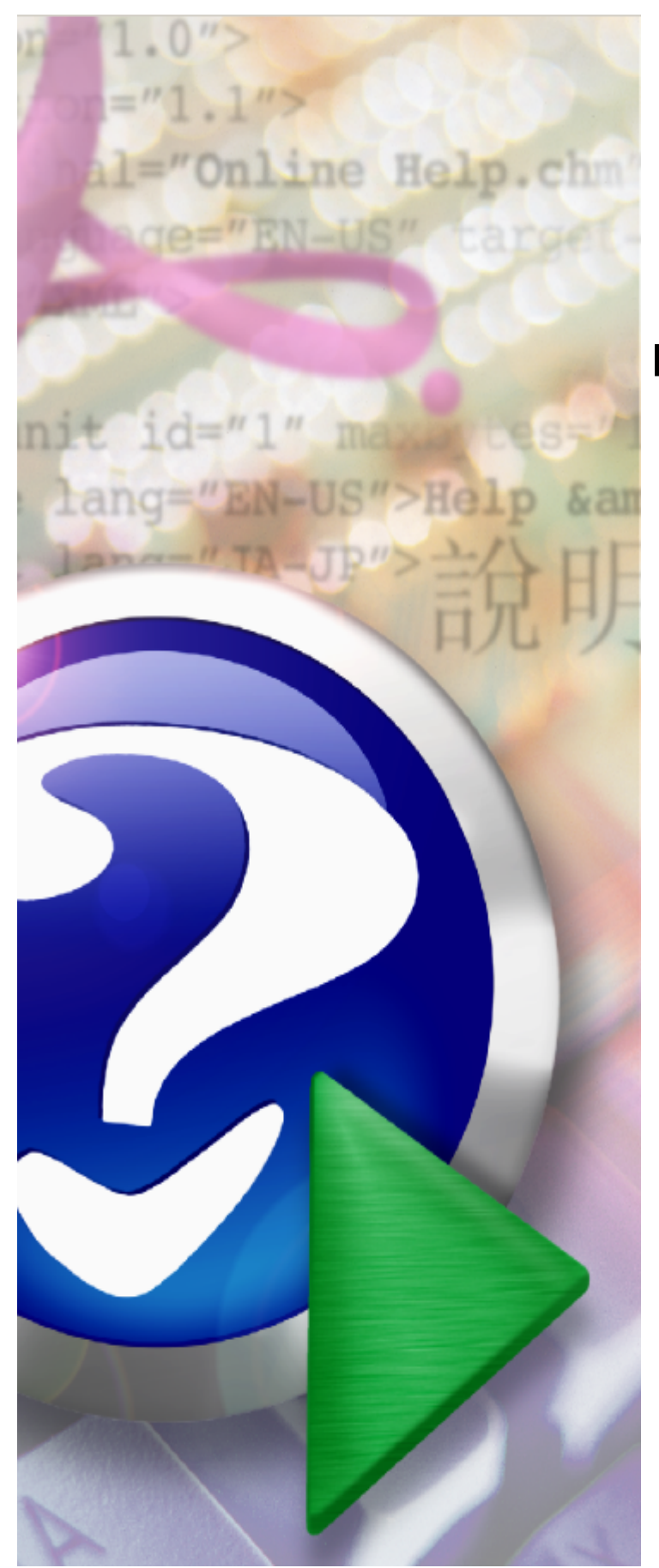

### **Portal Świadczeniodawcy**

© 2024 Kamsoft S.A.

# KAMSOFT<sub>5.6</sub>

Data utworzenia: 23.07.2024

## **Spis treści**

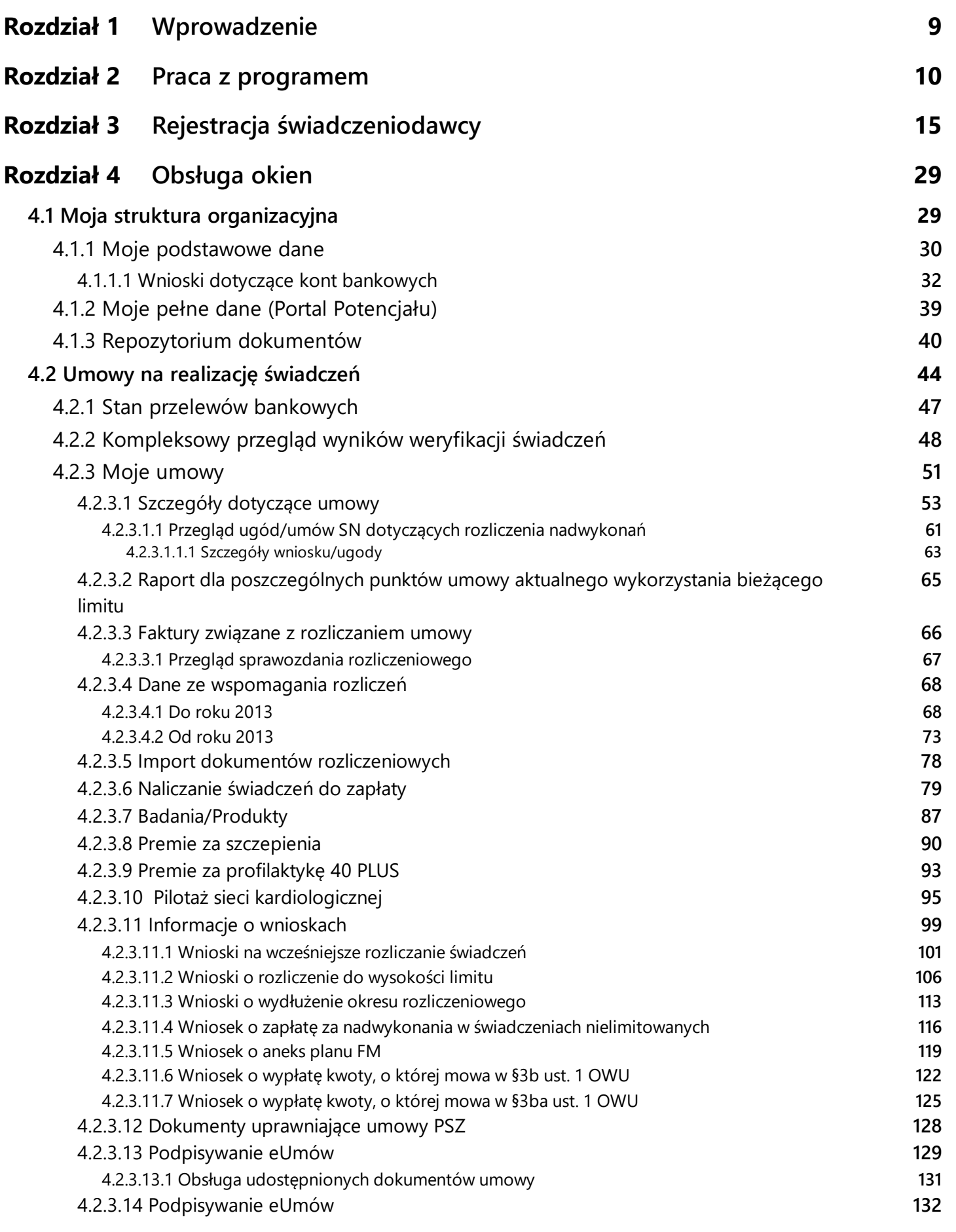

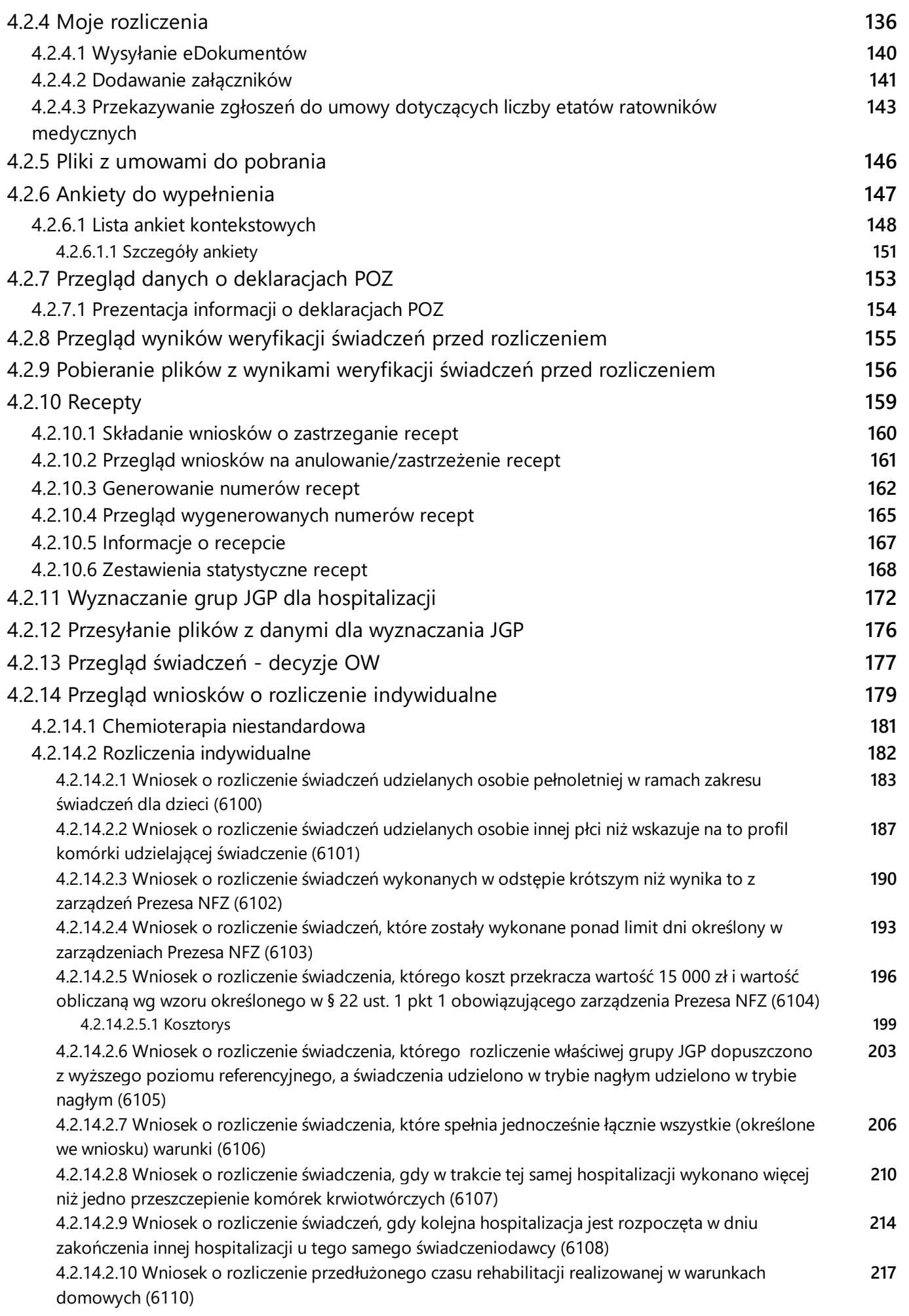

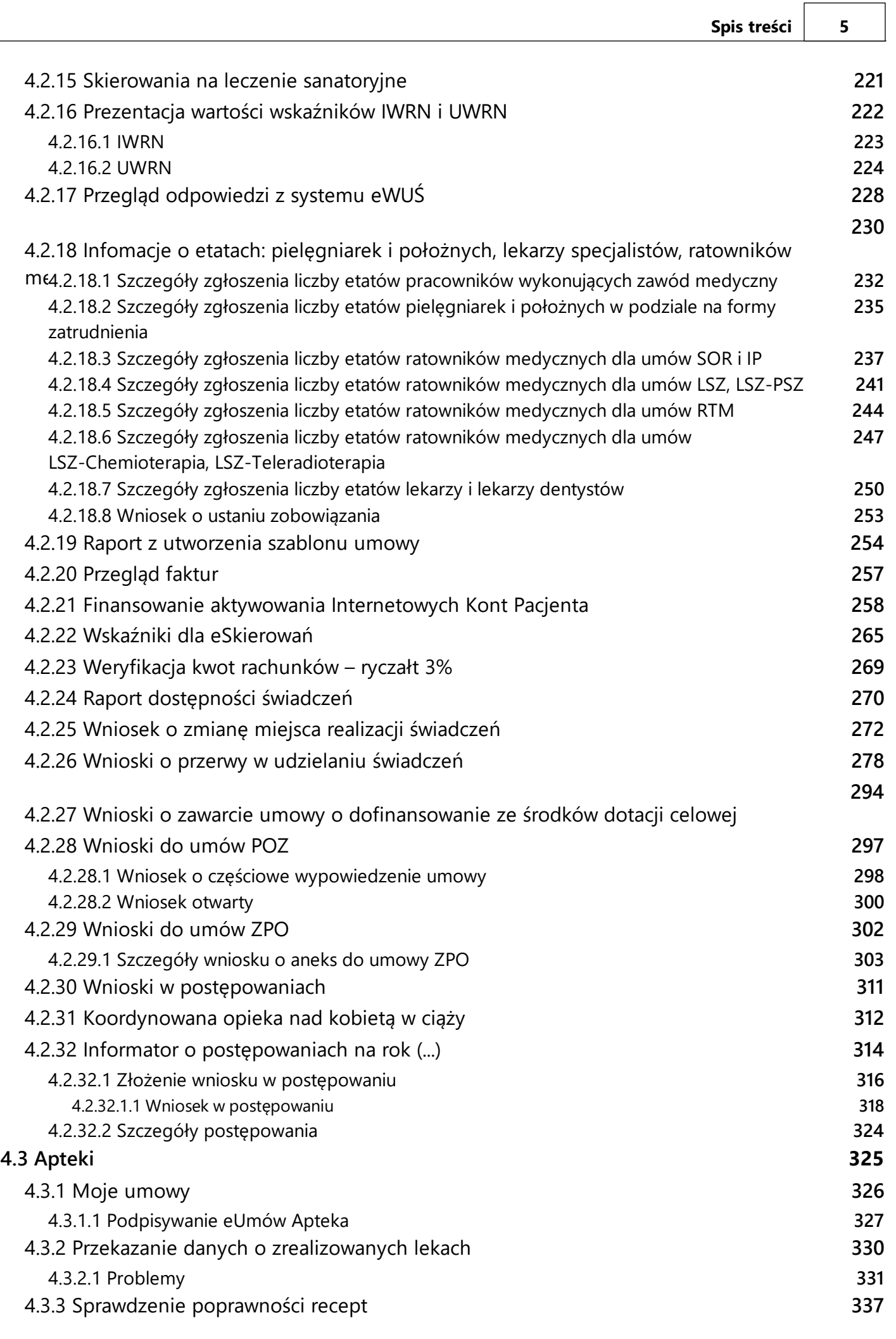

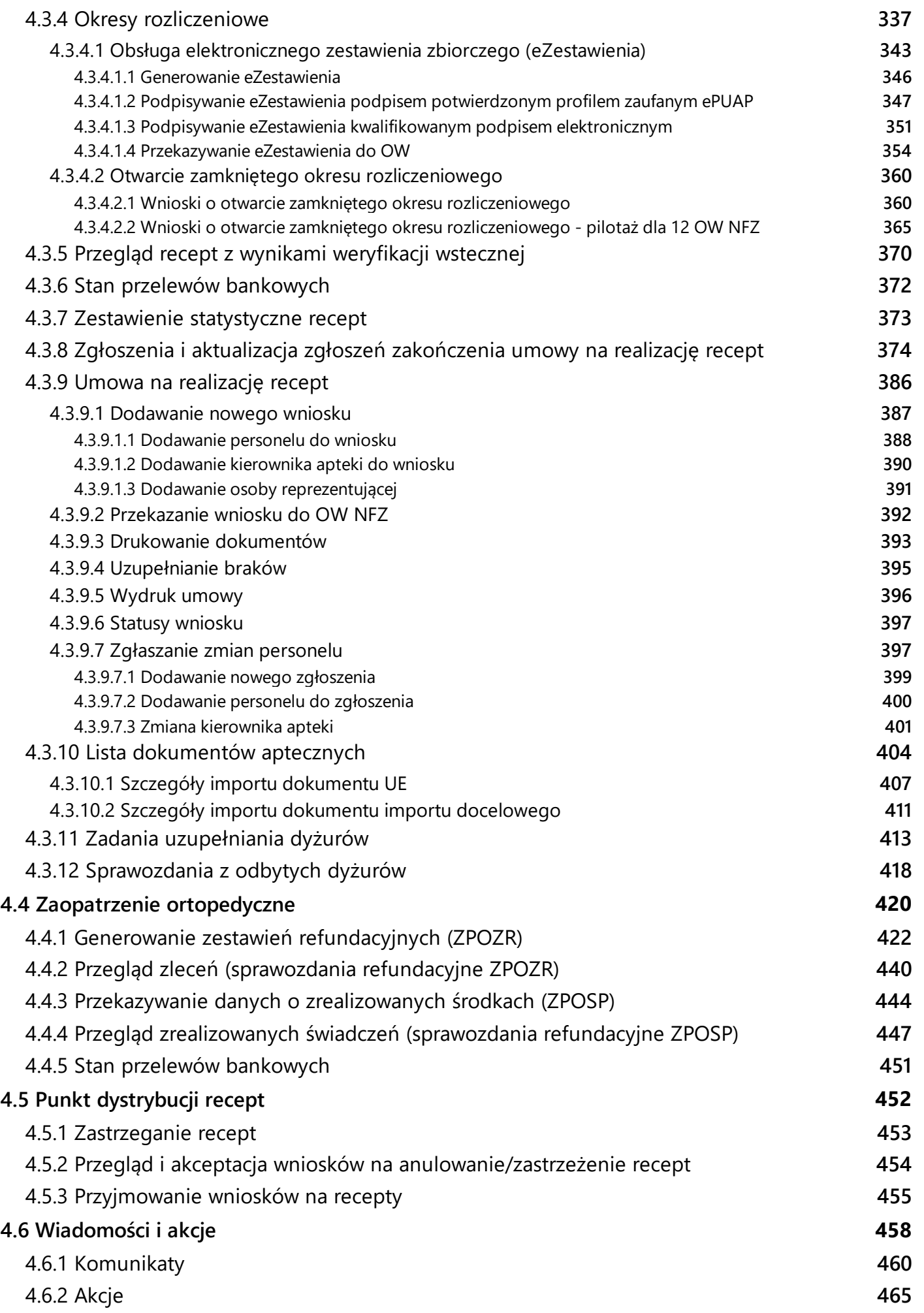

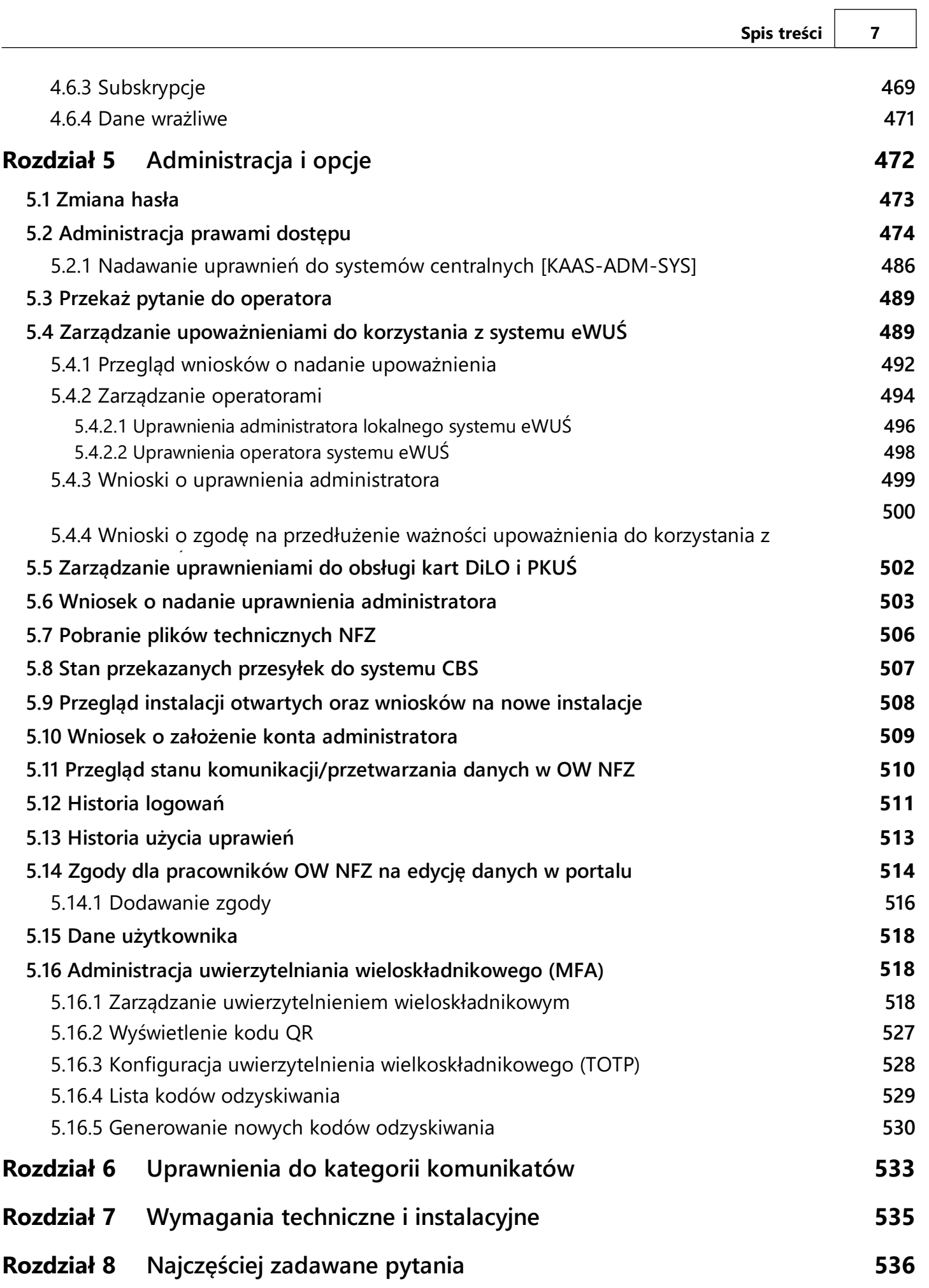

#### <span id="page-8-0"></span>**1 Wprowadzenie**

System obsługi **Portalu Świadczeniodawcy** jest systemem informatycznym NFZ odpowiedzialnym za udostępnienie (edycję), modyfikację i przesyłanie danych, umożliwiającym komunikację pomiędzy OW NFZ a Świadczeniodawcą.

Do podstawowych celów systemu zaliczamy:

- · uporządkowanie danych personelu Świadczeniodawcy,
- · uporządkowanie i uzupełnienie danych Świadczeniodawcy,
- · przegląd listy umów,
- · przegląd listy przesyłek,
- · przegląd listy przelewów,
- · możliwość przesłania zgłoszenia do operatora,
- · udostępnienie listy umów do pobrania,
- · udostępnienie listy ankiet do wypełnienia.

**UWAGA:** Logowanie do wielu. Istnieje w **Portalu Świadczeniodawcy** możliwość utworzenia (przez Oddział NFZ) grup Świadczeniodawców. W ramach grupy można określić dowolną ilość Świadczeniodawców nadrzędnych. Użytkownicy Świadczeniodawców nadrzędnych, posiadający flagę **logowanie do wielu** mogą logować się do dowolnego Świadczeniodawcy podrzędnego w ramach grupy, bądź po zalogowaniu na swojego Świadczeniodawcę, wykonywać operacje wspólne na rzecz Świadczeniodawców podrzędnych.

W przypadku zalogowania się do portalu użytkownika nadrzędnego (takiego, który posiada grupę użytkowników podrzędnych) dostępne są pewne operacje wspólne. Po kliknięciu na odpowiednie linki:

- · **Apteki/Przekazanie danych o zrealizowanych lekach...**
- · **Zaopatrzenie ortopedyczne/Przekazanie danych o zrealizowanych środkach...**

na stronie do wysyłania przesyłek znajduje się dodatkowa kontrolka, w której znajdują się wszyscy użytkownicy podrzędni aktualnie zalogowanego użytkownika.

Istnieje możliwość wysłania przesyłki lub podglądu przesyłek już wysłanych z filtrem użytkownika podrzędnego. W tym celu należy wybrać z listy odpowiedniego użytkownika. Lista przesyłek zostanie automatycznie odświeżona. Aby powrócić do danych zalogowanego użytkownika należy z listy wybrać pole puste.

#### <span id="page-9-0"></span>**2 Praca z programem**

Aby zainicjować serwis www, należy uruchomić przeglądarkę internetową (np. Mozilla, Firefox itp.) i w pasku adresu przeglądarki wpisać adres internetowy, pod którym znajduje się **Portal Świadczeniodawcy**. Poprawna postać adresu powinna zostać przekazana przez pracownika OW NFZ.

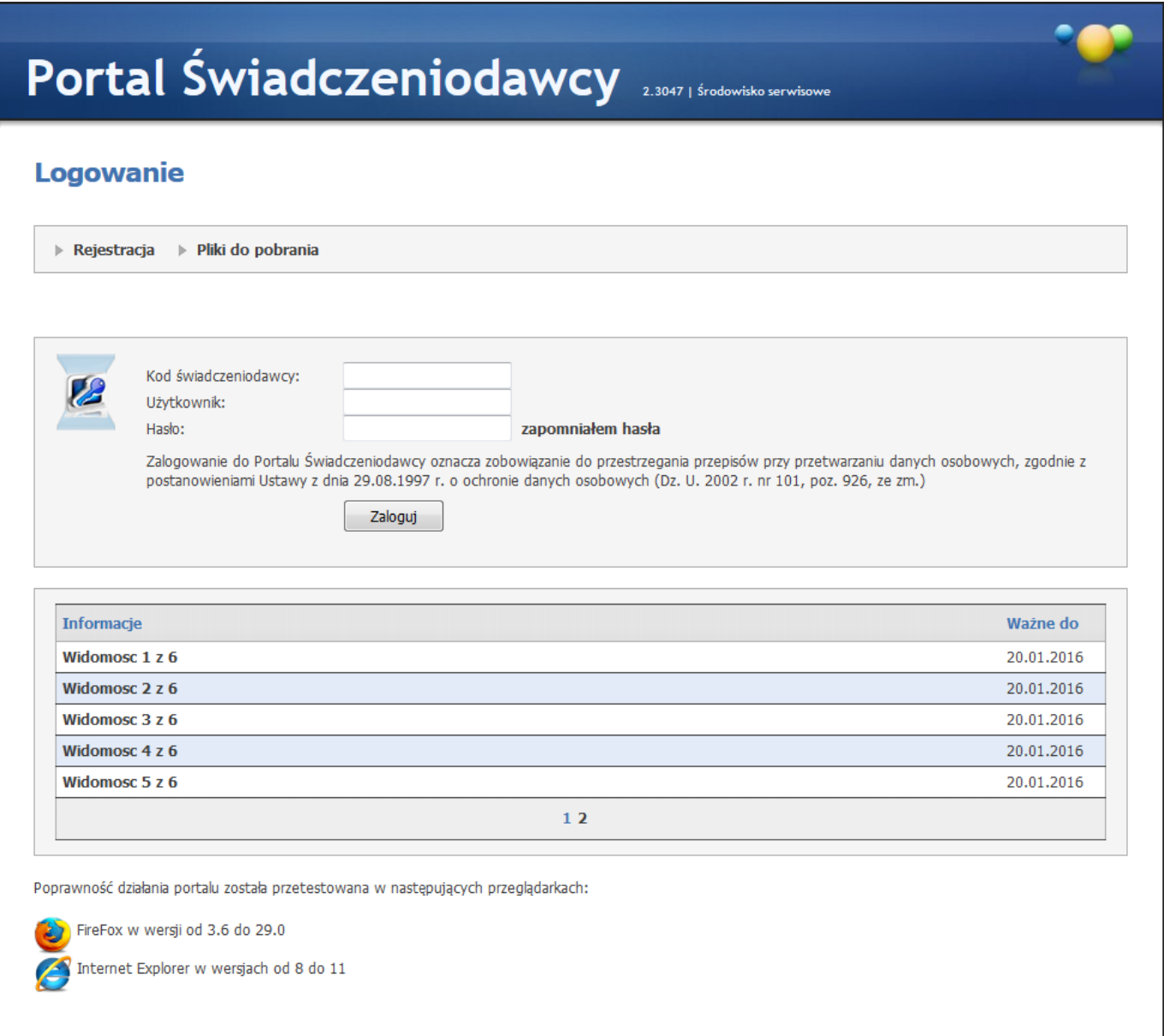

Po nawiązaniu połączenia z serwerem, na którym znajduje się serwis, pojawi się zamieszczona powyżej strona www, umożliwiająca wejście do systemu, po podaniu przydzielonego identyfikatora w postaci: **Kod świadczeniodawcy, Użytkownik i Hasło**. Z kodu Świadczeniodawcy usuwane są następujące znaki specjalne: / \ ? \* : | " < > . , spacja. W przypadku podania błędnej nazwy użytkownika lub błędnego hasła, po naciśnięciu przycisku **Zaloguj**, użytkownik zostanie powiadomiony o tym fakcie stosownym komunikatem.

Jeżeli przy podaniu prawidłowych danych podczas logowania, użytkownik otrzyma komunikat błędu, oznacza to, że dostęp do serwisu został zablokowany przez operatora systemu. OW NFZ może wymusić zmianę hasła użytkownika, przy jego pierwszym logowaniu w **Portalu Świadczeniodawcy**. W takim przypadku, po zalogowaniu wyświetli się formularz zmiany hasła opisany na stronie **Administracja**. Praca w systemie będzie

możliwa dopiero po zmianie hasła na nowe. W przypadku niejasności, wszelkie szczegółowe informacje zostają wyświetlone po wybraniu przycisku **Pomoc** na stronie logowania.

Poniżej pól logowania mogą być wyświetlone wiadomości przesyłane przez Oddział Wojewódzki NFZ. Kliknięcie na wybranej wiadomości spowoduje jej rozwinięcie i wyświetlenie zawartości.

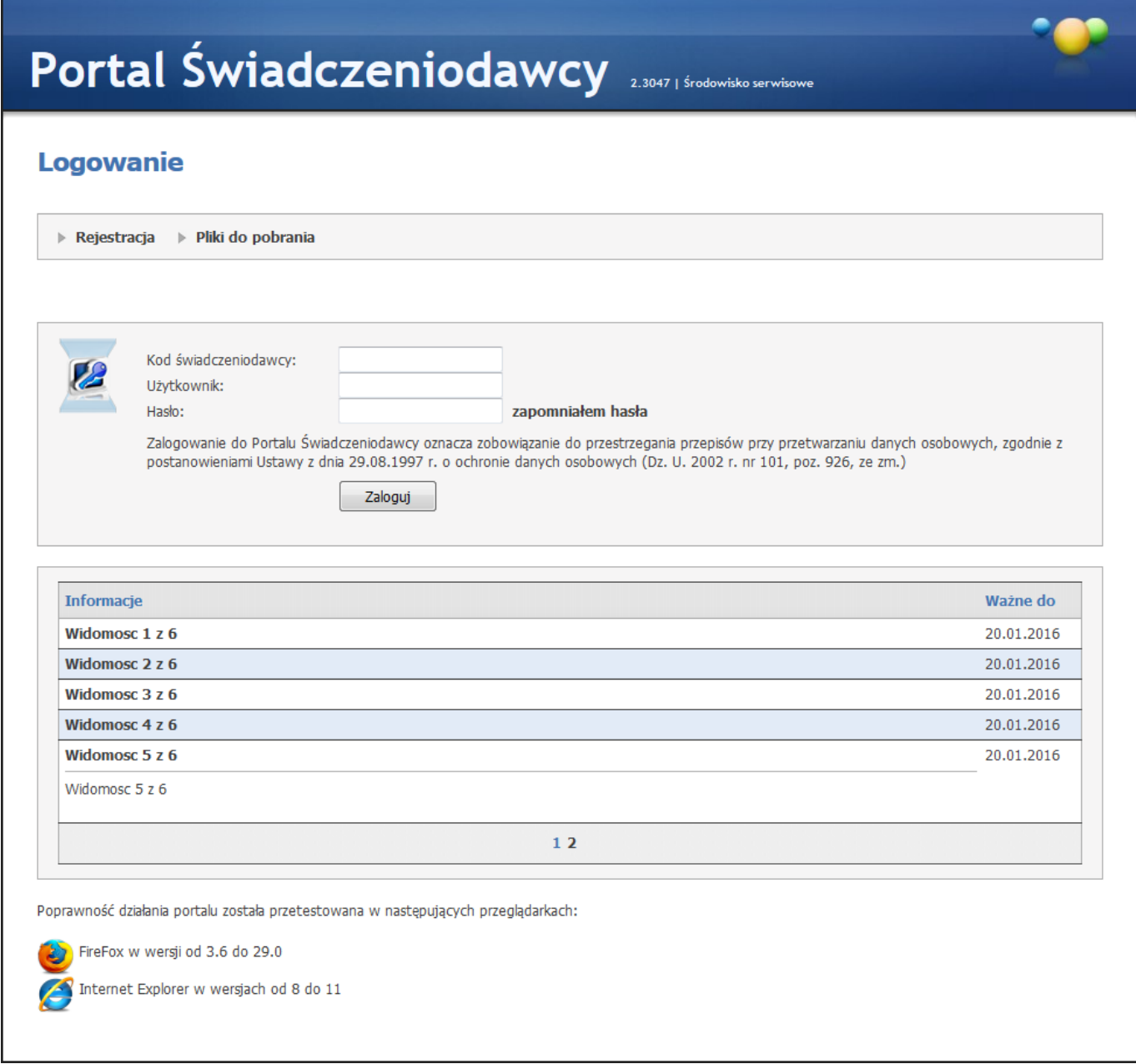

W związku z koniecznością zebrania danych takich jak adresy elektroniczne lub adresy elektroniczne skrzynek podawczych podmiotu publicznego, na który będzie doręczana korespondencja, wprowadzono mechanizm wymuszający uzupełnienie tych danych. W tym celu podczas logowania dla świadczeniodawcy, który tych danych jeszcze nie uzupełnił, pojawi się okno w którym należy wypełnić pole:

- Adres email,

- Adres elektronicznej skrzynki podawczej (wymagane dla podmiotów publicznych).

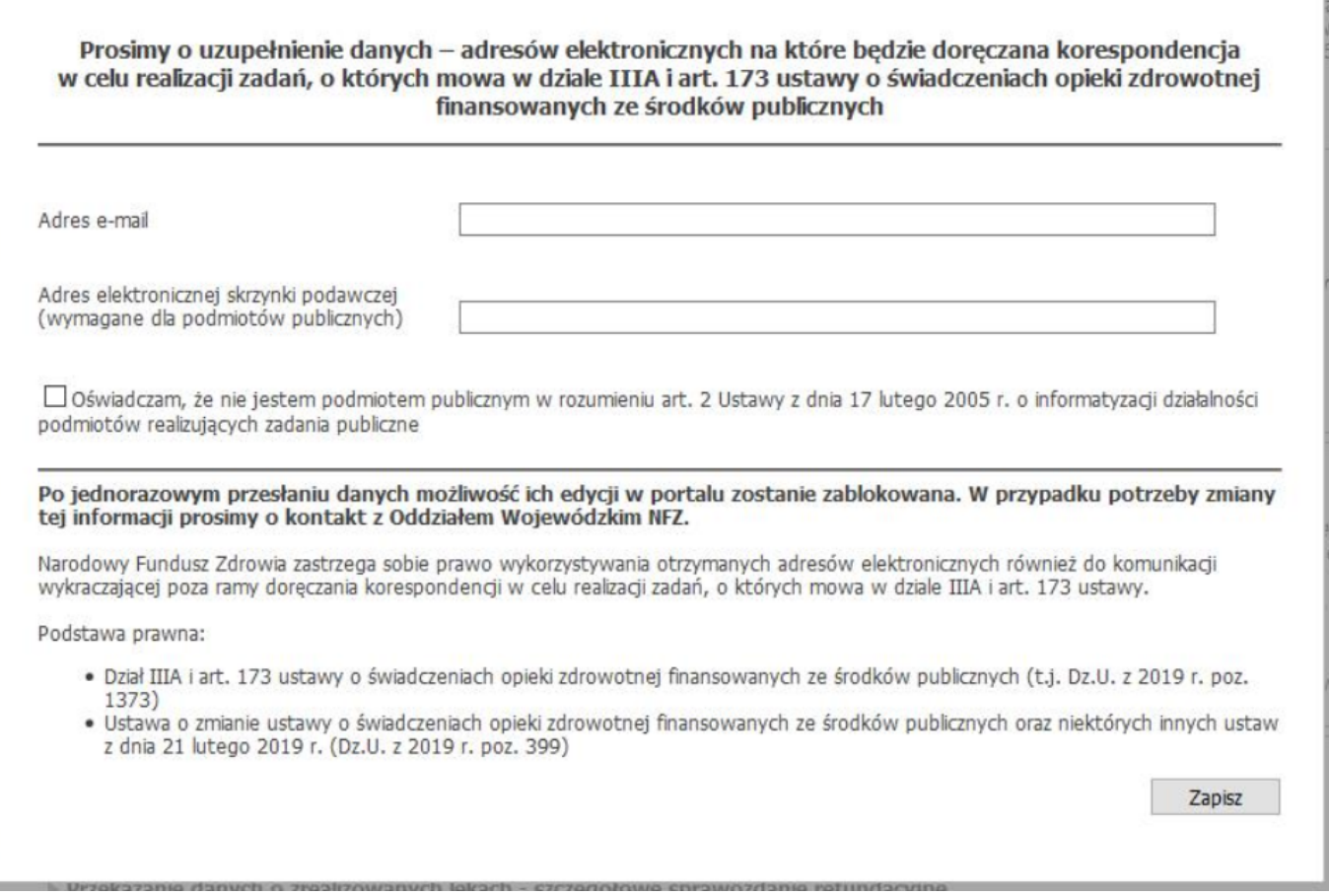

W przypadku gdy świadczeniodawca nie jest podmiotem publicznym, za pomocą zaznaczenia checkboxa zostaje on zwolniony z konieczności uzupełnienia danych o elektronicznej skrzynce podawczej.

Powyższe pola dotyczą świadczeniodawców, aptek, realizatorów zaopatrzenia ortopedtycznego oraz podwykonawców.

Operacja jest jednorazowa. W przypadku ewentualnej kolejnej edycji tych danych należy zgłosić się do OW NFZ, który wprowadzi korektę zebranych danych.

Po prawidłowym zalogowaniu się do systemu wyświetlona zostanie strona www prezentowana poniżej (dla aptek wyświetlają się dodatkowe sekcje).

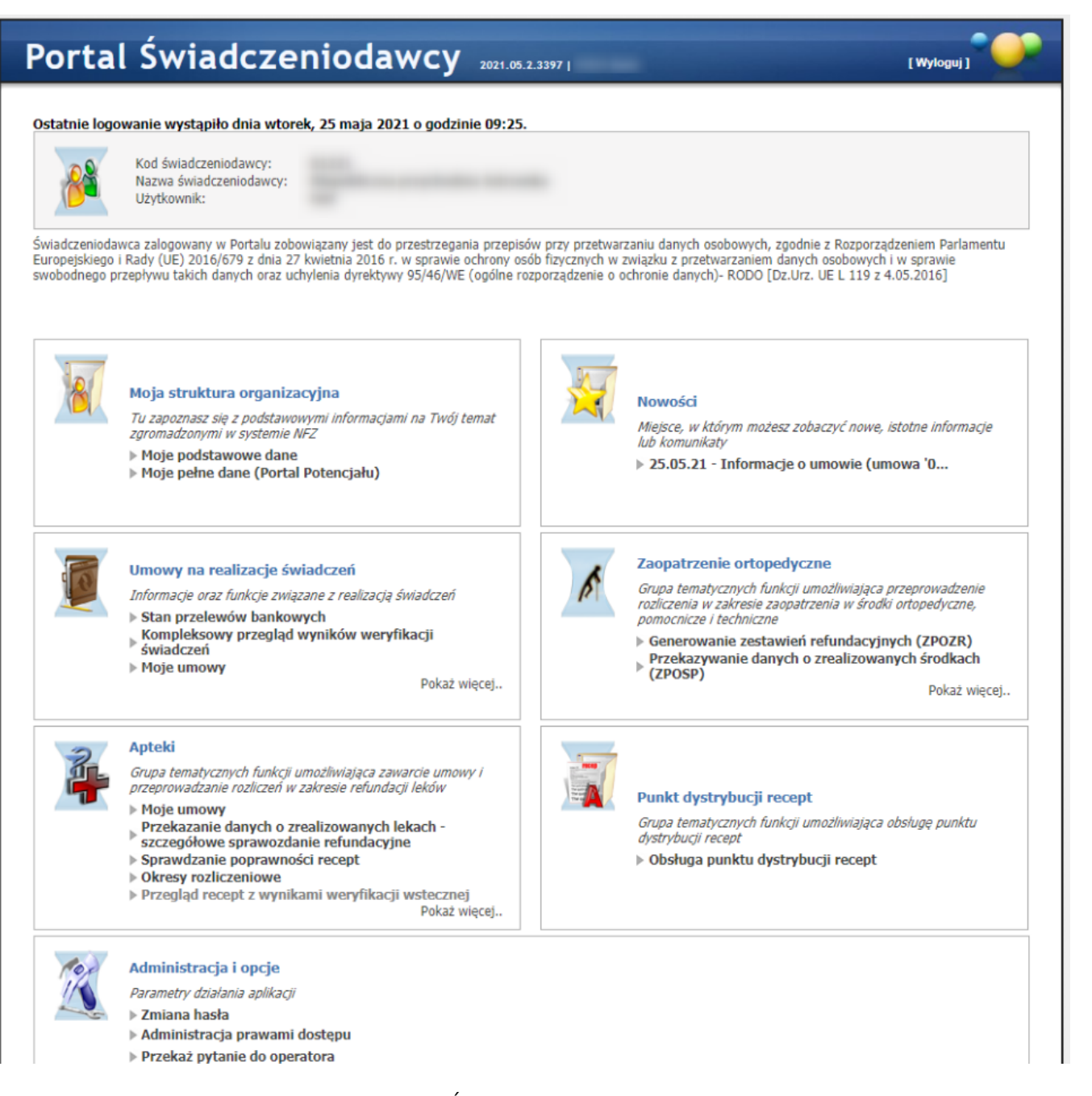

Ukazuje się strona główna, z pozycji której Świadczeniodawca ma możliwość wyboru interesujących go informacji i usług. W ramach niektórych sekcji istnieją grupy linków niewidocznych, które są dostępne po naciśnięciu **Pokaż więcej...** Dana sekcja jest wtedy prezentowana na całej stronie.

Po zalogowaniu na portal dla aptek może zostać wyświetlony komunikat o aktualności danych. Wówczas użytkownik musi potwierdzić aktualność danych kontaktowych. W przypadku braku zgodności danych i braku złożenia wniosku o zmianę danych świadczeniodawca zostanie przekierowany do listy wniosków i zmianę danych.

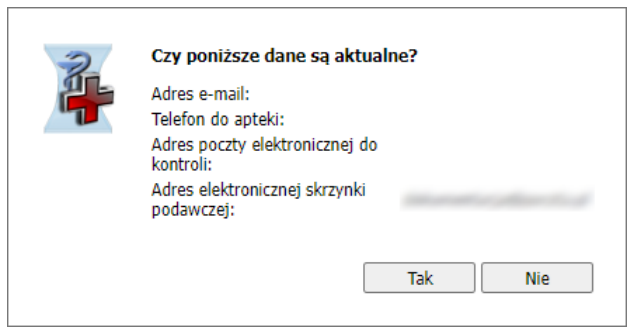

#### <span id="page-14-0"></span>**3 Rejestracja świadczeniodawcy**

Jeżeli na stronie logowania dostępny jest przycisk **Rejestracja**, to po jego naciśnięciu zostanie uruchomiany kreator pozwalający na zarejestrowanie świadczeniodawcy/apteki w systemie informatycznym NFZ, w pięciu prostych krokach.

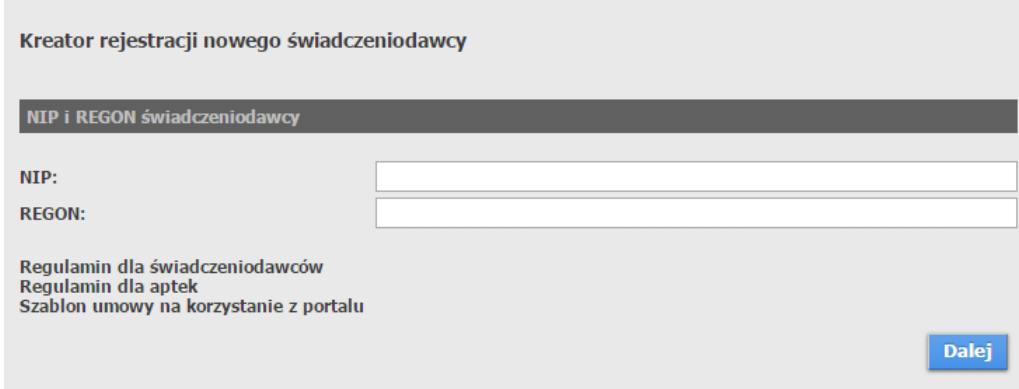

#### **Rejestracja nowego świadczeniodawcy – NIP i REGON świadczeniodawcy**

Okno zawiera pola NIP i REGON, w których należy wprowadzić numer NIP oraz numer REGON świadczeniodawcy (numer REGON dla świadczeniodawcy musi zawierać 9 znaków), a następnie kliknąć przycisk <sup>. Dalej</sup> . Jeżeli bazie systemu informatycznego NFZ zostaną znalezione dane, gdzie będzie pasował chociaż jeden z numerów, pokaże się tabela, z której można wybrać świadczeniodawcę.

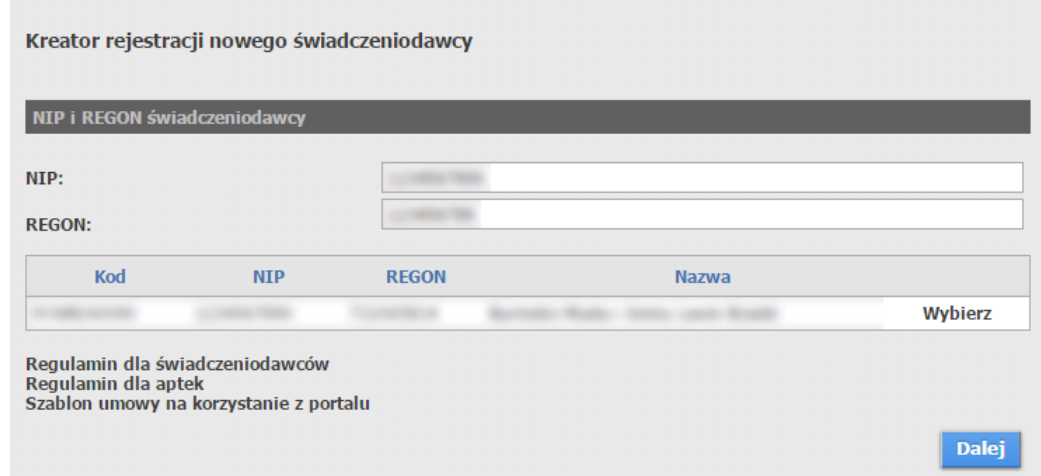

Po dokonaniu wyboru przyciskiem **Wybierz** znajdującym się z prawej strony każdej pozycji nastąpi przejście do kroku 2, w którym dane podmiotu będą uzupełnione tymi, znalezionymi na bazie. Jeżeli nie po numerach NIP i REGON nie zostało nic znalezione, to w kroku 2 wyświetli się pusty formularz do uzupełnienia. Przejście do następnego kroku nastąpi po kliknięciu przycisku <sup>Dalej</sup> . Przycisk <sup>wstęcz</sup> pozwala na powrót do poprzedniego kroku.

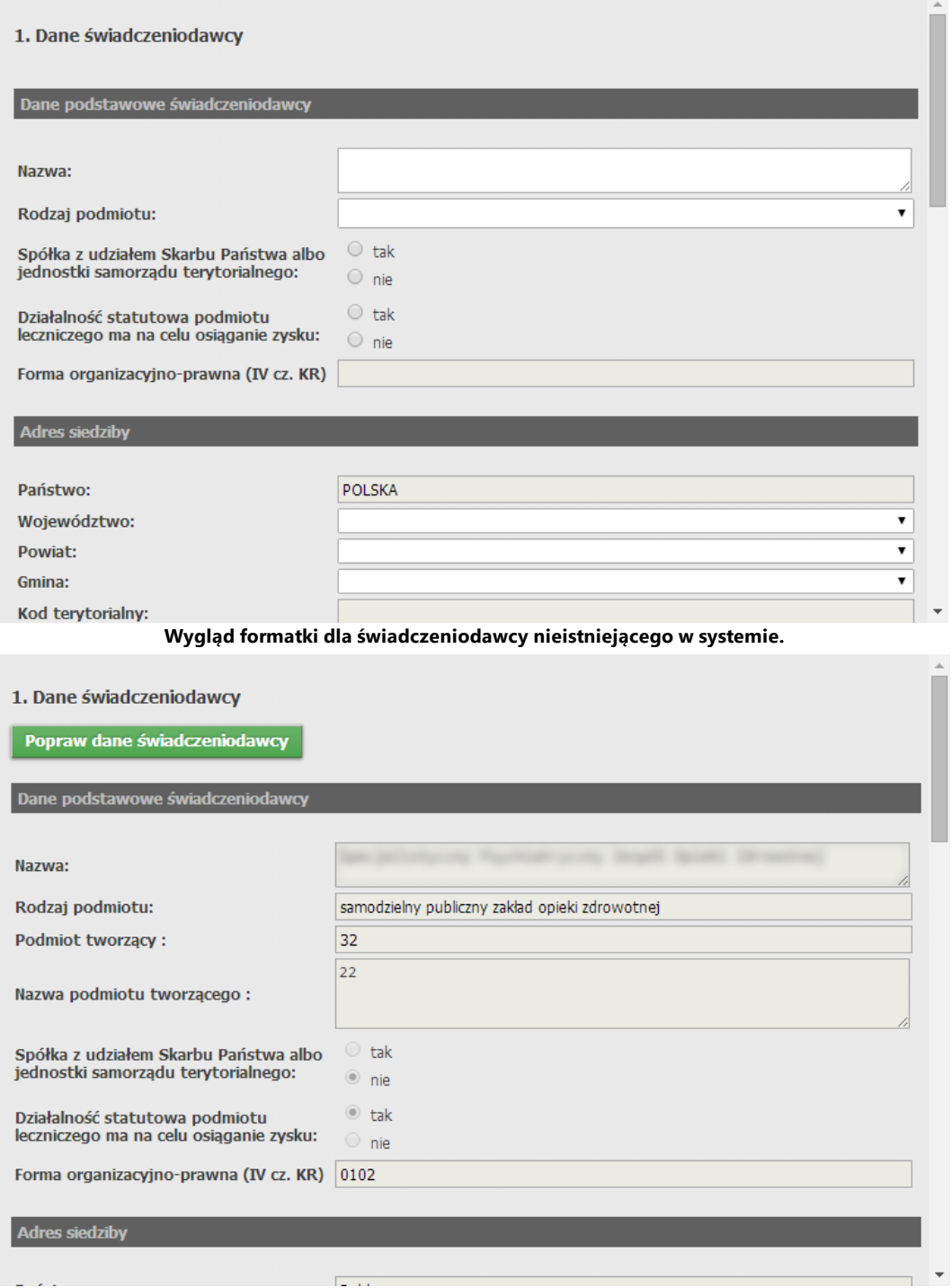

**Wygląd formatki dla świadczeniodawcy istniejącego w systemie.**

#### **1 – Dane świadczeniodawcy**

W tym kroku należy uzupełnić dane świadczeniodawcy, które podzielone są na 7 części. W przypadku świadczeniodawcy nieistniejącego w systemie informatycznym NFZ wszystkie pola są dostępne do edycji. W przypadku świadczeniodawcy istniejącego w systemie informatycznym NFZ następuje weryfikacja danych świadczeniodawcy. Jeśli wynik weryfikacji jest pozytywny możliwe jest przejście do kroku 3. Wynik negatywny spowoduje wystąpienie przycisku **Popraw dane świadczeniodawcy** po kliknięciu którego możliwa będzie edycja pól.

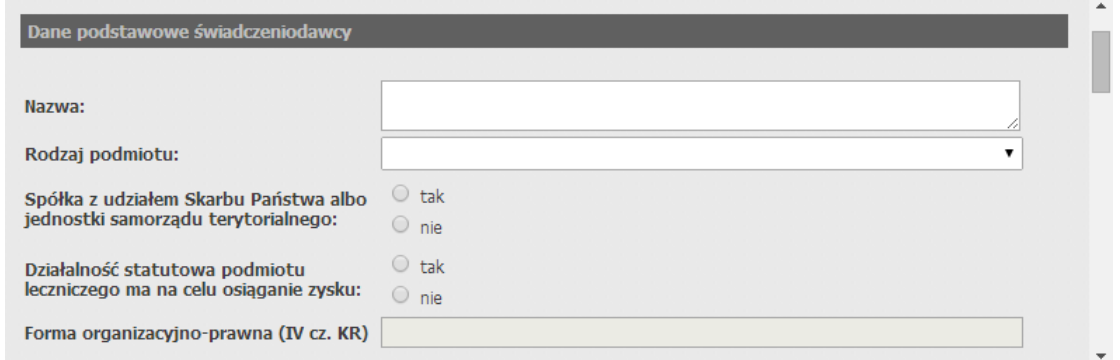

#### **Dane podstawowe świadczeniodawcy**

W tej części dostępne są pola:

- · *Nazwa* pole pozwala na wprowadzenie nazwy świadczeniodawcy;
- · *Rodzaj podmiotu* pole pozwala na wybór rodzaju podmiotu;
- · *Podmiot tworzący* pole pozwala na wybór podmiotu tworzącego (pole dostępne po wybraniu *samodzielny publiczny zakład opieki zdrowotnej* lub *jednostka budżetowa* w polu *Rodzaj podmiotu*);
- · *Nazwa podmiotu tworzącego* pole pozwala na wprowadzenie nazwy podmiotu tworzącego (pole dostępne po wybraniu *inny minister albo centralny organ administracji rządowej*, *jednostka samorządu terytorialnego* lub *uczelnia medyczna*w polu *Podmiot tworzący*);
- · *Spółka z udziałem Skarbu Państwa albo jednostki samorządu terytorialnego* pozwala na określenie czy świadczeniodawca jest spółką z udziałem Skarbu Państwa albo jednostki samorządu terytorialnego ;
- · *Działalność statutowa podmiotu leczniczego ma na celu osiąganie zysku* pozwala określić czy statutowa działalność podmiotu leczniczego ma na celu osiąganie zysku;
- · *Forma organizacyjno-prawna (IV cz. KR)* pole nie jest dostępne do bezpośredniej edycji.

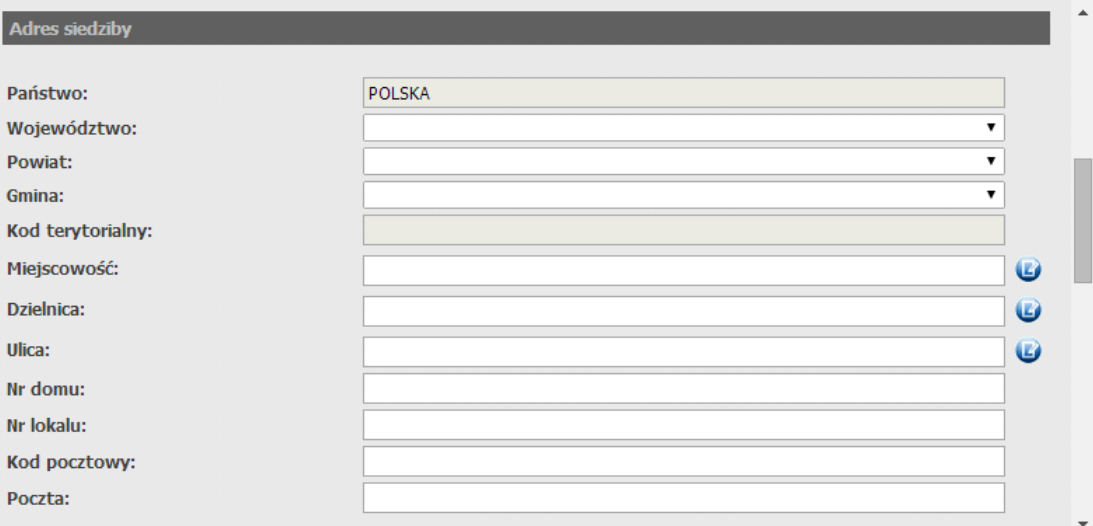

#### **Adres siedziby**

W tej części dostępne są pola:

- · *Państwo* nie ma możliwości zmiany państwa;
- · *Województwo* pole pozwala na wybór województwa;
- · *Powiat* pole pozwala na wybór powiatu;
- · *Gmina* pole pozwala na wybór gminy
- · *Kod terytorialny* pole nie jest dostępne do bezpośredniej edycji;
- · *Miejscowość* pole pozwala na ręczne wprowadzenie miejscowości lub jej wybór ze słownika dostępnego po kliknięciu przycisku  $\mathbf{C}$ ;
- · *Dzielnica* pole pozwala na ręczne wprowadzenie dzielnicy lub jej wybór ze słownika dostępnego po kliknięciu przycisku **U**;
- · *Ulica* pole pozwala na ręczne wprowadzenie ulicy lub jej wybór ze słownika dostępnego po kliknięciu przycisku $\mathbf{C}$ ;
- · *Nr domu* pole pozwala na wprowadzenie numeru budynku;
- · *Nr lokalu* pole pozwala na wprowadzenie numeru lokalu;
- · *Kod pocztowy* pole pozwala na wprowadzenie kodu pocztowego;
- · *Poczta* pole pozwala na wprowadzenie nazwy urzędu pocztowego;

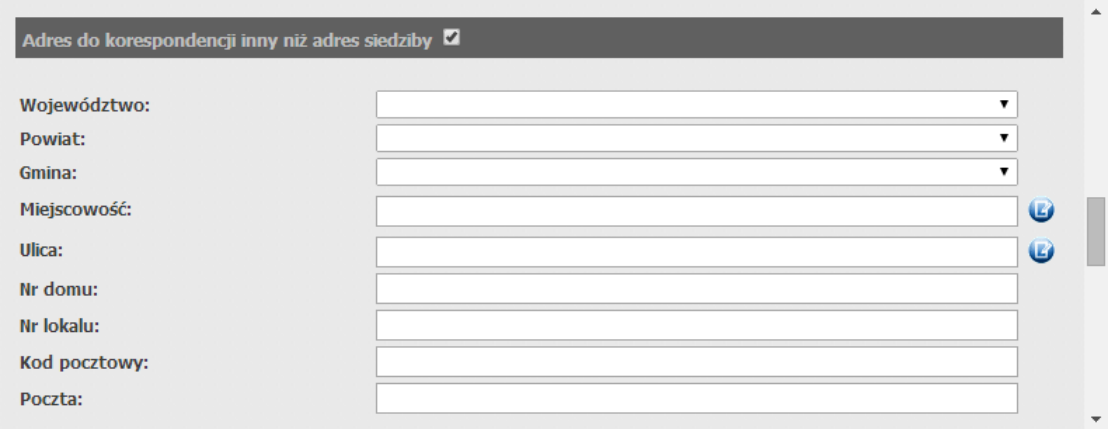

#### **Adres korespondencyjny**

W tej części możliwe jest wprowadzenie adresu do korespondencji jeśli jest inny niż adres siedziby. Pola staną się dostępne dopiero po zaznaczeniu znacznika w nagłówku tej części. Adres korespondencyjny różni się od adresu siedziby tylko tym, że nie posiada pól: *Dzielnica*, *Kod terytorialny*. Pozostałe pola są takie same.

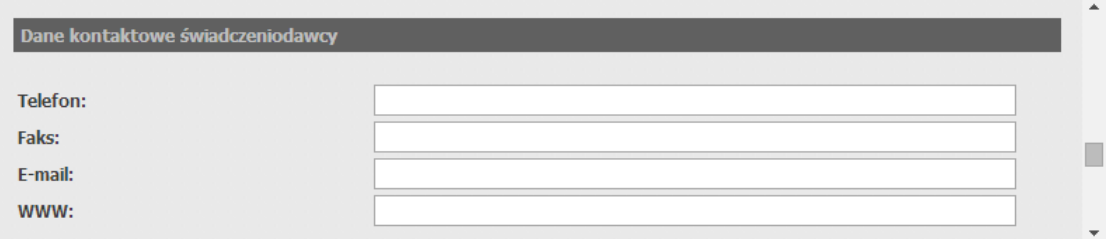

#### **Dane kontaktowe**

W tej części dostępne są pola:

- · *Telefon* pozwala na wprowadzenie numeru telefonu. Możliwe jest podanie więcej niż jednego numeru telefonu. Numer powinien mieć jeden z formatów:
	- o +48 123 456 789
	- o (012)345 67 89
	- $o + 48$  12 345 67 89.

Numer wewnętrzny należy podać w formacie: w. 1234. Kolejne numery należy oddzielić średnikiem. Pole *Telefon* jest polem wymaganym;

- · *Faks* pozwala na wprowadzenie numeru faksu. Możliwe jest podanie więcej niż jednego numeru faksu. Poszczególne numery faksu należy rozdzielać średnikiem;
- · *E-mail* pozwala na wprowadzenie adresu poczty elektronicznej;
- **WWW** pozwala na wprowadzenie adresu strony WWW świadczeniodawcy.

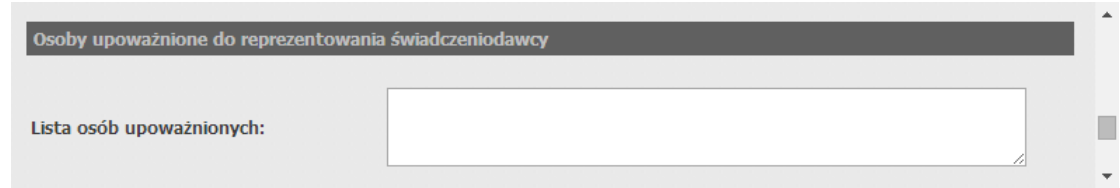

#### **Dodane wpisy**

W tej części możliwe jest dodanie wpisów do rejestru dla danego świadczeniodawcy oraz przegląd już dodanych. Panel wyświetla się także po kliknięciu przycisku **Poprawdane świadczeniodawcy** Po poprawnym dodaniu wpisu, pola do dodawania nowego formularza zostaną wyczyszczone.

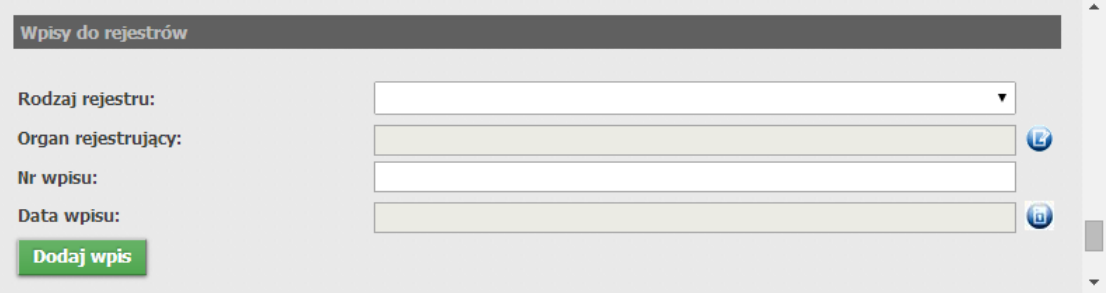

W części pozwalającej na wprowadzenie nowego wpisu dostępne są pola:

- · *Rodzaj rejestru* pole pozwala na wybór rodzaju rejestru;
- · *Organ rejestrujący* pole nie jest dostępne do bezpośredniej edycji możliwy jest tylko wybór organu ze słownika dostępnego po kliknięciu przycisku **U**;
- · *Nr wpisu* pole pozwala na wprowadzenie numeru wpisu (pole dostępne po wybraniu *wpis do Krajowego Rejestru Sądowego* w polu *Rodzaj rejestru*);
- · *Data wpisu* pole pozwala na wybór daty wpisu po kliknięciu przycisku .

Po uzupełnieniu pól należy kliknąć przycisk **Dodaj wpistego** co spowoduje zapisanie wpisu, który zostanie zaprezentowany w części **Dodane wpisy**. Po poprawnym dodaniu wpisu, pola do dodawania nowego formularza zostaną wyczyszczone.

Przycisk **Usuń wpis** znajdujący się pod każdym kolejnym wpisem pozwala na usunięcie tegoż wpisu.

Przejście do następnego kroku nastąpi po kliknięciu przycisku <sup>Dalej</sup>, Przycisk <sup>wstecz</sup> pozwala na powrót do poprzedniego kroku.

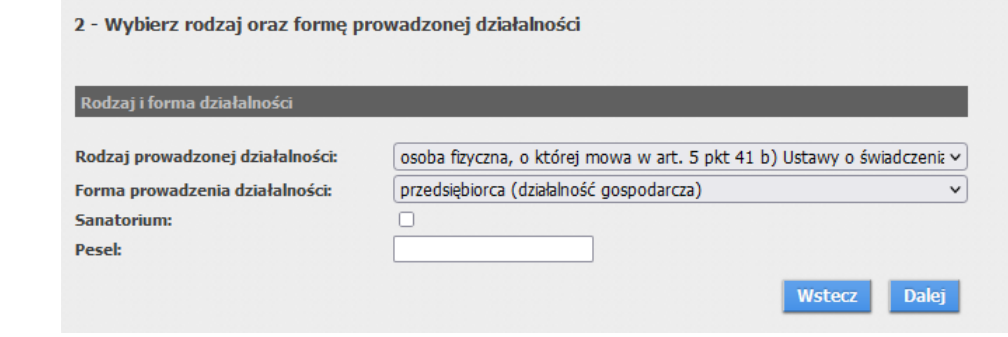

#### **2 - Rodzaj działalności**

W tym kroku należy określić rodzaj działalności. Opcje tutaj dostępne zależą od wartości wybranych w polu *Rodzaj podmiotu* znajdującego się w części **Dane podstawowe świadczeniodawcy** poprzedniego kroku. Jeżeli w pierwszym kroku wybrano istniejącego świadczeniodawcę, to zależy także od tego jakie rodzaje działalności ma już dodane świadczeniodawca (podmiot może posiadać wiele aptek, natomiast pozostałe rodzaje działalności mogą istnieć pojedynczo). W tym kroku dostępne są pola:

- · *Rodzaj prowadzonej działalności* pole pozwala na wybór rodzaju prowadzonej działalności przez świadczeniodawcę;
- · *Forma prowadzonej działalności* pole pozwala na wybór formę prowadzonej działalności przez świadczeniodawcę;
- · *Sanatorium* znacznik pozwala na określenie czy działalność związana jest z sanatorium.
- · *Pesel* pole pozwala na wprowadzenie numeru PESEL świadczeniodawcy. Pole PESEL jest dostępne tylko w przypadku świadczeniodawców będących osobami fizycznymi, które uzyskały fachowe kwalifikacje do udzielania świadczeń, wymienionych w ustawie o świadczeniach opieki zdrowotnej, art. 5, p. 45 b i dla tych świadczeniodawców uzupełnienie pola PESEL jest wymagane.

Przejście do następnego kroku nastąpi po kliknięciu przycisku <sup>Dalej</sup>, Przycisk <sup>wstecz</sup> pozwala na powrót do poprzedniego kroku.

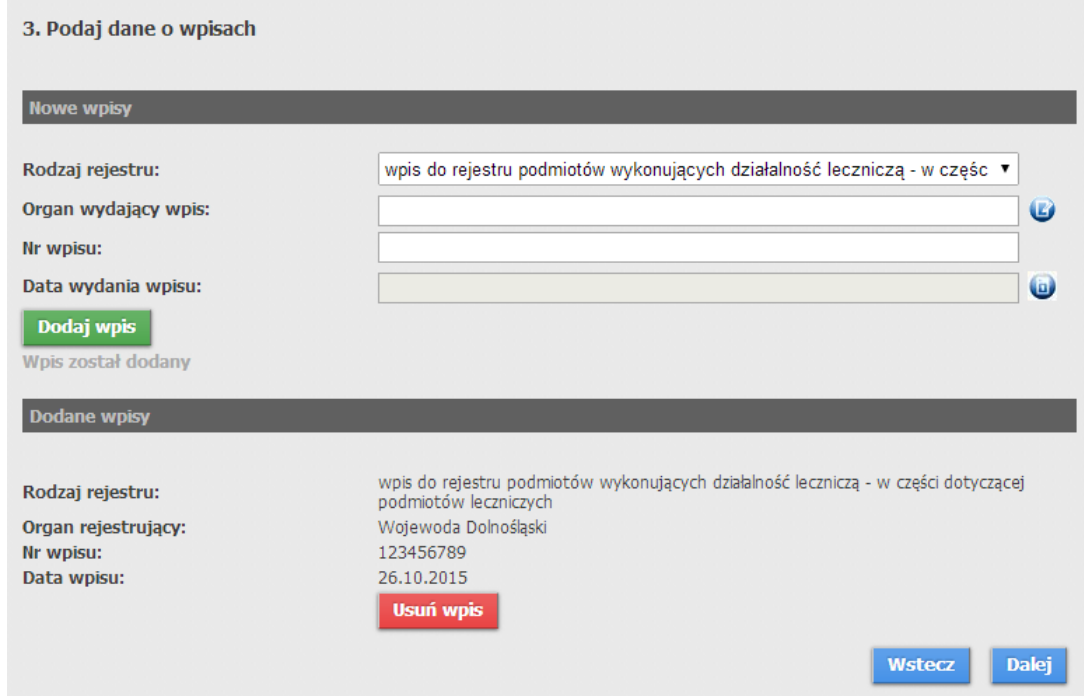

#### **3 – Wpisy do rejestru dotyczące wybranego rodzaju działalności**

W tej części możliwe jest dodanie wpisów do rejestrów zależnych od rodzaju działalności dla danego świadczeniodawcy oraz przegląd już dodanych. Dla rodzajów: podwykonawca, osoba fizyczna i realizator ZPO nie ma potrzeby dodawania dodatkowych wpisów. Dla apteki w zależności od wpisu do aptek lub punktów aptecznych, w danych przedsiębiorstwa uzupełni się automatycznie rodzaj apteki (apteka czy punkt). Jeżeli jest do wyboru rodzaj wpisu, wymagane jest podanie co najmniej jednego z nich.

Przejście do następnego kroku nastąpi po kliknięciu przycisku <sup>Dalej</sup> Przycisk <sup>Wstecz</sup> pozwala na powrót do poprzedniego kroku.

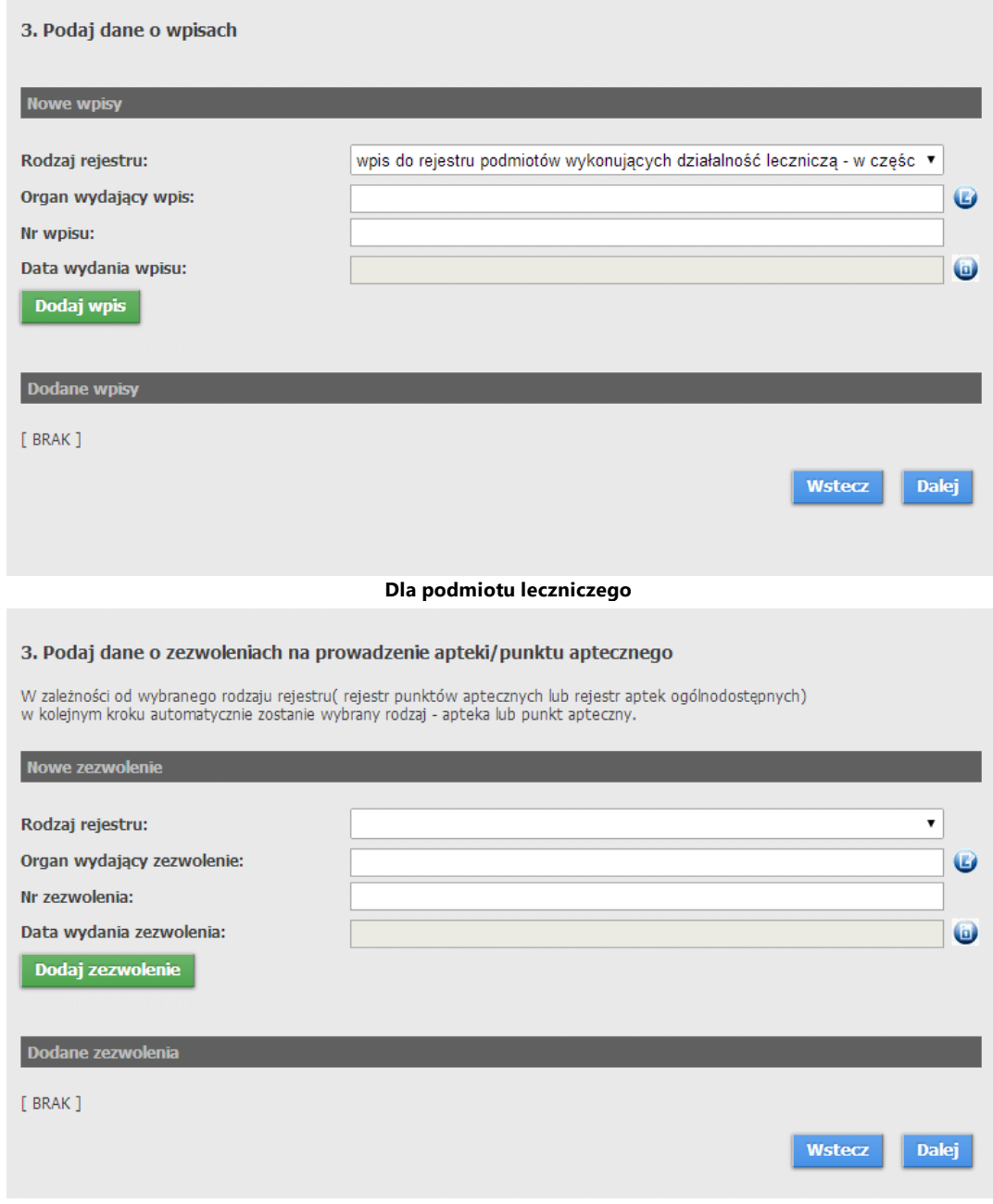

**Dla apteki/punktu aptecznego**

W tym kroku dla podmiotu leczniczego dostępne są następujące pola:

- · *Rodzaj rejestru* pole pozwala na wybór rodzaju rejestru;
- · *Organ wydający wpis* pole pozwala na wprowadzenie nazwy organu wydającego wpis lub jego wybór ze słownika dostępnego po kliknięciu przycisku  $\bullet$ ;
- · *Nr wpisu* pole pozwalające na wprowadzenie numeru wpisu;
- · *Data wydania wpisu* pole pozwala na wybór daty wydania wpisu po kliknięciu przycisku .

Natomiast dla apteki/punktu aptecznego dostępne są następujące pola:

- · *Rodzaj rejestru* pole pozwala na wybór rodzaju rejestru;
- · *Organ wydający zezwolenie* pole pozwala na wprowadzenie nazwy organu wydającego zezwolenie lub jego wybór ze słownika dostępnego po kliknięciu przycisku **U**;
- · *Nr zezwolenia* pole pozwalające na wprowadzenie numeru zezwolenia;
- · *Data wydania zezwolenia* pole pozwala na wybór daty wydania zezwolenia po kliknięciu przycisku .

Po uzupełnieniu pól należy kliknąć przycisk **Dodaj wpis / Dodaj zezwolenie** co spowoduje zapisanie wpisu, który zostanie zaprezentowany w części **Dokonane wpisy**/**Dodane zezwolenia**. Po poprawnym dodaniu wpisu, pola do dodawania nowego formularza zostaną wyczyszczone.

Przycisk **Usuń wpis** / Usuń zezwolenie znajdujący się pod każdym kolejnym wpisem pozwala na usunięcie tegoż wpisu.

Przejście do następnego kroku nastąpi po kliknięciu przycisku <sup>Dalej</sup>, Przycisk <sup>Wstecz</sup> pozwala na powrót do poprzedniego kroku.

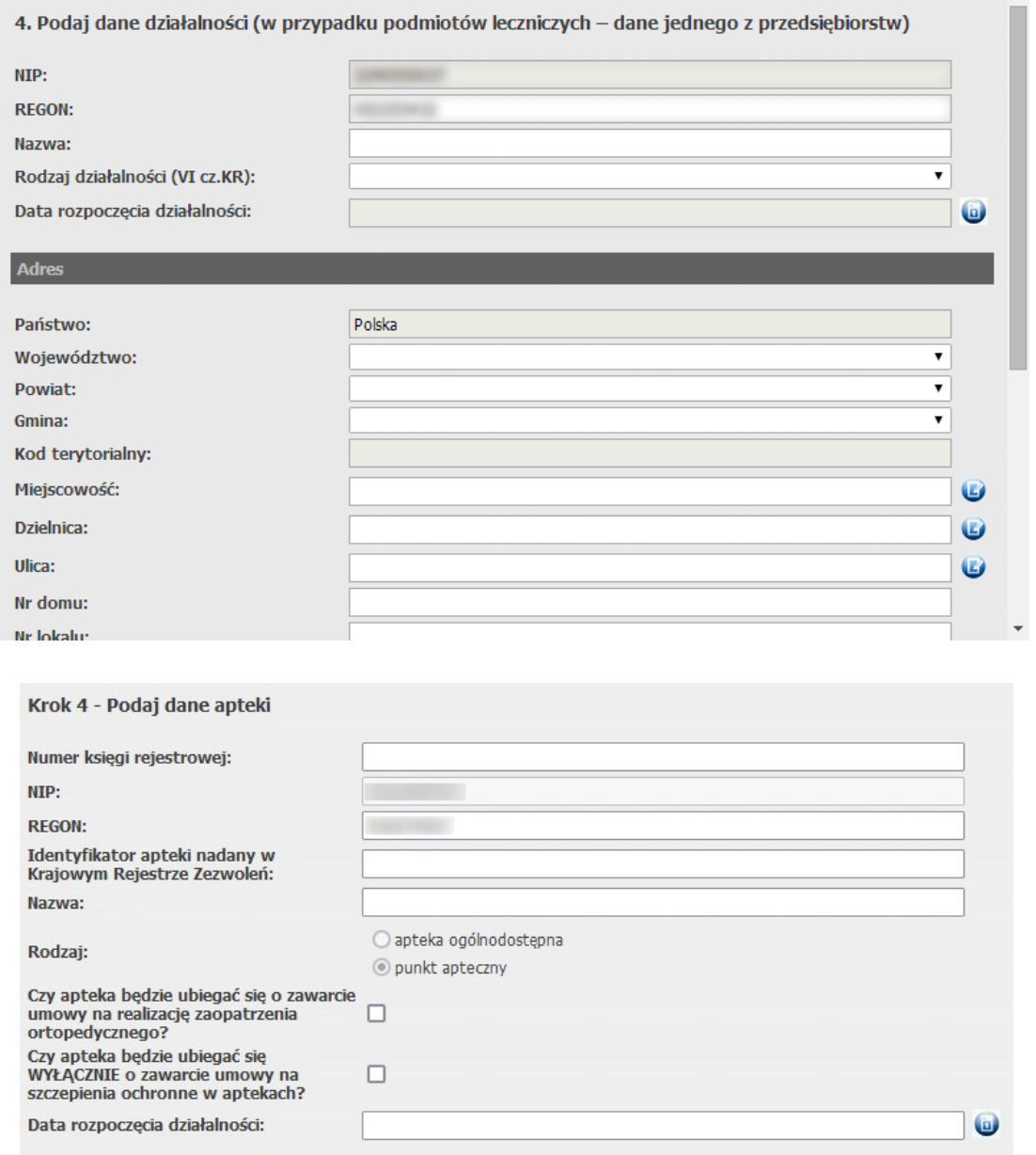

#### **4 - Dane przedsiębiorstwa**

W tym kroku należy uzupełnić dane przedsiębiorstwa/apteki/punktu aptecznego, które podzielone są na 4, a dla apteki/punktu aptecznego - 5 części.

W pierwszej części znajdują się pola:

- · *NIP* numer NIP przepisywany jest z danych świadczeniodawcy;
- · *REGON* pole pozwala na wprowadzenie/modyfikację numeru REGON. Numer REGON w tym polu może mieć 9 lub 14 znaków. Jeżeli ma 14 znaków, pierwsze 9 znaków musi się zgadać z numerem REGON świadczeniodawcy;
- · *Nazwa* pole pozwala na wprowadzenie nazwy przedsiębiorstwa;
- · *Rodzaj działalności (VI cz. KR)* pole pozwala na wybór VI części kodu resortowego (pole dostępne dla przedsiębiorstw innych niż apteka/punkt apteczny);
- · *Rodzaj* wybór dokonywany w polu *Rodzaj rejestru* poprzedniego kroku (dostępne tylko dla przedsiębiorstw rodzaju apteka/punkt apteczny);
- · *Identyfikator apteki nadany w Krajowym Rejestrze Zezwoleń* pole pozwala wprowadzić identyfikator apteki nadany aptece w Krajowym Rejestrze Zezwoleń (dostępne tylko dla przedsiębiorstw rodzaju apteka/punkt apteczny);
- · *Czy apteka będzie ubiegać się o zawarcie umów innych niż dotycząca realizacji recept refundowanych?* - zaznaczenie spowoduje oznaczenie apteki jako realizatora ZPO;
- · *Czy apteka będzie ubiegać się WYŁĄCZNIE o zawarcie umowy na szczepienia ochronne w aptekach?* zaznaczenie będzie skutkować tym, że w ostatnim kroku kreatora w oświadczeniu o zapoznaniu się z regulaminem i akceptacji regulaminu wyświetlany będzie regulamin dla świadczeniodawców.
- · *Data rozpoczęcia działalności* pole pozwala na wybór daty rozpoczęcia działalności po kliknięciu przycisku **.**

#### **Adres**

W tej części dostępne są pola:

- · *Państwo* nie ma możliwości zmiany państwa;
- · *Województwo* pole pozwala na wybór województwa;
- · *Powiat* pole pozwala na wybór powiatu;
- · *Gmina* pole pozwala na wybór gminy
- · *Kod terytorialny* pole nie jest dostępne do bezpośredniej edycji;
- · *Miejscowość* pole pozwala na ręczne wprowadzenie miejscowości lub jej wybór ze słownika dostępnego po kliknięciu przycisku  $\mathbf{C}$ ;
- · *Dzielnica* pole pozwala na ręczne wprowadzenie dzielnicy lub jej wybór ze słownika dostępnego po kliknięciu przycisku $\mathbf{C}$ ;
- · *Ulica* pole pozwala na ręczne wprowadzenie ulicy lub jej wybór ze słownika dostępnego po kliknięciu przycisku $\mathbf{C}$ ;
- · *Nr domu* pole pozwala na wprowadzenie numeru budynku;
- · *Nr lokalu* pole pozwala na wprowadzenie numeru lokalu;
- · *Kod pocztowy* pole pozwala na wprowadzenie kodu pocztowego;
- · *Poczta* pole pozwala na wprowadzenie nazwy urzędu pocztowego;

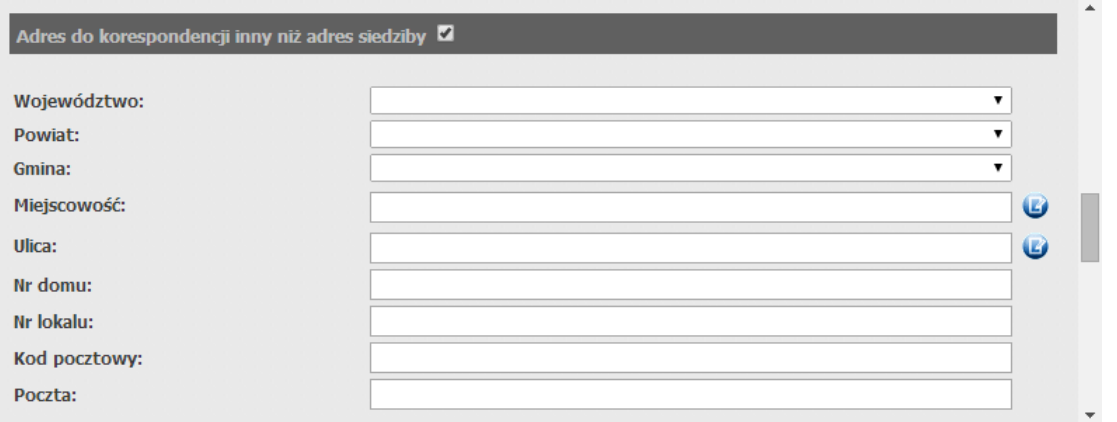

#### **Adres korespondencyjny**

W tej części możliwe jest wprowadzenie adresu do korespondencji jeśli jest inny niż adres siedziby. Pola staną się dostępne dopiero po zaznaczeniu znacznika w nagłówku tej części. Adres korespondencyjny różni się od adresu siedziby tylko tym, że nie posiada pól: *Dzielnica*, *Kod terytorialny*. Pozostałe pola są takie same.

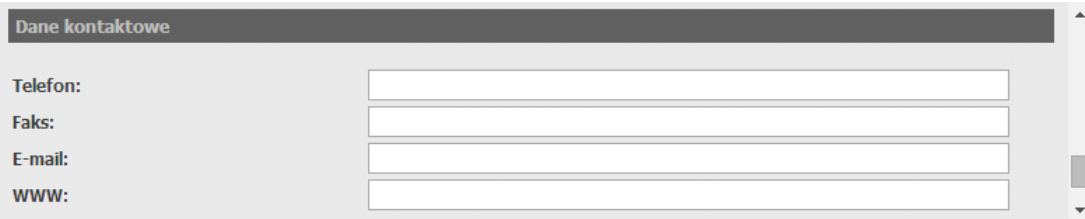

#### **Dane kontaktowe**

W tej części dostępne są pola:

- · *Telefon* pozwala na wprowadzenie numeru telefonu. Możliwe jest podanie więcej niż jednego numeru telefonu. Numer powinien mieć jeden z formatów:
	- $o + 48$  123 456 789
	- $o$  (012)345 67 89
	- o +48 12 345 67 89.

Numer wewnętrzny należy podać w formacie: w. 1234. Kolejne numery należy oddzielić średnikiem. Pole *Telefon* jest polem wymaganym;

- · *Faks* pozwala na wprowadzenie numeru faksu. Możliwe jest podanie więcej niż jednego numeru faksu. Poszczególne numery faksu należy rozdzielać średnikiem;
- · *E-mail* pozwala na wprowadzenie adresu poczty elektronicznej;
- **WWW** pozwala na wprowadzenie adresu strony WWW świadczeniodawcy.

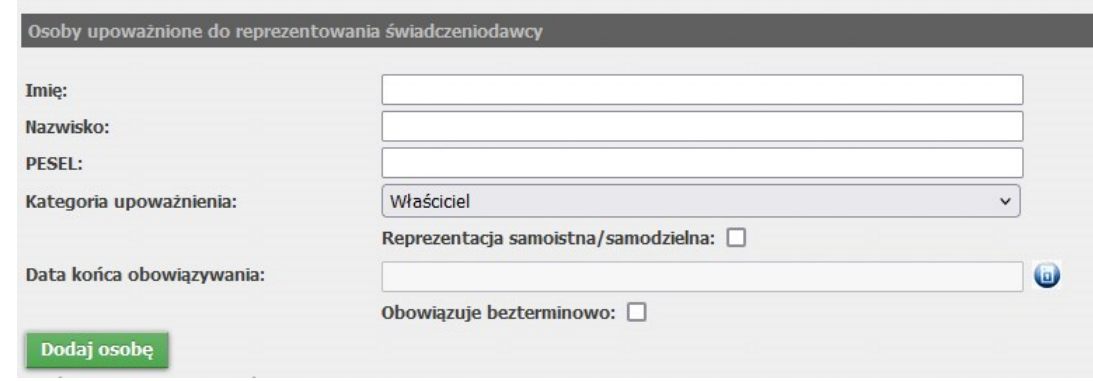

#### **Osoby upoważnione do reprezentowania świadczeniodawcy**

W tej części należy wprowadzić imiona i nazwiska osób upoważnionych przez świadczeniodawcę do reprezentowania świadczeniodawcy w kontaktach z NFZ.

W tej części dostępne są pola:

- · Imię;
- · Nazwisko;
- · PESEL;
- · Kategoria upoważnienia: Właściciel / Osoba upoważniona do reprezentowania świadczeniodawcy Osoba upoważniona przez podmiot do podpisywania umów i aneksów (wybór tylko dla aptek) ;
- · Reprezentacja samoistna / samodzielna;
- · Data końca obowiązywania;
- · Obowiązuje bezterminowo;

Kliknięcie przycisku <sup>Dalej</sup> spowoduje przejście do podsumowania. Przycisk <sup>Wstecz</sup> pozwala na powrót do poprzedniego kroku.

Podsumowanie zawiera cały wniosek. Jeżeli wybranym rodzajem działalności była apteka, formularz będzie się nieco różnił (będzie zawierał sekcję z danymi kierownika i dodatkowe pola. Jeżeli w danych przedsiębiorstwa zostało zaznaczone "Czy apteka będzie ubiegać się o zawarcie umów innych niż dotycząca realizacji recept refundowanych?" to na dole pojawi się informacja, że wymagana jest umowa na korzystanie z portalu (punkt 5).

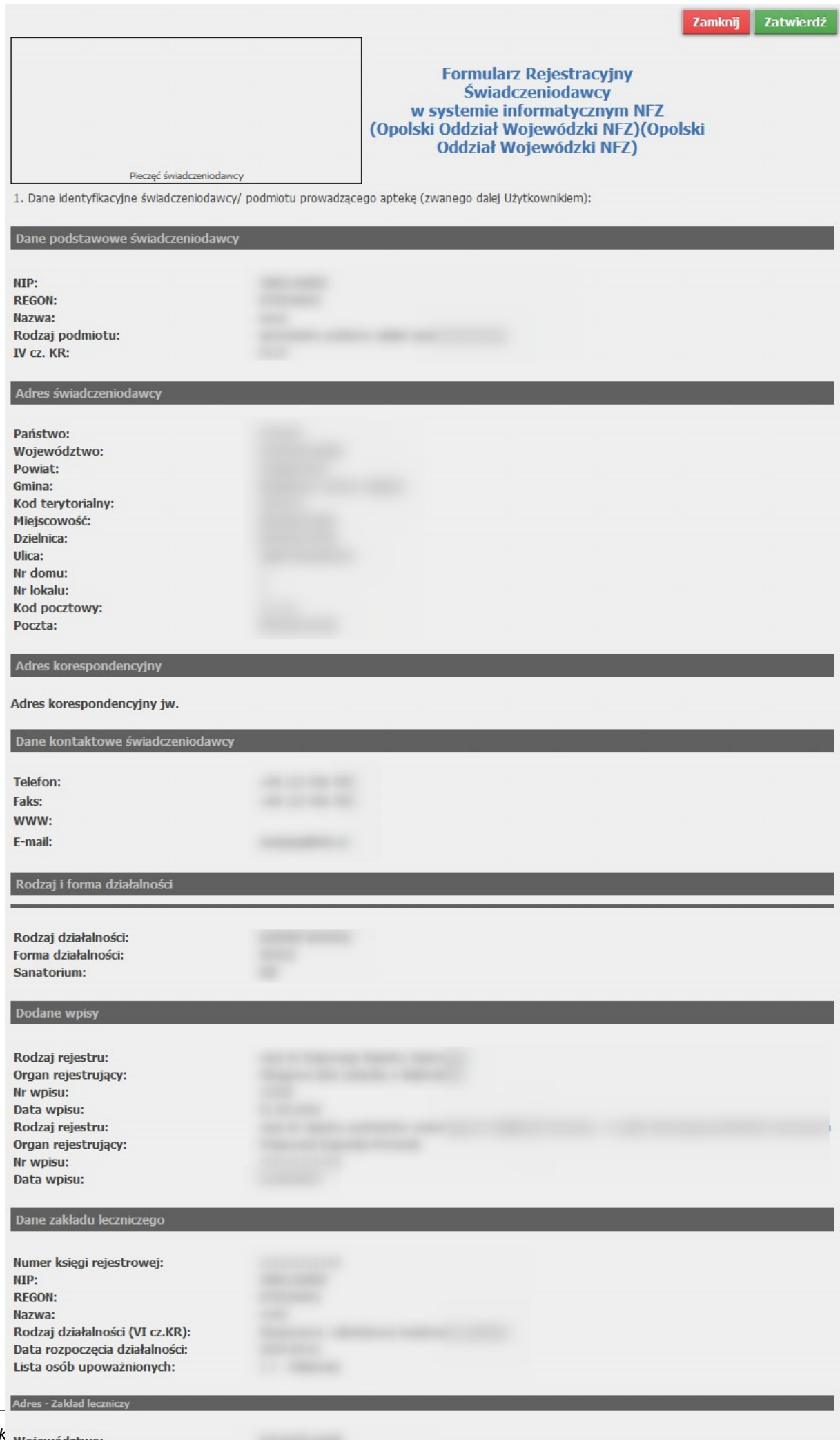

W dolnej części podsumowania należy uzupełnić dane administratora, potwierdzić regulamin. Poniżej danych administratora znajduje się obrazek weryfikujący fakt wypełnienia formularza przez człowieka. Tekst z obrazka należy przepisać do pola tekstowego poniżej. Po poprawnym wypełnieniu formularza, należy nacisnąć przycisk **Zatwierdź**. W tym momencie zostanie wysłana pocztą informacja na podany adres administratora. E-mail ten będzie zawierał link pozwalający na wydrukowanie i potwierdzenie wniosku. Po wejściu na podany link wyświetlany jest wniosek w trybie do odczytu. Po naciśnięciu przycisku **Drukuj**, wniosek jest drukowany i potwierdzany w bazie danych. Do wydrukowanego wniosku należy dołączyć wymagane załączniki i wysłać do oddziału NFZ. Wnioski nie potwierdzone będą usuwane po 7 dniach.

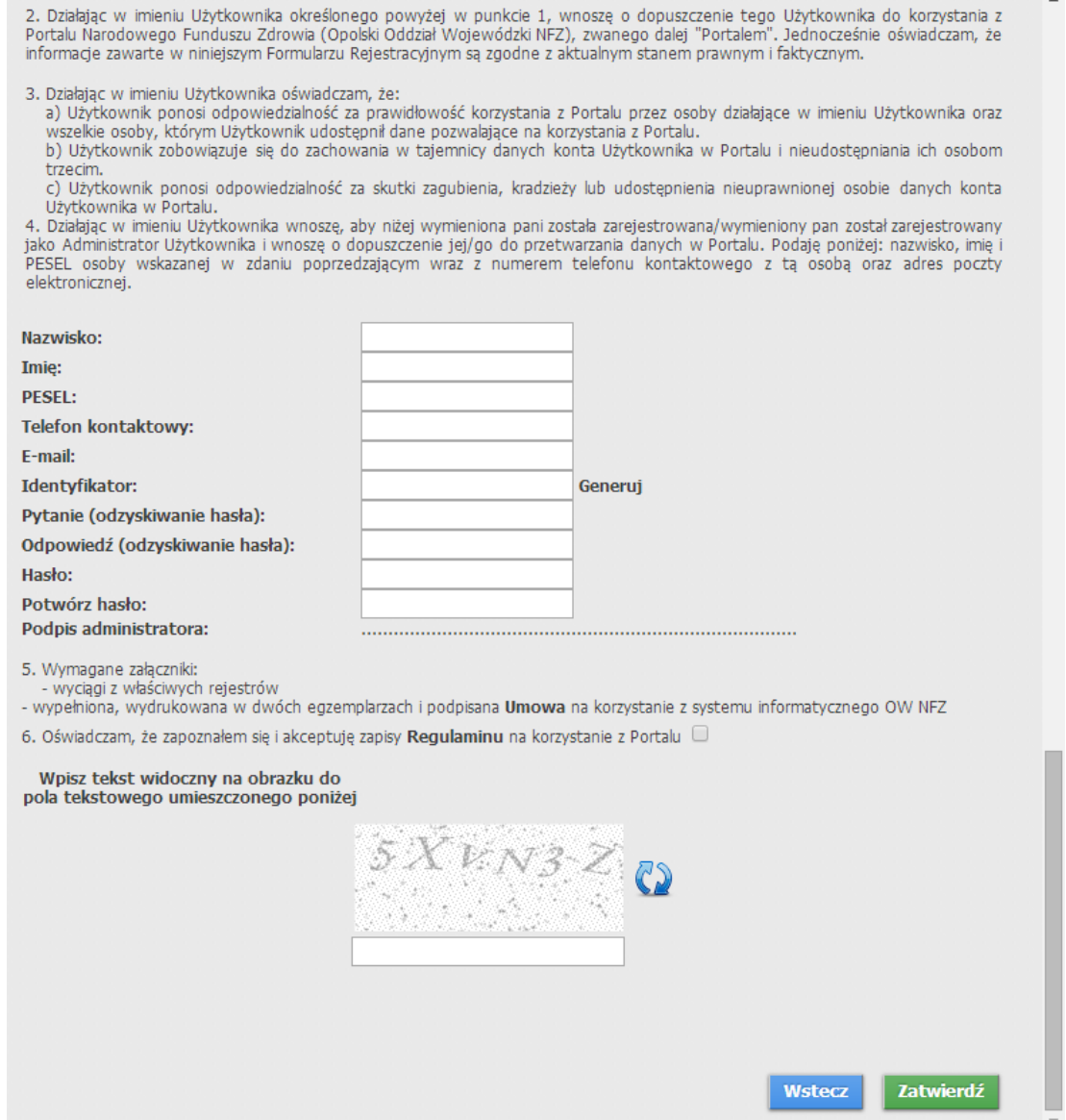

#### <span id="page-28-0"></span>**4 Obsługa okien**

Poruszanie się po stronach **Portalu Świadczeniodawcy** jest proste i raczej intuicyjne, większość przycisków i formularzy jest jasno określona, natomiast sposób postępowania w poszczególnych przypadkach szczegółowo opisany w rozdziale [Najczęściej](#page-535-0) zadawane pytania.

Informacje na stronie głównej portalu prezentowane są w postaci tabeli, w której każda komórka prowadzi na kolejne strony i udostępnia szczegółowe informacje zalogowanemu użytkownikowi:

Moja struktura [organizacyjna](#page-28-1) [Wiadomości](#page-457-0) Umowy na realizację [świadczeń](#page-43-0) [Refundacja](#page-324-0) leków Zaopatrzenie [ortopedyczne](#page-419-0)

#### <span id="page-28-1"></span>**4.1 Moja struktura organizacyjna**

Aby wejść na stronę przeglądu struktury Świadczeniodawcy, należy na stronie głównej **Portalu Świadczeniodawcy** wybrać sekcję *Moja struktura organizacyjna*. Wybór odpowiedniego linku powoduje przejście na stronę, na której dostępne są szczegółowe dane.

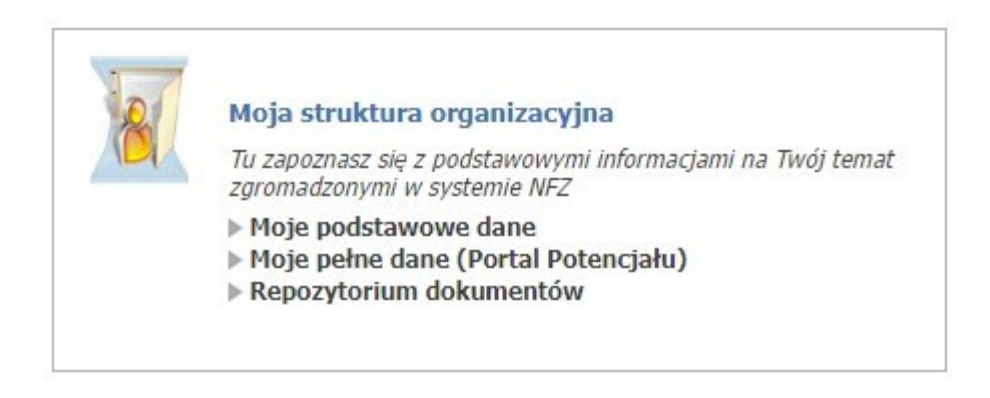

#### <span id="page-29-0"></span>**4.1.1 Moje podstawowe dane**

Formatka **Informacje własne świadczeniodawcy** prezentuje dane podstawowe świadczeniodawcy/apteki. W zależności od rodzaju prowadzonej działalności formatka posiada dodatkową sekcję.

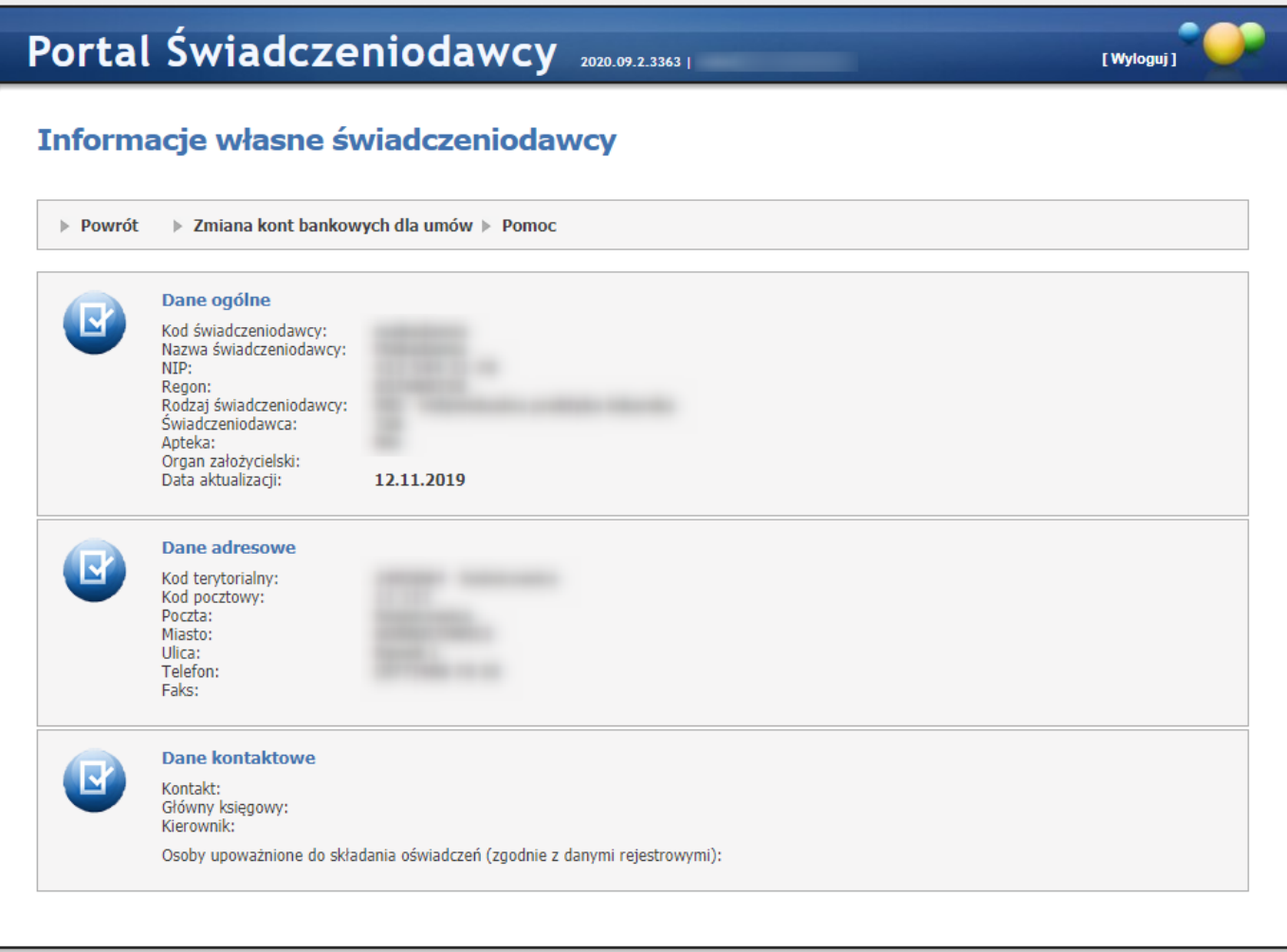

*Informacje własne świadczeniodawcy, będącego podmiotem.*

Formatka składa się z sekcji:

- Dane ogólne - dane ogólne świadczeniodawcy/apteki;

- Konto bankowe apteki - konta bankowe, które są tutaj prezentowane są używane do 2011 roku (konta bankowe po 2011 roku są prezentowane oraz możliwe do zmiany w linku powyżej *Zmiana kont bankowych dla umów*);

- Dane adresowe - dane adresowe świadczniodawcy/apteki;

- Dane kontaktowe - dane kontaktowe osób: głównego księgowego, kierownika oraz osób upoważnionych do reprezentowania świadczeniodawcy/apteki;

#### Informacje własne świadczeniodawcy

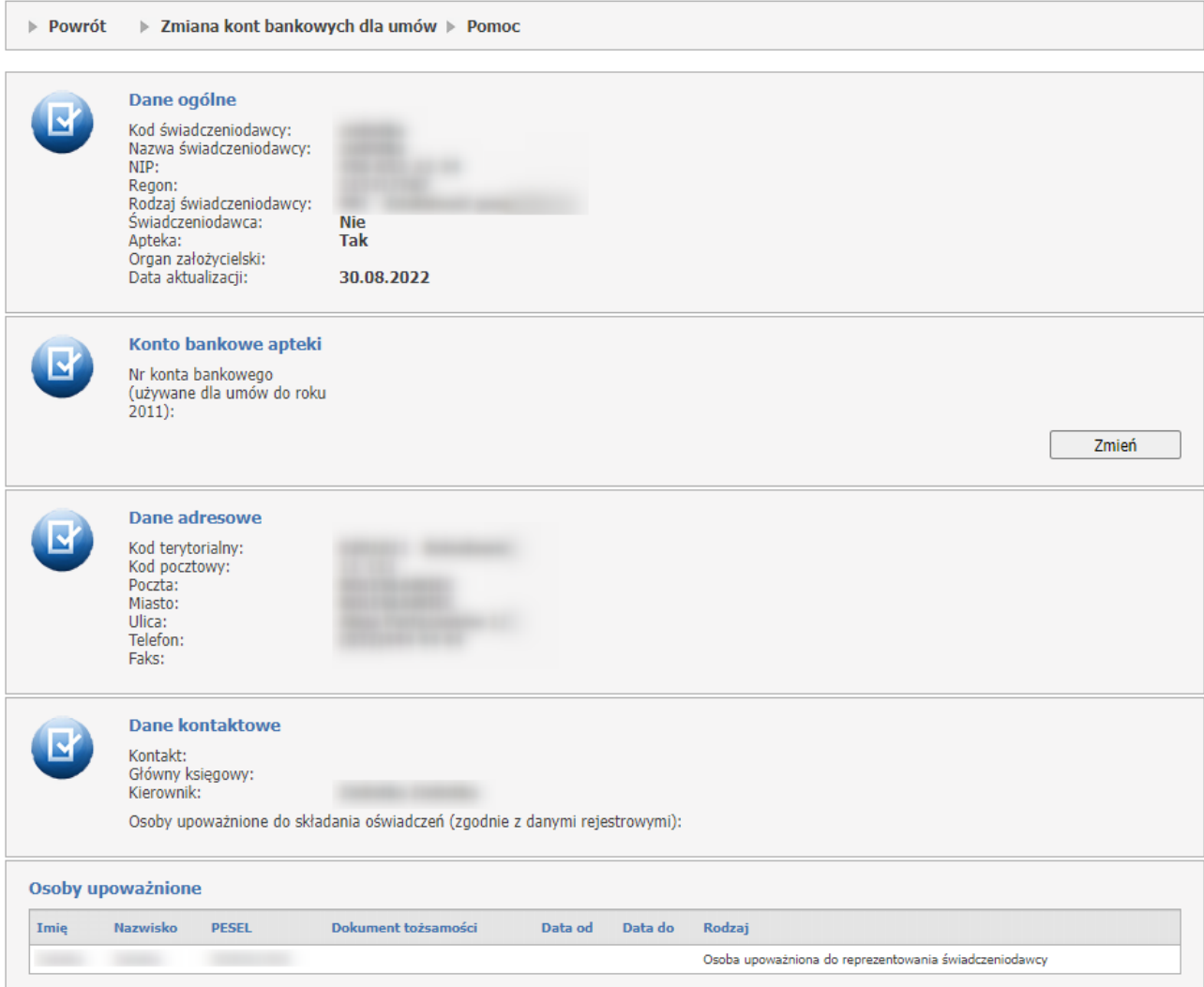

*Informacje własne świadczeniodawcy, będącego apteką.*

Formatka składa się z sekcji:

- Dane ogólne dane ogólne świadczeniodawcy/apteki;
- Konto bankowe apteki konta bankowe, które są tutaj prezentowane są używane do 2011 roku
- Dane adresowe dane adresowe świadczniodawcy/apteki;
- Dane kontaktowe dane kontaktowe osób: głównego księgowego, kierownika oraz osób upoważnionych do reprezentowania świadczeniodawcy/apteki;
- Osoby upoważnione dane osóby upoważnionych przez podmiot, sekcja ta jest widoczna **TYLKO** dla aptek.

Wnioski dotyczące kont [bankowych.](#page-31-0)

#### <span id="page-31-0"></span>**4.1.1.1 Wnioski dotyczące kont bankowych**

#### **Zmiana konta bankowego dla świadczeniodawców.**

Świadczeniodawca może złożyć wniosek o nowe konto lub o aktualizację konta. Wniosek może zostać podpisany cyfrowo lub tradycyjnie w formie papierowej.

Zmianę konta bankowego dla umów można przeprowadzić za pomocą przycisku w postaci linku *Zmiana kont bankowych dla umów*.

#### Informacje własne świadczeniodawcy

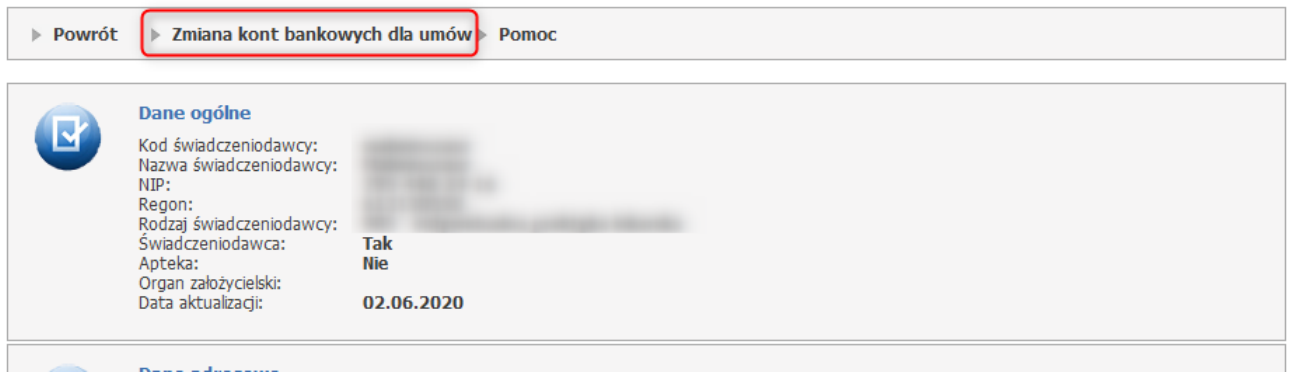

Kliknięcie w przycisk przekieruje operatora na stronę *Wnioski o dodanie i zmianę numeru konta bankowego*.

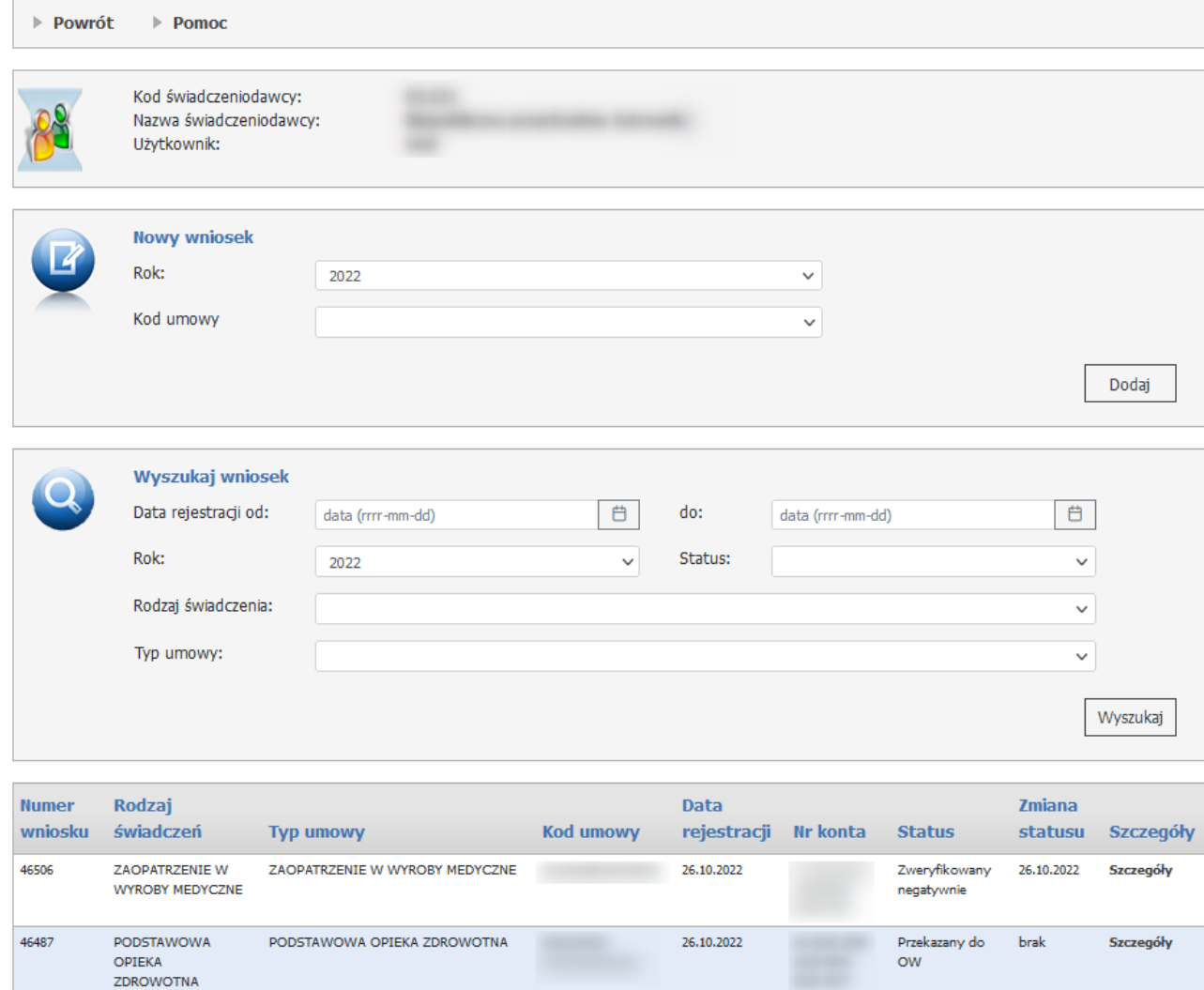

#### Wnioski o dodanie i zmiane numeru konta bankowego

W części *Nowy wniosek* możliwe jest zarejestrowanie nowego wniosku. W celu zarejestrowania wniosku należy z rozwijanego pola *Kod umowy* wybrać umowę. Po wybraniu umowy należy kliknąć przycisk **Dodaj**.

W dolnej części formatki prezentowana jest lista wniosków. Listę można filtrować według:

- · Data rejestracji od-do;
- · Rok;
- · Status (Wprowadzony lub Przekazany do OW, Wprowadzony, Przekazany do OW, Oczekujący na weryfikację, Anulowany, Zweryfikowany pozytywnie, Zweryfikowany negatywnie);
- · Rodzaj świadczenia;
- · Typ umowy;

Odpowiednie wartości wybiera się w polach dostępnych w części *Wyszukaj wniosek*.

Każdy wniosek na liście, w ostatniej kolumnie zawiera odnośnik **Szczegóły**, którego kliknięcie spowoduje otwarcie formatki konkretnego wniosku dla umowy, i zawierającej szczegóły zgłoszenia.

#### **Przygotowanie nowego wniosku w sprawie rachunku bankowego - ścieżka cyfrowa**

Aby przekazać wniosek za pomocą podpisu elektronicznego należy uzupełnić dane wniosku: numer konta oraz dane posiadacza rachunku. Po uzupełnieniu tych danych operator może pobrać pliki do podpisu.

#### Wniosek w sprawie rachunku bankowego

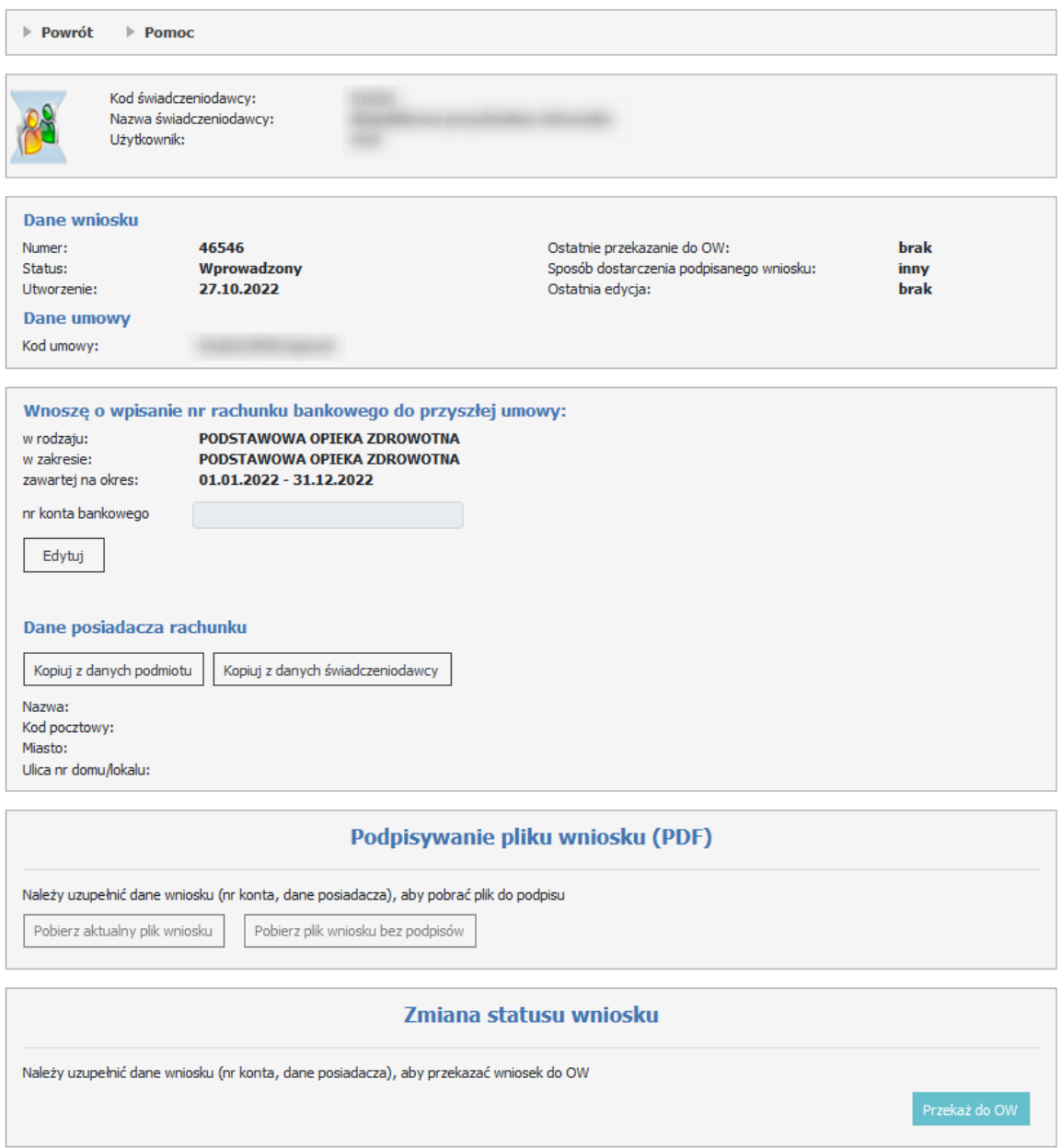

W części *Dane wniosku* znajduje się identyfikator zgłoszenia (numer), jego status, data utworzenia, kod umowy, której wniosek dotyczy, a także informacje o datach przekazania zgłoszenia do OW NFZ i sposobie dostarczenia podpisanego wniosku.

W części *Wnoszę o wpisanie nr rachunku bankowego do przyszłej umowy* za pomoca przycisku **Edytuj** aktywuje się sekcja, gdzie operator może wpisać numer konta bankowego.

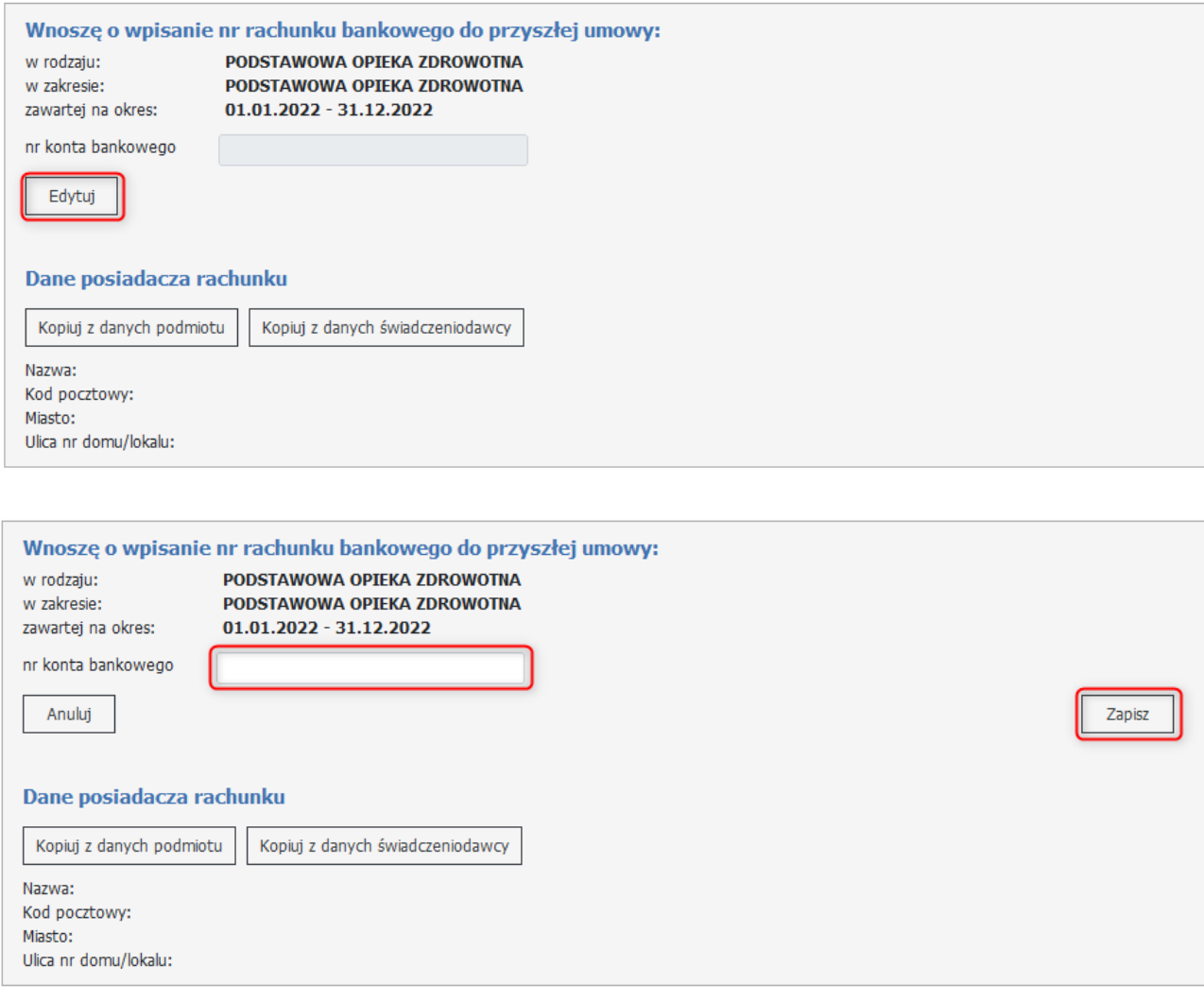

W sekcji *Dane posiadacza rachunku* użytkownik za pomocą przycisków, ma możliwość wyboru właściwych danych posiadacza rachunku (nazwy kontrahenta w systemie FK i danych adresowych) odnoszących się do świadczeniodawcy lub przedsiębiorstwa.

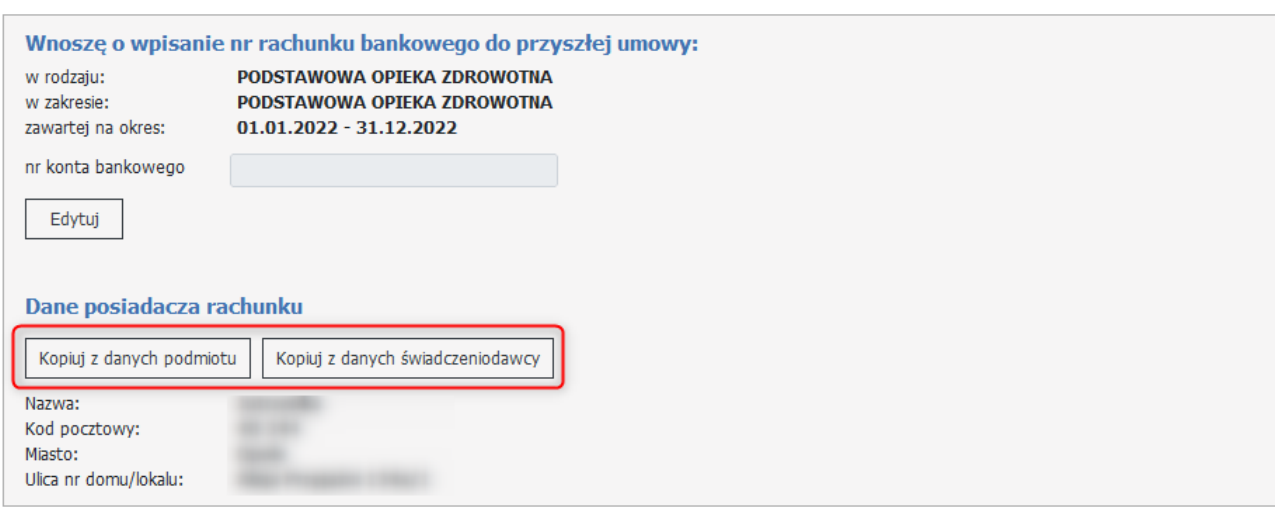

#### **Podpisywanie pliku wniosku (PDF).**

Podpisanie dokumentu elektronicznego nie jest obligatoryjne, użytkownik może przekazać dokument w wersji papierowej.

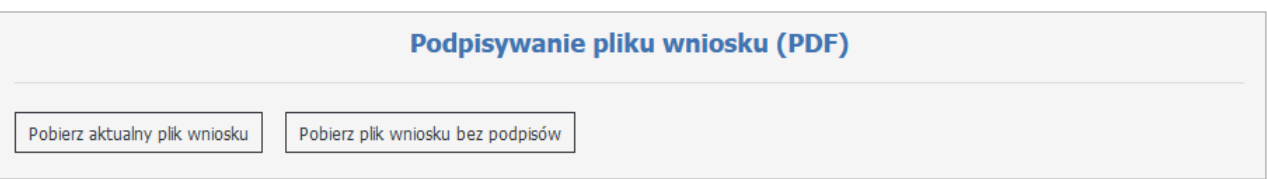

Za pomocą przycisku **Pobierz aktualny plik wniosku**, zostanie pobrany plik PDF, który można podpisać. Plik podpisuje się poza systemem Kamsoft podpisem kwalifikowanym. Zamieszczony plik musi być otoczony. Przycisk **Pobierz plik wniosku bez podpisów** pełni analogiczną funkcję jak **Pobierz aktualny plik wniosku** ale pobiera on wniosek bez podpisów złożonych przez użytkowników. W przypadku pobrania w formacie PDF będzie on zawierał podpis serwerowy.

Wniosek może podpisać więcej osób, podpisy nie muszą być tego samego rodzaju (w jednym pliku mogą się znaleźć podpisy ePUAP i podpisy kwalifikowane – zawsze otoczone).

Plik, który jest podpisany poprzez Profil Zaufany, należy wgrać ręcznie na portal.

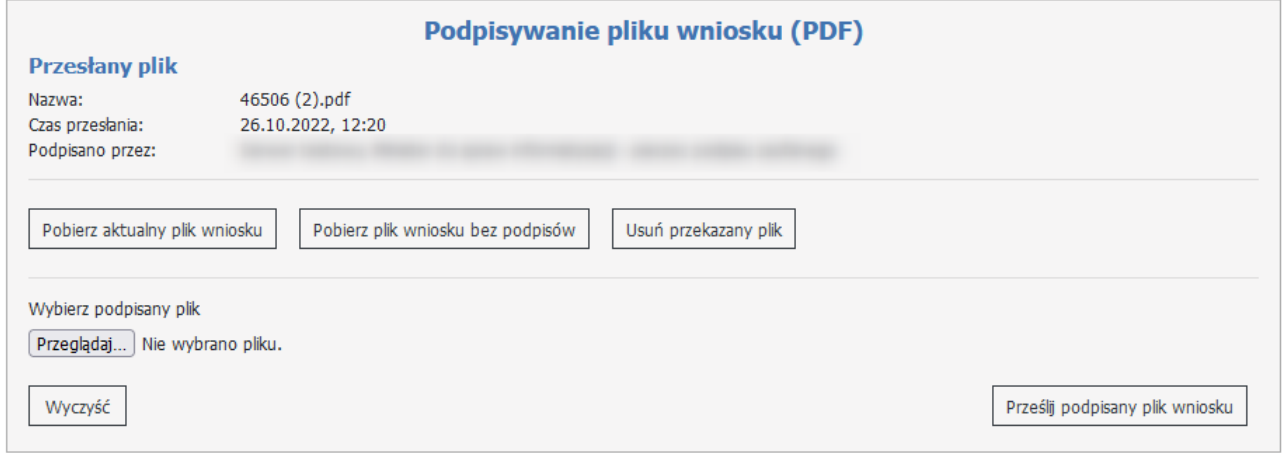

Informacja o przesłanym pliku pojawi się w górnej części w sekcji **Przesłany plik**. Składa się ona z nazwy, czasu przesłania oraz danych osób/osoby, przez które będzie on podpisany.

W przypadku, gdyby zdarzyła się z jakiegoś powodu pomyłka (np. wniosek zostałby podpisany przez osobę do tego niepowołaną) należy skorzystać z przycisku **Usuń przekazany plik**.

Jeżeli w trakcie operacji podpisywania operator zmieni cokolwiek we wniosku, proces z podpisami należy powtórzyć.

Podpisany plik należy przekazać na Portal za pomocą przycisku **Prześlij podpisany plik wniosku**.
### **Przygotowanie nowego wniosku w sprawie rachunku bankowego - ścieżka tradycyjna, papierowa**

Aby przekazać wniosek bez podpisu elektronicznego należy uzupełnić dane wniosku: numer konta oraz dane posiadacza rachunku. Po uzupełnieniu tych danych operator może przekazać wniosek do OW NFZ. Podczas przekazywania wniosku, zostanie wyświetlony komunikat.

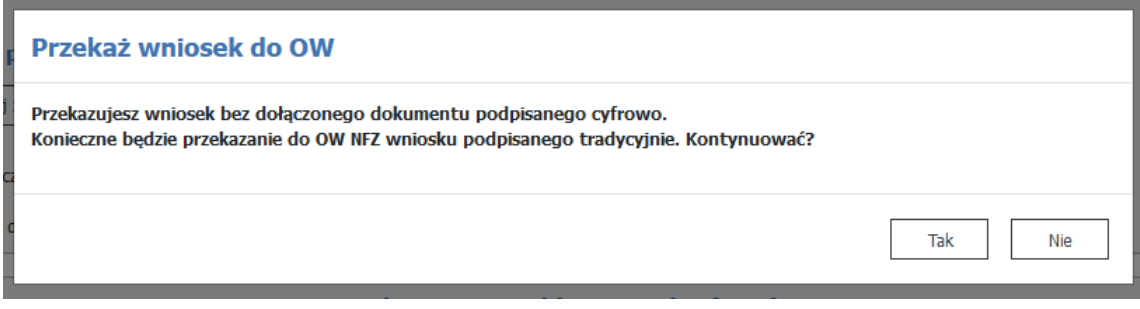

Po przekazaniu wniosku, za pomocą przycisku **Pobierz plik wniosku do wydruku**, wyświetli się wydruk wniosku, który należy podpisać i dostarczyć do OW NFZ.

### **Zmiana konta bankowego dla aptek.**

Apteka może złożyć wniosek tylko o aktualizację konta bankowego. Wniosek może zostać podpisany cyfrowo (podpisem kwalifikowanym, certyfikatem ePUAP, podpisem osobistym) poza Portalem Świadczeniodawcy lub tradycyjnie w formie papierowej.

Zmianę konta bankowego dla umów można przeprowadzić za pomocą przycisku w postaci linku *Zmiana kont bankowych dla umów*.

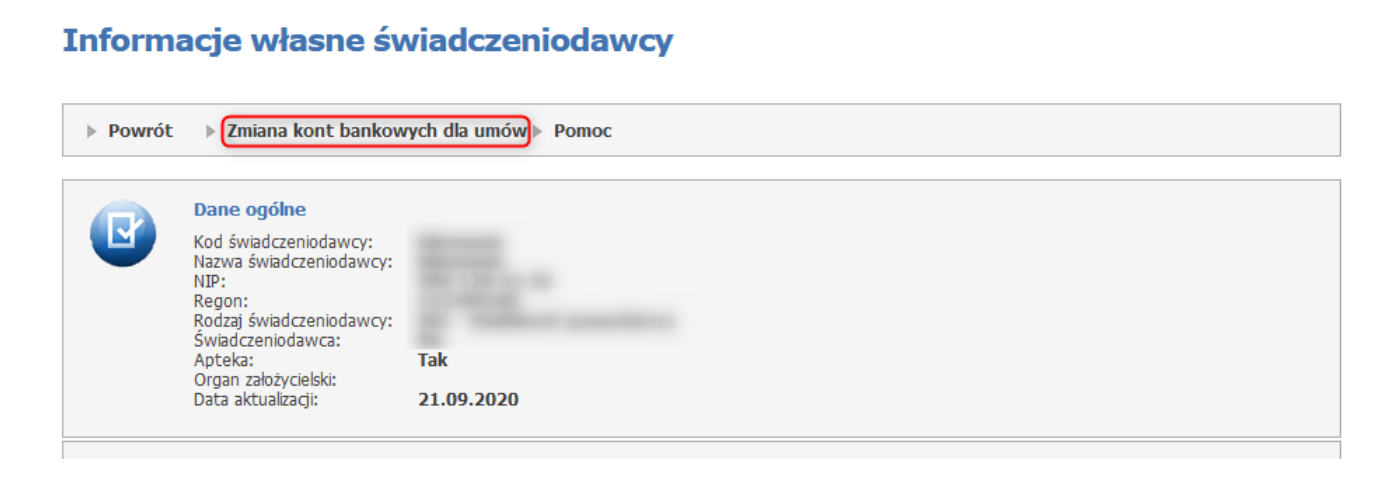

Kliknięcie w przycisk przekieruje operatora na stronę *Wniosek podmiotu prowadzącego aptekę w sprawie zmiany numeru konta bankowego*.

# Wniosek podmiotu prowadzącego aptekę w sprawie zmiany numeru rachunku bankowego

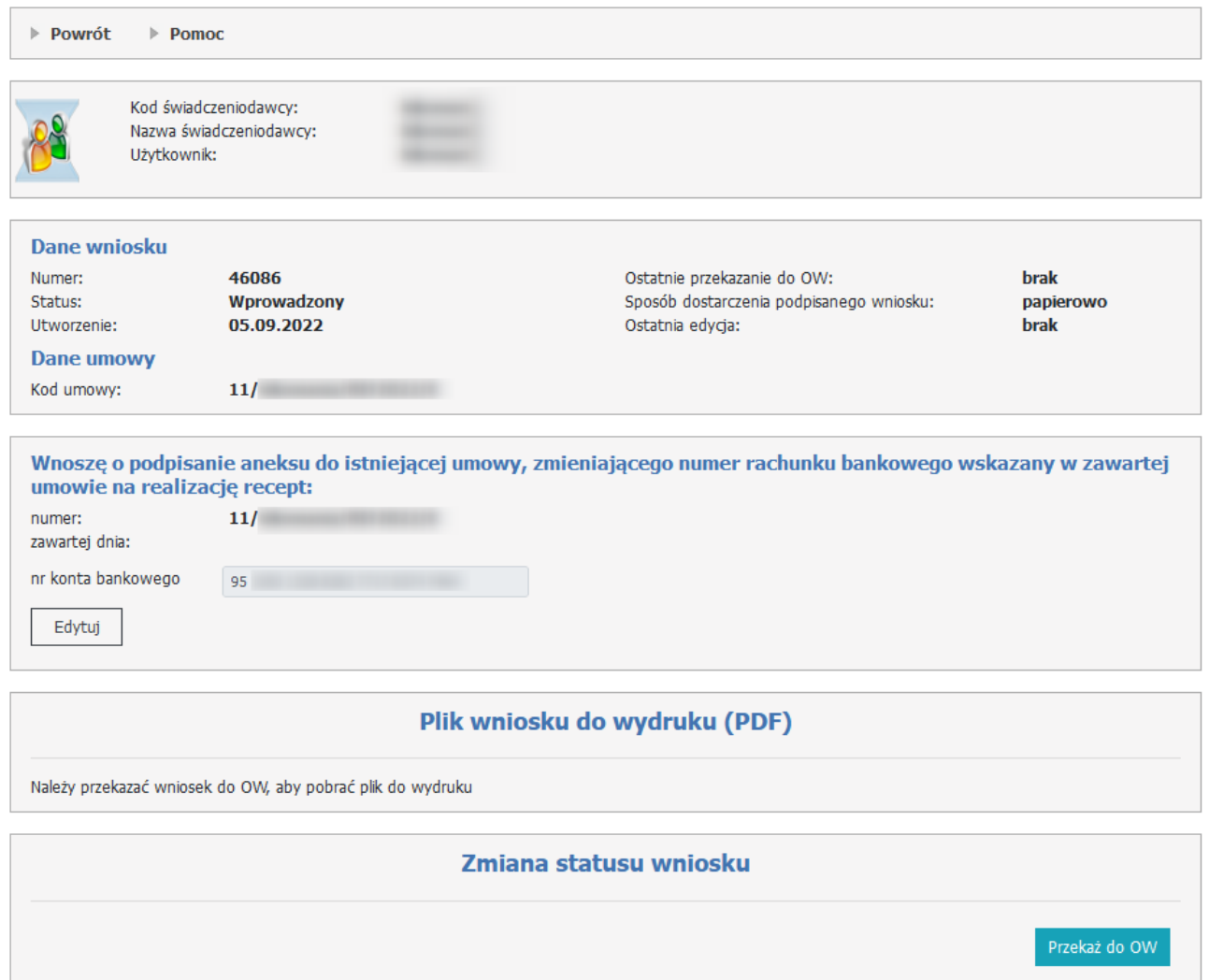

Funkcjonalność jest analogiczna jak dla umów świadczeniodawców, ale dodatkowo rozbudowana o wskazywanie ról dla podpisów.

Przesyłanie zostało opisane w roździale Przekazywanie eZestawienia do OW\_2 gdzie opisano jak określić funkcje osób/osoby, które złożyły podpisy.

## **4.1.2 Moje pełne dane (Portal Potencjału)**

Po wybraniu odpowiedniego linku pojawi się poniższe okno, w którym przejście do kolejnych stron umożliwiają odnośniki oznaczone kolorowymi ikonami. Każda ze stron zawiera odpowiednie dane dotyczące struktury Świadczeniodawcy w większej szczegółowości, umożliwia uzupełnienie tych danych oraz weryfikację już istniejących. Wprowadzone bezbłędnie dane pozwalają na wygenerowanie pliku ze strukturą Świadczeniodawcy w formacie SSX2, który zostanie wykorzystany do importu poprzez moduł **Ofertowanie**.

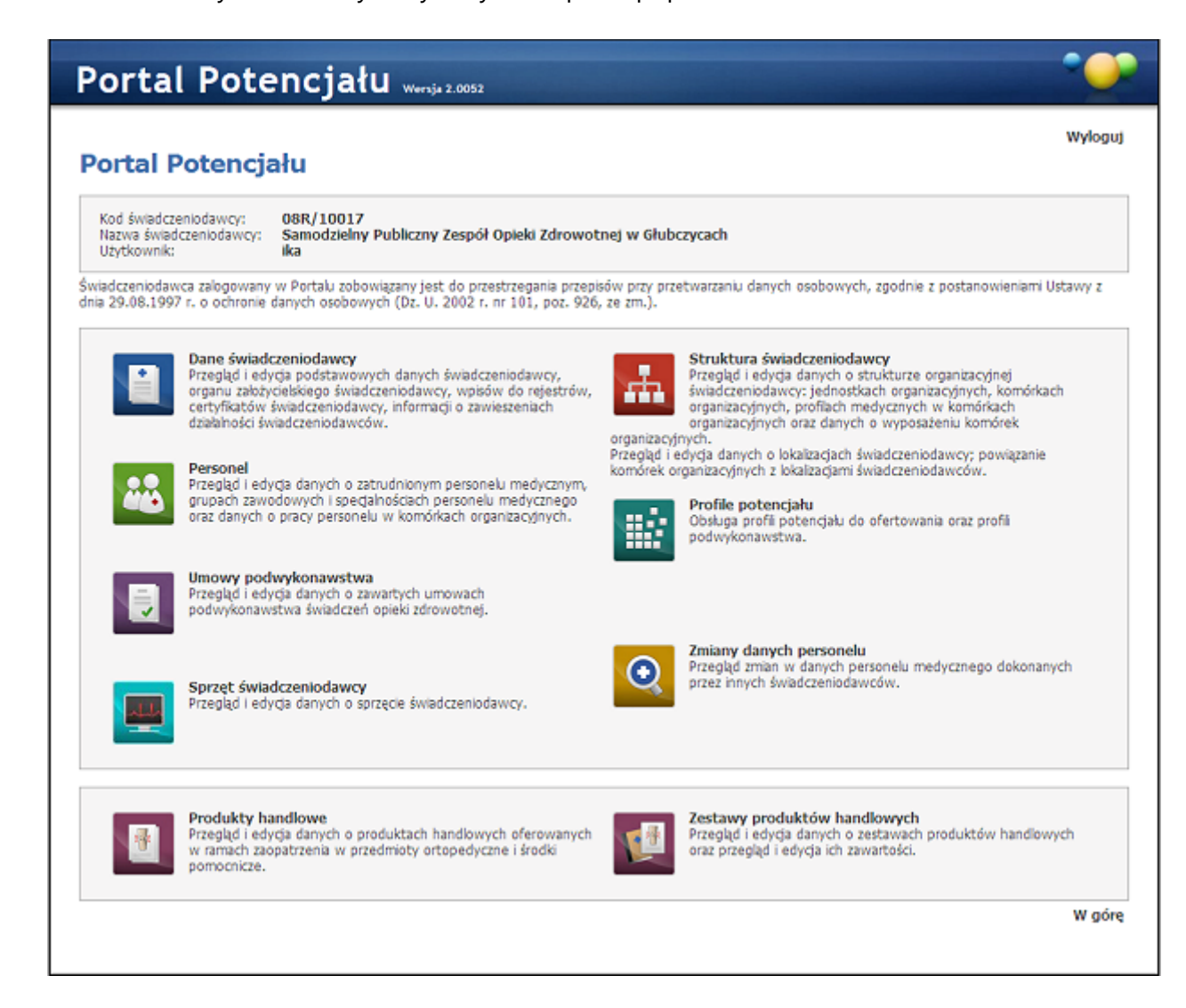

## **4.1.3 Repozytorium dokumentów**

Za pomocą repozytorium dokumentów świadczeniodawca w przygotowywanej ofercie może się odwołać, bez konieczności każdorazowego dołączania dokumentu jako załącznika.

# Repozytorium dokumentów

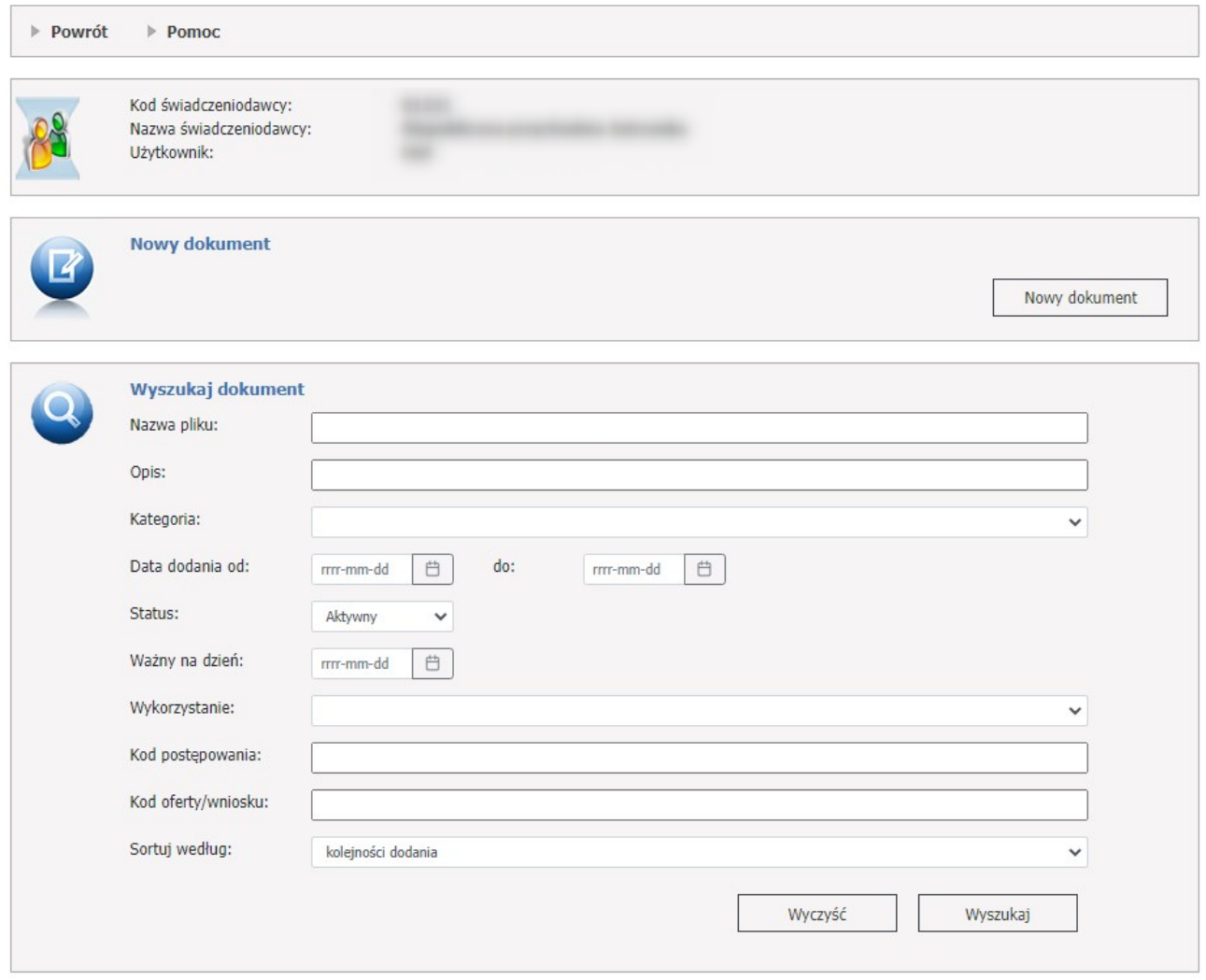

### **Dokumenty w repozytorium**

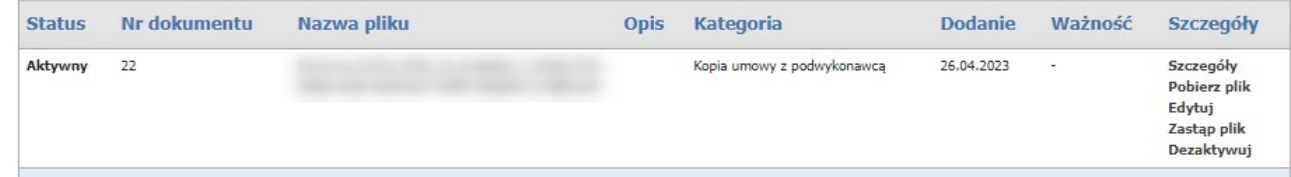

W części *Nowy dokument* możliwe jest zarejestrowanie nowego dokumentu. W celu zarejestrowania dokumentu należy z rozwijanego pola *Kod umowy* wybrać uskorzystać z przycisku **Nowy dokument**.

W dolnej części formatki prezentowana jest lista dokumentów.

Listę można filtrować w części **Wyszukaj dokument** według następujących kryteriów:

· Nazwa pliku;

- · Opis;
- · Kategoria, do wyboru: Informacja o szkołach, z którymi zawarto porozumienie o współpracy i charakterystyce populacji uczniów, Inne dokumenty lub oświadczenia, Kopia dokumentów rejestracyjnych ambulansów wskazanych we wniosku, Kopia umowy z podwykonawcą, Kopie porozumień wykazanych w załączniku nr 7, potwierdzone za zgodność z oryginałem, Oświadczenia o objęciu opieką świadczeniobiorców zadeklarowanych do lekarzy POZ (transport sanitarny w POZ), Pełnomocnictwo do składania oświadczeń woli w imieniu wnioskującego, Polisa ubezpieczenia OC, Umowa spółki, Zaświadczenie o numerze REGON;
- · Data dodania od / do;
- · Status: Aktywny, Nieaktywny;
- · Ważny na dzień;
- · Wykorzystanie: Wykorzystanie przynajmniej jeden raz w ofercie/wniosku, Nigdy nie wykorzystane w ofercie/wniosku;
- · Kod postępowania;
- · Kod oferty/wniosku;
- · Sortuj według: kolejności dodania, kategorii.

Kategoria pozwala pogrupować dokumenty w repozytorium pod względem ich zawartości, znaczenia – pod względem tego, do czego dany dokument może zostać wykorzystany.

Lista kategorii jest zgodna z listą rodzajów załączników, które mogą być składane z wnioskiem.

Lista używanych kategorii może się zmienić gdy zostanie np. dodana obsługa ofert i wniosków w innych rodzajach świadczeń i będzie potrzeba składania kolejnych, innych załączników.

Każdy dokument na liście, w ostatniej kolumnie zawiera odnośniki:

· **Szczegóły**, kliknięcie spowoduje otwarcie formatki konkretnego dokumentu zawierającego jego szczegóły.

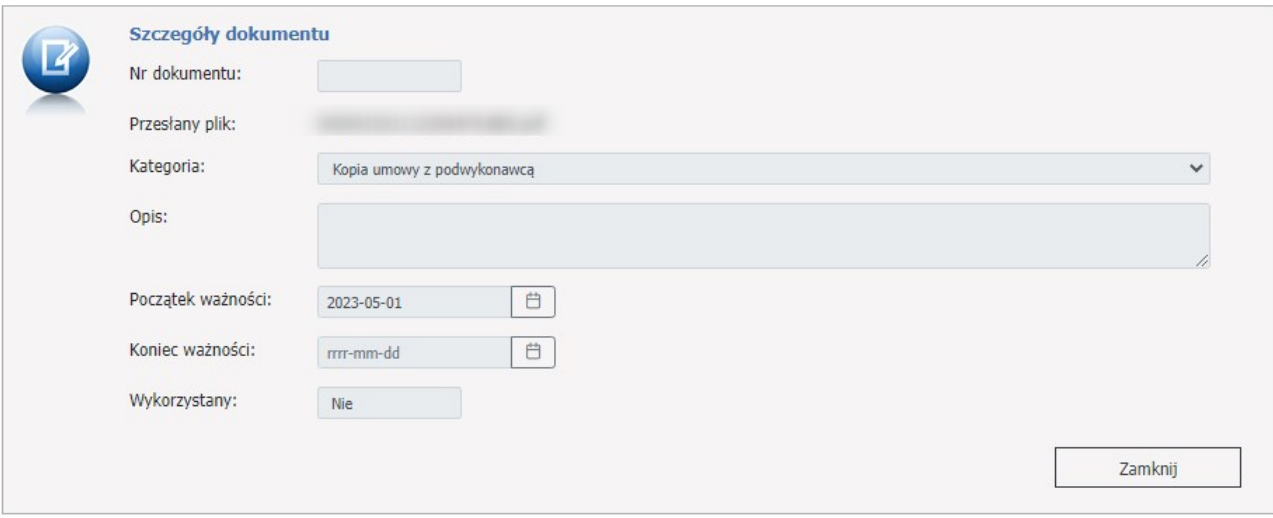

**Koniec ważności** (data do) jest opcjonalna, można dodać dokument bez wypełnienia tej daty a dopisać ją, zmienić, gdy będzie taka potrzeba.

Okresy ważności dokumentu są używane w czasie generowania pliku SSX – do pliku SSX są zapisywane tylko dokumenty ważne na dzień wskazany podczas generowana pliku profilu potencjału. W czasie przygotowywania wniosku, lista dokumentów, ze względu na okres ważności dokumentu może być dodatkowo zawężona, jeżeli

świadczeniodawca użyje tej listy do przygotowania wniosku na inny okres – to sprawdzenie ważności będzie na datę początku okresu, którego dotyczy wniosek.

Jeżeli zostanie zastąpiony plik nowym plikiem, wtedy w dolnej części formatki pojawi się **Historia dokumentów** z możliwością podglądu szczegółów oraz opcją pobrania pliku.

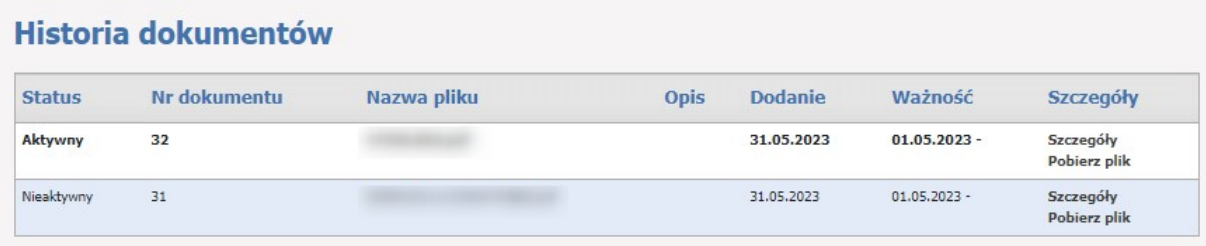

- · **Pobierz plik**, kliknięcie otworzy okno gdzie operator będzie mógł zapisać ten dokument
- · **Edytuj**, kliknięcie spowoduje otwarcie formatki konkretnego dokumentu, który operator będzie mógł edytować. Pola możliwe do edycji: Opis, Początek ważności, Koniec ważności. Klawisz **Zapisz** zapisuje zmiany. Klawisz **Anuluj** anuluje wprowadzone zmiany przez operatora.

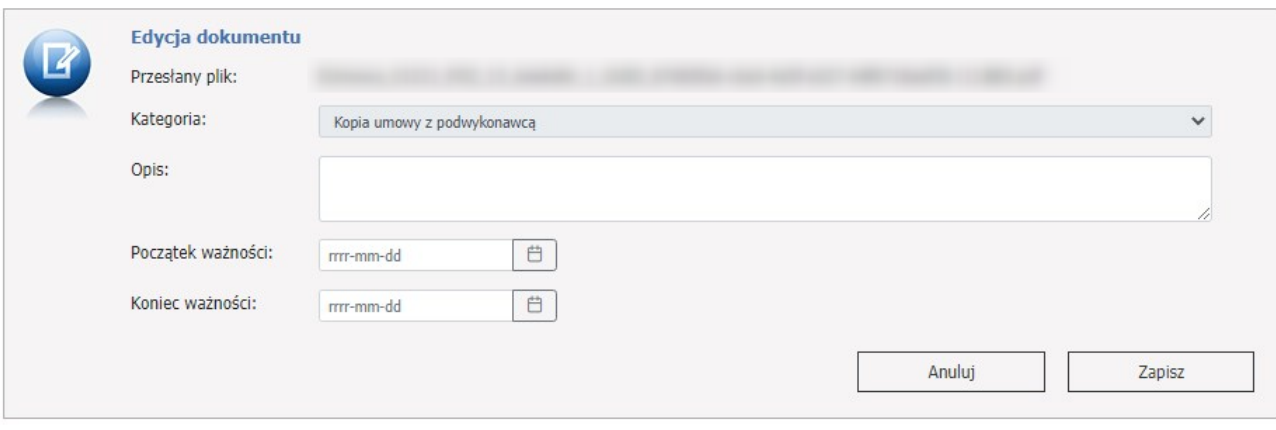

· **Zastąp plik**, kliknięcie spowoduje otwarcie formatki konkretnego dokumentu, w którym operator będzie mógł zastąpić plik.

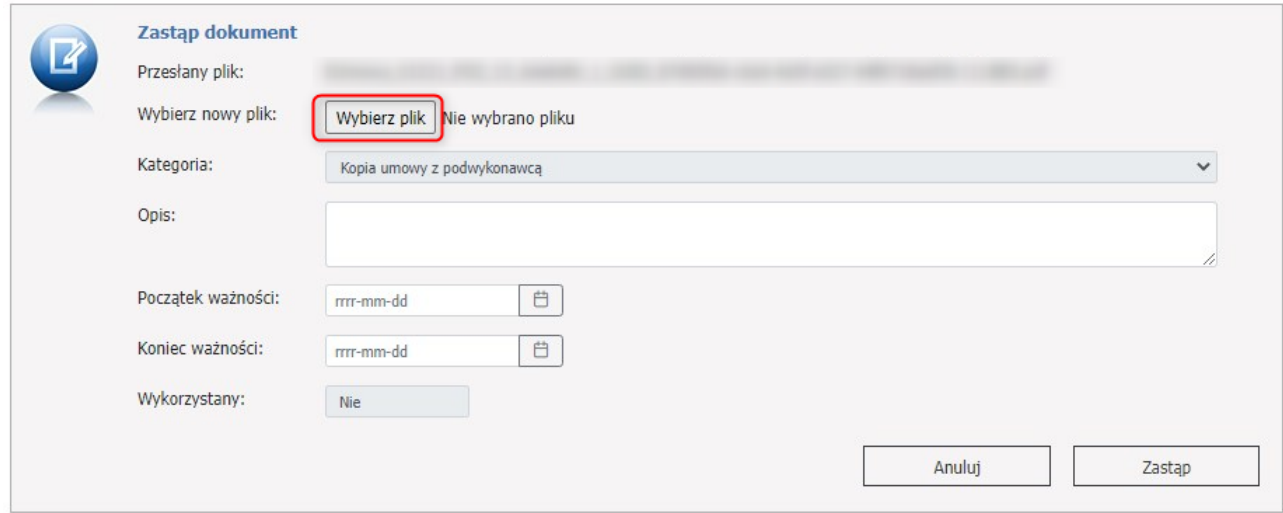

Zastąpienie wcześniej zapisanego pliku nowym plikiem (zaktualizowanym, poprawnym) nie usunie go z systemu, będzie nadal dostępny ale nie będzie posiadał oznaczenia wersji najnowszej. Dokument ze starszym plikiem będzie miał status Nieaktualny.

Tu napisałbym co to konkretnie oznacza – jakie są skutki:

- jeżeli dokument w poprzedniej wersji (który teraz został przeniesiony do archiwum bo wprowadzono nowszą wersję) został kiedykolwiek użyty jako załącznik to nadal jest widoczny jako załącznik – komisja może go oglądać, oceniać, wniosek złożony z tą wersją dokumentu nadal jest poprawnie obsługiwany i może zostać przyjęty

- różnica polega na tym, że w przypadku generowania nowego pliku SSX a następnie przygotowania nowego wniosku to jako załącznik będzie mógł zostać użyty tylko dokument w najnowszej wersji

- · **Dezaktywuj**, kliknięcie spowoduje pojawienie się okienka z informacją, czy operator na pewno chce dezaktywować dokument. Potwierdzenie dezaktywuje dokument, który będzie teraz na liście jako nieaktywny.
- · **Aktywuj,** kliknięcie spowoduje aktywacje pliku.

## **Przygotowanie nowego dokumentu.**

Aby dodać nowy dokument należy skorzystać z przycisku na stronie **Repozytorium dokumentów** > **Nowy dokument**.

Otworzy się nowa formatka, gdzie należy wybrać plik, uzupełnić kategorię, do wyboru:

Kopia dokumentów rejestracyjnych ambulansów wskazanych we wniosku, Kopia umowy z podwykonawcą, Polisa ubezpieczenia OC, Umowa spółki, Zaświadczenie o numerze REGON,

dodać opis oraz początek i koniec ważności tego dokumentu.

Plik oraz kategoria są polami obowiązkowymi do wypełnienia.

Do aplikacji służącej do przygotowania ofert i wniosków przekazywane są m.in.:

- · Nazwa pliku
- **Kategoria**
- · Opis

Uwaga: opis powinno się tak zapisywać, aby w przypadku kilku dokumentów z danej kategorii pozwolił na zorientowanie się czego dotyczy dany dokument i żeby było możliwe wskazanie jako załącznika właściwego dokumentu.

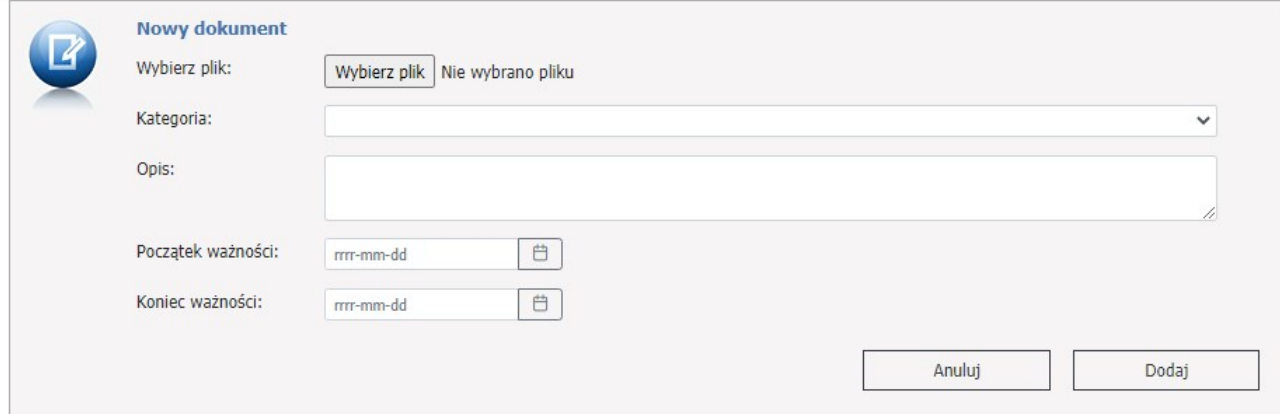

## **4.2 Umowy na realizację świadczeń**

Strona umożliwia przekazanie do systemu oddziałowego informacji o złożonych wnioskach dotyczących zatrudnienia, zwolnienia czy też edycji danych personelu. Po przesłaniu wniosku do OW NFZ następuje jego weryfikacja przeprowadzona przez pracownika NFZ, operator w oddziale podejmuje decyzję o przyjęciu lub odrzuceniu wniosku. Przyjęcie wniosku spowoduje aktualizację bieżących danych w słowniku personelu medycznego OW NFZ. W przypadku powtórzeń operator może odrzucić wniosek lub scalić powtarzające się rekordy i zaktualizować dane personelu na podstawie wniosku. Z tej strony mamy możliwość pobrania plików z umowami, edycji ankiet do wypełnienia oraz przeglądu danych o deklaracjach POZ. Strona umożliwia przejście do szczegółów dotyczących przelewów bankowych, obsługi recept, weryfikacji świadczeń oraz innych funkcjonalności.

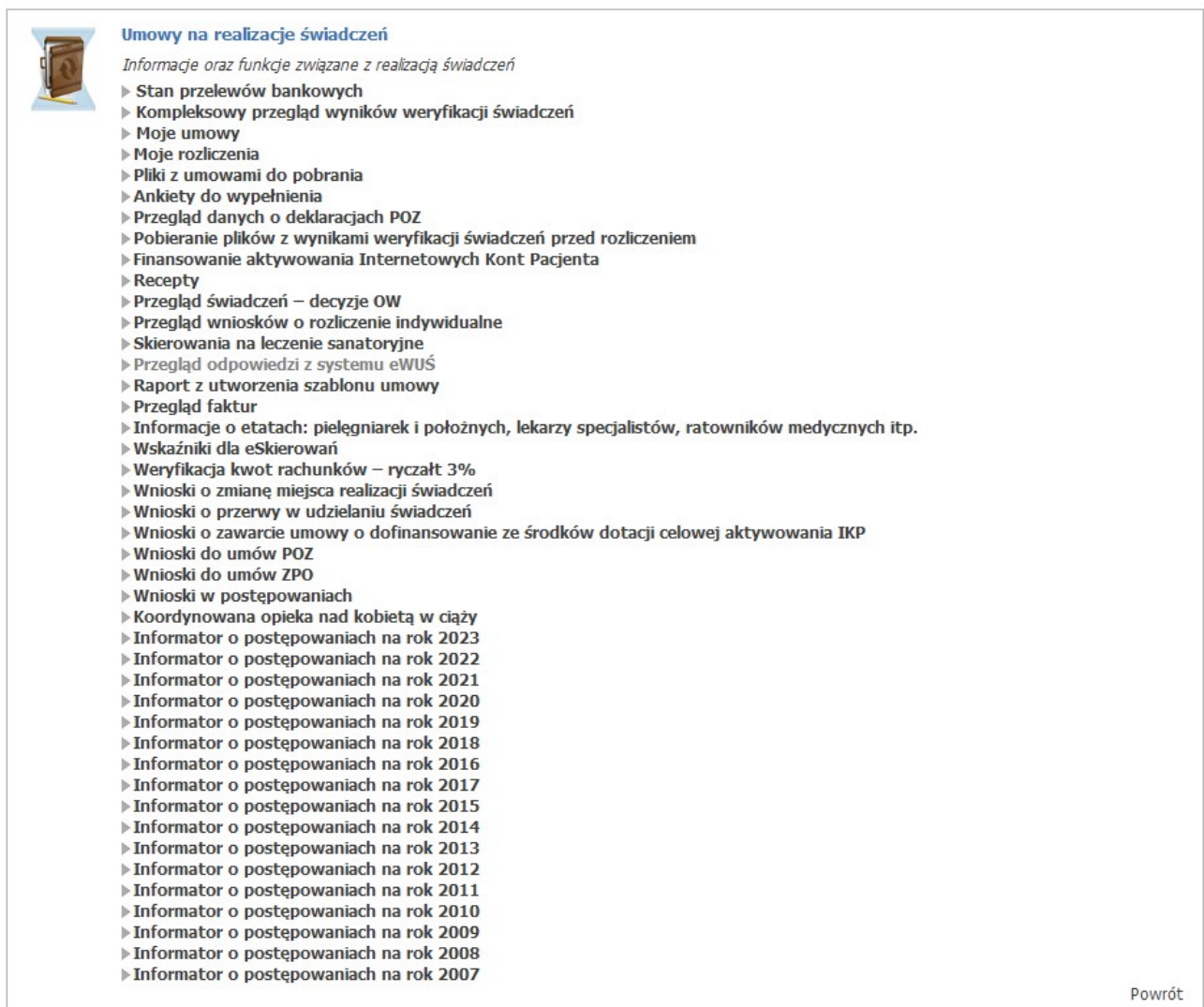

Po wybraniu tej opcji oraz odsyłacza **Pokaż więcej...** przechodzimy do strony, gdzie mamy możliwość wyboru pozycji z listy (linków).

- · Stan przelewów [bankowych](#page-46-0)
- · [Kompleksowy](#page-47-0) przegląd wyników weryfikacji świadczeń
- · Moje [umowy](#page-50-0)
- · Moje [rozliczenia](#page-135-0)
- · Pliki z [umowami](#page-145-0) do pobrania
- · Ankiety do [wypełnienia](#page-146-0)
- · Przegląd danych o [deklaracjach](#page-152-0) POZ
- · Przegląd wyników weryfikacji świadczeń przed [rozliczeniem](#page-154-0)
- · Pobieranie plików z wynikami weryfikacji świadczeń przed [rozliczeniem](#page-155-0)
- · [Recepty](#page-158-0)
- · [Wyznaczanie](#page-171-0) grup JGP dla hospitalizacji
- · Przesyłanie plików z danymi dla [wyznaczania](#page-175-0) JGP
- · [Przeglądanie](#page-176-0) świadczeń decyzje OW
- · Przegląd wniosków o rozliczenie [indywidualne](#page-178-0)
- · [Skierowania](#page-220-0) na leczenie sanatoryjne
- · Prezentacja wartości [wskaźników](#page-221-0) IWRN i UWRN
- · Przegląd [odpowiedzi](#page-227-0) z systemu eWUŚ
- · Zgłoszenie liczby etatów dla [pielęgniarek](#page-234-0) i położnych
- · [Zgłoszenia](#page-249-0) liczby etatów lekarzy i lekarzy dentystów
- · Raport z [utworzenia](#page-253-0) szablonu umowy
- · [Przegląd](#page-256-0) faktur
- · Finansowanie aktywowania [Internetowych](#page-257-0) Kont Pacjenta
- · [Koordynowana](#page-311-0) opieka nad kobietą w ciąży
- · Wnioski o przerwy w udzielaniu [świadczeń](#page-277-0)
- · Wnioski o zawarcie umowy o [dofinansowanie](#page-293-0) ze środków dotacji celowej aktywowania IKP
- · [Wnioski](#page-296-0) do umów POZ
- · [Wnioski](#page-364-0) do umów ZPO
- · Informator o [postępowaniach](#page-313-0) na rok...

# <span id="page-46-0"></span>**4.2.1 Stan przelewów bankowych**

Wybranie tej opcji powoduje wyświetlenie informacji o przelewach dotyczących rozliczeń ze Świadczeniodawcą. Na formularzu wyświetlona jest lista przelewów bankowych wynikająca z danych systemu księgowego NFZ.

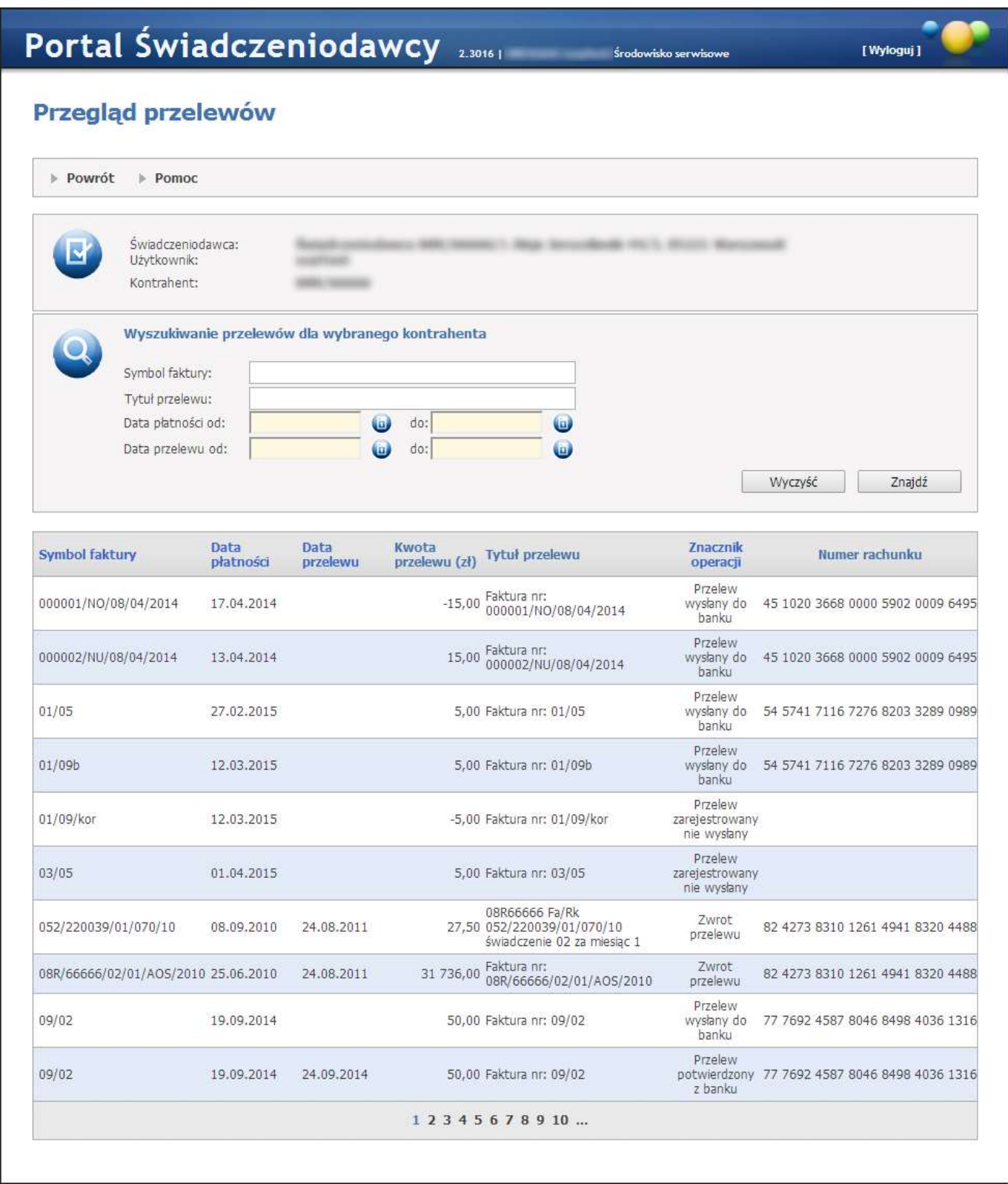

Dostępne przyciski

· **Znajdź -** powoduje umieszczenie danych dotyczących przelewów pod paskiem przeglądu przelewów, z listy przelewów dla danego kontrahenta wg kryteriów określonych w sekcji wyszukiwania.

- · **Wyczyść** powoduje czyszczenie wszystkich pól kryteriów dla wyszukiwania.
- · **Powrót -** powoduje przejście do strony poprzedniej.

## <span id="page-47-0"></span>**4.2.2 Kompleksowy przegląd wyników weryfikacji świadczeń**

Weryfikacja świadczeń opieki zdrowotnej to proces kontroli danych świadczeń gromadzonych w Systemie Informatycznym NFZ. Podstawowe funkcje systemu weryfikacji świadczeń:

- · definiowanie procesów i zadań weryfikacji,
- · uruchamianie zadań weryfikacji dla wybranego zbioru świadczeń w określonym czasie,
- · ocena wyników weryfikacji w kontekście sprawozdanych wybranych świadczeń,
- · modyfikacja i zatwierdzenie wyników automatycznych weryfikacji.

Poza tym system weryfikacji udostępnia usługi dodatkowe:

- · przegląd wyników weryfikacji w kontekście danych świadczeń,
- · zatwierdzenie/modyfikacja wyniku weryfikacji,
- · przegląd logu weryfikacji: zadania, wyniki zadań,
- · przegląd statystyk wyników weryfikacji,
- · udostępnienie informacji o stanie weryfikacji sprawozdań,
- · udostępnienie informacji o wyniku weryfikacji sprawozdań.

Przebieg procesu weryfikacji polega na:

- · definiowaniu weryfikacji,
- · wykonaniu weryfikacji, czyli na kontroli poprawności danych świadczeń opieki zdrowotnej.

Przegląd wyników weryfikacji oraz merytoryczna ocena wyników weryfikacji jest dostępna dla użytkowników w **Portalu Świadczeniodawcy**.

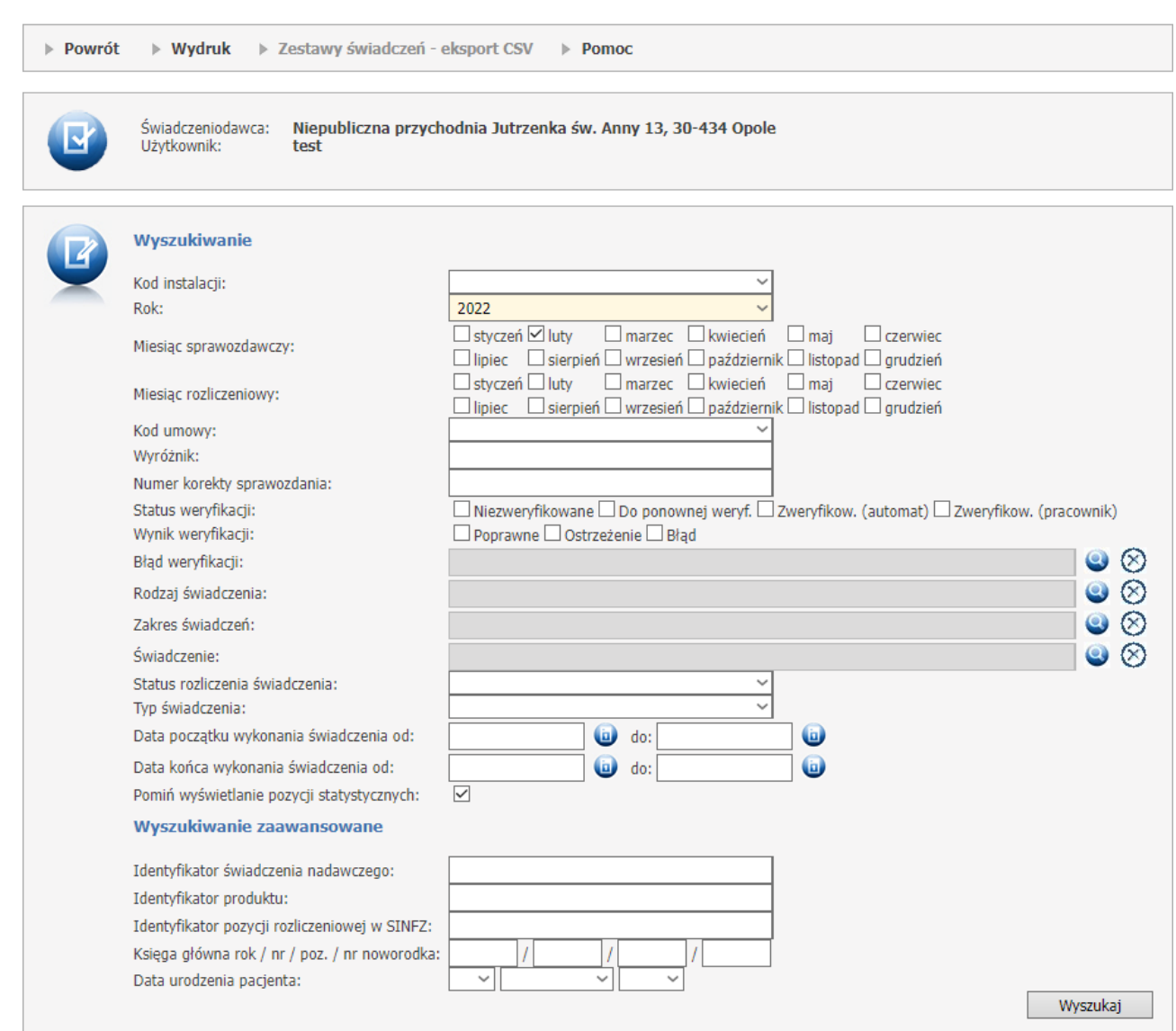

# Kompleksowy przegląd wyników weryfikacji świadczeń

W sekcji **Wyszukiwanie** operator może zawęzić listę interesujących go pozycji do tych spełniających warunki założone w filtrach.

Dostępne filtry:

- Kod instalacji;
- Rok;
- Miesiąc sprawozdawczy;
- Miesiąc rozliczeniowy;
- Kod umowy;
- Wyróżnik;
- Numer korekty sprawozdania;

- Status weryfikacji - możliwe do wyboru: Niezweryfikowane, Do ponownej weryfikacji, Zweryfikowane automat, Zweryfikowane - pracownik;

- Wynik weryfikacji możliwe do wyboru: Poprawne, Ostrzeżenie, Błąd;
- Błąd weryfikacji lista błędów, wybór ze słownika;
- Rodzaj świadczenia lista rodzajów świadczeń, wybór ze słownika;
- Zakres świadczeń lista zakresów świadczeń, wybór ze słownika;
- Świadczenie lista świadczeń, wybór ze słownika;
- Status rozliczenia świadczenia możliwe do wyboru z listy rozwijanej: Otwarte, Zamknięte, Rozliczone;
- Typ świadczenia możliwe do wyboru: Ambulatoryjne, Stacjonarne;
- Data początku wykonania świadczenia od/do;
- Data końca wykonania świadczenia od/do;
- Pomiń wyświetlanie pozycji statystycznych.

W sekcji **Wyszukiwanie zaawansowane** operator może zawęzić przedział negatywnych wyników weryfikacji. Dostępne filtry:

- Identyfikator świadczenia nadawczego;
- Identyfikator produktu;
- Identyfikator pozycji rozliczeniowej w SINFZ;
- Księga główna rok / nr / poz. / nr noworodka w polu "pozycja" istnieje możliwość użycia metaznaków (np.
- "\_", "%");
- Data urodzenia pacjenta.

Po ustawieniu filtrów operator potwierdza wybór za pomocą przycisku *Wyszukaj*.

Jeżeli dla wyświetlanego danego świadczenia występują błędy lub ostrzeżenia, to link otwierający okienko z listą ostrzeżeń/błędów zawiera kod pierwszego ostrzeżenia:

- jeśli kod jest koloru ciemnoczerwonego wtedy dotyczy błędu;
- jeśli kod jest koloru ciemnożółtego wtedy dotyczy ostrzeżenia.

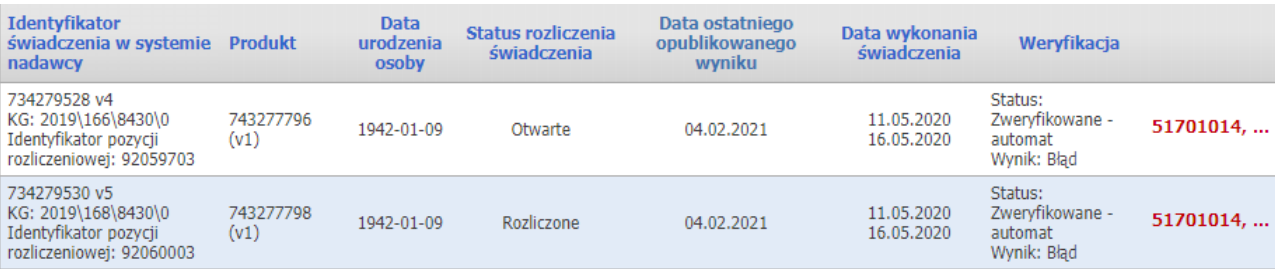

Przycisk **Wydruk** pozwala na przegląd wyszukanych świadczeń, które można wydrukować, wyeksportować do formatu XLS, CSV lub TXT.

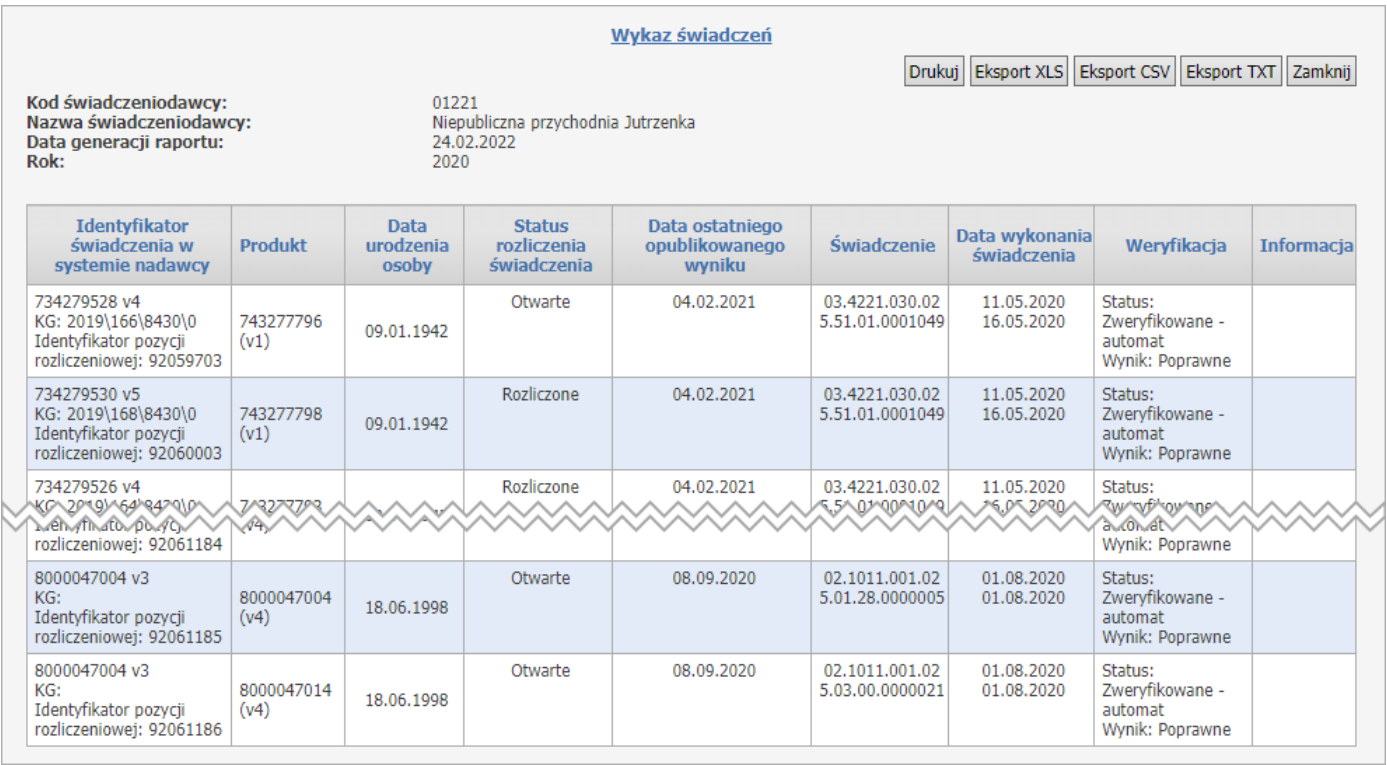

Przycisk **Zestawy świadczeń - eksport CSV** pozwala na pobranie pliku CSV, spakowanego do archiwum ZIP z rozszerzeniem WAE, zawierającego zestawy świadczeń zgodne z filtrem wyszukiwania.

Zawartość spakowanego pliku CSV zawiera następujące dane:

- · identyfikator instalacji systemu nadawcy
- · identyfikator zestawu świadczeń
- · numer wersji danych zestawu świadczeń
- · numer wersji zbioru danych rozliczeniowych związanych z niniejszym zestawem świadczeń
- · typ zestawu świadczeń
- · datę i czas pierwszej rejestracji zestawu świadczeń w systemie świadczeniodawcy
- · datę i czas ostatniej modyfikacji zestawu świadczeń w systemie świadczeniodawcy

## <span id="page-50-0"></span>**4.2.3 Moje umowy**

Przejście do okna przeglądu listy umów jest możliwe po wybraniu opcji **Moje umowy**, na stronie głównej **Portalu Świadczeniodawcy**. Wyświetlona zostaje strona zawierająca następujące informacje:

- · Kod umowy
- · Rok
- · Nazwa rodzaju świadczenia
- · Data oferty (Początek:, Koniec:)
- · Data umowy (Początek:, Koniec:)
- · Kwota umowy (zł)
- Konto bankowe wraz z przyciskiem umożliwiającym jego zmianę (zmiana opisana jest w rozdziale [Moja](#page-28-0) struktura [organizacyjna\)](#page-28-0)
- · Status umowy
- · Data podpisania [NFZ]
- · Data aktualizacji danych

# Informacje o umowach

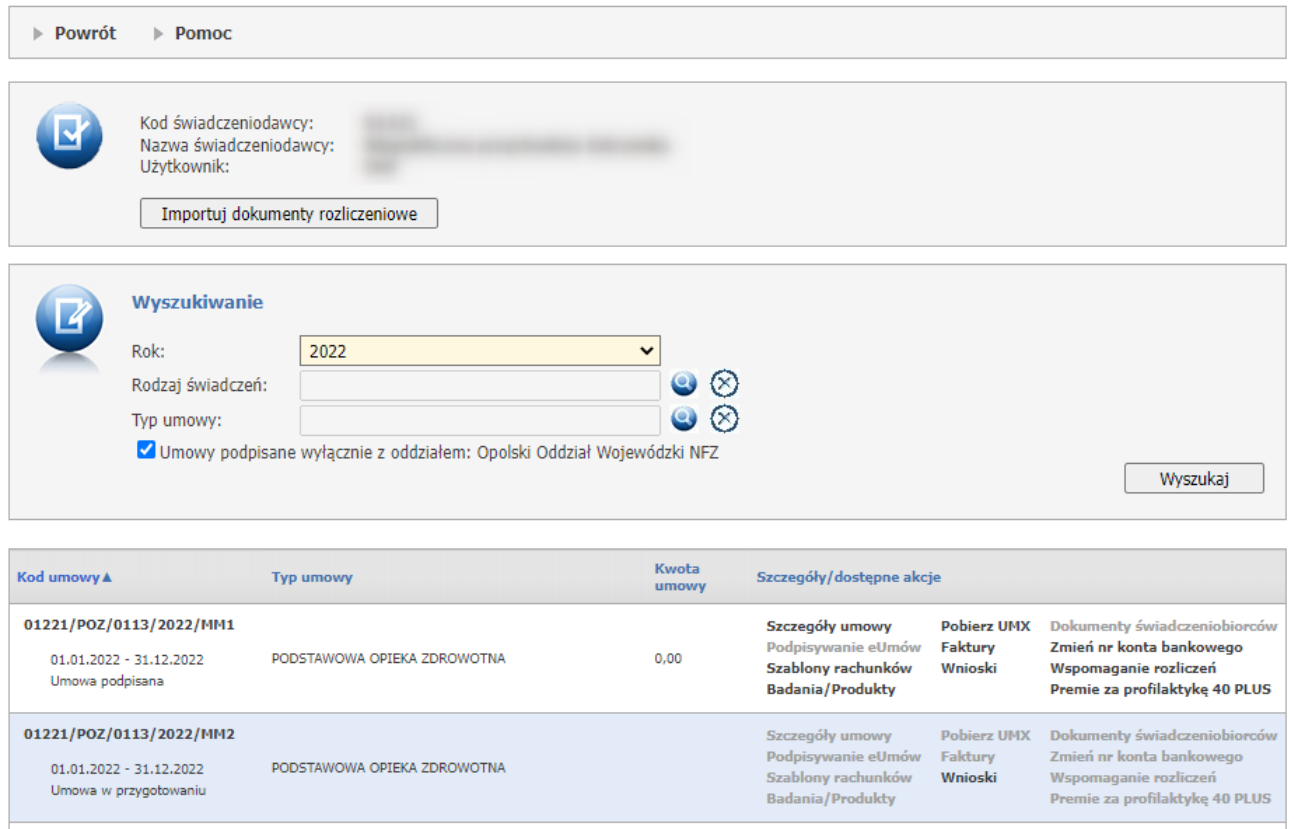

Nad listą umów znajdują się pola pozwalające na filtrowanie wyświetlanych umów względem roku (rozwijane pole wyboru *Rok*), względem rodzaju świadczeń (pole *Rodzaj świadczeń* - wybór rodzaju ze słownika) oraz względem typu umowy (pole *Typ umowy* - wybór typu ze słownika). Dodatkowo dostępny jest znacznik *Umowy podpisane wyłącznie z oddziałem: [Nazwa aktualnego oddziału]*, który domyślnie jest zaznaczony. Oznacza on że, wyświetlane są jedynie umowy, które Świadczeniodawca podpisał z OW NFZ, na którego portalu właśnie pracuje. Jeżeli pole nie jest zaznaczone wyświetlane są także umowy z innych oddziałów, które zostały do tego oddziału zaimportowane.

Po przejściu do prezentacji listy umów lub ofert, które posiada/złożył Świadczeniodawca, w kolumnie *Szczegóły/dostępne akcje*, dostępne są następujące odnośniki:

- · **Szczegóły umowy** pozwala na przejście do planu umowy (szczegóły [dotyczące](#page-52-0) umowy),
- · **Podpisywanie eUmów** pozwala na przejście do formatki cyfrowego podpisywania umów,
- · **Szablony rachunków** pozwala na przejście do formatki naliczania [świadczeń](#page-78-0) do zapłaty,
- · **Badania/Produkty** widoczne tylko dla umów z rodzaju 19/4, pozwala na przejście do formatki [umowy](#page-86-0) raport z badań/produktów rozliczeniowych [\(SWIAD-WYKBAD\)](#page-86-0) oraz umów z rodzaju 18/8, pozwala na przejście do formatki umowy - raport z [badań/produktów](#page-86-0) rozliczeniowych (CeZ)
- · **Pobierz UMX** pozwala na pobranie umowy w postaci xml dla Świadczeniodawcy,
- · **Faktury** pozwala na przejście do rachunków z rozliczenia umów ([faktury](#page-65-0) związane z rozliczaniem umowy),
- · **Wnioski** pozwala na przejście do formatki z [informacjami](#page-98-0) o wnioskach,
- · **Dokumenty świadczeniobiorców** pozwala na przejście do formatki z dokumentami [uprawniającymi](#page-127-0) [umowy](#page-127-0) PSZ,
- · **Zmień nr konta bankowego**,
- · **Wspomaganie rozliczeń** pozwala na przejście do danych ze [wspomagania](#page-67-0) rozliczeń, aktywowania funkcji przetwarzania oraz drukowania sprawozdania rozliczeniowego.
- · **Premie za szczepienia,**
- · **Premie za profilaktykę 40 PLUS,**
- · **Pilotaż sieci kardiologicznej.**

Przycisk **Importuj dokumenty rozliczeniowe** pozwala na przejście do strony umożliwiającej import plików komunikatów REF. Opis znajduje się w rozdziale Import dokumentów [rozliczeniowych](#page-135-0).

### <span id="page-52-0"></span>**4.2.3.1 Szczegóły dotyczące umowy**

W ramach opcji prezentowane są dane z planu umowy (szczegóły dotyczące umowy). Prezentacja podzielona jest na zakładki:

· *Plan umowy*

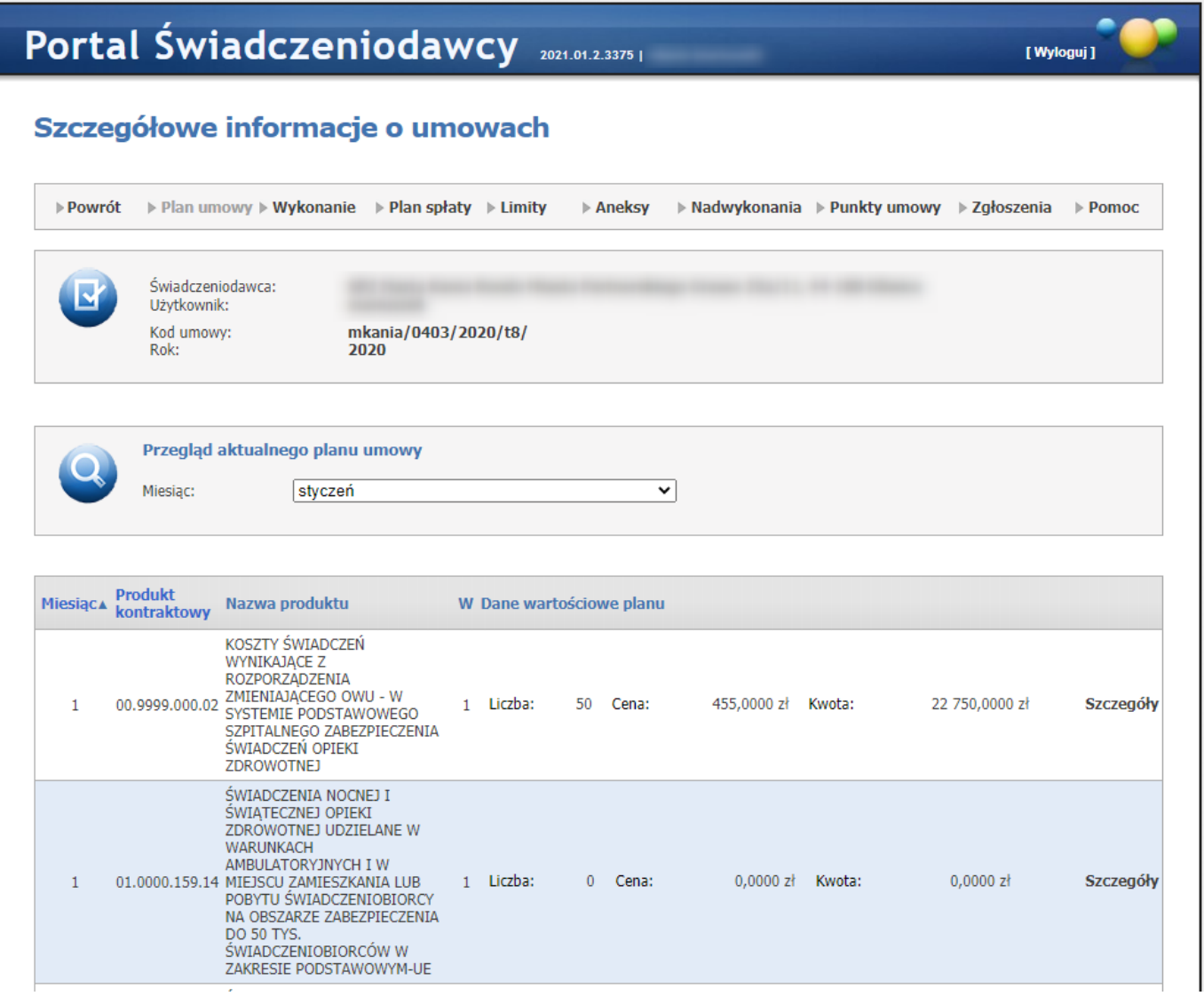

Na zakładce *Plan umowy* jest prezentowany jednolity i aktualny plan umowy z uwzględnieniem ostatnio podpisanego aneksu. Plan ten jest prezentowany w postaci produktów kontraktowych w podziale na poszczególne miesiące.

Przycisk **Szczegóły** powoduje rozwinięcie do poziomu produktów jednostkowych obowiązujących dla danego produktu kontraktowego wraz z wagami.

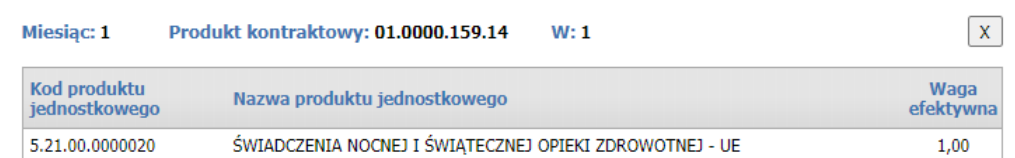

### · *Wykonanie*

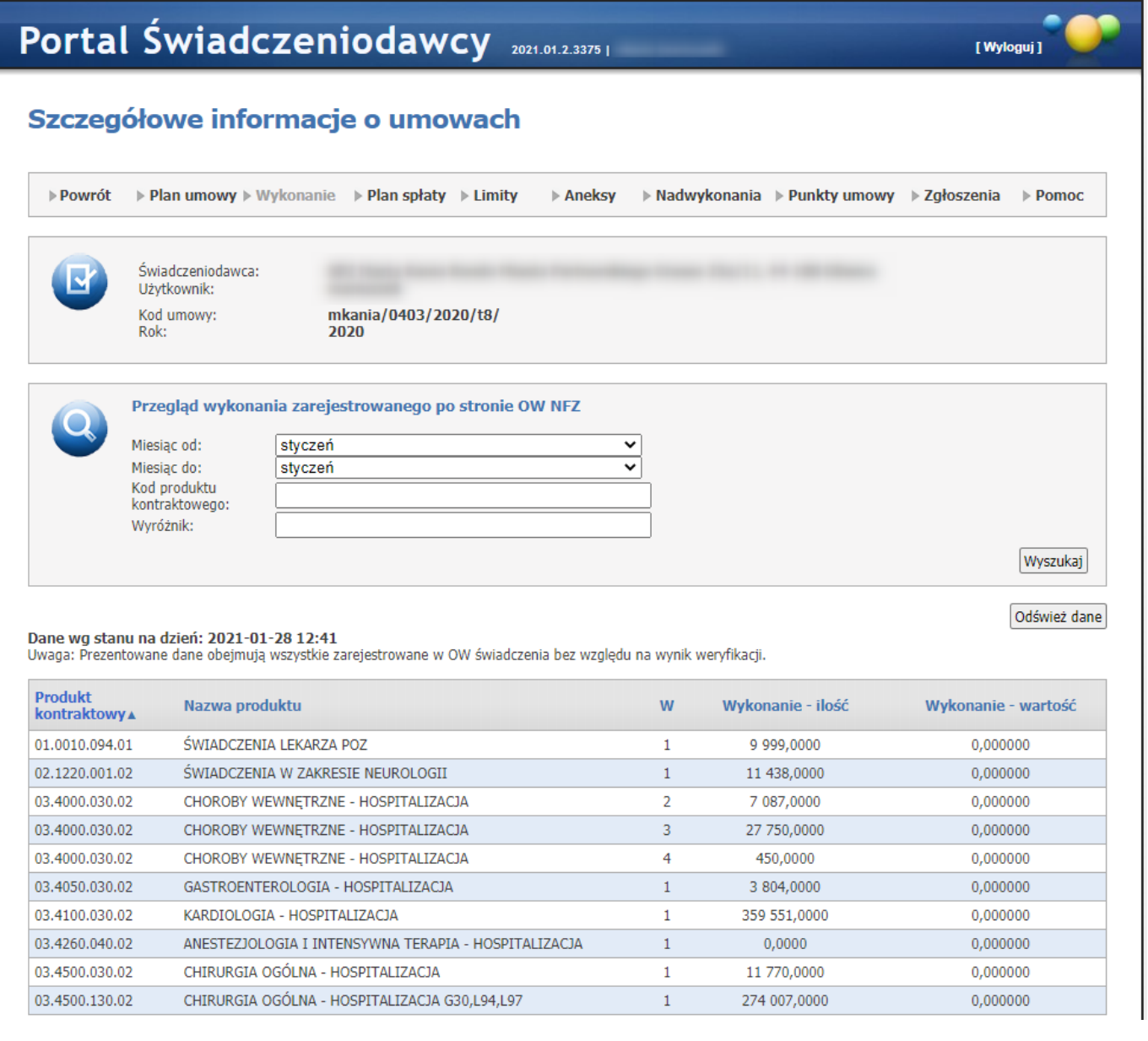

Na zakładce *Wykonanie* prezentowany jest przegląd wykonania zarejestrowanego po stronie OW NFZ. Prezentowane dane obejmują wszystkie zarejestrowane w OW świadczenia bez względu na wynik weryfikacji.

Kliknięcie przycisku **Odśwież dane** spowoduje wstawienie do kolejki zadania przeliczenia wykonań dla danej umowy. W kolejce zadań może się znajdować tylko jedno zadanie przeliczania dla danej umowy.

· *Plan spłaty*

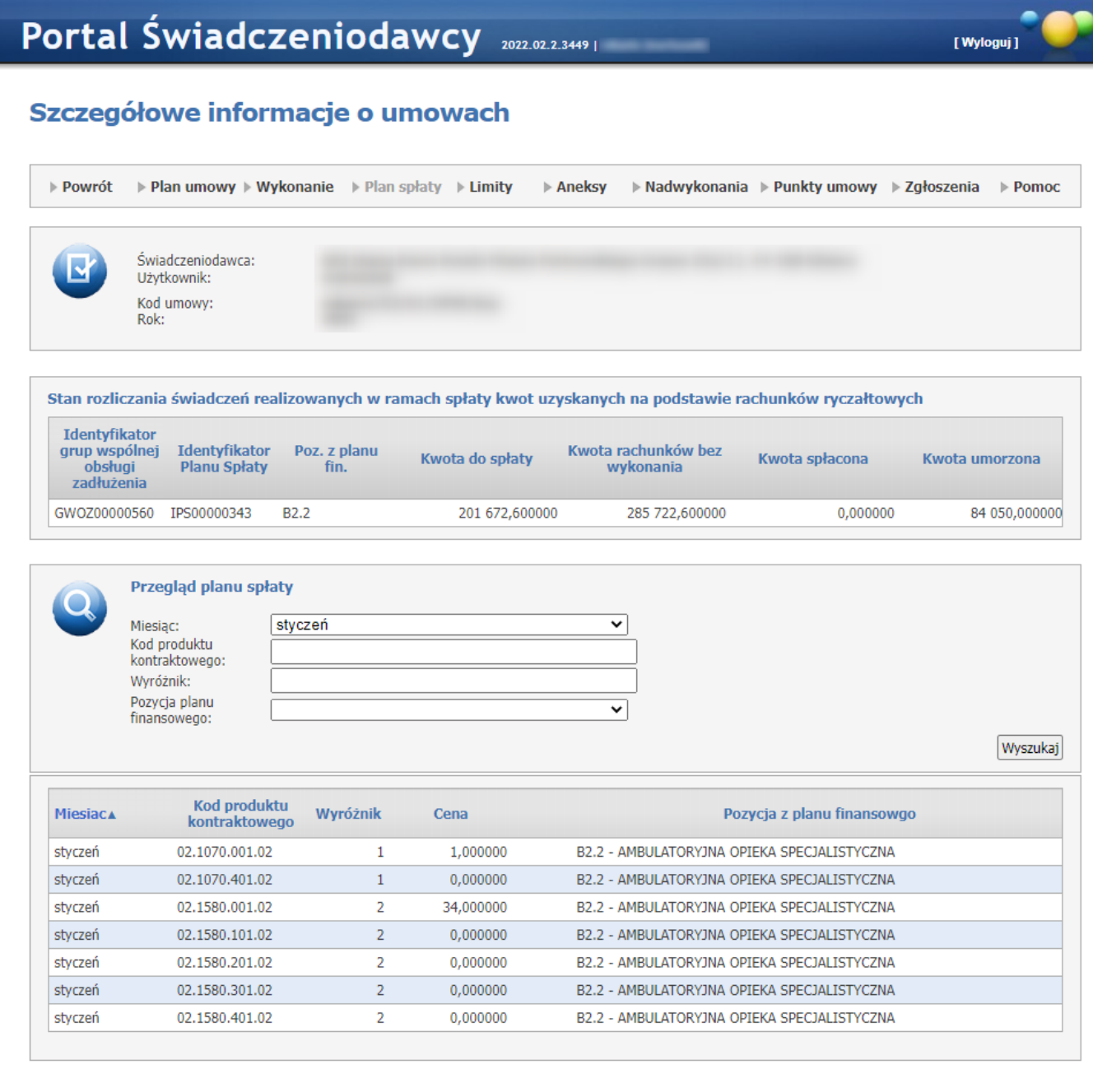

Na zakładce *Plan spłaty* prezentowany jest stan rozliczenia świadczeń realizowanych w ramach spłaty kwot uzyskanych na podstawie rachunków ryczałtowych i przegląd planu spłaty.

# · *Limity*

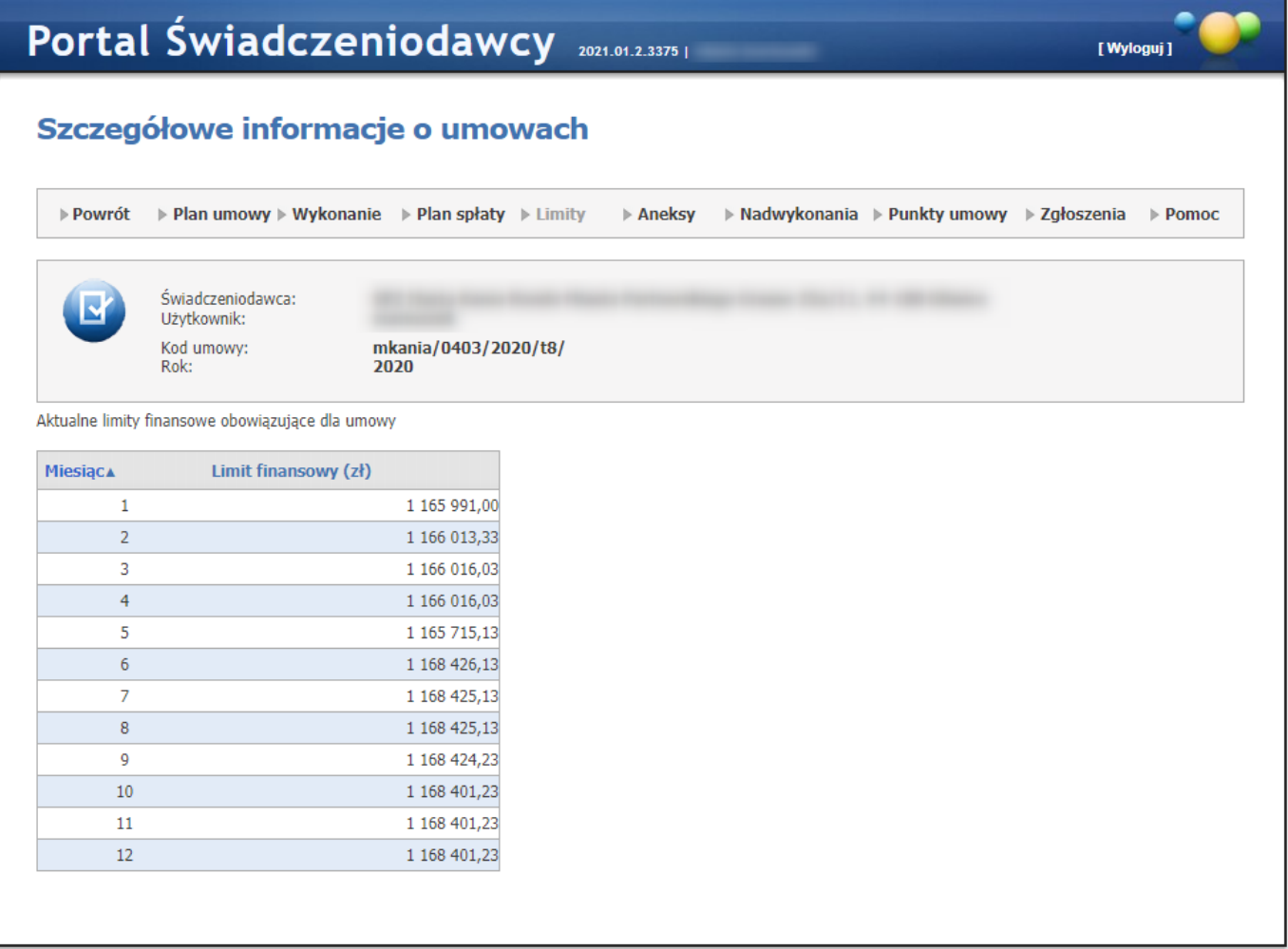

Na zakładce *Limity*, prezentowane są limity finansowe obowiązujące przy wyznaczaniu kwoty do wypłaty dla umów rozliczanych poprzez ten limit.

# · *Aneksy*

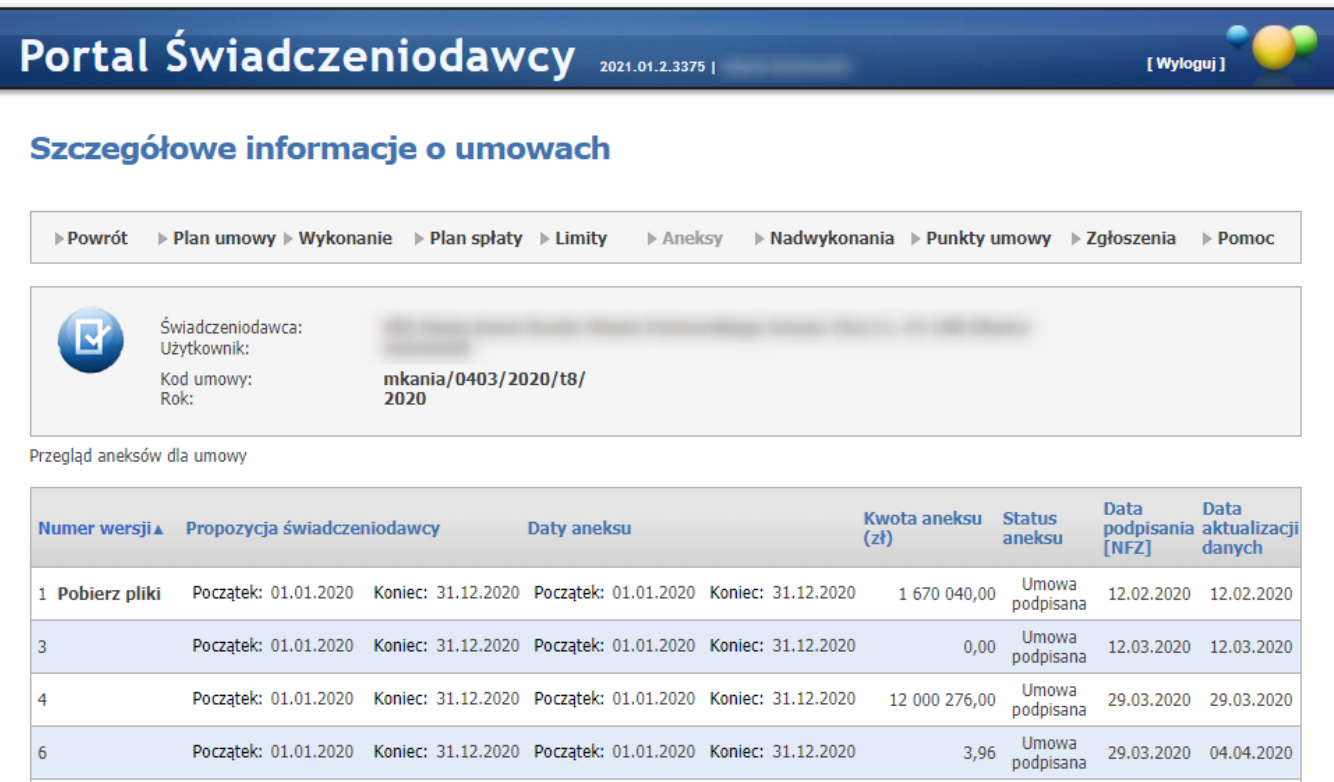

Na zakładce *Aneksy*, prezentowany jest przegląd aneksów do umowy. Widoczne są tylko aneksy finansowe o statusie Umowa podpisana natomiast aneksy statystyczne nie są ograniczone do tego statusu.

#### · *Nadwykonania*

# Szczegółowe informacje o umowach

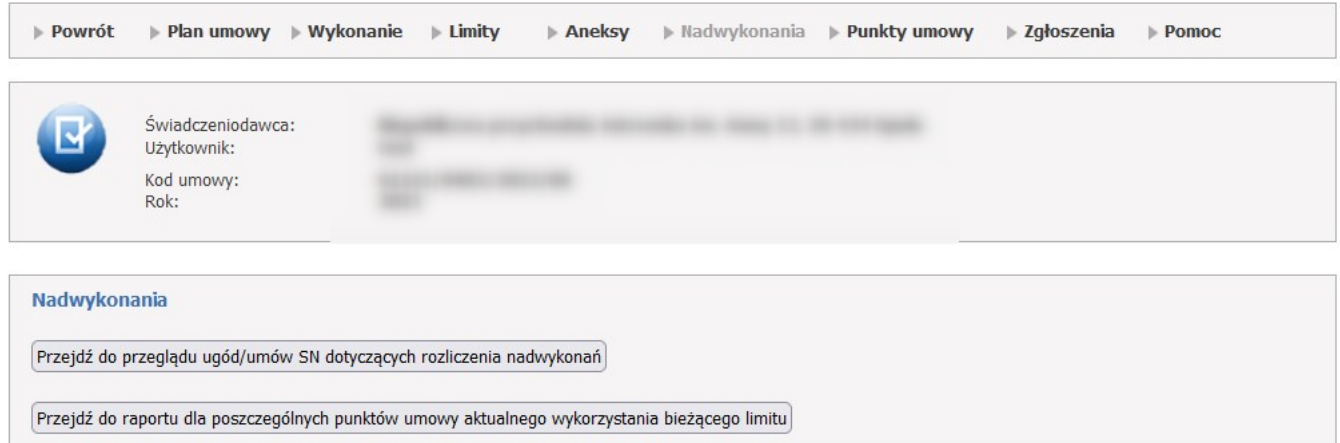

Kliknięcie *Nadwykonania* (jeśli dostępne) w oknie szczegółów umowy spowoduje przejście do okna pozwalającego na:

przegląd ugód/umów dotyczących rozliczenia nadwykonań oraz na wnioskowanie do OW NFZ o rozliczenie nadwykonań (czyli ugody o typie 'Pozasądowa'). Przycisk jest dostępny tylko dla umów od roku 2013

oraz przegląd raportu dla poszczególnych punktówmumowy aktualnego wykorzystania bieżącego limitu.

#### · *Punkty umowy*

### Na zakładce *Punkty umowy* prezentowane są:

- o *dla umów nie RTM* informacje o stanie przekazywania danych do Centralnego repozytorium w zakresie danych opisujących osoby wykazane do realizacji świadczeń w punkcie umowy. W tabeli prezentowana jest lista z punktami umowy zawierającą kolumny:
	- § Produkt kontraktowy
	- § Nazwa produktu
	- § Wyróżnik
	- § Cz.VII K.R.
	- § Cz. VIII K.R.
	- § Kod NFZ
	- § Aktualny stan personelu zsynchronizowano z Centralą NFZ? (przyjmuje wartości 'Tak' lub 'Nie')

o *dla umów RTM* - informacje o stanie przekazywania danych do Centralnego repozytorium w zakresie danych opisujących osoby wykazane w rejonach operacyjnych. W tabeli prezentowana jest lista z punktami umowy zawierającą kolumny:

- § Kod rejonu operacyjnego
- § Nazwa rejonu operacyjnego
- § Aktualny stan personelu zsynchronizowano z Centralą NFZ? (przyjmuje wartości 'Tak' lub 'Nie')

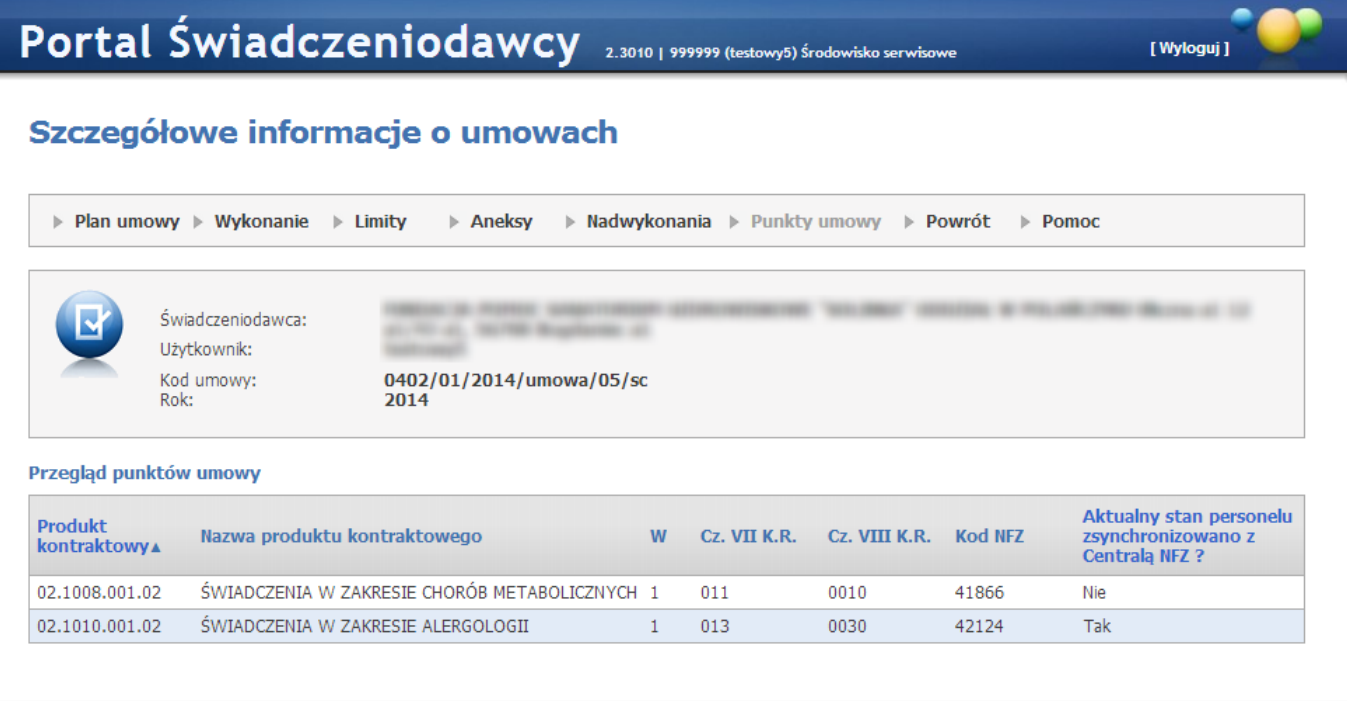

**Umowa nie dotycząca RTM**

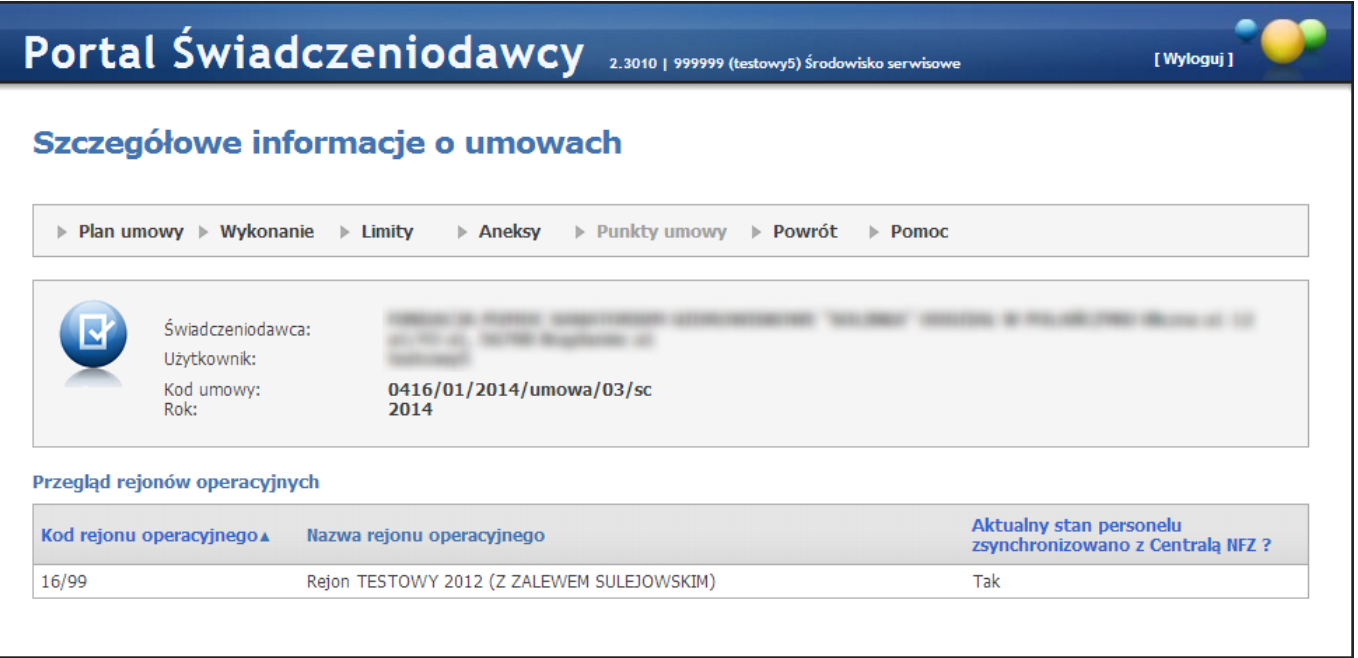

#### **Umowa dotycząca RTM**

# · *Zgłoszenia*

Na zakładce *Zgłoszenia* możliwy jest przegląd utworzonych przez świadczeniodawcę elektronicznych zgłoszeń o zgodę na odblokowanie możliwości zgłaszania zmian potencjału do umowy od określonego okresu.

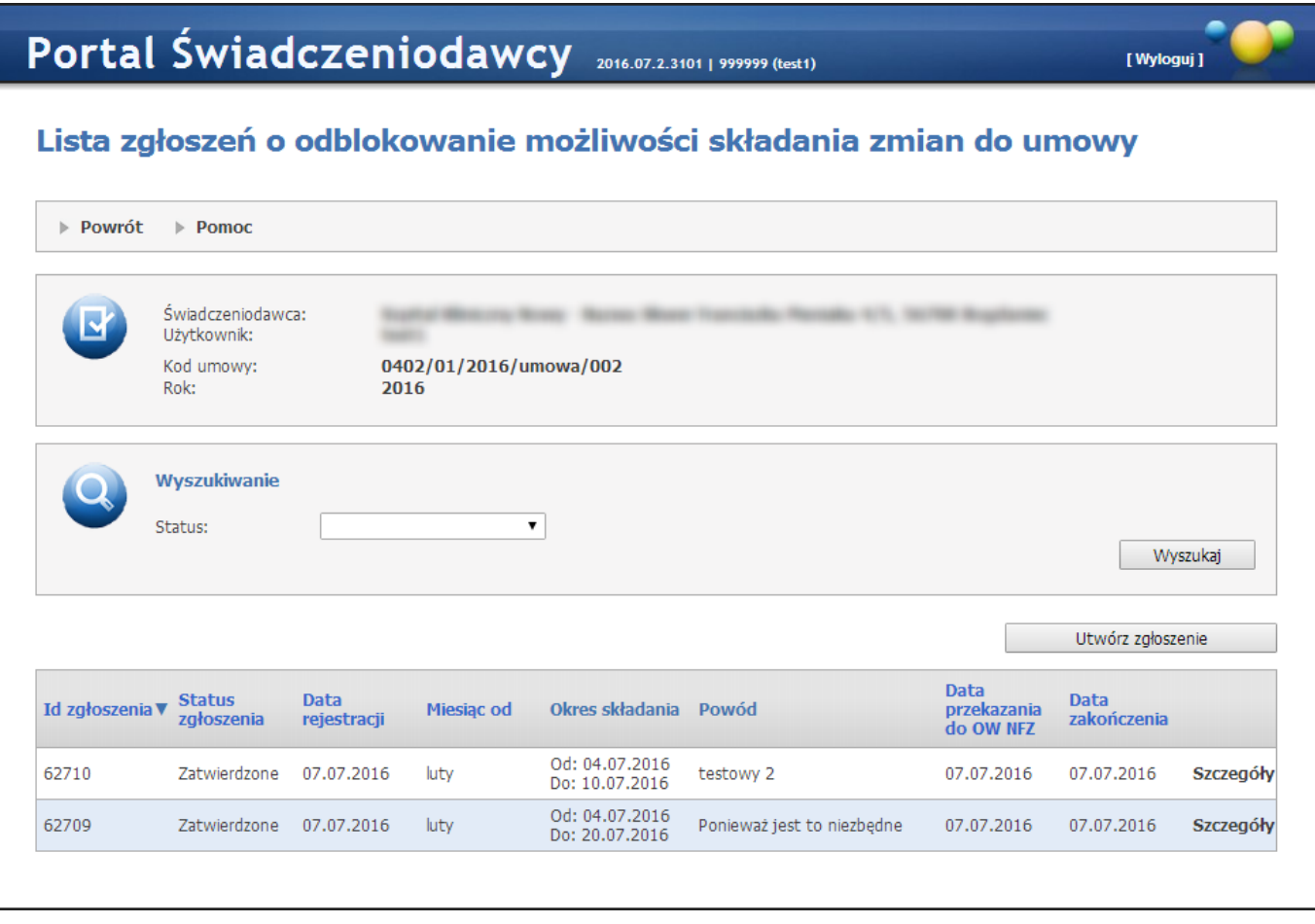

Przycisk **w Warter of the prozwala na dodanie nowego zgłoszenia**. Po jego kliknięciu wyświetlona zostanie formatka, w której należy uzupełnić następujące informacje:

- · miesiąc od miesiąc, od którego powinna zostać odblokowana możliwość zgłaszania zmiany potencjału,
- · okres składania od proponowany okres czasu od i do, dla której powinna obowiązywać konfiguracja,
- · powód dodania zgłoszenia o odblokowanie możliwości składania zmian do umowy.

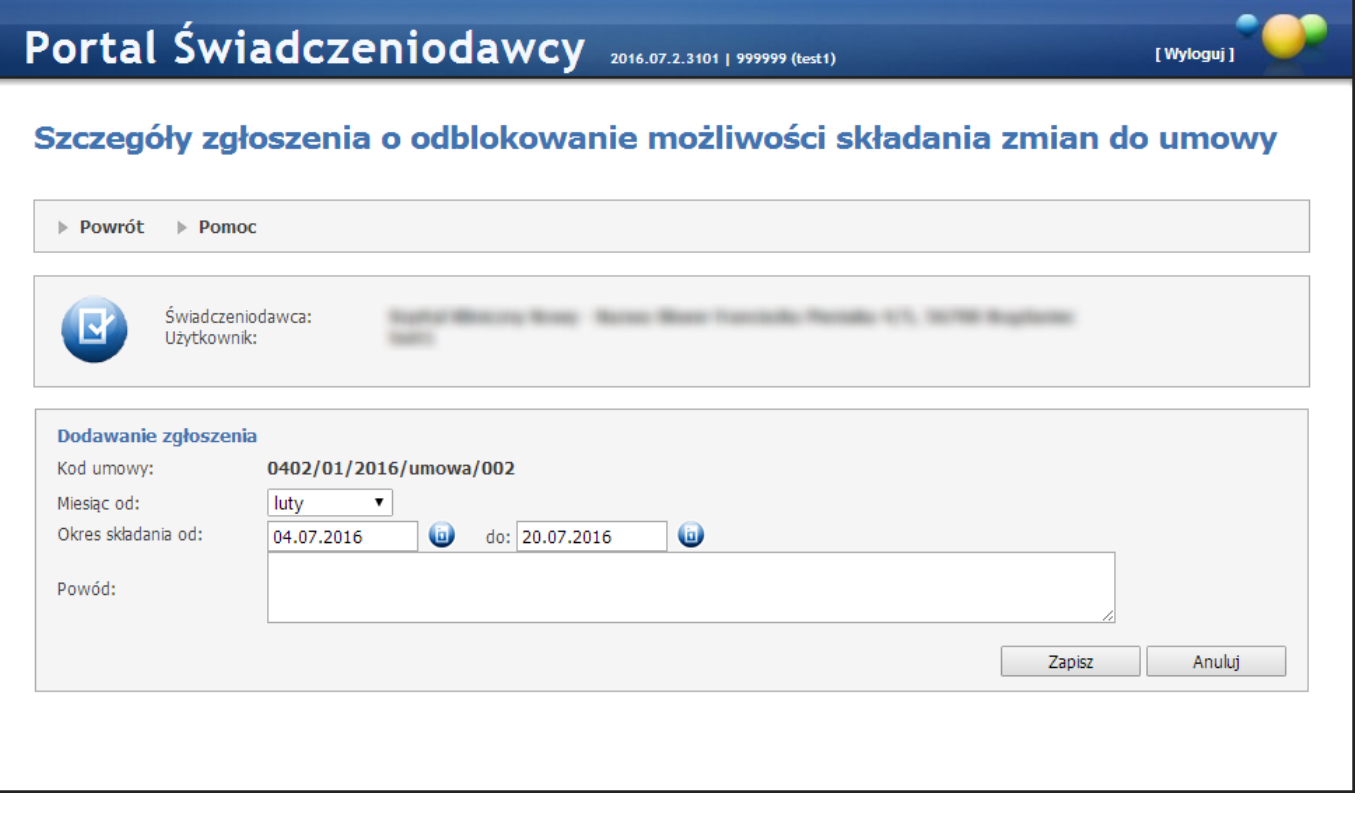

Po wprowadzeniu zgłoszenia należy je zapisać klikając przycisk **. Zapisz zapiszenie** Po jego kliknięciu zgłoszenie zostanie zapisane ale nie zostanie przekazane do OW NFZ celem rozpatrzenia.

W celu przekazania zgłoszenia do OW należy kliknąć przycisk Przekaż do OW NFZ znajdujący się w szczegółach zgłoszenia. Od chwili przekazania do OW nie ma możliwości edycji zgłoszenia.

### **4.2.3.1.1 Przegląd ugód/umów SN dotyczących rozliczenia nadwykonań**

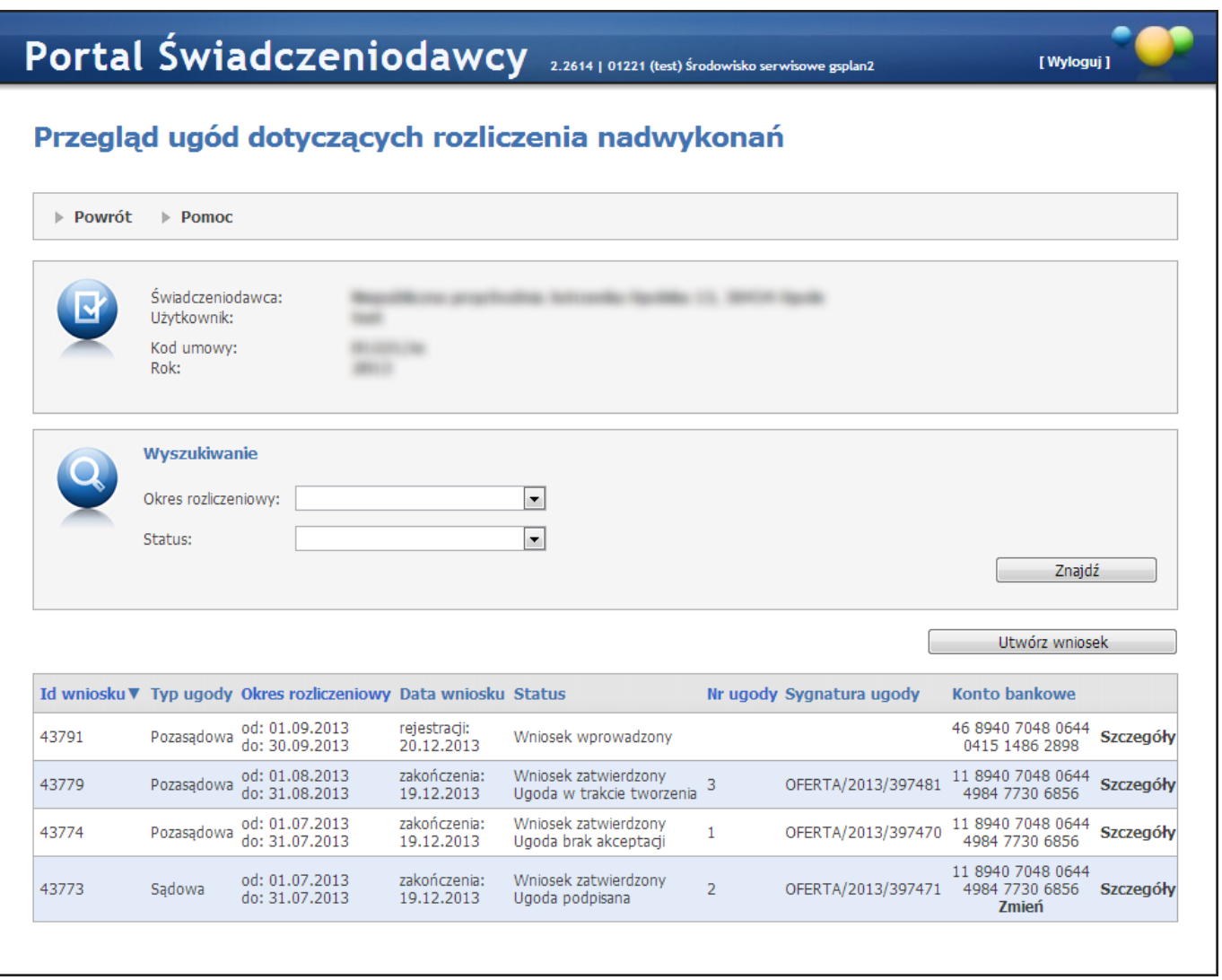

Pola *Okres rozliczeniowy* i *Status* pozwalają na precyzowanie warunków wyszukiwania ugód, które zostaną wyszukane po kliknięciu przycisku **Znajdź**.

Przycisk **Utwórz wniosek** umożliwia złożenie nowego wniosku. Przycisk jest dostępny tylko wtedy gdy będą spełnione wszystkie poniższe warunki:

- · będzie istniał w konfiguracji okres rozliczeniowy, dla którego na ten dzień można składać wnioski o ugodę.
- · dla rodzaju wydatku tej umowy można składać wnioski o ugodę
- · dla tego typu umowy można składać wnioski o ugodę
- · istnieje okres rozliczeniowy tej umowy, dla którego nie ma wniosków o statusie innym niż *Zatwierdzony* bądź *Anulowany*.

Jeśli ugoda będzie miała status *Podpisana*, to w kolumnie *Konto bankowe* pod numerem konta będzie dostępny przycisk **Zmień** służący wnioskowaniu o zmianę numeru konta na ugodzie.

Po kliknięciu przycisku **Szczegóły** zostaną wyświetlone szczegóły dotyczące konkretnego wniosku/ugody, które zostały opisane w rozdziale **Szczegóły wniosku/ugody**.

Rejestracji nowego wniosku dokonuje się za pomocą przycisku **Utwórz wniosek**, który jest dostępny w przypadku gdy z konfiguracji będzie wynikała możliwość złożenia wniosku w danym dniu. Jeśli zatem data bieżąca nie mieści się w zdefiniowanej konfiguracji nie będzie możliwa operacja utworzenia nowego wniosku.

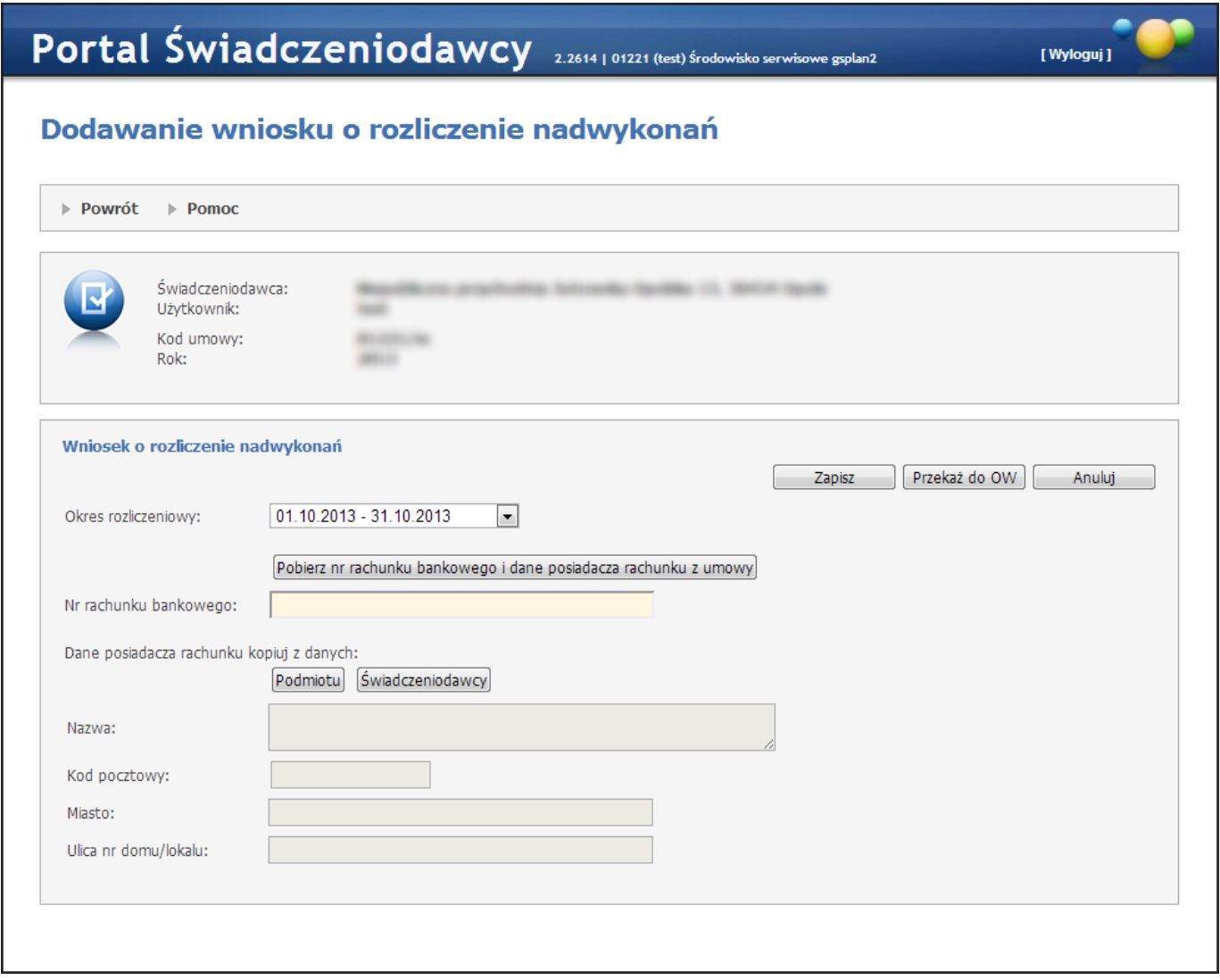

Podczas dodawania wniosku jest wymagane podanie okresu rozliczeniowego, numeru konta rachunku bankowego oraz nazwy i adresu posiadacza rachunku. Użytkownik może pobierać dane o numerze konta i posiadaczu z umowy, skopiować dane posiadacza z danych podmiotu lub z danych świadczeniodawcy - służą do tego odpowiednie przyciski.

Kliknięcie **Zapisz** spowoduje utworzenie wniosku jeśli konfigurcja na to pozwoli. Kliknięcie **Anuluj** spowoduje anulowanie wprowadzania wniosku. Przycisk **Przekaż do OW** powoduje utworzenie wniosku oraz automatyczne przekazanie wniosku do OW NFZ. Zmiana statusu wniosku na *Przekazany do OW* jest możliwa też tylko wtedy gdy data bieżąca mieści się w zdefiniowanej konfiguracji.

Nie jest możliwe złożenie dwóch wniosków do tej samej umowy i okresu rozliczeniowego. W każdym momencie dla danej umowy i okresu rozliczeniowego może istnieć jeden wniosek o statusie innym niż zatwierdzony bądź anulowany przez świadczeniodawcę lub anulowany przez OW.

Wcześniej zapisany wniosek również można przekazać do OW NFZ za pomocą przycisku **Przekaż do OW**. Również w tym przypadku zmiana statusu wniosku na *Przekazany do OW* jest możliwa też tylko wtedy gdy data bieżąca mieści się w zdefiniowanej konfiguracji.

Wniosek o statusie *Wprowadzony*/*Przekazany do OW* można usunąć. Jeśli wniosek ma już status *Rozpatrywany*, to znaczy że wniosek został pobrany przez OW NFZ do rozpatrzenia i jego usunięcie (czyli zmiana statusu na *Anulowany*) jest niemożliwe.

Wniosek o statusie *Wprowadzony*/*Przekazany do OW* można edytować. Zapisanie zmian dla wniosku będzie możliwe tylko wtedy gdy na dzień zapisywania zmian konfigracja na to pozwoli. Podczas edycji także jest wymagane wypełnienie wszysktich pól: okresu rozliczeniowego, numeru konta oraz danych posiadacza.

Dla wniosku o statusie *Przekazany do OW* jest możliwość pobrania wniosku w postaci pliku PDF za pomocą przycisk **Drukuj**.

### <span id="page-62-0"></span>**4.2.3.1.1.1 Szczegóły wniosku/ugody**

W zależności od statusu wniosku inne dane są prezentowane po kliknięciu *Szczegóły* w przeglądzie ugód dotyczących rozliczenia nadwykonań.

- 1. Dla wniosku o ugodę o statusie *Zatwierdzony* i statusie *Ugoda w trakcie tworzenia* (w tabelce na przeglądzie będzie wyświetlony status *Ugoda w trakcie tworzenia*) pojawi się formatka *Podgląd ugody dotyczącej rozliczenia nadwykonań* zawierająca:
	- a) panel z informacjami o świadczeniodawcy, użytkowniku, kodzie umowy oraz roku (umowy)
	- b) panel z informacjami o wniosku wprowadzającym ugodę (**Ugoda na podstawie wniosku nr \_\_\_\_\_ o rozliczenie nadwykonań (Status:** *Wniosek zatwierdzony***)**). Kliknięcie na tym panelu przycisku **Pokaż szczegóły** spowoduje wyświetlenie następujących szczegółów dotyczących tego wniosku:
		- · *okres rozliczeniowy*
		- · *nr rachunku bankowego*
		- · *Nazwę posiadacza rachunku*
		- · *adres posiadacza rachunku*
		- · *datę przekazania do OW*
		- · *datę zatwierdzenia wniosku*

Kliknięcie przycisku **Ukryj szczegóły** spowoduje ponowne ukrycie danych szczegółowych dotyczących wniosku.

- c) panel z informacjami dotyczącymi ugody (**Informacje dotyczące ugody nr .......(Status:** *Ugoda w trakcie tworzenia***)**) na którym będą następujące dane z ugody:
	- · *Typ ugody*
	- · *Sygnatura*
	- · *Okres rozliczeniowy*
	- · *Nr rachunku bankowego*
	- · *Nazwa posiadacza rachunku*
	- · *Adres posiadacza rachunku*
- 2. Dla wniosku o ugodę o statusie innym niż *Ugoda w trakcie tworzenia* po wybraniu przycisku **Szczegóły** pojawi się formatka *Podgląd ugody dotyczącej rozliczenia nadwykonań* zawierająca te same dane co punkt 1 podpunkty a - c oraz dodatkowo dla panelu z informacjami dotyczącymi ugody (podpunkt c) będą prezentowane:
	- a) Wartość ugody (jest to suma wartości każdej z pozycji ugody suma kwot)
	- b) lista z planem ugody zawierająca:
		- · *id pozycji ugody*
		- · *kod zakresu świadczeń*
		- · *nazwę zakresu świadczeń*
		- · *wyróżnik*
		- · *liczbę*
		- · *cenę*
		- · *kwotę (cena \* liczba)*

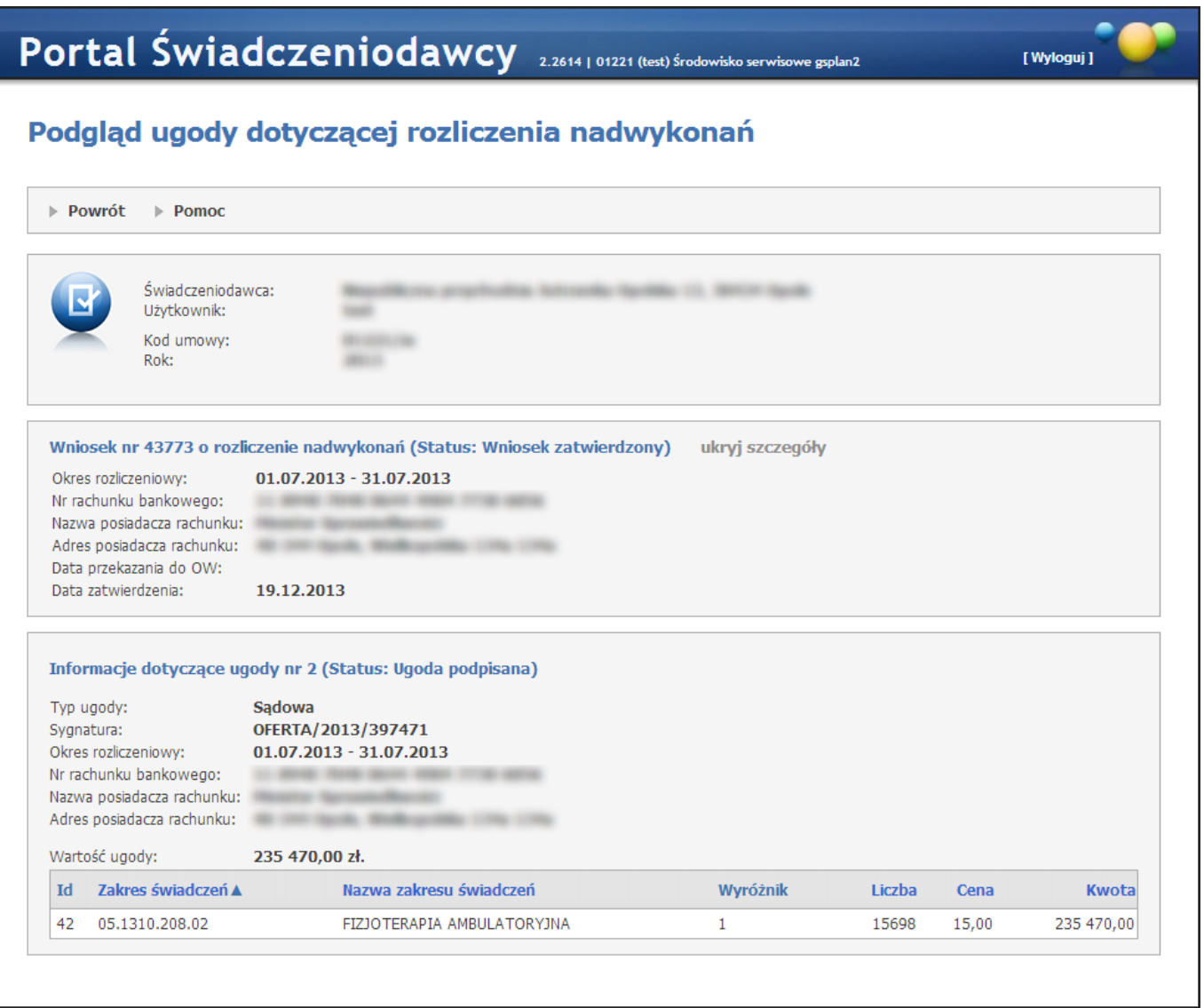

3. Dla ugody pozasądowej o statusie *Ugoda do akceptacji* po wybraniu przycisku **Szczegóły** na formatce pojawi się możliwość akceptacji bądź odrzucenia ugody (przyciski **Zaakceptuj** i **Odrzuć**). Wybranie **Zaakceptuj** spowoduje zmianę statusu ugody na *Ugoda zaakceptowana*. Wybranie **Odrzuć** spowoduje zmianę statusu ugody na *Ugoda brak akceptacji*. Podczas akceptowania/odrzucania świadczeniodawca ma możliwość podania komentarza który jest opcjonalny.

**4.2.3.2 Raport dla poszczególnych punktów umowy aktualnego wykorzystania bieżącego limitu**

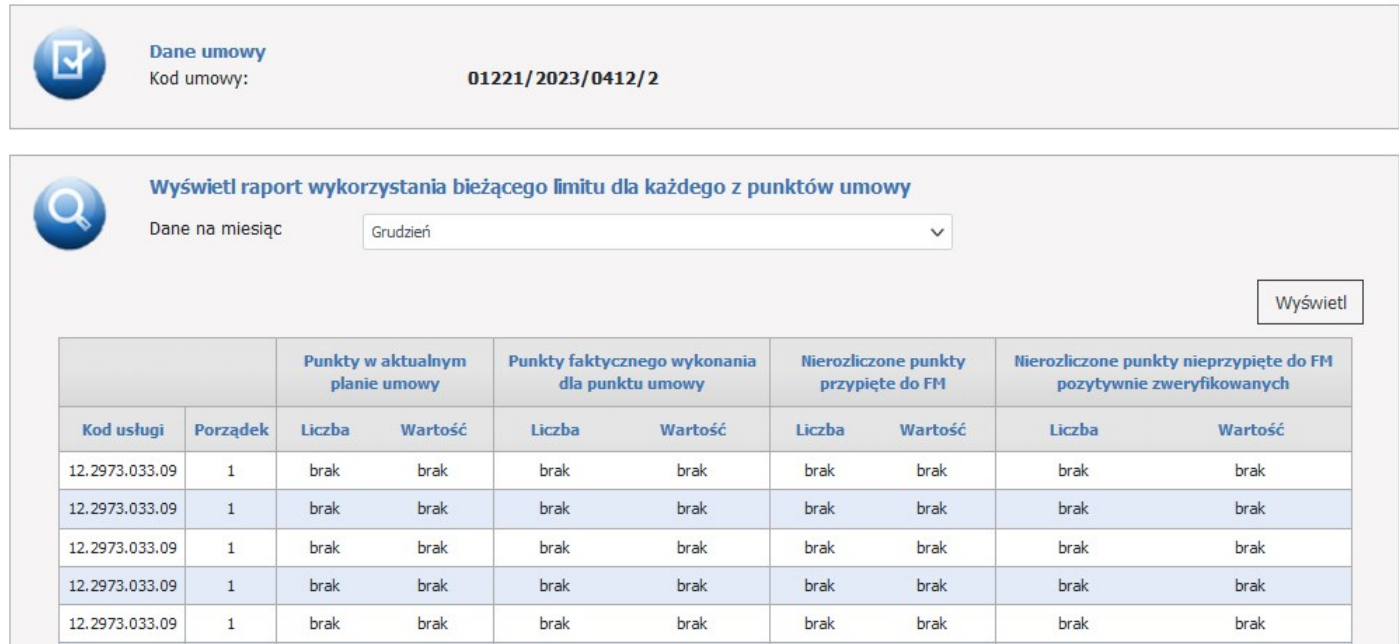

Raport prezentuje dane aktualne na dzień jego wykonania oraz okresu od stycznia roku, którego dotyczy załącznik rzeczowo-finansowego do wybranego miesiąca końcowego.

## <span id="page-65-0"></span>**4.2.3.3 Faktury związane z rozliczaniem umowy**

W tej opcji są prezentowane dane o rachunkach wprowadzonych do rozliczenia umowy (przegląd faktur związanych z rozliczaniem umowy). Funkcja ta dla umów o statusach innych niż: *Umowa podpisana* i *Umowa rozwiązana* jest niedostępna. Kwota płatności oraz data księgowania danych wypełniana jest w momencie uruchomienia funkcji przez operatora w oddziale zatwierdzania rachunku z wyliczeniem należnej kwoty do wypłaty.

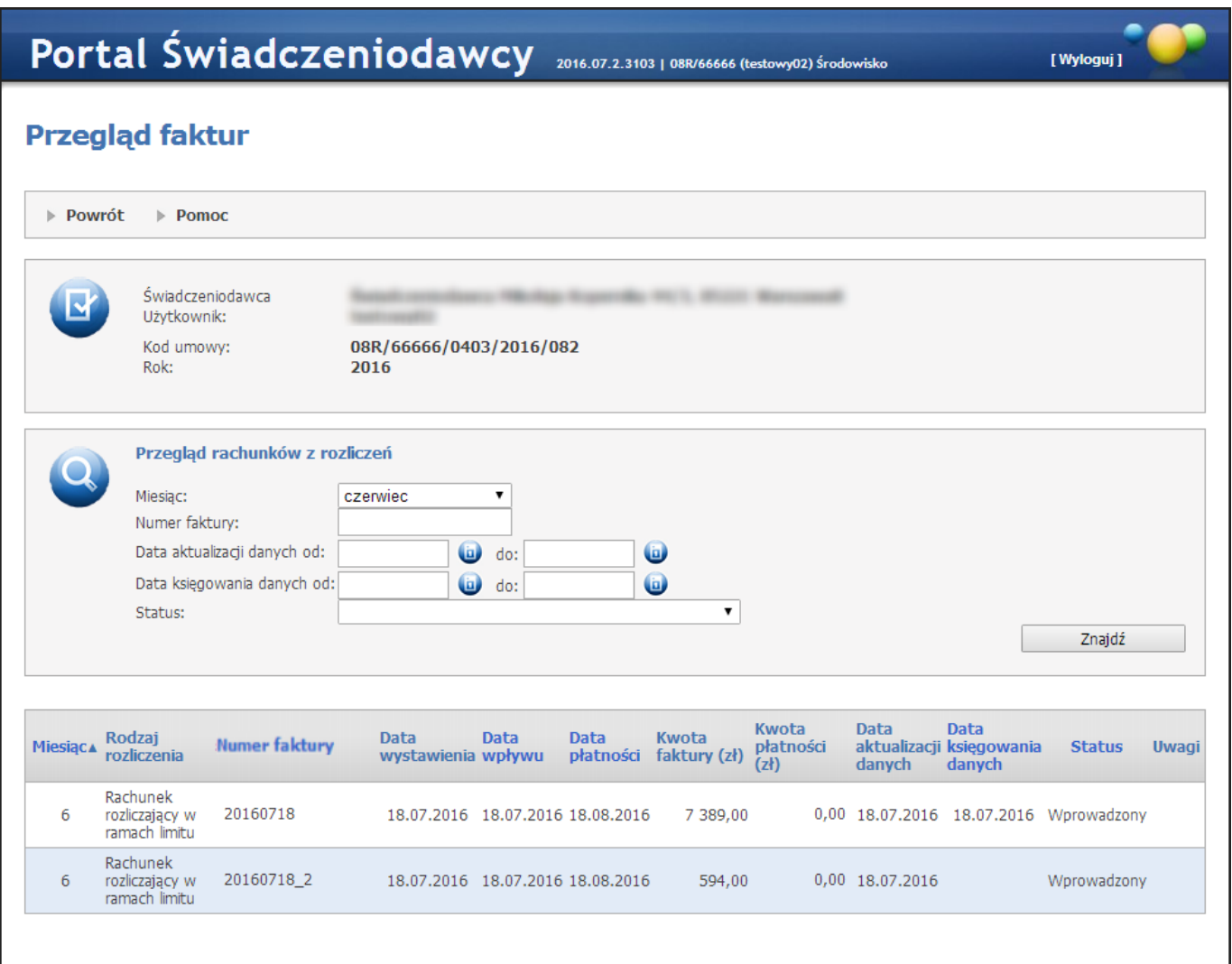

W kolumnie *Status* mogą znajdować się następujące wartości:

- · NULL nic się nie wyświetla
- 1 Wprowadzony
- · 3 Sprawdzony oczekuje na korektę
- · 5 Zatwierdzony
- · 7 Sprawdzony pod względem formalno-rachunkowym
- · 9 Zaksięgowany
- 11 Odrzucony
- 13 Usunięty

Przycisk **b** powoduje przejście do sprawozdania rozliczeniowego podpiętego pod rachunek.

W w kolumnie *Uwagi* jest dostępny przycisk **Szczegóły** gdy:

- · rachunek posiada status *Sprawdzony - oczekuje na korektę* lub *Odrzucony* i rachunek posiada informację dla świadczeniodawcy;
- · lub rachunek posiada nieprawidłowości o statusie *Istniejąca*.

W przypadku nieprawidłowości, po kliknięciu na przycisku **Szczegóły** pojawi się okno z listą uwag/nieprawidłowości dla tego rachunku.

**4.2.3.3.1 Przegląd sprawozdania rozliczeniowego**

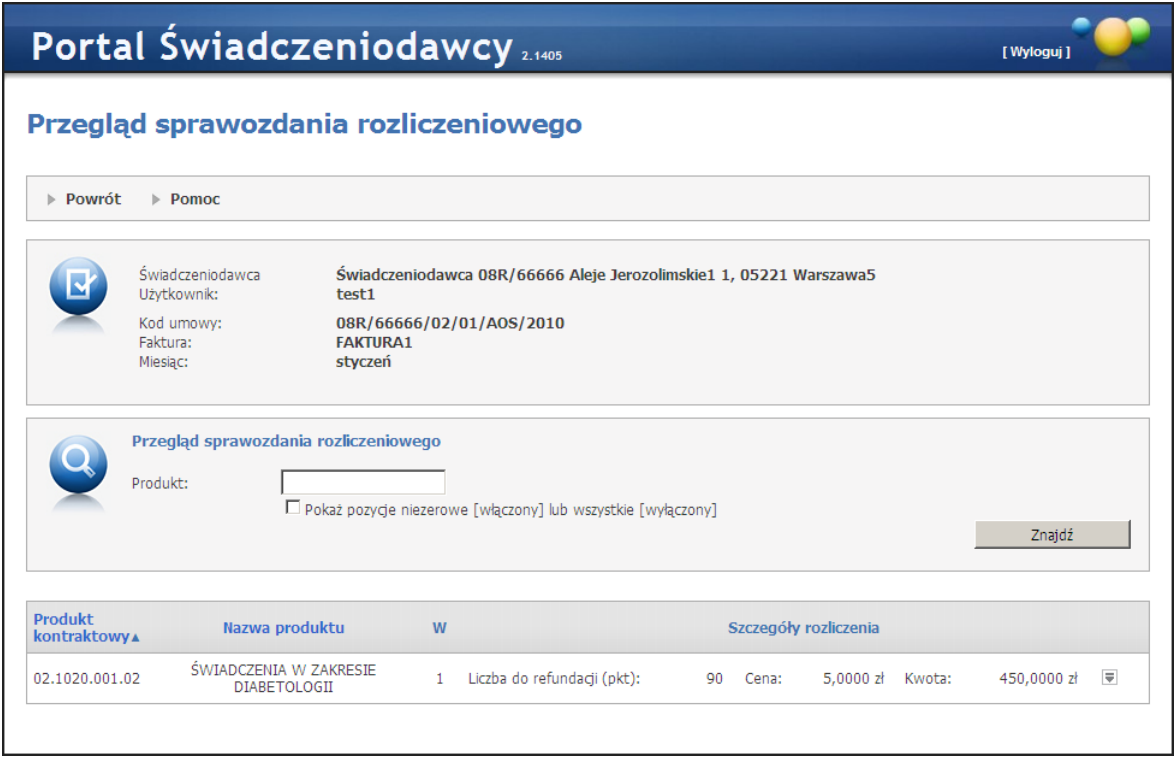

Pole produktu umożliwia filtrowanie po kodzie produktu kontraktowego, a pole wyboru Pokaż pozycje niezerowe lub wszystkie umożliwia zawężenie prezentowanych danych do pozycji, dla których kwota jest różna od 0 lub wyświetlenie wszystkich.

Przycisk z prawej strony okna powoduje rozwinięcie danych dotyczących szczegółów pozycji sprawozdania.

## <span id="page-67-0"></span>**4.2.3.4 Dane ze wspomagania rozliczeń**

#### **4.2.3.4.1 Do roku 2013**

W opcji tej prezentowane są dane rozliczenia finansowego, przetworzone przez proces wspomagania rozliczeń w oddziale. Szczegóły prezentowane są w formie tabeli, w zestawieniu na cały rok. Funkcja ta dla umów o statusach innych niż: Umowa podpisana i Umowa rozwiązana jest niedostępna. Przycisk **Przegląd anulowanych szablonów** pozwala na przegląd wykonanych operacji kasowania szablonów rachunku" (dla świadczeń).

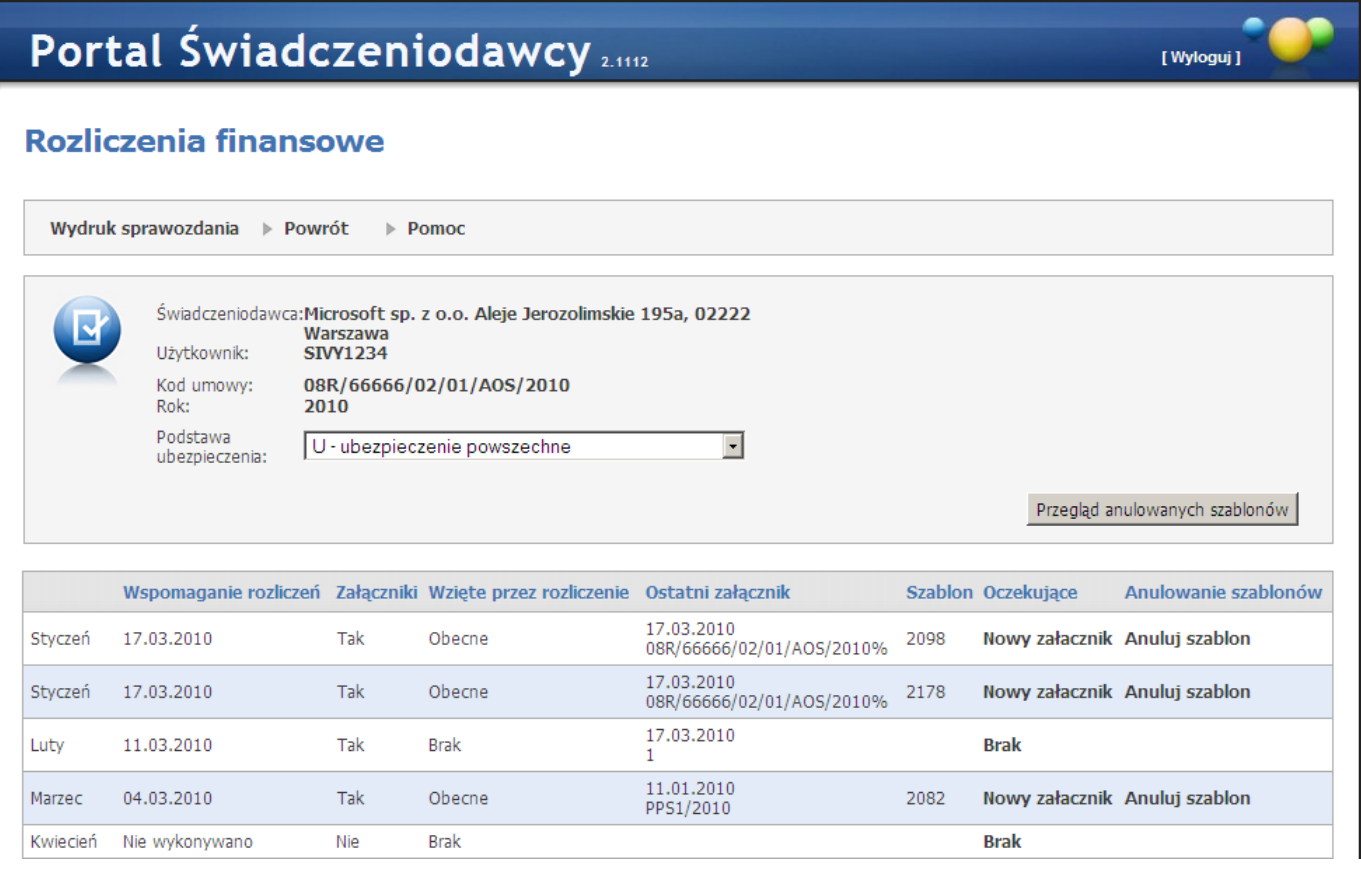

Dostępne są też przyciski funkcyjne:

· **Wydruk sprawozdania** - pozwala na przejście do strony, gdzie możliwe jest wywołanie funkcji drukowania po kliknięciu w przycisk **Drukuj**. Na wydruku od roku 2011 na wydruku nie występują następujące kolumny: "Rozliczana liczba punktów" oraz "Wartość rozliczana (zł)".

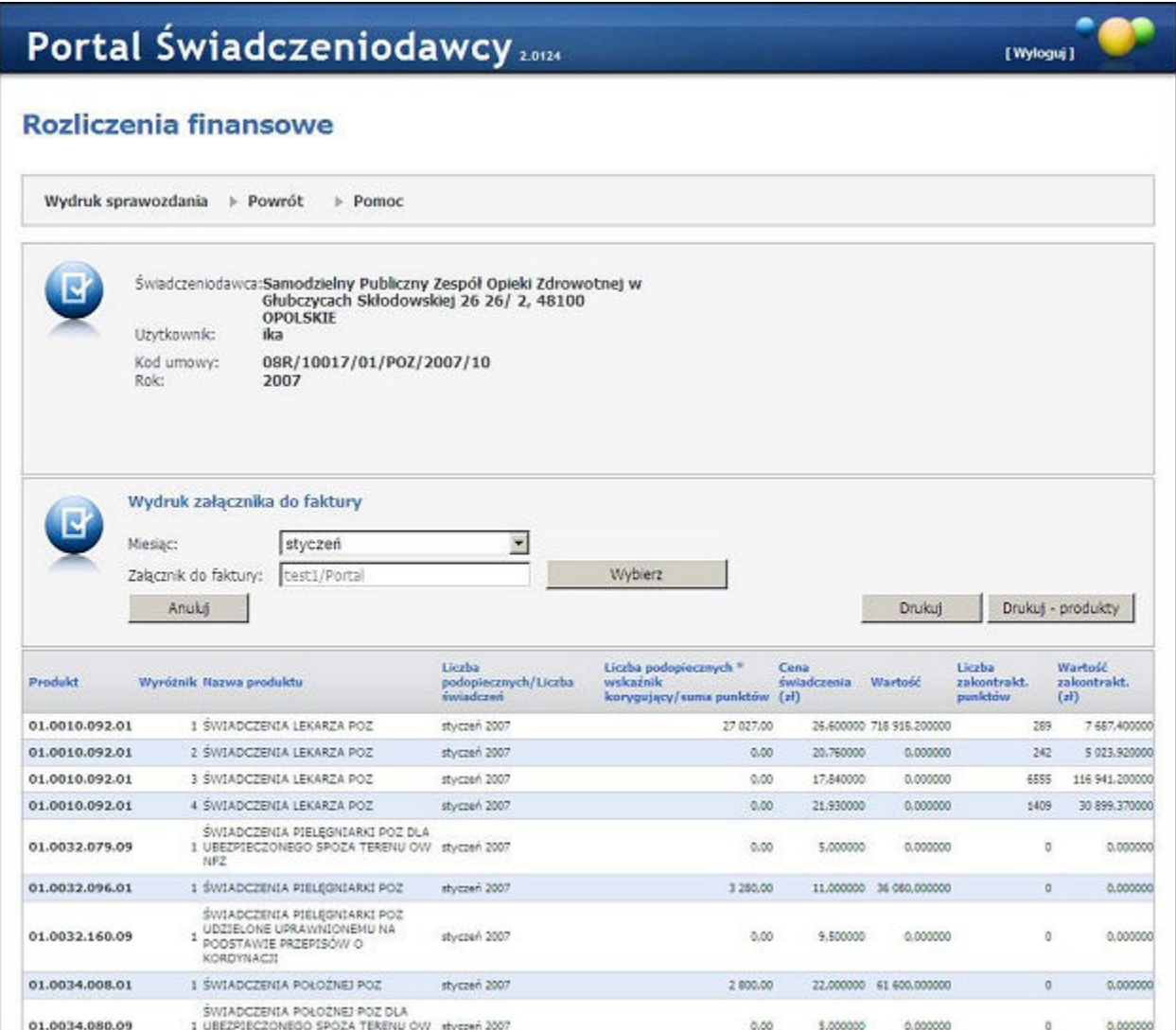

W ramach rozliczeń portalowych możliwe jest zdefiniowanie wydruku sprawozdania rozliczeniowego z dokładnością do produktów kontraktowych. Wywołanie funkcji drukowania umożliwia przycisk **Drukuj produkty**. Na wydruku od roku 2011 na wydruku nie występuje kolumna "Rozliczona liczba punktów do miesiąca poprzedniego".

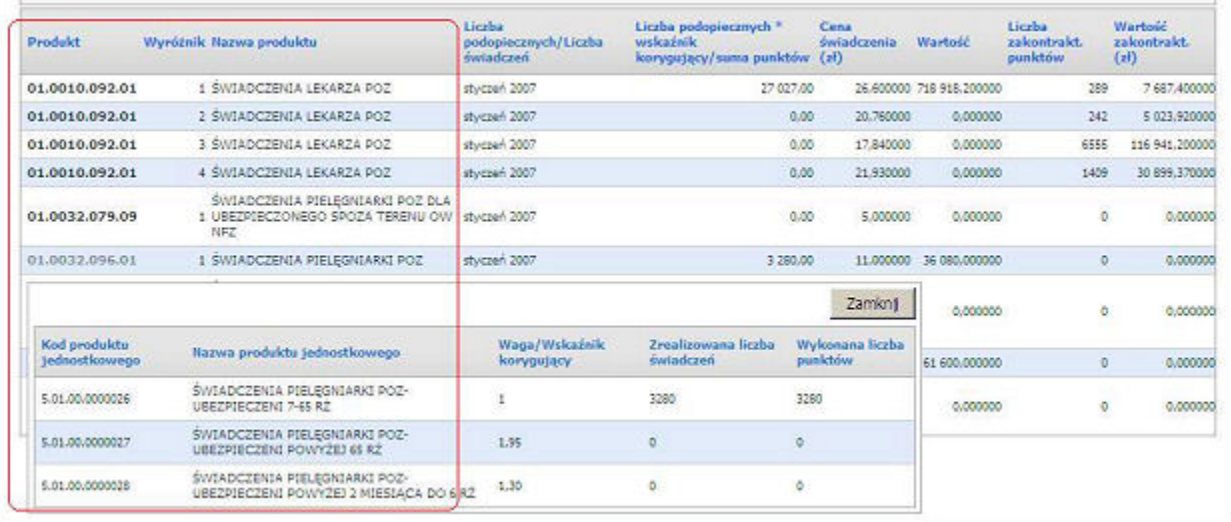

· **Powrót** pozwala na powrót do podstrony Informacje o umowach.

Proces wspomagania rozliczeń może być aktywowany przez samego Świadczeniodawcę z poziomu **Portalu Świadczeniodawcy**. Udostępniona funkcja umożliwia w ten sposób generowanie raportu rozliczeniowego w formie aktualnej. Dane te są zbiorcze dla całej umowy, niezależnie z ilu instalacji Pakietu Świadczeniodawcy pochodzą. W kolumnie Oczekujące prezentowana jest informacja czy są jakieś nowe dane do rozliczenia, jeżeli tak w komórce znajduje się tekst **Nowy załącznik**, jeżeli nie w komórce znajduje się tekst **Brak**. Kliknięcie w **Nowy załącznik** spowoduje automatyczne wykonanie wspomagania rozliczeń i wygenerowanie nowego załącznika dla wybranego miesiąca. Kliknięcie w **Brak** nie pociąga za sobą żadnych zmian.

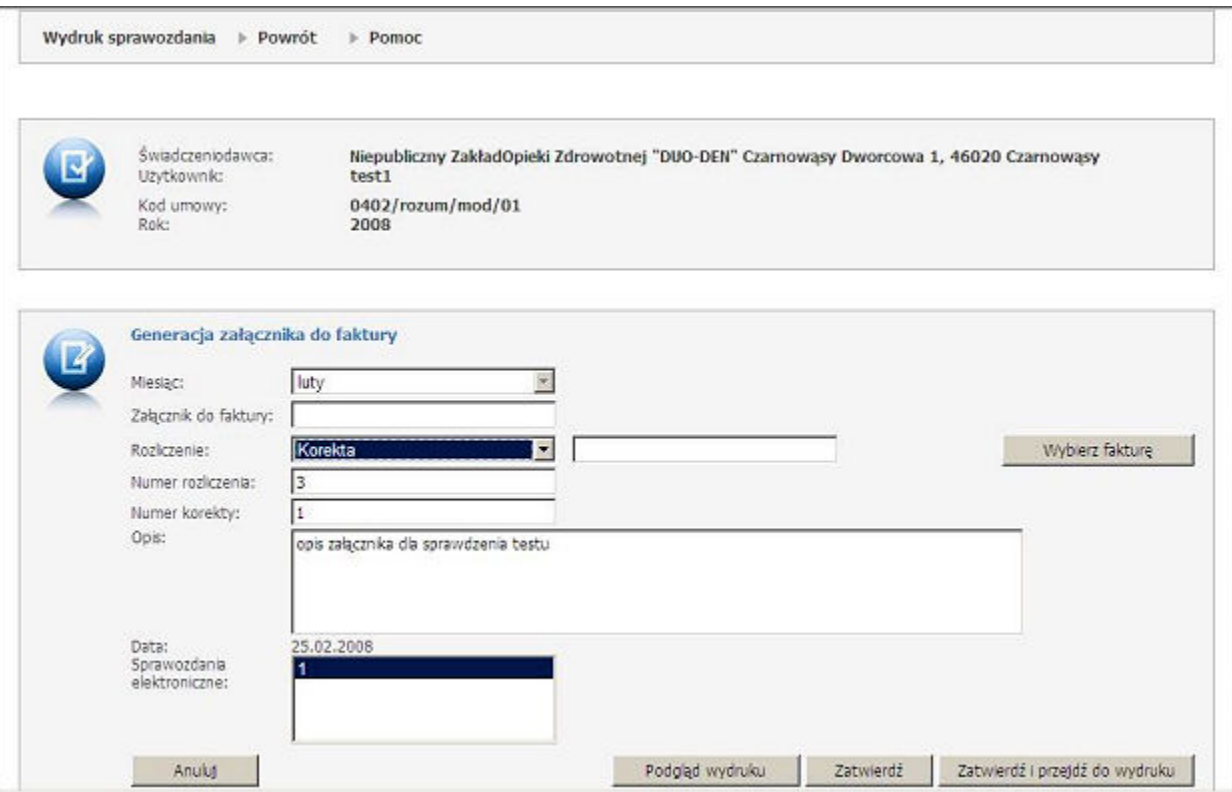

W przypadku trybu wprowadzania załącznika do faktury, należy zaznaczyć pozycję sprawozdania elektronicznego. Pole Załącznik do faktury należy wypełnić (wprowadzić nr faktury). Wprowadzony załącznik może być formą rozliczenia podstawowego lub korektą (w przypadku gdy rozliczenie za dany miesiąc wymaga poprawy lub uzupełnienia - zostało zamknięte). W przypadku korekty pojawi się dodatkowy przycisk **Wybierz fakturę**, należy wskazać fakturę, której ta korekta dotyczy. W polu Opis można umieścić komentarz dodatkowy dotyczący załącznika. Kliknięcie **Zatwierdź** powoduje wprowadzenie pozycji. **Zatwierdź i przejdź do wydruku** umożliwia podgląd oraz wydruk załącznika - jak na rysunku poniżej.

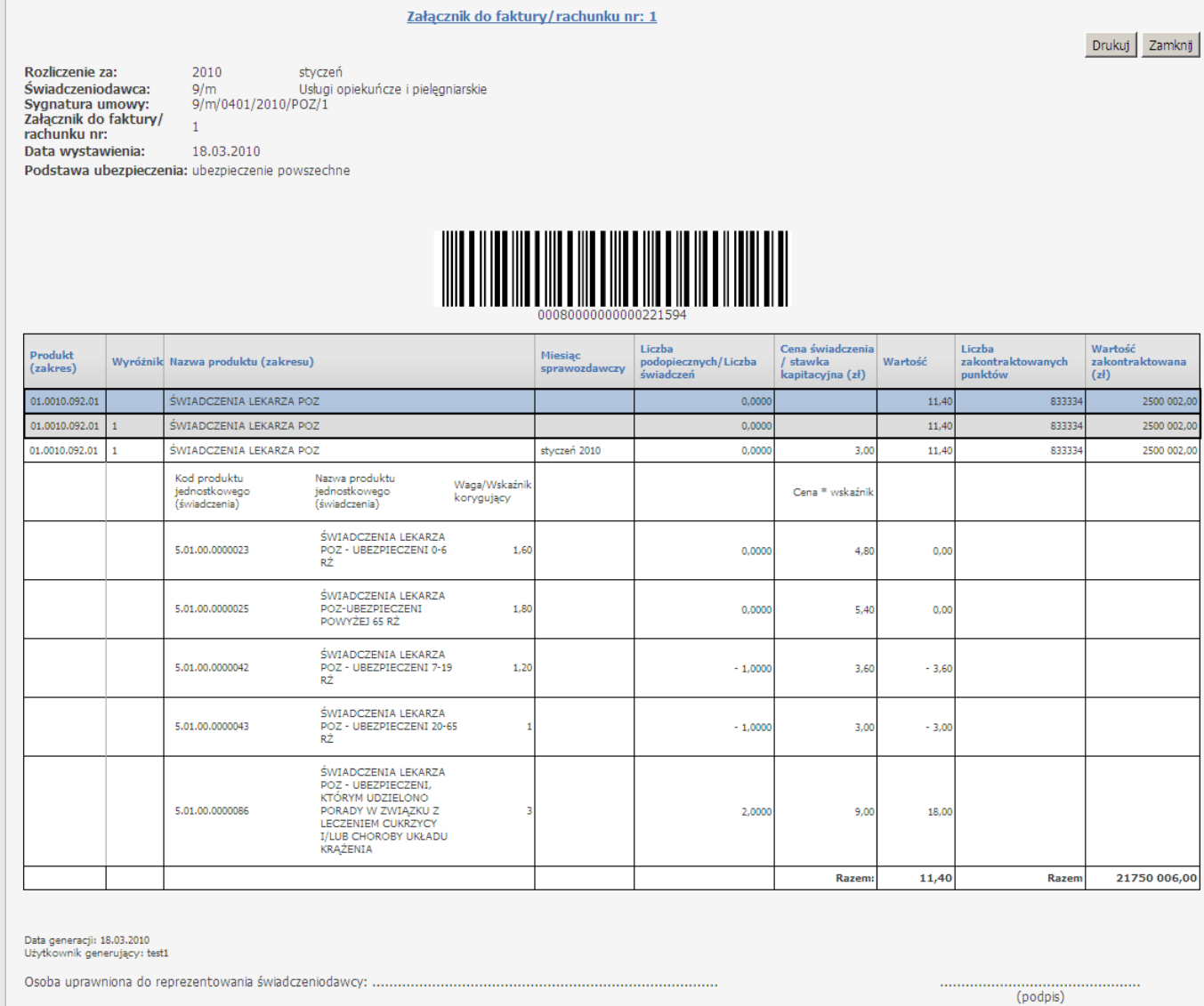

Olkusz, ..................<br>(miejscowość i data)

Kliknięcie w odnośnik **Anuluj szablon** umożliwia anulowanie szablonu. Możliwość anulowania szablonu określana jest przez OW NFZ.

W oknie przeglądu anulowanych szablonów zawarte są o sygnaturze umowy, miesiącu rozliczeniowym, identyfikatorze szablonu, dacie operacji, użytkowniku wykonującym operację skasowanego szablonu. Istnieje możliwość filtrowania i sortowania anulowanych szablonów po następujących atrybutach: sygnaturze umowy, miesiącu rozliczeniowym, identyfikatorze szablonu, dacie operacji, użytkowniku wykonującym operację skasowanego szablonu.

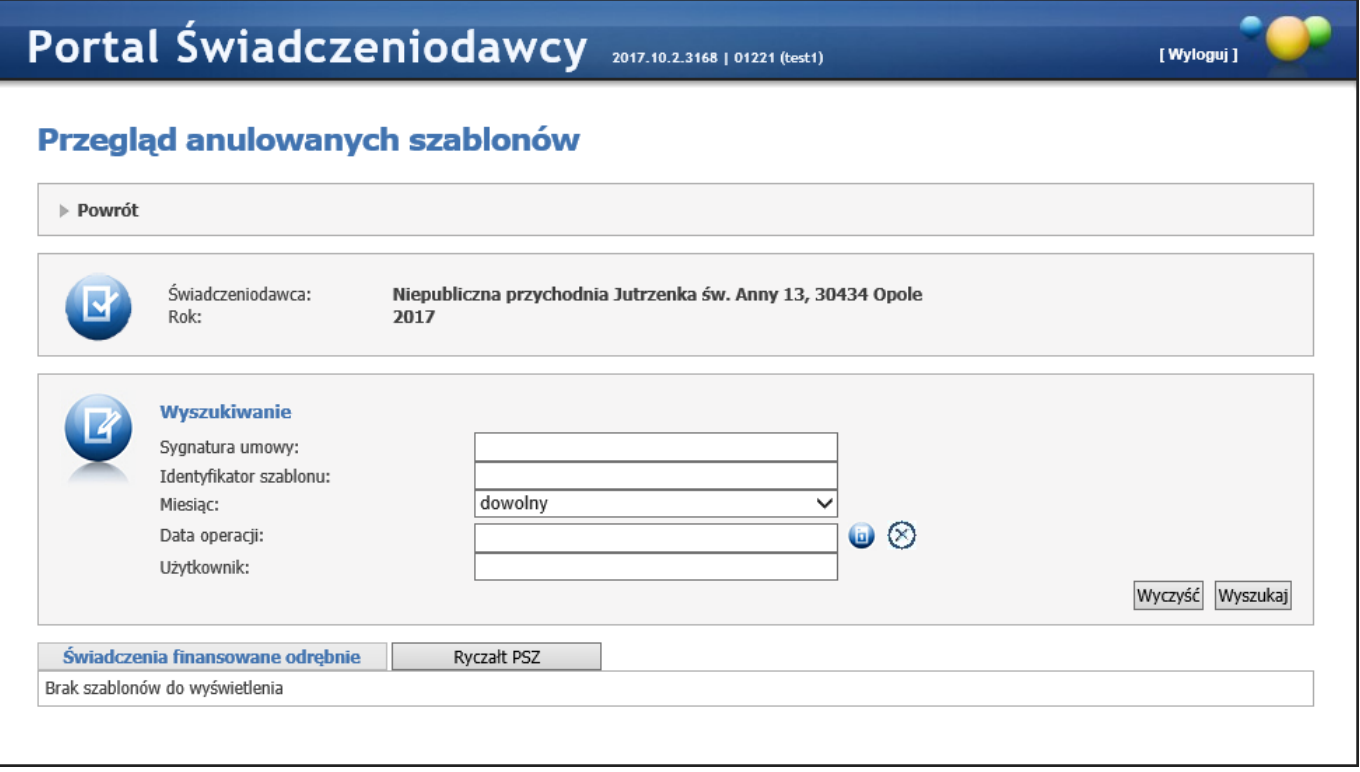
### **4.2.3.4.2 Od roku 2013**

W opcji tej prezentowane są dane rozliczenia finansowego, przetworzone przez proces wspomagania rozliczeń w oddziale. Szczegóły prezentowane są w formie tabeli, w zestawieniu na cały rok. Funkcja ta dla umów o statusach innych niż: Umowa podpisana i Umowa rozwiązana jest niedostępna. Przycisk **Przegląd anulowanych szablonów** pozwala na przegląd wykonanych operacji kasowania szablonów rachunku dla świadczeń finansowanych odrębnie oraz ryczałtu PSZ.

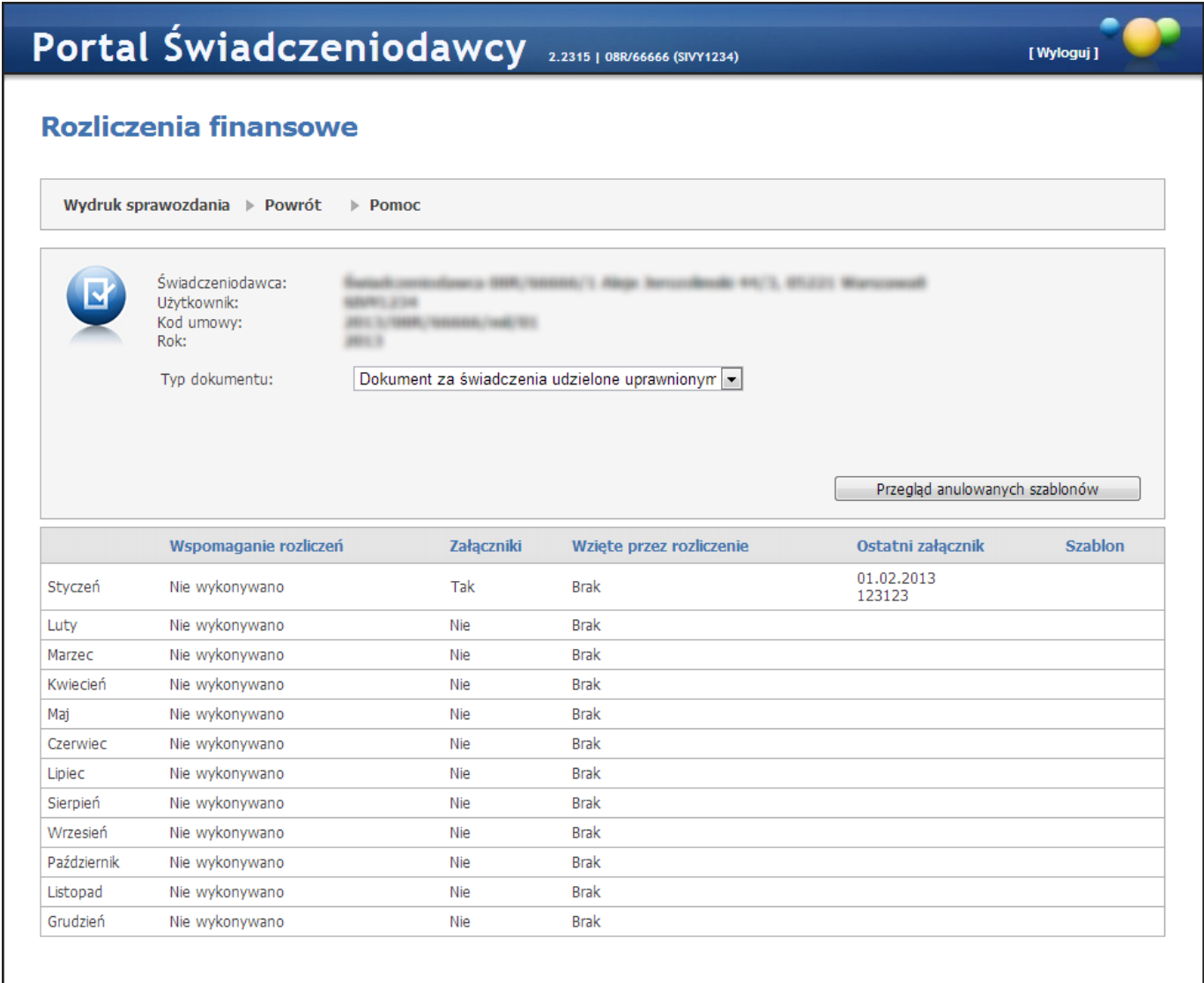

### Dostępne są też przyciski funkcyjne:

· **Wydruk sprawozdania** - pozwala na przejście do strony, gdzie możliwe jest wywołanie funkcji drukowania po kliknięciu w przycisk **Drukuj**. Na wydruku od roku 2011 na wydruku nie występują następujące kolumny: "Rozliczana liczba punktów" oraz "Wartość rozliczana (zł)".

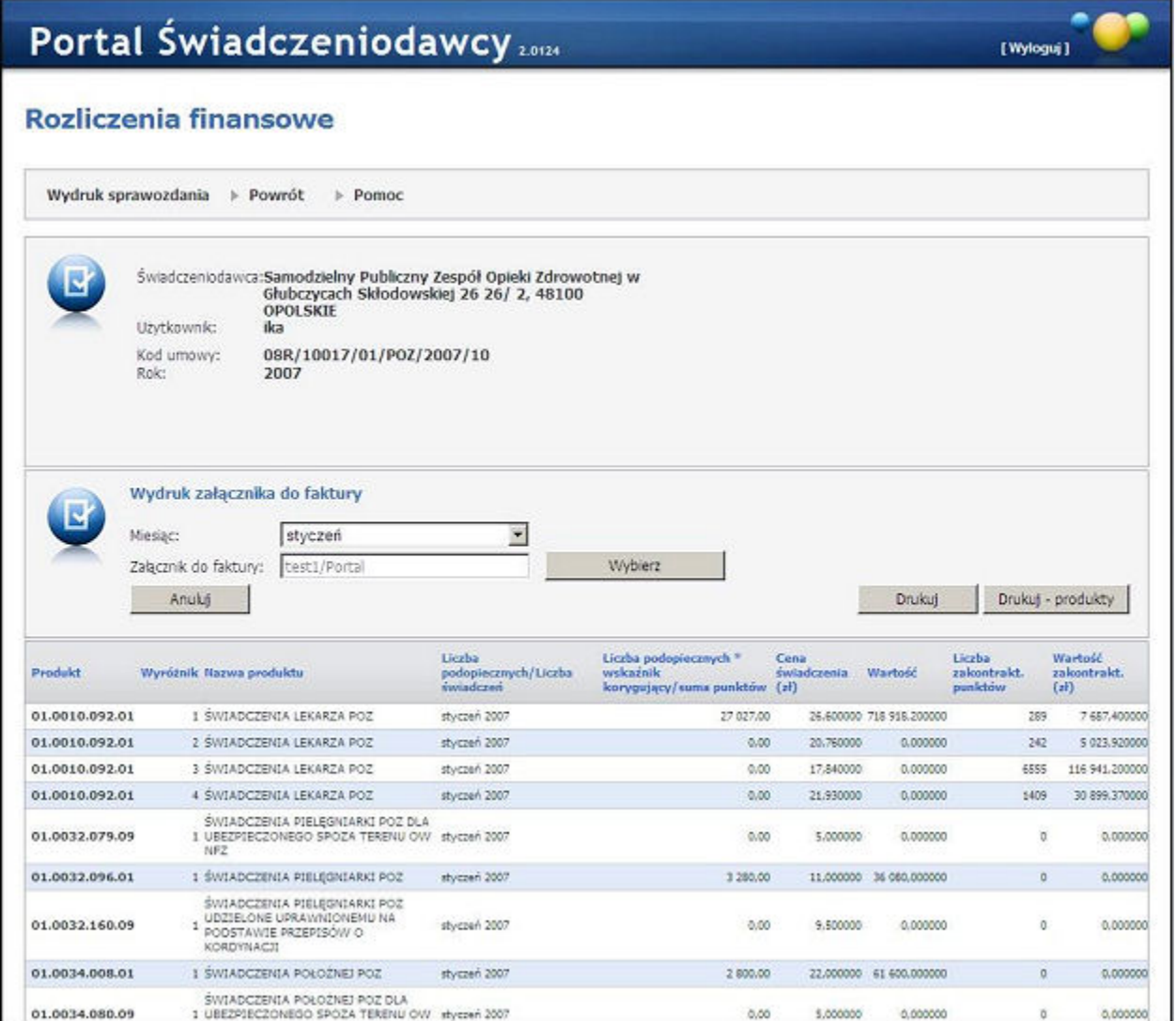

W ramach rozliczeń portalowych możliwe jest zdefiniowanie wydruku sprawozdania rozliczeniowego z dokładnością do produktów kontraktowych. Wywołanie funkcji drukowania umożliwia przycisk **Drukuj produkty**. Na wydruku od roku 2011 na wydruku nie występuje kolumna "Rozliczona liczba punktów do miesiąca poprzedniego".

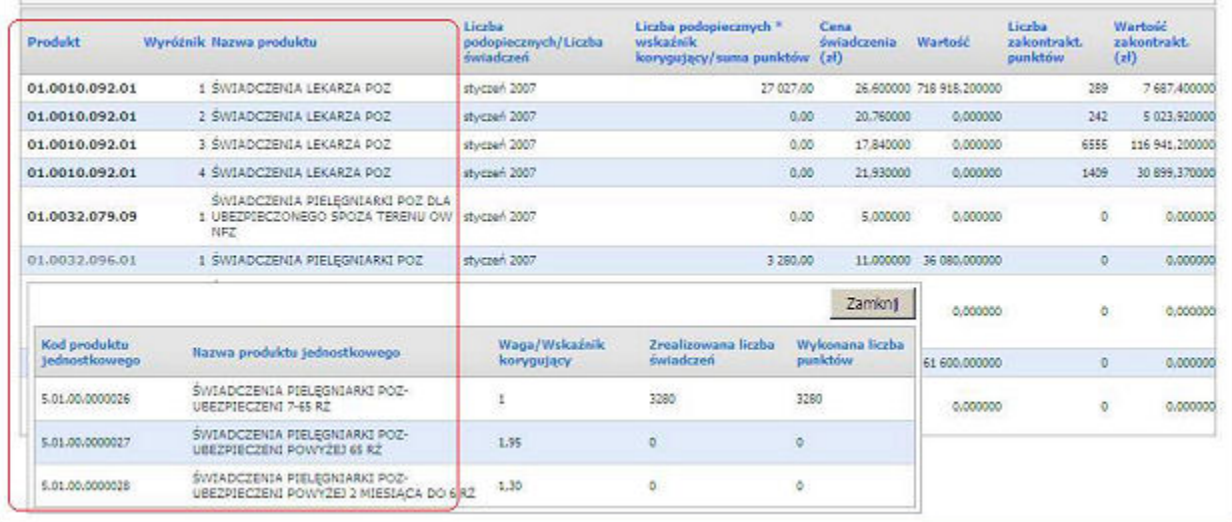

· **Powrót** pozwala na powrót do podstrony Informacje o umowach.

Proces wspomagania rozliczeń może być aktywowany przez samego Świadczeniodawcę z poziomu **Portalu Świadczeniodawcy**. Udostępniona funkcja umożliwia w ten sposób generowanie raportu rozliczeniowego w formie aktualnej. Dane te są zbiorcze dla całej umowy, niezależnie z ilu instalacji Pakietu Świadczeniodawcy pochodzą. W kolumnie Oczekujące prezentowana jest informacja czy są jakieś nowe dane do rozliczenia, jeżeli tak w komórce znajduje się tekst **Nowy załącznik**, jeżeli nie w komórce znajduje się tekst **Brak**. Kliknięcie w **Nowy załącznik** spowoduje automatyczne wykonanie wspomagania rozliczeń i wygenerowanie nowego załącznika dla wybranego miesiąca. Kliknięcie w **Brak** nie pociąga za sobą żadnych zmian.

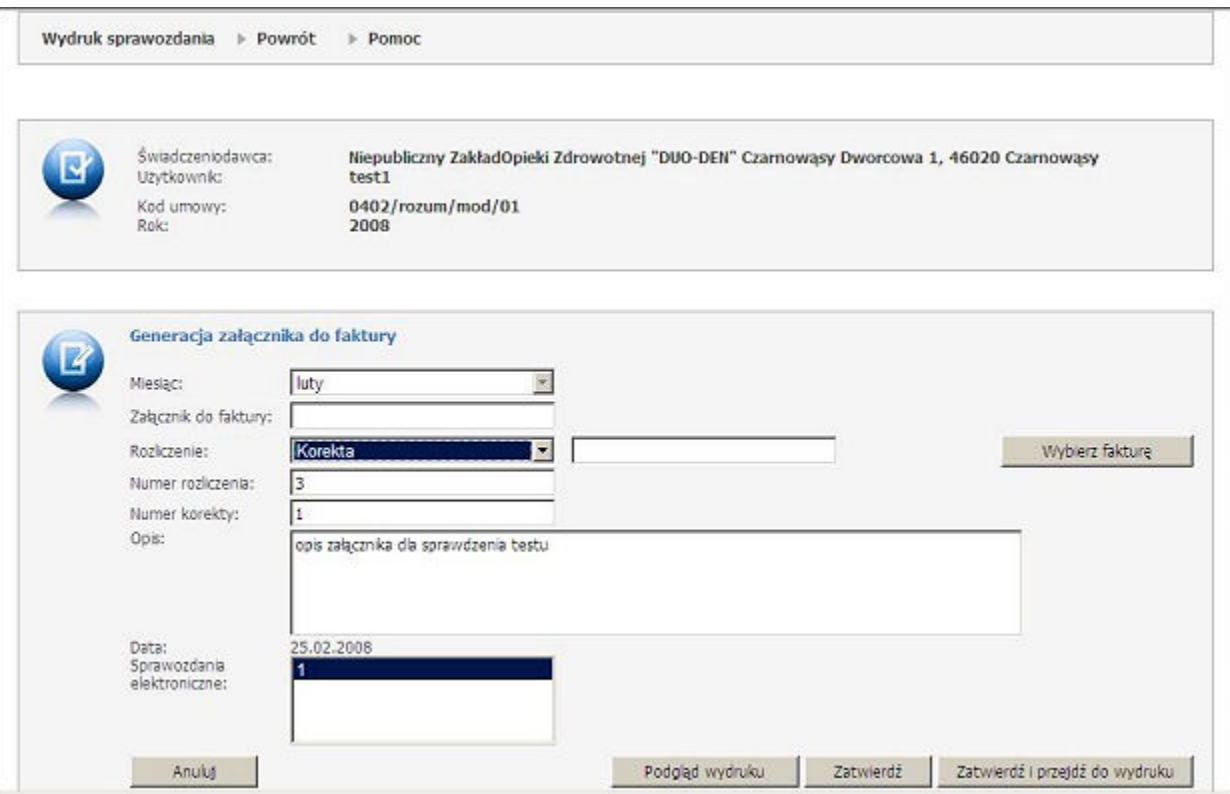

W przypadku trybu wprowadzania załącznika do faktury, należy zaznaczyć pozycję sprawozdania elektronicznego. Pole Załącznik do faktury należy wypełnić (wprowadzić nr faktury). Wprowadzony załącznik może być formą rozliczenia podstawowego lub korektą (w przypadku gdy rozliczenie za dany miesiąc wymaga poprawy lub uzupełnienia - zostało zamknięte). W przypadku korekty pojawi się dodatkowy przycisk **Wybierz fakturę**, należy wskazać fakturę, której ta korekta dotyczy. W polu Opis można umieścić komentarz dodatkowy dotyczący załącznika. Kliknięcie **Zatwierdź** powoduje wprowadzenie pozycji. **Zatwierdź i przejdź do wydruku** umożliwia podgląd oraz wydruk załącznika - jak na rysunku poniżej.

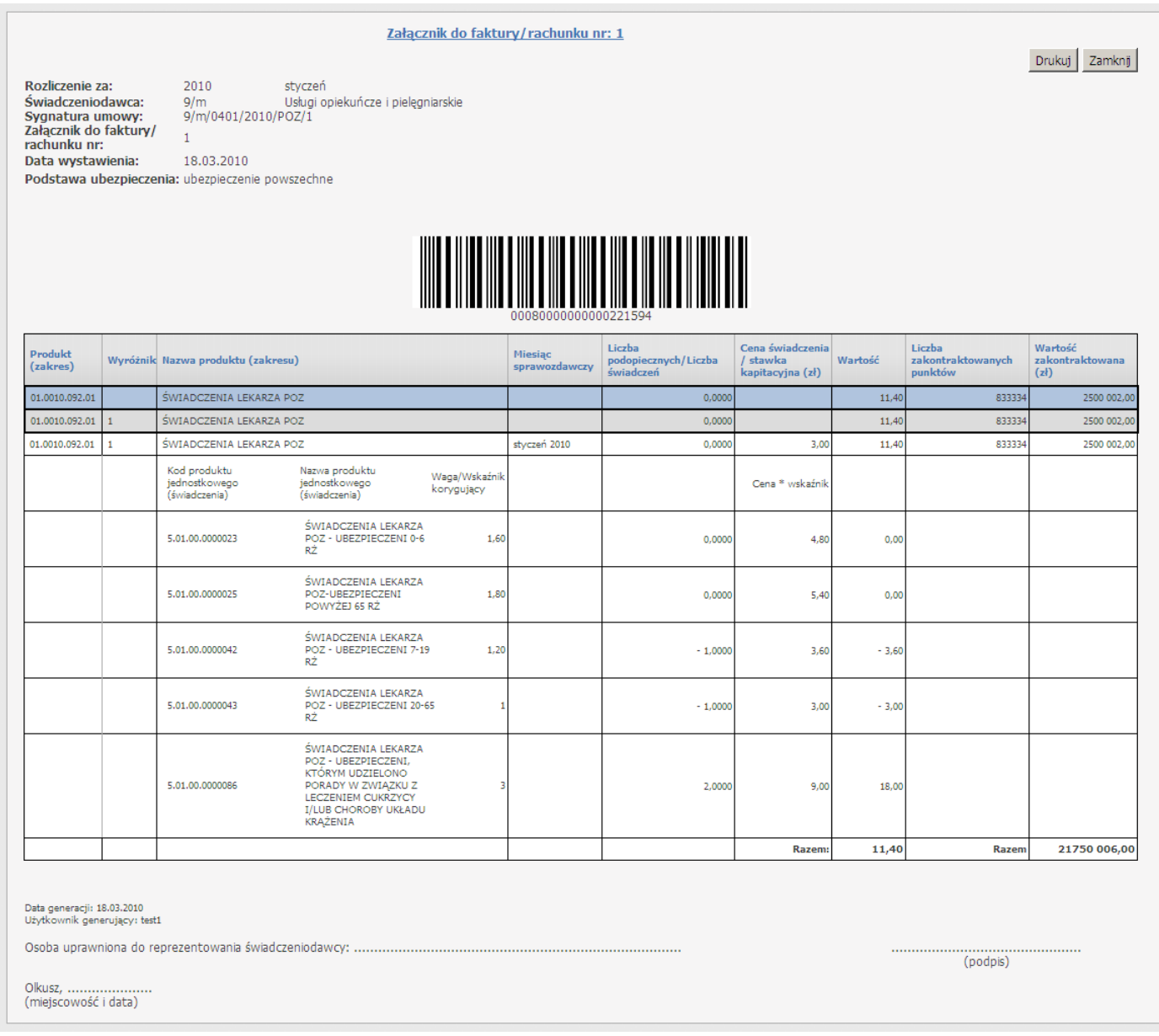

Kliknięcie w odnośnik **Anuluj szablon** umożliwia anulowanie szablonu. Możliwość anulowania szablonu określana jest przez OW NFZ.

W oknie przeglądu anulowanych szablonów zawarte są informacje o sygnaturze umowy, miesiącu rozliczeniowym, identyfikatorze szablonu, dacie operacji, użytkowniku wykonującym operację skasowanego szablonu. Istnieje możliwość filtrowania i sortowania anulowanych szablonów po następujących atrybutach: sygnaturze umowy, miesiącu rozliczeniowym, identyfikatorze szablonu, dacie operacji, użytkowniku wykonującym operację skasowanego szablonu.

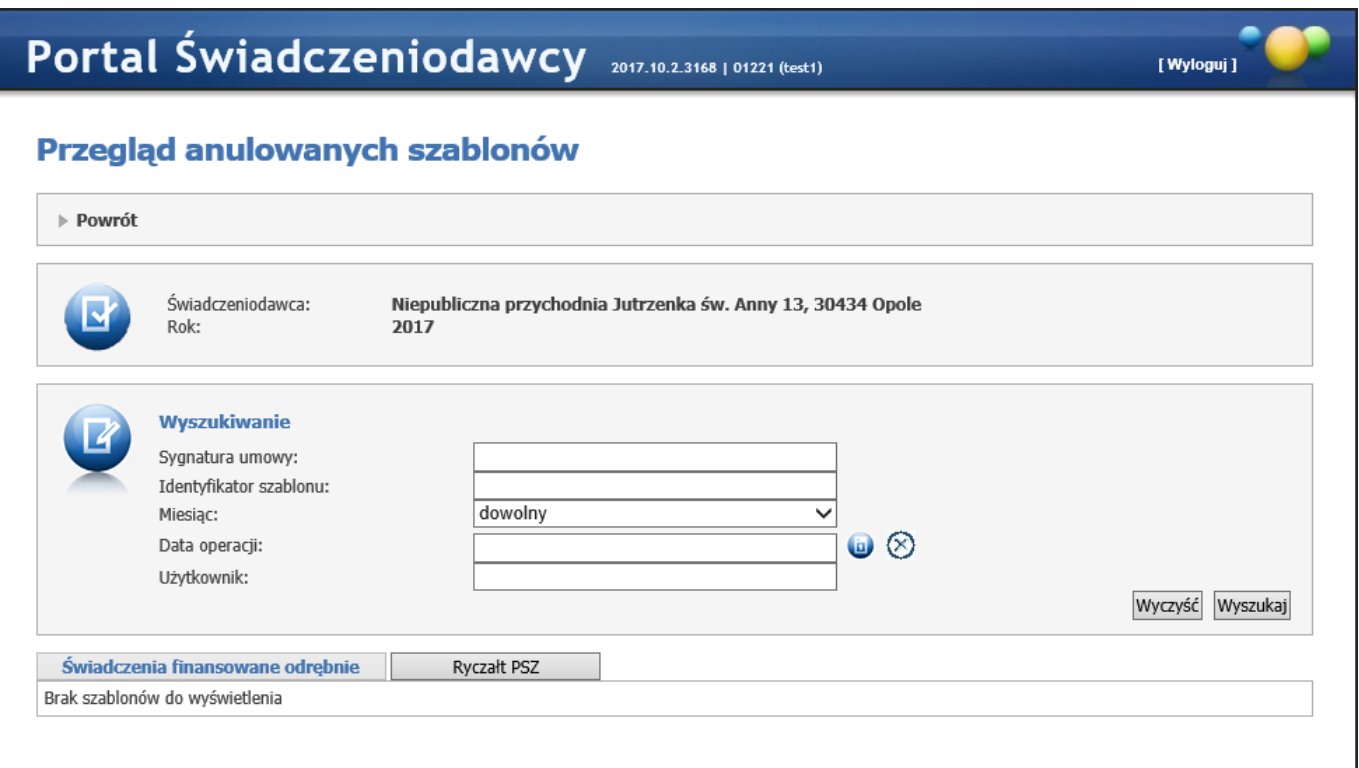

### **4.2.3.5 Import dokumentów rozliczeniowych**

Na stronie *Import dokumentów rozliczeniowych* możliwy jest import plików REF, uprzednio wygenerowanych przez aplikację rozliczeniową świadczeniodawcy.

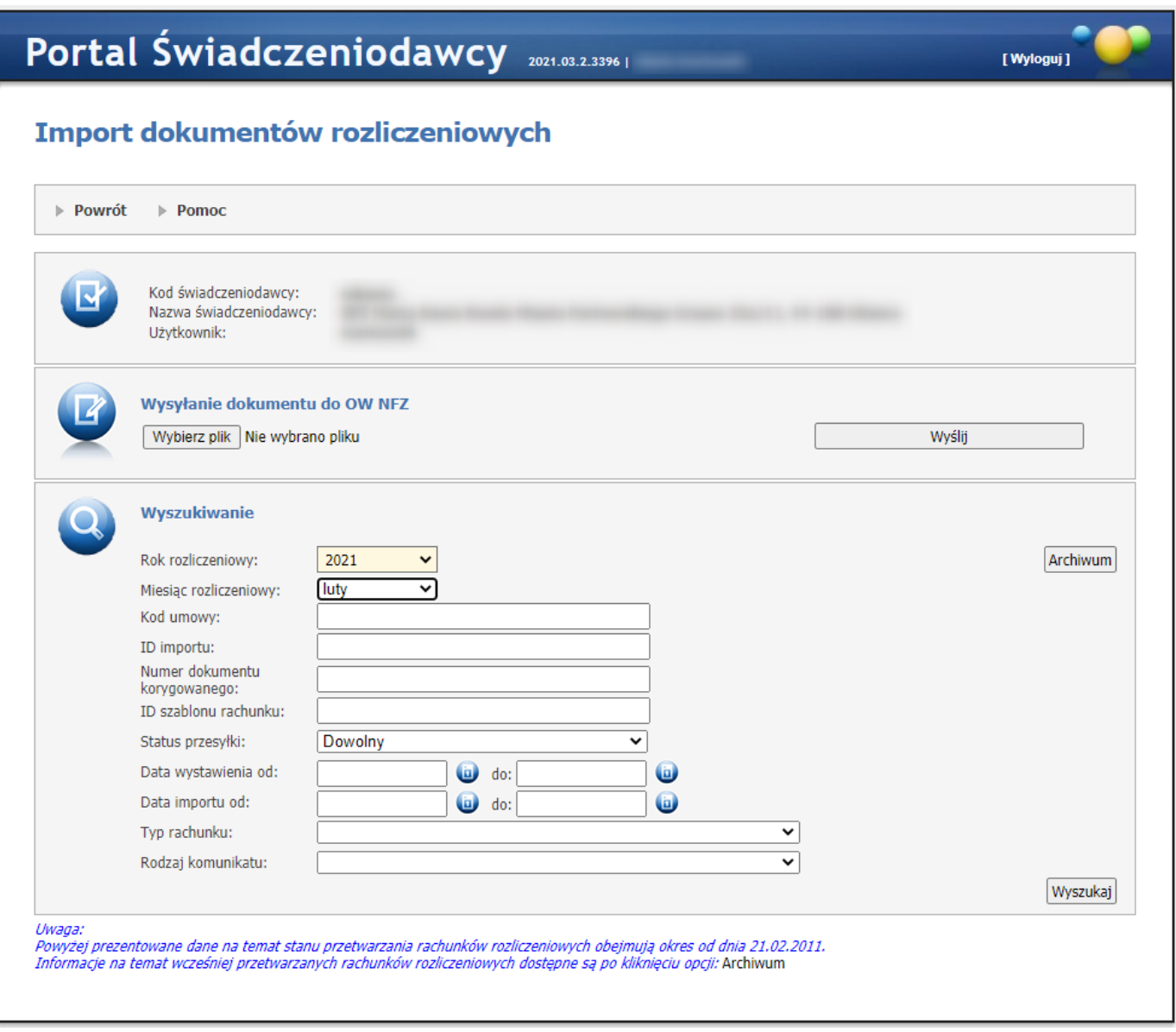

Aby wysłać plik należy kliknąć przycisk **Przeglądaj**. W nowootwartej formatce wskazać plik do importu, po czym kliknąć **Otwórz**. Przyciskiem **Importuj dokument rozliczeniowy** dokonuje się właściwego importu plików do O.W. NFZ.

Na formatce filtr *Rok* ustawiany jest automatycznie na rok bieżący. Po prawej stronie błędnie zaimportowanych plików pokaże się link *Lista błędów* zawierający informacje o błędach w konkretnej przesyłce.

W przypadku, gdy import pliku trwa dłużej niż minutę pojawi się komunikat *"Trwa import komunikatu, aktualny status importu jest widoczny w kolumnie 'Status importu'"*.

W kolumnie *Id szablonu rachunku* jest prezentowany status rachunku. Dla statusu *Sprawdzony oczekuje na korektę* pod statusem znajduje się przycisk **Szczegóły**, po naciśnięciu którego zostanie wyświetlony komunikat z opisem nieprawidłowości wykazanych na rachunku. Jeśli dla danego rachunku brak takiego komunikatu to przycisk **Szczegóły** nie będzie widoczny.

## **4.2.3.6 Naliczanie świadczeń do zapłaty**

Na stronie *Naliczanie świadczeń do zapłaty* dostępne są przyciski umożliwiające dodanie nowego zlecenia naliczania świadczeń SWIAD, WYKBAD, szablonu ryczałtu PSZ oraz wyniki naliczania świadczeń.

# Naliczanie świadczeń do zapłaty

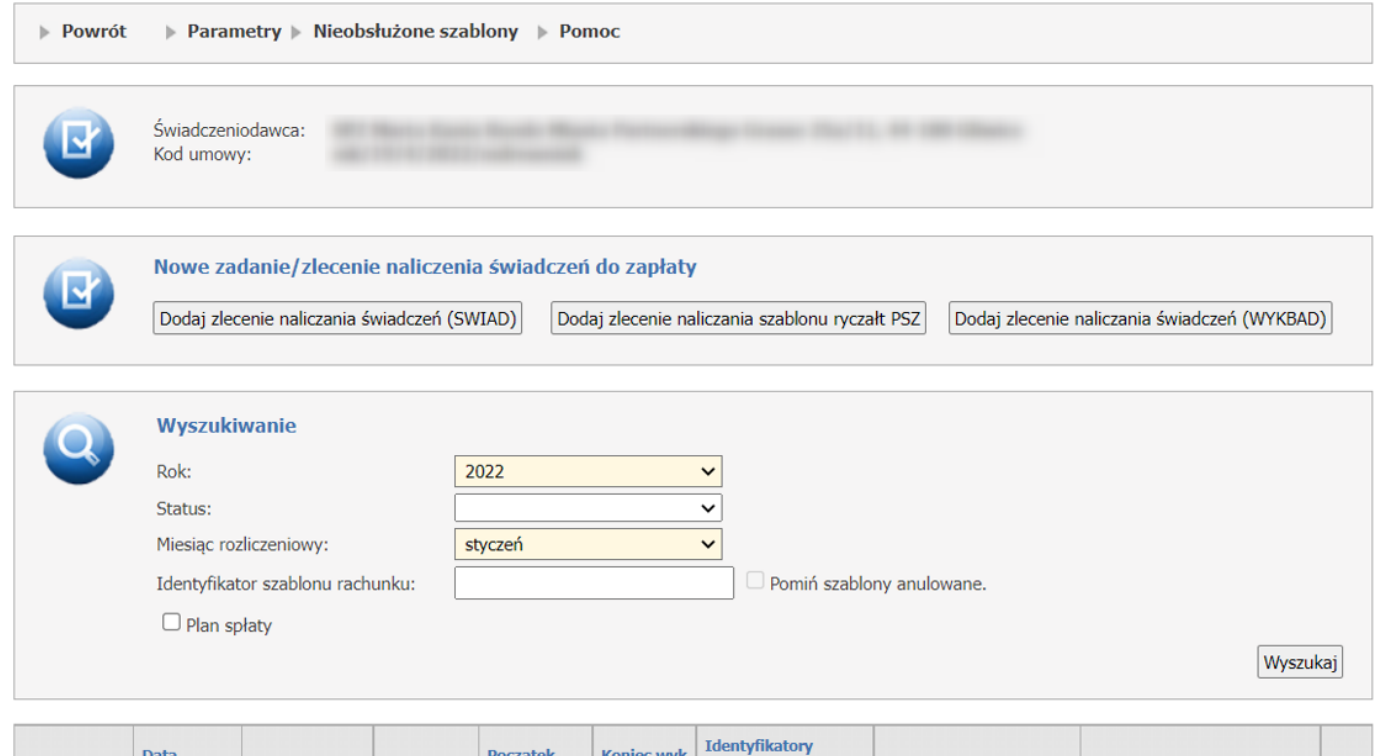

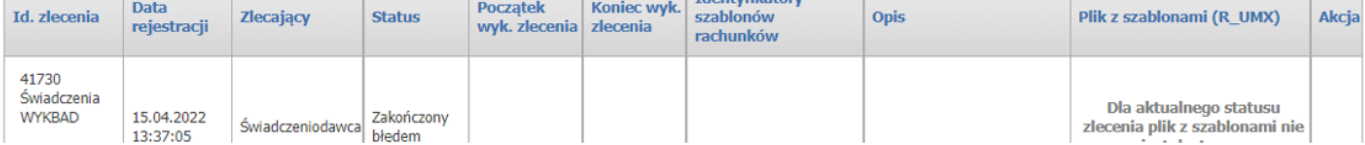

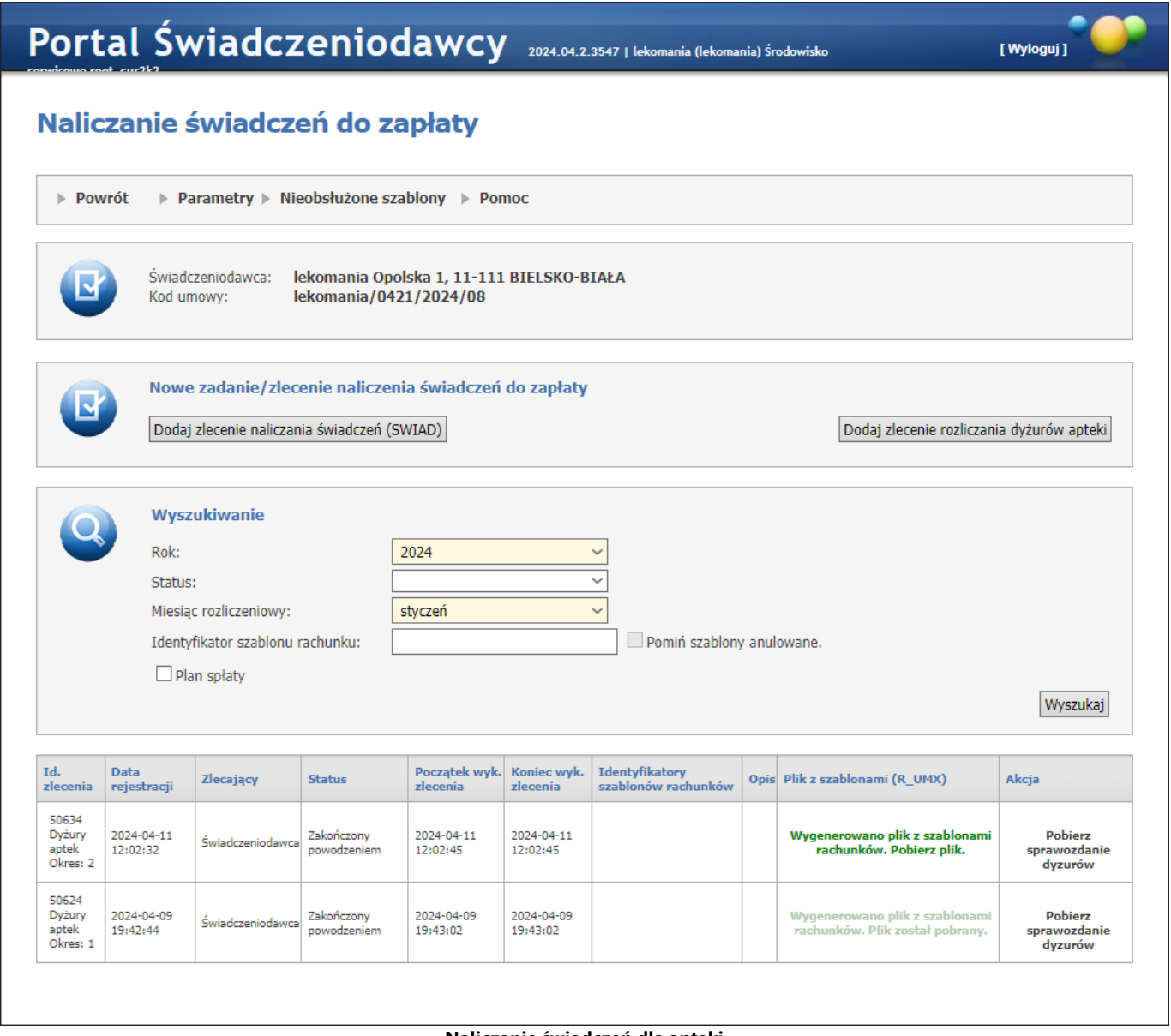

#### **Naliczanie świadczeń dla apteki**

Naliczanie świadczeń można zlecić dla numeru umowy podstawowej, dla numeru ugody, planu spłaty lub aneksu FM.

Wybór naliczenia świadczeń dla planu spłaty wymaga wybrania z listy rozwijanej dodatkowych pól:

- Kod PPF nieobligatoryjnie,
- Kod usługi, porządek nieobligatoryjnie,
- Kwota wymagana.

### **Naliczanie świadczeń.**

Po kliknięciu Dodaj zlecenie naliczenia świadczeń (SWIAD) / Dodaj zlecenie naliczania szablonu ryczałt PSZ / Dodaj zlecenie naliczania świadczeń (WYKBAD) / Dodaj zlecenie rozliczania dyżurów apteki, otworzy się okienko pozwalające na dodanie zlecenia naliczania. W okienku możliwy jest wybór miesiąca rozliczeniowego, którego ma dotyczyć zlecenie.

Dla naliczania świadczeń WYKBAD można pobierać R\_UMX w formacie ZIP.

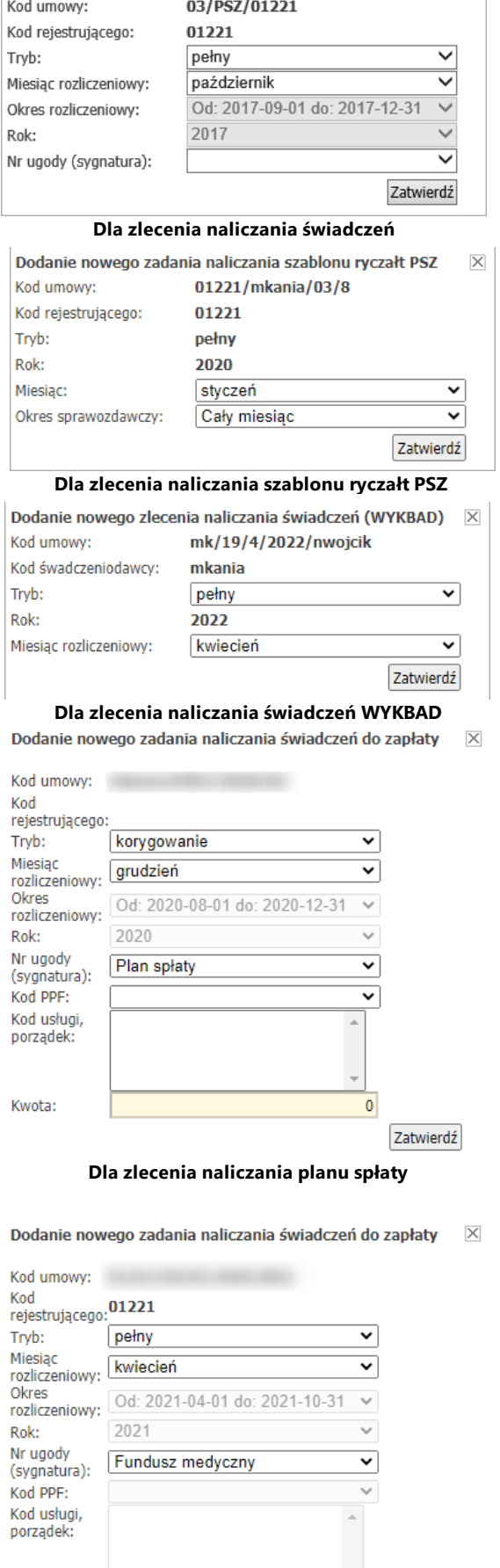

Zatwierdź

Dodanie nowego zadania naliczania świadczeń do zapłaty

 $\overline{\mathsf{X}}$ 

Kwota:

#### **Dla zlecenia naliczenia funduszu medycznego**

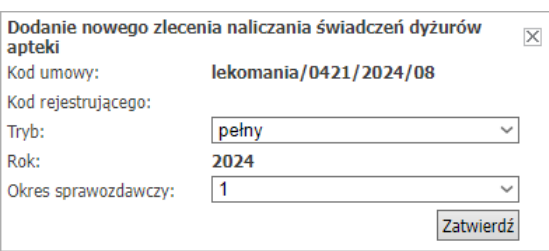

**Dla zlecenia rozliczania dyżurów apteki**

Uruchomienie zadania naliczania świadczeń z miesiącem rozliczeniowym późniejszym (np. lipiec) niż aktualny okres rozliczeniowy FM (np. styczeń-czerwiec) spowoduje zaprzestanie wywoływania funkcji oznaczającej świadczenia ponadlimitowe dla dzieci do rozliczenia z FM za styczeń-czerwiec. Jeśli zatem w bazie danych OW istnieją sprawozdane, pozytywnie zweryfikowane i nierozliczone świadczenia udzielone dzieciom do 18 roku życia, które powinny zostać wskazane do rozliczenia z FM, w celu wskazania tych świadczeń należy, przed naliczeniem za lipiec, ponownie uruchomić zlecenie naliczania za miesiąc wcześniejszy (czerwiec).

> Wykonanie bilingu z podanym miesiącem spowoduje, że pozycje rozliczeniowe dotyczące osób do 18 roku życia, sprawozdane w okresie sprawozdawczym należącym do przedziału miesięcy: 1- 6, dotychczas nierozliczone, spełniające warunki rozliczenia oraz nie wyodrebnione do rozliczenia w ramach FM nie beda przedmiotem rozliczenia w ramach zakończonego okresu rozliczeń FM. Jeżeli chcesz dokonać ich wyodrębnienia do rozliczenia w ramach FM konieczne jest zlecenie bilingu z miesiacem wcześniejszym niż obecnie wybrany miesiąc naliczania. Czy przerwać operację?

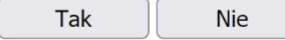

Po zatwierdzeniu zlecenia zadanie zostanie dodane do kolejki. Zadania widoczne są w tabelce prezentowanej po kliknięciu przycisku **Wyszukaj**.

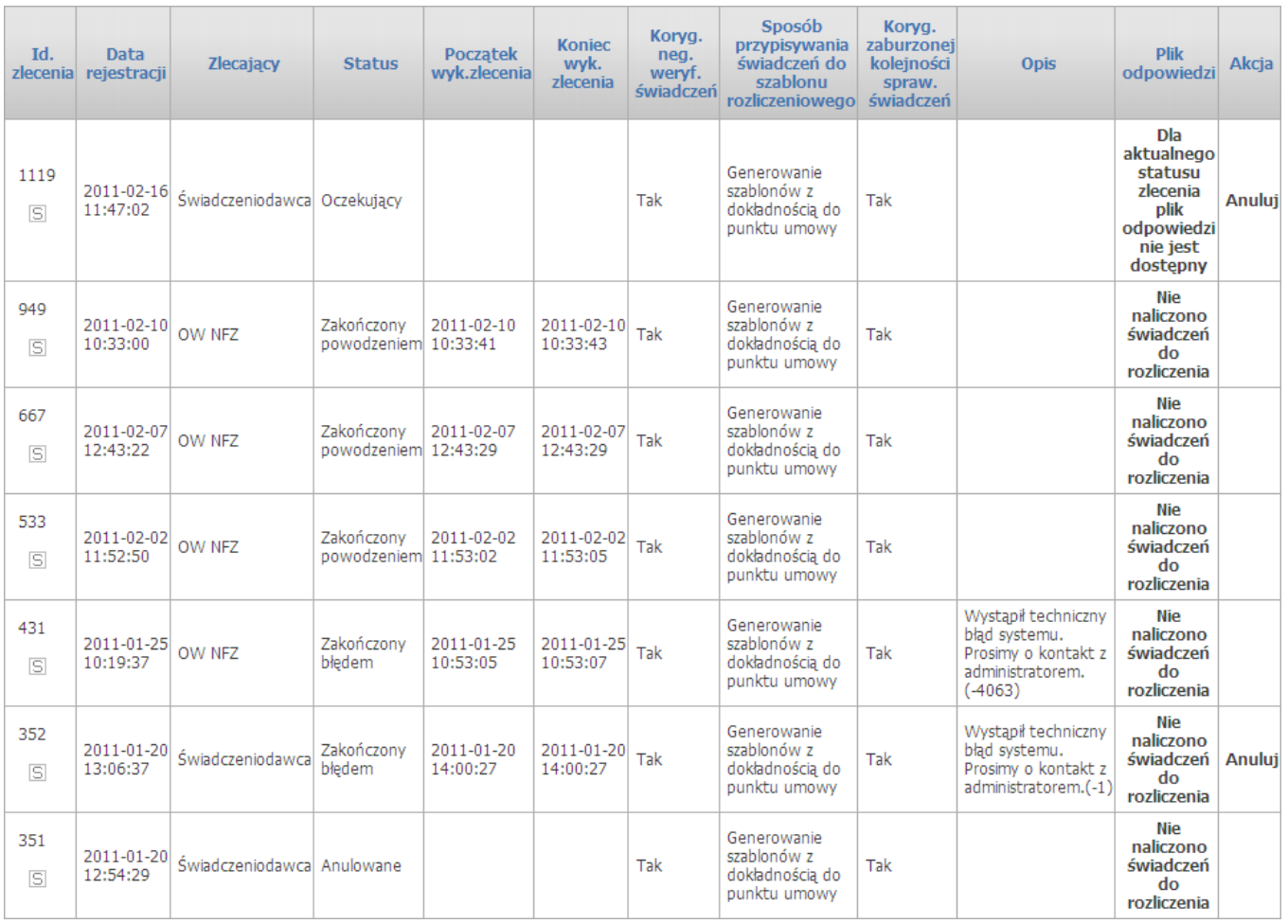

### **Dla zlecenia naliczania świadczeń**

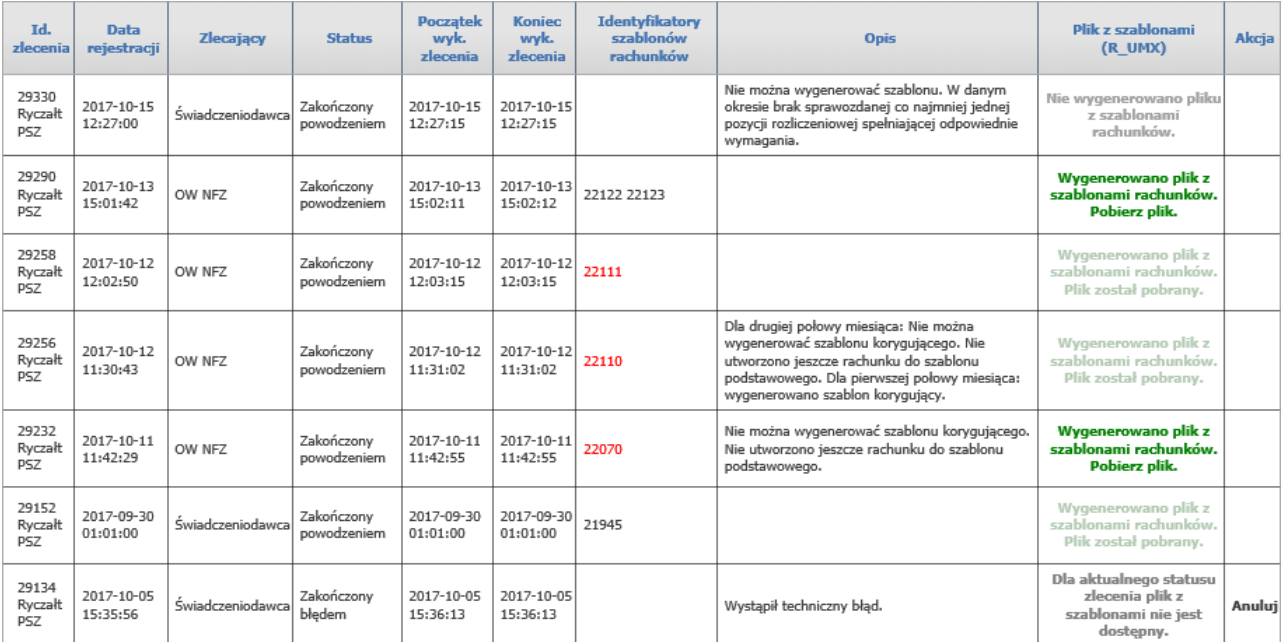

**Dla zlecenia naliczania szablonu ryczałt PSZ**

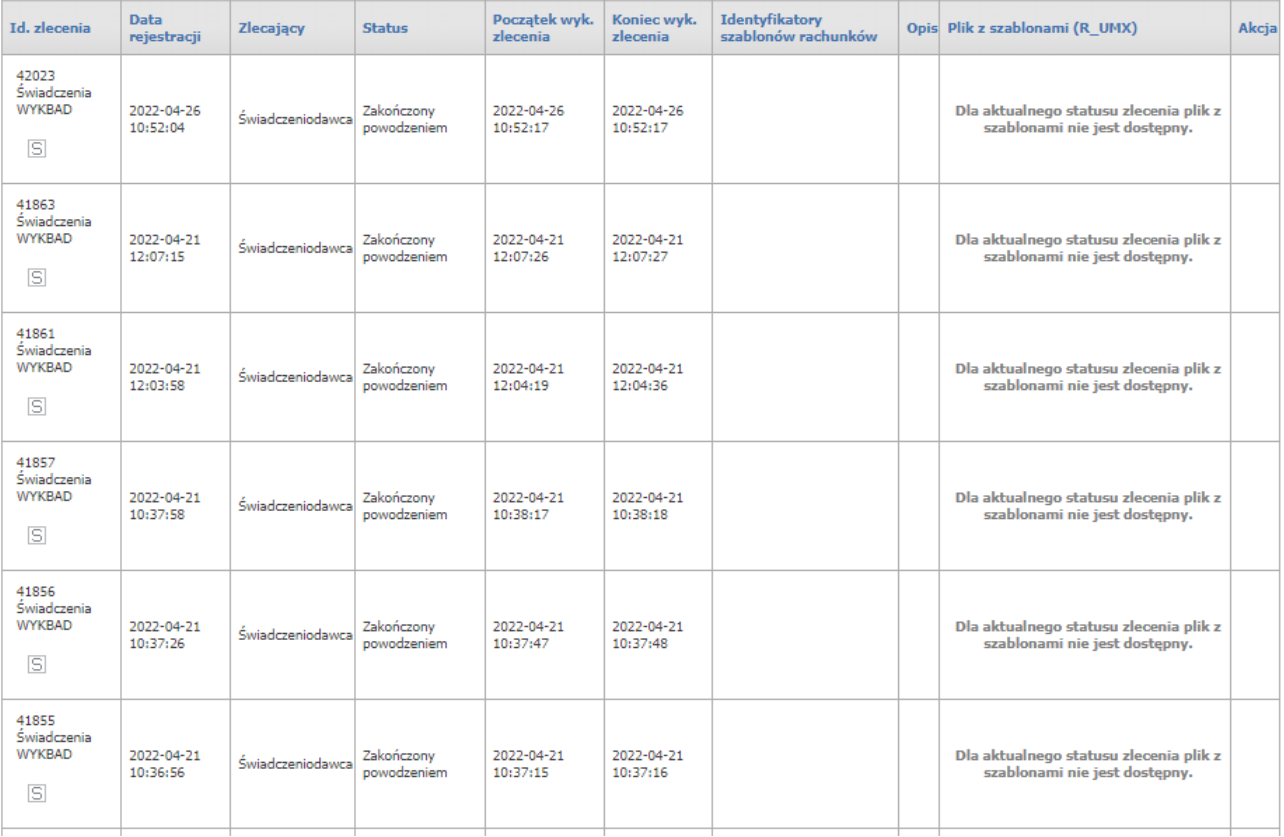

#### **Dla zlecenia naliczania świadczeń WYKBAD**

| Id.<br>zlecenia                      | Data<br>rejestracji    | <b>Zlecajacy</b> | <b>Status</b>             | Poczatek<br>wyk. zlecenia | zlecenia               | Koniec wyk.   Identyfikatory<br>szablonów rachunków | Opis Plik z szablonami (R UMX)                                    | Akcia                                  |
|--------------------------------------|------------------------|------------------|---------------------------|---------------------------|------------------------|-----------------------------------------------------|-------------------------------------------------------------------|----------------------------------------|
| 50634<br>Dyżury<br>aptek<br>Okres: 2 | 2024-04-11<br>12:02:32 | Świadczeniodawca | Zakończony<br>powodzeniem | 2024-04-11<br>12:02:45    | 2024-04-11<br>12:02:45 |                                                     | Wygenerowano plik z szablonami<br>rachunków. Pobierz plik.        | Pobierz sprawozdania<br>dyzurów (.zip) |
| 50624<br>Dyżury<br>aptek<br>Okres: 1 | 2024-04-09<br>19:42:44 | Świadczeniodawca | Zakończony<br>powodzeniem | 2024-04-09<br>19:43:02    | 2024-04-09<br>19:43:02 |                                                     | Wygenerowano plik z szablonami<br>rachunków. Plik został pobrany. | Pobierz sprawozdania<br>dyzurów (.zip) |

**Dla zlecenia rozliczania dyżurów apteki**

Przycisk **Anuluj** pozwala na zatrzymanie przetwarzania zadania. Zadanie zatrzymane można wznowić przyciskiem **Wznów**.

Po pozytywnym przetworzeniu zadania w kolumnie *Plik odpowiedzi* znajdować się będzie plik odpowiedzi R\_UMX, który można pobrać.

W tabeli dotyczącej zlecenia rozliczania dyżurów aptek odnośnik Pobierz sprawozdania dyżurów znajdujący się w kolumnie *Akcja* umożliwia pobranie w postaci archiwum ZIP sprawozdań z dyżurów (w formacie PDF), które należy podpisać oraz przesłać jako załącznik do faktury.

Klikając **S** znajdujący się w pierwszej kolumnie tabeli, operator ma możliwość przeglądu świadczeń nienaliczonych do zapłaty dla świadczeń SWIAD oraz WYKBAD.

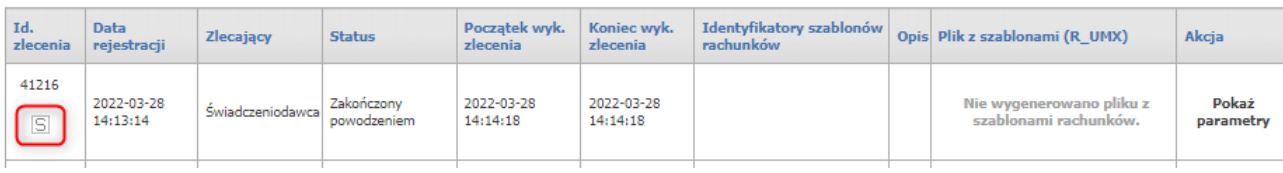

Na przeglądzie tych świadczeń możliwy jest eksport do pliku CSV.

## Świadczenia nienaliczone do zapłaty

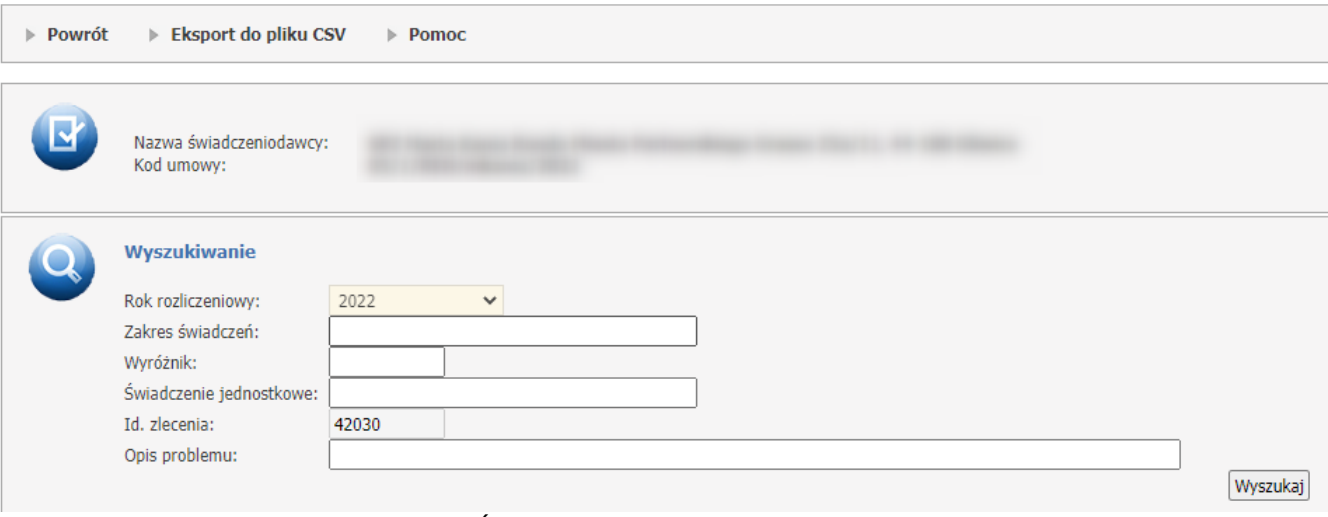

**Świadczenia nienaliczone do zapłaty**

## Świadczenia WYKBAD nienaliczone do zapłaty

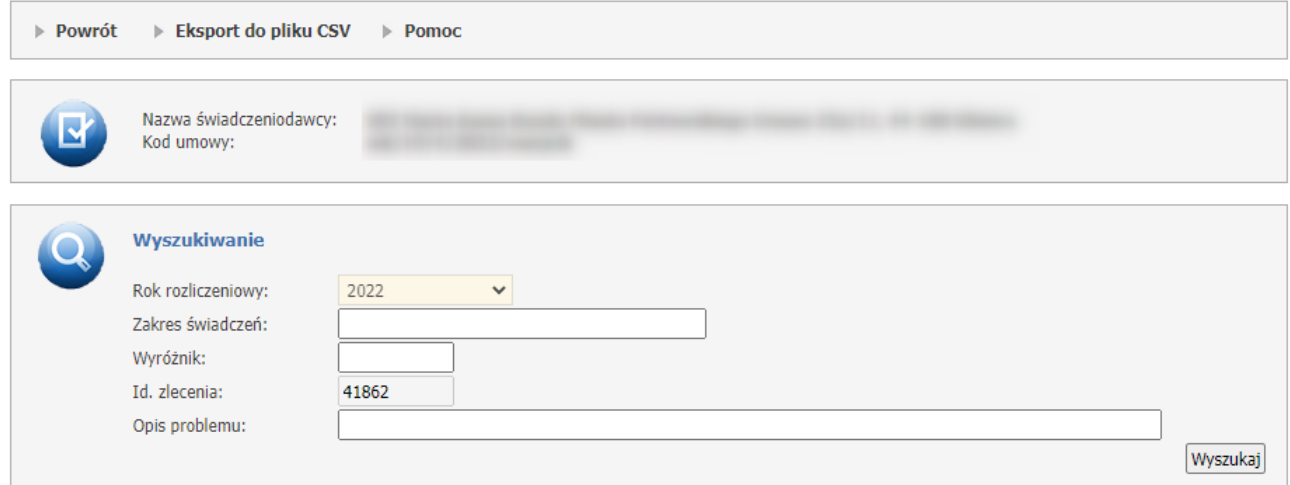

**Świadczenia WYKBAD nienaliczone do zapłaty**

W górnej części okna znajdują się linki, prowadzące do funkcjonalności.

## Naliczanie świadczeń do zapłaty

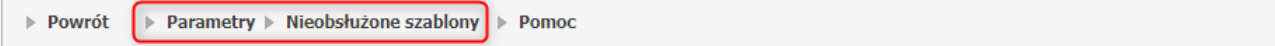

- Parametry, po kliknięciu którego możliwe jest określenie parametrów.
	- o *Rodzaj modelu rozliczeniowego obowiązującego w umowie* rodzaj modelu rozliczeniowego można zmienić tylko dla umów sprzed roku 2011. Zmiana możliwa jest tylko w jedną stronę, tzn.: jeśli zostanie ustawione *Naliczanie świadczeń do zapłaty po stronie OW NFZ* to nie będzie możliwości późniejszej zmiany na inny sposób. Dla umów od roku 2011 obligatoryjnie ustawione jest *Naliczanie świadczeń do zapłaty po stronie OW NFZ.*
	- o *Sposób przypisywania świadczeń do szablonu rozliczeniowego* pozwala na wybór pomiędzy generowaniem zbiorczego szablonu w ramach całej umowy a generowaniem szablonów z dokładnością do punktu umowy.
	- o *Naliczanie oddzielnych szablonów rozliczeniowych w podziale na tytuły uprawnień* parametr sterujący generowaniem szablonów ze względu na tytuły uprawnień. Parametr może mieć następujące wartości:
		- § *Nie* szablony nie będą generowane oddzielnie na tytuły uprawnień.
		- § *Tak* szablony będą generowane oddzielnie ze względu na tytuły uprawnień.

Wartością domyślną parametru jest: *Nie*. Parametr dostępny jest dla umów od roku 2013.

- o *Tryb generowania szablonów rachunków dotyczących świadczeń finansowanych z tytułu UE* parametr sterujący sposobem generowania szablonów rachunków. Parametr może mieć następujące wartości:
	- § *Generowanie szablonu zbiorczego* dla wszystkich dokumentów uprawniających UE z danego okresu rozliczeniowego wygenerowany będzie jeden wspólny szablon.
	- § *Generowanie odrębnych szablonów dla poszczególnych dokumentów uprawniających UE* dla każdego dokumentu uprawniającego UE z danego okresu rozliczeniowego wygenerowany będzie odrębny szablon.

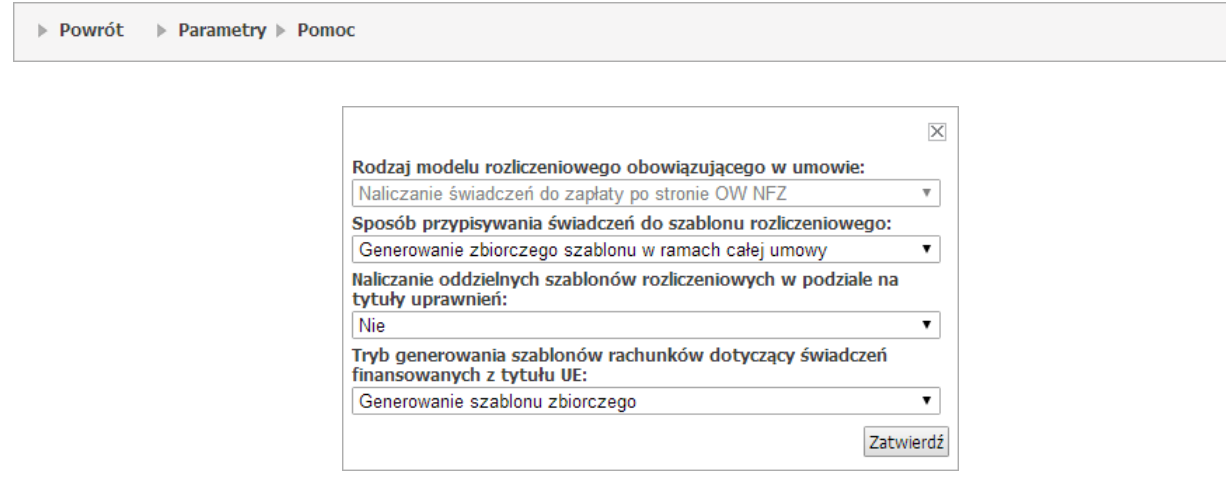

· Nieobsłużone szablony, po kliknięciu którego możliwy jest przegląd nieobsłużonych szablonów rozliczeniowych.

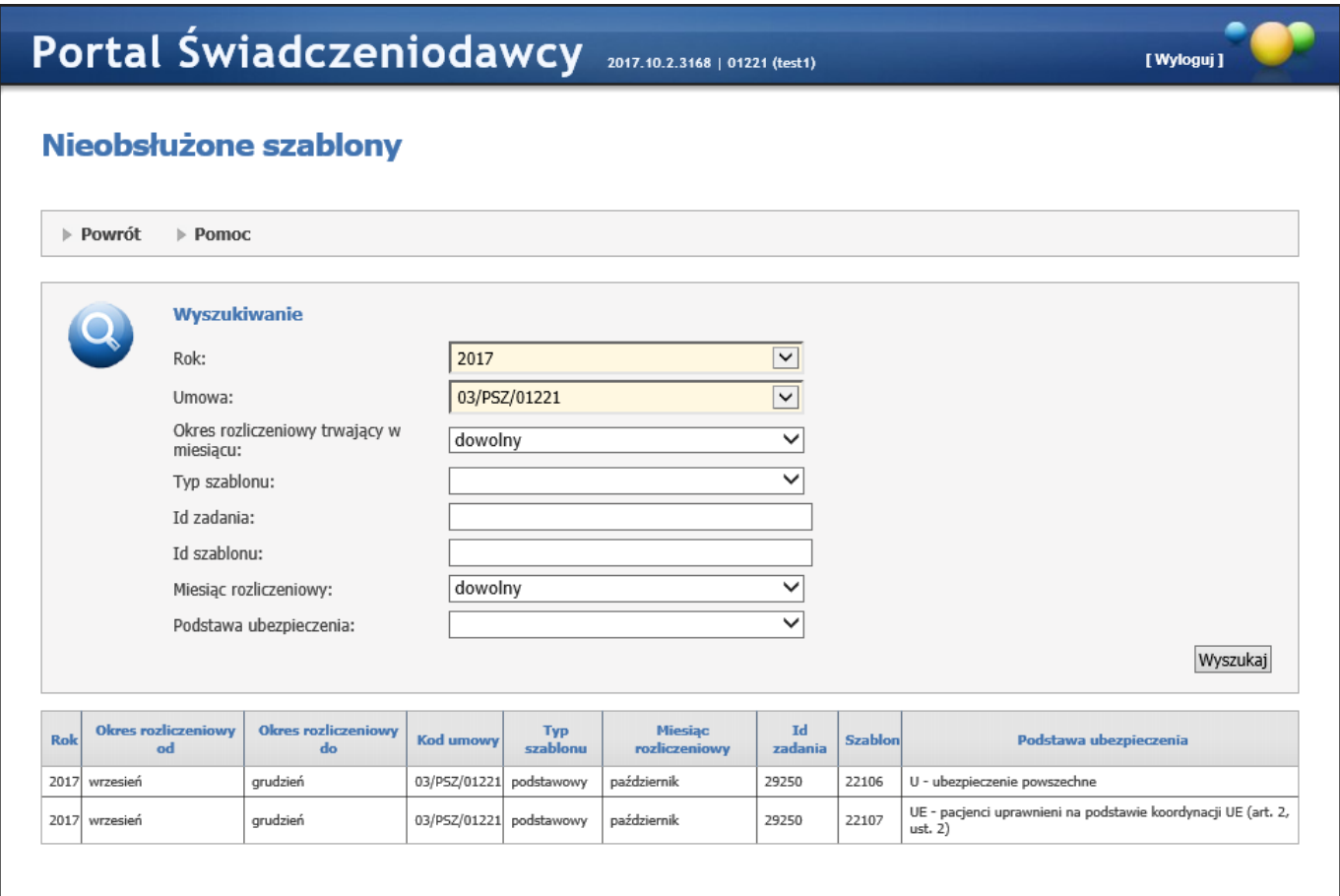

### **Informacja:**

Generowane szablonów rachunków nie jest dostępne w przypadku:

- umów z zakresu 19/3,
- umów aptecznych,
- umów w statusach poniżej 9.

### **4.2.3.7 Badania/Produkty**

### **Umowy - Raport z badań/produktów rozliczeniowych (SWIAD-WYKBAD)**

Strona **Umowy - Raport z badań/produktów rozliczeniowych (SWIAD-WYKBAD)** zawiera zagregowane dane sprawozdane komunikatem SWIAD obszar WYKBAD. Dane prezentowane na raporcie dotyczą okresów sprawozdawczych od sierpnia 2021 włącznie.

Użytkownik ma możliwość podglądu raportu, za pomocą rozwijanych list oraz przycisku **Szukaj**. Wyszukiwanie jest możliwe za pomoca następujących pól:

- · Typ raportu:
- Raport roczny
- Raport miesięczny
- · Miesiąc
- · Zakres świadczeń

· Wyróżnik

W przypadku raportu miesięcznego istnieje możliwość pokazania wartości narastająco dla poszczególnych miesięcy.

Wyszukany raport składa się z następujących pól:

- · Zakres świadczeń
- · Wyróżnik
- · Nazwa zakresu świadczeń
- · Liczba badań
- · Liczba badań pozytywnie zweryfikowanych
- · Liczba badań rozliczonych (w przypadku raportu rocznego)
- · Liczba badań nierozliczonych (w przypadku raportu rocznego)

## Umowy - Raport z badań/produktów rozliczeniowych (SWIAD-WYKBAD)

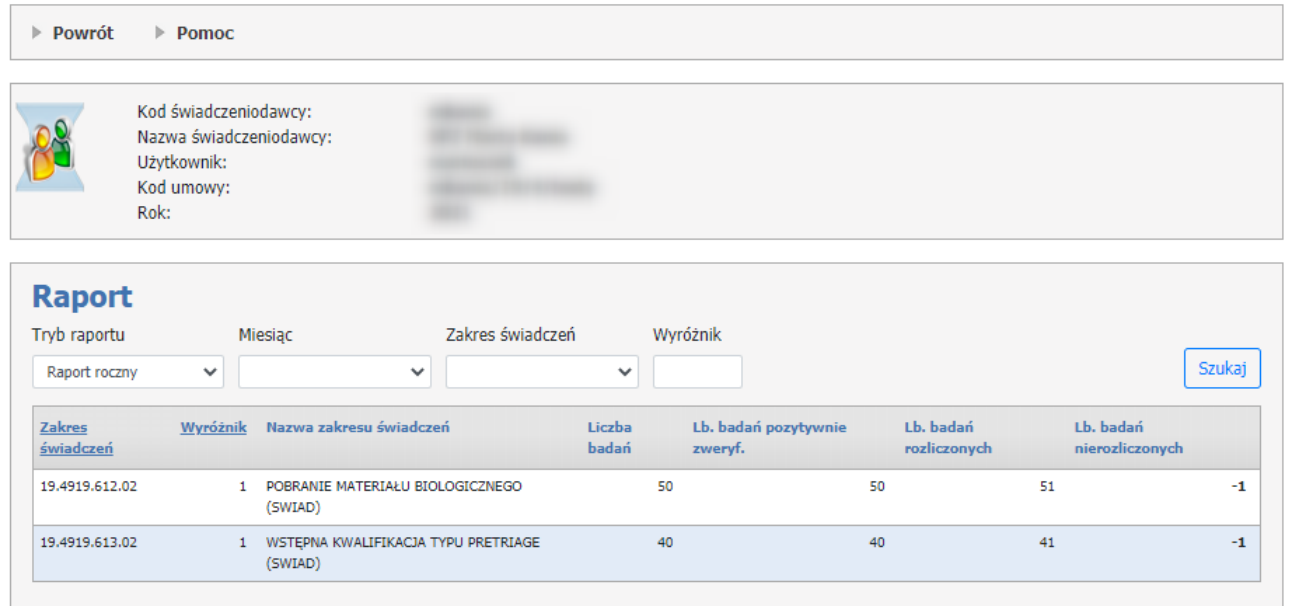

Wstecz

#### **Raport z badań/produktów rozliczeniowych (SWIAD-WYKBAD) w trybie widoku rocznego**

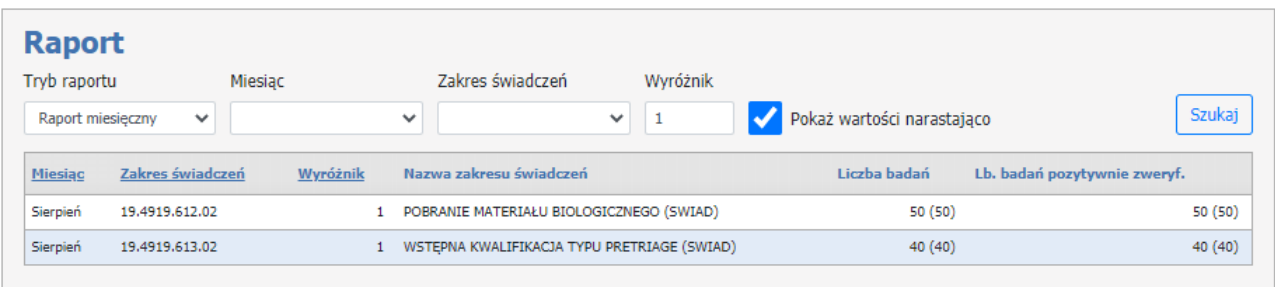

**Raport z badań/produktów rozliczeniowych (SWIAD-WYKBAD) w trybie widoku miesięcznego**

### **Umowy - Raport z badań/produktów rozliczeniowych (CeZ)**

Strona **Umowy - Raport z badań/produktów rozliczeniowych (CeZ)** zawiera zagregowane dane sprawozdane komunikatem SWCEZ z systemu P1 (CeZ). Dane prezentowane na raporcie dotyczą okresów sprawozdawczych od 2021 roku.

Użytkownik ma możliwość podglądu raportu, za pomocą rozwijanych list oraz przycisku **Szukaj**. Wyszukiwanie jest możliwe za pomoca następujących pól:

- · Typ raportu:
- Raport roczny punkty umowy
- Raport roczny świadczenia
- Raport miesięczny punkty umowy
- Raport miesięczny świadczenia
- · Miesiąc
- · Zakres świadczeń
- · Wyróżnik

W przypadku raportu miesięcznego istnieje możliwość pokazania wartości narastająco dla poszczególnych miesięcy.

Wyszukany raport składa się z następujących pól:

- · Miesiąc (w przypadku raportu miesięcznego)
- · Zakres świadczeń
- · Wyróżnik
- · Liczba badań
- · Liczba punktów
- · Liczba punktów rozliczonych
- · Liczba punktów nierozliczonych

## Umowy - Raport z badań/produktów rozliczeniowych (CeZ)

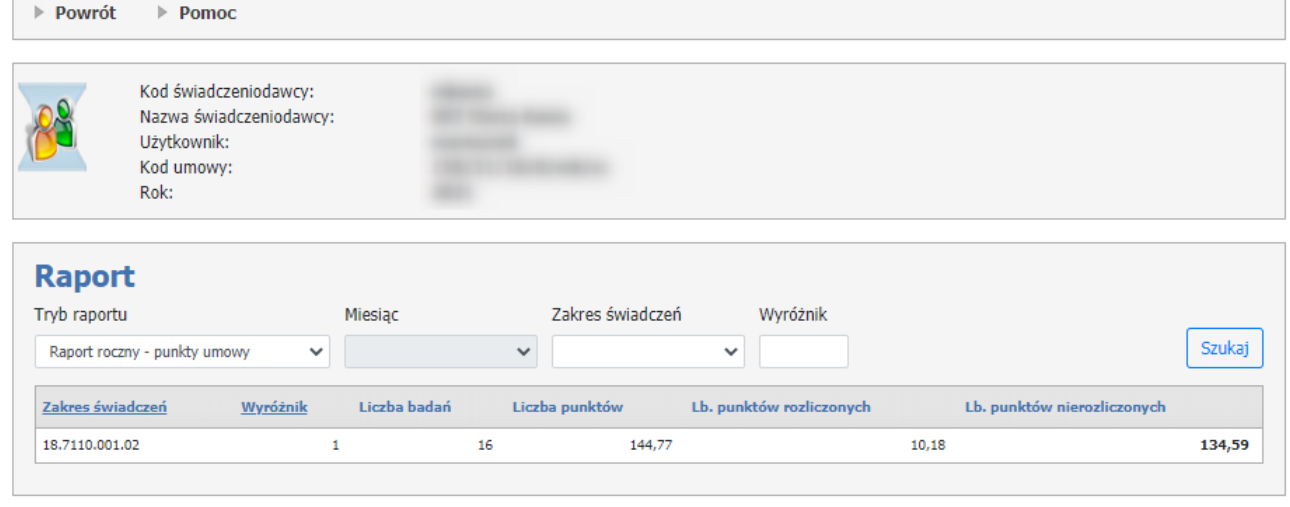

Wstecz

#### **Raport z badań/produktów rozliczeniowych (CeZ) w trybie widoku rocznego**

| Tryb raportu   |                                  | Miesiąc      |                | Zakres świadczeń | Wyróżnik                 |                                      |
|----------------|----------------------------------|--------------|----------------|------------------|--------------------------|--------------------------------------|
|                | Raport miesięczny - punkty umowy | $\checkmark$ | $\checkmark$   |                  | $\checkmark$             | Szukaj<br>Pokaż wartości narastająco |
| <b>Miesiac</b> | Zakres świadczeń                 | Wyróżnik     | Liczba badań   | Liczba punktów   | Lb. punktów rozliczonych | Lb. punktów nierozliczonych          |
| Sierpień       | 18,7110,001.02                   |              | 14             | 135,59           | 0                        | 135,59                               |
| Lipiec         | 18,7110,001.02                   |              | $\overline{2}$ | 9,18             | 10,18                    |                                      |

Wstecz

#### **Raport z badań/produktów rozliczeniowych (CeZ) w trybie widoku miesięcznego**

### **4.2.3.8 Premie za szczepienia**

### **Umowy - Premie motywacyjne za szczepienia przeciwko COVID-19**

### Strona **Umowy - Premie motywacyjne za szczepienia przeciwko COVID-19** prezentuje:

1. Statystykę zaszczepienia populacji świadczeniobiorców z listy lekarskiej (wg stanu zaliczonych deklaracji na 1 lipca 2021) w podziale na przedziały wiekowe: <12, 55> oraz powyżej 55 lat,

2. Wysokość punktową premii dla świadczeniodawcy dla danego przedziału wiekowego świadczeniobiorców,

3. Statystykę zaszczepienia świadczeniobiorców z listy lekarskiej (wg stanu zaliczonych deklaracji na 1 lipca

2021) w podziale na poszczególne miejsca realizacji świadczeń z umowy POZ skojarzonej z daną umową 19/5.

4. Premię roczną za szczepienia przeciwko COVID-19 w zależności od uzyskanego stanu wyszczepienia.

## Umowy - Premie motywacyjne za szczepienia przeciwko COVID-19

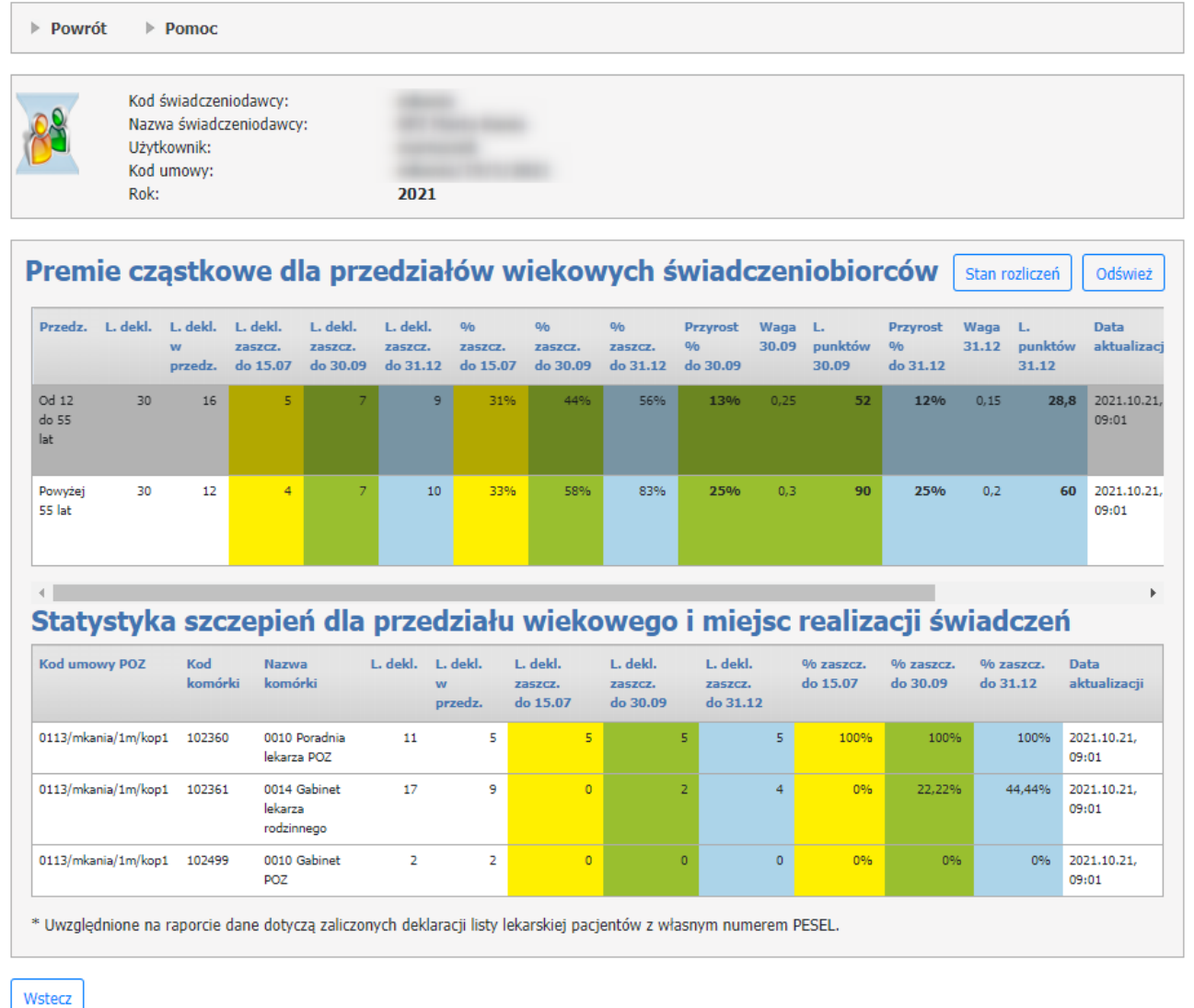

### **Umowy - Raport z produktów rozliczeniowych (premie za szczepienia)**

Użytkownik może skorzytać z raportu z produktów rozliczeniowych za pomocą przycisku **Stan rozliczeń**. Ma możliwość podglądu raportu, za pomocą rozwijanych list oraz przycisku **Szukaj**.

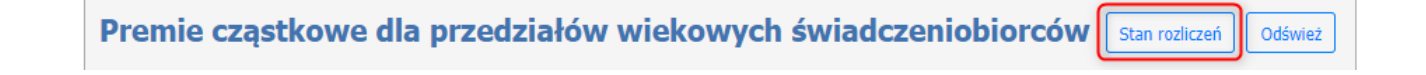

Wyszukiwanie jest możliwe za pomocą następujących pól:

- · Typ raportu:
- Raport roczny punkt umowy
- Raport miesięczny punkt umowy
- · Miesiąc
- · Zakres świadczeń
- · Wyróżnik

W przypadku raportu miesięcznego istnieje możliwość pokazania wartości narastająco dla poszczególnych miesięcy.

Wyszukany raport składa się z następujących pól:

- · Miesiąc (w przypadku raportu miesięcznego)
- · Zakres świadczeń
- · Wyróżnik
- · Nazwa zakresu świadczeń
- · Liczba punktów
- · Liczba punktów rozliczonych
- · Liczba punktów nierozliczonych

### Umowy - Raport z produktów rozliczeniowych (premie za szczepienia)

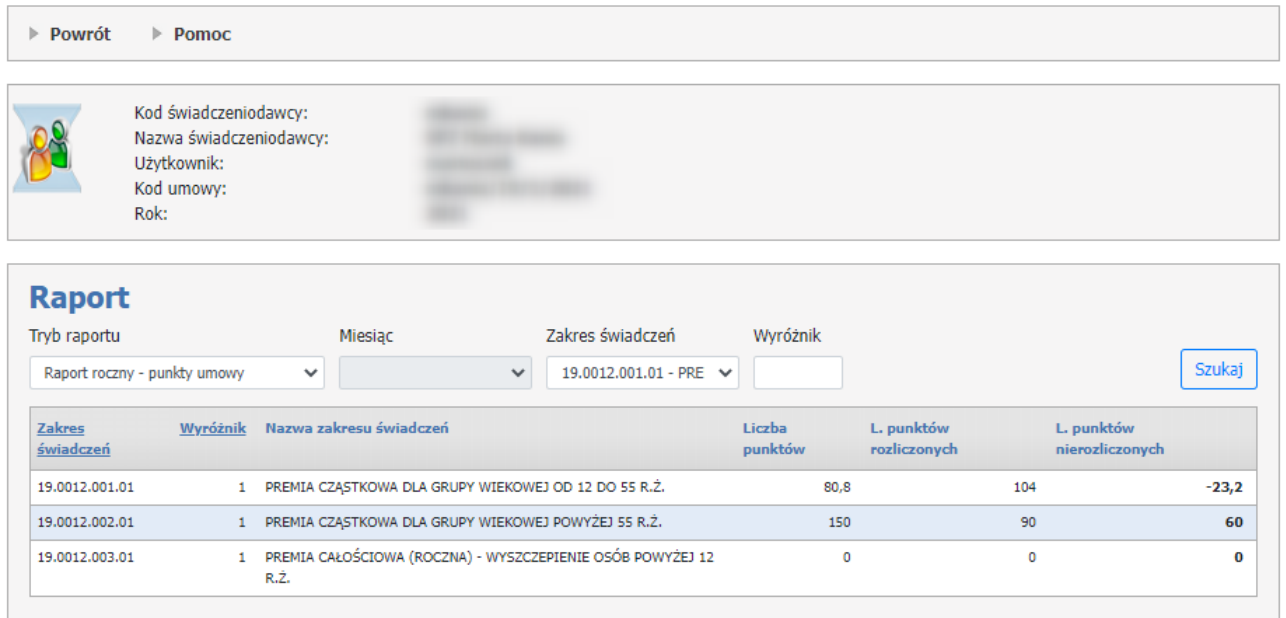

Wstecz

#### **Raport z produktów rozliczeniowych (premie za szczepienia) w trybie widoku rocznego**

#### $\triangleright$  Powrót  $\triangleright$  Pomoc Kod świadczeniodawcy: Nazwa świadczeniodawcy: **SERVICE** Hżytkownik: Kod umowy: Rok: **Raport** Tryb raportu Miesiąc Zakres świadczeń Wyróżnik Szukaj 19.0012.001.01 - PRE  $\sim$ Październik Raport miesięczny - punkty umowy  $\|\cdot\|$  $\vee$ Pokaż wartości narastająco Wyróżnik Mazwa zakresu świadczeń Zakres Liczba L. punktów L. punktów Miesiąc świadczeń punktów rozliczonych nierozliczonych Październik 19.0012.001.01 1 PREMIA CZĄSTKOWA DLA GRUPY WIEKOWEJ OD 12 DO 55  $\mathbf 0$  $52$  $-52$  $R.\dot{Z}$ Wstecz

### Umowy - Raport z produktów rozliczeniowych (premie za szczepienia)

**Raport z produktów rozliczeniowych (premie za szczepienia) w trybie widoku miesięcznego**

### **4.2.3.9 Premie za profilaktykę 40 PLUS**

### **Umowy - Premia motywacyjna za pozmiom zgłaszalności do programu profilaktyka 40 PLUS**

Strona **Umowy - Premia motywacyjna za pozmiom zgłaszalności do programu profilaktyka 40 PLUS** prezentuje wartości współczynnika za poziom zgłaszalności populacji z listy lekarskiej świadczeniodawców, związane z programem "Profilaktyka 40 plus" dla umów z zakresu POZ w typie 0113.

Współczynnik zostanie wyznaczony za III kwartał, a następnie za IV kwartał 2022 roku i opublikowany przez operatora SI OW NFZ.

## Umowy - Premia motywacyjna za poziom zgłaszalności do programu profilaktyka 40 PLUS

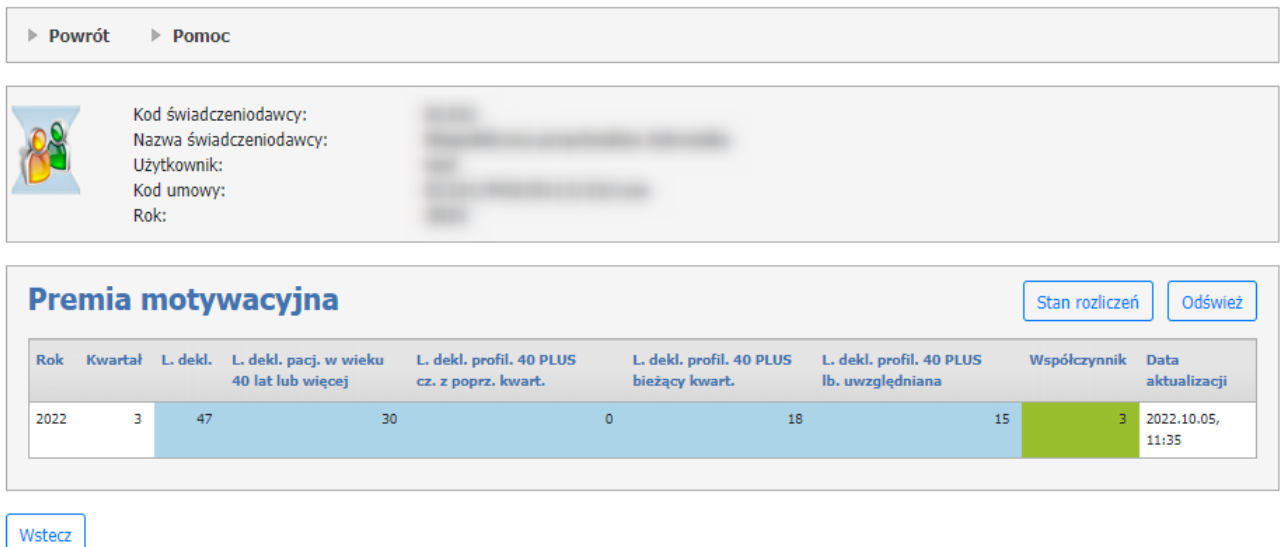

### **Umowy - Raport z produktów rozliczeniowych (premie za profil. 40 PLUS)**

Użytkownik może skorzytać z raportu z produktów rozliczeniowych za pomocą przycisku **Stan rozliczeń**. Ma możliwość podglądu raportu, za pomocą rozwijanych list oraz przycisku **Szukaj**.

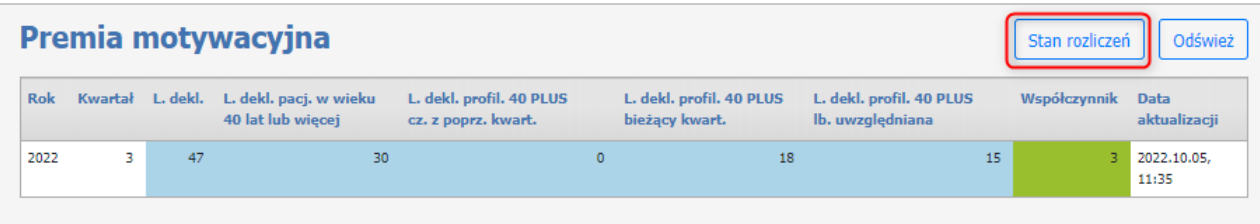

Wyszukiwanie jest możliwe za pomocą następujących pól:

- · Typ raportu:
- Raport roczny punkt umowy
- Raport miesięczny punkt umowy
- · Miesiąc
- · Zakres świadczeń
- · Wyróżnik

W przypadku raportu miesięcznego istnieje możliwość pokazania wartości narastająco dla poszczególnych miesięcy.

Wyszukany raport składa się z następujących pól:

- · Miesiąc (w przypadku raportu miesięcznego)
- · Zakres świadczeń
- · Wyróżnik
- · Liczba punktów
- · Liczba punktów rozliczonych
- · Liczba punktów nierozliczonych

## Umowy - Raport z produktów rozliczeniowych (premie za profil. 40 PLUS)

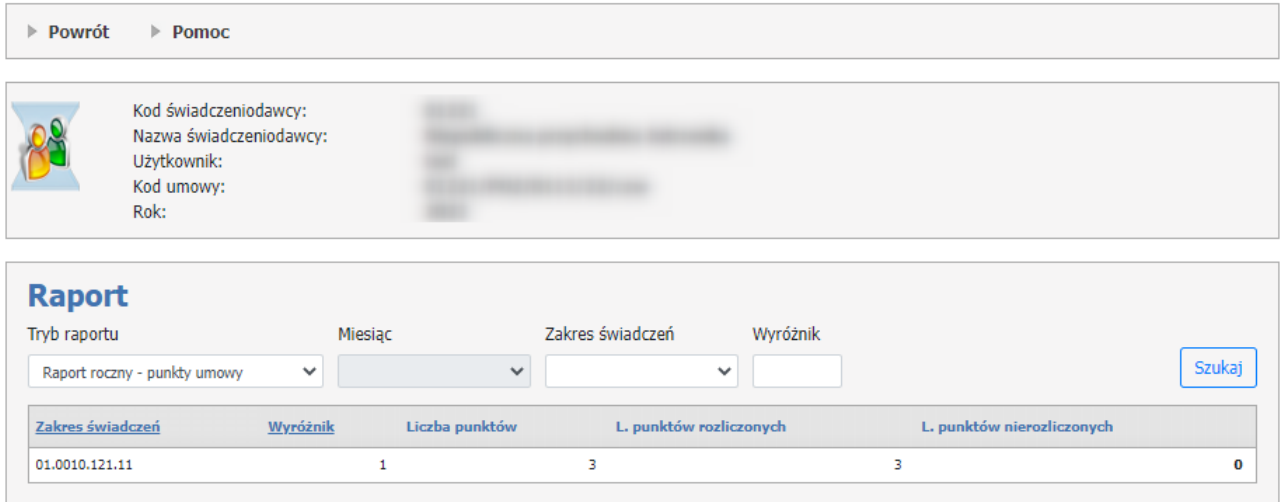

**Raport z produktów rozliczeniowych (premie za profil. 40 PLUS) w trybie widoku rocznego**

## Umowy - Raport z produktów rozliczeniowych (premie za profil. 40 PLUS)

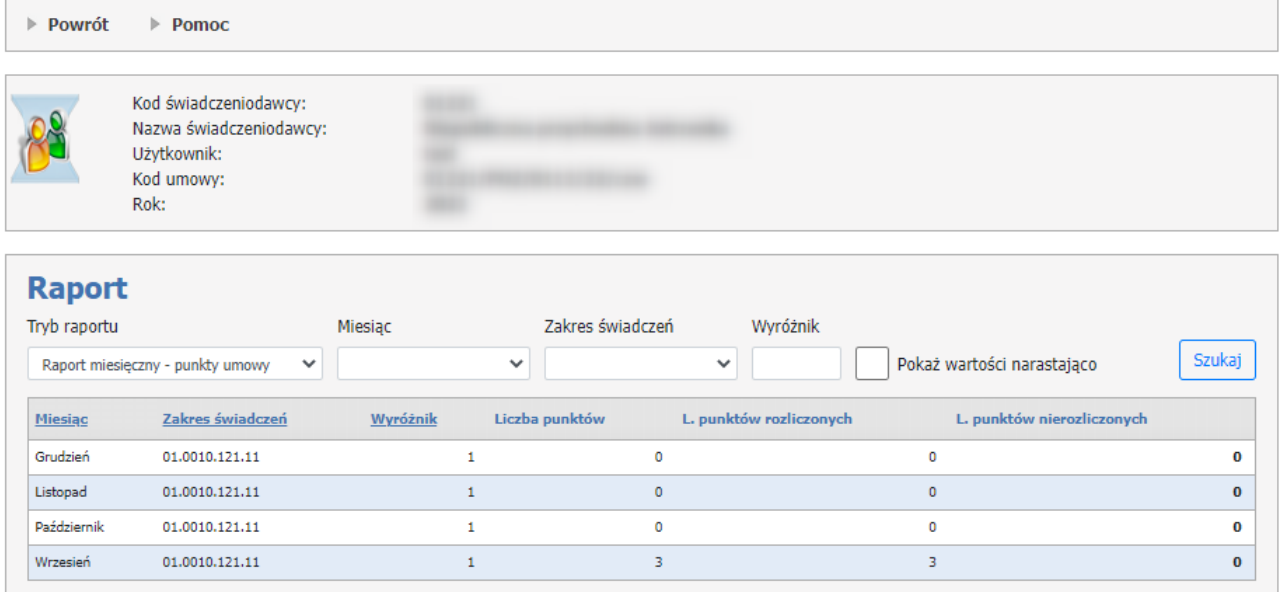

**Raport z produktów rozliczeniowych (premie za profil. 40 PLUS) w trybie widoku miesięcznego**

### **4.2.3.10 Pilotaż sieci kardiologicznej**

### **Umowy - Pilotaż sieci kardiologicznej**

Strona **Umowy - Pilotaż sieci kardiologicznej** prezentuje dane dotyczące wyliczenia premii za udział w pilotażu sieci kardiologicznej. Raport pokazuje dane dla danego świadczeniodawcy POZ i kodu umowy o typie 18/9 PROGRAM PILOTAŻOWY – SIEĆ KARDIOLOGICZNA.

Wyliczenie współczynnika oraz premii jest uruchamiane w kontekście danego roku.

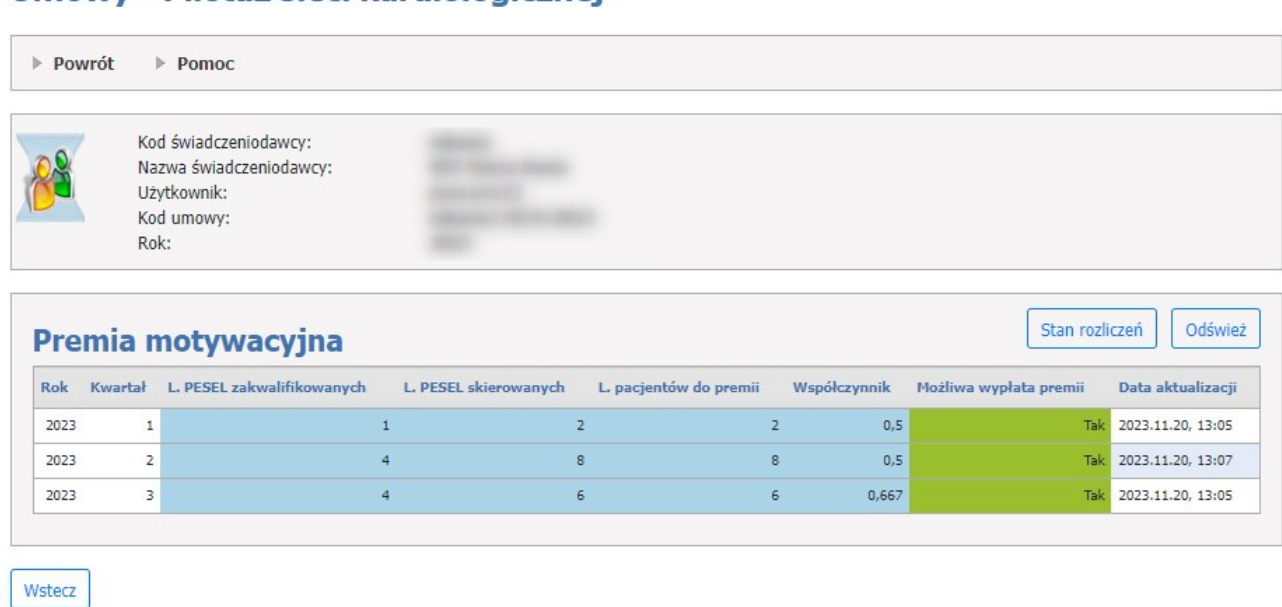

## Umowy - Pilotaż sięci kardiologicznej

### **Umowy - Raport z produktów rozliczeniowych (pilotaż sieci kardiologicznej)**

Użytkownik może skorzytać z raportu z produktów rozliczeniowych za pomocą przycisku **Stan rozliczeń**. Ma możliwość podglądu raportu, za pomocą rozwijanych list oraz przycisku **Szukaj**.

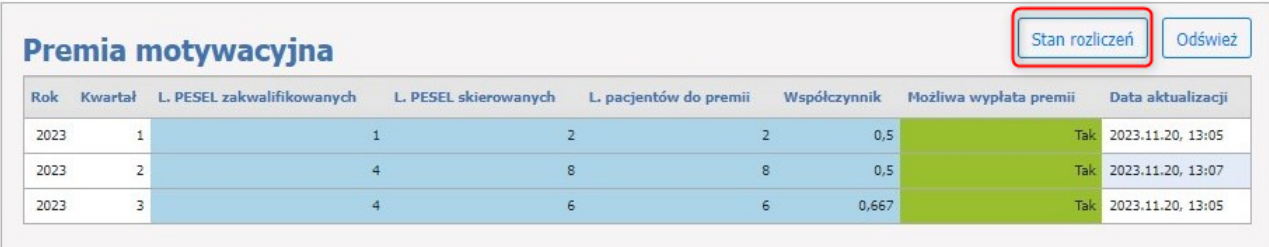

Wyszukiwanie jest możliwe za pomocą następujących pól:

- · Typ raportu:
- Raport roczny punkt umowy
- Raport miesięczny punkt umowy
- · Miesiąc
- · Zakres świadczeń
- · Wyróżnik

W przypadku raportu miesięcznego istnieje możliwość pokazania wartości narastająco dla poszczególnych miesięcy.

Wyszukany raport składa się z następujących pól:

- · Miesiąc (w przypadku raportu miesięcznego)
- · Zakres świadczeń
- · Wyróżnik
- · Liczba punktów
- · Liczba punktów rozliczonych
- · Liczba punktów nierozliczonych

# Umowy - Raport z produktów rozliczeniowych (pilotaż sieci kardiologicznej)

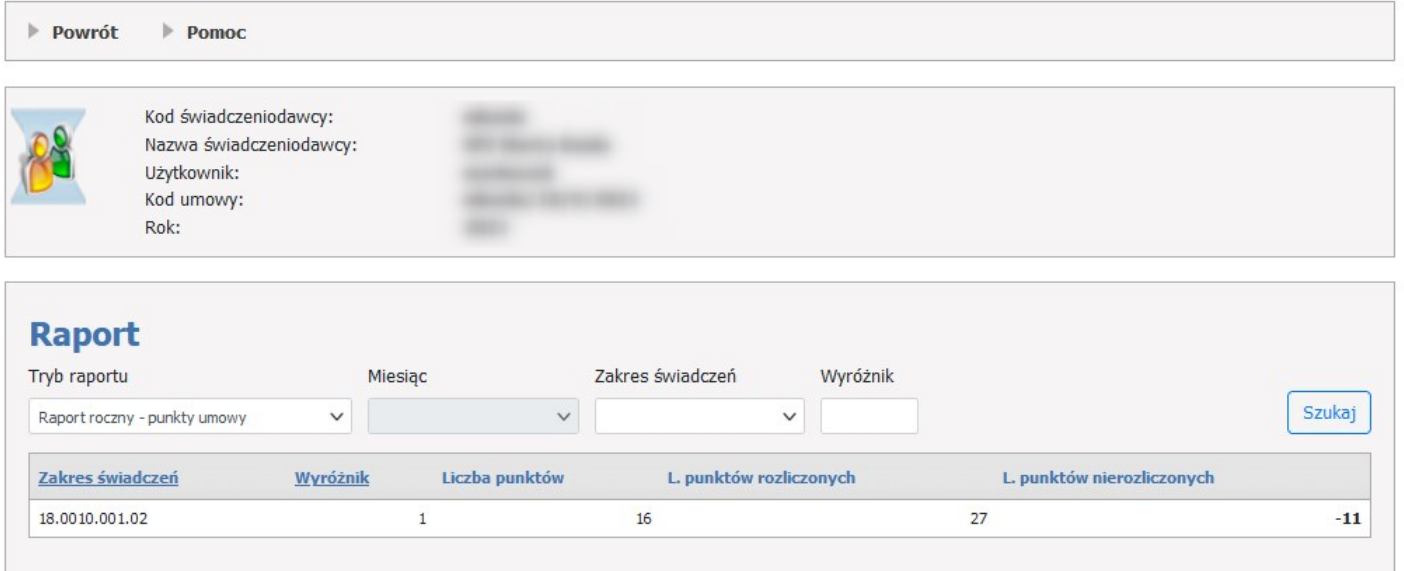

Wstecz

**Raport z produktów rozliczeniowych (pilotaż sieci kardiologicznej) w trybie widoku rocznego**

# Umowy - Raport z produktów rozliczeniowych (pilotaż sieci kardiologicznej)

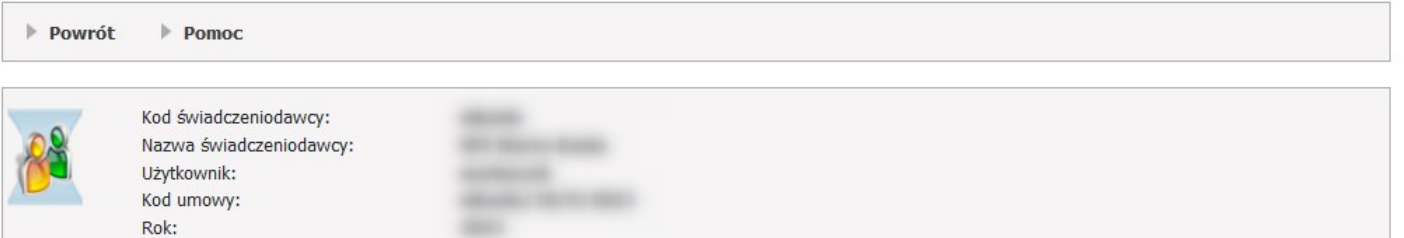

## **Raport**

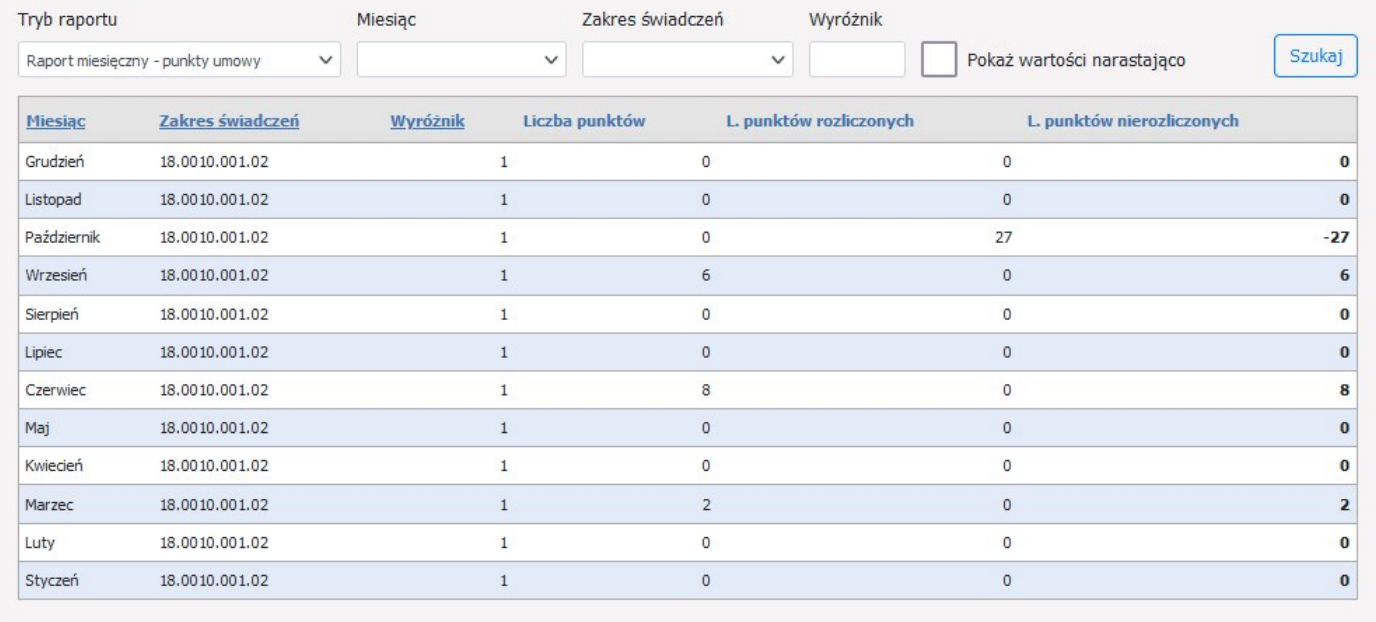

Wstecz

**Raport z produktów rozliczeniowych (pilotaż sieci kardiologicznej) w trybie widoku miesięcznego**

### **4.2.3.11 Informacje o wnioskach**

Na stronie *Informacje o wnioskach* możliwy jest przegląd oraz składanie nowych wniosków dla trzech typów wniosków:

- Wnioski na [wcześniejsze](#page-100-0) rozliczanie świadczeń,
- Wnioski o [rozliczenie](#page-105-0) do wysokości limitu,
- Wnioski o wydłużenie okresu [rozliczeniowego,](#page-112-0)
- [Wniosek](#page-118-0) o aneks planu FM.

## Informacje o wnioskach

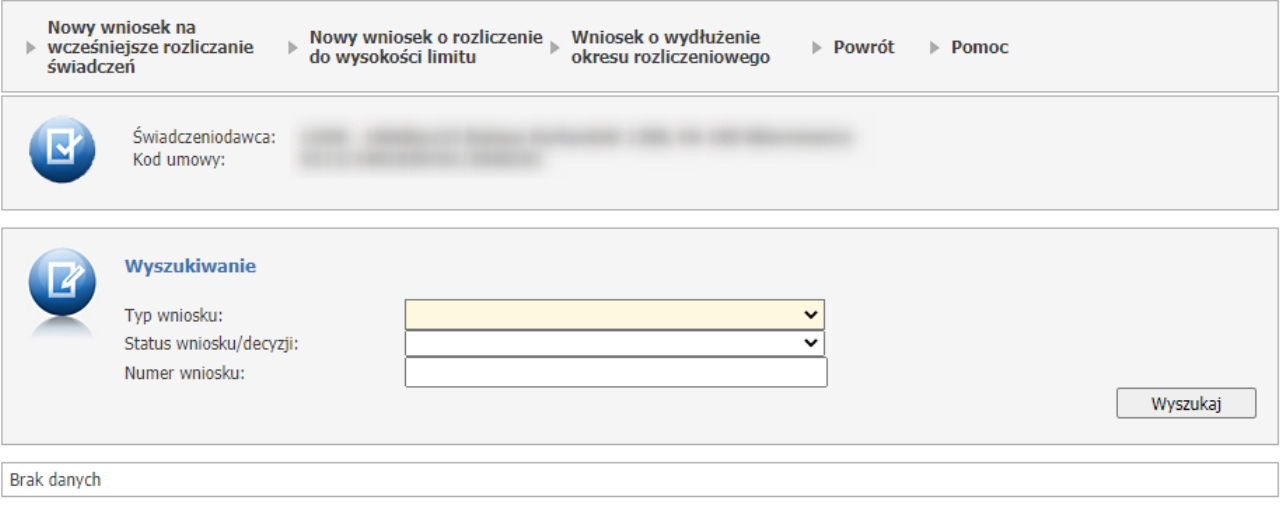

Użytkownik ma możliwość wyszukiwania wniosków w sekcji **Wyszukiwanie,** za pomocą rozwijanej listy i przycisku **Wyszukaj**.

- Wyszukiwanie jest możliwe za pomoca następujących pól:
- · Typ wniosku:
- Wnioski na wcześniejsze rozliczanie świadczeń,
- Wnioski na rozliczenie do wysokości limitu,
- Wnioski o przedłużenie okresu rozliczeniowego.
- · Status wniosku/decyzji (w zależności od rodzaju wniosku):
- Wniosek wprowadzony,
- Wniosek przekazany do OW,
- Wniosek pozostawiony bez rozpoznania,
- Wniosek anulowany,
- Wniosek rozpatrywany,
- Decyzja negatywna,
- Decyzja pozytywna,
- · Numer wniosku.

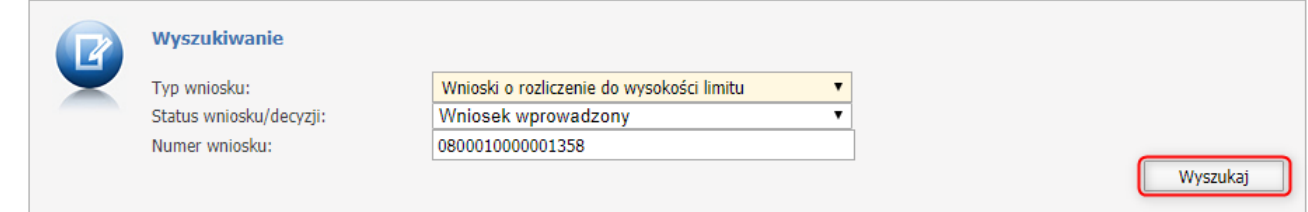

Informacje odnośnie przesłanych wniosków złozonych do danej umowy znajdują sie poniżej sekcji Wyszukiwanie.

Sekcja ta składa się z następujących pól:

- · Numer wniosku numer wygenerowanego wniosku,
- · Data rejestracji data, kiedy wniosek został zarejestrowany,
- · Typ wniosku Wnioski na wcześniejsze rozliczanie świadczeń lub Wnioski na rozliczenie do wysokości limitu,
- · Miesiąc od miesiąc od którego operator wnioskuje o rozliczenie,
- · Miesiąc do miesiąc do którego operator wnioskuje o rozliczenie,
- · Status wniosku/decyzji status wniosku/decyzji w jakiej znajduje się przesłany wniosek: Wniosek zatwierdzony, Wniosek pozostawiony bez rozpoznania, Wniosek anulowany, Wniosek rozpatrywany, Decyzja negatywna, Decyzja pozytywna,
- · Data decyzji data, kiedy decyzja została zatwierdzona lub odrzucona,
- · Decyzja miesiąc od miesiąc od którego obowiązuje decyzja o rozliczenie,
- · Decyzja miesiąc do miesiąc do którego obowiązuje decyzja o rozliczenie,
- · Uzasadnienie decyzji komentarz do decyzji, będzie widoczny jeżeli zostanie on dodany przez pracownika OW NFZ (po wysłaniu wniosku do OW NFZ).
- · **Szczegóły** znajdujący się w ostatniej kolumnie pozwala na przegląd szczegółów wniosku,
- · **Załączniki** znajdujący się w ostatniej kolumnie pozwala na przejście do okna z listą możliwych do przekazania załączników oraz podglądu detali wniosku,
- · **Edytuj** znajdujący się w ostatniej kolumnie pozwala na przejście do okna edycji wniosku. Edycja wniosku możliwa jest tylko w przypadku wniosków niezatwierdzonych. W przypadku wniosków zatwierdzonych możliwy jest tylko ich wydruk,
- · **Pozycje rozliczeniowe** znajdujący się w ostatniej kolumnie pozwala na przejście do okna z listą pozycji rozliczeniowych powiązanych z planem FM. Z poziomu przeglądu pozycji rozliczeniowych wniosku FM dostępny jest przycisk Pobierz plik umożliwiający zapisanie raportu w postaci pliku CSV.

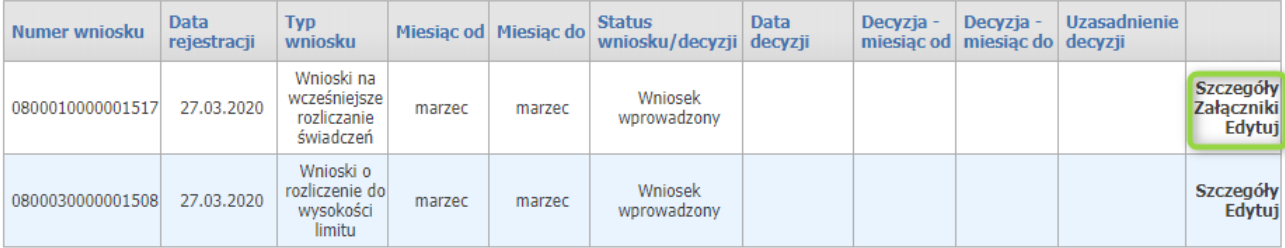

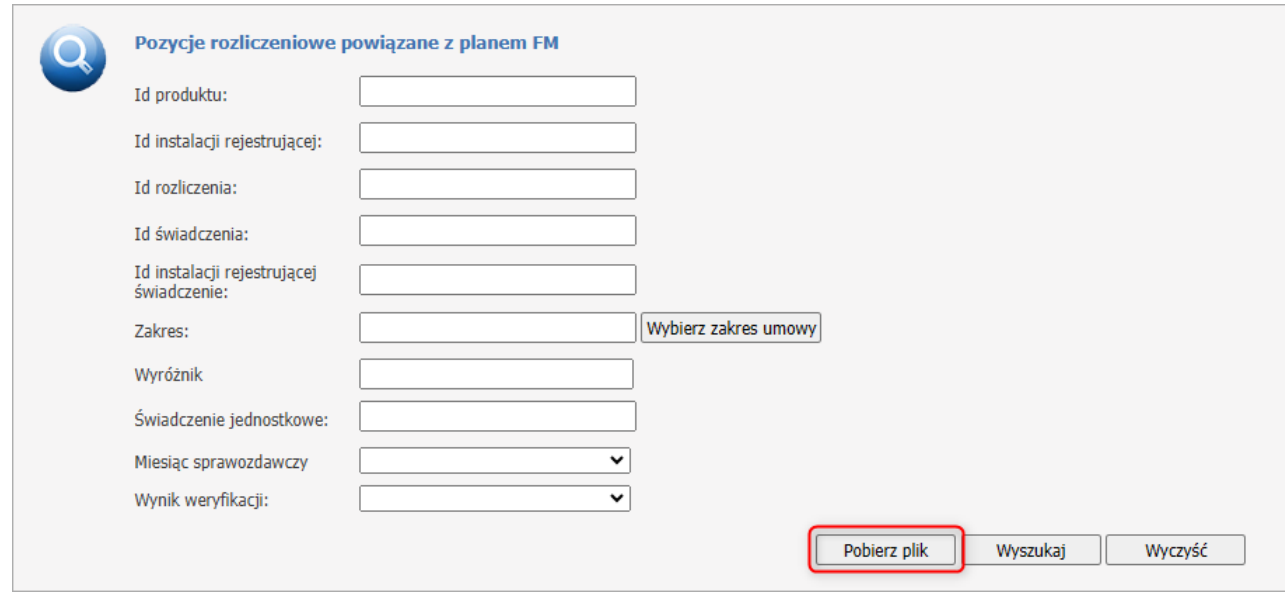

Istniejące już i zatwierdzone wnioski na wcześniejsze rozliczenie od 31.03.2020 zmieniają swoją interpretację i zamiast rozliczenia od połowy miesiąca umożliwiają rozliczenia ćwiartkowe.

### <span id="page-100-0"></span>**4.2.3.11.1 Wnioski na wcześniejsze rozliczanie świadczeń**

Wnioski o wcześniejsze rozliczanie świadczeń są dostępne z pozycji formatki **Informacje o wnioskach.** Przycisk **Nowy wniosek na wcześniejsze rozliczanie świadczeń** umożliwia złożenie nowego wniosku.

## **Informacje o wnioskach**

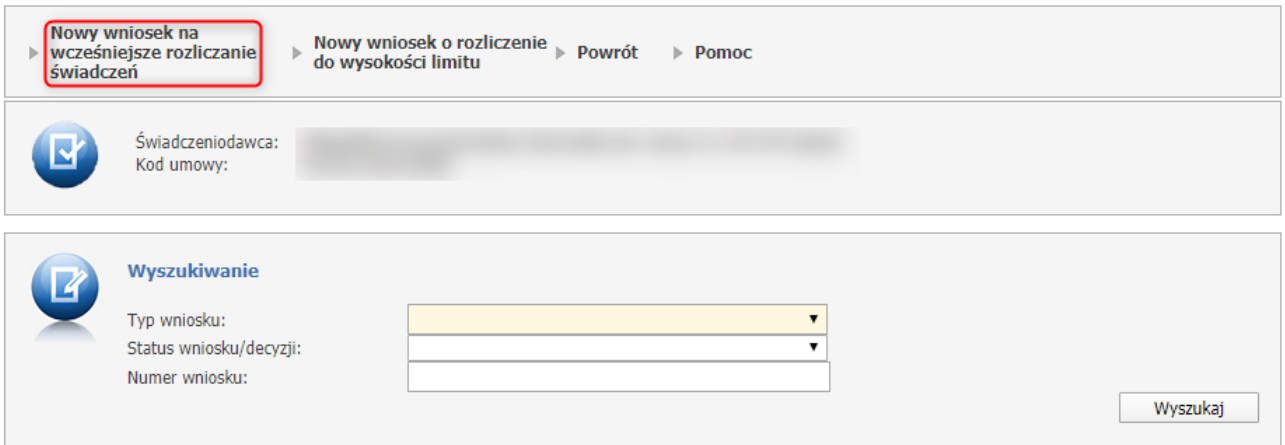

Przycisk **Nowy wniosek na wcześniejsze rozliczenie świadczeń** umożliwia złożenie nowego wniosku.

Po jego kliknięciu otworzy się nowe okno, w którym należy określić wnioskowany okres na który ma zostać wydana decyzja oraz uzasadnienie.

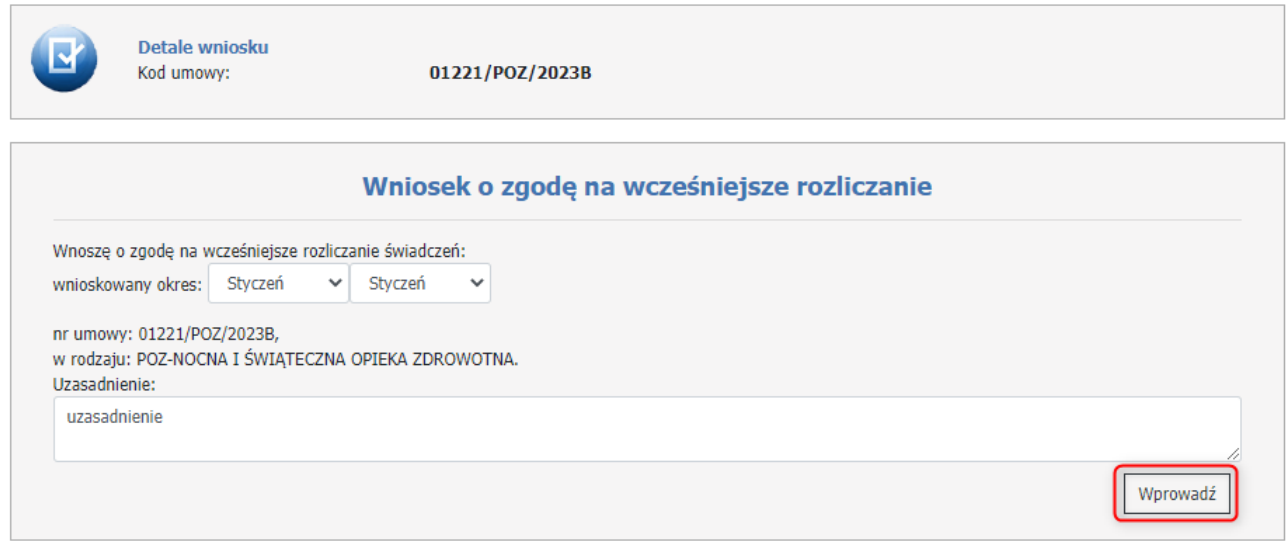

Przycisk **Wprowadź** pozwala na wprowadzenie wniosku do systemu. Po wprowadzeniu wniosek nie jest jeszcze przekazany do rozpatrzenia w OW NFZ i cały czas można go edytować.

Wprowadzony wniosek wyświetla się na liście na stronie **Informacje o wnioskach**. Do przekazania załączników dla wniosku służy przycisk **Załączniki**.

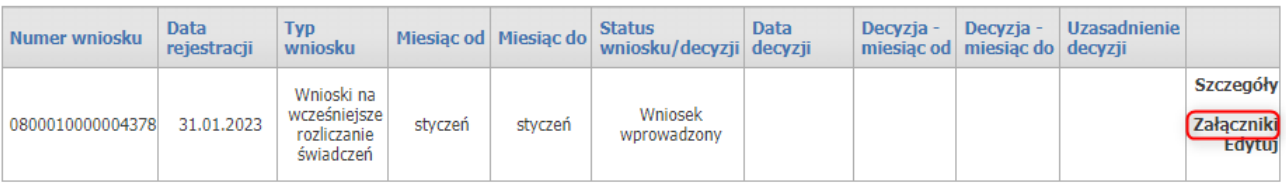

### **Sekcja**: *Szczegóły* (dostępna z formatki głównej **Informacje o wnioskach**)

Szczegóły umożliwiają przegląd podstawowych danych wniosku wraz z możliwością sprawdzenia czy świadczeniodawca uzyskał zgodę na wcześniejsze rozliczenie świadczęń oraz w jakich miesiącach ta zgoda obowiązuje.

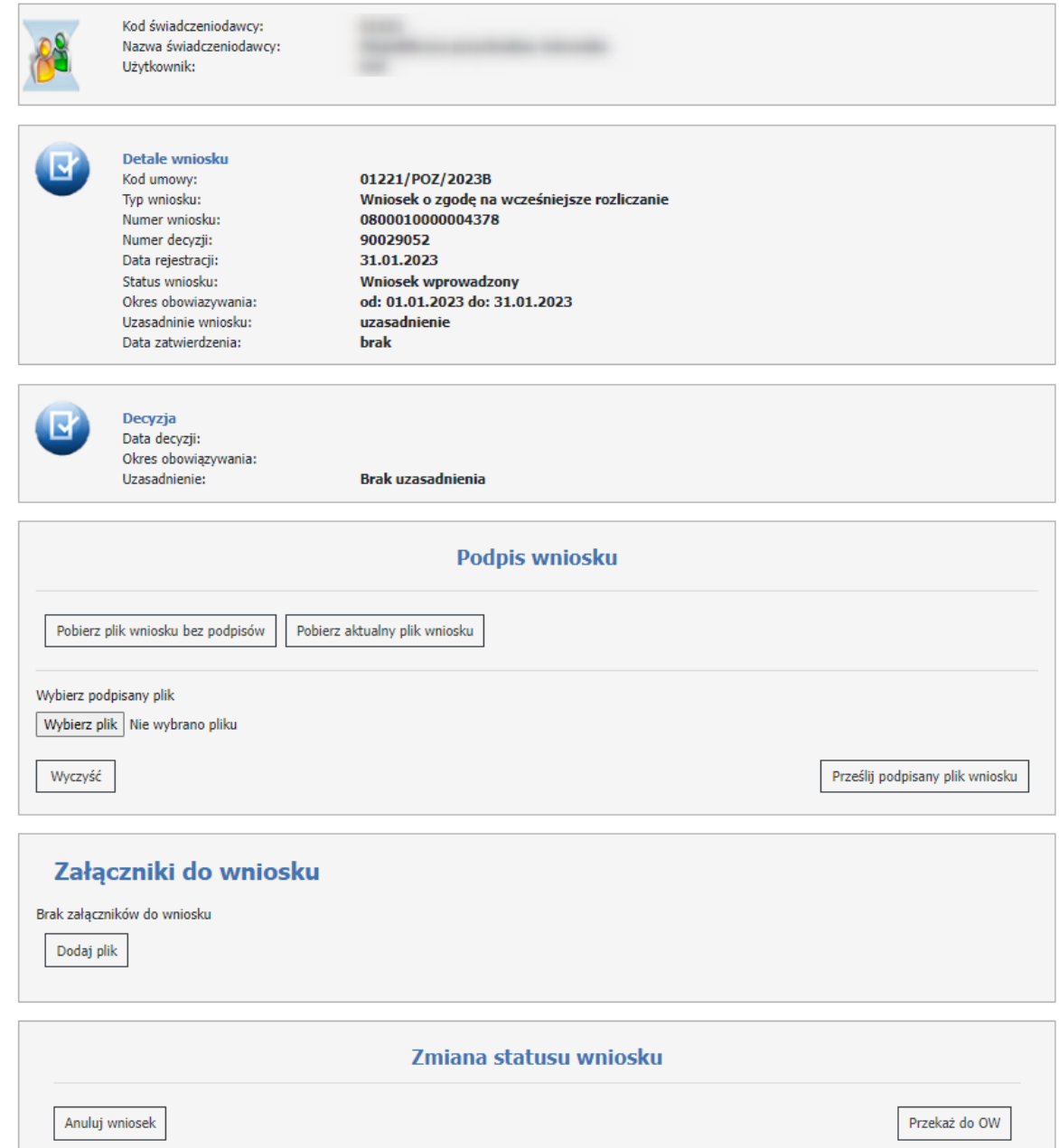

W części **Detale wniosku** znajduje się kod umowy, typ wniosku, numer wniosku, numer decyzji, data rejestracji, status wniosku (możliwe statusy: Wniosek wprowadzony, Wniosek przekazany do OW NFZ, Wniosek pozostawiony bez rozpoznania, Wniosek anulowany, Wniosek rozpatrywany, Decyzja negatywna, Decyzja pozytywna), okres obowiązywania, uzasadnienie wniosku, data zatwierdzenia. Oświadczenie o złożeniu wniosku z par. 3b jest widoczne tylko dla umów na 2020 rok dla miesięcy listopad i/lub grudzień.

W części **Decyzja** znajduje się data decyzji, okres obowiązywania decyzji oraz uzasadnienie, które pojawi się jeśli operator po stronie OW NFZ takie poda (w innym wypadku będzie się wyświetlał komunikat: Brak uzasadnienia).

W części **Podpis wniosku** znajduje się funkcja pozwalająca na przygotowanie i przekazanie do OW wniosku o rozliczenie do wysokości limitu w sposób tradycyjny (tak jak było dotychczas) lub w sposób elektroniczny.

Osoba wnioskująca deklaruje sposób obsługi wniosku po jego zatwierdzeniu.

Jeżeli operator zdecyduje o przekazaniu wniosku podpisanego cyfrowo, to przygotowany w Portalu dokument wniosku w postaci pliku PDF - przed pobraniem do podpisu cyfrowego będzie podpisywany przez system podpisem serwerowym.

Podpisywanie dokumentu wniosku podpisem cyfrowym (podpisem kwalifikowanym, osobistym lub certyfikatem ePUAP) jest realizowane poza Portalem.

Jeżeli dokument będzie wymagał więcej niż jednego podpisu, to może być podpisany różnymi typami podpisów.

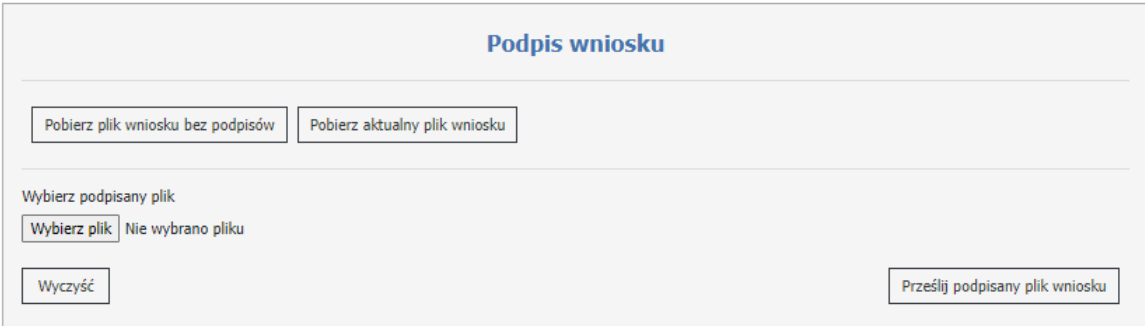

Za pomocą przycisku **Pobierz aktualny plik wniosku**, zostanie pobrany plik PDF, który można podpisać. Plik podpisuje się poza systemem Kamsoft podpisem kwalifikowanym. Zamieszczony plik musi być otoczony.

Przycisk **Pobierz plik wniosku bez podpisów** pełni analogiczną funkcję jak **Pobierz aktualny plik wniosku** ale pobiera on wniosek bez podpisu złożonego przez użytkownika. W przypadku pobrania w formacie PDF będzie on zawierał podpis serwerowy.

Podpisany plik należy przekazać na Portal za pomocą przycisku **Prześlij podpisany plik wniosku**.

W części **Zmiana statusu wniosku** użytkownik ma możliwość przesłania wniosku.

Wypełniony wniosek należy wysłać za pomocą przycisku **Przekaż do OW**.

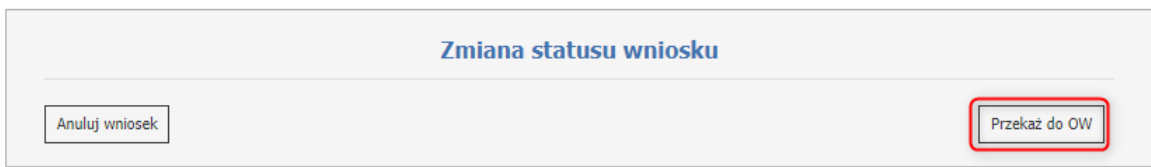

Po zmianie statusu wniosku na **Przekazany do OW**, użytkownik będzie miał możliwość pobrania dokumentu PDF do wydrukowania.

Wniosek można anulować za pomocą przycisku **Anuluj wniosek**.

Jeżeli operator zdecyduje na przekazanie wniosku w wersji papierowej, należy od razu przekazać wniosek za pomocą przycisku **Przekaż do OW**. Pojawi się wtedy komunikat.

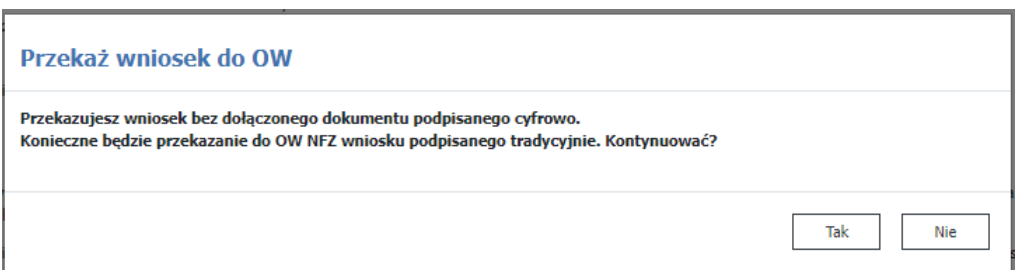

Po zatwierdzeniu komunikatu, operator może pobrać plik klikając w przycisk **Drukuj wniosek** a następnie po podpisaniu przekazać go w wersji papierowej do OW NFZ.

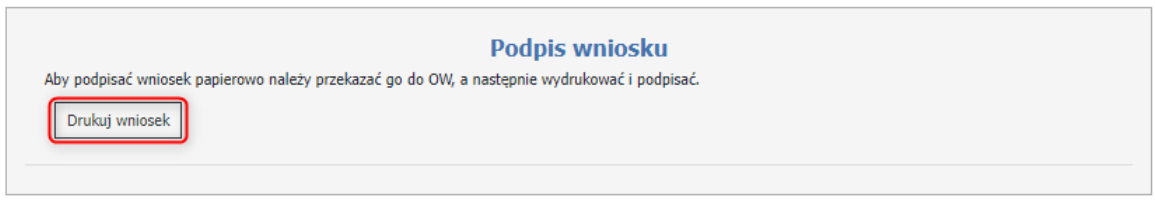

W części **Załączniki do wniosku** użytkownik ma możliwość przesłania załączników.

Jeżeli do wniosku jest dołączony załącznik/załączniki , to wczytywany dokument może ale nie musi być opatrzony podpisem cyfrowym.

Aby załączyć plik, operator musi skorzystać z przycisku **Dodaj plik**.

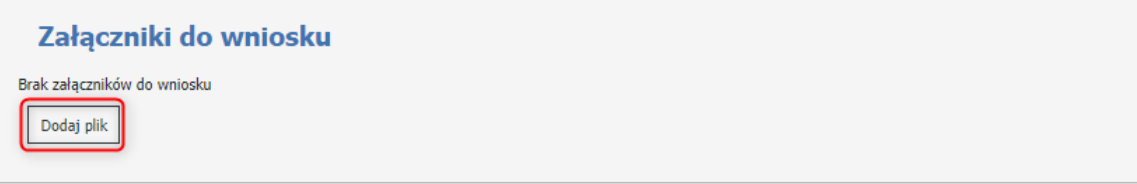

## <span id="page-105-0"></span>**4.2.3.11.2 Wnioski o rozliczenie do wysokości limitu**

Wnioski o rozliczenie do wysokości limitu są dostępne z pozycji formatki **Informacje o wnioskach**. Przycisk umożliwiający złożenie wniosku jest widoczny tylko dla umów na 2020 - 2021 rok i dla wszystkich świadczeń poza zakresami:

- Zaopatrzenie w wyroby medyczne (0412),
- Refundacja cen leków (0413),
- Zapobieganie, przeciwdziałanie i zwalczanie COVID-19 (0419).

## Informacje o wnioskach

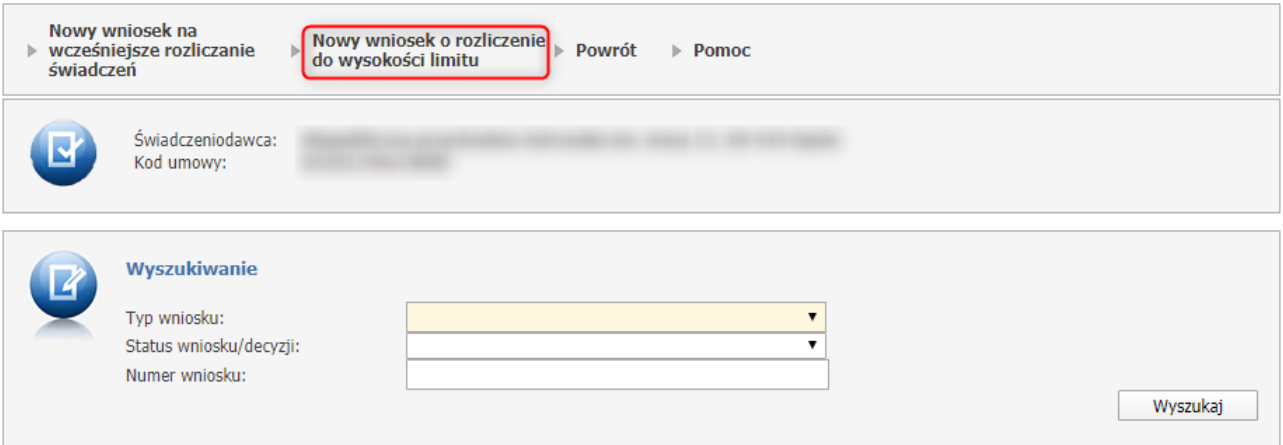

Przycisk **Nowy wniosek o rozliczenie do wysokości limitu** umożliwia złożenie nowego wniosku.

Po jego kliknięciu otworzy się nowe okno, w którym należy określić wnioskowany okres na który ma zostać wydana decyzja oraz uzasadnienie.

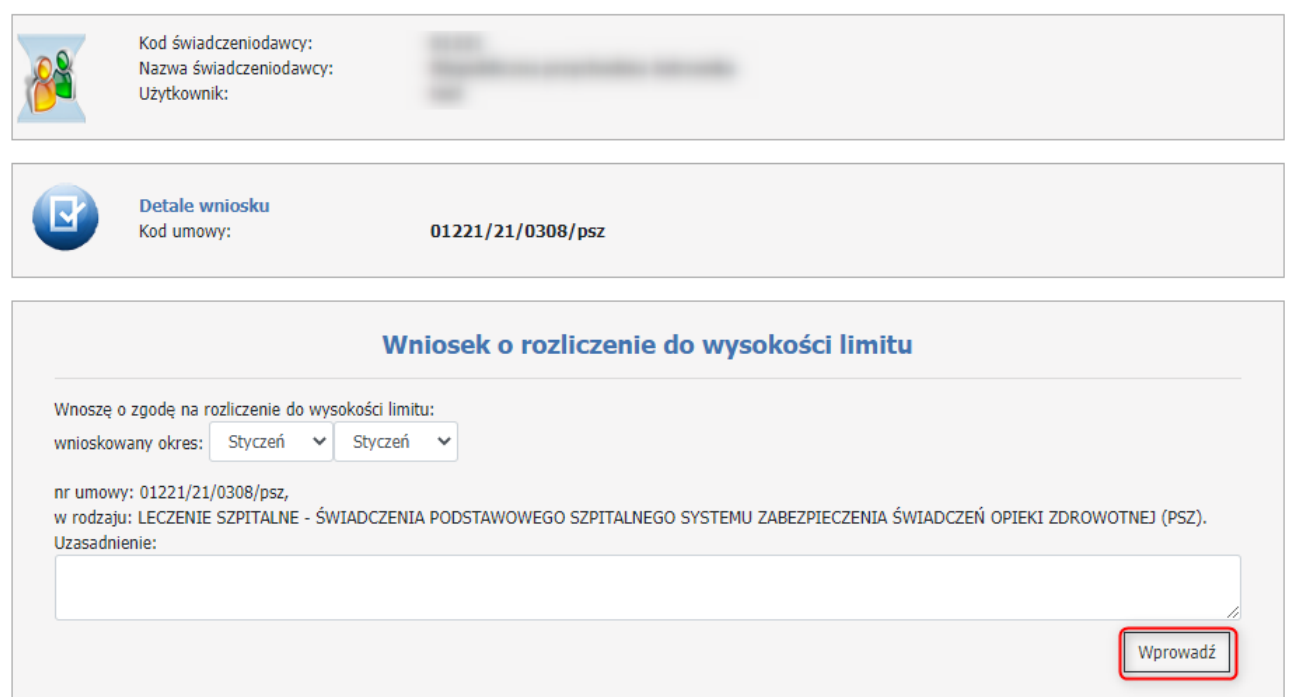

Przycisk **Wprowadź** pozwala na wprowadzenie wniosku do systemu. Po wprowadzeniu wniosek nie jest jeszcze przekazany do rozpatrzenia w OW NFZ i cały czas można go edytować.

Wprowadzony wniosek wyświetla się na liście na stronie **Informacje o wnioskach**.

Wniosek może zostać ponownie wprowadzony na dany miesiąc lub okres, jeżeli zostanie on odrzucony przez operatora w OW NFZ.

Kolejność wprowadzanych wniosków jest dowolna, czyli np. można wprowadzić wniosek najpierw na miesiąc kwiecień a następnie na miesiąc marzec.

## **Sekcja**: *Szczegóły* (dostępna z formatki głównej **Informacje o wnioskach**)

Szczegóły umożliwiają przegląd podstawowych danych wniosku wraz z możliwością sprawdzenia dla jakich punktów umowy świadczeniodawca uzyskał zgodę na rozliczenie bez sprawozdawczości oraz w jakich miesiącach ta zgoda obowiązuje.

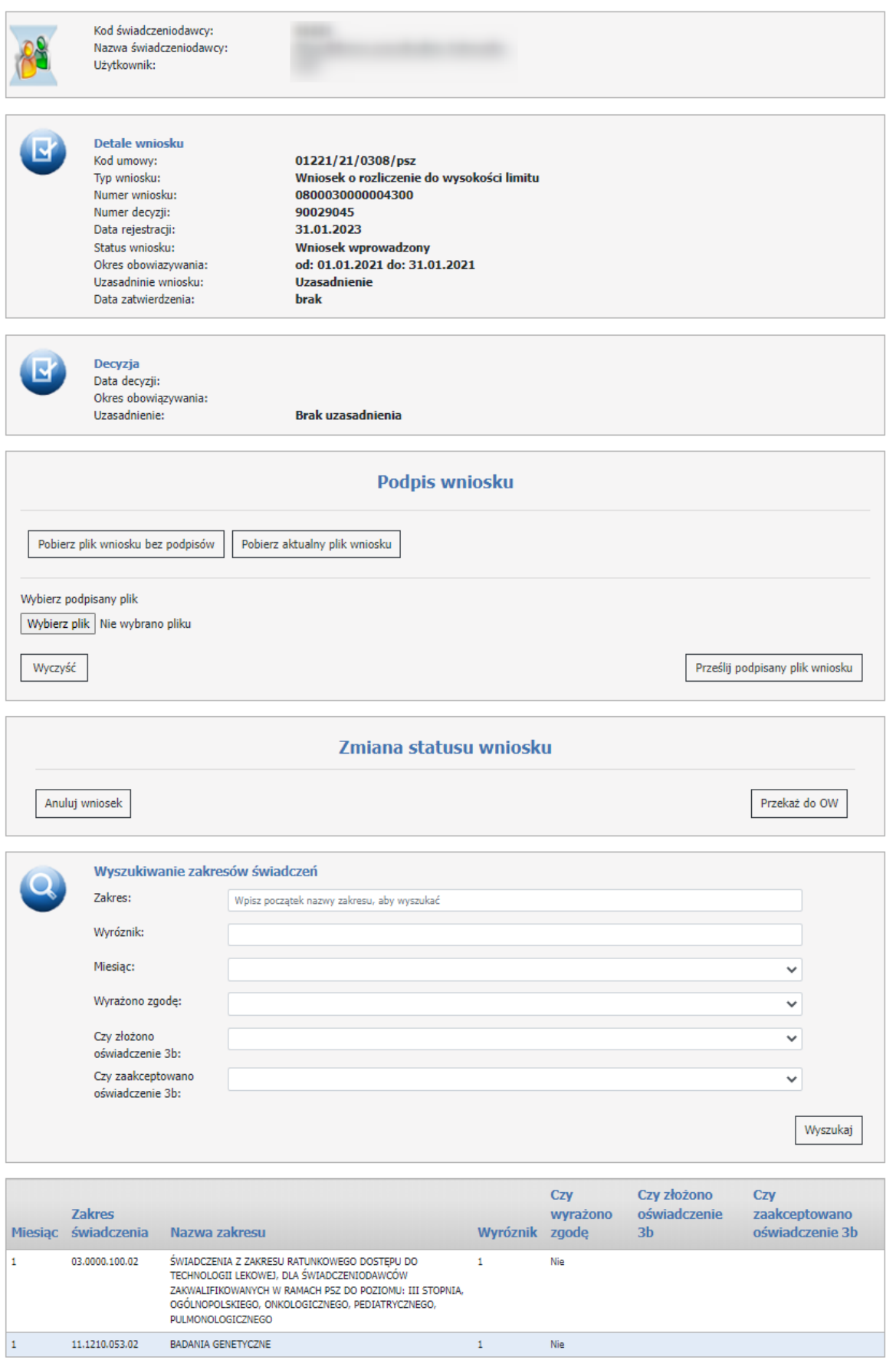

W części **Detale wniosku** znajduje się kod umowy, typ wniosku, numer wniosku, numer decyzji, data rejestracji, status wniosku (możliwe statusy: Wniosek wprowadzony, Wniosek przekazany do OW NFZ, Wniosek
pozostawiony bez rozpoznania, Wniosek anulowany, Wniosek rozpatrywany, Decyzja negatywna, Decyzja pozytywna), okres obowiązywania, uzasadnienie wniosku, data zatwierdzenia.

Oświadczenie o złożeniu wniosku z par. 3b jest widoczne tylko dla umów na 2020 rok dla miesięcy listopad i/lub grudzień.

Adnotacja "Uwaga. Akceptacja wniosku przez Fundusz będzie wymagać wcześniejszego podpisania aneksu zmniejszającego kwotę zobowiązania Funduszu w pozycjach umowy i okresach sprawozdawczych, dla których ma zostać zaakceptowane rozliczenie ryczałtowe bez udzielania świadczeń i dla których zgodnie z OWU należność winna ulec takiemu obniżeniu." jest widoczna tylko dla umów na 2021 rok dla miesięcy styczeń - marzec.

W części **Decyzja** znajduje się data decyzji, okres obowiązywania decyzji oraz uzasadnienie, które pojawi się jeśli operator po stronie OW NFZ takie poda (w innym wypadku będzie się wyświetlał komunikat: Brak uzasadnienia).

W części **Podpis wniosku** znajduje się funkcja pozwalająca na przygotowanie i przekazanie do OW wniosku o rozliczenie do wysokości limitu w sposób tradycyjny (tak jak było dotychczas) lub w sposób elektroniczny. Osoba wnioskująca deklaruje sposób obsługi wniosku po jego zatwierdzeniu.

Jeżeli operator zdecyduje o przekazaniu wniosku podpisanego cyfrowo, to przygotowany w Portalu dokument wniosku w postaci pliku PDF - przed pobraniem do podpisu cyfrowego będzie podpisywany przez system podpisem serwerowym.

Podpisywanie dokumentu wniosku podpisem cyfrowym (podpisem kwalifikowanym, osobistym lub certyfikatem ePUAP) jest realizowane poza Portalem.

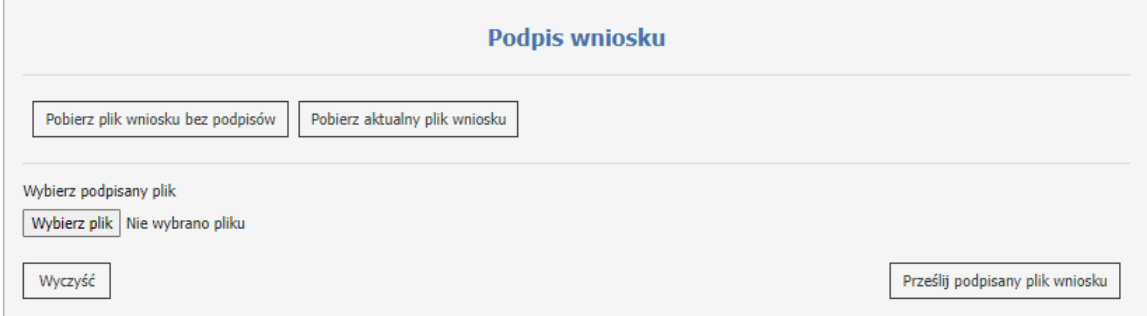

Za pomocą przycisku **Pobierz aktualny plik wniosku**, zostanie pobrany plik PDF, który można podpisać. Plik podpisuje się poza systemem Kamsoft podpisem kwalifikowanym. Zamieszczony plik musi być otoczony.

Przycisk **Pobierz plik wniosku bez podpisów** pełni analogiczną funkcję jak **Pobierz aktualny plik wniosku** ale pobiera on wniosek bez podpisu złożonego przez użytkownika. W przypadku pobrania w formacie PDF będzie on zawierał podpis serwerowy.

Podpisany plik należy przekazać na Portal za pomocą przycisku **Prześlij podpisany plik wniosku**.

W części **Zmiana statusu wniosku** użytkownik ma możliwość przesłania wniosku.

Wypełniony wniosek należy wysłać za pomocą przycisku **Przekaż do OW**.

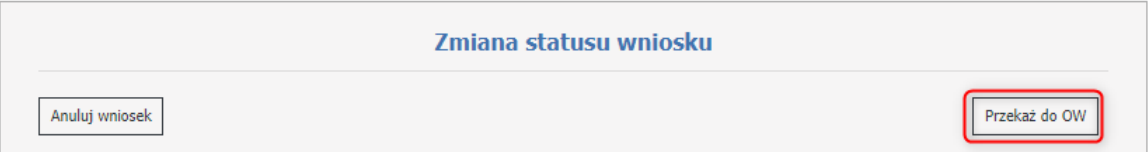

Po zmianie statusu wniosku na **Przekazany do OW**, użytkownik będzie miał możliwość pobrania dokumentu PDF do wydrukowania.

Wniosek można anulować za pomocą przycisku **Anuluj wniosek**.

Jeżeli operator zdecyduje na przekazanie wniosku w wersji papierowej, należy od razu przekazać wniosek za pomocą przycisku **Przekaż do OW**. Pojawi się wtedy komunikat.

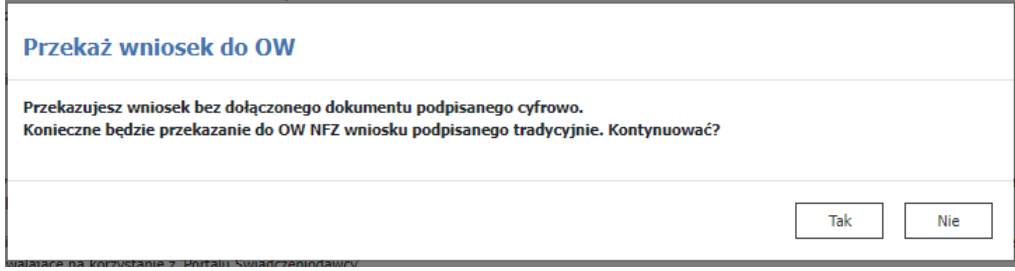

Po zatwierdzeniu komunikatu, operator może pobrać plik klikając w przycisk **Drukuj wniosek** a następnie po podpisaniu przekazać go w wersji papierowej do OW NFZ.

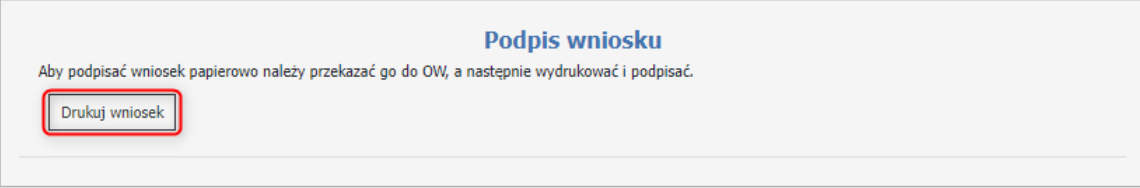

W części **Wyszukiwanie zakresów świadczeń** znajdują się filtry, dzięki którym operator może zawęzić listę interesujących go pozycji.

Dostępne filtry:

- · Zakres wybór ze słownika zakresów umów,
- · Wyróżnik,
- · Miesiąc możliwe do wyboru z rozwijanej listy: 1-12,
- · Wyrażono zgodę możliwe do wyboru z rozwijanej listy: Tak/Nie,
- · Czy złożono oświadczenie 3b możliwe do wyboru z rozwijanej listy: Tak/Nie (filtr dostępny tylko dla okresu listopad - grudzień 2020 roku),
- · Czy zaakceptowano oświadczenie 3b możliwe do wyboru z rozwijanej listy: Tak/Nie (filtr dostępny tylko dla okresu listopad - grudzień 2020 roku).
- Po ustawieniu filtrów operator zatwierdza wybór za pomocą przycisku *Wyszukaj*.

Wyszukane rekordy widoczne są w postaci listy.

# **Sekcja**: *Edytuj* (dostępna z formatki głównej **Informacje o wnioskach**)

Edytuj umożliwia edycję wprowadzonych zapisanych danych takich jak wnioskowany okres, oświadczenie jakiego miesiąca wniosek dotyczy oraz treści uzasadnienia.

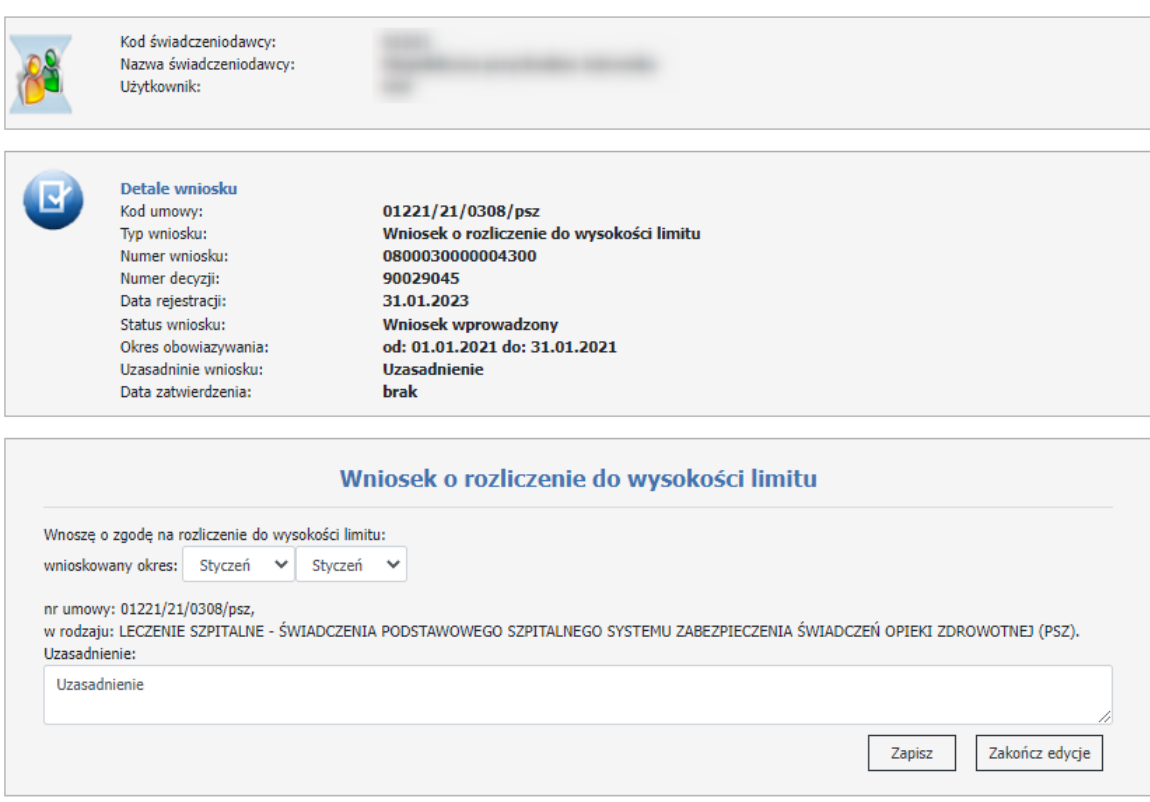

### **Informacja:**

Aby uzyskać zgodę na rozliczenie rachunku bez wykonania należy posiadać zatwierdzony przez operatora w OW wniosek o rozliczenie do wysokości limitu. Można wtedy przekazać do OW rachunek bez szablonu, który nie ma pokrycia w bieżącej wysokości wykonania.

Rachunki takie mogą być przekazywane elektronicznie (eFaktura). Rachunek w formie elektronicznej dla którego nie wygenerowany został szablon za świadczenia rozliczane za wykonanie będzie mógł być zaimportowany do systemu pod warunkiem istnienia w systemie na dany okres sprawozdawczy zgody na rozliczenie do wysokości limitu zaakceptowany przez operatora w OW.

- · Możliwość składania wniosku o zgodę na wystawianie rachunków bez szablonu będzie możliwe za miesiąc należący maksymalnie do przedziału 01.2021 do 12.2021, dla konkretnej umowy. Wnioski można składać dla jednego miesiąca lub dla kilku miesięcy od razu (w zależności od ustawionego parametru).
- · W systemie dla danej umowy dla danego miesiąca może istnieć tylko jeden wniosek w statusie "Zatwierdzony", za wyjątkiem przypadku, kiedy podjęta przez operatora w OW decyzja skróciła okres obowiązywania wniosku. Jeśli świadczeniodawca złożył wniosek do miesiąca października 2021 i już po jego akceptacji chciałby rozszerzyć okres wniosku np. do grudnia 2021 powinien złożyć nowy wniosek dla miesięcy listopad 2021 – grudzień 2021. Jeśli świadczeniodawca złożył wniosek o rozliczenie bez sprawozdawczości dla miesięcy październik 2021 - grudzień 2021 a operator zatwierdził wniosek tylko dla miesięcy październik 2021 – listopad 2021 to, aby w przypadku zmienionej sytuacji finansowej

świadczeniodawca mógł uzyskać zgodę na rozliczenie bez sprawozdawczości w miesiącu grudzień 2021 musi złożyć ponownie wniosek.

- · Oświadczenie (par. 3b rozporządzenia OWU) będzie można złożyć na dowolnym statusie wniosku innym niż anulowany (przez świadczeniodawcę) i rozpatrzony negatywnie (przez OW NFZ) co pozwoli na ewentualne złożenie oświadczenia dla wniosków już przekazanych do rozpatrzenia przez OW NFZ lub wniosków rozpatrzonych pozytywnie na moment wdrożenia modyfikacji systemu.
- · Wnioski o rozliczenie bez udzielania świadczeń składane dla miesięcy styczeń 2021 marzec 2021 nie będą posiadały funkcjonalności wnioskowania o zgodę na rozliczanie należności z tytułu art. 3a lub 3b Rozporządzenia OWU.
- · Wszelkie informacje dotyczące wcześniej składanych wniosków o rozliczenie bez sprawozdawczości (dla okresów marzec 2020 do sierpień 2020) pozostaną w systemie dostępne, jednak możliwość składania przez świadczeniodawców wniosków dla miesięcy marzec – wrzesień 2020 pozostanie zablokowana w systemie.
- · Nie ma konieczności drukowania takiego wniosku.
- · Nie będzie zaimplementowana funkcjonalność przekazywania lub dołączania przez operatora załączników do takiego wniosku.
- · **Funkcjonalność składania będzie dostępna w zależności od ustawionych parametrów: Wcześniejsze rozliczenie świadczeń - data od oraz Wcześniejsze rozliczenie świadczeń - data do.**
- · Dla wniosków o rozliczenie bez sprawozdawczości, składanych w miesiącach kwiecień grudzień 2021 dodano weryfikacje:
	- 1. Podczas przekazywania wniosku do OW system sprawdzi czy dla umowy, której dotyczy ten wniosek, został też złożony i zaakceptowany w OW wniosek o przedłużenie okresu rozliczeniowego umowy formalno-prawnej na rok 2021 przynajmniej do 31 grudnia 2021 (jeśli umowa formalno-prawna posiada okres obowiązywania dłuższy niż 31.12.2021) lub daty wcześniejszej niż 31.12.2021 (w przypadku krótszego niż 31.12.2021 okresu obowiązywania umowy formalno-prawnej).
	- 2. W przypadku złożenia wniosku dotyczącego dowolnego miesiąca styczeń czerwiec 2021 system sprawdzi czy istnieje wniosek o rozliczenie bez sprawozdawczości.

Poza powyższymi walidacjami rejestracja wniosków o ustalenie należności i złożenie rachunków za okresy kwiecień – czerwiec będzie procedowana na zasadach tożsamych z zasadami procedowania wniosków o rozliczenie bez sprawozdawczości, jakie obowiązywały w miesiącach poprzednich (styczeń – marzec 2021).

- · Wystawiane rachunki bez szablonu nie mogą przekroczyć limitów wykorzystanych przez wygenerowane wcześniej szablony. Na etapie zatwierdzania rachunków system będzie badał wysokość wykorzystanego limitu i nie będzie możliwe zatwierdzenie rachunku, jeśli limit narastający zostanie przekroczony.
- · Zmiana zatwierdzenia rachunku w taki sposób by system przy obecności zaakceptowanego wniosku traktował że efektywny limit odpowiada narastająco planowi pozycji z umowy od pierwszego miesiąca okresu rozliczeniowego do miesiąca za który przekazano rachunek (okres rozliczeniowy wynika z miesiąca, za który przekazano rachunek) - suma zatwierdzanych rachunków nie może przekroczyć narastając przysługującego efektywnego limitu - tak jak obecnie

· Limit dla wysokości wystawianych rachunków bez szablonów: Rachunek bez szablonu (suma rachunków bez szablonów przekazana przez świadczeniodawcę w danym miesiącu ) nie może przekraczać wartości limitu w bieżącym okresie rozliczeniowym podzielonej przez liczbę miesięcy bieżącego okresu rozliczeniowego pomniejszonej o wartość bieżącego wykonania w danym miesiącu liczonego jako wartość rachunków wystawionych na podstawie szablonów.

#### **4.2.3.11.3 Wnioski o wydłużenie okresu rozliczeniowego**

Wnioski o wcześniejsze rozliczanie świadczeń są dostępne z pozycji formatki **Informacje o wnioskach**. Przycisk **Wniosek o wydłużenie okresu rozliczeniowego** umożliwia złożenie nowego wniosku.

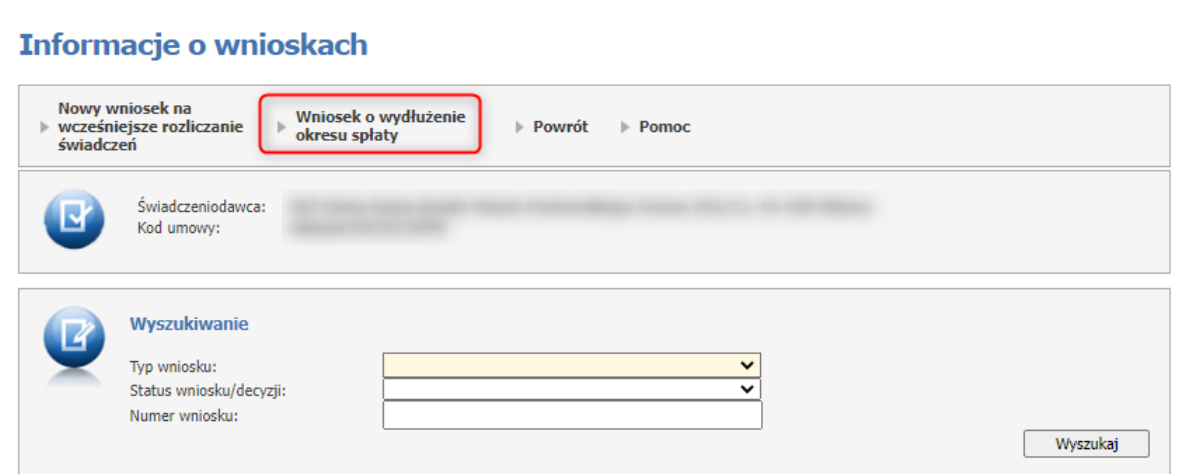

Po jego kliknięciu otworzy się nowe okno, w którym należy przekazać wniosek za pomocą przycisku *Przekaż do OW*. Wniosku nie można edytować, zostaje on od razu przekazany do oceny w OW NFZ. Przedłużenie okresu rozliczeniowego jest możliwe maksymalnie do 31.12.2022.

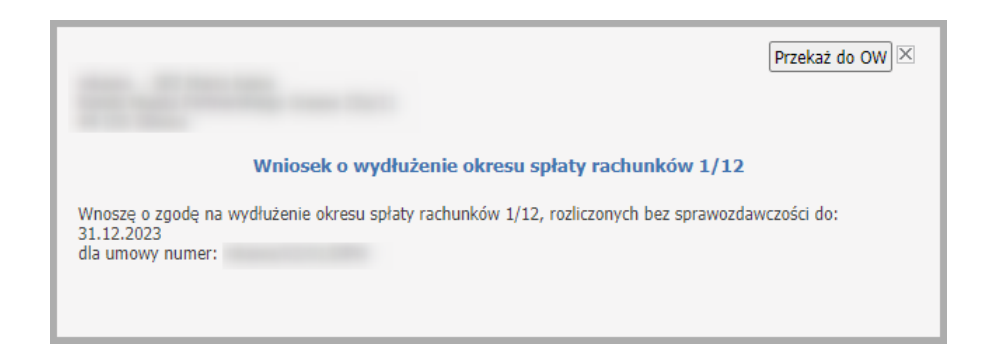

Po przekazaniu wniosku wyświetla się okno z danymi dla których został wniosek przekazany: do jakiej daty jest wniosek o przedłużenie okresu rozliczeniowego, numer umowy, identyfikator wniosku oraz kod decyzji.

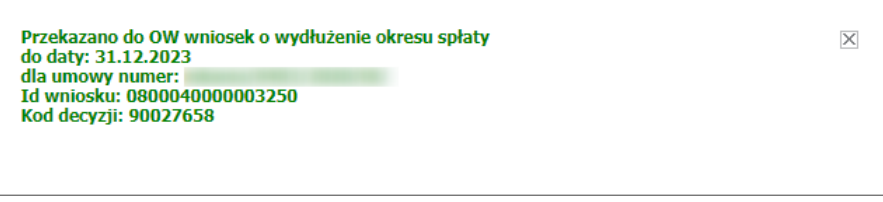

Wprowadzony wniosek wyświetla się na liście na stronie **Informacje o wnioskach**.

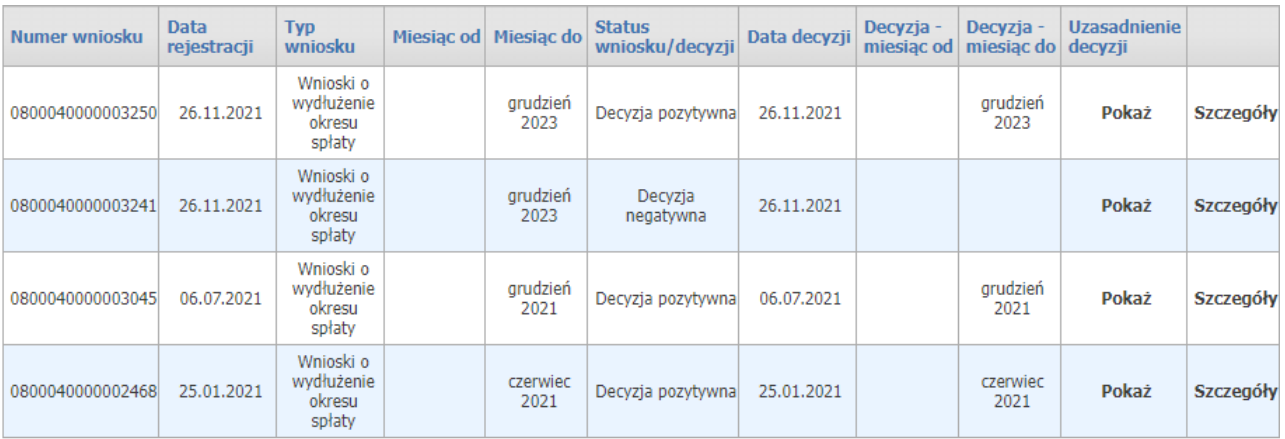

Przycisk **Szczegóły** przenosi użytkownika do okna **Szczegóły wniosku**, gdzie są wyświetlane dane wniosku.

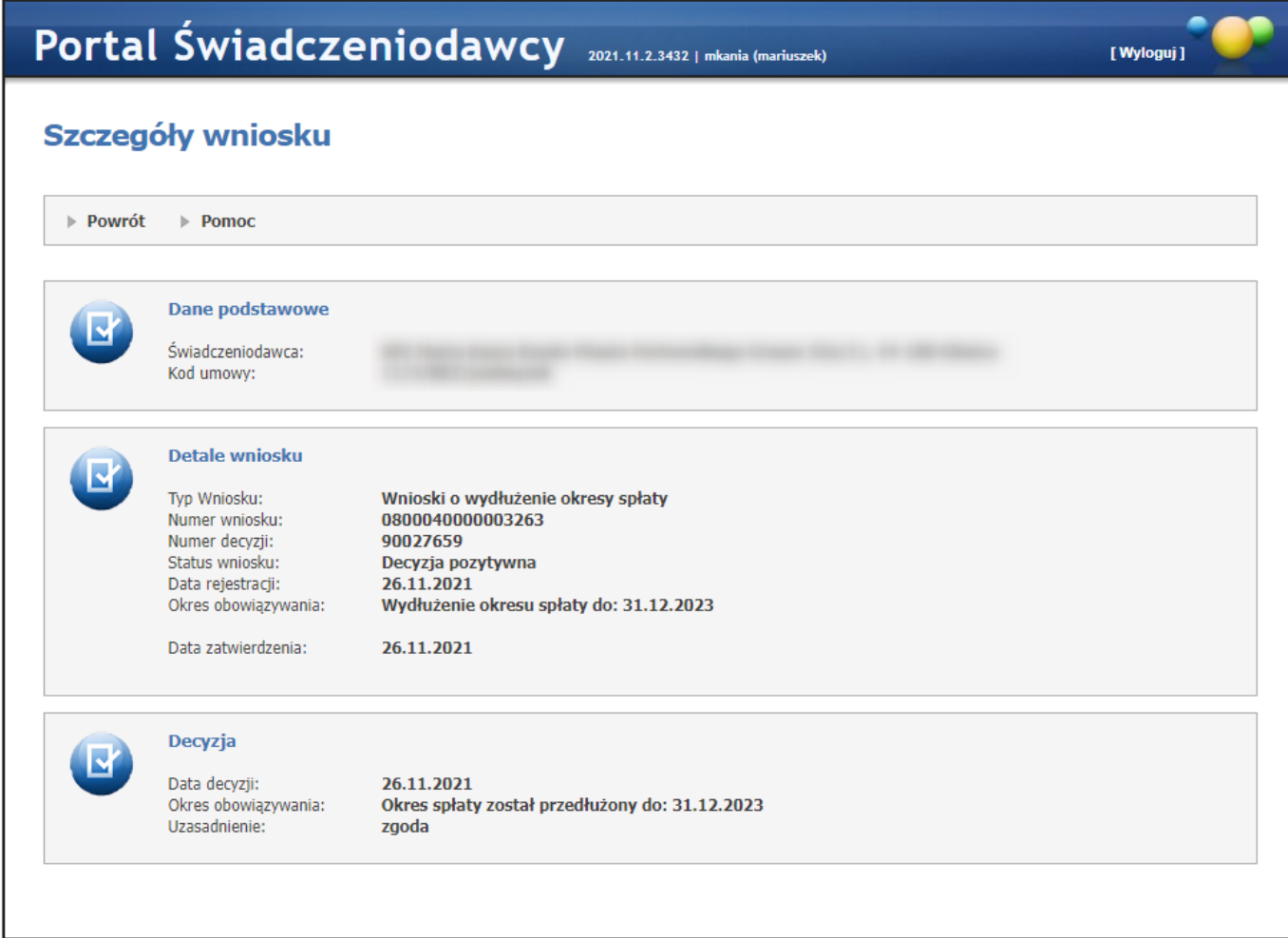

Przycisk **Uzasadnienie decyzji/Pokaż** przenosi użytkownika do okna **Uzasadnienie decyzji do wniosku**, gdzie jest wyświetlona decyzja oraz uzasadnienie.

Uzasadnienie decyzji jest możliwe do wglądu dopiero po ocenie wniosku przez OW NFZ.

# Uzasadnienie decyzji do wniosku

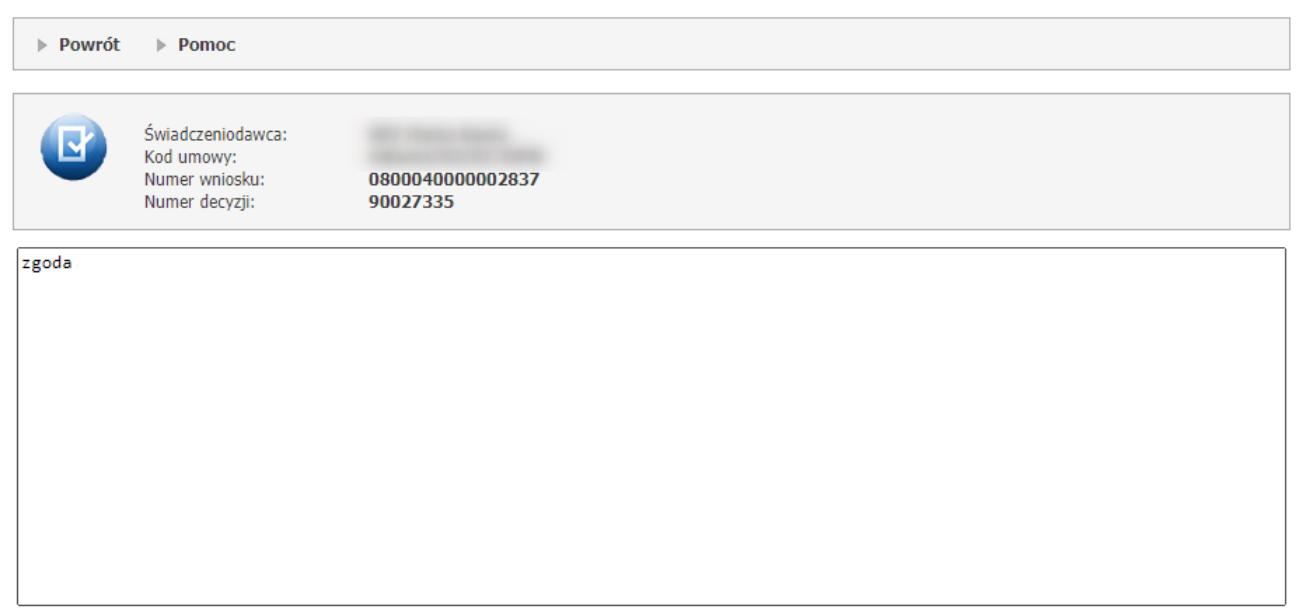

Do danego załącznika rzeczowo-finansowego może istnieć tylko jeden wniosek o statusie Zaakceptowany decyzja pozytywna.

W sekcji **Wyszukiwanie**, operator może wyszukać dany wniosek za pomocą dostępnych filtrów: typ wniosku, status wniosku/decyzji, numer wniosku.

Stan wniosku określany jest przez jego status, który zmienia się wraz z postępem procesu:

- Przekazany;
- W trakcie rozpatrywania;
- Zaakceptowany decyzja pozytywna;
- Odrzucony decyzja negatywna.

**Uwaga**: złożenie wniosku wniosek o wydłużenie okresu spłaty zadłużenia do 31.12.2023 musi być poprzedzone pozytywnie rozpatrzonym wnioskiem o przedłużenie okresu rozliczeniowego do dnia 31 grudnia 2021, złożonym do załącznika rzeczowo-finansowego na rok 2020.

#### **4.2.3.11.4 Wniosek o zapłatę za nadwykonania w świadczeniach nielimitowanych**

Wnioski o zapłatę za nadwykonania w świadczeniach nielimitowanych są dostępne z pozycji formatki **Informacje o wnioskach**.

# Informacje o wnioskach

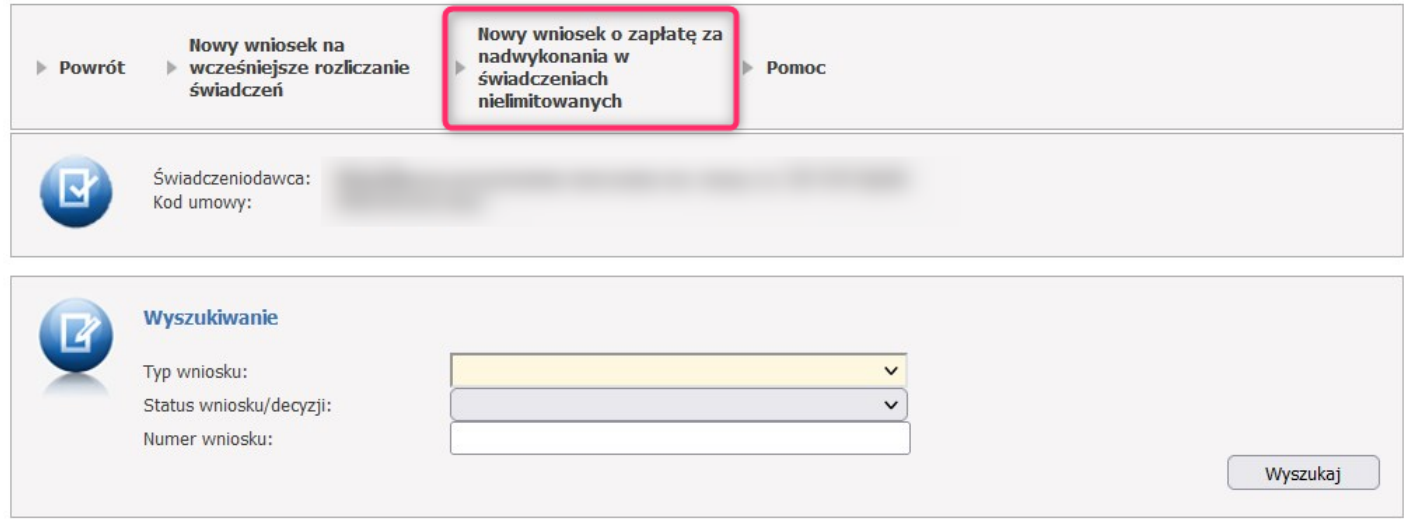

Po jego kliknięciu otworzy się nowe okno, w którym należy określić wnioskowany okres na który ma zostać złożony wniosek o zapłatę za nadwykonanie w świadczeniach nielimitowanych.

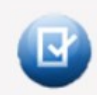

Detale wniosku Kod umowy: Data obowiązywania umowy:

01221/POZ/15/kop  $01.01.2023 - 30.06.2023$ 

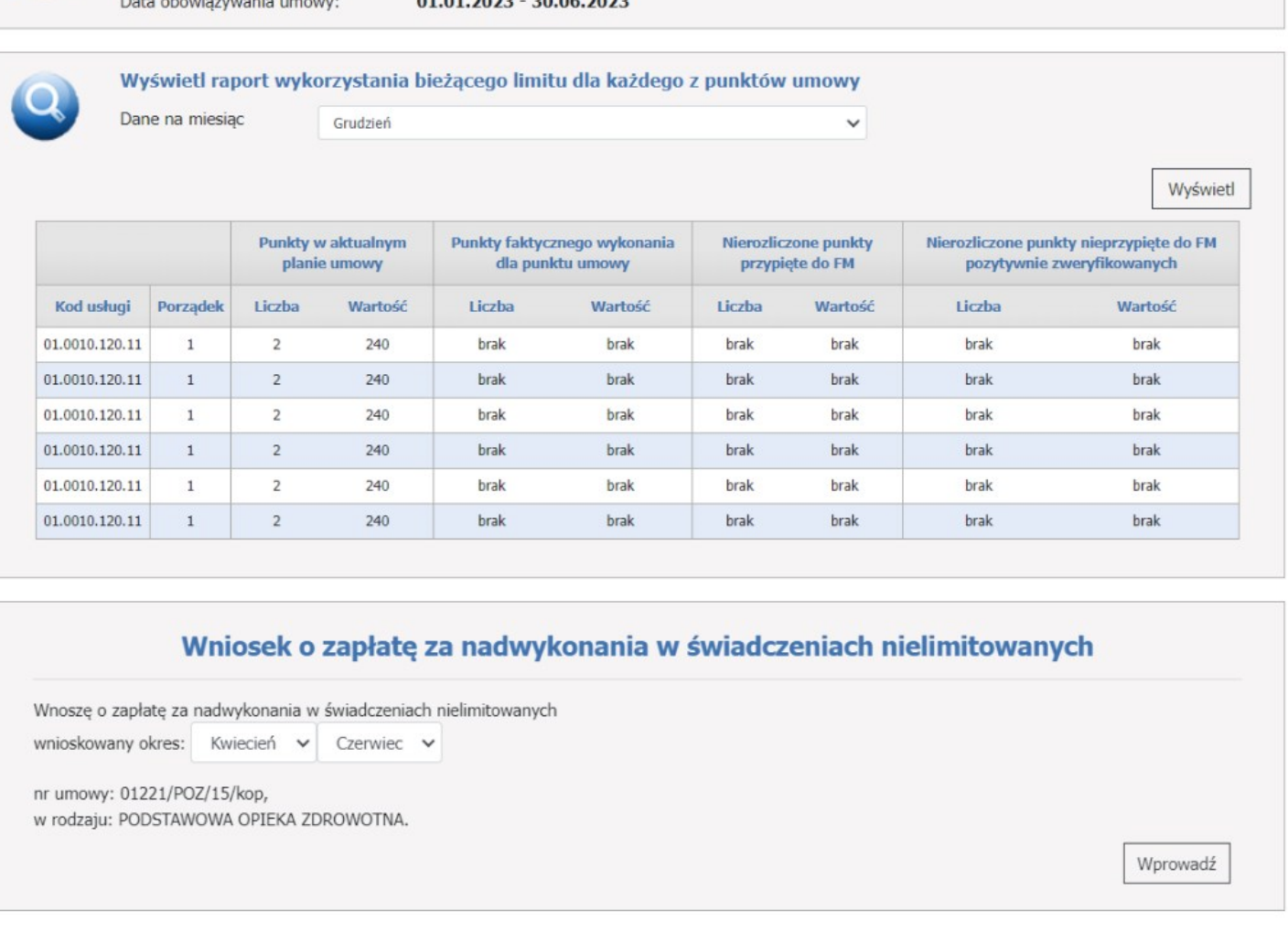

Przycisk **Wprowadź** pozwala na wprowadzenie wniosku do systemu. Po wprowadzeniu wniosek można przekazać do OW lub anulować.

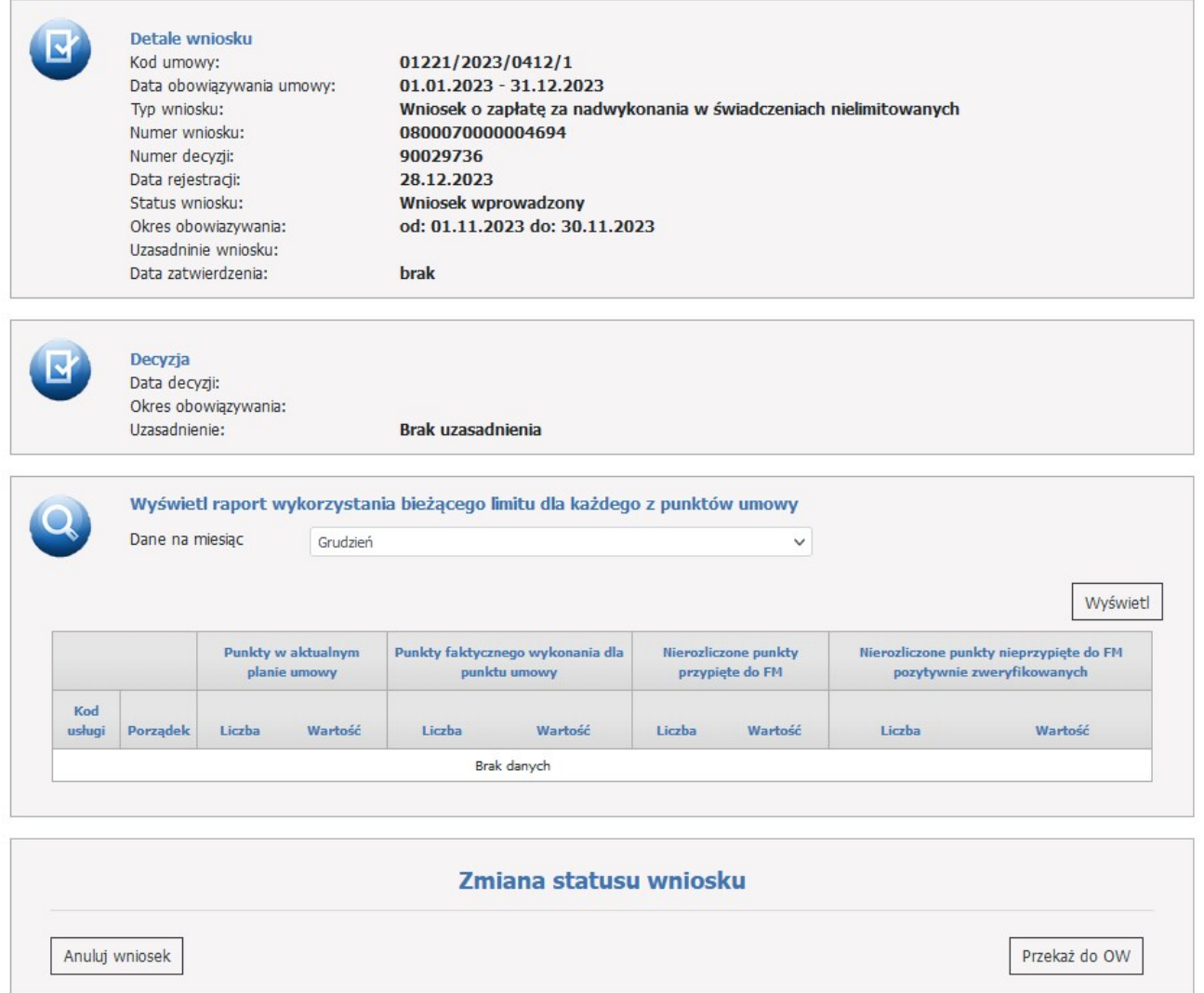

W części **Detale wniosku** znajduje się kod umowy, data obowiązywania umowy, typ wniosku, numer wniosku, numer decyzji, data rejestracji, status wniosku.

W części **Decyzja** znajduje się data decyzji, okres obowiązywania oraz uzasadnienie, które pojawi się jeśli operator po stronie OW NFZ takie poda (w innym wypadku będzie się wyświetlał komunikat: Brak uzasadnienia).

W części **Zmiana statusu wniosku** użytkownik ma możliwość przesłania wniosku.

Wypełniony wniosek należy wysłać za pomocą przycisku **Przekaż do OW**.

Wniosek można anulować za pomocą przycisku **Anuluj wniosek**.

### **4.2.3.11.5 Wniosek o aneks planu FM**

Wnioski o o aneks planu FM są dostępne z pozycji formatki **Informacje o wnioskach**.

Zostanie wysłane powiadomienie o przygotowanym wniosku i potrzebie jego przekazania do OW, jeśli dla danej umowy i dla okresu rozliczeń z FM został przygotowany wniosek o utworzenie aneksu FM (oczekujący na przekazanie do OW NFZ).

### Informacje o wnioskach

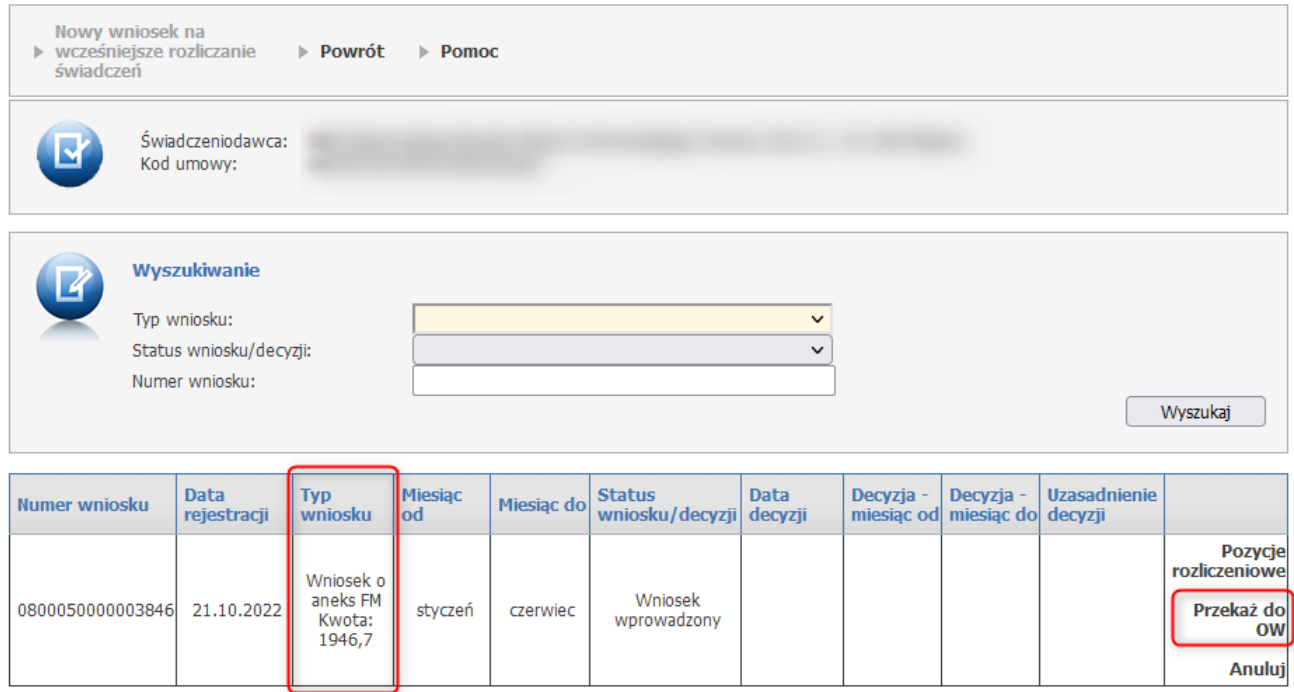

W sekcji *Typ wniosku* jest prezentowana sumaryczna kwota świadczeń wskazanych aktualnie do rozliczenia w ramach Funduszu Medycznego.

Informacja o sumarycznej kwocie świadczeń wskazanych do rozliczenia jest aktualizowana jeśli w ramach naliczania do planu podstawowego świadczenia zostaną ponownie oznaczone do FM.

Prezentowana kwota jest zawsze równa aktualnej wartości świadczeń wskazanych do rozliczenia w ramach FM dotyczących okresu rozliczania z FM, którego dotyczy wniosek.

Kwota będzie wskazywała wartość pozycji podpiętych pod plan FM niezależnie od ich aktualnego statusu weryfikacji.

Wnioski będą wyświetlane w kontekście umowy, której dotyczy wniosek.

Dla każdej umowy i dla każdego okresu rozliczeń z FM będzie mógł istnieć jeden wniosek, wnioski będą istniały tylko dla okresów, dla których istnieją świadczenia możliwe do

rozliczenia z FM a więc utworzenie aneksu FM jest zasadne.

Przekazanie wniosku następuje po kliknięciu w **Przekaż do OW**.

Można wycofać wniosek wcześniej przekazany do OW, służy do tego przycisk **Anuluj**.

Uwaga: Wycofanie wniosku o aneks FM będzie możliwe tylko w sytuacji gdy dla danego okresu rozliczeń z FM, dla danej umowy, nie istnieje aneks FM (w dowolnym statusie).

Stan wniosku/ decyzji określany jest przez jego status, który zmienia się wraz z postępem procesu:

- Przekazany;
- W trakcie rozpatrywania;
- Decyzja pozytywna;
- Decyzja negatywna,
- Wniosek anulowany.

Przycisk **Uzasadnienie decyzji/Pokaż** przenosi użytkownika do okna **Uzasadnienie decyzji do wniosku**, gdzie jest wyświetlona decyzja oraz uzasadnienie.

Uzasadnienie decyzji jest możliwe do wglądu dopiero po ocenie wniosku przez OW NFZ.

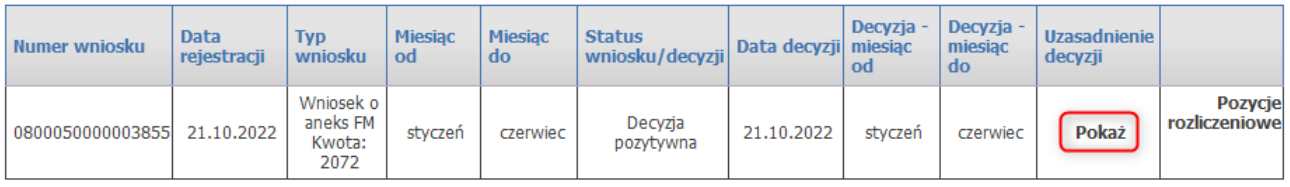

## Uzasadnienie decyzji do wniosku

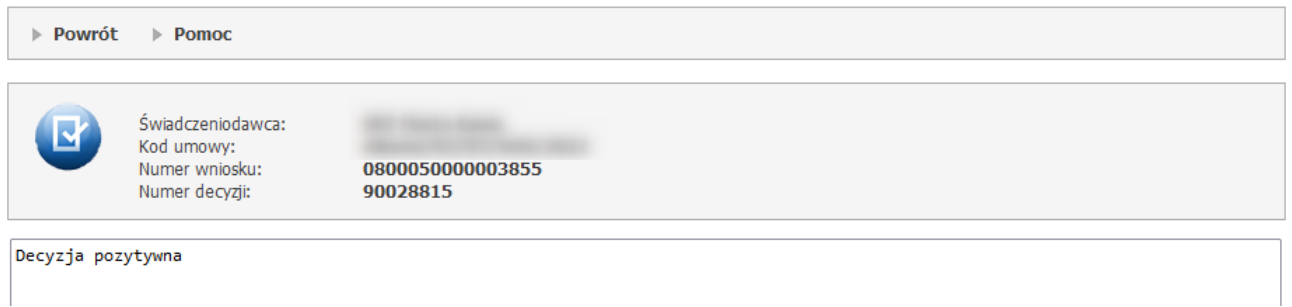

**Sekcja**: *Pozycje rozliczeniowe* (dostępna z formatki głównej **Informacje o wnioskach**)

Link *Pozycje rozliczeniowe* przenoszą użytkownika do raportu prezentującego aktualny stan pozycji rozliczeniowych wytypowanych do FM w ramach rozliczenia z FM dokonywanego w okresie, którego dotyczy wniosek.

## Pozycje rozliczeniowe aktualnie powiązane z planem FM

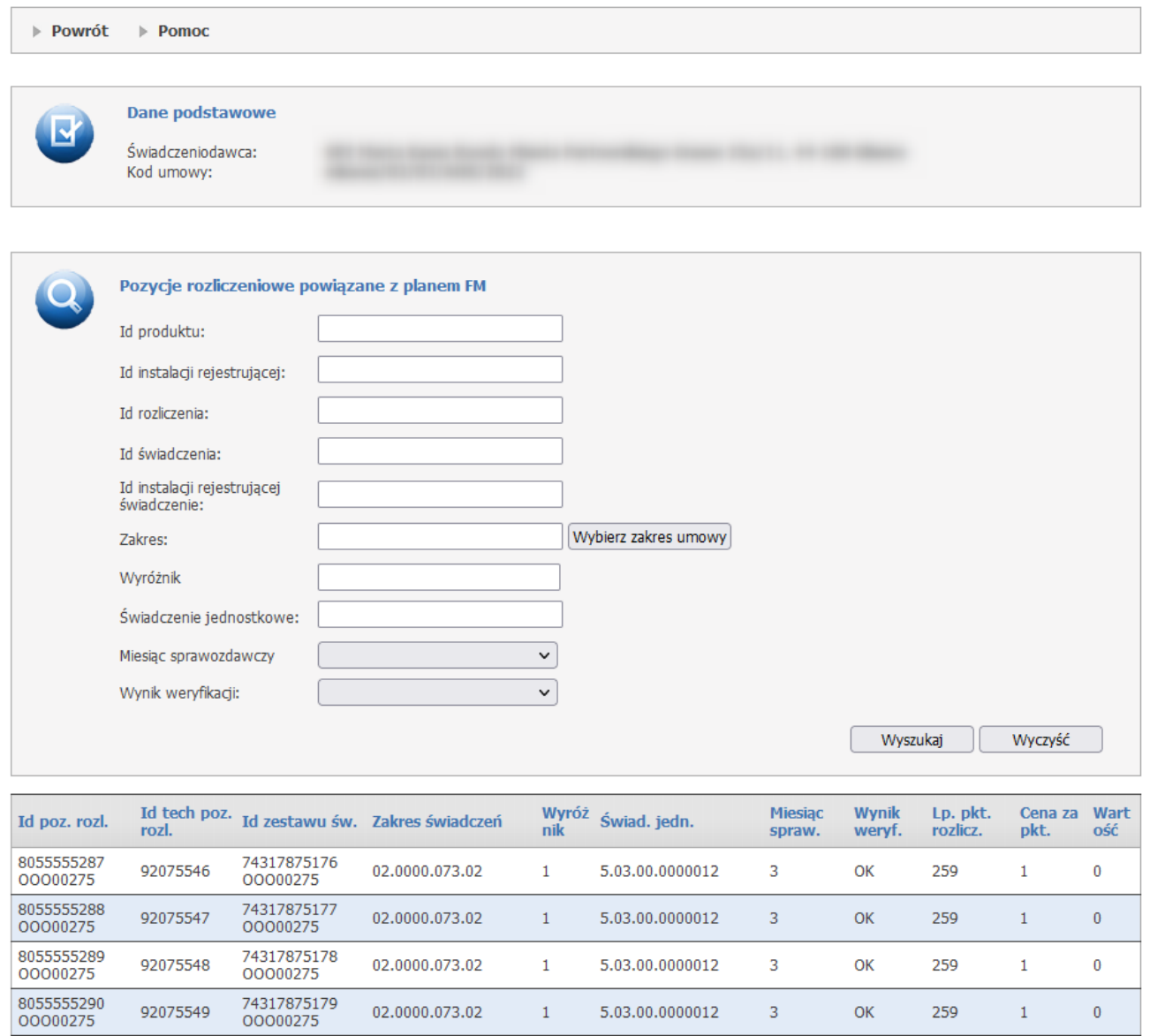

W części **Pozycje rozliczeniowe powiązane z planem FM** znajdują się filtry, dzięki którym operator może zawęzić listę interesujących go pozycji.

Dostępne filtry:

- · Id produktu,
- · Id instalacji rejestrującej,
- · Id rozliczenia,
- · Id świadczenia,
- · Id instalacji rejestrującej świadczenie
- · Zakres wybór ze słownika zakresów umów,
- · Wyróżnik,
- · Świadczenie jednostkowe,
- · Miesiąc możliwe do wyboru z rozwijanej listy: 1-12,
- · Wynik weryfikacji możliwe do wyboru z rozwijanej listy: Niezweryfikowane, Błąd, OK.
- Po ustawieniu filtrów operator zatwierdza wybór za pomocą przycisku *Wyszukaj*.

Wyszukane rekordy widoczne są w postaci listy.

Id pozycji rozliczeniowej składa się z: Id produktu oraz Id instalacji rejestrującej.

Id zestawu świadczeń składa się z: Id świadczenia oraz Id instalacji rejestrującej świadczenie.

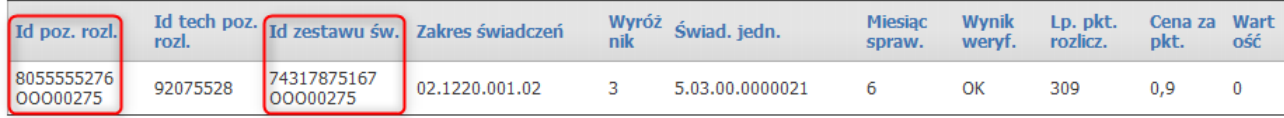

#### **4.2.3.11.6 Wniosek o wypłatę kwoty, o której mowa w §3b ust. 1 OWU**

Wnioski o wypłatę kwoty, o której mowa w §3b ust. 1 OWU są dostępne z pozycji formatki **Informacje o wnioskach.**

Złożenie nowego wniosku jest możliwe dla świadczeniodawcy posiadającego umowę typu 03/8 LECZENIE SZPITALNE - ŚWIADCZENIA PODSTAWOWEGO SZPITALNEGO SYSTEMU ZABEZPIECZENIA ŚWIADCZEŃ OPIEKI ZDROWOTNEJ (PSZ) obowiązującą w roku 2023.

#### Informacje o wnioskach

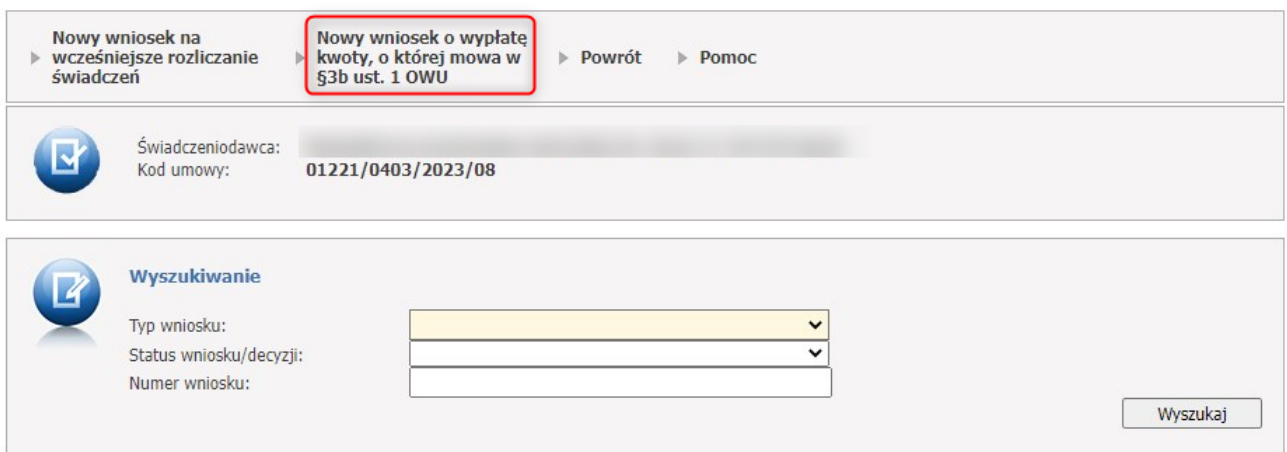

Przycisk **Nowy wniosek o wypłatę kwoty, o której mowa w §3b ust. 1 OWU** umożliwia złożenie nowego wniosku.

Po jego kliknięciu otworzy się nowe okno, w którym należy określić wpisać uzasadnienie.

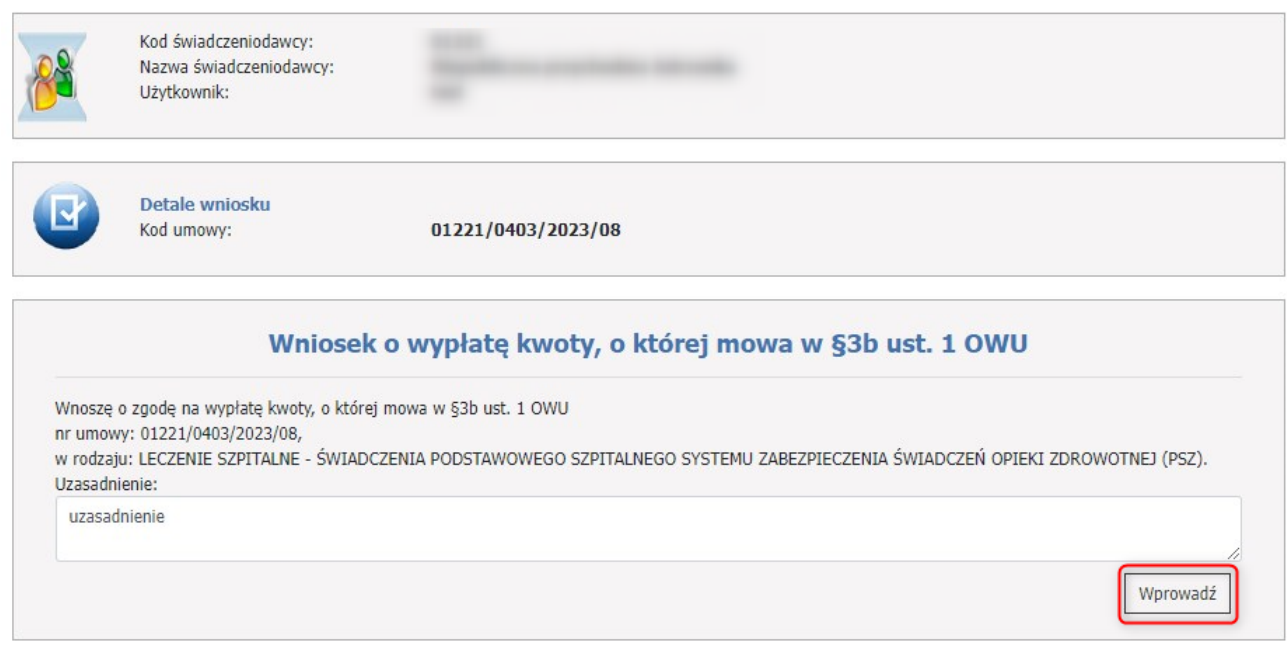

Przycisk **Wprowadź** pozwala na wprowadzenie wniosku do systemu. Po wprowadzeniu wniosek nie jest jeszcze przekazany do rozpatrzenia w OW NFZ i cały czas można go edytować.

Wprowadzony wniosek wyświetla się na liście na stronie **Informacje o wnioskach**.

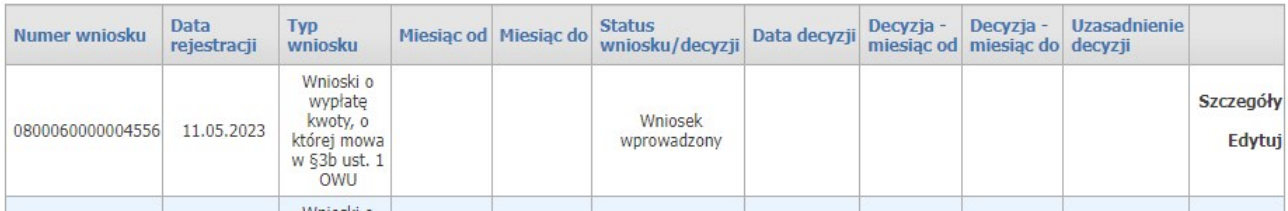

## **Sekcja**: *Szczegóły* (dostępna z formatki głównej **Informacje o wnioskach**)

Szczegóły umożliwiają przegląd danych wniosku wraz z możliwością sprawdzenia czy świadczeniodawca uzyskał zgodę na wypłatę.

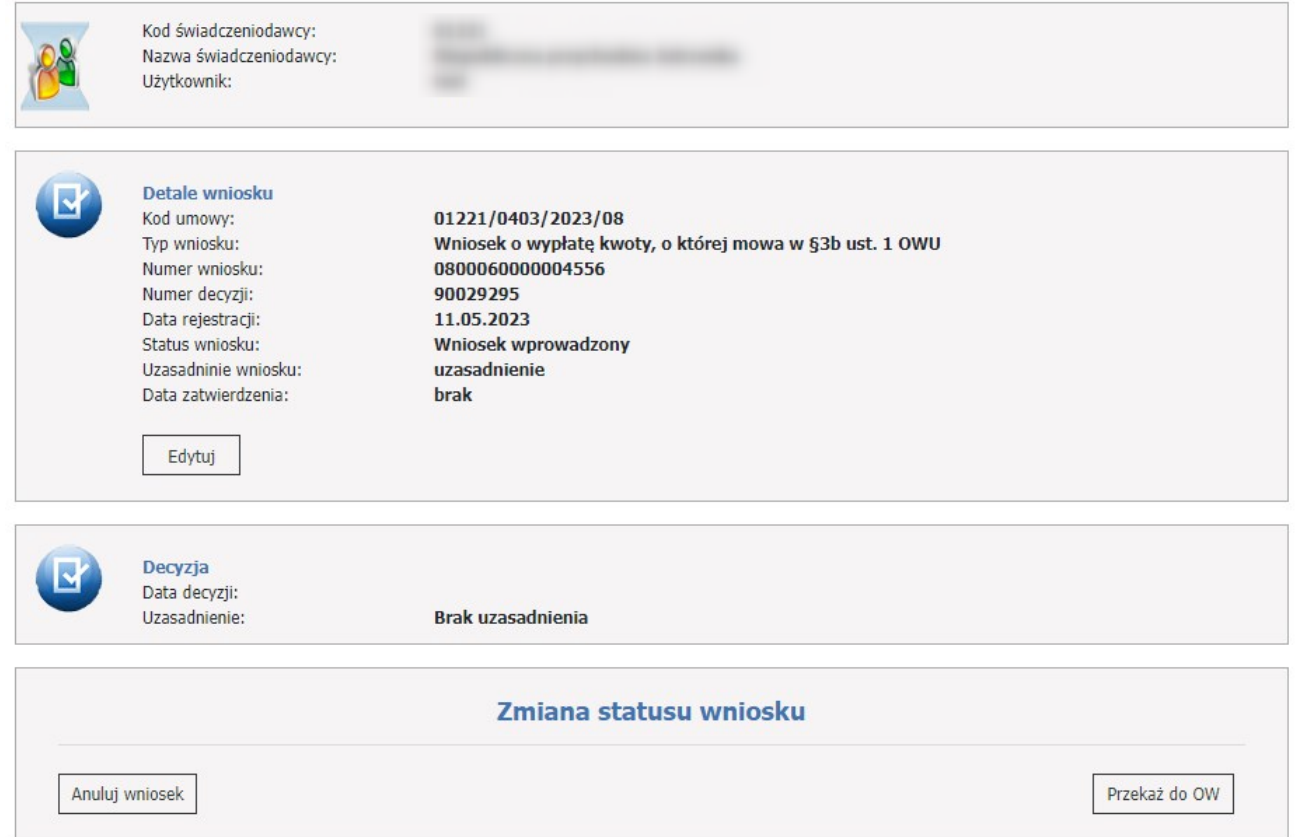

W części **Detale wniosku** znajduje się kod umowy, typ wniosku, numer wniosku, numer decyzji, data rejestracji, status wniosku (możliwe statusy: Wniosek wprowadzony, Wniosek przekazany do OW NFZ, Wniosek pozostawiony bez rozpoznania, Wniosek anulowany, Wniosek rozpatrywany, Decyzja negatywna, Decyzja pozytywna), uzasadnienie wniosku, data zatwierdzenia.

W części **Decyzja** znajduje się data decyzji oraz uzasadnienie, które pojawi się jeśli operator po stronie OW NFZ takie poda (w innym wypadku będzie się wyświetlał komunikat: Brak uzasadnienia).

W części **Zmiana statusu wniosku** użytkownik ma możliwość przesłania wniosku.

Wypełniony wniosek należy wysłać za pomocą przycisku **Przekaż do OW**.

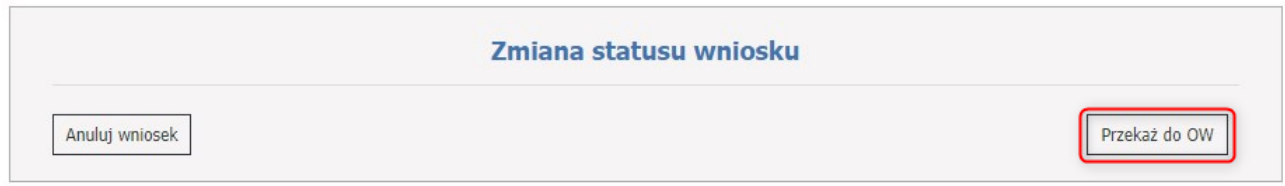

Wniosek można anulować za pomocą przycisku **Anuluj wniosek**.

Przycisk **Uzasadnienie decyzji/Pokaż** przenosi użytkownika do okna **Uzasadnienie decyzji do wniosku**, gdzie jest wyświetlona decyzja oraz uzasadnienie.

Uzasadnienie decyzji jest możliwe do wglądu dopiero po ocenie wniosku przez OW NFZ.

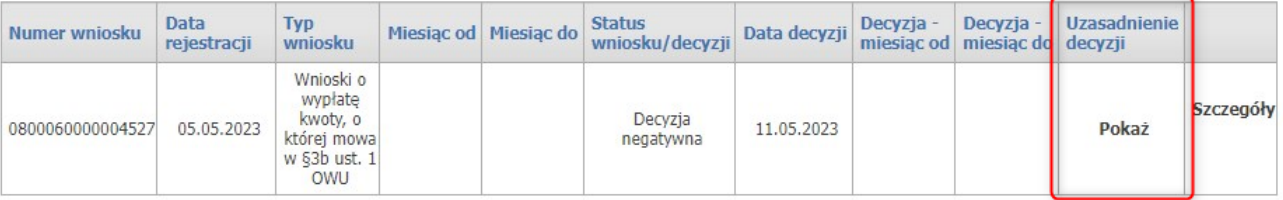

Dla danej umowy może występować co najwyżej jeden wniosek posiadający jeden ze statusów: Wprowadzony, Przekazany, Zatwierdzony.

**4.2.3.11.7 Wniosek o wypłatę kwoty, o której mowa w §3ba ust. 1 OWU**

Wnioski o wypłatę kwoty, o której mowa w §3ba ust. 1 OWU są dostępne z pozycji formatki **Informacje o wnioskach.**

Złożenie nowego wniosku jest możliwe dla świadczeniodawcy posiadającego umowę typu 03/8 LECZENIE SZPITALNE - ŚWIADCZENIA PODSTAWOWEGO SZPITALNEGO SYSTEMU ZABEZPIECZENIA ŚWIADCZEŃ OPIEKI ZDROWOTNEJ (PSZ) obowiązującą w roku 2024.

## Informacje o wnioskach

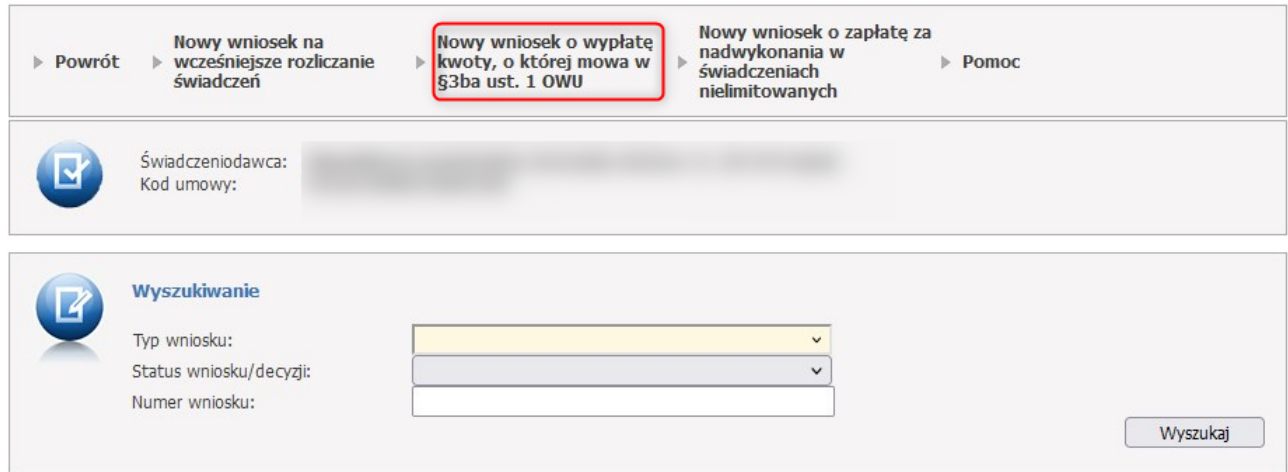

Przycisk **Nowy wniosek o wypłatę kwoty, o której mowa w §3ba ust. 1 OWU** umożliwia złożenie nowego wniosku.

Po jego kliknięciu otworzy się nowe okno, w którym należy określić wpisać uzasadnienie.

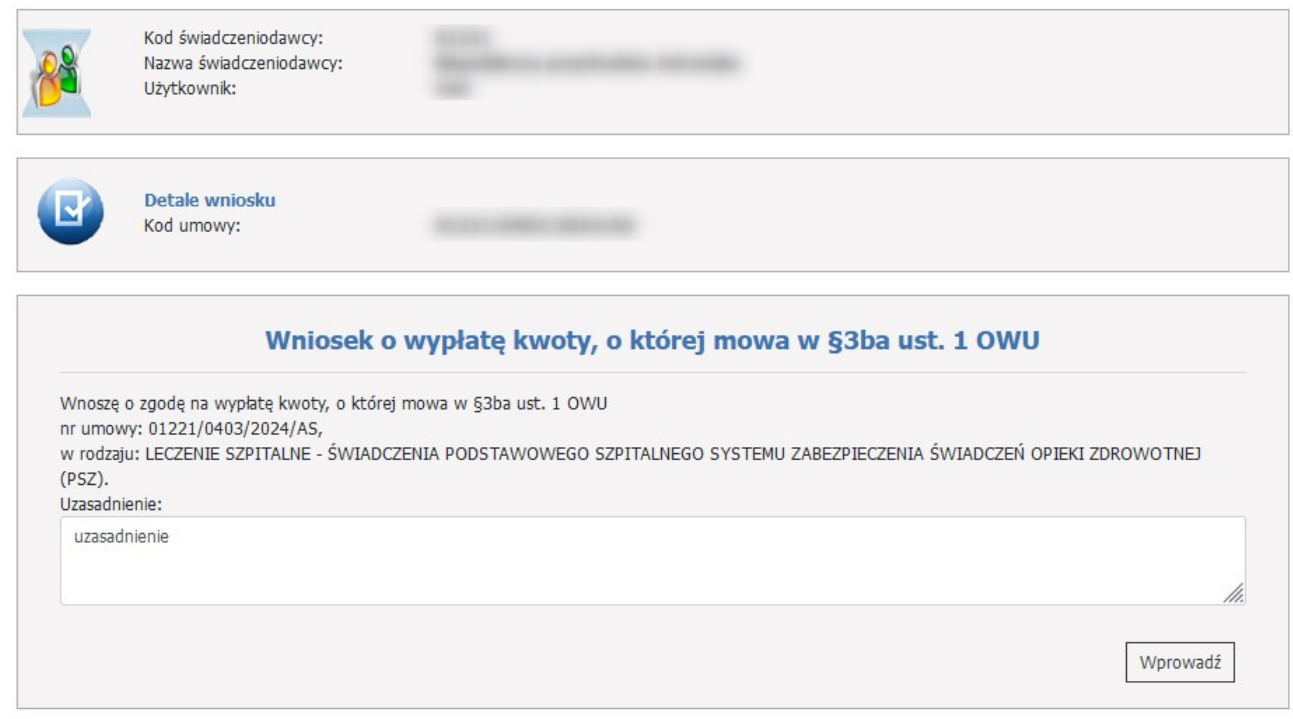

Przycisk **Wprowadź** pozwala na wprowadzenie wniosku do systemu. Po wprowadzeniu wniosek nie jest jeszcze przekazany do rozpatrzenia w OW NFZ i cały czas można go edytować.

Wprowadzony wniosek wyświetla się na liście na stronie **Informacje o wnioskach**.

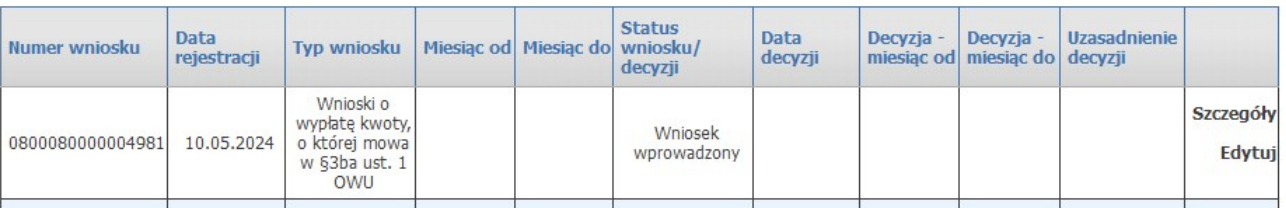

## **Sekcja**: *Szczegóły* (dostępna z formatki głównej **Informacje o wnioskach**)

Szczegóły umożliwiają przegląd danych wniosku wraz z możliwością sprawdzenia czy świadczeniodawca uzyskał zgodę na wypłatę.

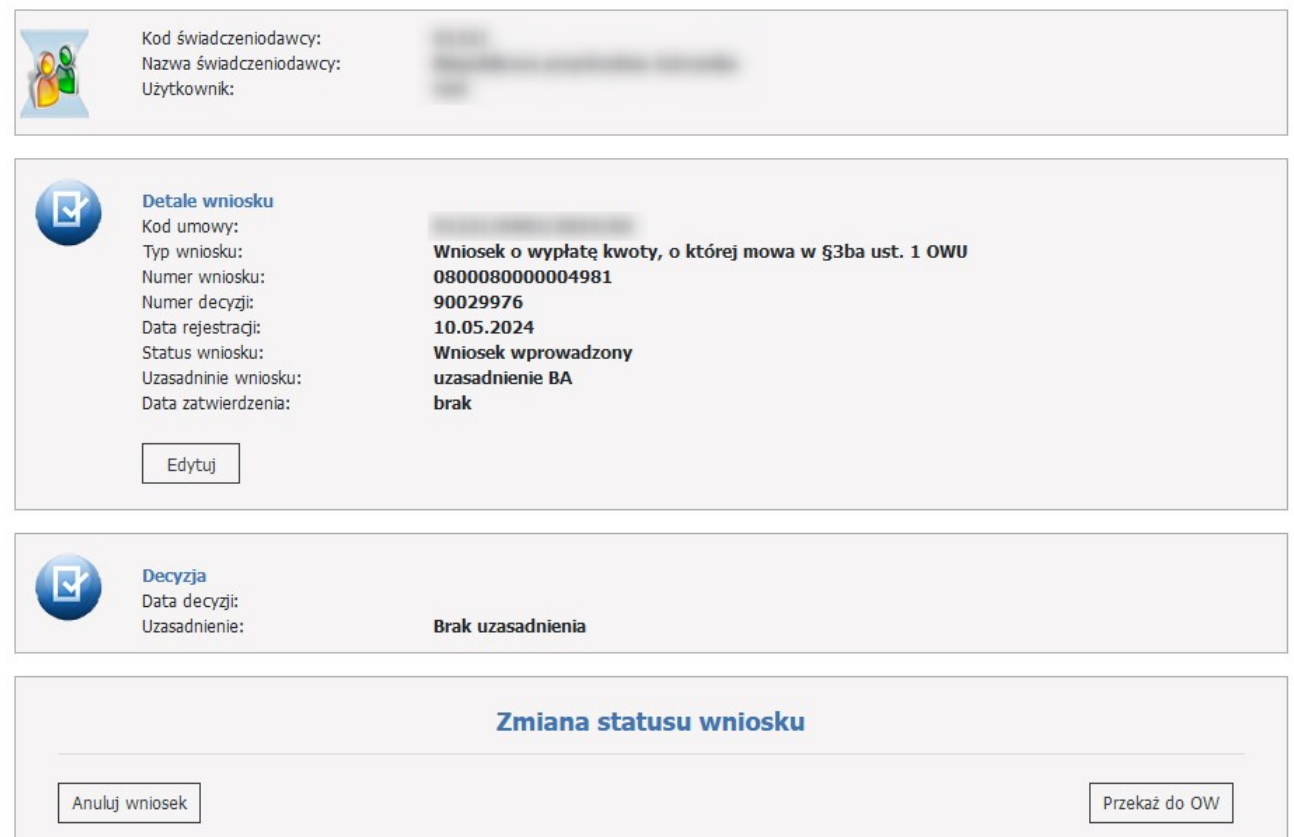

W części **Detale wniosku** znajduje się kod umowy, typ wniosku, numer wniosku, numer decyzji, data rejestracji, status wniosku (możliwe statusy: Wniosek wprowadzony, Wniosek przekazany do OW NFZ, Wniosek pozostawiony bez rozpoznania, Wniosek anulowany, Wniosek rozpatrywany, Decyzja negatywna, Decyzja pozytywna), uzasadnienie wniosku, data zatwierdzenia.

W części **Decyzja** znajduje się data decyzji oraz uzasadnienie, które pojawi się jeśli operator po stronie OW NFZ takie poda (w innym wypadku będzie się wyświetlał komunikat: Brak uzasadnienia).

W części **Zmiana statusu wniosku** użytkownik ma możliwość przesłania wniosku.

Wypełniony wniosek należy wysłać za pomocą przycisku **Przekaż do OW**.

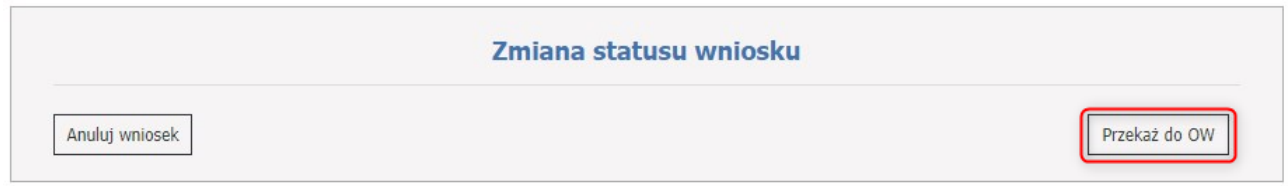

Wniosek można anulować za pomocą przycisku **Anuluj wniosek**.

Przycisk **Uzasadnienie decyzji/Pokaż** przenosi użytkownika do okna **Uzasadnienie decyzji do wniosku**, gdzie jest wyświetlona decyzja oraz uzasadnienie.

Uzasadnienie decyzji jest możliwe do wglądu dopiero po ocenie wniosku przez OW NFZ.

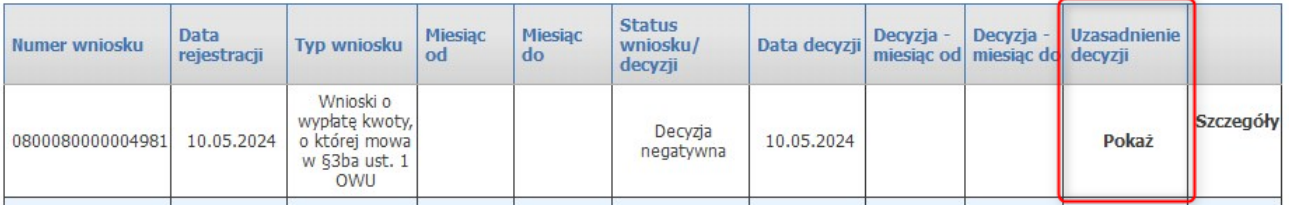

Dla danej umowy może występować co najwyżej jeden wniosek posiadający jeden ze statusów: Wprowadzony, Przekazany, Zatwierdzony.

### **4.2.3.12 Dokumenty uprawniające umowy PSZ**

Na stronie *Dokumenty uprawniające umowy PSZ* możliwy jest przegląd oraz składanie dokumentów potwierdzających prawo pacjenta do świadczeń gwarantowanych.

## **Dokumenty uprawniające umowy PSZ**

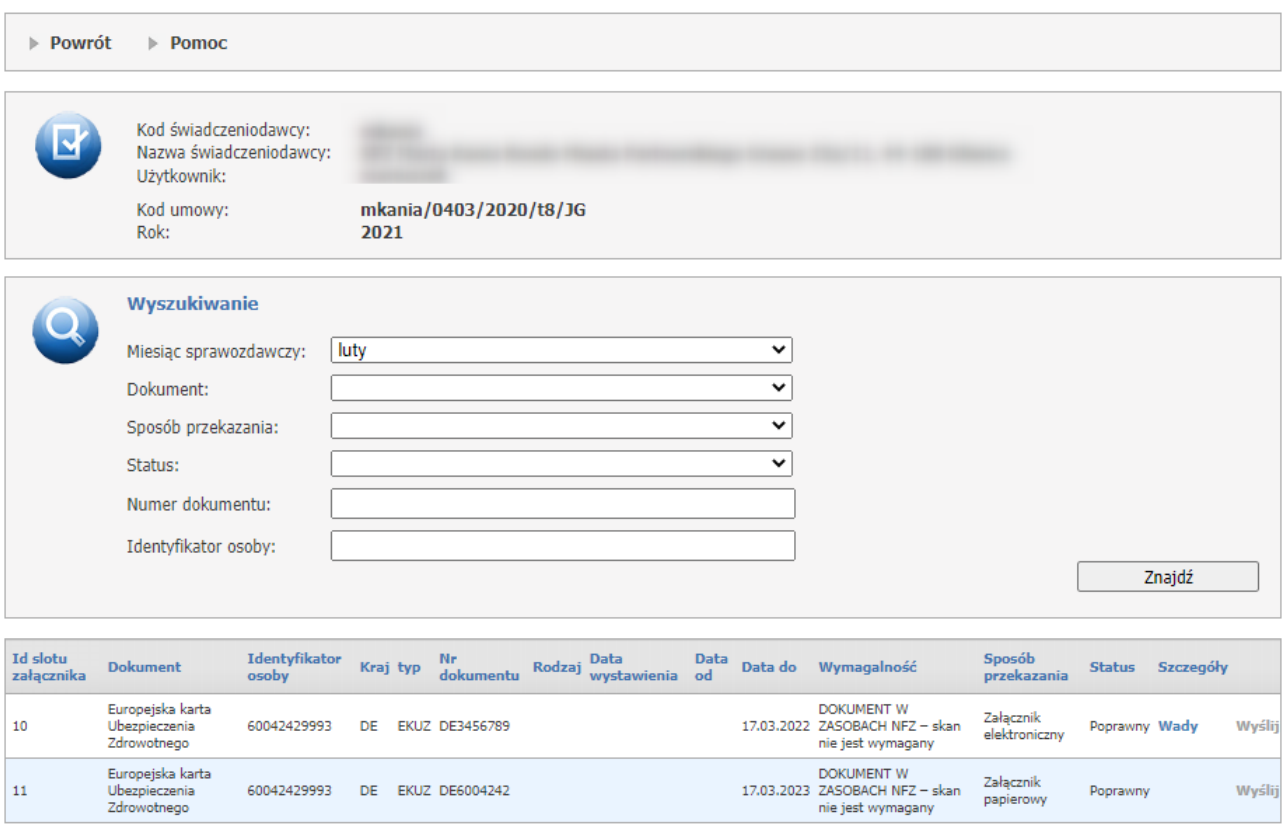

Pola *Miesiąc sprawozdawczy*, *Dokument*, *Sposób przekazania*, *Status*, *Numer dokumentu* i *Identyfikator osoby* pozwalają na precyzowanie warunków wyszukiwania dokumentów, które zostaną wyszukane po kliknięciu przycisku **Znajdź**.

Wyszukane dokumenty prezentowane są w tabelce znajdującej się w dolnej części okna.

W ostatniej kolumnie znajdują się przyciski **Wyślij** i **Usuń**.

Przycisk **Wyślij** znajdujący się w każdym wierszu tabeli pozwala na wysłanie dokumentu. Po jego kliknięciu wyświetli się poniższe okno, w którym należy kliknąć przycisk **Przeglądaj...** co spowoduje otwarcie standardowego okienka systemu Windows® pozwalającego na wybór pliku. Po wybraniu pliku należy w okienku *Wysyłanie dokumentu do OW NFZ* kliknąć przycisk **Wyślij**, co spowoduje wysłanie dokumentu.

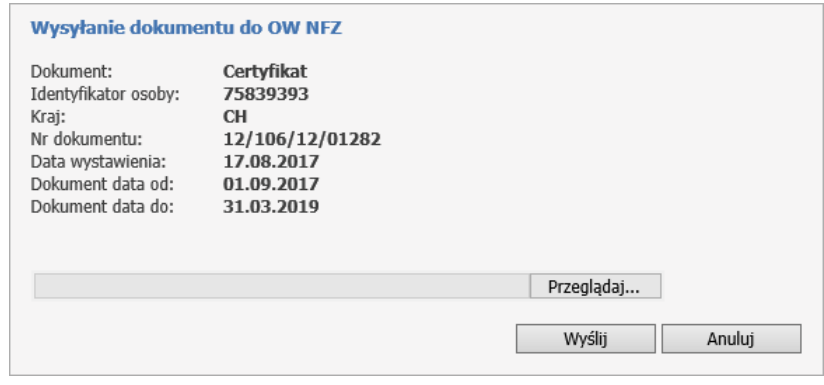

Przycisk **Usuń** pozwala na usunięcie poprawnie przesłanego dokumentu.

### **4.2.3.13 Podpisywanie eUmów**

Oddział OW NFZ ma możliwość przygotowania i opublikowania w Portalu Świadczeniodawcy dokumentów umowy oraz dokumentów aneksów w postaci elektronicznej, opatrzonych podpisem kwalifikowanym osoby upoważnionej do podpisywania tych dokumentów w imieniu OW NFZ (Dyrektora OW NFZ lub osobę przez niego upoważnioną). Dokumenty, które zostały opublikowane przez OW NFZ na Portalu nie będą przekazywane do Świadczeniodawcy w sposób tradycyjny.

Dokumenty są publikowane w Portalu w postaci jednego pliku PDF zawierającego wszystkie dokumenty związane z umową (umową główną lub aneksem do umowy).

W celu podpisania umowy lub jej aneksu oddział NFZ oczekuje zwrotu podpisanego pliku podpisem świadczeniodawcy. Świadczeniodawca powinien pobrać plik z Portalu na własny dysk, podpisać go i dostarczyć podpisany dokument do OW NFZ. Świadczeniodawca może zdecydować o formie składanego przez siebie podpisu i sposobie przekazywania podpisanego dokumentu.

Świadczeniodawca ma możliwość złożenia podpisu cyfrowego – musi to być podpis kwalifikowany lub złożenia podpisu w sposób tradycyjny na pobranym i wydrukowanym dokumencie.

Dokument podpisany przez świadczeniodawcę podpisem kwalifikowanym zwracany jest przez Portal, a podpisany tradycyjnie w dotychczasowy sposób.

Oddział NFZ określa termin na zwrot podpisanego dokumentu. W przypadku zwrotu przez Portal dokumentu w postaci elektronicznej (podpisanego cyfrowym podpisem kwalifikowanym), po upływie określonego terminu funkcja umożliwiająca zwrot podpisanego dokumentu będzie niedostępna.

Plik zwracany przez Portal podlega weryfikacji przez system. Jeśli zwracany dokument jest niepoprawny, to nie zostanie wczytany.

Zwrócony przez świadczeniodawcę dokument – w postaci cyfrowej lub tradycyjnej - podlega w OW NFZ ocenie przez pracownika merytorycznego. Pracownik merytoryczny może skierować zwrócony dokument do poprawy, informując świadczeniodawcę o powodzie zwrotu.

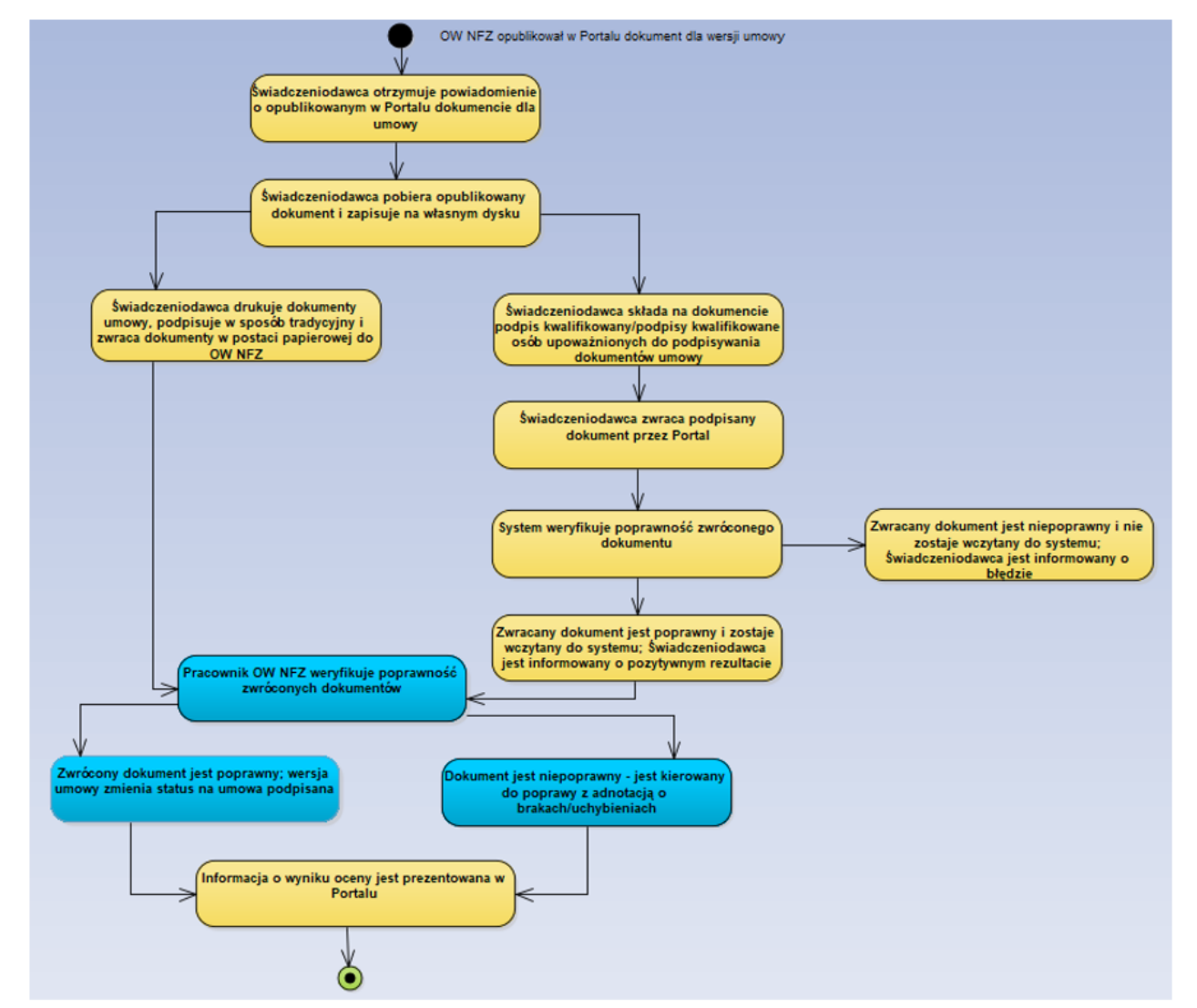

Diagram ukazujący kroki podczas obsługi dokumentu umowy podpisanego cyfrowo przez OW NFZ i udostępnionego w Portalu Świadczeniodawcy.

#### **4.2.3.13.1 Obsługa udostępnionych dokumentów umowy**

Funkcjonalność obsługi podpisywania eUmów jest dostępna w części **Informacje o umowach**, sekcja **Podpisywanie eUmów.**

W Portalu Świadczeniodawcy publikowane są wyłącznie dokumenty umowy (umowa główna, aneksy) podpisane podpisem kwalifikowanym przez OW NFZ.

Za pomoca linku **Podpisywanie eUmów** świadczeniodawca zostaje przeniesiony do listy dokumentów dotyczących umowy głównej lub aneksu, opublikowanych przez OW NFZ.

## Informacje o umowach

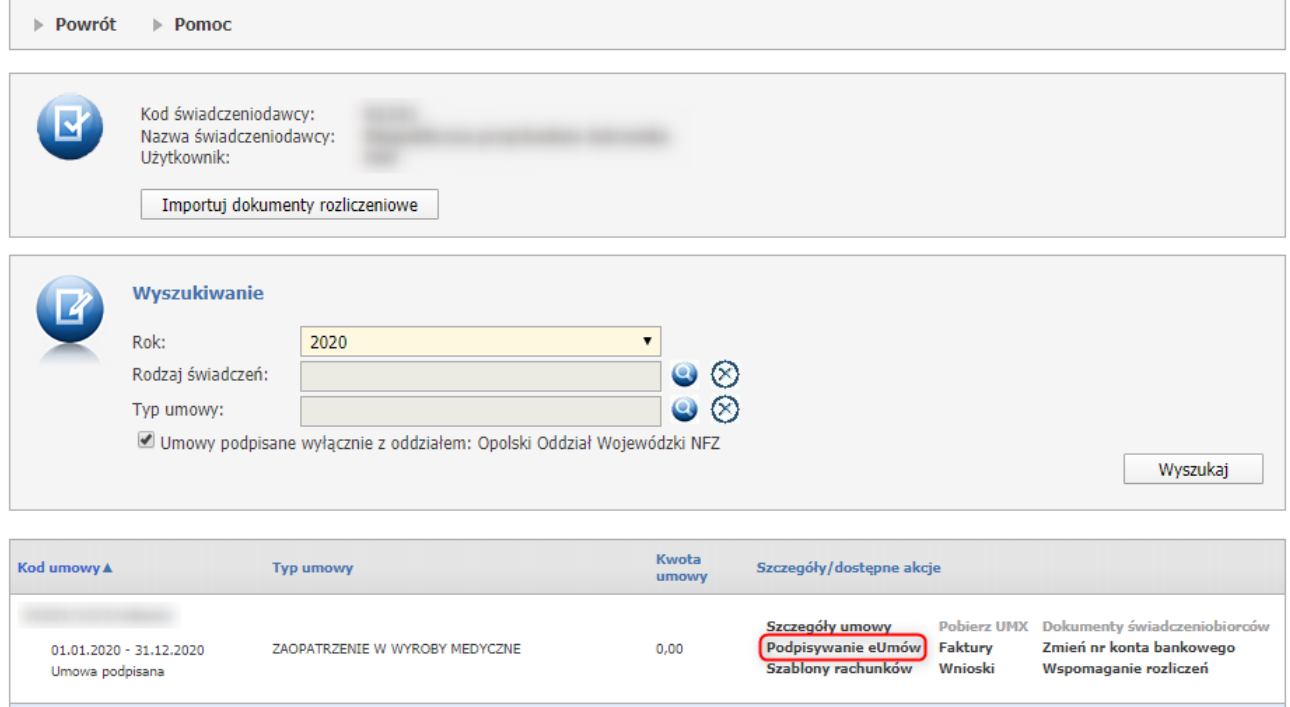

Portal Świadczeniodawcy - Umowa główna w statusie podpisana, dla której opublikowano dokumenty do podpisu (dotyczące aneksu)

Przycisk **Pobierz** umożliwia złożenie nowego wniosku.

## **Podpisywanie eUmów**

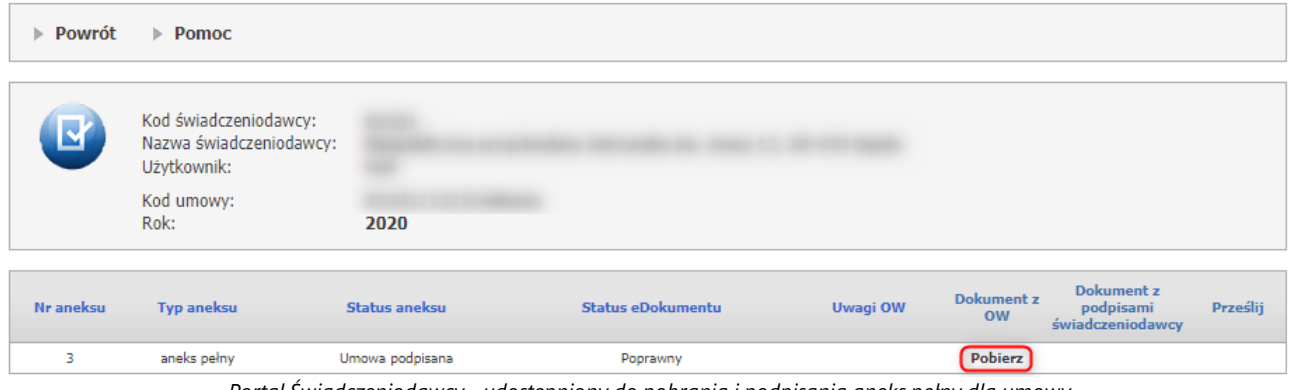

*Portal Świadczeniodawcy - udostępniony do pobrania i podpisania aneks pełny dla umowy*

#### **4.2.3.14 Podpisywanie eUmów**

Na stronie **Podpisywanie eUmów** dostępne są dla świadczeniodawcy dokumenty umowy przekazane przez OW NFZ w celu ich podpisania.

Dokumenty są publikowane w Portalu w postaci jednego pliku PDF zawierającego wszystkie dokumenty związane z umową (umową główną lub aneksem do umowy).

Na Portalu będą widoczne do pobrania dokumenty umowy wyłącznie dla statusu wersji umowy **Umowa kompletna** i tylko dokumenty w statusie **Opublikowany w portalu**, **Przekazany do OW** oraz dla wersji umowy **Umowa podpisana**, dla której dokumenty były podpisane cyfrowo przynajmniej przez OW NFZ i ostatecznie uzyskały status **dokument poprawny**. Po zmianie statusu umowy na **Rozwiązana** pliki umowy, udostępnione wcześniej w Portalu, nie będą już dostępne do pobrania.

# **Podpisywanie eUmów**

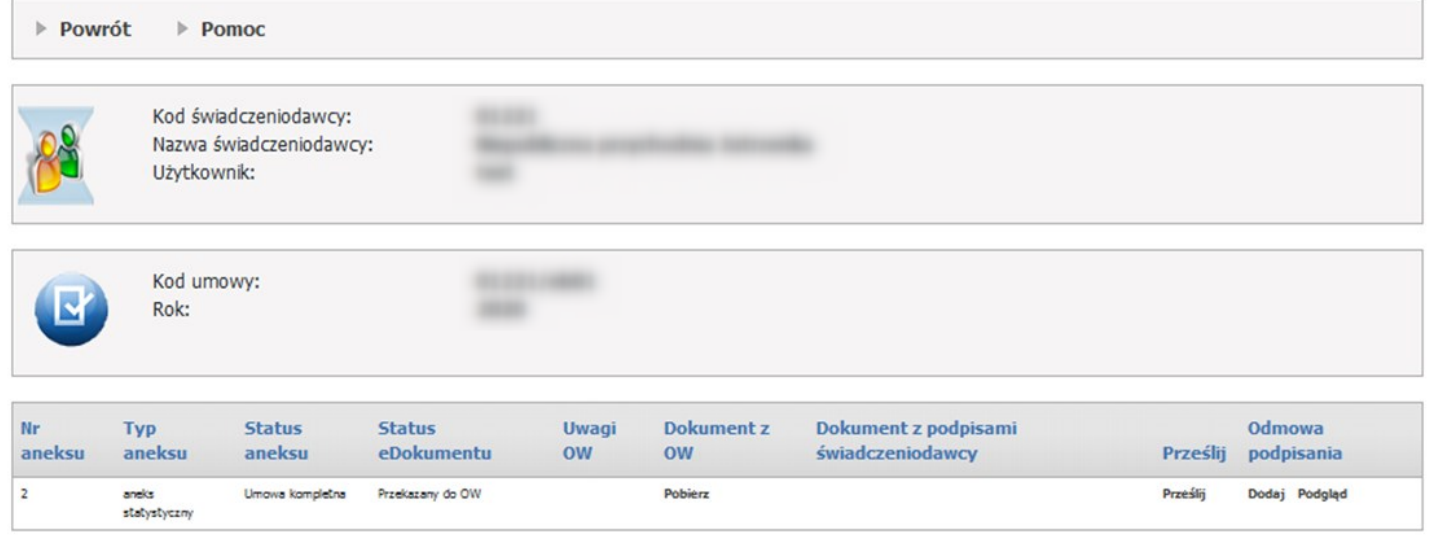

Odnośnik **Pobierz** znajdujący się w kolumnie **Dokument z OW** pozwala świadczeniodawcy na pobranie dokumentu podpisanego cyfrowo przez OW NFZ.

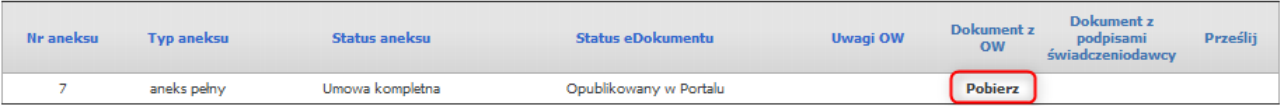

Po pobraniu pliku i zapisaniu na dysku świadczeniodawca może wybrać jeden ze sposobów podpisu:

- · podpisać dokument podpisem kwalifikowanym w aplikacji zewnętrznej poza Portalem Świadczeniodawcy i zwrócić do OW NFZ przez Portal,
- · wydrukować dokument, podpisać tradycyjnie i zwrócić w tradycyjny sposób do OW podpisane dokumenty w formie papierowej.

Sposobem rekomendowanym przez Narodowy Fundusz Zdrowia jest podpisywanie dokumentów cyfrowym podpisem kwalifikowanym świadczeniodawcy i zwracanie przez Portal dokumentów w postaci elektronicznej.

### **Uwaga** – **Informacja dla realizatorów zaopatrzenia w wyroby medyczne.**

Od 01.01.2023 został zmieniony szablon załącznika do umowy "Harmonogram-zasoby". W załączniku nie będzie prezentowana zawartość oferowanego wykazu produktów. Ta informacja zostanie zastąpiona identyfikatorem zestawu i numerem wersji zestawu. Szczegółowe informacje na temat każdego z zestawów można zobaczyć w portalu, można też zawartość zestawu zapisać do pliku.

Podpisany cyfrowo dokument operator zwraca na Portal za pomcą funkcji **Prześlij**.

Funkcja *Prześlij* jest dostępna:

- przez określoną liczbę dni lub
- do czasu, kiedy OW NFZ rozpocznie ocenę zwróconego dokumentu lub
- do czasu wycofania udostępnionego wcześniej dokumentu.

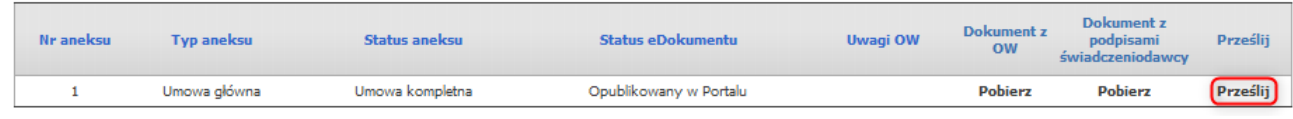

Przy zwracaniu pliku podpisanego przez świadczeniodawcę system sprawdzi, czy świadczeniodawca zwraca plik:

- · do właściwej wersji umowy
- · czy jest to ten sam plik, który był przekazany przez OW NFZ
- · czy w zwracanym dokumencie znajduje się co najmniej o jeden podpis kwalifikowany więcej i czy ten podpis jest ważny.

Jeśli wszystkie te warunki zostały spełnione, to plik zostaje wczytany i dokument na ścieżce cyfrowej uzyskuje status – **Przekazany do OW**.

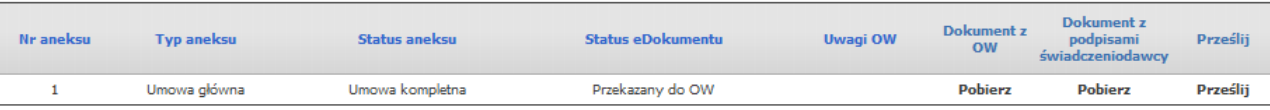

Jeśli któryś z warunków nie jest spełniony, system uniemożliwi wczytanie pliku informując o przyczynie.

Gdy umowa jest aneksowana, to jeśli taki aneks nie jest podpisywany przez świadczeniodawcę, to z chwilą udostępnienia tego dokumentu na portal, zmieni on status na **Umowa podpisana** oraz zostanie wyświetlona dodatkowa informacja w części **Prześlij**: Nie wymaga podpisu przez świadczeniodawcę.

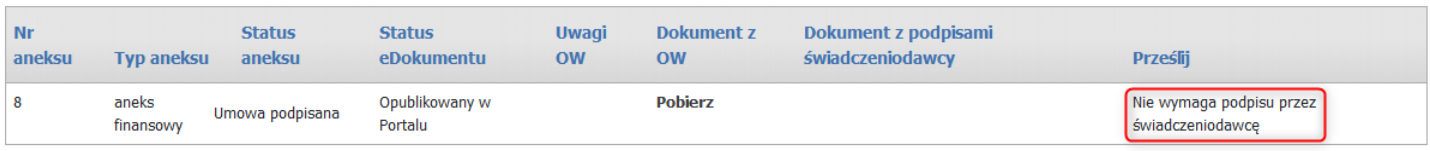

## **Odmowa podpisania przez Świadczeniodawcę.**

Świadczeniodawca oprócz przesłania podpisanej eUmowy może także odmówić jej podpisania.

W tym celu należy kliknąć przycisk **Dodaj** w kolumnie *Odmowa podpisania*.

Pojawi się pole tekstowe na uzasadnienie, które należy uzupełnić.

Jeżeli pracownik OW NFZ uzna, że należy wyjaśnić jakieś kwestie, to odpowie na uzasadnienie przesłane pzrez świadczeniodawcę a taka odpowiedź pojawi się na portalu.

W celu sprawdzenia uzasadnień przesłanych przez świadczeniodawcę oraz odpowiedzi z OW NFZ należy kliknąć **Podgląd** w kolumnie *Odmowa podpisania*.

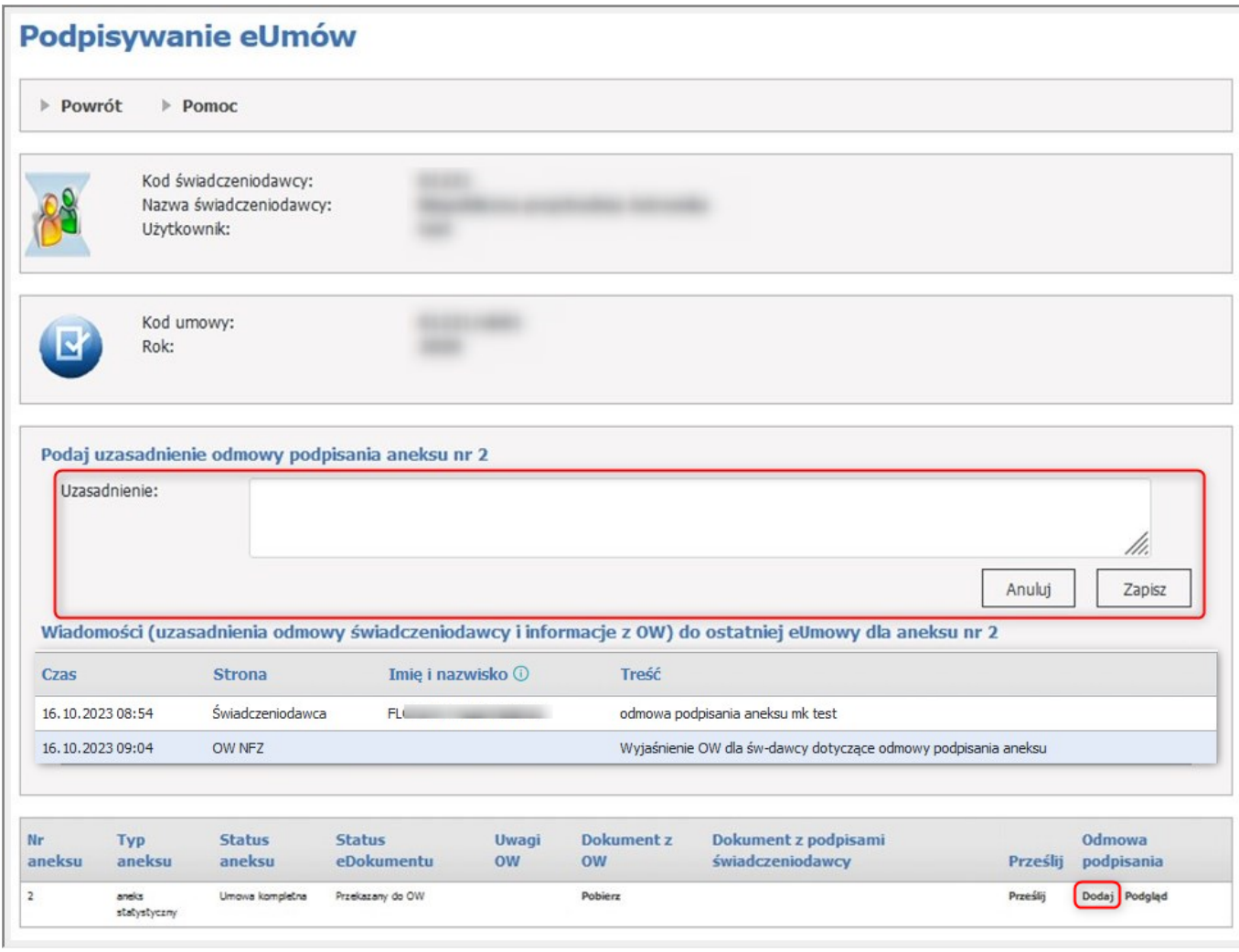

Prezentacja imienia i nazwiska operatora świadczeniodawcy, który w portalu wprowadził informacje o odmowie podpisania umowy/aneksu do umowy będę dostępne dla umów i aneksów zawartych po 1.02.2024.

Przesłanie odmowy podpisania jest możliwe tylko wtedy, gdy nie została jeszcze przesłana podpisana eUmowa. Po przesłaniu odmowy podpisania nie będzie możliwe przesłanie podpisanej eUmowy, chyba, że oddział OW NFZ wyśle odpowiedź, wtedy ponownie będzie można wysyłać podpisaną eUmowę lub powtórnie przesłać odmowę.

Samo użycie funkcji **Odmawiam podpisania** nie spowoduje zmiany statusu aneksu.

### **Dokument zwrócony do OW NFZ wymaga uzupełnienia przez Świadczeniodawcę.**

Jeśli świadczeniodawca będzie zwracał do OW dokument podpisany tradycyjnie, to status dokumentu do momentu rozpoczęcia oceny pozostaje bez zmian, tj. **Opublikowany w portalu** (przyjęcie pliku dostarczonego w formie tradycyjnej i zmiana na jego podstawie statusu umowy na **Podpisana** będzie możliwe tylko w sytuacji, jeżeli nie został zwrócony przez świadczeniodawcę plik podpisany podpisem cyfrowym).

Świadczeniodawca może zwrócić do OW NFZ dokument udostępniony mu w Portalu w następujący sposób:

- · dokument w postaci elektronicznej, podpisany podpisem kwalifikowanym zwrot dokumentu następuje przez Portal
- · dokument w postaci papierowej, wydrukowany i podpisany tradycyjnie zwrot dokumentu następuje w sposób tradycyjny (pocztą lub osobiście).

Sposobem rekomendowanym przez Narodowy Fundusz Zdrowia jest podpisywanie dokumentów cyfrowym podpisem kwalifikowanym świadczeniodawcy i zwracanie przez portal dokumentów w postaci elektronicznej. Dokument zwrócony przez świadczeniodawcę do OW NFZ podlega ocenie, w tym weryfikacji czy podpis został

złożony przez osoby upoważnione do podpisywania umów w imieniu świadczeniodawcy. Jeśli operator OW NFZ w wyniku oceny zwróconego dokumentu podejmie decyzję o konieczności jego

uzupełnienia przez Świadczeniodawcę, a dokument został zwrócony przez świadczeniodawcę w postaci elektronicznej to informacja o potrzebie uzupełnienia zostanie przekazana na Portal a udostępniany przez OW NFZ dokument uzyska status **Opublikowany w Portalu**.

Przywrócenie dokumentowi statusu Opublikowany w portalu spowoduje, że świadczeniodawca będzie miał możliwość ponownego przekazania dokumentu przez portal.

Świadczeniodawca powinien poprawić dokument zgodnie z uwagami OW NFZ np. uzupełnić brakujące podpisy pod dokumentem i zwrócić go do OW NFZ (przez Portal).

Jeżeli operator OW NFZ w wyniku oceny zwróconego dokumentu podejmie decyzję o konieczności jego uzupełnienia przez świadczeniodawcę, a dokument został zwrócony przez świadczeniodawcę w sposób tradycyjny to również uzupełnienie dokumentu i ponowne jego zwrócenie do OW będzie się odbywało w sposób tradycyjny – świadczeniodawca uzupełnia wydrukowany dokument i ponownie dostarcza go do OW NFZ.

### **Wycofanie dokumentu opublikowanego przez OW NFZ z Portalu**.

OW NFZ może wycofać dokument, który wcześniej został przygotowany i udostępniony świadczeniodawcy (opublikowany w portalu) Wycofanie opublikowanego dokumentu może nastąpić np. w sytuacji, gdy wystąpi potrzeba jego zmiany – w miejsce udostępnionego wcześniej dokumentu zostanie udostępniony świadczeniodawcy inny, poprawiony dokument.

W takiej sytuacji kontynuacja przez świadczeniodawcę pracy z dokumentem jest bezprzedmiotowa. Dokument (wycofany) nie powinien być podpisywany przez świadczeniodawcę i przekazywany do OW NFZ.

W sytuacji, kiedy OW NFZ wycofa opublikowany dokument umowy z Portalu świadczeniodawca otrzyma komunikat w części Portalu Świadczeniodawcy - Wiadomości i akcje.

*Umowa ... - dokument wycofano z Portalu Świadczeniodawcy*.

O nowej publikacji dokumentu (ponownej dla tej wersji umowy) świadczeniodawca zostanie poinformowany stosownym komunikatem:

*Umowa ... - przekazany dokument wymaga poprawy.*

Będzie to oznaczało, że składanie podpisów pod dokumentem i zwrot dokumentu do OW NFZ powinno dotyczyć nowego (później opublikowanego) dokumentu. W przypadku przekazywania dokumentu w postaci elektronicznej (przez portal) system zweryfikuje czy przekazywanym dokumentem jest dokument ostatnio opublikowany. Przekazanie dokumentu wcześniej opublikowanego nie będzie możliwa.

W przypadku dokumentu przekazywanego w formie tradycyjnej (dokumentu wydrukowanego i podpisanego tradycyjnie) zgodność wersji sprawdzi operator OW NFZ przyjmujący dokument.

Jeśli OW NFZ anuluje dokument opublikowany już w Portalu, to w Portalu będzie widoczna informacja o anulowaniu dokumentu i zwrot dla takiego dokumentu nie będzie możliwy.

## **4.2.4 Moje rozliczenia**

Na stronie *Import dokumentów rozliczeniowych* możliwy jest import plików REF, uprzednio wygenerowanych przez aplikację rozliczeniową świadczeniodawcy.

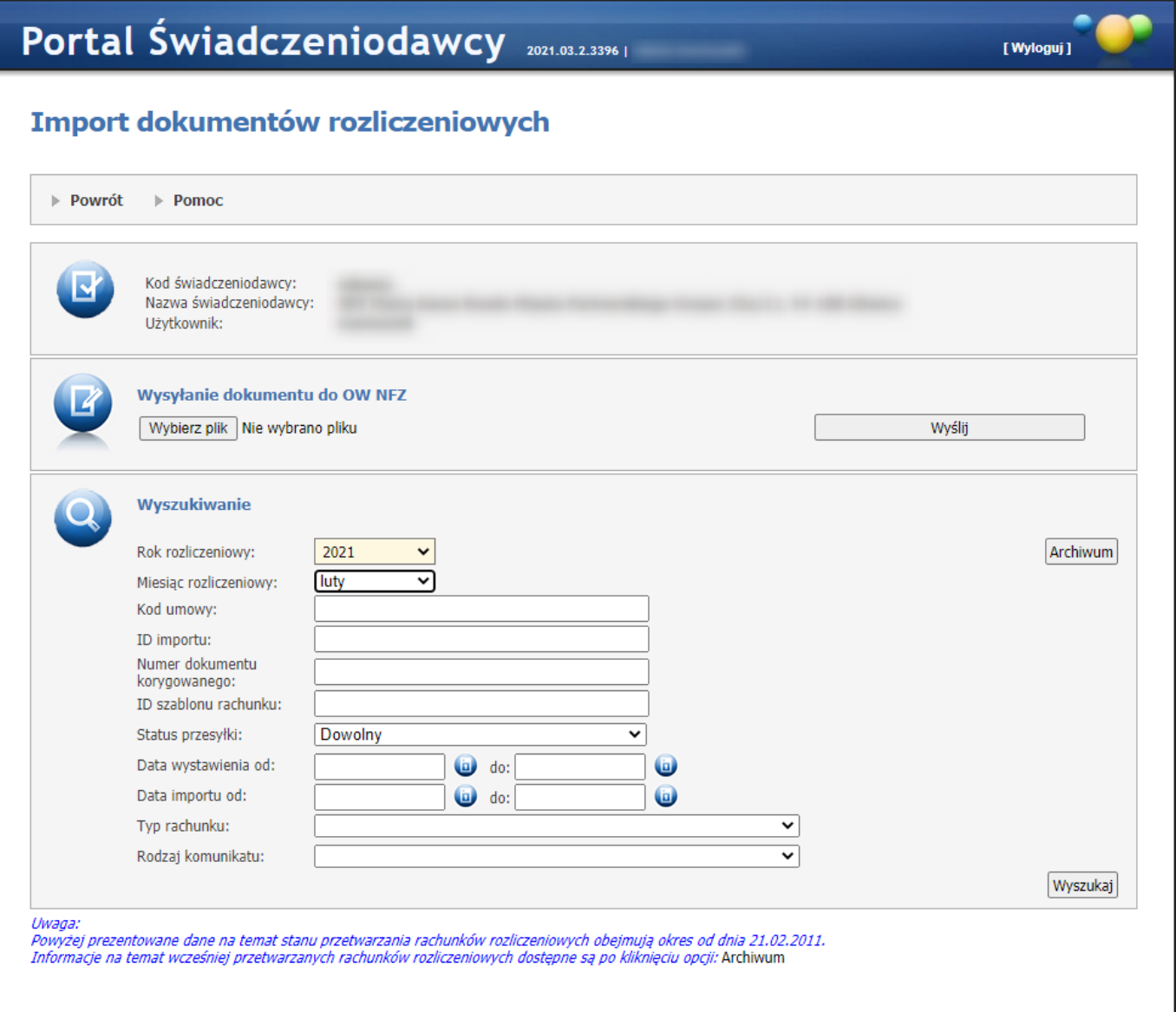

W celu wysłania dokumentu rozliczeniowego do OW NFZ, należy kliknąć opcję "*Wybierz plik*" wskazać właściwy plik, a następnie kliknąć opcję **Wyślij**.

Możliwe jest przesłanie dokumentu w formacie xml lub spakowanego algorytmem: bz2, rar, zip, gzip.

W przypadku postaci spakowanej – wewnątrz archiwum musi się znajdować tylko jeden właściwy plik do przetworzenia, w innym przypadku przesyłka zostanie po stronie OW NFZ odrzucona.

Po wysłaniu przesyłki do OW NFZ wyświetlony jest poniższy komunikat oraz identyfikator przesyłki (importu) nadany jej w OW NFZ. Identyfikator ten umożliwia śledzenie etapów przetwarzania przesyłki po stronie OW NFZ:

#### Plik został poprawnie przesłany do OW NFZ. Przesyłce nadano identyfikator importu: 389f71b1-375a-4439-8be2-921d568eb530

Podczas wysyłania dokumentów rozliczeniowych na Portalu Świadczeniodawcy nie jest analizowany typ przesyłanego strumienia, więc jest możliwość de facto przesłać dowolny strumień danych.

Bezpośrednio po wysłaniu przesyłki do OW NFZ przesyłka otrzymuje status: "Oczekująca na identyfikację". Jeśli przesyłka jest na tym etapie tak naprawdę nic nie wiadomo jakie informacje zawiera. Z tego też powodu po kliknięciu przycisku **Wyszukaj** informacje na jej temat będą prezentowane w następujący sposób:

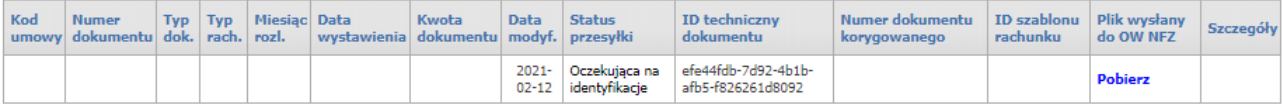

Jedyne informacje jakie są dostępne na tym etapie to: Identyfikator importu (przesyłki), status przesyłki oraz data ostatniej modyfikacji. Nie są znane jeszcze informacje z kontekstu merytorycznego – jak widać na powyższej grafice informacji tych brakuje w tabeli.

Wynikiem procedury identyfikacji typu przesyłek mogą być dwa stany jakie mogą przesyłce zostać przypisane:

a) Nieudana identyfikacja

W przypadku nieudanej identyfikacji typu przesyłki nadawany jest status: "**Nierozpoznana**". Przesyłki w tym statusie nie podlegają dalszemu przetwarzaniu

b) Pomyślna identyfikacja W przypadku pomyślnego zidentyfikowania przesłanej przesyłki przesyłka otrzymuje status: "**Oczekująca na** przetworzenie".

#### Wyszukiwanie danych

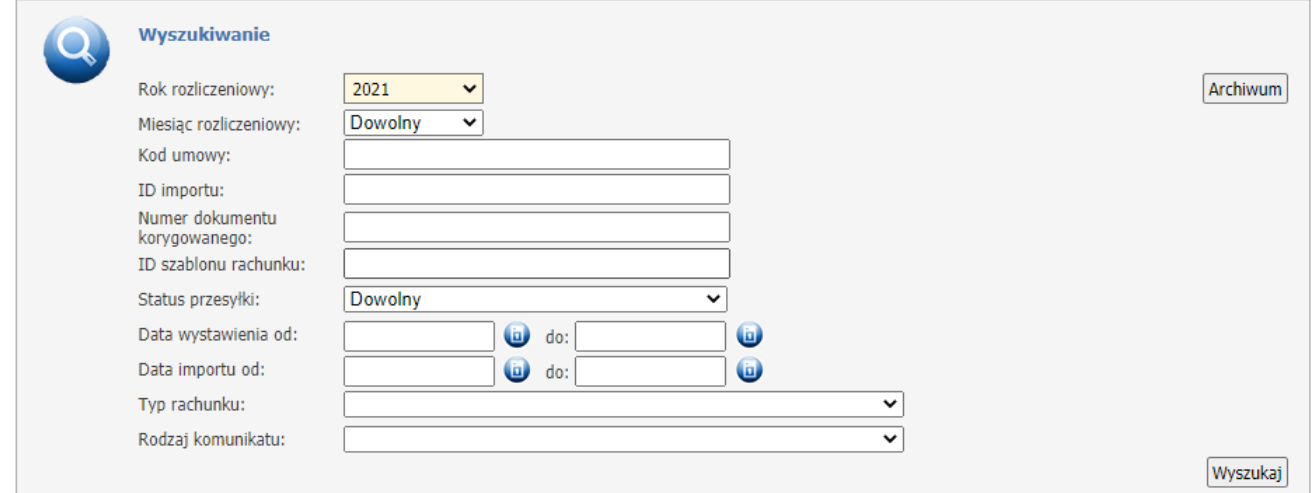

Panel wyszukiwania umożliwia zawężenie kryteriów wyszukiwania do wyżej przedstawionych. Filtrem obligatoryjnym jest rok rozliczeniowy.

Poza rokiem rozliczeniowym, mamy możliwość wyszukać dokumenty po:

- miesiącu rozliczeniowym,

- kodzie umowy,
- identyfikatorze importu (identyfikator sygnalizowany po przesłaniu przesyłki do OW NFZ opisano wcześniej),
- numerze dokumentu korygowanego, identyfikatorze szablonu rachunku,

- statusie przesyłki. Statusy w liście odzwierciedlają prawie wszystkie możliwe stany jakie przesyłce są przypisywane podczas procesu jej przetwarzania w OW NFZ (poza statusem Nie dotyczy).

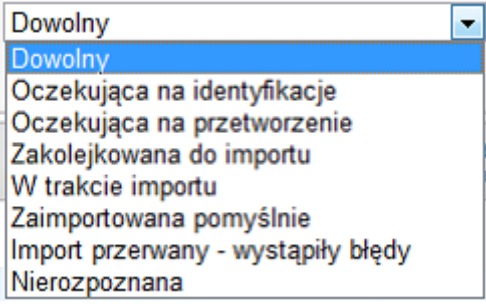

#### Oczekujące na identyfikacje – opisano wyżej

Oczekujące na przetworzenie – przesyłka oczekuje na przekazanie jej do usługi WDImporterService

Zakolejkowana do importu - przesyłka została pobrana z usługi WDRepo przez usługę WDImporterService i wstawiona do kolejki właściwego Loadera tematycznego

W trakcie importu - przesyłka przetwarzana jest przez właściwy Leader tematyczny

Zaimportowana pomyślnie - Loader tematyczny pomyślnie przetworzył dokument rozliczeniowy i przekazał flage poprawnego ukończenia zadania przetworzenia do usługi WDImporterService a ta do usługi WDRepoService. Z punktu widzenia merytorycznego na tym etapie jest już rachunek wczytany do systemu.

Import przerwany – wystąpiły błędy – import został przerwany przez Loader tematyczny danego dokumentu z powodu wystąpienia istotnych błędów (merytorycznych, krytycznych lub systemowych).

- typie rachunku - do wyboru z listy: Dokument za świadczenia udzielone uprawnionym (zbiorczy), Dokument za świadczenia udzielone pacjentowi na podstawie dokumentu potwierdzające jego prawo do świadczeń na podstawie przepisów o koordynacji, Dokument za świadczenia udzielone świadczeniobiorcy na podstawie wydanej zgody wójta/burmistrza gminy, Rachunek do umowy - faktura SRU/SIMP, Dokument za świadczenia rozliczane ryczałtem PSZ, Dokument za świadczenia rozliczane ryczałtem innym niż PSZ;

- rodzaju komunikatu - do wybory z listy: FAKT, FAKTURA, NOTA, NPS-SWIAD, RACH, REF.

UWAGA: W przypadku wystąpienia błędów merytorycznych lub krytycznych przetwarzanie dokumentu rozliczeniowego kończy się ze statusem: "Import przerwany – wystąpiły błędy". W przypadku wystąpienia błędów systemowych rozumianych jako błędy środowiska wykonawczego: błędy bazy danych, błędy aplikacji czyli błędy które nie mają swojego odzwierciedlenia w treści przesłanego dokumentu import jest z oczywistych przerwanych wystąpieniem krytycznego wyjątku jednak przesyłka nie otrzymuje status błędnego przetworzenia. Przetwarzanie takiej przesyłki zostanie wznowione po przywróceniu poprawnego stanu składników środowiska wykonawczego.

### Nierozpoznana – opisano powyżej

Z uwagi na to, że filtr **ROK** jest filtrem obligatoryjnym, i to, że przesyłki w stanie: "Nierozpoznana" lub "Oczekująca na identyfikację" – nie posiadają tej informacji, przesyłki będą wyświetlane bez względu na wybrany przez operatora rok. Docelowo zostanie przygotowana flaga umożliwiająca pominięcie z wyniku wyszukiwania tego rodzaju przesyłek.

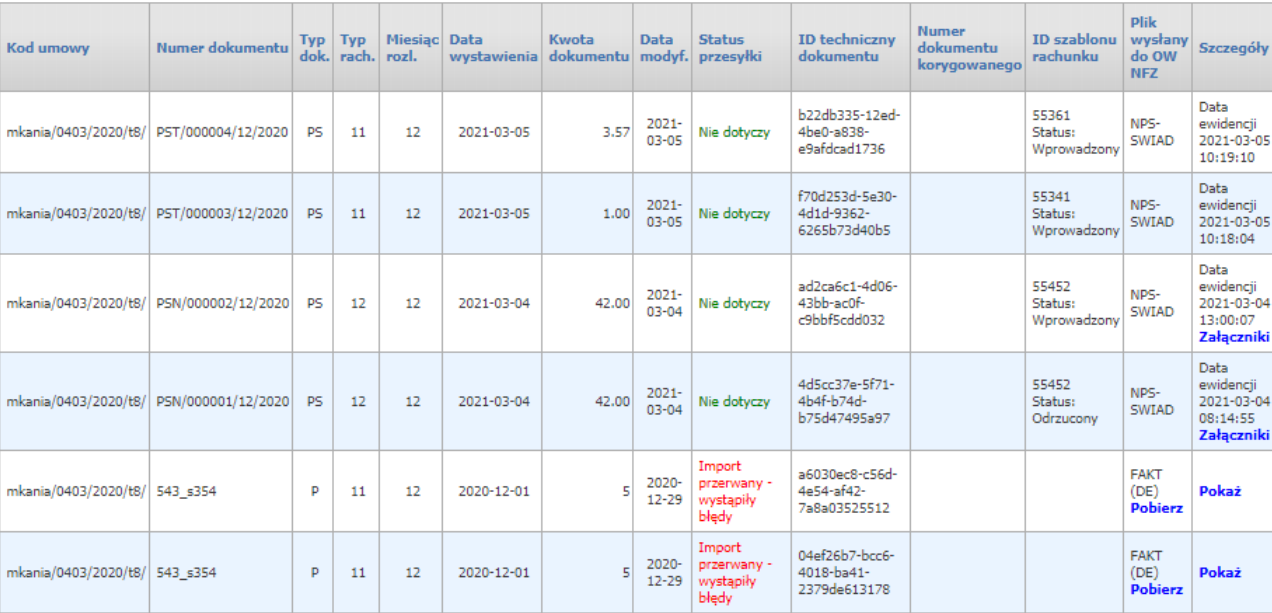

Dla przesyłek które posiadają datę ewidencji, w kolumnie *Szczegóły* jest dostępny przycisk **Załączniki**. Po jego kliknięciu otworzy się okno *Załączniki dokumentu rozliczeniowego* pozwalające na przegląd załączników do dokumentu. Przyciski: **Dokumenty uprawniające** i Imne załączniki umożliwiają na przełączanie się pomiędzy tabelką z dokumentami uprawniającymi a tabelką z pozostałymi dokumentami. W danej chwili wyświetlana jest tabelka, której przycisk ma wytłuszczony opis.

## Załączniki dokumentu rozliczeniowego

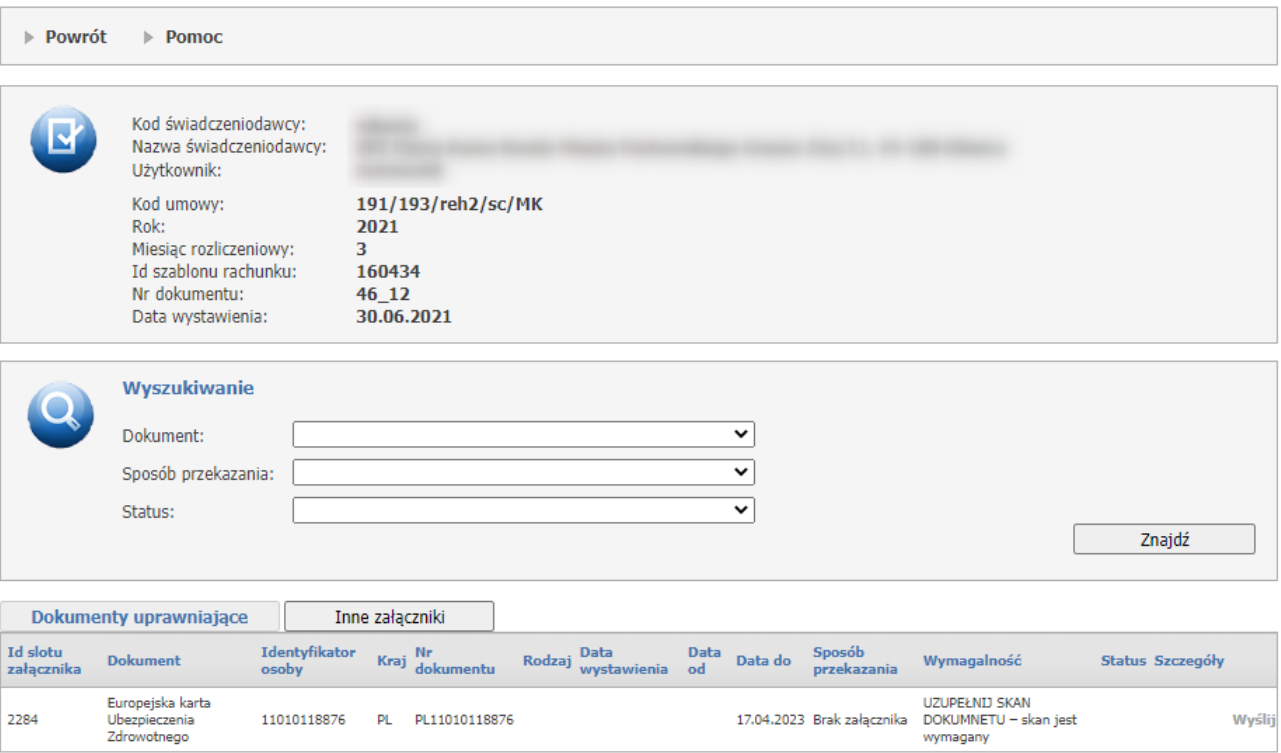

Przyciski **Wyślij** oraz **Usuń** są dostępne tylko wtedy, gdy dla dokumentu można dołączać/modyfikować załączniki. Przesyłany załącznik może posiadać formatów PNG, JPG, JPEG lub PDF oraz nie może być większy niż 10MB.

Po kliknięciu opcji: **Pokaż** prezentowany jest następujący widok:

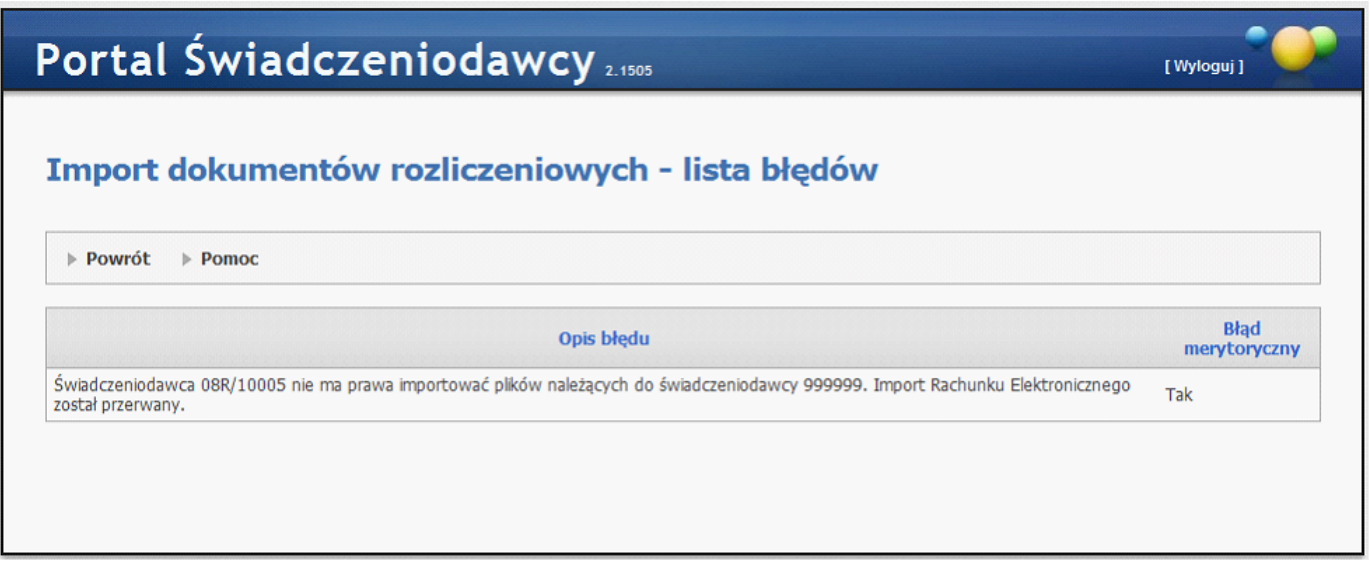

Powyższy widok będzie prezentował wyłącznie błędy klasy: merytoryczne i/lub krytyczne – rozumiane jako błędy powiązane z danymi przesłanymi w dokumencie rozliczeniowym.

Przycisk **Potwierdzenie** znajdujący się w kolumnie *Szczegóły* umożliwia pobranie pliku PDF z potwierdzeniem wpływu dokumentu do systemu oddziałowego.

Przycisk **Komentarz** znajdujący się w kolumnie *Szczegóły* umożliwia wyświetlenie treści komunikatu dla dokumentu rozliczeniowego.

### **4.2.4.1 Wysyłanie eDokumentów**

W celu wysłania dokumentu do Oddziału Wojewódzkiego NFZ wpierw należy wskazać jego lokalizację. Dokonuje się tego klikając przycisk **Wybierz plik**. Po jego kliknięciu otworzy się standardowe dla systemu Windows® okienko dialogowe, w którym należy wskazać plik.

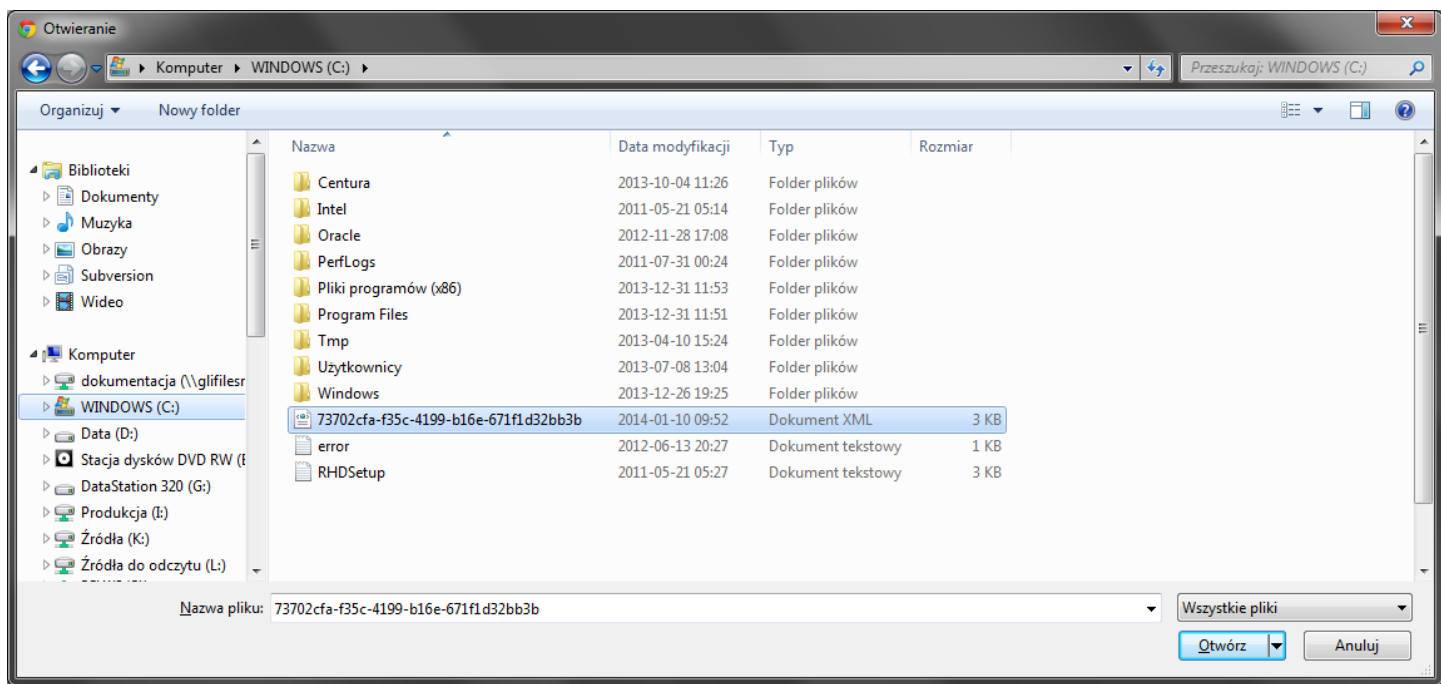

Po wskazaniu pliku jego nazwa pojawi się on na formatce Portalu Świadczeniodawcy.

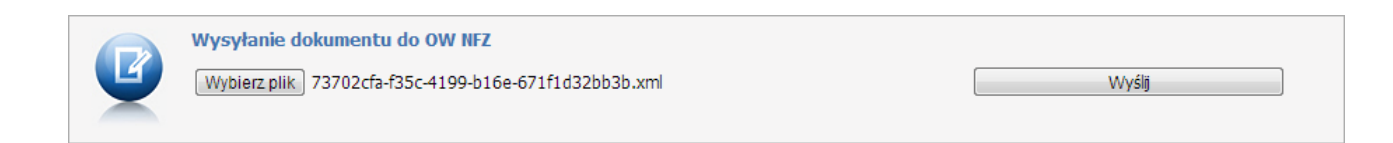

Po kliknięciu przycisku **Wyślij** nastąpi jego wysłanie, a poniżej części wyszukującej pojawi się informacja o poprawnym dodaniu do kolejki importu.

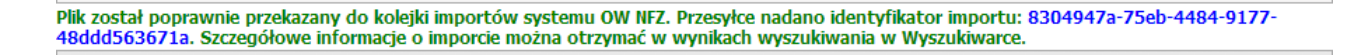

Po prawidłowym zaimportowaniu dokumentu widoczny będzie on w tabelce dostępnej po wyszukaniu dokumentów.

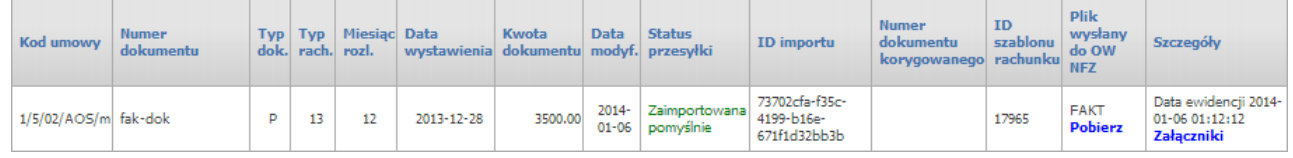

W kolumnie *ID szablonu rachunku* prezentowany jest przycisk **Szczegóły** w przypadku gdy:

- · rachunek posiada status szablonu rachunku *Sprawdzony - oczekuje na korektę* lub *Odrzucony* oraz rachunek posiada informację dla świadczeniodawcy;
- · lub rachunek posiada nieprawidłowości o statusie *Istniejąca*.

W przypadku nieprawidłowości, po kliknięciu na przycisku **Szczegóły** pojawi się okno z listą uwag/nieprawidłowości dla tego rachunku.

Data ewidencji znajdująca się w kolumnie *Szczegóły* prezentuje datę importu dokumentu.

### **4.2.4.2 Dodawanie załączników**

Po prawidłowym zaimportowaniu pliku dotyczących dokumentów typu *12 - Dokument za świadczenia udzielone pacjentowi na podstawie dokumentu potwierdzającego jego prawo do świadczeń na podstawie przepisów o koordynacji*, lub typu *13 - Dokument za świadczenia udzielone świadczeniobiorcy na podstawie wydanej zgody wójta/burmistrza gminy*, w ostatniej kolumnie dostępny będzie przycisk **Załączniki**, który umożliwia dodanie załączników do zaimportowanego dokumentu.

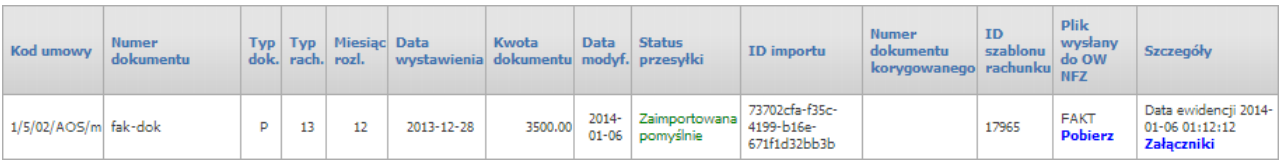

Po kliknięciu otworzy się nowe okno funkcjonalnie zbudowane w taki sam sposób jak większość okien w **Portalu Świadczeniodawcy**.

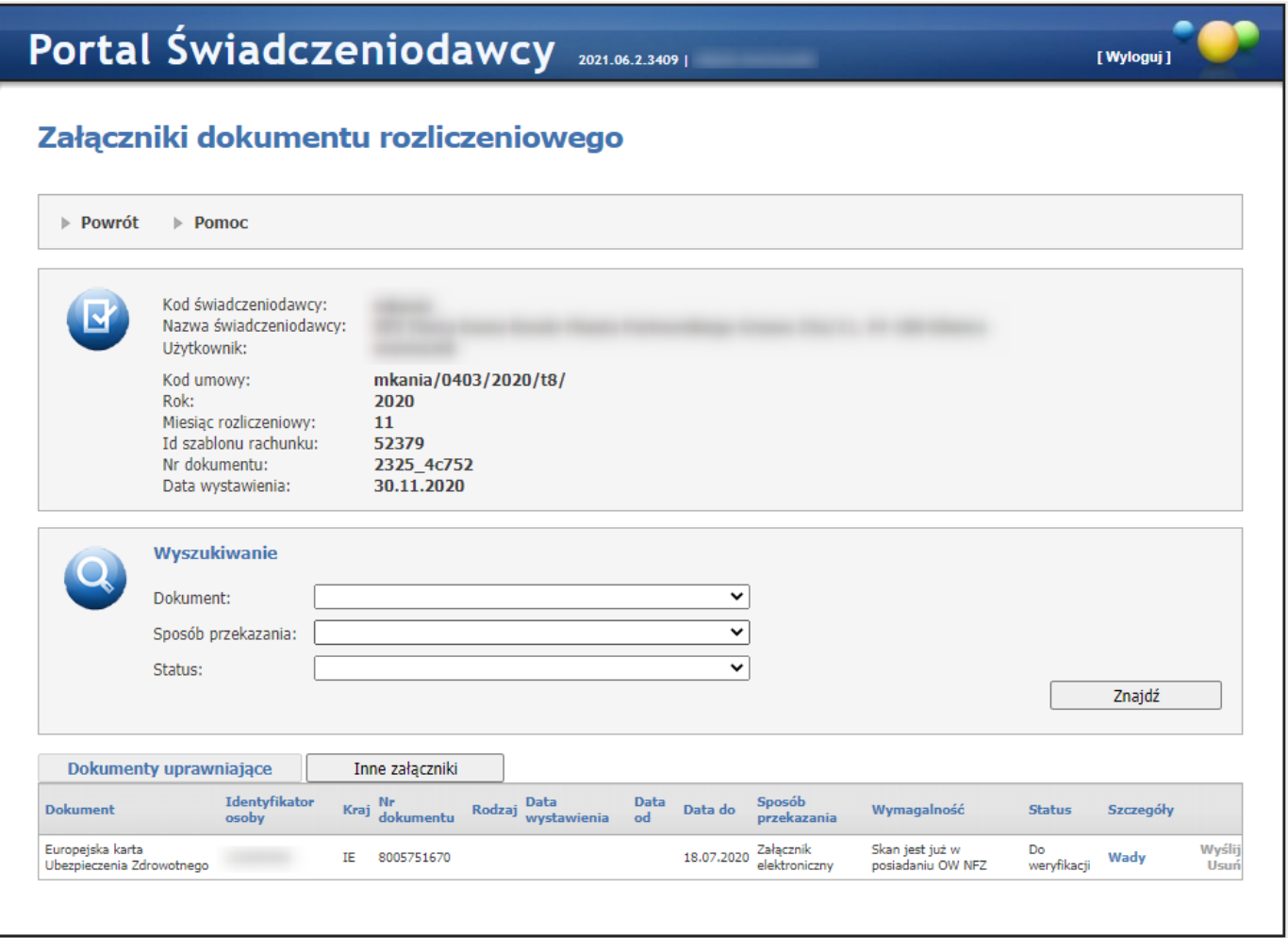

W dolnej części okna znajdują się informacje o zaimportowanych dokumentach. Z prawej strony każdego wiersza dostępne są przyciski **Wyślij** i **Usuń**. Kliknięcie przycisku **Wyślij** umożliwia wysłanie załącznika do dokumentu. Po jego kliknięciu otworzy się następne okienko, w którym należy kliknąć przycisk **Wybierz plik** i w standardowym okienku dialogowym systemu Windows® wskazać plik załącznika do wysłania.

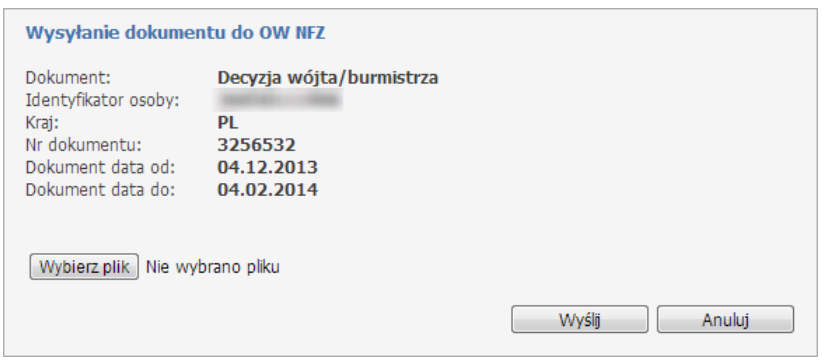

Wysłanie wskazanego pliku następuje po kliknięciu przycisku **Wyślij**. Jeśli zostanie wysłany plik załącznika do dokumentu, który już wcześniej miał wysłany plik załącznika, to poprzedni załącznik zostanie nadpisany nowym. Załączniki mogą być w formacie pdf, png lub jpg i mogą mieć maksymalnie 10MB wielkości.

## **4.2.4.3 Przekazywanie zgłoszeń do umowy dotyczących liczby etatów ratowników medycznych**

W celu wysłania zgłoszenia do umowy o liczbie etatów ratowników medycznych należy na stronie *Informacje u umowach* kliknąć w link **Informacja o rat. med**.

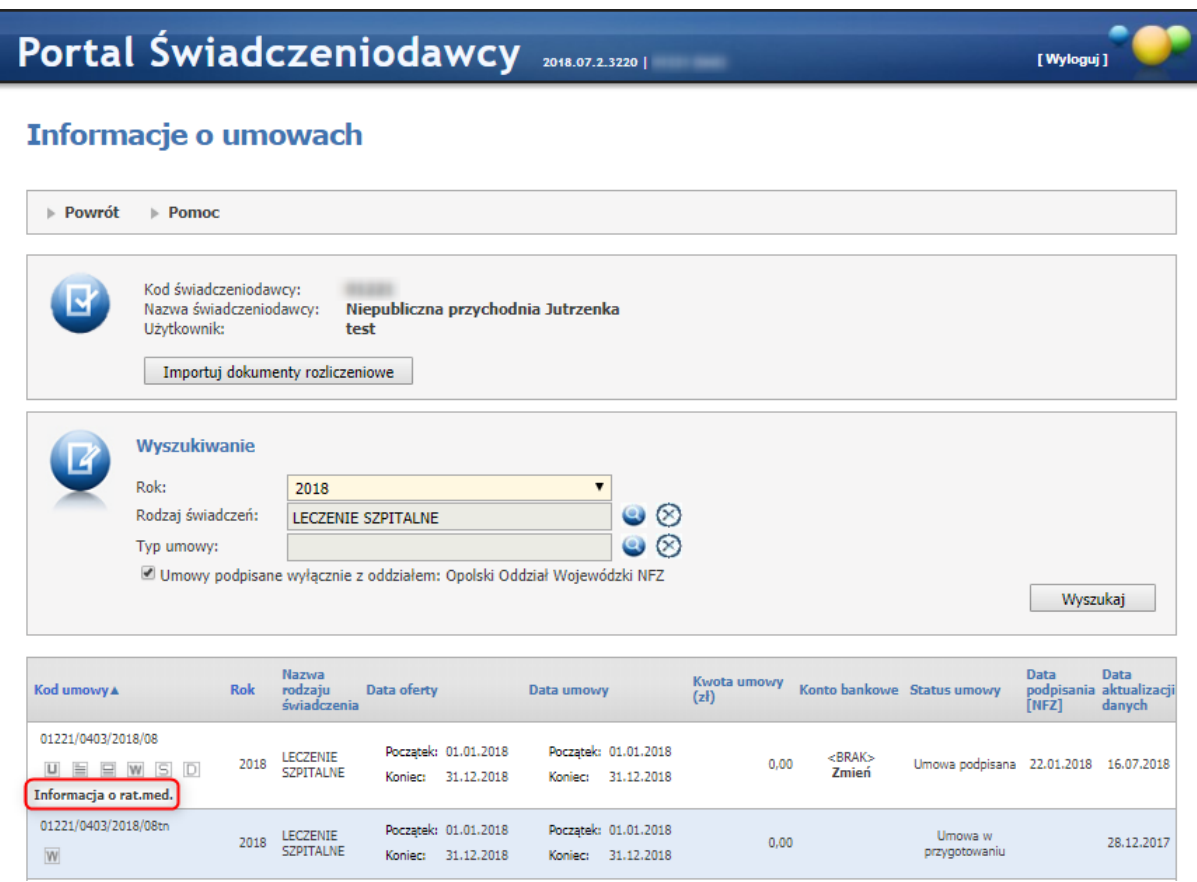

Po jego kliknięciu otworzy się okno *Szczegóły zgłoszenia liczby ratowników medycznych w przeliczeniu na liczbę etatów w okresie lipiec 2017-grudzień 2018***.**

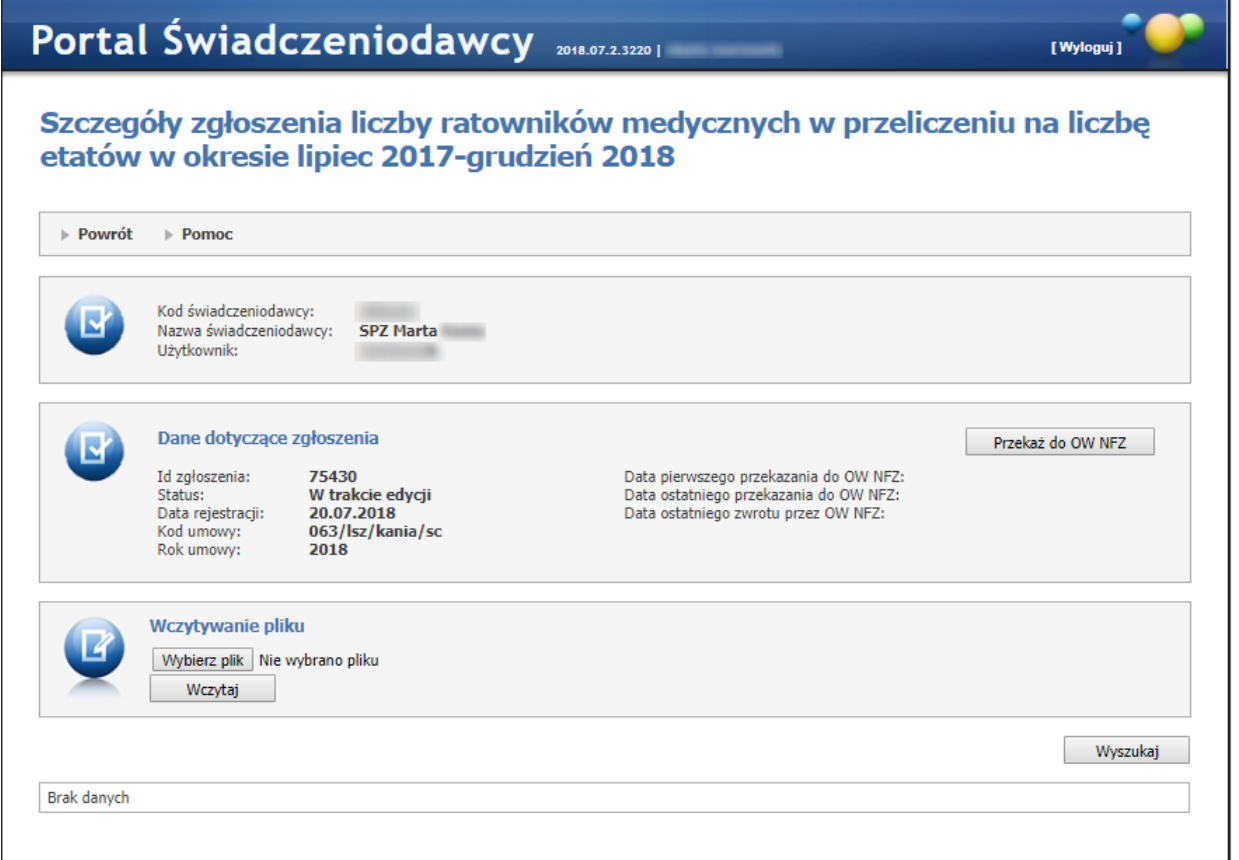

W celu wysłania dokumentu do Oddziału Wojewódzkiego NFZ wpierw należy wskazać jego lokalizację. Dokonuje się tego klikając przycisk **Wybierz plik**. Po jego kliknięciu otworzy się standardowe dla systemu Windows® okienko dialogowe, w którym należy wskazać plik.

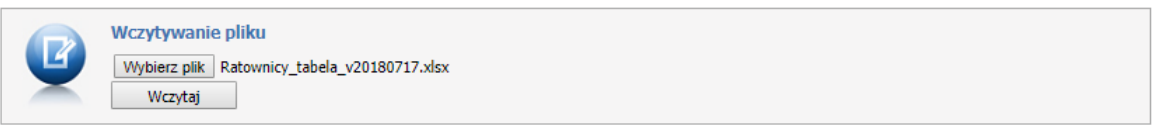

Po kliknięciu przycisku **Wczytaj** pojawi się informacja o poprawnym zaczytaniu pliku.

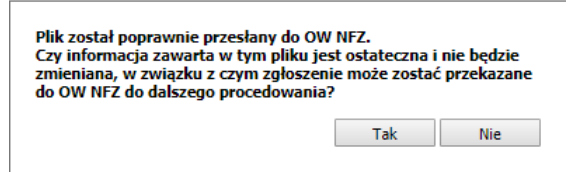

Po zatwierdzeniu nastąpi wysłanie pliku, i pojawi się informacja o przekazaniu dokumentu do OW NFZ.
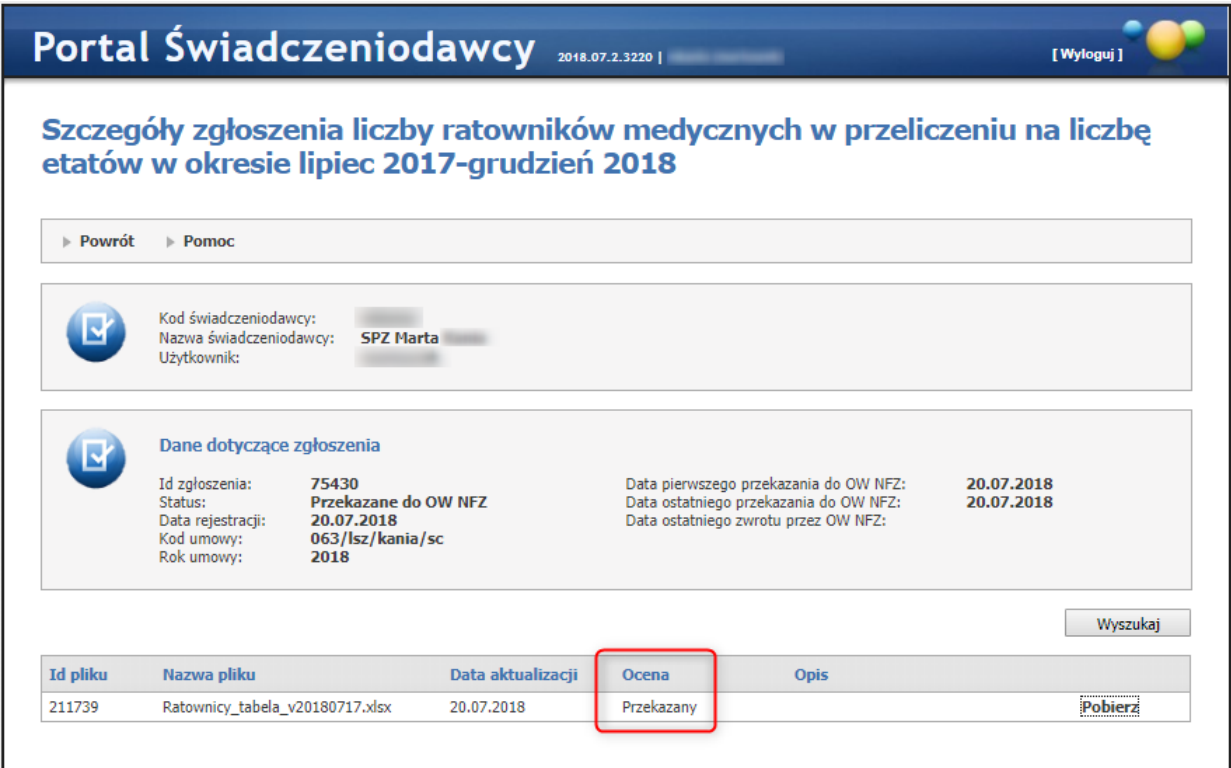

# **4.2.5 Pliki z umowami do pobrania**

Wybranie tej opcji ze strony głównej **Portalu Świadczeniodawcy** powoduje wyświetlenie poniższej strony:

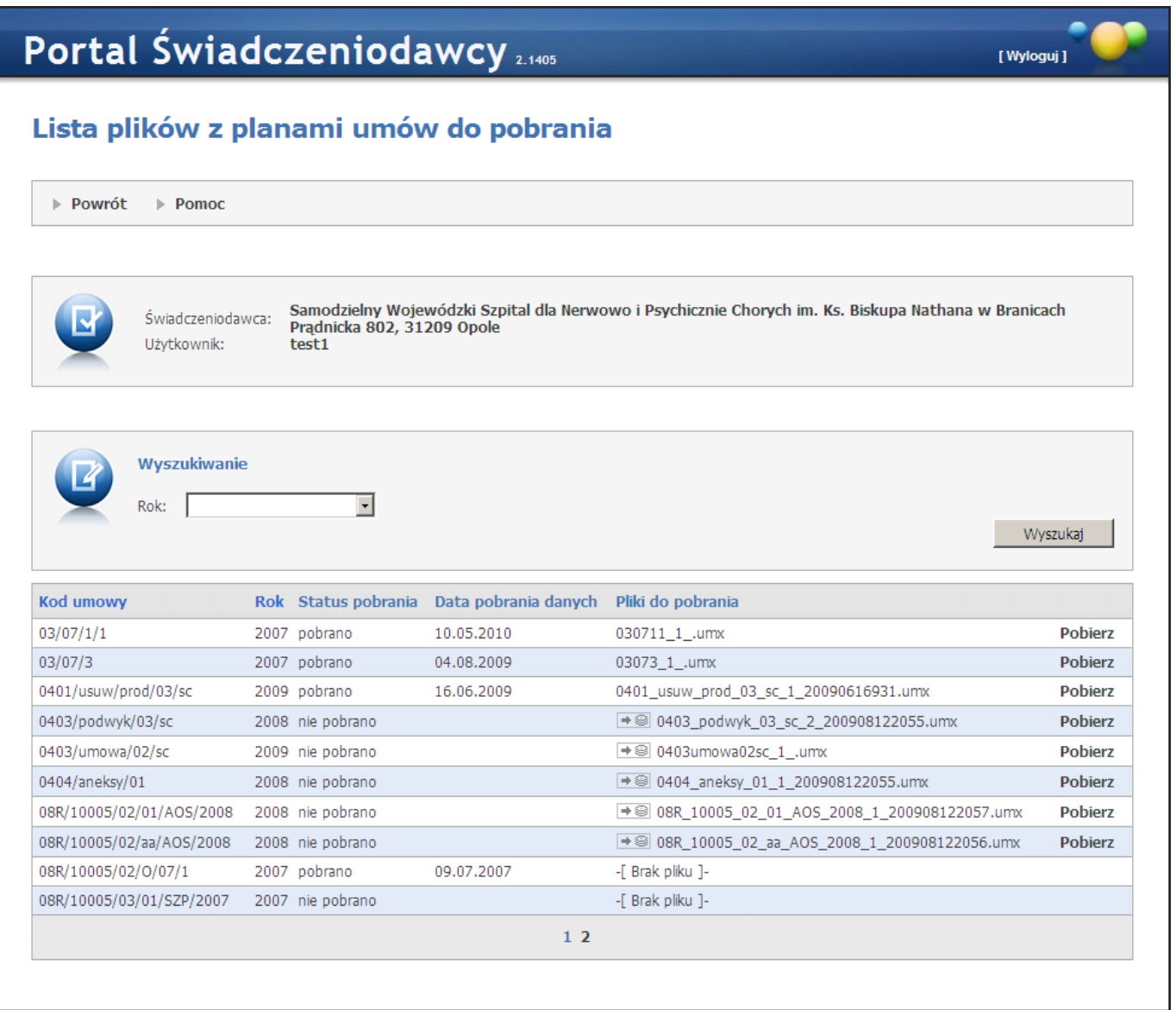

Funkcja ta umożliwia pobieranie plików z wersją elektroniczną umowy. Posiada filtr *"Rok"* umożliwiający wyszukanie umów na konkretne lata. W oknie prezentowane są podstawowe informacje o umowach. Poszczególne umowy Świadczeniodawcy wyświetlane są w kolejnych wierszach. W przypadku, gdy dla umowy został wygenerowany w SINFZ plik z umową, w ostatniej kolumnie dostępny jest przycisk **Pobierz**, a przedostatnia kolumna zawiera nazwę pliku. W celu pobrania pliku, należy wybrać przycisk **Pobierz**. Plik jest zapisywany w środowisku klienta za pośrednictwem okna dialogowego **Zapisz jako...**

# **4.2.6 Ankiety do wypełnienia**

Wybranie tej opcji ze strony **Portalu Świadczeniodawcy** powoduje wyświetlenie strony jak poniżej:

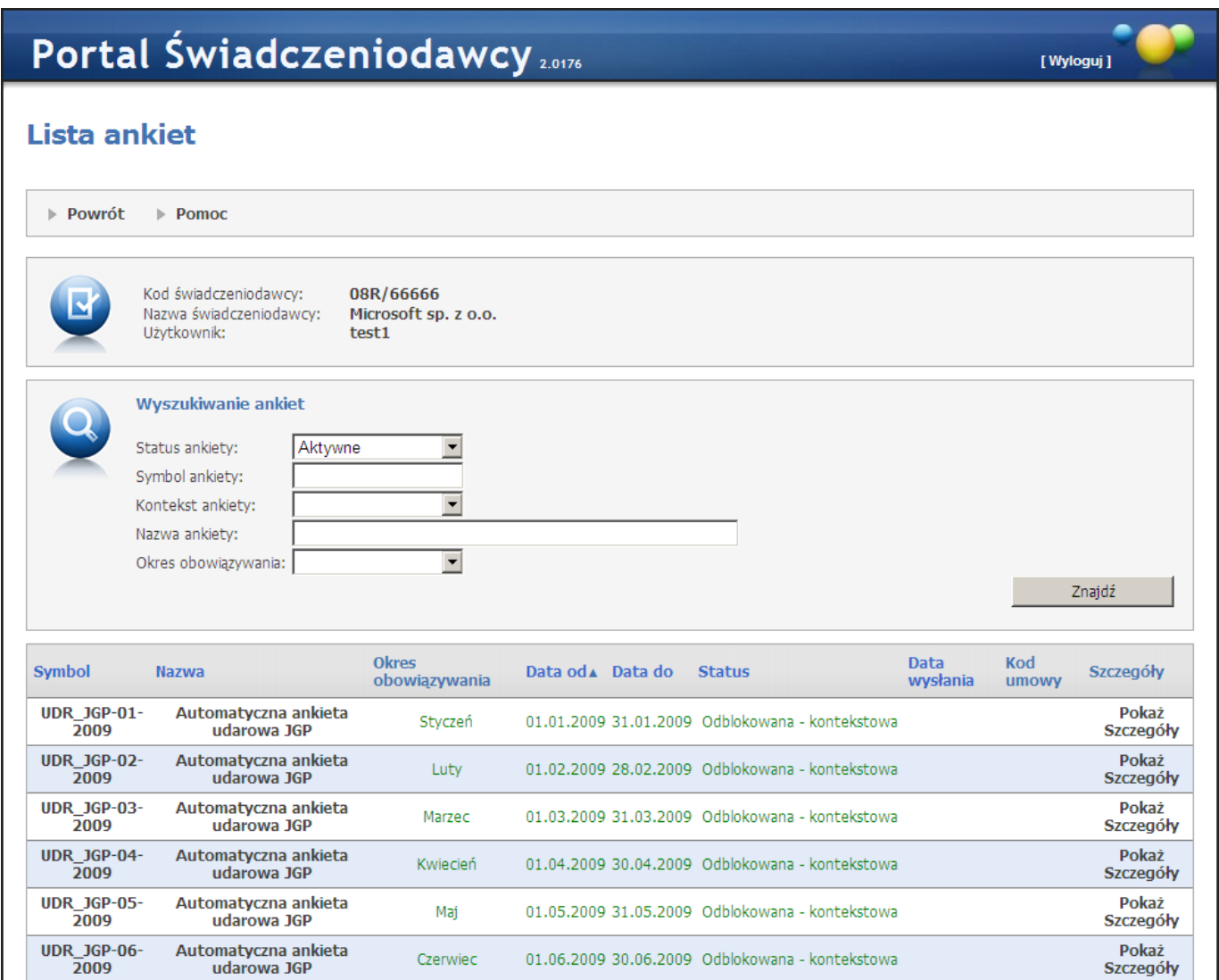

W sekcji *Wyszukiwanie ankiet* istnieje możliwość wyboru z listy rozwijanej ankiet o różnym statusie. Są to:

- · Aktywne,
- · Do uzupełnienia,
- · Edytowane,
- · Odblokowane,
- · Odrzucone,
- · Wszystkie,
- Zamknięte.

Wyboru dokonujemy po określeniu interesującego nas statusu ankiety i naciśnięciu przycisku **Znajdź**. Wyświetlona zostaje lista ankiet o określonym wcześniej statusie. Jeżeli kod umowy jest określony, to jest on widoczny na liście ankiet oraz w danych ankiety (odnośnik Pokaż Szczegóły). Na listach ankiety odrzucone prezentowane są za pomocą koloru czerwonego. Taką ankietę można edytować i wysłać ponownie (chyba, że upłynął termin ankiety).

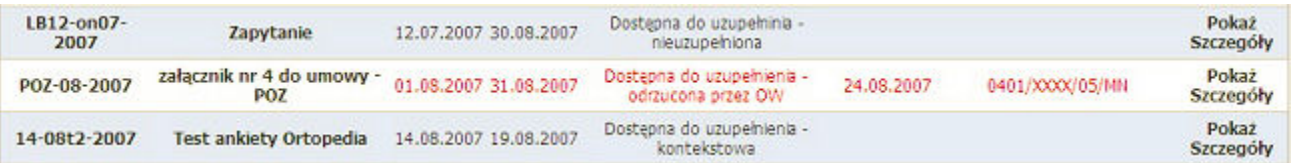

Ankiety **odblokowane** dla pojedynczych świadczeniodawców oznaczone są kolorem zielonym. Natomiast ankiety odblokowane dla wszystkich świadczeniodawców są widziane jak każde inne ankiety.

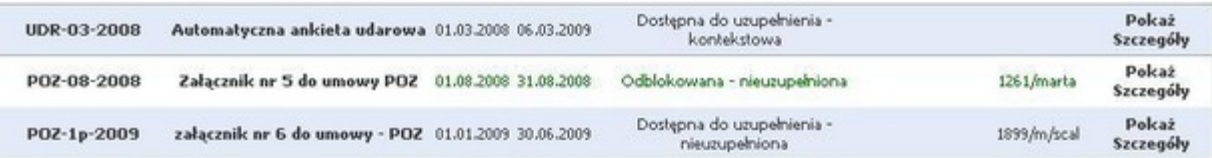

Filtr Okres obowiązywania pozwala na filtrowanie ankiet na podstawie wybranego z rozwijanej listy okresu obowiązywania.

#### **4.2.6.1 Lista ankiet kontekstowych**

Uwaga: od dnia 01.07.2020 nie ma możliwości wypełniania ankiet kontekstowych w Portalu Świadczeniodawcy. Pozostaje tylko możliwość edycji i zapisywania ankiet już powstałych przed tą datą. Od wyżej wymienionego dnia ankiety udarowe będą dostępne na dedykowanym portalu centralnym dostępnym pod adresem: [https://udary.nfz.gov.pl.](https://udary.nfz.gov.pl)

W celu dostępu do centralnej aplikacji **Ankiety udarowe** operator musi mieć nadane przez administratora świadczeniodawcy odpowiednie uprawnienia w menadżerze nadawania uprawnień do systemów centralnych KAAS-ADM-SYS. Opis nadawania uprawnień został opisany w rozdziale [Nadawanie](#page-485-0) uprawnień do systemów centralnych [\[KAAS-ADM-SYS\]](#page-485-0). Więcej informacji o aplikacji **Ankiety udarowe** w dedykowanej dokumentacji.

Filtr **Kontekst ankiety** - pozwala na znalezienie ankiet kontekstowych opartych na konkretnym kontekście. W przypadku istnienia zdefiniowanego schematu ankiet kontekstowych, w tabeli prezentującej ankiety pojawi się wiersz, którego status będzie brzmiał **Dostępna do uzupełnienia - kontekstowa**. Oznacza to, że dana ankieta jest ankietą kontekstową. Jeżeli cykl takiej ankiety ulegnie zamknięciu jej status zmieni się na **Zamknięta kontekstowa**. Po kliknięciu w szczegóły ankiety kontekstowej (**Pokaż Szczegóły**) pojawi się strona, na której prezentowane są dane na temat Świadczeniodawcy oraz dane na temat kontekstu i czasu trwania ankiety.

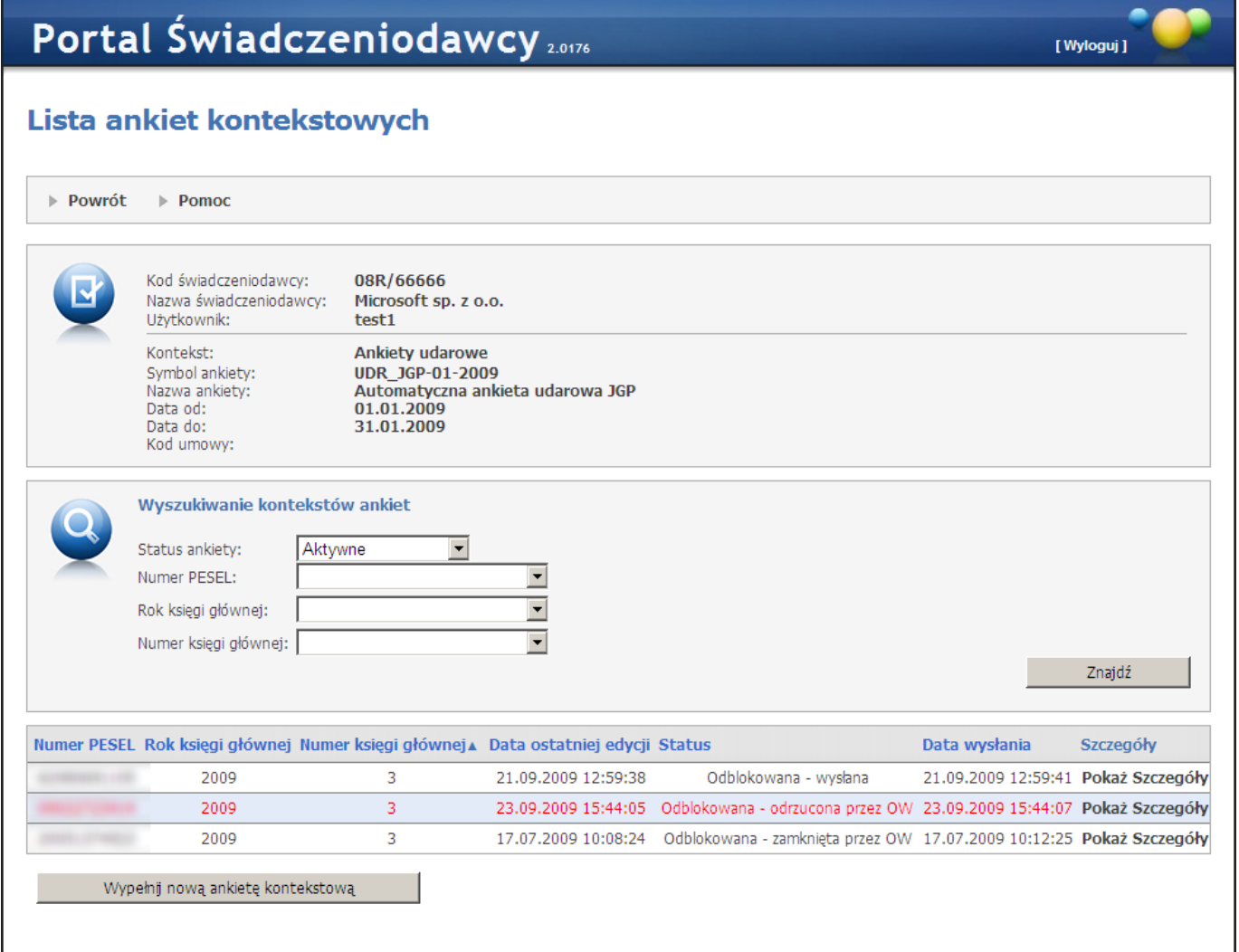

Po kliknięciu w szczegóły ankiety kontekstowej (**Pokaż Szczegóły**) pojawi się strona, na której prezentowane są dane na temat Świadczeniodawcy oraz dane na temat kontekstu i czasu trwania ankiety.

# Portal Świadczeniodawcy 2.0176

[ Wyloguj ]

# Lista ankiet kontekstowych

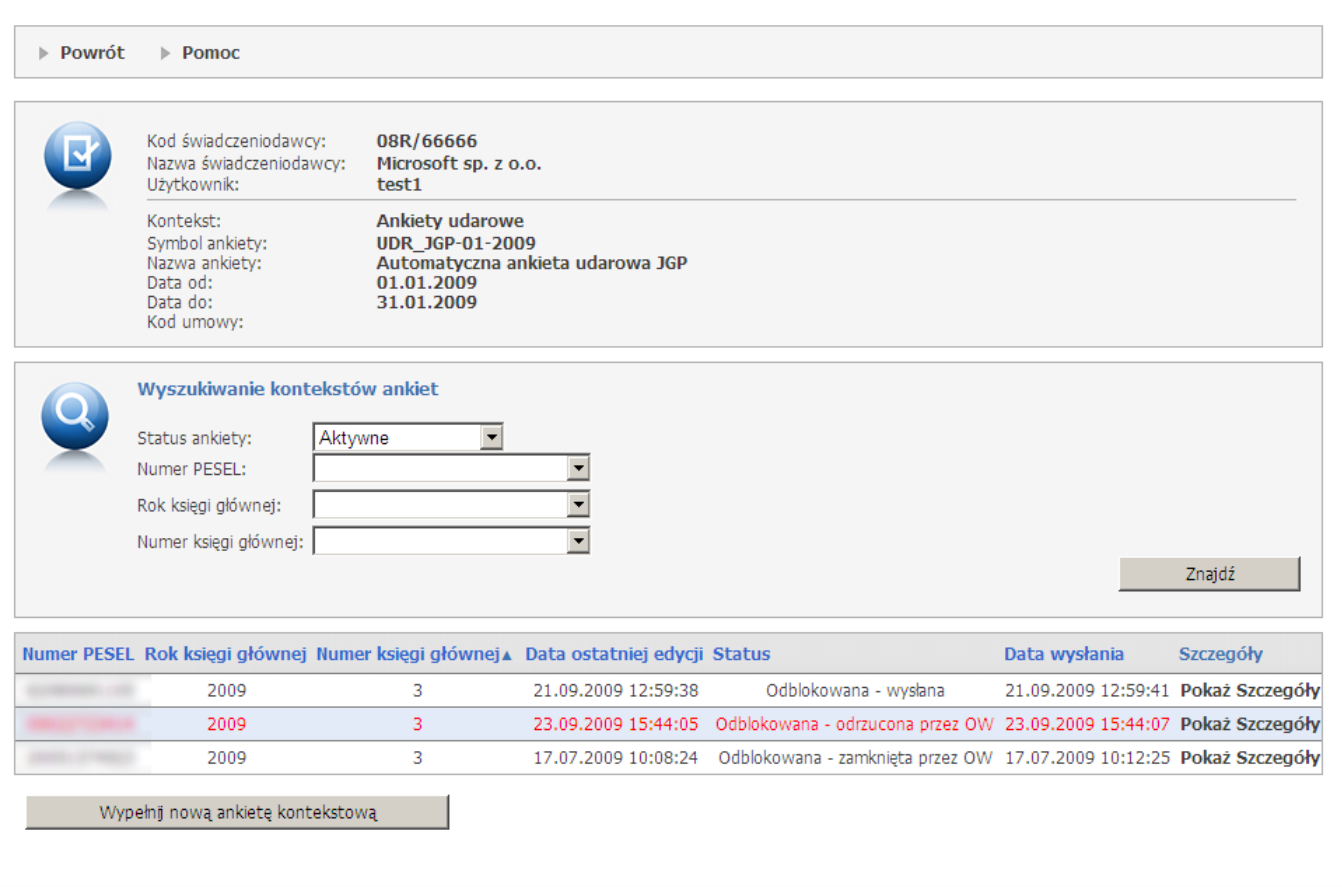

W tabeli prezentowane są wszystkie wypełnione ankiety kontekstowe w ramach cyklu (jeżeli jakieś istnieją). Możliwe jest ich filtrowanie na podstawie numeru PESEL, roku księgi głównej lub numeru księgi głównej. Znajduje się tam również przycisk **Wypełnij nową ankietę kontekstową**, którego naciśnięcie spowoduje przejście do nowej ankiety kontekstowej.

#### **4.2.6.1.1 Szczegóły ankiety**

Ostatnia kolumna *Szczegóły* wraz z odsyłaczem Pokaż Szczegóły umożliwia wyświetlenie strony widocznej poniżej. Opcja ta pozwala na wypełnienie pozycji Odpowiedź na postawione w sąsiedniej kolumnie Pytanie.

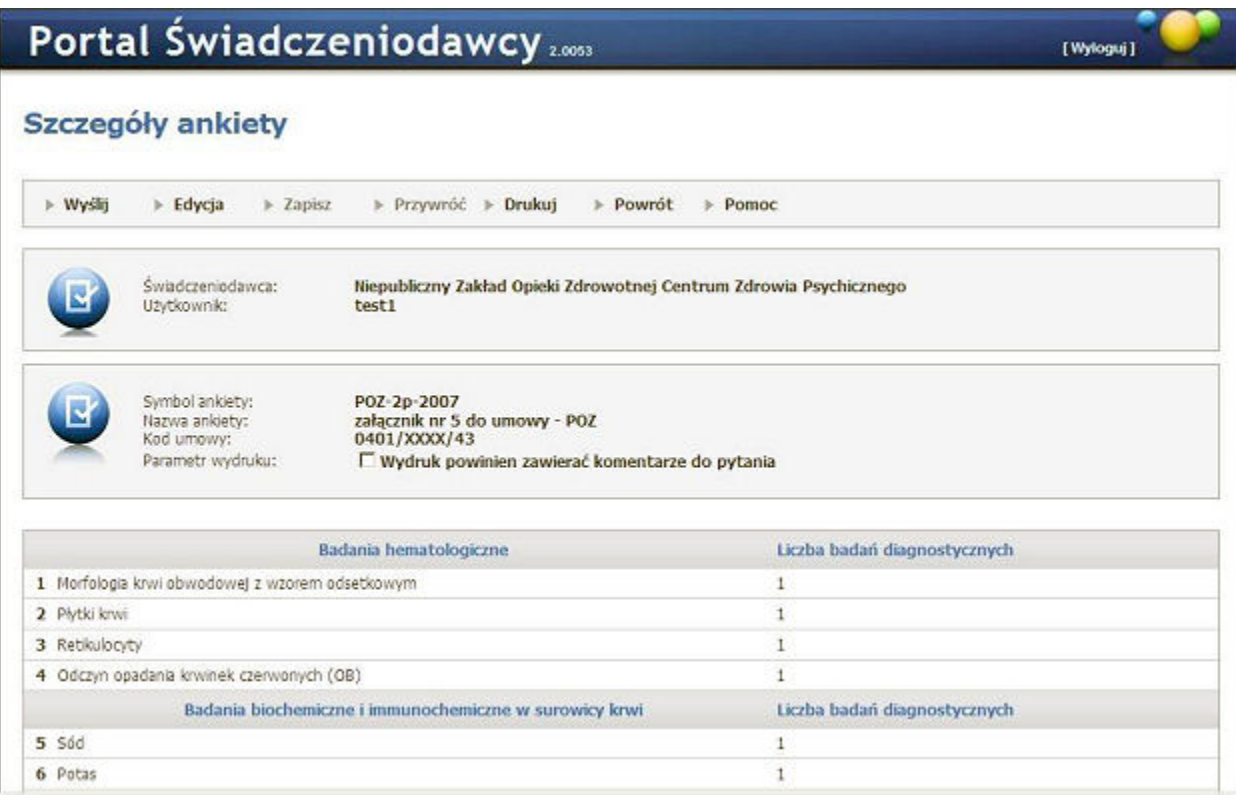

W przypadku konieczności edytowania danych wypełnionej już raz ankiety (przed wysłaniem do operatora NFZ), należy ponownie wybrać odsyłacz Pokaż Szczegóły na liście ankiet i na stronie Szczegóły ankiety, wybrać przycisk **Edycja**. Umożliwi to właściwe wypełnienie pozycji (błędnych) w ankiecie, następnie naciskamy przycisk **Zapisz** powodując zatwierdzenie zmian.

- · Przycisk **Wyślij** powoduje, że wypełniona przez użytkownika ankieta, z poprawnie zatwierdzonymi zmianami może zostać przesłana do operatora NFZ.
- · Przycisk **Przywróć** umożliwia ponowne przywrócenie ankiety, pomimo jej wysłania. Istnieje możliwość przywrócenia do edycji ankiety, która został już wysłana pod warunkiem, że cykl do którego należy nie jest jeszcze zamknięty (ankieta jest możliwa do wypełnienia).
- · Przycisk **Drukuj** umożliwia wydruk ankiety.
- · Przycisk **Zapisz** powoduje rejestrację informacji (odpowiedzi) w ankiecie.
- · Przycisk **Powrót** powoduje przejście do strony Listy ankiet.

W tabeli prezentowane są wszystkie wypełnione ankiety kontekstowe w ramach cyklu (jeżeli jakieś istnieją). Możliwe jest ich filtrowanie na podstawie numeru PESEL, roku księgi głównej lub numeru księgi głównej. Znajduje się tam również przycisk **Wypełnij nową ankietę kontekstową**, którego naciśnięcie spowoduje przejście do nowej ankiety kontekstowej.

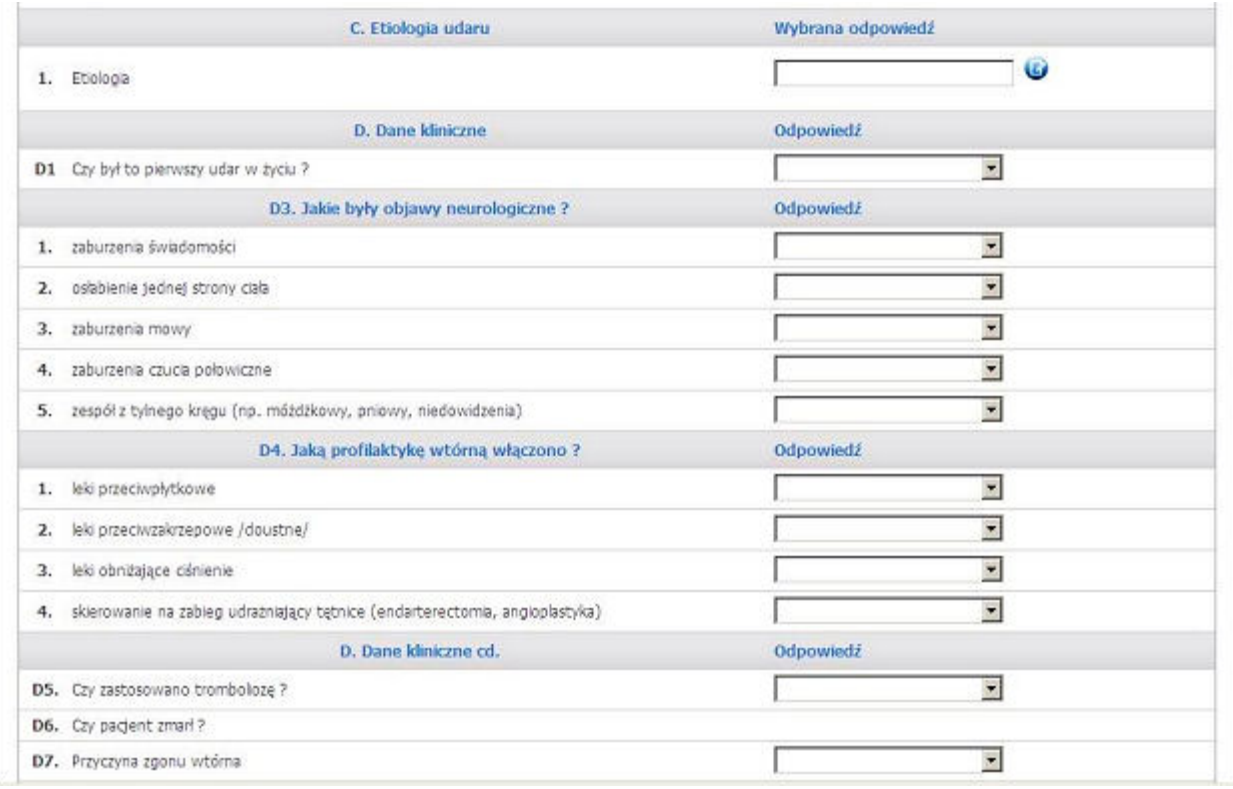

Ankieta kontekstowa od zwykłej ankiety różni się tylko nagłówkiem kontekstowym. Jeżeli w trakcie generacji schematu zostało wybrane źródło danych dla nagłówka, to dane kontekstowe można wybrać poprzez naciśnięcie ikonki słownika i wybranie odpowiednich danych. Jeżeli nie - dane kontekstowe należy wpisać ręcznie. Jeżeli typ się nie zgadza użytkownik zostanie o tym powiadomiony. Nowa ankieta kontekstowa zostanie utworzona po naciśnięciu przycisku **Zapisz**. Ankietę kontekstową, której status jest różny od wysłana można usunąć. Podczas wysyłania ankiety, za okres który się jeszcze nie zakończył pojawia się ostrzeżenie przed wysłaniem ankiety.

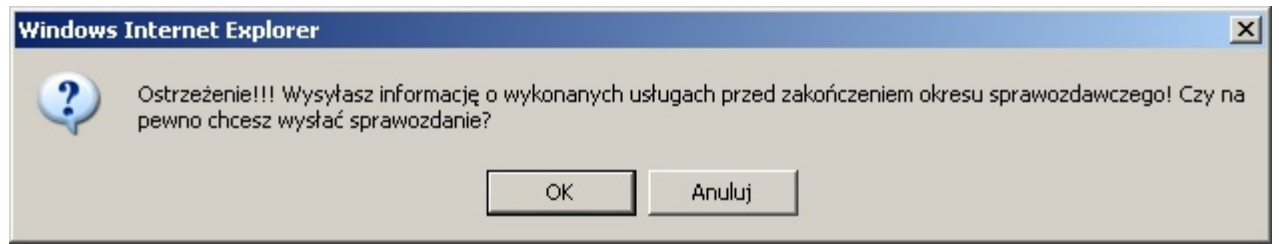

Po anulowaniu zatwierdzenia ankiety udarowej przez OW, świadczeniodawca ma możliwość jej poprawienia. Po poprawieniu ankiety może ponownie zatwierdzić ją do dalszego procedowania w OW.

# **4.2.7 Przegląd danych o deklaracjach POZ**

Formatka **Przegląd szablonów rachunków dotyczących deklaracji POZ** służy do przeglądu szablonów wg określonych przez operatora filtrów.

# Przegląd szablonów rachunków dotyczących deklaracji POZ

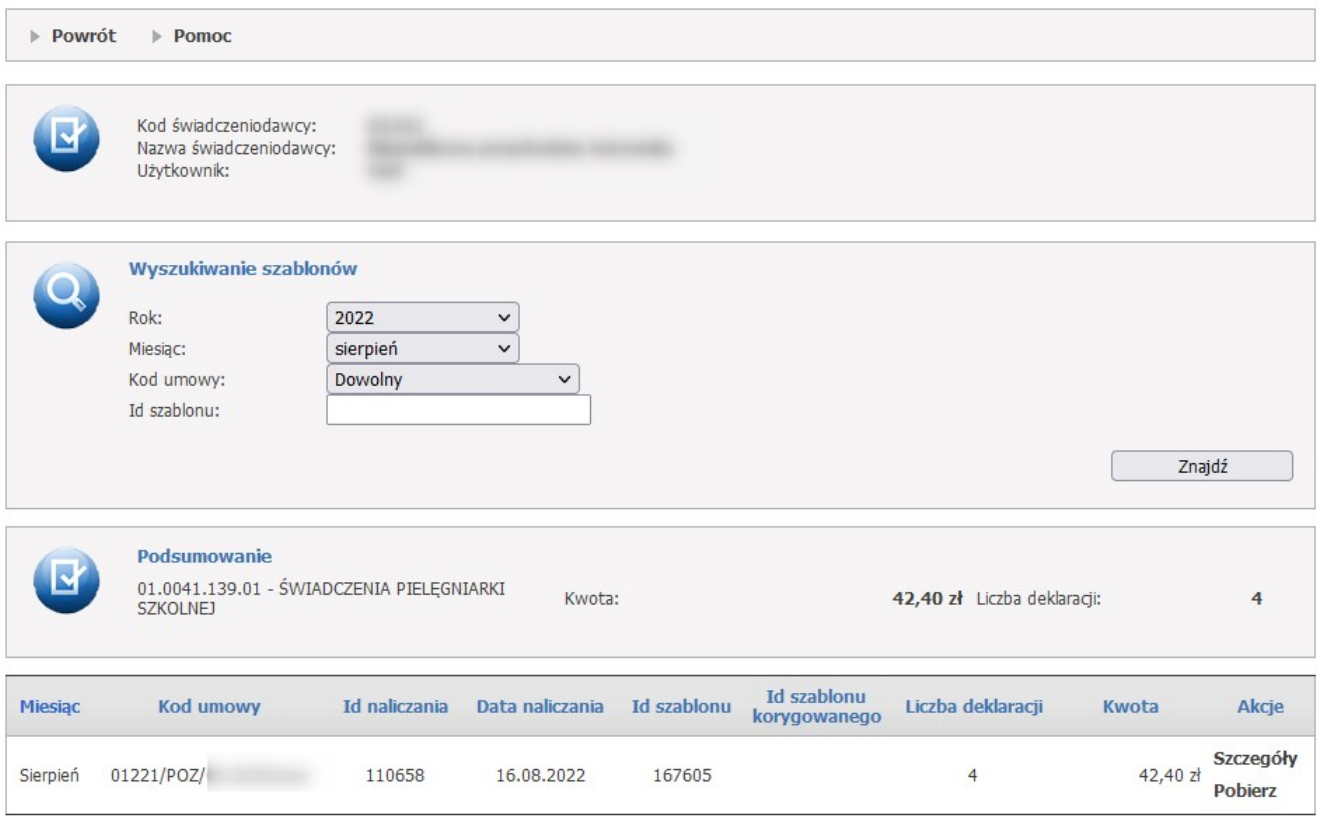

Operator ma możliwość wyszukiwania szablonów za pomocą sekcji **Wyszukiwanie szablonów** i przycisku **Znajdź**.

Wyszukiwać można za pomocą filtrów:

- · Rok;
- · Miesiąc;
- · Kod umowy;
- · Id szablonu.

Wyszukane rekordy widoczne są w postaci listy poniżej.

Każdy rekord na liście, w ostatniej kolumnie zawiera odnośniki:

- · **Szczegóły**, którego kliknięcie spowoduje otwarcie formatki konkretnej deklaracji powiązanej z szablonem;
- · **Pobierz** którego kliknięcie pozwali na pobranie szablonu rozliczenia R\_UMX w formacie ZIP.

W części *Informacja o wskaźniku wykonania badań lekarza POZ* prezentowana jest informacja o wartości wskaźnika WWBD, bądź informacja o błędzie. Panel ze wskaźnikiem WWBD widoczny jest tylko w sytuacji, kiedy wskaźnik został opublikowany przez operatora w OW NFZ.

# **4.2.7.1 Prezentacja informacji o deklaracjach POZ**

Formatka **Prezentacja informacji o deklaracjach POZ** służy do przeglądu deklaracji powiązanej z szablonem.

# Prezentacja informacji o deklaracjach POZ

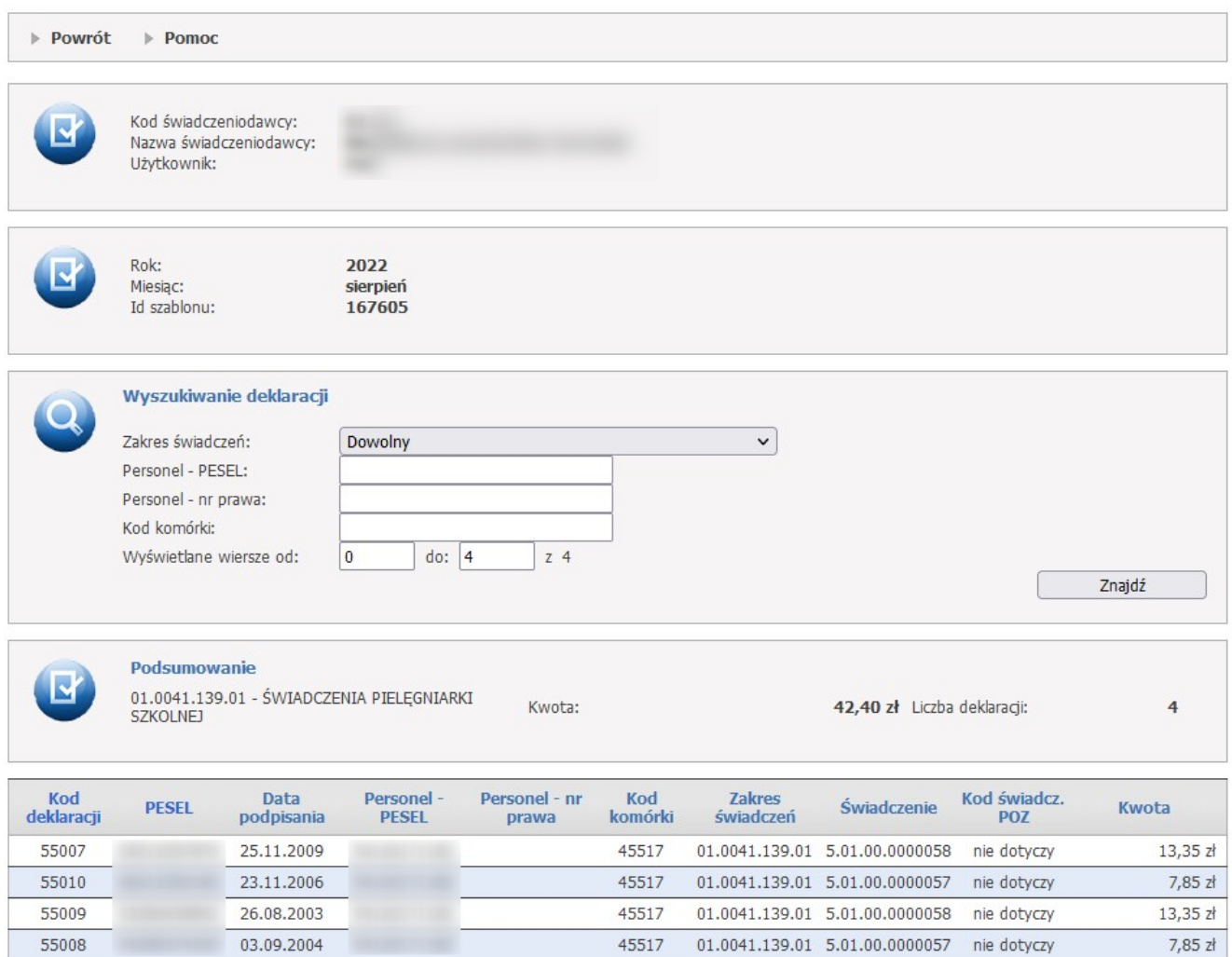

Operator ma możliwość wyszukiwania deklaracji za pomocą sekcji **Wyszukiwanie deklaracji** i przycisku **Znajdź**.

Wyszukiwać można za pomocą filtrów:

- · Zakres świadczeń;
- · Personel PESEL;
- · Personel nr prawa;
- · Kod komórki;
- · Wyśwetlane wiersze od/do.

# **4.2.8 Przegląd wyników weryfikacji świadczeń przed rozliczeniem**

Wybór linku powoduje przejście do strony przeglądu negatywnych wyników weryfikacji wg świadczeń, prezentowanych w postaci listy, wyselekcjonowanych wg warunków założonych w filtrach sekcji *Wyszukiwanie*.

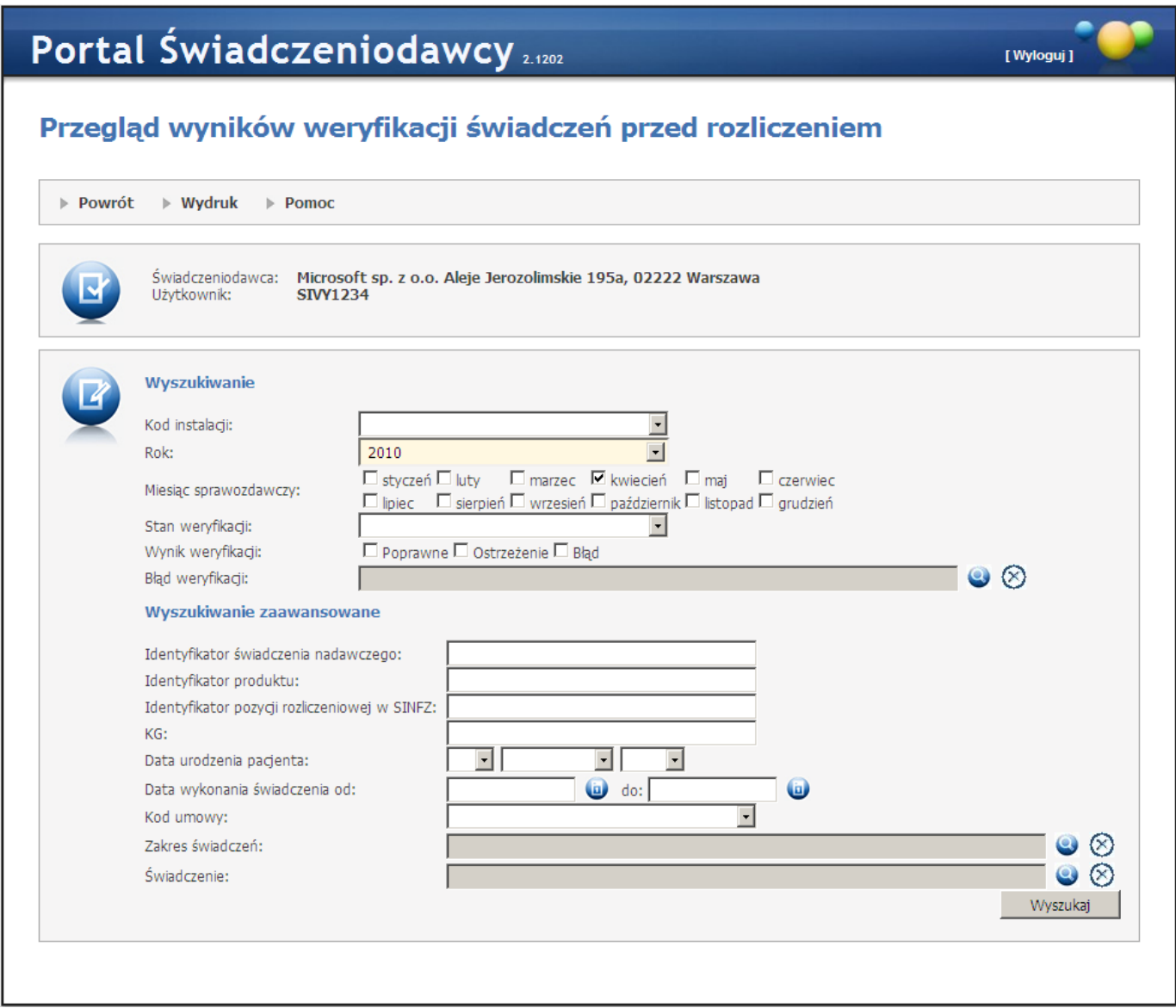

W sekcji *Wyszukiwanie* zawęzimy listę interesujących nas pozycji do tych spełniających warunki założone w filtrach oraz przyciskiem **Wyszukaj** potwierdzamy wybór. Za pomocą *Wyszukiwania zaawansowanego* zawęzimy przedział negatywnych wyników weryfikacji wg Id: świadczenia nadawczego, produktu, pozycji rozliczeniowej w SINFZ, KG. Za pomocą **Wydruku** można wydrukować lub wyeksportować w formacie XML bądź CSV, wykaz wyszukanych świadczeń.

# **4.2.9 Pobieranie plików z wynikami weryfikacji świadczeń przed rozliczeniem**

Wybranie tej opcji pozwala na pobranie plików z wynikami weryfikacji świadczeń przed ich rozliczeniem.

#### Portal Świadczeniodawcy 2016.07.2.3104 | OBR/66666 (jarek1234) [ Wyloguj ] Pobieranie plików z wynikami weryfikacji świadczeń przed rozliczeniem  $\triangleright$  Powrót  $\rightarrow$  Pomoc Świadczeniodawca: Użytkownik: Przegląd zbiorczych plików z odpowiedziami Pokaż Wyszukiwanie Przesyłka wejściowa Rok: 2016  $\overline{\phantom{0}}$  $\overline{\phantom{0}}$ Miesiac: luty Nazwa pliku: Guid: Plik odpowiedzi  $\overline{\mathbf{r}}$ Status: Nowe (niewygenerowane) Data generowania **i** do 6 od Data pobrania  $\bigcirc$  do Ô od Wyszukaj Pobierz zaznaczone odpowiedzi Data<br>
wygenerowania pobrania<br>
odpowiedzi odpowied **Status** Przesyłka wejściowa Odpowiedź odpowiedzi odpowiedzi Wersja:  $SWIAD (8 7.0)$ .<br>ort: Email

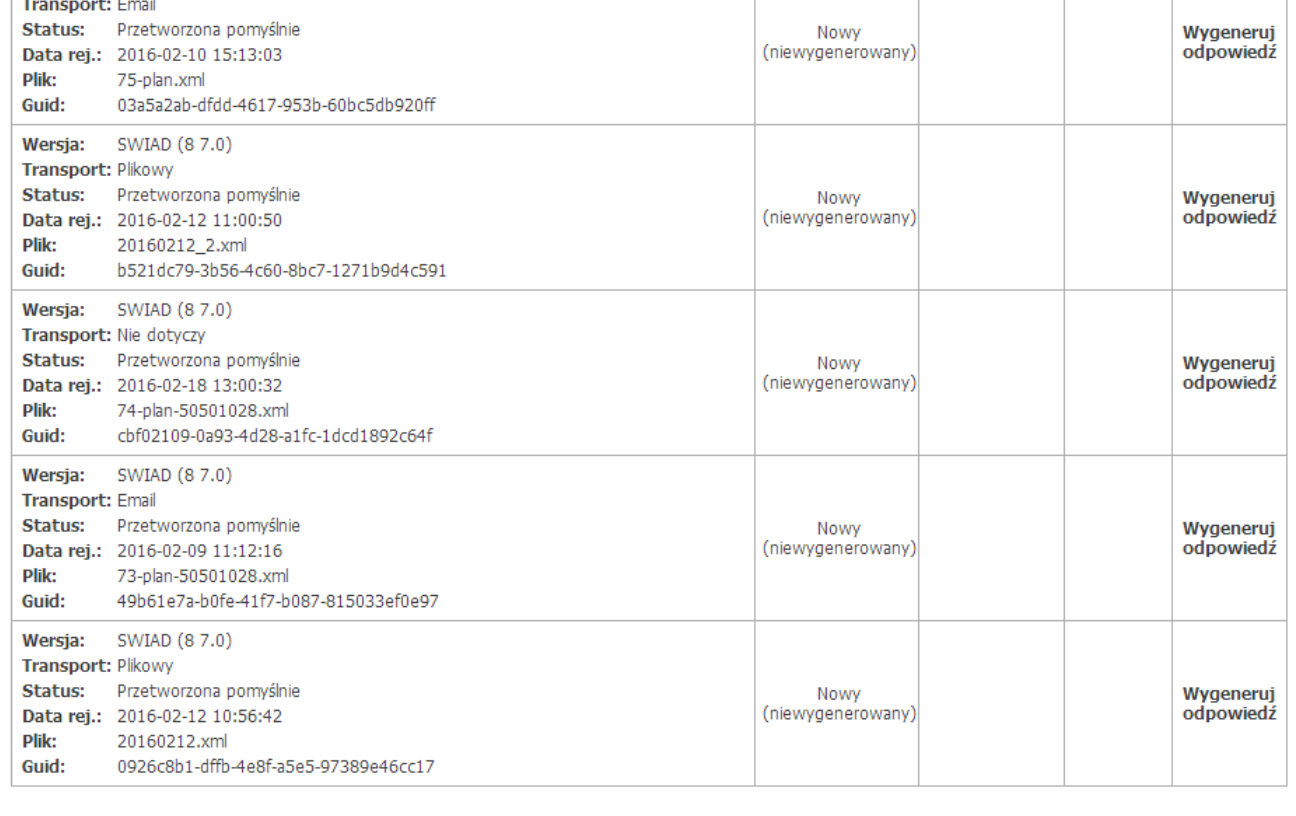

Dla przesyłek wejściowych o statusie *Nowy* użytkownik może zgłosić żądanie wygenerowania pliku z wynikami weryfikacji świadczeń klikając **Wygeneruj odpowiedź** w kolumnie *Odpowiedź*. Po wygenerowaniu odpowiedzi plik z nią będzie dostępny w tej samej kolumnie po kliknięciu **Pobierz odpowiedź**. Pomyślne pobranie pliku skutkuje wypełnieniem daty pobrania. Pliki odpowiedzi można pobierać wielokrotnie.

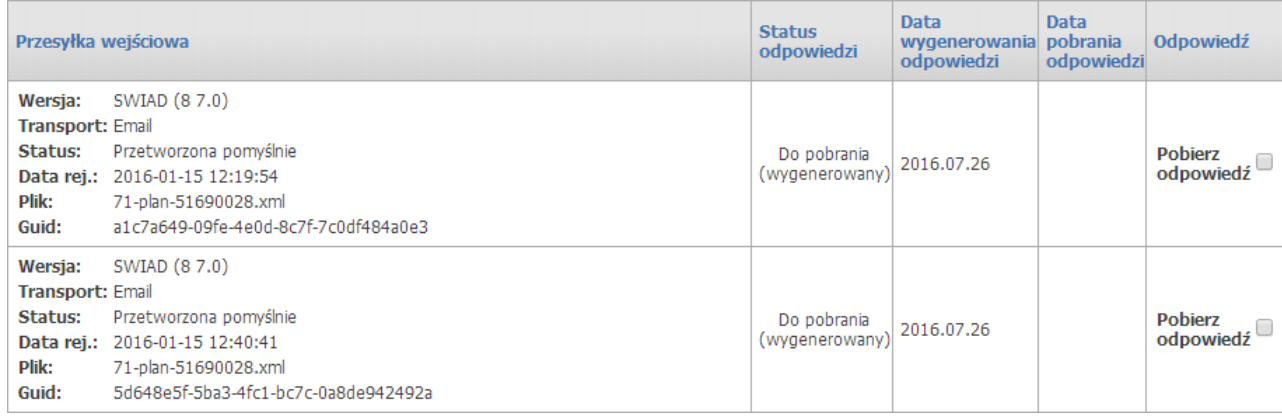

Możliwe jest również pobranie wielu plików odpowiedzi jednocześnie w postaci spakowanego archiwum ZIP. W tym celu należy zaznaczyć odpowiednie pliki odpowiedzi - służy do tego puste pole znajdujące się w kolumnie Odpowiedź - a następnie kliknąć przycisk <sup>pobierz zaznaczone odpowiedzi</sup>. Po kliknięciu przycisku zostanie zarejestrowanie zlecenie spakowania plików odpowiedzi do ZIP, które będzie widoczne w części *Przegląd zbiorczych plików z odpowiedziami*.

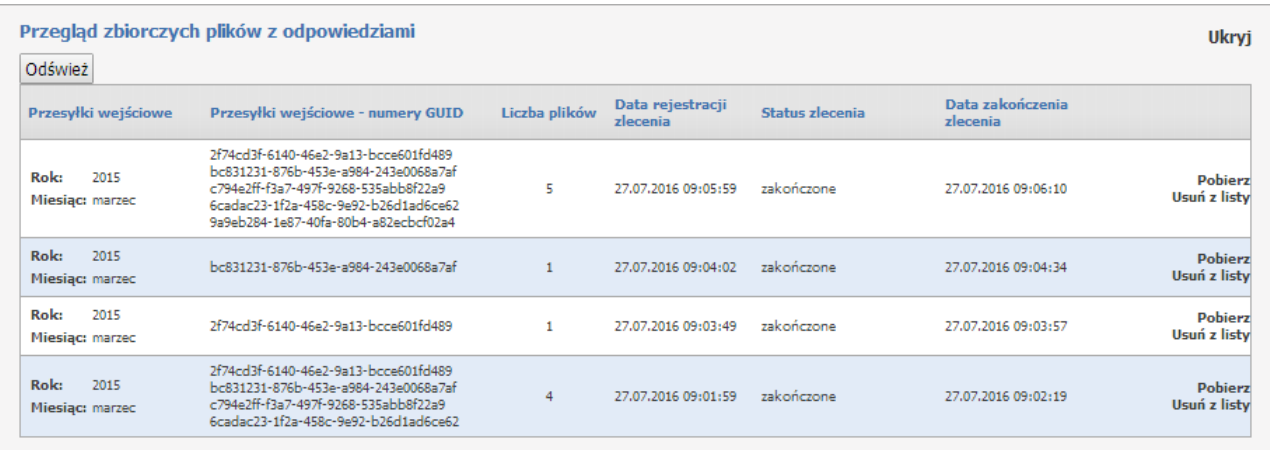

Na przeglądzie zbiorczych plików z odpowiedziami są takie kolumny jak:

- · Przesyłki wejściowe (zawiera informację o roku i miesiącu)
- · Przesyłki wejściowe numery GUID
- · Liczba plików
- · Data rejestracji zlecenia
- · Status zlecenia (przyjmuje wartości: oczekuje, przetwarzane, zakończone)
- · Data zakończenia zlecenia
- · przyciski akcji: **Anuluj**, **Pobierz**, **Usuń z listy** dostępne w zależności od statusu zlecenia.

Dla statusów zlecenia

- · oczekuje jest widoczny tylko przycisk **Anuluj**.
- · przetwarzane brak przycisków (podczas wykonywania zlecenia nie można go anulować)
- · zakończone są widoczne przyciski **Pobierz** i **Usuń z listy**.

Przycisk **Pobierz** służy do pobierania plików odpowiedzi spakowanych do pliku ZIP. Przycisk **Usuń z listy** usuwa zakończone zlecenia z listy.

# **4.2.10 Recepty**

Odsyłacz **Recepty** prowadzi do podstrony z funkcjonalnością obsługi recept.

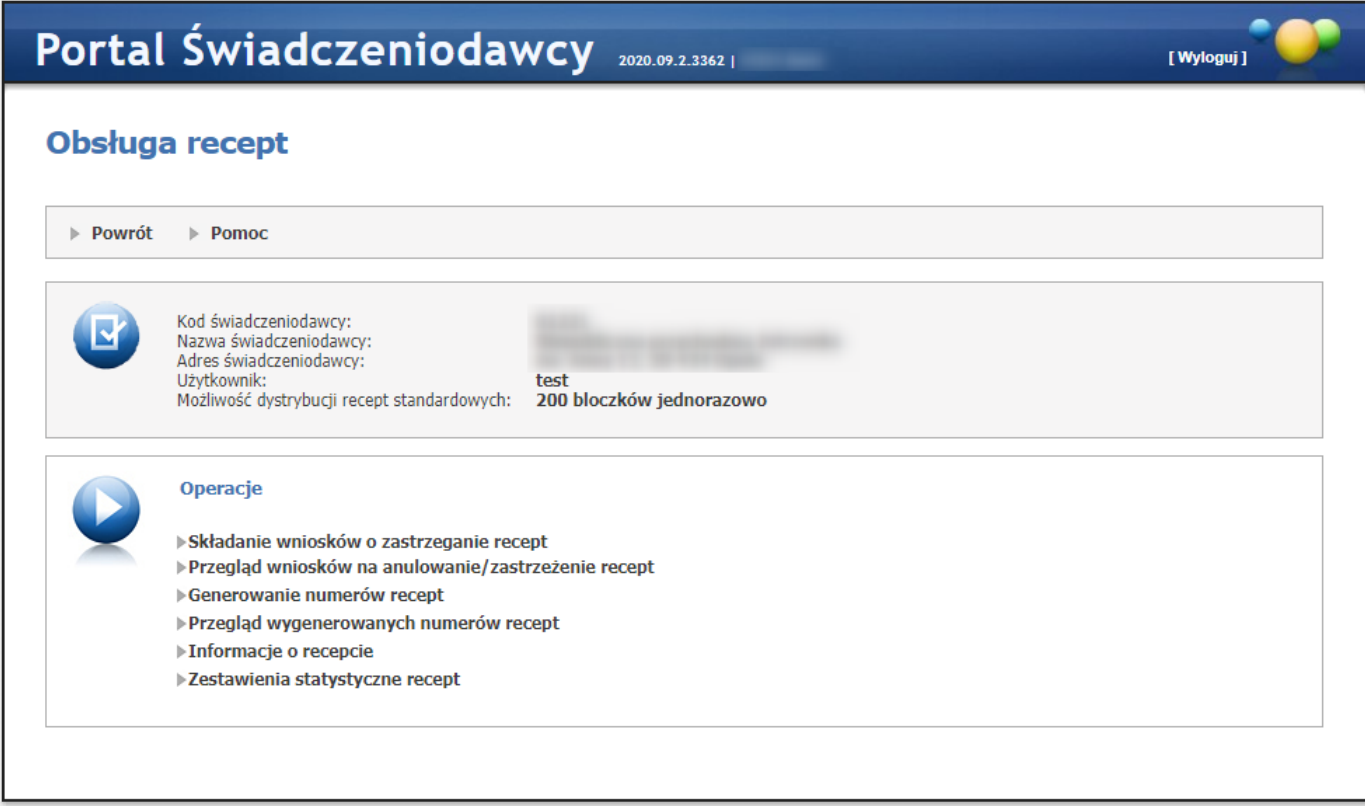

Na stronie dostępne są odnośniki:

- · Składanie wniosków o [zastrzeganie](#page-159-0) recept
- · Przegląd wniosków na [anulowanie/zastrzeżenie](#page-160-0) recept
- · [Generowanie](#page-161-0) numerów recept
- · Przegląd [wygenerowanych](#page-164-0) numerów recept
- · [Informacje](#page-166-0) o recepcie
- · Zestawienie [statystyczne](#page-167-0) recept

#### <span id="page-159-0"></span>**4.2.10.1 Składanie wniosków o zastrzeganie recept**

**Składanie wniosków o zastrzeganie recept** - prowadzi do okna *Zastrzeganie recept*, na której Świadczeniodawca może zastrzegać wydane mu recepty. Filtry na kod i PESEL personelu są opcjonalne i powodują wyświetlenie tylko tych recept, które zostały wydane wskazanemu Świadczeniodawcy dla danego personelu. W przypadku kiedy nie podajemy opcjonalnych danych w filtrach, wyświetlane są wszystkie recepty wydane Świadczeniodawcy.

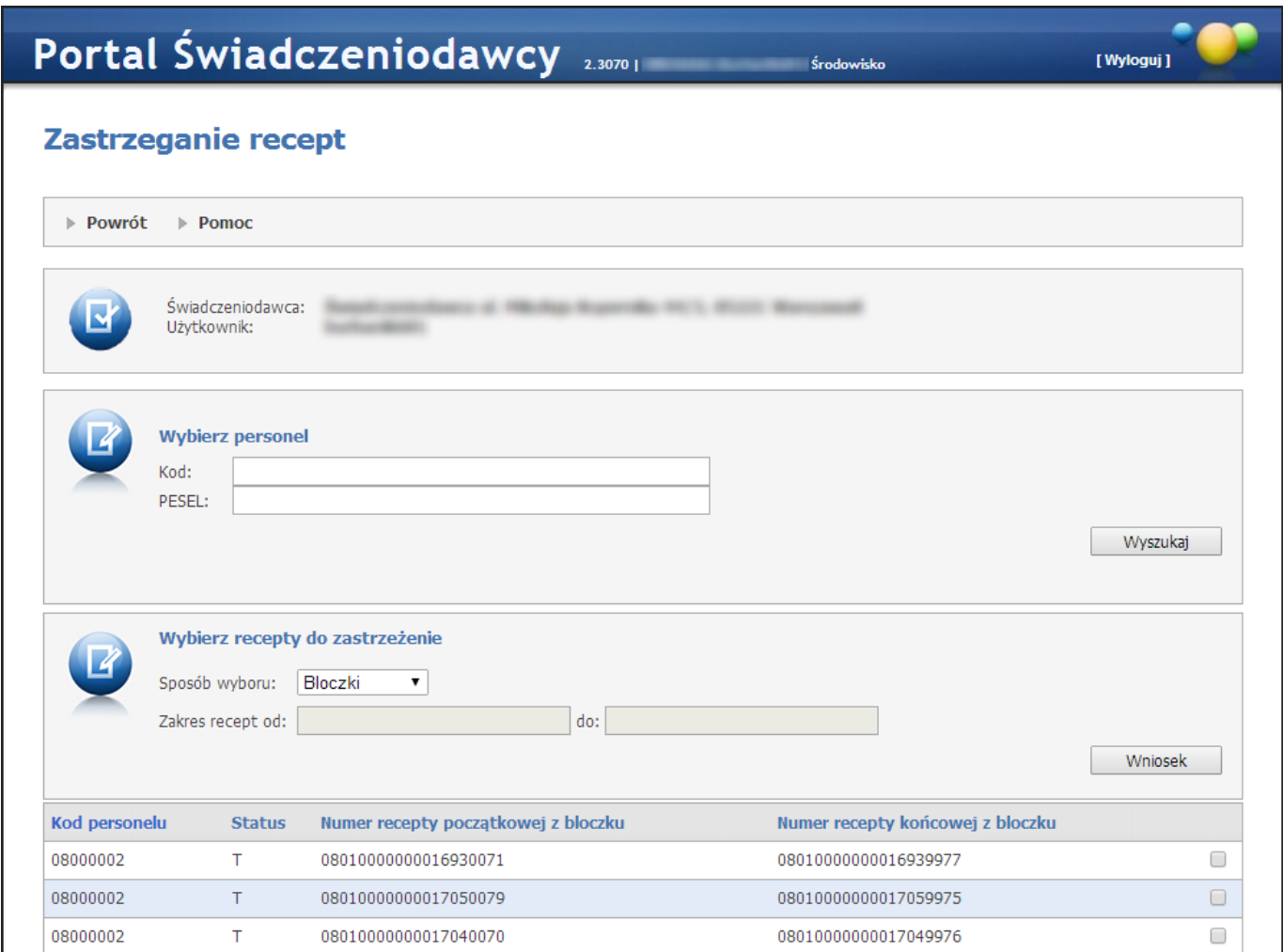

Po wybraniu recept do zastrzeżenia (poprzez zakres lub listę bloczków) należy nacisnąć przycisk **Wniosek** co powoduje wyświetlenie wniosku, na którym należy uzupełnić dodatkowe dane, następnie wniosek należy zatwierdzić. Po zatwierdzeniu wniosek można wydrukować.

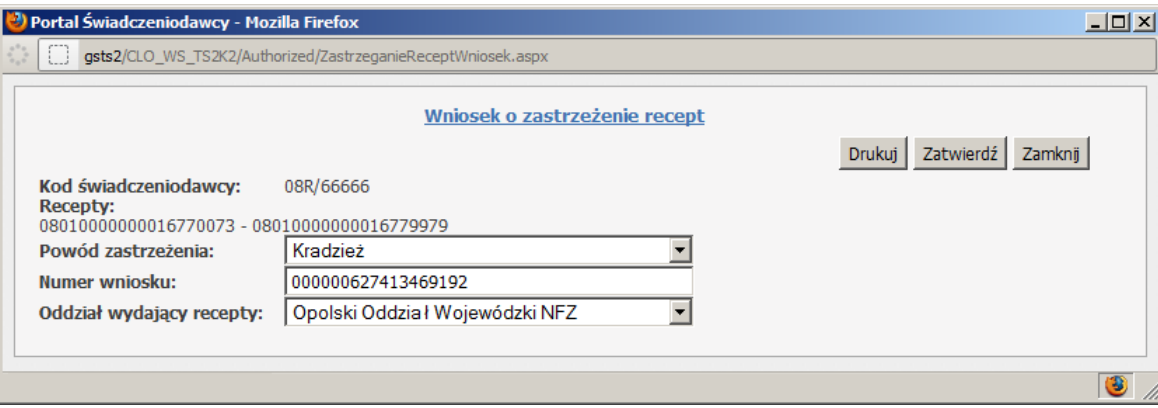

Przed zatwierdzeniem wniosku o zastrzeżenie recept, wykonywana jest walidacja zakresów w ramach wniosków. Operator jest informowany o zakresach, które nie mogą być zastrzeżone lub dla których wystąpiły niezgodności. W przypadku niezgodności operator musi potwierdzić (zaznaczenie odpowiedniego atrybutu przy zakresie) operację zastrzeżenia.

#### <span id="page-160-0"></span>**4.2.10.2 Przegląd wniosków na anulowanie/zastrzeżenie recept**

**Przegląd wniosków na anulowanie/zastrzeżenie recept** - prowadzi do podstrony *Wnioski na anulowanie/zastrzeżenie recept*, na której Świadczeniodawca może przeglądać dotyczące go wnioski na anulowanie bądź zastrzeganie recept. Dostępne filtry pozwalają ograniczyć zakres prezentowanych wniosków. Przycisk **Recepty** w tabeli z wnioskami wyświetla listę recept podanych w ramach wniosku.

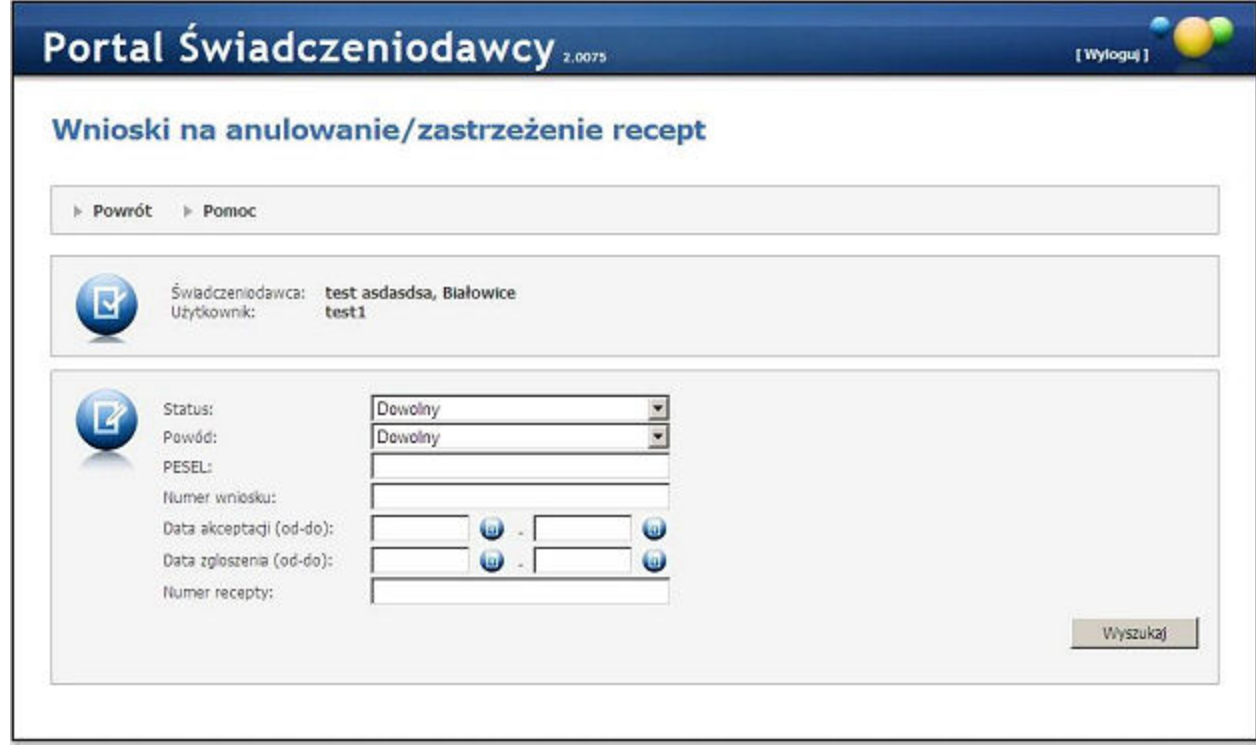

#### <span id="page-161-0"></span>**4.2.10.3 Generowanie numerów recept**

**Generowanie numerów recept** - prowadzi do funkcjonalności pozwalającej wygenerować nowe numery recept, po opcjonalnym uzupełnieniu wartości w filtrach zostanie wyświetlona lista umów Świadczeniodawcy.

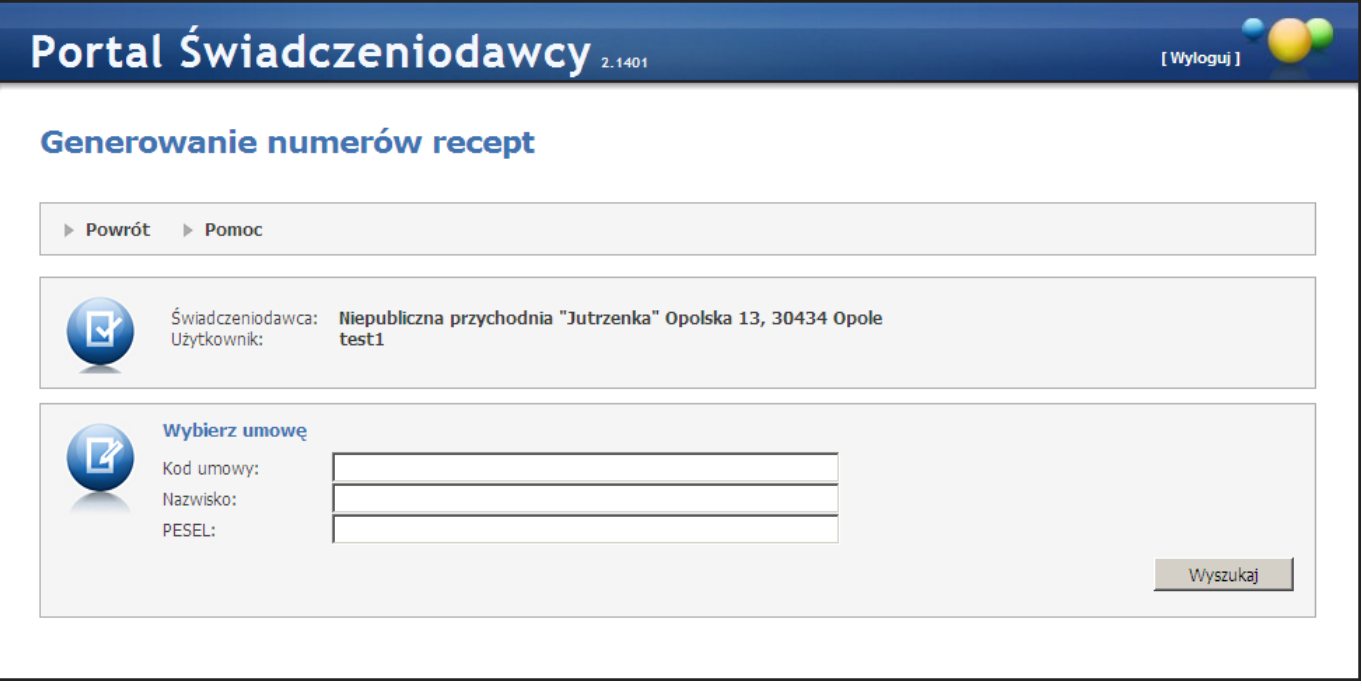

Po użyciu przycisku **Personel umowy** zostanie wyświetlona lista personelu w ramach umowy, po użyciu przycisku **Wniosek** przy konkretnym personelu nastąpi przeniesienie do podstrony *Wypełnienie wniosku i generowanie numerów recept*.

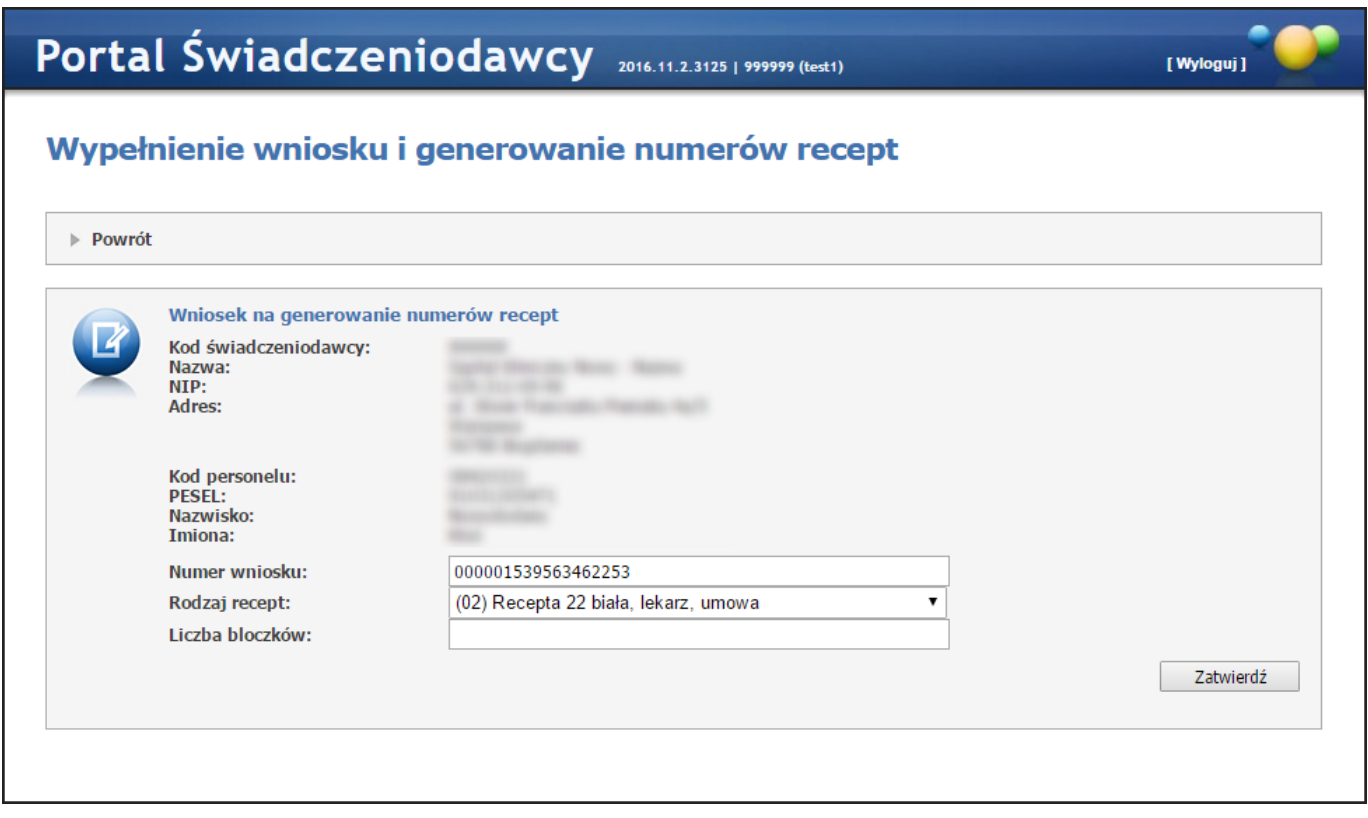

Na tej stronie należy wybrać rodzaj recept, uzupełnić liczbę bloczków i kliknąć przycisk **Zatwierdź**, co spowoduje dodanie zlecenia do kolejki i wyświetlenie przeglądu wygenerowanych numerów recept. W przypadku gdy świadczeniodawca może jeszcze posługiwać się receptami numerowanymi starym sposobem (20 znaków) dodatkowo jest dostępny wybór rodzaju recept, w którym należy dokonać wyboru pomiędzy receptami z numerami 20-cyfrowymi, a 22-cyfrowymi.

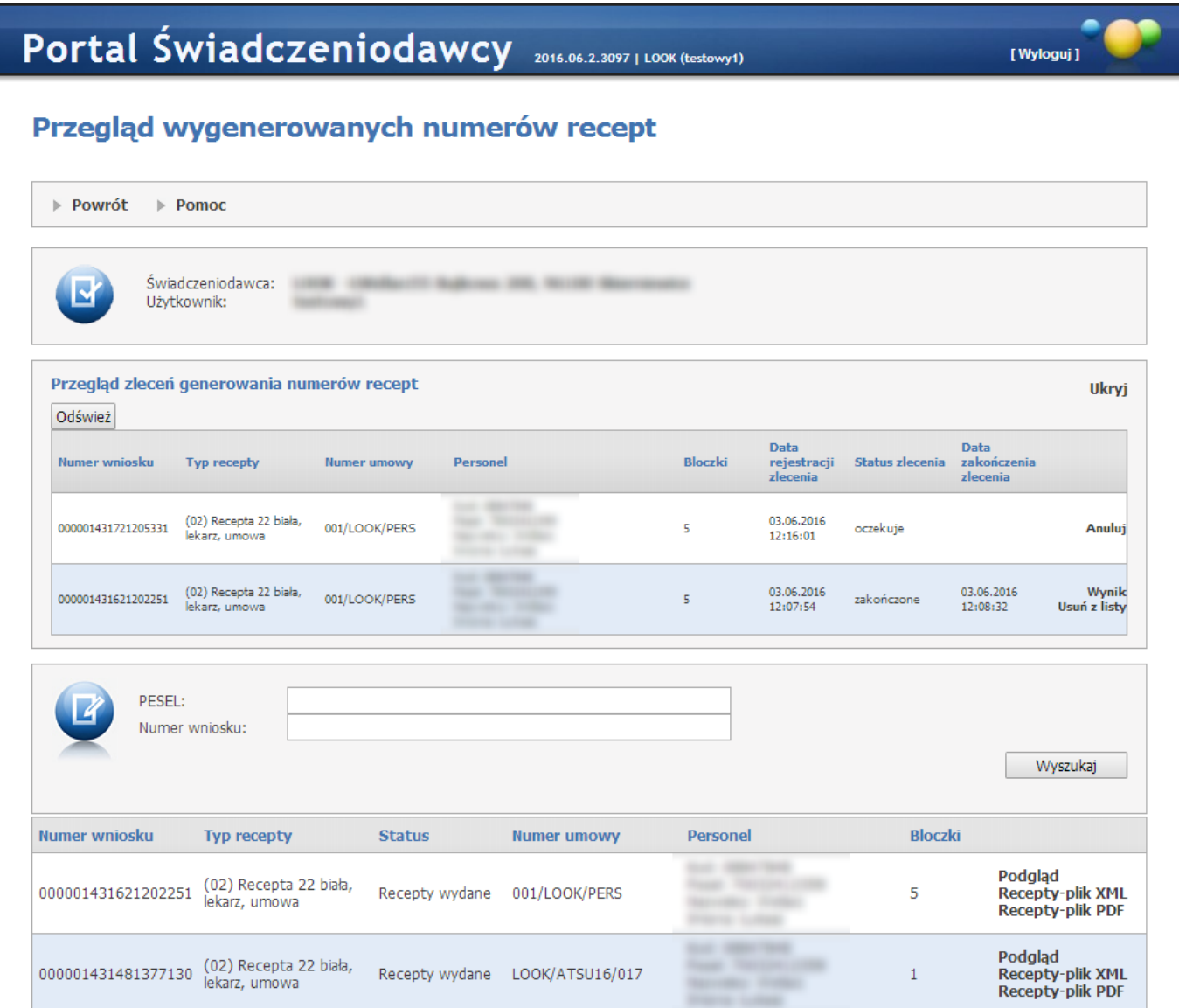

Na przeglądzie wygenerowanych numerów recept, w części *Przegląd zleceń generowania numerów recept*, widoczne są zlecenia wygenerowania numerów recept. Zlecenia oczekujące na wygenerowanie można usunąć z kolejki klikając **Anuluj** znajdujące się w ostatniej kolumnie. Po wygenerowaniu w miejscu **Anuluj** widoczne są **Wynik** i **Usuń z listy**. Kliknięcie **Wynik** spowoduje wyświetlenie informacji o wyniku generowania. Kliknięcie **Usuń z listy** spowoduje usunięcie zakończonego zlecenia z przeglądu. Przycisk **Odśwież** znajdujący się ponad tabelką umożliwia na odświeżenie danych w tabelce.

Poniżej prezentowane są wnioski zrealizowane. **Podgląd** znajdujący się w ostatniej kolumnie pozwala na przejrzenie pliku z danymi dla drukarni. Przycisk **Recepty-plik XML** pozwala na pobranie wygenerowanych recept w postaci pliku xml. Przycisk **Recepty-plik PDF** pozwala na pobranie wygenerowanych recept w postaci pliku pdf. Przycisk **Recepty-plik PDF** będzie niewidoczny w przypadku przekroczenia maksymalnej dozwolonej liczby recept znajdujących się w pliku pdf. Przycisk będzie widoczny, ale niedostępny dla recept z 20-cyfrowymi numerami.

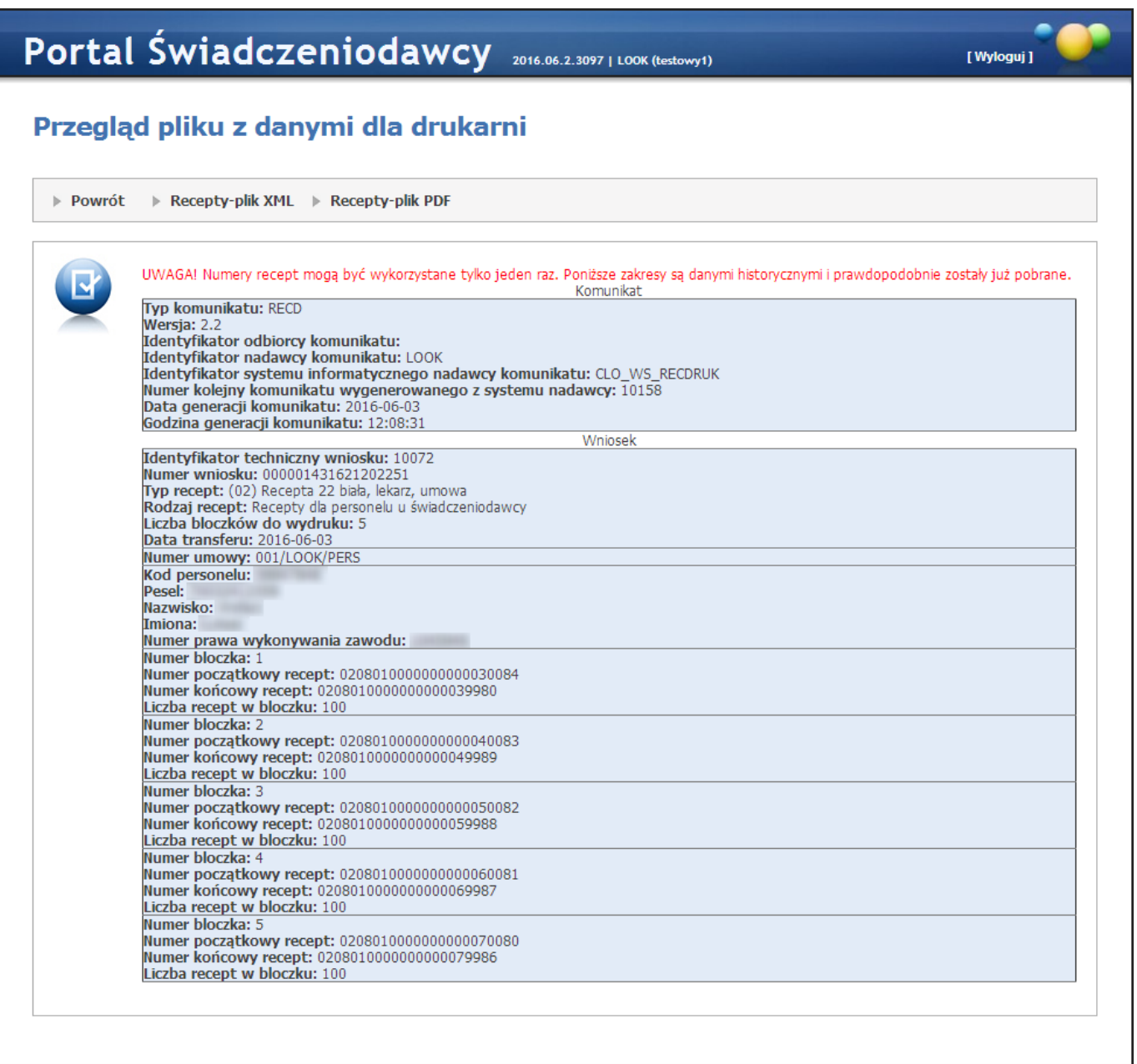

#### <span id="page-164-0"></span>**4.2.10.4 Przegląd wygenerowanych numerów recept**

Świadczeniodawca może przejrzeć historię wniosków złożonych samodzielnie w portalu za pomocą funkcjonalności **Przegląd historii złożonych wniosków** w Obsłudze Recept.

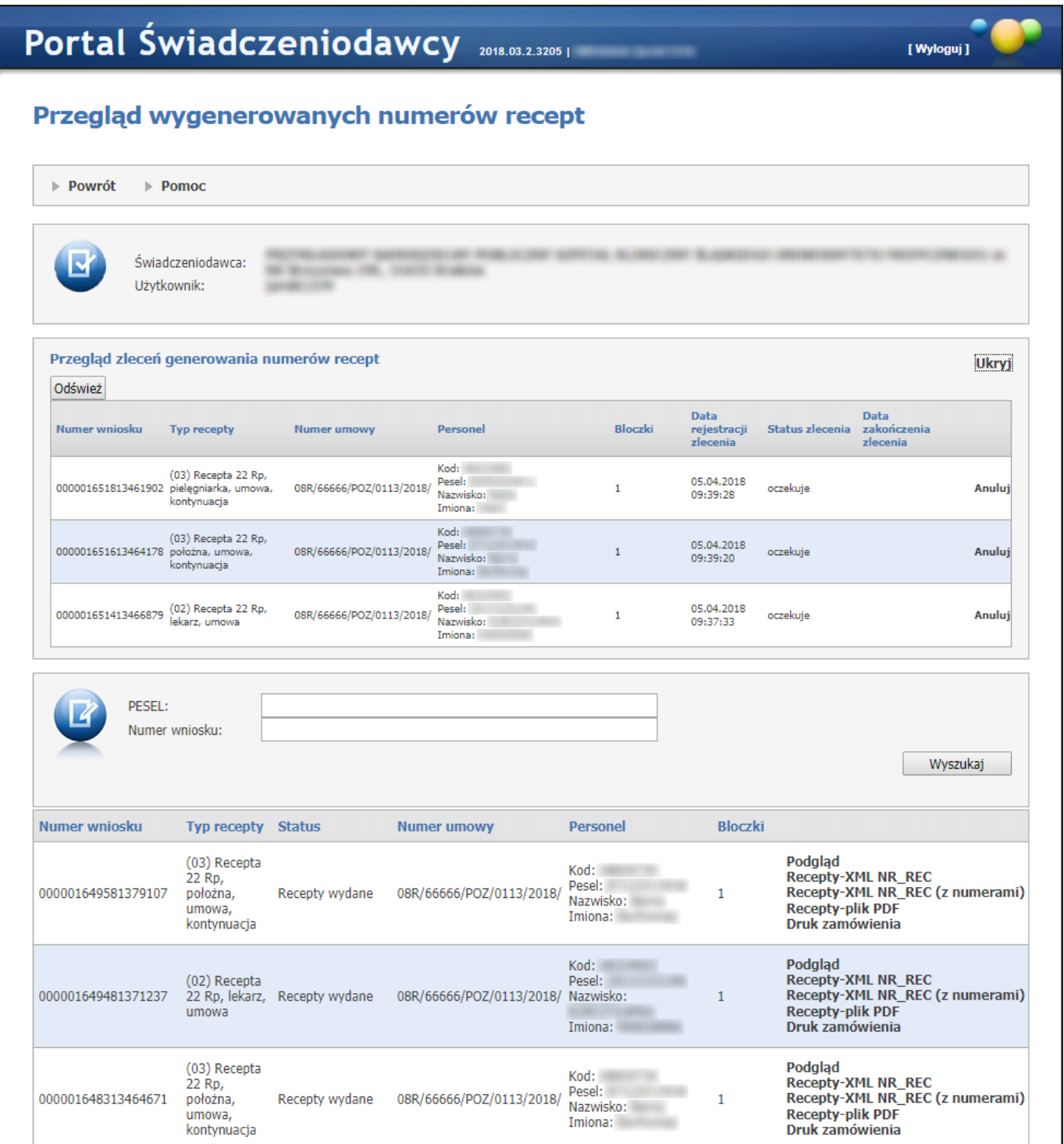

Po użyciu opcji **Podgląd** przy danym wniosku wyświetlany jest przegląd pliku z danymi dla drukarni, na przeglądzie umieszczona jest informacja, że zakresy mogły zostać już przekazane do drukarni (patrz rys. poniżej). Przycisk **Recepty-plik XML NR\_REC** pozwala na pobranie wygenerowanych recept w postaci pliku z komunikatem NR\_REC niezawierającego elementów <recepta>. Przycisk **Recepty-plik XML NR\_REC (z numerami)** pozwala na pobranie wygenerowanych recept w postaci pliku z komunikatem NR\_REC zawierającego elementy <recepta> z numerami recept. Przycisk **Recepty-plik PDF** pozwala na pobranie wygenerowanych recept w postaci pliku pdf. Przycisk **Recepty-plik PDF** będzie niewidoczny w przypadku przekroczenia maksymalnej dozwolonej liczby recept znajdujących się w pliku pdf. Przycisk będzie widoczny, ale niedostępny dla recept z 20-cyfrowymi numerami.

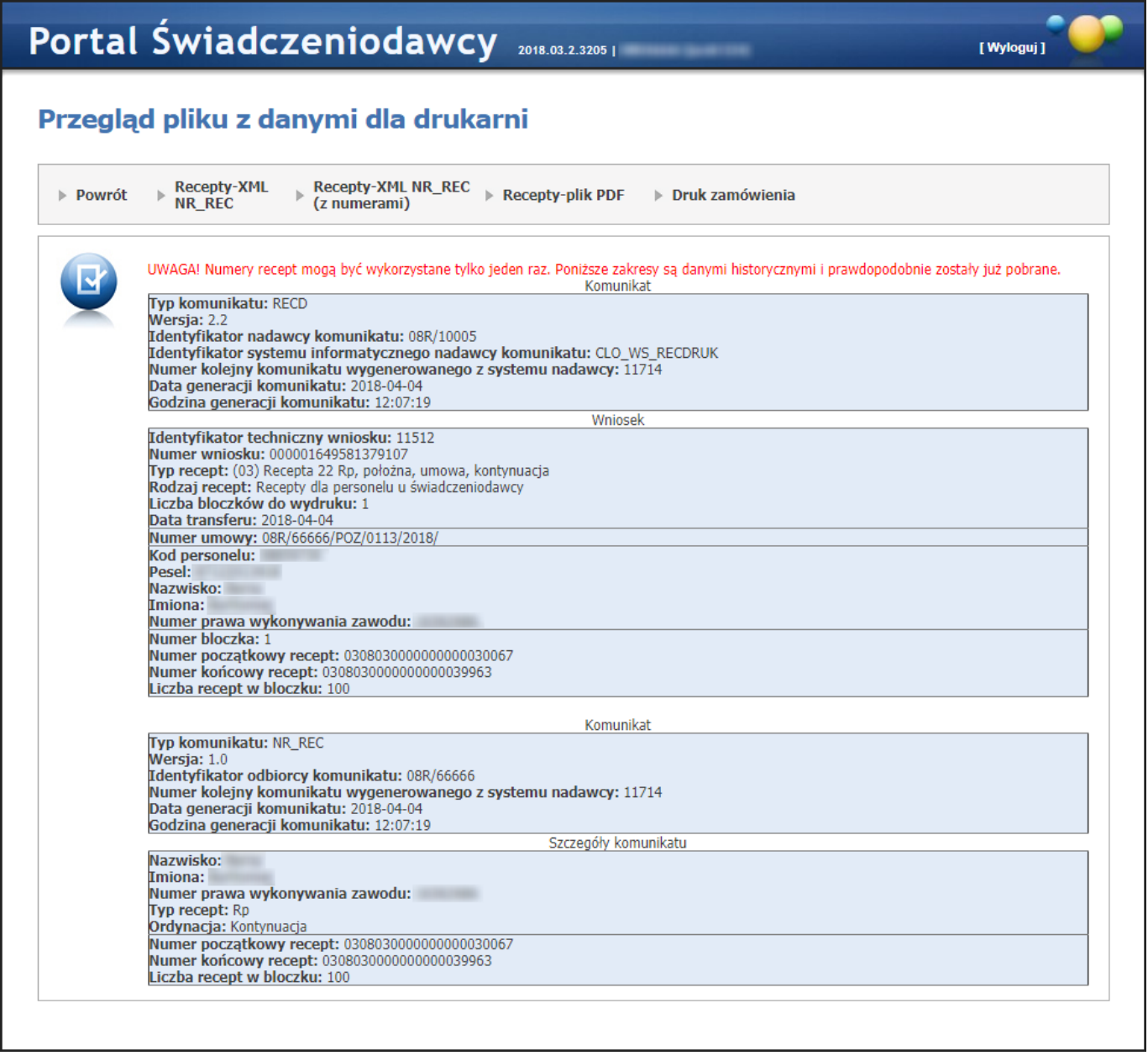

Przycisk **Druk zamówienia** umożliwia wydruk zamówienia dla drukarni.

#### Zamówienie do drukarni

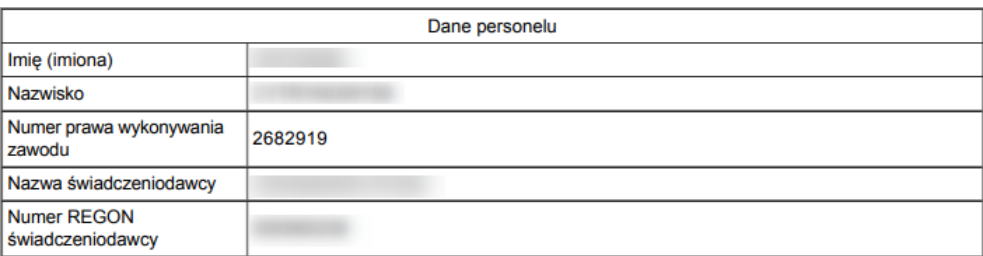

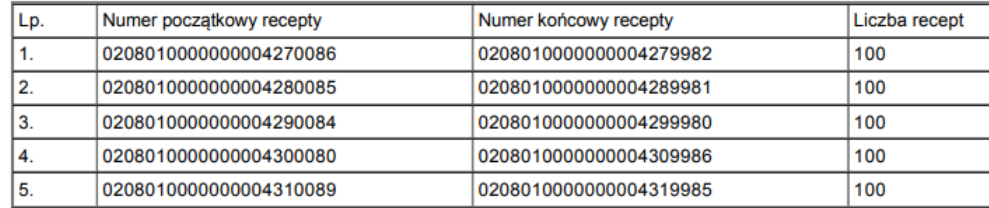

Data zamówienia

Podpis ...........

### <span id="page-166-0"></span>**4.2.10.5 Informacje o recepcie**

Funkcjonalność pozwala uzyskać na podstawie wprowadzonego numeru recepty, dane lekarza, dla którego dany numer recepty został wygenerowany w SI OW NFZ oraz informację czy numer ten jest zastrzeżony.

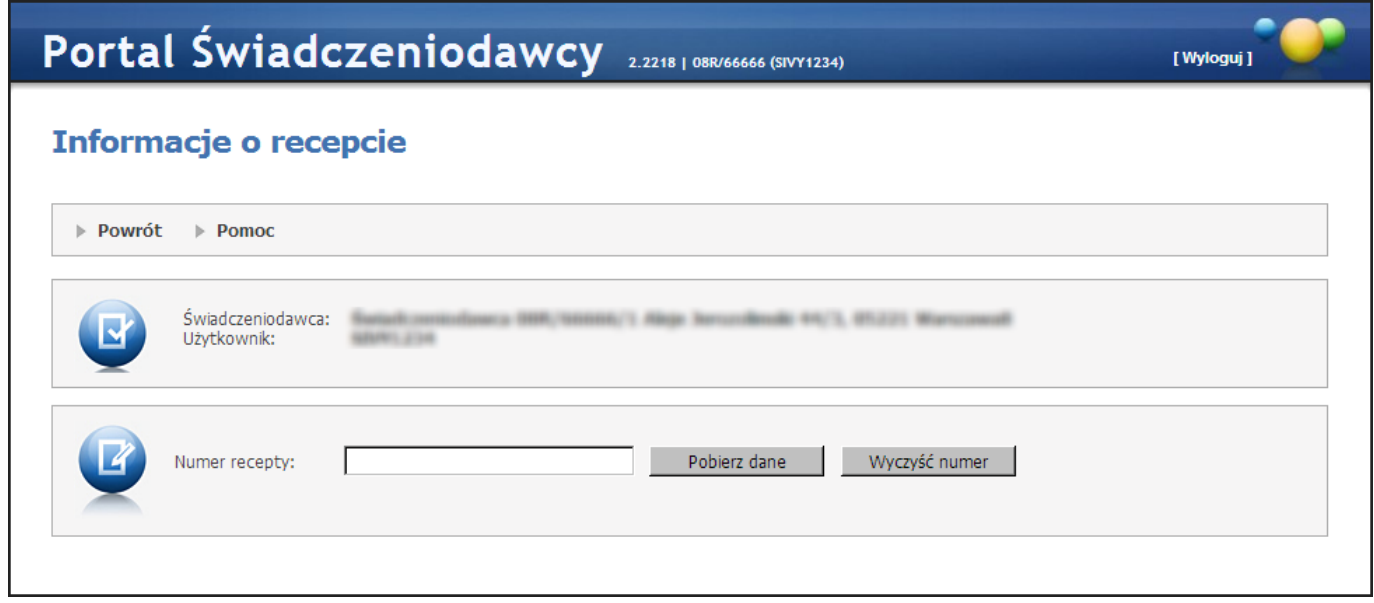

Dla podanego numeru recepty po kliknięciu przycisku **Pobierz dane** zostaną pobrane następujące informacje (według danych SI OW NFZ na moment wykonania zapytania):

- a) dane lekarza, dla którego recepta zostały wygenerowana, takie jak: imię i nazwisko, numer prawa wykonywania zawodu
- b) informacja, czy recepta jest zastrzeżona jeli tak to pojawi się napis "Recepta zastrzeżona" .

Informacje te są możliwe do uzyskania wyłącznie dla podanych numerów recept, które zostały wygenerowane w SI określonego OW NFZ dla personelu wykazanego w umowach danego świadczeniodawcy. Jeśli dana recepta nie została przydzielona dla personelu danego świadczeniodawcy kliknięcie **Pobierz dane** spowoduje wyświetlenie się komunikatu: "Brak informacji o recepcie. Recepta nie została wygenerowana w ramach umów tego świadczeniodawcy."

<span id="page-167-0"></span>Kliknięcie przycisku Wyczyść numer spowoduje wyczyszczenie pola *Numer recepty*.

#### **4.2.10.6 Zestawienia statystyczne recept**

**Zestawienia statystyczne** przedstawiają dane refundacji wynikające z danych recept wystawionych w ramach świadczeniodawcy przez uprawnione do wystawiania recept osoby personelu tego świadczeniodawcy.

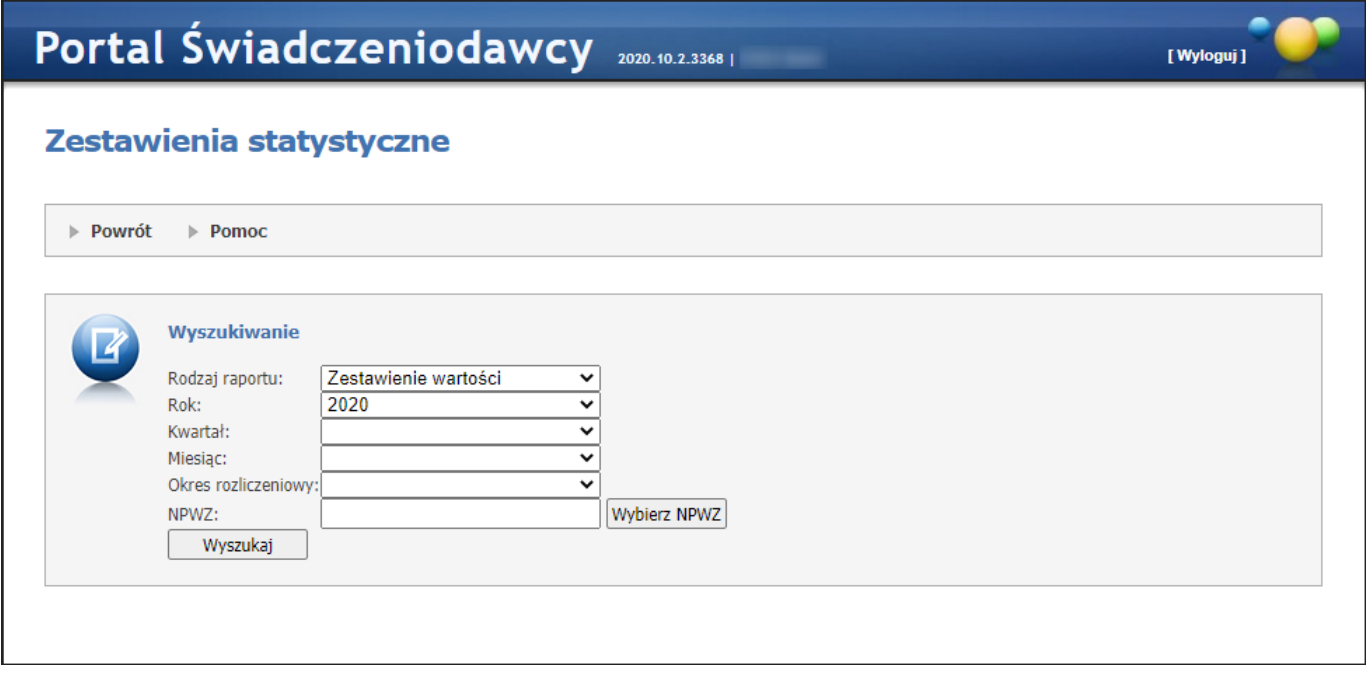

Na formatce w sekcji *Wyszukiwanie* znajdują się filtry, pozwalające na doprecyzowanie warunków wyszukiwania danych.

Filtr *Rodzaj raportu* odpowiada za wyświetlenie/wybór pozostałych filtrów oraz danych, które zostaną wyświetlone po wyszukaniu w tabeli poniżej.

Wyszukiwanie po rodzaju raportu: **Zestawienie wartości** - zestawienie dotyczy wszystkich osób personelu lub wybranej osoby personelu.

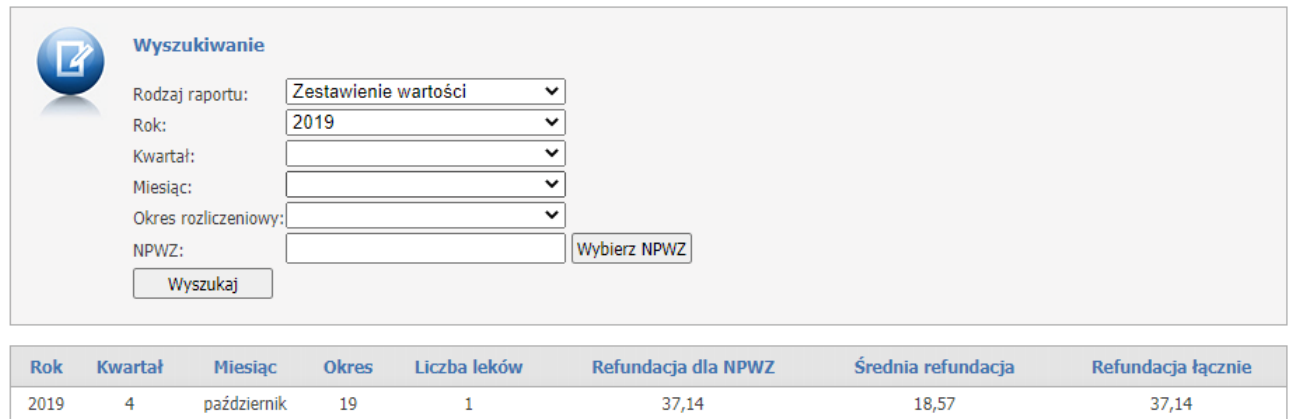

Możliwe dodatkowe filtry do wyboru:

- Rok rok z okresu rozliczeniowego dla aptek;
- Kwartał kwartał danego roku;
- Miesiąc miesiąc z okresu rozliczeniowego dla aptek,
- Okres rozliczeniowy okres rozliczeniowy dla aptek;

- NPWZ - numer prawa wykonywania zawodu osoby personelu wystawiąjącej receptę, opcja możliwa do wyboru również ze słownika.

Wyszukiwanie po rodzaju raportu: **Zestawienie ATC** - zestawienie przedstawia wartość refundacji w podziale na grupy ATC.

Podział według grup ATC nie uwzględnia niesklasyfikowanych pozycji.

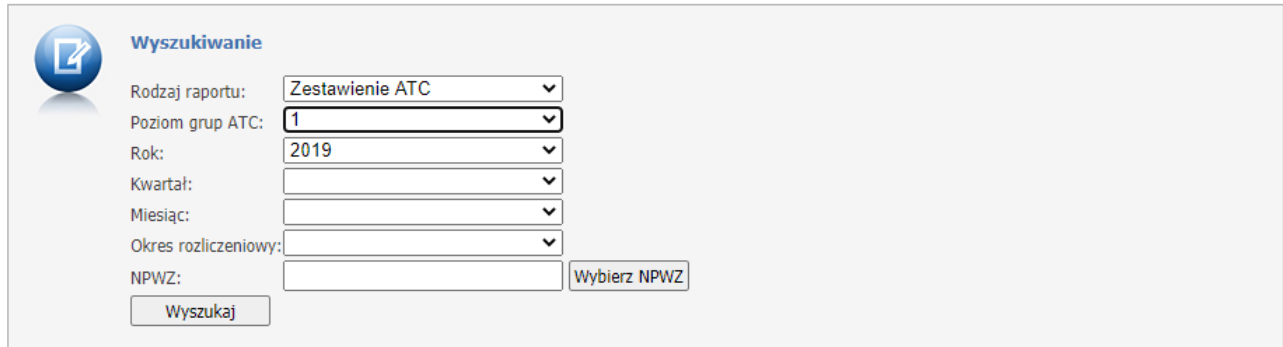

Podział według grup ATC nie uwzględnia niesklasyfikowanych pozycji.

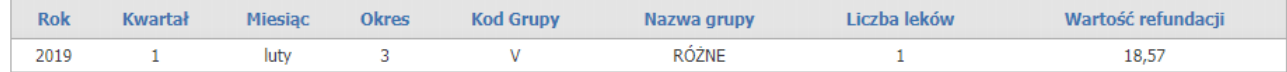

Możliwe dodatkowe filtry do wyboru:

- Poziom grup ATC możliwy podział wartości kwot refundacji do poziomu 4-go;
- Rok rok z okresu rozliczeniowego dla aptek;
- Kwartał kwartał danego roku;
- Miesiąc miesiąc z okresu rozliczeniowego dla aptek,
- Okres rozliczeniowy okres rozliczeniowy dla aptek;

- NPWZ - numer prawa wykonywania zawodu osoby personelu wystawiąjącej receptę, opcja możliwa do wyboru również ze słownika.

Wyszukiwanie po rodzaju raportu: **Zestawienie uprawnień** - zestawienie przedstawia wartość refundacji w podziale na grupy uprawnień pacjentów.

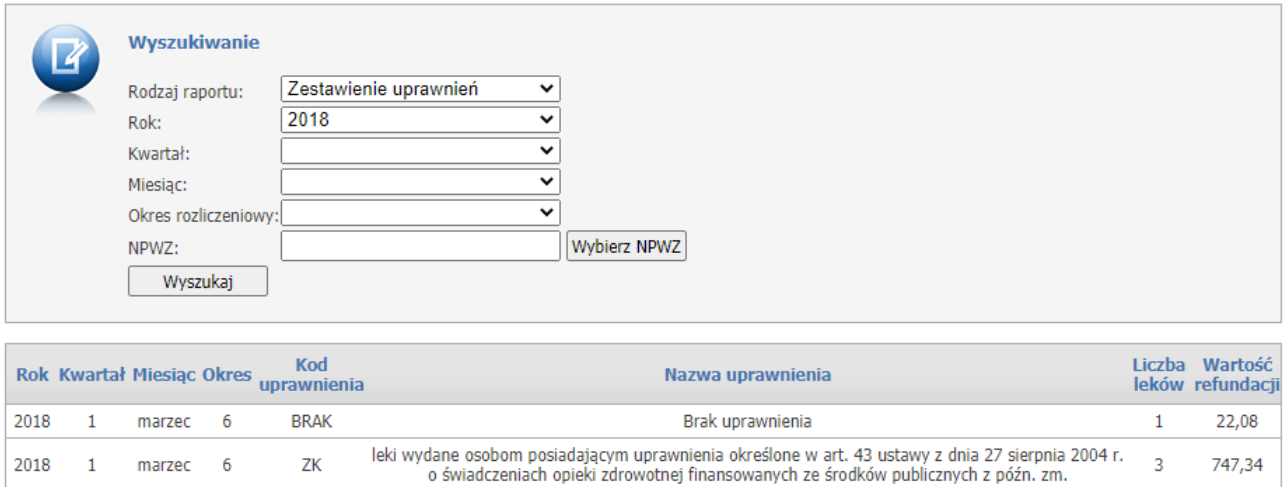

Możliwe dodatkowe filtry do wyboru:

- Rok rok z okresu rozliczeniowego dla aptek;
- Kwartał kwartał danego roku;
- Miesiąc miesiąc z okresu rozliczeniowego dla aptek,
- Okres rozliczeniowy okres rozliczeniowy dla aptek;

- NPWZ - numer prawa wykonywania zawodu osoby personelu wystawiąjącej receptę, opcja możliwa do wyboru również ze słownika.

Wyszukiwanie po rodzaju raportu: **Zestawienie ordynacji** - zestawienie przedstawia dane w podziale na poszczególne osoby personelu świadczeniodawcy.

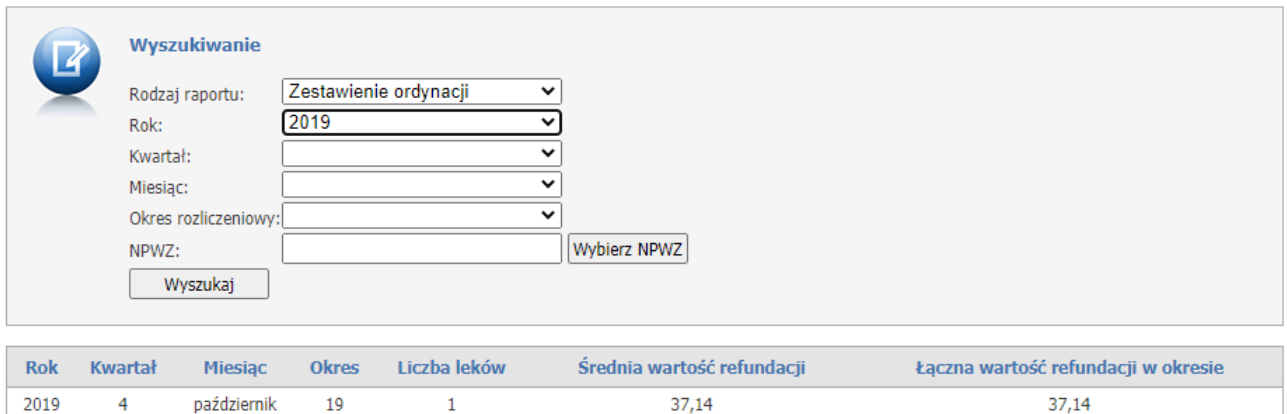

Możliwe dodatkowe filtry do wyboru:

- Rok rok z okresu rozliczeniowego dla aptek;
- Kwartał kwartał danego roku;
- Miesiąc miesiąc z okresu rozliczeniowego dla aptek,

- Okres rozliczeniowy - okres rozliczeniowy dla aptek;

- NPWZ - numer prawa wykonywania zawodu osoby personelu wystawiąjącej receptę, opcja możliwa do wyboru również ze słownika.

Wyszukiwanie po rodzaju raportu: **Zestawienie preskrypcji** - zestawienie przedstawia dane w podziale na poszczególne osoby personelu świadczeniodawcy.

Podział według grup ATC nie uwzględnia niesklasyfikowanych pozycji.

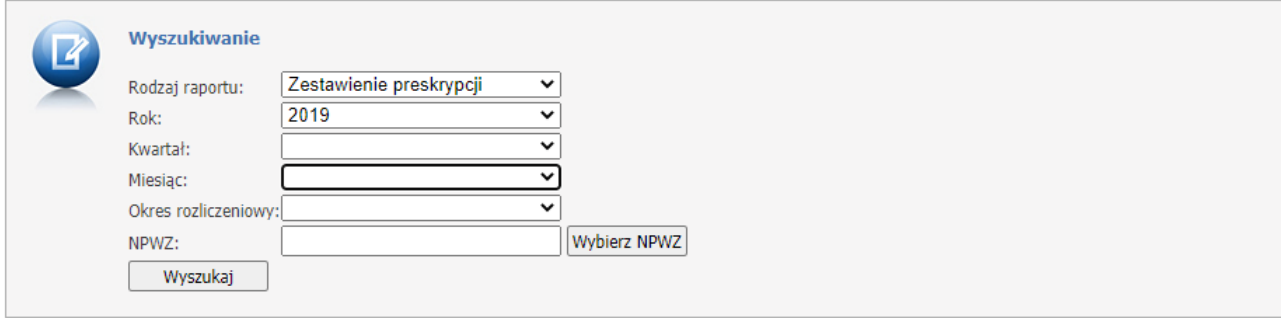

Podział według grup ATC nie uwzględnia niesklasyfikowanych pozycji.

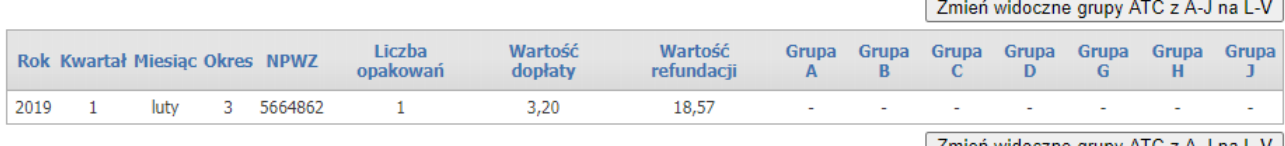

Zmień widoczne grupy ATC z A-J na L-V

Możliwe dodatkowe filtry do wyboru:

- Rok rok z okresu rozliczeniowego dla aptek;
- Kwartał kwartał danego roku;
- Miesiąc miesiąc z okresu rozliczeniowego dla aptek,
- Okres rozliczeniowy okres rozliczeniowy dla aptek;

- NPWZ - numer prawa wykonywania zawodu osoby personelu wystawiąjącej receptę, opcja możliwa do wyboru również ze słownika.

Przycisk *Zmień widoczne grupy ATC z A-J na L-V* służy do zmiany widoku w tabeli.

Do wybrania NPWZ osoby personelu ze słownika służy przycisk *Wybierz NPWZ*.

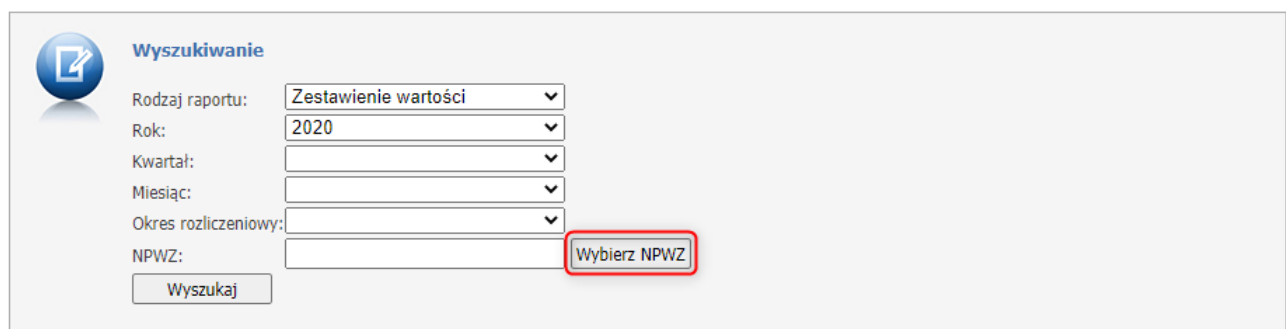

Po kliknięciu w przycisk otworzy się słownik personelu z osobami personelu zatrudnionymi u świadczeniodawcy.

Możliwe jest wyszukanie osoby personelu po imieniu, nazwisku lub numerze NPWZ.

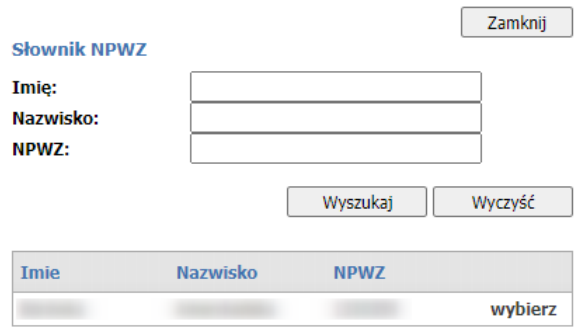

# **4.2.11 Wyznaczanie grup JGP dla hospitalizacji**

Odsyłacz **Wyznaczanie grup JGP dla hospitalizacji** przenosi nas do okna prezentowanego poniżej:

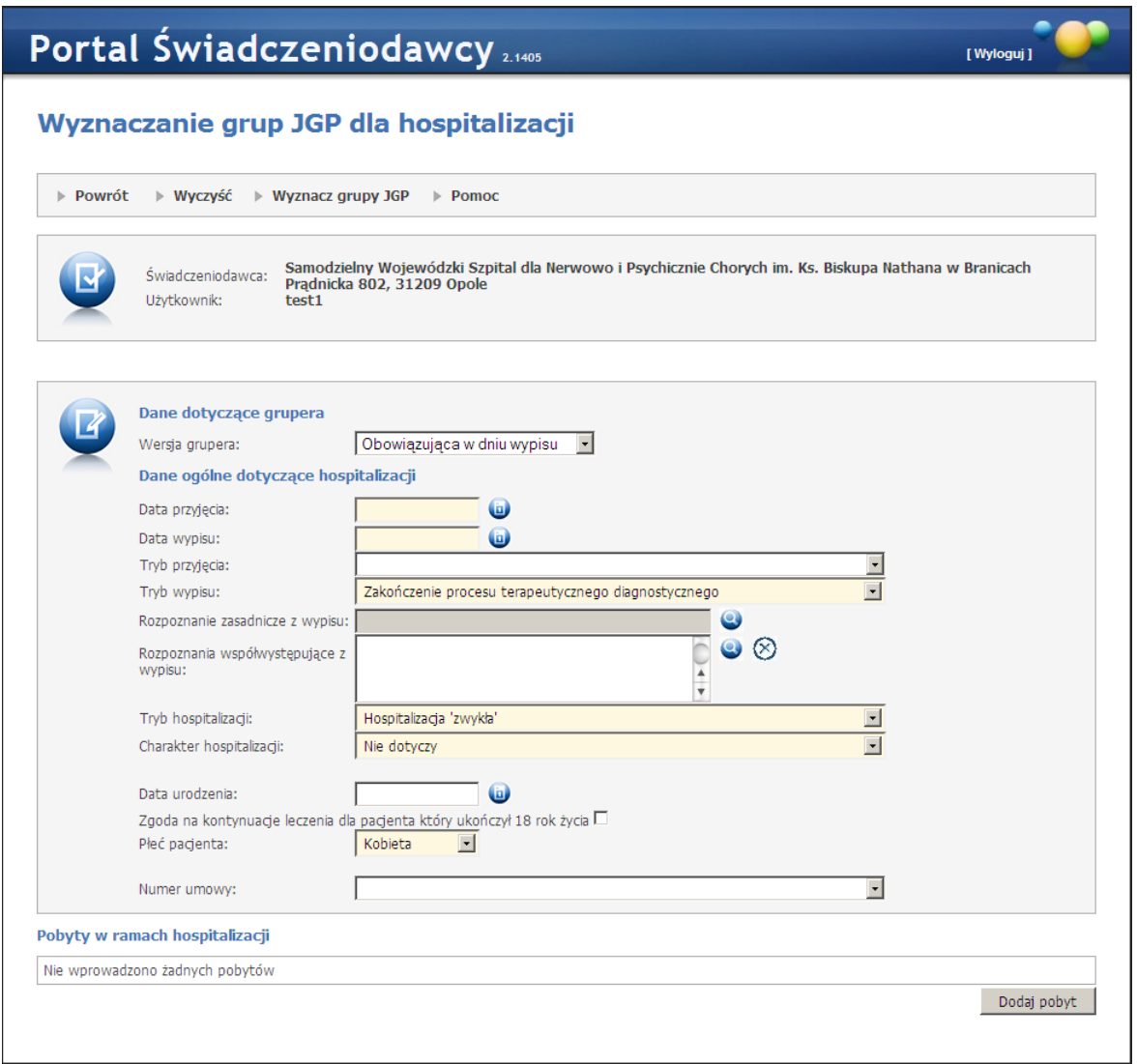

Na stronie Użytkownik wprowadza

#### *Dane dotyczące grupera*

· *Wersja grupera* - lista wyboru pozwalająca na wybranie wersji jaka ma zostać użyta do wyznaczenia grup (domyślną wartością jest wersja grupera odpowiednia dla dnia wypisu), gruper powinien użyć wskazanej wersij do wyznaczenia grup.

#### *Dane ogólne dotyczące hospitalizacji:*

- · Okres hospitalizacji w oparciu o *datę przyjęcia*, *datę wypisu* i *tryb wypisu*; data przyjęcia jest obowiązkowa i nie może być późniejsza niż data aktualna; data wypisu jest obowiązkowa, nie może być późniejsza niż data aktualna i wcześniejsza niż data przyjęcia.
- · *Tryb przyjęcia* nie jest polem obowiązkowym, natomiast
- · *Tryb wypisu* jest polem wymaganym zawsze tak jak i pole
- · *Rozpoznanie zasadnicze z wypisu* pole obowiązkowe
- · *Rozpoznania współistniejące z wypisu*
- · *Tryb hospitalizacji* (wartość wybierana z listy)
- · *Charakter hospitalizacji* pole obowiązkowe (wartość wybierana z listy)
- · *Płeć pacjenta*, które należy koniecznie wypełnić.
- · Wiek pacjenta w oparciu o *datę urodzin* bądź podany bezpośrednio (nie jest polem wymaganym)
- · *Numer umowy szpitalnej* (nieobowiązkowy, wybierany z listy)
- · *Lista pobytów* (musi być podany przynajmniej jeden)

Przycisk **Wyczyść** pozwala wyczyścić wszystkie pola na formularzu w celu łatwiejszego wprowadzenia danych o następnej hospitalizacji.

Dodanie nowego pobytu odbywa się za pomocą przycisku **Dodaj pobyt**, dodawany jest za pomocą okna dialogowego, na którym można wprowadzić:

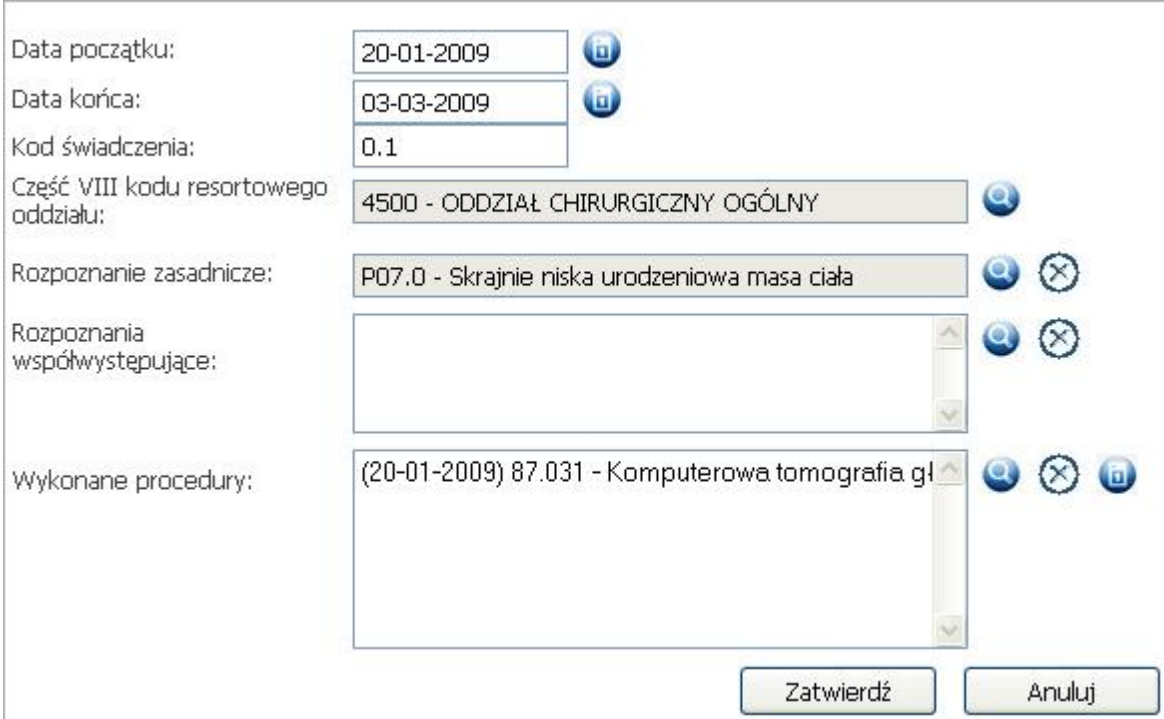

- · *Kod świadczenia* wg rozporządzenia Ministra Zdrowia.
- · *Część VIII kodu resortowego oddziału* (pole wymagane, wybierane ze słownika)
- · *Rozpoznanie zasadnicze* (wybierane ze słownika)
- · *Rozpoznania współwystępujące* (wybierane ze słownika, aby je podać musi być podane rozpoznanie zasadnicze, nie można podać więcej niż trzech rozpoznań współwystępujących w ramach pobytu)
- · *Wykonane procedury* (wybierane ze słownika, można podać dowolną ilość) podanie daty wykonania dla każdej wykonanej procedury jest wymagane.

Dla ułatwienia procesu wyboru rozpoznania należy za pomocą ikony v skorzystać ze słownika, gdzie można wyszukać wybraną pozycję wpisując Kod i/lub Nazwę.

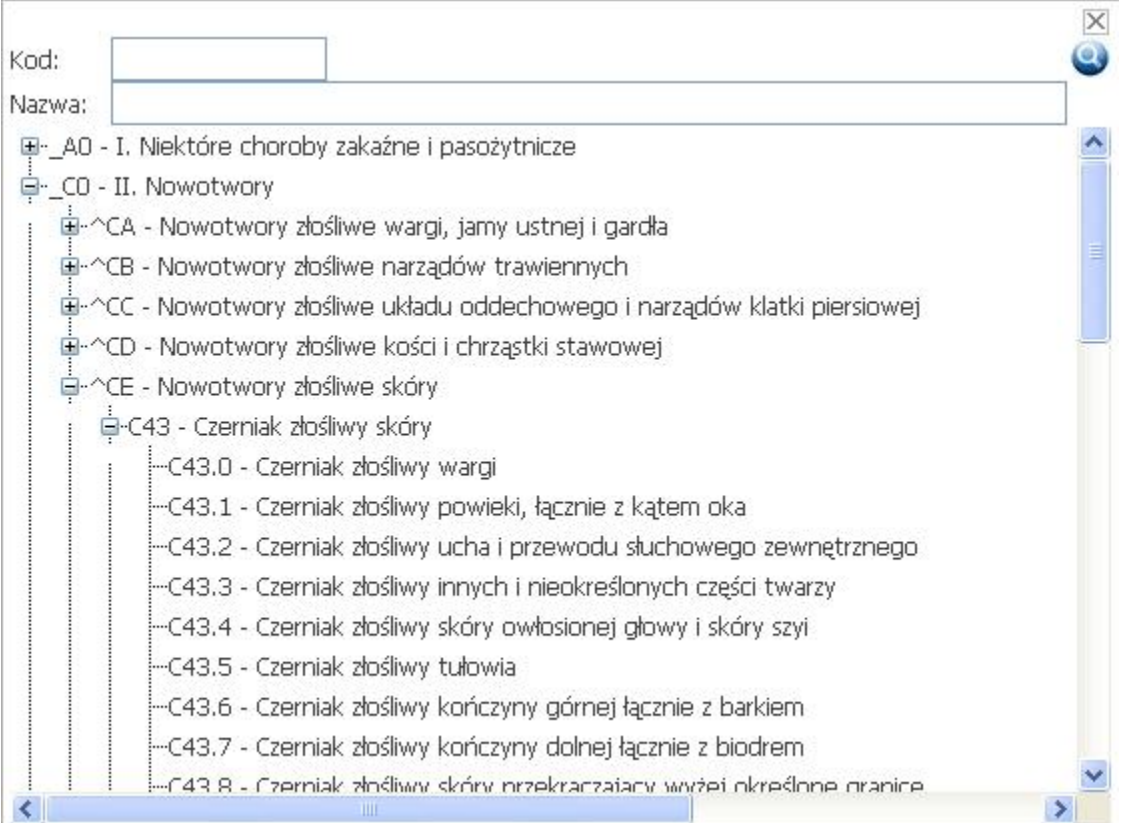

Aby przypisać datę wykonania należy zaznaczyć konkretną procedurę i skorzystać z ikony kalendarza Data zostanie przypisana do procedury.

Po wprowadzeniu wszystkich danych Użytkownik może wyznaczyć listę grup JGP korzystając z przycisku **Wyznacz grupy JGP** w górnym menu strony. Wyświetlana jest lista wyznaczonych grup lub opis zwróconego błędu. Tabela wyników prezentuje wyznaczone grupy w postaci kolumn:

- 1. Grupa która prezentuje zarówno kod jak i nazwę wyznaczonej grupy;
- 2. Kod produktu jednostkowego;
- 3. Taryfa;
- 4. Taryfa dodatkowa;
- 5. Numer pobytu.

×

٦

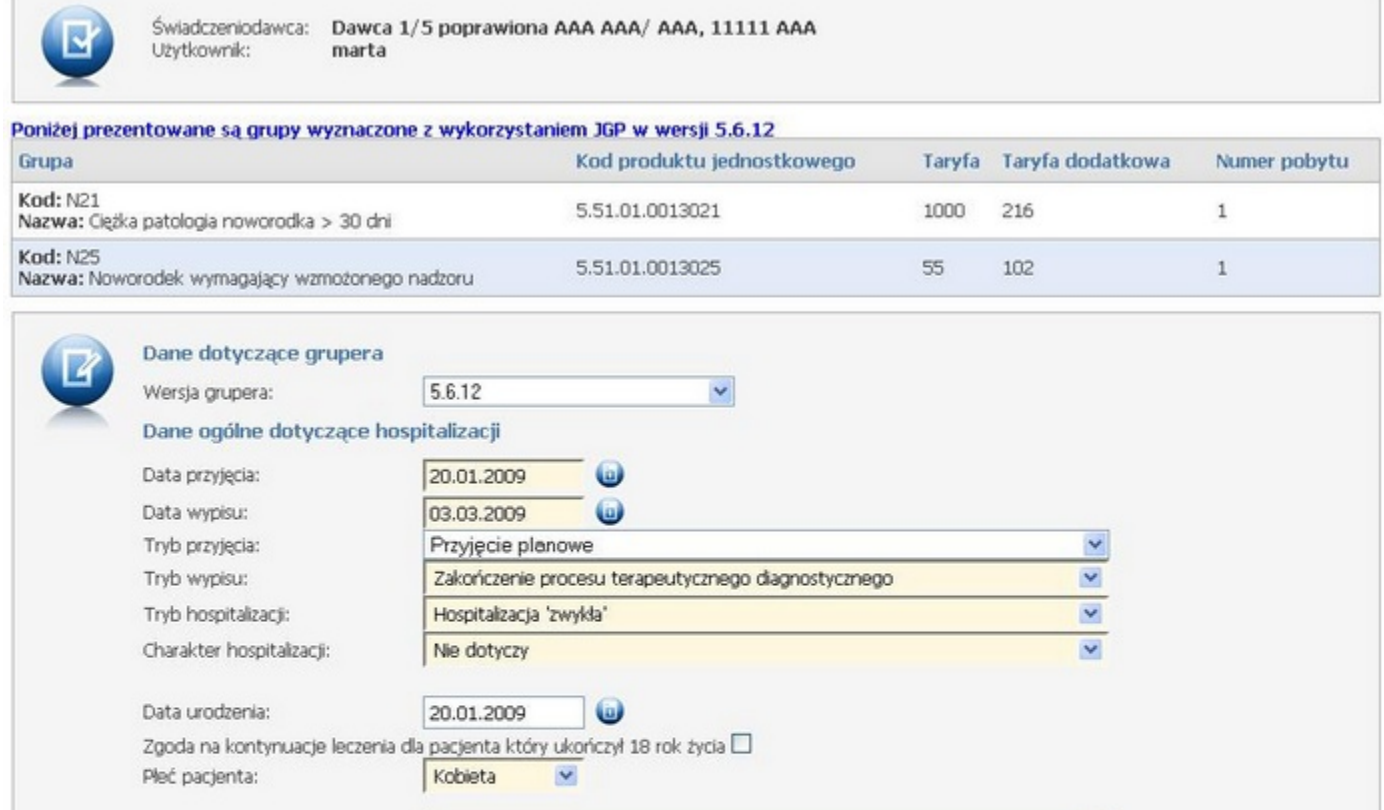

#### Pobyty w ramach hospitalizacji

Numer umowy:

П

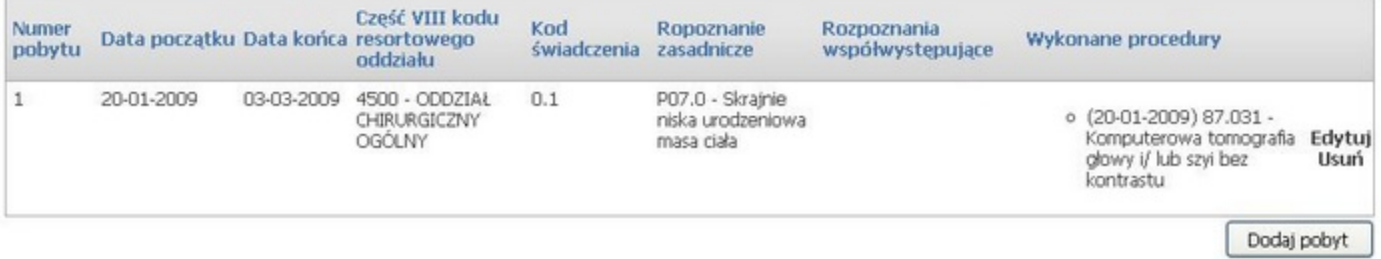

# **4.2.12 Przesyłanie plików z danymi dla wyznaczania JGP**

Dostęp do funkcjonalności z sekcji *Umowy na realizację świadczeń/Przesyłanie plików z danymi dla wyznaczania JGP*. Funkcjonalność ta pozwala na wysłanie komunikatu z danymi do wyznaczania JGP. Użytkownik wybiera plik z komunikatem i wybiera przycisk Wyślij. Prezentowana jest również lista wysłanych plików, wraz z możliwością pobrania wygenerowanych już komunikatów zwrotnych.

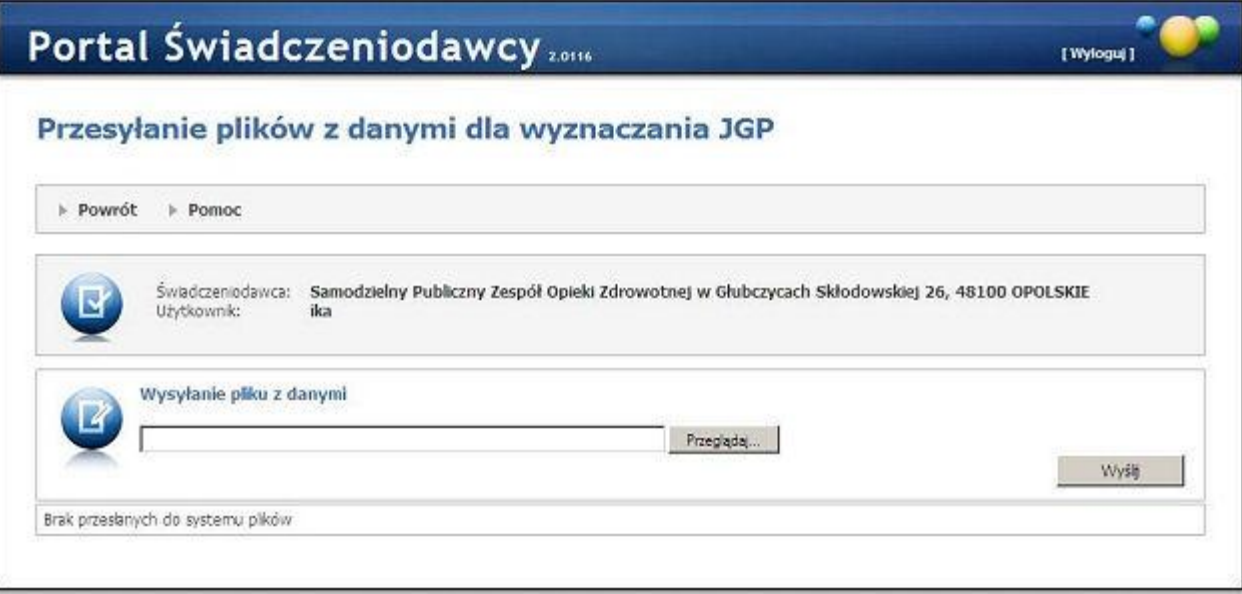

# **4.2.13 Przegląd świadczeń - decyzje OW**

Funkcjonalność umożliwia przegląd decyzji wydanych przez OW.

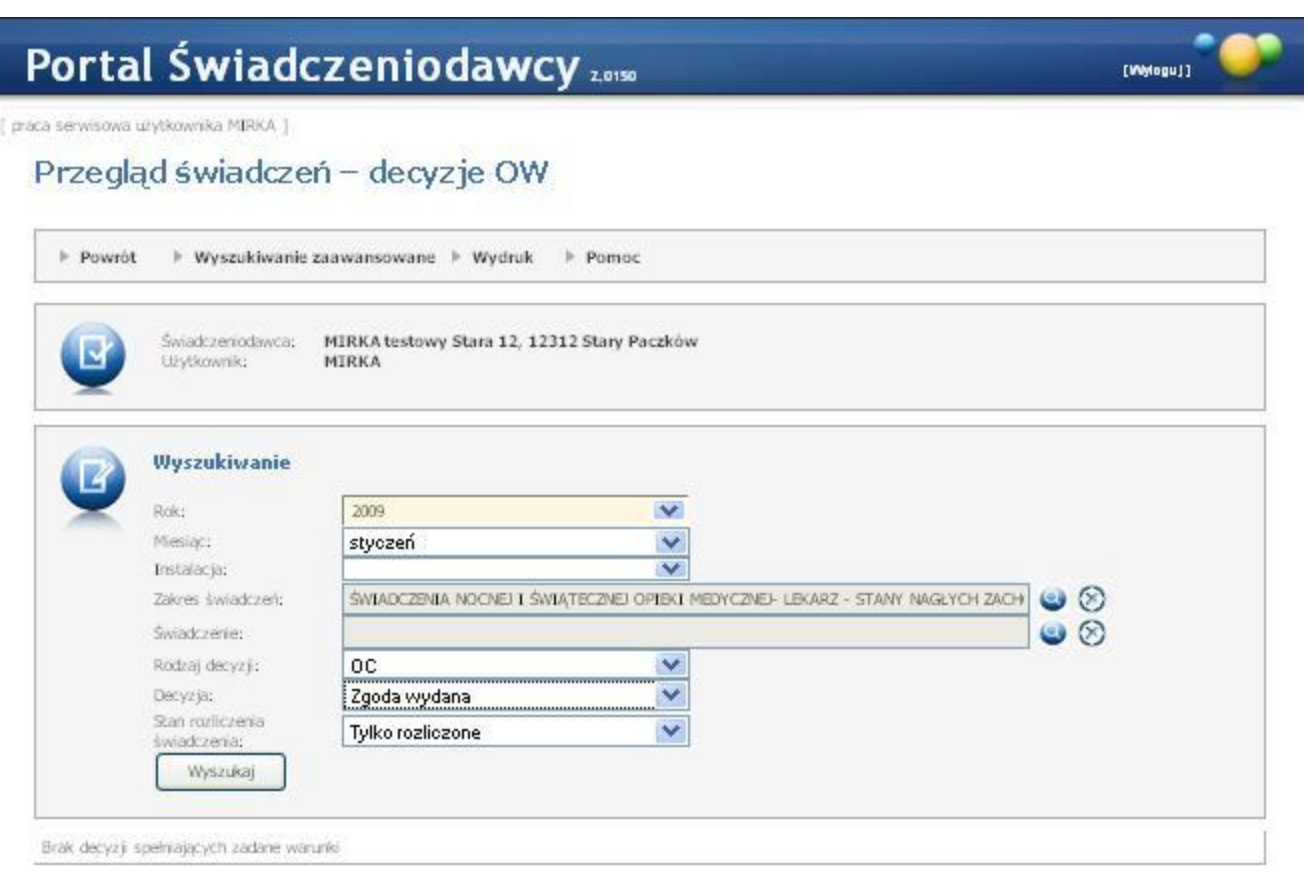

### Wyszukiwanie ułatwiają dostępne filtry:

- · Rok (filtr obowiązkowy)
- · Miesiąc
- · Instalacja
- · Zakres świadczeń (wybór ze słownika, zawartość słownika zależy od wybranego roku)
- · Świadczenie (wybór ze słownika, zawartość słownika zależna od wybranego roku, lub roku wraz miesiącem i zakresem świadczeń)
- · Rodzaj decyzji (filtr obowiązkowy)
- · Decyzja (*"Puste pole"* wszystkie świadczenia dla wybranego rodzaju decyzji, *"Zgoda wydana"*, *"Brak zgody"*, *"Brak decyzji"*)
- · Stan rozliczenia świadczenia tylko w przypadku wyboru opcji *"Pole puste"* lub *"Zgoda wydana"* w filtrze "Decyzja" (*"Niewskazane i nierozliczone"*, *"Wskazane do rozliczenia lub rozliczone"*, *"Tylko wskazane do rozliczenia"*, *"Tylko rozliczone"*)

Przejście do wyszukiwania rozszerzonego następuje po wyborze pozycji z menu *Wyszukiwanie zaawansowane*. Wyniki wyszukiwania są wyświetlane w tabeli poniżej. Filtry do wyszukiwania zaawansowanego to:

- · PESEL pacjenta
- · Data wykonania świadczenia od do
- · Nr pisma
- · Identyfikator rozliczenia SINFZ
- · Identyfikator świadczenia
- · Identyfikator świadczenia (pobytu/porady)
- · Identyfikator pozycji rozliczeniowej

W ramach funkcjonalności został dodany przycisk **Wydruk**, który powoduje wyświetlenie formatki wydruku decyzji dla aktualnie wprowadzonych warunków wyszukiwania. Zakres danych na wydruku jest identyczny z zakresem danych dostępnych na przeglądzie. Wartości wprowadzonych warunków wyszukiwania również są umieszczane na wydruku.

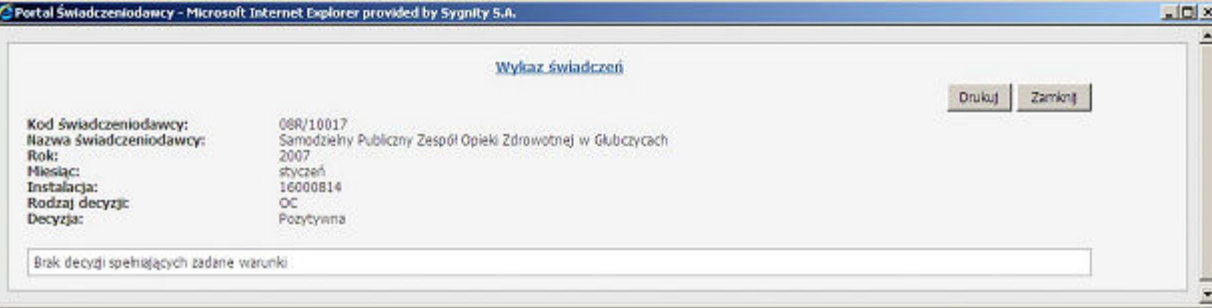

# **4.2.14 Przegląd wniosków o rozliczenie indywidualne**

Wybranie tej opcji powoduje wyświetlenie okna które pozwala na przegląd wprowadzonych wniosków na chemioterapię niestandardową lub rozliczenie indywidualne oraz wprowadzanie nowych wniosków.

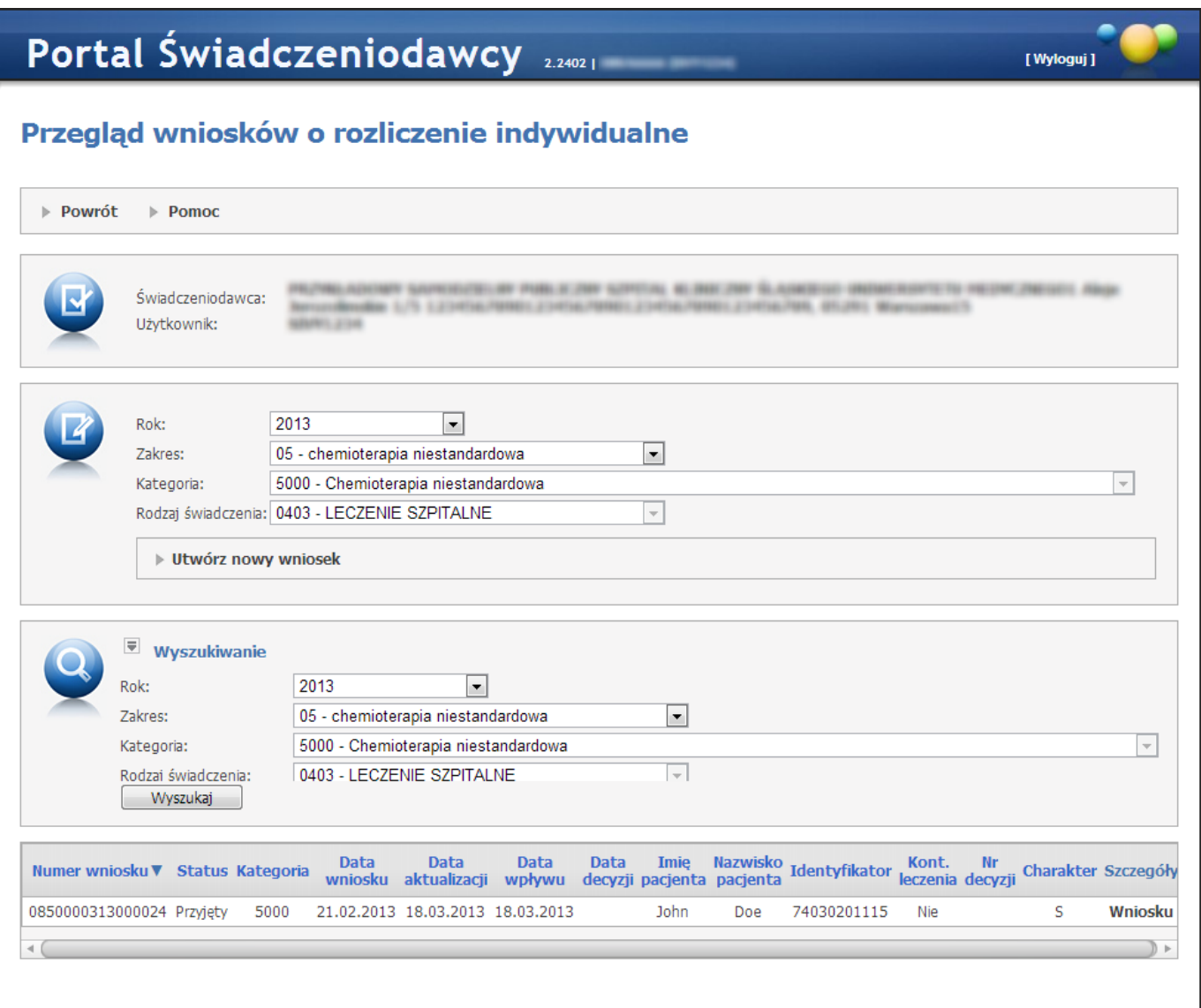

Przycisk **Utwórz nowy wniosek** pozwala na utworzenie nowego wniosku odpowiedniego dla zakresu określonego w polu *Zakres*. W przypadku wyboru zakresu *'06 - określone świadczenia'* przed kliknięciem przycisku **Utwórz nowy wniosek** należy wybrać kategorię wniosku oraz rodzaj świadczenia.

Przycisk **Wyszukaj** Wyszukuje wnioski wg założonych kryteriów.

Przycisk **Powrót** powoduje przejście do strony poprzedniej.

W tabelce z listą wniosków, w kolumnie *Szczegóły* znajdują się linki:

· *Wniosku* - kliknięcie powoduje wyświetlenie formularza wniosku. W przypadku gdy wniosek ma status *Do uzupełnienia* dodatkowo możliwa jest edycja tego wniosku. Edycja możliwa jest po kliknięciu przycisku **Uzupełnienie wniosku**.

· *Korekty* - link jest widoczny tylko gdy do wniosku o chemioterapię niestandardową (wniosek typu 05) wprowadzone zostały korekty. Kliknięcie powoduje przejście do przeglądu korekt. Formatka zawiera informacje dla świadczeniodawcy odnośnie statusu wystawionych wniosków o korektę dat ważności decyzji pozytywnej. W tabeli z korektami wniosków znajduje się pole *Kwota*. Przedstawia ono kwotę decyzji (nową jeśli wniosek obejmuje zmianę kwoty; poprzednią jeśli wniosek obejmuje jedynie zmianę dat obowiązywania decyzji). W polach *Wnioskowana data od* , *Wnioskowana data do* oraz *Kwota* wprowadzono następującą zmianę:

o - jeśli wniosek wprowadza zmianę danego pola to tekst jest wyświetlany pogrubioną czcionką

- o jeśli dane pole się nie zmieniło wyświetlanie normalne
- · *Decyzja* kliknięcie powoduje wyświetlenie formularza z decyzją dyrektora OW. Przycisk **Pobierz** znajdujący się w oknie z decyzją pozwala na zapisanie decyzji we wskazanej przez użytkownika lokalizacji.

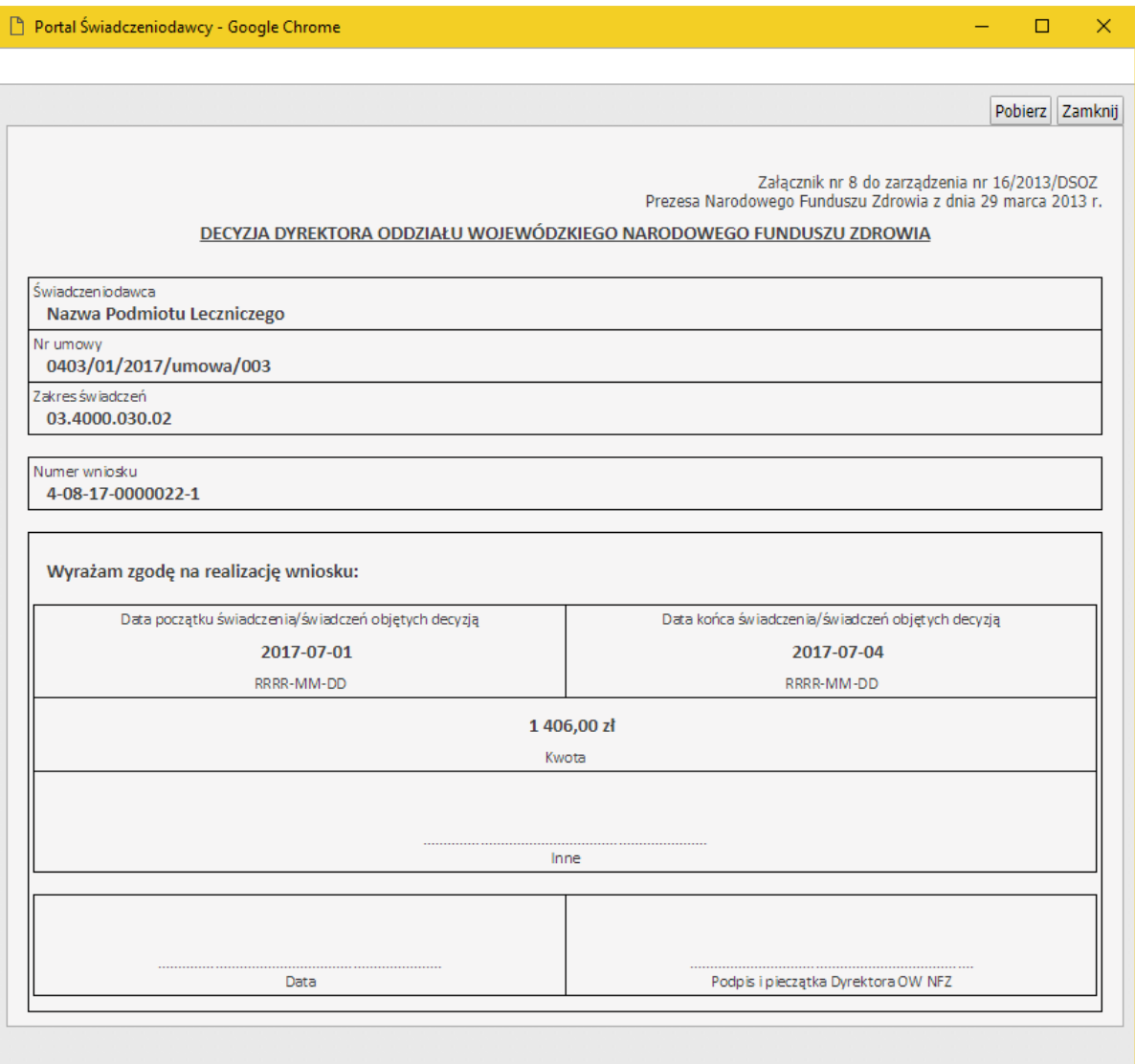

Dla wniosku kategorii 5000 - jeśli data wystawienia wniosku jest po 01.01.2015 to nie ma możliwości utworzenia wniosku o nowe leczenie - pole wyboru jest nieaktywne. Możliwa jest tylko kontynuacja.

Przy zapisie/zatwierdzaniu wniosku o kontynuację jest sprawdzane czy istnieje wcześniejszy wniosek o rozpoczęcie leczenia. Jeśli nie istnieje po pojawia się komunikat: "Dla składanego wniosku na kontynuację leczenia brak w systemie wniosku pierwotnego dla podanego numeru PESEL i rozpoznania, dla którego została wydana zgoda."
Obecnie nie ma możliwości utworzenia nowego wniosku o rozliczenie świadczeń udzielanych świadczeniobiorcy w wieku poniżej 60 roku życia na oddziale psychogeriatrycznym (6109). Możliwy jest tylko przegląd wniosków archiwalnych tego typu.

Dla wniosków z zakresu **7 - świadczenia wysokospecjalistyczne** szablon wydruku wniosku będzie zależny od daty wprowadzenia wniosku:

- przed datą 01.04.2020 wnioski będą drukowane wg obowiązującego do tej pory szablonu, odpowiedniego dla każdej z kategorii wniosku,

- od daty 01.04.2020 wnioski będą drukowane wg nowego wzoru.

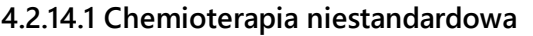

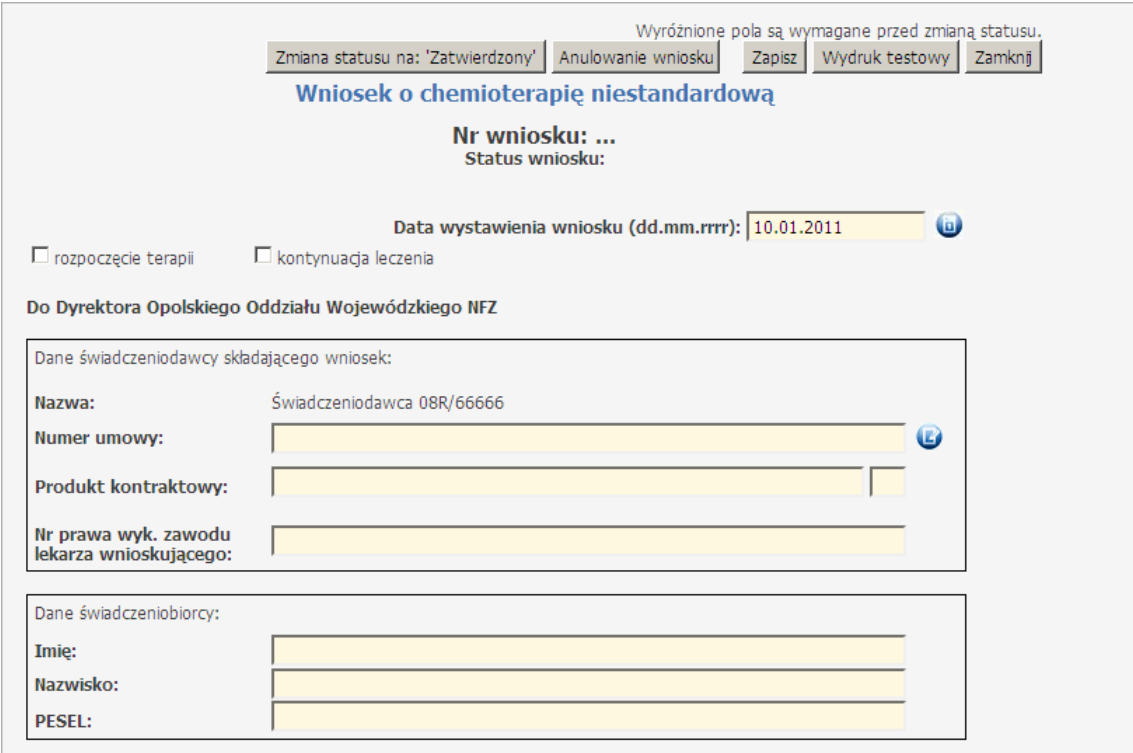

W nowym wniosku zostanie wpisany data oraz zakres taki jak wybrany w oknie przeglądu wniosków. Wszystkie żółte pola należy uzupełnić. W pierwszej części wniosku, gdy jest wybrana *kontynuacja leczenia* są widoczne dodatkowo sekcje *Ocena efektu leczenia wg RECIST* i *Ocena tolerancji leczenia*. Dodając wniosek na bieżący rok można korzystać z niektórych umów z poprzedniego roku, jeżeli zakończyły się one nie później niż 3 miesiące temu. Dodanie wniosku na lata poprzednie jest niemożliwe.

Przy wprowadzaniu danych świadczeniodawcy składającego wniosek pole *Nr prawa wyk. zawodu lekarza wnioskującego* aplikacja sprawdza czy istnieje w bazie lekarz o podanym numerze. Gdy numer nie istnieje, ale ma prawidłowy format, użytkownik ma możliwość warunkowego zapisania wniosku.

W górnej części wniosku znajduje się pole *Uzasadnienie decyzji OW*. Jest w nim wyświetlany status wniosku i uzasadnienie wpisane przez OW, jednakże tylko dla statusów, w których OW faktycznie podjął decyzję: 'Przyjęty', 'Do uzupełnienia', Decyzja pozytywna' lub 'Decyzja negatywna'. W ramach wniosku można dodać kilka definicji cykli. W ramach definicji cyklu określa się liczbę leków i terminy cykli. Przy wprowadzaniu długości cyklu jest sprawdzana jego poprawność. Gdy liczba cykli nie przekracza 3, to długość cyklu może wynosić

maksymalnie 90 dni. Natomiast w przypadku większej liczby cykli, suma dni we wszystkich cyklach nie może przekroczyć 90 dni. Istnieje możliwość zdefiniowania do 14 cykli.

Można zapisać niekompletny wniosek, natomiast przed zmianą statusu wszystkie pola we wniosku są wymagane.

Przed zmianą statusu na 'Zatwierdzony' trzeba wypełnić całą część A wniosku, a w części B (konsultacja) należy wybrać konsultanta. Przed przejściem do statusu 'Potwierdzony' konieczne jest wypełnienie pola *Uzasadnienie opinii* oraz *Opcja terapeutyczna przy niezastosowaniu wnioskowanej terapii*.

Przycisk **Zapisz** wykonuje walidację i aktualizację wniosku w bazie.

Przycisk **Anulowanie wniosku** nadaje status 'Anulowany'.

Użycie przycisku **Drukuj** powoduje wydruk wniosku, na którym są widoczne dodatkowo pola z pieczątkami i miejscem na podpis(y) pod częścią A i B wniosku.

Przycisk **Rezygnacja** dostępny jest z poziomu podglądu wniosku/decyzji. Pozwala on na rezygnację z decyzji w sytuacji, gdy do wniosku została wydana decyzja pozytywna ale nie zostały wykorzystane jeszcze żadne świadczenia. Rezygnując z decyzji pozytywnej, konieczne jest podanie powodu rezygnacji - pojawia się pole tekstowe gdzie można wprowadzić powód. Po wykonaniu rezygnacji status wniosku zmienia się na 'Rezygnacja', a status akceptacyjny wniosku na 'Decyzja negatywna'. Na wniosku, do którego zrobiono rezygnację nie można już nic modyfikować.

Przycisk **Zamknij** zamyka okno i następuje powrót do okna przeglądu wniosków.

#### **4.2.14.2 Rozliczenia indywidualne**

Zgodnie z Zarządzeniem Nr 65/2010/DSOZ Prezesa Narodowego Funduszu Zdrowia (z późn. zm.) w określonych przypadkach Świadczeniodawcy przysługuje prawo do wystąpienia do właściwego ze względu na umowę o udzielanie świadczeń opieki zdrowotnej Dyrektora OW NFZ z wnioskiem o sfinansowanie zrealizowanego świadczenia na podstawie rozliczenia indywidualnego.

W takim przypadku Świadczeniodawca powinien przekazać do Dyrektora oddziału Funduszu wniosek, którego szablon został określony w niniejszym zarządzeniu.

Wniosek ten powinien być wprowadzony przez Świadczeniodawcę do systemu informatycznego NFZ poprzez udostępnioną stronę WWW na Portalu Świadczeniodawcy. Następnie Świadczeniodawca powinien go elektronicznie przekazać do OW, oraz wydrukować i podpisać. W takiej formie (papierowej) powinien go dostarczyć do oddziału Funduszu (wraz z kosztorysem – jeżeli jest to wymagane).

### **Ogólny obiegu elektronicznego wniosku**

Z poziomu Portalu Świadczeniodawcy wnioskujący posiada możliwość ustawienia następujące statusów wniosków (patrz rys. poniżej):

- Wprowadzony dostępna jest edycja wniosku, nie jest sprawdzana jego poprawność, wniosek nie może być drukowany
- · Przekazany do OW przed przejściem do tego statusu ma miejsce walidacja jego zawartości pod względem formalnym (wypełnienie wszystkich wymaganych pól), po zatwierdzeniu brak jest możliwości jego edycji, wniosek posiada numer oraz kod kreskowy, może zostać wydrukowany
- Anulowany przejście do tego statusu możliwe jedynie ze statusu "Wprowadzony" oraz "Odrzucono ze wzgl. formalnych" (status nadawany przez pracownika OW NFZ np. w przypadku niezgodności wersji papierowej i elektronicznej wniosku)

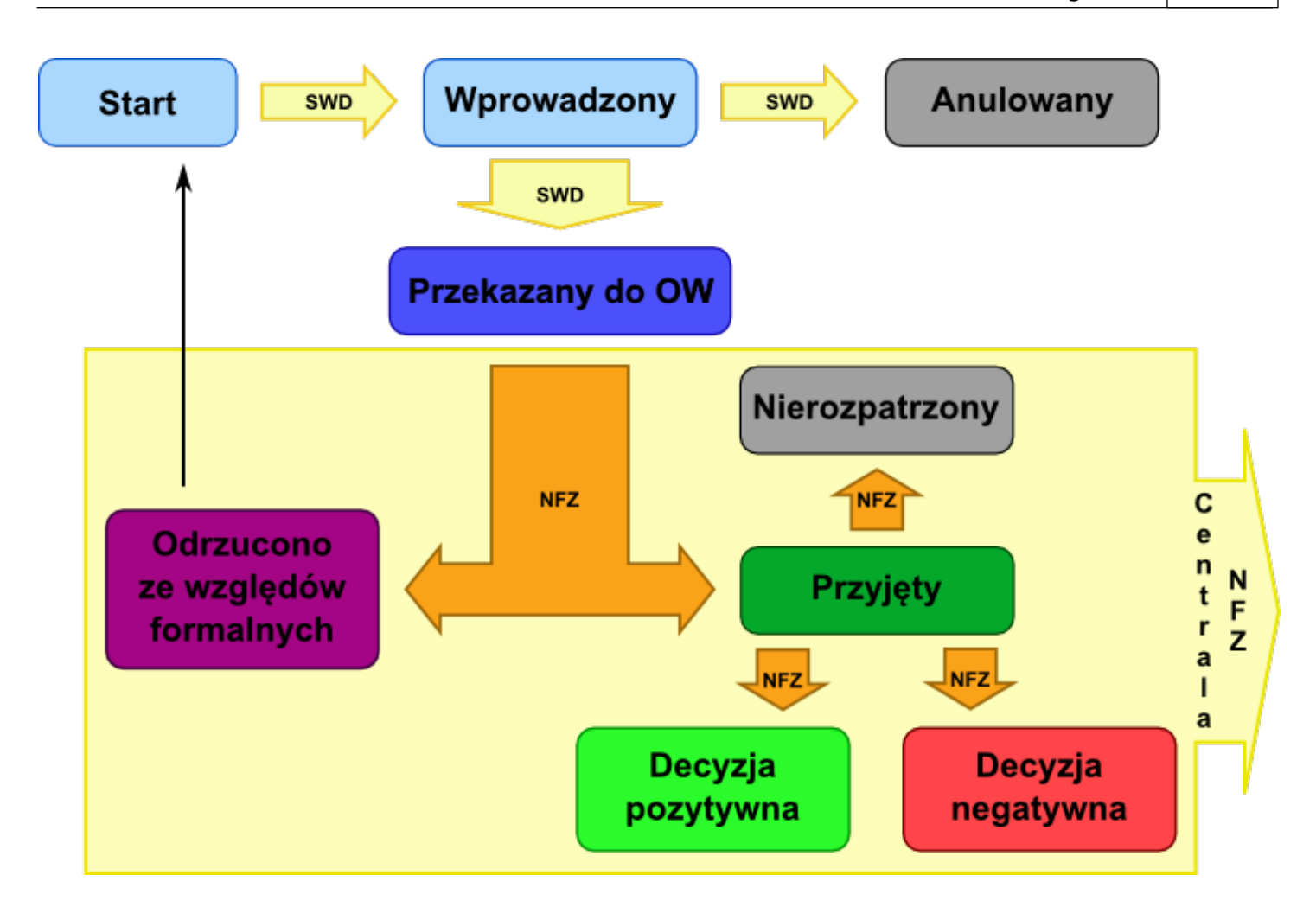

Po rozpatrzeniu wniosku przez Dyrektora OW NFZ wniosek może przyjąć następujące statusy:

- Odrzucono ze wzgl. formalnych wniosek posiada błędy formalne, np. brak pieczątki / niezgodność pomiędzy wersją papierową i elektroniczną itd.) - status "Do uzupełnienia" nie pozwala świadczeniodawcy na zmianę treści wniosku, a jedynie do jego anulowania/złożenia nowego na podstawie starego.
- Decyzja pozytytwna decyzja pozytywna Dyrektora OW NFZ
- Decyzja negatywna decyzja negatywna Dyrektora OW NFZ
- Nierozpatrzony status wniosku ustawiany w OW NFZ na podstawie informacji ze strony Świadczeniodawcy, oznaczający brak decyzji (np. śmierć pacjenta)

### **4.2.14.2.1 Wniosek o rozliczenie świadczeń udzielanych osobie pełnoletniej w ramach zakresu świadczeń dla dzieci (6100)**

Nowy wniosek ma status *Wprowadzony*. Informacja ta widoczna jest w górnym lewym rogu. W każdej chwili można zapisać swoją roboczą wersję wniosku poprzez kliknięcie przycisku **Zapisz**.

# **Część A**

Wypełnia się automatycznie.

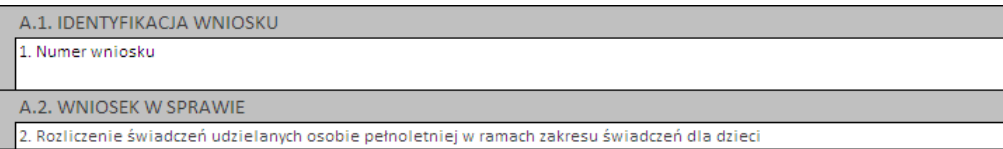

# **Część B**

Należy wybrać jedną z opcji wskazujących, czy wniosek składany jest po raz pierwszy, czy jest to kolejny wniosek o rozliczenie indywidualne:

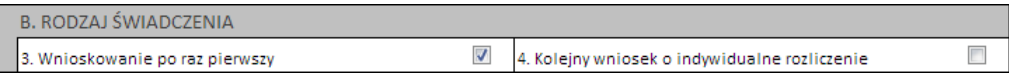

### **Część C**

Należy uzupełnić dane dotyczące świadczeniodawcy, czyli:

- numer umowy i zakres świadczeń (związany z poradnią/oddziałem) przycisk
- · numer prawa wykonywania zawodu lekarza wnioskującego
- · numer PESEL osoby wnioskującej pole jest wymagane w sytuacji gdy świadczeniodawca nie zatrudnia lekarza

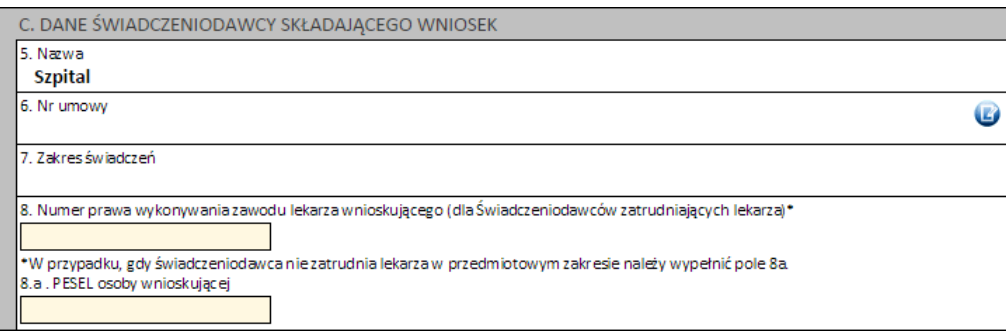

# **Część D**

Należy wprowadzić dane pacjenta:

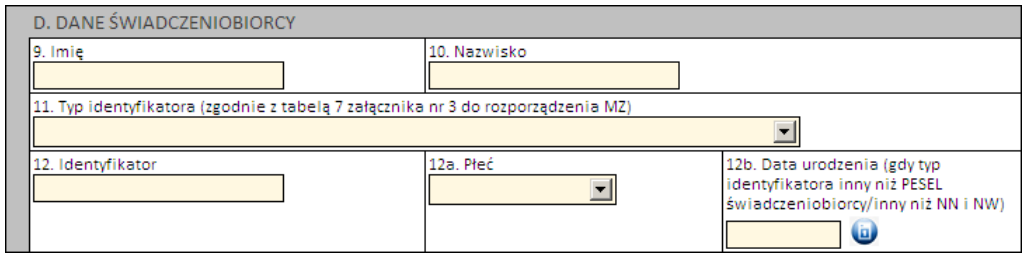

Jeżeli zostanie podany PESEL pacjenta, wówczas system automatycznie uzupełni dane dotyczące płci oraz daty urodzenia pacjenta. W pozostałych przypadkach, np. gdy podawany jest PESEL opiekuna – konieczne jest ręczne uzupełnienie tych danych.

### **Część E**

Kolejnym znacznikiem jest zaznaczenie na wniosku, czy ma on charakter jednorazowy, czy raczej jest to wniosek na wiele różnych świadczeń następujących po sobie. Świadczenie udzielane jednorazowo oznacza, że rozliczenie indywidualne będzie miało zastosowanie tylko do jednego zestawu świadczeń (np. jednej hospitalizacji/jednej wizyty w poradni).

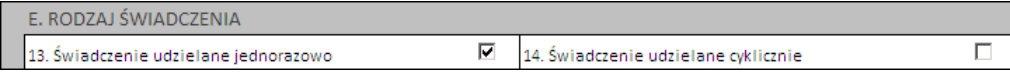

# **Część F**

W zależności od tego, czy wniosek dotyczy świadczeń ambulatoryjnych czy szpitalnych różnie wygląda wymagalność, jeżeli chodzi o dane dotyczące świadczenia. W przypadku lecznictwa zamkniętego wymagane jest podanie:

- · 1 rozpoznania zasadniczego i 1 rozpoznania współistniejącego
- · 4 procedur medycznych
- · kodu grupy JGP i/lub kodu świadczenia

Dla świadczeń ambulatoryjnych wystarczy podać rozpoznanie zasadnicze.

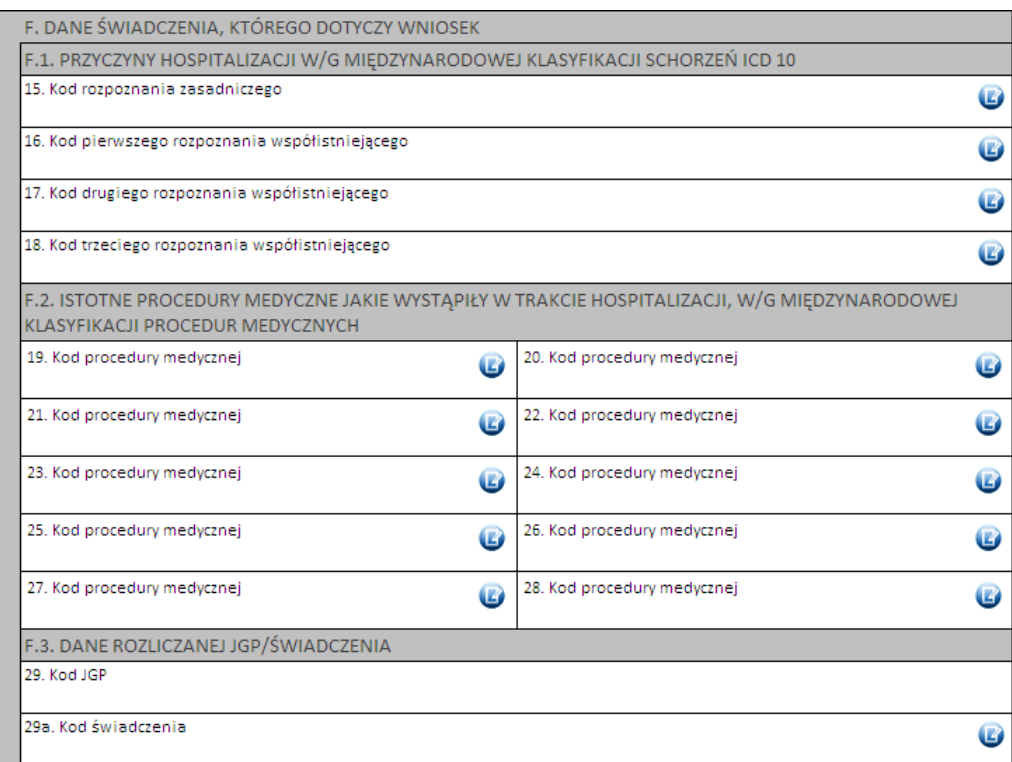

Kod grupy JGP jest sprawdzany na zgodność z algorytmem wyznaczania grup JGP w oparciu o dane podane na wniosku takie jak: płeć, wiek, okres trwania świadczenia, rozpoznania i procedury. W przypadku niezgodności system o tym poinformuje, jednak nie zablokuje dalszego postępowania.

Alternatywnie – w przypadkach, gdy rodzaj świadczeń nie obejmuje rozliczeń przy wykorzystaniu JGP konieczne jest podanie kodu świadczenia jednostkowego. Jeżeli wniosek obejmuje dłuższy okres (więcej niż jedną hospitalizację / poradę), a liczba koniecznych do wprowadzenia kodów świadczeń jest większa niż jeden – należy wprowadzić kod najbardziej istotnego kodu świadczenia. Informacja ta traktowana jest jako uszczegółowienie wniosku (kod świadczenia nie będzie przedmiotem weryfikacji sprawozdawczorozliczeniowych).

# **Część G**

Należy uzasadnić wniosek poprzez wskazanie jednej z predefiniowanych odpowiedzi lub – wybierając Inne – wprowadzić swoje uzasadnienie. Ważne – dla świadczeń psychiatrycznych konieczne jest podanie rodzaju i numeru dokumentu potwierdzającego kontynuację nauki.

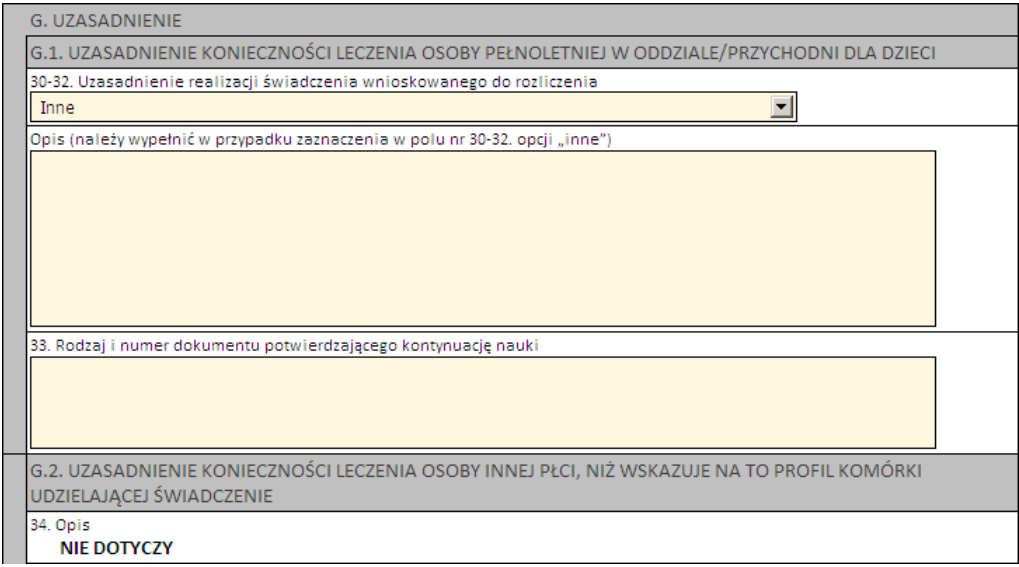

# **Części H i I**

Należy wprowadzić właściwe daty w odniesieniu do świadczenia (propozycję terminu ważności decyzji) oraz datę wystawienia wniosku.

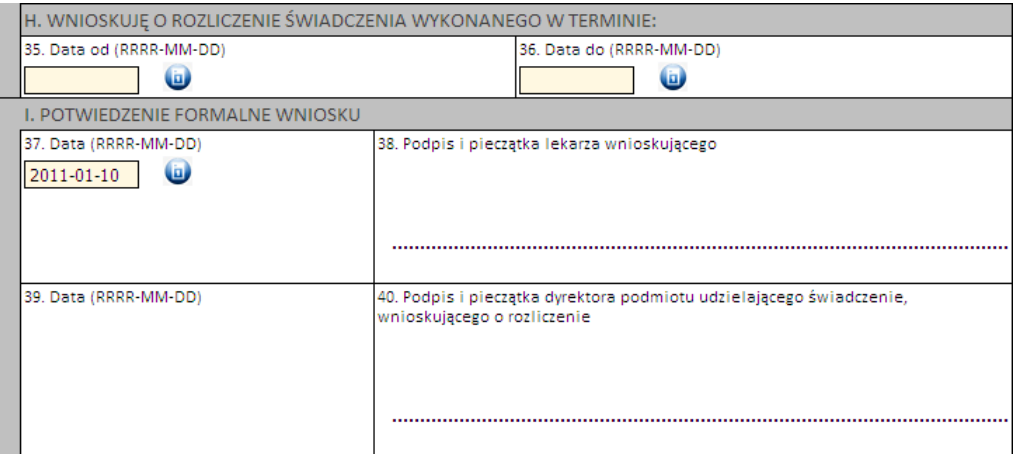

Następnie należy kliknąć przycisk **Zatwierdź** znajdujący się na samej górze wniosku, po czym wydrukować wniosek (przycisk **Drukuj**), uzupełnić o wymagane podpisy i przekazać do OW NFZ.

**Ważne!** Wniosek musi mieć status *Zatwierdzony*, aby możliwe było jego wydrukowanie. Wydrukowane wnioski o statusie *Wprowadzony* nie będą rozpatrywane w OW NFZ.

**4.2.14.2.2 Wniosek o rozliczenie świadczeń udzielanych osobie innej płci niż wskazuje na to profil komórki udzielającej świadczenie (6101)**

Nowy wniosek ma status *Wprowadzony*. Informacja ta widoczna jest w górnym lewym rogu. W każdej chwili można zapisać swoją roboczą wersję wniosku poprzez kliknięcie przycisku **Zapisz**.

# **Część A**

Wypełnia się automatycznie.

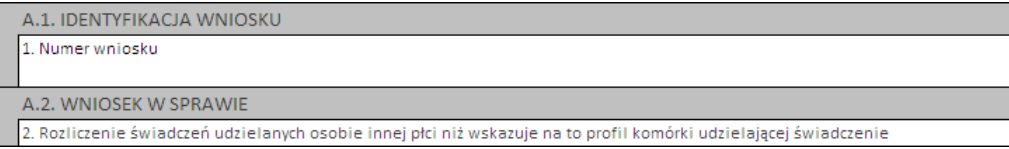

### **Część B**

Należy wybrać jedną z opcji wskazujących, czy wniosek składany jest po raz pierwszy, czy jest to kolejny wniosek o rozliczenie indywidualne:

> B. RODZAJ ŚWIADCZENIA  $\overline{\mathbf{v}}$  $\Box$ 4. Kolejny wniosek o indywidualne rozliczenie 3. Wnioskowanie po raz pierwszy

### **Część C**

Należy uzupełnić dane dotyczące świadczeniodawcy, czyli:

- · numer umowy i zakres świadczeń (związany z poradnią/oddziałem) przycisk
- · numer prawa wykonywania zawodu lekarza wnioskującego
- · numer PESEL osoby wnioskującej pole jest wymagane w sytuacji gdy świadczeniodawca nie zatrudnia lekarza

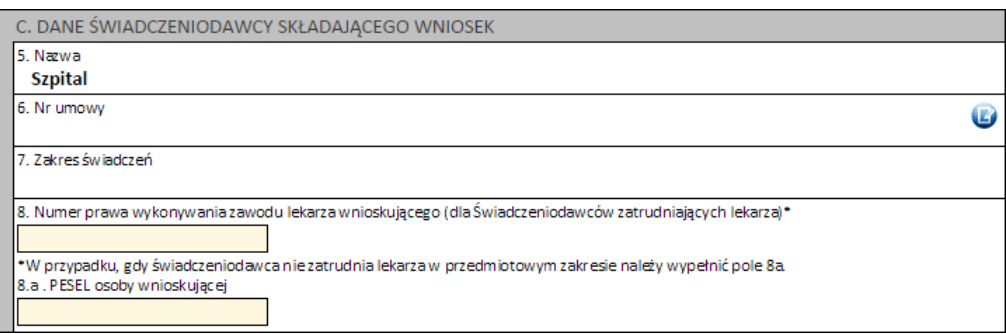

# **Część D**

Należy wprowadzić dane pacjenta:

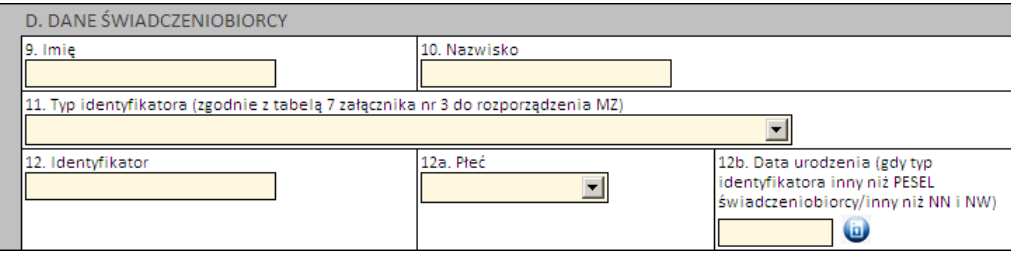

Jeżeli zostanie podany PESEL pacjenta, wówczas system automatycznie uzupełni dane dotyczące płci oraz daty urodzenia pacjenta. W pozostałych przypadkach, np. gdy podawany jest PESEL opiekuna – konieczne jest ręczne uzupełnienie tych danych.

### **Część E**

Kolejnym znacznikiem jest zaznaczenie na wniosku, czy ma on charakter jednorazowy, czy raczej jest to wniosek na wiele różnych świadczeń następujących po sobie. Świadczenie udzielane jednorazowo oznacza, że rozliczenie indywidualne będzie miało zastosowanie tylko do jednego zestawu świadczeń (np. jednej hospitalizacji / jednej wizyty w poradni).

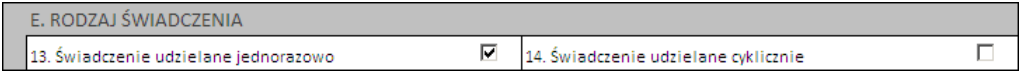

### **Część F**

W zależności od tego, czy wniosek dotyczy świadczeń ambulatoryjnych czy szpitalnych różnie wygląda wymagalność, jeżeli chodzi o dane dotyczące świadczenia. W przypadku lecznictwa zamkniętego wymagane jest podanie:

- · 1 rozpoznania zasadniczego i 1 rozpoznania współistniejącego
- · 4 procedur medycznych
- · kodu grupy JGP i/lub kodu świadczenia

Dla świadczeń ambulatoryjnych wystarczy podać rozpoznanie zasadnicze.

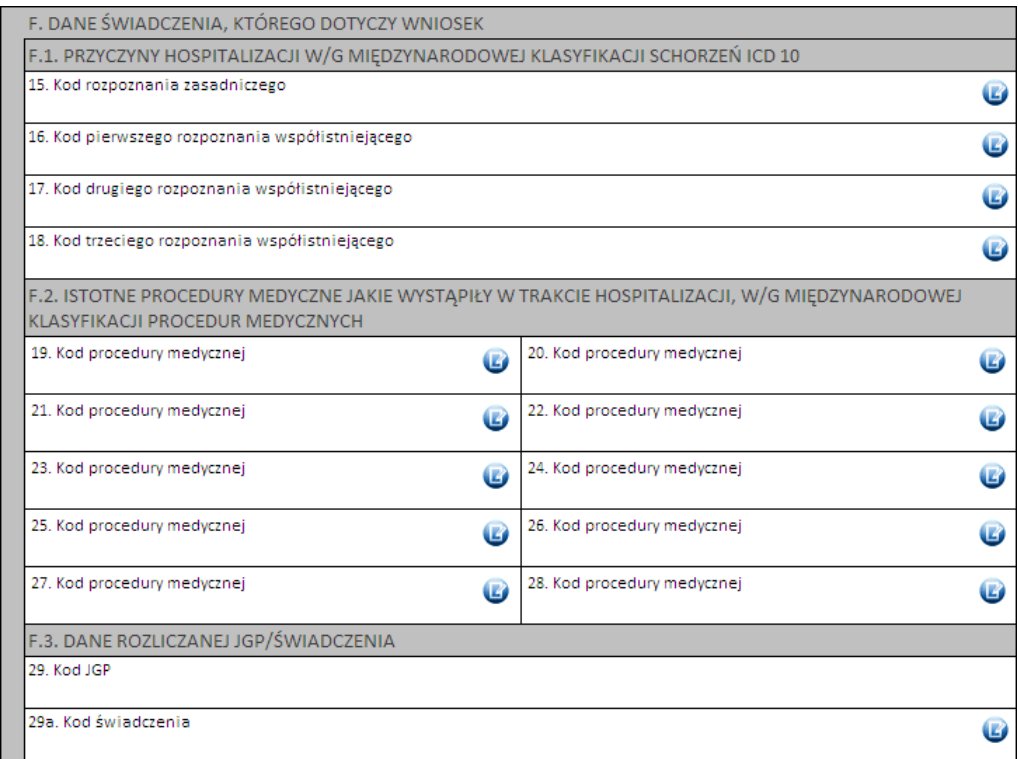

Kod grupy JGP jest sprawdzany na zgodność z algorytmem wyznaczania grup JGP w oparciu o dane podane na wniosku takie jak: płeć, wiek, okres trwania świadczenia, rozpoznania i procedury. W przypadku niezgodności system o tym poinformuje, jednak nie zablokuje dalszego postępowania.

Alternatywnie – w przypadkach, gdy rodzaj świadczeń nie obejmuje rozliczeń przy wykorzystaniu JGP konieczne jest podanie kodu świadczenia jednostkowego. Jeżeli wniosek obejmuje dłuższy okres (więcej niż jedną hospitalizację / poradę), a liczba koniecznych do wprowadzenia kodów świadczeń jest większa niż jeden – należy wprowadzić kod najbardziej istotnego kodu świadczenia. Informacja ta traktowana jest jako uszczegółowienie wniosku (kod świadczenia nie będzie przedmiotem weryfikacji sprawozdawczorozliczeniowych).

#### **Część G**

W tym miejscu dostępne jest miejsce na wpisanie opisu uzasadnienia konieczności leczenie osoby innej płci, niż wskazuje na to profil komórki udzielającej świadczenia.

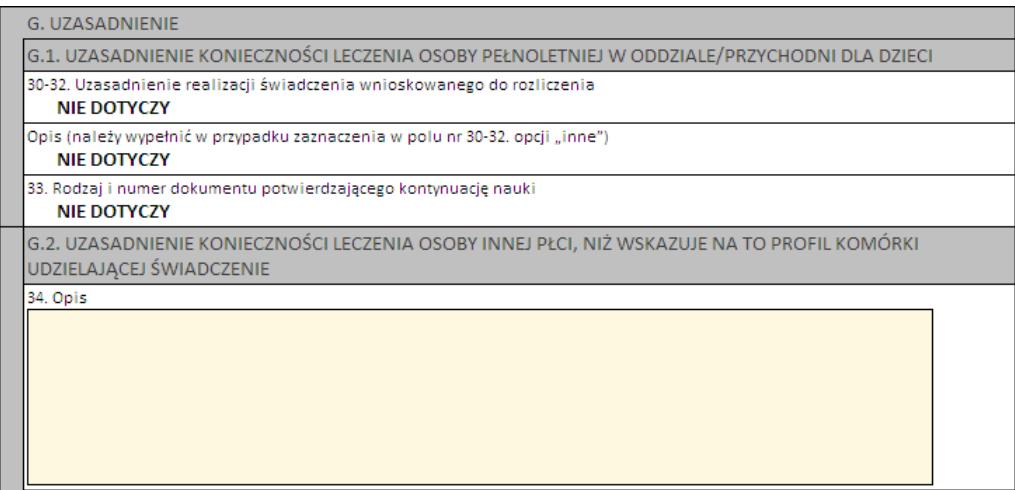

### **Części H i I**

Należy wprowadzić właściwe daty w odniesieniu do świadczenia (propozycję terminu ważności decyzji) oraz datę wystawienia wniosku.

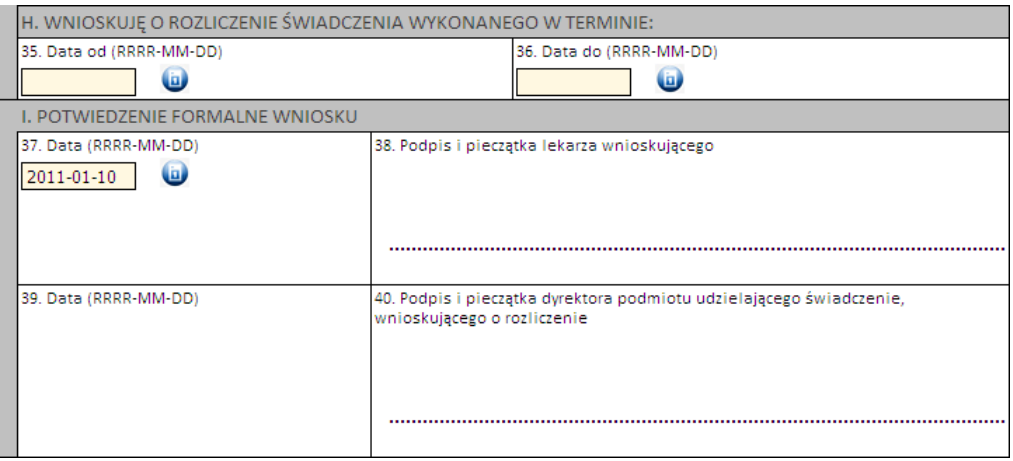

Następnie należy kliknąć przycisk **Zatwierdź** znajdujący się na samej górze wniosku, po czym wydrukować wniosek (przycisk **Drukuj**), uzupełnić o wymagane podpisy i przekazać do OW NFZ.

**Ważne!** Wniosek musi mieć status *Zatwierdzony*, aby możliwe było jego wydrukowanie. Wydrukowane wnioski o statusie *Wprowadzony* nie będą rozpatrywane w OW NFZ.

**4.2.14.2.3 Wniosek o rozliczenie świadczeń wykonanych w odstępie krótszym niż wynika to z zarządzeń Prezesa NFZ (6102)**

Nowy wniosek ma status *Wprowadzony*. Informacja ta widoczna jest w górnym lewym rogu. W każdej chwili można zapisać swoją roboczą wersję wniosku poprzez kliknięcie przycisku **Zapisz**.

### **Część A**

Wypełnia się automatycznie.

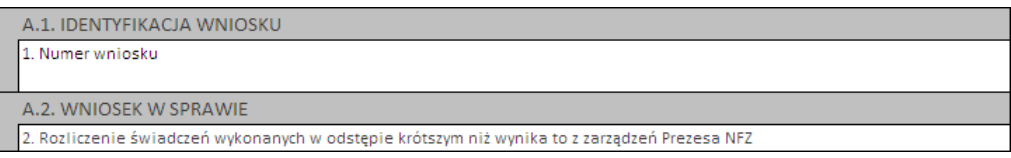

### **Część B**

Należy uzupełnić o dane dotyczące świadczeniodawcy, czyli:

- · numer umowy i zakres świadczeń (związany z poradnią/oddziałem) przycisk
- · numer prawa wykonywania zawodu lekarza wnioskującego

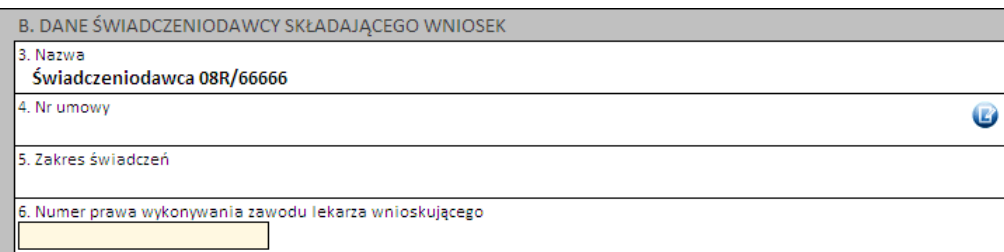

# **Część C**

Należy wprowadzić dane pacjenta:

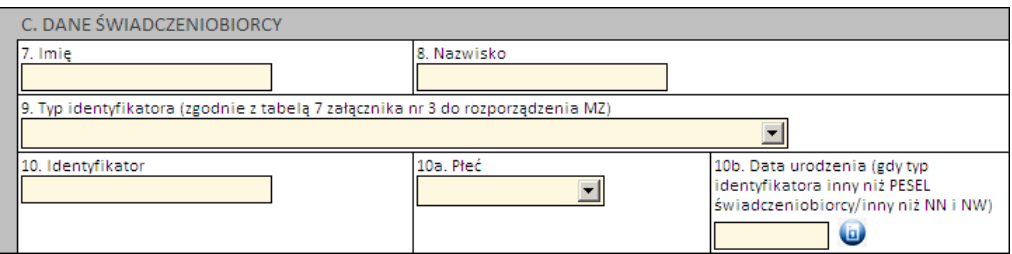

Jeżeli zostanie podany PESEL pacjenta, wówczas system automatycznie uzupełni dane dotyczące płci oraz daty urodzenia pacjenta. W pozostałych przypadkach, np. gdy podawany jest PESEL opiekuna – konieczne jest ręczne uzupełnienie tych danych.

### **Część D**

Kolejnym znacznikiem jest zaznaczenie na wniosku, czy ma on charakter jednorazowy, czy raczej jest to wniosek na wiele różnych świadczeń następujących po sobie. Świadczenie udzielane jednorazowo oznacza, że rozliczenie indywidualne będzie miało zastosowanie tylko do określonych we wniosku zestawów świadczeń (np. dwóch hospitalizacji następujących po sobie w odstępie krótszym, niż wynika to z Zarządzeń Prezesa NFZ).

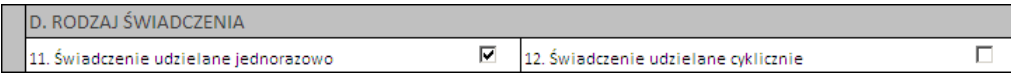

### **Część E**

Część ta dotyczy świadczenia, którego dotyczy wniosek o rozliczenie indywidualne – odpowiada to świadczeniu drugiemu w kolejności, które rozpoczęło się w okresie krótszym, niż wynika to z Zarządzenia Prezesa NFZ,

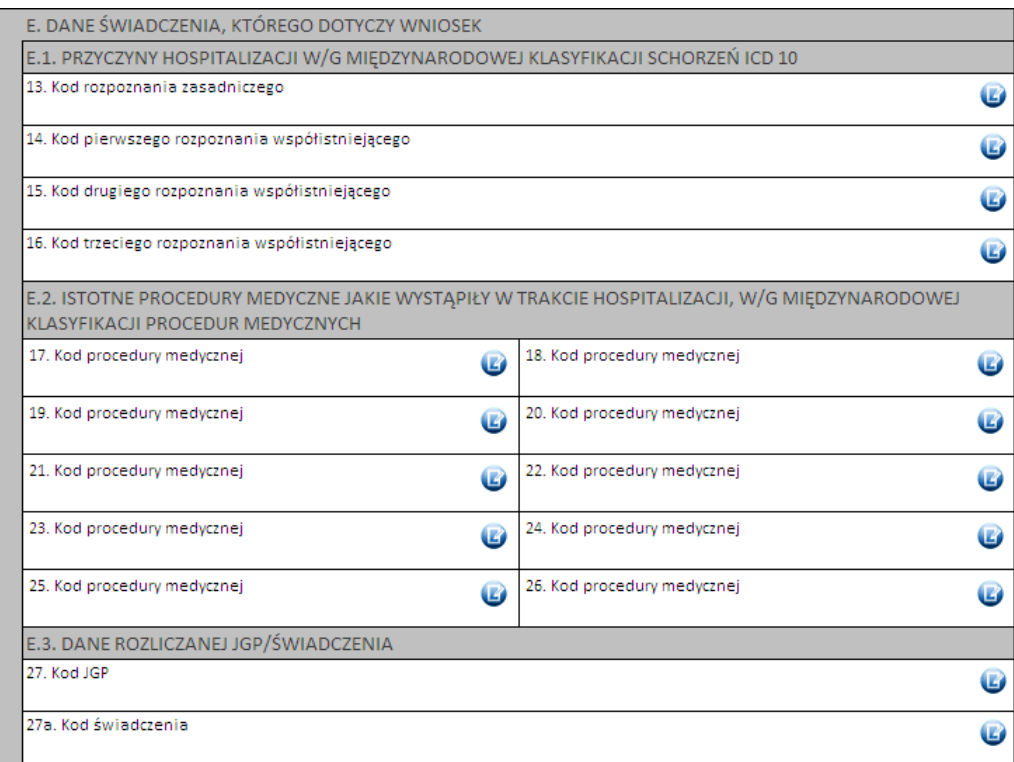

Kod grupy JGP jest sprawdzany na zgodność z algorytmem wyznaczania grup JGP w oparciu o dane podane na wniosku takie jak: płeć, wiek, okres trwania świadczenia, rozpoznania i procedury. W przypadku niezgodności system o tym poinformuje, jednak nie zablokuje dalszego postępowania.

Alternatywnie – w przypadkach, gdy rodzaj świadczeń nie obejmuje rozliczeń przy wykorzystaniu JGP konieczne jest podanie kodu świadczenia jednostkowego. Jeżeli wniosek obejmuje dłuższy okres (więcej niż jedną hospitalizację / poradę), a liczba koniecznych do wprowadzenia kodów świadczeń jest większa niż jeden – należy wprowadzić kod najbardziej istotnego kodu świadczenia. Informacja ta traktowana jest jako uszczegółowienie wniosku (kod świadczenia nie będzie przedmiotem weryfikacji sprawozdawczorozliczeniowych).

Wartości podawane w sekcjach E.3 i F.3 muszą być takie same z dokładnością do typu (grupa/świadczenie) i podanego kodu

# **Część F**

Zawiera dane dotyczące przebiegu dotychczasowego leczenia (poprzednie świadczenie) – wypełnia się ją identycznie, jak w przypadku sekcji E.

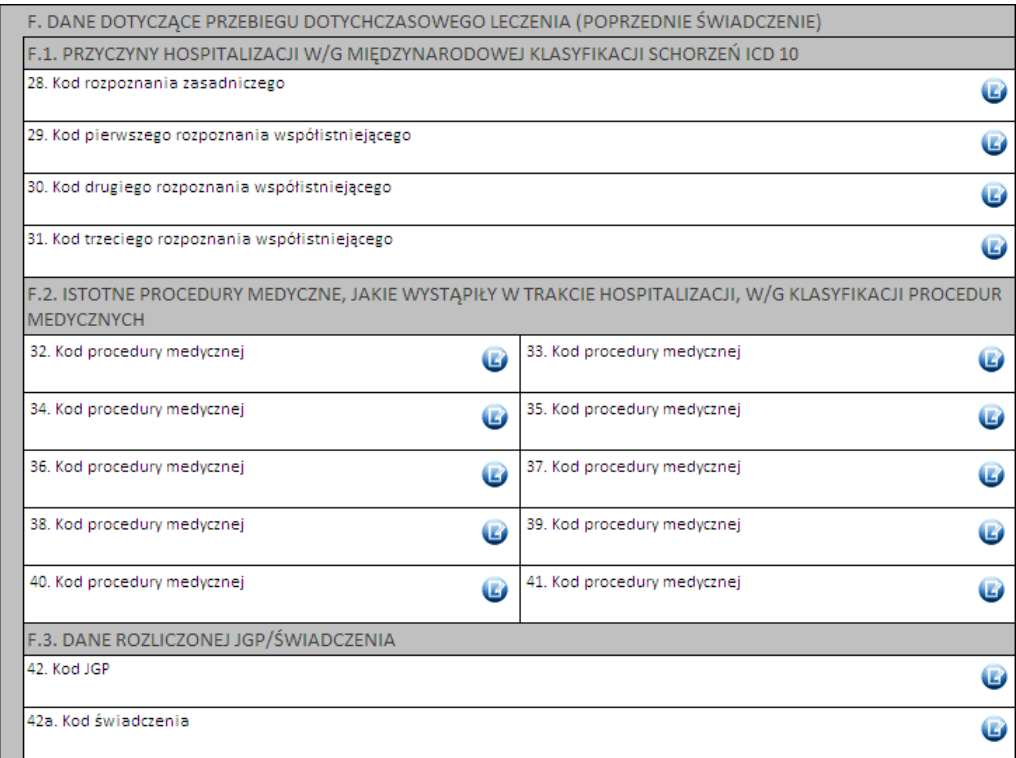

Wartości podawane w sekcjach E.3 i F.3 muszą być takie same z dokładnością do typu (grupa/świadczenie) i podanego kodu

# **Część G**

Należy uzasadnić wniosek.

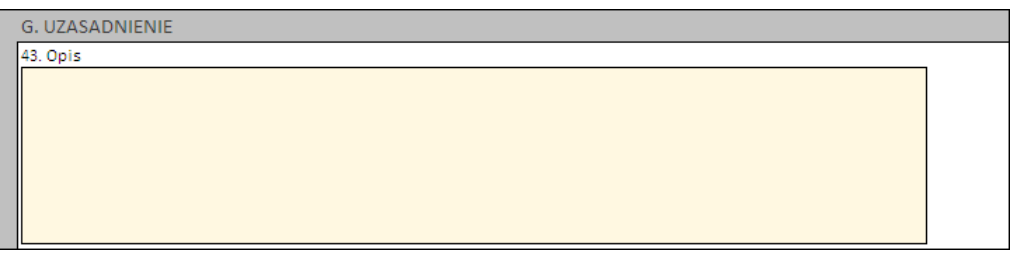

# **Części H, I i J**

Należy wprowadzić właściwe daty w odniesieniu do

- · świadczenia poprzedniego
- · świadczenia kolejnego(-nych) udzielonego(-nych) w odstępie krótszym, niż wynika to z Zarządzeń Prezesa NFZ (odpowiada okresowi ważności decyzji)
- · datę wystawienia wniosku.

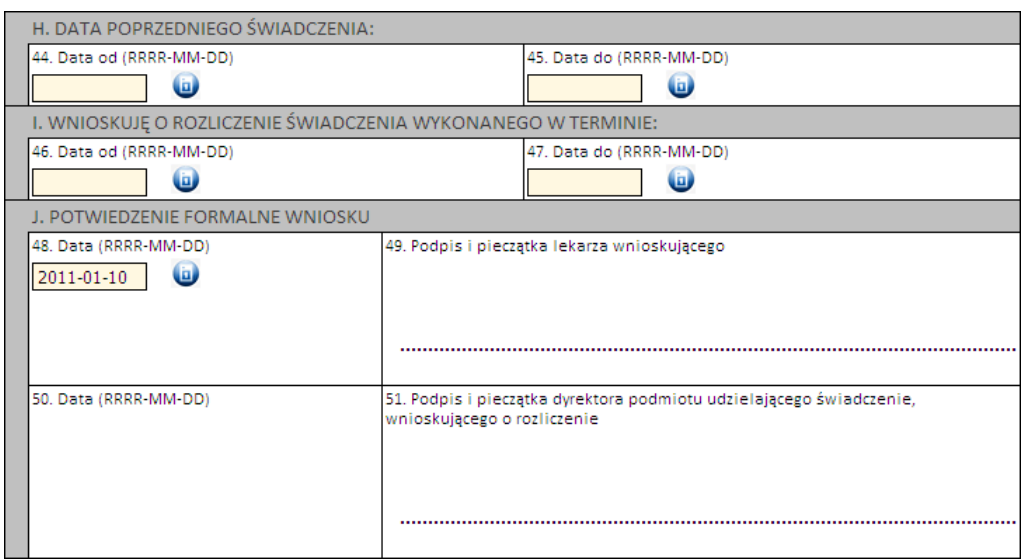

Następnie należy kliknąć przycisk **Zatwierdź** znajdujący się na samej górze wniosku, po czym wydrukować wniosek (przycisk **Drukuj**), uzupełnić o wymagane podpisy i przekazać do OW NFZ.

**Ważne!** Wniosek musi mieć status *Zatwierdzony*, aby możliwe było jego wydrukowanie. Wydrukowane wnioski o statusie *Wprowadzony* nie będą rozpatrywane w OW NFZ.

**4.2.14.2.4 Wniosek o rozliczenie świadczeń, które zostały wykonane ponad limit dni określony w zarządzeniach Prezesa NFZ (6103)**

Nowy wniosek ma status *Wprowadzony*. Informacja ta widoczna jest w górnym lewym rogu. W każdej chwili można zapisać swoją roboczą wersję wniosku poprzez kliknięcie przycisku **Zapisz**.

Ważne – aktualnie wniosek z tej kategorii można złożyć jedynie dla świadczeń z rodzaju rehabilitacja lecznicza.

# **Część A**

Wypełnia się automatycznie.

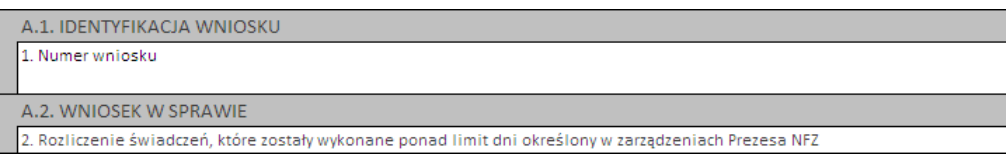

# **Część B**

Należy wybierać jedną z opcji wskazujących, czy wniosek składany jest po raz pierwszy, czy jest to raczej kolejny wniosek o rozliczenie indywidualne:

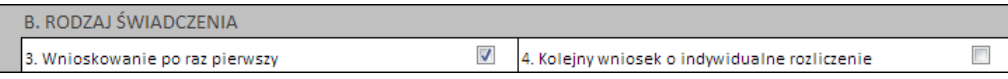

# **Część C**

Należy uzupełnić o dane dotyczące świadczeniodawcy, czyli:

- · numer umowy i zakres świadczeń (związany z poradnią/oddziałem) przycisk
- · numer prawa wykonywania zawodu lekarza wnioskującego

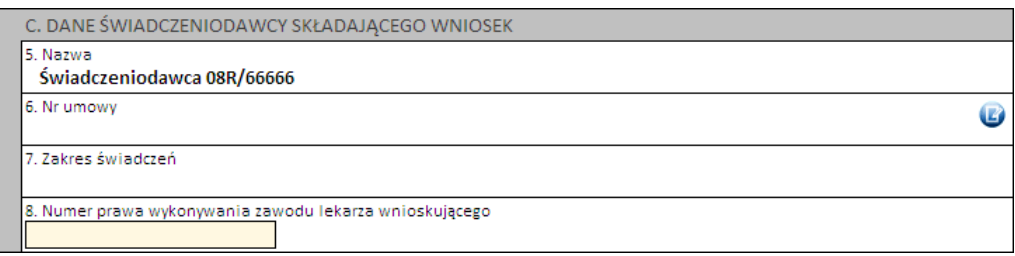

# **Część D**

Należy wprowadzić dane pacjenta:

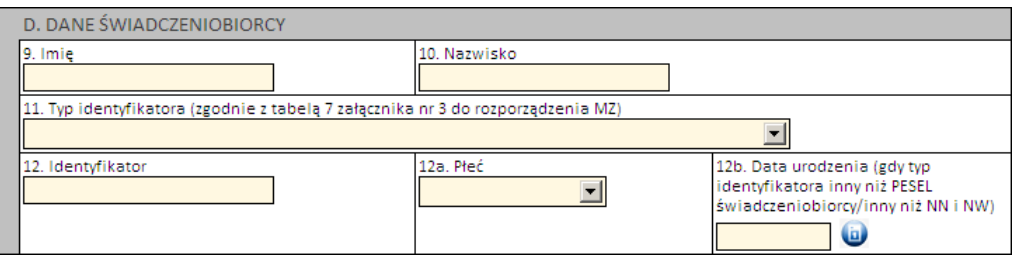

Jeżeli zostanie podany PESEL pacjenta, wówczas system automatycznie uzupełni dane dotyczące płci oraz daty urodzenia pacjenta. W pozostałych przypadkach, np. gdy podawany jest PESEL opiekuna – konieczne jest ręczne uzupełnienie tych danych.

### **Część E**

Kolejnym znacznikiem jest zaznaczenie na wniosku, czy ma on charakter jednorazowy, czy raczej jest to wniosek na wiele różnych świadczeń następujących po sobie. Świadczenie udzielane jednorazowo oznacza, że rozliczenie indywidualne będzie miało zastosowanie tylko do jednego zestawu świadczeń (np. jednej hospitalizacji / jednej wizyty w poradni).

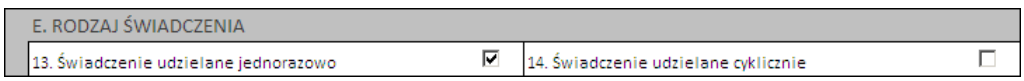

### **Część F**

W zależności od rodzaju świadczeń system różnie sprawdza wymagalność, jeżeli chodzi o liczbę wymaganych do podania informacji na temat rozpoznań wg ICD-10 oraz proceduru medycznych wg ICD-9

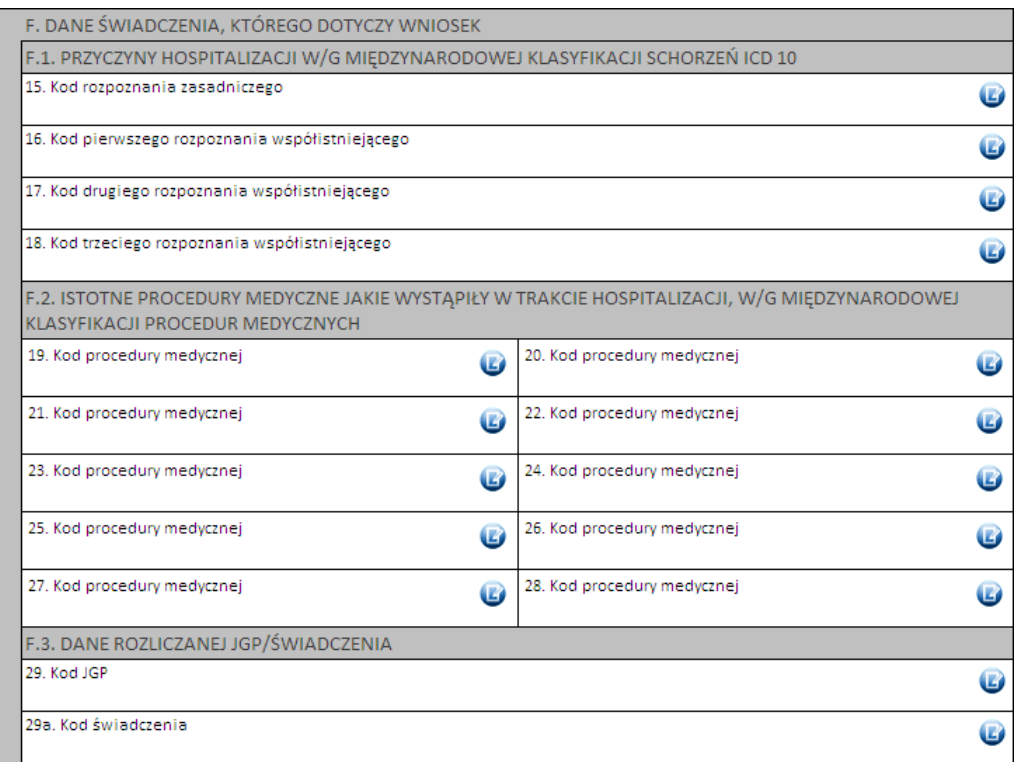

Kod grupy JGP jest sprawdzany na zgodność z algorytmem wyznaczania grup JGP w oparciu o dane podane na wniosku takie jak: płeć, wiek, okres trwania świadczenia, rozpoznania i procedury. W przypadku niezgodności system o tym poinformuje, jednak nie zablokuje dalszego postępowania.

Alternatywnie – w przypadkach, gdy rodzaj świadczeń nie obejmuje rozliczeń przy wykorzystaniu JGP konieczne jest podanie kodu świadczenia jednostkowego. Jeżeli wniosek obejmuje dłuższy okres (więcej niż jedną hospitalizację / poradę), a liczba koniecznych do wprowadzenia kodów świadczeń jest większa niż jeden – należy wprowadzić kod najbardziej istotnego kodu świadczenia. Informacja ta traktowana jest jako uszczegółowienie wniosku (kod świadczenia nie będzie przedmiotem weryfikacji sprawozdawczorozliczeniowych).

### **Część G**

Należy wpisać uzasadnienie.

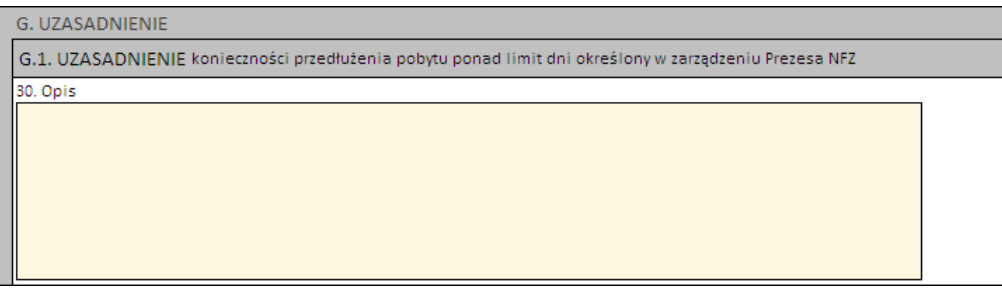

### **Części H i I**

Należy uzupełnić:

- · datę początku udzielania świadczeń
- · datę od/do okresu udzielania świadczeń (powyżej limitu), których dotyczy wniosek (propozycja okresu ważności decyzji)

· datę wystawienia wniosku.

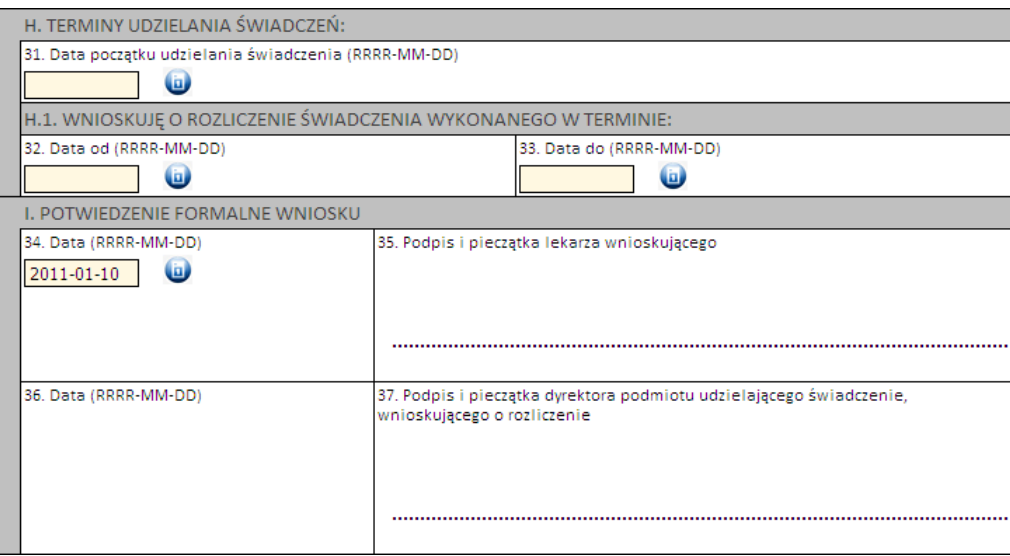

Następnie należy kliknąć przycisk **Zatwierdź** znajdujący się na samej górze wniosku, po czym wydrukować wniosek (przycisk **Drukuj**), uzupełnić o wymagane podpisy i przekazać do OW NFZ.

**Ważne!** Wniosek musi mieć status Zatwierdzony, aby możliwe było jego wydrukowanie. Wydrukowane wnioski o statusie Wprowadzony nie będą rozpatrywane w OW NFZ.

#### **4.2.14.2.5 Wniosek o rozliczenie świadczenia, którego koszt przekracza wartość 15 000 zł i wartość obliczaną wg wzoru określonego w § 22 ust. 1 pkt 1 obowiązującego zarządzenia Prezesa NFZ (6104)**

Nowy wniosek ma status *Wprowadzony*. Informacja ta widoczna jest w górnym lewym rogu. W każdej chwili można zapisać swoją roboczą wersję wniosku poprzez kliknięcie przycisku **Zapisz**.

# **Część A**

Wypełnia się automatycznie.

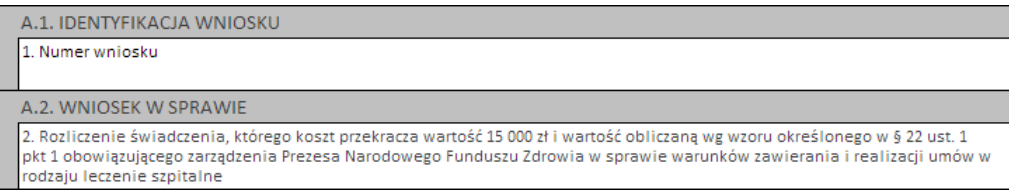

### **Część B**

Należy uzupełnić o dane dotyczące świadczeniodawcy, czyli:

- · numer umowy i zakres świadczeń (związany z poradnią/oddziałem) przycisk . Po wskazaniu umowy pojawi się przycisk Kosztorys pozwalający na [wypełnienie](#page-198-0) kosztorysu.
- · numer prawa wykonywania zawodu lekarza wnioskującego

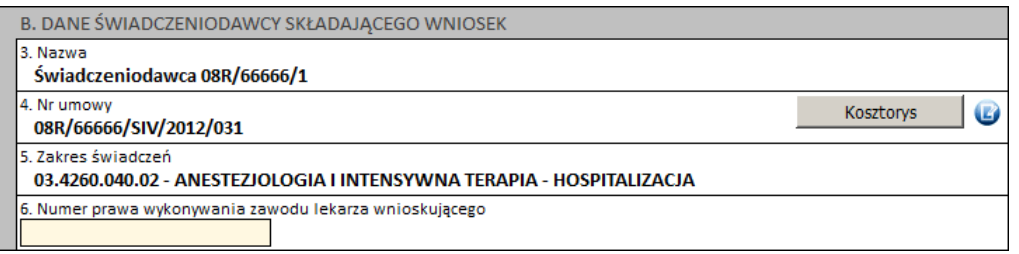

W sytuacji kiedy dla wybranego na wniosku typu umowy, w okresie wykonywania świadczeń i dla tego samego świadczeniodawcy nie ma innych umów, po przejściu na kosztorys, do *[sekcji](#page-199-0) B* wpisywana jest umowa z wniosku. Zakresy wybierane w ramach *[sekcji](#page-199-1) C* są z tej umowy. W przypadku kiedy dla w/w warunków jest więcej umów to po przejściu na kosztorys, *sekcja B* jest pusta i należy ją wypełnić.

# **Część C**

Należy wprowadzić dane pacjenta:

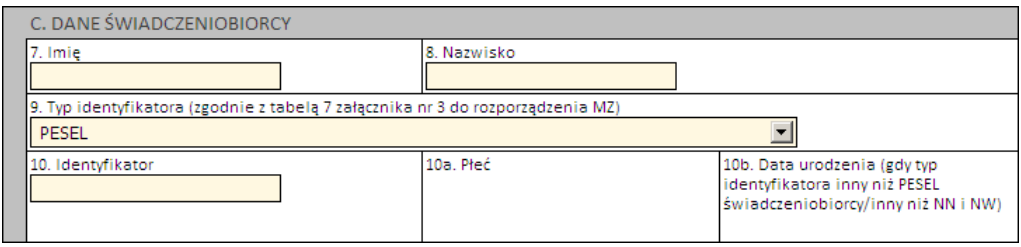

Jeżeli zostanie podany PESEL pacjenta, wówczas system automatycznie uzupełni dane dotyczące płci oraz daty urodzenia pacjenta. W pozostałych przypadkach, np. gdy podawany jest PESEL opiekuna – konieczne jest ręczne uzupełnienie tych danych.

# **Część D**

Część ta dotyczy świadczenia, którego dotyczy wniosek o rozliczenie indywidualne. Wymagane jest podanie:

- · 1 rozpoznania zasadniczego i 1 rozpoznania współistniejącego
- · 4 procedur medycznych
- · kodu grupy JGP i/lub kodu świadczenia

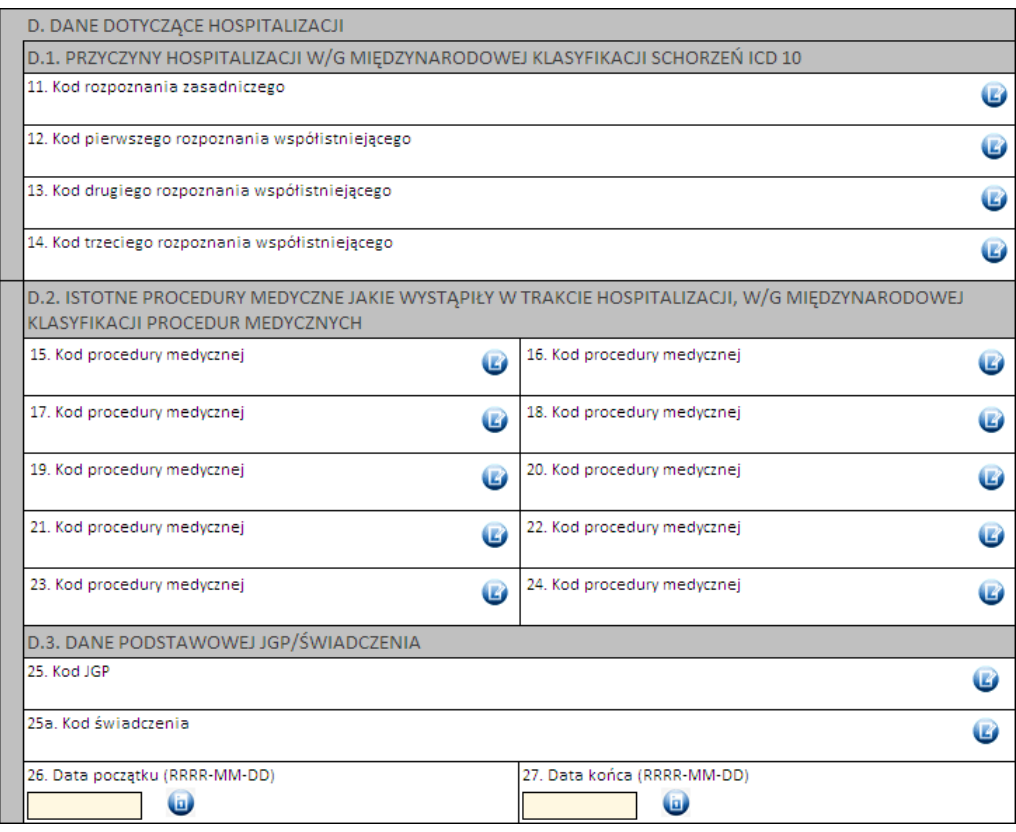

Kod grupy JGP jest sprawdzany na zgodność z algorytmem wyznaczania grup JGP w oparciu o dane podane na wniosku takie jak: płeć, wiek, okres trwania świadczenia, rozpoznania i procedury. W przypadku niezgodności system o tym poinformuje, jednak nie zablokuje dalszego postępowania.

Alternatywnie – w przypadkach, gdy rodzaj świadczeń nie obejmuje rozliczeń przy wykorzystaniu JGP (np. świadczenia z katalogu 1b) konieczne jest podanie kodu świadczenia jednostkowego.

# **Część E, F**

- nie dotyczy tej kategorii wniosku

# **Część G**

Należy uzasadnić wniosek poprzez wskazanie jednej z predefiniowanych odpowiedzi lub – wybierając Inne – wprowadzić swoje uzasadnienie.

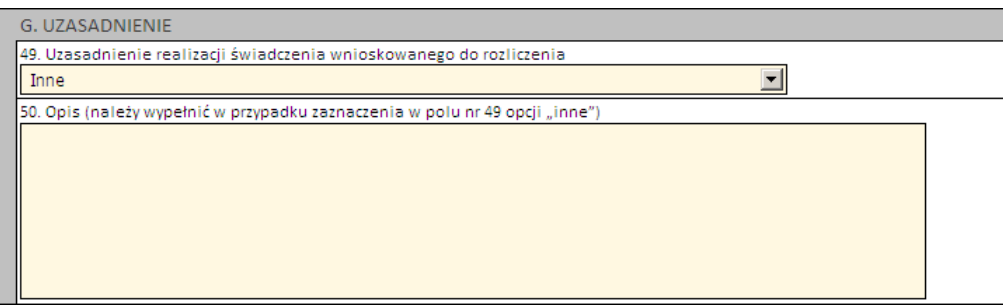

# **Część H**

Należy wprowadzić wnioskowaną wartość decyzji.

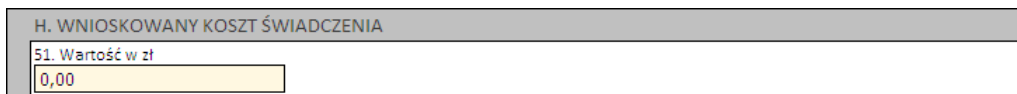

### **Część I i J**

Należy wprowadzić właściwe daty w odniesieniu do świadczenia (propozycję terminu ważności decyzji) oraz datę wystawienia wniosku.

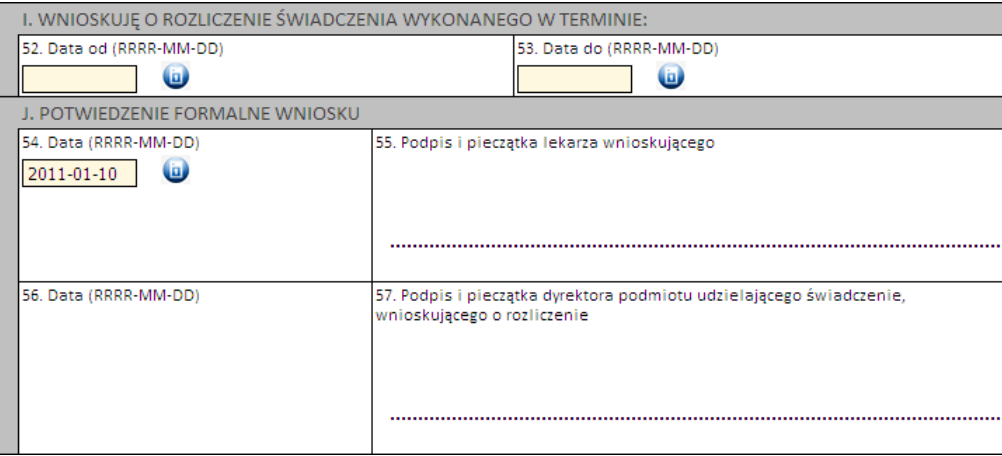

Następnie należy kliknąć przycisk **Zatwierdź** znajdujący się na samej górze wniosku, po czym wydrukować wniosek (przycisk **Drukuj**), uzupełnić o wymagane podpisy i przekazać do OW NFZ.

**Ważne!** Wniosek musi mieć status *Zatwierdzony*, aby możliwe było jego wydrukowanie. Wydrukowane wnioski o statusie *Wprowadzony* nie będą rozpatrywane w OW NFZ.

#### <span id="page-198-0"></span>**4.2.14.2.5.1 Kosztorys**

W przypadku tworzenia wniosku kategorii 6104 "rozliczenie świadczenia, którego koszt przekracza wartość 15 000 zł i wartość obliczaną wg wzoru określonego w § 22 ust. 1 pkt 1 obowiązującego zarządzenia Prezesa NFZ" należy również wypełnić kosztorys. Przycisk umożliwiający wypełnienie kosztorysu dostępny jest po wskazaniu umowy w części B wprowadzanego wniosku.

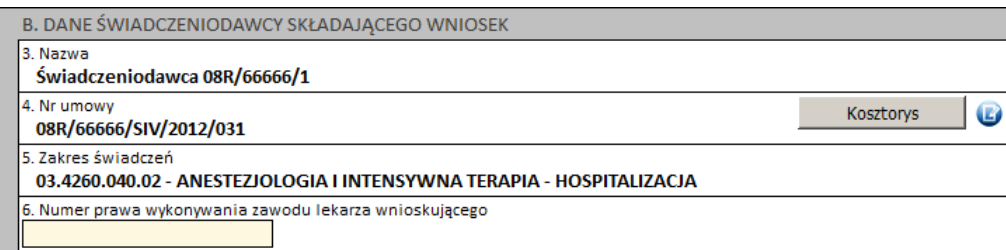

Po otwarciu kosztorysu dostępne są następujące elementy:

### · *Sekcja A - Specyfikacja kosztowa wniosku*

#### A. SPECYFIKACJA KOSZTOWA WNIOSKU

1. Numer wniosku

Poz. 1 w kosztorysie jest automatycznie przepisana z wniosku

#### <span id="page-199-0"></span>· *Sekcja B - Termin realizacji świadczenia*

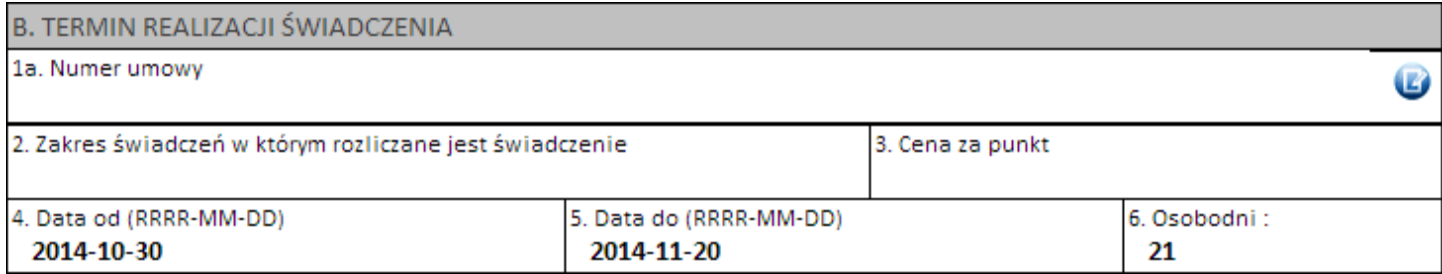

W sytuacji kiedy dla wybranego na wniosku typu umowy, w okresie wykonywania świadczeń i dla tego samego świadczeniodawcy nie ma innych umów, po przejściu na kosztorys, do *[sekcji](#page-199-0) B* wpisywana jest umowa z wniosku. Zakresy wybierane w ramach *[sekcji](#page-199-1) C* są z tej umowy. W przypadku kiedy dla w/w warunków jest więcej umów to po przejściu na kosztorys, *sekcja B* jest pusta i należy ją wypełnić.

Poz. 1 jest automatycznie przepisana z wcześniej wypełnionego wniosku (poz. 4 we wniosku) jeżeli dla tego samego świadczeniodawcy w okresie wykonywania świadczeń nie ma innych umów. W przypadku kiedy w okresie wykonywania świadczeń jest więcej umów to pole jest puste i należy je wypełnić. Wybór umowy jest ograniczony atrybutami wynikającymi z wniosku:

- · umowa w kosztorysie i wniosku musi dotyczyć tego samego świadczeniodawcy
- · typ umowy w kosztorysie jest zgodny z typem umowy wybranej we wniosku
- · umowa wybrana w kosztorysie obowiązuje w dniu wynikającym z daty końca realizacji świadczenia
- Poz. 2 jest automatycznie przepisana z danych o umowie i jej zakresie.
- Poz. 3 jest automatycznie przepisana z danych o umowie i jej zakresie.
- Poz. 4 i poz. 5
	- przepisane z wcześniej wypełnionego wniosku (poz. 52 i poz. 53 wniosku jeżeli wypełnione),

– poz. 4 przyjmuje automatycznie wartość pola nr 9, natomiast poz. 4 przyjmuje wartość z poz. 10n

(n – dla ostatniego świadczenia, np. 10c)

Poz. 6 jest automatycznie wyliczona z różnicy poz. 5 i poz. 4

– przy założeniu, że pierwszy i ostatni dzień liczy się jako jeden

#### <span id="page-199-1"></span>· *Sekcja C - Realizacja świadczenia w poszczególnych komórkach organizacyjnych*

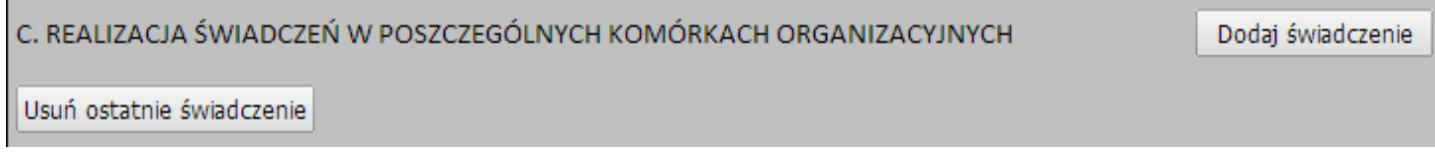

Liczba podsekcji (np. C1.1, C2.1, C3.1, …, Cx) jest zmienna i dodawana dynamicznie przez użytkownika Data zakończenia wcześniejszego pobytu równa jest dacie początku kolejnego

Dodanie kolejnego zakresu ma miejsce poprzez kliknięcie przycisku  $\bullet$  i wybranie umowy ze słownika, w którym:

· jeśli podany jest zakres i świadczenia – postać opisu będzie taka jak C1.1 na wzorze

- · jeśli podany jest zakres "specjalny" (czyli to co wymienione pomiędzy C2.1 i C2.2 na wzorze) wtedy opcje są następujące:
	- o świadczeniodawca może wypełnić równocześnie sekcję Cx.1 i CX.2,
	- o świadczeniodawca może wypełnić tylko Cx.1 albo tylko Cx.2,
	- o świadczeniodawca może nie wypełnić żadnej z sekcji tj. ani Cx.1 ani Cx.2, tylko samą część Cx.

Podczas wyboru zakresu świadczeń słownik zakresów świadczeń jest zawężony do umowy pochodzącej z głównego wniosku. Kod ten jest na stale wpisany do filtra i pole jest zablokowane do edycji.

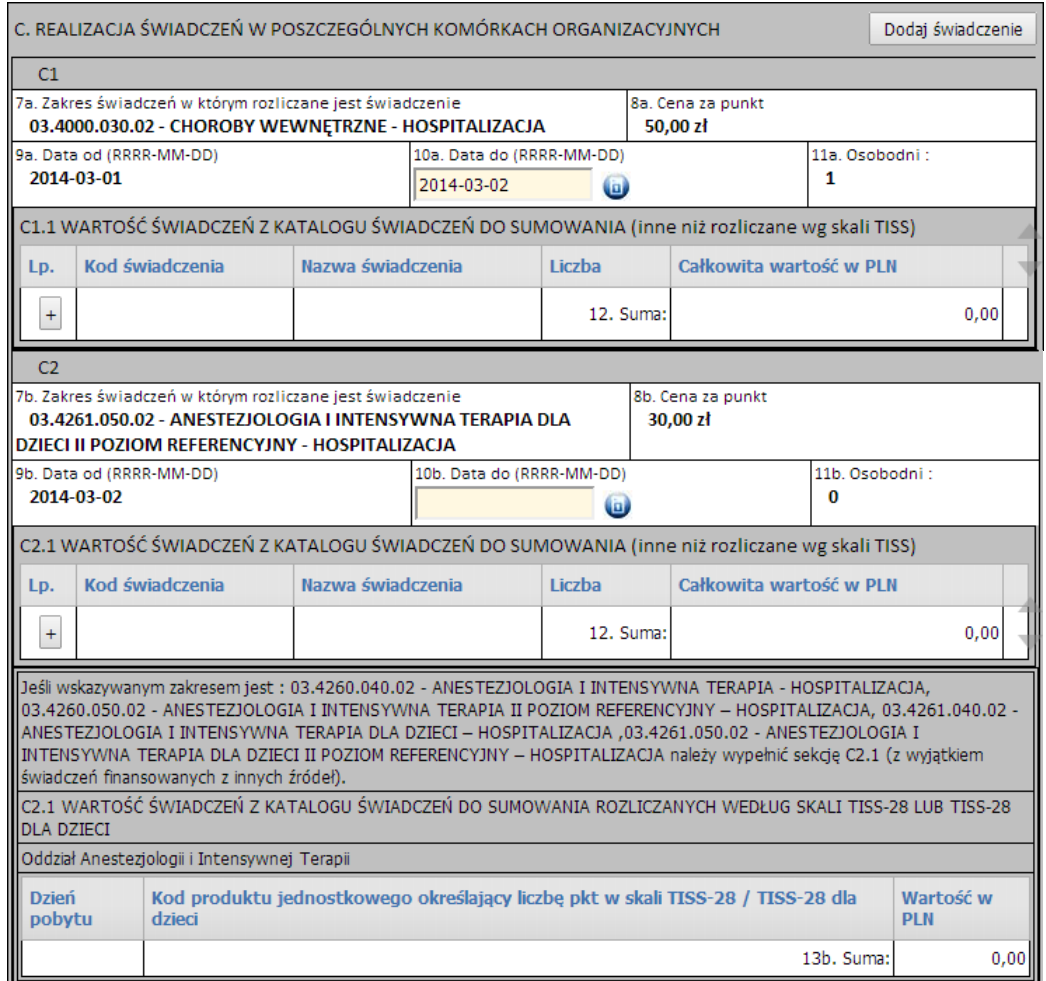

· *Sekcja D - Koszty medyczne świadczenia (poza świadczeniami rozliczanymi w skali TISS)*

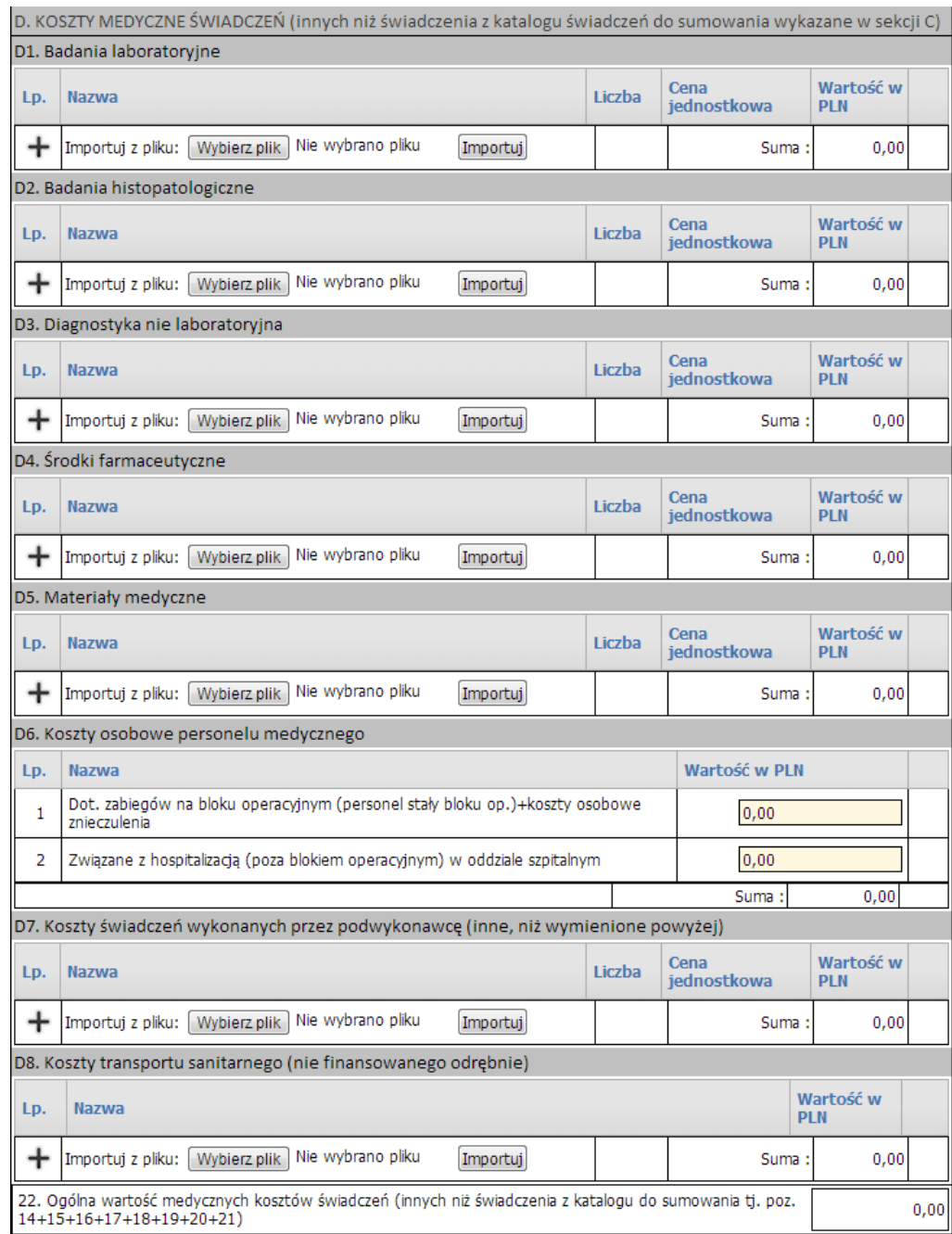

Każda z podsekcji części D posiada możliwość importu danych z pliku tekstowego. Wybór pliku umożliwia przycisk Wybierzplik, a rozpoczęcie importu przycisk Importuj. Zakłada się, że plik z danymi do specyfikacji kosztowej będzie spełniał następujące wymagania:

- 1. Kolumny:
	- a. Nazwa
	- b. Liczba
	- c. Cena jednostkowa
- 2. Końce linii
	- a. Poszczególne rekordy rozdzielone są znakami końca linii (CRLF).
	- b. Ostatnia linia w pliku może nie zawierać znaku końca linii
- 3. Separator wartości pól zgodnie z nazwą formatu rozdzielone są:
- a. znakiem średnika
- b. tabulatorem
- 4. Wartości pól mogą być ujęte w cudzysłowy

a. Wartości zawierające używany znak separatora (średnik, znak tabulacji) muszą być ujęte w cudzysłowy

b. Aby w treści pola umieścić cudzysłów należy wpisać znak cudzysłowu dwukrotnie, całą wartość ujmując w cudzysłowy

#### · *Pozostałe sekcje*

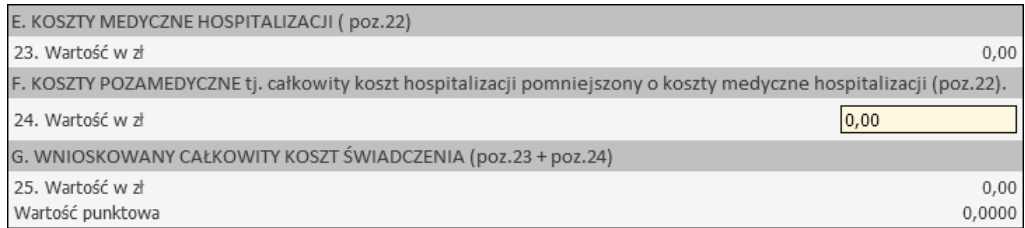

Poz. 24 – edytowalna i uzupełniana przez świadczeniodawcę

Kliknięcie przycisku **OK** spowoduje zatwierdzenie kosztorysu jednakże nie spowoduje zapisania go w bazie danych. Zapisanie kosztorysu spowoduje kliknięcie przycisku **Zapisz** znajdującego się na wniosku.

**4.2.14.2.6 Wniosek o rozliczenie świadczenia, którego rozliczenie właściwej grupy JGP dopuszczono z wyższego poziomu referencyjnego, a świadczenia udzielono w trybie nagłym udzielono w trybie nagłym (6105)**

Nowy wniosek ma status *Wprowadzony*. Informacja ta widoczna jest w górnym lewym rogu. W każdej chwili można zapisać swoją roboczą wersję wniosku poprzez kliknięcie przycisku **Zapisz**.

### **Część A**

Wypełnia się automatycznie.

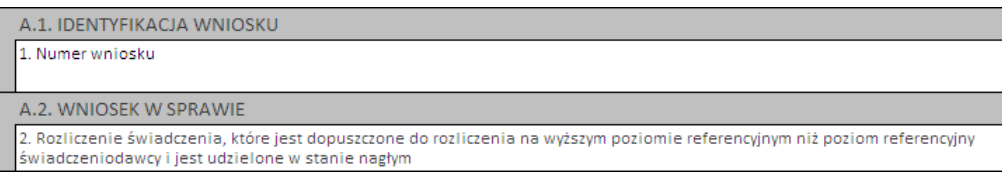

#### **Część B**

Należy uzupełnić o dane dotyczące świadczeniodawcy, czyli:

- · numer umowy i zakres świadczeń (związany z poradnią/oddziałem) przycisk
- · numer prawa wykonywania zawodu lekarza wnioskującego

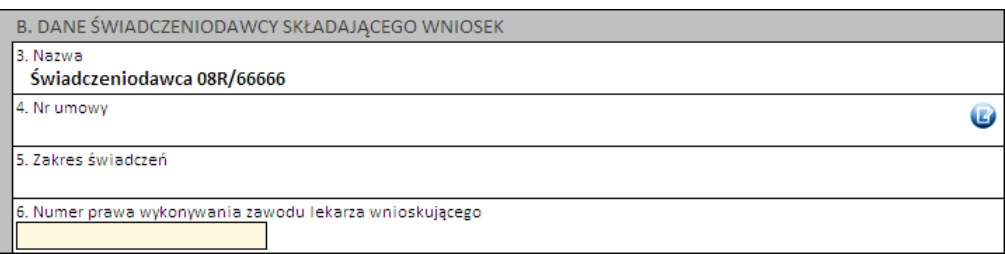

# **Część C**

Należy wprowadzić dane pacjenta:

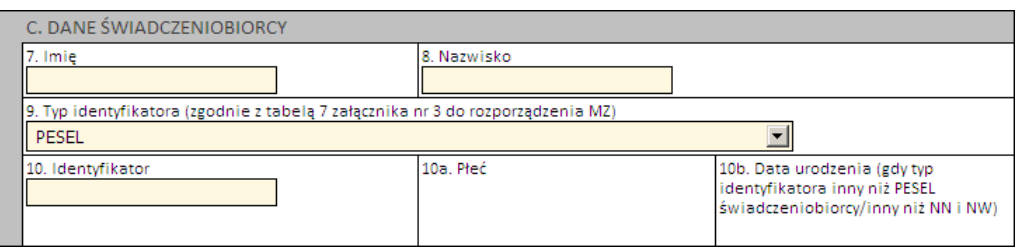

Jeżeli zostanie podany PESEL pacjenta, wówczas system automatycznie uzupełni dane dotyczące płci oraz daty urodzenia pacjenta. W pozostałych przypadkach, np. gdy podawany jest PESEL opiekuna – konieczne jest ręczne uzupełnienie tych danych.

# **Część D**

Część ta dotyczy świadczenia, którego dotyczy wniosek o rozliczenie indywidualne. Wymagane jest podanie:

- · 1 rozpoznania zasadniczego i 1 rozpoznania współistniejącego
- · 4 procedur medycznych
- · kodu grupy JGP i/lub kodu świadczenia

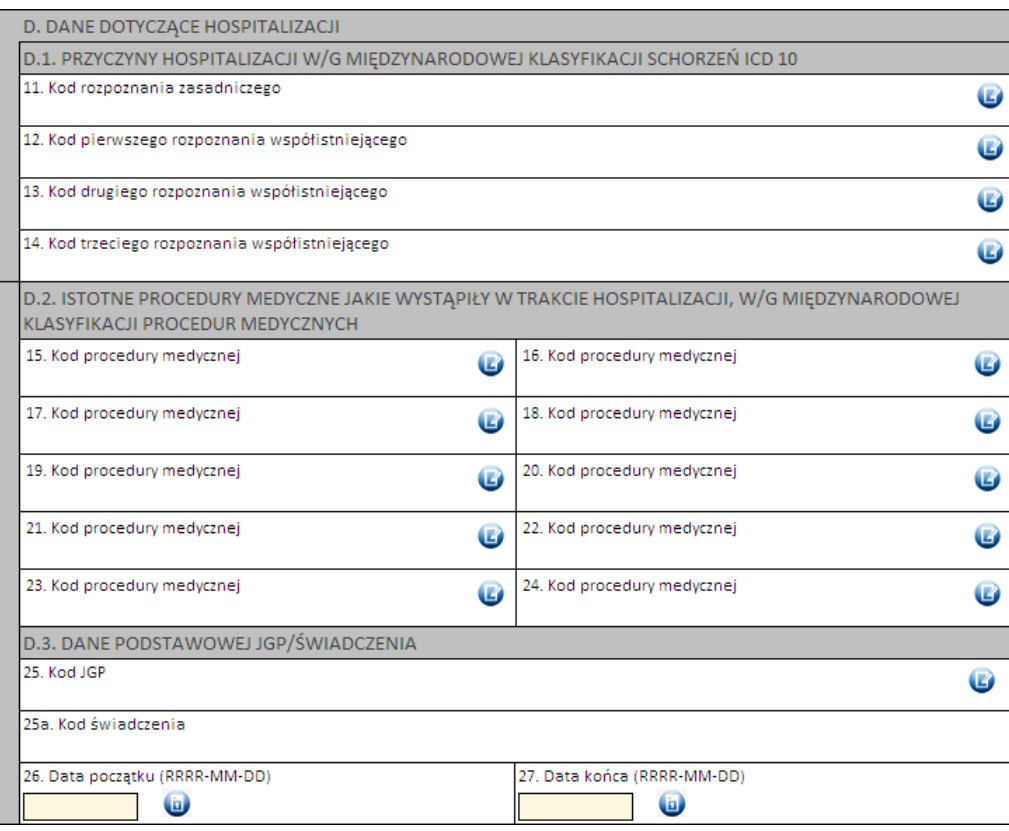

Kod grupy JGP jest sprawdzany na zgodność z algorytmem wyznaczania grup JGP w oparciu o dane podane na wniosku takie jak: płeć, wiek, okres trwania świadczenia, rozpoznania i procedury. W przypadku niezgodności system o tym poinformuje, jednak nie zablokuje dalszego postępowania.

Alternatywnie – w przypadkach, gdy rodzaj świadczeń nie obejmuje rozliczeń przy wykorzystaniu JGP (np. świadczenia z katalogu 1b) konieczne jest podanie kodu świadczenia jednostkowego.

# **Część E, F**

- nie dotyczy tej kategorii wniosku

# **Część G**

Należy wskazać predefiniowaną odpowiedż:

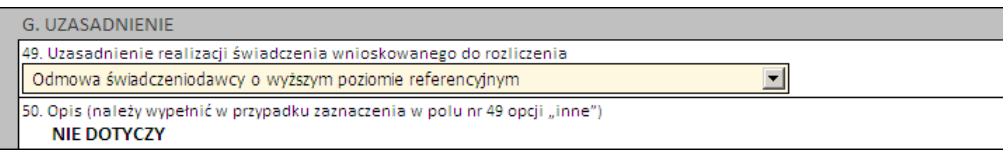

# **Część H**

Należy wprowadzić wnioskowaną wartość decyzji.

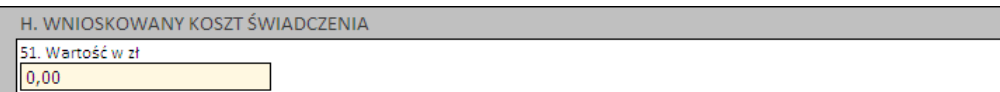

### **Część I i J**

Należy wprowadzić właściwe daty w odniesieniu do świadczenia (propozycję terminu ważności decyzji) oraz datę wystawienia wniosku.

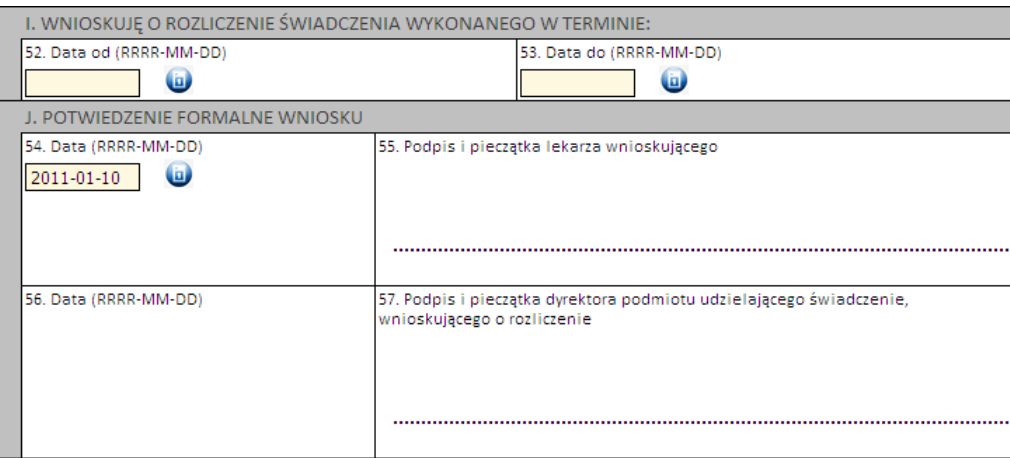

Następnie należy kliknąć przycisk **Zatwierdź** znajdujący się na samej górze wniosku, po czym wydrukować wniosek (przycisk **Drukuj**), uzupełnić o wymagane podpisy i przekazać do OW NFZ.

**Ważne!** Wniosek musi mieć status Zatwierdzony, aby możliwe było jego wydrukowanie. Wydrukowane wnioski o statusie Wprowadzony nie będą rozpatrywane w OW NFZ.

**4.2.14.2.7 Wniosek o rozliczenie świadczenia, które spełnia jednocześnie łącznie wszystkie (określone we wniosku) warunki (6106)**

Nowy wniosek ma status *Wprowadzony*. Informacja ta widoczna jest w górnym lewym rogu. W każdej chwili można zapisać swoją roboczą wersję wniosku poprzez kliknięcie przycisku **Zapisz**.

# **Część A**

Wypełnia się automatycznie.

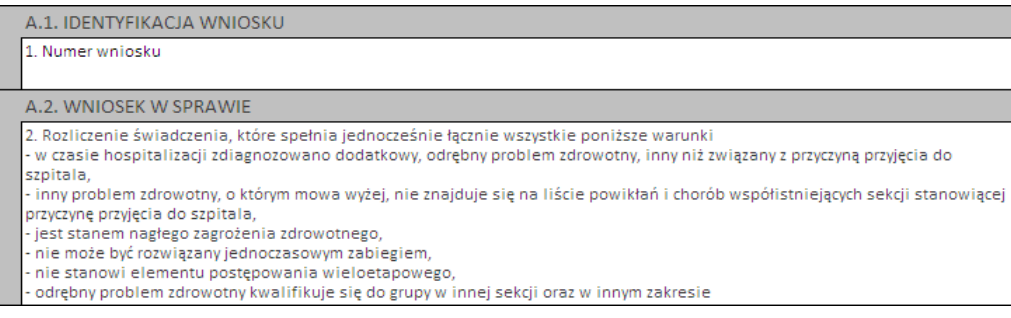

### **Część B**

Należy uzupełnić o dane dotyczące świadczeniodawcy, czyli:

- · numer umowy i zakres świadczeń (związany z poradnią/oddziałem) przycisk
- · numer prawa wykonywania zawodu lekarza wnioskującego

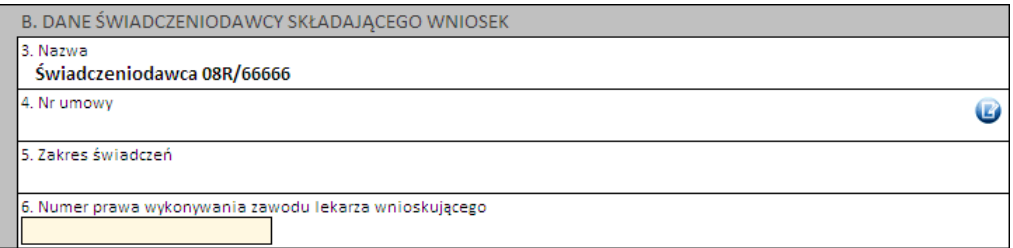

# **Część C**

Należy wprowadzić dane pacjenta:

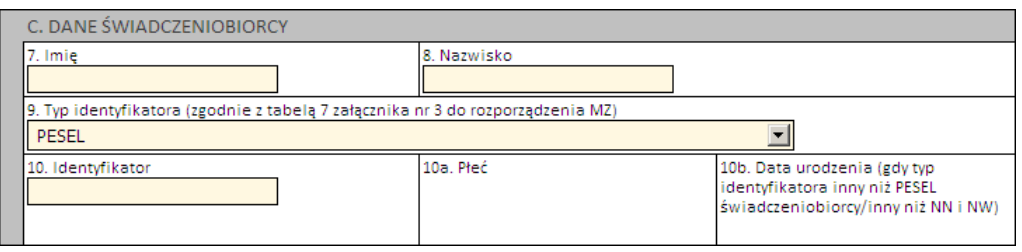

Jeżeli zostanie podany PESEL pacjenta, wówczas system automatycznie uzupełni dane dotyczące płci oraz daty urodzenia pacjenta. W pozostałych przypadkach, np. gdy podawany jest PESEL opiekuna – konieczne jest ręczne uzupełnienie tych danych.

# **Część D**

Część ta dotyczy świadczenia, którego dotyczy wniosek o zgodę. Wymagane jest podanie:

- · 1 rozpoznania zasadniczego i 1 rozpoznania współistniejącego
- · 4 procedur medycznych
- · kodu grupy JGP i/lub kodu świadczenia

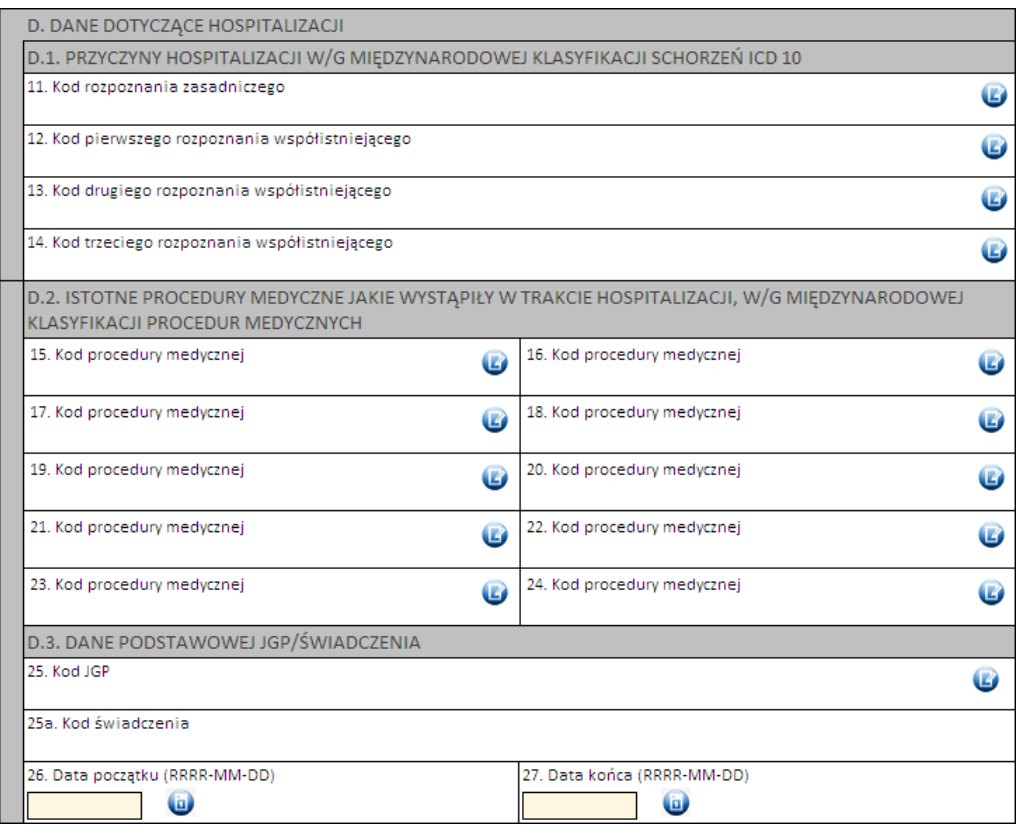

Kod grupy JGP jest sprawdzany na zgodność z algorytmem wyznaczania grup JGP w oparciu o dane podane na wniosku takie jak: płeć, wiek, okres trwania świadczenia, rozpoznania i procedury. W przypadku niezgodności system o tym poinformuje, jednak nie zablokuje dalszego postępowania.

Alternatywnie – w przypadkach, gdy rodzaj świadczeń nie obejmuje rozliczeń przy wykorzystaniu JGP (np. świadczenia z katalogu 1b) konieczne jest podanie kodu świadczenia jednostkowego.

# **Część E**

W pierwszej kolejności należy potwierdzić, że świadczenie wszystkie warunki niezbędne do rozliczenia dodatkowej grupy JGP, tj.

- · w czasie hospitalizacji zdiagnozowano dodatkowy, odrębny problem zdrowotny, inny niż związany z przyczyną przyjęcia do szpitala,
- · inny problem zdrowotny, o którym mowa wyżej, nie znajduje się na liście powikłań i chorób współistniejących sekcji stanowiącej przyczynę przyjęcia do szpitala,
- · jest stanem nagłego zagrożenia zdrowotnego,
- · nie może być rozwiązany jednoczasowym zabiegiem,
- · nie stanowi elementu postępowania wieloetapowego,
- · odrębny problem zdrowotny kwalifikuje się do grupy w innej sekcji oraz w innym zakresie

Zaznaczenie odpowiedzi innej niż *"Spełnia jednocześnie wszystkie warunki"* zablokuje możliwość zatwierdzenia wniosku i jego wydruku.

W kolejnej części (część E.2., E.3. i E.4.) należy uzupełnić dane świadczenia dodatkowego – dokładnie w ten sam sposób, jak ma to miejsce dla świadczenia podstawowego (patrz część D).

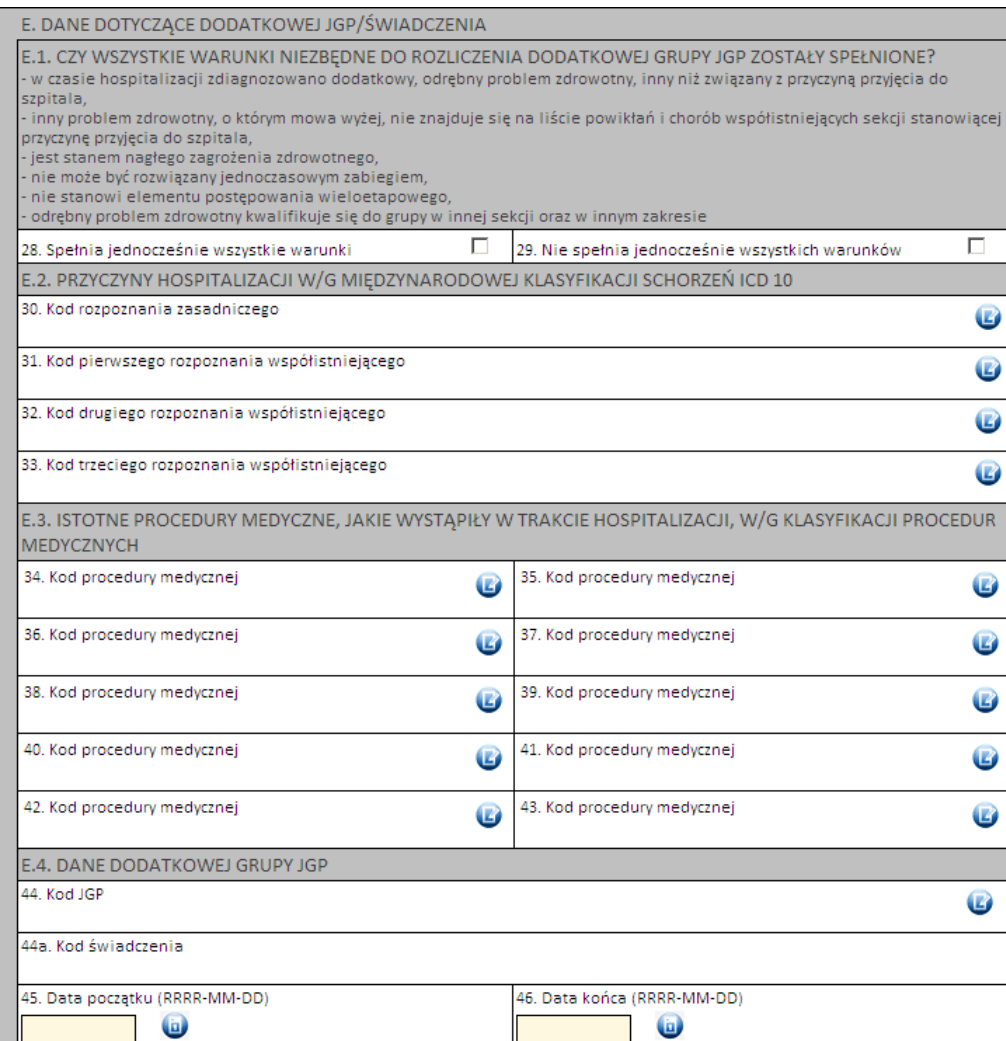

# **Część F**

- nie dotyczy tej kategorii wniosku

# **Część G**

Należy uzasadnić wniosek poprzez wskazanie jednej z predefiniowanych odpowiedzi lub – wybierając Inne – wprowadzić swoje uzasadnienie.

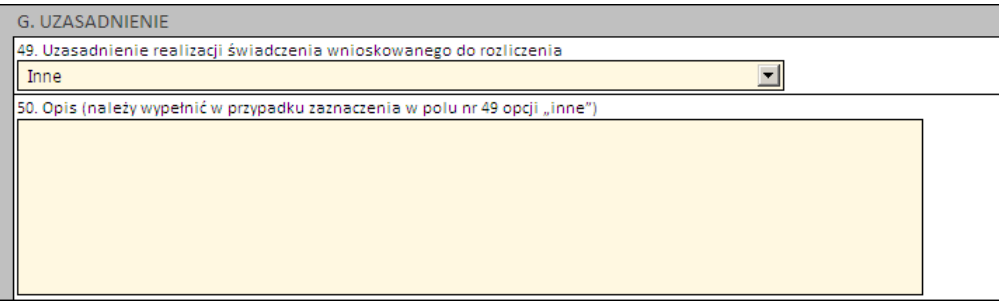

# **Część H**

Należy wprowadzić wnioskowaną wartość decyzji.

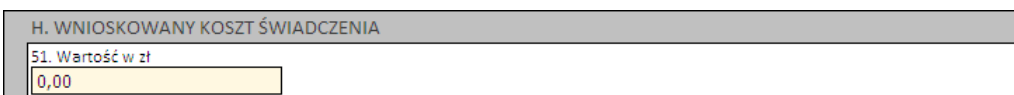

### **Część I i J**

Należy wprowadzić właściwe daty w odniesieniu do świadczenia (propozycję terminu ważności decyzji) oraz datę wystawienia wniosku.

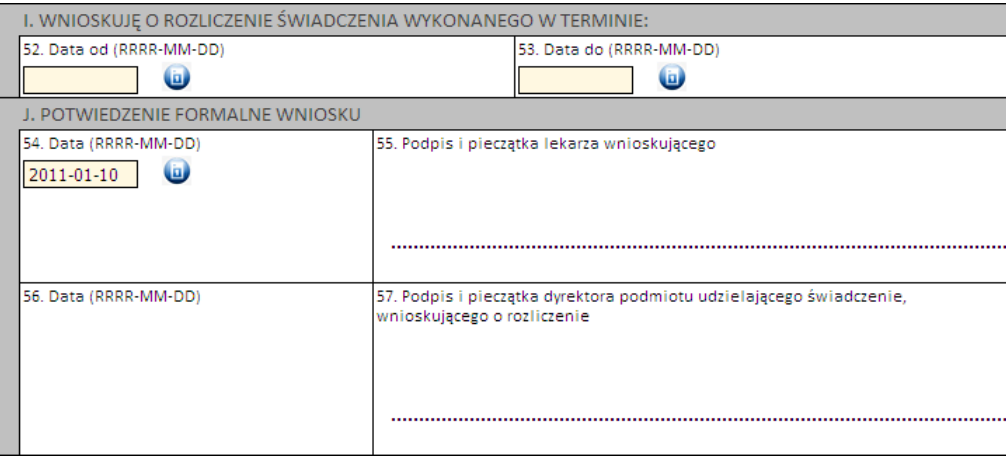

Następnie należy kliknąć przycisk **Zatwierdź** znajdujący się na samej górze wniosku, po czym wydrukować wniosek (przycisk **Drukuj**), uzupełnić o wymagane podpisy i przekazać do OW NFZ.

**Ważne!** Wniosek musi mieć status *Zatwierdzony*, aby możliwe było jego wydrukowanie. Wydrukowane wnioski o statusie *Wprowadzony* nie będą rozpatrywane w OW NFZ.

**4.2.14.2.8 Wniosek o rozliczenie świadczenia, gdy w trakcie tej samej hospitalizacji wykonano więcej niż jedno przeszczepienie komórek krwiotwórczych (6107)**

Nowy wniosek ma status *Wprowadzony*. Informacja ta widoczna jest w górnym lewym rogu. W każdej chwili można zapisać swoją roboczą wersję wniosku poprzez kliknięcie przycisku **Zapisz**.

### **Część A**

Wypełnia się automatycznie.

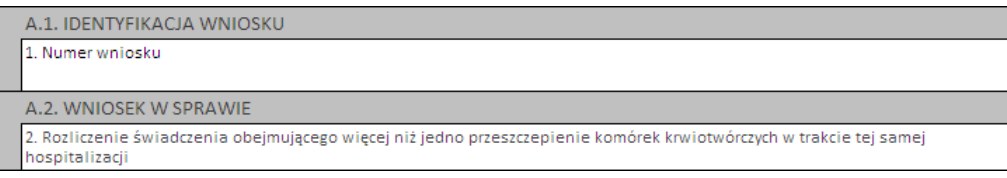

### **Część B**

Należy uzupełnić o dane dotyczące świadczeniodawcy, czyli:

- · numer umowy i zakres świadczeń (związany z poradnią/oddziałem) przycisk
- · numer prawa wykonywania zawodu lekarza wnioskującego

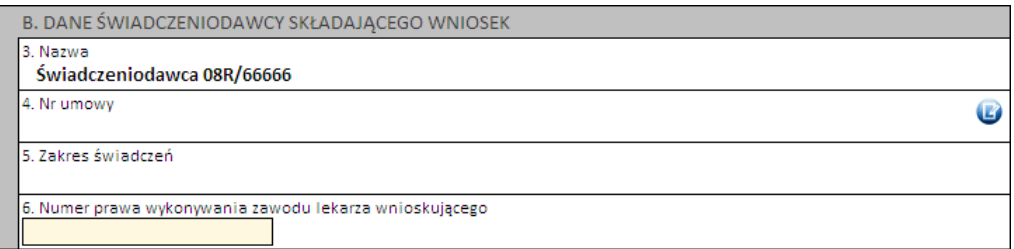

# **Część C**

Należy wprowadzić dane pacjenta:

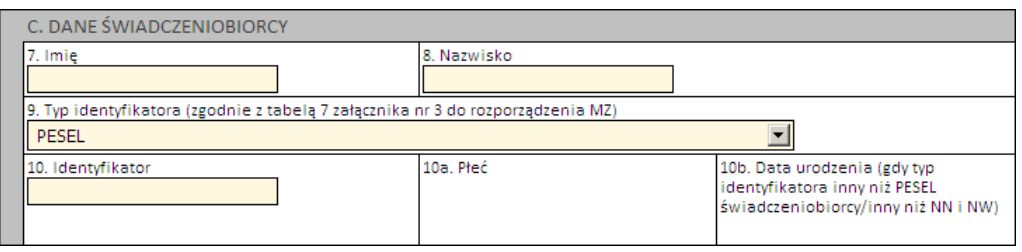

Jeżeli zostanie podany PESEL pacjenta, wówczas system automatycznie uzupełni dane dotyczące płci oraz daty urodzenia pacjenta. W pozostałych przypadkach, np. gdy podawany jest PESEL opiekuna – konieczne jest ręczne uzupełnienie tych danych.

# **Część D**

Część ta dotyczy świadczenia, którego dotyczy wniosek o zgodę. Wymagane jest podanie:

- · 1 rozpoznania zasadniczego i 1 rozpoznania współistniejącego
- · 4 procedur medycznych
- · kodu grupy JGP i/lub kodu świadczenia

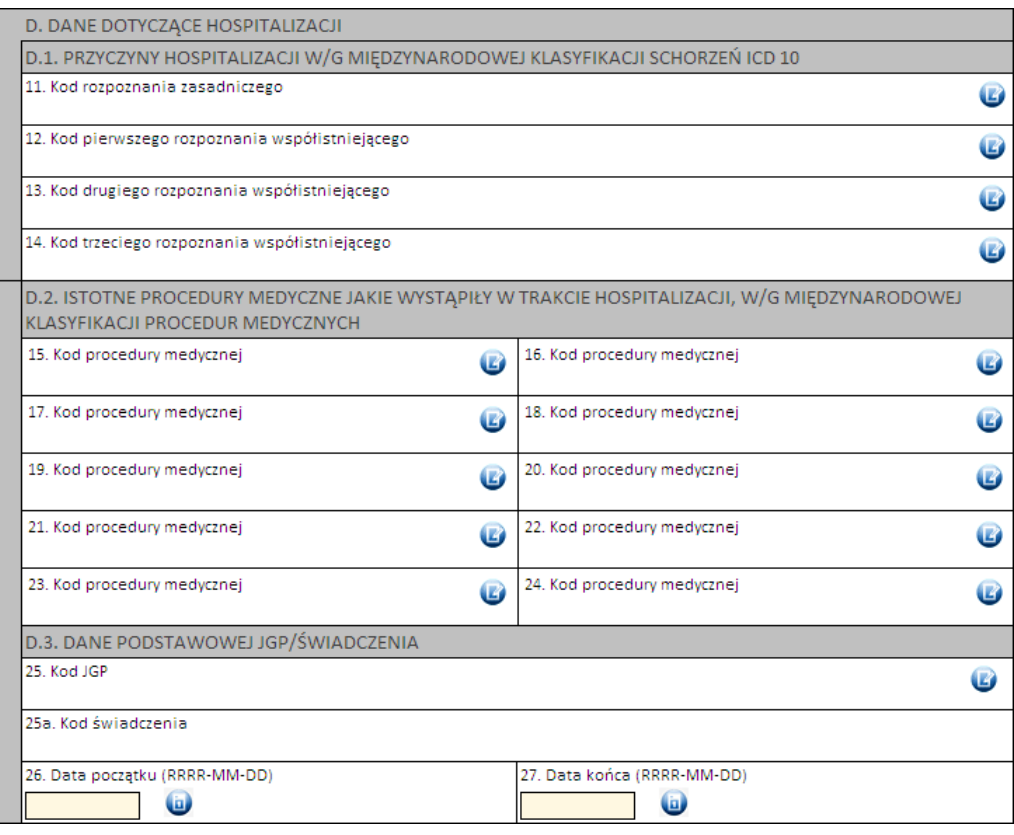

Kod grupy JGP jest sprawdzany na zgodność z algorytmem wyznaczania grup JGP w oparciu o dane podane na wniosku takie jak: płeć, wiek, okres trwania świadczenia, rozpoznania i procedury. W przypadku niezgodności system o tym poinformuje, jednak nie zablokuje dalszego postępowania.

Alternatywnie – w przypadkach, gdy rodzaj świadczeń nie obejmuje rozliczeń przy wykorzystaniu JGP (np. świadczenia z katalogu 1b) konieczne jest podanie kodu świadczenia jednostkowego.

# **Część E**

- nie dotyczy tej kategorii wniosku

# **Część F**

W tej sekcji należy podać ile razy dokonano przeszczepienia komórek krwiotwórczych oraz w jakich terminach. Daty nie mogą na siebie nachodzić.

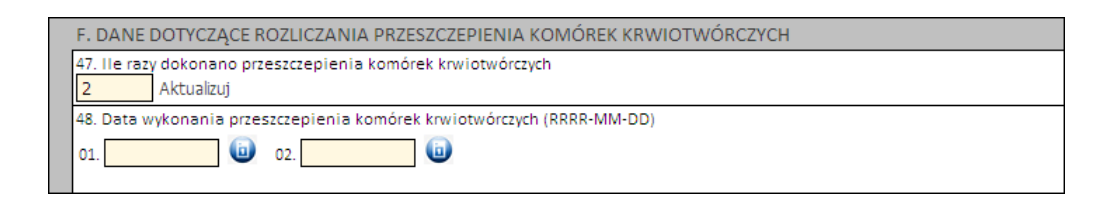

### **Część G**

Należy uzasadnić wniosek poprzez wskazanie jednej z predefiniowanych odpowiedzi lub – wybierając Inne – wprowadzić swoje uzasadnienie.

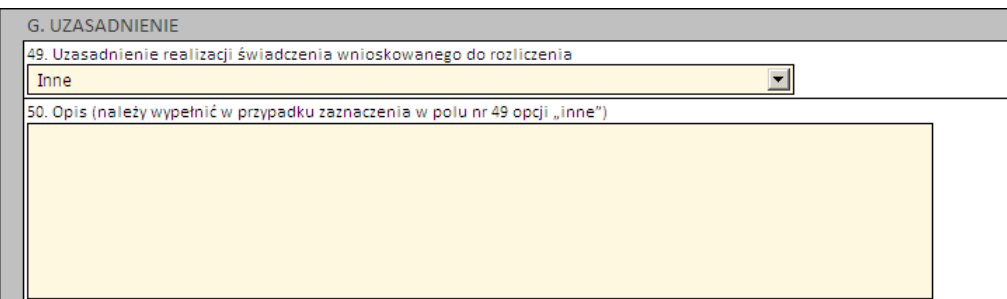

# **Część H**

Należy wprowadzić wnioskowaną wartość decyzji.

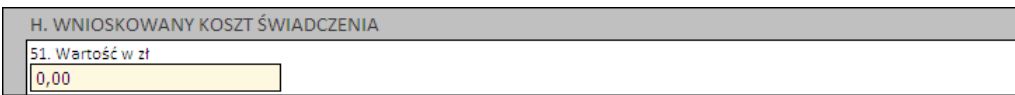

### **Część I i J**

Należy wprowadzić właściwe daty w odniesieniu do świadczenia (propozycję terminu ważności decyzji) oraz datę wystawienia wniosku.

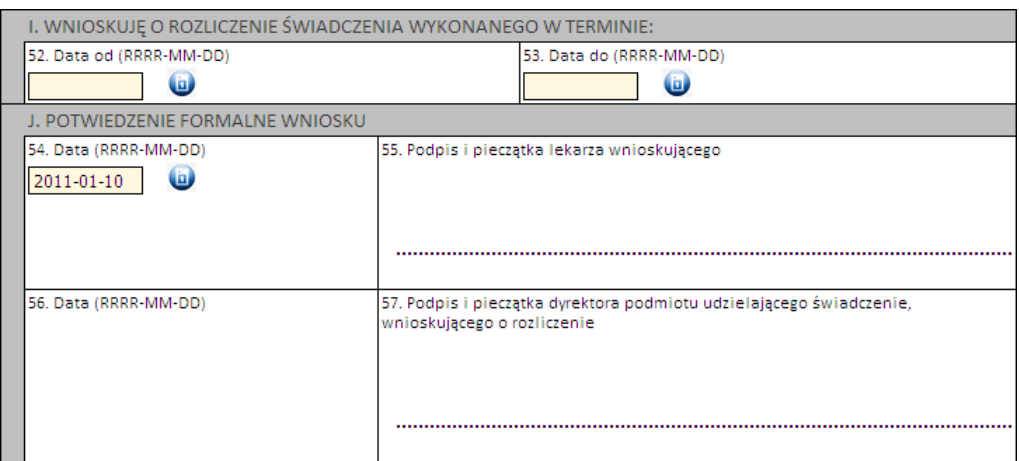

Następnie należy kliknąć przycisk **Zatwierdź** znajdujący się na samej górze wniosku, po czym wydrukować wniosek (przycisk **Drukuj**), uzupełnić o wymagane podpisy i przekazać do OW NFZ.

**Ważne!** Wniosek musi mieć status *Zatwierdzony*, aby możliwe było jego wydrukowanie. Wydrukowane wnioski o statusie *Wprowadzony* nie będą rozpatrywane w OW NFZ.

**4.2.14.2.9 Wniosek o rozliczenie świadczeń, gdy kolejna hospitalizacja jest rozpoczęta w dniu zakończenia innej hospitalizacji u tego samego świadczeniodawcy (6108)**

Nowy wniosek ma status *Wprowadzony*. Informacja ta widoczna jest w górnym lewym rogu. W każdej chwili można zapisać swoją roboczą wersję wniosku poprzez kliknięcie przycisku **Zapisz**.

# **Część A**

Wypełnia się automatycznie.

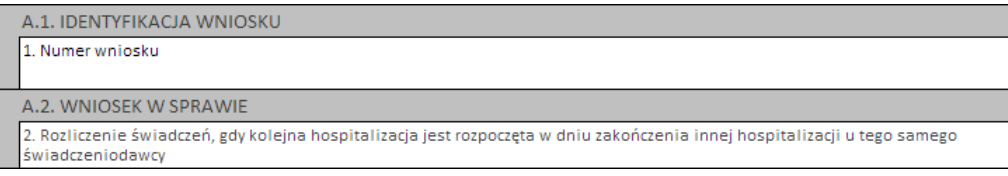

### **Część B**

Należy uzupełnić o dane dotyczące świadczeniodawcy, czyli:

· numer prawa wykonywania zawodu lekarza wnioskującego

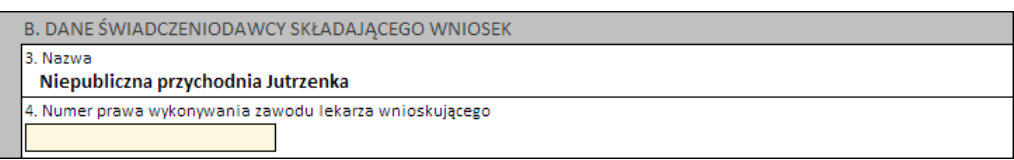

### **Część C**

Należy wprowadzić dane pacjenta:

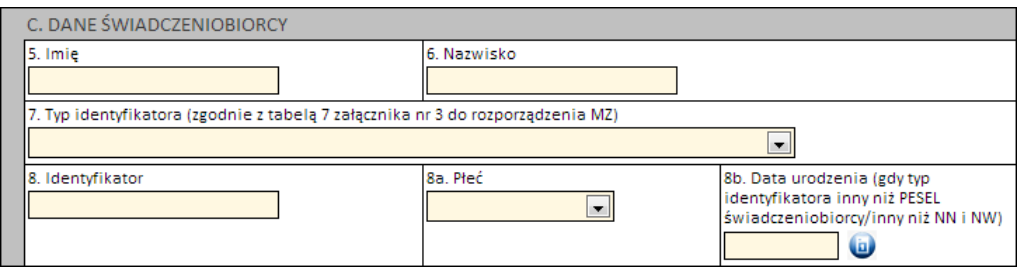

Jeżeli zostanie podany PESEL pacjenta, wówczas system automatycznie uzupełni dane dotyczące płci oraz daty urodzenia pacjenta. W pozostałych przypadkach, np. gdy podawany jest PESEL opiekuna – konieczne jest ręczne uzupełnienie tych danych.

#### **Część D**

Część ta dotyczy świadczenia, którego dotyczy wniosek. Wymagane jest podanie:

- · numer umowy i zakres świadczeń przycisk
- · 1 rozpoznania zasadniczego i 1 rozpoznania współistniejącego
- · 4 procedur medycznych
- · kodu grupy JGP i/lub kodu świadczenia

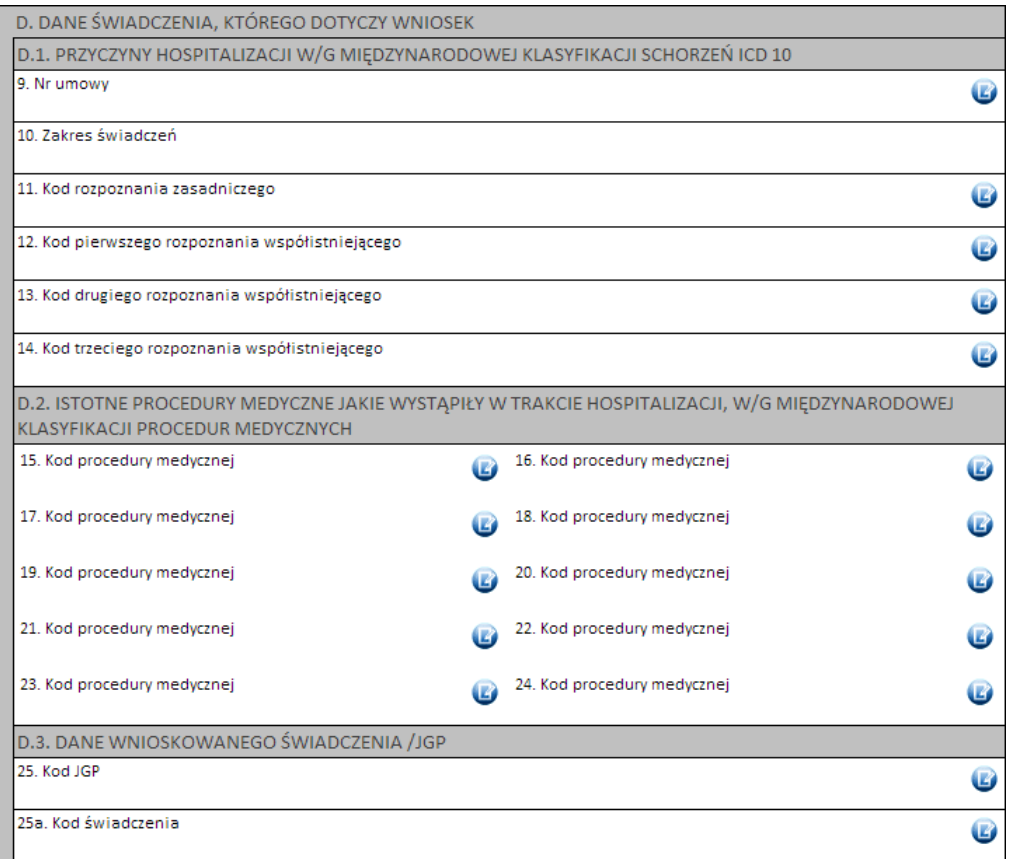

Kod grupy JGP jest sprawdzany na zgodność z algorytmem wyznaczania grup JGP w oparciu o dane podane na wniosku takie jak: płeć, wiek, okres trwania świadczenia, rozpoznania i procedury. W przypadku niezgodności system o tym poinformuje, jednak nie zablokuje dalszego postępowania.

Alternatywnie – w przypadkach, gdy rodzaj świadczeń nie obejmuje rozliczeń przy wykorzystaniu JGP (np. świadczenia z katalogu 1b) konieczne jest podanie kodu świadczenia jednostkowego.

Dla dodawanych do wniosku świadczeń w w typie umowy 03/3 niemożliwe jest wskazanie grupy JGP, natomiast możliwe jest wskazanie świadczenia z katalogu "1e" dla umowy i wybranego zakresu świadczeń.

# **Część E**

Część ta dotyczy przebiegi dotychczasowego leczenia (poprzedniego świadczenia), którego dotyczy wniosek. Wymagane jest podanie:

- · numer umowy i zakres świadczeń przycisk
- · 1 rozpoznania zasadniczego i 1 rozpoznania współistniejącego
- · 4 procedur medycznych
- · kodu grupy JGP i/lub kodu świadczenia

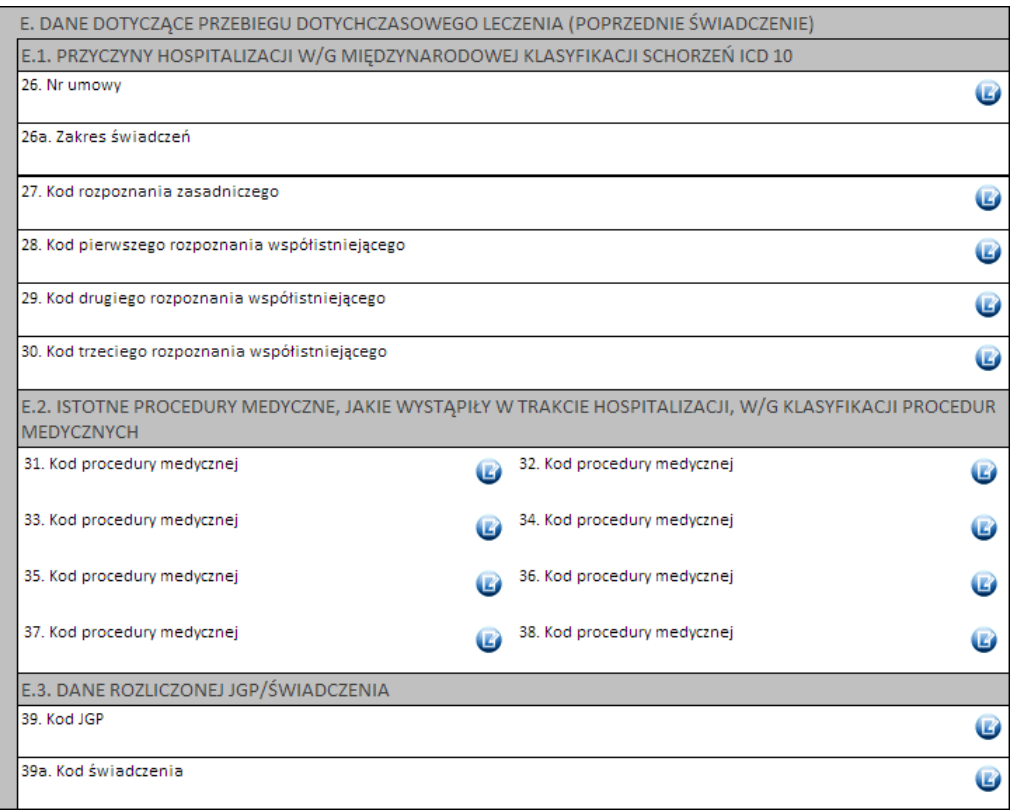

Kod grupy JGP jest sprawdzany na zgodność z algorytmem wyznaczania grup JGP w oparciu o dane podane na wniosku takie jak: płeć, wiek, okres trwania świadczenia, rozpoznania i procedury. W przypadku niezgodności system o tym poinformuje, jednak nie zablokuje dalszego postępowania.

Alternatywnie – w przypadkach, gdy rodzaj świadczeń nie obejmuje rozliczeń przy wykorzystaniu JGP (np. świadczenia z katalogu 1b) konieczne jest podanie kodu świadczenia jednostkowego.

# **Część F**

W tej sekcji należy podać uzasadnienie wniosku.

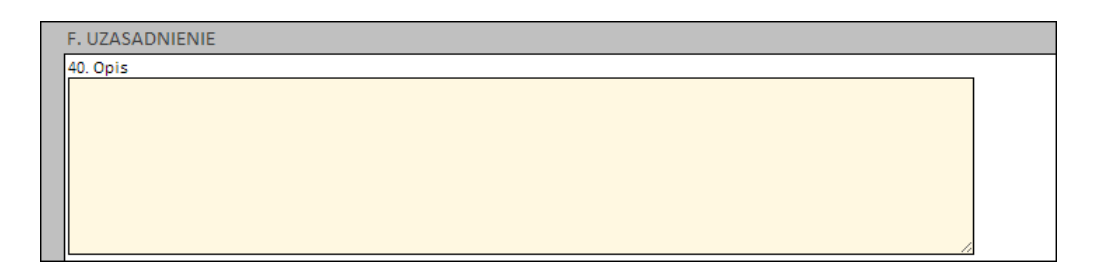

### **Część G**

W tej sekcji należy wprowadzić daty poprzedniego świadczenia (od - do) oraz podać czas i wybrać tryb wypisu

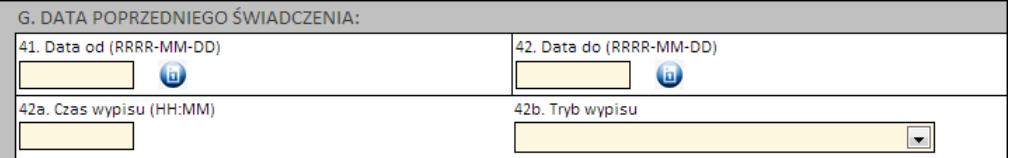

**Część H**
- nie dotyczy tej kategorii wniosku

## **Część I i J**

Należy wprowadzić właściwe daty w odniesieniu do świadczenia (propozycję terminu ważności decyzji), czas i tryb przyjęcia oraz datę wystawienia wniosku.

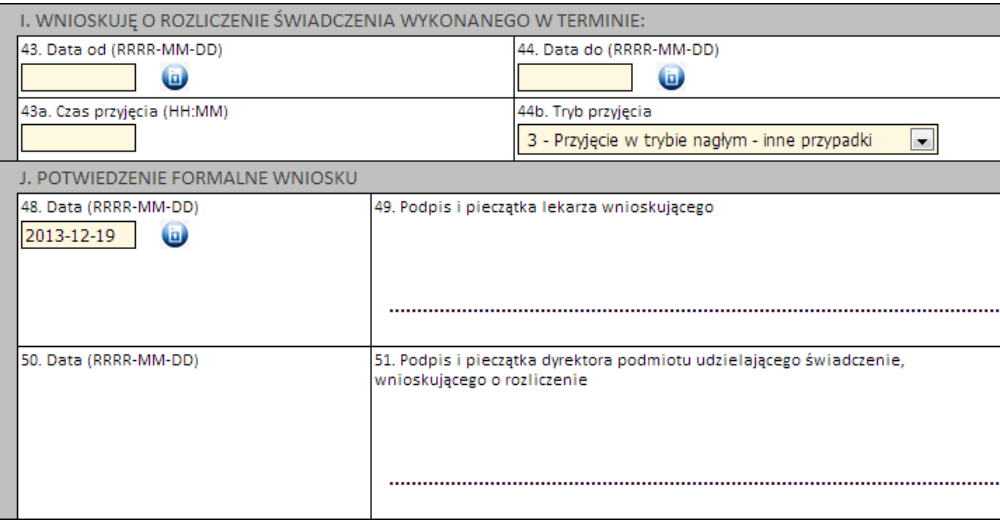

Następnie należy kliknąć przycisk **Zatwierdź** znajdujący się na samej górze wniosku, po czym wydrukować wniosek (przycisk **Drukuj**), uzupełnić o wymagane podpisy i przekazać do OW NFZ.

**Ważne!** Wniosek musi mieć status *Zatwierdzony*, aby możliwe było jego wydrukowanie. Wydrukowane wnioski o statusie *Wprowadzony* nie będą rozpatrywane w OW NFZ.

**4.2.14.2.10 Wniosek o rozliczenie przedłużonego czasu rehabilitacji realizowanej w warunkach domowych (6110)**

Nowy wniosek ma status *Wprowadzony*. Informacja ta widoczna jest w górnym lewym rogu. W każdej chwili można zapisać swoją roboczą wersję wniosku poprzez kliknięcie przycisku **Zapisz**.

# **Część A**

Wypełnia się automatycznie.

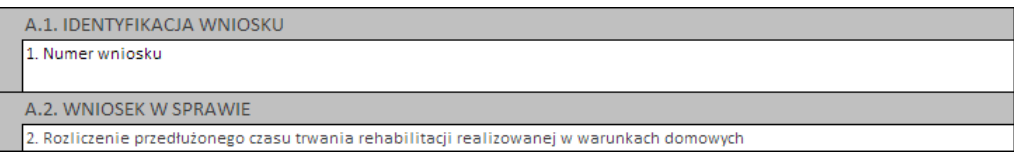

# **Część B**

Należy wybierać jedną z opcji wskazujących, czy wniosek składany jest po raz pierwszy, czy jest to raczej kolejny wniosek o rozliczenie indywidualne:

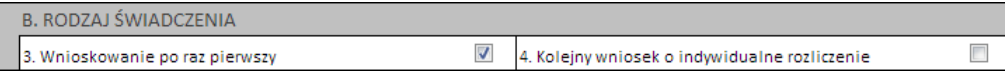

# **Część C**

Należy uzupełnić o dane dotyczące świadczeniodawcy, czyli:

- numer umowy i zakres świadczeń (związany z poradnią/oddziałem) przycisk
- · numer prawa wykonywania zawodu lekarza wnioskującego
- · numer PESEL fizjoterapeuty realizującego fizjoterapię domową
- · numer prawa wykonywania zawodu lekarza podejmującego decyzję o przedłużeniu czasu trwania fizjoterapii domowej

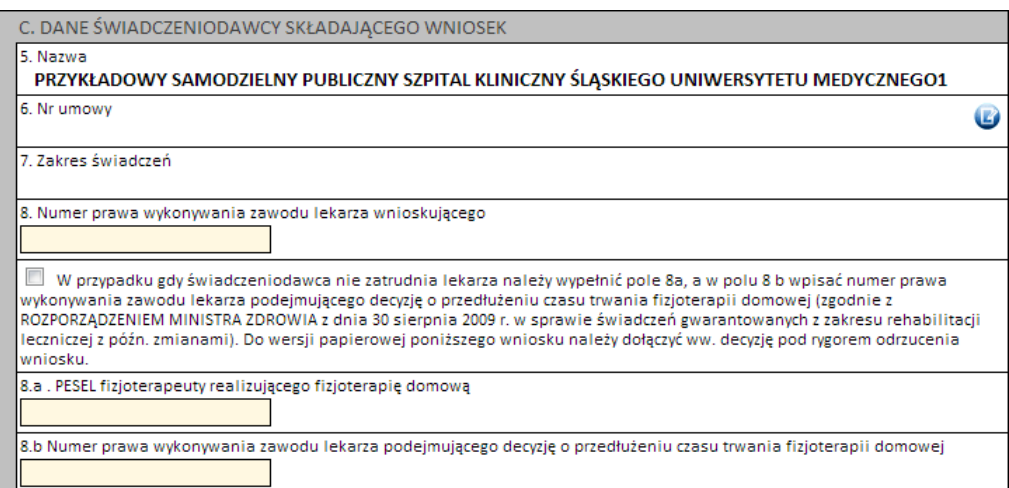

# **Część D**

Należy wprowadzić dane pacjenta:

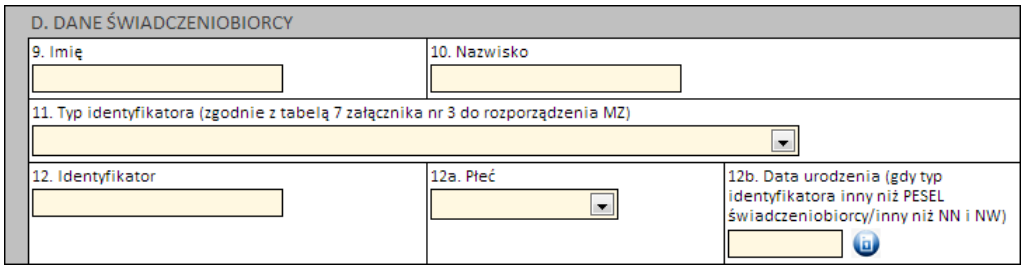

Jeżeli zostanie podany PESEL pacjenta, wówczas system automatycznie uzupełni dane dotyczące płci oraz daty urodzenia pacjenta. W pozostałych przypadkach, np. gdy podawany jest PESEL opiekuna – konieczne jest ręczne uzupełnienie tych danych.

# **Część E**

Kolejnym znacznikiem jest zaznaczenie na wniosku, czy ma on charakter jednorazowy, czy raczej jest to wniosek na wiele różnych świadczeń następujących po sobie. Świadczenie udzielane jednorazowo oznacza, że rozliczenie indywidualne będzie miało zastosowanie tylko do jednego zestawu świadczeń (np. jednej hospitalizacji / jednej wizyty w poradni).

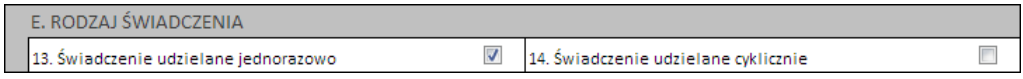

**Część F**

W zależności od tego, czy wniosek dotyczy świadczeń ambulatoryjnych czy szpitalnych różnie wygląda wymagalność, jeżeli chodzi o dane dotyczące świadczenia. W przypadku lecznictwa zamkniętego wymagane jest podanie:

- · 1 rozpoznania zasadniczego i 1 rozpoznania współistniejącego
- · 4 procedur medycznych

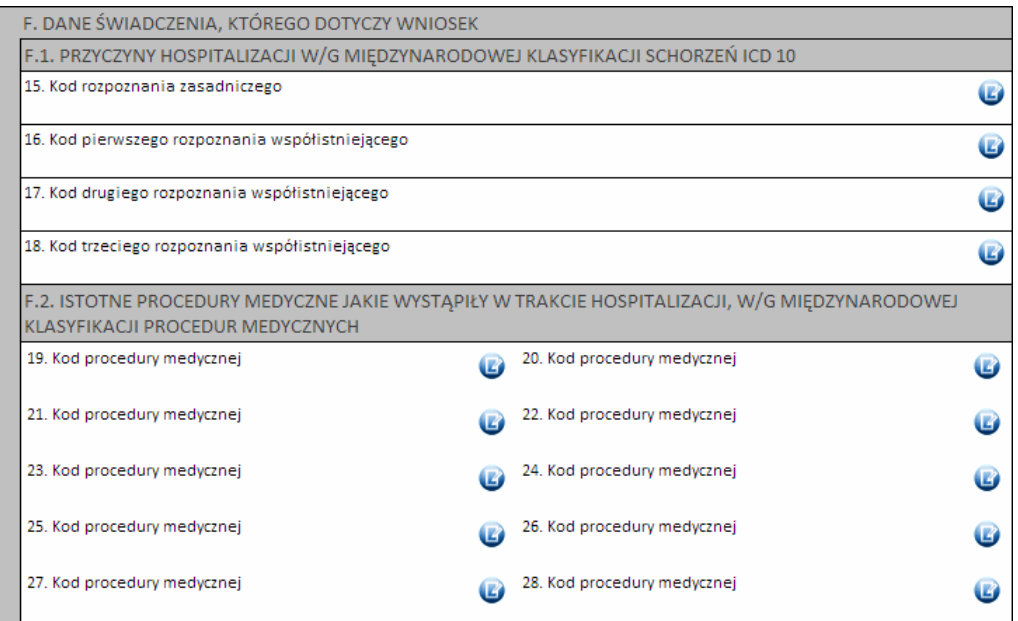

# **Część G**

W tym miejscu dostępne jest miejsce na wpisanie opisu uzasadnienia konieczności przedłużeniu czasu trwania fizjoterapii domowej.

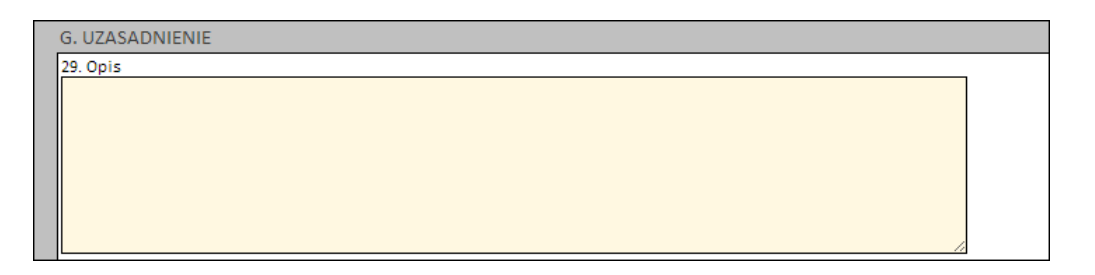

# **Części H i I**

Należy wprowadzić właściwe daty w odniesieniu do świadczenia (propozycję terminu początku udzielania świadczenia) oraz datę wystawienia wniosku.

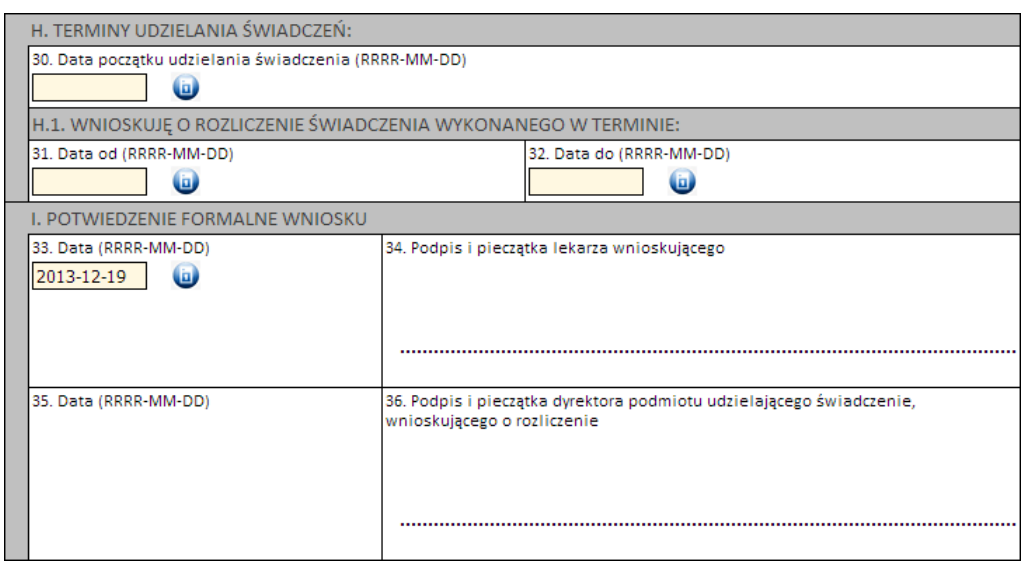

Następnie należy kliknąć przycisk **Zatwierdź** znajdujący się na samej górze wniosku, po czym wydrukować wniosek (przycisk **Drukuj**), uzupełnić o wymagane podpisy i przekazać do OW NFZ.

**Ważne!** Wniosek musi mieć status *Zatwierdzony*, aby możliwe było jego wydrukowanie. Wydrukowane wnioski o statusie *Wprowadzony* nie będą rozpatrywane w OW NFZ.

## **4.2.15 Skierowania na leczenie sanatoryjne**

Funkcjonalność dostępna w portalu, w sekcji *Umowy na realizację świadczeń* pod linkiem **Skierowania na leczenie sanatoryjne**.

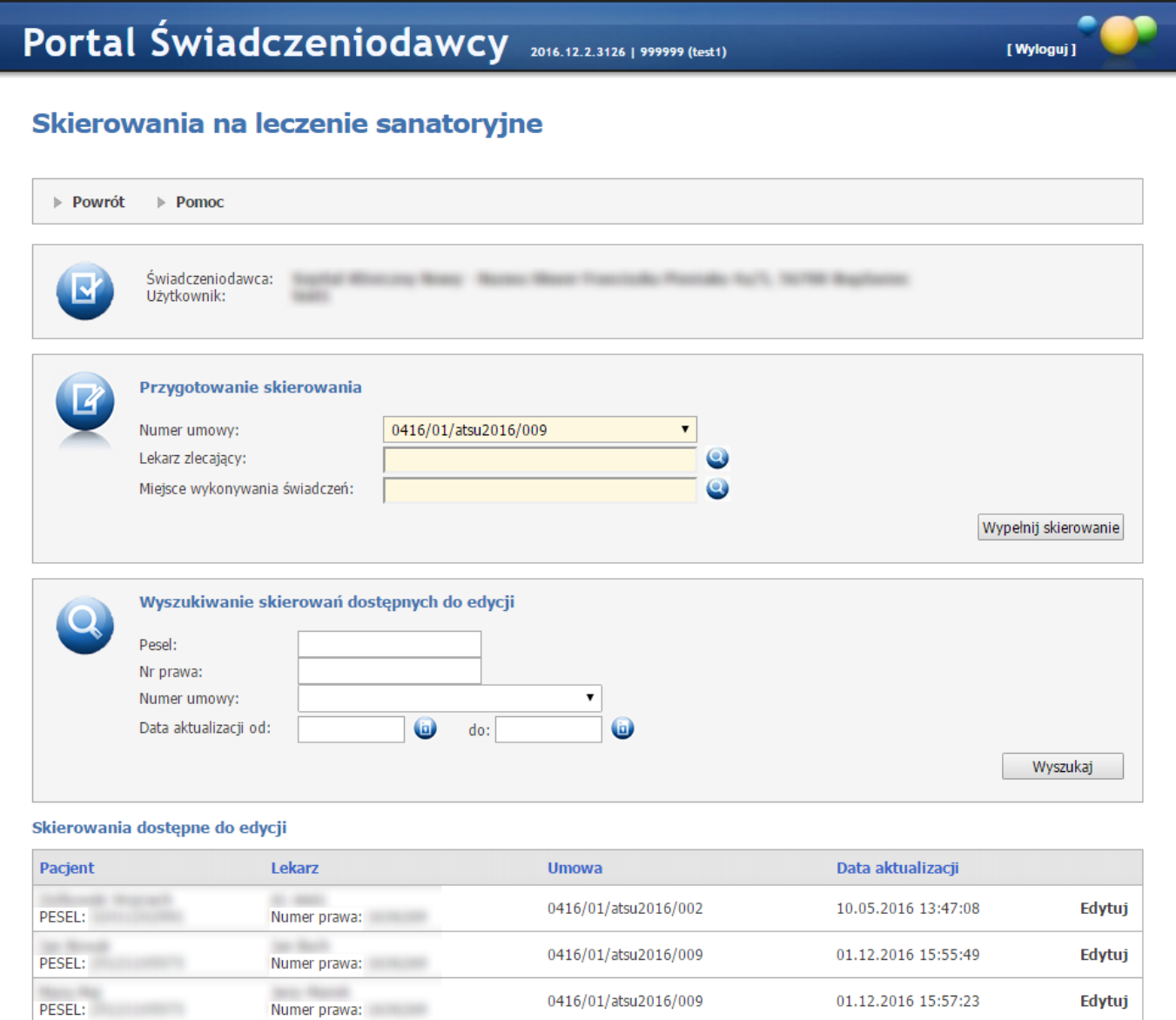

Funkcjonalność umożliwia:

- · przygotowanie skierowania po uprzednim wyborze umowy, lekarza zlecającego i miejsca wykonywania świadczeń,
- · wydruk skierowania,
- · zapis skierowania,
- · ponowną edycję skierowania bezpośrednio po zapisie lub wydruku,
- · późniejszą edycję skierowań zapisanych (wybór skierowania z listy).

Walidacje w ramach skierowania:

- · *Nazwisko i imię* pole wymagane,
- · *PESEL* pole wymagane oraz wartość walidowana na zgodność z formatem,
- · *Adres* wszystkie pola oprócz numeru lokalu są wymagane,
- · *Telefon* pole wymagane,
- · *Nazwisko i imię opiekuna prawnego* pole wymagane, gdy pacjent ma mniej niż 18 lat,
- · *PESEL opiekuna prawnego* pole wymagane gdy pacjent ma mniej niż 18 lat,
- · *Rozpoznanie zasadnicze* pole wymagane.

#### *Informacja:*

Interaktywny wzór druku skierowania na leczenie uzdrowiskowe/rehabilitację uzdrowiskową został zmodyfikowany w sposób umożliwiający lekarzom wypełnienie skierowania , które można edytować. Wnioski wystawione do momentu opublikowania nowej wersji systemu będą wizualizowane do postaci formularza zgodnej z obowiązującym do 18 lipca 2019 stanem prawnym; wystawione po udostępnieniu będą zgodne z Rozporządzeniem Ministra Zdrowia z dnia 4 czerwca 2019 r. zmieniającym rozporządzenie w sprawie kierowania na leczenie uzdrowiskowe albo rehabilitację uzdrowiskową (Dz.U.2019 poz.1136).

## **4.2.16 Prezentacja wartości wskaźników IWRN iUWRN**

Okno pozwala na przegląd informacji o wartości Indywidualnych Wskaźników Rozpoznawania Nowotworów (IWRN) dla lekarzy oraz Uśrednionego Wskaźnika Rozpoznawania Nowotworów (UWRN) dla świadczeniodawcy.Przegląd indywidualnych wskaźników dla lekarzy jest możliwy dla lekarzy, którzy są wykazani przynajmniej w jednej umowie świadczeniodawcy, dotyczącej bieżącego roku. Informacja o wartości UWRN jest przekazywana do OW tym samym komunikatem, w którym przekazywane są informacje o wskaźnikach IWRN. Komunikat, umożliwia również przekazywanie informacji o zablokowaniu i przywróceniu uprawnienia do wydawania kart DiLO dla lekarza w kontekście świadczeniodawcy.

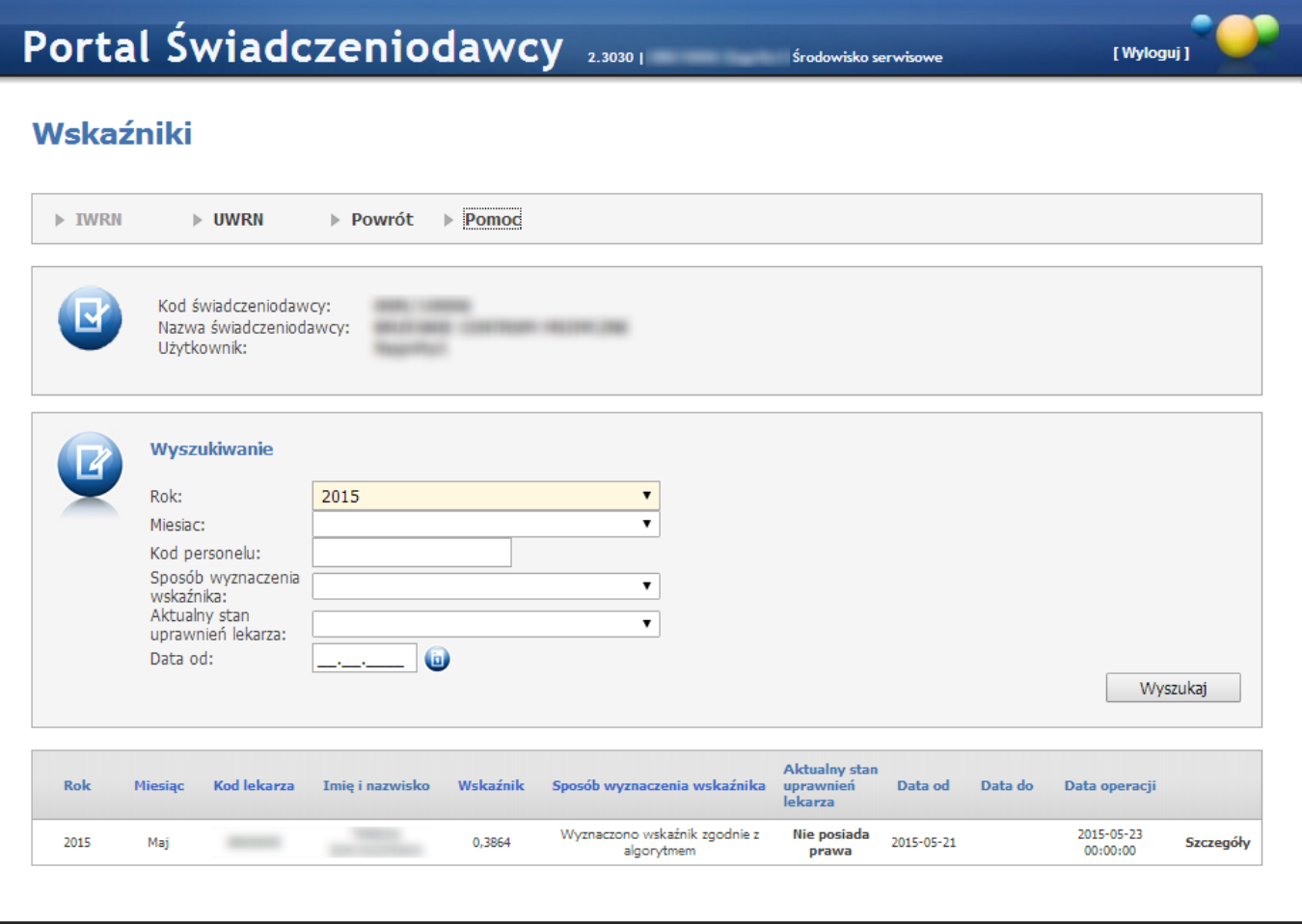

Ponad listą różnic znajdują się odnośniki **IWRN** i **UWRN**, pozwalające na zmianę przeglądanych informacji. Domyślnie jako pierwsze wyświetlane są informacje dotyczące **IWRN**.

#### **4.2.16.1 IWRN**

Wskaźnik IWRN obliczany jest dla wszystkich lekarzy, którzy w analizowanym okresie, nie dłuższym niż 12 miesięcy, wystawili karty DiLO w poradni POZ i dla tych kart postawiono ostateczną diagnozę. Dla lekarza obliczanych jest kilka wartości wskaźników IWRN dla każdego miesiąca (w kontekście każdego świadczeniodawcy oddzielnie). O tym, czy karta jest zaliczona do grupy kart wystawionych zasadnie decyduje potwierdzenie podejrzenia nowotworu złośliwego (rozpoznanie potwierdzające nowotwór) stwierdzone w ramach diagnostyki wstępnej albo konsylium. Do obliczania wskaźnika IWRN brane są pod uwagę jedynie karty DiLO wystawione przez danego lekarza w poradni POZ. Jeśli zdarzyłoby się tak, że lekarz wystawił karty DiLO również w poradni specjalistycznej lub szpitalu to karty wystawione w innych miejscach niż POZ nie będą brane pod uwagę ani przy wyliczaniu wskaźnika IWRN dla lekarza ani UWRN dla świadczeniodawcy. Wyliczanie IWRN dla lekarza u danego świadczeniodawcy rozpocznie się wtedy, kiedy liczba analizowanych kart, wystawionych przez lekarza u tego świadczeniodawcy dla których została postawiona diagnoza ostateczna przekroczy 30. Jeśli dla danego lekarza nie ma możliwości obliczenia wskaźnika IWRN w kontekście danego świadczeniodawcy (nie została postawiona ostateczna diagnoza dla wystarczająco dużej liczby kart DiLO wystawionych przez lekarza lub żadnej karty) albo wskazany lekarz zaprzestał udzielania świadczeń (pracy) u danego świadczeniodawcy wskaźnik IWRN nie jest wyliczany. W sytuacji, gdy lekarzowi zablokowano uprawnienia do wystawiania kart i do dnia wykonania obliczeń to uprawnienie nie zostało przywrócone (uprawnienie nadal jest zablokowane) wskaźnika nie wyznacza się. Jako powód niewyliczenia wskaźnika – lekarz ma zablokowane uprawnienie do wystawiania kart DiLO. W sytuacji, gdy lekarzowi zablokowano uprawnienia do wystawiania kart a następnie przywrócono i przywrócenie uprawnień nastąpiło do dnia obliczeń to wskaźnik IWRN w kontekście danego świadczeniodawcy oblicza się pod warunkiem, że liczba kart wystawionych przez lekarza w kontekście danego świadczeniodawcy, posiadających postawioną diagnozę ostateczną a wystawionych od momentu przywrócenia uprawnienia jest większa od wartości minimalnej dla takiego przypadku (w chwili obecnej wartość ta wynosi 15). Do obliczania wskaźnika IWRN w przedstawionej sytuacji uwzględniane są tylko karty wydane w okresie po przywróceniu uprawnień do wystawiania kart DiLO. W sytuacji, gdy lekarzowi zablokowano uprawnienia do wystawiania kart i przywrócenie uprawnień (dla ostatniego z okresów zablokowania) nastąpiło do dnia obliczeń, ale liczba analizowanych kart, wystawionych przez lekarza nie jest większa od wartości minimalnej (w chwili obecnej wartość ta wynosi 15) - wskaźnika nie wyznacza się. Przyczyną niewyznaczenia wskaźnika jest brak dostatecznej ilości kart z postawiona diagnozą ostateczną wydanych po przywróceniu prawa.

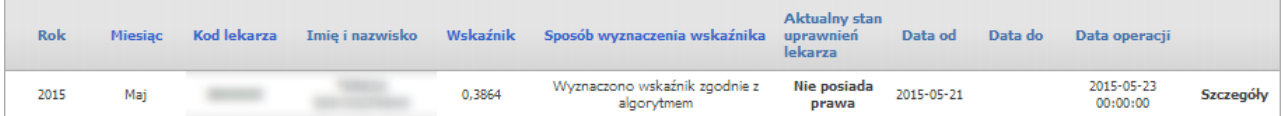

Kliknięcie na odnośniku **Szczegóły** znajdującym się przy każdej pozycji raportu w prawej, skrajnej kolumnie spowoduje wyświetlenie listy kart uwzględnionych podczas wyliczania IWRN.

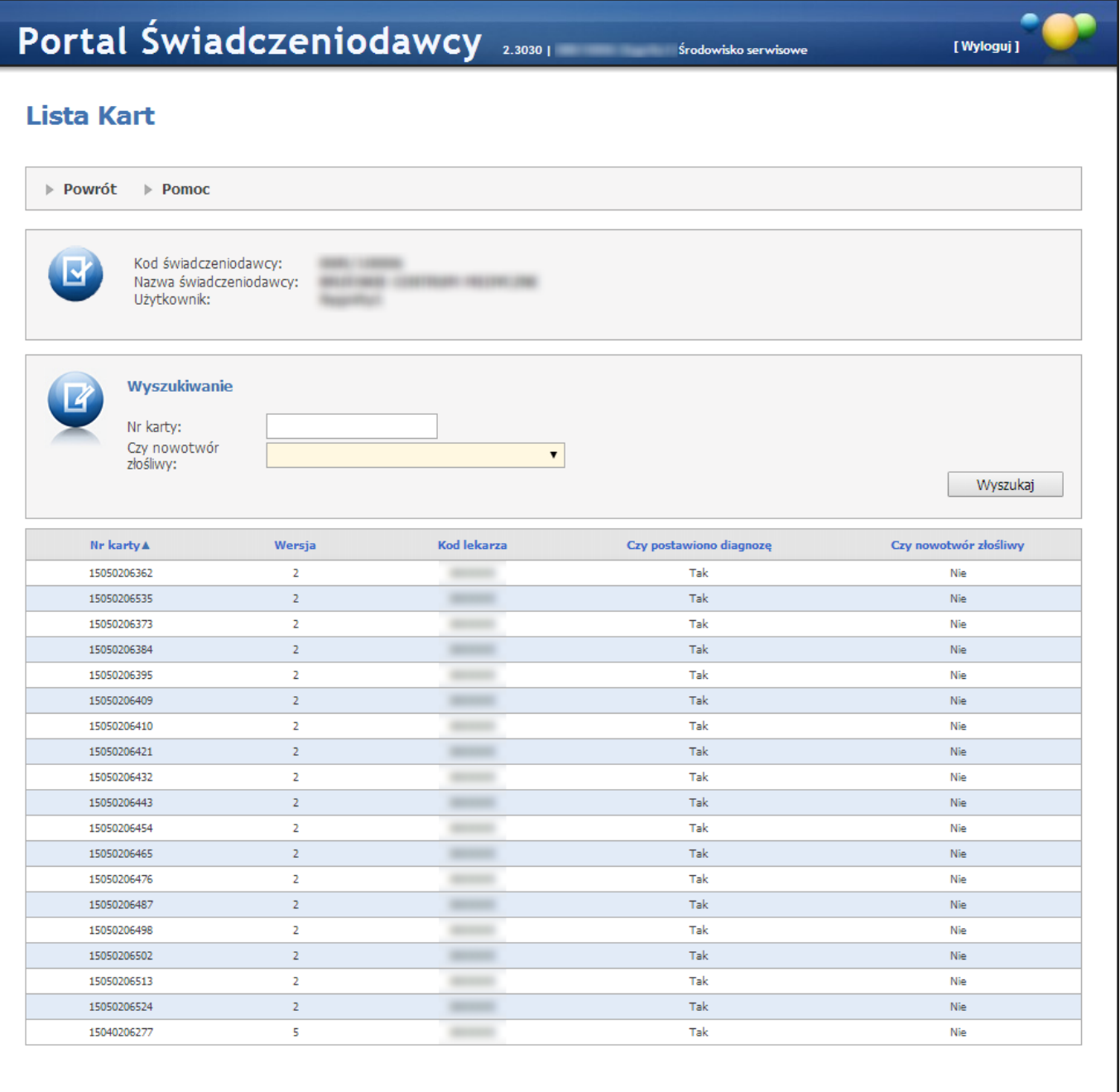

#### **4.2.16.2 UWRN**

Wskaźnik UWRN jest obliczany dla świadczeniodawcy na podstawie stanu kart DiLO wystawionych przez lekarzy w ramach jego umowy/umów. Dla każdego świadczeniodawcy i dla każdego miesiąca obowiązuje jedna wartość obliczona na podstawie wszystkich kart wystawionych przez lekarzy zatrudnionych w każdym z jego punktów umowy/umów, zawierających zakresy świadczeń wskazane w pliku konfiguracji.

## **Sposób obliczenia UWRN**

· Czy dla świadczeniodawcy był już wcześniej wyznaczany UWRN o Jeśli tak to należy wyznaczyć UWRN

- o Jeśli nie to UWRN będzie wyznaczany, jeżeli ramach umów świadczeniodawcy w okresie objętym obliczeniami wydano przynajmniej 1 kartę DiLO iprzynajmniej dla jednego lekarza wykazanego w umowie obliczono IWRN
- · Wyznaczenie UWRN nastąpi na podstawie wybranych kart (zasady wyboru tych kart będą opisane poniżej). Jeżeli z liczby analizowanych kart będzie wynikał brak możliwości wyliczenia wskaźnika np. liczba = 0 to dla świadczeniodawcy zostanie przyjęta domyślna wartość wskaźnika
- · Analizowane będą wszystkie karty DiLO (które nie zostały później anulowane) i które były wydane w związku z umowami danego świadczeniodawcy w analizowanym okresie czasu.
- · Zostanie obliczona liczba kart analizowanych i liczba kart zaliczonych. Dla danego miesiąca X wg następujących warunków:
	- o Zostały wydane w okresie 12 miesięcy, poprzedzających o dwa miesiące miesiąc, dla którego wskaźnik jest ustalany
	- o Dla których została postawiona diagnoza ostateczna w rozumieniu definicji z punktu 7.4.1
	- o Karty wystawione przez lekarzy w kontekście danego świadczeniodawcy, którzy w miesiącu prowadzenia obliczeń nie są już u niego zatrudnieni nadal są brane pod uwagę.
	- o Karty wystawione przez lekarzy w kontekście danego świadczeniodawcy, którzy w danym miesiącu utracili prawo wydawania kart DiLO będą również brane pod uwagę. Wyjątek stanowi sytuacja, gdy dany lekarz jest jedynym lekarzem zgłoszonym do realizacji umowy u świadczeniodawcy – wtedy zaprzestaje się wyliczania UWRN i przyjmuje się dla tego świadczeniodawcy wartość domyślną wskaźnika do czasu ponownego wyznaczenia dla lekarza IWRN.
	- o Jeżeli lekarz odbył szkolenie z zakresu rozpoznawania nowotworów i już po przedstawieniu w OW zaświadczenia o jego odbyciu wyliczony dla niego wskaźnik rozpoznawania nowotworów spadł poniżej minimum Fundusz nie blokuje takiemu lekarzowi prawa do wydawania kart DiLO a jedynie zaprzestaje wyliczania wskaźnika IWRN do czasu przekroczenia przez lekarza liczby 15 kart z postawioną diagnozą ostateczną. Powyżej opisana sytuacja skutkuje "wyzerowaniem" stanu kart wystawionych przez lekarza u danego świadczeniodawcy. Wyzerowane karty nie biora udziału w wyznaczaniu UWRN u danego świadczeniodawcy.
- · Wyliczony wskaźnik UWRN będzie ilorazem liczby trafnych diagnoz i liczby postawionych diagnoz ostatecznych.
- · Jeśli po tak przeprowadzonej selekcji wyliczenie wskaźnika UWRN okaże się matematycznie niemożliwe (liczba postawionych diagnoz będąca mianownikiem ułamka będzie równa 0 – dla takiego świadczeniodawcy przyjmujemy wartość domyślną wskaźnika UWRN

# **Przykład:**

W kontekście danego świadczeniodawcy karty DiLO wydało 4 lekarzy.

Jeśli żaden z lekarzy nie ma policzonego wskaźnika IWRN w kontekście tego świadczeniodawcy – wskaźnik UWRN przyjmuje wartość domyślną.

W sytuacji, w której jeden z lekarzy osiągnie wymagany poziom wystawionych kart DiLO z postawioną diagnozą ostateczną i zostanie mu wyliczony wskaźnik IWRN dla świadczeniodawcy zostanie wyznaczony wskaźnik UWRN. Do wyznaczenia wskaźnika UWRN będą brane pod uwagę karty wszystkich lekarzy zatrudnionych u świadczeniodawcy, niezależnie czy został dla nich wyznaczony wskaźnik UWRN czy też nie i niezależnie od tego czy są w dalszym ciągu zatrudnieni u świadczeniodawcy.

Do wyznaczania wskaźnika UWRN będą brane pod uwagę karty lekarzy, którym zablokowano prawo do wystawiania kart DiLO. Jednak jeśli lekarz ukończył szkolenie i utracone prawo zostało mu przywrócone – stan wystawionych przez niego kart zostanie "wyzerowany" i od tego momentu do obliczania wskaźników IWRN oraz UWRN będą brane pod uwagę tylko karty wystawione po zakończeniu szkolenia.

Gdyby zdarzyło się tak, że po pewnym czasie od przywrócenia prawa wystawiania kart DiLO lekarz ponownie osiągnie niski wskaźnik IWRN poniżej poziomu dla którego powinno nastąpić zablokowanie prawa do wystawiania kart DiLO – stan wystawionych przez niego kart biorących udział w obliczeniach wskaźników ponownie ulega "wyzerowaniu" ( karty wystawione przed momentem "wyzerowania stanu" nie biora udziału w obliczeniach UWRN).

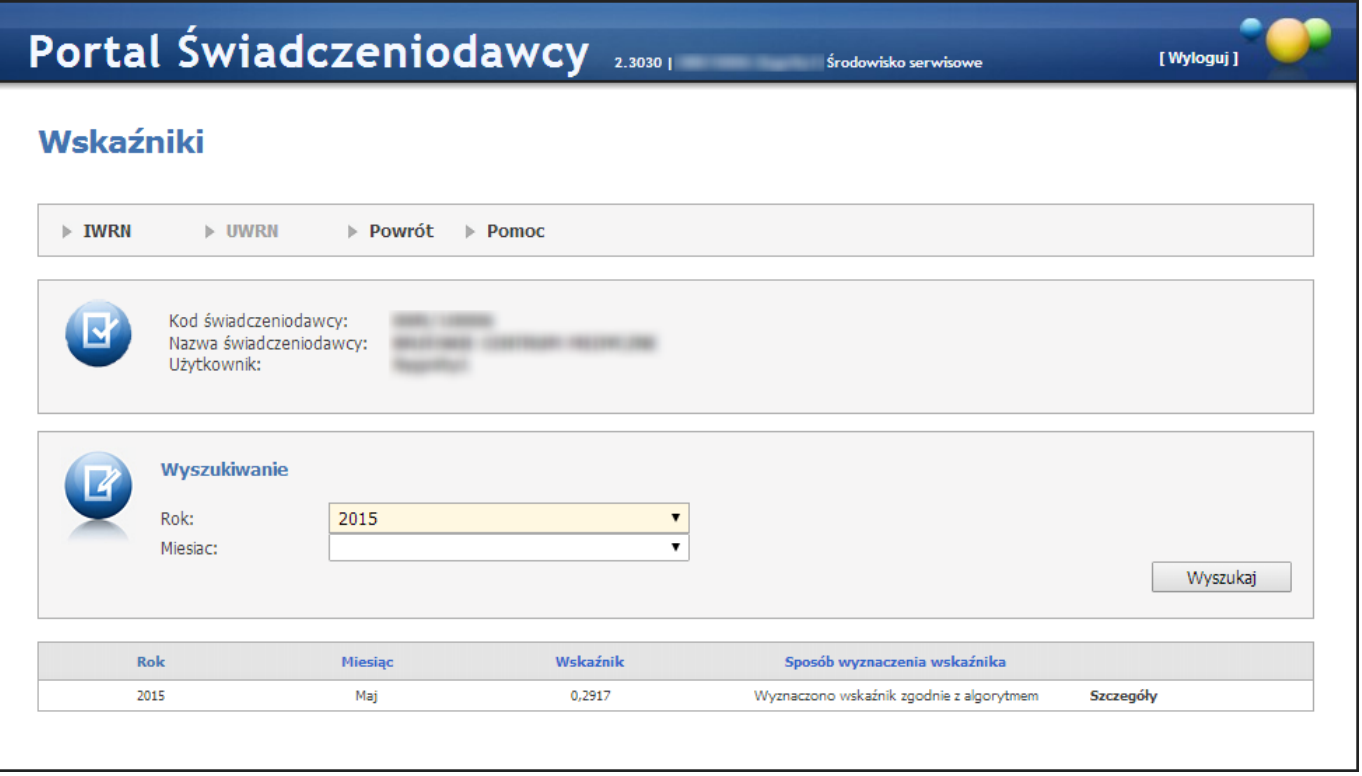

Kliknięcie na odnośniku **Szczegóły** znajdującym się przy każdej pozycji raportu w prawej, skrajnej kolumnie spowoduje wyświetlenie listy kart uwzględnionych podczas wyliczania UWRN.

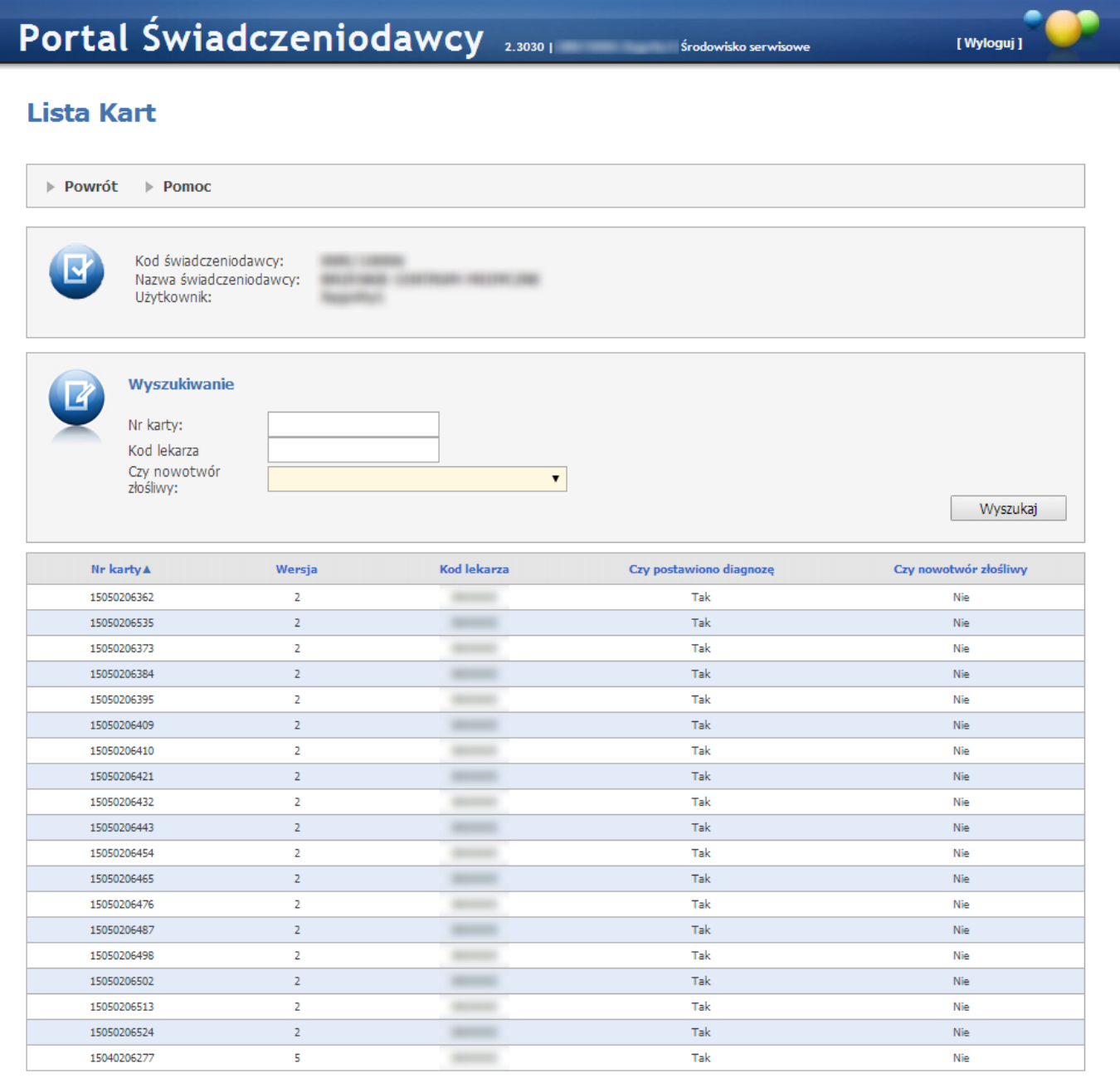

# **4.2.17 Przegląd odpowiedzi z systemu eWUŚ**

Przegląd odpowiedzi z systemu eWUŚ pozwala na przegląd wygenerowanych wcześniej odpowiedzi z systemu eWUŚ (tzw. tokenów).

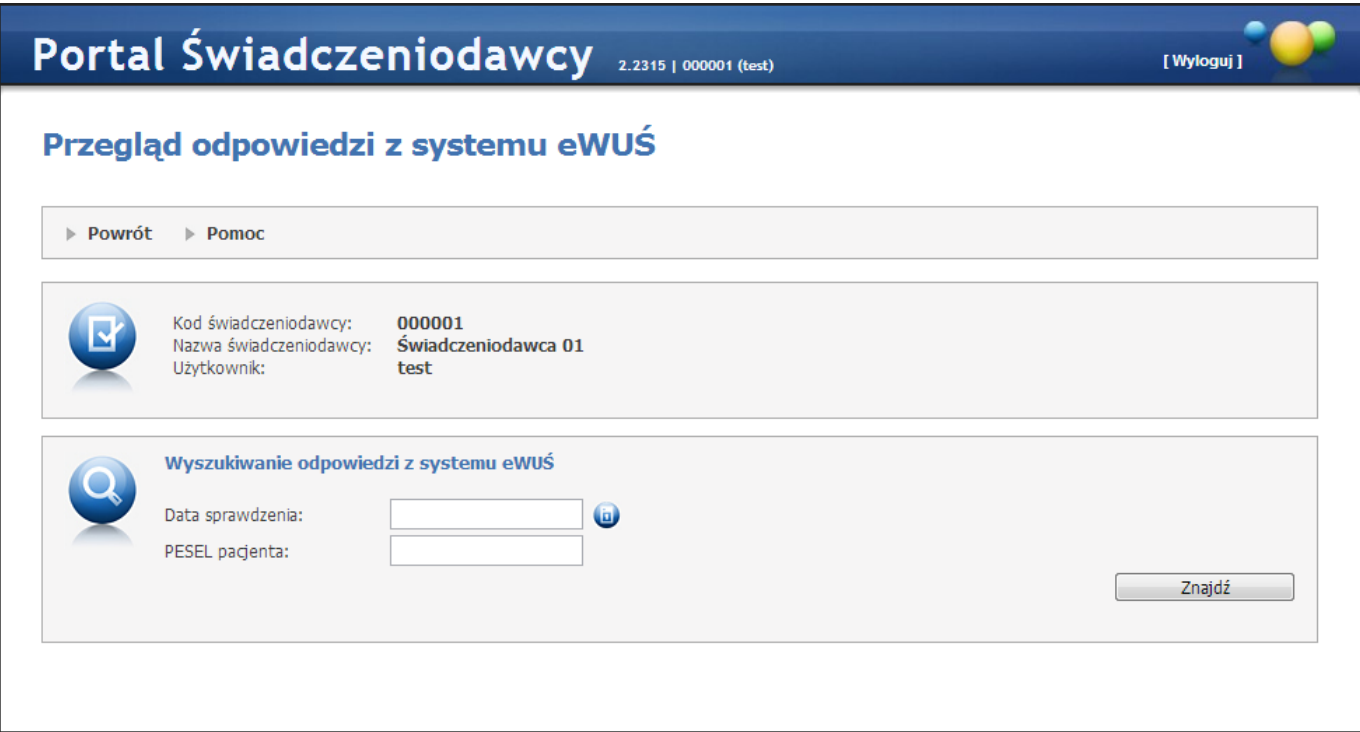

Dostęp do tego przeglądu ma tylko użytkownik świadczeniodawcy, który jest operatorem eWUŚ oraz posiada odpowiednie uprawnienie.

Strona **Przegląd odpowiedzi z systemu eWUŚ** zawiera:

- · pole *Data sprawdzenia* pole pozwala wprowadzić datę, na jaki dzień ma zostać zweryfikowane ubezpieczenie,
- · pole *PESEL pacjenta* pole pozwala wprowadzić numer PESEL weryfikowanego pacjenta.

Po kliknięciu przycisku **Znajdź** wyświetlona zostanie tabelka z odpowiedziami zawierająca:

- · Id operacji,
- · Czas operacji,
- · Status uprawnienia:
	- $\circ$  potwierdzone uprawnienia oznaczone ikoną $\checkmark$ ,
	- $\circ$  niepotwierdzone uprawnienia oznaczone ikoną ?

W wyniku zapytania zostaną wyświetlone informacje o wszystkich zapytaniach dotyczących wskazanej osoby w podanym dniu, nawet jeżeli tych zapytań było wiele.

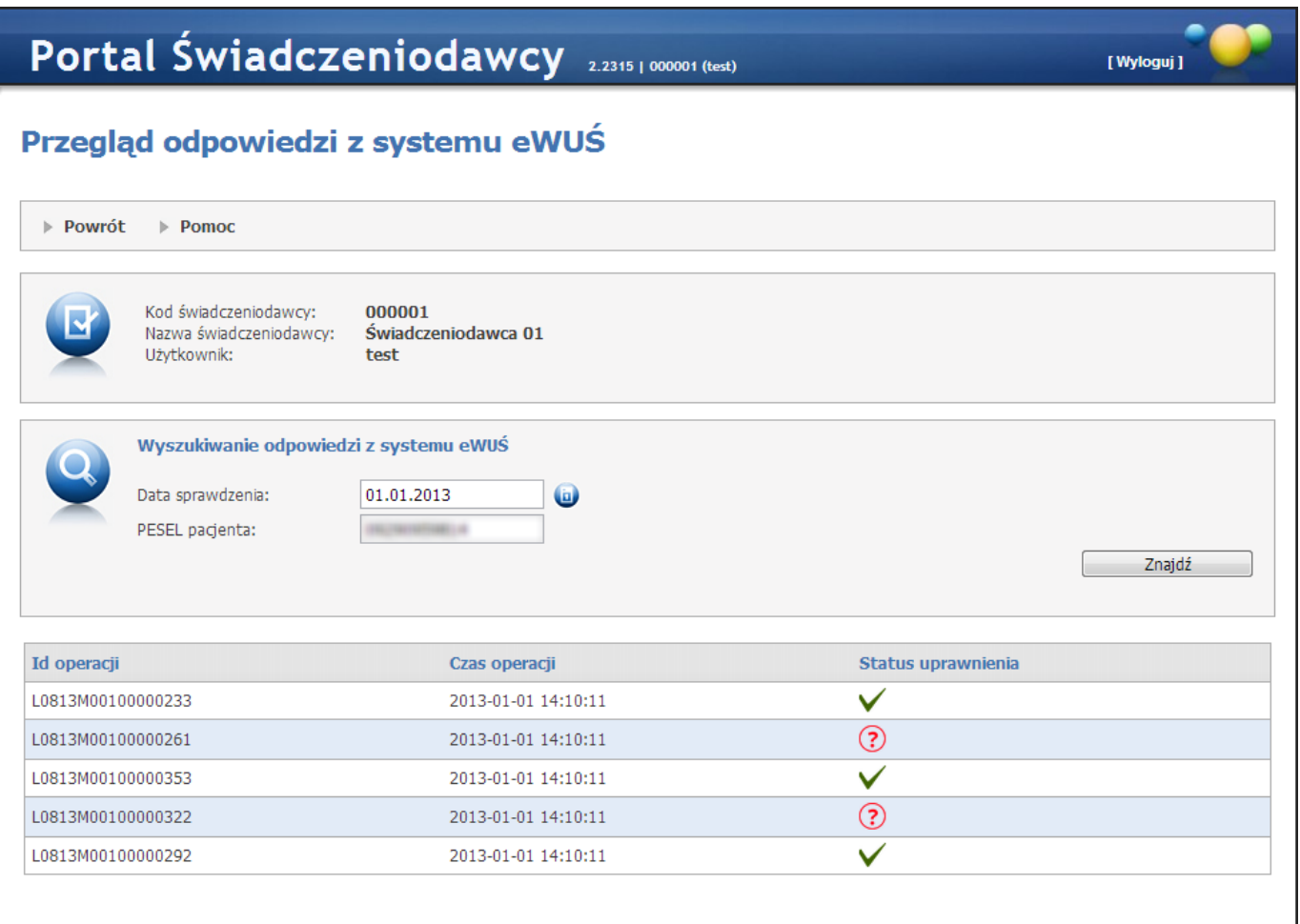

Dla operacji odczytu danych operator musi podać datę wykonywania sprawdzenia i numer PESEL osoby, której dotyczy sprawdzenie. Ponieważ w systemie eWUŚ przyjęto zasadę, że wysyłane zapytania dotyczą uprawnienia na dzień bieżący (data sprawdzenia i data uprawnienia to te same daty), to data którą świadczeniodawca podaje w zapytaniu jest datą, na którą system eWUŚ przekazał informację o uprawnieniu. Gdy użytkownik nie wypełni obu pól lub któreś z pól będzie błędnie wypełniona to zostanie o tym fakcie poinformowany.

W przypadku braku w systemie odpowiedzi z systemu eWUŚ zgodnych z filtrem wyszukiwania, użytkownik otrzyma jeden z dwóch komunikatów:

**Nie znaleziono w systemie informacji o potwierdzeniach z systemu eWUŚ dla podanego numeru PESEL i podanej daty** - taki komunikat pojawi się w sytuacji, gdy minęły dwa dni od daty o którą pyta świadczeniodawca (pole *Data sprawdzenia*) i dodatkowo wszystkie paczki (z tokenami) zostały zreplikowane do OW.

**Nie znaleziono w systemie informacji o potwierdzeniach z systemu eWUŚ dla podanego numeru PESEL i podanej daty. Może to wynikać np. z faktu, że nie wszystkie dane zostały jeszcze przekazane do systemu oddziałowego NFZ. Proszę sprawdzić później** - taki komunikat pojawi się w sytuacji, gdy nie minęły dwa dni od daty o którą pyta świadczeniodawca (pole *Data sprawdzenia*) lub nie wszystkie paczki (z tokenami) zostały zreplikowane do OW.

# **4.2.18 Infomacje o etatach: pielęgniarek i położnych, lekarzy specjalistów, ratowników medycznych itp.**

Funkcja **Zgłoszenie liczby etatów lekarzy i lekarzy dentystów** pozwala na obsługę procesu dotyczącego przekazywania przez świadczeniodawców informacji o lekarzach specjalistach, pielęgniarkach i położnych oraz ratownikach medycznych w celu przekazania przez NFZ środków na podwyżki wynagrodzeń dla tych osób, obsługi aneksów z tym związanych oraz pozostałych wymagań wynikających z:

- Ratownicy
	- o Rozporządzenie Ministra Zdrowia z dnia 12 lipca 2018 r. zmieniające rozporządzenie w sprawie ogólnych warunków umów o udzielanie świadczeń opieki zdrowotnej
	- o Zarządzenie Prezesa NFZ nr 76/2018/DSOZ
- · Pielęgniarki
	- o Rozporządzenie MZ z dnia 14 października 2015 zmieniające rozporządzenie w sprawie ogólnych warunków umów o udzielanie świadczeń opieki zdrowotnej (Dz.U. poz. 1628)
	- o Rozporządzenia MZ z dnia 29 sierpnia 2018 r. w sprawie zmiany rozporządzenia zmieniającego rozporządzenie w sprawie ogólnych warunków umów o udzielanie świadczeń opieki zdrowotnej
	- o Zarządzenie Prezesa NFZ nr 68/2017/DSOZ
	- o Zarządzenia Prezesa NFZ nr 79/2016/DSOZ
	- o Zarządzenie Prezesa NFZ nr 89/2016/DSOZ
	- o Zarządzenia Prezesa NFZ nr 99 101/2018/DSOZ
- · Lekarze specjaliści
	- o Ustawa z dnia 5 lipca 2018 r. o zmianie ustawy o świadczeniach opieki zdrowotnej finansowanych ze środków publicznych oraz niektórych innych ustaw
	- o Zarządzenie Prezesa NFZ nr 88/2018/DSOZ

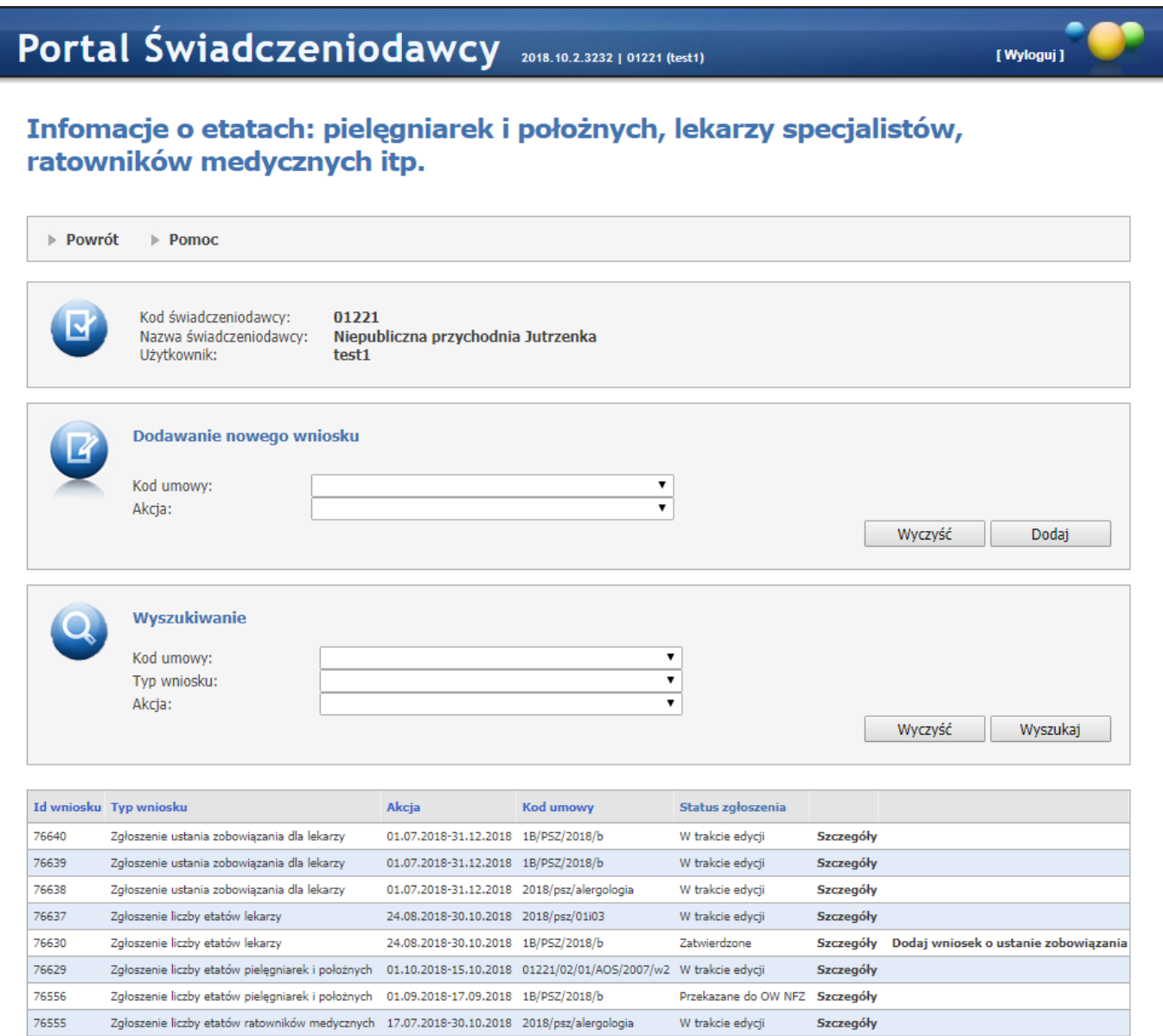

W części *Dodawanie nowego wniosku* możliwe jest zarejestrowanie nowego wniosku. W celu zarejestrowania wniosku należy z rozwijanego pola *Kod umowy* wybrać umowę, a z rozwijanego pola *Akcja* wybrać akcję w ramach której rejestrowany jest wniosek. Akcje dostępne w polu *Akcja* determinowane są przez umowy wybrane w polu *Kod umowy* i odwrotnie - umowy dostępne w polu *Kod umowy* determinowane są przez akcje wybrane w polu *Akcje* - w zależności od tego co zostanie wybrane jako pierwsze. Jeśli akcja nie jest dostępna dla wybranej umowy znaczy to, że wybrana umowa nie spełnia warunków akcji. Natomiast, jeżeli akcja nie jest dostępna w ogóle, to znaczy że Świadczeniodawca nie ma umów spełniających warunki akcji.

Po wybraniu umowy i akcji należy kliknąć przycisk **Dodaj**. W zależności od wybranej akcji zostanie wyświetlona formatka:

- · Szczegóły zgłoszenia etatów pracowników [wykonujących](#page-231-0) zawód medyczny
- · Szczegóły zgłoszenia liczby etatów [pielęgniarek](#page-234-0) i położnych w podziale na formy zatrudnienia
- · Szczegóły zgłoszenia liczby ratowników [medycznych](#page-240-0)
- · Szczegóły zgłoszenia liczby ratowników [medycznych](#page-243-0) dla umowy RTM
- · Szczegóły [zgłoszenia](#page-249-0) liczby etatów lekarzy i lekarzy dentystów
- · Wniosek o ustaniu [zobowiązania](#page-252-0)

W dolnej części formatki prezentowana jest lista zgłoszeń. Listę można filtrować według kodu umowy, typu wniosku oraz akcji. Odpowiednie wartości wybiera się w polach dostępnych w części *Wyszukiwanie*. Każde zgłoszenie na liście, w ostatniej kolumnie zawiera odnośnik **Szczegóły**, którego kliknięcie spowoduje otwarcie formatki odpowiedniej dla akcji w ramach której złożono wniosek, a zawierającej szczegóły zgłoszenia. Jeśli na liście zgłoszeń występuje zgłoszenie dotyczące liczby etatów lekarzy i mające status *Zatwierdzone*, w ostatniej kolumnie będzie dostępny odnośnik **Dodaj wniosek o ustanie zobowiązania** umożliwiający złożenie wniosku o ustaniu zobowiązania dla umowy, której dotyczy zgłoszenie, a odnośnik **Szczegóły** będzie znajdował się w przedostatniej kolumnie.

#### <span id="page-231-0"></span>**4.2.18.1 Szczegóły zgłoszenia liczby etatów pracowników wykonujących zawód medyczny**

Na tej formatce użytkownik ma możliwość dodawania, przeglądu oraz modyfikacji (w formie nadpisywania) liczby etatów pracowników wykonujących zawód medyczny.

- · Przekazywanie informacji o liczbie etatów dotyczy wyłącznie osób zatrudnionych u świadczeniodawcy na podstawie umowy o pracę, należących do jednej z 11 grup zawodowych według kwalifikacji wymaganych na zajmowanym stanowisku zdefiniowanych w załączniku do *Ustawy o sposobie ustalania najniższego wynagrodzenia zasadniczego niektórych pracowników zatrudnionych w podmiotach leczniczych*.
- · Przekazywanie informacji nie dotyczy osób zatrudnionych u podwykonawcy. Wyjątkiem od tej zasady są osoby udzielające świadczeń w ramach umowy RTM. W tym przypadku wszyscy świadczeniodawcy występujący w umowie w charakterze współrealizatorów, będą mogli przekazać informację w odniesieniu do personelu zatrudnionego u nich, na podstawie umowy o pracę.

## Szczegóły zgłoszenia liczby etatów pracowników wykonujących zawód medyczny wg stanu na 2021-05-31

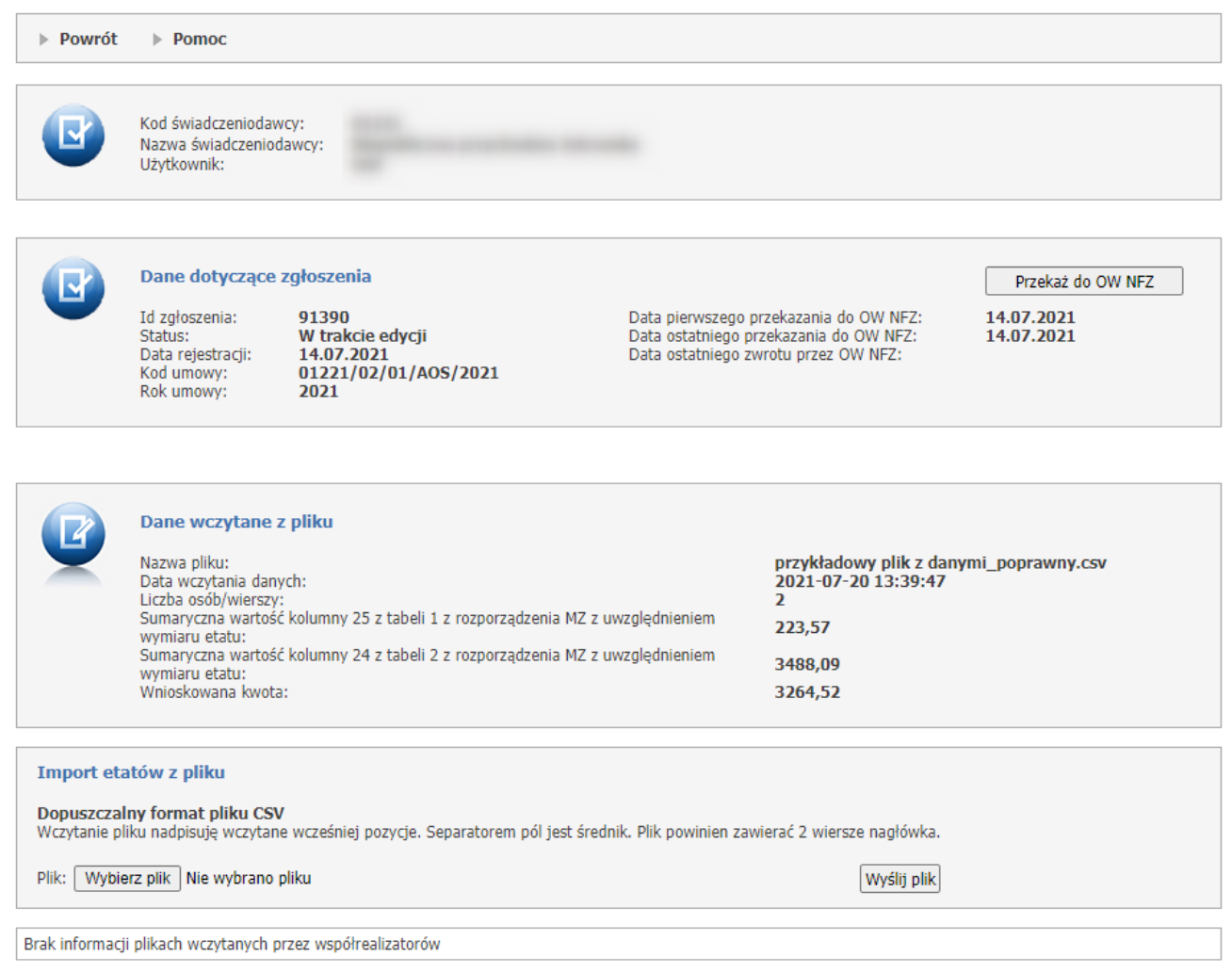

#### **Dodawanie nowego wniosku.**

W sekcji **Dodawanie nowego wniosku**, za pomocą rozwijanej listy użytkownik wybiera akcję oraz kod umowy dla której chce zgłosić pracowników wykonujących zawód medyczny. Akcja jest definiowana za pomocą tabeli konfiguracji.

Po wybraniu kodu umowy i akcji, użytkownik za pomoca przycisku **Dodaj** tworzy wniosek, który pojawia się na liście.

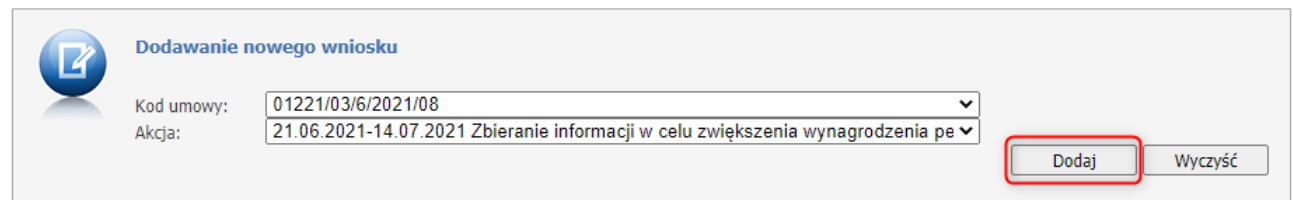

Każdy wniosek składa się z:

· Id zgłoszenia - jest to unikalny numer, który zostaje nadany w momencie dodawania wniosku;

- · Status może mieć następujące statusy: W trakcie edycji, Przekazany do OW NFZ, Zatwierdzony, Anulowany;
- · Data rejestracji data, kiedy został dodany wniosek;
- · Kod umowy kod umowy dla której jest dodawany personel;
- · Rok umowy rok umowy dla której jest dodawany personel;
- · Data pierwszego przekazania do OW NFZ data wyświetli się, kiedy pierwszy raz zostanie przekazany wniosek do OW NFZ;
- · Data ostatniego przekazania do OW NFZ data przekazania ostatniego wniosku do OW NFZ;
- · Data ostatniego zwrotu przez OW NFZ data ostatniego przekazanego wniosku do poprawy świadczeniodawcy.

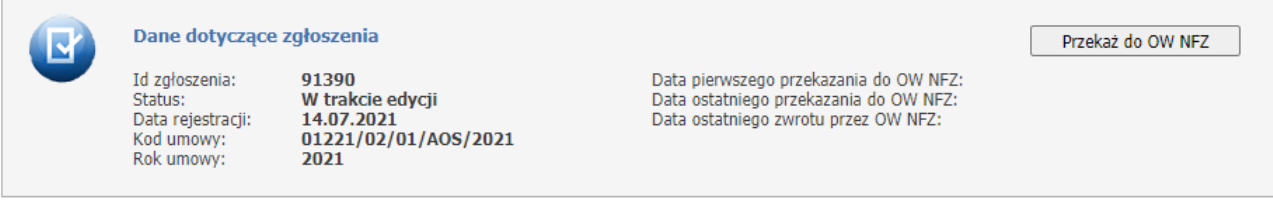

W części *Import etatów z pliku* należy zaimportować plik [CSV](https://pl.wikipedia.org/wiki/CSV_(format_pliku)) z danymi o pracownikach wykonujących zawód medyczny. Domyślnie funkcja związana z importem jest niewidoczna - zostanie ona wyświetlona po kliknięciu odnośnika **Pokaż**.

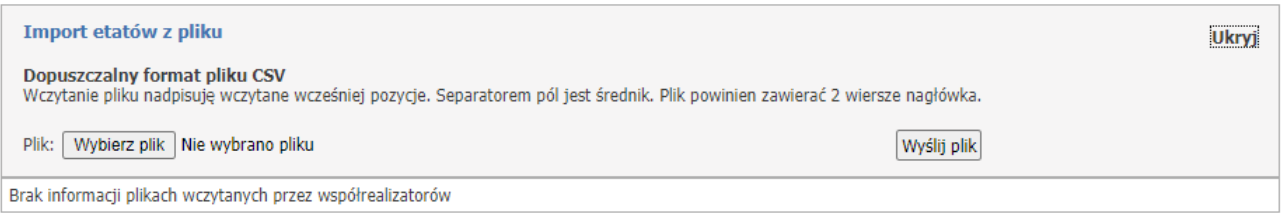

Importowany plik musi być zapisany jako CSV (rozdzielany przecinkami)(\*.csv). Format Plik CSV UTF-8 (rozdzielany przecinkami)(\*.csv) nie będzie możliwy do wczytania.

Zapisany plik CSV należy wskazać wybierając go poprzez **Wybierz plik** a następnie wczytać za pomocą **Wyślij plik**.

Po wysłaniu pliku, powyżej części *Import etatów z pliku*, zostanie wyświetlona informacja z wynikami importu.

Za pomocą przycisku **Przekaż do OW** należy przekać wniosek do OW NFZ. Dopóki wniosek nie jest przetwarzany przez OW można go pobrać do poprawy za pomocą przycisku **Przywróć do edycji.**

## <span id="page-234-0"></span>**4.2.18.2 Szczegóły zgłoszenia liczby etatów pielęgniarek i położnych w podziale na formy zatrudnienia**

Szczegóły zgłoszenia umożliwiają przegląd oraz modyfikację liczby etatów pielęgniarek i położnych dla umowy.

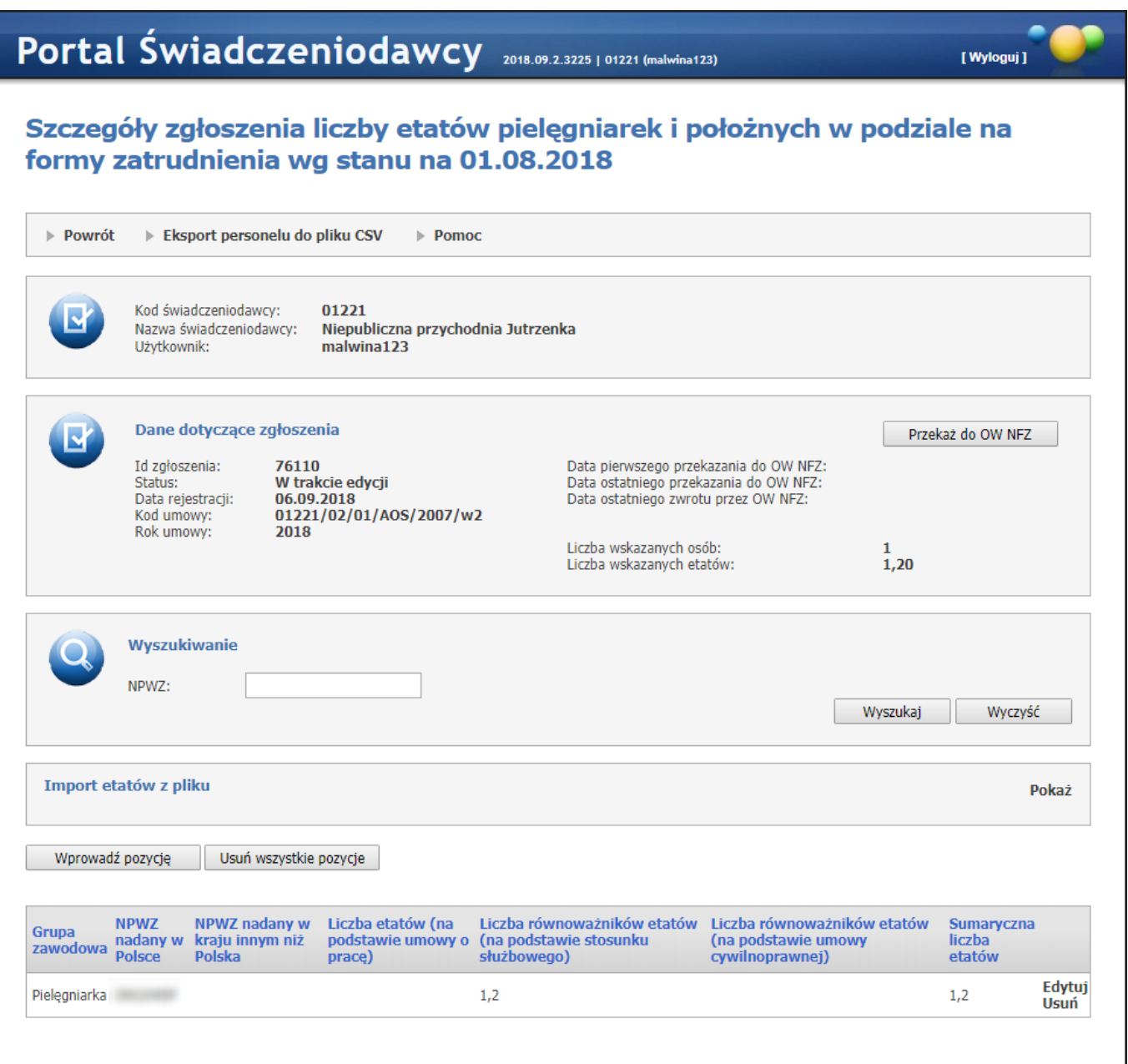

W części *Dane dotyczące zgłoszenia* znajduje się identyfikator zgłoszenia, jego status, data rejestracji, kod umowy której zgłoszenie dotyczy, a także informacje o datach przekazania zgłoszenia do OW NFZ i liczbie osób oraz etatów. W części tej znajduje się też przycisk **Przekaż do OW NFZ** którego kliknięcie spowoduje przekazywanie zgłoszenia do OW NFZ. Po przekazaniu zgłoszenia do OW będzie ono miało status *Przekazane do OW NFZ* oraz nie będzie możliwa jego dalsza edycja. Zgłoszenie będzie miało również wyświetloną datę pierwszego i ostatniego przekazania do OW NFZ.

W części *Wyszukiwanie* możliwe jest wyszukiwanie konkretnych etatów po numerze prawa wykonywania zawodu.

W części *Import etatów* możliwy jest import informacji o liczbie etatów pielęgniarek i położnych z pliku [CSV](https://pl.wikipedia.org/wiki/CSV_(format_pliku)). Domyślnie funkcje związane z importem są niewidoczne - zostaną one wyświetlone dopiero po kliknięciu odnośnika **Pokaż**.

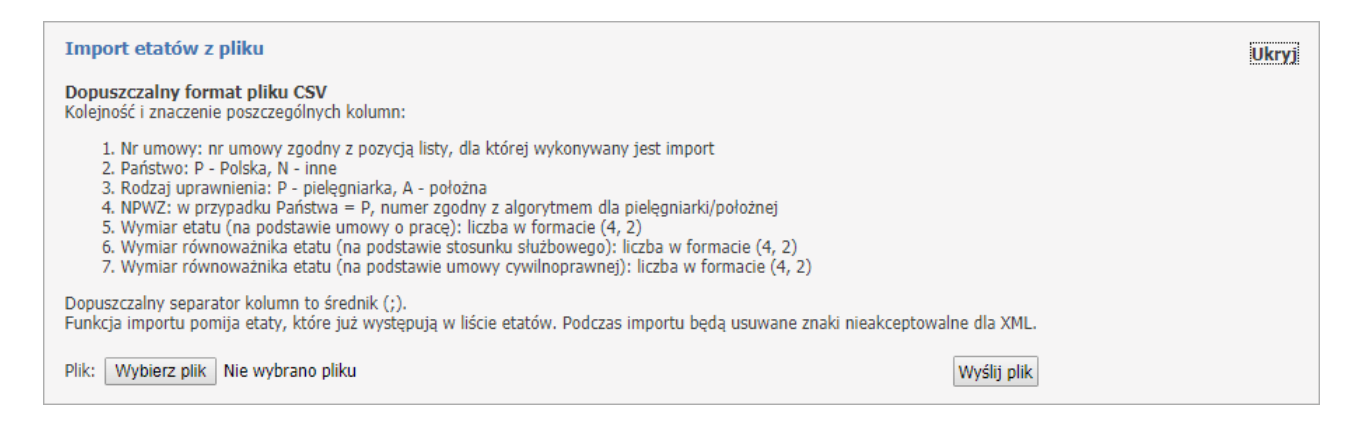

Po wyświetleniu całej zawartości części *Import etatów z pliku* dostępny stanie się przycisk **Wybierz plik** umożliwiający wskazanie pliku z danymi do zaimportowania. Przycisk **Wyślij plik** umożliwia wysłanie wskazanego pliku. Po wysłaniu pliku, powyżej części *Import etatów*, zostanie wyświetlona informacja z wynikami importu. Poniżej zaprezentowana jest prawidłowa struktura pliku CSV otwartego w aplikacji Microsoft® Excel®.

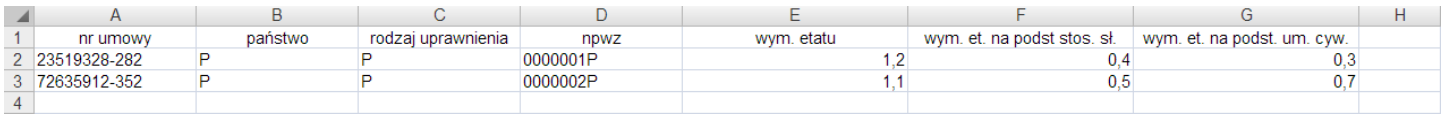

Pod częścią *Import etatów z pliku* dostępne są następujące przyciski:

· **Wprowadź pozycję** - umożliwia ręczne wprowadzenie danych o etacie. Po jego kliknięciu dostępna stanie się część *Wprowadzanie nowej pozycji*, w której dostępne są pola umożliwiające wybór grupy zawodowej, numeru prawa wykonywania zawodu oraz liczby etatów. Wymagane jest podanie grupy zawodowej oraz liczby etatów. W przypadku gdy wprowadzony zostanie polski NPWZ, to powinien on być zgodny z kategorią grupy zawodowej. Sumaryczna liczba etatów powinna być większa od 0 ale nie większa niż 4. Może mieć precyzję do dwóch znaków po przecinku. Liczba etatów może przyjmować dwie wartości po przecinku. Po wprowadzeniu danych należy kliknąć przycisk **Dodaj** co spowoduje dodanie informacji do zgłoszenia i jednocześnie spowoduje wyczyszczenie pól edycyjnych umożliwiając wprowadzenie następnych danych. Wyjście z trybu wprowadzania danych umożliwia przycisk **Anuluj**.

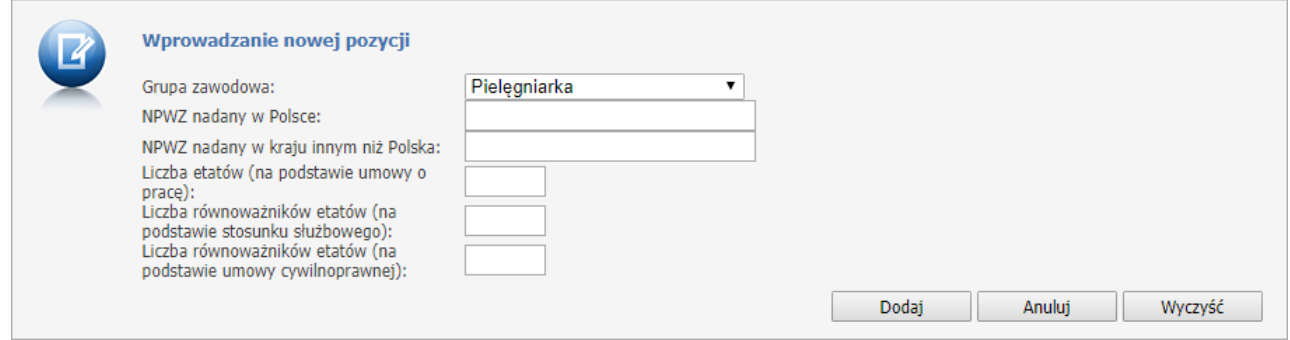

· **Usuń wszystkie pozycje** - umożliwia usunięcie wszystkich pozycji ze zgłoszenia.

Wprowadzone szczegóły etatów widoczne są w postaci listy:

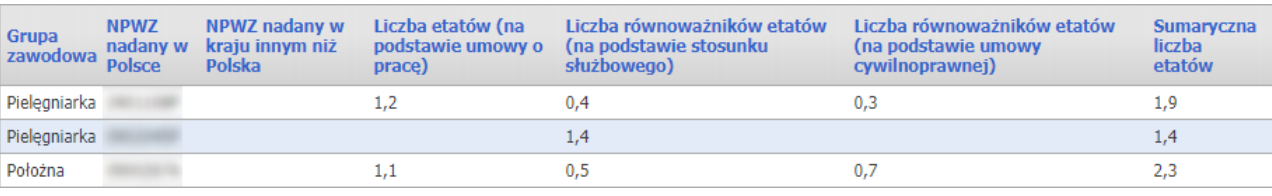

Po wprowadzeniu każdą pozycję można edytować i usuwać. Służą do tego odnośniki **Edytuj** i **Usuń** znajdujące się przy każdej pozycji na liście szczegółów zgłoszenia.

Użycie przycisku **Przekaż do OW NFZ**, gdy we wniosku nie został wskazany żaden NPWZ, spowoduje wyświetlenie komunikatu: *Przekazujesz do OW NFZ informację bez żadnego numeru NPWZ. Czy potwierdzasz wykonanie operacji?* **TAK***/***NIE**; wybór **TAK** spowoduje przekazanie tzw. "wniosku zerowego".

Po przekazaniu wniosku do OW, w miejscu przycisku **Przekaż do OW NFZ** dostępny będzie przycisk **Wydruk informacji**. Pozwala on na wygenerowanie i zapisanie w formacie PDF informacji zbiorczej dotyczącej liczby etatów w celu jej wydrukowania, podpisania i przekazania do OW. Wydruk informacji jest dostępny dla informacji niezerowych i zerowych.

Odnośnik **Eksport personelu do pliku CSV** pozwala na zapisanie personelu występującego w zgłoszeniu w postaci pliku CSV. Po kliknięciu opcji wyświetlone zostanie standardowe okno systemu Microsoft® Windows® pozwalające na wskazanie miejsca zapisania pliku.

## **4.2.18.3 Szczegóły zgłoszenia liczby etatów ratowników medycznych dla umów SOR i IP**

Na tej formatce użytkownik ma możliwość dodawania, przeglądu oraz modyfikacji liczby etatów ratowników medycznych dla umów LSZ oraz LSZ-PSZ.

W tym typie wniosku świadczeniodawca może wprowadzić informacje dotyczące grupy personelu:

- Ratownicy medyczni udzielający świadczeń opieki zdrowotnej w ramach umów w rodzaju leczenie szpitalne, zatrudnionych w szpitalnych oddziałach ratunkowych, izbach przyjęć szpitali posiadających w lokalizacji tej izby oddziały niezbędne do funkcjonowania szpitalnego oddziału ratunkowego, o których mowa w przepisach wydanych na podstawie art. 34 ustawy z dnia 8 września 2006 r. o Państwowym Ratownictwie Medycznym.

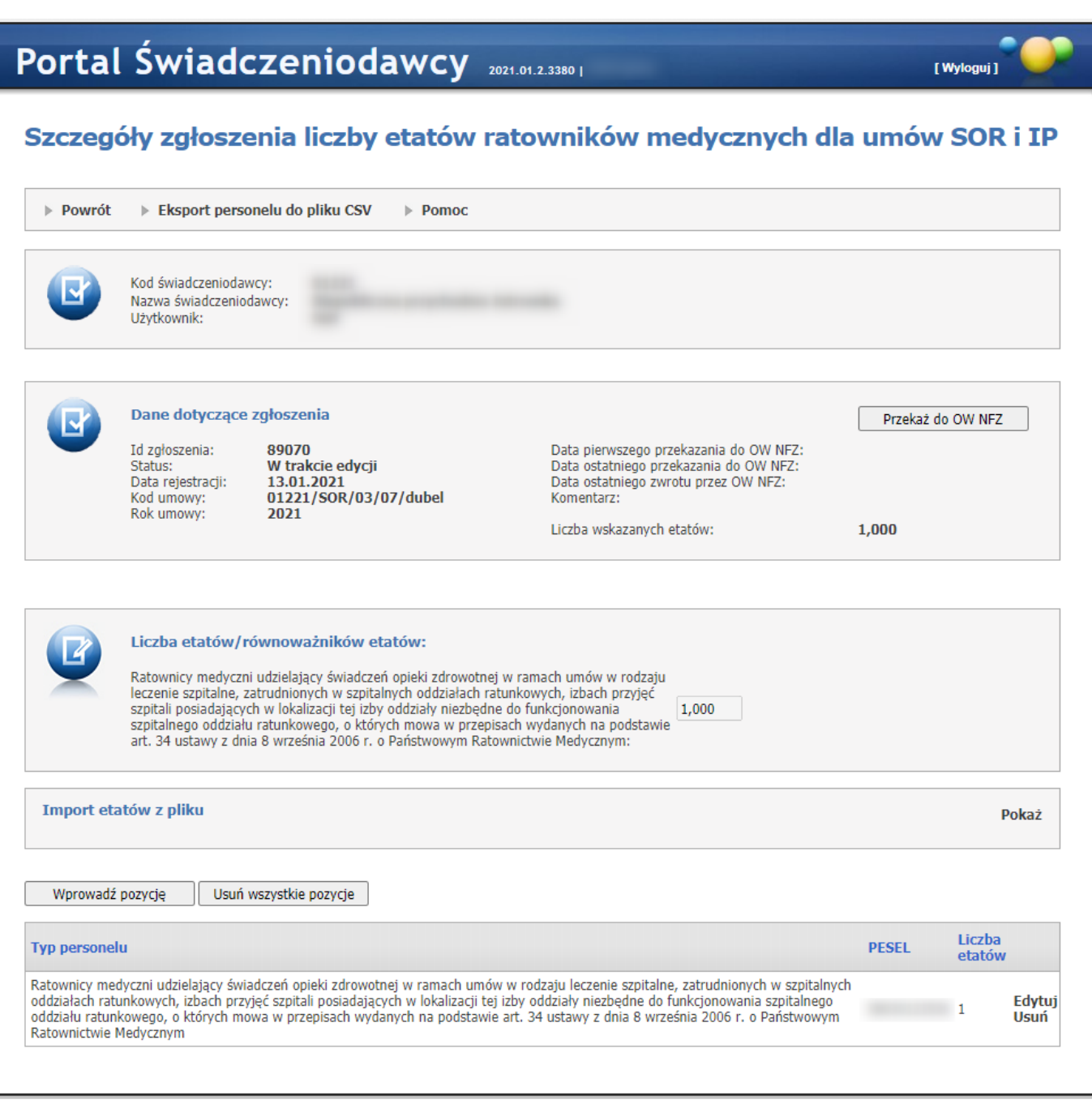

# **Dodawanie nowego wniosku.**

W sekcji **Dodawanie nowego wniosku**, za pomocą rozwijanej listy użytkownik wybiera akcję oraz kod umowy dla której chce zgłosić ratowników medycznych. Akcja jest definiowana za pomocą tabeli konfiguracji. Po wybraniu kodu umowy i akcji, użytkownik za pomoca przycisku **Dodaj** tworzy wniosek, który pojawia się na liście.

Każdy wniosek składa się z:

- · Id zgłoszenia jest to unikalny numer, który zostaje nadany w momencie dodawania wniosku;
- · Status może mieć następujące statusy: W trakcie edycji, Przekazany do OW NFZ, Zatwierdzony, Anulowany;
- · Data rejestracji data, kiedy został dodany wniosek;
- · Kod umowy kod umowy dla której jest dodawany personel;
- · Rok umowy rok umowy dla której jest dodawany personel;
- · Data pierwszego przekazania do OW NFZ data wyświetli się, kiedy pierwszy raz zostanie przekazany wniosek do OW NFZ;
- · Data ostatniego przekazania do OW NFZ data przekazania ostatniego wniosku do OW NFZ;
- · Data ostatniego zwrotu przez OW NFZ data ostatniego przekazanego wniosku do poprawy świadczeniodawcy;
- · Komentarz komentarz, który wyświtla się po dodaniu go przez OW NFZ;
- · Liczba wskazanych etatów sumaryczna liczba etatów.

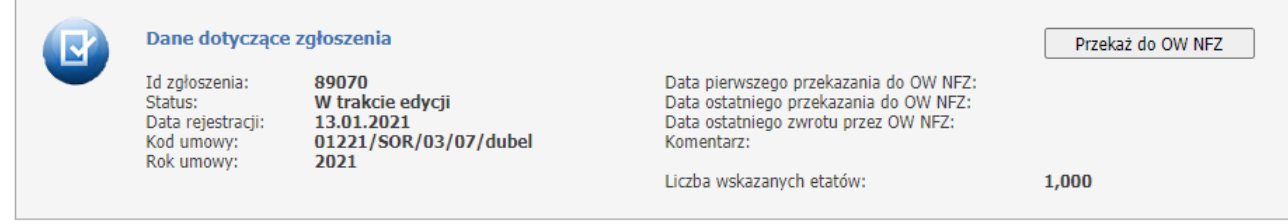

Za pomocą przycisku **Wprowadź pozycję** użytkownik może dodawać ratowników do wniosku. Wprowadzana pozycja musi zawierać PESEL oraz liczbę etatów.

Wszystkie pola są wymagane.

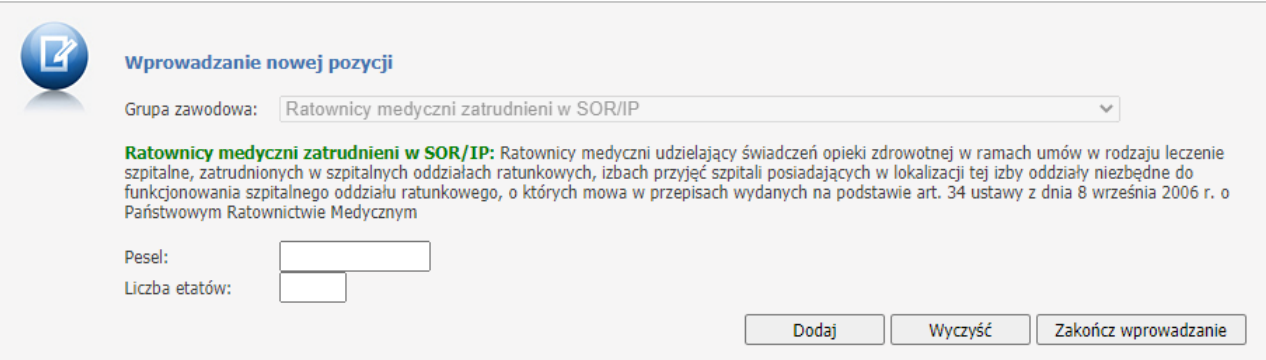

Każdy personel użytkownik zatwierdza za pomocą przycisku **Dodaj**. Po wprowadzeniu wszystkich ratowników należy użyć przycisku **Zakończ wprowadzanie**. Dodany personel można edytować lub usunąć.

W części *Liczba etatów/równoważników etatów* jest wyświetlana suma wprowadzonych ratowników.

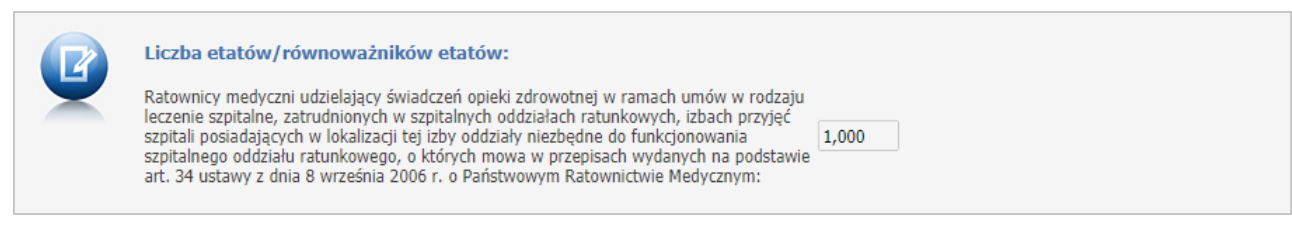

W części *Import etatów z pliku* możliwy jest import informacji o liczbie ratowników medycznych z pliku CSV. Domyślnie funkcje związane z importem są niewidoczne - zostaną one wyświetlone dopiero po kliknięciu odnośnika **Pokaż**.

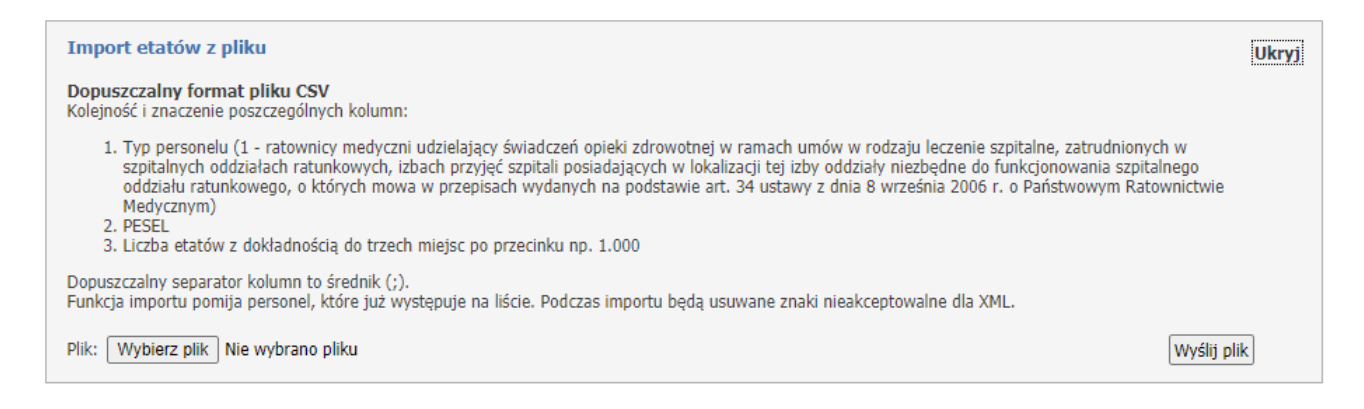

Importowany plik musi być zapisany jako CSV (rozdzielany przecinkami)(\*.csv). Format Plik CSV UTF-8 (rozdzielany przecinkami)(\*.csv) nie będzie możliwy do wczytania.

Zapisany plik CSV należy wskazać wybierając go poprzez **Wybierz plik** a następnie wczytać za pomocą **Wyślij plik**.

Zaczytana lista osób może być modyfikowana tak samo jak w przypadku wprowadzania ręcznego. Po wysłaniu pliku, powyżej części *Import etatów z pliku*, zostanie wyświetlona informacja z wynikami importu.

Za pomocą przycisku **Przekaż do OW** należy przekać wniosek do OW NFZ. Dopóki wniosek nie jest przetwarzany przez OW można go pobrać do poprawy za pomocą przycisku **Przywróć do edycji**.

Odnośnik **Eksport personelu do pliku CSV** znajdujący się w górnej części formatki pozwala na zapis danych szczegółowych dotyczących pozycji wniosku do pliku.

**Uwaga**: od 08.01.2021 nie ma już możliwości wprowadzania etatów dla grupy Ratownicy medyczni udzielający świadczeń opieki zdrowotnej w ramach umów w rodzaju leczenie szpitalne, zatrudnionych w izbach przyjęć szpitali nieposiadających w lokalizacji tej izby oddziałów niezbędnych do funkcjonowania szpitalnego oddziału ratunkowego.

#### <span id="page-240-0"></span>**4.2.18.4 Szczegóły zgłoszenia liczby etatów ratowników medycznych dla umów LSZ, LSZ-PSZ**

Na tej formatce użytkownik ma możliwość dodawania, przeglądu oraz modyfikacji liczby etatów ratowników medycznych dla umów LSZ oraz LSZ-PSZ.

W tym typie wniosku świadczeniodawca może wprowadzić informacje dotyczące grypy personelu:

- Ratownicy medyczni udzielający świadczeń opieki zdrowotnej w rodzaju leczenie szpitalne w SOR lub IP szpital posiadający w lokalizacji tej IP oddziały niezbędne do funkcjonowania SOR.

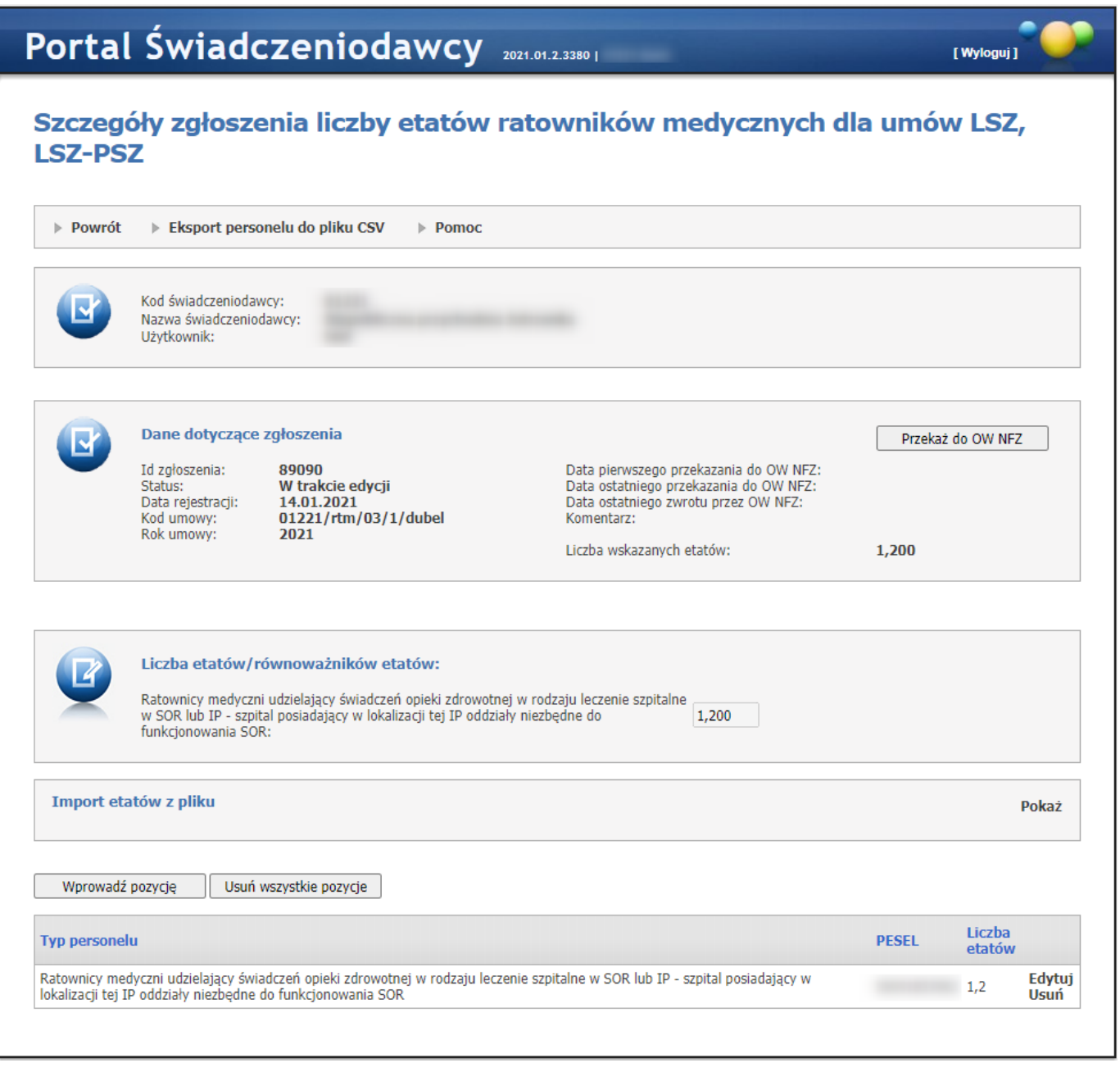

#### **Dodawanie nowego wniosku.**

W sekcji **Dodawanie nowego wniosku**, za pomocą rozwijanej listy użytkownik wybiera akcję oraz kod umowy dla której chce zgłosić ratowników medycznych. Akcja jest definiowana za pomocą tabeli konfiguracji.

Po wybraniu kodu umowy i akcji, użytkownik za pomoca przycisku **Dodaj** tworzy wniosek, który pojawia się na liście.

Każdy wniosek składa się z:

- · Id zgłoszenia jest to unikalny numer, który zostaje nadany w momencie dodawania wniosku;
- · Status może mieć następujące statusy: W trakcie edycji, Przekazany do OW NFZ, Zatwierdzony, Anulowany;
- · Data rejestracji data, kiedy został dodany wniosek;
- · Kod umowy kod umowy dla której jest dodawany personel;
- · Rok umowy rok umowy dla której jest dodawany personel;
- · Data pierwszego przekazania do OW NFZ data wyświetli się, kiedy pierwszy raz zostanie przekazany wniosek do OW NFZ;
- · Data ostatniego przekazania do OW NFZ data przekazania ostatniego wniosku do OW NFZ;
- · Data ostatniego zwrotu przez OW NFZ data ostatniego przekazanego wniosku do poprawy świadczeniodawcy;
- · Komentarz komentarz, który wyświtla się po dodaniu go przez OW NFZ;
- · Liczba wskazanych etatów sumaryczna liczba etatów.

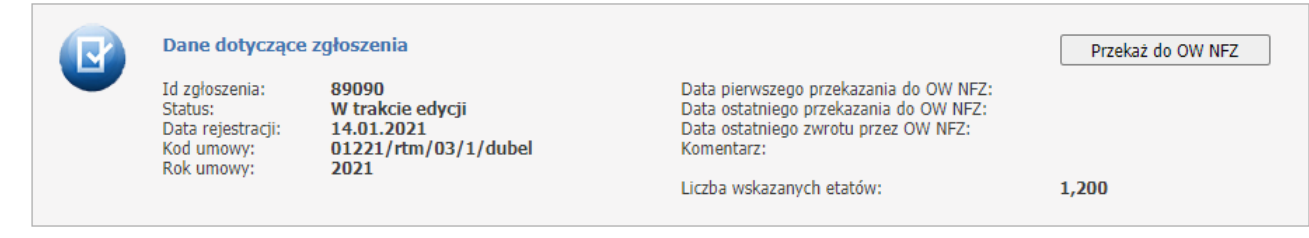

Za pomocą przycisku **Wprowadź pozycję** użytkownik może dodawać ratowników do wniosku. Wprowadzana pozycja musi zawierać PESEL oraz liczbę etatów.

Wszystkie pola są wymagane.

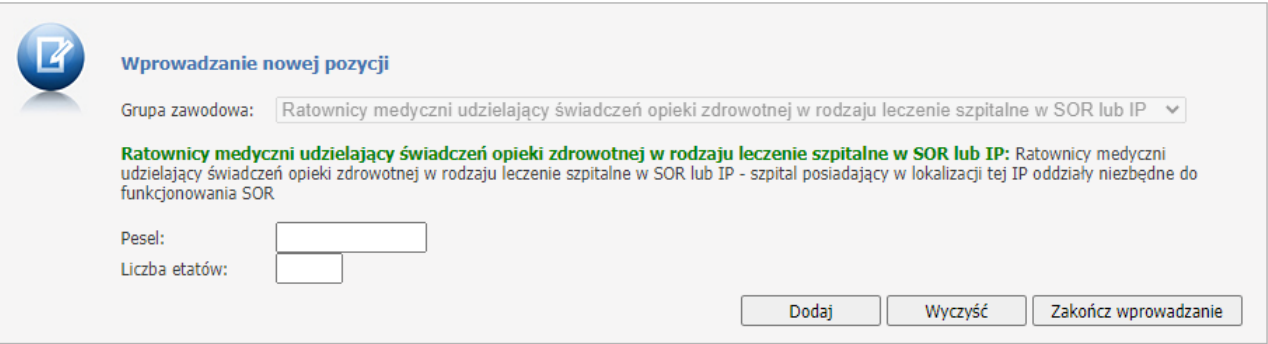

Każdy personel użytkownik zatwierdza za pomocą przycisku **Dodaj**. Po wprowadzeniu wszystkich ratowników należy użyć przycisku **Zakończ wprowadzanie**. Dodany personel można edytować lub usunąć.

W części *Liczba etatów/równoważników etatów* jest wyświetlana suma wprowadzonych ratowników z dokładnością do danej grupy.

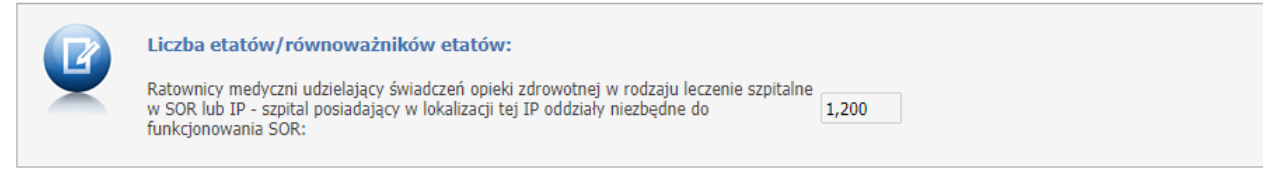

W części *Import etatów z pliku* możliwy jest import informacji o liczbie ratowników medycznych z pliku CSV. Domyślnie funkcje związane z importem są niewidoczne - zostaną one wyświetlone dopiero po kliknięciu odnośnika **Pokaż**.

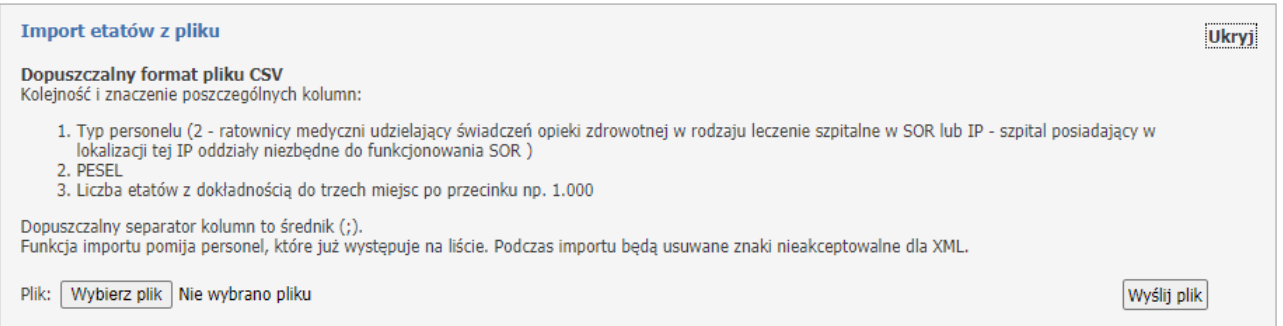

Importowany plik musi być zapisany jako CSV (rozdzielany przecinkami)(\*.csv). Format Plik CSV UTF-8 (rozdzielany przecinkami)(\*.csv) nie będzie możliwy do wczytania.

Zapisany plik CSV należy wskazać wybierając go poprzez **Wybierz plik** a następnie wczytać za pomocą **Wyślij plik**.

Zaczytana lista osób może być modyfikowana tak samo jak w przypadku wprowadzania ręcznego. Po wysłaniu pliku, powyżej części *Import etatów z pliku*, zostanie wyświetlona informacja z wynikami importu.

Za pomocą przycisku **Przekaż do OW** należy przekać wniosek do OW NFZ. Dopóki wniosek nie jest przetwarzany przez OW można go pobrać do poprawy za pomocą przycisku **Przywróć do edycji**.

Odnośnik **Eksport personelu do pliku CSV** znajdujący się w górnej części formatki pozwala na zapis danych szczegółowych dotyczących pozycji wniosku do pliku.

**Uwaga**: od 08.01.2021 nie ma już możliwości wprowadzania etatów dla grupy Ratownicy medyczni - pozostałe oddziały szpitalne.

### <span id="page-243-0"></span>**4.2.18.5 Szczegóły zgłoszenia liczby etatów ratowników medycznych dla umów RTM**

Na tej formatce użytkownik ma możliwość dodawania, przeglądu oraz modyfikacji liczby etatów ratowników medycznych dla umów RTM.

W tym typie wniosku świadczeniodawca może wprowadzić informacje dotyczące pięciu grup personelu:

- Ratownicy medyczni świadczeniodawcy,
- Ratownicy medyczni u podwykonawcy,
- Dyspozytorzy medyczni,
- Pielęgniarki systemu u podwykonawcy,
- Ratownicy medyczni na stanowiskach kierowniczych u dysponentów zespołów ratownictwa medycznego.

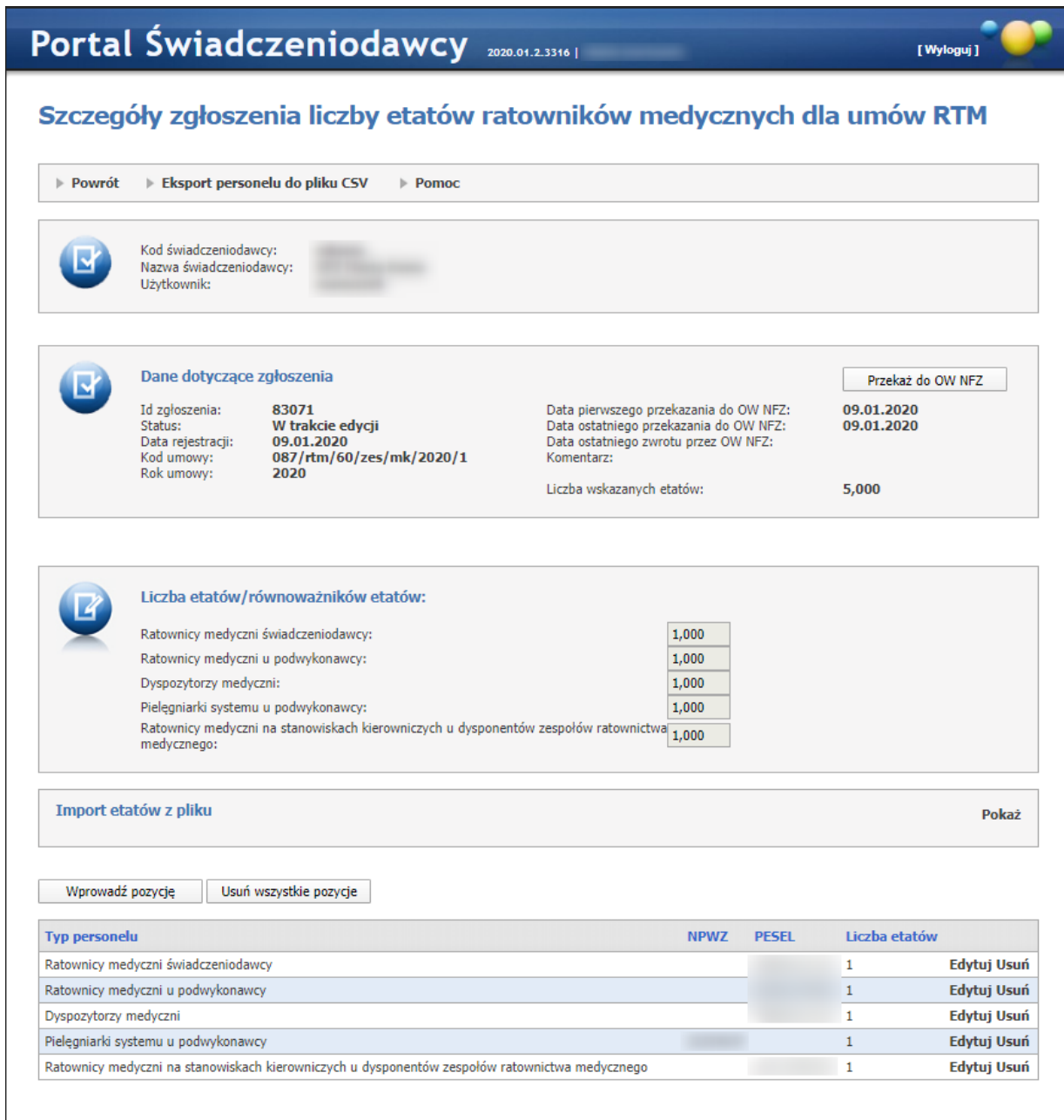

#### **Dodawanie nowego wniosku.**

W sekcji **Dodawanie nowego wniosku**, za pomocą rozwijanej listy użytkownik wybiera akcję oraz kod umowy dla której chce zgłosić ratowników medycznych. Akcja jest definiowana za pomocą tabeli konfiguracji. Po wybraniu kodu umowy i akcji, użytkownik za pomoca przycisku **Dodaj** tworzy wniosek, który pojawia się na liście.

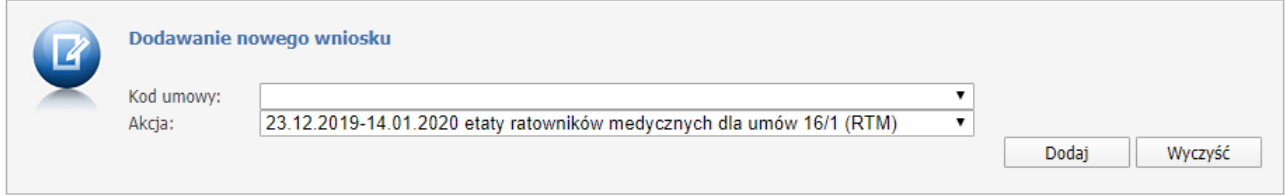

Każdy wniosek składa się z:

- · Id zgłoszenia jest to unikalny numer, który zostaje nadany w momencie dodawania wniosku;
- · Status może mieć następujące statusy: W trakcie edycji, Przekazany do OW NFZ, Zatwierdzony, Anulowany;
- · Data rejestracji data, kiedy został dodany wniosek;
- · Kod umowy kod umowy dla której jest dodawany personel;
- · Rok umowy rok umowy dla której jest dodawany personel;
- · Data pierwszego przekazania do OW NFZ data wyświetli się, kiedy pierwszy raz zostanie przekazany wniosek do OW NFZ;
- · Data ostatniego przekazania do OW NFZ data przekazania ostatniego wniosku do OW NFZ;
- · Data ostatniego zwrotu przez OW NFZ data ostatniego przekazanego wniosku do poprawy świadczeniodawcy;
- · Komentarz komentarz, który wyświtla się po dodaniu go przez OW NFZ;
- · Liczba wskazanych etatów sumaryczna liczba etatów.

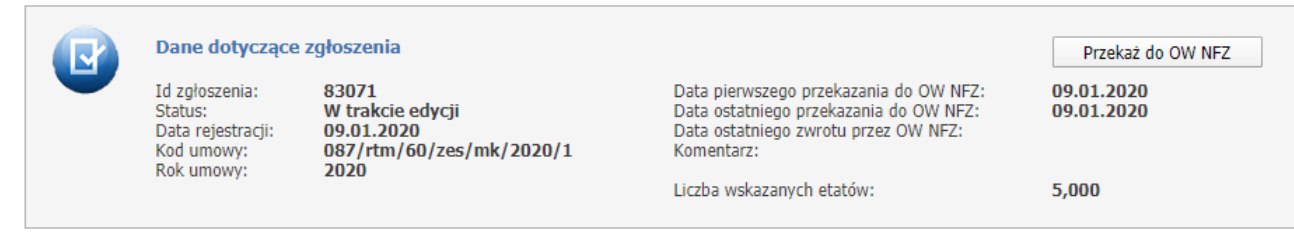

Za pomocą przycisku **Wprowadź pozycję** użytkownik może dodawać personel do wniosku. Wprowadzana pozycja musi zawierać grupę zawodową, PESEL - w przypadku pielęgniarek NPWZ oraz liczbę etatów. Wszystkie pola są wymagane.

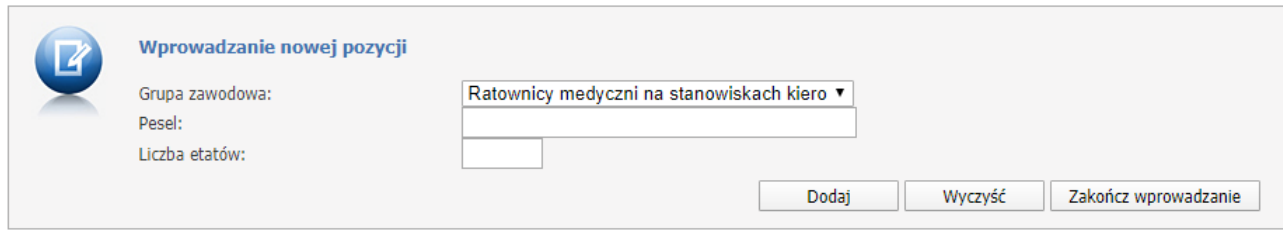

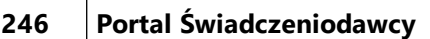

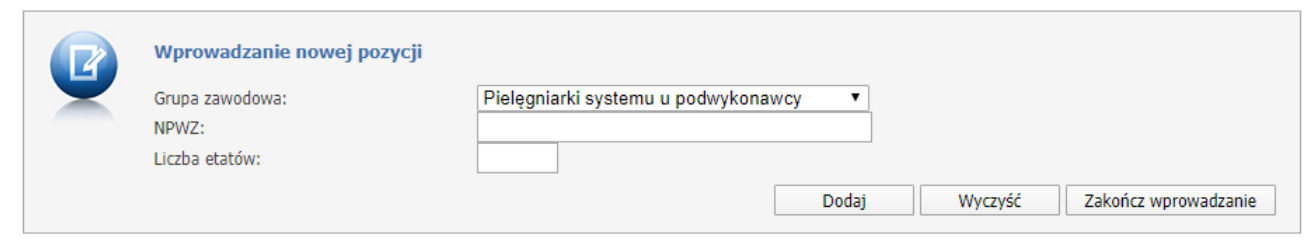

Każdy personel użytkownik zatwierdza za pomocą przycisku **Dodaj**. Po wprowadzeniu wszystkich ratowników należy użyć przycisku **Zakończ wprowadzanie**. Dodany personel można edytować lub usunąć.

W części *Liczba etatów/równoważników etatów* jest wyświetlana suma wprowadzonych ratowników z dokładnością do danej grupy.

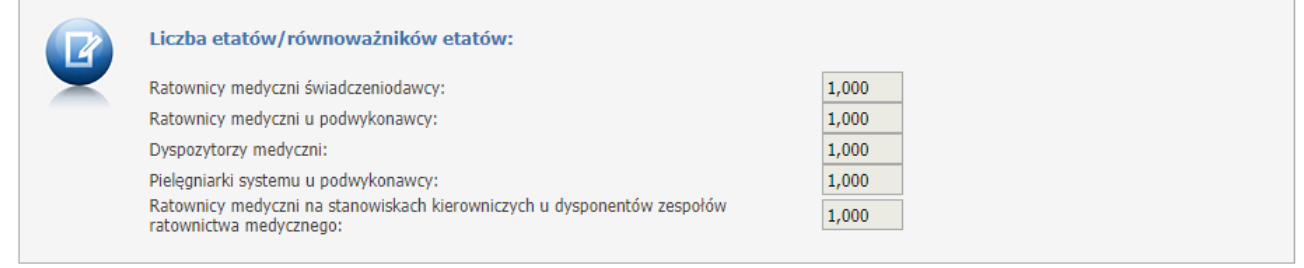

W części *Import etatów z pliku* możliwy jest import informacji o liczbie ratowników medycznych z pliku [CSV](https://pl.wikipedia.org/wiki/CSV_(format_pliku)). Domyślnie funkcje związane z importem są niewidoczne - zostaną one wyświetlone dopiero po kliknięciu odnośnika **Pokaż**.

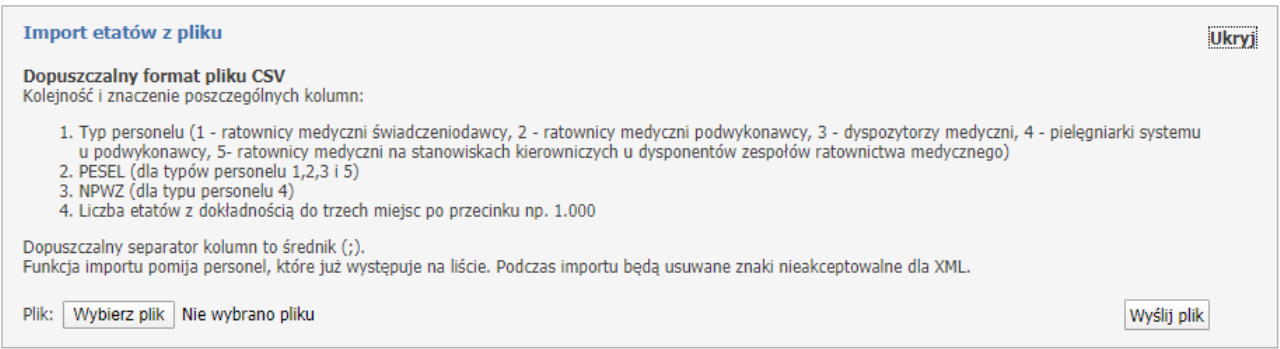

Importowany plik musi być zapisany jako CSV (rozdzielany przecinkami)(\*.csv). Format Plik CSV UTF-8 (rozdzielany przecinkami)(\*.csv) nie będzie możliwy do wczytania.

Zapisany plik CSV należy wskazać wybierając go poprzez **Wybierz plik** a następnie wczytać za pomocą **Wyślij plik**.

Zaczytana lista osób może być modyfikowana tak samo jak w przypadku wprowadzania ręcznego. Po wysłaniu pliku, powyżej części *Import etatów z pliku*, zostanie wyświetlona informacja z wynikami importu. Za pomocą przycisku **Przekaż do OW** należy przekać wniosek do OW NFZ. Dopóki wniosek nie jest przetwarzany przez OW można go pobrać do poprawy za pomocą przycisku **Przywróć do edycji**.

Odnośnik **Eksport personelu do pliku CSV** znajdujący się w górnej części formatki pozwala na zapis danych szczegółowych dotyczących pozycji wniosku do pliku.

## **4.2.18.6 Szczegóły zgłoszenia liczby etatów ratowników medycznych dla umów LSZ-Chemioterapia, LSZ-Teleradioterapia**

Na tej formatce użytkownik ma możliwość dodawania, przeglądu oraz modyfikacji liczby etatów ratowników medycznych dla umów LSZ oraz LSZ-PSZ.

W tym typie wniosku świadczeniodawca może wprowadzić informacje dotyczące jednej grupy personelu: - Ratownicy medyczni.

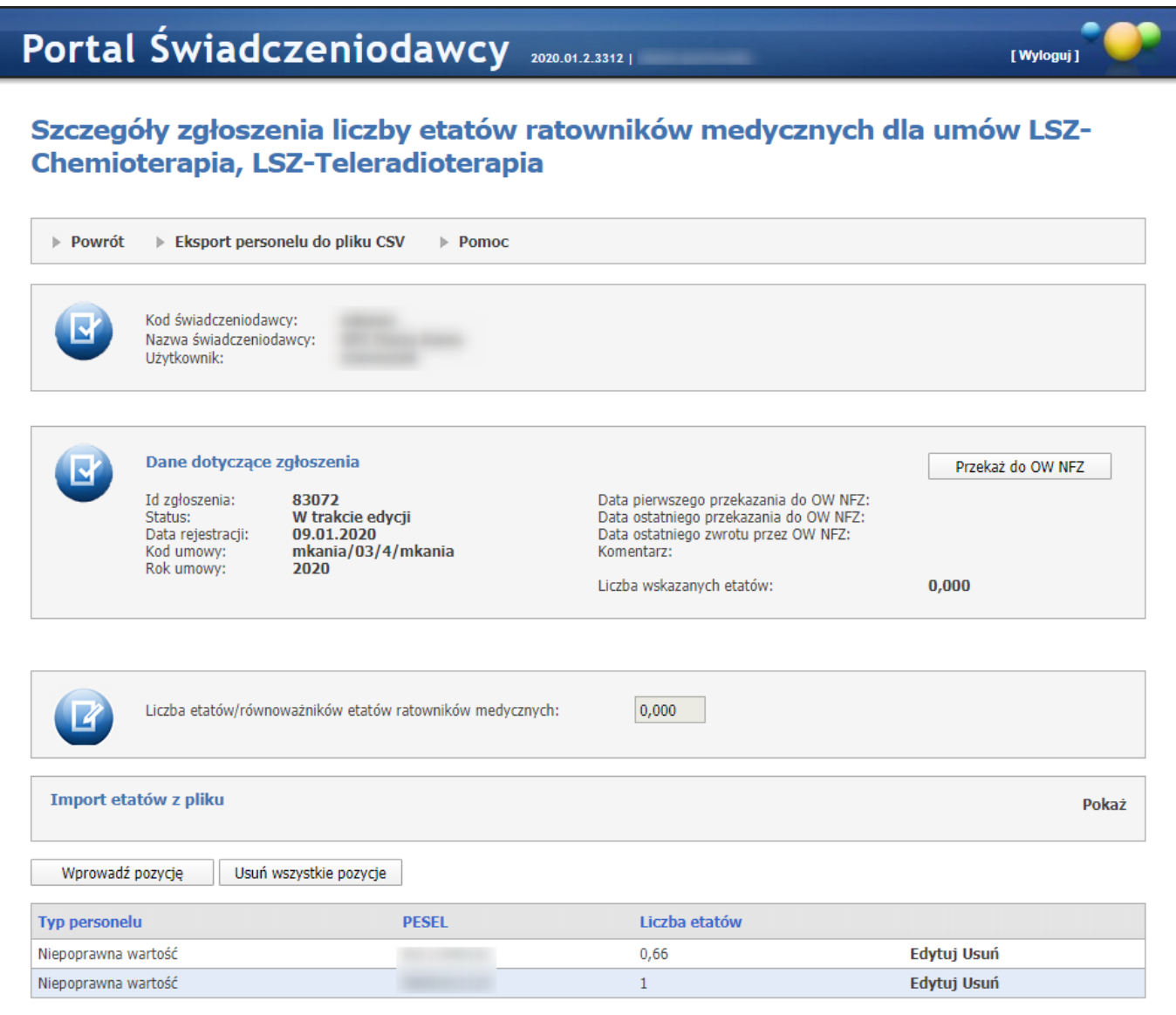

#### **Dodawanie nowego wniosku.**

W sekcji **Dodawanie nowego wniosku**, za pomocą rozwijanej listy użytkownik wybiera akcję oraz kod umowy dla której chce zgłosić ratowników medycznych. Akcja jest definiowana za pomocą tabeli konfiguracji. Po wybraniu kodu umowy i akcji, użytkownik za pomoca przycisku **Dodaj** tworzy wniosek, który pojawia się na liście.

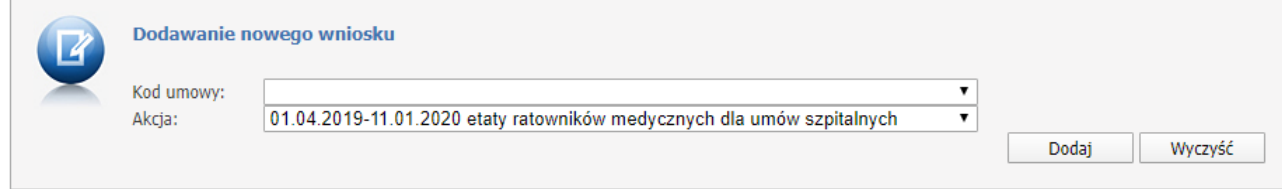

Każdy wniosek składa się z:

- · Id zgłoszenia jest to unikalny numer, który zostaje nadany w momencie dodawania wniosku;
- · Status może mieć następujące statusy: W trakcie edycji, Przekazany do OW NFZ, Zatwierdzony, Anulowany;
- · Data rejestracji data, kiedy został dodany wniosek;
- · Kod umowy kod umowy dla której jest dodawany personel;
- · Rok umowy rok umowy dla której jest dodawany personel;
- · Data pierwszego przekazania do OW NFZ data wyświetli się, kiedy pierwszy raz zostanie przekazany wniosek do OW NFZ;
- · Data ostatniego przekazania do OW NFZ data przekazania ostatniego wniosku do OW NFZ;
- · Data ostatniego zwrotu przez OW NFZ data ostatniego przekazanego wniosku do poprawy świadczeniodawcy;
- · Komentarz komentarz, który wyświtla się po dodaniu go przez OW NFZ;
- · Liczba wskazanych etatów sumaryczna liczba etatów.

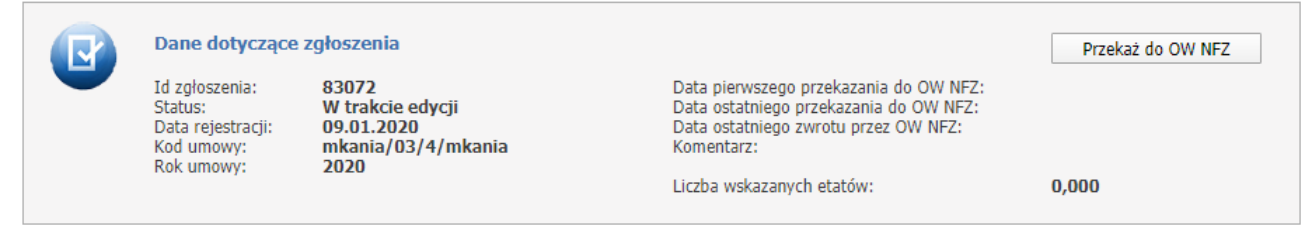

Za pomocą przycisku **Wprowadź pozycję** użytkownik może dodawać ratowników do wniosku. Wprowadzana pozycja musi zawierać grupę zawodową, PESEL oraz liczbę etatów.

Wszystkie pola są wymagane.

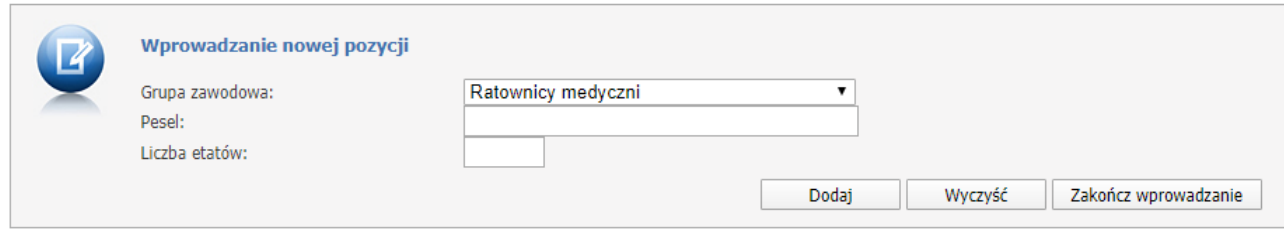

Każdy personel użytkownik zatwierdza za pomocą przycisku **Dodaj**. Po wprowadzeniu wszystkich ratowników należy użyć przycisku **Zakończ wprowadzanie**. Dodany personel można edytować lub usunąć.

W części *Liczba etatów/równoważników etatów ratowników medycznych* jest wyświetlana suma wprowadzonych ratowników.

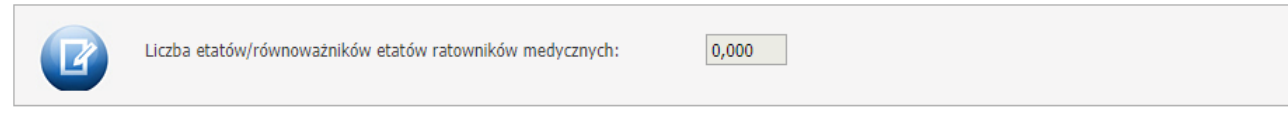

W części *Import etatów z pliku* możliwy jest import informacji o liczbie ratowników medycznych z pliku [CSV](https://pl.wikipedia.org/wiki/CSV_(format_pliku)). Domyślnie funkcje związane z importem są niewidoczne - zostaną one wyświetlone dopiero po kliknięciu odnośnika **Pokaż**.

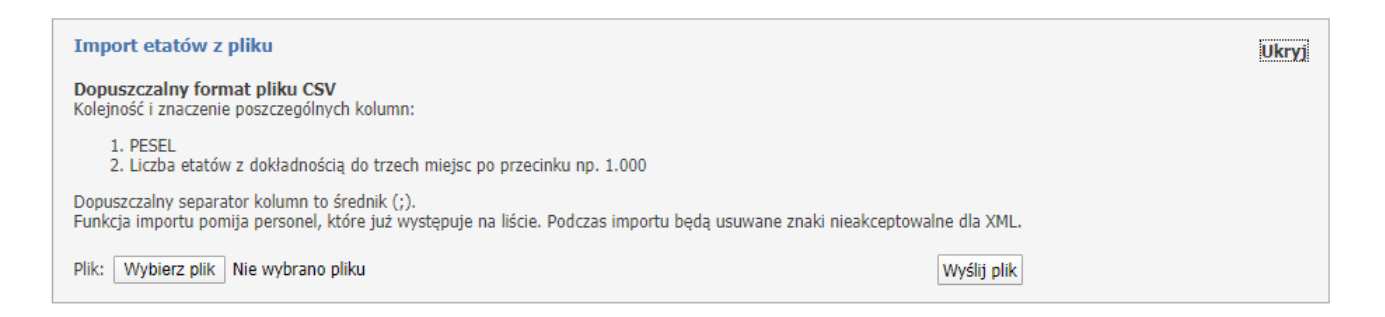

Importowany plik musi być zapisany jako CSV (rozdzielany przecinkami)(\*.csv). Format Plik CSV UTF-8 (rozdzielany przecinkami)(\*.csv) nie będzie możliwy do wczytania.

Zapisany plik CSV należy wskazać wybierając go poprzez **Wybierz plik** a następnie wczytać za pomocą **Wyślij plik**.

Zaczytana lista osób może być modyfikowana tak samo jak w przypadku wprowadzania ręcznego. Po wysłaniu pliku, powyżej części *Import etatów z pliku*, zostanie wyświetlona informacja z wynikami importu.

Za pomocą przycisku **Przekaż do OW** należy przekać wniosek do OW NFZ. Dopóki wniosek nie jest przetwarzany przez OW można go pobrać do poprawy za pomocą przycisku **Przywróć do edycji**.

Odnośnik **Eksport personelu do pliku CSV** znajdujący się w górnej części formatki pozwala na zapis danych szczegółowych dotyczących pozycji wniosku do pliku.

<span id="page-249-0"></span>**4.2.18.7 Szczegóły zgłoszenia liczby etatów lekarzy i lekarzy dentystów**

Formatka **Szczegóły zgłoszenia liczby etatów lekarzy i lekarzy dentystów** umożliwia dodawanie, przegląd oraz modyfikację liczby etatów lekarzy i lekarzy dentystów. Typ wniosku jest prezentowany w filtrze jako *Zgłoszenie liczby etatów lekarzy*.

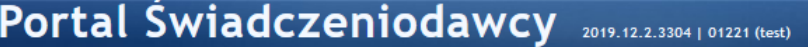

# Informacje o etatach: pielęgniarek i położnych, lekarzy specjalistów, ratowników medycznych itp.

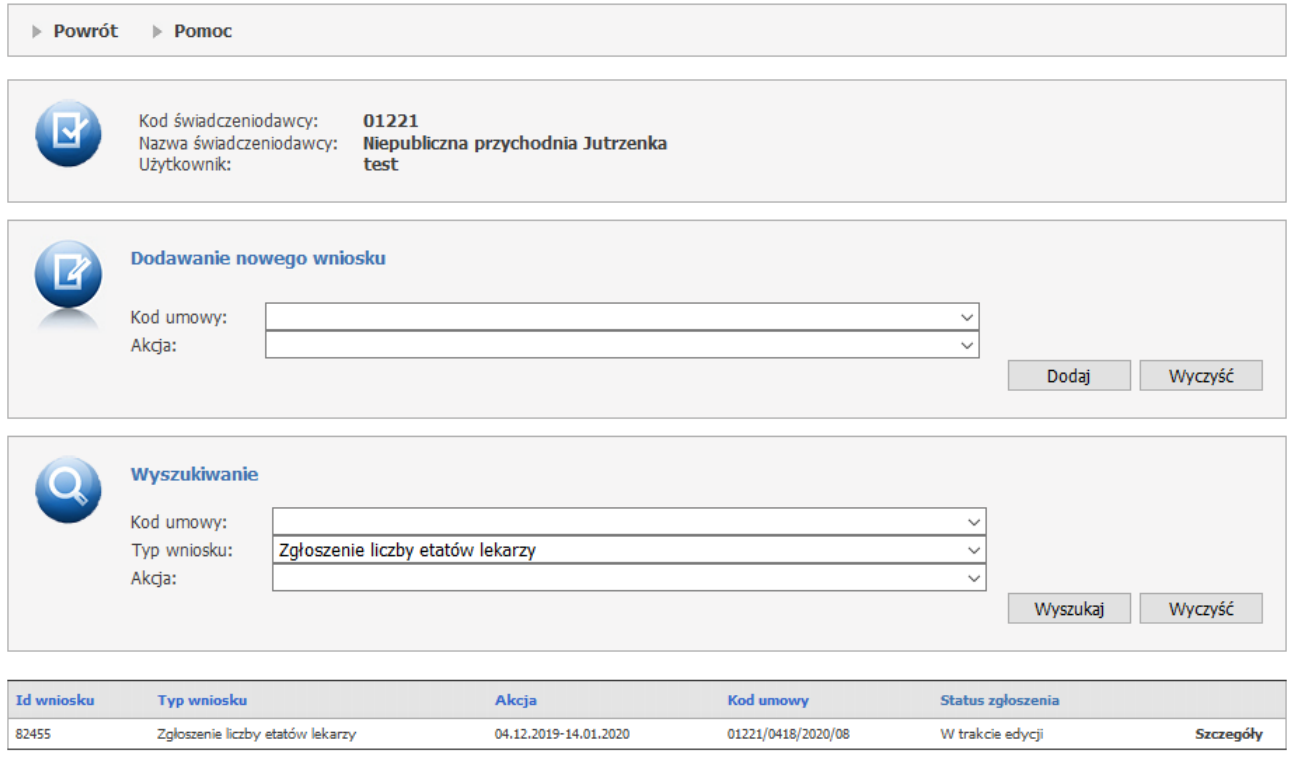

#### **Dodawanie nowego wniosku.**

W sekcji **Dodawanie nowego wniosku**, za pomocą rozwijanej listy użytkownik wybiera akcję oraz kod umowy dla której chce zgłosić lekarzy lub/i lekarzy dentystów. Akcja jest definiowana za pomocą tabeli konfiguracji. Po wybraniu kodu umowy i akcji, użytkownik za pomoca przycisku **Dodaj** tworzy wniosek, który pojawia się na liście.

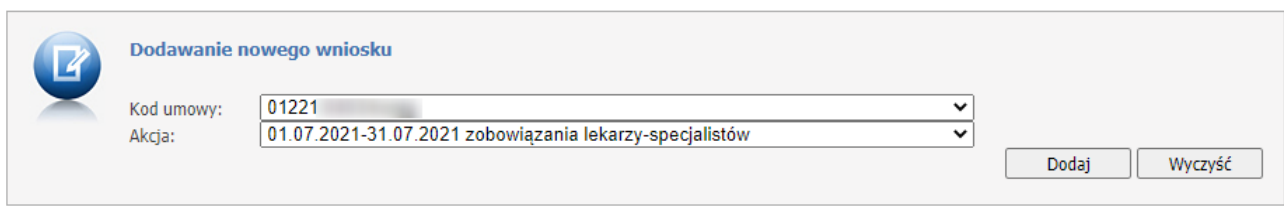

Każdy wniosek składa się z:

[ Wylogui ]

- · Id zgłoszenia jest to unikalny numer, który zostaje nadany w momencie dodawania wniosku;
- · Status może mieć następujące statusy: W trakcie edycji, Przekazany do OW NFZ, Zatwierdzony, Anulowany;
- · Data rejestracji data, kiedy został dodany wniosek;
- · Kod umowy kod umowy dla której jest dodawany personel;
- · Rok umowy rok umowy dla której jest dodawany personel;
- · Data pierwszego przekazania do OW NFZ data wyświetli się, kiedy pierwszy raz zostanie przekazany wniosek do OW NFZ;
- · Data ostatniego przekazania do OW NFZ data przekazania ostatniego wniosku do OW NFZ;
- · Data ostatniego zwrotu przez OW NFZ data ostatniego przekazanego wniosku do poprawy świadczeniodawcy;
- · Komentarz komentarz, który wyświtla się po dodaniu go przez OW NFZ;
- · Liczba wskazanych osób sumaryczna liczba personelu;
- · Liczba wskazanych etatów sumaryczna liczba etatów.

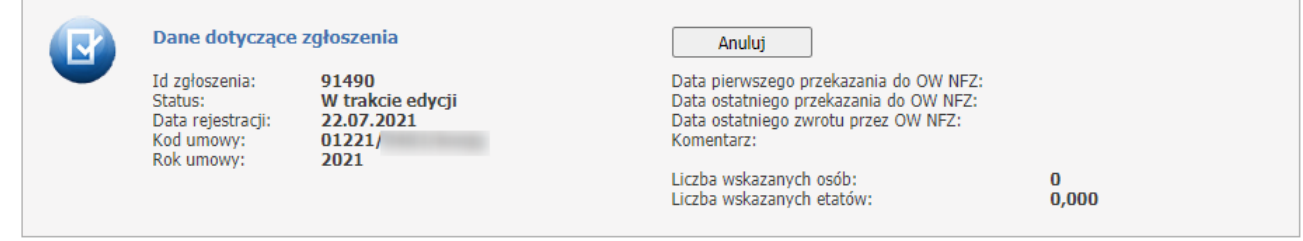

Użytkownik najpierw musi uzupełnić dane zbiorcze, gdzie należy wykazać liczbę osób zgłaszanych do podwyżki oraz zbiorczą kwotę. Pola te można dowolną ilość razy edytować.

Świadczeniodawca może również jak do tej pory przekazać zerowe wnioski.

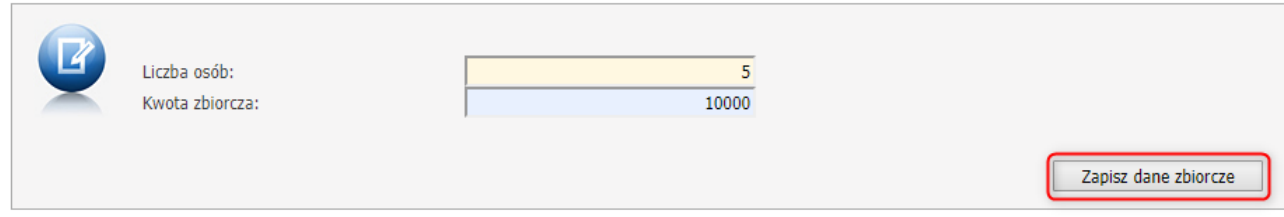

Po zapisaniu danych zbiorczych pojawią się funkcyjne przyciski.

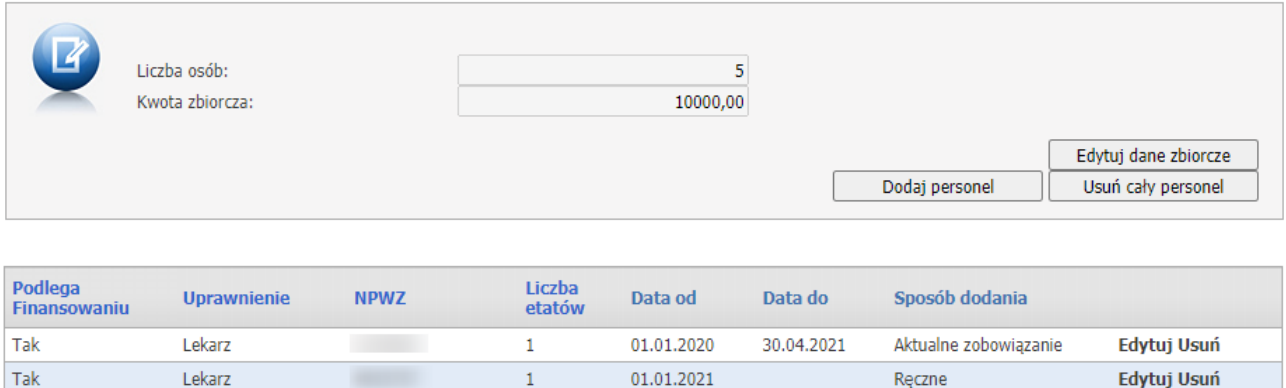

Każdy personel na wniosku jest edytowalny. Klikając w **Edytuj** dostępna stanie się część *Edycja pozycji*, w której dostępne są pola, które można zmienić czyli: liczba etatów, data początku skuteczności złożonego

zobowiązania, data końca skuteczności złożonego zobowiązania - tu zależności od edycji są różne walidacje, wybór czy dana osoba podlega finansowaniu w tej akcji - jeśli będzie oznaczone, to podczas zatwierdzania wniosku zostanie wygenerowany wniosek o wycofanie.

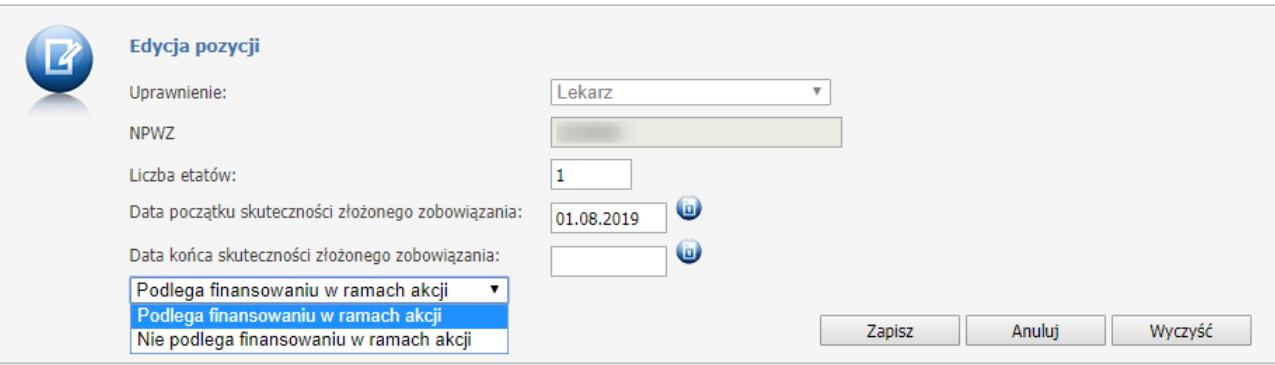

Jeśli data początku skutku zobowiązania zostanie zmieniona wtedy taka pozycja nie jest już oznaczona jako 'Aktulane zobowiązanie' i jest traktowana jako pozycja wprowadzona ręcznie.

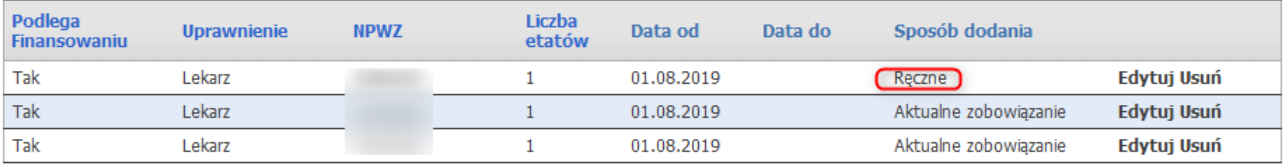

Po wprowadzeniu danych należy kliknąć przycisk **Zapisz**. Wyjście z trybu wprowadzania danych umożliwia przycisk **Anuluj**.

- v *Dodaj personel -* umożliwia ręczne wprowadzenie danych o etacie. Po jego kliknięciu dostępna stanie się część *Wprowadzanie nowej pozycji*, w której dostępne są pola umożliwiające wybór uprawnienia, NPWZ, liczby etatów oraz daty początku oraz końca skuteczności złożonego zobowiązania. W przypadku gdy wprowadzony zostanie polski NPWZ, to powinien on być zgodny z kategorią grupy zawodowej. Liczba etatów zapisywana jest z dokładnością do trzech miejsc po przecinku. Po wprowadzeniu danych należy kliknąć przycisk **Dodaj** co spowoduje dodanie informacji do zgłoszenia i jednocześnie spowoduje wyczyszczenie pól edycyjnych umożliwiając wprowadzenie następnych danych. Wyjście z trybu wprowadzania danych umożliwia przycisk **Anuluj**.
- v *Usuń cały personel -* umożliwia usunięcie wszystkich pozycji ze zgłoszenia.

Po przekazaniu wniosku do OW, w miejscu przycisku **Przekaż do OW NFZ** dostępny będzie przycisk **Wydruk informacji**. Pozwala on na wygenerowanie i zapisanie w formacie PDF informacji zbiorczej dotyczącej liczby etatów i kwot przekazywanych w akcji, w celu jej wydrukowania, podpisania i przekazania do OW. Wydruk informacji jest dostępny dla informacji niezerowych i zerowych.

W przypadku zmiany wprowadzonej kwoty przez OW informacja o tym będzie prezentowana poniżej pola z kwotą zbiorczą.
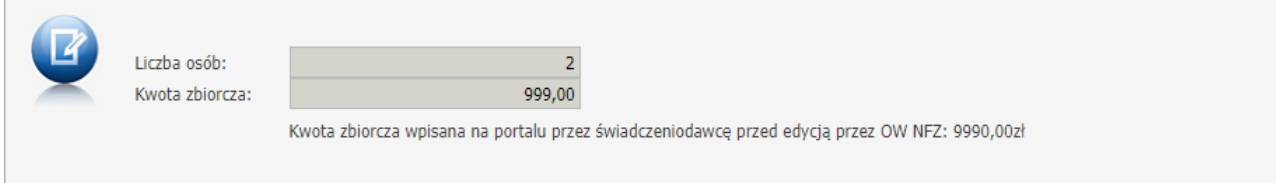

*Dodatkowe informacje:*

Użytkownik ma możliwość wyszukiwania wniosków za pomocą sekcji **Wyszukiwanie,** za pomocą rozwijanej listy i przycisku **Wyszukaj**. Do wyboru są możliwe tylko miesiące z bieżącej oraz wcześniejszych akcji.

#### **4.2.18.8 Wniosek o ustaniu zobowiązania**

Wniosek o ustaniu zobowiązania można dodać tylko jeśli do danej umowy istnieje już zatwierdzony wniosek zgłoszenia liczby etatów lekarzy i lekarzy dentystów.

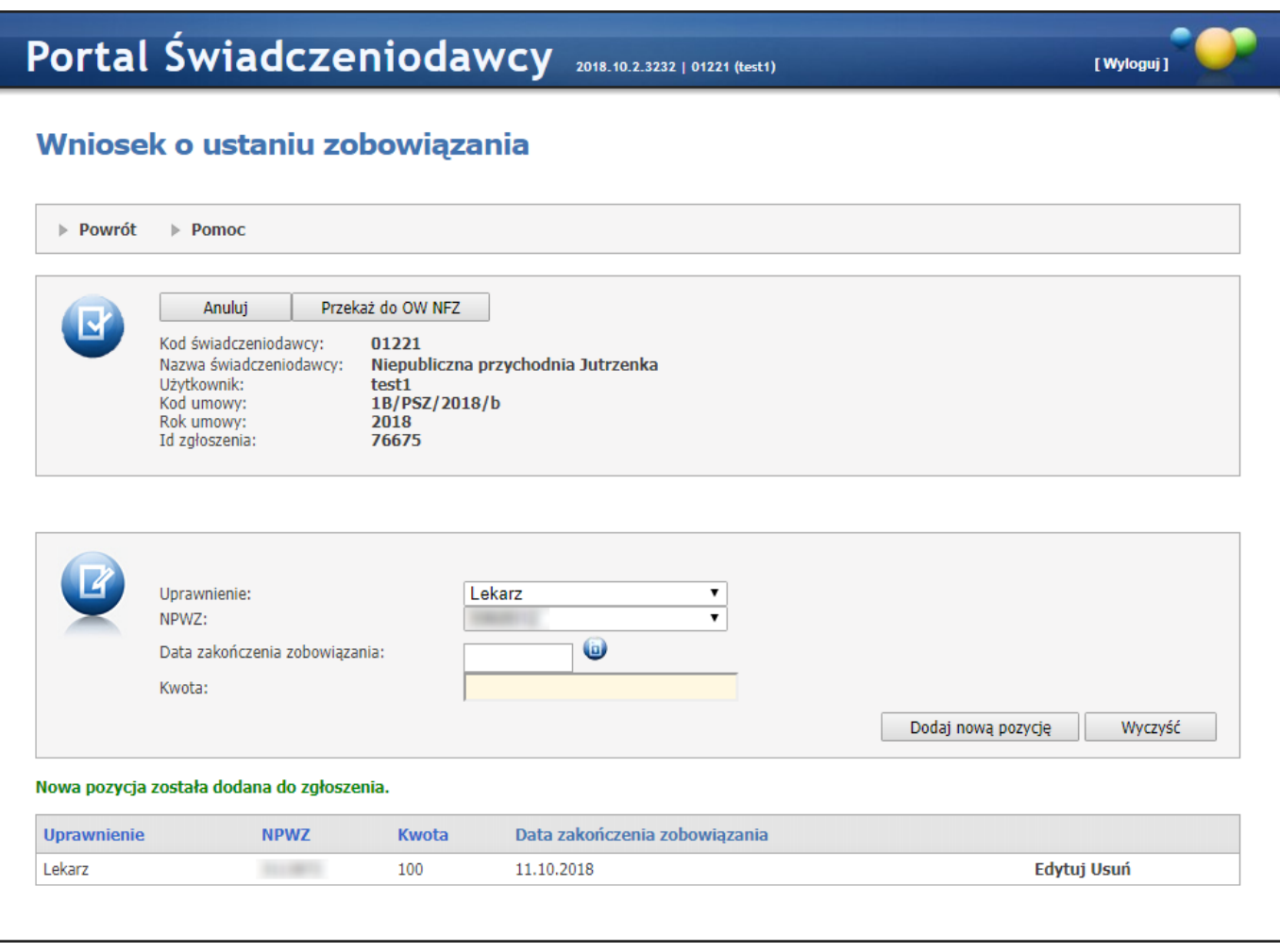

W górnej części wniosku znajduje się kod świadczeniodawcy, jego nazwa, użytkownik, kod umowy, roku umowy oraz identyfikator zgłoszenia. W części tej znajdują się też przyciski **Anuluj** oraz **Przekaż do OW NFZ**. Kliknięcie **Anuluj** spowoduje anulowanie wniosku, a w miejscu przycisku anuluj pojawi się przycisk **W trakcie edycji** umożliwiający ponowne uaktywnienie wniosku i przejście w tryb edycji jego danych. Przycisk **Przekaż do OW NFZ** umożliwia przekazanie zgłoszenia do OW NFZ. Po przekazaniu zgłoszenia do OW będzie ono miało status *Przekazane do OW NFZ* oraz nie będzie możliwa jego dalsza edycja. Zgłoszenie będzie miało również wyświetloną datę pierwszego i ostatniego przekazania do OW NFZ.

W następnej części dostępne są rozwijane pola *Uprawnienie* oraz *NPWZ* (numer prawa wykonywania zawodu) należy w nich wybrać osobę, wobec której ustało zobowiązanie. Następnie, uzupełnić pola: *Data zakończenia zobowiązania* oraz *Kwota* (kwota pomniejszenia zobowiązania funduszu wynikająca z faktu ustania zobowiązania dla wskazanego wcześniej lekarza) - przykładowo: jeśli w informacji o lekarzach, którzy złożyli zobowiązania, wpisano np. 3 NPWZ i kwotę 5.000 (pomyślaną jako suma kwot podwyżek dla tych 3 NPWZ, z czego dla lekarza X przypada przykładowo 100 zł na każdy z miesięcy lipiec-grudzień, czyli razem 600 zł); następnie lekarz X składa oświadczenie, na podstawie którego jego zobowiązanie utraci moc **od września**; wówczas powinien złożyć informację o ustaniu zobowiązania i przy tym NPZW lekarza X wpisać kwotę podwyżek **dla tego lekarza X**, o które wnioskował wcześniej, ale które teraz stają się nienależne, a zatem 100 zł za miesiące wrzesień-grudzień = 400 zł. Po uzupełnieniu danych należy kliknąć przycisk **Dodaj nową pozycję**, a wprowadzone dane zostaną zapisane i zaprezentowane w postaci wiersza tabeli. W jednym wniosku może być w ten sposób przekazanych kilka NPWZ i przy każdym z nich ta kwota będzie inna, wyliczona jednak wg powyższej reguły.

Znajdujące się z prawej strony odnośniki **Edytuj** oraz **Usuń** pozwalają na edycję pozycji (za wyjątkiem pola *NPWZ*) lub całkowite usunięcie pozycji z wniosku.

Nie ma możliwości złożenia wniosku o ustanie zobowiązania do tzw. wniosku zerowego, ponieważ przyjęto założenie, że wnioski o ustanie zobowiązania mogą dotyczyć tylko lekarzy, którzy wcześniej zostali zgłoszeni we wniosku o podjęciu zobowiązania.

## **4.2.19 Raport z utworzenia szablonu umowy**

Raport zawiera informacje o potencjale umowy, który nie został przeniesiony do szablonu umowy utworzonego funkcją automatycznego tworzenia szablonu umów (ATSU). Na raporcie prezentowana jest lista umów świadczeniodawcy, spełniających następujące warunki:

- · Warunki wyboru określone przez operatora (rok umowy, rodzaj świadczeń, typ umowy)
- · Umowa został utworzona z wykorzystaniem funkcji ATSU
- · Potencjał w umowie wynikowej (przepisany funkcją ATSU) różni się od potencjału umowy źródłowej, obowiązującego na ostatni dzień umowy źródłowej

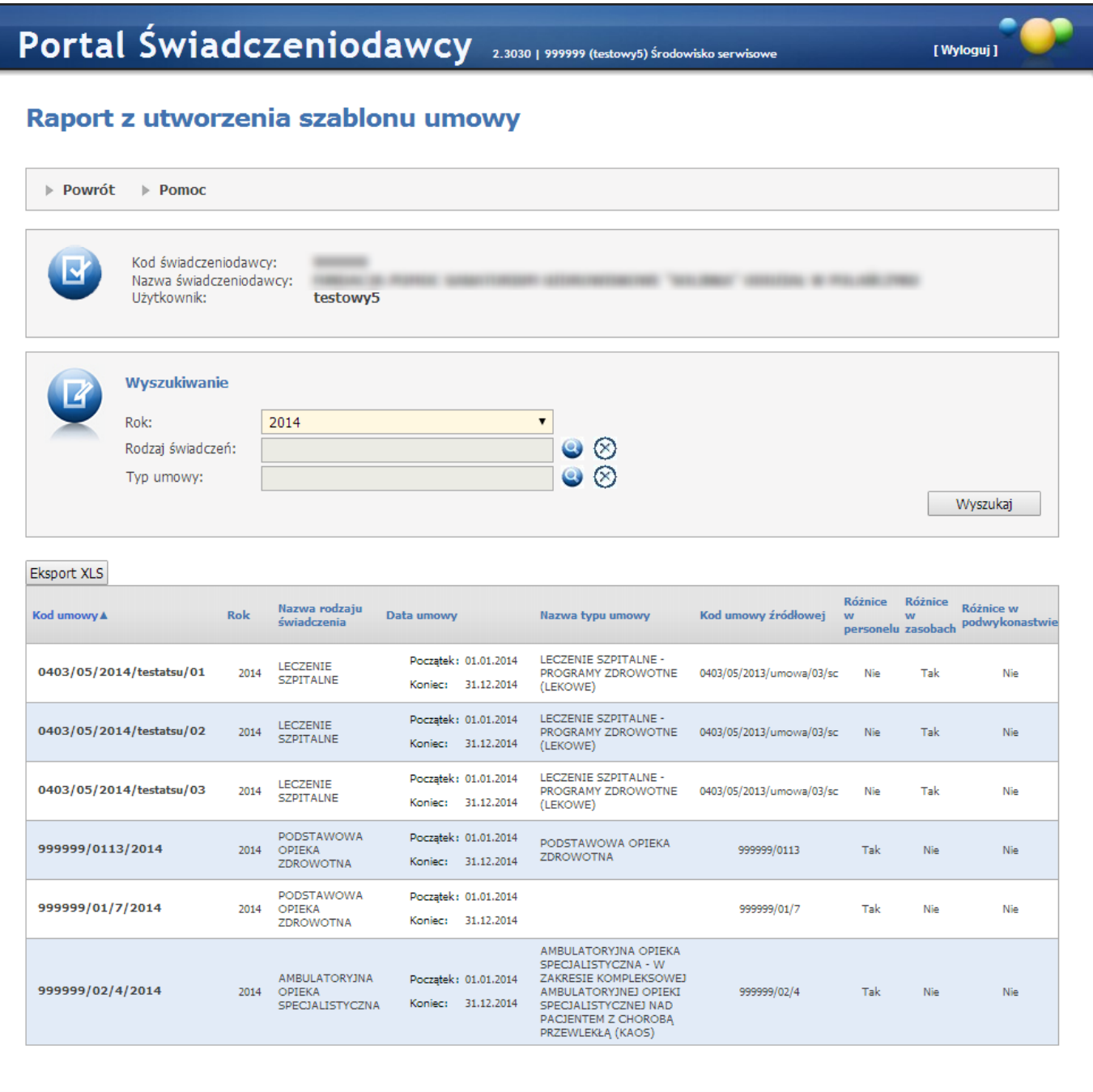

Lista umów zawiera następujące informacje:

- · Dane umowy (kod umowy, rodzaj świadczeń, typ umowy, daty obowiązywania umowy)
- · Kod umowy źródłowej
- · Obszar potencjału, w którym stwierdzono różnice (Personel, Zasoby, Umowy Podwykonawstwa). Może być wskazany jeden lub kilka obszarów

Klikając na kod wybranej umowy można otworzyć okno przedstawiające szczegółowe informacje o różnicach w potencjale w wybranym obszarze.

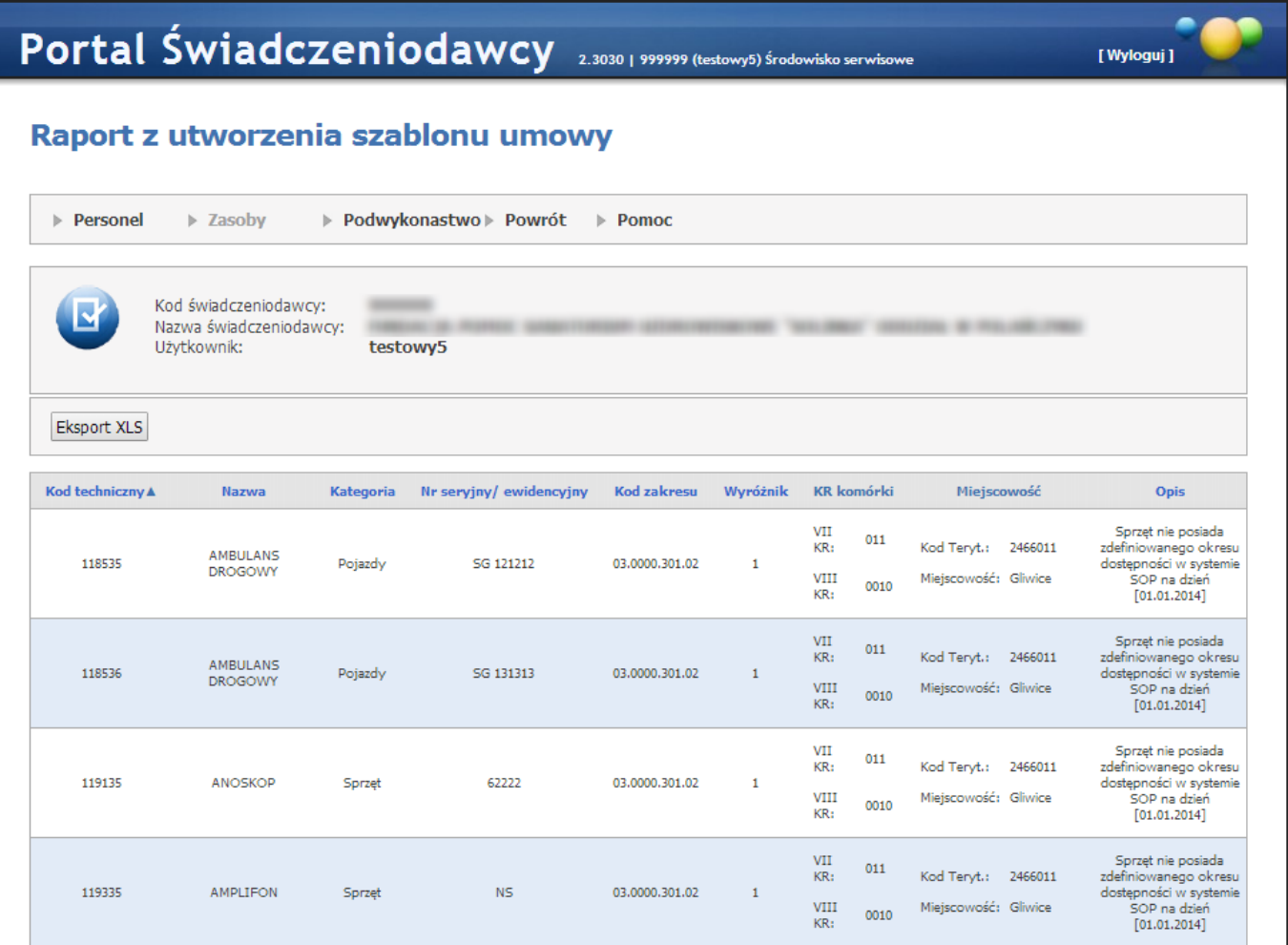

Ponad listą różnic znajdują się odnośniki **Personel**, **Zasoby** i **Podwykonawstwo**, pozwalające na zmianę obszaru wyświetlanych różnic. Domyślnie jako pierwsze wyświetlane są różnice w obszarze **Personel**, gdzie wyświetlana jest lista osób, które występowały w potencjale umowy źródłowej a nie występują w potencjale umowy wynikowej. O każdej osobie prezentowane są następujące informacje:

- · Dane osoby: Kod techniczny, Nazwisko, Imię, PESEL, NPWZ, Kod i Nazwa Specjalności wskazanej w umowie,
- · Dane punktu umowy źródłowej: Kod zakresu i wyróżnik z umowy źródłowej
- · Dane punktu umowy wynikowej: Kod zakresu i wyróżnik
- · Dane miejsca realizacji świadczeń: VII i VIII cz. KR komórki, Kod TERYT i Miejscowość organizacyjnej
- · Opis przyczyny wystąpienia różnicy

Kliknięcie odnośnika **Zasoby** spowoduje wyświetlenie listy zasobów, które występowały w potencjale umowy źródłowej a nie występują w potencjale umowy wynikowej. O każdym zasobie będą wyświetlone następujące informacje:

- · Dane zasobu: Kod techniczny, Nazwa, Kategoria, Numer seryjny/ewidencyjny
- · Dane punktu umowy źródłowej: Kod zakresu i wyróżnik z umowy źródłowej
- · Dane punktu umowy wynikowej: Kod zakresu i wyróżnik
- · Dane miejsca realizacji świadczeń: VII i VIII cz. KR komórki, Kod TERYT i Miejscowość organizacyjnej
- · Opis przyczyny wystąpienia różnicy

Kliknięcie odnośnika **Podwykonawstwo** spowoduje wyświetlenie listy umów podwykonawstwa, które występowały w potencjale umowy źródłowej a nie występują w potencjale umowy wynikowej. O każdej umowie będą wyświetlone następujące informacje:

- · Dane umowy podwykonawstwa: Kod techniczny umowy podwykonawstwa, Numer umowy podwykonawstwa, Kod podwykonawcy, Nazwa podwykonawcy
- · Dane punktu umowy źródłowej: Kod zakresu i wyróżnik z umowy źródłowej
- · Dane punktu umowy wynikowej: Kod zakresu i wyróżnik
- · Dane miejsca realizacji świadczeń: VII i VIII cz. KR komórki, Kod TERYT i Miejscowość organizacyjnej
- · Opis przyczyny wystąpienia różnicy

Przycisk **Eksport XLS** pozwala na zapisanie raportu w formacie Microsoft<sup>®</sup> Excel<sup>®</sup>

## **4.2.20 Przegląd faktur**

Niniejszy przegląd pozwala na przegląd wszystkich faktur świadczeniodawcy, w odróżnieniu od [przeglądu](#page-65-0) faktur związanych z [rozliczeniem](#page-65-0) konkretnej umowy.

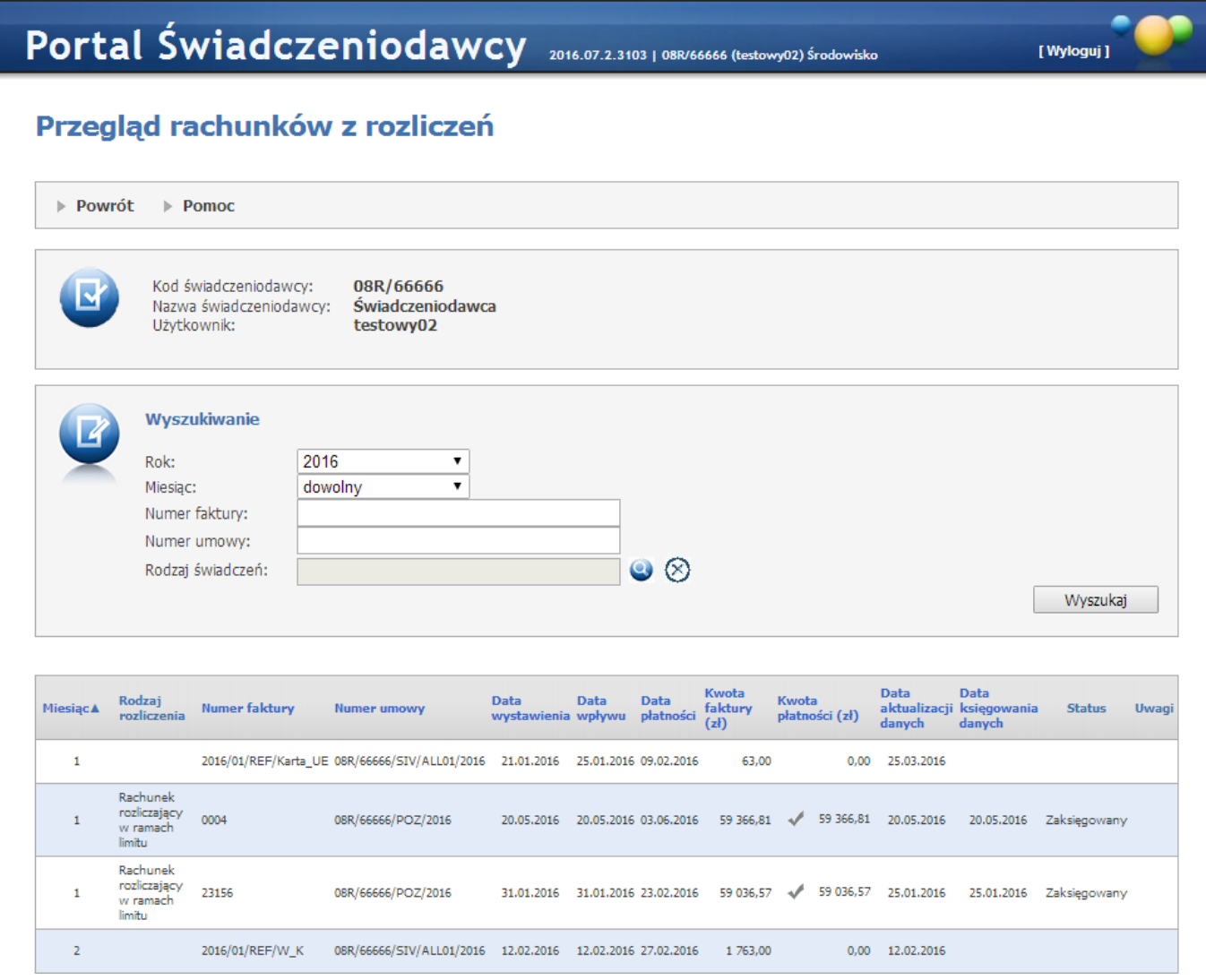

W części *Wyszukiwanie* znajdują się pola:

- · *Rok*
- · *Miesiąc*
- · *Numer faktury*
- · *Numer faktury*
- · *Rodzaj świadczeń*

Pola te pozwalają na precyzowanie warunków wyszukiwania faktur. Wyszukiwanie faktur wg kryteriów określonych w filtrach następuje po kliknięciu przycisku Wyszukaj . Wyszukane faktury prezentowane są w formie tabeli i znajdują się w dolnej części okna.

#### **4.2.21 Finansowanie aktywowania Internetowych Kont Pacjenta**

Formatka **Finansowanie aktywowania Internetowych Kont Pacjenta** umożliwia przekazanie przez świadczeniodawcę posiadającego aktywną umowę POZ (umowę obejmująca przynajmniej jeden z zakresów: świadczenia lekarza POZ, świadczenia pielęgniarki POZ, świadczenia położnej POZ) informacji o otwarciu Internetowych Kont Pacjenta do oddziału Funduszu.

Świadczeniodawca może przekazać tylko jedno zestawienie w danym miesiącu. Ponowne przekazanie zestawienia za dany miesiąc będzie możliwe tylko za zgodą pracownika OW NFZ.

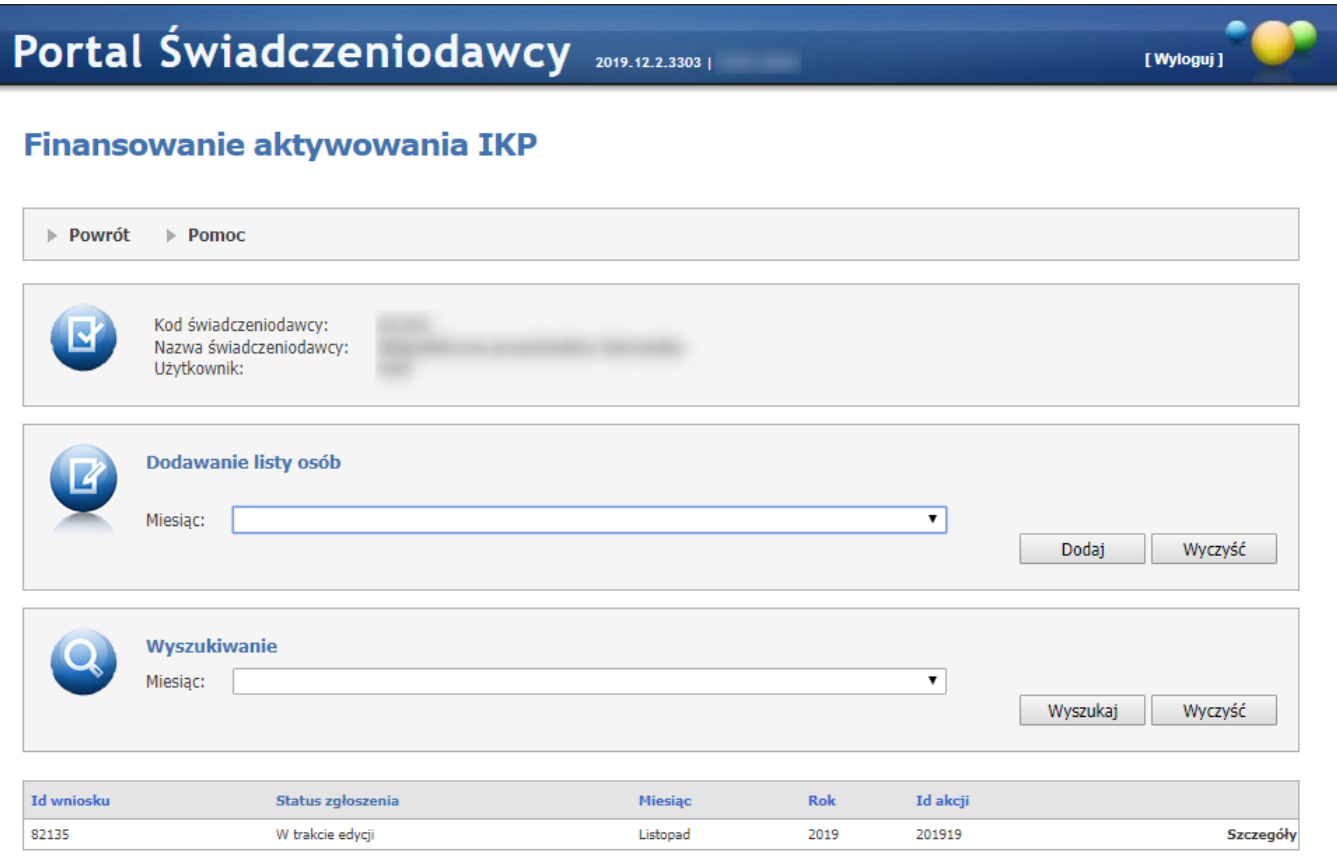

*Dodawanie listy osób.*

W sekcji **Dodawanie listy osób**, za pomocą rozwijanej listy użytkownik wybiera okres za który chce przesłać informację o ilości aktywowanych kont. Okres (czyli miesiąc) jest definiowany za pomocą tabeli konfiguracji (analogicznie jak w przypadku akcji podwyżkowych).

Po wybraniu miesiąca, użytkownik za pomoca przycisku **Dodaj** tworzy wniosek, który pojawia się na liście.

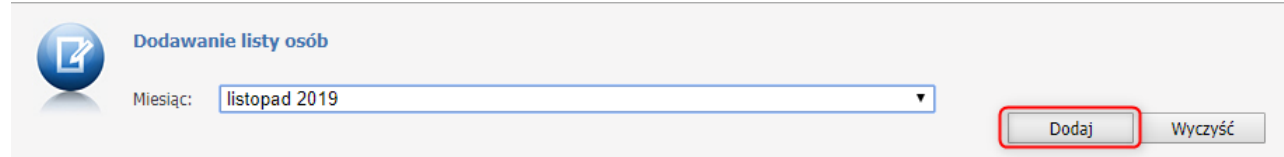

Każdy wniosek składa się z:

- · Id wniosku jest to unikalny numer, który zostaje nadany w momencie dodawania wniosku;
- · Status zgłoszenia może mieć następujące statusy: W trakcie edycji, Przekazany do OW NFZ, Zatwierdzony, Anulowany;
- · Miesiąc miesiąc na który użytkownik chce przesłać informację o ilości aktywowancyh kont;
- · Rok rok na który użytkownik chce przesłać informację o ilości aktywowancyh kont;
- · Id akcji Identyfikator akcji;
- · Szczegóły link do szczegółów wniosku.

Użytkownik ma możliwość wyszukiwania wniosków za pomocą sekcji **Wyszukiwanie,** za pomocą rozwijanej listy i przycisku **Wyszukaj**. Do wyboru są możliwe tylko miesiące z bieżącej oraz wcześniejszych akcji.

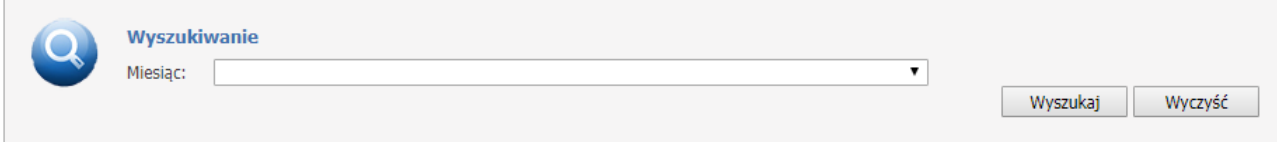

#### *Szczegóły zgłoszenia aktywacji IKP.*

Po utworzeniu w poprzednim kroku wniosku, za pomocą linka **Szczegóły** użytkownik przechodzi do formatki na której może wprowadzić świadczeniobiorców. Zestawienie świadczeniobiorców można wprowadzać na dwa sposoby - ręcznie oraz poprzez import pliku CSV.

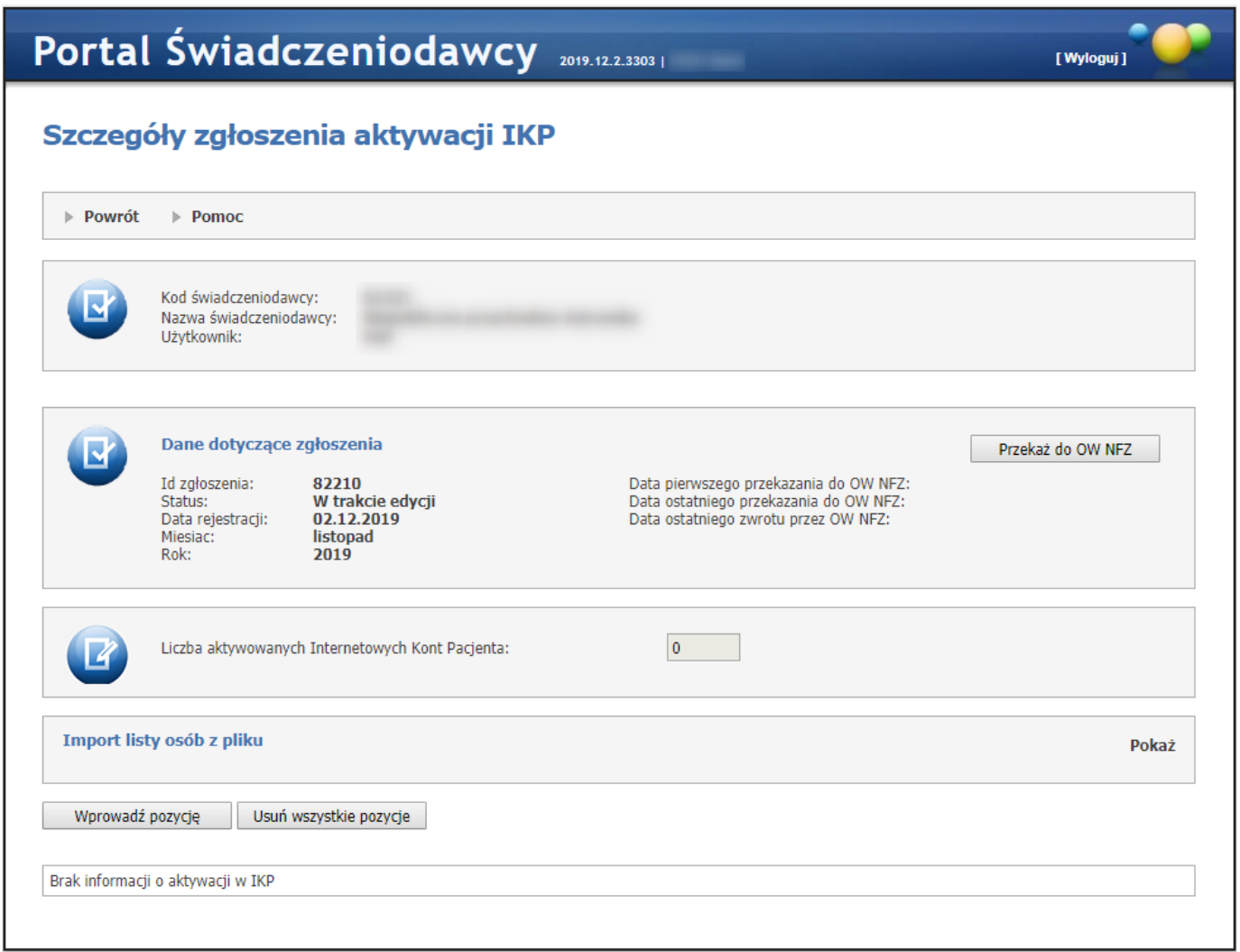

## *Ręczne wprowadzanie świadczeniobiorców.*

Za pomocą przycisku **Wprowadź pozycję** użytkownikowi ukazuje się sekcja **Wprowadzanie nowej pozycji**.

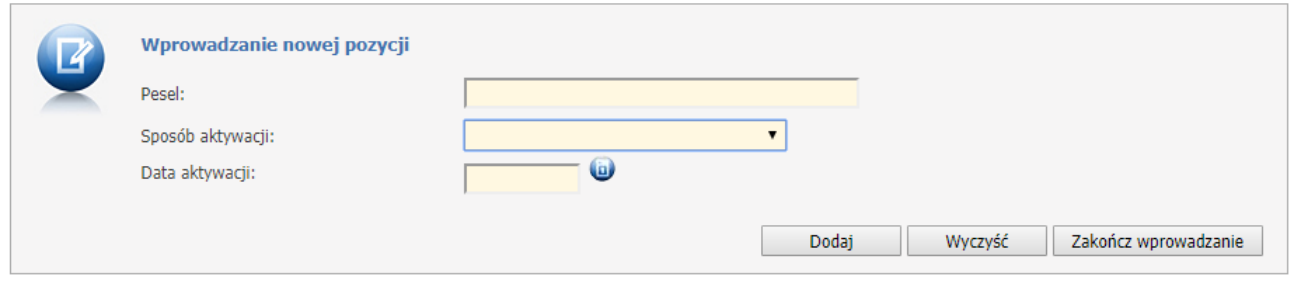

Wszystkie pola są wymagane, należy więc uzupełnić:

•Pesel;

•Sposób aktywacji - sposób w jaki został aktywowany profil IKP, do wyboru *Profil zaufany* lub *Inny sposób*; •Data aktywacji - data, kiedy świadczeniobiorca zalogował się do systemu IKP;

Każdorazowo operator zatwierdza nowo wpisaną osobę za pomocą przycisku **Dodaj**. Podczas jedej sesji operator może wprowadzić wiele osób. O prawidłowo wykonanej operacji użytkownik zostanie poinformowany za pomocą komunikatu: Nowa pozycja została dodana do zgłoszenia.

W przypadku wprowadzenia błędnych danych, za pomoca przycisku **Wyczyść** wszystki pola zostaną wyczyszczone.

Po wprowadzeniu wszystkich świadczeniobiorców, należy zakończyć wprowadzanie danych za pomocą przycisku **Zakończ wprowadzanie**.

Po zakończeniu wprowadzania danych, użytkownik ma możliwość edycji lub usunięcia konkretnej danej. Użytkownik ma również możliwość usunięcia wszystkich dodanych osób za jednym razem za pomoca przycisku **Usuń wszystkie pozycje**.

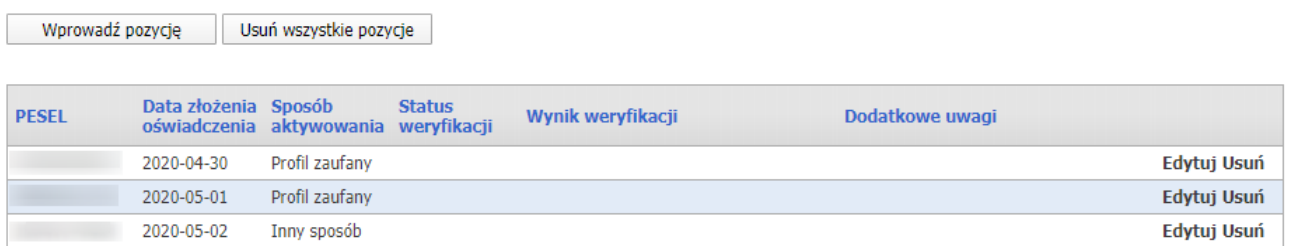

Każda dodana pozycja składa się z:

- PESEL pesel świadczeniobiorcy;
- Data złożenia oświadczenia data, kiedy świadczeniobiorca zalogował się do systemu IKP;
- Sposób aktywowania sposób w jaki został aktywowany profil IKP (do wyboru: Profil zaufany/Inny sposób);
- Status weryfikacji informacja o pozytywnej lub negatywnej weryfikacji danej pozycji;
- Wynik weryfikacji wynik opatrzony komentarzem, który będzie widoczny jeżeli zostanie on dodany przez pracownika OW NFZ (po wysłaniu wniosku do OW NFZ);
- Dodatkowe uwagi komentarz/uwaga będzie widoczna jeżeli zostanie ona dodana przez pracownika OW NFZ.

System zlicza ilość osób wprowadzonych na wniosku a użytkownk jest informowany o tym w sekcji : Liczba aktywowanych Internetowych Kont Pacjenta.

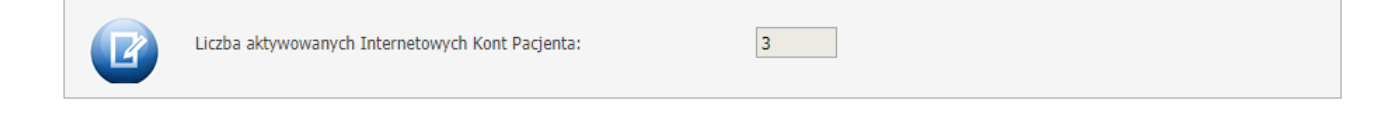

## *Wprowadzanie świadczeniobiorców za pomoca pliku CSV.*

Żeby wprowadzić listę świadczniobiorców za pomocą pliku CSV, należy skorzystać z sekcji **Import listy osób z pliku**.

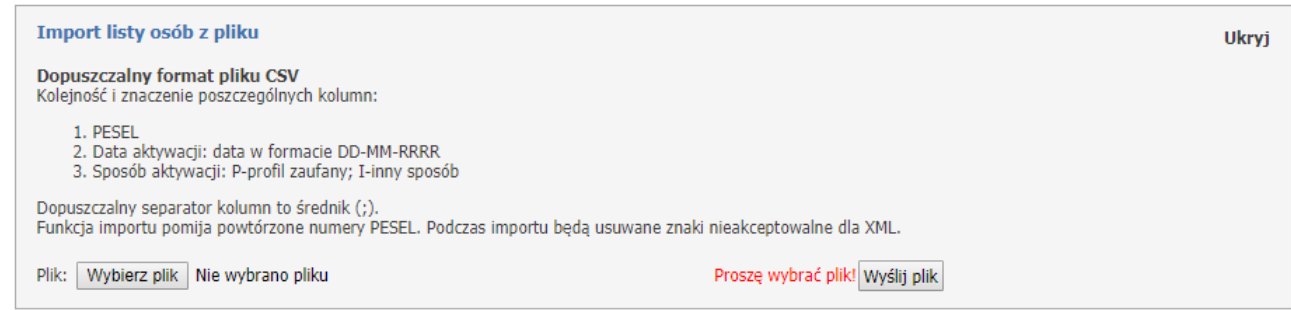

Struktutra pliku CSV powinna składać się z:

• PESEL - pesel świadczeniobiorcy;

• Data aktywacji - data, kiedy świadczeniobiorca zalogował się do systemu IKP, w formacie przykładowo 01-01- 2020;

• Sposób aktywacji - sposób w jaki został aktywowany profil IKP, do wyboru: P - profil zaufany, I - inny sposób.

Plik należy zapisać jako CSV (rozdzielany przecinkami)(\*.csv). Format Plik CSV UTF-8 (rozdzielany przecinkami) (\*.csv) nie będzie możliwy do wczytania.

Zapisany plik CSV należy wskazać wybierając go poprzez **Wybierz plik** a następnie wczytać za pomocą **Wyślij plik**.

Zaczytana lista osób może być modyfikowana tak samo jak w przypadku wprowadzania ręcznego.

Podczas wczytywania danych następuje walidacja. Jeśli jakaś dana w pliku jest błędnie wprowadzona zostanie wyświetlone okno z komunikatem, który poniformuje użytkownika o niepoprawnych pozycjach, które należy poprawić.

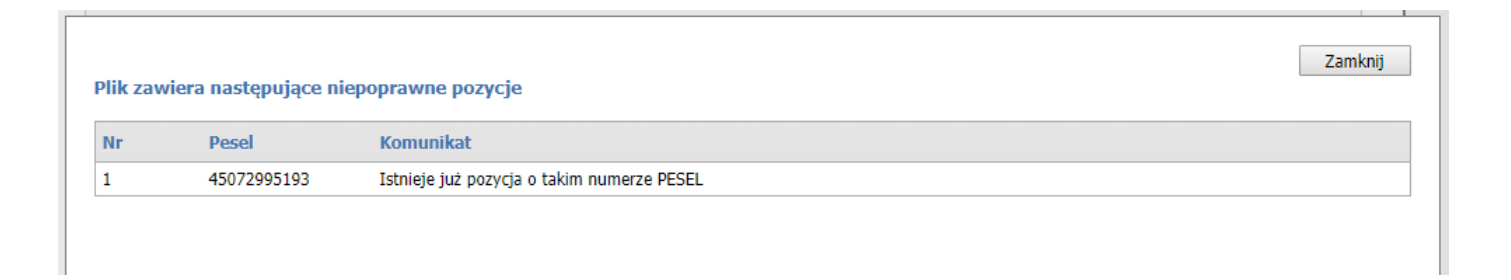

Możliwe komunikaty:

Nie można zaimportować pliku, ponieważ przekracza dopuszczalny rozmiar 2MB;

Nie można zaimportować pliku, ponieważ edycja zgłoszenia jest niemożliwa;

Podano niepoprawny numer pesel;

Nie można dodać pozycji z datą późniejszą niż okres trwania akcji;

Istnieje już pozycja o takim numerze PESEL.

Po zakończeniu wczytywania pojawi się komunikat podsumowujący (na niebiesko).

- · Został wczytany plik z listą etatów
- · Liczba wczytanych pozycji: 1
- · Liczba pozycji pominiętych (występujących już w słowniku, bądź błędnych): 0

Po zakończeniu wprowadzania wszystkich danych świadczeniobiorców wniosek należy wysłać za pomocą przycisku **Przekaż do OW NFZ**.

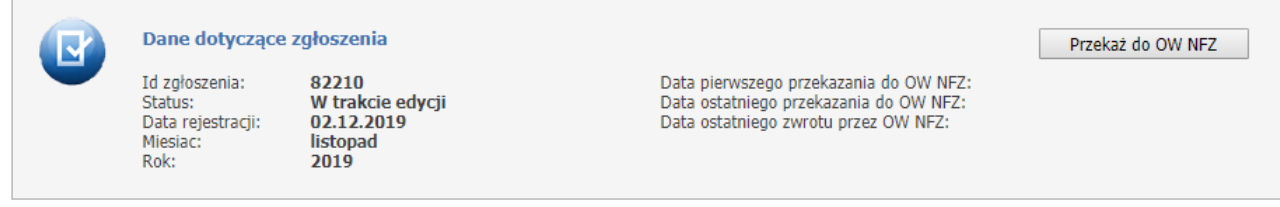

System poprosi o potwierdzenie wykonania czynności, wyświetlając komunikat:

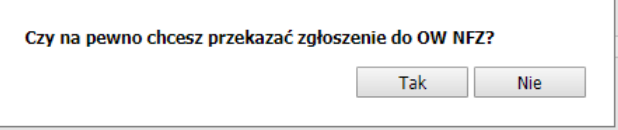

Zgłoszenie przyjmuje status **Przekazano do OW NFZ**.

Istnieje jeszcze możliwość edycji wniosku, poprzez kliknięcie w przycisk **Przywróć do edycji** dopóki OW NFZ nie rozpocznie oceny wniosku.

Po weryfikacji wniosku przez pracownika OW, pojawi się na portalu w miejscu *Status weryfikacji* informacja o poprawności weryfikacji oraz jej wynik w sekcji *Wynik weryfikacji*.

Informacja o wyniku weryfikacji może mieć następujące treści:

- Data aktywowania IKP nie mieści się w okresie obowiązywania umowy ze świadczeniodawcą o finansowanie aktywowania IKP;

- Data złożenia oświadczenia nie mieści się w okresie obowiązywania umowy ze świadczeniodawcą o finansowanie aktywowania IKP;

- Data złożenia oświadczenia nie mieści się w okresie obowiązywania umowy ze świadczeniodawcą o potwierdzanie profilu zaufanego;

- PESEL został zweryfikowany pozytywnie w miesiącach wcześniejszych;
- Data złożenia oświadczenia jest wcześniejsza niż data aktywacji IKP;
- Świadczeniobiorca nie występuje na liście POZ świadczeniodawcy;
- Data złożenia oświadczenia jest wcześniejsza niż data graniczna;
- Dla danego numeru PESEL nie istnieje aktywowane IKP;
- Dla danego numeru PESEL IKP zostało aktywowane wcześniej niż data graniczna;
- Miesiąc złożenia oświadczenia jest wcześniejszy niż miesiąc aktywacji IKP;
- Data złożenia oświadczenia wcześniejsza niż data podpisania umowy ze świadczeniodawcą.

Jeżeli dla jakiegoś świadczeniobiorcy będzie widniała więcej niż jedna uwaga weryfikacji, wtedy zostaną one wszystkie wyświetlone.

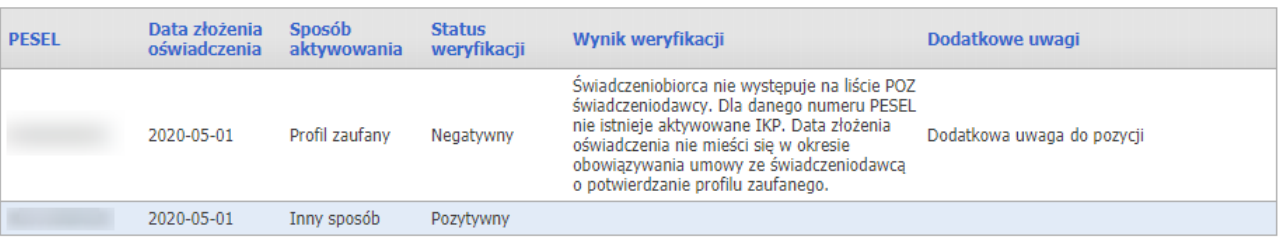

Po zmianie statusu wniosku przez pracownika OW oraz przekazaniu go do edycji świadczeniodawca może poprawić ewentualne błędy. Użytkownik ma możliwość edycji lub usunięcia konkretnej danej. Po zapisaniu poprawionych danych komentarz nie przestaje być widoczny aż do kolejnego zweryfikowania wniosku przez pracownika OW.

Wniosek tak jak wcześniej, należy przekazać za pomoca przycisku **Przekaż do OW NFZ**.

Za pomocą sekcji **Eksport personelu do pliku CSV** można pobrać plik z wynikiem weryfikacji.

## **4.2.22 Wskaźniki dla eSkierowań**

Formatka **Wskaźniki dla eSkierowań** prezentuje miejsca w punktach umowy objęte procesem premiowania. Świadczeniodawca będzie mógł odczytać wartości obliczonych dla niego wskaźników, które są powiązane z jego umową w rodzaju AOS.

Świadczeniodawca będzie mógł również pobrać te wskaźniki w postaci plików CSV.

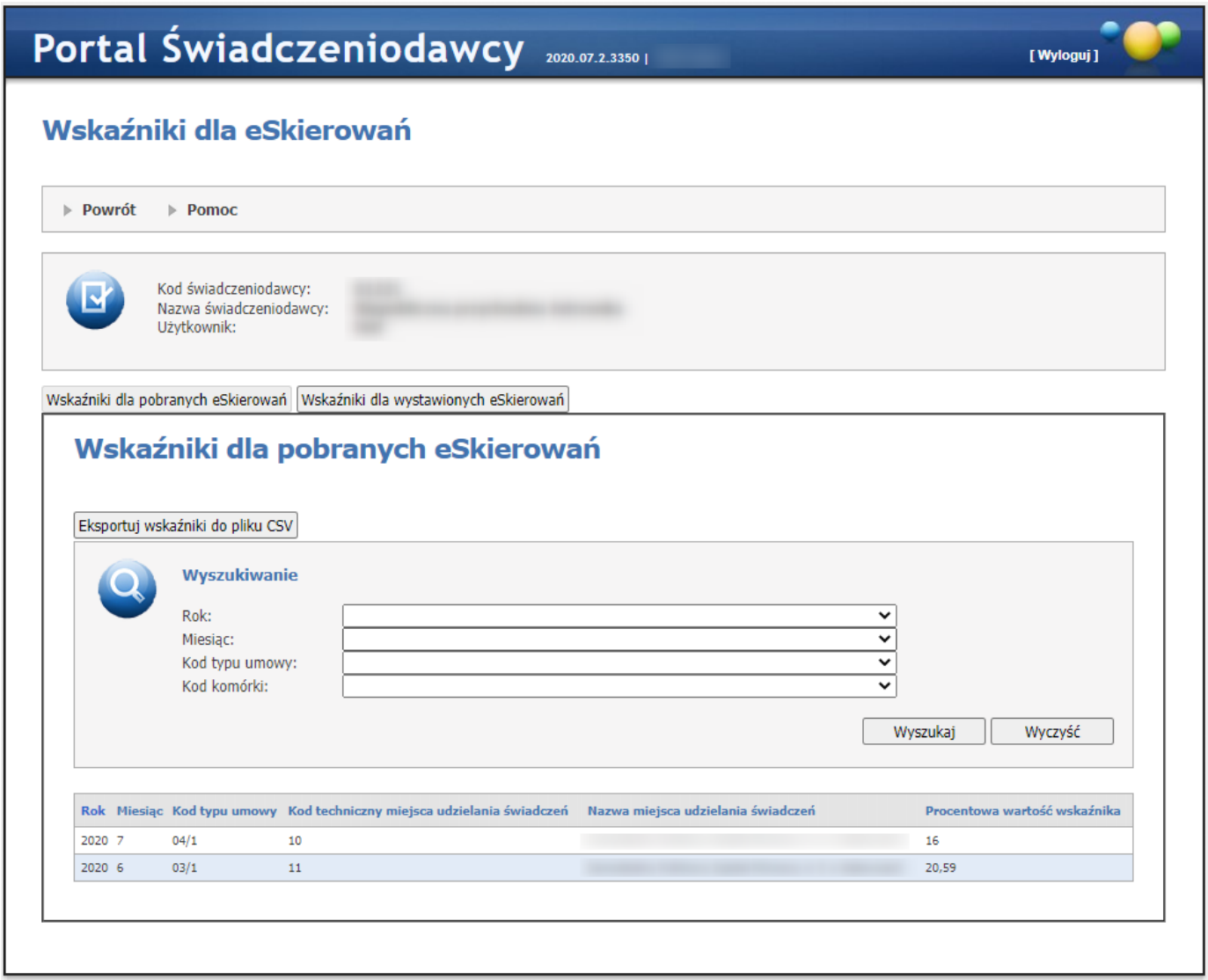

## **Wskaźniki dla pobranych eSkierowań**

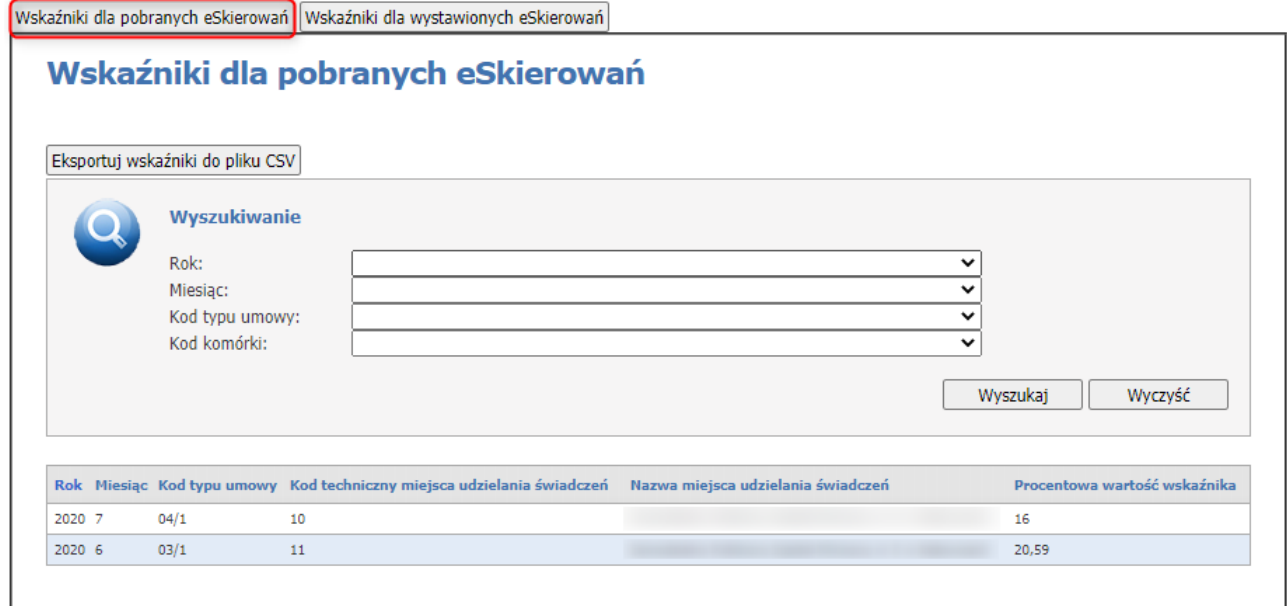

W sekcji *Wskaźniki dla pobranych eSkierowań* są prezentowane wartości wskaźników dotyczące pobierania eSkierowań.

Wyświetlone pozycje składają się z:

- · Rok,
- · Miesiąc,
- · Kod typu umowy,
- · Kod techniczny miejsca udzielania świadczeń,
- · Nazwa miejsca udzielania świadczeń,
- · Procentowa wartość wskaźnika.

Użytkownik ma możliwość wyszukiwania wskaźników za pomocą sekcji **Wyszukiwanie** oraz rozwijanej listy i przycisku **Wyszukaj**.

Wyszukiwać można za pomocą filtrów:

- · Rok,
- · Miesiąc,
- · Kod typu umowy,
- · Kod komórki.

#### **Wskaźniki dla wystawionych eSkierowań**

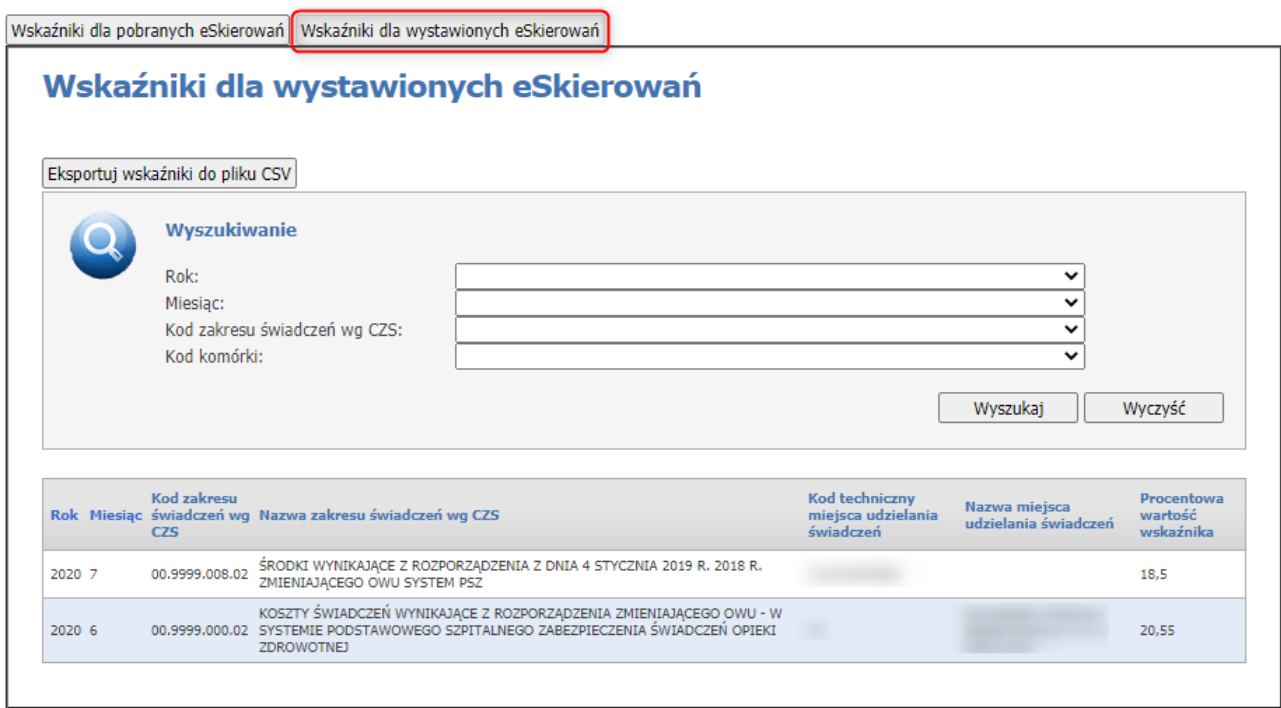

W sekcji *Wskaźniki dla wystawionych eSkierowań* są prezentowane wartości wskaźników dotyczące wystawiania eSkierowań.

Wyświetlone pozycje składają się z:

- · Rok,
- · Miesiąc,
- · Kod zakresu świadczeń wg CZS,
- · Nazwa zakresu świadczeń wg CZS,
- · Kod techniczny miejsca udzielania świadczeń,
- · Nazwa miejsca udzielania świadczeń,
- · Procentowa wartość wskaźnika.

Użytkownik ma możliwość wyszukiwania wskaźników za pomocą sekcji **Wyszukiwanie** oraz rozwijanej listy i przycisku **Wyszukaj**.

Wyszukiwać można za pomocą filtrów:

- · Rok,
- · Miesiąc,
- · Kod zakresu świadczeń wg CZS,
- · Kod komórki.

#### **Eksport pliku CSV**

## Wskaźniki dla eSkierowań

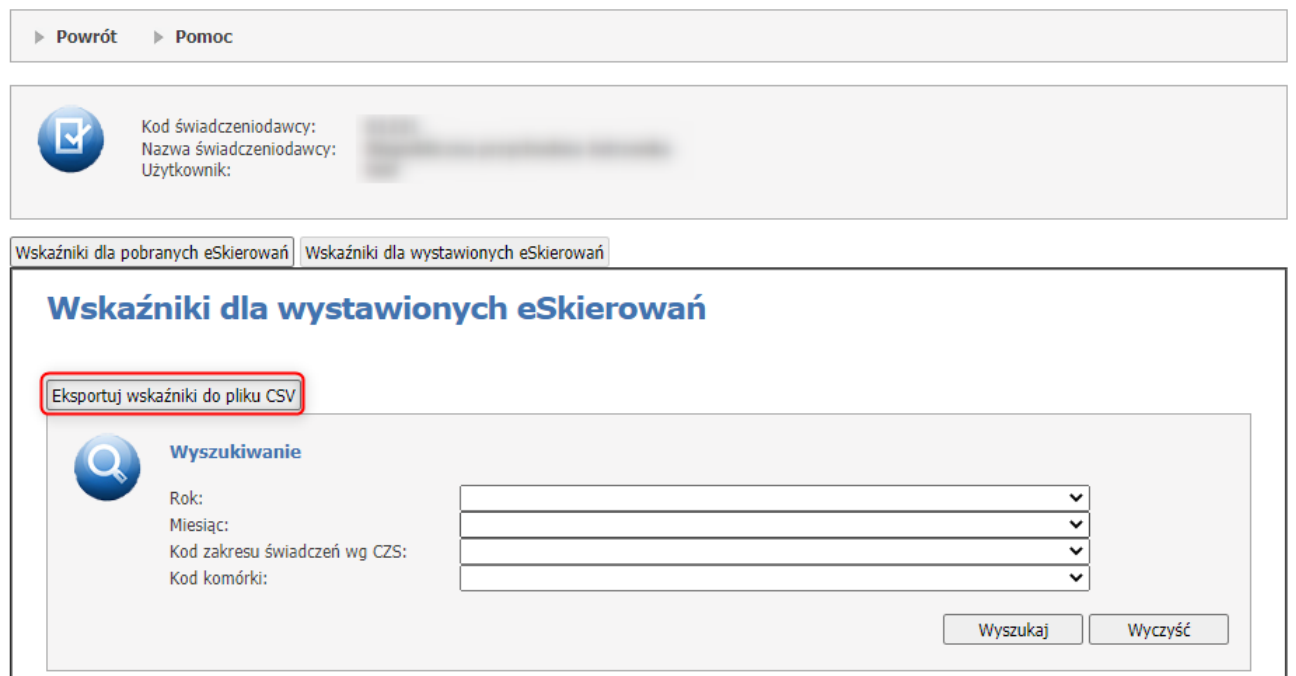

Przycisk **Eksportuj wskaźniki do pliku CSV** znajduje się na obu zakładkach i pozwala na eksport wskaźników do pliku.

W przypadku eksportu pobranych wskaźników, plik posiada pięć kolumn na które składają się: rok, miesiąc, kod typu umowy, kod techniczny miejsca udzielania świadczeń oraz procentowa wartość wskaźnika.

W przypadku eksportu wystawionych wskaźników, plik posiada pięć kolumn na które składają się: rok, miesiąc, kod zakresu świadczeń wg CZS, kod techniczny miejsca udzielania świadczeń oraz procentowa wartość wskaźnika.

### **4.2.23 Weryfikacja kwot rachunków – ryczałt 3%**

Formatka **Weryfikacja kwot rachunków – ryczałt 3%** prezentuje aktualny stan rozliczeń z tytułu opłaty ryczałtowej za utrzymanie stanu gotowości do udzielania świadczeń w reżimie sanitarnym oraz aktualnej możliwej do rozliczenia kwoty.

#### Weryfikacja kwot rachunków - ryczałt 3%

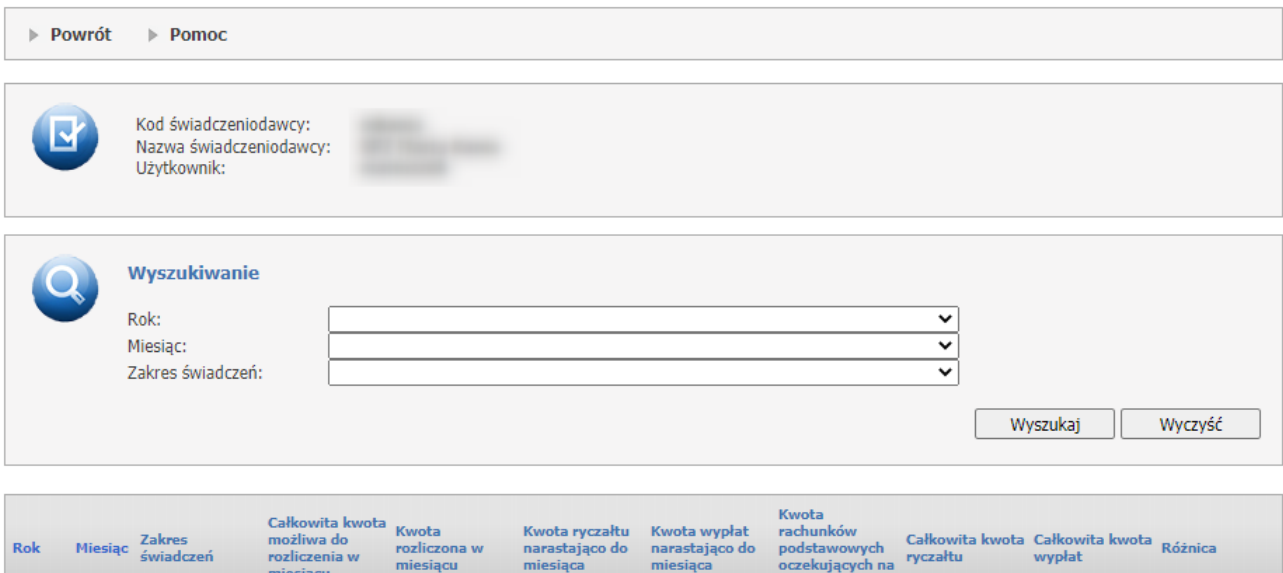

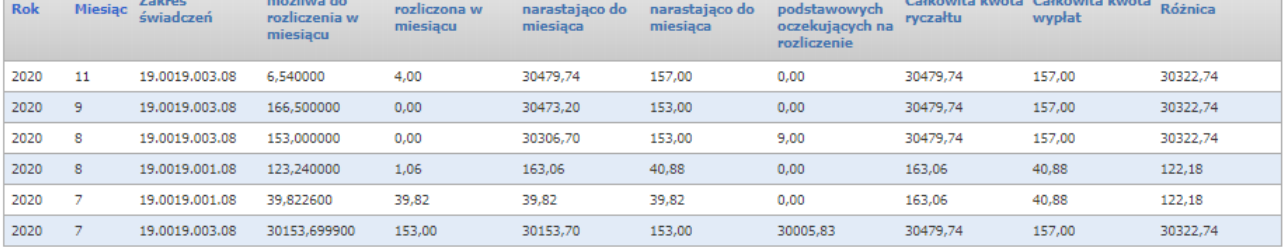

Użytkownik ma możliwość wyszukiwania kwot do weryfikacji za pomocą sekcji **Wyszukiwanie** oraz rozwijanej listy i przycisku **Wyszukaj**.

Wyszukiwać można za pomocą filtrów:

- · Rok;
- · Miesiąc;
- · Zakres świadczeń.

Wyszukane rekordy widoczne są w postaci listy.

#### **Uwagi**:

*Kwota ryczałtu narastająco do miesiąca* - jest to suma dla każdego zakresu świadczeń z wszystkich kwot 3% wyznaczonych na podstawie rachunków za świadczenia, zatwierdzonych dla poszczególnych punktów umowy, dla których miesiąc rozliczeniowy nie jest późniejszy niż miesiąc, dla którego wykonywane są obliczenia,

*Kwota wypłat narastająco do miesiąca* - jest wyznaczana dla danego zakresu świadczeń jako suma wszystkich zatwierdzonych rachunków, dla których miesiąc rozliczeniowy nie jest późniejszy niż miesiąc, dla którego wykonywane są obliczenia.

## **4.2.24 Raport dostępności świadczeń**

Raport jest dostępny dla świadczeniodawców, którzy posiadają aktualną umowę z NFZ w ramach wskazanego rodzaju świadczenia, należącego do niego typu umowy i posiadają co najmniej jeden ze zdefiniowanych zakresów świadczeń (o ile określono).

Wyszukiwanie ma miejsce w Centralnej Bazie Świadczeń (CBS) OW NFZ dla wskazanego typu i identyfikatora świadczeniobiorcy świadczenia zrealizowanego w ramach OW NFZ dla wskazanego umiejscowienia/obszaru. Sprawdzane są świadczenia, które są wykonane i nieusunięte.

Na podstawie wskazanego świadczenia system identyfikuje wszystkie grupy świadczeń, w których występuje to świadczenie**. Wynikiem raportu jest liczba pozostałych świadczeń możliwych do wykonania dla pacjenta o podanym identyfikatorze.**

Raport nie jest nigdzie zapisywany. Można go pobrać w formie pliku **pdf**.

#### Raport dostępności świadczeń

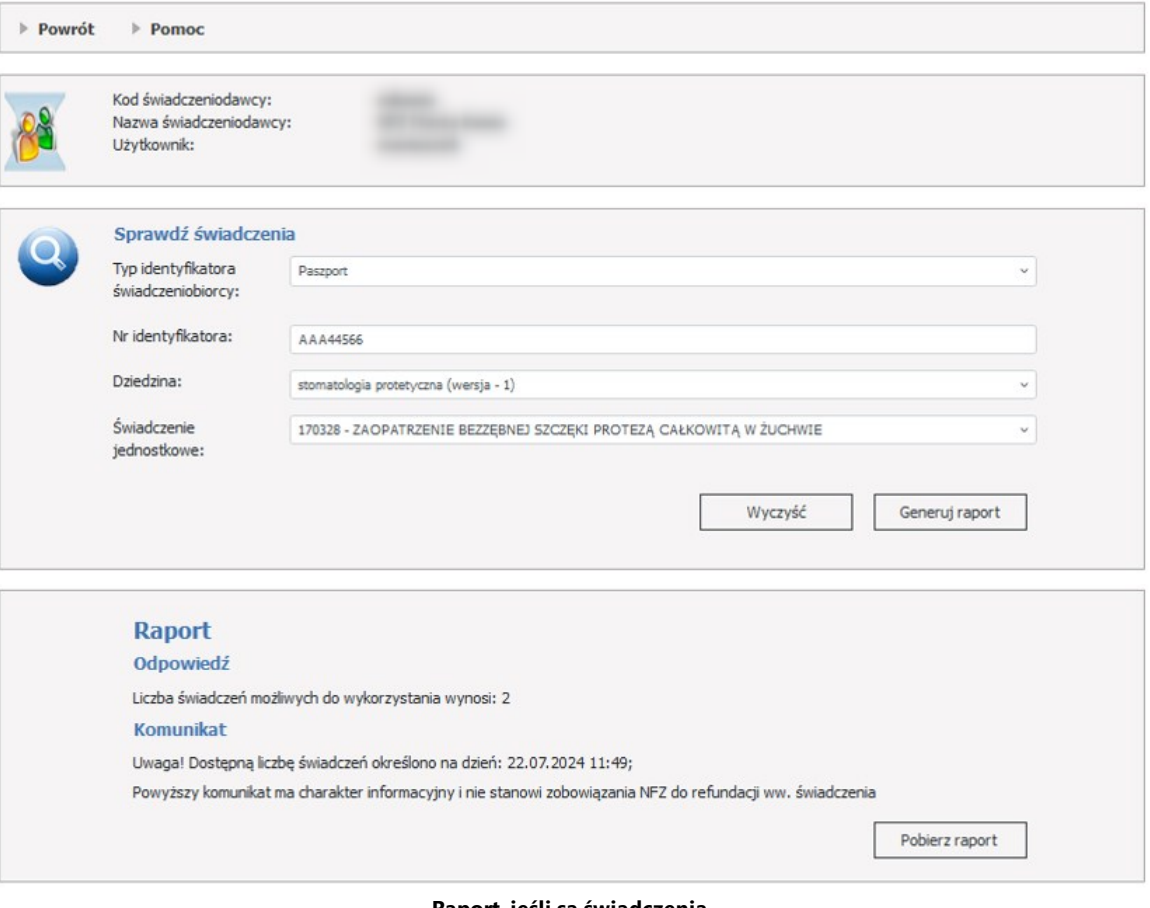

**Raport, jeśli są świadczenia.**

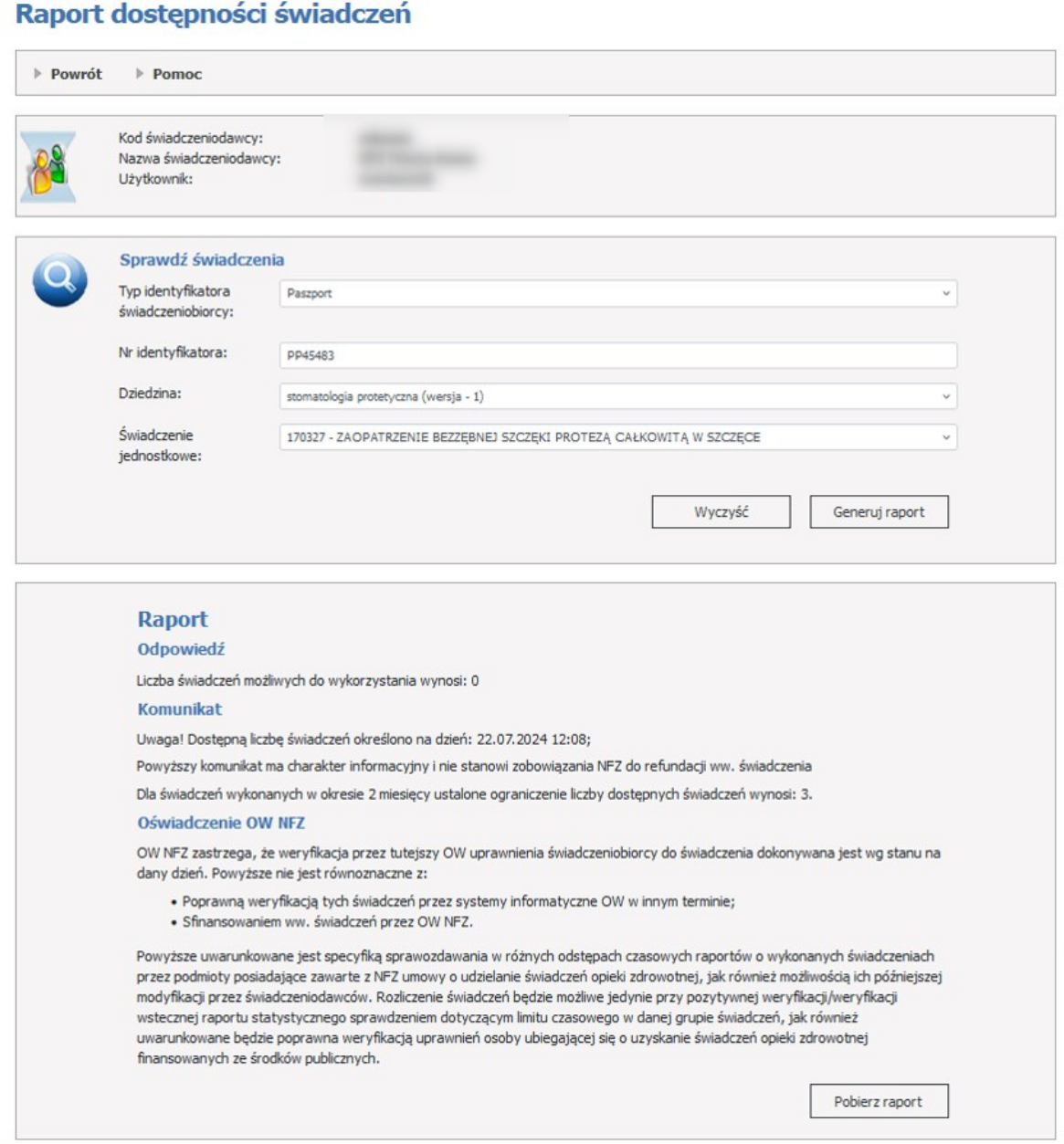

**Raport, jeśli nie ma świadczeń.**

W części *Sprawdź świadczenia* możliwe jest wyszukiwanie świadczeń.

Operator ma możliwość wyszukania świadczeń za pomocą wyboru pól:

- · Typ identyfikatora świadczeniobiorcy, możliwy do wyboru: Paszport, Osobisty nr identyfikacyjny, Seria i nr dowodu osobistego, Nazwa, seria i numer innego dokumentu stwierdzającego toższamość, Unikalny identyfikator osoby, Unikalny identyfikator dziecka do 6 miesiąca życia;
- · Numer identyfikatora;
- · Dziedzina;
- · Świadczenie jednostkowe.

Odświeżenie strony wykasuje wyświetlone wyniki.

#### **4.2.25 Wniosek o zmianę miejsca realizacji świadczeń**

Funkcja **Wniosek z zmianę miejsca realizacji świadczeń** pozwala na obsługę wniosków o zmianę miejsca udzielania świadczeń określonego w umowie.

Wniosek może zostać być złożony do podpisanych umów dowolnego typu.

We wniosku można zamknąć wiele miejsc udzielania świadczeń z umowy. Dla zamykanego miejsca można, ale nie trzeba, wybrać miejsce zastępujące. Miejsce zastępujące jest wybierane z miejsc potencjału świadczeniodawcy.

### Wnioski zmiane miejsca udzielania świadczeń

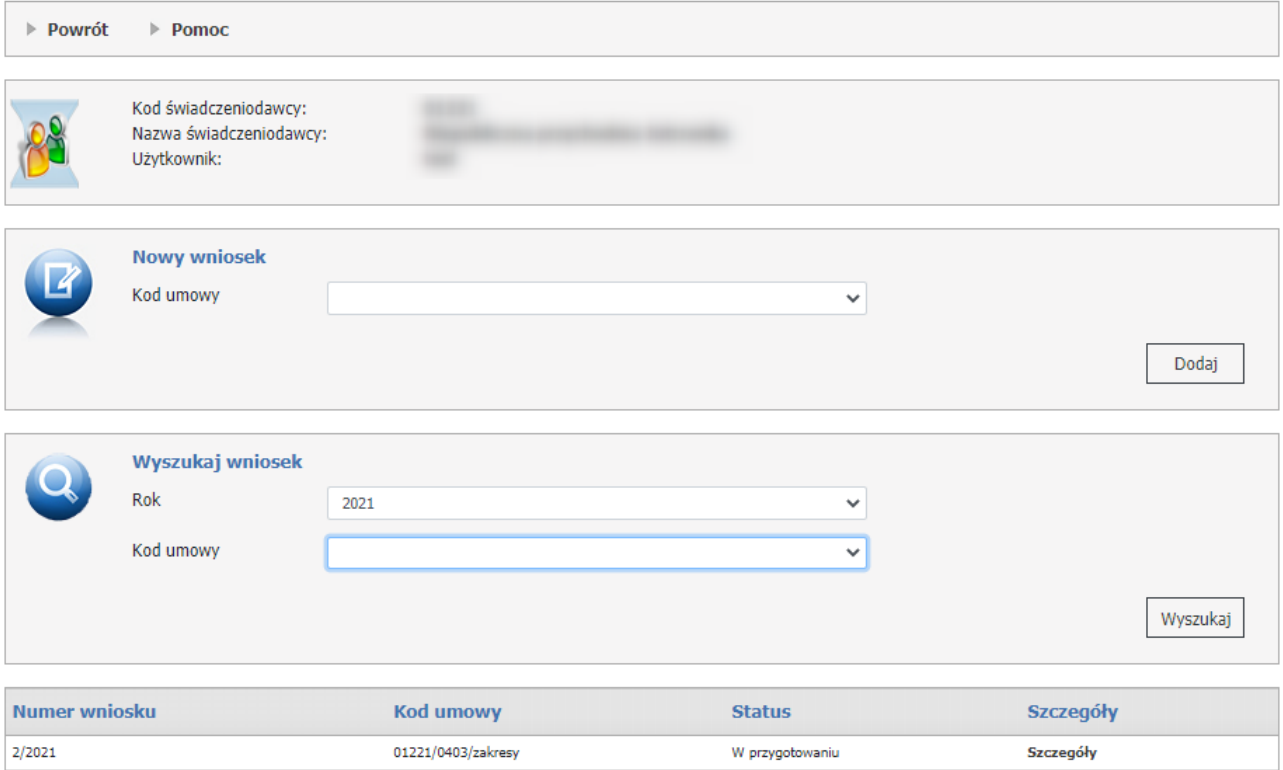

W części *Nowy wniosek* możliwe jest zarejestrowanie nowego wniosku. W celu zarejestrowania wniosku należy z rozwijanego pola *Kod umowy* wybrać umowę. Po wybraniu umowy należy kliknąć przycisk **Dodaj**.

W dolnej części formatki prezentowana jest lista wniosków. Listę można filtrować według roku oraz kodu umowy. Odpowiednie wartości wybiera się w polach dostępnych w części *Wyszukaj wniosek*. Każdy wniosek na liście, w ostatniej kolumnie zawiera odnośnik **Szczegóły**, którego kliknięcie spowoduje otwarcie formatki konkretnego wniosku dla umowy, a zawierającej szczegóły zgłoszenia.

**Przygotowanie nowego wniosku o zmianę miejsca realizacji w umowie.**

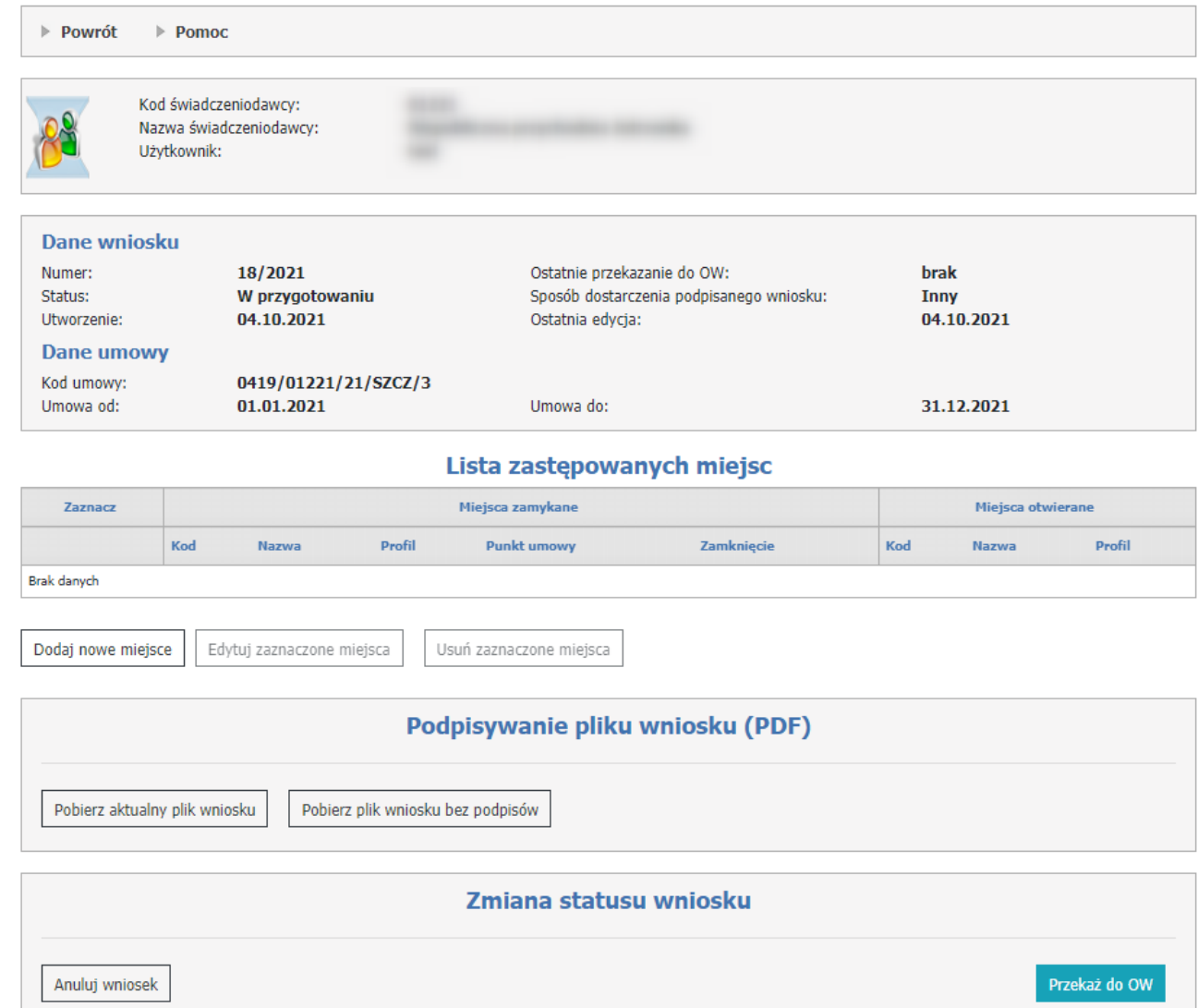

## Przygotowanie wniosku o zmianę miejsca realizacji w umowie

W części *Dane wniosku* znajduje się identyfikator zgłoszenia, jego status, data utworzenia, kod umowy (z datami na jaki okres jest dana umowa) której zgłoszenie dotyczy, a także informacje o datach przekazania zgłoszenia do OW NFZ.

### **Lista zastępowanych miejsc.**

Za pomocą przycisku **Dodaj nowe miejsce** użytkownik może dodać miejsce do wniosku dla wybranego profilu i punktu umowy.

#### Lista zastepowanych miejsc

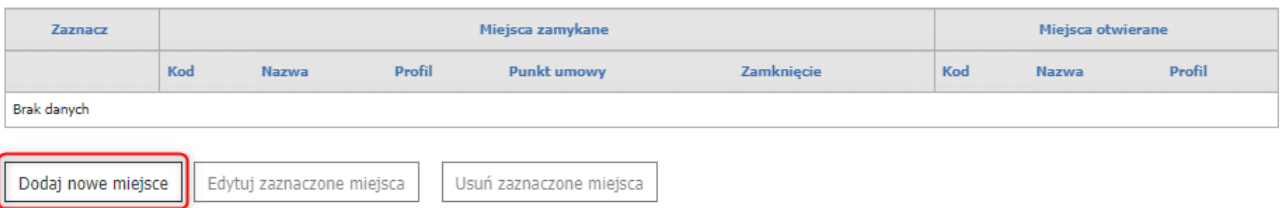

Po kliknięciu w przycisk pojawi się sekcja, w której użytkownik wypełnia dane zamykanego i otwieranego miejsca.

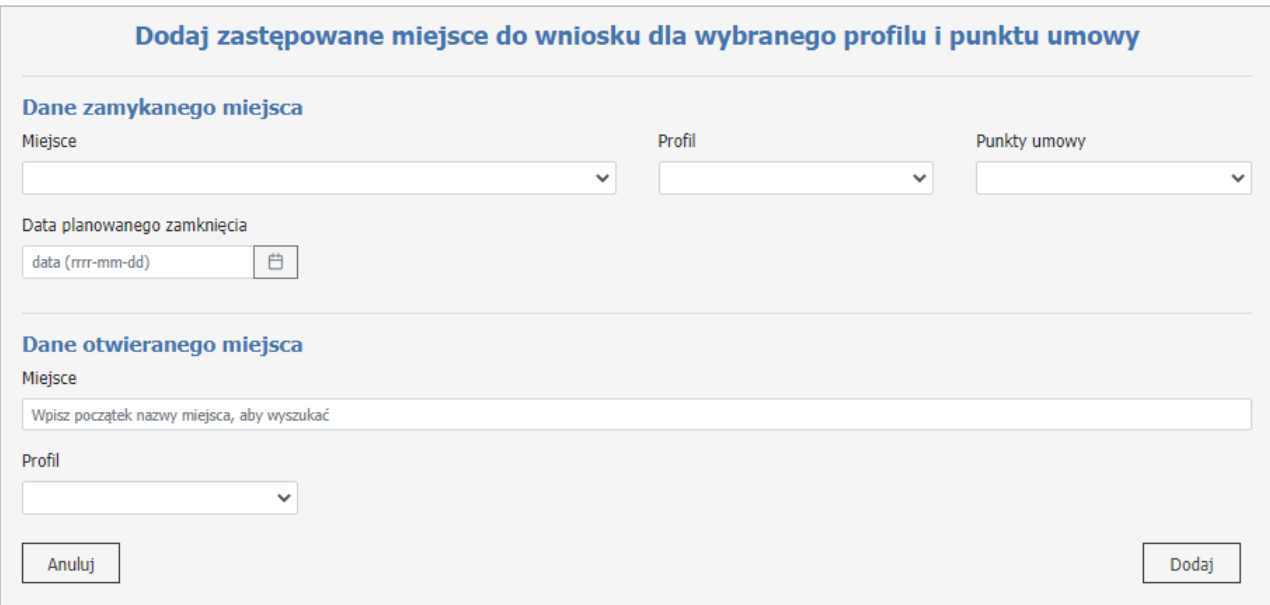

Miejsce udzielania świadczeń należy wybrać z listy miejsc występujących w wybranej umowie.

Wybór profilu komórki jest opcjonalny, jeżeli zostanie on wskazany to będzie oznaczało, że wniosek o zmianę miejsca będzie dotyczył tylko tych punktów umowy i tych miejsc w umowie, w których dane miejsce zostało wskazane z podanym profilem, jeżeli dla profilu zostanie wskazana opcja "wszystkie" to wniosek nie będzie ograniczony do

punktów umowy, w których wykazano podany profil – będzie dotyczył wszystkich punktów umowy, w których występuje wskazane miejsce.

W przypadku, gdy w umowie jest wykazany tylko jeden profil dla wybranego miejsca, to zostanie on uzupełniony automatycznie.

W przypadku, gdy dla jednego miejsca udzielania świadczeń w umowie występuje więcej profili (w poszczególnych punktach umowy miejsce wskazane z różnymi profilami), to w celu zmiany miejsca w różnych punktach umowy, z różnymi profilami świadczeniodawca jako profil wybierze opcje "wszystkie", jeśli zmiana ma nastąpić w konkretnym punkcie umowy, to należy go wskazać. Jeżeli zmiana ma dotyczyć danego miejsca we wszystkich punktach umowy, należy wybrać opcje "wszystkie".

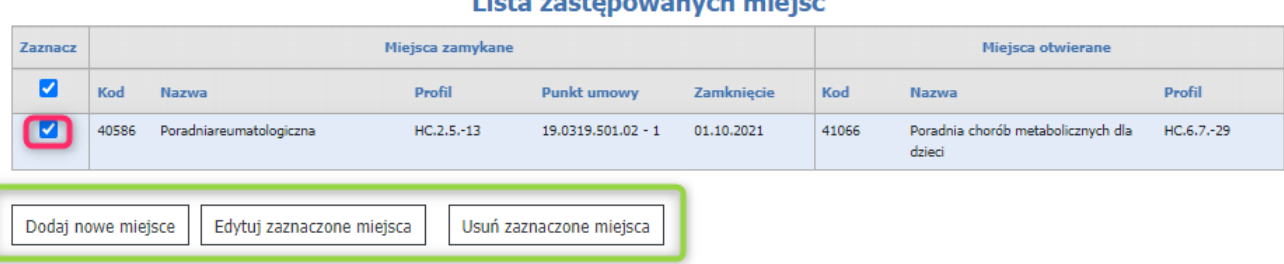

#### Lieta zaetonowanyek miejse

Dodane miejsce pojawi się na liście. Za pomocą znacznika, miejsce można edytować (*Edytuj zaznaczone miejsca*) lub usunąć (*Usuń zaznaczone miejsca*). Można też dodać kolejne miejsce (*Dodaj nowe miejsce*).

#### **Podpisywanie pliku wniosku (PDF).**

Podpisanie dokumentu elektronicznego nie jest obligatoryjne, użytkownik może przekazać dokument w wersji papierowej.

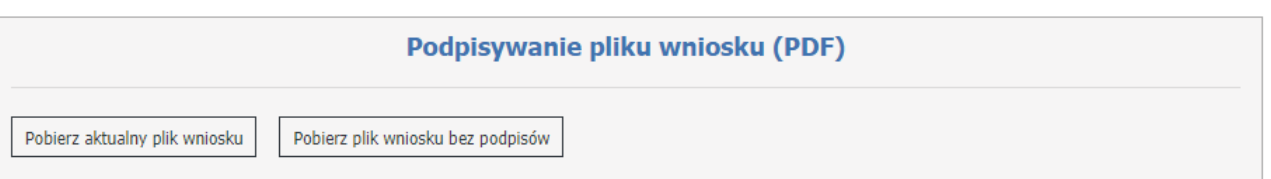

Za pomocą przycisku **Pobierz aktualny plik wniosku**, zostanie pobrany plik PDF, który można podpisać. Plik podpisuje się poza systemem Kamsoft podpisem kwalifikowanym. Zamieszczony plik musi być otoczony. Przycisk **Pobierz plik wniosku bez podpisów** pełni analogiczną funkcję jak **Pobierz aktualny plik wniosku** ale pobiera on wniosek bez podpisów złożonych przez użytkowników. W przypadku pobrania w formacie PDF będzie on zawierał podpis serwerowy.

Wniosek może podpisać więcej osób, podpisy nie muszą być tego samego rodzaju (w jednym pliku mogą się znaleźć podpisy ePUAP i podpisy kwalifikowane – zawsze otoczone).

Plik, który jest podpisany poprzez Profil Zaufany, należy wgrać ręcznie na portal.

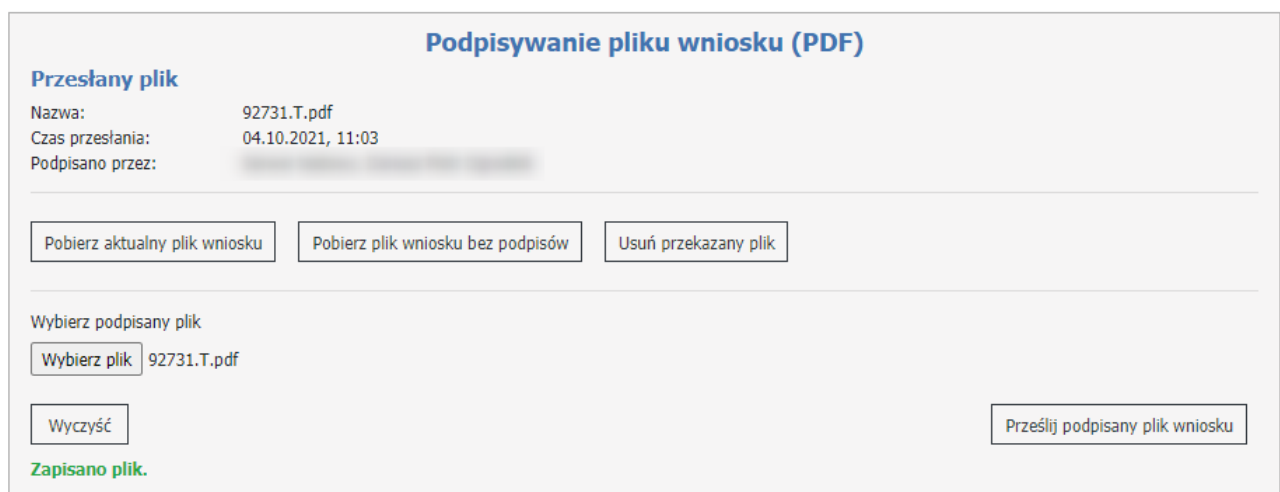

Informacja o przesłanym pliku pojawi się w górnej części w sekcji **Przesłany plik**. Składa się ona z nazwy, czasu przesłania oraz danych osób/osoby, przez które będzie on podpisany.

W przypadku, gdyby zdarzyła się z jakiegoś powodu pomyłka (np. wniosek zostałby podpisany przez osobę do tego niepowołaną) należy skorzystać z przycisku **Usuń przekazany plik**.

Jeżeli w trakcie operacji podpisywania operator zmieni cokolwiek we wniosku, proces z podpisami należy powtórzyć.

Podpisany plik należy przekazać na Portal za pomocą przycisku **Prześlij podpisany plik wniosku**.

#### **Zmiana statusu wniosku.**

Wypełniony wniosek należy wysłać za pomocą przycisku **Przekaż do OW**.

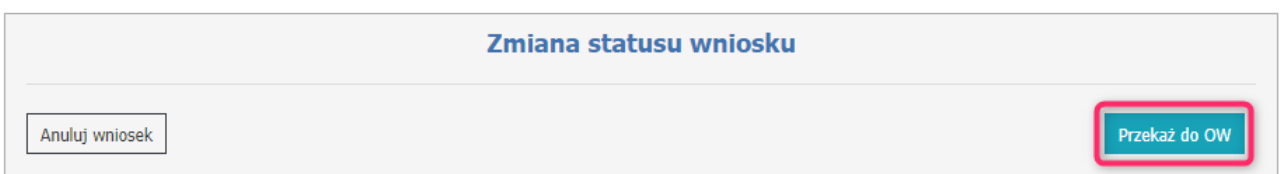

Po zmianie statusu wniosku na **Przekazany do OW**, użytkownik będzie miał możliwość pobrania dokumentu PDF do wydrukowania.

Dopóki wniosek nie zostanie pobrany przez pracownika OW do rozpatrzenia (dopóki nie nastąpi zmiana statusu na **W trakcie oceny**) użytkownik będzie miał możliwość cofnięcia wniosku w celu jego edycji i ponownego przekazania do OW NFZ lub anulowania.

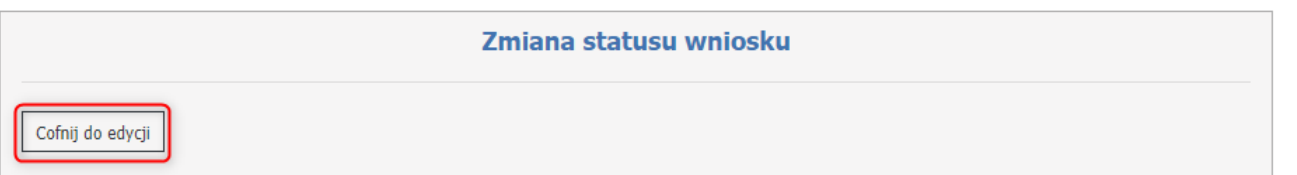

Wniosek można anulować za pomocą przycisku **Anuluj wniosek**.

Jeśli przekazano wniosek bez dokumentu elektronicznego, można pobrać plik klikając w przycisk **Pobierz plik wniosku do wydruku** a następnie po podpisaniu przekazać go w wersji papierowej do OW NFZ.

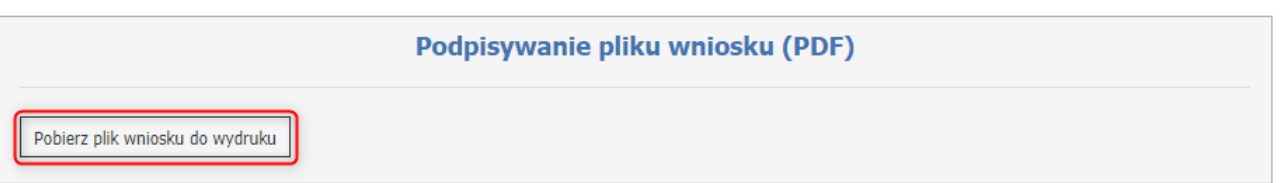

**Uwaga**: w trakcie testów polegających na wielokrotnym podpisywaniu tego samego pliku XML przez oprogramowanie pochodzące od różnych dostawców, natrafiono na sytuacje w których nie było możliwe dodanie kolejnego podpisu do już podpisanego pliku XML. Zdarzało się to wtedy, gdy pierwszy podpis był złożony innym programem niż drugi i kolejne podpisy. Problem może dotyczyć oprogramowania niektórych zewnętrznych dostawców. W takich sytuacjach zalecamy użycie profilu zaufanego.

Oprogramowanie podmiotów zewnętrznych, umożliwiające składanie podpisów elektronicznych nie jest dostarczane, serwisowane ani w żaden sposób obsługiwane przez Kamsoft S.A. Wszelkie pytania i problemy z działaniem tych aplikacji należy zgłaszać bezpośrednio do ich producentów.

#### **4.2.26 Wnioski o przerwy w udzielaniu świadczeń**

Funkcja **Wniosek o przerwy w udzielaniu świadczeń** pozwala na obsługę wniosków o przerwy w udzielaniu świadczeń.

#### Wnioski o przerwy w udzielaniu świadczeń

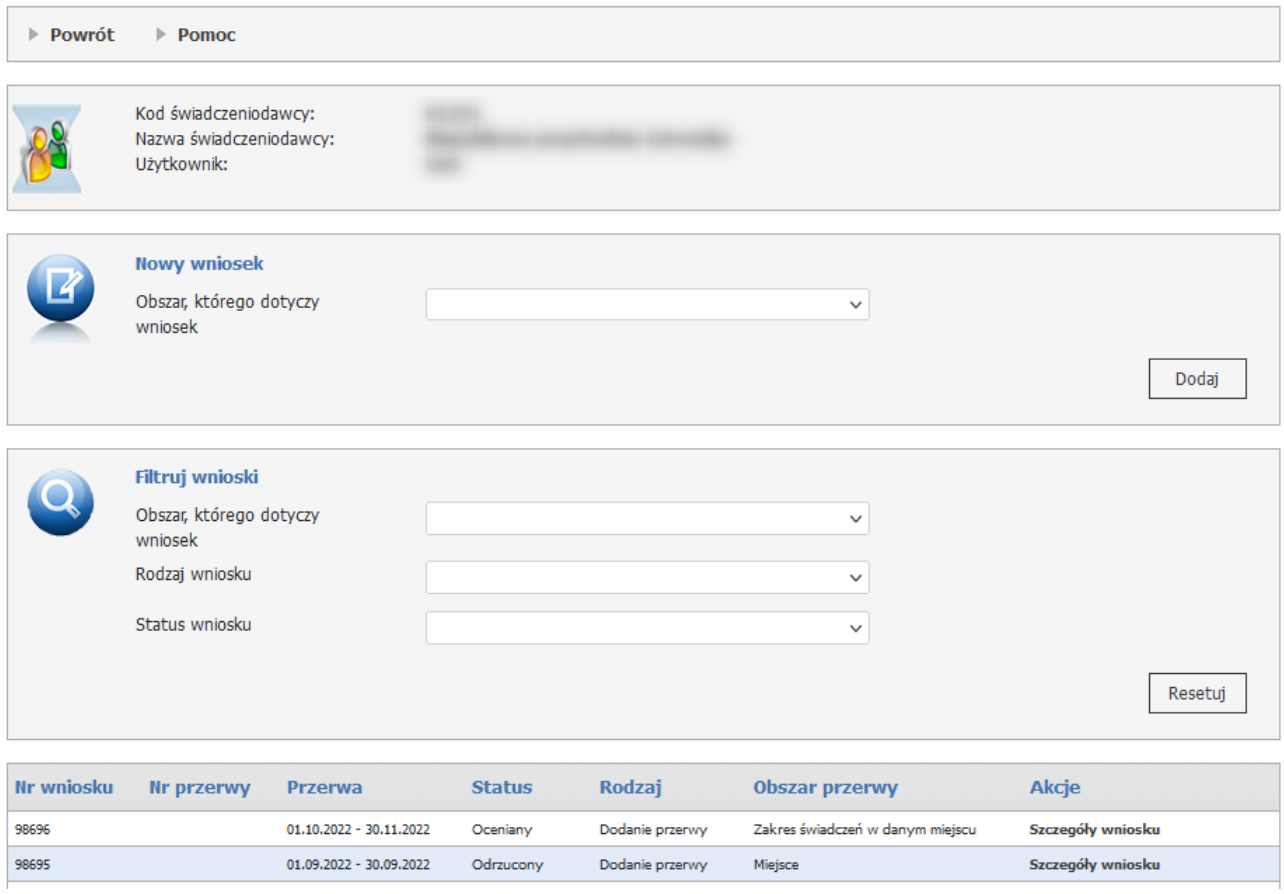

W części *Nowy wniosek* możliwe jest zarejestrowanie nowego wniosku. W celu zarejestrowania wniosku należy z rozwijanego pola *Obszar, którego dotyczy wniosek* wybrać obszar.

Użytkowink ma możliwość wyboru obszaru pomiędzy:

- Cała działalność;
- Miejsce;
- Zakres świadczeń w danym miejscu;
- Świadczenie kolejkowe w danym miejscu.

Po wybraniu obszaru należy kliknąć przycisk **Dodaj**.

W dolnej części formatki prezentowana jest lista wniosków. Listę można filtrować według obszaru, rodzaju wniosku oraz jego statusu. Odpowiednie wartości wybiera się w polach dostępnych w części *Filtruj wnioski*. Każdy wniosek na liście, w ostatniej kolumnie zawiera odnośnik **Szczegóły wniosku**, którego kliknięcie spowoduje otwarcie formatki konkretnego wniosku dla obszaru, a zawierającej szczegóły zgłoszenia.

#### **Przygotowanie nowego wniosku > Dodanie przerwy dla obszaru: Cała działalność**

Dla każdej działalności może istnieć tylko jeden aktywny wniosek (jako wniosek aktywny jest rozumiany wniosek w statusie innym niż Anulowany, Przyjęty, Odrzucony) dotyczący tego samego przedziału czasu (wnioski dotyczące różnych – rozłącznych okresów nawet dla tej samej działalności mogą być składane i obsługiwane niezależnie).

W górnej części wniosku znajduje się identyfikator zgłoszenia, jego status, data utworzenia, a także informacje o datach przekazania zgłoszenia do OW NFZ.

#### Dodanie przerwy dla obszaru: Cała działalność

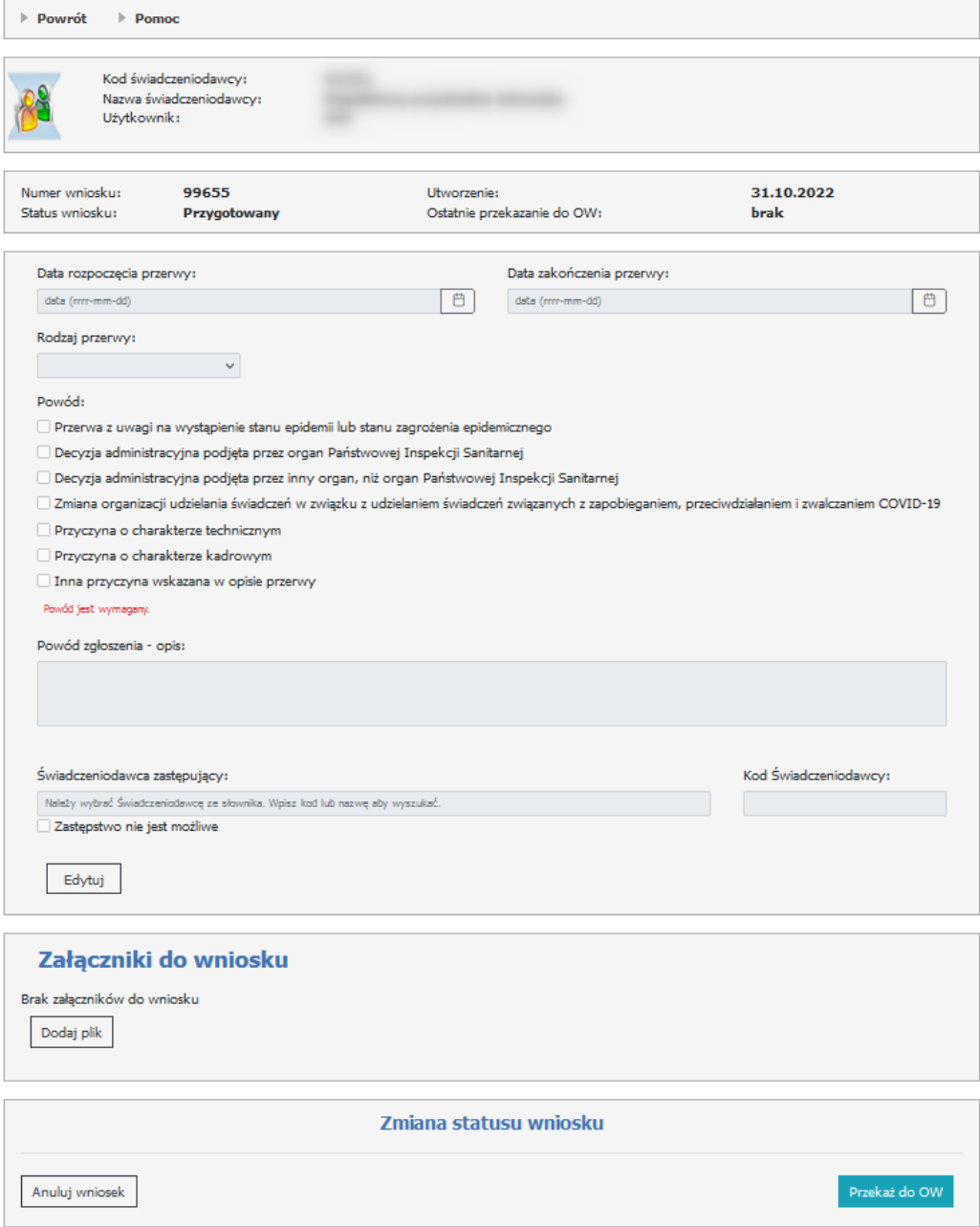

Aby zacząć pracować na wniosku, operator musi skorzystać z przycisku **Edytuj**, gdzie należy wypełnić dane wymagane do dodania przerwy dla całej działalności.

Dane do wypełnienia:

- · Data rozpoczęcia przerwy;
- · Data zakończenia przerwy;
- · Rodzaj przerwy: Planowana/Doraźna;
- · Powód: Przerwa z uwagi na wystąpienie stanu epidemii lub stanu zagrożenia epidemicznego; Decyzja administracyjna podjęta przez organ Państwowej Inspekcji Sanitarnej;

Decyzja administracyjna podjęta przez inny organ, niż organ Państwowej Inspekcji Sanitarnej; Zmiana organizacji udzielania świadczeń w związku z udzielaniem świadczeń związanych z zapobieganiem, przeciwdziałaniem i zwalczaniem COVID-19; Przyczyna o charakterze technicznym; Przyczyna o charakterze kadrowym; Inna przyczyna wskazana w opisie przerwy;

· Powód zgłoszenia - opis: opis jest wymagany, jeżeli został zaznaczony jeden z trzech powodów: Przyczyna o charakterze technicznym; Przyczyna o charakterze kadrowym; Inna

przyczyna wskazana w opisie przerwy;

· Świadczeniodawca zastępujący (Zastępstwo nie jest możliwe): należy wskazać zastępstwo, jeżeli we wnioskowanym okresie przerwy świadczeniodawca posiada co najmniej jeden

punkt umowy, który dotyczy:

- punktów umów w typie umowy - 0113 - Świadczenia lekarza POZ, Pielęgniarki POZ, Położnej i Higienistki szkolnej,

- punktów umów, w których występuje rozliczany ryczałtem zakres świadczeń z w zakresach: 03.4900.008.03, 03.4900.009.03, 03.3300.008.03, 03.3300.009.03, 04.4900.008.03, 04.9901.400.03, 04.9902.400.03, 04.9903.400.03, 18.9900.400.03;

- punktów umów PSZ w których w okresie przerwy występuje zakres świadczeń finansowany w ramach ryczałtu PSZ.

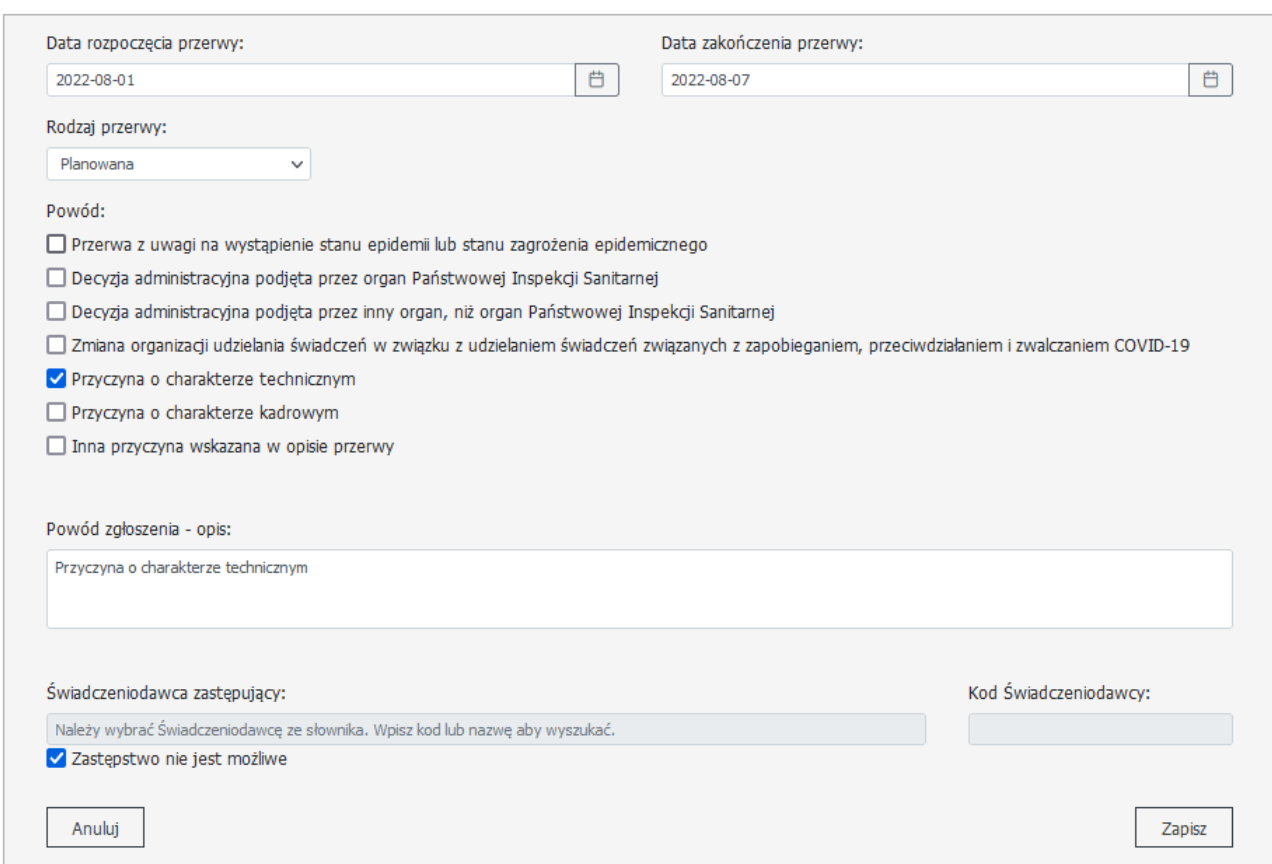

Operator może dołączyć do wniosku jeden plik PDF i może mieć maksymalnie 10MB. Dołączenie pliku PDF jest opcjonalne.

Do załącznika można dodać dodatkowy opis (do 200 znaków).

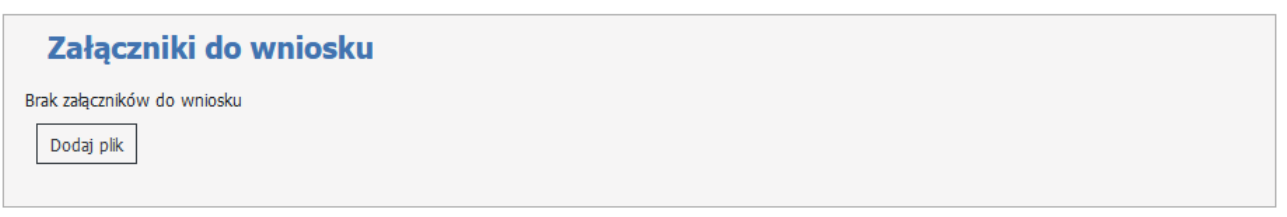

#### **Przygotowanie nowego wniosku > Dodanie przerwy dla obszaru: Miejsce**

Dla każdego miejsca może istnieć tylko jeden aktywny wniosek (jako wniosek aktywny będzie rozumiany wniosek w statusie innym niż Anulowany, Przyjęty, Odrzucony) dotyczący tego samego przedziału czasu (wnioski dotyczące różnych – rozłącznych okresów nawet dla tego samego miejsca mogą być składane i obsługiwane

niezależnie).

Mogą oczywiście istnieć niezależnie wnioski dotyczące różnych miejsc świadczeniodawcy.

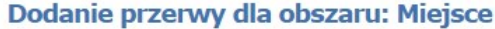

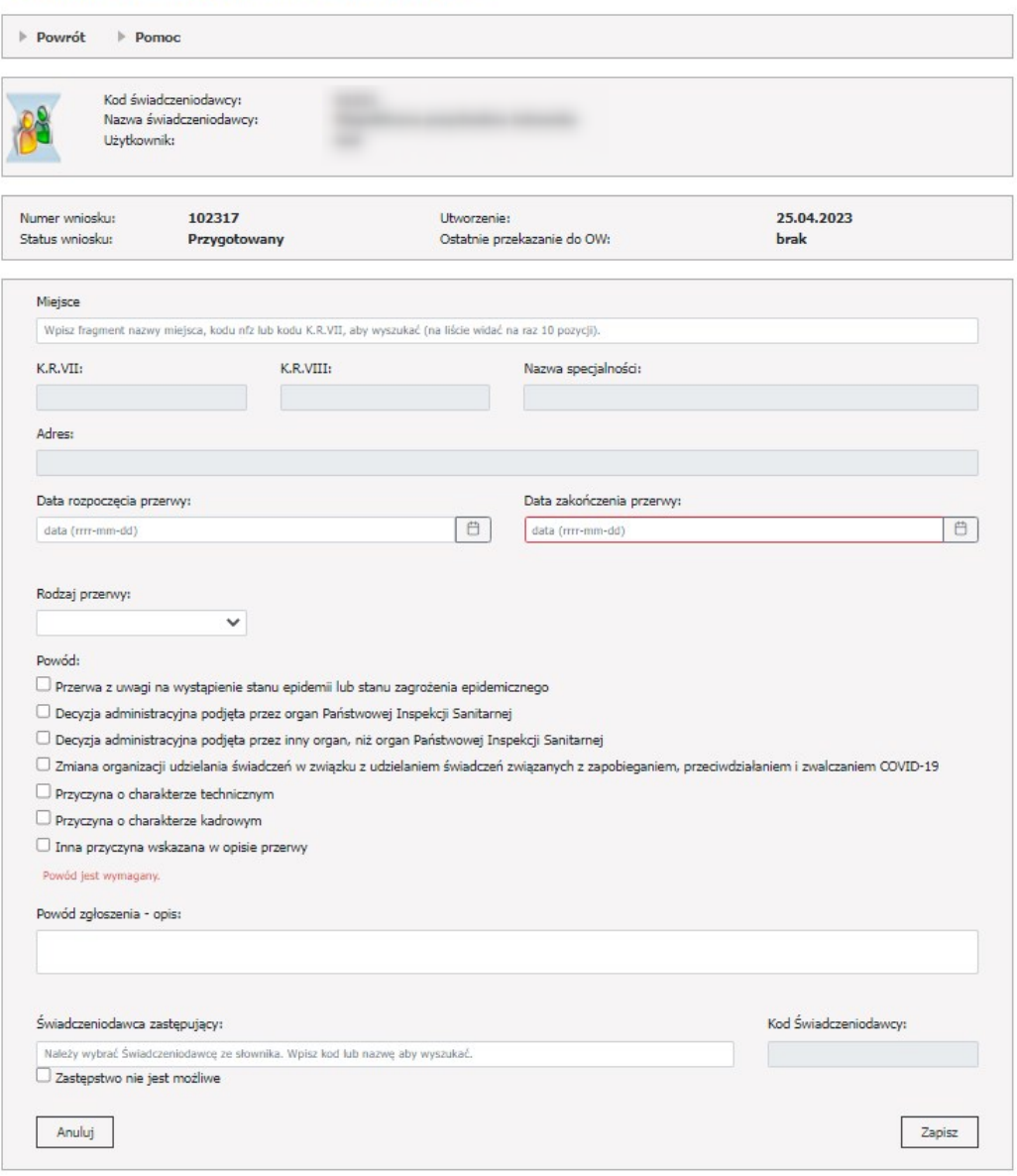

Aby zacząć pracować na wniosku, operator musi skorzystać z przycisku **Edytuj**, gdzie należy wypełnić dane wymagane do dodania przerwy dla całej działalności.

Dane do wypełnienia:

- · Miejsce (należy wpisać początek nazwy miejsca, żeby je wyszukać);
- · Data rozpoczęcia przerwy;
- · Data zakończenia przerwy;
- · Rodzaj przerwy: Planowana/Doraźna;
- · Powód: Przerwa z uwagi na wystąpienie stanu epidemii lub stanu zagrożenia epidemicznego; Decyzja administracyjna podjęta przez organ Państwowej Inspekcji Sanitarnej;

Decyzja administracyjna podjęta przez inny organ, niż organ Państwowej Inspekcji Sanitarnej; Zmiana organizacji udzielania świadczeń w związku z udzielaniem świadczeń związanych z zapobieganiem, przeciwdziałaniem i zwalczaniem COVID-19; Przyczyna o charakterze technicznym; Przyczyna o charakterze kadrowym; Inna przyczyna wskazana w opisie przerwy;

· Powód zgłoszenia - opis: opis jest wymagany, jeżeli został zaznaczony jeden z trzech powodów: Przyczyna o charakterze technicznym; Przyczyna o charakterze kadrowym; Inna

przyczyna wskazana w opisie przerwy;

· Świadczeniodawca zastępujący (Zastępstwo nie jest możliwe): należy wskazać zastępstwo, jeżeli we wnioskowanym okresie przerwy świadczeniodawca posiada co najmniej jeden

punkt umowy, który dotyczy:

- punktów umów w typie umowy - 0113 - Świadczenia lekarza POZ, Pielęgniarki POZ, Położnej i Higienistki szkolnej,

- punktów umów, w których występuje rozliczany ryczałtem zakres świadczeń z w zakresach: 03.4900.008.03, 03.4900.009.03, 03.3300.008.03, 03.3300.009.03, 04.4900.008.03, 04.9901.400.03, 04.9902.400.03, 04.9903.400.03, 18.9900.400.03;

- punktów umów PSZ w których w okresie przerwy występuje zakres świadczeń finansowany w ramach ryczałtu PSZ.

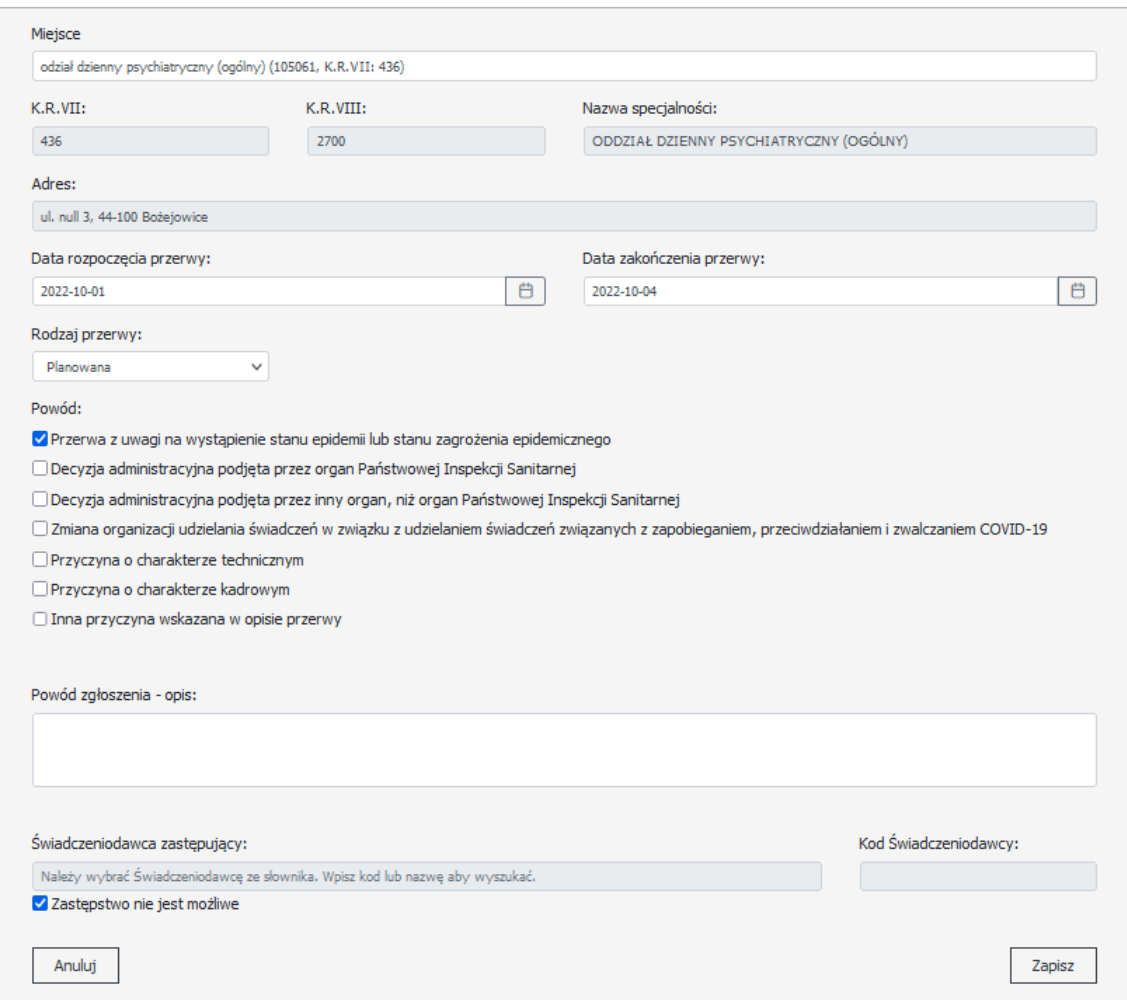

Operator może dołączyć do wniosku jeden plik PDF i może mieć maksymalnie 10MB. Dołączenie pliku PDF jest opcjonalne.

Do załącznika można dodać dodatkowy opis (do 200 znaków).

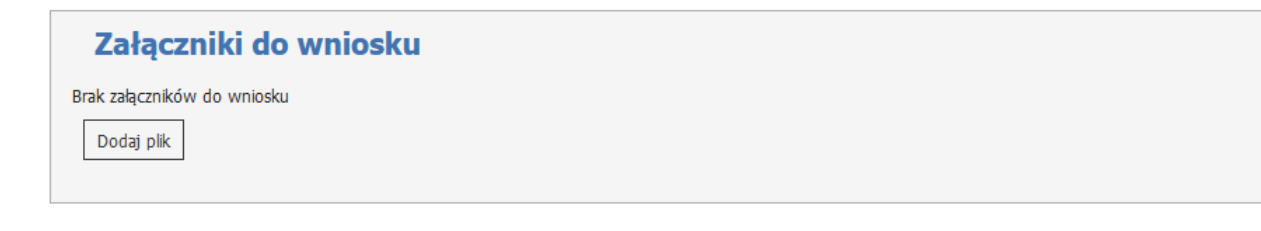

## **Przygotowanie nowego wniosku > Dodanie przerwy dla obszaru: Zakres świadczeń w danym miejscu**

Dla każdego zakresu świadczeń realizowanego w danym miejscu może istnieć tylko jeden aktywny wniosek dotyczący tego samego przedziału czasu (tak samo jak w przypadku działalności i miejsc).

W górnej części wniosku znajduje się identyfikator zgłoszenia, jego status, data utworzenia, a także informacje o datach przekazania zgłoszenia do OW NFZ.

# Dodanie przerwy dla obszaru: Zakres świadczeń w danym miejscu

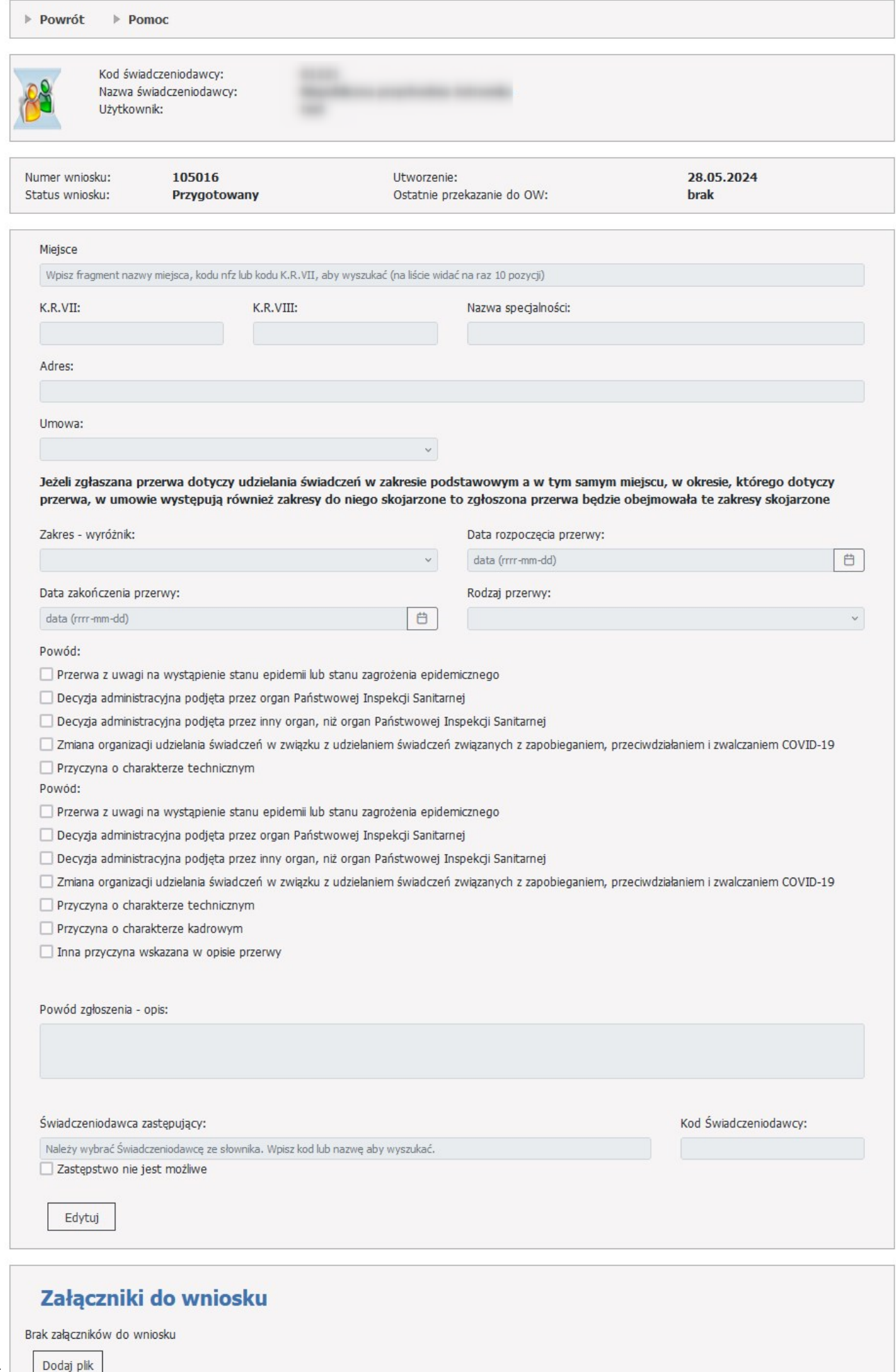

Aby zacząć pracować na wniosku, operator musi skorzystać z przycisku **Edytuj**, gdzie należy wypełnić dane wymagane do dodania przerwy dla całej działalności.

Dane do wypełnienia:

- · Miejsce (należy wpisać początek nazwy miejsca, żeby je wyszukać);
- · Umowa;
- · Zakres wyróżnik;
- · Data rozpoczęcia przerwy;
- · Data zakończenia przerwy;
- · Rodzaj przerwy: Planowana/Doraźna;
- · Powód: Przerwa z uwagi na wystąpienie stanu epidemii lub stanu zagrożenia epidemicznego; Decyzja administracyjna podjęta przez organ Państwowej Inspekcji Sanitarnej;

Decyzja administracyjna podjęta przez inny organ, niż organ Państwowej Inspekcji Sanitarnej; Zmiana organizacji udzielania świadczeń w związku z udzielaniem świadczeń związanych z zapobieganiem, przeciwdziałaniem i zwalczaniem COVID-19; Przyczyna o charakterze technicznym; Przyczyna o charakterze kadrowym; Inna przyczyna wskazana w opisie przerwy;

- · Powód zgłoszenia opis: opis jest wymagany, jeżeli został zaznaczony jeden z trzech powodów: Przyczyna o charakterze technicznym; Przyczyna o charakterze kadrowym; Inna przyczyna wskazana w opisie przerwy;
- · Świadczeniodawca zastępujący (Zastępstwo nie jest możliwe): należy wskazać zastępstwo, jeżeli we wnioskowanym okresie przerwy świadczeniodawca posiada co najmniej jeden punkt umowy, który dotyczy:
- punktów umów w typie umowy 0113 Świadczenia lekarza POZ, Pielęgniarki POZ, Położnej i Higienistki szkolnej,
- punktów umów, w których występuje rozliczany ryczałtem zakres świadczeń z w zakresach: 03.4900.008.03, 03.4900.009.03, 03.3300.008.03, 03.3300.009.03, 04.4900.008.03, 04.9901.400.03, 04.9902.400.03, 04.9903.400.03, 18.9900.400.03;

- punktów umów PSZ w których w okresie przerwy występuje zakres świadczeń finansowany w ramach ryczałtu PSZ.

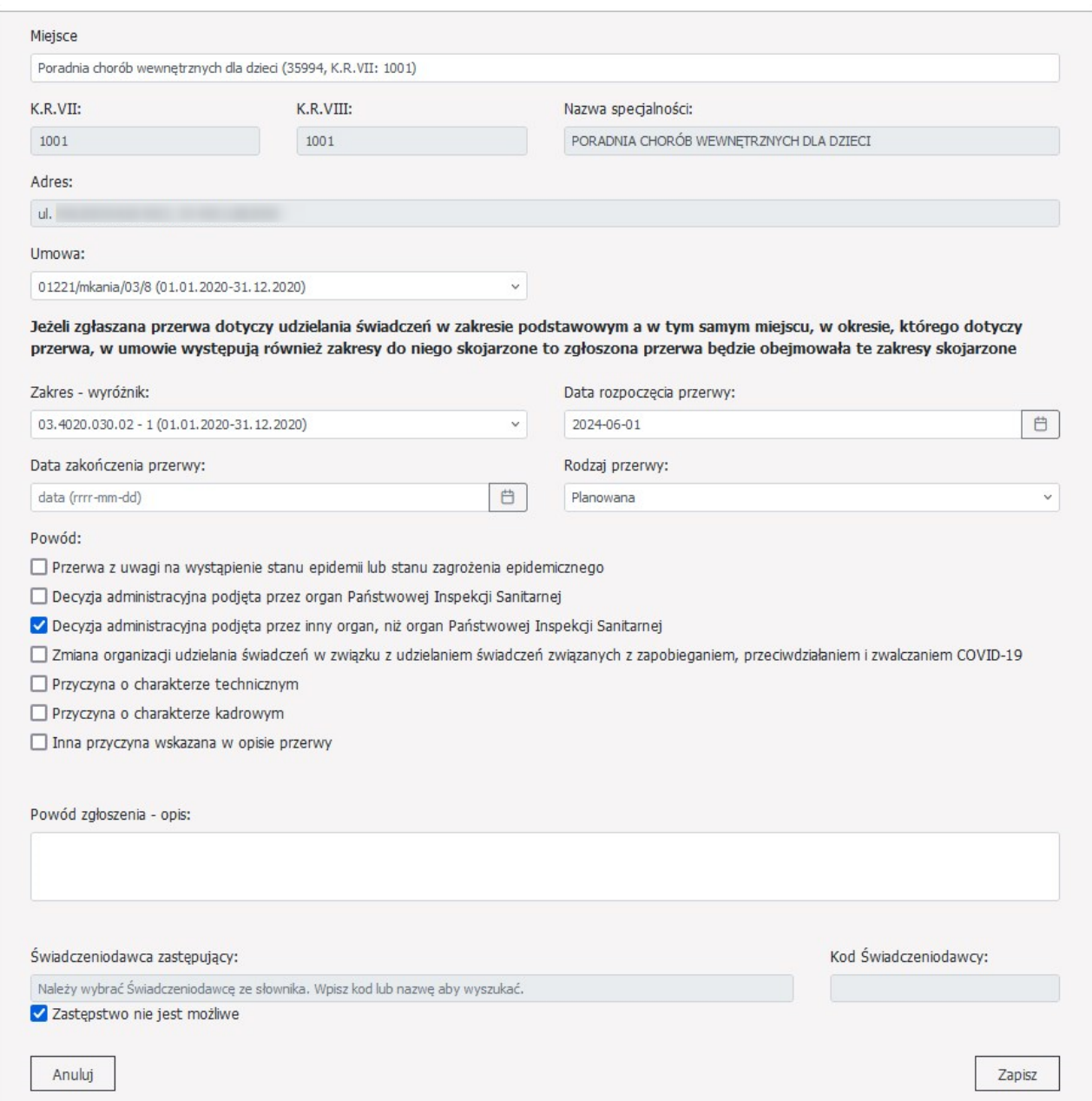

#### **Przygotowanie nowego wniosku > Świadczenie kolejkowe w danym miejscu.**

W przypadku potrzeby zgłoszenia przerwy dla więcej niż jednego świadczenia w danym miejscu wymagane jest wprowadzenie kolejnego wniosku.

W przypadku potrzeby wyłączenia wszystkich świadczeń w danym miejscu wystarczy zarejestrować przerwę w działaniu tego miejsca. Tak zarejestrowany wniosek po zatwierdzeniu w OW NFZ jest traktowany w procesie oceny sprawozdawczości do kolejek jako zgłoszenie przerw w realizacji wszystkich świadczeń w tym miejscu.

# Dodanie przerwy dla obszaru: Świadczenie kolejkowe w danym miejscu

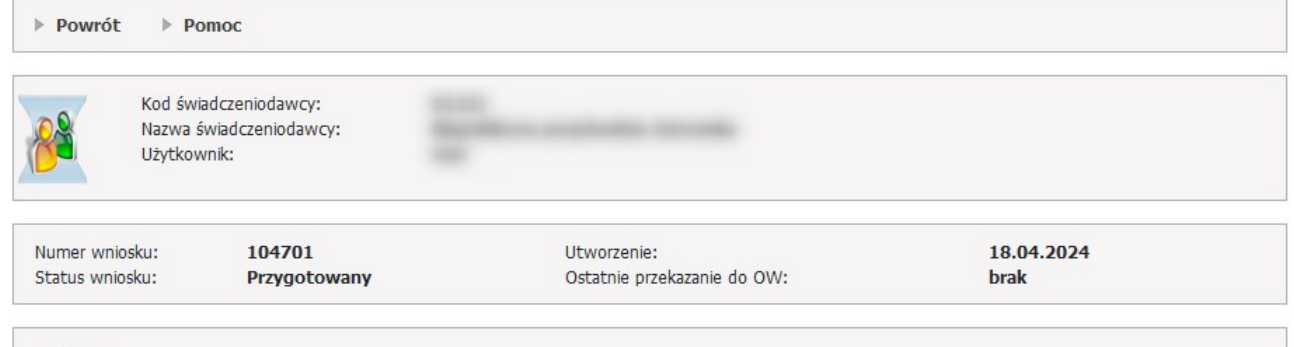

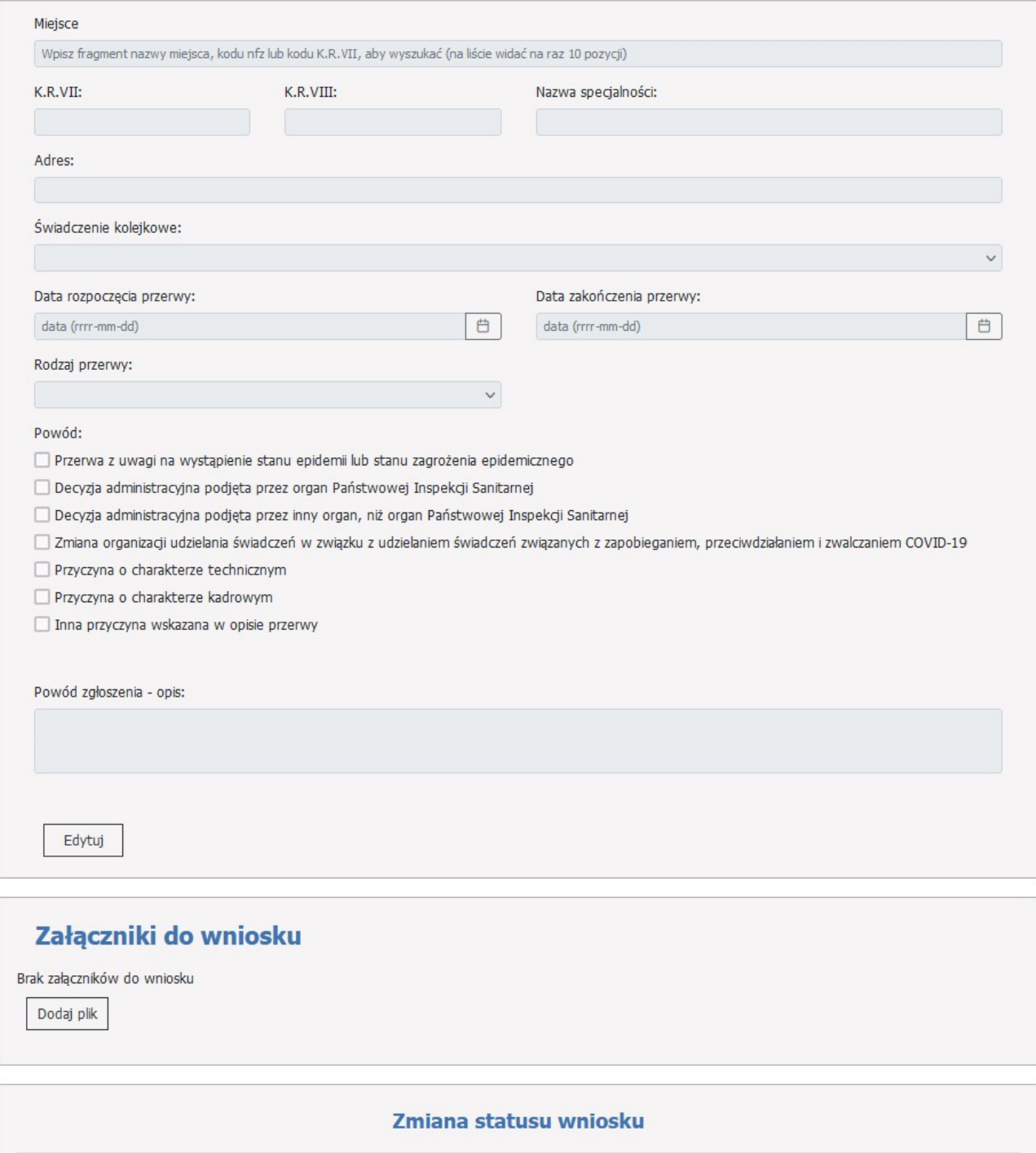

Anuluj wniosek

Przekaż do OW
Aby zacząć pracować na wniosku, operator musi skorzystać z przycisku **Edytuj**, gdzie należy wypełnić dane wymagane do dodania przerwy dla całej działalności.

Dane do wypełnienia:

- · Miejsce (należy wpisać początek nazwy miejsca, żeby je wyszukać);
- · Świadczenie kolejkowe;
- · Data rozpoczęcia przerwy;
- · Data zakończenia przerwy;
- · Rodzaj przerwy: Planowana/Doraźna;
- · Powód: Przerwa z uwagi na wystąpienie stanu epidemii lub stanu zagrożenia epidemicznego; Decyzja administracyjna podjęta przez organ Państwowej Inspekcji Sanitarnej;

Decyzja administracyjna podjęta przez inny organ, niż organ Państwowej Inspekcji Sanitarnej; Zmiana organizacji udzielania świadczeń w związku z udzielaniem świadczeń związanych z zapobieganiem, przeciwdziałaniem i zwalczaniem COVID-19; Przyczyna o charakterze technicznym; Przyczyna o charakterze kadrowym; Inna przyczyna wskazana w opisie przerwy;

· Powód zgłoszenia - opis: opis jest wymagany, jeżeli został zaznaczony jeden z trzech powodów: Przyczyna o charakterze technicznym; Przyczyna o charakterze kadrowym; Inna przyczyna wskazana w opisie przerwy;

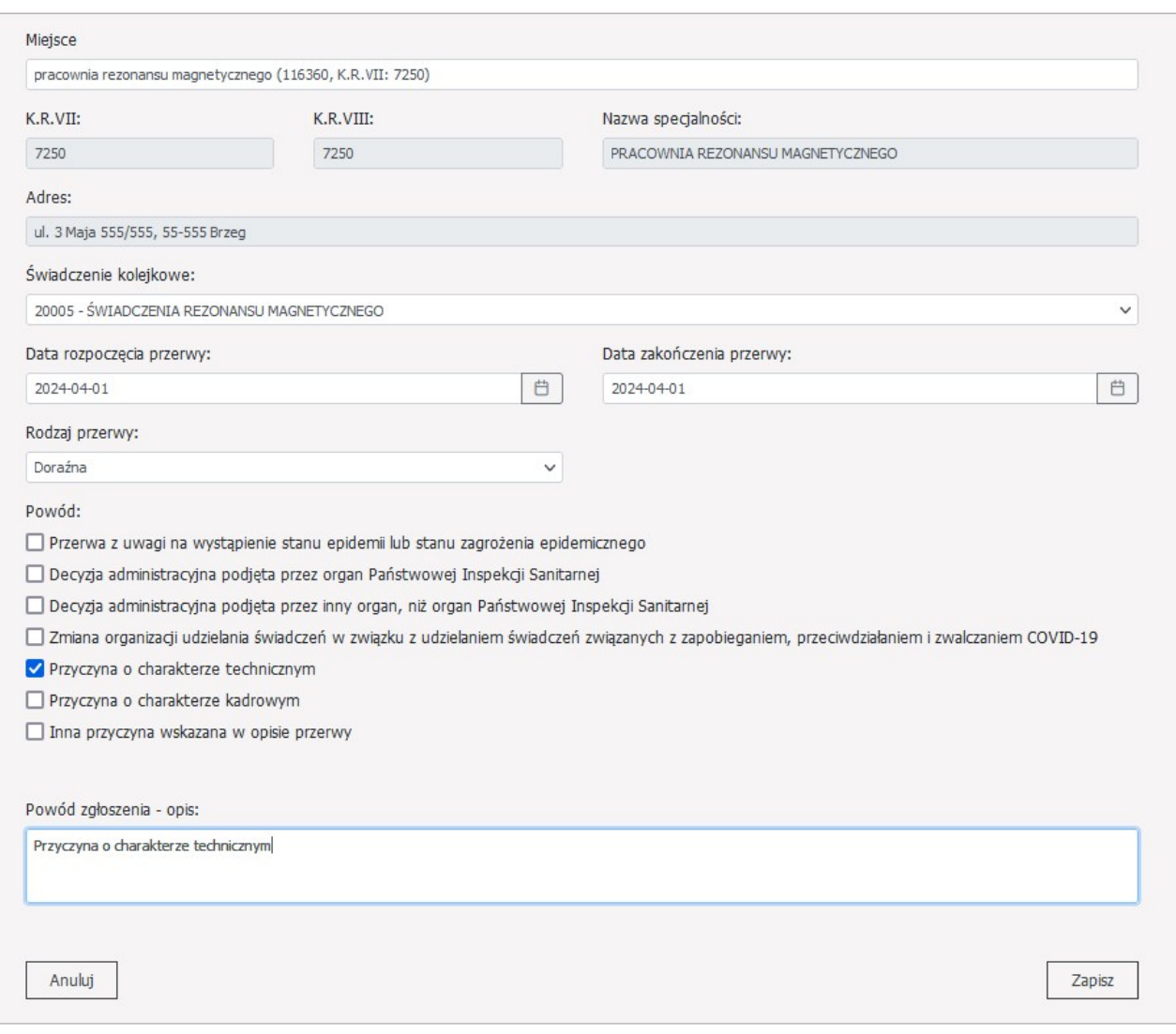

Operator może dołączyć do wniosku jeden plik PDF i może mieć maksymalnie 10MB. Dołączenie pliku PDF jest opcjonalne.

Do załącznika można dodać dodatkowy opis (do 200 znaków).

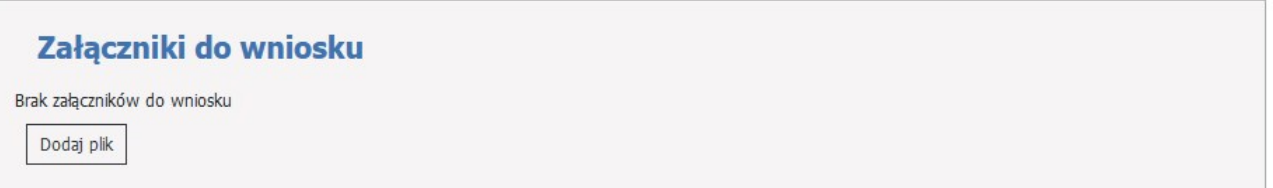

#### **Zmiana statusu wniosku.**

Wypełniony wniosek należy wysłać za pomocą przycisku **Przekaż do OW**.

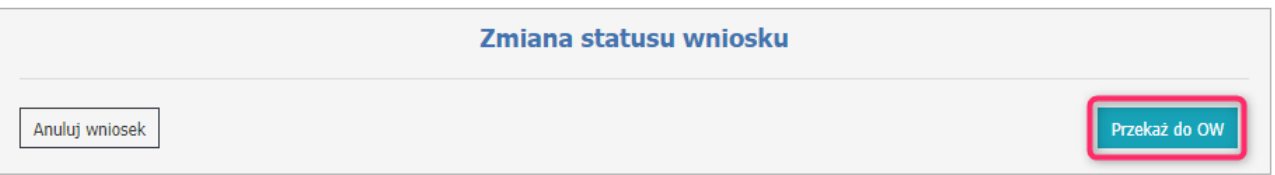

Po zmianie statusu wniosku na **Przekazany do OW**, użytkownik będzie miał możliwość pobrania dokumentu PDF do wydrukowania.

Dopóki wniosek nie zostanie pobrany przez pracownika OW do rozpatrzenia (dopóki nie nastąpi zmiana statusu na **W trakcie oceny**) użytkownik będzie miał możliwość cofnięcia wniosku w celu jego edycji i ponownego przekazania do OW NFZ lub anulowania.

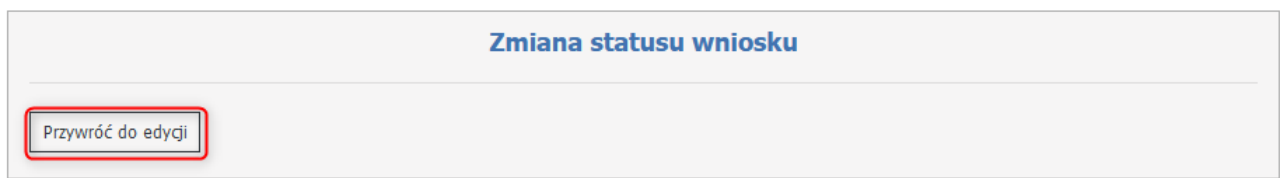

Wniosek można anulować za pomocą przycisku **Anuluj wniosek**.

# **Szczegóły wniosku o korektę przerwy**

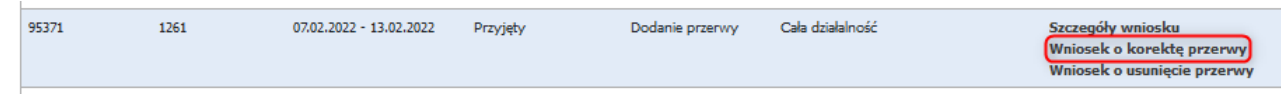

Operator może zgłosić korektę wcześniej zgłoszonych informacji o przerwach jeżeli wystąpi taka potrzeba.

Operator musi wtedy utworzyć wniosek korekty danych dotyczących przerwy i w tym wniosku wskazać identyfikator przerwy, której dane chce poprawić.

Po wskazaniu identyfikatora system wyświetli podstawowe dane przerwy (czego dotyczy, data początku i data końca).

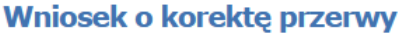

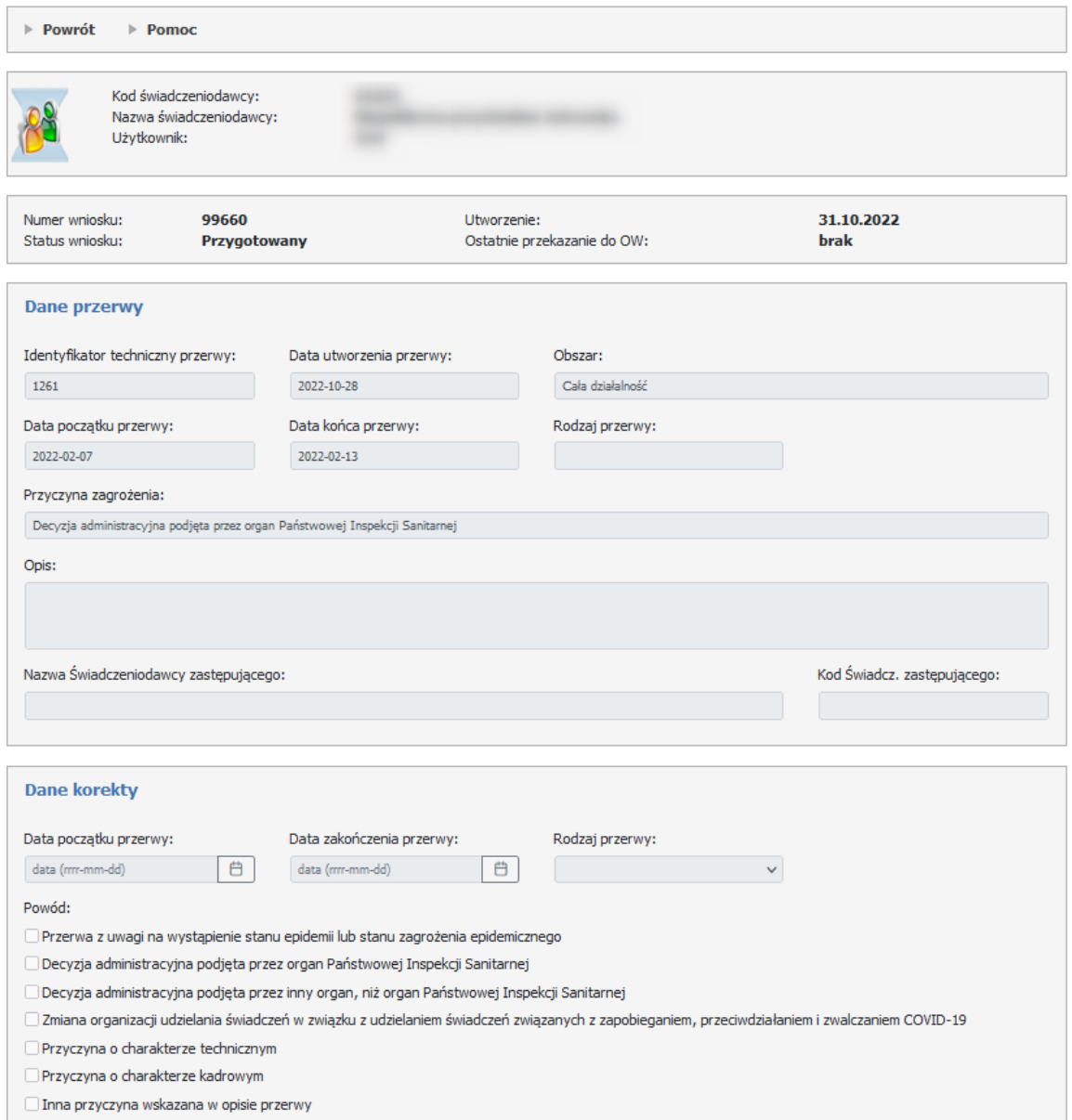

Aby zacząć pracować na wniosku, operator musi skorzystać z przycisku **Edytuj**, gdzie należy wypełnić dane wymagane do zgłoszenia wnosku o korektę przerwy.

Operator dla wnioseku dotyczącego poprawy może wpisać nowe informacje:

- Data początku przerwy;
- Data zakończenia przerwy;
- Rodzaj przerwy;
- Powód;

- Wskazać świadczeniodawcę zastępującego, jeżeli dla wniosku jest konieczność wskazania zastępstwa lub zaznaczyć, że wskazanie zastępstwa nie jest możliwe.

Po uzupełnieniu tych danych wniosek może zostać przekazany do OW.

# **Szczegóły wniosku o usunięcie przerwy**

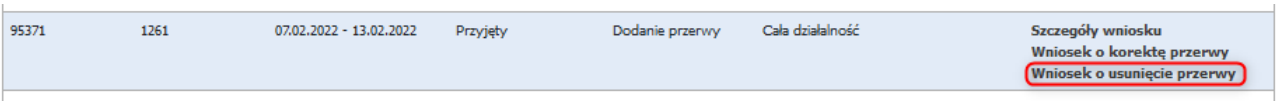

Operator może zgłosić wniosek o usunięcie informacji o przerwie jeżeli wystąpi taka potrzeba.

Operator musi wtedy utworzyć wniosek o usunięciu przerwy i w tym wniosku wskazać identyfikator przerwy, której dane chce usunąć.

Dla takiego wniosku nie ma potrzeby podawania dalszych informacji, wniosek może być przekazany od razu do OW NFZ.

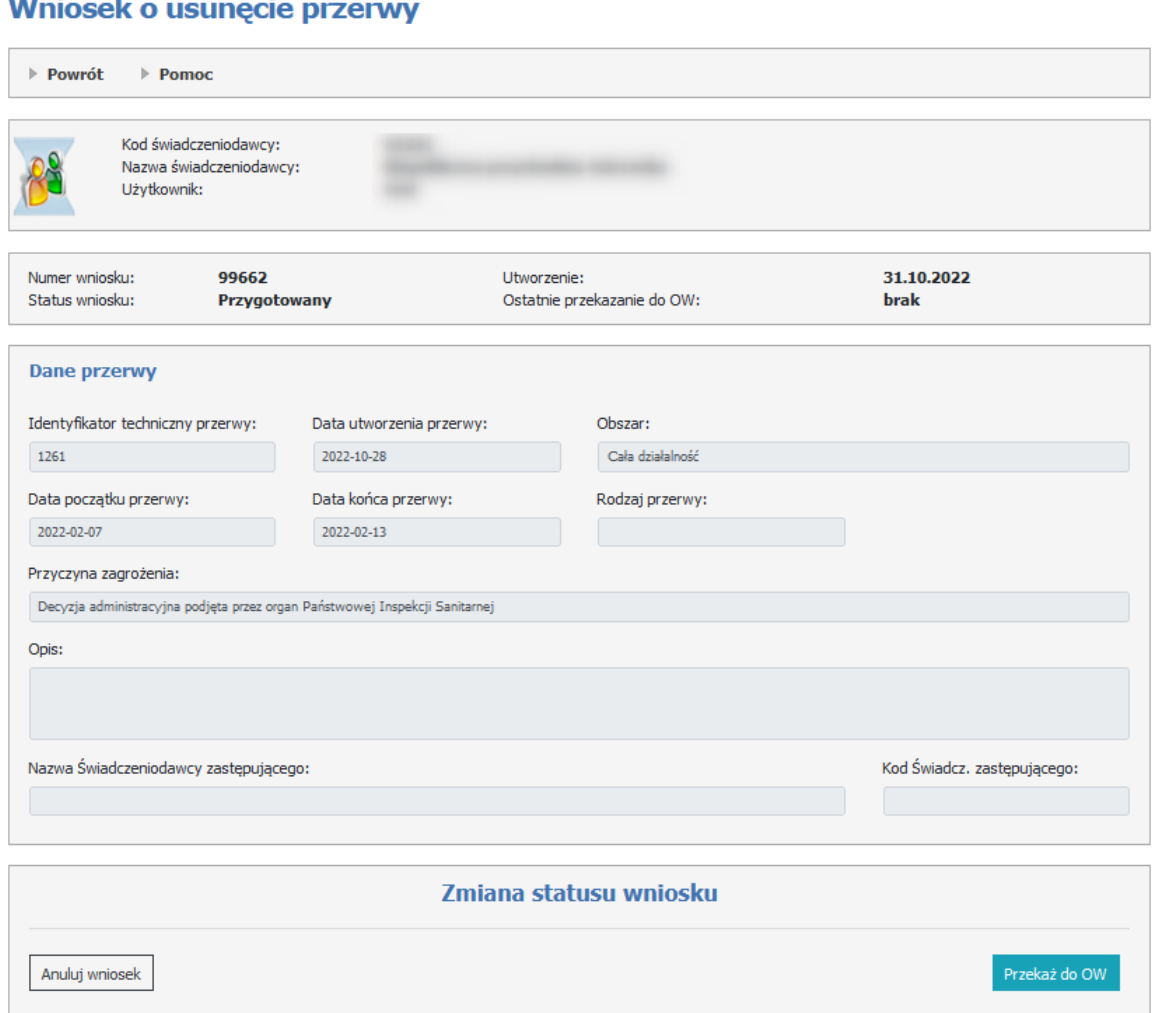

# **Szczegóły przerwy**

Jeżeli przerwa została utworzona przez OW NFZ, przed powstaniem wniosków, to można sprawdzić jej szczegóły.

# Szczegóły przerwy

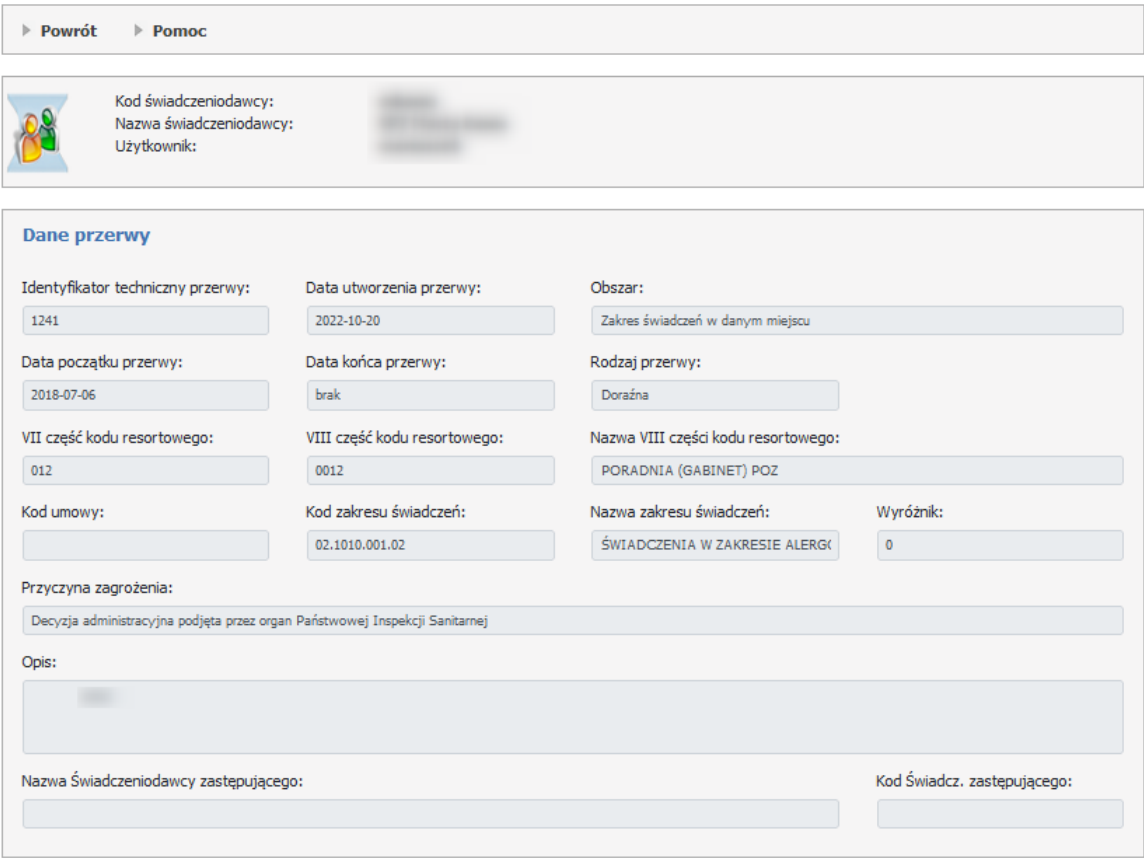

# **4.2.27 Wnioski o zawarcie umowy o dofinansowanie ze środków dotacji celowej aktywowania IKP**

Funkcja **Wnioski o zawarcie umowy o dofinansowanie ze środków dotacji celowej aktywowania IKP** pozwala na przygotowanie i przekazanie do OW wniosków o zawarcie umowy o dofinansowanie ze środków dotacji celewej aktywowania internetowego konta pacjenta.

Wniosek można składać tylko w przypadku gdy świadczeniodawca nie złożył jeszcze wniosku w roku 2022 bądź poprzedni jego wniosek składany w 2022 roku został odrzucony.

# Wnioski o zawarcie umowy o dofinansowanie ze środków dotacji celowej aktywowania IKP

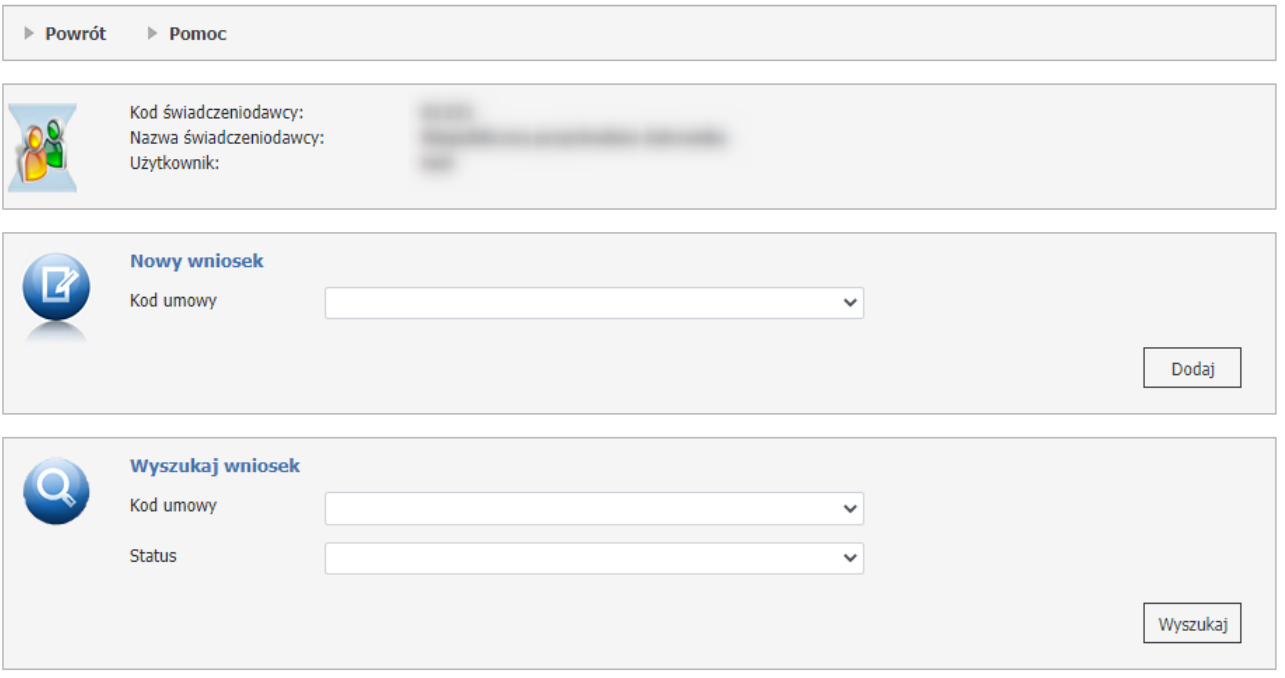

W części *Nowy wniosek* możliwe jest zarejestrowanie nowego wniosku. W celu zarejestrowania wniosku należy z rozwijanego pola *Kod umowy* wybrać umowę. Po wybraniu umowy należy kliknąć przycisk **Dodaj**.

W dolnej części formatki prezentowana jest lista wniosków. Listę można filtrować według kodu umowy oraz statusu. Odpowiednie wartości wybiera się w polach dostępnych w części *Wyszukaj wniosek*. Każdy wniosek na liście, w ostatniej kolumnie zawiera odnośnik **Szczegóły**, którego kliknięcie spowoduje otwarcie formatki konkretnego wniosku dla umowy, a zawierającej szczegóły zgłoszenia.

# **Przygotowanie nowego wniosku o zawarcie umowy o dofinansowanie ze środków dotacji celowej aktywowania IKP.**

Numer umowy o udzielanie świadczeń jest podpowiadany automatycznie przez portal jako numer umowy POZ (w typie umowy 0113) świadczeniodawcy składającego wniosek, obowiązującej w roku 2022. **Uwaga**: jeżeli świadczeniodawca nie posiada umowy POZ w roku 2022 to złożenie wniosku nie będzie możliwe.

# Wnioski o zawarcie umowy o dofinansowanie ze środków dotacji celowej aktywowania IKPdla umowy: 01221/POZ/0113/PLP

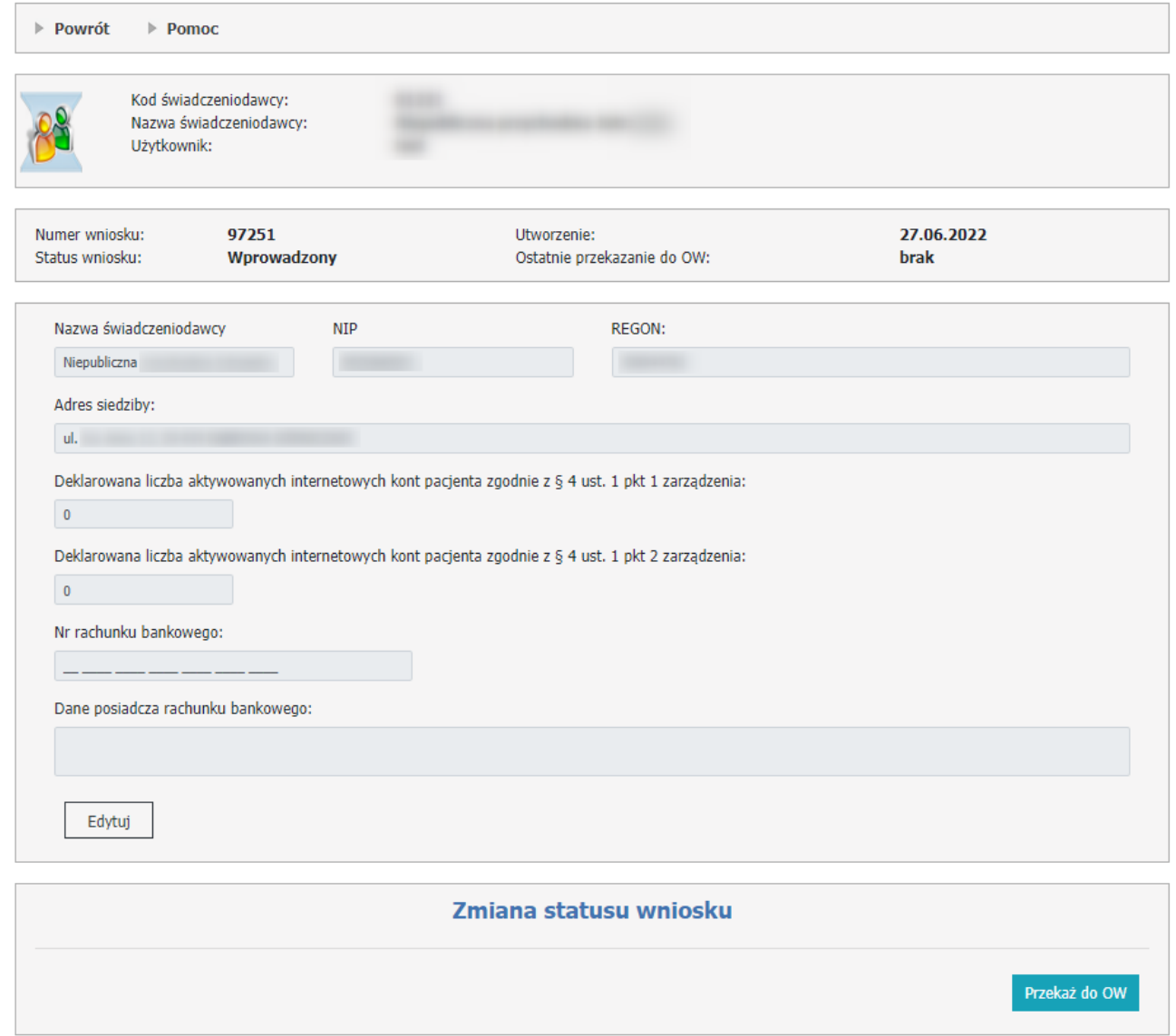

W górnej części formatki znajdują się informacje takie jak:

- Numer wniosku unikalny numer wniosku,
- Utworzenie czas utworzenia wniosku,
- Status wniosku status w jakim obecnie znajduje się wniosek; możliwe statusy: Wprowadzony/
- Ostatnie przekazanie do OW data ostatniego przekazania wniosku do OW.

Dane identyfikacyjne świadczeniodawcy takie jak nazwa, NIP, REGON oraz adres siedziby są podpowiadane automatycznie przez portal.

Za pomocą przycisku **Edytuj** operator przechodzi w tryb edycji wniosku.

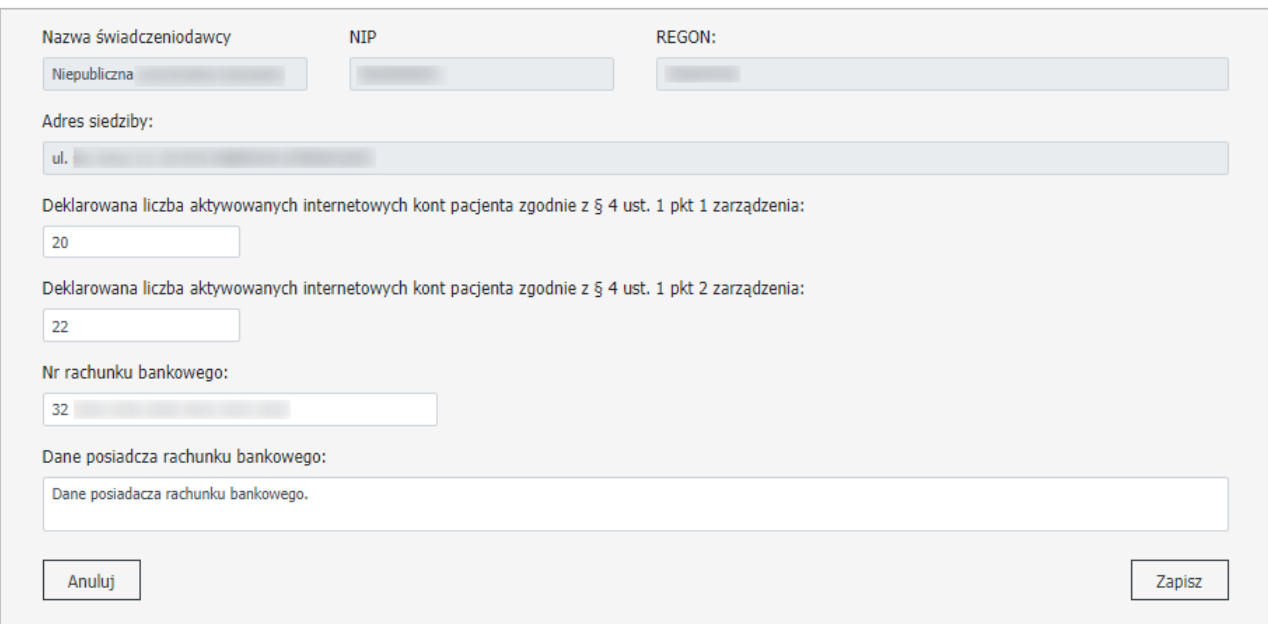

Pola:

- Deklarowana liczba aktywowanych internetowych kont pacjenta zgodnie z § 4 ust. 1 pkt 1 zarządzenia,

- Deklarowana liczba aktywowanych internetowych kont pacjenta zgodnie z § 4 ust. 1 pkt 2 zarządzenia są wymagane.

Numer rachunku bankowego jest wymagany i nie jest przy zapisie weryfikowana jego poprawność. Dane posiadacza rachunku bankowego jest wymagane.

Przycisk **Zapisz** - zapisuje wprowadzone dane przez operatora, przycisk **Anuluj** nie zapisuje danych wprowadzonych przez operatora.

# **Zmiana statusu wniosku.**

Wypełniony wniosek należy wysłać za pomocą przycisku Przekaż do OW.

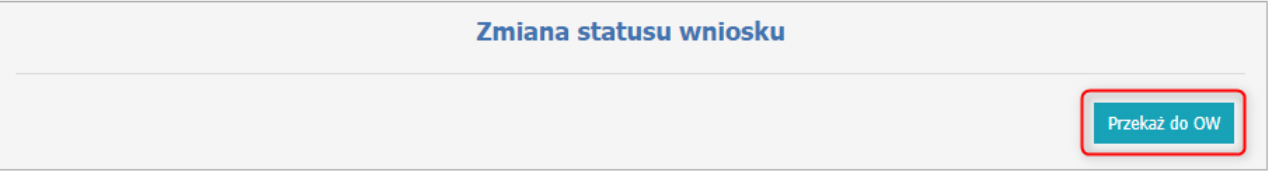

W przypadku odrzucenia wniosku przez operatora OW NFZ widoczna jest treść uzasadnienia odrzucenia. Nie można takiego wniosku edytować, należy przygotować i przekazać do OW kolejny wniosek.

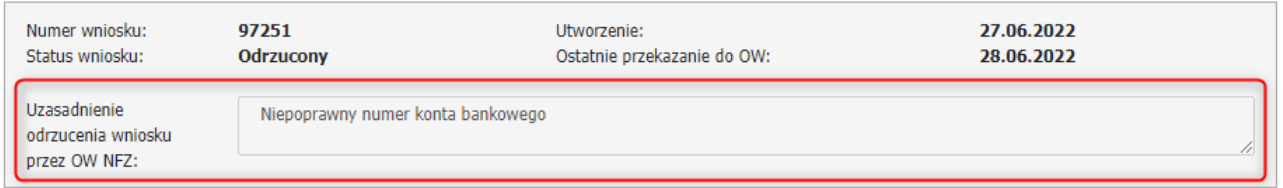

Nie ma możliwości drukowania wniosku z systemu oraz dołączania do wniosku załącznika zawierającego np. treść wniosku sporządzonego poza systemem.

# **4.2.28 Wnioski do umów POZ**

Funkcja **Wnioski do umów POZ** pozwala na obsługę wniosków budżetu powierzonego dla umów POZ (typ umowy - 0113).

### Wnioski do umów POZ

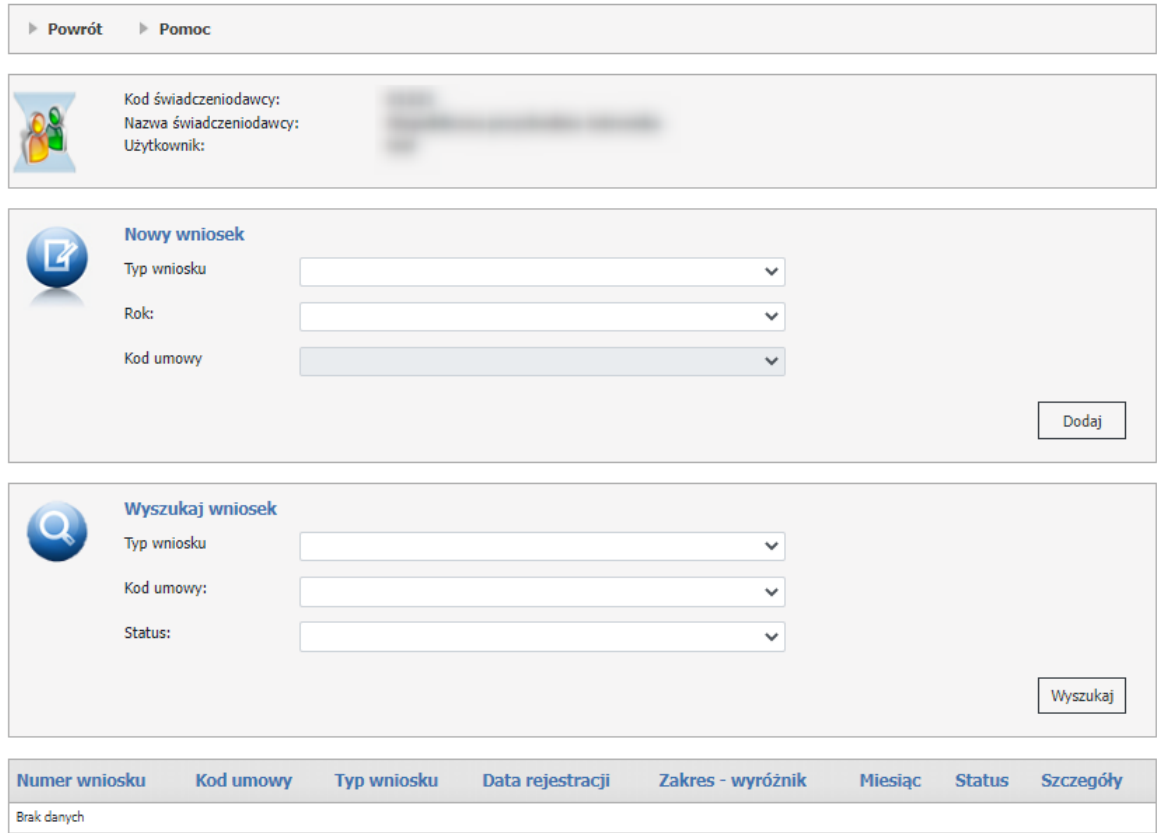

W części *Nowy wniosek* możliwe jest zarejestrowanie nowego wniosku. W celu zarejestrowania wniosku należy z rozwijanych pól wybrać: typ wniosku, rok oraz kod umowy.

Operator ma możliwość wyboru typu wniosku pomiędzy:

- O częściowe wypowiedzenie umowy;
- Otwarty;

Po wybraniu danych należy kliknąć przycisk **Dodaj**.

W dolnej części formatki prezentowana jest lista wniosków. Listę można filtrować według typu wniosku, kodu umowy oraz statusu. Odpowiednie wartości wybiera się w polach dostępnych w części *Wyszukaj wniosek*.

Każdy wniosek na liście, w ostatniej kolumnie zawiera odnośnik **Szczegóły**, którego kliknięcie spowoduje otwarcie formatki konkretnego wniosku dla jego typu, a zawierającej szczegóły zgłoszenia.

Wniosek może przyjmować następujące statusy:

- · W przygotowaniu wniosek przygotowywany przez operatora;
- · Anulowany wniosek anulowany przez operatora (zmiana na Anulowany jest możliwa tylko ze statusu W przygotowaniu);
- · Przekazany do OW wniosek przekazany przez operatora. W tym statusie jest możliwość cofnięcia statusu do statusu "W przygotowaniu" w celu poprawy wniosku (operacja wycofania statusu wniosku dostępna dla operatora przed rozpoczęciem oceny przez OW NFZ);
- · Oceniany pracownik OW NFZ ocenia wniosek. Status wniosku nie może być już zmieniany przez operatora;
- · Przyjęty pracownik OW NFZ przyjął wniosek;
- · Odrzucony pracownik OW NFZ odrzucił wniosek. Operator ma możliwość złożenia nowego wniosku.

## **4.2.28.1 Wniosek o częściowe wypowiedzenie umowy**

Wniosek o częściowe wypowiedzenie umowy - wypowiedzenie budżetu powierzonego - koordynacyjnego służy do przekazania informacji dla jakiego zakresu oraz od którego miesiąca następuje zmiana w umowie.

Dla każdej umowy może istnieć tylko jeden aktywny wniosek o częściowe wypowiedzenie umowy (jako wniosek aktywny jest rozumiany wniosek w statusie innym niż Anulowany, Zatwierdzony, Odrzucony).

W górnej części wniosku znajduje się identyfikator zgłoszenia, jego status, data zatwierdzenia, a także informacje o datach przekazania zgłoszenia do OW NFZ, uzasadnienie oraz kod umowy.

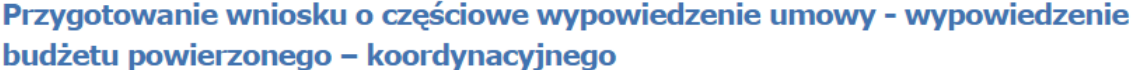

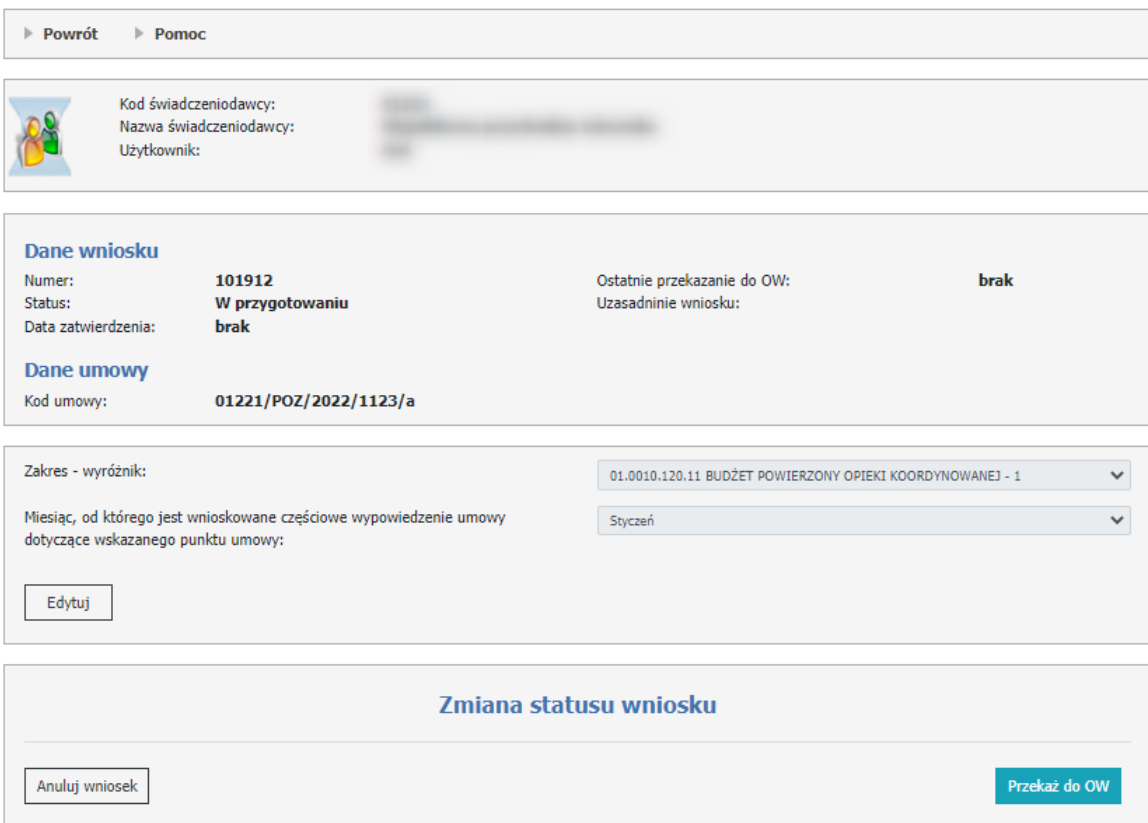

Aby zacząć pracować na wniosku, operator musi skorzystać z przycisku **Edytuj**, a następnie należy wypełnić dane wymagane dla częściowego wypowiedzenia umowy budżetu powierzonego - koordynacyjnego. Dane do wypełnienia:

- · Zakres wyróżnik;
- · Miesiąc, od którego jest wnioskowane częściowe wypowiedzenie umowy dotyczące wskazanego punktu umowy.

**Uwaga**: miesiąc, od którego faktycznie nastąpi zmiana w umowie należy od operatora OW NFZ. Miesciąc ustala pracownik OW NFZ, przygotowując i obsługując właściwy aneks do umowy.

## **Zmiana statusu wniosku.**

Wypełniony wniosek należy wysłać za pomocą przycisku **Przekaż do OW**.

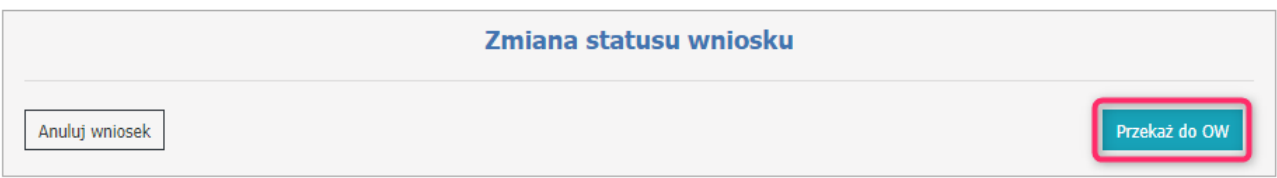

Wniosek można anulować za pomocą przycisku **Anuluj wniosek**.

Dopóki wniosek nie zostanie pobrany przez pracownika OW do rozpatrzenia (dopóki nie nastąpi zmiana statusu na **W trakcie oceny**) użytkownik będzie miał możliwość cofnięcia wniosku w celu jego edycji i ponownego przekazania do OW NFZ lub anulowania.

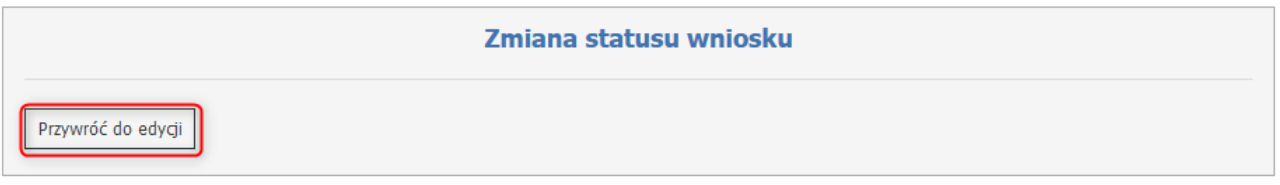

#### **4.2.28.2 Wniosek otwarty**

Wniosek otwarty (uniwersalny) służy do przekazania przez operatora zmiany wartości budżetu powierzonego koordynacyjnego na potrzeby obsługi zmiany lub zmian w umowie POZ, czyli na przykład w sytuacji jeśli nastąpiła zmiana na liście lekarzy specjalistów zatrudnionych do realizacji budżetu powierzonego koordynacyjnego i taka zmiana dostępnego personelu może być powodem wyceny wartości punktu w jego umowie.

Dla każdej umowy może istnieć tylko jeden aktywny wniosek tego typu (jako wniosek aktywny jest rozumiany wniosek w statusie innym niż Anulowany, Zatwierdzony, Odrzucony).

W górnej części wniosku znajduje się identyfikator zgłoszenia, jego status, data zatwierdzenia, a także informacje o datach przekazania zgłoszenia do OW NFZ, uzasadnienie oraz kod umowy.

## Uniwersalny wniosek do umowy

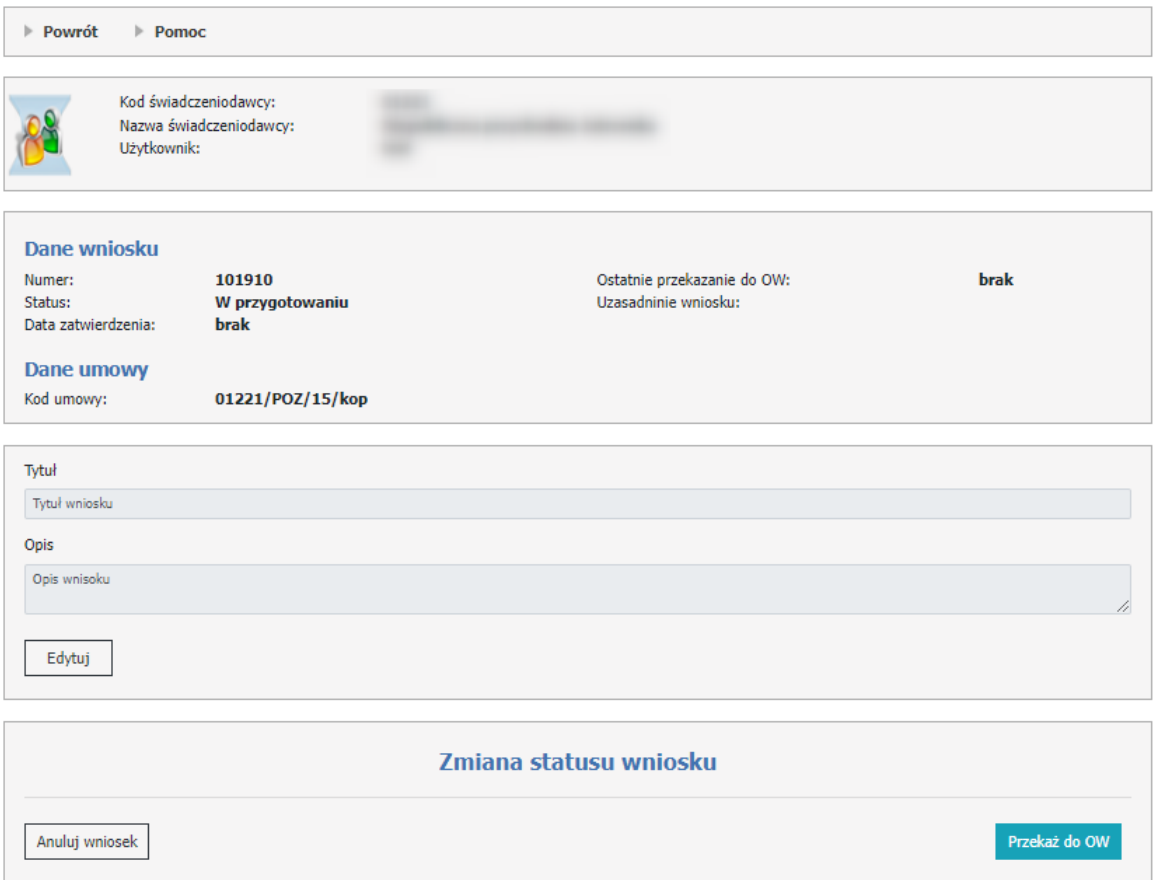

Aby zacząć pracować na wniosku, operator musi skorzystać z przycisku **Edytuj**, gdzie należy wypełnić dane wymagane dla wniosku otwartego.

Dane do wypełnienia:

- · Tytuł;
- · Opis.

#### **Zmiana statusu wniosku.**

Wypełniony wniosek należy wysłać za pomocą przycisku **Przekaż do OW**.

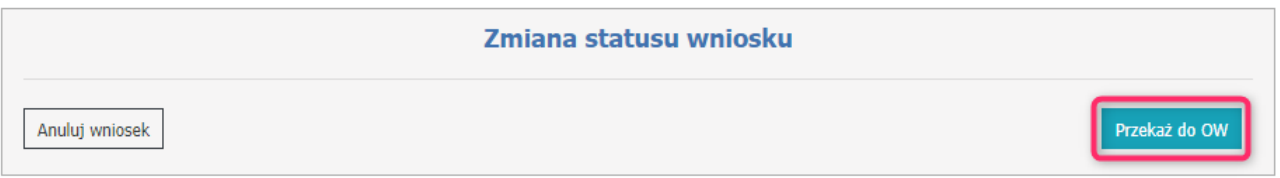

Wniosek można anulować za pomocą przycisku **Anuluj wniosek**.

Dopóki wniosek nie zostanie pobrany przez pracownika OW do rozpatrzenia (dopóki nie nastąpi zmiana statusu na **W trakcie oceny**) użytkownik będzie miał możliwość cofnięcia wniosku w celu jego edycji i ponownego

przekazania do OW NFZ lub anulowania.

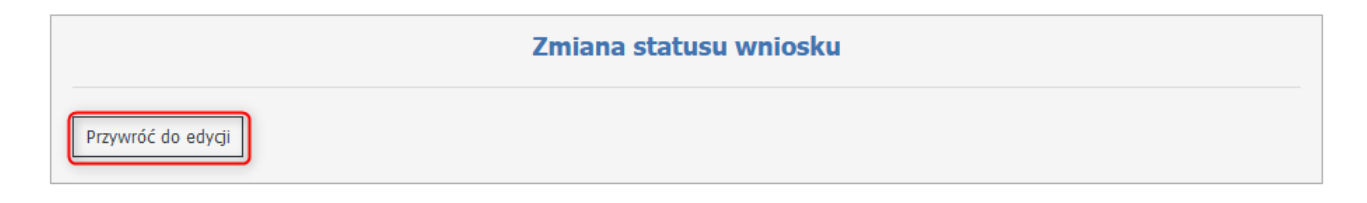

# **4.2.29 Wnioski do umów ZPO**

Funkcja **Wnioski do umów ZPO** pozwala na obsługę wniosków o aneks do umowy ZPO.

# Wnioski o aneks do umowy ZPO

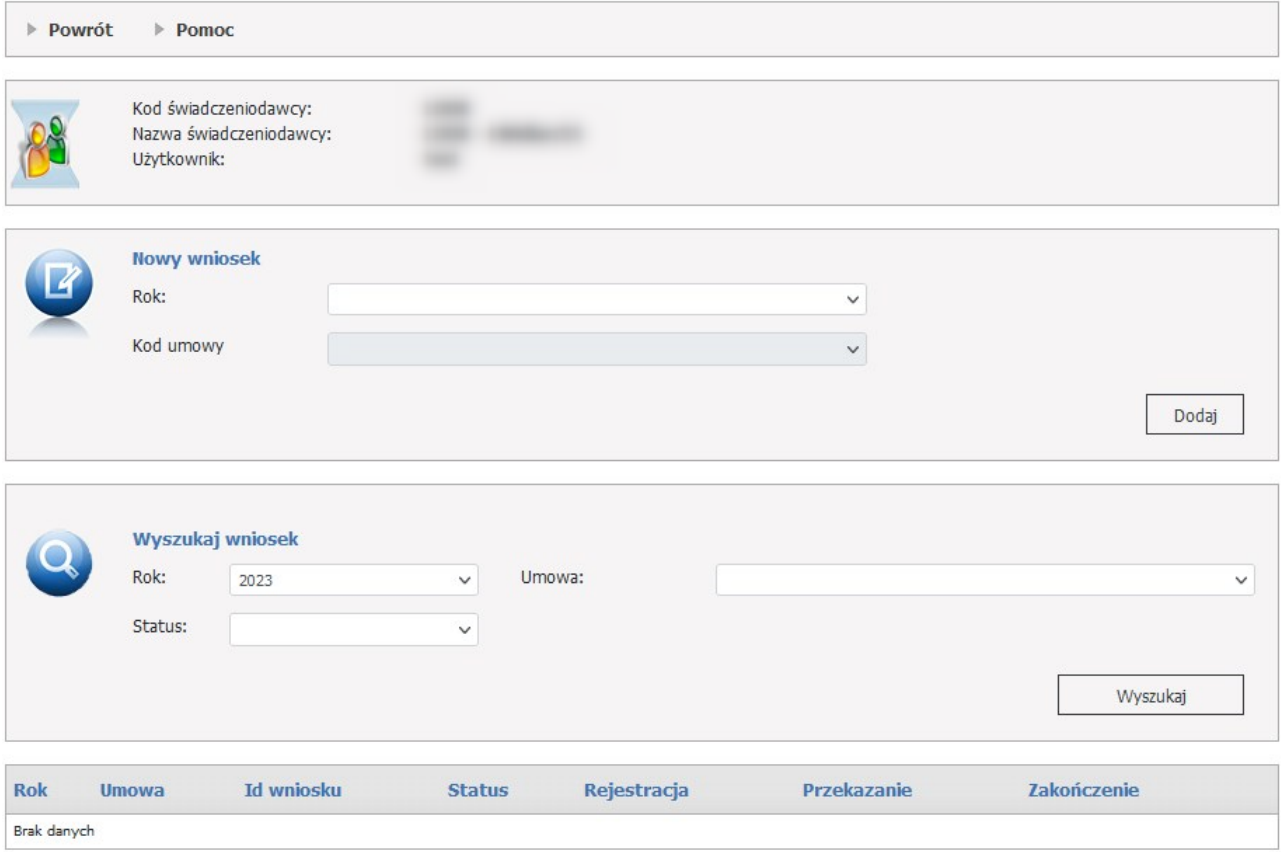

W części *Nowy wniosek* możliwe jest zarejestrowanie nowego wniosku. W celu zarejestrowania wniosku należy z rozwijanych pól wybrać: rok oraz kod umowy.

Po wybraniu danych należy kliknąć przycisk **Dodaj**.

W dolnej części formatki prezentowana jest lista wniosków. Listę można filtrować według roku, umowy oraz statusu. Odpowiednie wartości wybiera się w polach dostępnych w części *Wyszukaj wniosek*.

Każdy wniosek na liście, w ostatniej kolumnie zawiera odnośnik **Szczegóły**, którego kliknięcie spowoduje otwarcie formatki konkretnego wniosku zawierającej szczegóły zgłoszenia.

Wniosek może przyjmować następujące statusy:

· W trakcie przekazywania do OW - po kliknięciu "Przekaż do OW" następuje zmiana statusu na "W trakcie przekazywania" (jeżeli zestawy są prawidłowe, to status się zmieni na "Przekazany do OW", jeśli są błędy, zostanie cofnięty do statusu "Wprowadzony" oraz będzie wyświetlona informacja o błędach);

- · Wprowadzony wniosek jest w wprowadzony, można go edytować;
- · Przekazany do OW NFZ wniosek jest przekazany do OW, można go edytować;
- · Do poprawy wniosek został cofnięty do poprawy;
- · Anulowany wniosek, który już nie będzie dalej procedowany, nie został wykorzystany do zmiany danych w umowie;
- · Zatwierdzony koniec obsługi wniosku, operator OW potwierdził, że na podstawie tego wniosku zostanie przygotowany aneks do umowy;
- · Odrzucony koniec obsługi wniosku, operator OW zadecydował, że na podstawie tego wniosku nie zostanie przygotowany aneks do umowy.

# **4.2.29.1 Szczegóły wniosku o aneks do umowy ZPO**

Wniosek o aneks do umowy ZPO służy do przekazania informacji o zmianach w wykazie produktów i ponownego zdefiniowania zestawów asortymentu.

W górnej części wniosku znajduje się identyfikator zgłoszenia, jego status, kod umowy z numerem wersji, a także informacje o datach złożenia i przekazania zgłoszenia do OW.

Wniosek może dotyczyć jednego lub wielu miejsc udzielania świadczeń.

Wniosek nie musi zawierać wszystkich miejsc występujących w umowie – miejsca dla których świadczeniodawca nie wnioskuje o wprowadzenie zmian nie wystąpią we wniosku.

# Szczegóły wniosku o aneks do umowy ZPO

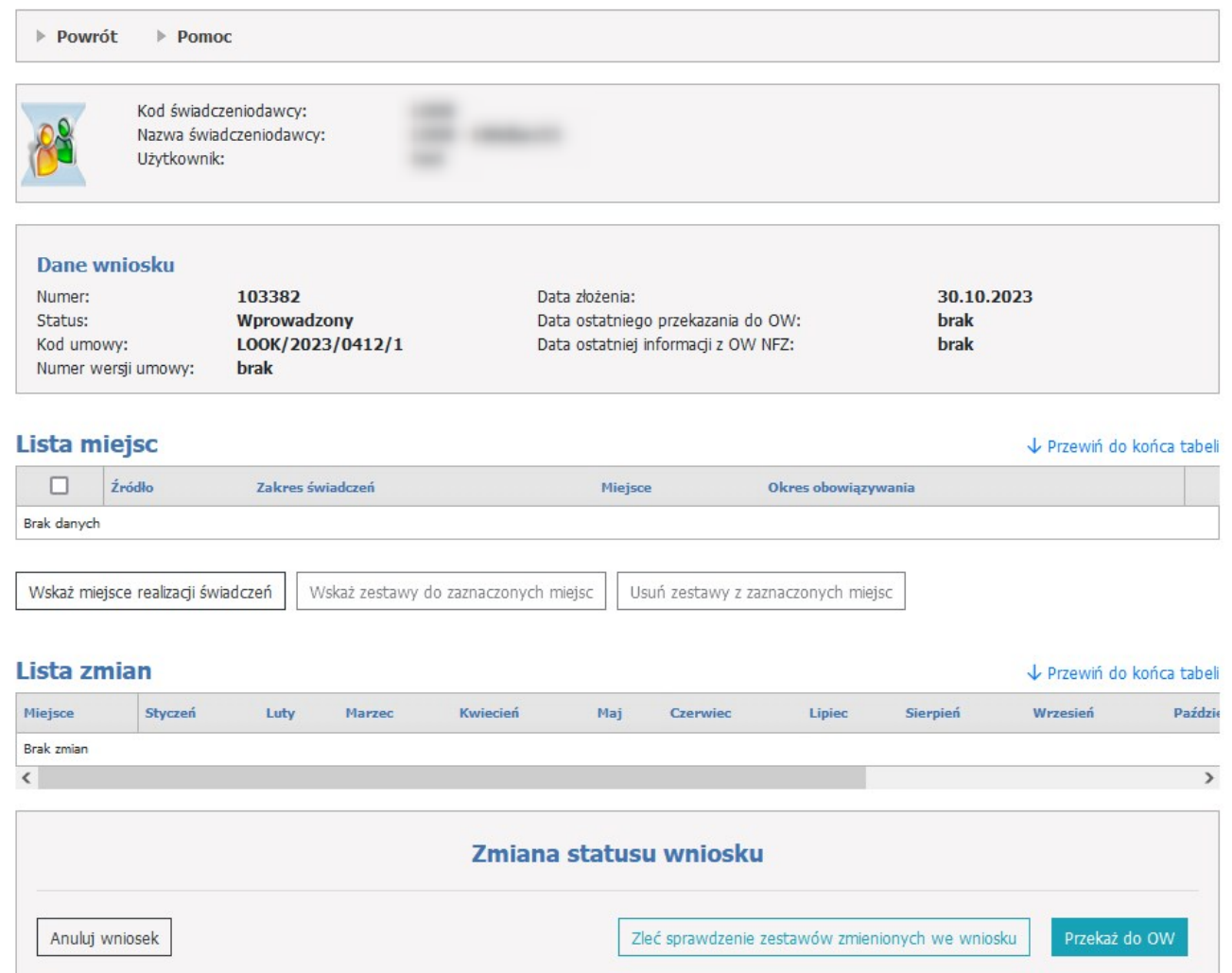

Aby zacząć pracować na wniosku, operator musi skorzystać z przycisku **Wskaż miejsce realizacji świadczeń**, a następnie należy wskazać miejsce realizacji świadczeń wybierając dane z listy zakresu świadczeń. Zakresy do wyboru:

- 12.2970.033.09 - zaopatrzenie w przedmioty ortopedyczne

- 12.2971.033.09 - zaopatrzenie w środki pomocnicze z wyłączeniem środków pomocniczych z zakresu protetyki słuchu i optyki okularowej

- 12.2972.033.09 - zaopatrzenie w zakresie optyki okularowej

- 12.2973.033.09 - zaopatrzenie w zakresie protetyki słuchu

Następnie należy wybrać miejsce udzielania świadczeń z zakresu umowy lub z zakresu spoza umowy.

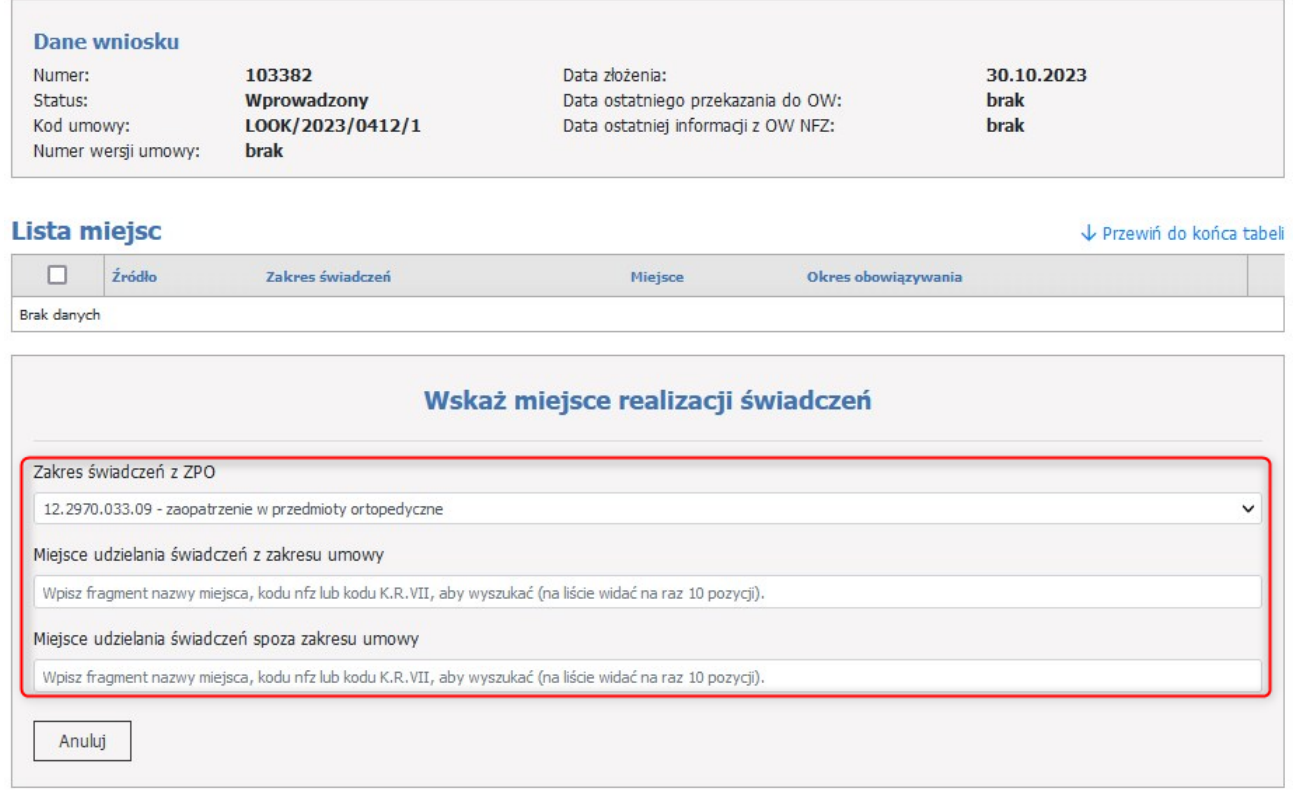

Pojawi się sekcja gdzie można podać nowy początek/koniec obowiązywania miejsca w umowie.

Dla wskazanego zakresu i miejsca należy wskazać okres obowiązywania miejsca. Dla miejsc już istniejących w umowie zostanie podpowiedziany obecnie zapisany okres występowania miejsca w punkcie umowy. Ten okres może pozostać bez zmian lub może zostać zmieniony.

Użytkownik może również zmienić datę końca występowania miejsca w punkcie umowy.

Data końca nie może być większa niż 31 grudnia roku, którego dotyczy umowa. Wpisanie daty późniejszej niż obecnie obowiązujący koniec okresu obowiązywania punktu umowy lub nawet całej umowy będzie rozumiany jako zawnioskowanie o wydłużenie okresu umowy.

Data końca nie może być późniejsza niż data końca funkcjonowania miejsca wg informacji zapisanych w portalu. Dla każdego miesiąca występowania danego miejsca w punkcie umowy należy wskazać właściwe wersje zestawów asortymentu. Dla miesięcy, w których to miejsce już występuje w umowie, zostaną podpowiedziane identyfikatory zestawów i numery wersji zestawów aktualnie występujące w umowie. Informacje o zestawach można pozostawić bez zmian lub zmienić stosownie do potrzeb.

Dla nowych miesięcy konieczne jest wskazanie zestawu.

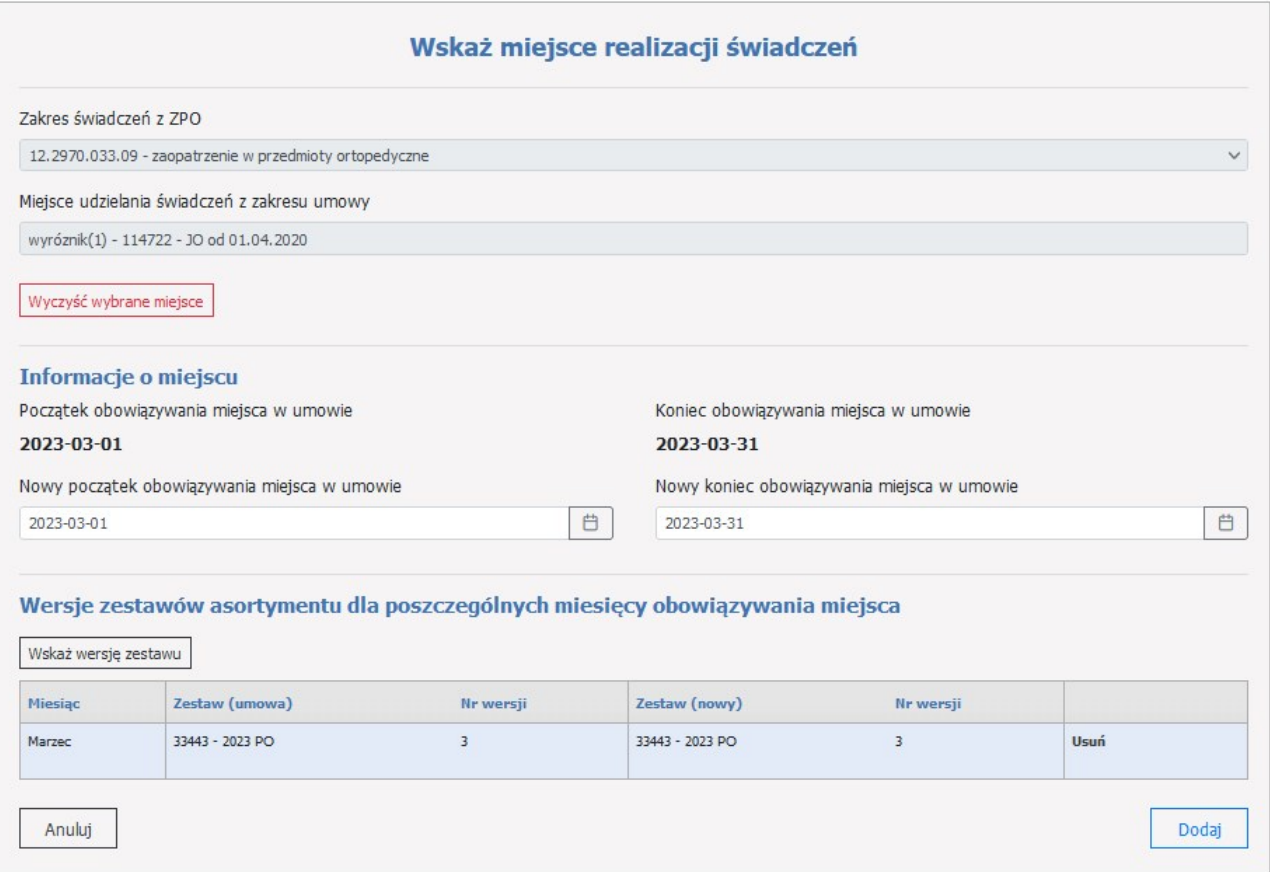

Wybranie miejsca niewystępującego jeszcze w umowie będzie oznaczało zawnioskowanie o dodanie nowego miejsca.

Wybranie zakresu niewystępującego w umowie oznacza zawnioskowanie o dodanie do umowy punktu umowy z nowym zakresem.

Następnie za pomocą przycisku **Wskaż wersję zestawu** operator wypełnia dane: miesiąc od/do, identyfikator zestawu oraz numer wersji. Zestaw zatwierdza sie za pomocą przycisku **Zapisz**.

Gdy wybrany okres dla zestawu przekraczy aktualny okres w umowie dla miejsca należy zaznaczyć opcję **Wydłuż okres w umowie**. W przeciwnym wypadku okres zestawu zostanie skrócony w celu dopasowania do okresu w umowie.

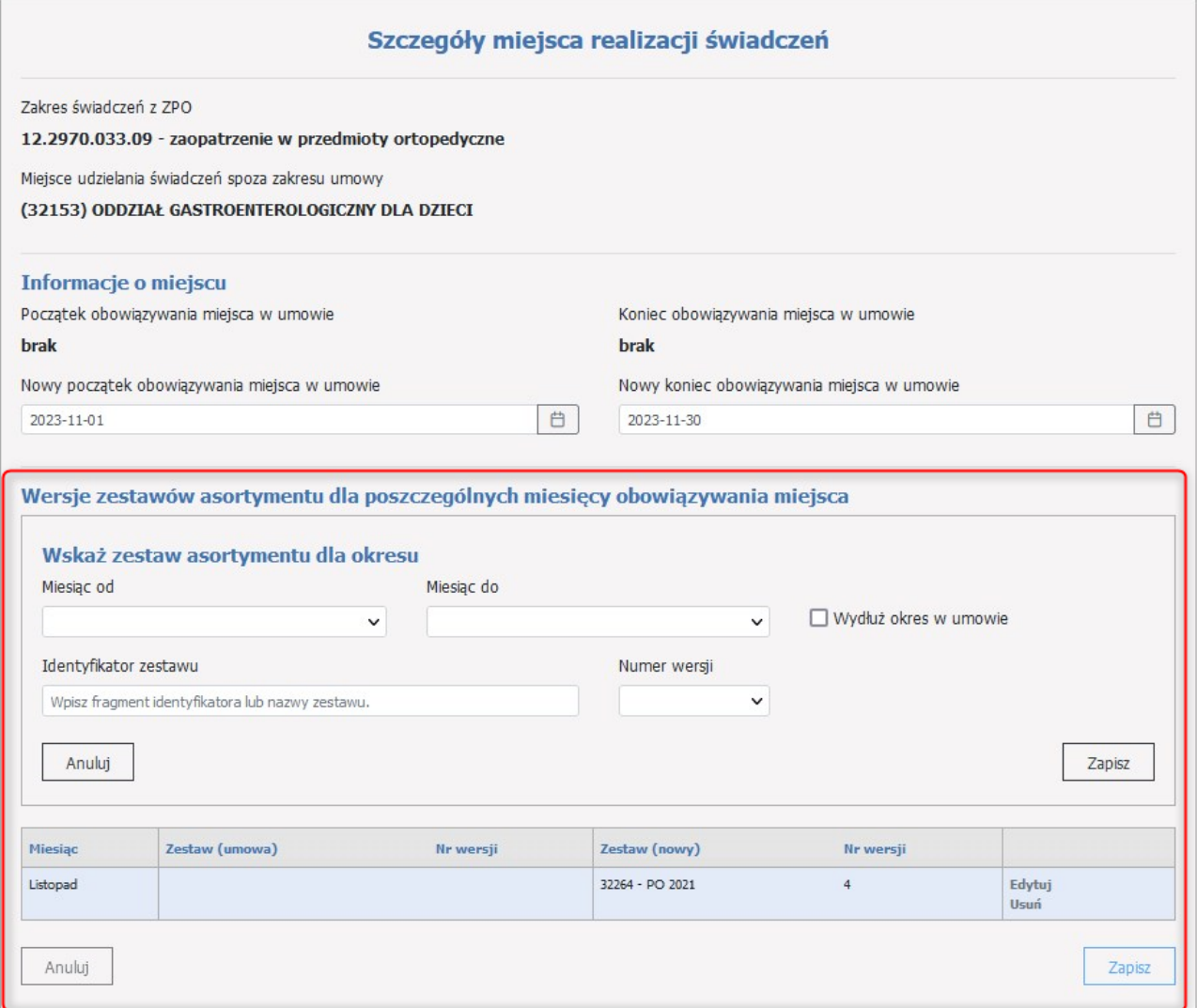

Po dodaniu zestawów za pomocą przycisku **Zapisz** użytkownik potwierdza zapisanie danych miejsca. Przycisk **Anuluj** nie zapisuje danych wprowadzonych przez operatora.

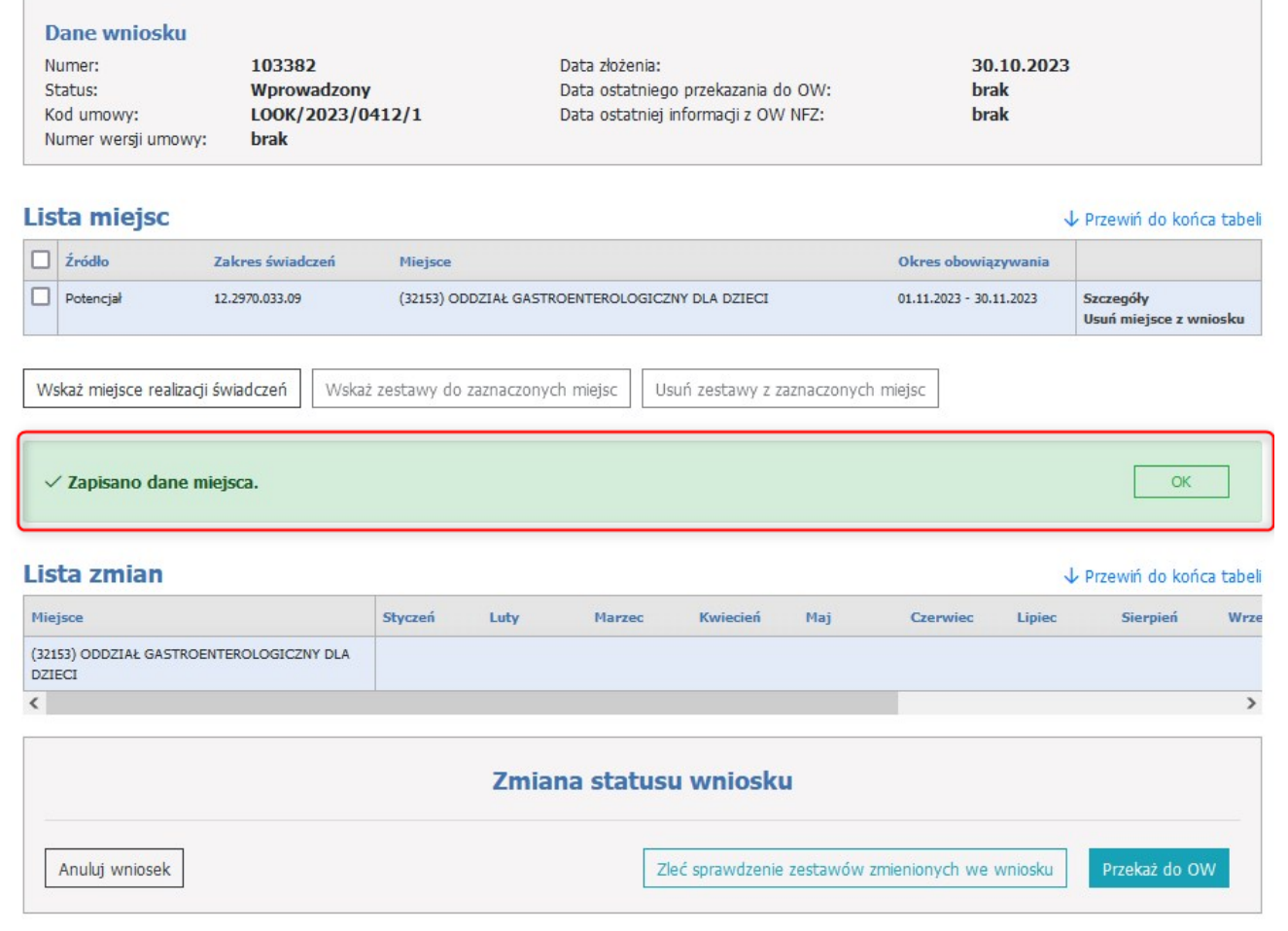

Operator może zlecić sprawdzenie zestawów, które zostały zmienione we wniosku. Służy do tego przycisk **Zleć sprawdzenie zestawów zmienionych we wniosku.**

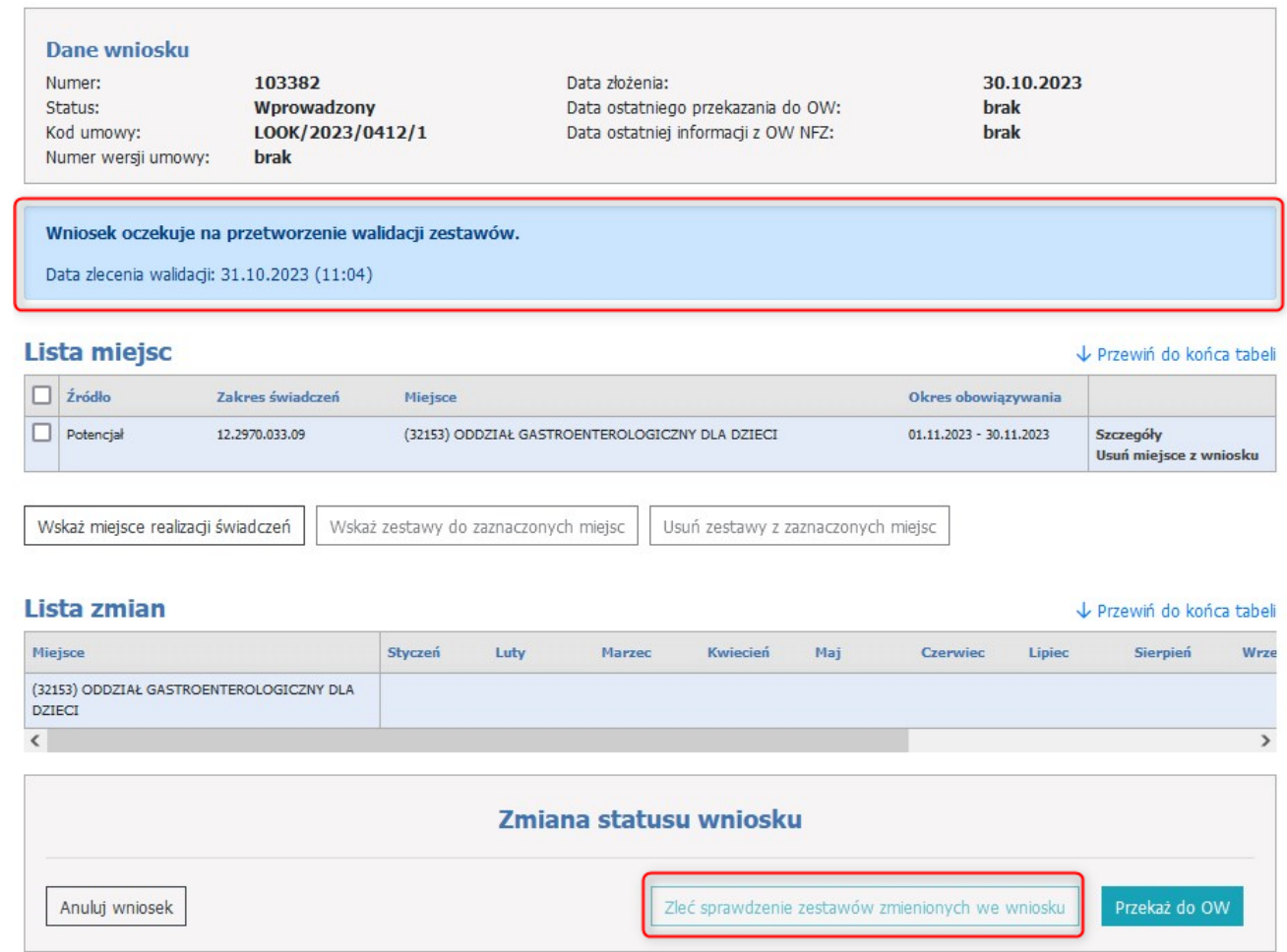

# **Zmiana statusu wniosku.**

Wypełniony wniosek należy wysłać za pomocą przycisku Przekaż do OW.

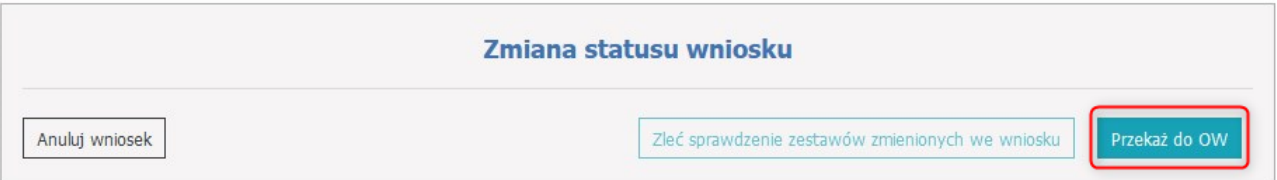

W trakcie przekazywania wniosku, następuje sprawdzenie i weryfikacja zestawów o czym informuje komunikat.

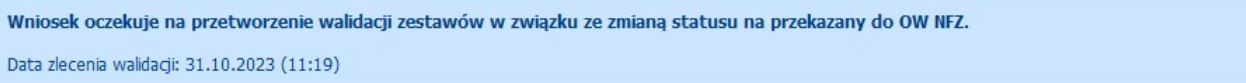

Jeżeli weryfikacja zestawów przebiegnie z błędami, operator zostanie o tym poinformowany za pomocą opisu a także znacznika, ktory wskaże dla jakiego miejsca wystapiły błędy.

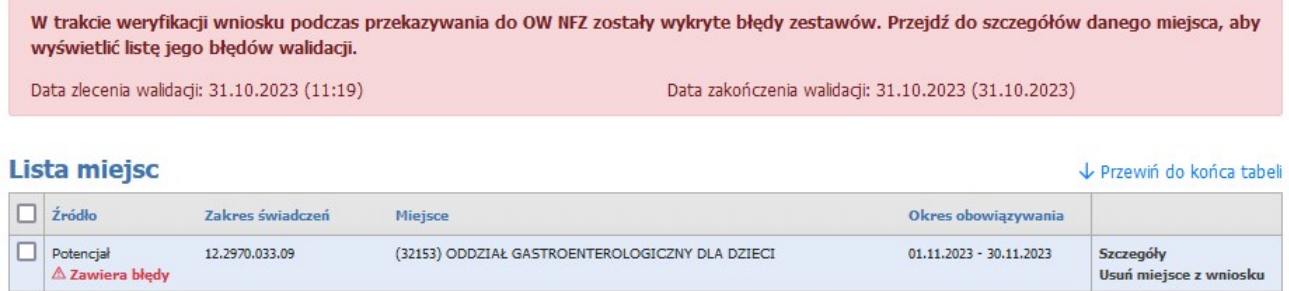

Kliknięcie w **Szczegóły** wyświetla listę błędów walidacji.

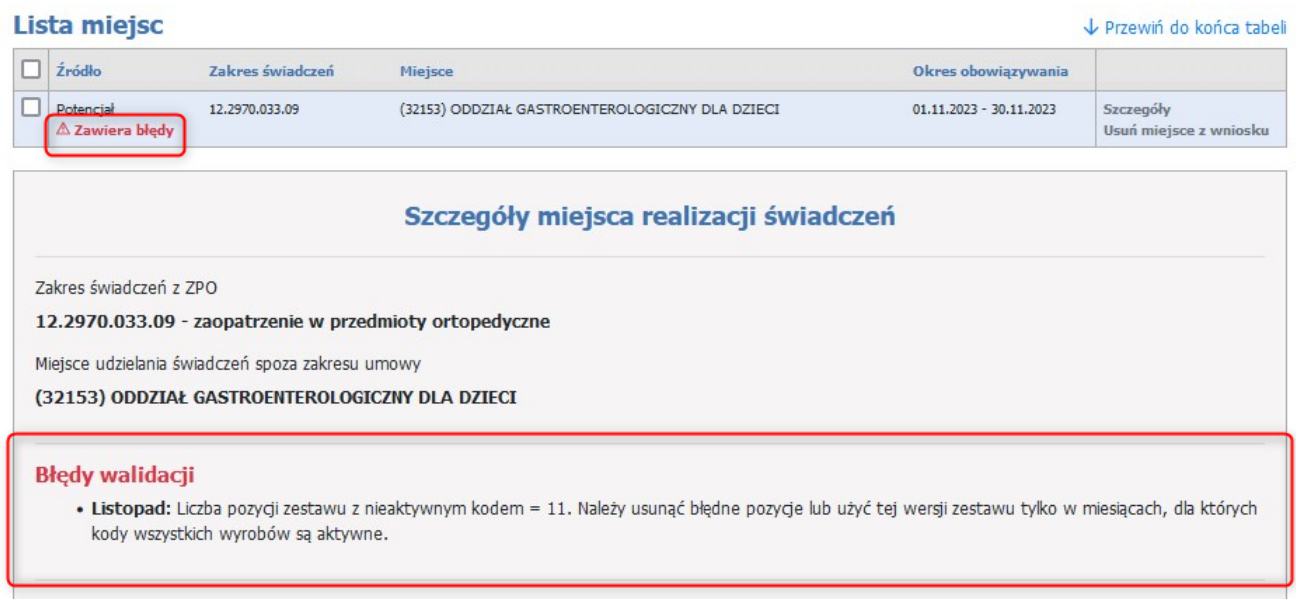

Jeżeli weryfikacja zestawów przebiegnie bez błędóww, operator zostanie o tym poinformowany za pomocą opisu.

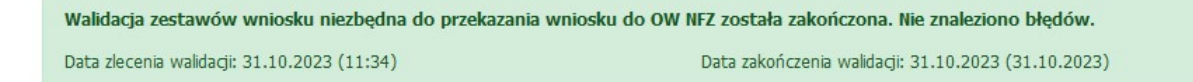

Zaakceptowanie wniosku nie oznacza automatycznego utworzenia aneksu ani nie oznacza, że operator OW NFZ musi niezwłocznie utworzyć aneks. Gdy operator utworzy aneks do umowy lub pracuje nad przygotowaniem umowy głównej to może zmiany w umowie wprowadzać ręcznie ale będzie też mógł wykorzystać istniejący, zaakceptowany wniosek.

Wniosek może być przygotowany i przekazany do OW dla umowy głównej, jeszcze przed jej podpisaniem lub po jej podpisaniu dla aktualnej wersji umowy – aktualnie podpisanego aneksu.

# **4.2.30 Wnioski w postępowaniach**

Strona **Wnioski w postępowaniach** pozwala na przegląd oraz edycję wniosków w postępowaniu.

### Wnioski w postępowaniach

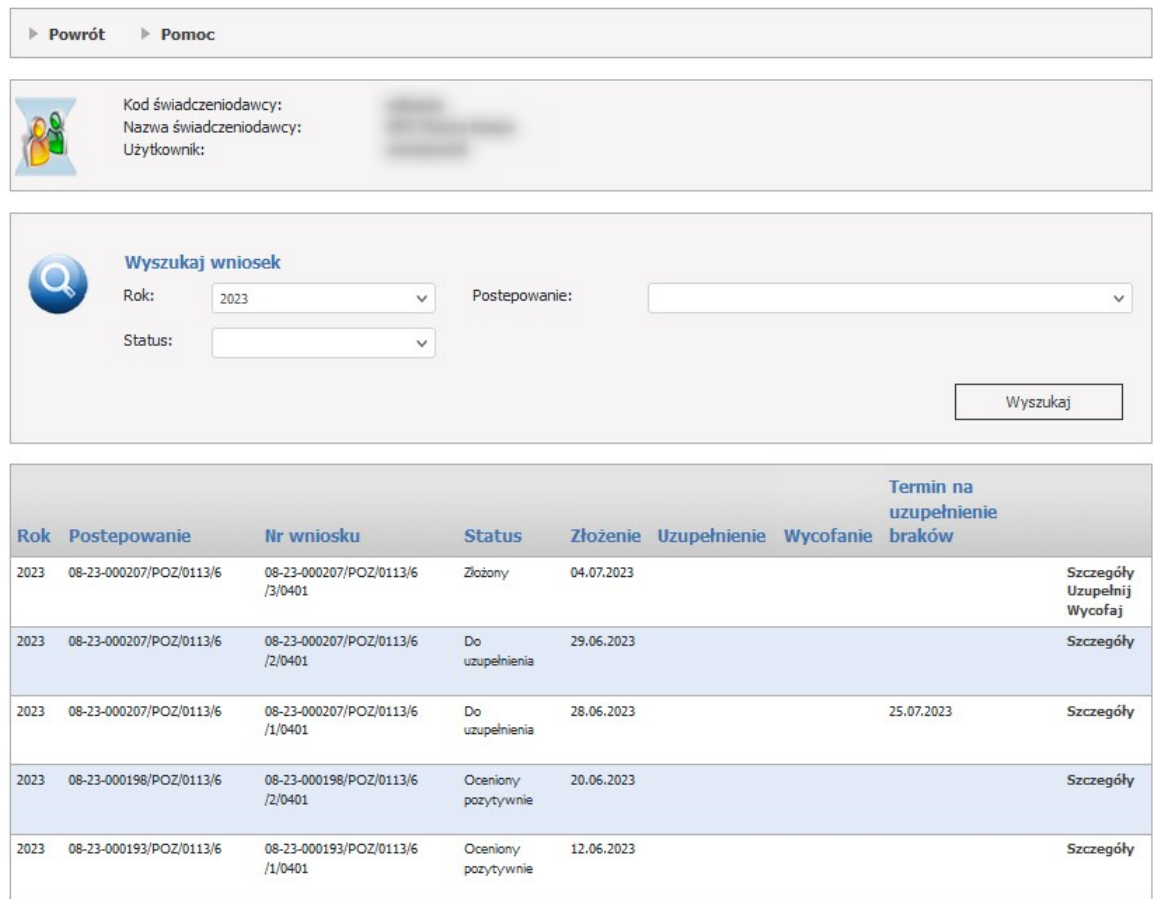

W dolnej części formatki prezentowana jest lista wniosków.

Użytkownik ma możliwość wyszukiwania wniosków w sekcji **Wyszukaj wniosek**.

Wyszukiwanie jest możliwe za pomoca następujących pól:

- · Rok,
- · Postępowanie,
- · Status.

Każdy wniosek na liście, w ostatniej kolumnie zawiera odnośniki **Szczegóły** (**Uzupełnij, Wycofaj**), które zostały opisane w rozdziale Wniosek w [postępowaniu.](#page-317-0)

# **4.2.31 Koordynowana opieka nad kobietą w ciąży**

Formatka pozwala na dokonanie sprawdzenia czy pacjentka, której mają być udzielane świadczenia w okresie ciąży, jest objęta programem Koordynowanej Opieki nad kobietą w Ciąży.

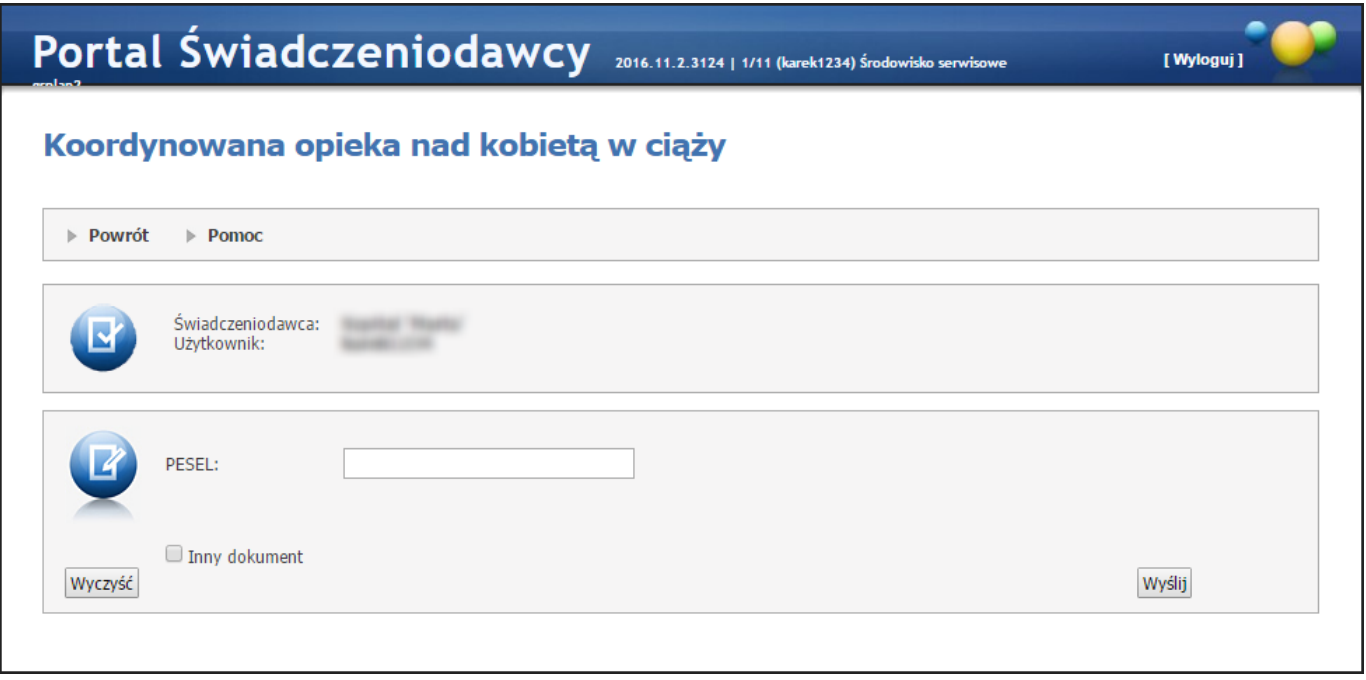

W oknie możliwe jest dokonanie sprawdzenia na podstawie numeru PESEL lub, po zaznaczeniu *Inny dokument*, na podstawie dokumentu tożsamości. Jeśli osoba posiada nadany numer PESEL należy posługiwać się tym numerem.

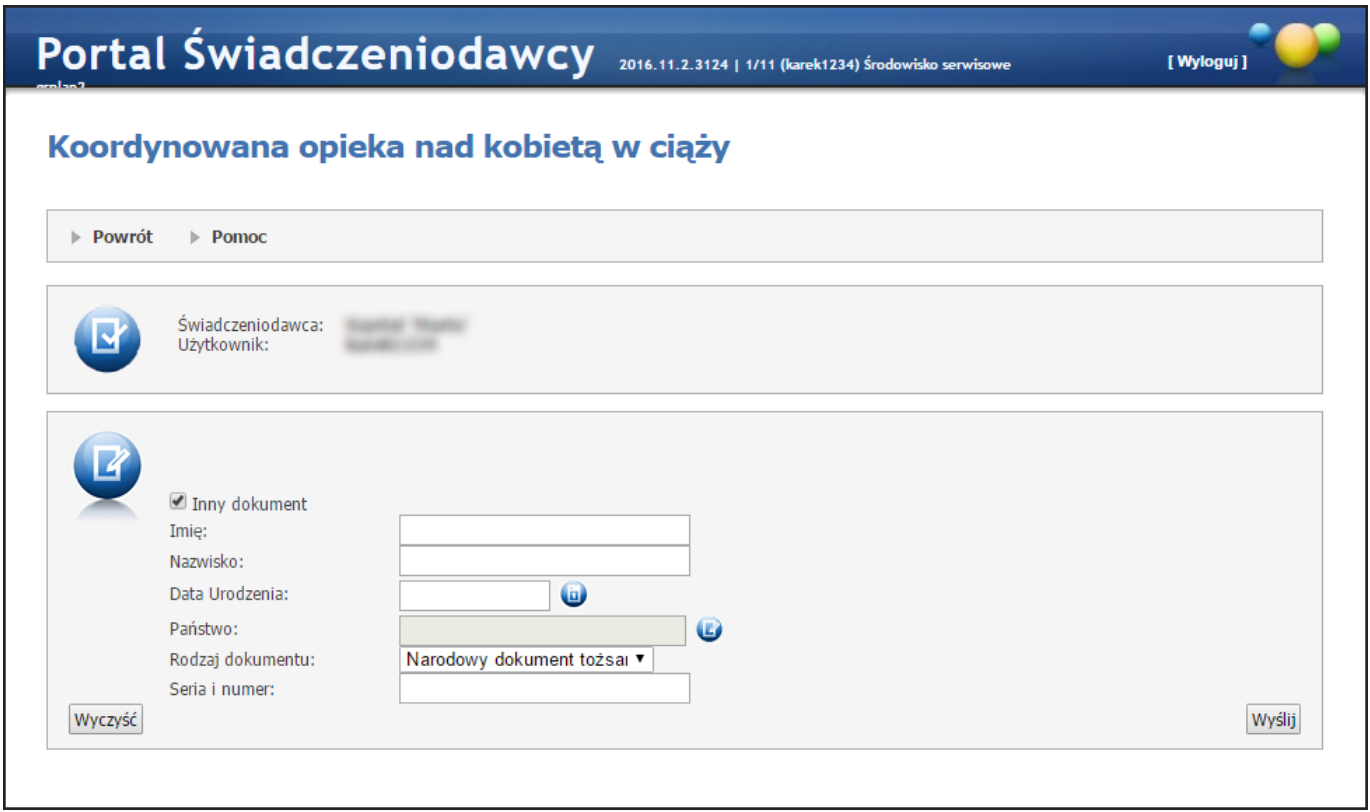

Po wprowadzeniu danych identyfikacyjnych (nr PESEL lub dokument tożsamości) kliknięcie przycisku **Wyślij** umożliwia wykonanie sprawdzenia. Możliwe są następujące odpowiedzi na wykonane sprawdzenie:

- · Brak wymaganej umowy do zadania pytania
- · Pacjentka objęta opieką KOC
- · Pacjentka NIE objęta opieką KOC
- · Rezygnacja z opieki KOC
- · Nie zidentyfikowano osoby o podanym identyfikatorze w CWU
- · Numer PESEL jest nieaktualny informacja z systemu Centralnego
- · Osoba nie żyje informacja z systemu Centralnego
- · Niejednoznaczna identyfikacja osoby w CWU na podstawie przekazanych danych osoby
- · Wskazana osoba posiada numer PESEL i należy ją wprowadzić z tym numerem

Po uzyskaniu odpowiedzi dostępny stanie się przycisk **Pobierz plik** pozwalający zapisać token z uzyskaną odpowiedzią.

W przypadku otrzymania odpowiedzi "Niejednoznaczna identyfikacja osoby w CWU na podstawie przekazanych danych osoby" operator powinien wysłać ponownie zapytanie uzupełniając je dodatkowymi cechami – danymi dokumentu tożsamości.

Wykonywanie sprawdzeń dostępne jest tylko dla uprawnionych operatorów świadczeniodawcy. Nadawanie uprawnień odbywa się w [Administracji](#page-473-0) prawami dostępu.

## **4.2.32 Informator o postępowaniach na rok (...)**

Strona **Lista postępowań w sprawie zawarcia umów o udzielenie świadczeń opieki zdrowotnej** pozwala na przegląd oraz złożenie wniosku dla postępowań POZ.

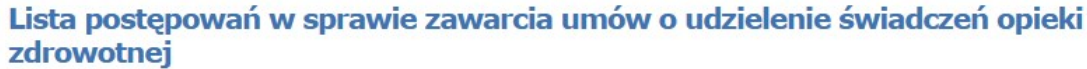

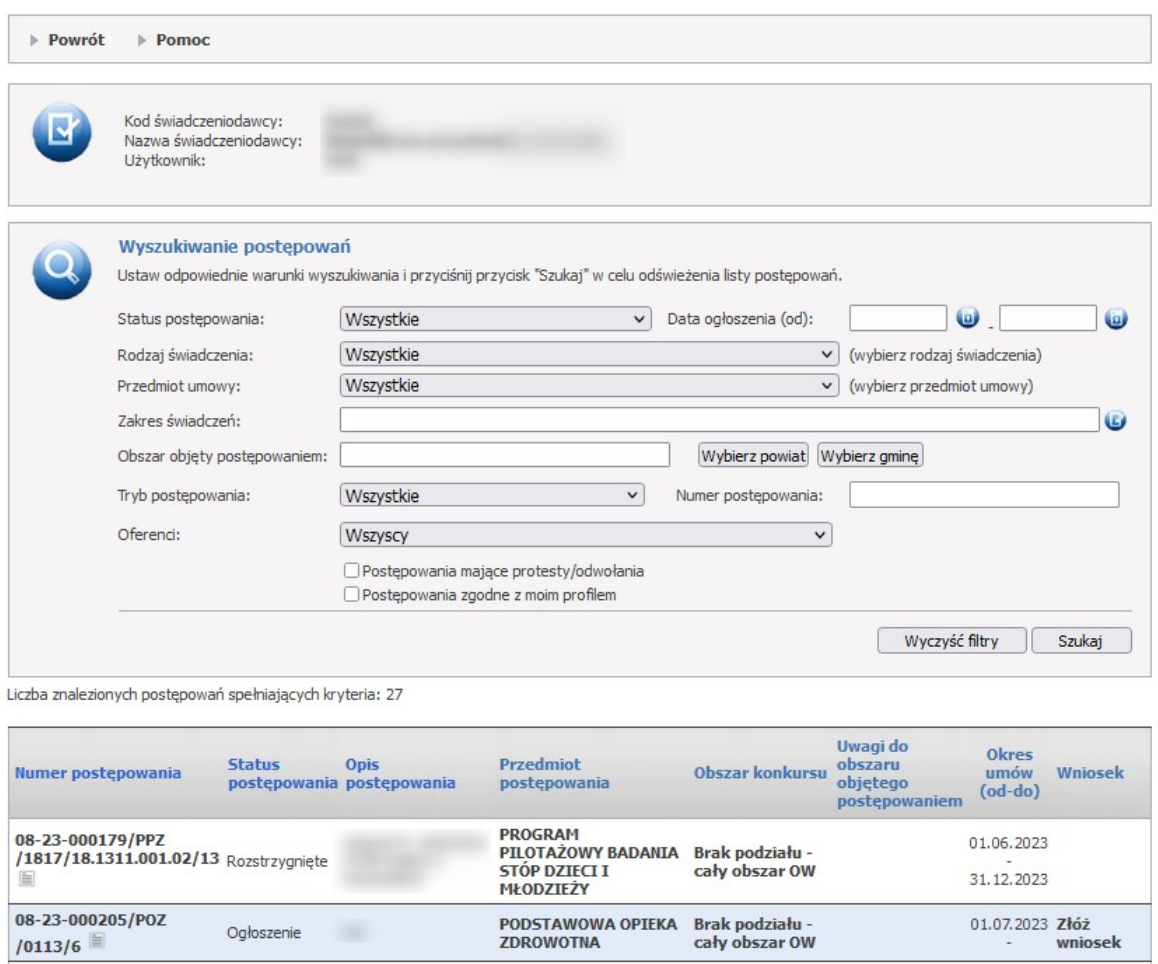

Użytkownik ma możliwość wyszukiwania za pomocą sekcji **Wyszukiwanie postępowań**.

Wyszukiwać można za pomocą filtrów:

- · Status postępowań, możliwe do wyboru: Wszystkie, Ogłoszone, Rozstrzygnięte, Unieważnione, Odwołane;
- · Data ogłoszenia, od-do;
- · Rodzaj świadczenia;
- · Przedmiot umowy;
- · Zakres świadczeń;
- · Obszar objęty postępowaniem (Wybierz powiat, Wybierz gminę);
- · Tryb postępowania, możliwe do wyboru: Wszystkie, Konkurs ofert, Konkurs ofert na podstawie art. 161b ustawy, Objęcie umową PSZ śwRokowania art. 144 pkt. 1, iad. opieki kompleksowej, Postępowanie na podstawie art. 159, Program pilotażowy realizowany na podstawie art. 48eustawy o świadczeniach, Rokowania art. 144 pkt. 1, Rokowania art. 144 pkt. 2, Rokowania art. 144 pkt. 3, Rokowania na podstawie art. 144 pkt. 1 w związku z art. 161b ustawy, Rokowania na podstawie art. 144 pkt. 3 w związku z art. 161b ustawy,

Rokowania na podstawie art. 154 ust. 7 ustawy, Umowy niewygasające, Ustalenie kwoty zobowiązania na kolejny okres rozliczeniowy;

- · Numer postępowania;
- · Oferenci, możliwe do wyboru: Wszyscy, Nadzorowani przez MON, MSWiA lub MS, Nie nadzorowanych przez MON, MSWiA lub MS, Brak ograniczeń;
- · Postępowania mające protesty/odwołania;
- · Postępowania zgodne z moim profilem.

## Uwaga:

Przycisk **Złóż wniosek** pojawi się jeżeli wyłącznie dla postępowań obsługiwanych elektronicznie oraz udostępnionych na Portal.

#### **4.2.32.1 Złożenie wniosku w postępowaniu**

Aby złożyć wniosek przez portal należy skorzystać z linku **Złóż wniosek** lub poprzez konkretny numer postępowania (tam kliknąć w przycisk **Wnioski w postępowaniu**) na stronie **Lista postępowań w sprawie zawarcia umów o udzielenie świadczeń opieki zdrowotnej.**

Link do wniosku pojawi się jeśli postępowanie będzie obsługiwane elektronicznie oraz zostało ono udostępnione na portal.

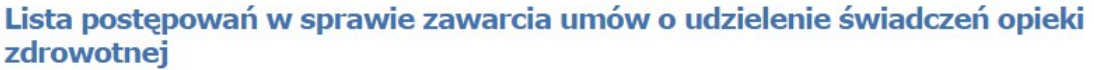

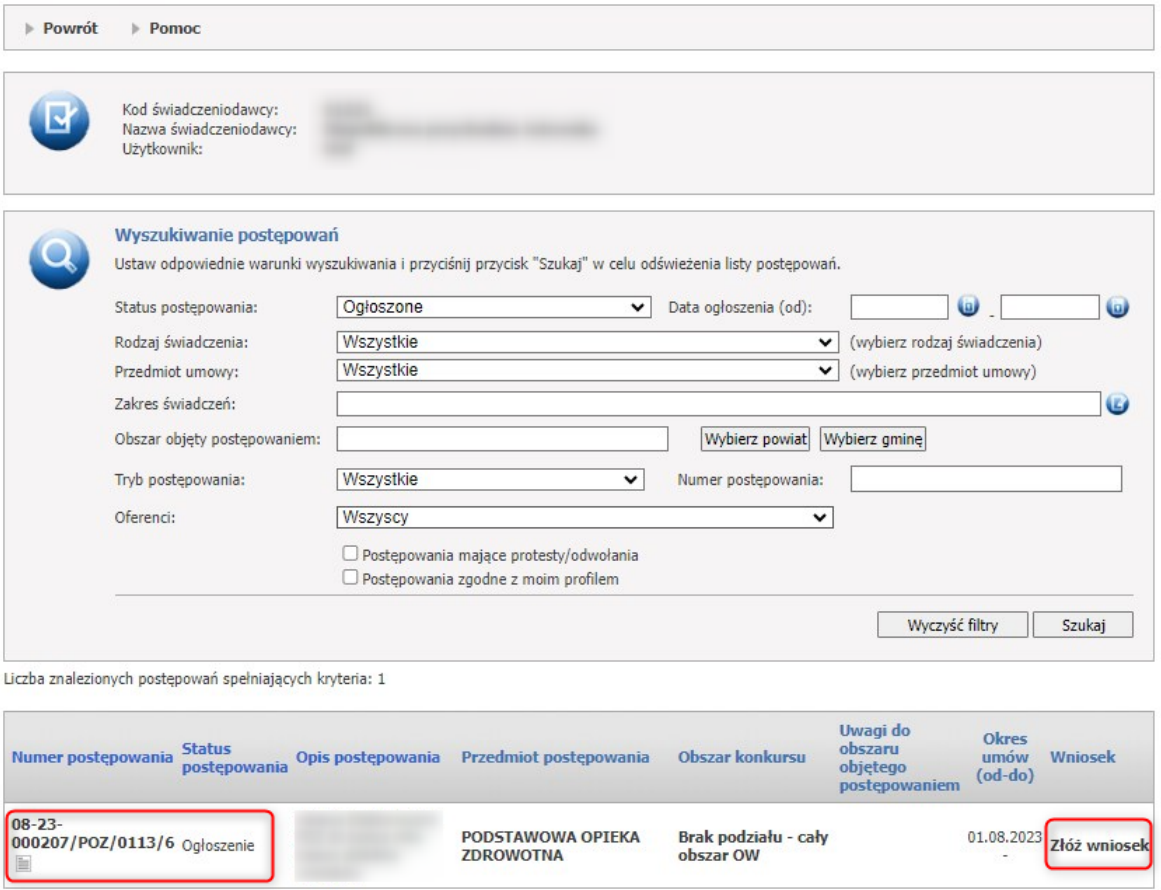

Kliknięcie w link **Złóż wniosek** przekieruje operatora na stronę Postępowanie.

## **Postepowanie**

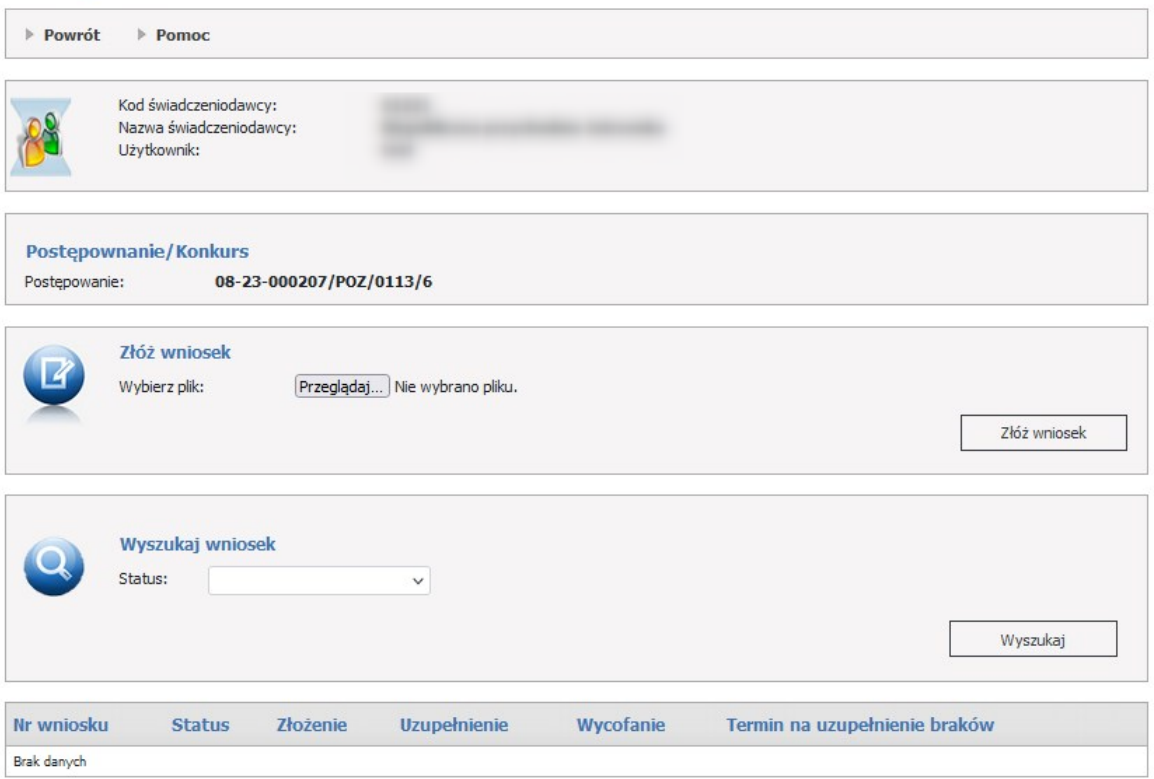

W części *Złóż wniosek* możliwe jest złożenie nowego wniosku. W celu złożenia wniosku należy kliknąć w *Przeglądaj* a następnie wybrać plik. Po wybraniu pliku należy kliknąć przycisk **Złóż wniosek** (złożenie wniosku skutkuje jego natychmiastowym przekazaniem do OW NFZ).

W dolnej części formatki prezentowana jest lista wniosków. Listę można filtrować po *Statusie*. Odpowiednie wartości wybiera się w polach dostępnych w części *Wyszukaj wniosek*.

Każdy wniosek na liście, w ostatniej kolumnie zawiera odnośniki **Szczegóły** (**Uzupełnij, Wycofaj**).

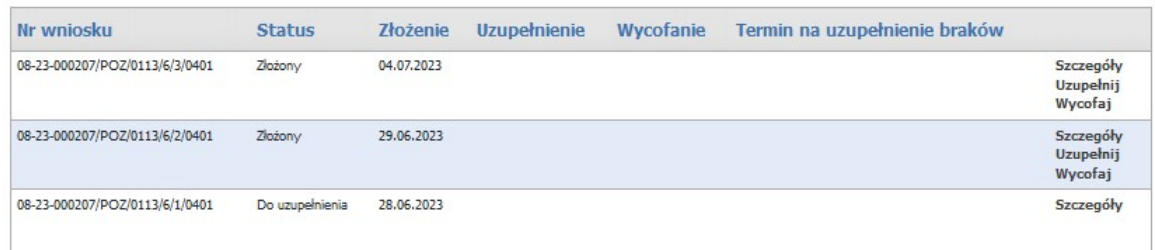

#### <span id="page-317-0"></span>**4.2.32.1.1 Wniosek w postępowaniu**

Kliknięcie w **Szczegóły** spowoduje otwarcie formatki konkretnego wniosku.

Z tej pozycji, operator ma również możliwość złożenia uzupełnienia lub wycofania wniosku.

#### **Wniosek w postępowaniu**

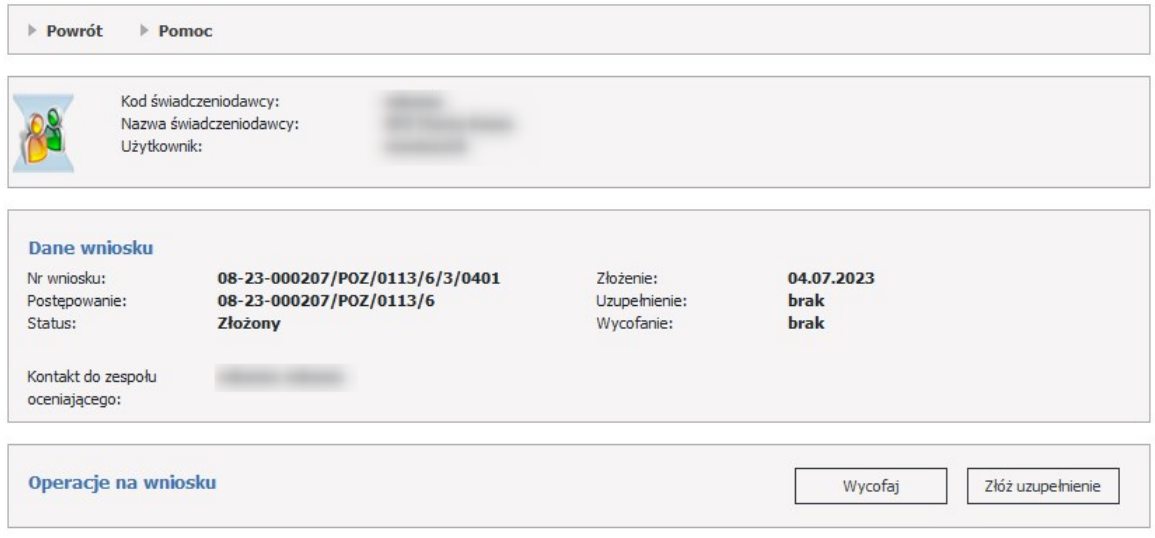

Kliknięcie w **Uzupełnij** umożliwi wczytanie pliku dla konkretnego wniosku. Wniosek pozostanie w statusie Złożony.

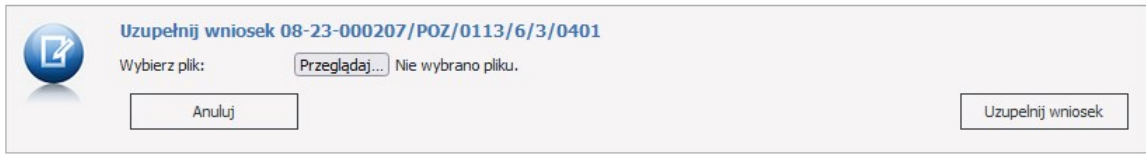

Kliknięcie w **Wycofaj** umożliwi wycofanie wniosku. Pojawi się formatka w potwierdzeniem wyboru. Po potwierdzeniu wniosek zostanie przeniesiony do statusu Wycofany, i żadne zmiany nie będą na nim możliwe.

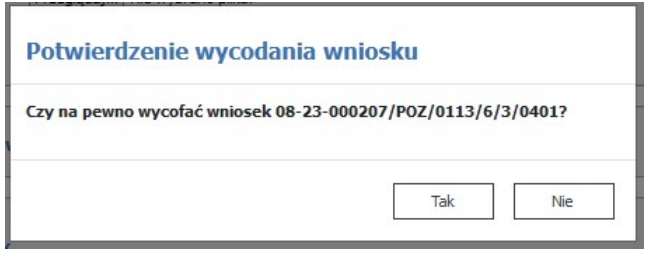

Jeżeli oddział OW NFZ zaakceptuje wniosek, to jego status zostanie zmieniony na **Oceniony pozytywnie**. Jeżeli odrzuci wniosek status zostanie zmieniony na **Oceniony negatywnie**.

Jeżeli OW NFZ nie rozpatrzy wniosku, wtedy status zostanie zmieniony na **Nierozpatrzony**.

Jeżeli w złożonym wniosku brakowało jakichś dokumentów lub dokumenty były niepoprawne to OW NFZ może zmienić status wniosku na **Do uzupełnienia** i określić termin na uzupełnienie braków.

## **Uzupełnienie braków.**

W procesie oceny wniosków dotyczących umowy POZ zespół oceniający wnioski analizuje również ich poprawność pod względem formalnym. Poprawność wniosków pod względem formalnym obejmuje m.in. przesłane załączniki do wniosku. Ewentualny brak załącznika lub zauważona wada przesłanego załącznika powoduje wystąpienia braku formalnego, wymagającego uzupełniania.

Jeżeli zespół oceniający stwierdzi wystąpienia braku formalnego to wyśle świadczeniodawcy odpowiednią informację. Informacja zostanie wysłana na Portal Świadczeniodawcy. Do tej informacji zostanie dołączony dokument w formacie PDF, podpisany cyfrowo przez osobę upoważnioną, zazwyczaj przez przewodniczącego zespołu oceniającego wnioski. Dokumentem tym, zgodnie ze stosowaną procedurą obsługi wniosków jest "*Wezwanie do uzupełnienia braków formalnych wniosku*".

W przypadku wniosków w postaci elektronicznej został zmieniony sposób przekazywania wezwania do uzupełnienia braków formalnych wniosku oraz działania świadczeniodawcy w celu uzupełnienia braku.

Zamiast przekazywania brakujących dokumentów w sposób tradycyjny (przesyłania pocztą lub dostarczania osobiście) braki również są przekazywane przez portal w wersji elektronicznej.

Na wniosku w statusie *Do uzupełenienia*, w dolnej części formatki prezentowana jest lista braków zdefiniowana przez OW NFZ.

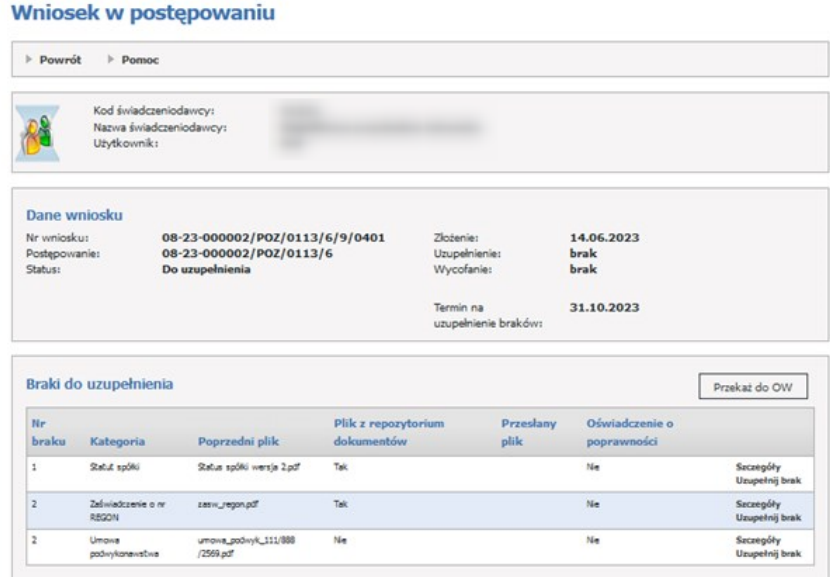

W wezwaniu do uzupełnienia braków formalnych zostanie zapisana szczegółowa informacja o tym jakie braki zostały zauważone.

Jako brak, mogą być rozumiane następujące sytuacje:

1. Niedołączenie do wniosku załącznika, który zgodnie z przepisami, w przypadku danego wniosku, powinien być dołączony,

2. Przekazanie załącznika do wniosku ale w przekazanym dokumencie stwierdzono wady np. brak podpisu cyfrowego, podpisanie dokumentu przez osobę do tego nieuprawnioną, nieaktualność dokumentu.

(np. do wniosku dołączono dokument polisy ale okres obowiązywania polisy nie obejmuje okresu, od którego ma być zawarta umowa.)

Niedołączenie dokumentu, który powinien być dołączony do wniosku, może wystąpić w następujących sytuacjach:

- brak dokumentu w danej kategorii, np. osoba przygotowująca wniosek uznała, że potrzeba przekazania tego załącznika jej nie dotyczy,

- przekazanie dokumentu w danej kategorii (jednego lub nawet kilku dokumentów w tej kategorii) ale zespół uznał, że potrzebne jest wskazanie kolejnego dokumentu,

np:

Świadczeniodawca w realizacji umowy będzie korzystał z usług trzech podwykonawców. Do wniosku świadczeniodawca dołączył dwie umowy z podwykonawcami. W takiej sytuacji zespół oceniający wnioski wezwie świadczeniodawcę do przekazania również umowy z trzecim podwykonawcą.

# **Przesłanie przez zespół oceniający wnioski wezwania do uzupełnienia braków.**

Wezwania do uzupełnienia braków zostanie przesłane na Portal Świadczeniodawcy.

W wezwaniu do uzupełnienia braków będzie zapisana szczegółowa informacja:

- jakie dokumenty należy przekazać,

- jakie problemy stwierdzono w przypadku dokumentów, które mają być przekazane jako uzupełnienie braków formalnych wniosku.

Dla każdego wezwania do uzupełnienia braków zostanie wskazany maksymalny termin uzupełnienia.

Nieuzupełnienie braków formalnych we wskazanym terminie może być powodem odrzucenia wniosku.

Na liście widać jakiej kategorii jest brakujący dokument oraz czy jest to plik pochodzący z [repozytorium](#page-39-0) [dokumentów](#page-39-0) czy z komputera świadczeniodawcy.

Aby uzupełnić brak należy skorzystać z linku *Uzupełnij brak*. Jeżeli plik pochodzi z komputera to pojawi się poniższa formatka.

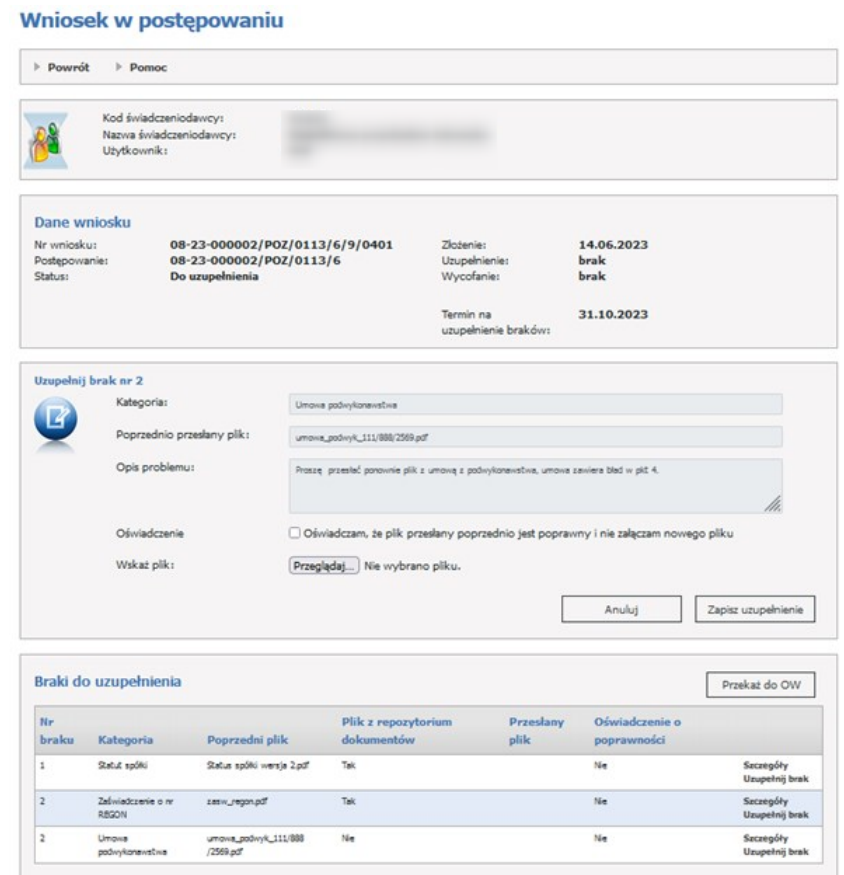

### **Oczekiwane działanie świadczeniodawcy w przypadku otrzymania wezwania do uzupełnienia braków.**

Obsługa wezwania do uzupełnienia braków formalnych wniosku będzie wykonywana przy użyciu funkcji *Uzupełnij brak*.

Przed przesłaniem uzupełnienia braku do OW NFZ świadczeniodawca będzie musiał ustosunkować się do każdego z wykazanych braków. Pozostawienie jakiegoś braku bez uzupełnienia lub wyjaśnienia nie pozwoli na przekazanie uzupełnienia do OW NFZ.

W przypadku wezwania do uzupełnienia braku, typowym działaniem świadczeniodawcy będzie przesłanie brakującego lub poprawionego dokumentu – załącznika.

Może się zdarzyć również nietypowa sytuacja, w której świadczeniodawca będzie chciał podtrzymać swoja wcześniejszą decyzję o niewysyłaniu danego załącznika (lub uzna, że wcześniej wysłany dokument spełnia wymagania a więc nie będzie chciał wysyłać nowego) dokumentu.

W takiej sytuacji świadczeniodawca będzie mógł zaznaczyć, że nie wysyła dokumentu i wpisać stosowne wyjaśnienie.

Podsumowując – dla każdego ze wskazanych braków formalnych świadczeniodawca będzie musiał albo przekazać nowy, poprawny plik alby wskazać swoją decyzję o niewysyłaniu załącznika i wpisać wyjaśnienie. Dopiero w takiej sytuacji będzie mógł przekazać uzupełnienie braków do Funduszu.

## **Obsługa uzupełniania braków w przypadku dokumentów z komputera świadczeniodawcy**

Aby uzupełnić plik należy wybrać plik z komputera za pomocą przycisku *Przeglądaj* a następnie zapisać go poprzez przycisk *Zapisz uzupełnienie*.

Jeżeli poprzednio przesłany plik był poprawny i uzupełnienie nie jest potrzebne, należy zaznaczyć oświadczenie: *Oświadczam, że plik przesłany poprzednio jest poprawny i nie załączam nowego pliku* i uzupełnić opis.

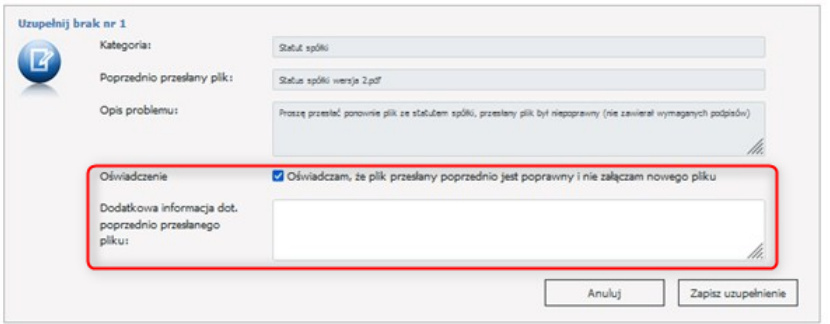

# **Obsługa uzupełniania braków w przypadku dokumentów, zapisanych wcześniej w repozytorium dokumentów oraz dokumentów generowanych przez aplikację do przygotowania wniosków.**

W przypadku braku dotyczącego załącznika będącego dokumentem generowanym w aplikacji do przygotowania wniosków (dokumentu PDF, wymagającego podpisania podpisem cyfrowym przez upoważnioną osobę reprezentującą świadczeniodawcę) typowymi problemami mogą być:

- · brak dokumentu,
- · brak podpisu na dokumencie PDF,
- · podpisanie przez niewłaściwą osobę.

Poprawa takiego braku będzie polegała na:

- · Wygenerowaniu dokumentu z aplikacji (utworzenia pliku PDF), jeżeli jest taka potrzeba,
- · Poprawnego podpisania dokumentu,
- · Wskazanie pliku jako dokumentu będącego uzupełnieniem braku.

Jeżeli plik pochodzi z repozytorium to po kliknięciu w link *Uzupełnij brak* pojawi się poniższa formatka (jeżeli w repozytorium istnieje plik wymaganej kategorii, który jest ważny na dzień poczatku obowiązywania wnioskownej umowy).

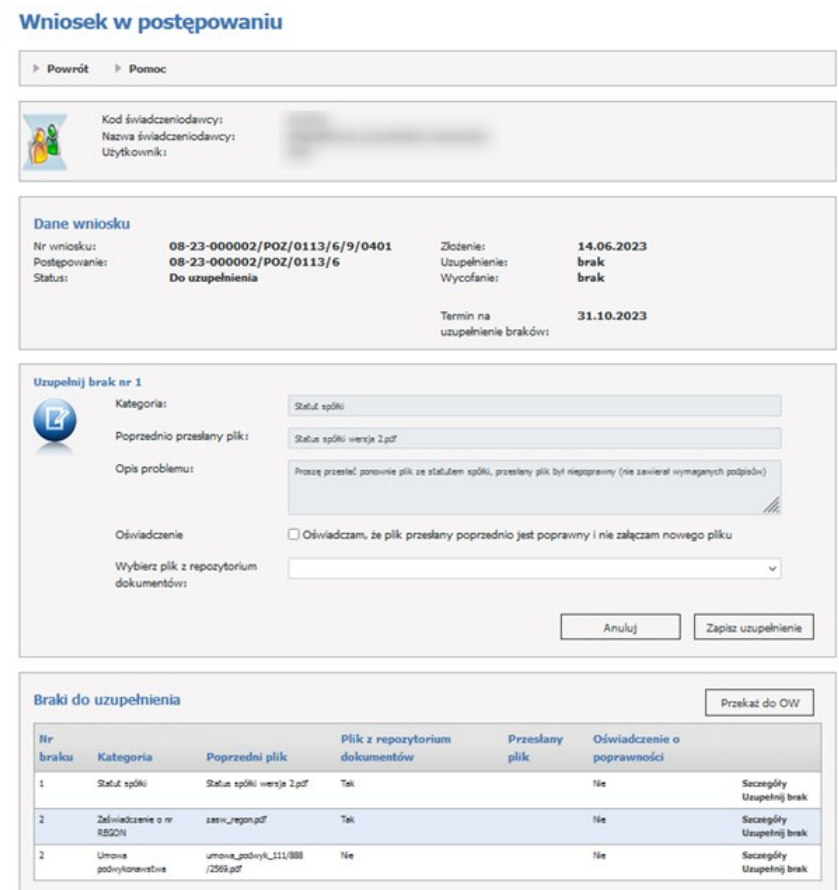

#### **Brak załącznika w repozytorium.**

W przypadku braku dotyczącego załącznika, wymagającego wcześniejszego zapisania go w repozytorium konieczne jest wykonanie następujących czynności:

- · Przegląd dokumentów w repozytorium w celu wersyfikacji czy znajduje się tam dokument z danej kategorii, spełniający wymagania a więc nie posiadający wad wskazanych w wezwaniu do uzupełnienia braków,
- · Jeżeli jest taki dokument w repozytorium to jako uzupełnienie braku należy wskazać identyfikator tego dokumentu z repozytorium,
- · Jeżeli nie ma takiego dokumentu w repozytorium to należy go dodać do repozytorium a następnie jako uzupełnienie braku wskazać identyfikator dodanego (poprawnego) dokumentu.

Jeżeli w repozytorium nie ma pliku wymaganej kategorii, który jest ważny na dzień początku obowiązywania wnioskowanej umowy to pojawi się poniższa formatka z linkiem do repozytorium dokumentów, w którym należy dodać brakujący dokument a następnie wrócić na wniosek i wybrać go podczas uzupełniania braku.

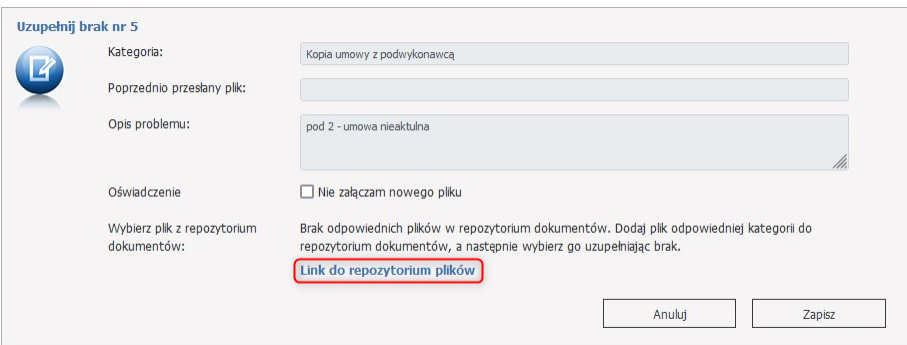

Dla pliku z repozytorium można również zaznaczyć oświadczenie: *Oświadczam, że plik przesłany poprzednio jest poprawny i nie załączam nowego pliku.*

Po uzupelnieniu wszystkich braków należy kliknąć **Przekaż do OW**. Pojawi się wtedy komunikat Uzupełnienie braków dla wezwania przekazano do OW.

Uwaga: Po przekazaniu braków do OW nie będzie już możliwa ich edycja.

Braki należy uzupełnić w terminie określonym przez OW NFZ (widoczny na Danych wniosku>Termin na uzupełnienie braków). Jeżeli termin zostanie przekroczony to pojawi się informacja Termin na uzupełnienenie braków dla wezwania minął DD.MM.RRRR.

## **4.2.32.2 Szczegóły postępowania**

Formatka **Informacje dodatkowe powiązane z postępowaniem** jest dostępna z pozycji formatki **Lista postępowań w sprawie zawarcia umów o udzielenie świadczeń opieki zdrowotnej.** Kliknięcie na numer postępowania spowoduje otwarcie okna z informacjami powiązanymi z postępowaniem. Dla postępowań POZ pojawi się opcja złożenia wniosku, który będzie mógł być obsługiwany elektronicznie poprzez przycisk *Wnioski w postępowaniu*.

Dla pozostałych postępowań nie ma takiej opcji.

W sekcji pliki do pobrania, można pobrać pliki dotyczące postępowania np. definicję postępowania.
## Informacje dodatkowe powiązane z postępowaniem

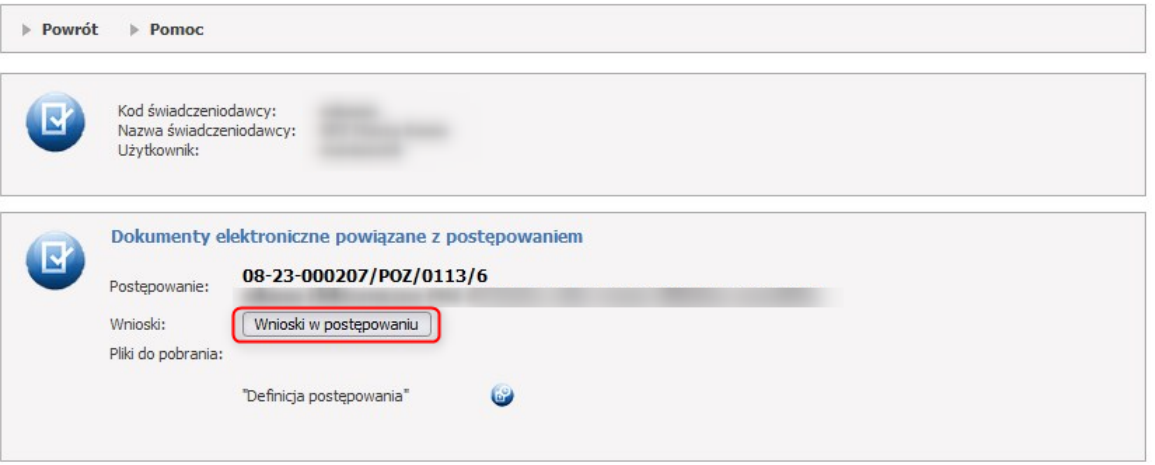

### Informacje dodatkowe powiązane z postępowaniem

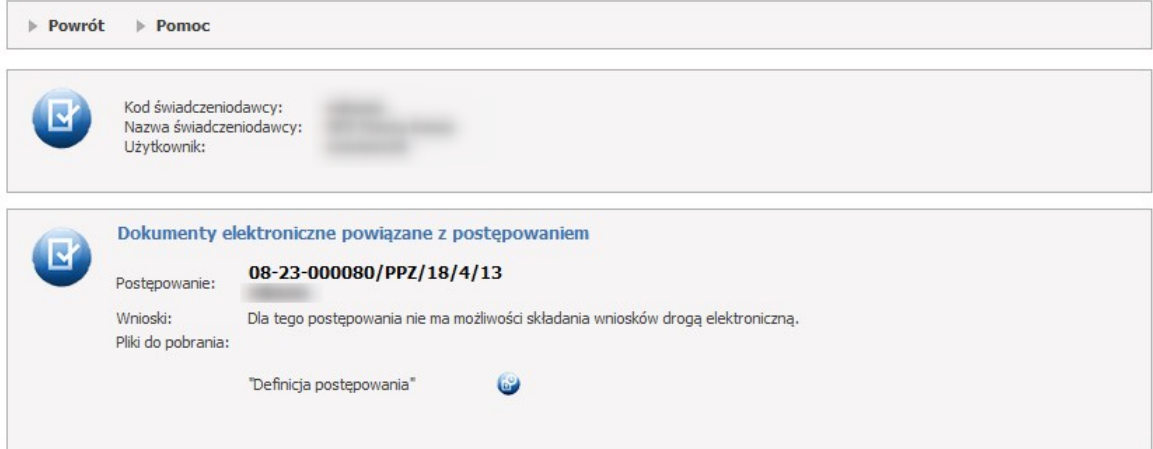

## **4.3 Apteki**

Aby wejść na stronę przeglądu refundacji leków, należy na stronie głównej **Portalu Świadczeniodawcy** wybrać sekcję *Apteki*. Wybór odpowiedniego linku powoduje przejście na stronę, na której dostępne są szczegółowe dane.

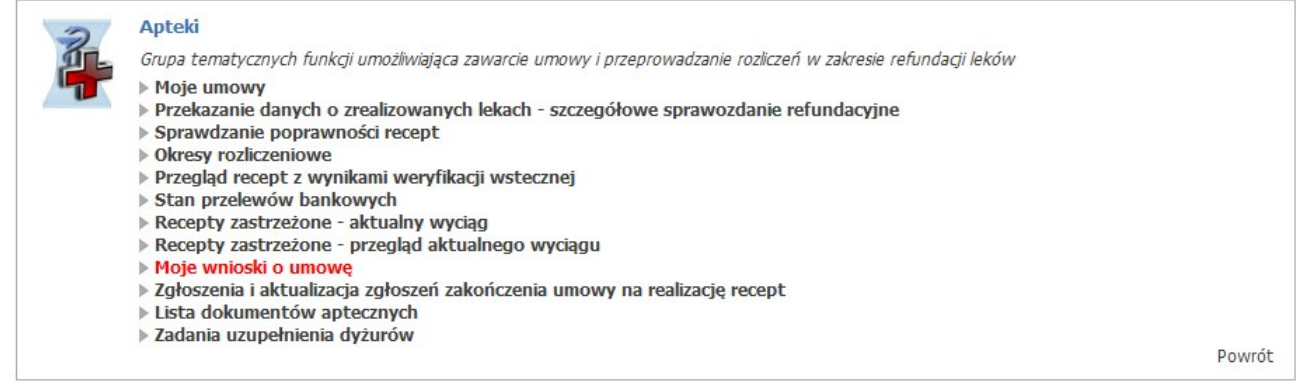

## **4.3.1 Moje umowy**

Przejście do okna przeglądu listy umów jest możliwe po wybraniu opcji **Moje umowy**, na stronie głównej **Portalu Świadczeniodawcy**.

W sekcji *Wyszukiwanie* możliwe jest wyszukiwanie umów za pomocą filtrów:

- · Rok;
- · Rodzaj świadczeń;
- · Typ umowy;
- · Umowy podpisane wyłącznie z Oddziałem ().

Wyszukane rekordy widoczne są w postaci listy.

W dolnej części formatki prezentowana jest lista umów, składająca się z następujących informacji:

- · Kod umowy;
- · Typ umowy;
- · Kwota umowy;
- · Szczegóły/dostępne akcje;
- · (Zmień nr konta bankowego).

## Informacje o umowach

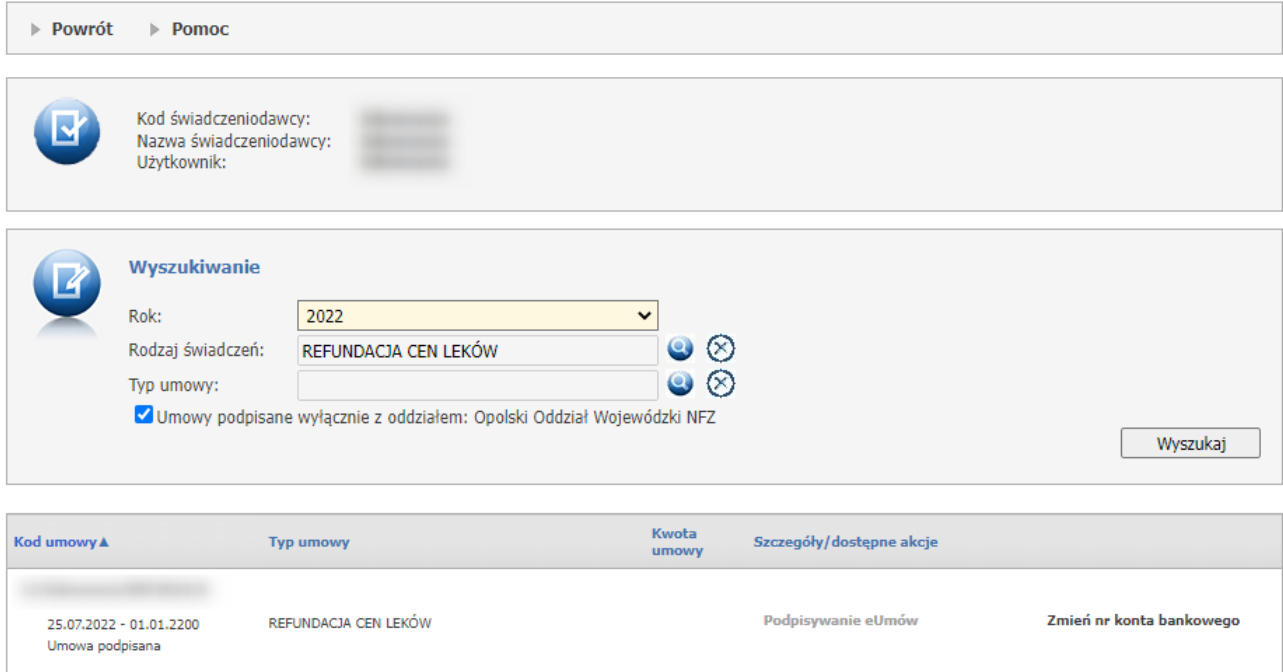

### **4.3.1.1 Podpisywanie eUmów Apteka**

Funkcjonalność obsługi podpisywania eUmów dostępna jest w części **Informacje o umowach**, sekcja **Podpisywanie eUmów.**

W Portalu Świadczeniodawcy publikowane są wyłącznie dokumenty umowy (umowa główna, aneksy) podpisane podpisem kwalifikowanym przez OW NFZ.

Po skierowaniu conajmniej jednego pliku na ścieżkę cyfrową dla danej umowy na Portalu aktywuje się link **Podpisywanie eUmów.**

## Informacje o umowach

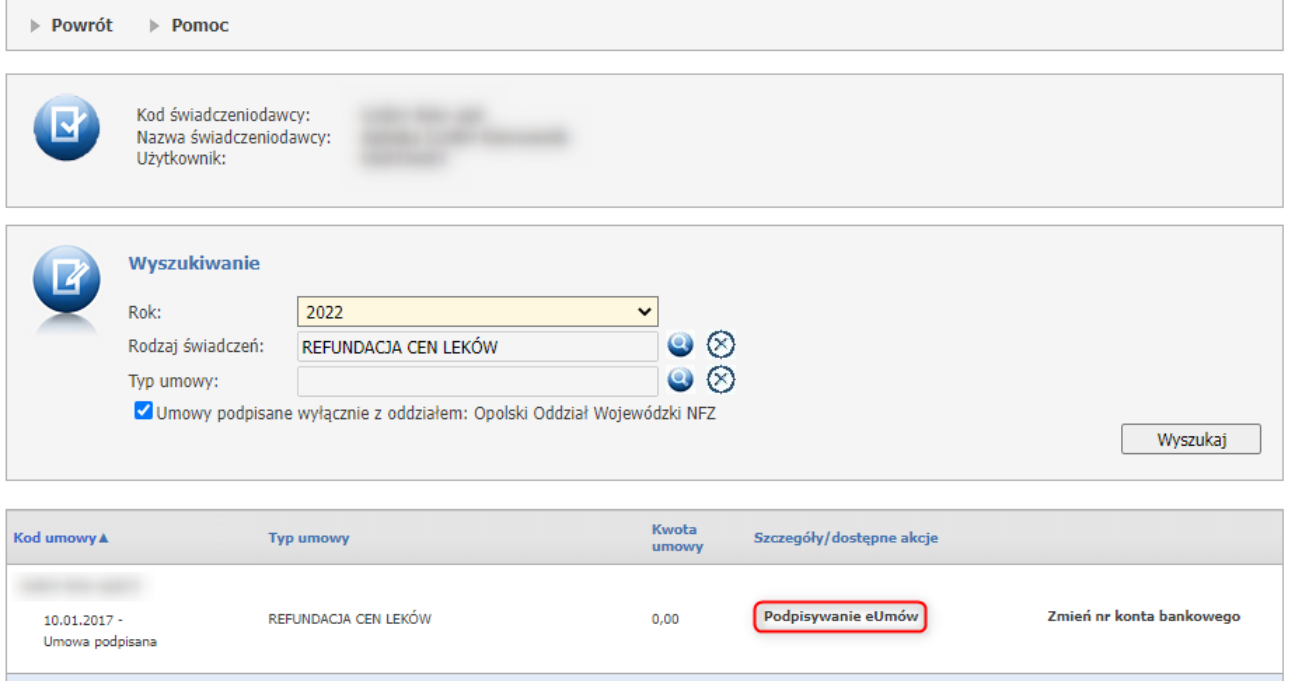

Za pomocą linku użytkownik apteki zostanie przeniesiony do listy dokumentów dotyczących umowy głównej lub aneksu, opublikowanych przez OW NFZ, gdzie za pomocą przycisku **Pobierz** należy pobrać plik PDF, który musi zostać zapisany na lokalnym dysku.

Plik podpisuje się poza systemem Kamsoft.

# Podpisywanie eUmów Apteka

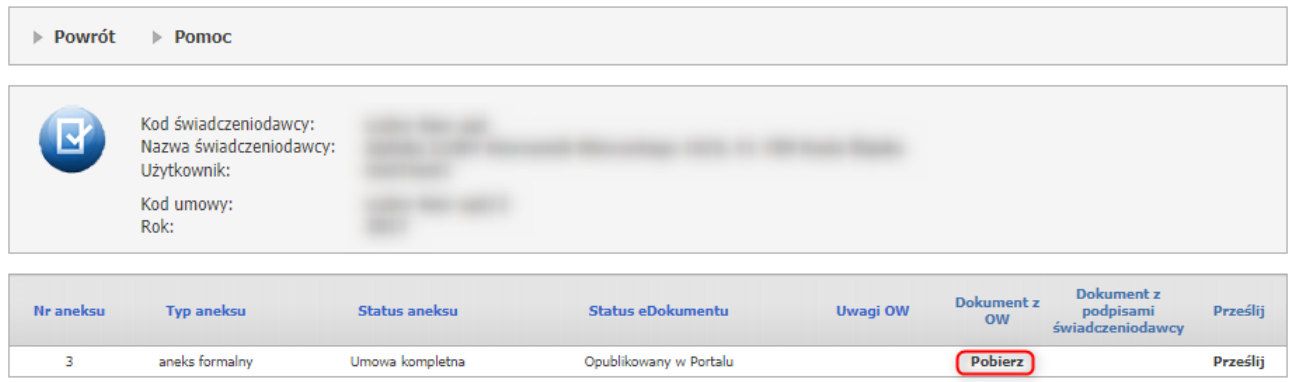

Podpisany plik PDF należy przekazać na Portal za pomocą przycisku **Prześlij**.

## Podpisywanie eUmów Apteka

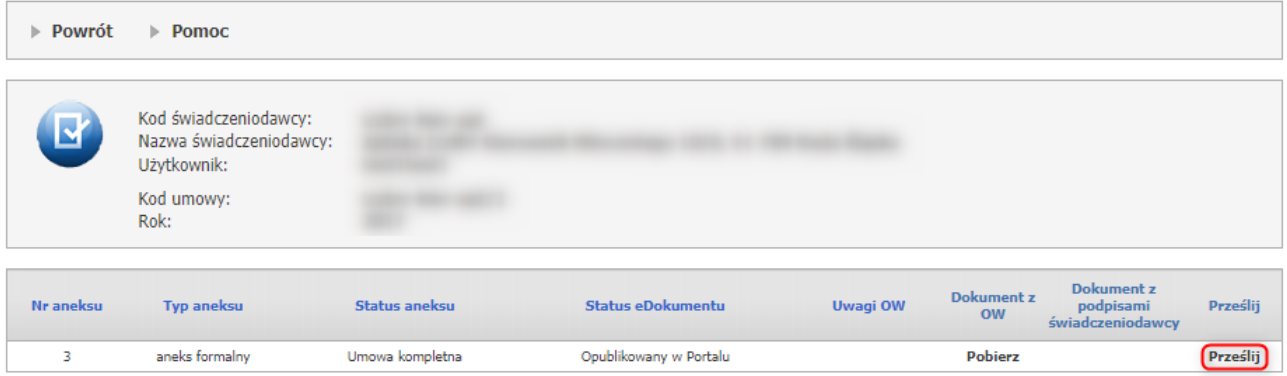

Otworzy się okno, gdzie należy wybrać podpisaną wcześniej umowę/aneks do umowy używając przycisku **Wybierz plik** a następnie **Prześlij**.

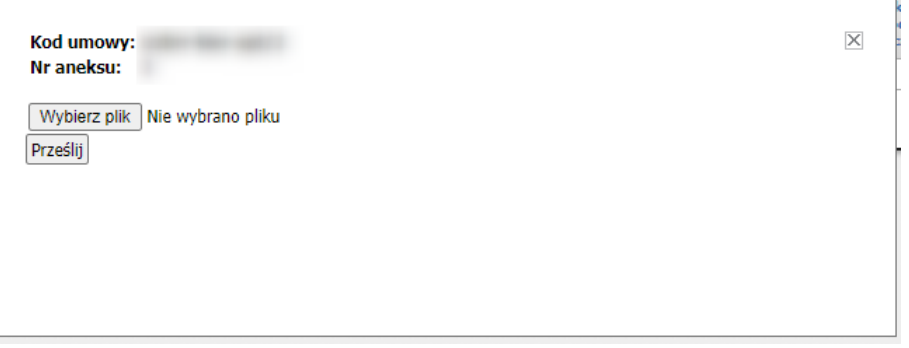

Po kliknięciu w przycisk **Prześlij** zostanie wyświetlona formatka, na której należy określić funkcje osób/osoby, które złożyły podpisy.

Każda pozycja składa się z:

- · Osoba imię i nazwisko osoby, która złożyła podpis,
- · Data podpisania data i godzina podpisania umowy/aneksu do umowy,

· Funkcja osoby - funkcja jaką pełni wybrana osoba. Do wyboru z listy rozwijanej: Kierownik apteki, Podmiot prowadzący aptekę, Kierownik i podmiot prowadzący aptekę.

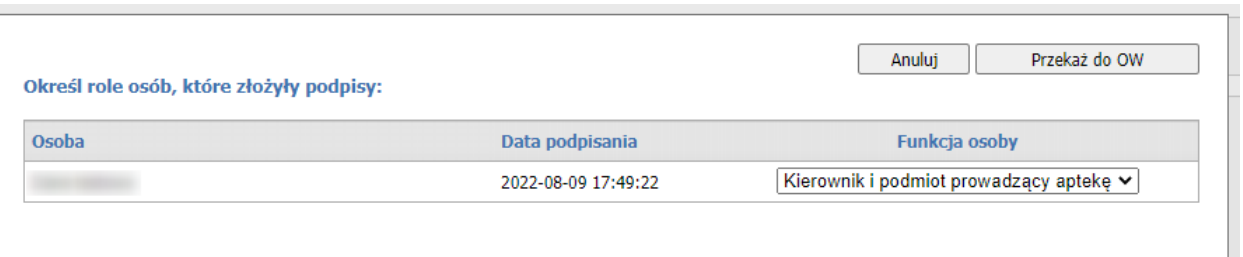

## Następnie za pomocą przycisku **Przekaż do OW**, umowę/aneks do umowy należy przesłać do OW NFZ.

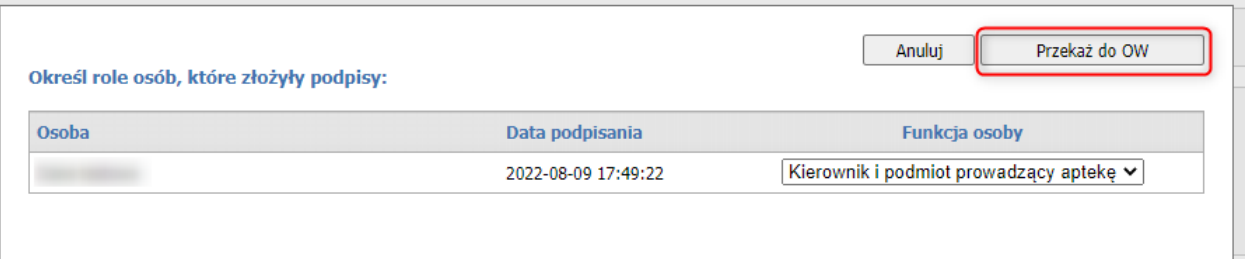

Informacja o przesłanym dokumencie zostanie wyświetlona na zielono oraz zmieni się status dokumentu.

# Podpisywanie eUmów Apteka

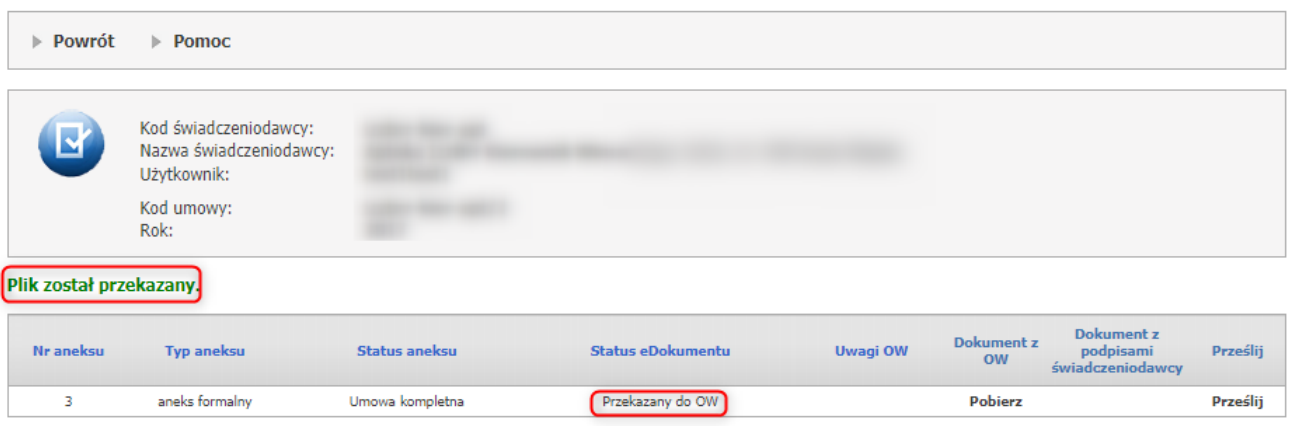

## **4.3.2 Przekazanie danych o zrealizowanych lekach**

Do przesyłek dotyczących aptek użytkownik ma dostęp za pomocą odpowiedniego linku: **Apteki/Przekazanie danych o zrealizowanych lekach - szczegółowe sprawozdanie refundacyjne**.

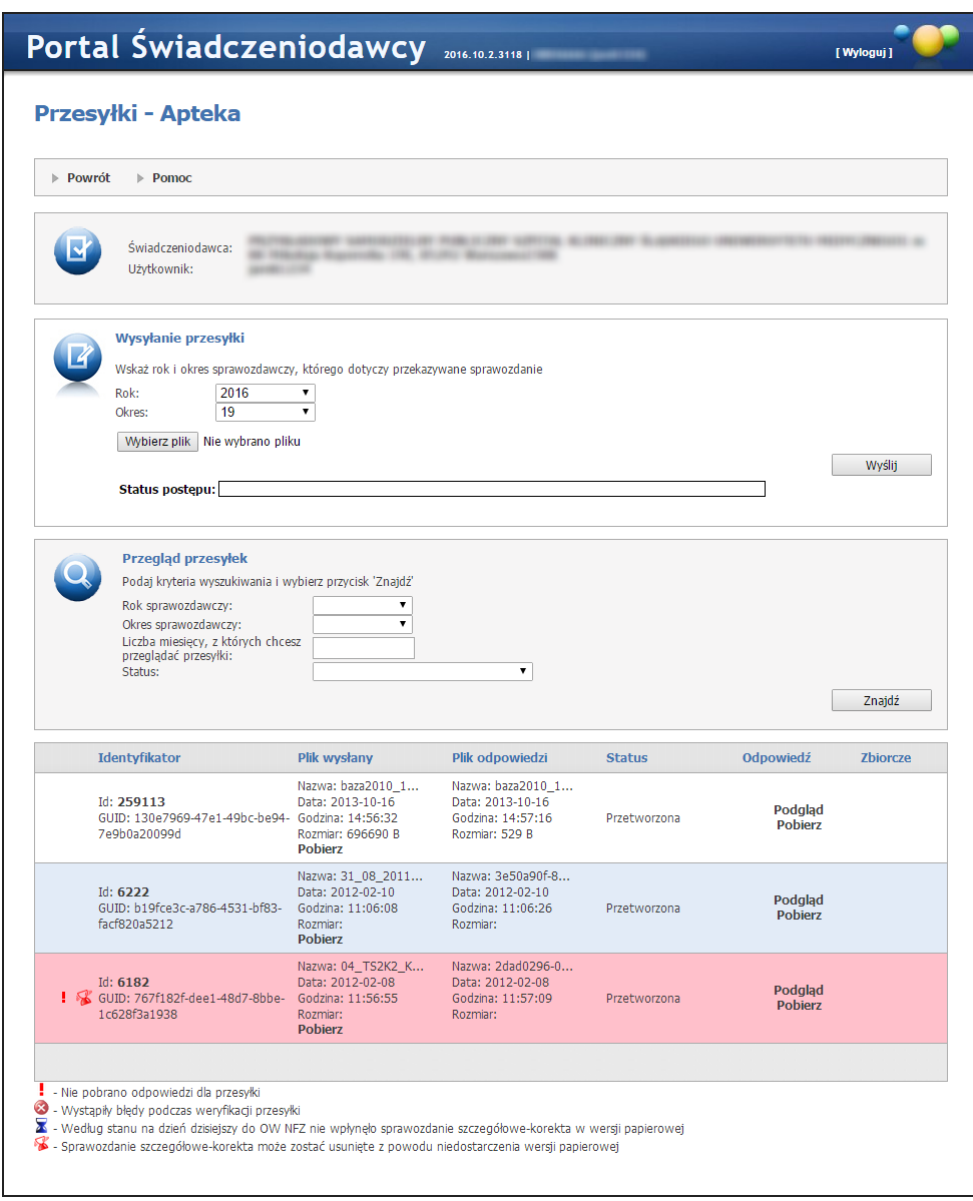

Na stronie możliwe jest wysyłanie i przeglądanie przesyłek dotyczących zalogowanego Świadczeniodawcy oraz odbiór do nich odpowiedzi.

Przeglądać można przesyłki w całości lub w deklarowanej liczbie miesięcy (wstecz). W tabeli z przesyłkami można kliknąć link **Podgląd**, który przeniesie nas do strony zawierającej treść odpowiedzi na daną przesyłkę lub w przypadku braku odpowiedzi wyświetli odpowiedni komunikat. Kliknięcie w link **Pobierz** znajdujący się w kolumnie *Odpowiedź* skutkuje pobraniem pliku odpowiedzi na dysk lokalny, bądź wyświetleniem komunikatu o braku odpowiedzi do przesyłki.

Dla przesyłek posiadających błędy weryfikacji, w kolumnie *Odpowiedź* jest dodatkowy przycisk **Wygeneruj nową odpowiedź**. Kliknięcie tego zleci zadanie wygenerowania nowej odpowiedzi dla tej przesyłki. Jeśli zlecenie zostanie wysłane to pojawi się odpowiedni komunikat. Jeśli nie - użytkownik zostanie także o tym fakcie poinformowany.

Przed przekazaniem sprawozdania należy określić rok i okres, którego dotyczy sprawozdanie. Dokonuje się tego w polach *Rok* i *Okres*. Następnie należy kliknąć przycisk **Wybierz plik** w sekcji *Wysyłanie pliku*, co spowoduje wyświetlenie standardowego okna wyboru plików systemu Microsoft® Windows®:

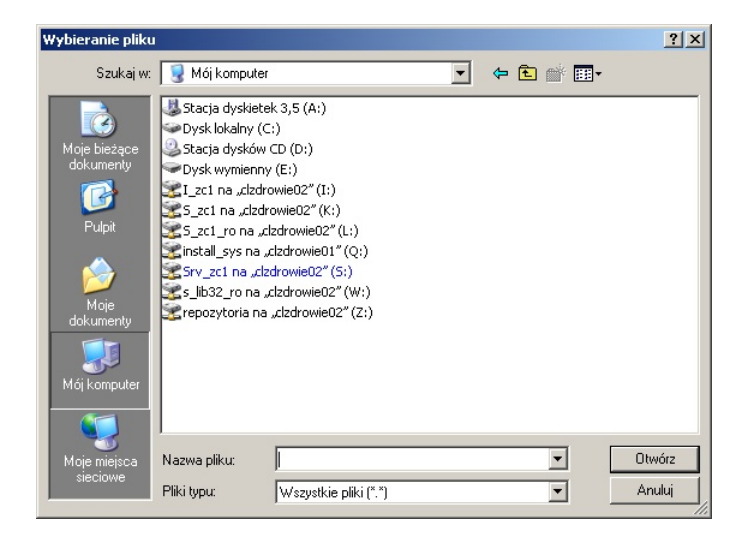

Aby wysłać przesyłkę należy wybrać plik i nacisnąć przycisk **Wyślij**. Po wysłaniu przesyłki uaktywni się przycisk **Zamknij**, który powoduje zniknięcie bloku odpowiedzialnego za wysyłanie (jednocześnie aktywuje się odpowiedni przycisk w menu sterującym). Po kliknięciu przycisku wykonywana jest walidacja czy ustawionyw polach edycyjnych rok i okres zgadza się z rokiem i okresem zawartym w pliku. Jeśli nie , plik nie zostanie wysłany a operatorowy zostanie wyświetlony stosowny komunikat. Jeżeli przesłanie przesyłki przebiegło poprawnie, pojawia się jako pierwszy wpis w tabelce na dole strony. Następnie przesłany plik jest przetwarzany w OW NFZ. Podczas przetwarzania sprawdzana jest poprawność pliku. Jeżeli plik jest nie poprawnie zbudowany – niepoprawne okresy, błędne statusy rozliczenia jest oznaczany jako niepoprany i nie podlega dalszemu rozliczaniu. Jeżeli w pliku występują błędy merytoryczne dotyczące niektóry pozycji, poprawne pozycje ze sprawozdania mogą być dalej przetwarzane.

Od 1 okresu roku 2024 można przekazać LEK tylko w wersji 3.1.

LEK 3.0 jest możliwy tylko dla recept zrealizowanych od 01.09.2023 do 31.12.2023 (17/2023 - 24/2023) LEK 2.9 jest możliwy tylko dla recept zrealizowanych od 15.01.2022 d 15.09.2023 (02/2022 - 16/2023) LEK 2.8 jest możliwy tylko dla recept zrealizowanych od 01.09.2016 do 31.03.2022 (17/2016 - 6/2022) LEK 2.7 jest możliwy tylko dla recept zrealizowanych od 01.07.2020 do 14.09.2020 (13/2020 - 17/2020) LEK 2.6 jest możliwy tylko dla recept zrealizowanych od 01.03.2019 do 31.08.2020 (5/2019 - 16/2020) LEK 2.5 jest możliwy tylko dla recept zrealizowanych od 01.05.2018 do 28.02.2019 (9/2018 - 4/2019) LEK 2.4 jest możliwy tylko dla recept zrealizowanych od 01.06.2017 do 28.02.2019 (11/2017 - 4/2019) LEK 2.3 jest możliwy tylko dla recept zrealizowanych od 01.09.2016 do 31.05.2017 (17/2016 - 10/2017) W wersji niższej niż 2.3 jest możliwe tylko dla recept zrealizowanych przed 01.09.2016

### **4.3.2.1 Problemy**

W trakcie przetwarzania komunikatu LEK mogą wystąpić różne problemy, które można później zobaczyć na podglądzie odpowiedzi. Poniższa lista zawiera wszystkie możliwe opisy problemów.

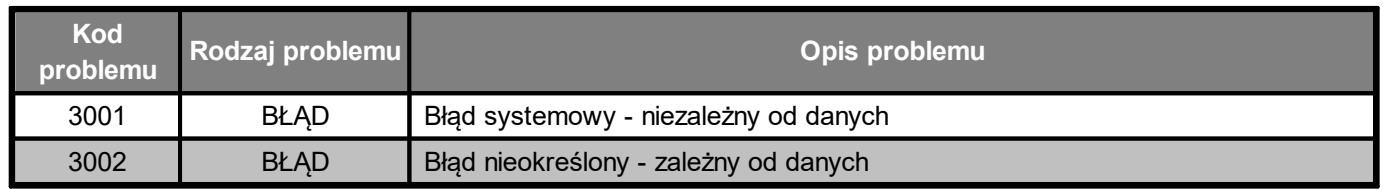

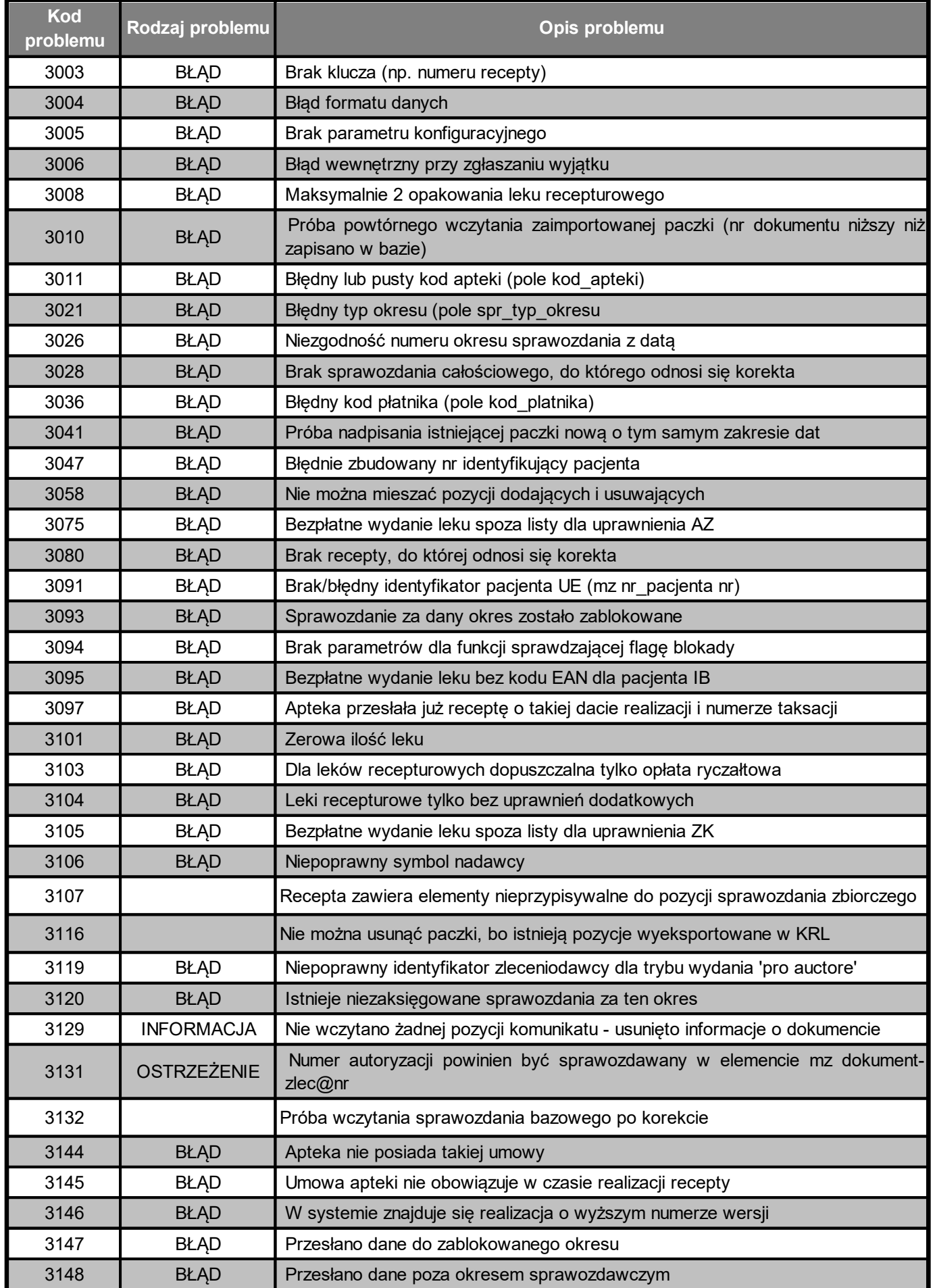

**Obsługa okien 333**

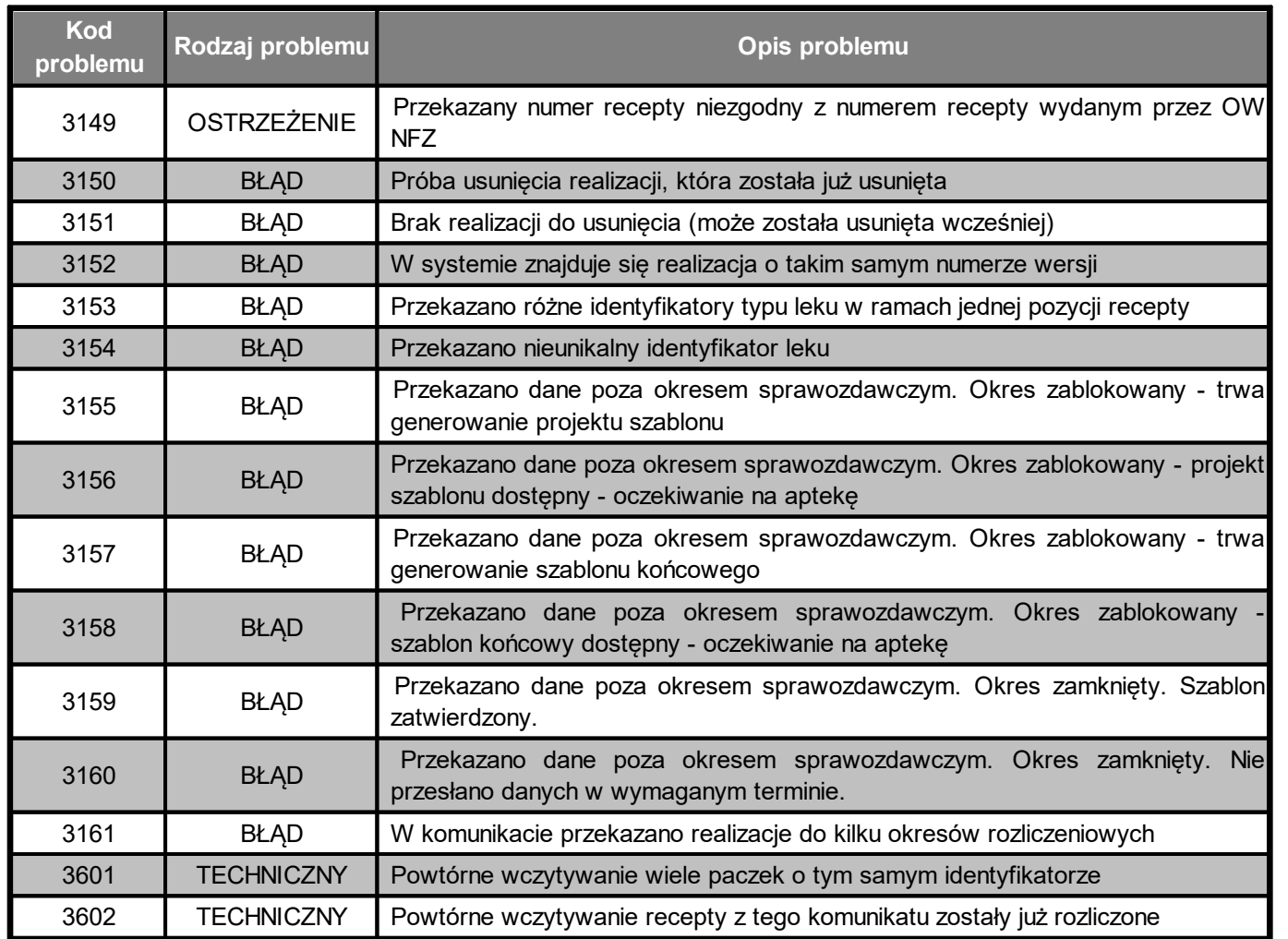

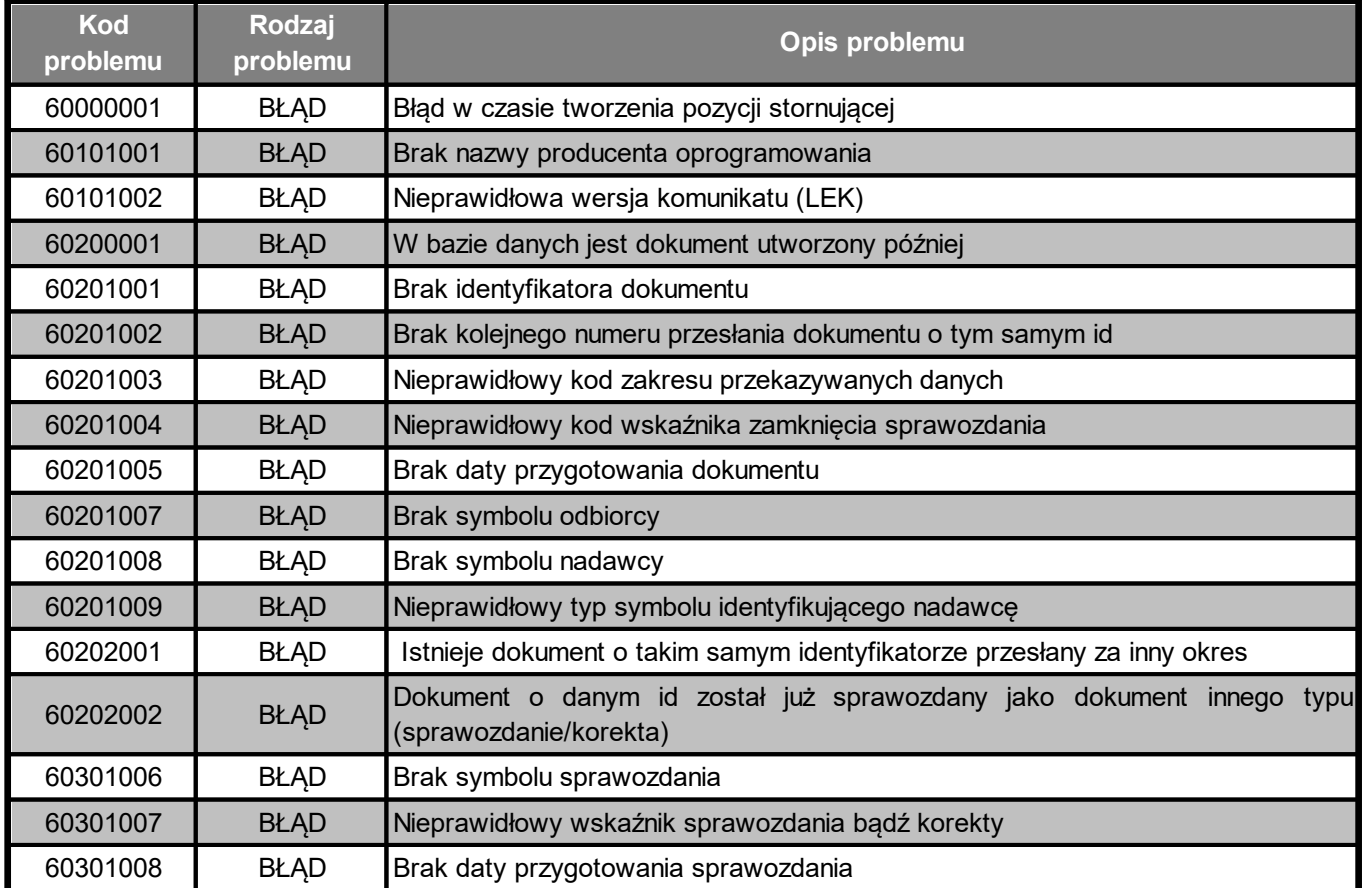

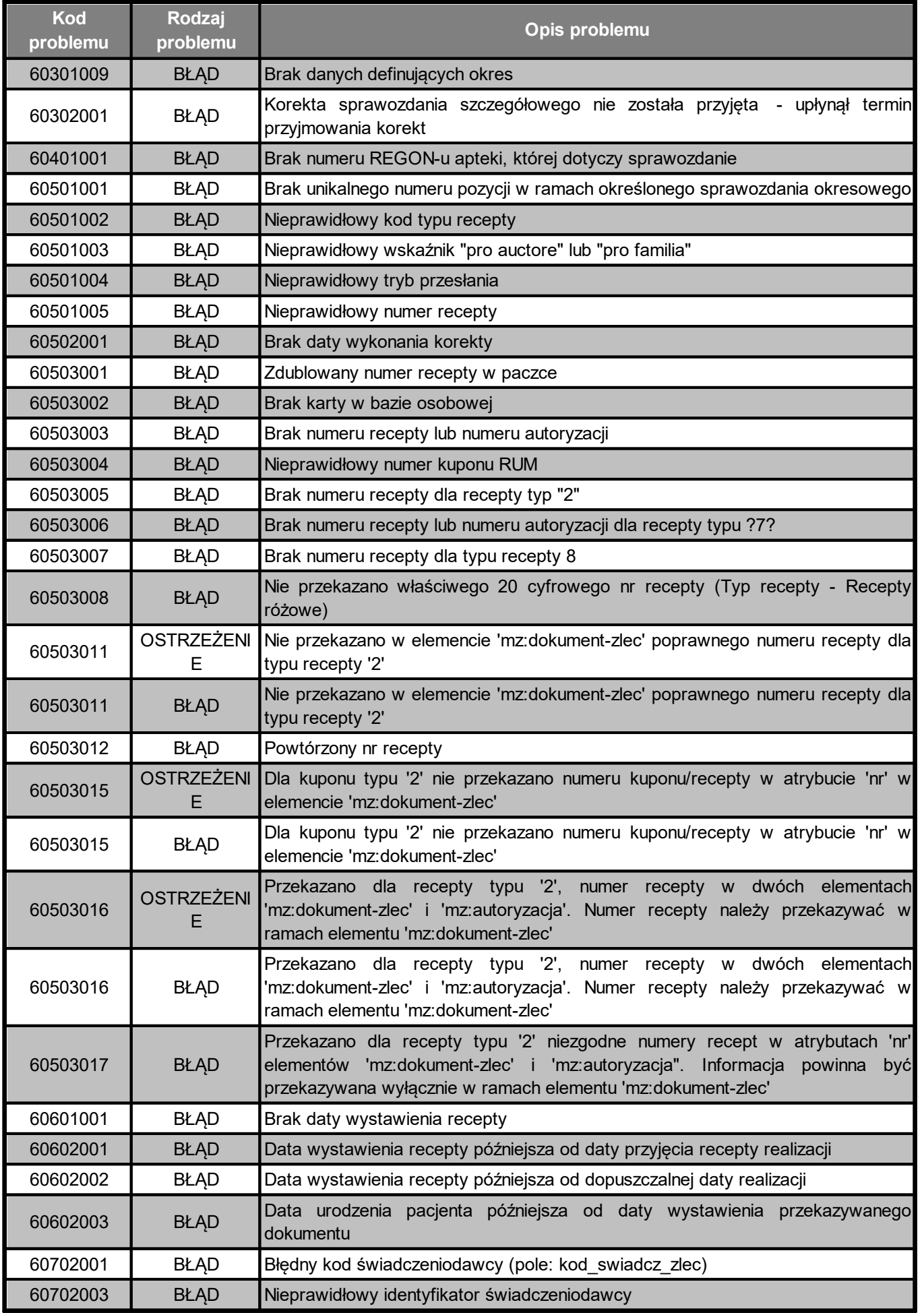

**Obsługa okien 335**

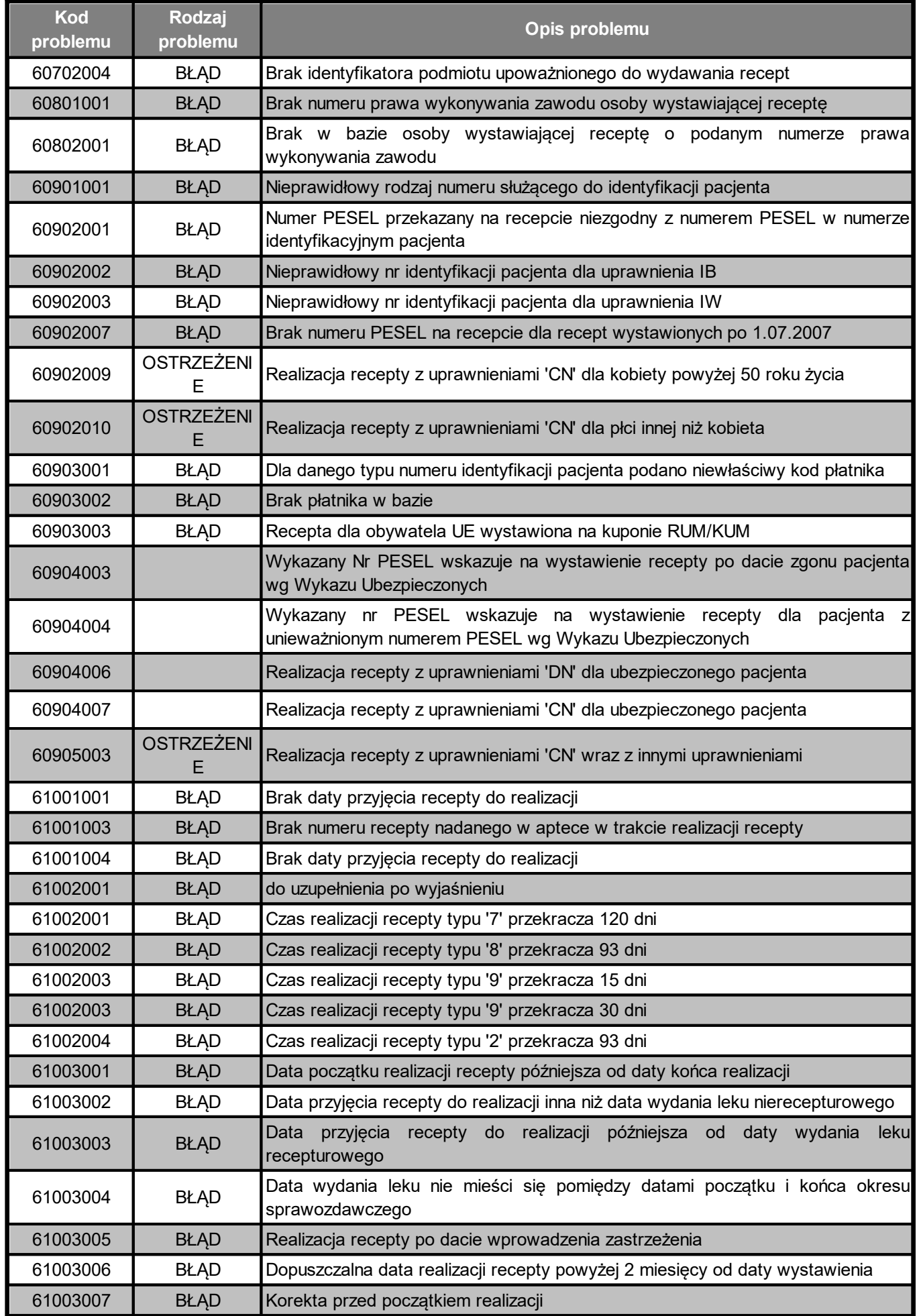

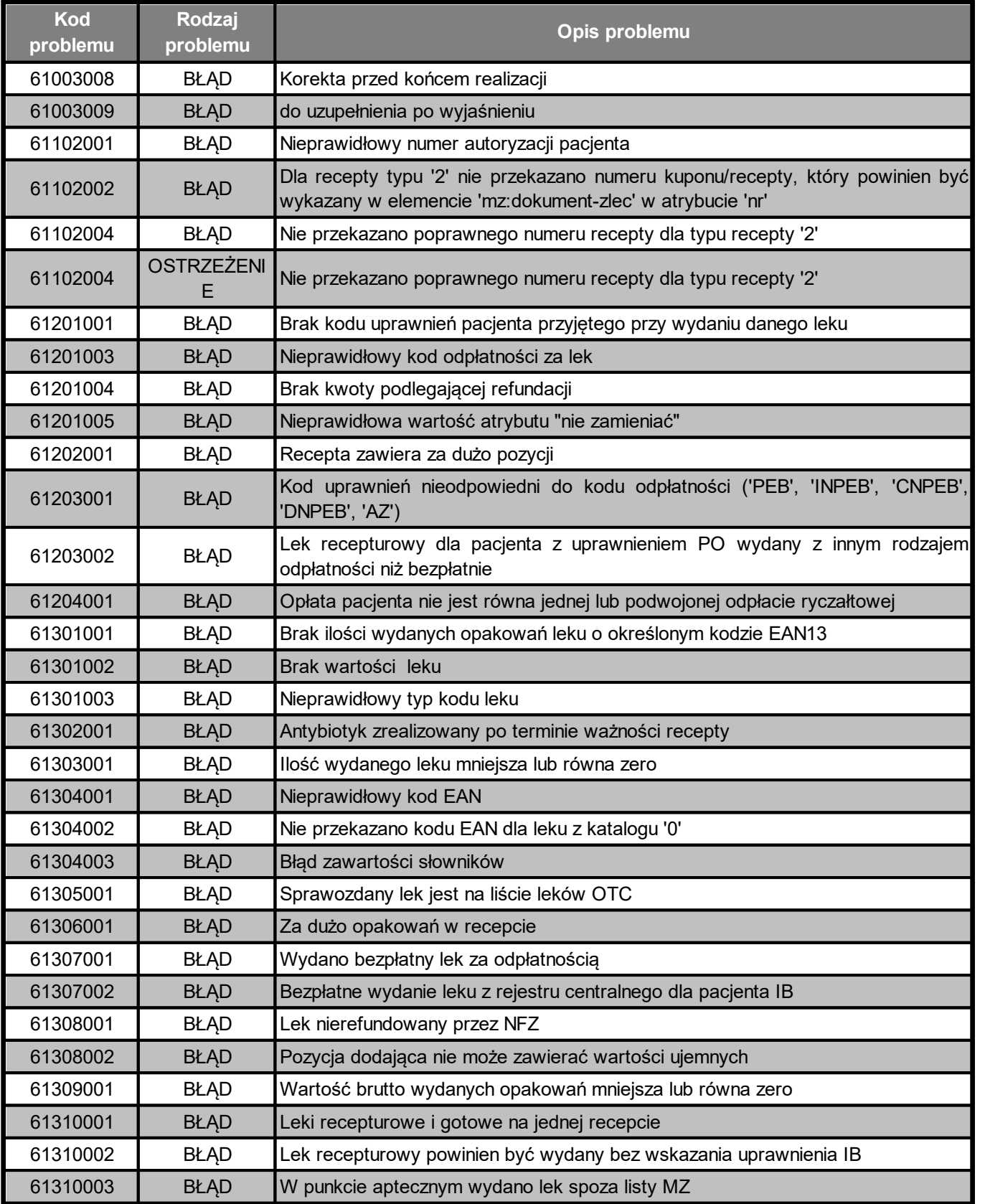

## **4.3.3 Sprawdzenie poprawności recept**

Funkcjonalność **Sprawdzanie poprawności recept** jest dostępna w ramach grupy **Apteki.**

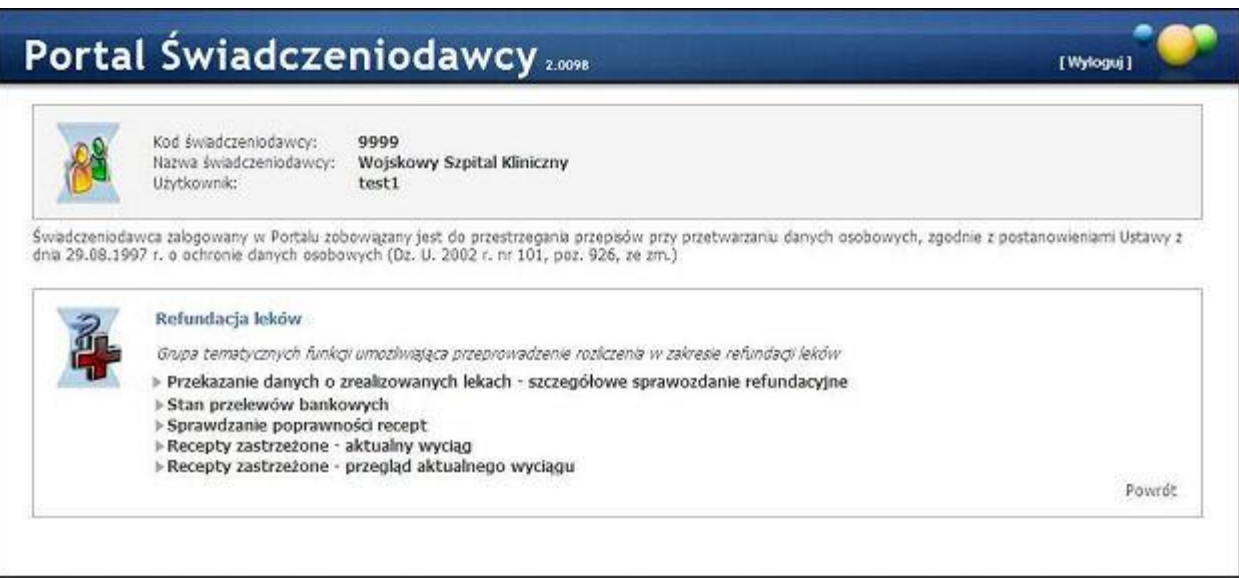

Na formatce dostępne jest pole tekstowe, do którego należy wprowadzić numer recepty:

- · można to zrobić za pomocą czytnika recept, pole musi mieć focus i w tym momencie można użyć czytnika
- · bądź wpisać numer ręcznie

Przycisk **Sprawdź receptę** wykonuje sprawdzenie, a jego wynik zostaje wyświetlony poniżej. Przycisk **Wyczyść numer** czyści pole z numerem recepty.

### **4.3.4 Okresy rozliczeniowe**

Okresy rozliczeniowe umożliwiają uzgodnienie poprawności informacji o realizacji recept przekazanych przez aptekę do OW NFZ. W roku kalendarzowym są 24 okresy rozliczeniowe. Każdy miesiąc jest podzielony na dwa okresy: pierwszy - od 1 do 15 dnia miesiąca; oraz drugi - od 16 do ostatniego dnia miesiąca. Po zakończeniu każdego okresu apteka ma 5 dni roboczych, liczonych od następnego dnia roboczego, na przekazanie sprawozdania o zrealizowanych receptach (komunikatu LEK). Po upływie tych 5 dni, w przypadku nieprzekazania sprawozdania, możliwość jego przekazania zostanie zablokowana, a okres rozliczeniowy zamknięty. Natomiast po przekazaniu komunikatu LEK Oddział Wojewódzki ma 5 dni roboczych na wygenerowanie propozycji szablonu rozliczeniowego, który apteka może zaakceptować bądź odrzucić. Na zlecenie apteki możliwe jest wcześniejsze wygenerowanie propozycji szablonu rozliczeniowego (przed upływem 5 dni przeznaczonych na przekazanie sprawozdania zbiorczego o zrealizowanych receptach). W przypadku odrzucenia przez aptekę propozycji szablonu rozliczeniowego, apteka ma 5 dni roboczych liczonych od następnego dnia po otrzymaniu szablonu rozliczeniowego, na przekazanie komunikatu LEK uzupełniającego informacje o zrealizowanych receptach.

**Uwaga:** Należy pamiętać, że 5 dni roboczych na uzupełnienie informacji liczone jest od następnego dnia po wygenerowaniu otrzymaniu propozycji szablonu z OW NFZ, a nie po jego odrzuceniu przez aptekę. W skrajnym przypadku, aptece może w ogóle zabraknąć czasu na uzupełnienie informacji jeśli nikt z apteki nie sprawdzi szablonu przed upływem 5 dni roboczych od jego przekazania przez OW NFZ.

Po upływie 5 dni roboczych od przekazania szablonu rozliczeniowego następuje wygenerowanie przez Oddział Wojewódzki NFZ końcowego szablonu rozliczeniowego, który definitywnie zamyka okres rozliczeniowy. W tym przypadku również możliwe jest wcześniejsze wygenerowanie szablonu końcowego na zlecenie apteki. Po wygenerowaniu szablonu końcowego jak i po zaakceptowaniu propozycji szablonu rozliczeniowego należy pobrać, wydrukować, podpisać i dostarczyć do OW NFZ zestawienie zbiorcze recept na leki, środki spożywcze specjalnego przeznaczenia żywieniowego, wyroby medyczne zgodne z szablonem.

Po zamknięciu okresu rozliczeniowego, dane o zrealizowanych receptach mogą zostać uzupełnione, jednakże wpierw należy złożyć wniosek o otwarcie zamkniętego okresu rozliczeniowego.

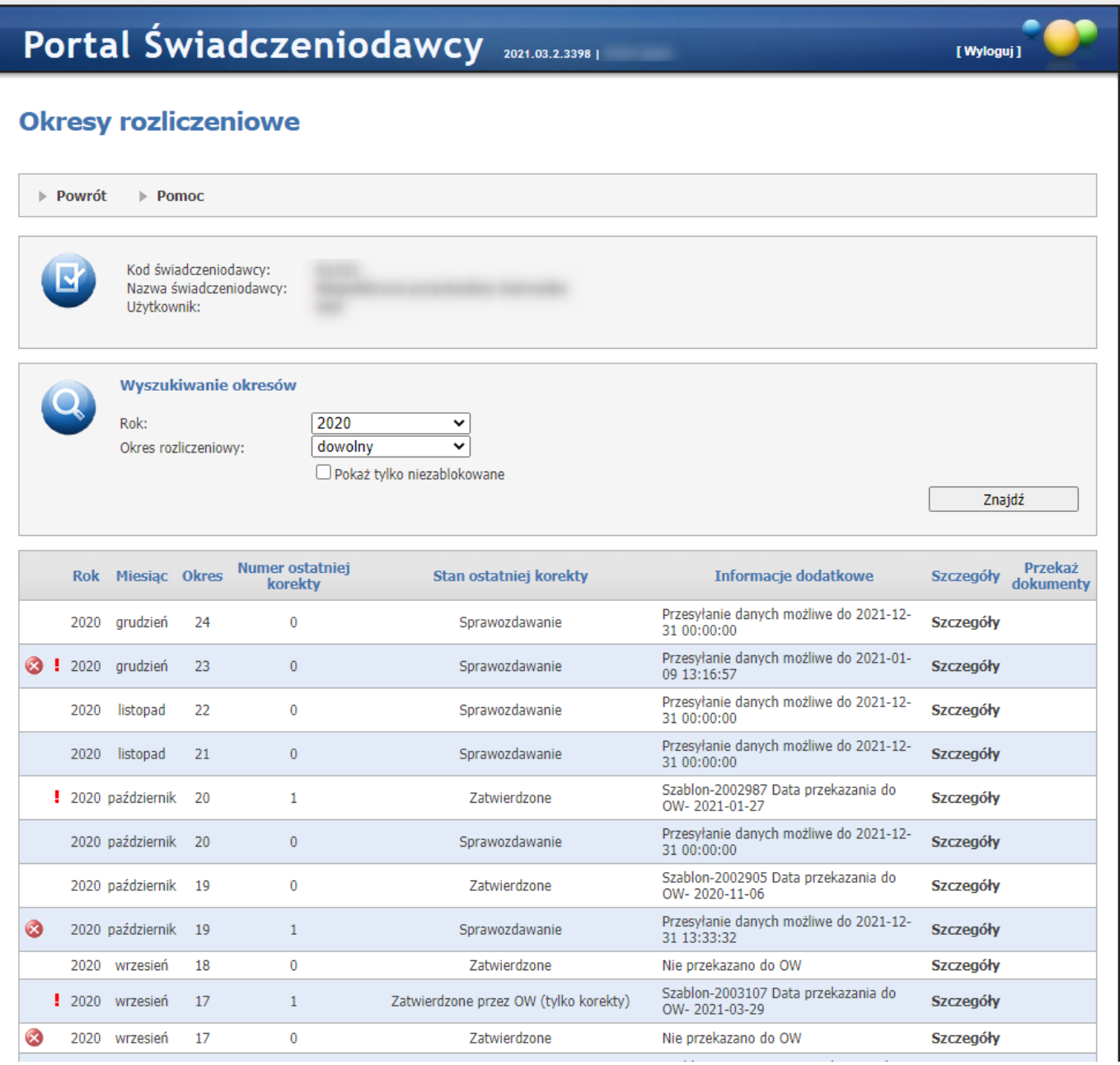

W oknie okresów rozliczeniowych prezentowane są okresy rozliczeniowe spełniające warunki określone w filtrach. Okresy rozliczeniowe mogą mieć następujące statusy (prezentowane w kolumnie *Stan ostatniej korekty* oraz w kolumnie *Stan rozliczenia* na szczegółach okresu):

- · **Sprawozdawanie** w okresie tym możliwe jest przesyłanie danych do Oddziału Wojewódzkiego NFZ. Okres ten trwa 5 dni roboczych po zakończeniu okresu rozliczeniowego, chyba że apteka wcześniej zleci wygenerowanie propozycji szablonu sprawozdania zbiorczego.
- · **Generowanie szablonu z propozycją** trwa przetwarzanie zlecenia naliczenia szablonu z propozycją sprawozdania zbiorczego. Oddział Wojewódzki NFZ wygeneruje szablon z propozycją w ciągu 5 dni roboczych od daty złożenia zlecenia.
- · **Szablon z propozycją został udostępniony** propozycja szablonu sprawozdania zbiorczego został udostępniony przez Fundusz. Jeśli apteka nie podejmie żadnej akcji, to zostanie uznany za zaakceptowany po 5 dniach roboczych od momentu udostępnienia.
- · **Poprawianie sprawozdania** w tym okresie możliwe jest przesyłanie danych do Oddziału Wojewódzkiego NFZ. Okres ten trwa 5 dni roboczych od momentu udostępnienie przez Fundusz propozycji szablonu sprawozdania zbiorczego, chyba że apteka wcześniej zleci wygenerowanie propozycji szablonu sprawozdania zbiorczego.
- · **Generowanie szablonu końcowego** trwa przetwarzanie zlecenia naliczenia szablonu końcowego zawierającego sprawozdanie zbiorcze. Oddział Wojewódzki NFZ wygeneruje szablon końcowy w ciągu 5 dni roboczych od daty złożenia zlecenia.
- · **Szablon końcowy dostępny** możliwe jest pobranie zestawienie zbiorczego recept na leki, środki spożywcze specjalnego przeznaczenia żywieniowego, wyroby medyczne, który należy wydrukować, podpisać i dostarczyć do OW NFZ.
- · **Generowanie szablonu zlecone przez OW** Oddział Wojewódzki NFZ zlecił naliczenie szablonu.
- · **Szablon z propozycją został udostępniony (zlecone przez OW)** zlecone naliczanie szablonu przez OW NFZ się wykonało (jest do zatwierdzenia lub odrzucenia).
- · **Generowanie szablonu końcowego zlecone przez OW** -Oddział Wojewódzki NFZ naliczył szablon.
- · **Szablon końcowy udostępniony (zlecone przez OW)** szablon został naliczony i jest do zatwierdzenia lub odrzucenia.
- · **Zatwierdzony** okres zatwierdzony manualnie przez aptekę.
- · **Zatwierdzony automatycznie** okres zatwierdzony automatycznie po upływie 5 dni roboczych od udostępnienia propozycji szablonu sprawozdania zbiorczego z powodu braku odrzucenia propozycji przez aptekę.
- · **Zatwierdzone**.
- · **Zatwierdzone automatycznie**.
- · **Zatwierdzone przez OW**.
- · **Zatwierdzone (tylko korekty)**.
- · **Blokada - brak danych** okres zablokowany z powodu nieprzesłania danych do Oddziału Wojewódzkiego NFZ czasie pierwszych 5 dni roboczych po zakończeniu okresu rozliczeniowego.

Okresy, które zawierają dane z błędami weryfikacji oznaczane są ikonką . Po wskazaniu ikonki kursorem myszy pokaże się treść dotycząca błędów weryfikacji - o ile została podana.

Wszystkich operacji na okresie rozliczeniowym dokonuje się w szczegółach wybranego okresu.

Zlecenie wygenerowania szablonu z propozycją możliwe jest w oknie szczegółów wybranego okresu rozliczeniowego.

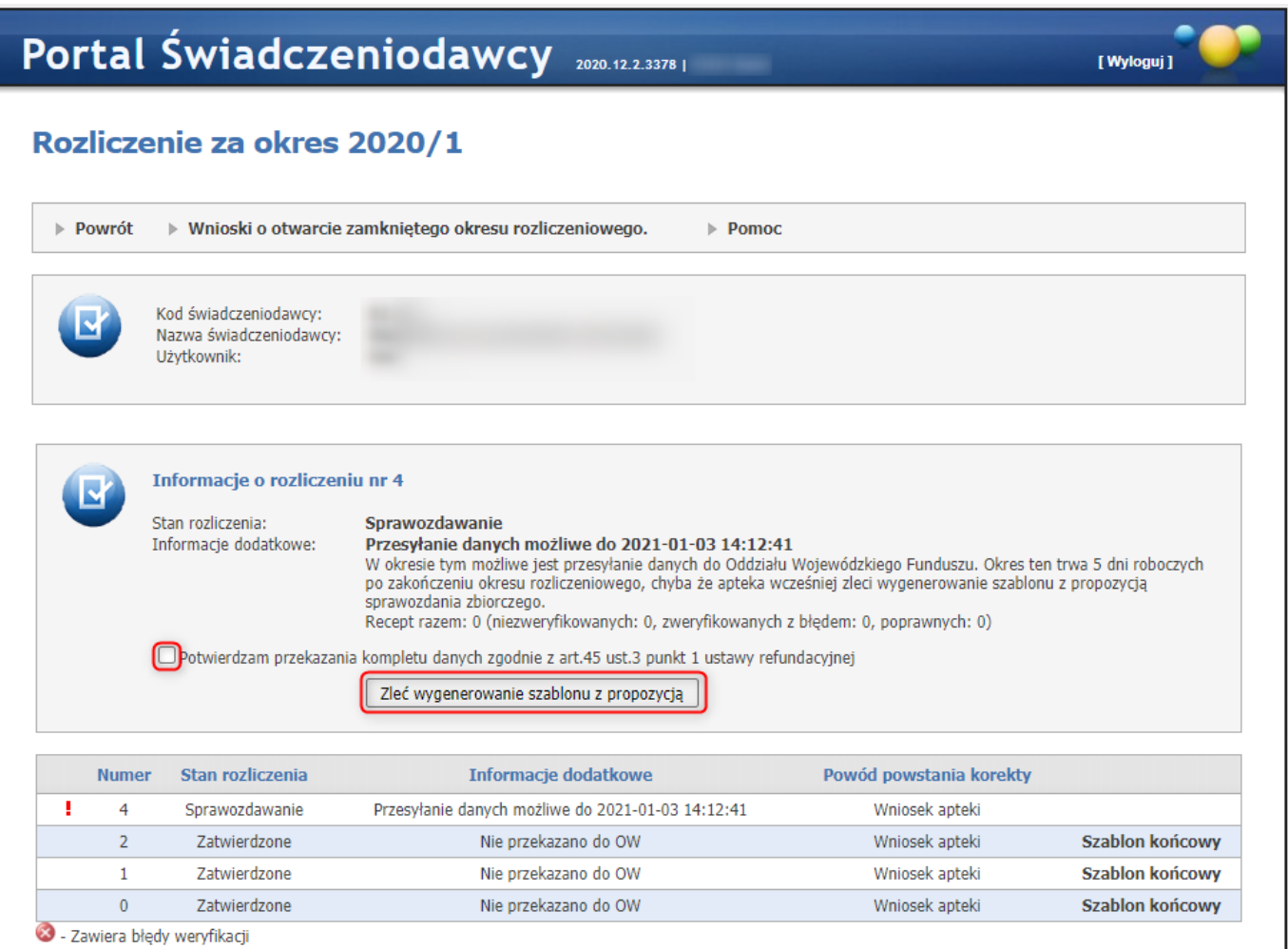

**Przycisk umożliwiający zlecenie wygenerowania szablonu z propozycją.**

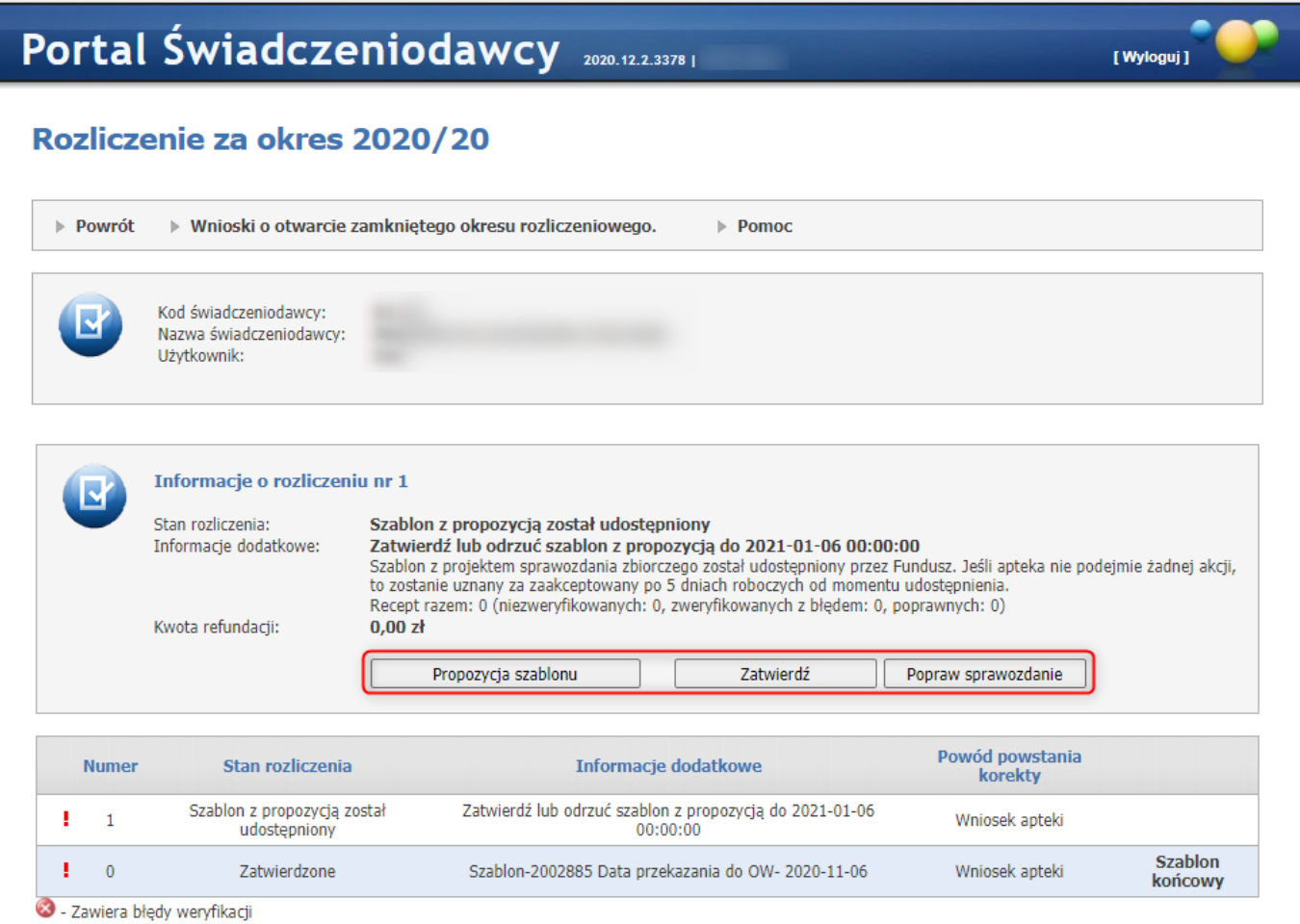

Przyciski umożliwiające przejrzenie propozycji szablonu, zatwierdzenie propozycji oraz jej odrzucienie i przejście do poprawienia **sprawozdania.**

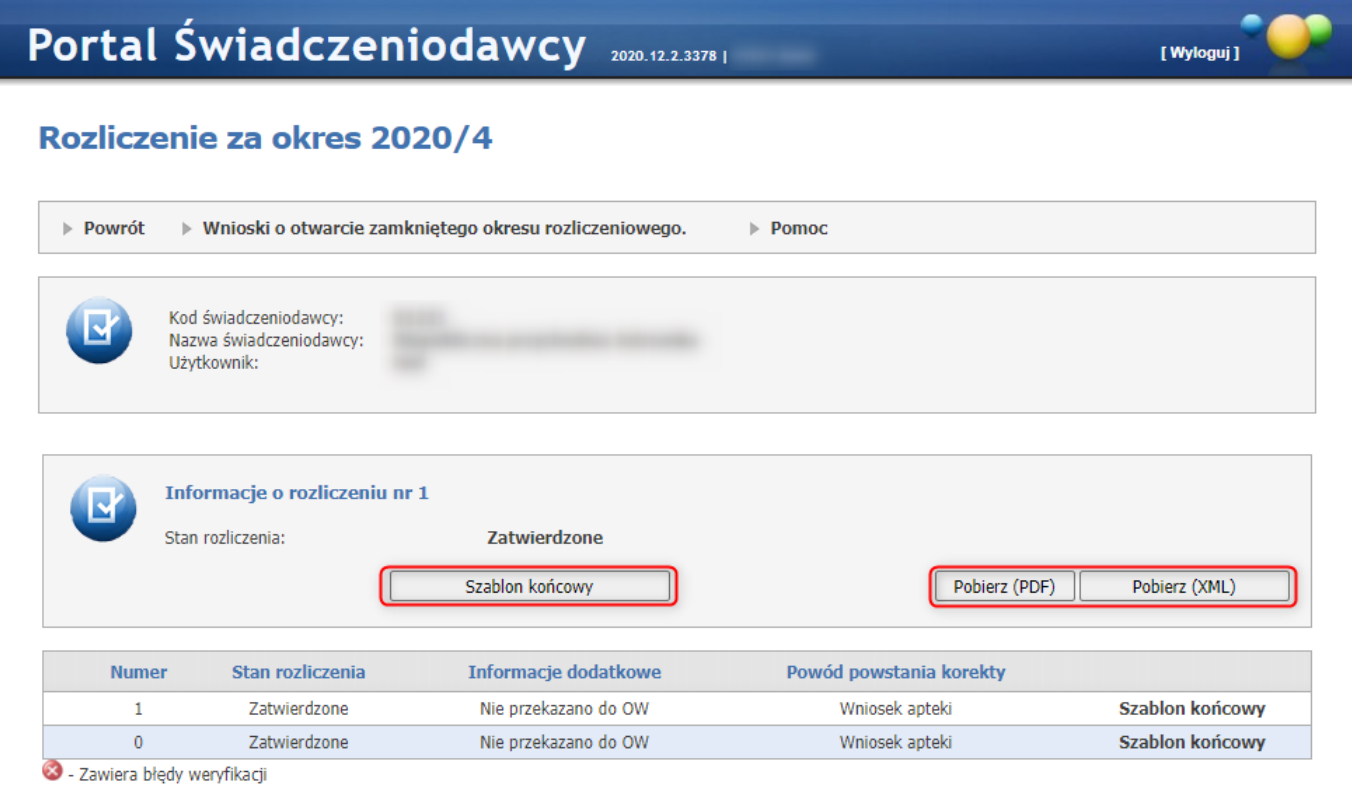

**Przyciski umożliwiające przegląd szablonu końcowego oraz pobranie szablonu w formatach pdf i xml.**

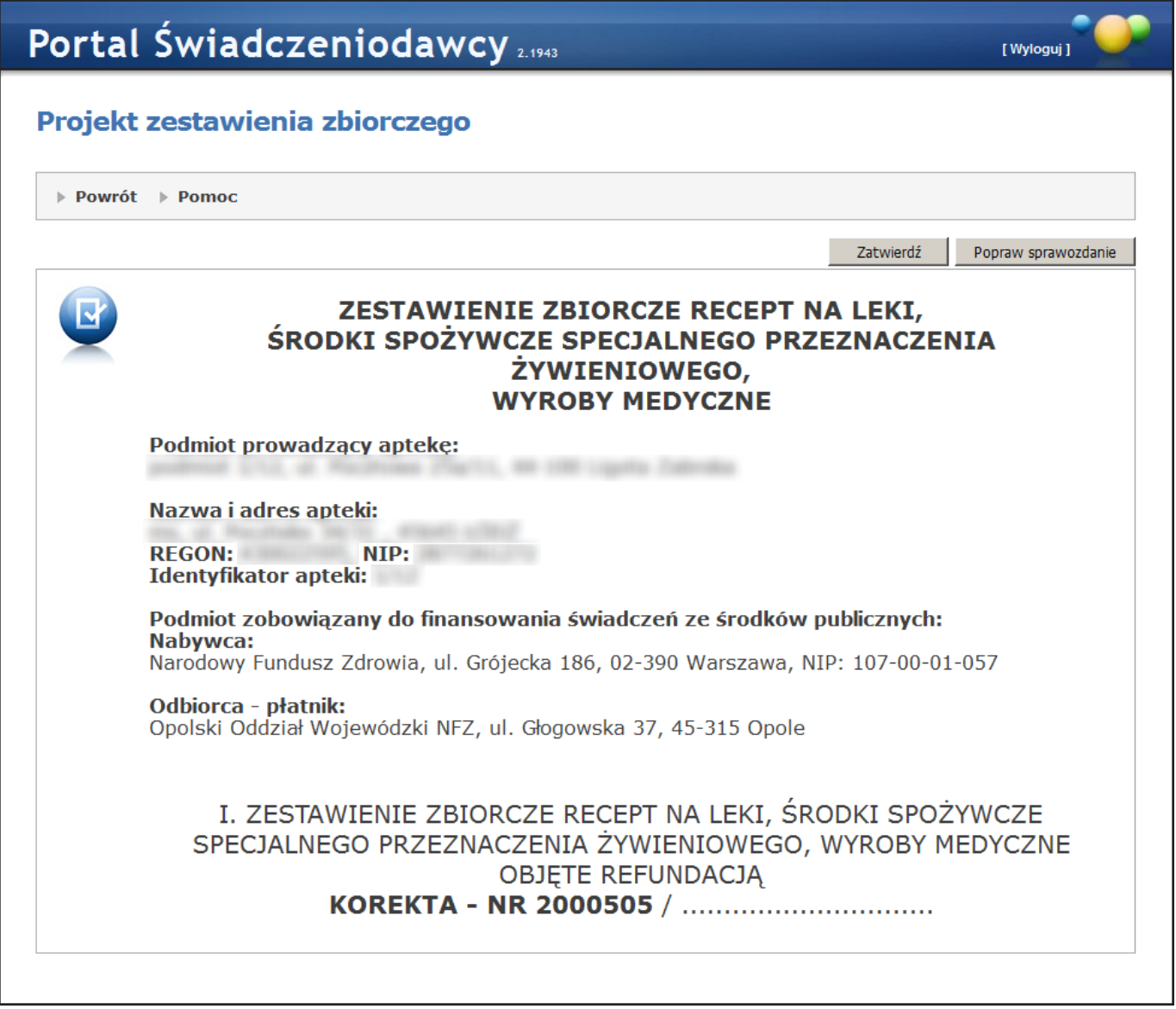

Przyciski umożliwiające zatwierdzenie lub odrzucenie i przejście do poprawienia sprawozdania widoczne na przeglądzie propozycji **szablonu.**

Na stronie *Rozliczenie za okres...* rozliczenia, które zawierają dane z błędami weryfikacji oznaczone są ikonką . Po wskazaniu ikonki kursorem myszy pokaże się treść dotycząca błędów weryfikacji - o ile została podana. Dodatkowo dla ostatniej korekty (o najwyższym numerze), w kolumnie *Informacje dodatkowe* pojawi się treść dotycząca błędów weryfikacji dla tej korekty - o ile również została podana.

Po kliknięciu generowania naliczania projektu bądź naliczania końcowego, w sytuacji gdy dla tej korekty istnieją recepty zweryfikowane negatywnie lub niezweryfikowane, wyświetli się użytkownikowi komunikat:

"W okresie rozliczeniowym istnieją recepty zweryfikowane negatywnie lub niezweryfikowane. Recepty te nie zostaną ujęte w tworzonym sprawozdaniu zbiorczym (nie zostaną zrefundowane). Czy chcesz kontynuować? Tak/Nie".

Wybranie **Tak** spowoduje wysłanie żądania naliczania, wybranie **Nie** anuluje zlecenie naliczania.

Jeżeli została wprowadzona papierowa nota dla jakiegoś okresu rozliczeniowego pojawi się wtedy jeden z komunikatów:

- **- Dla okresu ... została już wprowadzona papierowa nota obciążeniowo-uznaniowa.**
- **- Dla okresu ... została już wprowadzona papierowa nota.**
- **- Dla okresu .. zostało już wprowadzone papierowe zestawienie zbiorcze.**

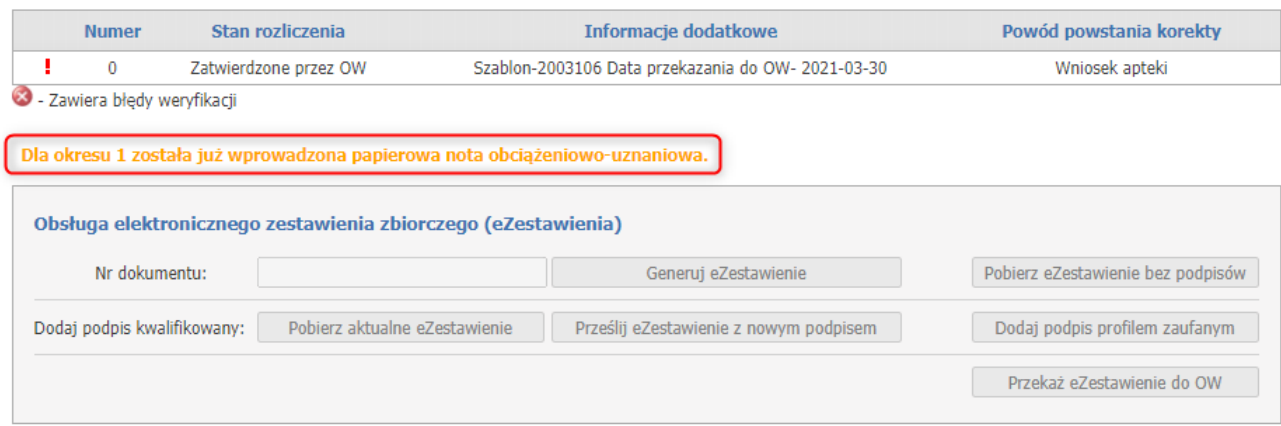

### **4.3.4.1 Obsługa elektronicznego zestawienia zbiorczego (eZestawienia)**

Funkcjonalność ma na celu umożliwienie aptekom, które posiadają umowę na realizację recept, przekazywanie uzgodnionego zestawienia zbiorczego recept w postaci elektronicznej opatrzonego kwalifikowanym podpisem elektronicznym lub podpisem potwierdzonym profilem zaufanym. Zestawienie zbiorcze jest podpisywane przez kierownika apteki oraz osobę/osoby reprezentujące podmiot prowadzący aptekę po zaakceptowaniu propozycji przedstawionej przez SI OW NFZ.

**WAŻNE:** Jeżeli szablon końcowy został wygenerowany i zatwierdzony przed 25.02.2020, nie będzie możliwości wygenerowania eZestawienia. Dla takich szablonów będzie wyświetlany komunikat: **eZestawienia nie można wygenerować jeśli propozycja szablonu została zlecona przed 25.02.2020.**

Funkcjonalność obsługi eZestawień jest dostępna po wygenerowaniu propozycji szablonu. Do tego momentu przyciski z nią związane są nieaktywne.

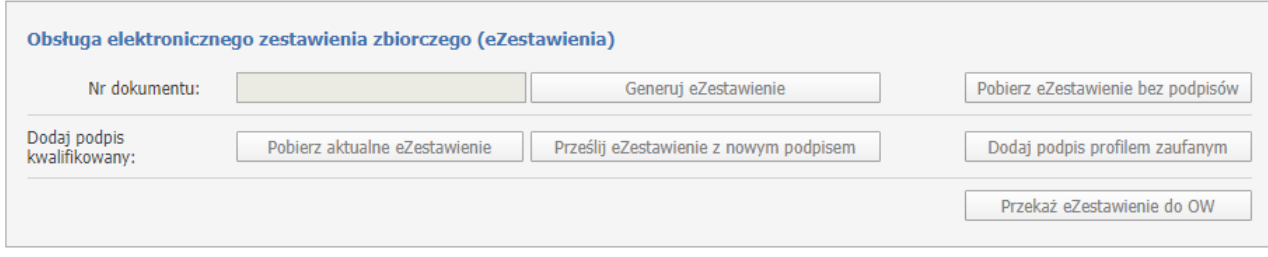

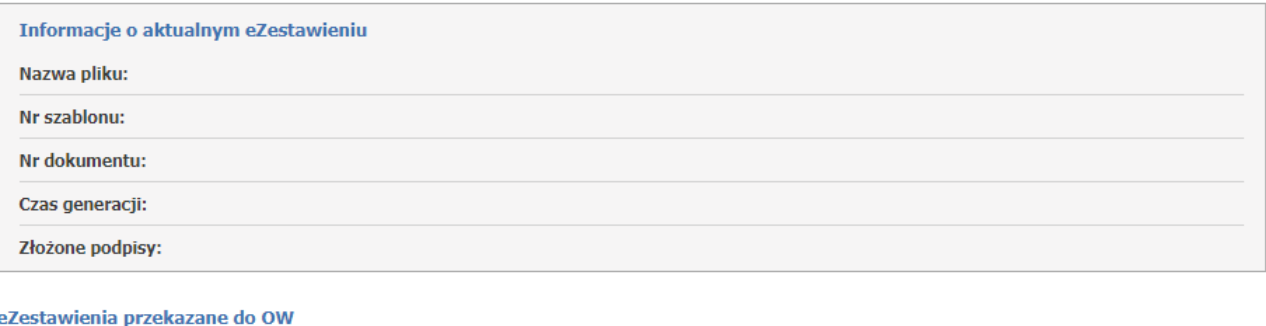

Po wygenerowaniu a następnie zatwierdzeniu przez aptekę propozycji zestawienia zbiorczego pokaże się Szablon końcowy oraz **Obsługa elektronicznego zestawienia zbiorczego (eZestawienia)**.

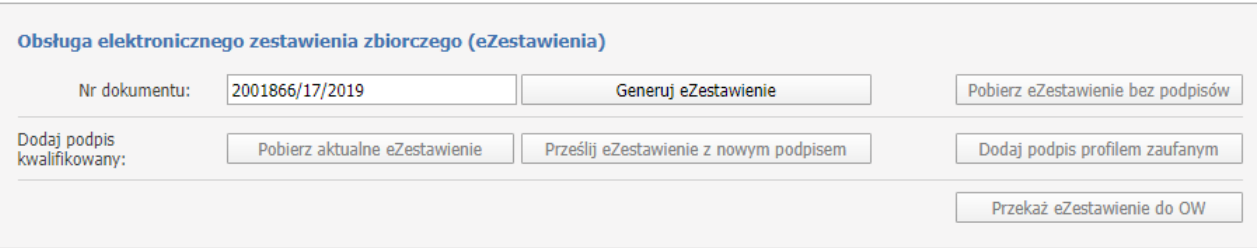

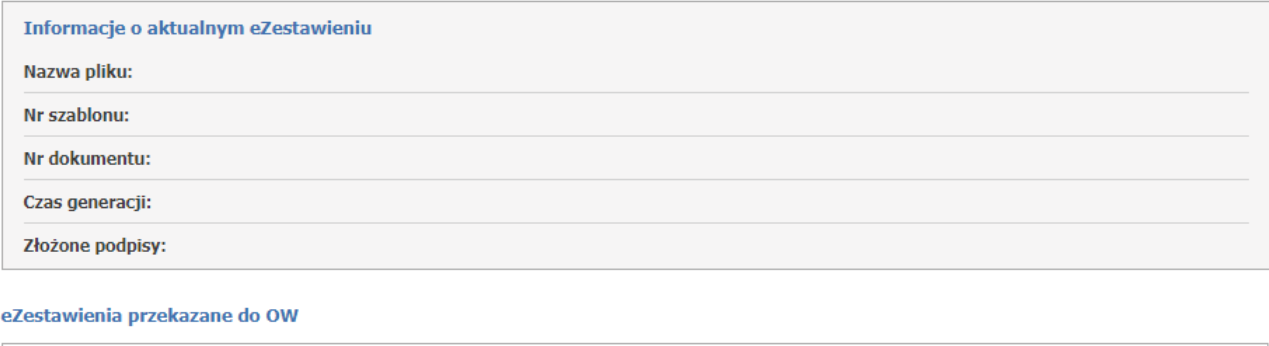

Brak danych o historii przekazanych eZestawień do OW

Brak danych o historii przekazanych eZestawień do OW

Sekcja *Obsługa elektronicznego zestawienia zbiorczego (eZestawienia)* składa się z następujących przycisków/pól:

- · **Nr dokumentu** numer dokumentu wygenerowany przez SI OW NFZ wg wzoru: szablon/okres/rok może zostać zmieniony przez operatora apteki,
- · **Generuj eZestawienie** użycie tego przycisku spowoduje wygenerowanie eZestawienie na bazie zatwierdzonego szablonu końcowego,
- · **Pobierz eZestawienie bez podpisów** za pomocą tego przycisku można pobrać eZestawienie, które nie zawiera żadnego podpisu, nawet jeżeli do aktualnego eZestawienia już jakieś podpisy zostały dodane. Jest to

przydatne, gdy np. zdarzyła się pomyłka i eZestawienie podpisała osoba, która nie miała do tego prawa i apteka chce rozpocząć proces podpisywania od początku,

- · **Pobierz aktualne eZestawienie** za pomocą tego przycisku operator pobiera aktualne eZestawienie (które może już zawierać podpisy) aby je podpisać pierwszym lub kolejnym podpisem kwalifikowanym,
- · **Prześlij eZestawienie z nowym podpisem** za pomocą tego przycisku operator uaktualnia eZestawienie, przesyłając na Portal jego nową wersję, zawierającą nowy podpis (nowe podpisy) kwalifikowany,
- · **Dodaj podpis profilem zaufanym** za pomocą tego przycisku operator może podpisać eZestawienie potwierdzonym profilem zaufanym. Po kliknięciu operator zostanie przekierowany na stronę, gdzie podpisze aktualne eZestawienie (które może już zawierać inne podpisy kwalifikowane lub potwierdzone profilem zaufanym),
- · **Przekaż eZestawienie do OW** za pomocą tego przycisku operator przekazuje aktualne eZestawienie do SI OW NFZ. Operacja powinna być wykonana, gdy dokument jest zaopatrzony we wszystkie wymagane podpisy.

W sekcji *Informacje o aktualnym eZestawieniu* znajdują się dane szczegółowe dotyczące wygenerowanego eZestawienia z następującymi polami:

- · **Nazwa pliku** nazwa pliku, który został ostatnio przesłany,
- · **Nr szablonu** numer szablonu końcowego,
- · **Nr dokumentu** numer dokumentu, który został nadany podczas jego generowania,
- · **Czas generacji** najnowszy/ostatni czas generacji eZestawienia,
- · **Złożone podpisy** pole w którym wyświetla się imię i nazwisko osoby/osób, które złożyły podpis na dokumencie.

Przed wykonaniem generowania eZestawienia, pola w sekcji *Informacje o aktualnym eZestawieniu* będą puste. Po wygenerowaniu eZestawienia w sekcji tej zostaną uzupełnione informacje:

- Nr szablonu,
- Nr dokumentu,
- · Czas generacji.

Po przesłaniu na Portal podpisanego pliku uzupełnią się pozostałe informacje:

- · Nazwa pliku,
- · Złożone podpisy.

Generowanie [eZestawienia.](#page-345-0)

Podpisywanie eZestawienia podpisem [potwierdzonym](#page-346-0) profilem zaufanym ePUAP. Podpisywanie eZestawienia [kwalifikowanym](#page-350-0) podpisem elektronicznym. [Przekazywanie](#page-353-0) eZestawienia do OW.

### <span id="page-345-0"></span>**4.3.4.1.1 Generowanie eZestawienia**

Aby wygenerować eZestawienie należy użyć przycisku **Generuj eZestawienie**. Numer dokumentu jest generowany wg wzoru: szablon/okres/rok lub może zostać nadany przez operatora apteki.

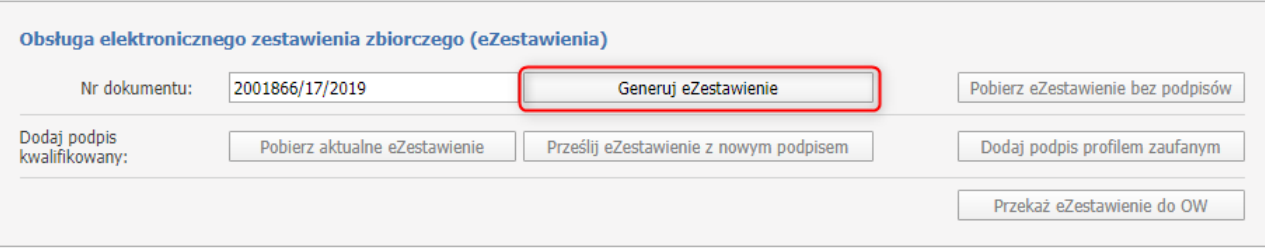

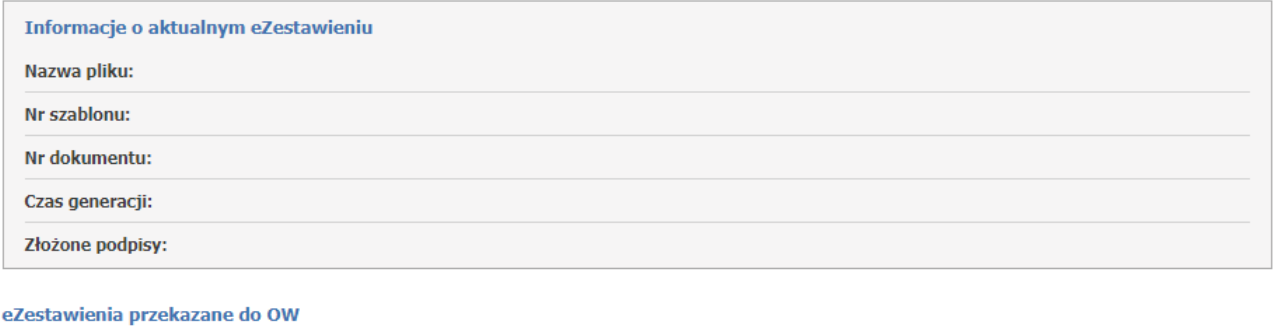

Brak danych o historii przekazanych eZestawień do OW

Prawidłowo wygenerowane eZestawienie będzie zakończone komunikatem: **Wygenerowano eZestawienie**.

#### Wygenerowano eZestawienie.

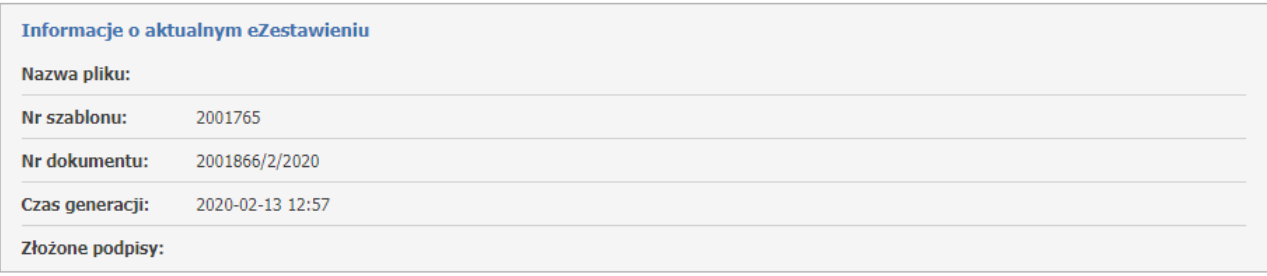

Komunikaty możliwych błędów podczas generowania eZestawienia:

- Brak danych <sup>w</sup> pliku <sup>z</sup> końcowym zestawieniem zbiorczym,
- Zestawienie zbiorcze, na podstawie którego miało zostać wygenerowane eZestawienie, jest puste,
- Wystąpił błąd podczas zapisu eZestawienia,
- Nie powiódł się zapis danych <sup>o</sup> wygenerowanym eZestawieniu,
- Nie powiodło się usunięcie danych poprzedniego eZestawienia,
- eZestawienie zostało błędnie wygenerowane,
- Wystapił błąd podczas generowania eZestawienia. Przekroczono czas generacji,
- Wystąpił błąd podczas próby pobrania pliku XML <sup>z</sup> końcowym zestawieniem zbiorczym,
- Brak pliku XML <sup>z</sup> końcowym zestawieniem zbiorczym,
- Wystąpił błąd podczas analizy eZestawienia.

W przypadku powyższych komunikatów należy skontaktować się z OW NFZ.

### Uwaga:

W przypadku gdy eZestawienie nie będzie mogło zostać zatwierdzone przez OW, pojawi się ostrzeżenie: **eZestawienie nie będzie mogło zostać zatwierdzone, ponieważ przynajmniej jeden skan dokumentu uprawniającego nie został przekazany lub nie został pozytywnie zweryfikowany.**

Ostrzeżenie to nie powoduje blokady generowania oraz wysyłania eZestawienia, jest tylko ostrzeżeniem, że eZestawienie nie będzie mogło zostać zatwierdzone.

### <span id="page-346-0"></span>**4.3.4.1.2 Podpisywanie eZestawienia podpisem potwierdzonym profilem zaufanym ePUAP**

### **Informacje ogólne:**

- · eZestawienie może być wygenerowane, jeśli propozycja szablonu zestawienia zbiorczego została wygenerowana po aktualizacji SI OW NFZ w zakresie obsługi elektronicznego zestawienia zbiorczego (25.02.2020r.).
- · Wszystkie operacje wykonywane są na aktualnym eZestawieniu.
- · Kolejno składane podpisy są dopisywane do aktualnego eZestawienia, nie są w nim nadpisywane.
- · Jeśli osoba podpisująca spełnia dwie funkcje (kierownika i osoby reprezntującej podmiot prowadzący aptekę) wystarczy, że złoży jeden podpis. Informacja o pełnionych przez nią funkcjach zostanie dodana przy przekazaniu podpisanego eZestawienia do SI OW NFZ.
- · W przypadku korzystania z dodatków do przeglądarki, które usuwają ciasteczka (pliki cookie) przy przejściu między stronami, należy je wyłączyć. W przeciwnym przypadku proces nie zakończy się poprawnie.
- · W przypadku gdy eZestawienie jest w trakcie podpisywania profilem zaufanym ePUAP, to przy próbie pobrania go w celu złożenia kolejnego podpisu pojawi się komunikat:

**UWAGA: Użytkownik nie zakończył jeszcze procesu podpisu eZestawienia przez serwis ePUAP rozpoczętego o godzinie gg:mm. Dodanie kolejnego podpisu uniemożliwi mu dokończenie operacji.**

**WAŻNE**: **W przypadku podpisywania profilem zaufanym zalecamy wykonać wszystkie czynności z tym związane w czasie 15 minut**, ponieważ przez taki czas wyświetlane jest ostrzeżenie na Portalu, że inna osoba właśnie podpisuje eZestawienie. **W przeciwnym wypadku może dojść do nadpisania eZestawienia przez inną osobę**. Jeśli czas został przekroczony sugerujemy przerwać aktualny proces, powrócić na portal i rozpocząć podpisywanie profilem zaufanym od początku. Dzięki temu można uniknąć sytuacji opisanej w przykładzie poniżej.

Przykład:

Osoba1 podpisała eZestawienie podpisem kwalifikowanym i przesłała je na portal. Podpisy: Osoba1

Osoba2 rozpoczęła podpisywanie profilem zaufanym, przez 15 minut będzie wyświetlać się ostrzeżenie, że proces ten jest w trakcie.

Osoba3 chce pobrać eZestawienie do podpisu, ale widzi ostrzeżenie. Czeka 20 min, ale Osoba2 jeszcze nie podpisała eZestawienia profilem zaufanym, jednak ostrzeżenie przestało się już wyświetlać. Osoba3 nie widzi już ostrzeżenia, pobiera więc eZestawienie, podpisuje je i przesyła. Podpisy: Osoba1, Osoba3

Osoba2 po godzinie kończy podpisywanie profilem zaufanym. Na portal zostaje przesłane eZestawienie z podpisami Osoba1, Osoba2, tym samym zniknął podpis Osoby3

W sytuacji gdy operator chce skorzystać z opcji podpisu eZestawienia profilem zaufanym, należy skorzystać z przycisku **Dodaj podpis profilem zaufanym**.

\*\*\*

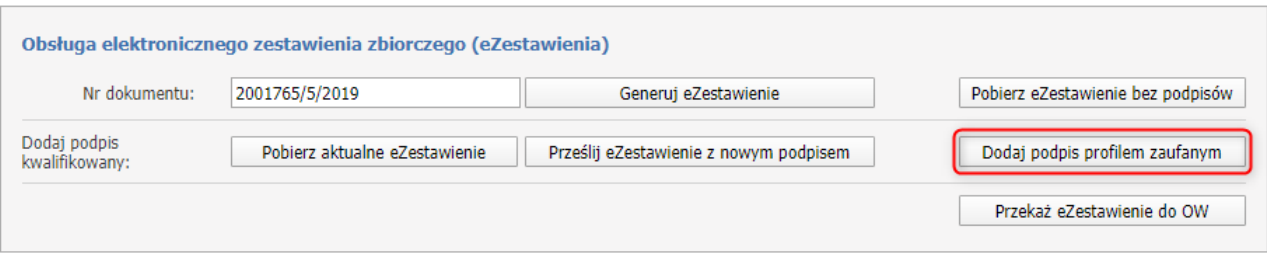

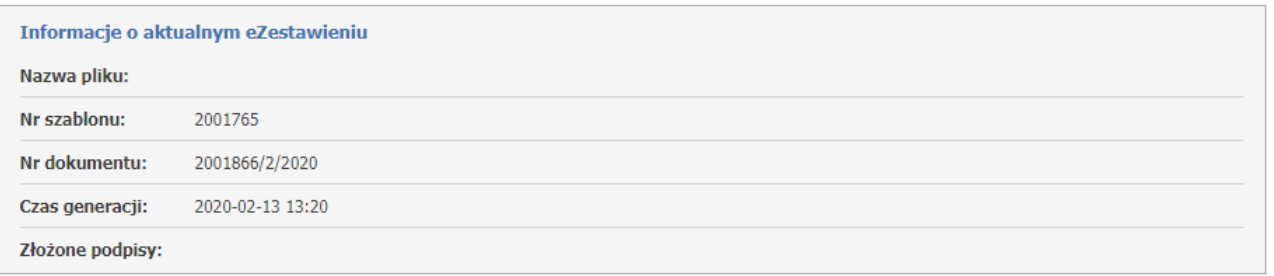

Nastąpi automatyczne przekierowanie do strony <https://login.gov.p>l celem uwierzytelnienia.

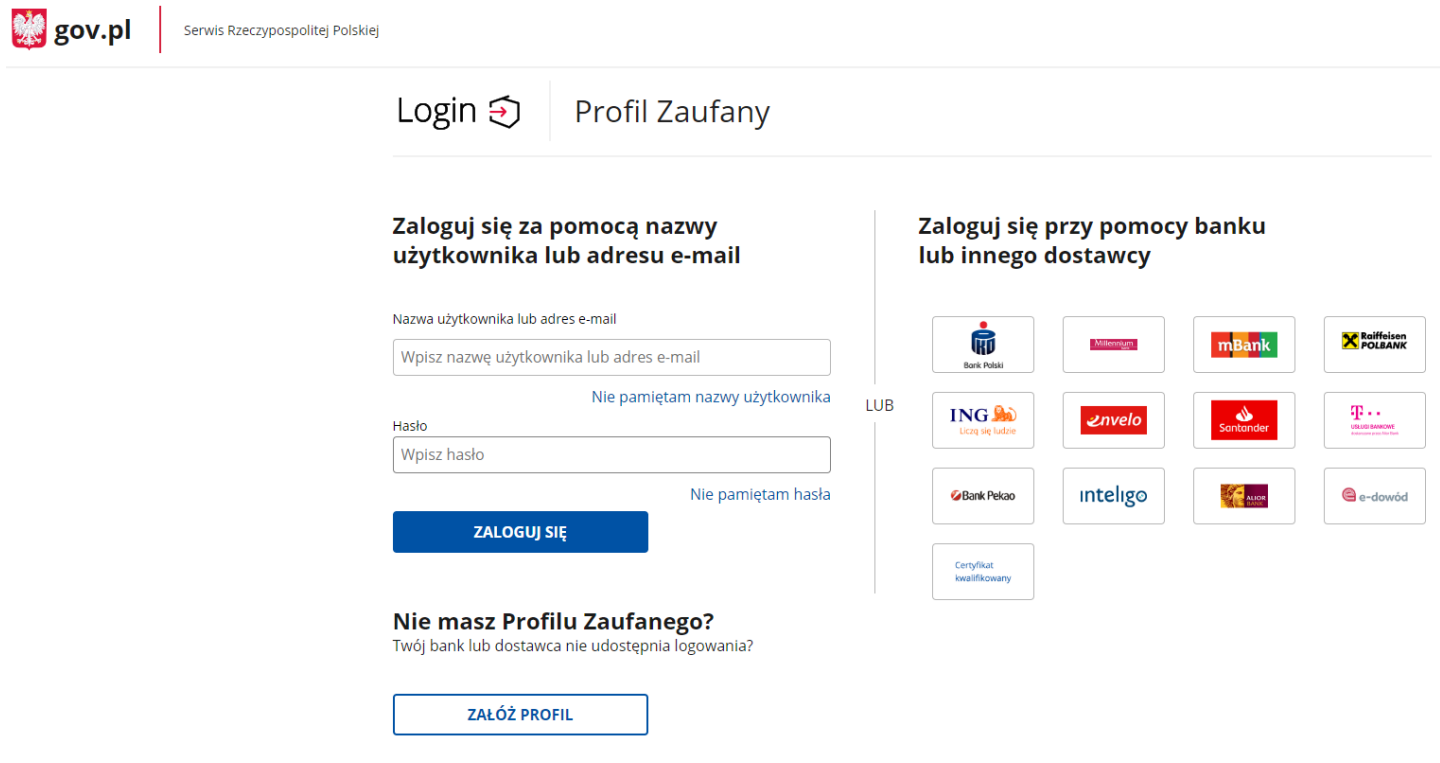

Aby potwierdzić swoją tożsamość należy wybrać jeden ze sposobów logowania.

**1.** Logowanie za pomocą loginu lub adresu e-mail.

Operator posiada swój profil zaufany i loguje się za pomocą swoich danych czyli loginu lub adresu e-mail oraz hasła.

# Zaloguj się za pomocą nazwy użytkownika lub adresu e-mail

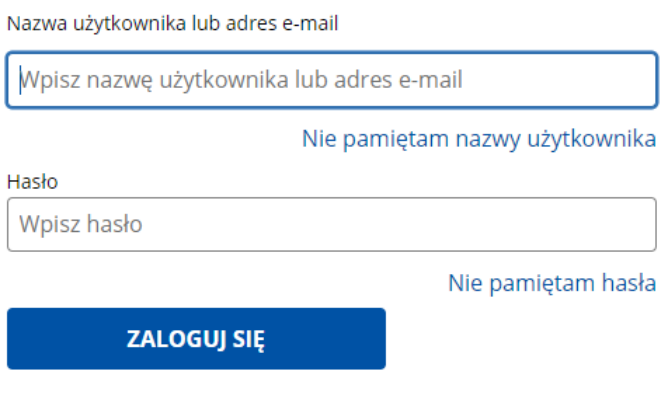

**2.** Logowanie za pomocą banku lub innego dostawcy.

Operator zostaje uwierzytelniony przez:

- · bank, w którym operator posiada konto,
- · e-dowód,
- · certyfikat kwalifikowany.

# Zaloguj się przy pomocy banku lub innego dostawcy

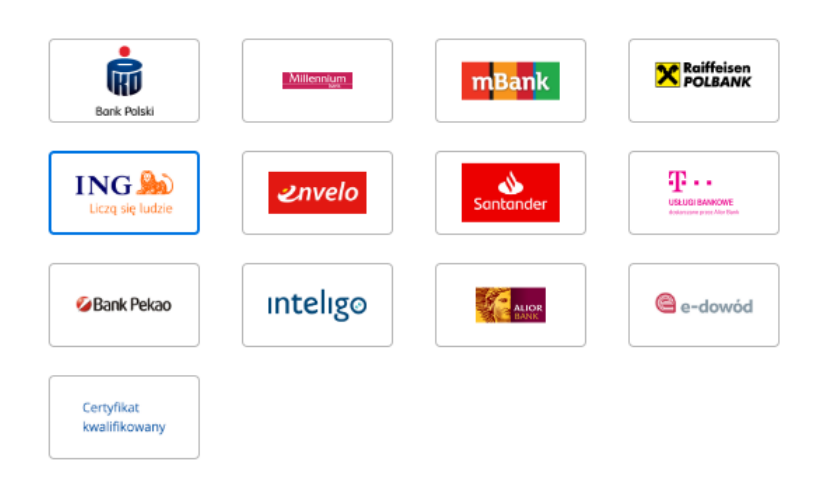

**3.** Po zalogowaniu do profilu zaufanego operator zostaje przekierowany na stronę podpisu dokumentu.

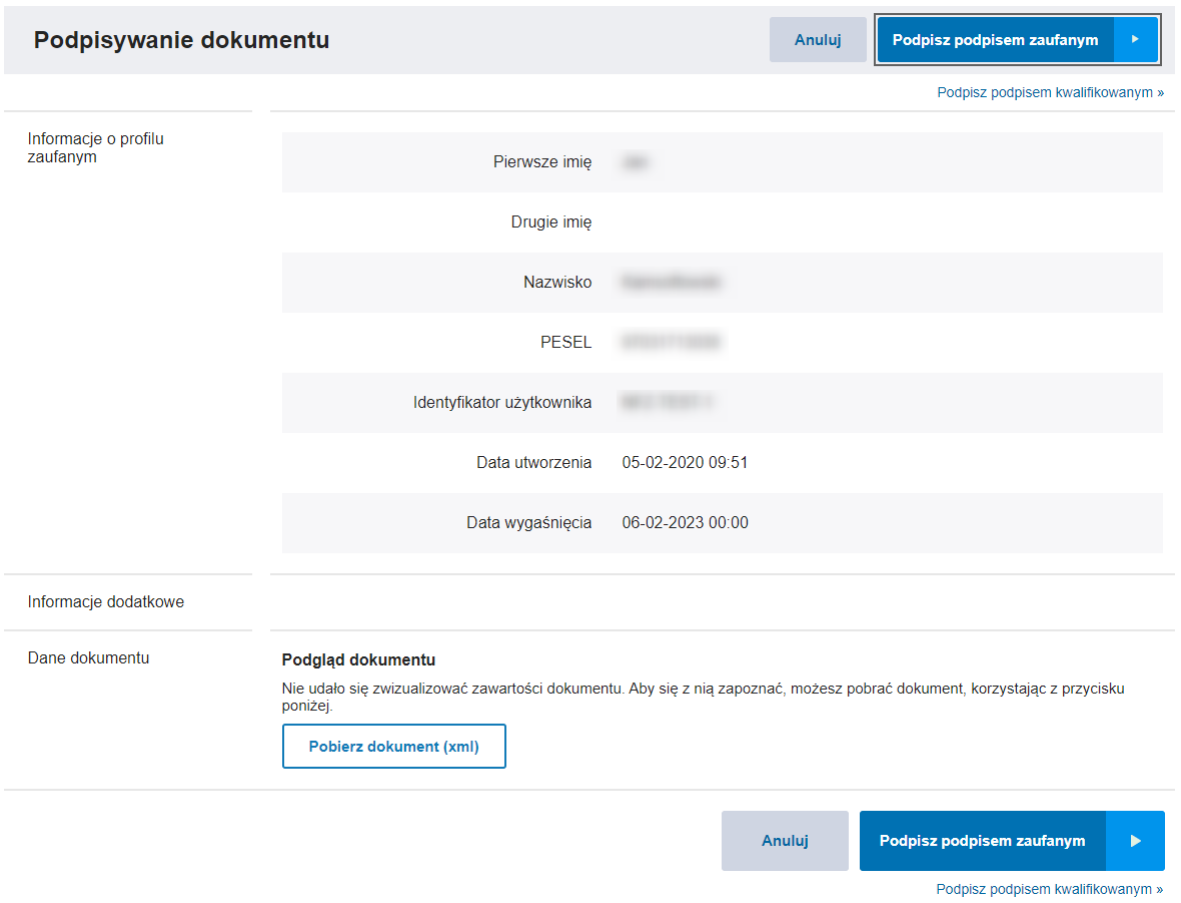

Należy użyć przycisku **Podpisz podpisem zaufanym**. Zostanie wyświetlona strona z autoryzacją, na której należy wprowadzić kod autoryzacyjny (przesłany np. smsem). Po wpisaniu kodu autoryzacyjnego należy go potwierdzić. Po potwierdzeniu operator zostanie przeniesiony z powrotem do Portalu Świadczeniodawcy. Dla prawidłowo podpisanego eZestawienia pojawi się komunikat: **Przesłano eZestawienie**.

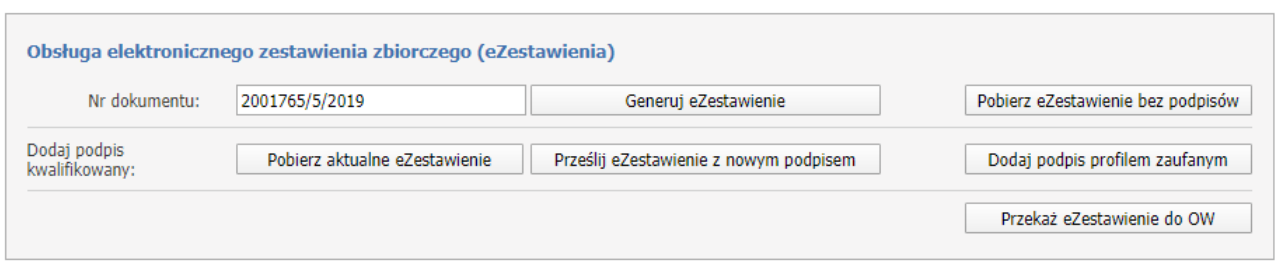

#### Przesłano eZestawienie.

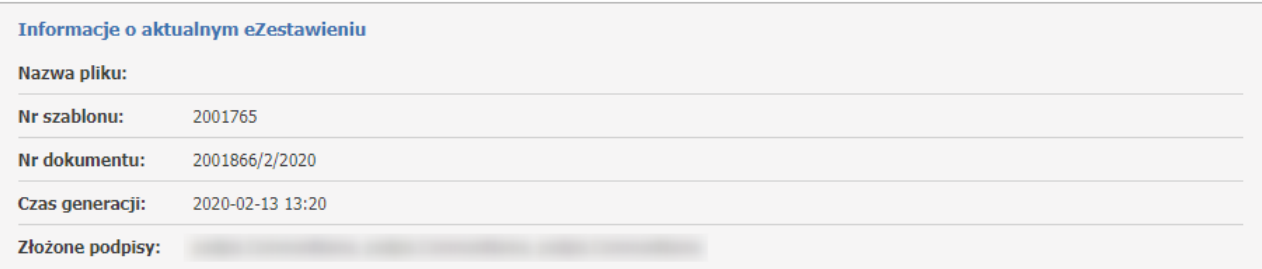

*Komunikaty możliwych błędów podczas przesyłania eZestawienia:*

- *- Błędne rozszerzenie, akceptowane są tylko pliki XML lub XAdES,*
- *- Błędny plik, niezgodność z plikiem, który został pobrany,*
- *- Wystąpił błąd podczas zapisu eZestawienia,*
- *- Wystąpił błąd podczas zapisu danych o podpisanym eZestawieniu,*
- *- Wystąpił błąd podczas zapisywania pliku,*
- *- eZestawienie nie jest podpisane,*
- *- Błędny podpis podpisany przez: ...*
- *- Wystąpił błąd podczas przekazywania dokumentu do serwisu ePUAP. Spróbuj ponownie później,*
- *- Dokument nie został podpisany w serwisie ePUAP,*
- *- Wystąpił błąd podczas pobierania dokumentu z serwisu ePUAP. Spróbuj ponownie później,*
- *- Wystapił błąd podczas pobierania informacji o certyfikatach dla podpisów z eZestawienia,*
- *- Wystąpił błąd podczas pobierania informacji o podpisach z eZestawienia,*
- *- Wystąpił błąd podczas pobierania błędów w podpisach z eZestawienia.*

W przypadku powyższych komunikatów należy skontaktować się z OW NFZ.

W przypadku, gdy istnieje potrzeba aby eZestawienie podpisała inna lub kolejna osoba (np. eZestawienie wcześniej zostało podpisane przez kierownika apteki, a podpis musi złożyć jeszcze osoba reprezentująca aptekę) należy ponownie kliknąć na przycisk **Dodaj podpis profilem zaufanym** i wykonać dalsze czynności. Wtedy kolejny podpis zostanie dodany do eZestawienia.

W przypadku, gdyby zdarzyła się z jakiegoś powodu pomyłka (np. eZestawienie zostałoby podpisane przez osobę do tego niepowołaną) należy skorzystać z przycisku **Generuj eZestawienie** i rozpocząć proces podpisywania od początku. Tym samym operator po wygenerowaniu na nowo eZestawienia podpisuje profilem zaufanym jeszcze niepodpisane eZestawienie.

**4.** Kiedy wszystkie podpisy zostały już złożone, można przekazać eZestawinie za pomoca przycisku **Przekaż eZestawienie do OW.**

<span id="page-350-0"></span>**4.3.4.1.3 Podpisywanie eZestawienia kwalifikowanym podpisem elektronicznym**

# **Informacje ogólne:**

- · eZestawienie może być wygenerowane, jeśli propozycja szablonu zestawienia zbiorczego została wygenerowana po aktualizacji SI OW NFZ w zakresie obsługi elektronicznego zestawienia zbiorczego (25.02.2020r.).
- · Wszystkie operacje wykonywane są na aktualnym eZestawieniu.
- · Kolejno składane podpisy są dopisywane do aktualnego eZestawienia, nie są w nim nadpisywane.
- · Jeśli osoba podpisująca spełnia dwie funkcje (kierownika i osoby reprezntującej podmiot prowadzący aptekę) wystarczy, że złoży jeden podpis. Informacja o pełnionych przez nią funkcjach zostanie dodana przy przekazaniu podpisanego eZestawienia do SI OW NFZ.

**WAŻNE:** Należy zwrócić uwagę na listę podpisów podczas pobierania pliku jak i przesyłania po dodaniu podpisu kwalifikowanego. Poprzednie podpisy powinny być takie same. Jeśli nie są oznacza to, że w międzyczasie inna osoba podpisała eZestawienie.

Przykład:

Osoba1 podpisała eZestawienie podpisem kwalifikowanym i przesłała je na portal. Podpisy: Osoba1

Osoba2 pobrała aktualne eZestawienie z podpisem Osoby1. Osoba3 pobrała aktualne eZestawienie z podpisem Osoby1.

Osoba3 przesłała eZestawienie z dopisanym swoim podpisem. Podpisy: Osoba1, Osoba3

Osoba2 chce teraz przesłać eZestawienie, ale widzi, że dopisana została jeszcze Osoba3. Powinna więc jeszcze raz pobrać aktualne eZestawienie (z podpisami Osoby1 i Osoby3) i dodać swój podpis. W przeciwnym wypadku, gdyby wysłała swój plik, zniknąłby podpis Osoby3, bo przesłałaby tylko podpisy Osoby1, Osoby2.

**1.** Za pomocą przycisku **Pobierz aktualne eZestawienie** należy pobrać plik XML z aktualnym eZestawieniem zbiorczym, który musi zostać zapisany na lokalnym dysku.

\*\*\*

Możliwy komunikat błędu występujący podczas pobierania eZestawienia:

*- Plik jest pusty i nie można go pobrać.*

W przypadku powyższego komunikatu należy skontaktować się z OW NFZ.

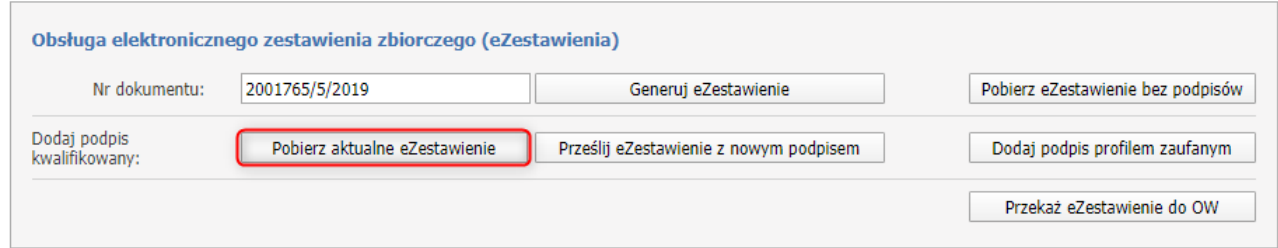

**2.** Pobrane eZestawienie jest gotowe do podpisu. Plik podpisuje się poza systemem Kamsoft, podpisem kwalifikowanym (instrukcje dotyczące każdego dostawcy i ustawień znajdują się w odrębnym dokumencie). Zamieszczony podpis musi być **otoczony**, podpisuje się plik XML.

**3.** Podpisane eZestawienie należy przekazać na Portal za pomocą przycisku **Prześlij eZestawienie z nowym podpisem**.

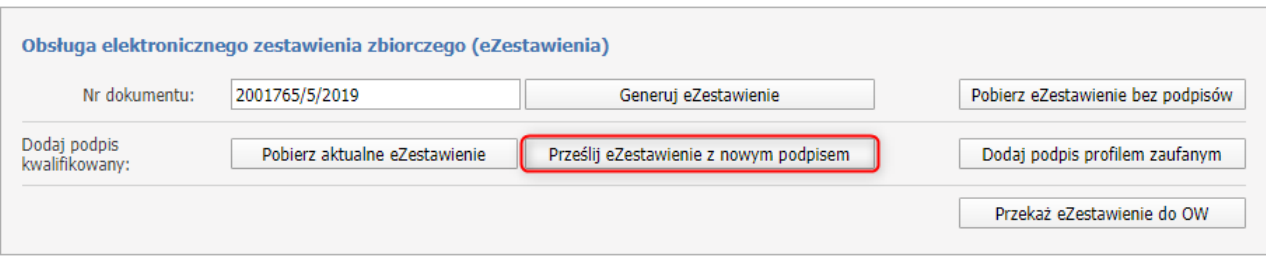

Otworzy się okno, gdzie należy wybrać podpisane wcześniej eZestawienie używając przycisku **Wybierz plik** a następnie **Prześlij**.

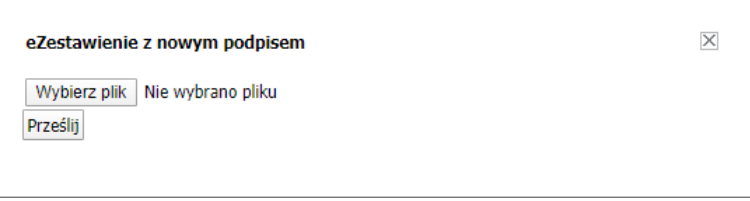

Informacje o przesłanym eZestawieniu pojawią się w sekcji *Informacje o aktualnym eZestawieniu*, gdzie będą widoczne między innymi informacje o wszystkich podpisach złożonych w danym eZestawieniu.

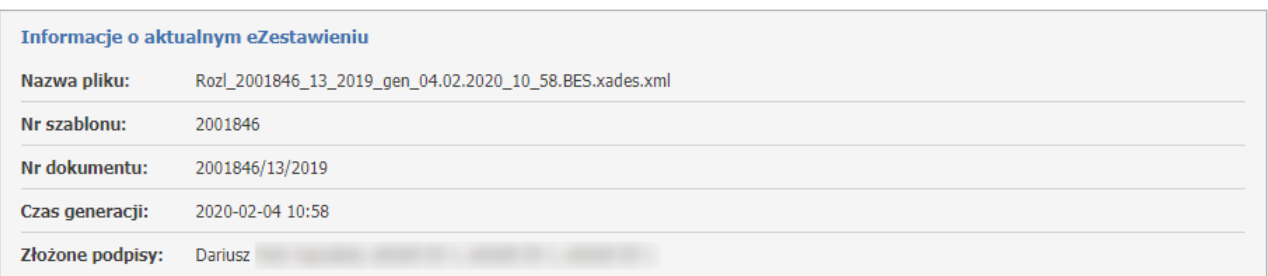

*Komunikaty możliwych błędów podczas przesyłania eZestawienia:*

- *- Błędne rozszerzenie, akceptowane są tylko pliki XML lub XAdES,*
- *- Błędny plik, niezgodność z plikiem, który został pobrany,*
- *- Wystąpił błąd podczas zapisu eZestawienia,*
- *- Wystąpił błąd podczas zapisu danych o podpisanym eZestawieniu,*
- *- Wystąpił błąd podczas zapisywania pliku,*
- *- eZestawienie nie jest podpisane,*
- *- Błędny podpis podpisany przez: ...*
- *- Wystapił błąd podczas pobierania informacji o certyfikatach dla podpisów z eZestawienia,*
- *- Wystąpił błąd podczas pobierania informacji o podpisach z eZestawienia,*
- *- Wystąpił błąd podczas pobierania błędów w podpisach z eZestawienia.*

W przypadku powyższych komunikatów należy skontaktować się z OW NFZ.

W przypadku, gdy istnieje potrzeba aby eZestawienie podpisała kolejna osoba (np. eZestawienie wcześniej zostało podpisane przez kierownika apteki, a podpis musi złożyć jeszcze osoba reprezentująca aptekę) należy skorzystać z przycisku **Pobierz aktualne eZestawienie** (będzie ono już podpisane podpisem kierownika). Następnie postępuje się jak w przypadku opisanym powyżej czyli operator pobiera aktualne zestawienie, zapisuje je na dysku lokalnym, podpisuje zewnętrzną aplikacją a następnie przekazuje na Portal za pomocą przycisku **Prześlij eZestawienie z nowym podpisem**.

W przypadku, gdyby zdarzyła się z jakiegoś powodu pomyłka (np. eZestawienie zostałoby podpisane przez osobę do tego niepowołaną) należy skorzystać z przycisku **eZestawienie bez podpisów** irozpocząć proces

podpisywania od początku czyli operator pobiera aktualne zestawienie, zapisuje je na dysku lokalnym, podpisuje zewnętrzną aplikacją a następnie zaczytuje za pomocą przycisku **Prześlij eZestawienie z nowym podpisem**.

**4.** Kiedy wszystkie podpisy zostały już złożone, można przekazać eZestawinie za pomoca przycisku **Przekaż eZestawienie do OW.**

### <span id="page-353-0"></span>**4.3.4.1.4 Przekazywanie eZestawienia do OW**

Jeżeli wszystkie podpisy zostały już złożone, można przekazać eZestawienie do SI OW NFZ.

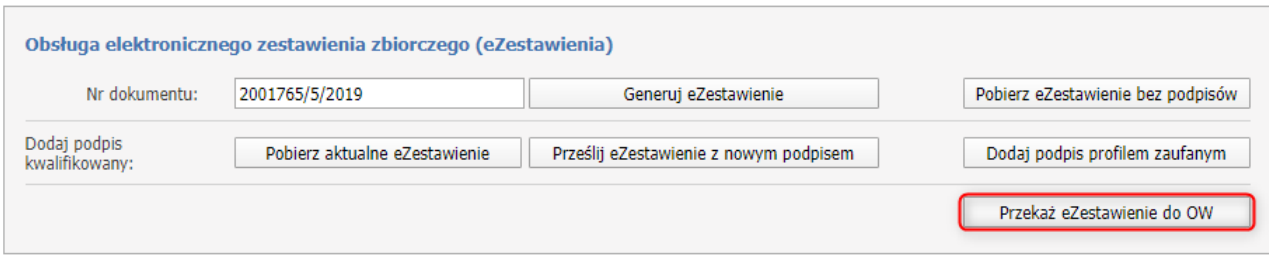

Po kliknięciu w przycisk **Przekaż eZestawienie do OW** zostanie wyświetlona formatka, na której należy określić funkcje osób/osoby, które złożyły podpisy.

Każda pozycja składa się z:

- · Osoba imię i nazwisko osoby, która złożyła podpis,
- · Data podpisania data i godzina podpisania eZestawienia,
- · Funkcja osoby funkcja jaką pełni wybrana osoba, pole obowiązkowe. Do wyboru z listy rozwijanej: Kierownik, Osoba reprezentująca aptekę, Kierownik i osoba reprezentująca aptekę. Jeśli nie zostanie wybrana żadna rola pojawi się komunikat: **Należy wybrać funkcje dla wszystkich osób, które złożyły podpisy.** Funkcja kierownika może wystąpić tylko raz
- · Upoważnienie w przypadku gdy osoba posiada upoważnienie do złożenia podpisu, należy zaznaczyć checkbox.

Na etapie przypisywania funkcji dla osób podpisujących eZestawienie jest możliwość wczytania dokumentu z upoważnieniem dla danej osoby podpisującej eZestawienie i przekazania go do OW NFZ.

Dołączenie plików z dokumentem upoważnienia jest możliwe dla osób podpisujących , dla których zanaczono znacznik *Upoważnienie.*

- · Akcje wybranie znacznika *Upoważnienie* wyświetli przycisk **Przekaż dokument upoważnienia**,
- · Informacja zostaje wyświetlona informacja na temat danej osoby, czy system znalazł ważne upoważnienie: Osoba upoważniona/Brak upoważnienia.

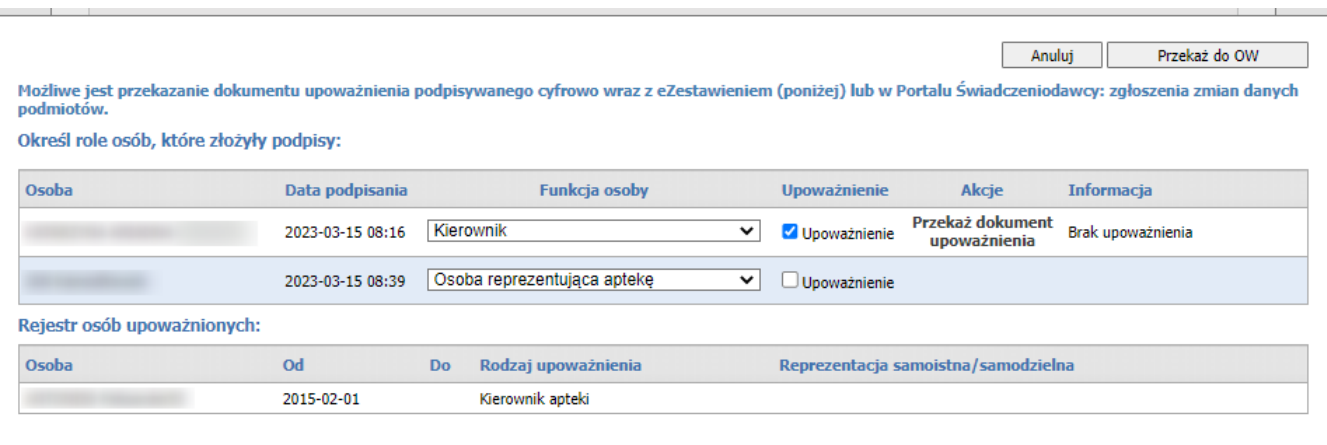

Następnie za pomocą przycisku **Przekaż do OW**, eZestawienie zostanie przesłane i będzie oczekiwało na import.

Podczas przekazywania eZestawienia do OW NFZ nastąpi sprawdzenie, czy osoby podpisane pod eZestawieniem mają aktualne upoważnienia na dzień podpisu. W przypadku ich braku wyświetli się komunikat o jego braku. Operator będzie mógł wprowadzić zmiany (np. dołączyć plik z upoważnieniem) lub zignorować je i przekazać eZestawnienie do OW NFZ.

Informacje odnośnie przesłanego pliku i jego statusu można zobaczyć w sekcji **eZestawienia przekazane do OW**.

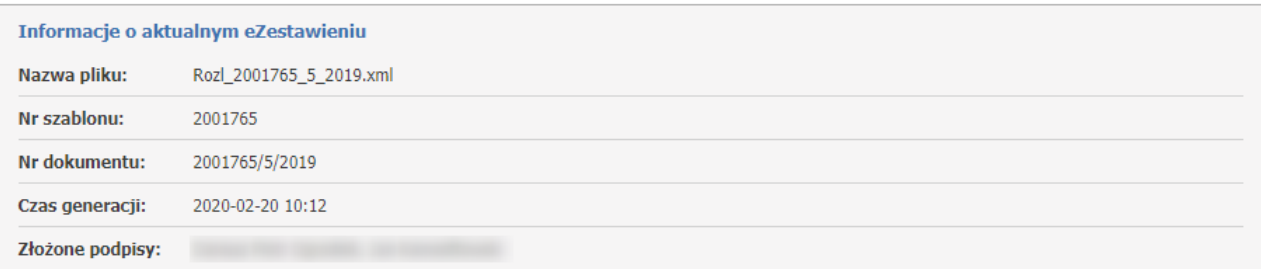

eZestawienia przekazane do OW

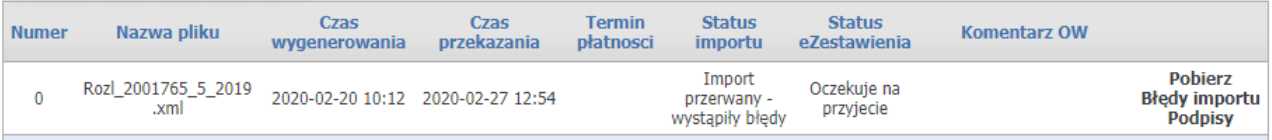

Każda pozycja składa się z:

- · Numer numer korekty eZestawienia,
- · Nazwa pliku nazwa pliku, który został ostatnio przesłany,
- · Czas wygenerowania data i godzina wygenerowania eZestawienia,
- · Czas przekazania data i godzina przekazania eZestawienia,
- · Termin płatności termin płatności za fakturę,
- · Status importu status w jakim na daną chwilę znajduje się eZestawienie (możliwe statusy opisane poniżej),
- · Status eZestawienia status w jakim na daną chwilę znajduje się eZestawienie (możliwe statusy opisane poniżej),
- · Komentarz OW komentarz, który jest widoczny jeśli taki zamieści operator po stronie OW,
- · Pobierz pobiera plik przesłany do OW,
- · Błędy importu otwiera formatkę, na której wyświetla się komunikat/komunikaty błędów,
- · Podpisy otwiera formatkę, na której wyświetla się osoba/osoby, które złożyły podpisy na eZestawieniu.

### **Możliwe statusy importu i eZestawienia**

Możliwe statusy importu:

- · Oczekuje,
- · Import przerwany wystąpiły błędy -> w tym przypadku można ponowić próbę przekazania eZestawienia,
- · Zaimportowano pomyślne.

Po pomyśnym zainportowaniu eZestawienia, następuje jego weryfikacja w OW NFZ. Możliwe statusy eZestawienia:

- · Oczekuje na przyjęcie,
- · Odrzucone -> w tym przypadku można ponowić próbę przekazania eZestawienia,
- · Zaksięgowane.

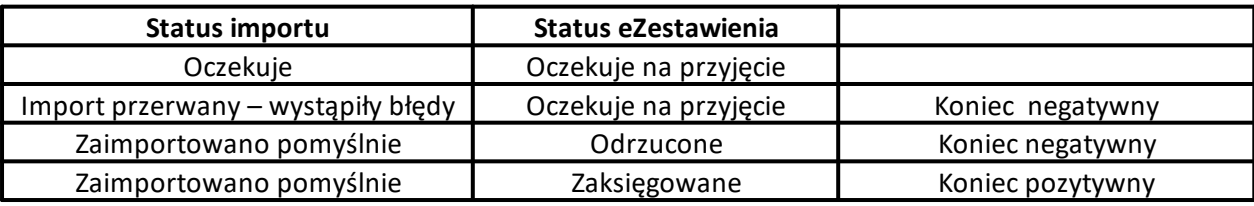

*Uproszczony schemat statusów.*

Należy pamiętać, że status importu, to nie to samo co status eZestawienia.

Tak więc status importu "Zaimportowano pomyślnie" oznacza tylko, że eZestawienie zostało zapisane w systemie, a nie że jest ono poprawne i zostanie przekierowane do księgowania. Jest to więc zupełnie inny status niż status eZestawienia "Zatwierdzony", który ustawia OW.

*Komunikaty możliwych błędów podczas przekazywania eZestawienia:*

- *- Brak aktualnego pliku, który można przesłać do OW,*
- *- Aktualne eZestawienie jest puste i nie można go pobrać,*
- *- Wystąpił błąd podczas pobrania eZestawienia do przekazania,*
- *- Takie samo eZestawienie (pod względem treści i zawartych podpisów) już zostało przekazane,*
- *- Wystąpił błąd podczas analizowania przekazywanego eZestawienia,*
- *- Wystąpił błąd podczas pobierania informacji z certyfikatach dla podpisów z eZestawienia,*
- *- Wystąpił błąd podczas pobierania informacji o podpisach z eZestawienia. .*

W przypadku powyższych komunikatów należy skontaktować się z OW NFZ.

Jeżeli wystąpiły błędy podczas importu eZestawienia lub zostało ono odrzucone z powodu np. podpisania go przez niepowołaną osobę, wtedy przyciski umożliwiające obsługę eZestawień odblokowują się i można rozpocząć proces podpisywania oraz przekazania eZestawienia od początku.

W przypadku odrzucenia dokumentu z przyczyn formalnych przez pracownika OW NFZ w części *eZestawienie przekazane do OW* pojawi się powód odrzucenia dokumentu.

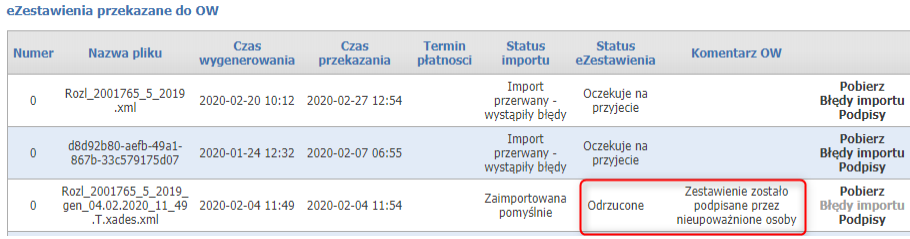

Jeżeli eZestawienie zostało przekazane do SI OW NFZ, to przyciski do obsługi eZestawienia są nieaktywne. Jeżeli eZestawienie zostało zaakceptowane i zaksięgowane, to aby złożyć korektę należy skorzystać z opcji **Wnioski o otwarcie zamkniętego okresu [rozliczeniowego](#page-359-0)**.

Po przekazaniu eZestawienia do OW w sekcji **eZestawienia przekazane do OW** aktywuje się przycisk **Podpisy**. Po kliknięciu w przycisk **Podpisy** zostanie wyświetlona formatka, na której jest wyświetlony podgląd wszystkich osób, które złożyły podpisy.

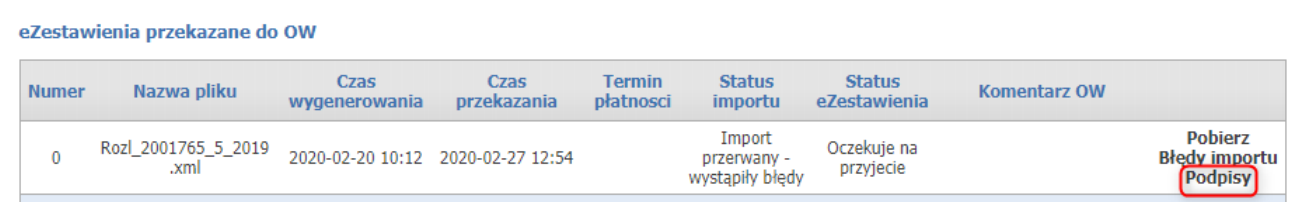

Każda pozycja składa się z:

- · Osoba imię i nazwisko osoby, która złożyła podpis,
- · Funkcja osoby funkcja jaką pełni wybrana osoba. Możliwe funkcje do wyświetlenia: Kierownik, Osoba reprezentująca aptekę, Kierownik i osoba reprezentująca aptekę,
- · Upoważnienie informacja czy dana osoba posiada upoważnienie. Możliwe opcje do wyświetlenia: Tak/Nie,
- · Data podpisania data i godzina podpisania eZestawienia,
- · Rodzaj podpisu informacja, jaki zrodzaj podpisu został złożony przez daną osobę. Możliwe opcje do wyświetlenia: Podpis kwalifikowany, Podpis ePUAP.

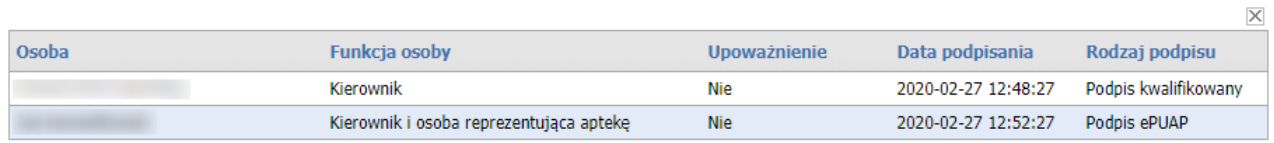

Po przekazaniu eZestawienia do OW w sekcji **eZestawienia przekazane do OW**, przy statusie importu *Import przerwany - wystąpiły błędy*, aktywuje się przycisk **Błędy importu** (w pozostałych statusach przycisk jest wyszarzony).

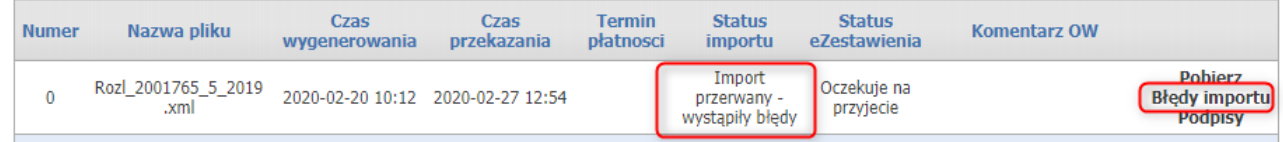

Po kliknięciu w przycisk **Błędy importu** zostanie wyświetlona formatka, na której jest wyświetlony komunikat/komunikaty błędu.

 $\overline{\times}$ **Błędy importu** · Wystapił błąd techniczny podczas importu. Skontaktuj się z OW NFZ

*Komunikaty możliwych błędów importu:*

*błąd techniczny:*

- *- Wystąpił błąd techniczny podczas importu. Skontaktuj się z OW NFZ, pozostałe błędy:*
- *- Dokument rozliczeniowy oznaczony numerem: ... został już zaewidencjonowany,*
- *- Nie można wykonać korekty - brak danych podstawowych,*
- *- Błąd odczytu danych. Numer korekty ...,*
- *- Nie można wprowadzić korekty. Nie została zaksięgowana poprzednia korekta,*
- *- Wartość dopłaty z dokumentu: ... nie jest zgodna z wartością szablonu ...,*
- *- Liczba pozycji z dokumentu: ... nie jest zgodna z liczbą szablonu ...,*
- *- Liczba recept z dokumentu: ... nie jest zgodna z liczbą recept z szablonu ...,*
- *- Kwota refundacji z dokumentu: ... nie jest zgodna z wartością szablonu ...,*
- *- Wartość dokumentu: ... nie jest zgodna z wartością szablonu ...,*
- *- Wartość dopłaty z dokumentu: ... nie jest zgodna z wartością z szablonu ...,*
- *- Liczba pozycji z dokumentu: ... nie jest zgodna z liczbą pozycji z szablonu ...,*
- *- Liczba recept z dokumentu: ... nie jest zgodna z liczbą recept z szablonu ...,*
- *- Kwota refundacji z dokumentu: ... nie jest zgodna z kwotą refundacji z szablonu ...,*
- *- Wartość dokumentu: ... nie jest zgodna z wartością szablonu ...,*

*- Rachunek elektroniczny nie może zostać zaimportowany, ponieważ szablon rachunku z dokumentu został już wcześniej rozliczony,*

- W części B sprawozdania znajdują się wpisy dotyczące Polski lub nie został poprawnie przypisany kod płatnika, *niepoprawny stan danych CBS.*

*Dla świadczeniodawcow prowadzących aptekę i nie aptecznych istnieją parametry dla właścicieli, osób uprawnionych do podpisywania umów i aneksów oraz zastępujacych kierownika (dla aptek), które wskazują czy dla danej osoby występuje obsługa z wykorzystaniem wniosku, jesli tak to czy wymagane jest dolaczenie dokumentu potwierdzajacego, oraz czy wymagany jest na nim podpis cyfrowy*

Dla Portalu Świadczniodowacy zostały dodane parametry (dla świadczeniodawców prowadzących aptekę i nie aptecznych), które dotyczą 4 kategorii:

- osoba uprawniona przez podmiot do podpisywania umowy i aneksów
- osoba uprawniona przez podmiot do podpisywania zestawień zbiorczych
- osoba upoważniona do zastępowania kierownika apteki
- właściciel

które wskazują czy dla danej osoby występuje obsługa z wykorzystaniem wniosku, jeżeli występuje - to czy wymagane jest dołączenie dokumentu potwierdzajacego, oraz czy wymagany jest na dokumencie podpis cyfrowy.

### Uwaga:

W przypadku gdy eZestawienie nie będzie mogło zostać zatwierdzone przez OW, pojawi się ostrzeżenie: **eZestawienie nie będzie mogło zostać zatwierdzone, ponieważ przynajmniej jeden skan dokumentu uprawniającego nie został przekazany lub nie został pozytywnie zweryfikowany.**

Ostrzeżenie to nie powoduje blokady generowania oraz wysyłania eZestawienia, jest tylko ostrzeżeniem, że eZestawienie nie będzie mogło zostać zatwierdzone

### **4.3.4.2 Otwarcie zamkniętego okresu rozliczeniowego**

Otwarcie zamkniętego okresu rozliczeniowego możliwe jest z okna przeglądu szczegółów okresu rozliczeniowego. Służy do tego link **Wnioski o otwarcie zamkniętego okresu rozliczeniowego**.

## Rozliczenie za okres 2020/7

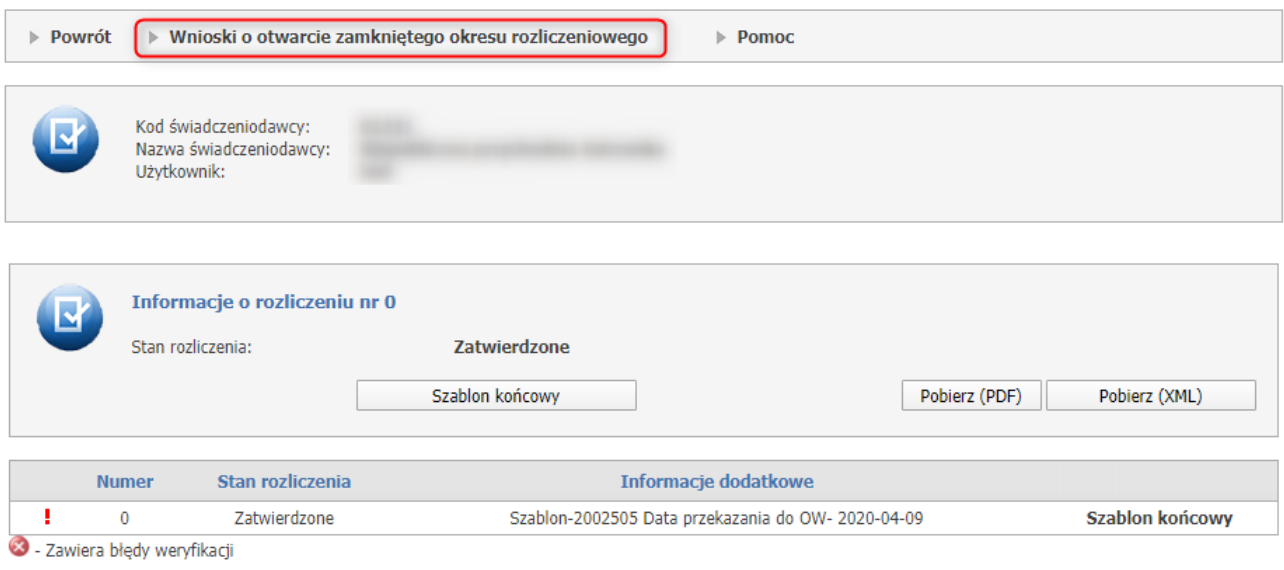

### <span id="page-359-0"></span>**4.3.4.2.1 Wnioski o otwarcie zamkniętego okresu rozliczeniowego**

Po kliknięciu w link **Wnioski o otwarcie zamkniętego okresu rozliczeniowego** operator zostaje przeniesiony do nowego okna.

Aby stworzyć nowy wniosek należy kliknąć w przycisk **Stwórz wniosek o otwarcie zamkniętego okresu rozliczeniowego**.

### Wnioski o otwarcie zamkniętego okresu rozliczeniowego 2020/8

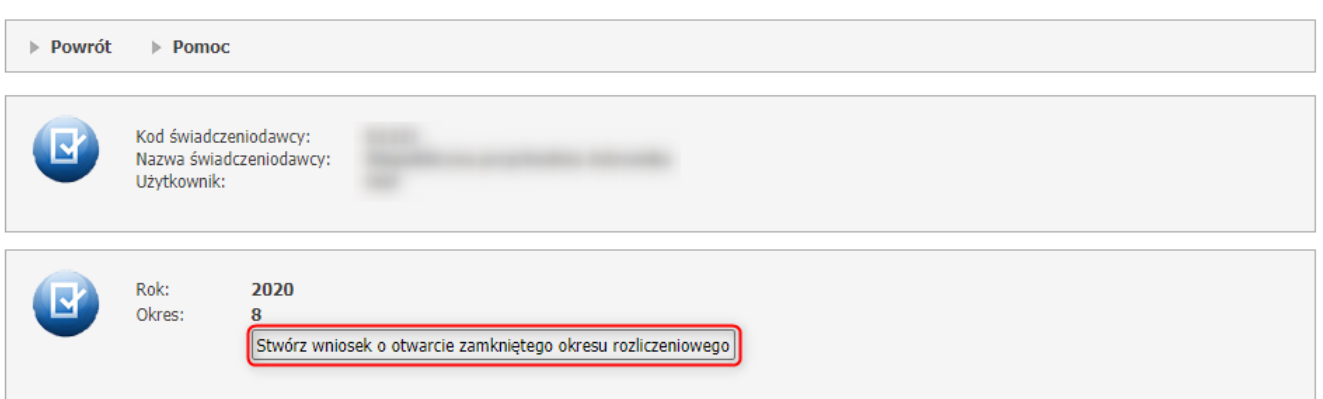

Po kliknięciu w przycisk **Stwórz wniosek o otwarcie zamkniętego okresu rozliczeniowego** pojawi się okno z wnioskiem do wypełnienia.

Dodanie uzasadnienia jest obowiązkowe, natomiast dodanie listy recept jest opcjonalne.
Po wypełnieniu wniosku należy go przekazać do OW.

# Wnioski o otwarcie zamkniętego okresu rozliczeniowego 2020/18

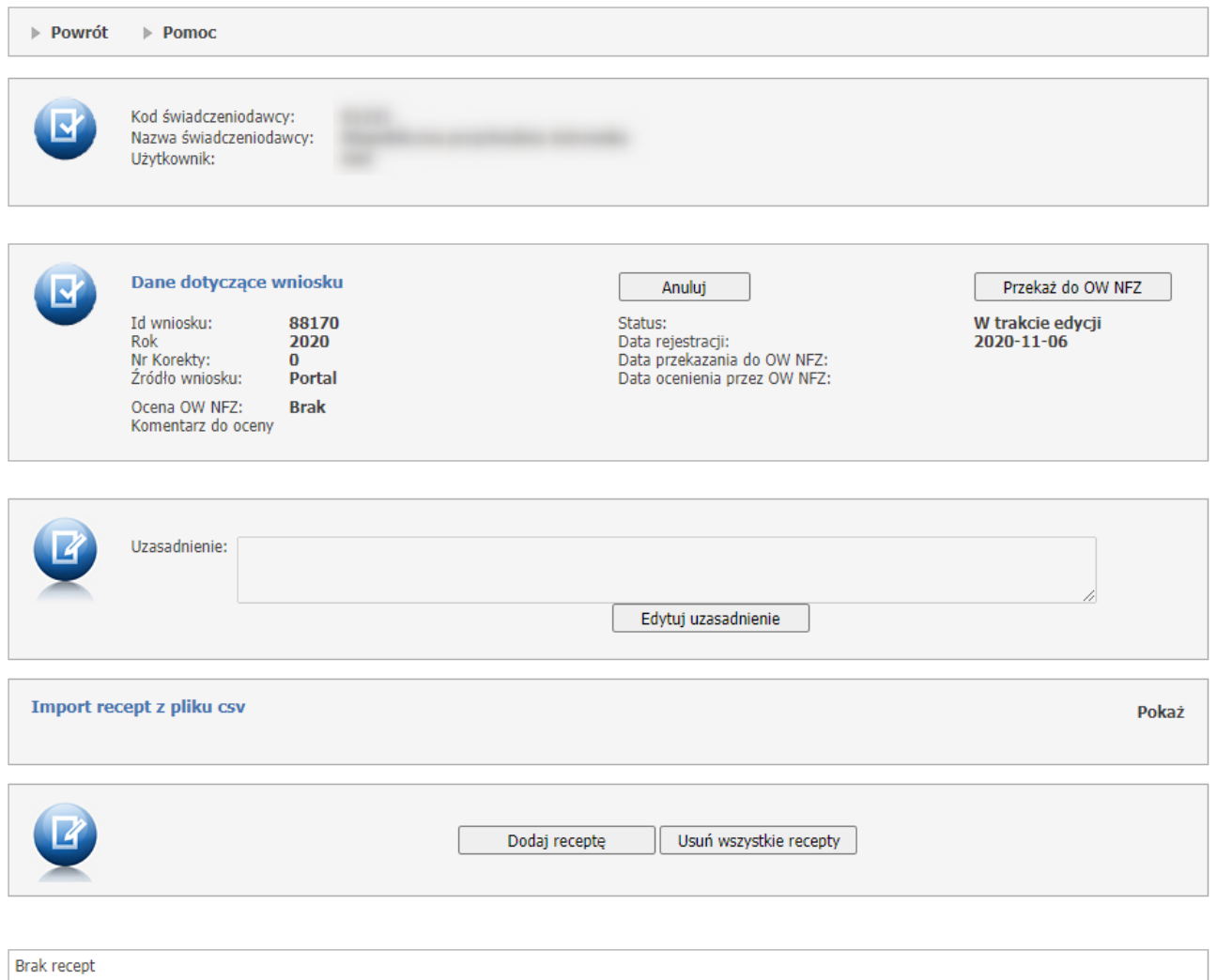

W części *Dane dotyczące wniosku* znajdują się dane opisujące wniosek. Każda pozycja składa się z:

- · Id wniosku jest to unikalny numer, który zostaje nadany w momencie dodawania wniosku;
- · Rok rok, dla którego tworzony jest wniosek o otwarcie zamkniętego okresu rozliczeniowego;
- Nr Korekty numer korekty;
- · Źródło wniosku źródło opisuje przez kogo został stworzony wniosek, czy przez pracownika apteki (Portal) czy przez operatora w OW NFZ (OW NFZ);
- · Status może mieć następujące statusy: W trakcie edycji, Przekazany do OW NFZ, Oceniany, Zakończony, Anulowany;
- · Data rejestracji data, kiedy został dodany wniosek;
- · Data przekazania do OW NFZ data, kiedy został przekazany wniosek do OW NFZ;
- · Data ocenienia przez OW NFZ data, kiedy został oceniony wniosek przez operatora OW NFZ;
- · Ocena OW NFZ ocena, która wyświetli się po dodaniu jej przez OW NFZ. Oceny mogą być następujące: Brak, Zaakceptowano, Odrzucono;
- · Komentarz do oceny komentarz, wyświetla się po dodaniu go przez operatora OW NFZ;

W części tej znajdują się też przyciski **Przekaż do OW NFZ,** którego kliknięcie spowoduje przekazanie zgłoszenia do OW NFZ oraz przycisk **Anuluj**, którego kliknięcie spowoduje nieodwracalne anulowanie wniosku.

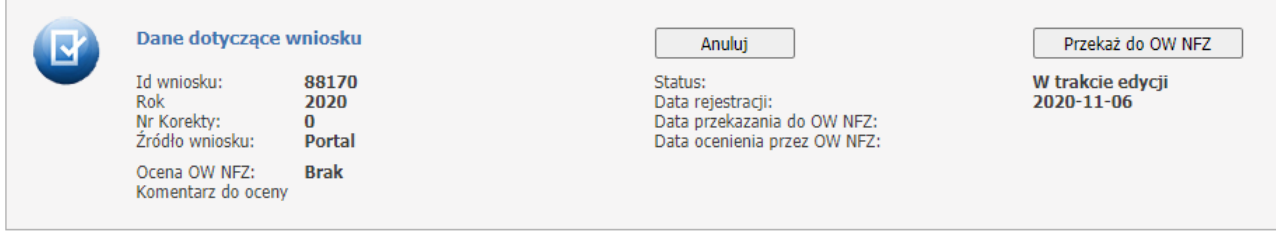

Poniżej sekcji **Dane dotyczące wniosku**, znajduje się część *Uzasadnienie*. Pole do edycji i opisu pojawi się po kliknięciu w przycisk **Edytuj uzasadnienie**.

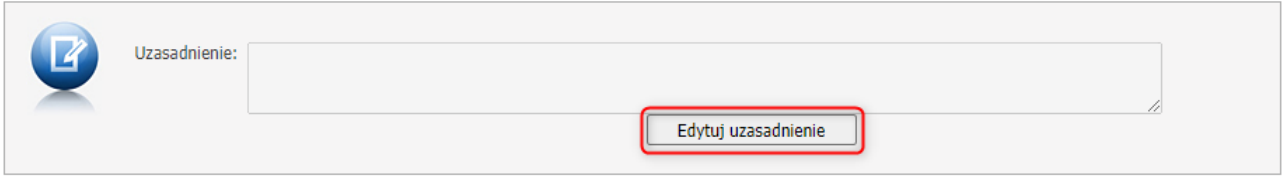

W części *Import recept z pliku csv* możliwy jest import recept z pliku [CSV.](https://pl.wikipedia.org/wiki/CSV_(format_pliku)) Domyślnie funkcje związane z importem są niewidoczne - zostaną one wyświetlone dopiero po kliknięciu odnośnika **Pokaż**.

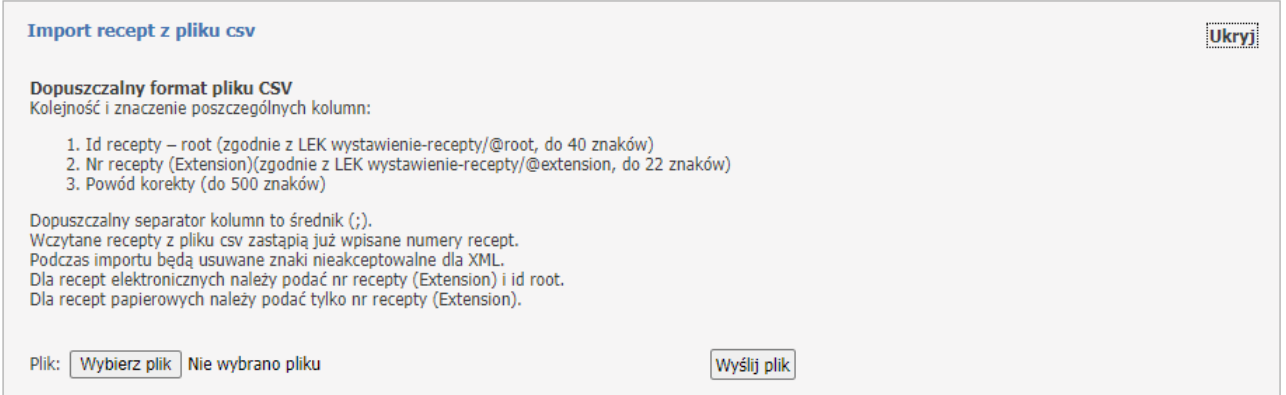

Po wyświetleniu całej zawartości części *Import recept z pliku csv* dostępny stanie się przycisk **Wybierz plik** umożliwiający wskazanie pliku z danymi do zaimportowania. Przycisk **Wyślij plik** umożliwia wysłanie wskazanego pliku. Po wysłaniu pliku, powyżej części *Import etatów*, zostanie wyświetlona informacja z wynikami importu. Poniżej zaprezentowana jest prawidłowa struktura pliku CSV otwartego w aplikacji Microsoft® Excel®.

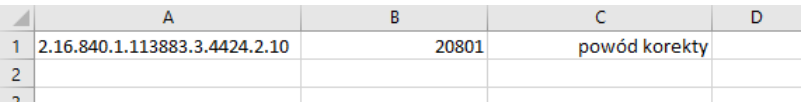

**Ostrzeżenie**: W przypadku tworzeniu pliku csv w programie MS Excel sugerujemy sformatować całość pliku do formatu tekstowego, a nie liczbowego (uniknie się wtedy automatycznej konwersji). W przypadku stworzenia pliku w innym programie np. Notatniku, który następnie zostanie otwarty w programie MS Excel prosimy o zwrócenie uwagi na właściwe formatowanie pliku csv.

Pod częścią *Import recept z pliku csv* znajduje się sekcja, która pozwala na pojedyncze wprowadzenie nowych recept do wniosku. Służy do tego przycisk **Dodaj receptę**.

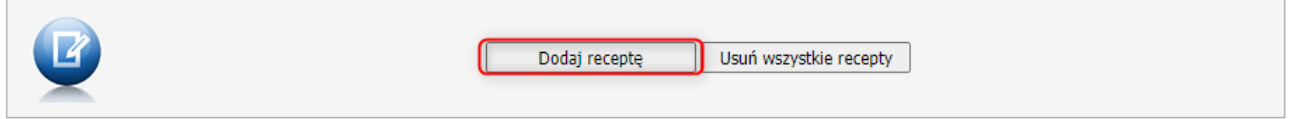

**Dodaj receptę** umożliwia ręczne wprowadzenie recepty. Po jego kliknięciu dostępna stanie się część *Wprowadzanie nowej pozycji*, w której należy wypełnić pola zgodnie z komunikatem LEK: wystawienierecepty/@root, wystawienie-recepty/@extension, zgodnie z LEK realizacja/@id-realizacji, realizacja/@id-inst lub apteka/@id-inst. Możliwe jest też dodanie komentarza. Po wprowadzeniu danych należy kliknąć przycisk **Dodaj** co spowoduje dodanie recepty do wniosku i jednocześnie wyczyści pola edycji umożliwiając wprowadzenie następnych danych. Wyjście z trybu wprowadzania danych umożliwia przycisk **Anuluj**.

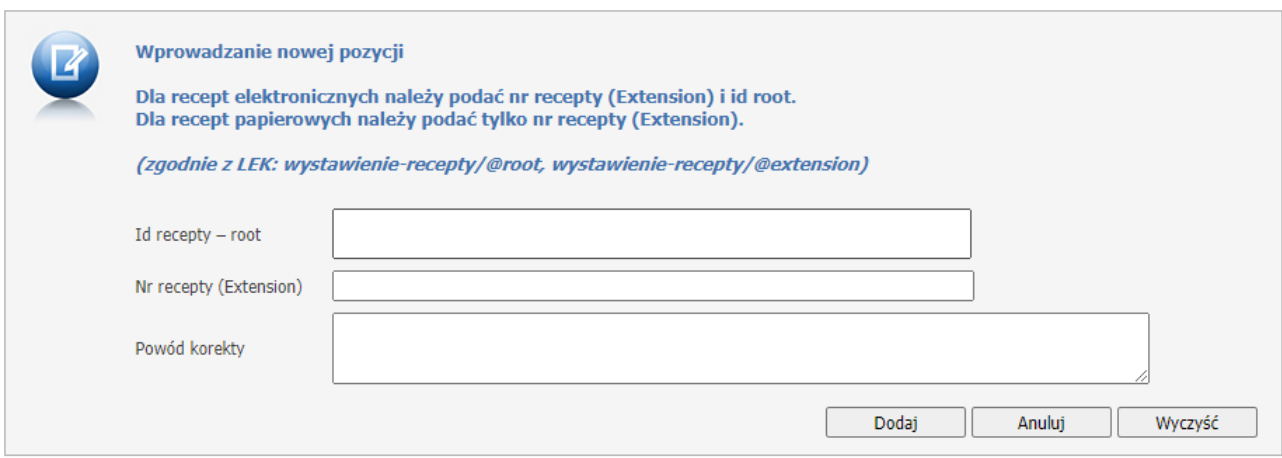

**Usuń wszystkie recepty** umożliwia usunięcie wszystkich pozycji ze zgłoszenia.

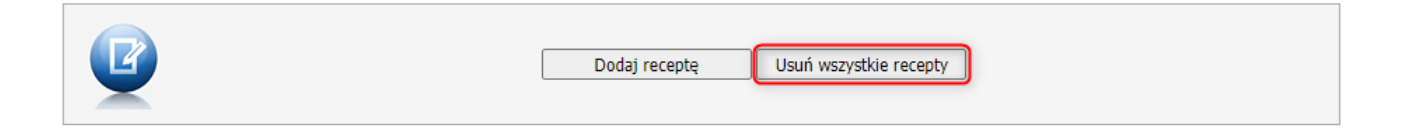

Wprowadzone recepty widoczne są w postaci listy:

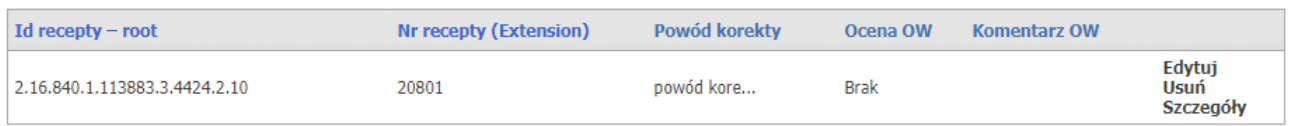

Po wprowadzeniu danych każdą pozycję można edytować i usuwać. Służą do tego odnośniki **Edytuj** i **Usuń** znajdujące się przy każdej pozycji na liście szczegółów zgłoszenia. Odnośnik **Szczegóły** służy do podglądu recepty z listy. Są tam widoczne pełne komentarze zarówno OW jak i apteki.

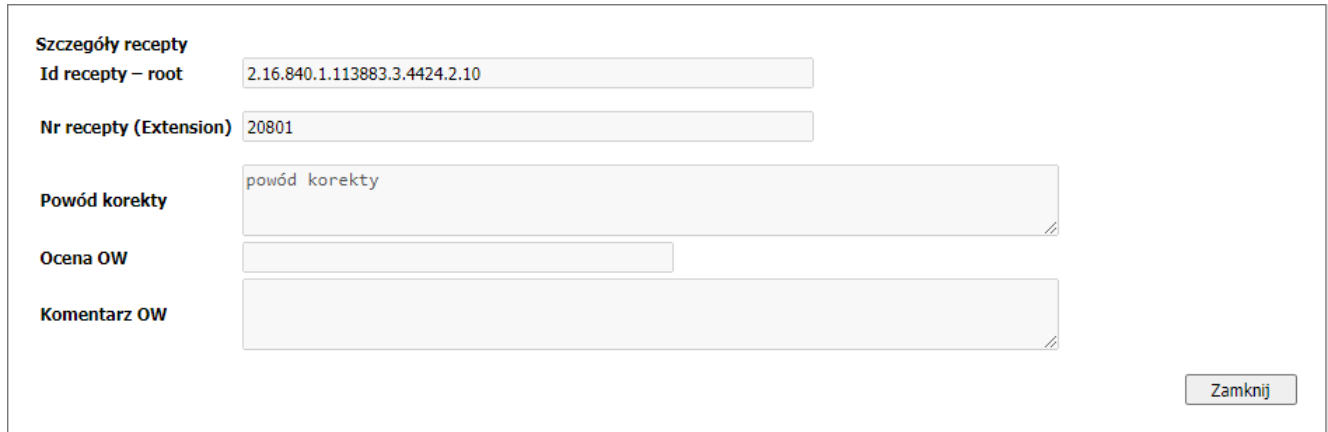

Po wprowadzeniu recept użytkownik ma możliwość wyszukiwania wniosków za pomocą sekcji **Wyszukiwanie recept w liście dodanych recept** wpisując wyszukiwane dane w odpowiednie pola a następnie za pomocą przycisku **Wyszukaj**.

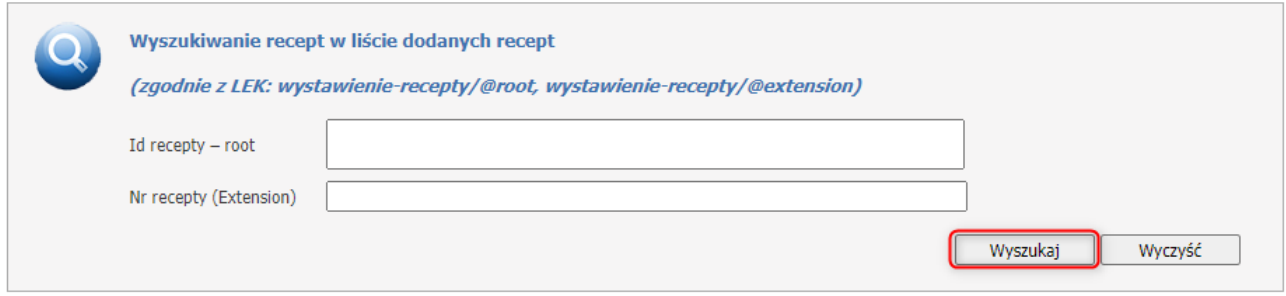

Za pomocą przycisku **Przekaż do OW** należy przekać wniosek do OW NFZ. Dopóki wniosek nie zostanie oceniony przez OW NFZ można go przywrócić do edycji za pomocą przycisku **Przywróć do edycji**. Przycisk **Anuluj** powoduje anulowanie wniosku, po którym **nie** można go już przywrócić do edycji.

#### **Postępowanie w przypadku otwierania okresu rozliczeniowego.**

Wniosek o otwarcie zamkniętego okresu rozliczeniowego można dodać jeśli szablon został zatwierdzony. Wniosek o otwarcie zamkniętego okresu rozliczeniowego można przekazać do OW NFZ, gdy szablon jest zatwierdzony i nie istnieje inny wniosek o otwarcie zakmniętego okresu rozliczeniowego do tego okresu w statusie *Przekazany do OW NFZ* lub *Oceniany*.

Operator OW NFZ może zatwierdzić wniosek o otwarcie zakmniętego okresu rozliczeniowego, gdy do ostatniej korekty do danego okresu jest zaakceptowane papierowe lub elektroniczne zestawienie.

**4.3.4.2.2 Wnioski o otwarcie zamkniętego okresu rozliczeniowego - pilotaż dla 12 OW NFZ**

Po kliknięciu w link **Wnioski o otwarcie zamkniętego okresu rozliczeniowego** operator zostaje przeniesiony do nowego okna.

Aby stworzyć nowy wniosek należy kliknąć w przycisk **Stwórz wniosek o otwarcie zamkniętego okresu rozliczeniowego**.

## Wnioski o otwarcie zamkniętego okresu rozliczeniowego 2020/8

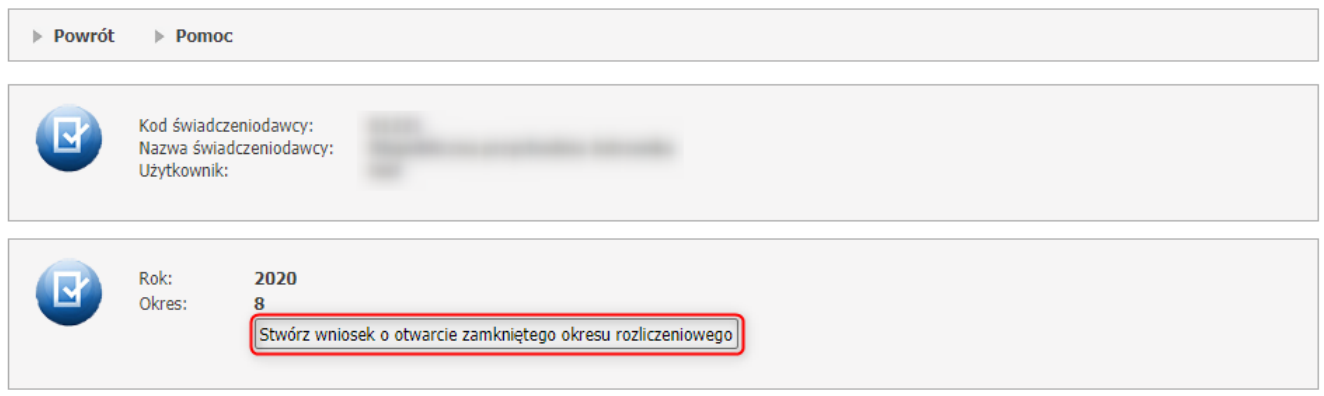

Po kliknięciu w przycisk **Stwórz wniosek o otwarcie zamkniętego okresu rozliczeniowego** pojawi się okno z wnioskiem do wypełnienia.

Dodanie uzasadnienia jest obowiązkowe, natomiast dodanie listy recept jest opcjonalne. Po wypełnieniu wniosku należy go przekazać do OW.

# Wnioski o otwarcie zamkniętego okresu rozliczeniowego 2020/18

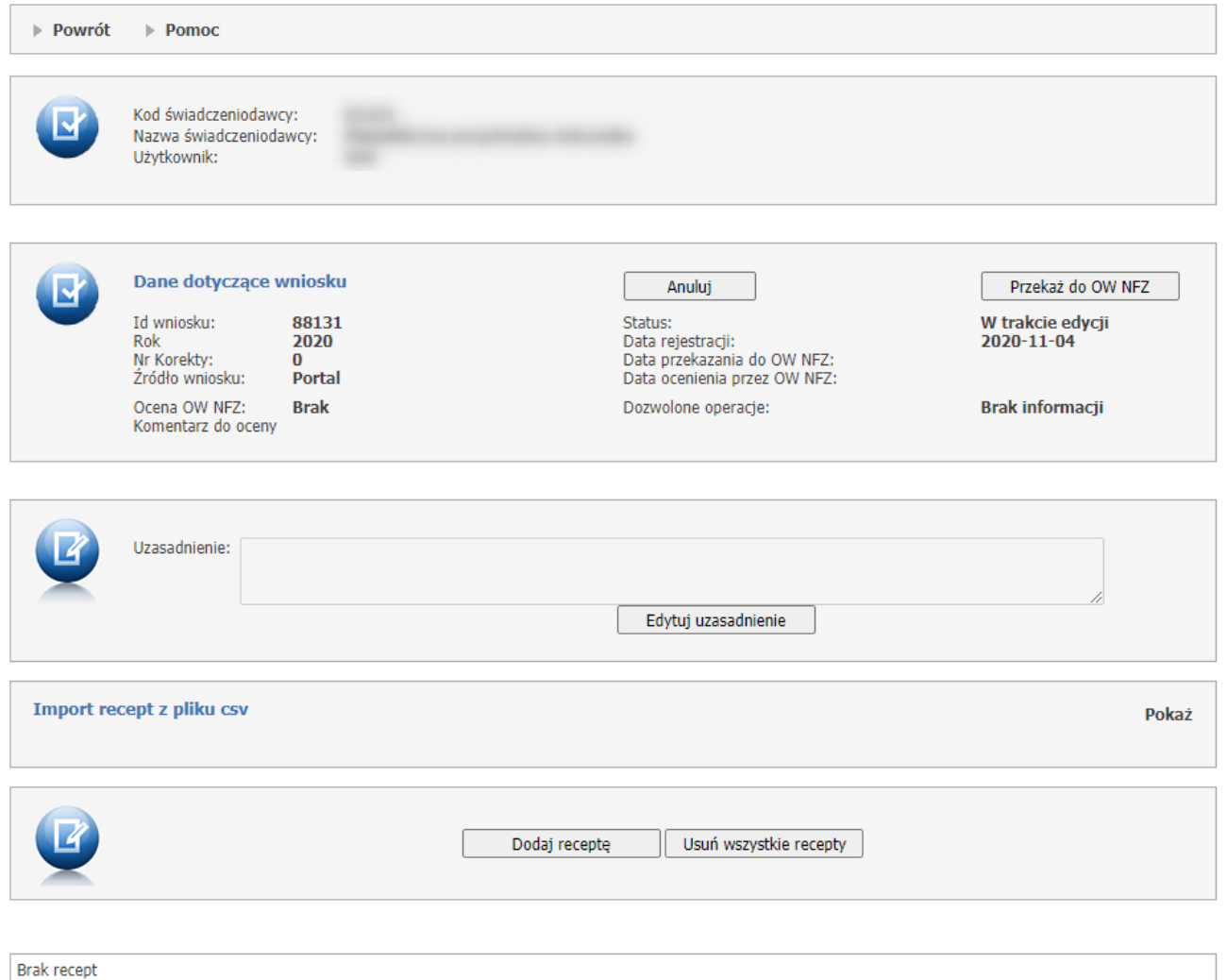

W części *Dane dotyczące wniosku* znajdują się dane opisujące wniosek. Każda pozycja składa się z:

- · Id wniosku jest to unikalny numer, który zostaje nadany w momencie dodawania wniosku;
- · Rok rok, dla którego tworzony jest wniosek o otwarcie zamkniętego okresu rozliczeniowego;
- Nr Korekty numer korekty;
- · Źródło wniosku źródło opisuje przez kogo został stworzony wniosek, czy przez pracownika apteki (Portal) czy przez operatora w OW NFZ (OW NFZ);
- · Status może mieć następujące statusy: W trakcie edycji, Przekazany do OW NFZ, Oceniany, Zakończony, Anulowany;
- · Data rejestracji data, kiedy został dodany wniosek;
- · Data przekazania do OW NFZ data, kiedy został przekazany wniosek do OW NFZ;
- · Data ocenienia przez OW NFZ data, kiedy został oceniony wniosek przez operatora OW NFZ;
- · Ocena OW NFZ ocena, która wyświetli się po dodaniu jej przez OW NFZ. Oceny mogą być następujące: Brak, Zaakceptowano, Odrzucono;
- · Komentarz do oceny komentarz, wyświetla się po dodaniu go przez operatora OW NFZ;
- · Dozwolone operacje informacja jaka operacja została dozwolona dla wniosku. Dozwolone operacje mogą mieć następujące opcje: Brak ograniczeń, Usuwanie i poprawianie, Usuwanie.

W części tej znajdują się też przyciski **Przekaż do OW NFZ,** którego kliknięcie spowoduje przekazanie zgłoszenia do OW NFZ oraz przycisk **Anuluj**, którego kliknięcie spowoduje nieodwracalne anulowanie wniosku.

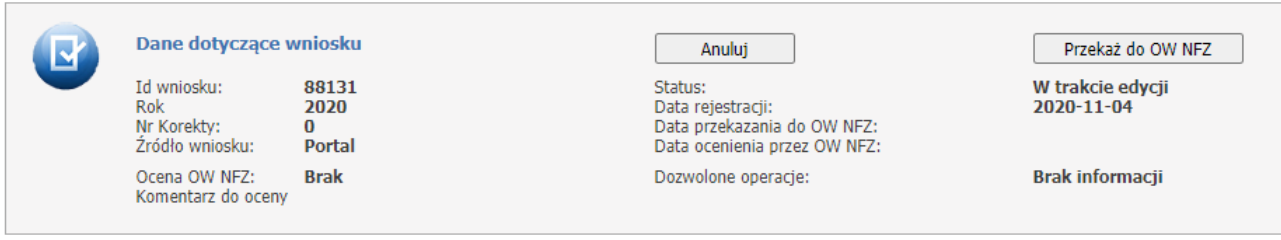

Poniżej sekcji **Dane dotyczące wniosku**, znajduje się część *Uzasadnienie*. Pole do edycji i opisu pojawi się po kliknięciu w przycisk **Edytuj uzasadnienie**.

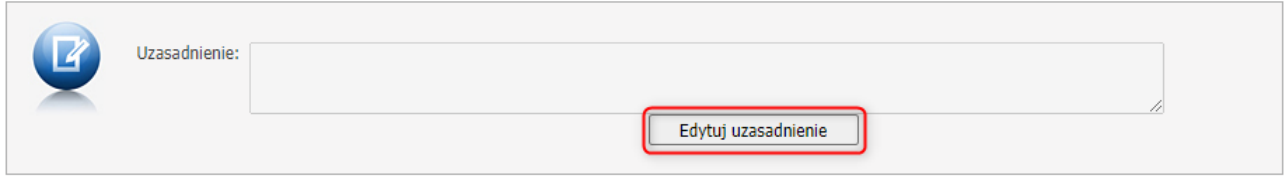

W części *Import recept z pliku csv* możliwy jest import recept z pliku [CSV.](https://pl.wikipedia.org/wiki/CSV_(format_pliku)) Domyślnie funkcje związane z importem są niewidoczne - zostaną one wyświetlone dopiero po kliknięciu odnośnika **Pokaż**.

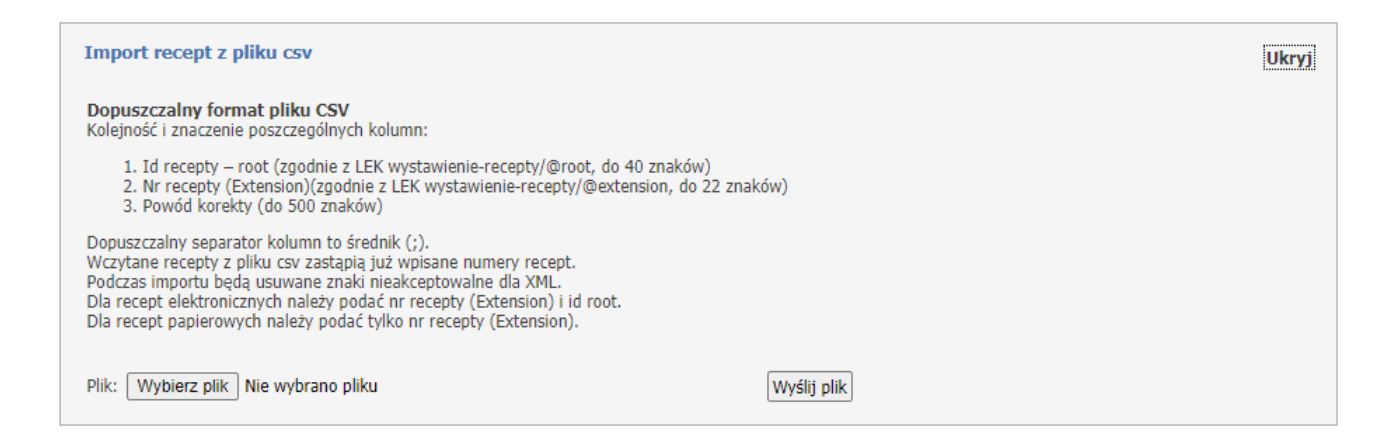

Po wyświetleniu całej zawartości części *Import recept z pliku csv* dostępny stanie się przycisk **Wybierz plik** umożliwiający wskazanie pliku z danymi do zaimportowania. Przycisk **Wyślij plik** umożliwia wysłanie wskazanego pliku. Po wysłaniu pliku, powyżej części *Import etatów*, zostanie wyświetlona informacja z wynikami importu. Poniżej zaprezentowana jest prawidłowa struktura pliku CSV otwartego w aplikacji Microsoft® Excel®.

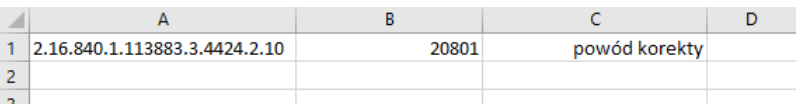

**Ostrzeżenie**: W przypadku tworzeniu pliku csv w programie MS Excel sugerujemy sformatować całość pliku do formatu tekstowego, a nie liczbowego (uniknie się wtedy automatycznej konwersji). W przypadku stworzenia pliku w innym programie np. Notatniku, który następnie zostanie otwarty w programie MS Excel prosimy o zwrócenie uwagi na właściwe formatowanie pliku csv.

Pod częścią *Import recept z pliku csv* znajduje się sekcja, która pozwala na pojedyncze wprowadzenie nowych recept do wniosku. Służy do tego przycisk **Dodaj receptę**.

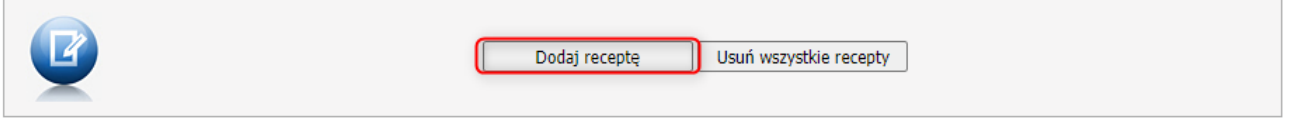

**Dodaj receptę** umożliwia ręczne wprowadzenie recepty. Po jego kliknięciu dostępna stanie się część *Wprowadzanie nowej pozycji*, w której należy wypełnić pola zgodnie z komunikatem LEK: wystawienierecepty/@root, wystawienie-recepty/@extension. Możliwe jest też dodanie komentarza. Po wprowadzeniu danych należy kliknąć przycisk **Dodaj** co spowoduje dodanie recepty do wniosku i jednocześnie wyczyści pola edycji umożliwiając wprowadzenie następnych danych. Wyjście z trybu wprowadzania danych umożliwia przycisk **Anuluj**.

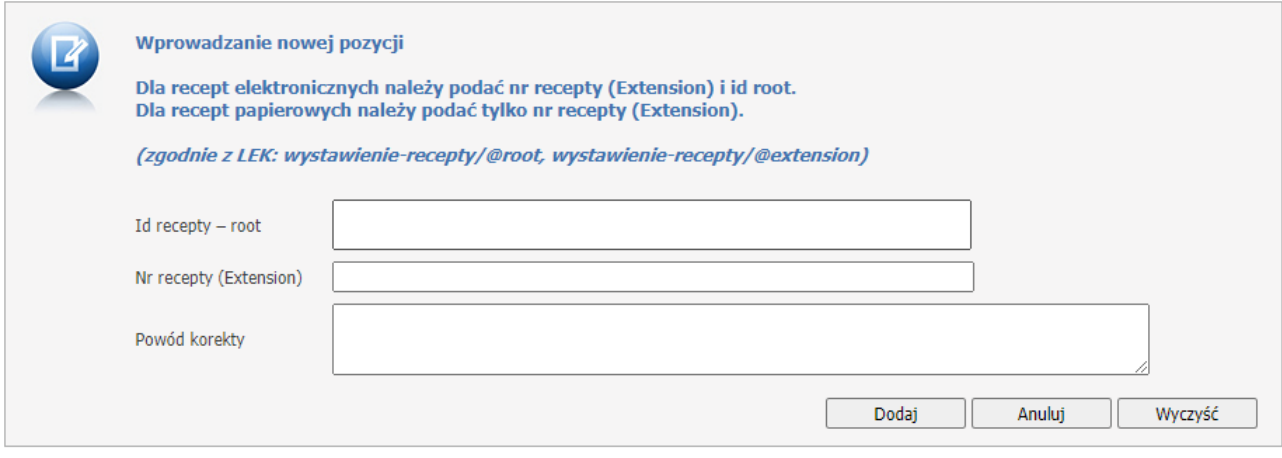

**Usuń wszystkie recepty** umożliwia usunięcie wszystkich pozycji ze zgłoszenia.

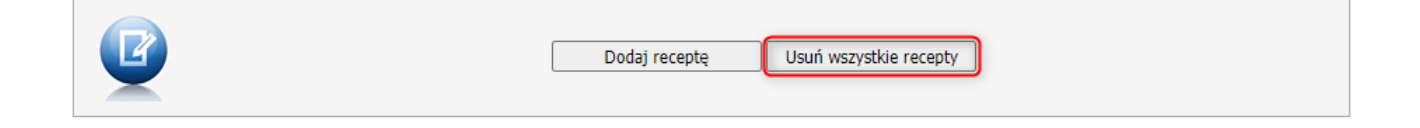

Wprowadzone recepty widoczne są w postaci listy:

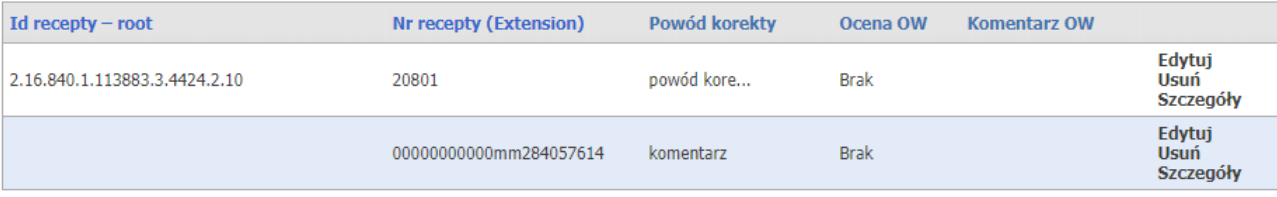

Po wprowadzeniu danych każdą pozycję można edytować i usuwać. Służą do tego odnośniki **Edytuj** i **Usuń** znajdujące się przy każdej pozycji na liście szczegółów zgłoszenia. Odnośnik **Szczegóły** służy do podglądu recepty z listy. Są tam widoczne pełne komentarze zarówno OW jak i apteki.

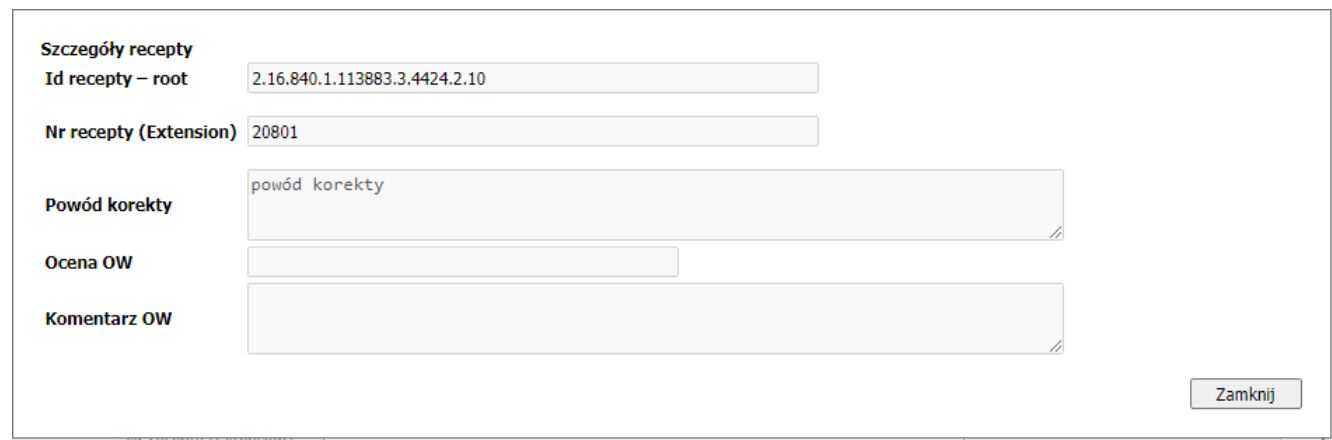

Po wprowadzeniu recept użytkownik ma możliwość wyszukiwania wniosków za pomocą sekcji **Wyszukiwanie recept w liście dodanych recept** wpisując wyszukiwane dane w odpowiednie pola a następnie za pomocą przycisku **Wyszukaj**.

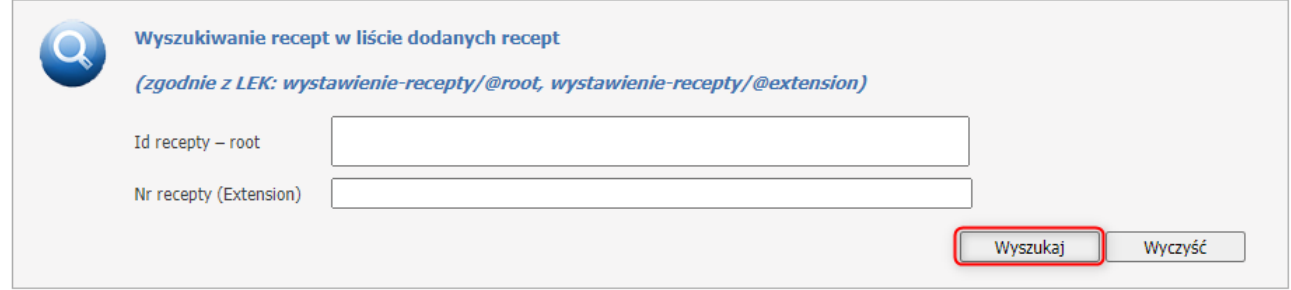

Za pomocą przycisku **Przekaż do OW** należy przekać wniosek do OW NFZ. Dopóki wniosek nie zostanie oceniony przez OW NFZ można go przywrócić do edycji za pomocą przycisku **Przywróć do edycji**. Przycisk **Anuluj** powoduje anulowanie wniosku, po którym **nie** można go już przywrócić do edycji.

#### **Postępowanie w przypadku otwierania okresu rozliczeniowego.**

Wniosek o otwarcie zamkniętego okresu rozliczeniowego można dodać jeśli szablon został zatwierdzony. Wniosek o otwarcie zamkniętego okresu rozliczeniowego można przekazać do OW NFZ, gdy szablon jest zatwierdzony i nie istnieje inny wniosek o otwarcie zakmniętego okresu rozliczeniowego do tego okresu w statusie *Przekazany do OW NFZ* lub *Oceniany*.

Operator OW NFZ może zatwierdzić wniosek o otwarcie zakmniętego okresu rozliczeniowego, gdy do ostatniej korekty do danego okresu jest zaakceptowane papierowe lub elektroniczne zestawienie.

# **4.3.5 Przegląd recept z wynikami weryfikacji wstecznej**

Przegląd recept z wynikami weryfikacji wstecznej umożliwia przegląd recept zawierających błędy weryfikacji.

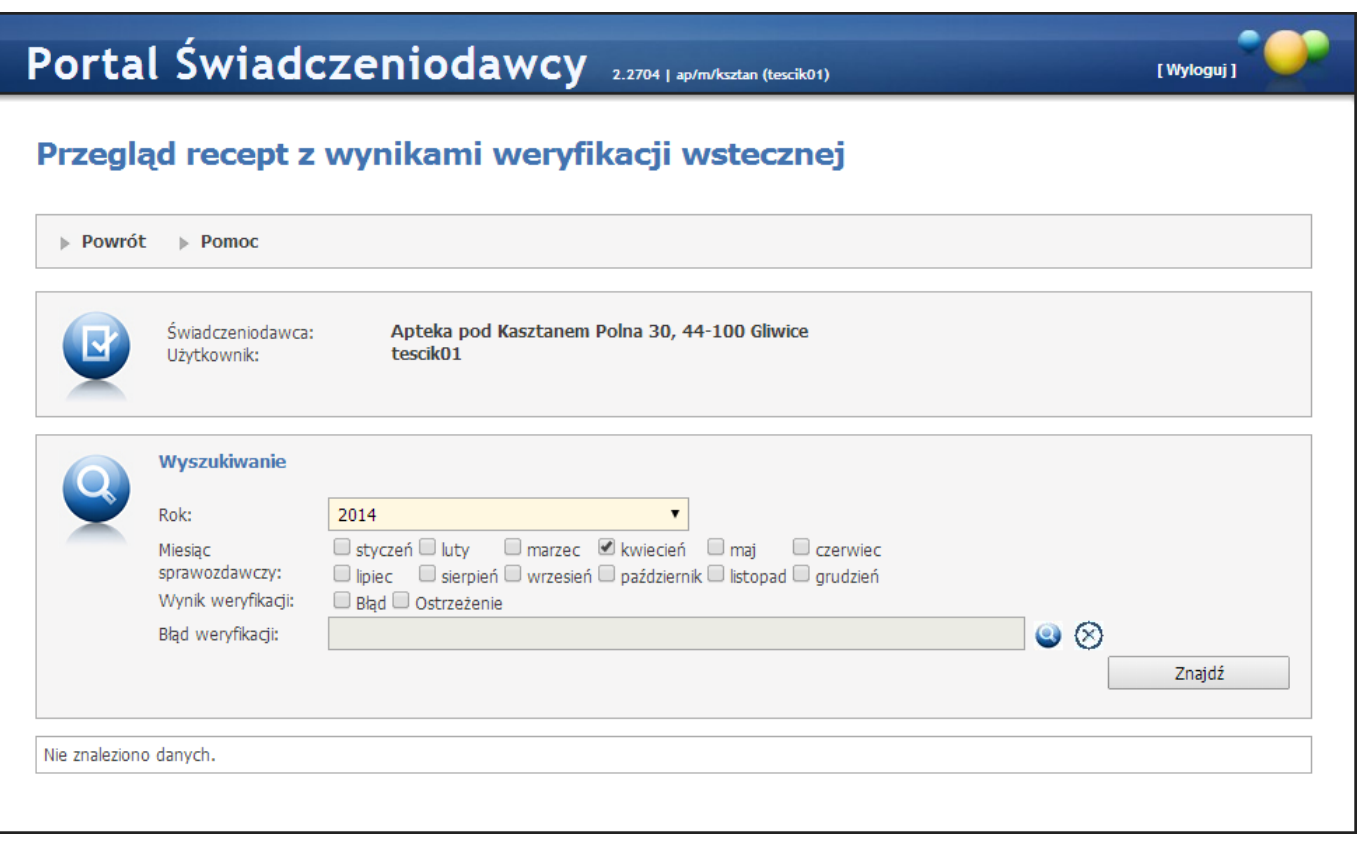

Na formatce możliwe jest wyszukiwanie danych wg: roku, miesiąca sprawozdawczego, wyniku weryfikacji oraz błędu weryfikacji. Wyszukanie danych spełniających ustalone w polach kryteria nastąpi po kliknięciu przycisku **Wyszukaj**.

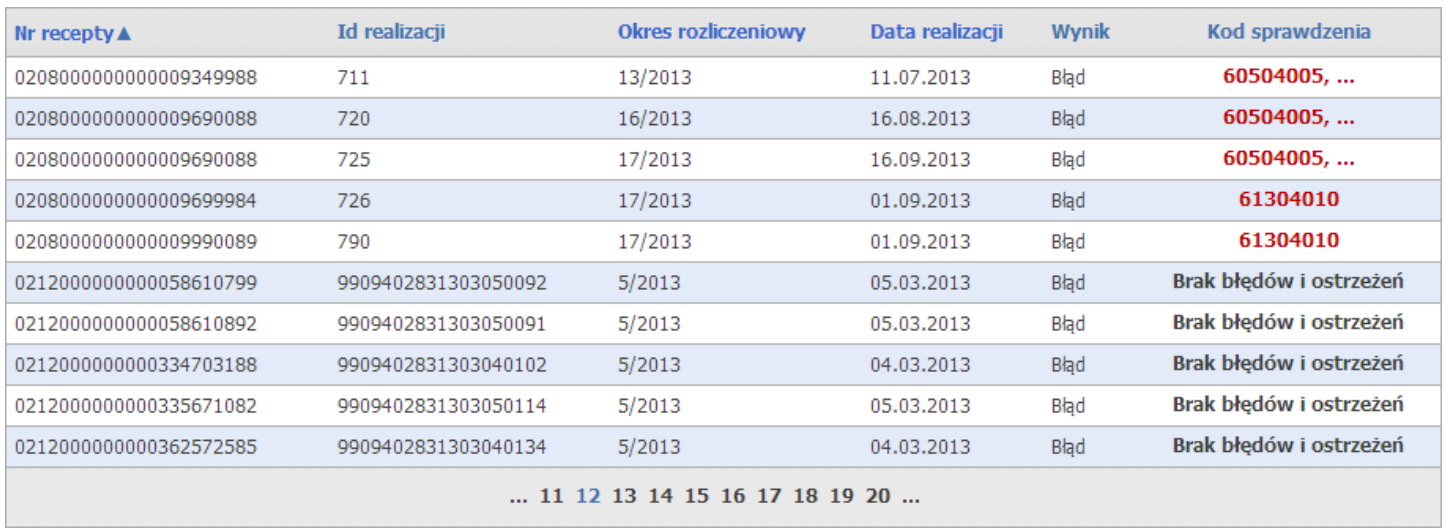

W wynikach wyszukiwania, w kolumnie *Kod sprawdzenia* prezentowany jest kod sprawdzenia, które zwróciło błąd lub ostrzeżenie. Po kliknięciu w kod sprawdzenia wyświetli się okienko z z datą oraz opisem sprawdzenia.

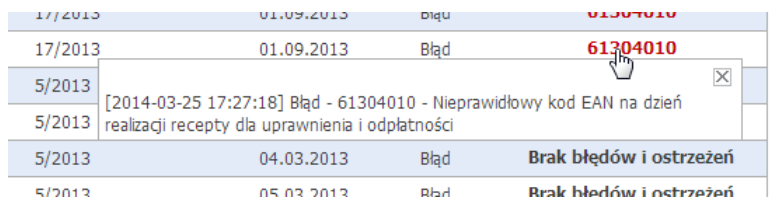

# **4.3.6 Stan przelewów bankowych**

Wybranie tej opcji powoduje wyświetlenie informacji o przelewach dotyczących rozliczeń ze Świadczeniodawcą. Na formularzu wyświetlona jest lista przelewów bankowych wynikająca z danych systemu księgowego NFZ.

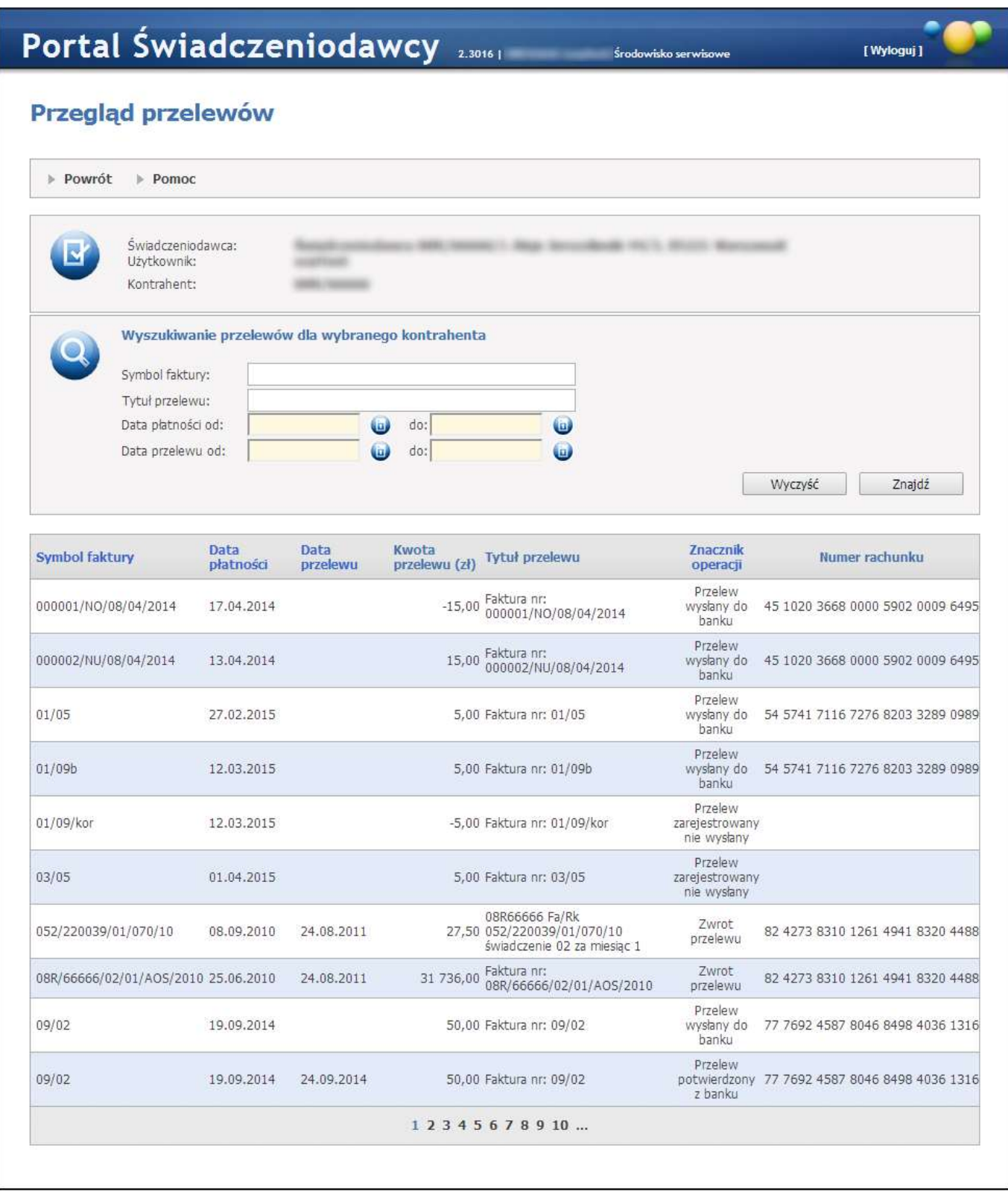

Dostępne przyciski

· **Znajdź -** powoduje umieszczenie danych dotyczących przelewów pod paskiem przeglądu przelewów, z listy przelewów dla danego kontrahenta wg kryteriów określonych w sekcji wyszukiwania.

- · **Wyczyść** powoduje czyszczenie wszystkich pól kryteriów dla wyszukiwania.
- · **Powrót -** powoduje przejście do strony poprzedniej.

#### **4.3.7 Zestawienie statystyczne recept**

Zestawienie statystyczne recept przedstawiaj koszty refundacji recept lekarzy świadczeniodawcy w analizowanym okresie na podstawie danych sprawozdawanych do OW NFZ przez apteki.

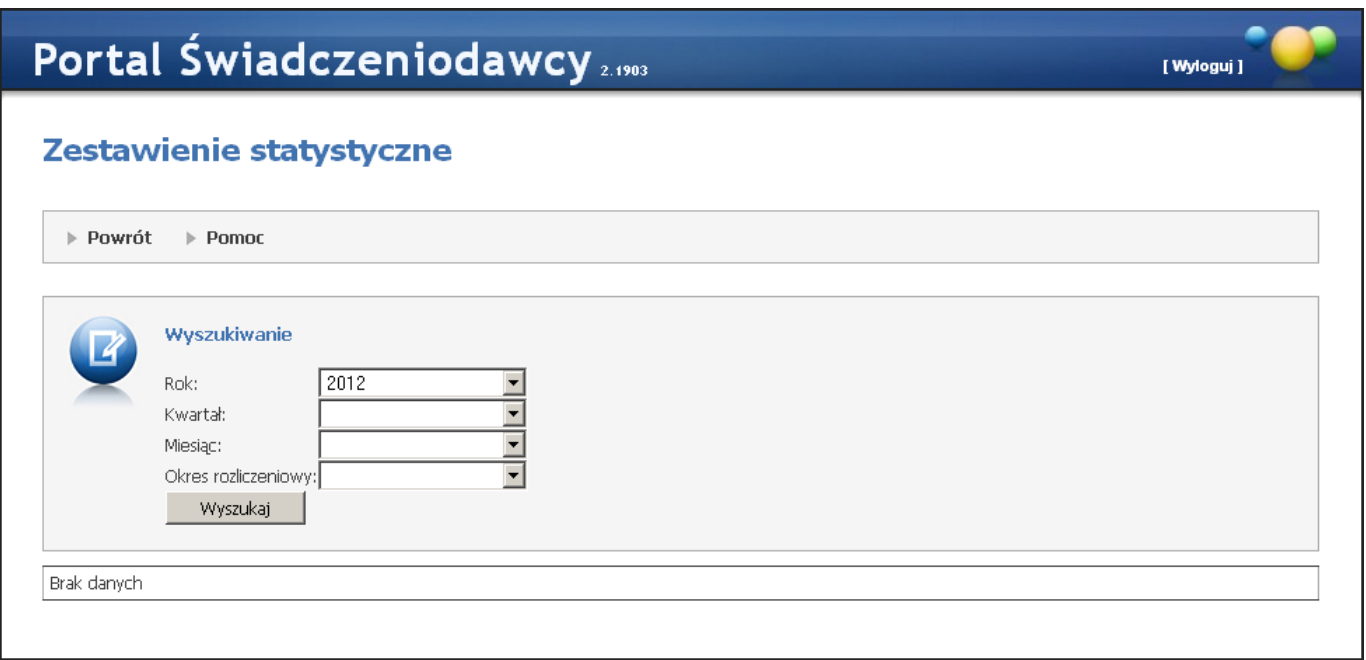

Na formatce możliwe jest wyszukiwanie danych wg: roku, kwartału, miesiąca i okresu rozliczeniowego wszystkich wybieranych z rozwijanych pól wyboru. Wyszukanie danych spełniających ustalone w polach kryteria nastąpi po kliknięciu przycisku **Wyszukaj**.

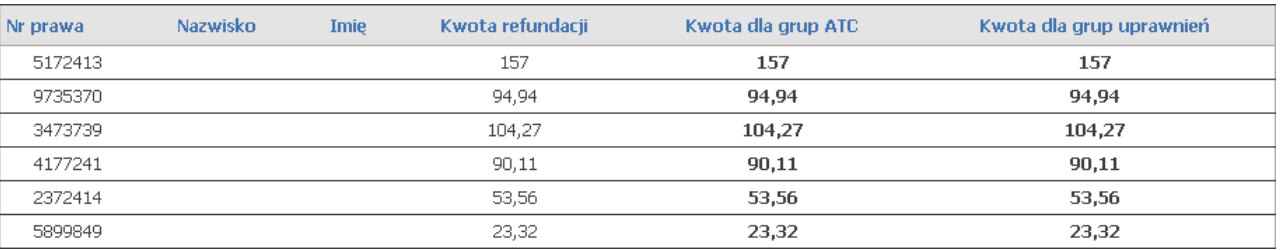

W tabeli z wynikami kliknięcie na kwocie w kolumnie *Kwota dla grup ATC* lub *Kwota dla grup uprawnień*, spowoduje wyświetlenie kwoty refundacji w rozbiciu na odpowiednie grupy.

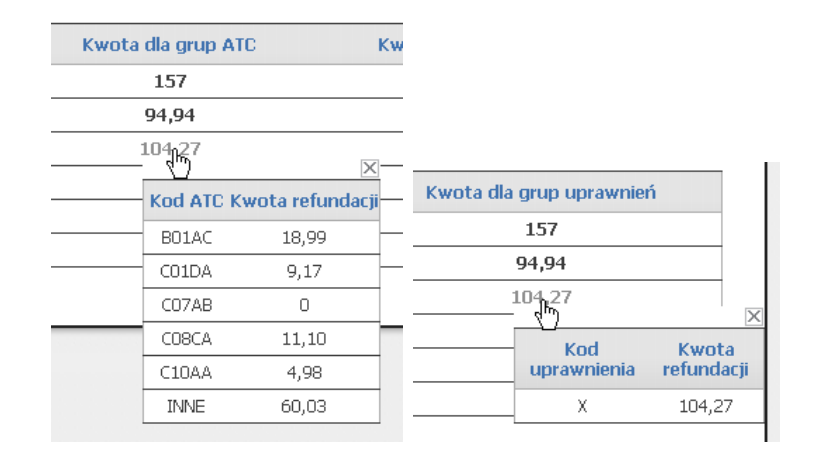

# **4.3.8 Zgłoszenia i aktualizacja zgłoszeń zakończenia umowy na realizację recept**

Formatka **Zgłoszenia i aktualizacje zgłoszenia zakończenia umów na realizacje recept** umożliwia przekazanie przez świadczeniodawcę informacji o miejscu przechowywania recept po zakończeniu umowy, a także danych adresowych osoby reprezentującej podmiot lub osoby upoważnionej do wydania recept w razie nieobecności osoby reprezentującej ten podmiot.

Złożenie wniosku jest dostępne dla apteki posiadającej niezakończoną umowę na realizację recept jeśli nie istnieje nierozpatrzony wniosek o zmianę danych kierownika.

Zgłoszenie zakończenia umów na realizację recept składa się z kilku sekcji: Dane o zakończeniu umowy aptecznej, Miejsca przechowywania recept, Osoby reprezentujące podmiot, Osoby upoważnione do wydawania recept, Załączniki do wniosku, Podpisywanie pliku wniosku (PDF), Zmiana statusu wniosku.

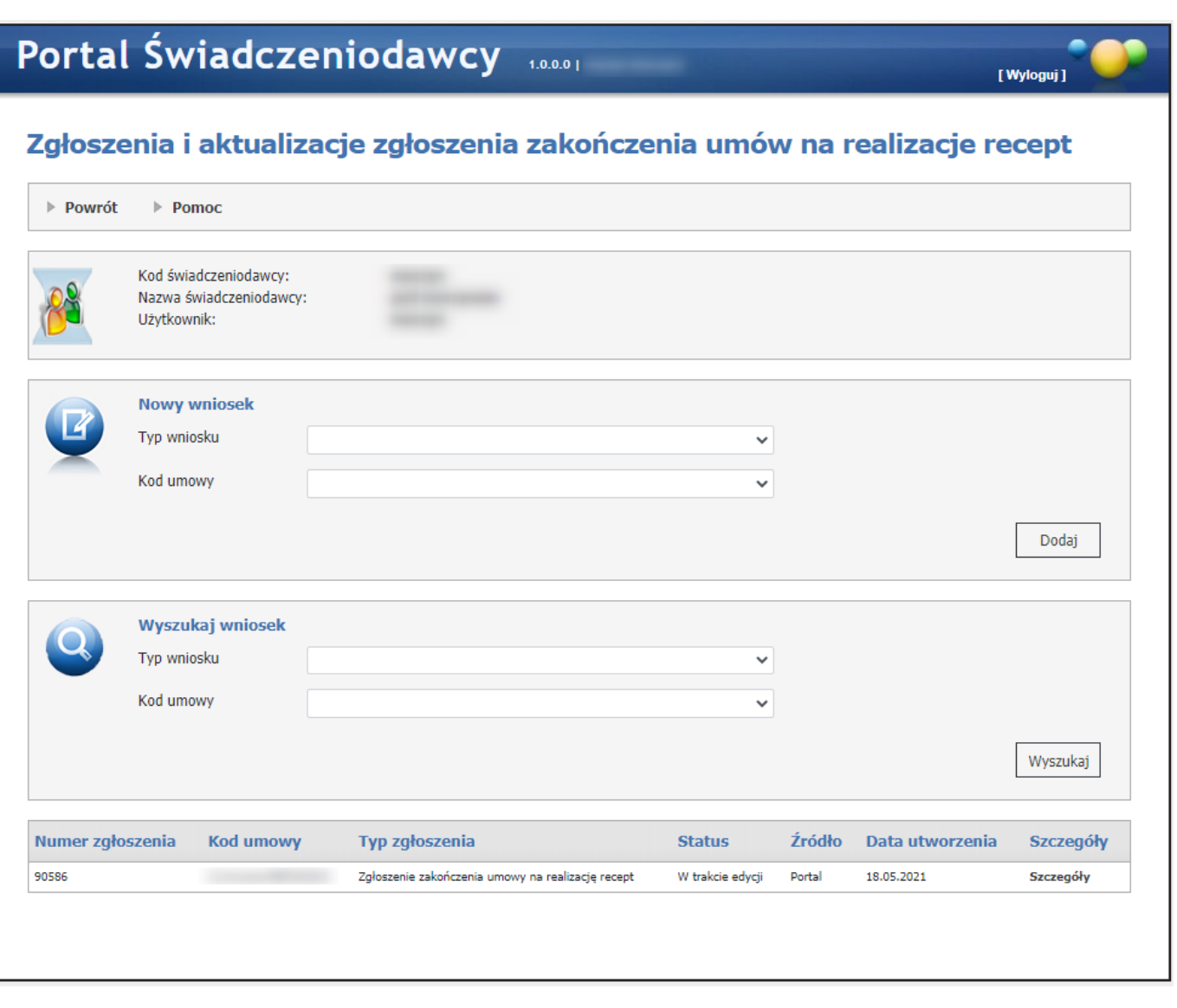

# *Dodawanie zgłoszenia zakończenia umowy na realizację recept.*

W sekcji **Nowy wniosek**, za pomocą rozwijanej listy użytkownik wybiera typ wniosku Zgłoszenie zakończenia umowy na realizację recept oraz kod umowy dla której chce przesłać zgłoszenie.

Po wybraniu typu wniosku oraz kodu umowy, użytkownik za pomoca przycisku **Dodaj** tworzy zgłoszenie, który pojawi się na liście. Użytkownik zostanie automatycznie przekierowany do nowego zgłoszenia.

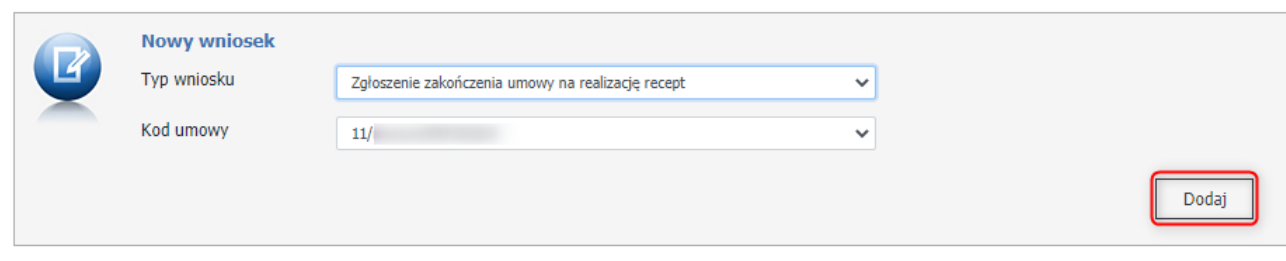

Każde zgłoszenie składa się z:

- · Numer zgłoszenia jest to unikalny numer, który zostaje nadany w momencie dodawania zgłoszenia;
- · Kod umowy numer umowy, dla której zostaje zgłoszony wniosek;
- · Typ zgłoszenia zgłoszenie może być następującego rodzaju: Zgłoszenie zakończenia umowy na realizację recept lub Aktualizacja zgłoszenia zakończenia umowy na realizację recept;
- · Status może mieć następujące statusy: W trakcie edycji, Przekazany do OW, W trakcie oceny, Przyjęty, Odrzucony, Anulowany;
- · Źródło miejsce z którego zainicjowano dodanie wnioslu: Portal lub OW;
- · Data utworzenia data utworzenia wniosku;
- · Szczegóły link do szczegółów zgłoszenia.

Użytkownik ma możliwość wyszukiwania wniosków w sekcji **Wyszukaj wniosek,** za pomocą rozwijanej listy: Typ wniosku oraz Kod umowy i przycisku **Wyszukaj**.

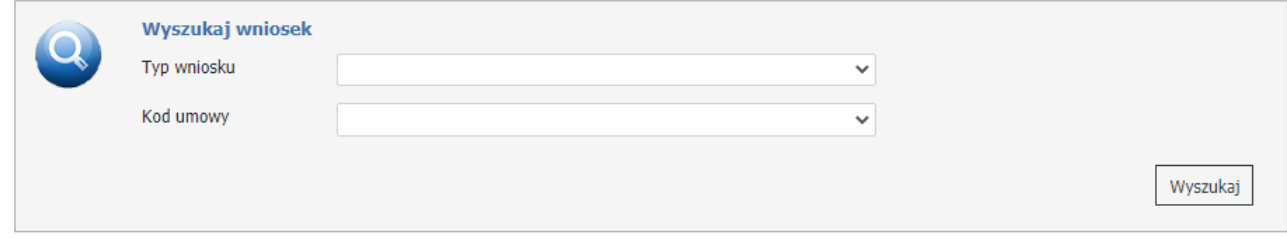

### *Szczegóły zgłoszenia zakończenia umowy na realizację recept.*

Po utworzeniu w poprzednim kroku wniosku, za pomocą linka **Szczegóły** użytkownik może przejść do formatki na której może wprowadzić dane potrzebne do przekazania zgłoszenia do OW.

## Zgłoszenie zakończenia umowy na realizację recept

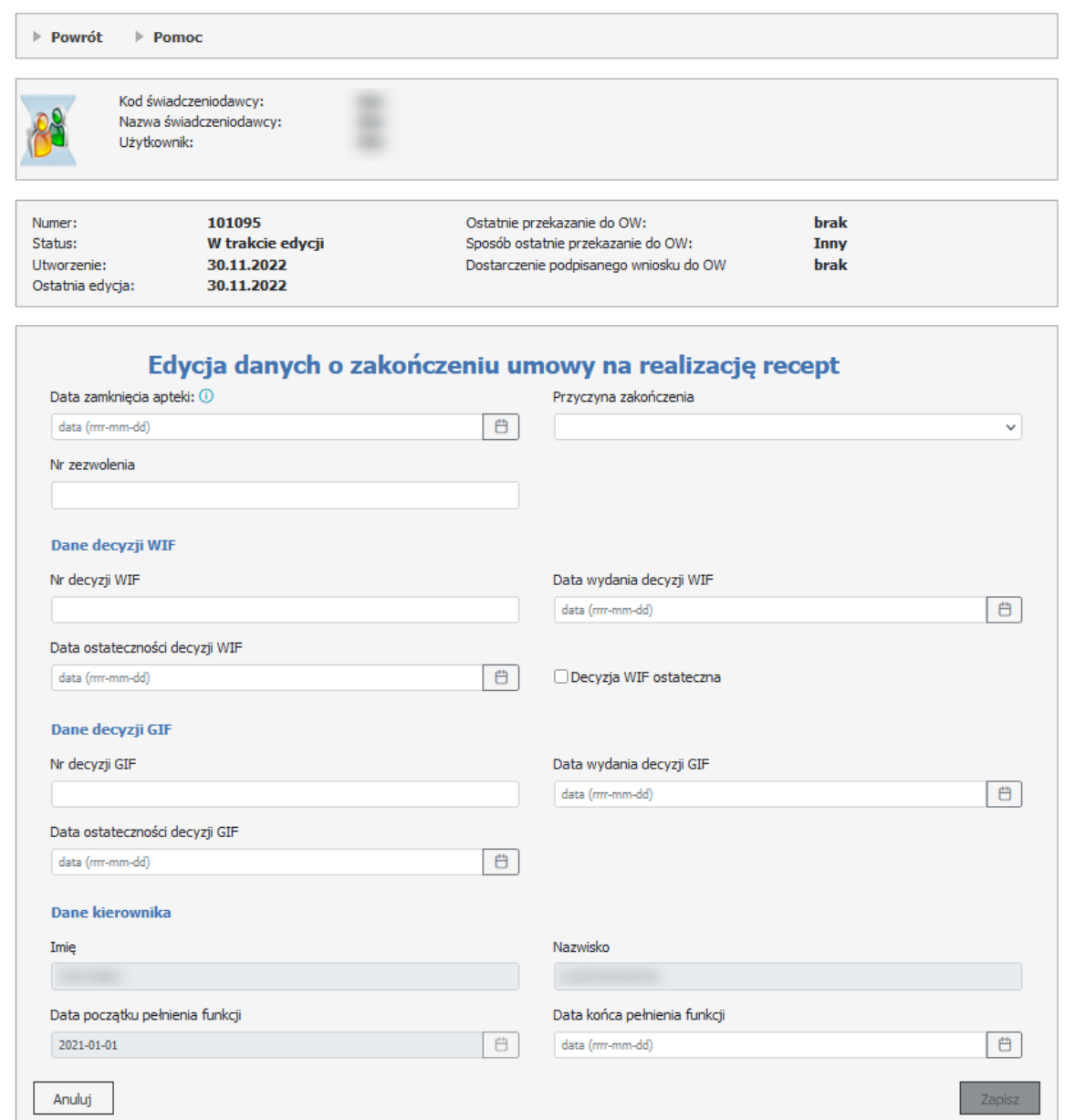

#### **Dane o zakończeniu umowy aptecznej.**

Za pomocą przycisku **Edytuj** w sekcji **Dane o zakończeniu umowy aptecznej** należy wprowadzić dane dla wszystkich wymaganych pól. *Dane kierownika* są automatycznie pobierane, należy wypełnić tylko pole Data końca pełnienia funkcji.

Możliwe pola do wypełnienia:

- · Data zamknięcia apteki (niewymagane) data zaprzestania sprzedaży leków, środków spożywczych specjalnego przeznaczenia żywieniowego oraz wyrobów medycznych na receptę;
- · Przyczyna zakończenia do wyboru z rozwijanej listy: Wypowiedzenie umowy, Ostateczne uchylenie zezwolenia, Stwierdzenie nieważności zezwolenia, Stwierdzenie wygaśnięcia zezwolenia, Cofnięcie

zezwolenia, Rozwiązanie na podstawie art.41 ust. 6 ustawy refundacyjnej. Dla powodów zaznaczonych na zielono wymagane jest podanie numeru zezwolenia, daty wydania i numeru decyzji WIF oraz daty potwierdzenia odbioru decyzji WIF;

- · Nr zezwolenia numer zezwolenia prowadzenia apteki;
- · Nr decyzji WIF numer decyzji wydany przez Wojewódzki Inspektorat Farmaceutyczny;
- · Data wydania decyzji WIF data wydania decyzji wydanej przez Wojewódzki Inspektorat Farmaceutyczny;
- · Data ostateczności decyzji WIF data ostateczności decyzji wydanej przez Wojewódzki Inspektorat Farmaceutyczny;
- · Decyzja WIF ostateczna zaznaczenie uniemożliwi uzupełnienie pól związanych z decyzją GIF;
- · Nr decyzji GIF numer decyzji wydany przez Główny Inspektorat Farmaceutyczny;
- · Data wydania decyzji GIF data wydania decyzji wydanej przez Główny Inspektorat Farmaceutyczny;
- · Data ostateczności decyzji GIF data ostateczności decyzji wydanej przez Główny Inspektorat Farmaceutyczny;
- · Data końca pełnienia funkcji data końca pełnienia funkcji kierownika apteki.

Jeżeli w Zgłoszeniu zakończenia umowy na realizację recept, przyczyną zakończenia umowy będzie *Ostateczne uchylenie zezwolenia/Stwierdzenie nieważności zezwolenia/Stwierdzenie wygaśnięcia zezwolenia/Cofnięcie zezwolenia*, wtedy na formatce wyświetlą się do uzupełnienia dodatkowe pola związane z Głównym Inspektoratem Farmaceutycznym.

Jeżeli zostaną wypełnione pola związane z decyzją GIF, to uzupełnienie pól dotyczących decyzji WIF nie jest wymagane.

Jeżeli przyczyną zakończenia umowy jest Ostateczne uchylenie zezwolenia/Stwierdzenie nieważności zezwolenia/Stwierdzenie wygaśnięcia zezwolenia/Cofnięcie zezwolenia, to do wniosku może być dołączony załącznik z kopią decyzji WIF lub GIF (zgodnie z wprowadzonymi danymi decyzji).

Po zakończeniu wprowadzania danych, użytkownik ma możliwość zapisania danych za pomocą przycisku **Zapisz**.

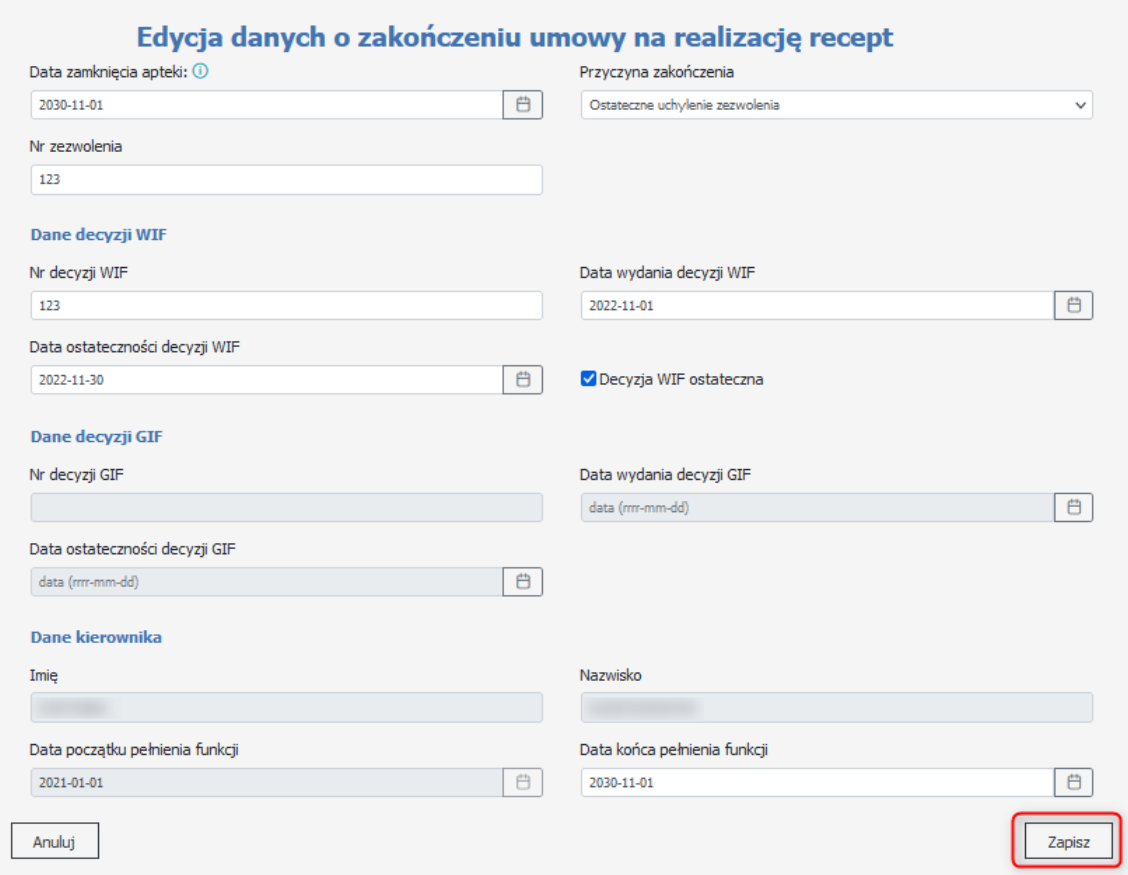

#### **Miejsce przechowywania recept.**

Za pomocą przycisku **Dodaj miejsce** w sekcji **Miejsce przechowywania recept**, należy dodać miejsce gdzie bądą przechowywane recepty po wygaśnięciu umowy.

Wymagane jest określenie przynajmniej jednego miejsca przechowywania recept. Możliwe jest wskazanie więcej niż jednego miejsca przechowywania recept po wygaśnięciu umowy. Jeżeli we wniosku wprowadzono więcej niż jedno miejsce, to ich okresy muszą tworzyć okres ciągły.

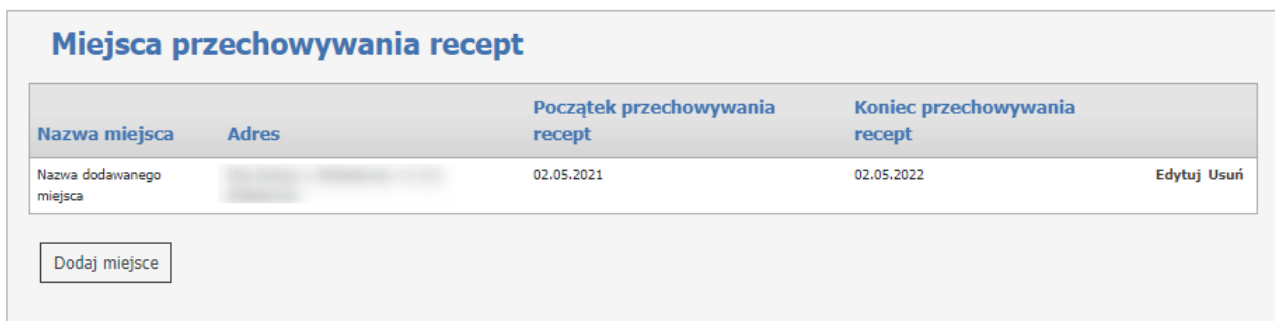

Miejsca można edytować lub usunąć.

# **Osoby reprezentujące podmiot.**

Za pomocą przycisku **Dodaj osobę** w sekcji **Osoby reprezentujące podmiot**, można dodać osobę reprezentującą podmiot po wygaśnięciu umowy. Dane osoby są opcjonalne. W ramach wniosku możliwe jest wskazanie więcej niż jednej osoby reprezentującej.

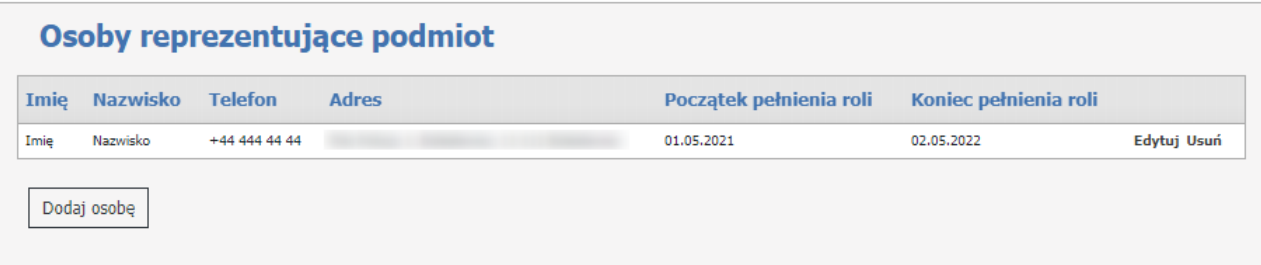

Osoby reprezentujące podmiot, można edytować lub usunąć.

# **Osoby upoważnione do wydawania recept.**

Za pomocą przycisku **Dodaj osobę** w sekcji **Osoby upoważnione do wydawania recept**, można dodać osobę upoważnioną do wydawania recept w razie nieobecności osoby reprezentującej podmiot.

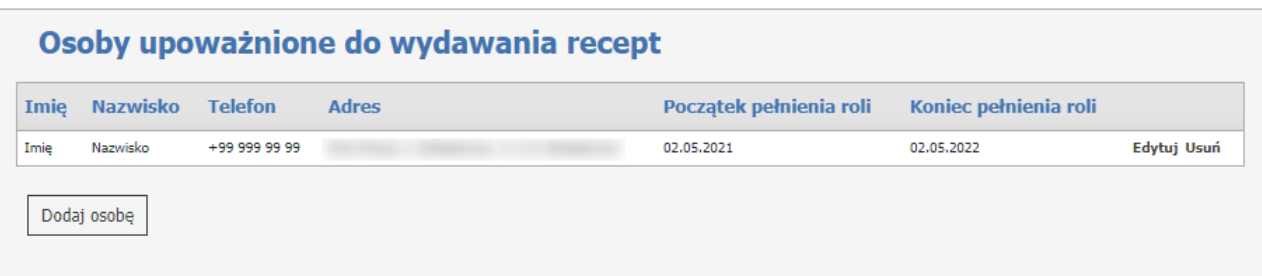

Osoby upoważnione do wydawania recept, można edytować lub usunąć.

#### **Załączniki do wniosku.**

Za pomocą przycisku **Dodaj plik** w sekcji **Załączniki do wniosku**, można dodać załączniki do wniosku. Jeśli przyczyną zakończenia umowy jest uchylenie zezwolenia, stwierdzenie nieważności zezwolenia, stwierdzenie wygaśnięcia zezwolenia lub cofnięcie zezwolenia, to do wniosku musi być dołączony minimum jeden załącznik z kopią decyzji WIF.

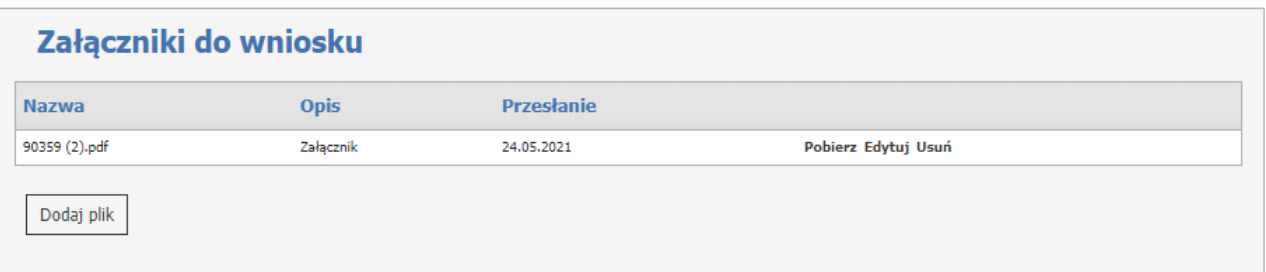

Opis załącznika jest wymagany. Załączniki do wniosku można pobrać lub usunąć a także edytować ich opis.

#### **Podpis elektroniczny wniosku.**

Podpisanie dokumentu elektronicznego nie jest obligatoryjne, apteka może przekazać dokument w wersji papierowej.

Aby podpisać wniosek elektroniczny, należy zacząć od wybrania formatu jakim będzie plik podpisywany: XML lub PDF.

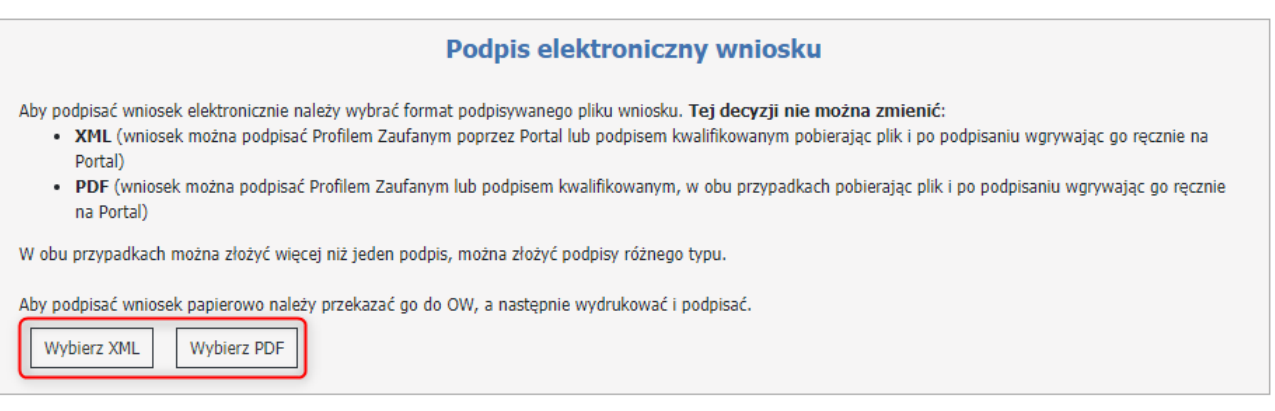

# q**Wybierz XML**

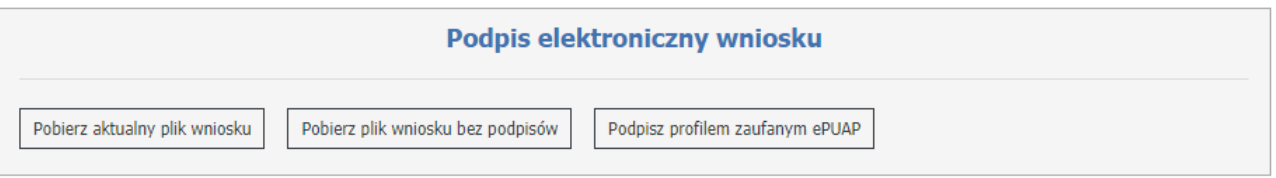

Za pomocą przycisku **Pobierz aktualny plik wniosku**, zostanie pobrany plik XML, który można podpisać. Plik podpisuje się poza systemem Kamsoft podpisem kwalifikowanym. Zamieszczony plik musi być otoczony. Plik można również podpisać za pomocą profilu zaufanego, służy do tego przycisk **Podpisz profilem** zaufanym ePUAP, który po kliknięciu przeniesie operatora na stronę: [https://login.gov.pl](https://login.gov.p) celem uwierzytelnienia.

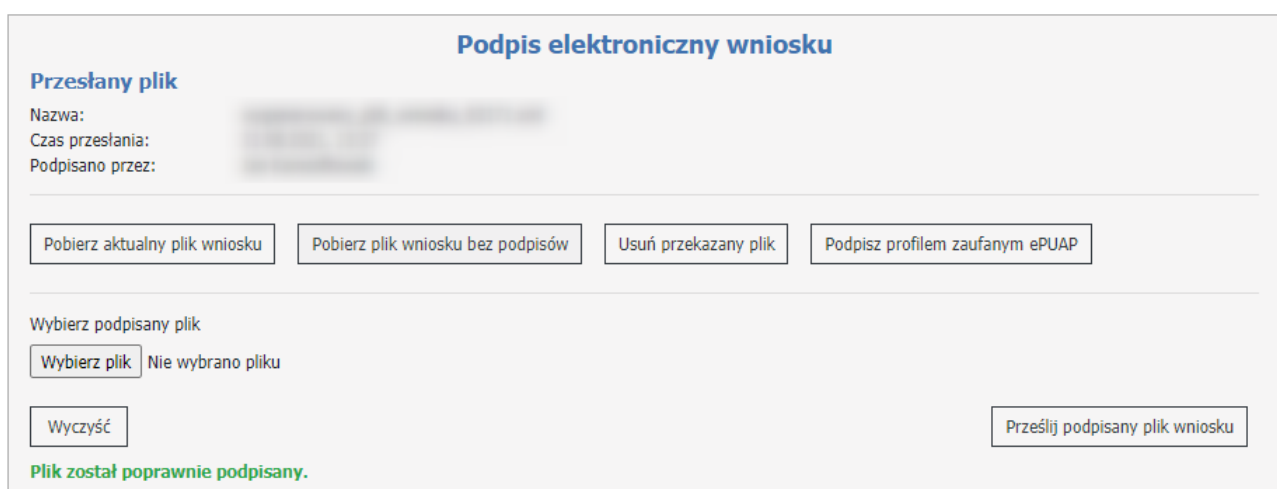

Przycisk **Pobierz plik wniosku bez podpisów** pełni analogiczną funkcję jak **Pobierz aktualny plik wniosku** ale pobiera on wniosek bez podpisów złożonych przez użytkowników.

Wniosek może podpisać więcej osób, podpisy nie muszą być tego samego rodzaju (w jednym pliku mogą się znaleźć podpisy ePUAP i podpisy kwalifikowane – zawsze otoczone).

Informacja o przesłanym pliku pojawi się w górnej części w sekcji **Przesłany plik**. Składa się ona z nazwy, czasu przesłania oraz danych osób/osoby, przez które będzie on podpisany.

W przypadku, gdyby zdarzyła się z jakiegoś powodu pomyłka (np. wniosek zostałby podpisany przez osobę do tego niepowołaną) należy skorzystać z przycisku **Usuń przekazany plik**.

Jeżeli w trakcie operacji podpisywania operator zmieni cokolwiek we wniosku, proces z podpisami należy powtórzyć.

## q**Wybierz PDF**

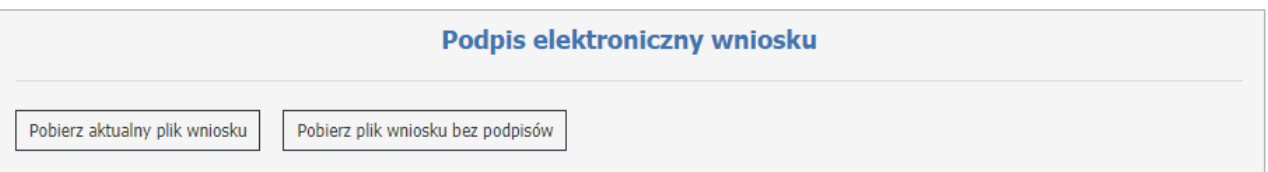

Za pomocą przycisku **Pobierz aktualny plik wniosku**, zostanie pobrany plik PDF, który można podpisać. Plik podpisuje się poza systemem Kamsoft podpisem kwalifikowanym. Zamieszczony plik musi być otoczony. Przycisk **Pobierz plik wniosku bez podpisów** pełni analogiczną funkcję jak **Pobierz aktualny plik wniosku** ale pobiera on wniosek bez podpisów złożonych przez użytkowników. W przypadku pobrania w formacie PDF będzie on zawierał podpis serwerowy.

Wniosek może podpisać więcej osób, podpisy nie muszą być tego samego rodzaju (w jednym pliku mogą się znaleźć podpisy ePUAP i podpisy kwalifikowane – zawsze otoczone). Plik, który jest podpisany poprzez Profil Zaufany, należy wgrać ręcznie na portal.

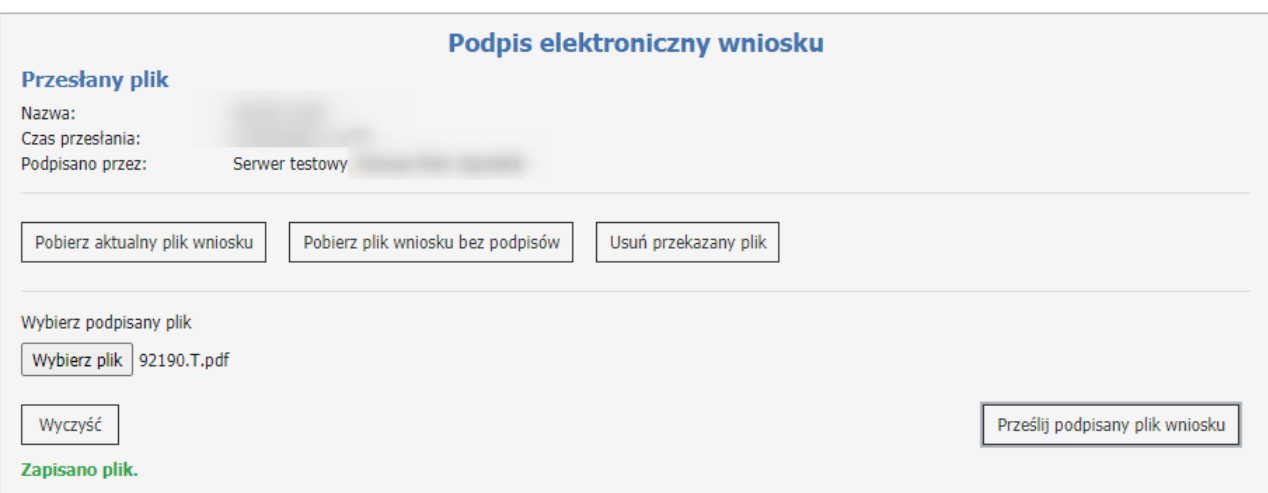

Informacja o przesłanym pliku pojawi się w górnej części w sekcji **Przesłany plik**. Składa się ona z nazwy, czasu przesłania oraz danych osób/osoby, przez które będzie on podpisany.

W przypadku, gdyby zdarzyła się z jakiegoś powodu pomyłka (np. wniosek zostałby podpisany przez osobę do tego niepowołaną) należy skorzystać z przycisku **Usuń przekazany plik**.

Jeżeli w trakcie operacji podpisywania operator zmieni cokolwiek we wniosku, proces z podpisami należy powtórzyć.

Podpisany plik należy przekazać na Portal za pomocą przycisku **Prześlij podpisany plik wniosku**.

## **Zmiana statusu wniosku.**

Wypełniony wniosek należy wysłać za pomocą przycisku Przekaż do OW.

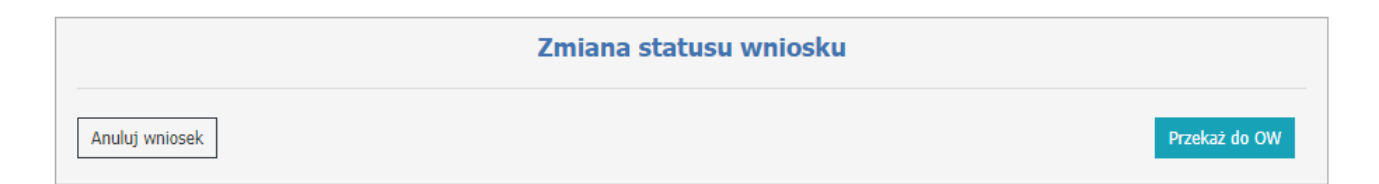

Po zmianie statusu wniosku na **Przekazany do OW**, użytkownik będzie miał możliwość pobrania dokumentu PDF do wydrukowania.

Dopóki wniosek nie zostanie pobrany przez pracownika OW do rozpatrzenia (dopóki nie nastąpi zmiana statusu na **W trakcie oceny**) apteka będzie miała możliwość cofnięcia wniosku w celu jego edycji i ponownego przekazania do OW NFZ lub anulowania.

Wniosek można anulować za pomocą przycisku **Anuluj wniosek**.

Jeśli przekazano wniosek bez dokumentu elektronicznego, można pobrać plik klikając w przycisk **Pobierz plik wniosku do wydruku** a następnie po podpisaniu przekazać go w wersji papierowej do OW NFZ.

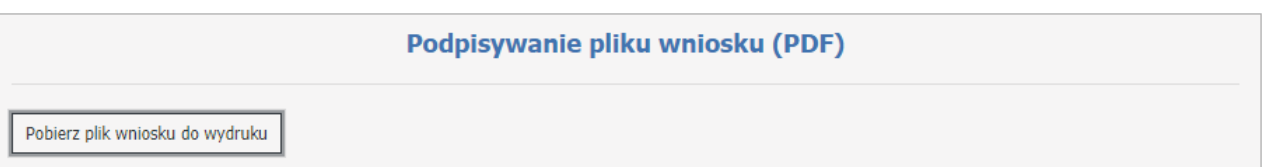

**Uwaga**: w trakcie testów polegających na wielokrotnym podpisywaniu tego samego pliku XML przez oprogramowanie pochodzące od różnych dostawców, natrafiono na sytuacje w których nie było możliwe dodanie kolejnego podpisu do już podpisanego pliku XML. Zdarzało się to wtedy, gdy pierwszy podpis był złożony innym programem niż drugi i kolejne podpisy. Problem może dotyczyć oprogramowania niektórych zewnętrznych dostawców. W takich sytuacjach zalecamy użycie profilu zaufanego.

Oprogramowanie podmiotów zewnętrznych, umożliwiające składanie podpisów elektronicznych nie jest dostarczane, serwisowane ani w żaden sposób obsługiwane przez Kamsoft S.A. Wszelkie pytania i problemy z działaniem tych aplikacji należy zgłaszać bezpośrednio do ich producentów.

## *Dodawanie zgłoszenia aktualizacji zakończenia umowy na realizację recept.*

W sekcji **Nowy wniosek**, za pomocą rozwijanej listy użytkownik wybiera typ wniosku Aktualizacja zgłoszenia zakończenia umowy na realizację recept oraz kod umowy dla której chce przesłać zgłoszenie. Po wybraniu typu wniosku oraz kodu umowy, użytkownik za pomoca przycisku **Dodaj** tworzy zgłoszenie, który pojawi się na liście. Użytkownik zostanie automatycznie przekierowany do nowego zgłoszenia.

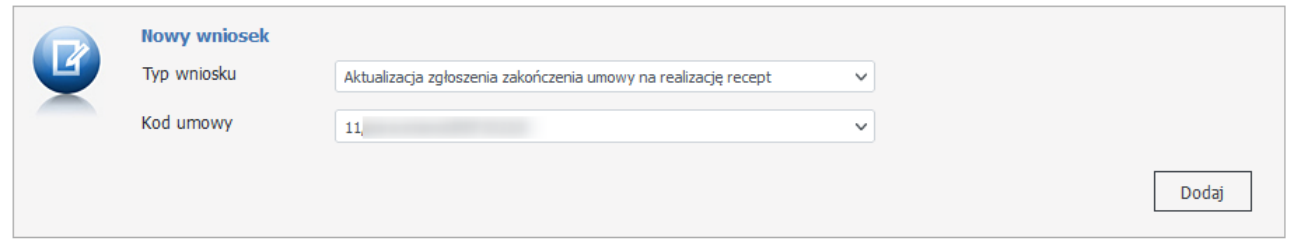

Po utworzeniu wniosku, za pomocą linka **Szczegóły** użytkownik może przejść do formatki na której może wprowadzić dane potrzebne do przekazania zgłoszenia do OW.

# Aktualizacja zgłoszenia zakończenia umowy na realizację recept

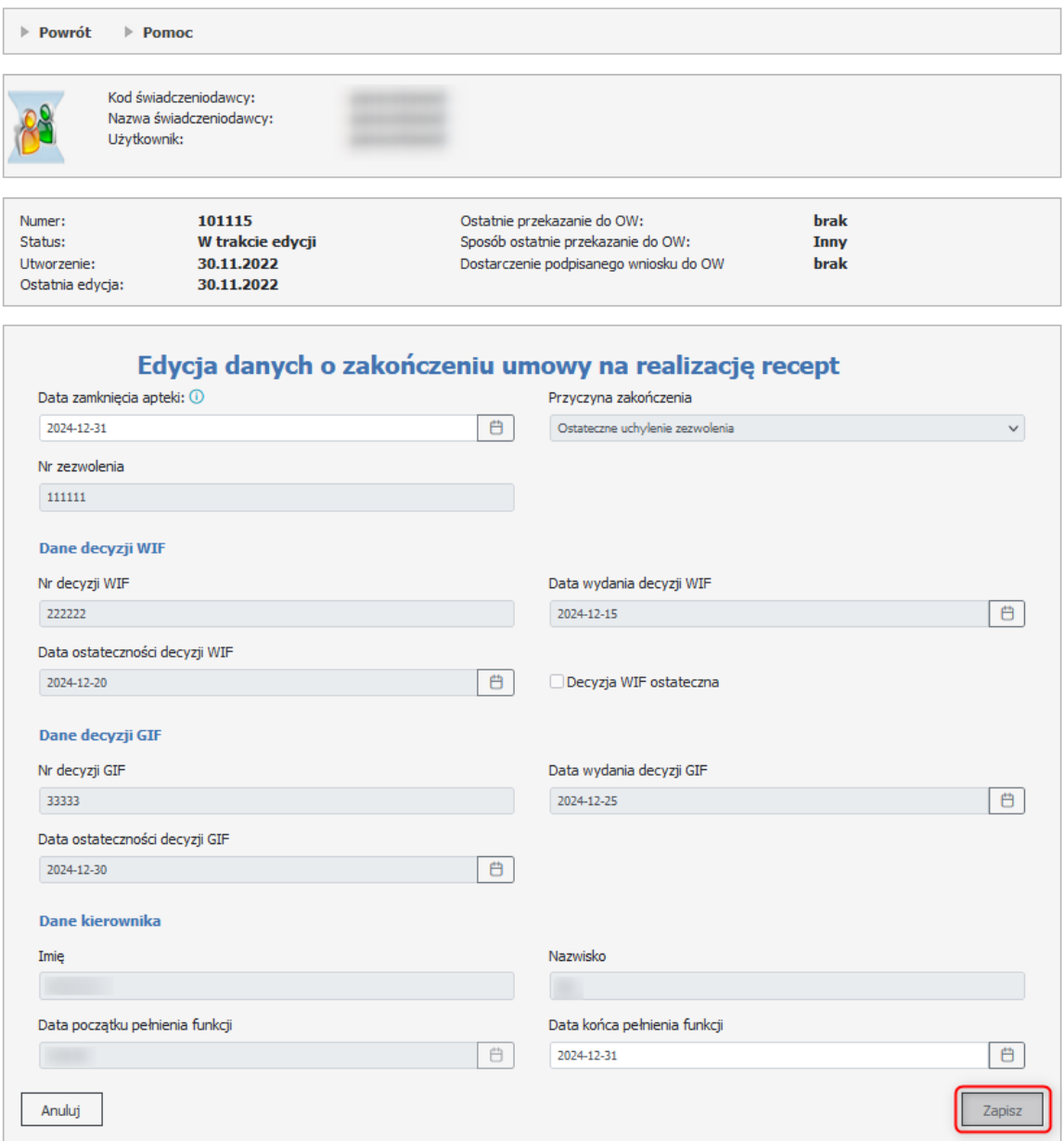

## **4.3.9 Umowa na realizację recept**

W oknie *Przegląd wniosków* dostępnym po kliknięciu **Moje wnioski o umowę** znajdującym się w części *Apteki* Portalu Świadczeniodawcy dostępny jest przegląd złożonych wniosków oraz funkcja składania nowych wniosków.

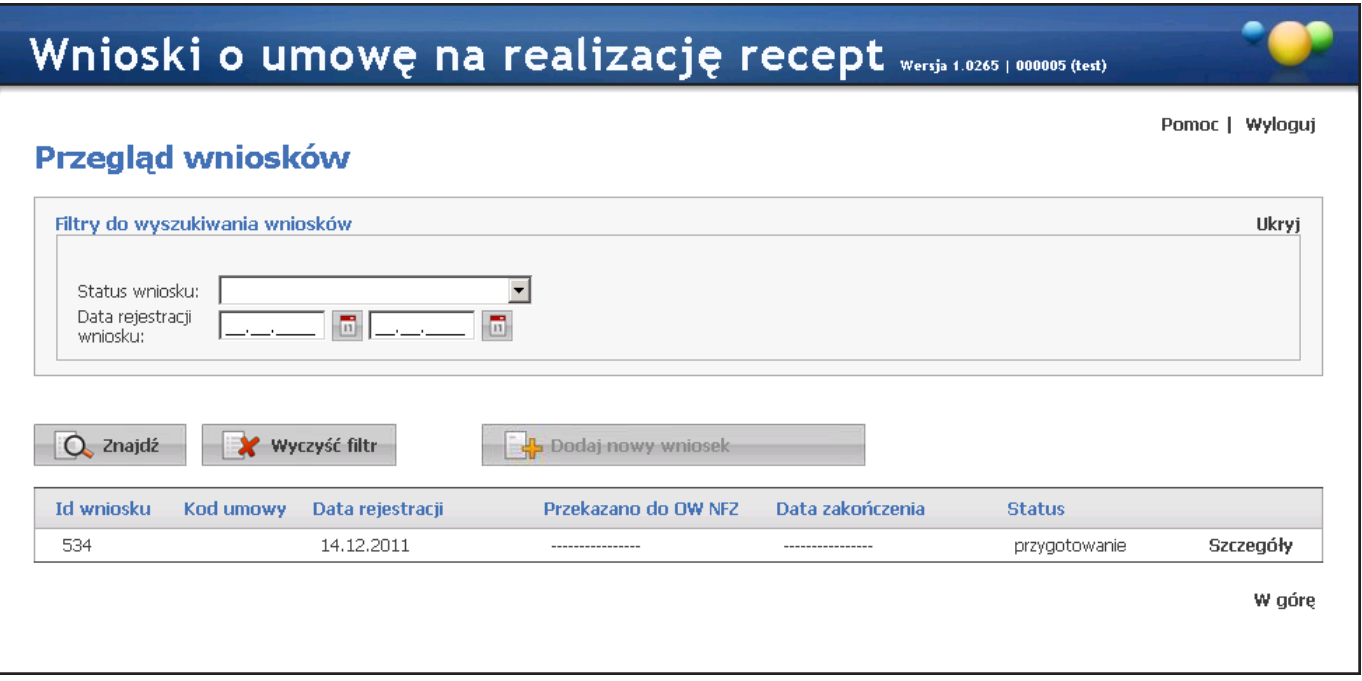

Lista wyświetlanych wniosków (jeżeli istnieją) może być filtrowana wg statusu wniosku, początkowej daty rejestracji wniosku oraz końcowej daty rejestracji wniosku. Przycisk **Quala zakładów pozwala na wyszukanie wniosków** spełniających warunki określone w filtrach. Z prawej strony każdego wiersza w tabeli złożonych wniosków znajduje się przycisk **Szczegóły**, którego kliknięcie pozwala na przegląd szczegółów wniosku.

**Uwaga!** Gdy do apteki nie jest przypisana osoba będąca kierownikiem tej apteki nie będzie możliwości zarejestrowania wniosku. W takim przypadku wpierw należy w Portalu Potencjału wskazać osobę, która jest kierownikiem apteki (Dane świadczeniodawcy/Zgłoszenia zmiany danych kierownika).

# **4.3.9.1 Dodawanie nowego wniosku**

Nowy wniosek dodaje się klikając przycisk **k okupłacialnowy wniosek w oknie przeglądu wniosków**. Po jego kliknięciu wyświetlone zostanie okno w którym należy podać numer konta bankowego, po czym kliknąć przycisk **W** Dodaj wniosek

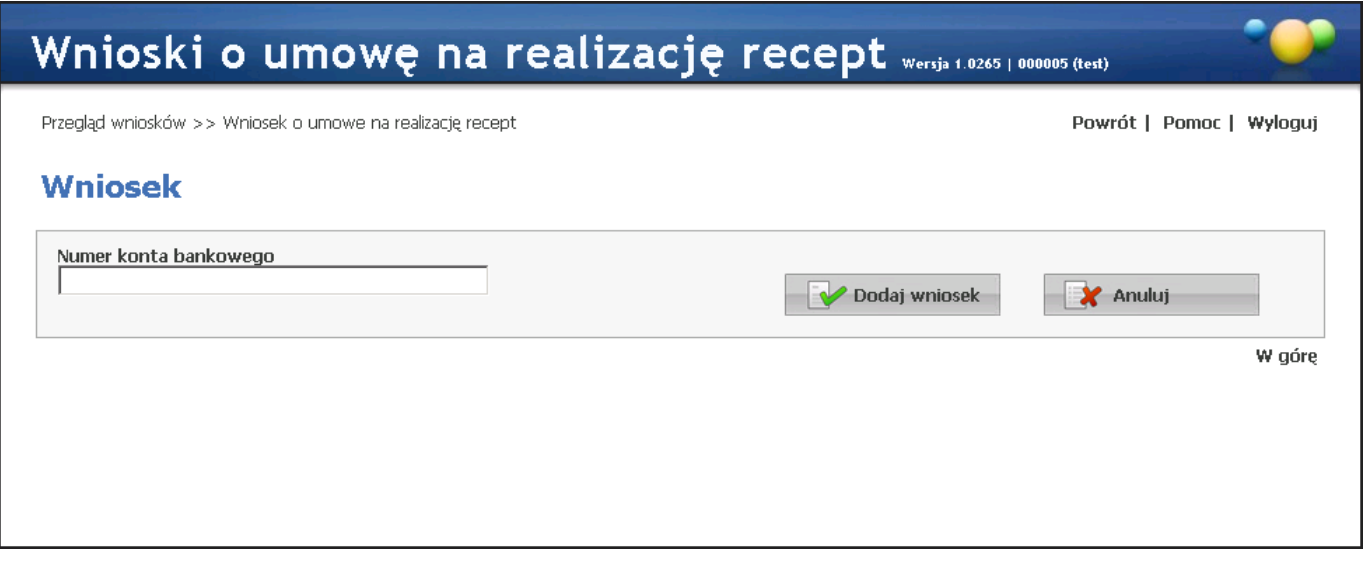

Po wprowadzeniu numeru konta i kliknięciu przycisku **W Dodaj wniosek** otworzy się następne okno w którym należy uzupełnić szczegóły wniosku oraz dostępne są przyciski umożliwiające przekazanie wniosku do OW NFZ i anulowanie wniosku.

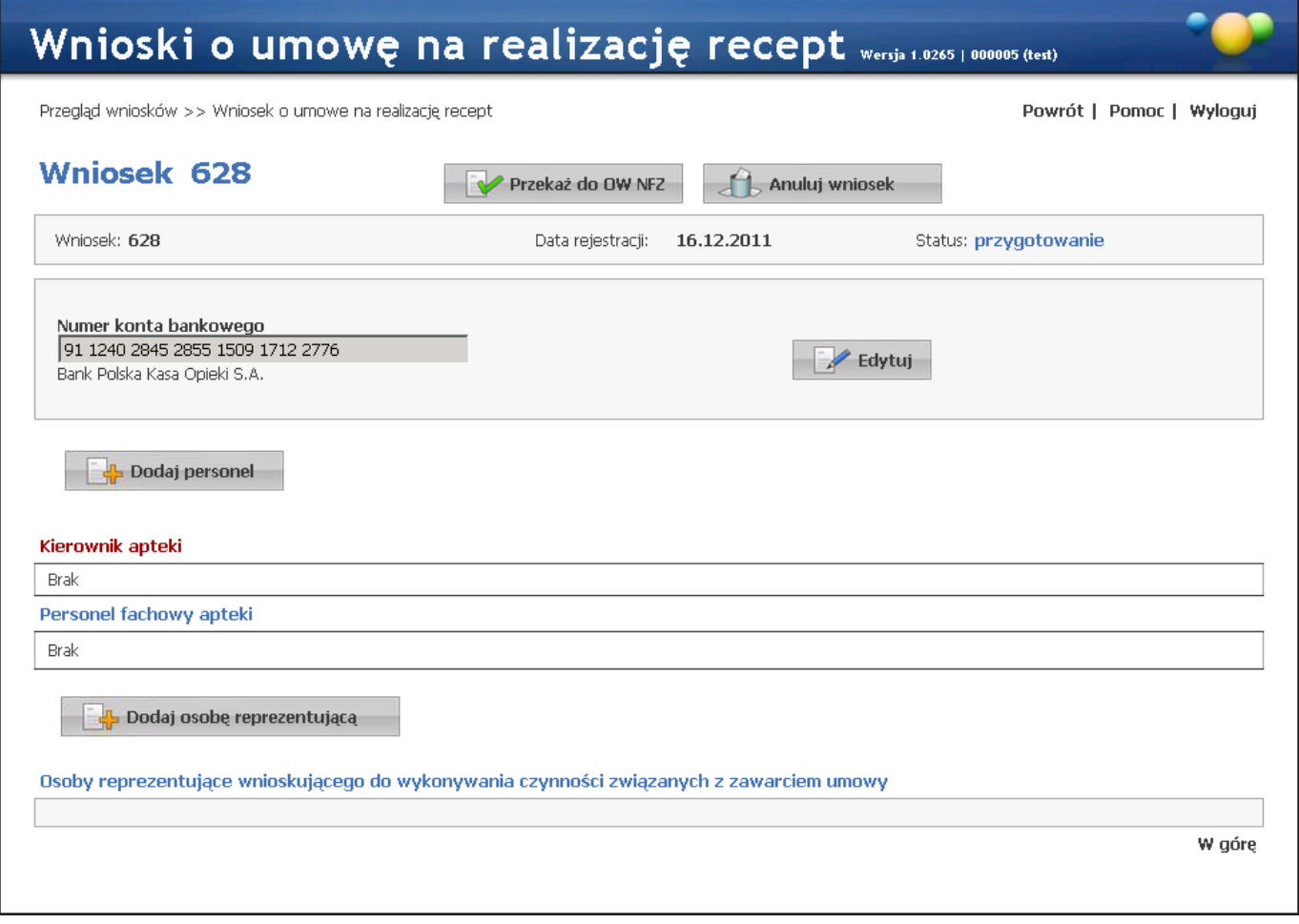

Nie jest możliwe dodanie nowego wniosku jeśli jest złożony jakikolwiek wniosek mający status inny niż *Anulowany*.

#### **4.3.9.1.1 Dodawanie personelu do wniosku**

Przed przekazaniem wniosku do OW NFZ należy dodać do wniosku personel apteki. Do tego celu służy przycisk **Papadaj personel** Po jego kliknięciu otworzy się lista dostępnego personelu, z której należy wybrać odpowiednie osoby. Obsługa listy personelu jest identyczna jak słownika rodzajów doświadczenia opisanego w rozdziale Zakładka Doświadczenie.

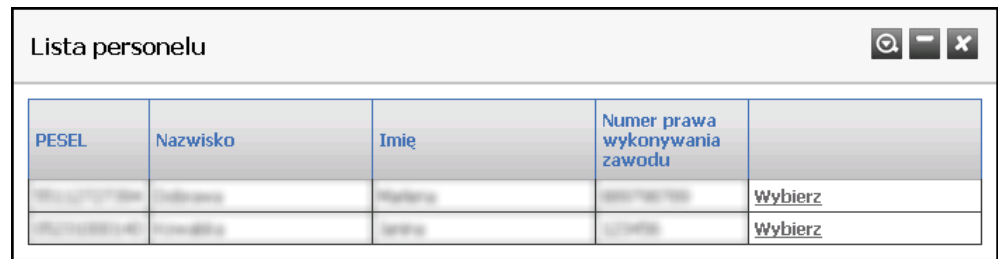

Po wybraniu osoby otworzy się okno prezentujące dane personelu podane podczas dodawania personelu do apteki w Portalu Potencjału. W oknie tym możliwe jest również określenie stanowiska dodawanego do wniosku personelu. Dokonuje się tego wybierając stanowisko z rozwijanej listy dostępnej po kliknięciu przycisku .

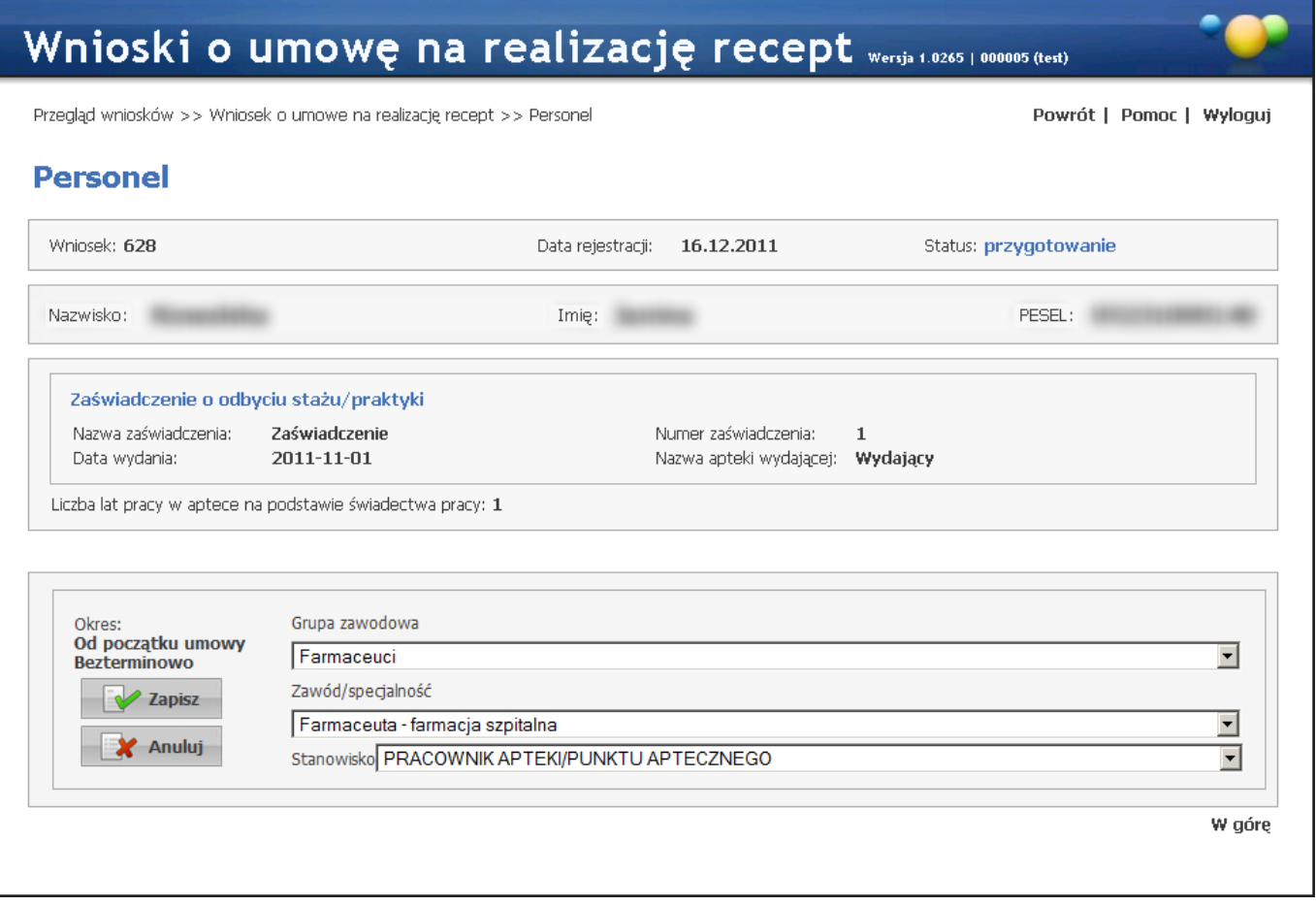

W oknie *Personel* możliwa jest również zmiana grupy zawodowej personelu i zawodu/specjalności dodawanego personelu, jednakże zmiana ta może odbywać się tylko w zakresie grup zawodowych i zawodów/specjalności określonych na zakładce *Grupy zawodowe* u tego personelu.

Po zweryfikowaniu poprawności grupy zawodowej, zawodu/specjalności oraz stanowiska personelu należy kliknąć przycisk **W** Zapisz .

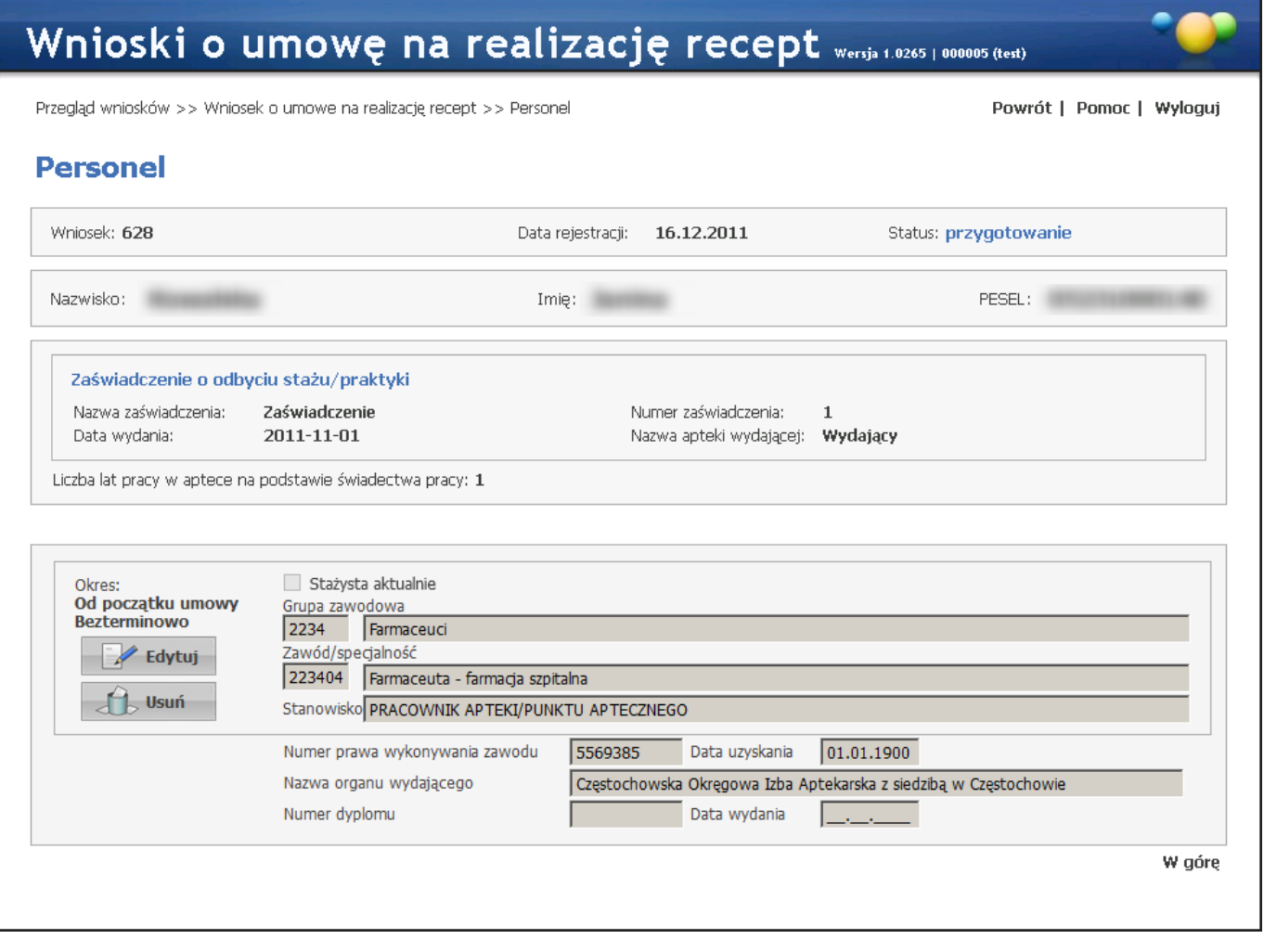

Po zapisaniu personelu dostępne staną się przyciski umożliwiające edycję lub usunięcie personelu z wniosku. Kliknięcie **Powrót** pozwoli na powrót do okna szczegółów wniosku.

#### **4.3.9.1.2 Dodawanie kierownika apteki do wniosku**

Kierownika apteki wyznacza się w **Danych świadczeniodawcy** na **Portalu Potencjału**. Kierownik apteki musi być wyznaczony przed złożeniem wniosku.

#### **4.3.9.1.3 Dodawanie osoby reprezentującej**

Przycisk **pozwala na dodanie do wniosku osoby reprezentującej wnioskującego do** wykonywania czynności związanych z zawarciem umowy. Po jego kliknięciu dostępne staną się pola pozwalające wprowadzić imię i nazwisko oraz nr PESEL i nr telefonu (wszystkie wymagane) osoby reprezentującej.

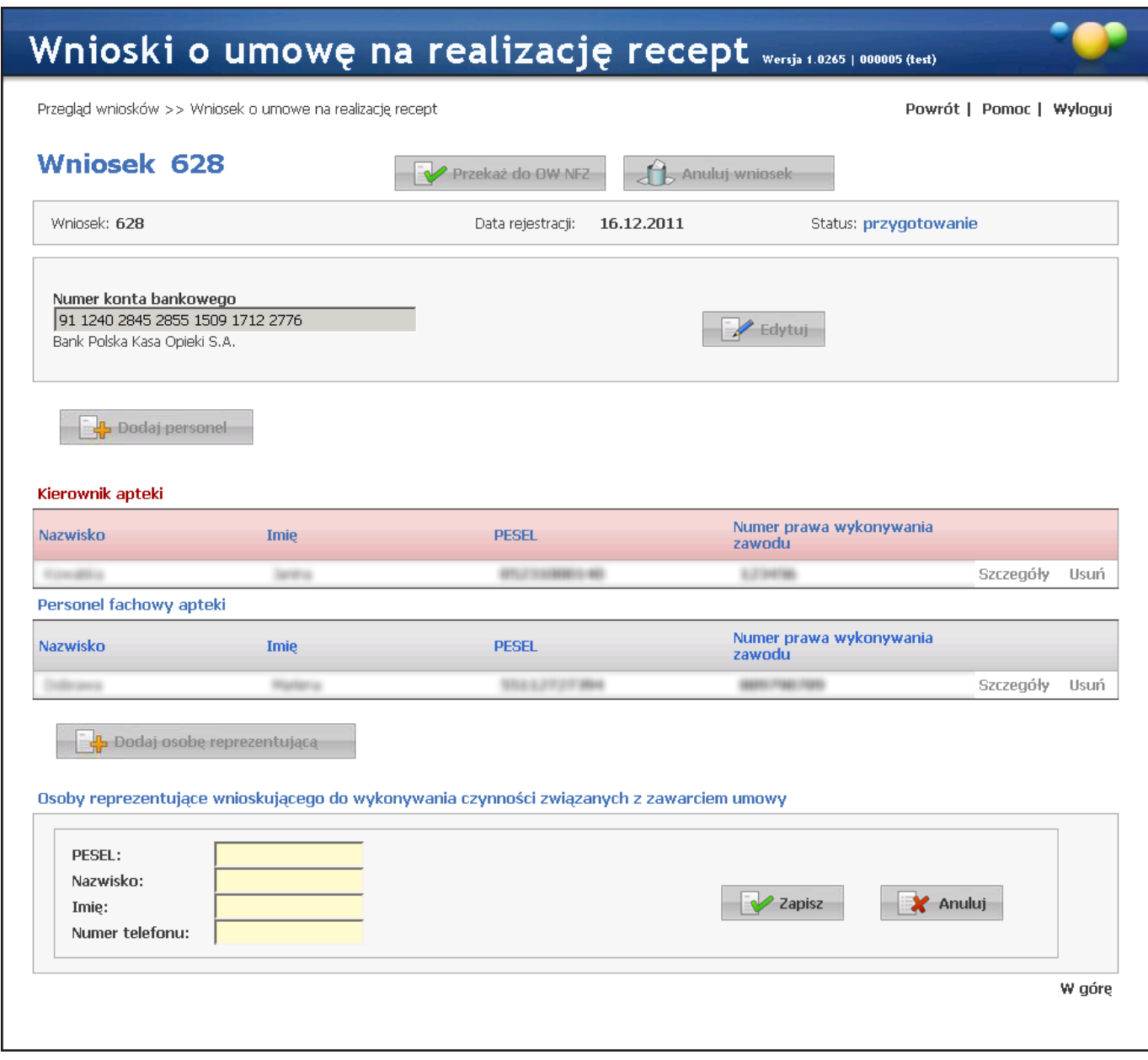

Po wprowadzeniu danych osoby reprezentującej należy kliknąć przycisk **kolega zapisaniu postępne staną** się przycisku pozwalające na edycję bądź usunięcie osoby reprezentującej.

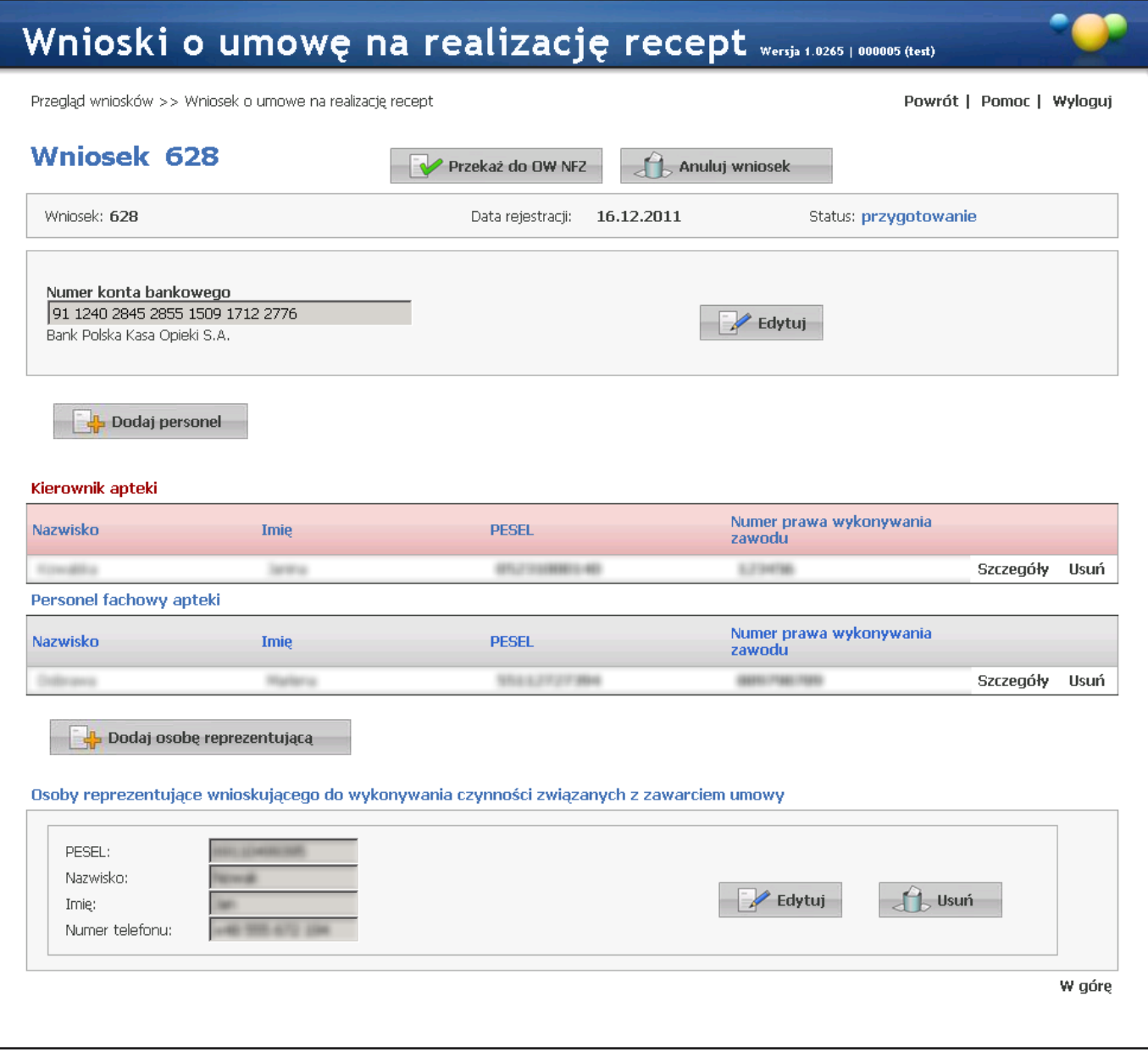

#### **4.3.9.2 Przekazanie wniosku do OW NFZ**

Po prawidłowym wypełnieniu wniosku można go przekazać do oceny Oddziałowi Wojewódzkiemu Narodowego Funduszu Zdrowia. W tym celu należy kliknąć przycisk **W Przekaż do OW NFZ** znajdujący się w szczegółach wniosku. Po kliknięciu wyświetli się okienko z pytaniem o wydruk dokumentów wniosku.

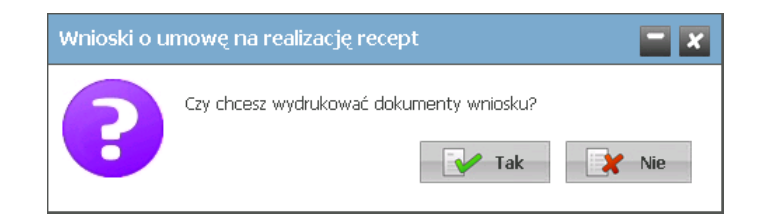

W przypadku odpowiedzi negatywnej możliwe będzie ich późniejsze wydrukowanie.

Po przekazaniu wniosku do OW NFZ zmieni się status wniosku z *Przygotowanie* na *Przekazany do OW NFZ*, a przyciski Przekaż do OW NF2 | **Jego Anuluj wniosek** na V Do edycji | **In** Drukuj

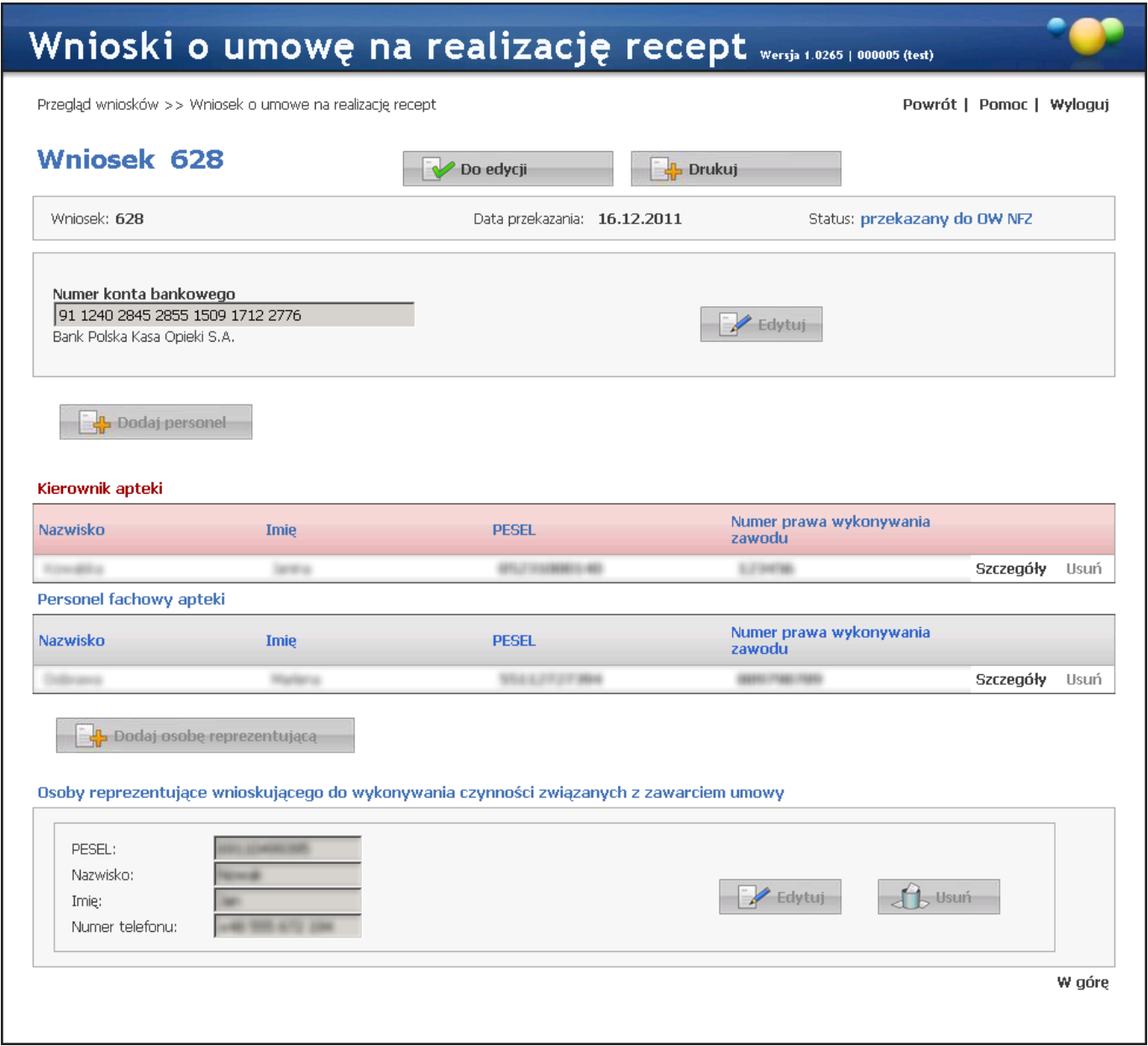

Przycisk pozwala na ponowną edycję wniosku. Do czasu oceny rozpoczęcia oceny wniosku przez OW NFZ można edytować wniosek bez konsekwencji składania nowego wniosku. Rozpoczęcie oceny wniosku przez OW NFZ blokuje możliwość jego edycji. Podczas oceny wniosek ma status *W trakcie sprawdzania*.

#### **4.3.9.3 Drukowanie dokumentów**

Po przekazaniu wniosku elektronicznego do OW NFZ należy wydrukować wniosek wraz z załącznikami, po czym wypełnić ręcznie, podpisać i dostarczyć do Oddziału Wojewódzkiego Narodowego Funduszu Zdrowia. Wydruk dokumentów możliwy jest po kliknięciu przycisku **dostępnego po przekazaniu** wniosku elektronicznego do OW NFZ.

Po jego kliknięciu otworzy się okno, w którym dostępny będzie wydruk następujących dokumentów:

- 1. Wniosek
- 2. Zgoda na przetwarzanie danych osobowych
- 3. Oświadczenie o odpowiedzialności karnej
- 4. Konto bankowe
- 5. Wzory podpisów
- 6. Wzór podpisu i parafy osób reprezentujących
- 7. Oświadczenie kierownika apteki

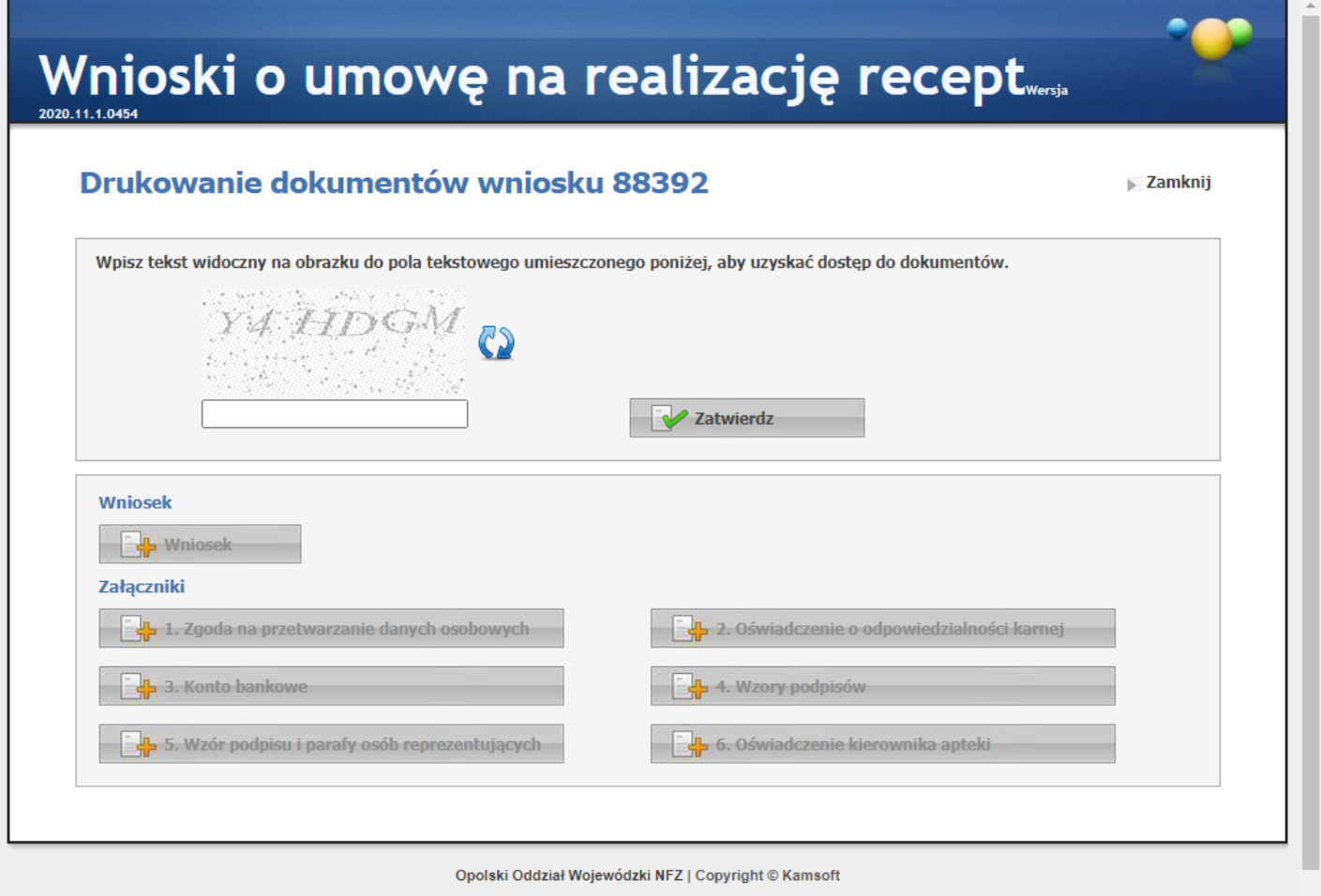

Wydruk umowy jest możliwy aczkolwiek nie jest konieczny.

W przypadku samodzielnego dostarczania wniosku z załącznikami do OW NFZ umowa może zostać wydrukowana na poczekaniu w OW NFZ.

Natomiast w przypadku wysłania samego wniosku z załącznikami (bez umowy) wnioskujący otrzyma zaproszenie do stawienia się w OW NFZ i podpisania umowy.

Oczywiście wszystkie trzy powyższe scenariusze dotyczą wniosków, w których nie stwierdzono żadnych uchybień. W przypadku ich stwierdzenia wnioskujący zostanie wezwany do usunięcia braków.

Dostęp do wydruków zabezpieczony jest kodem [CAPTCHA](http://pl.wikipedia.org/wiki/CAPTCHA) widocznego w górnej części okna.

 $BVOJL$ 

Kod należy wpisać w pole znajdujące się poniżej kodu i zatwierdzić klikając przycisk **W Zatwierdz Przycisk** Przycisk znajdujący się obok kodu pozwala na odświeżenie, a co za tym idzie, zmianę wyświetlanego kodu - np. w przypadku jego nieczytelności. Po poprawnym wprowadzeniu kodu dostępne staną się przycisku z wydrukami.

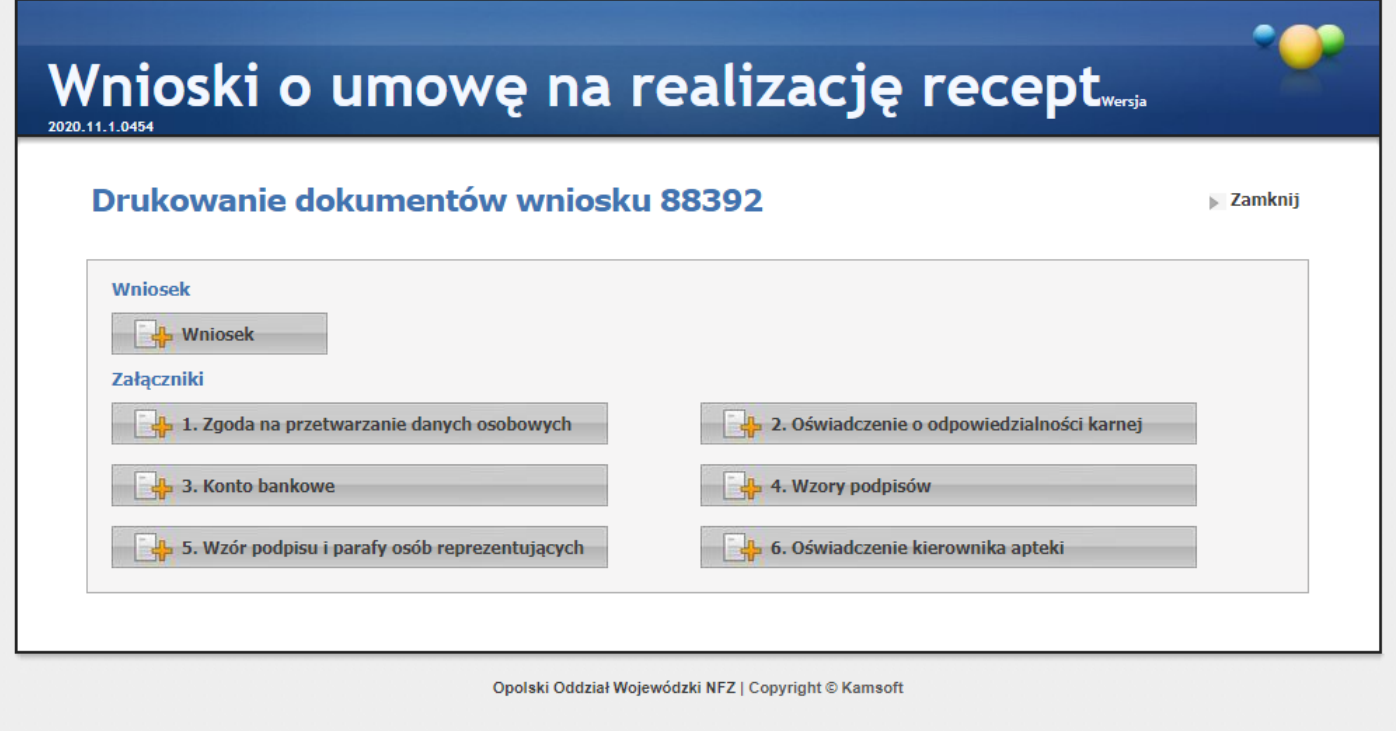

Do otwarcia plików z dokumentami wniosku niezbędna jest zainstalowana aplikacja Acrobat Reader. Jest ona bezpłatna i możliwe jest jej ściągnięcie ze strony producenta pod adresem: <http://get.adobe.com/reader/>.

#### **4.3.9.4 Uzupełnianie braków**

Po rozpoczęciu oceny wniosku przez OW NFZ, w przypadku wystąpienia jakichś braków bądź niejasności, wnioskodawca zostanie poproszony o uzupełnienie braków w określonym przez OW NFZ terminie. W takim przypadku wniosek otrzymuje status *do uzupełnienia* i ponownie staje się dostępny do edycji. Wskazane przez OW NFZ braki należy uzupełnić po czym ponownie wniosek przekazać do OW NFZ oraz wydrukować, uzupełnić, podpisać i dostarczyć do OW NFZ wszystkie wymagane dokumenty związane z umową. Należy pamiętać, by dokumenty dotarły do OW najpóźniej ostatniego dnia terminu wskazanego przez OW NFZ.

## **4.3.9.5 Wydruk umowy**

Po pozytywnej ocenie wniosku jego status zostanie zmieniony na *kompletny*. W tym momencie OW NFZ jest gotowy podpisać z wnioskującym umowę na realizację recept. Wydruk umowy, jej podpisanie i dostarczenie wnioskującemu może odbyć się na parę sposobów:

- 1. Jeśli wnioskujący przesłał do OW NFZ wniosek wraz z załącznikami za pośrednictwem operatora pocztowego i ocena tego wniosku przebiegła pozytywnie to zostanie mu wysłane zaproszenie do podpisania umowy. W tym celu wnioskujący musi udać się do OW NFZ.
- 2. Jeśli wnioskujący samodzielnie przekazał do OW NFZ wniosek wraz z załącznikami to OW NFZ może na poczekaniu ocenić wniosek i jeśli ocena przebiegła pozytywnie, wydrukować umowę i ją podpisać.
- 3. Jeśli wnioskujący przesłał do OW NFZ wniosek wraz z załącznikami oraz wydrukowaną i podpisaną w trzech egzemplarzach umowę i ocena wniosku przebiegła pozytywnie to do wnioskującego zostanie odesłana podpisana kopia umowy.

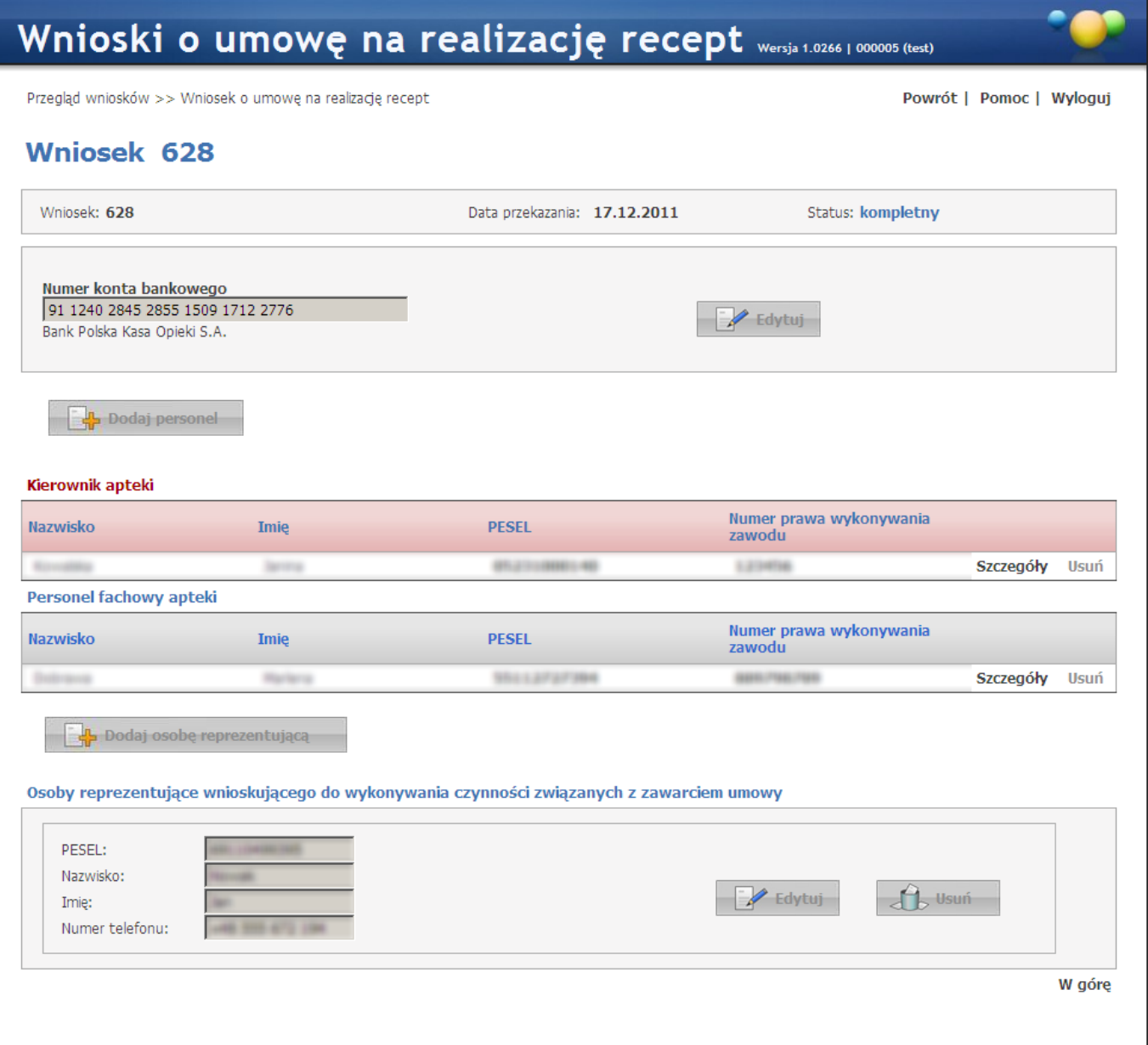
#### **4.3.9.6 Statusy wniosku**

Stan wniosku określany jest przez jego status, który zmienia się wraz z postępem procesu.

- 1. *Przygotowanie* ten status wniosek otrzymuje zaraz po jego wprowadzeniu i oznacza, że wniosek został utworzony w Portalu Świadczeniodawcy i może 7 dni kalendarzowych oczekiwać na przekazanie do OW NFZ. Wniosek o statusie *Przygotowanie* może zmienić status na *Przekazany do OW NFZ*. Ze statusu *Przekazany do OW NFZ* może zmienić status na *Przygotowanie* (poprzez ponowną edycję wniosku) do momentu zmiany statusu wniosku przez OW NFZ na status *W trakcie sprawdzania*.
- 2. *Anulowany* ten status wniosku oznacza, że zrezygnowano z przekazania wniosku do OW NFZ, np.. z powodu pomyłki operatora lub wniosek został anulowany przez operatora w OW NFZ z uwagi na nieusunięcie braków formalnych wniosku w wyznaczonym terminie.
- 3. *Przekazany do OW NFZ* ten status wniosek otrzymuje po przekazaniu wniosku w formie elektronicznej do oceny przez OW NFZ.
- 4. *Wprowadzony* ten status wniosku oznacza, że wpłynął wniosek w formie papierowej i fakt ten został ręcznie odnotowany w rejestrze wniosków Systemu Informatycznego OW NFZ.
- 5. *W trakcie sprawdzania* ten status wniosku oznacza, że wniosek podlega ocenie przez OW NFZ pod kątem poprawności, kompletności i zasadności. W przypadku wniosku wprowadzanego przez pracownika OW NFZ (gdy wniosek przekazany do OW tylko w wersji papierowej) wniosek o statusie *Do uzupełnienia*, gdy zostaną usunięte braki formalne wniosku, może przejść do statusu *W trakcie sprawdzenia*. Zmiany statusu dokonuje pracownik OW NFZ
- 6. *Do uzupełnienia* ten status wniosku oznacza, że wniosek nie był poprawny lub kompletny i wnioskujący został wezwany do uzupełnienia wniosku w wyznaczonym terminie.
- 7. *Kompletny* ten status wniosku oznacza, że wniosek został już sprawdzony i jest poprawny i kompletny.
- 8. *Zakończony* ten status wniosku oznacza, że złożenie wniosku zakończyło się podpisaniem umowy.

### **4.3.9.7 Zgłaszanie zmian personelu**

Zgłaszanie zmian personelu odbywa się w **Portalu Aneksowania**, który jest częścią **Portalu Potencjału**, który z kolei jest częścią **Portalu Świadczeniodawcy**.

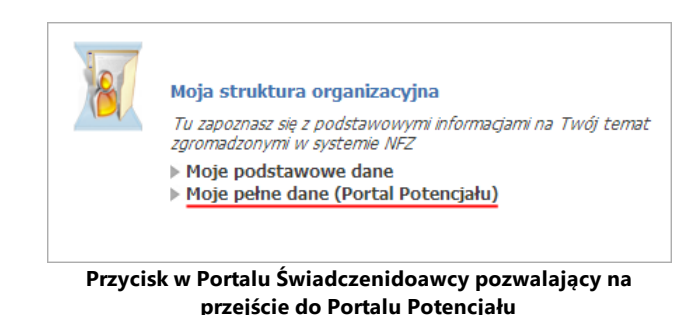

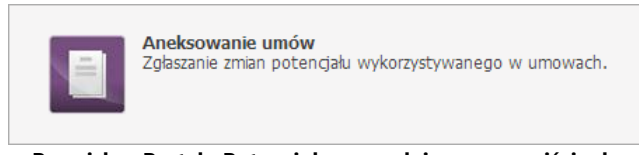

**Przycisk w Portalu Potencjału pozwalający na przejście do Portalu Aneksowania**

Po otwarciu **Portalu Aneksowania** otworzy się okno *Zgłoszenia zmian do umów* umożliwiające wyszukiwanie i przegląd dotychczasowych zgłoszeń, a także dodawanie nowych.

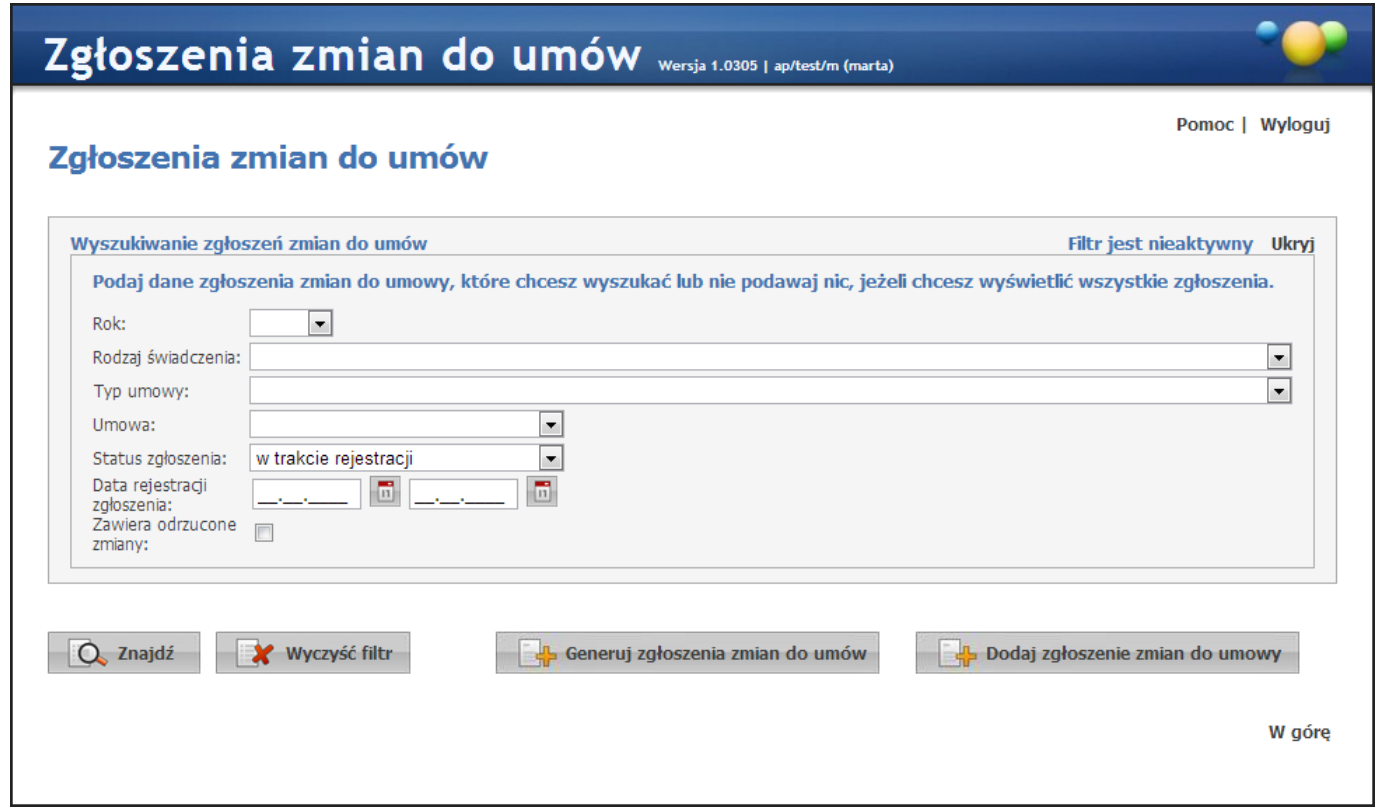

W oknie znajdują się pola filtrujące, pozwalające na określenie parametrów wyszukiwania złożonych wcześniej zgłoszeń zmian do umów. Obsługa pól filtrujących jest analogiczna do obsługi innych pól tego typu znajdujących się w aplikacji. Przycisk **De znajdź pozwala na wyszukanie zgłoszeń spełniających warunki** określone w filtrach. Kliknięcie przycisku  $\sqrt{Q}$ <sup>znajdź</sup> przy pustych polach filtrujących spowoduje wyświetlenie wszystkich zgłoszeń.

Lista zgłoszeń (jeżeli istnieją) wyświetlana jest w dolnej części formatki. Z prawej strony każdego wiersza w tabeli złożonych zgłoszeń znajduje się przycisk **Szczegóły**, którego kliknięcie pozwala na przegląd szczegółów zgłoszenia.

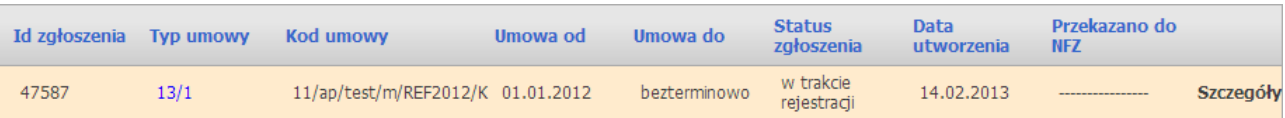

#### **4.3.9.7.1 Dodawanie nowego zgłoszenia**

Nowy zgłoszenie dodaje się klikając przycisk **w oknie pracjoszenie zmian do umowy** w oknie przeglądu zgłoszeń. Po jego kliknięciu wyświetlone zostanie okno w którym należy wprowadzić kod umowy (bądź wybrać ją ze listy umów dostępnej po kliknięciu przycisku **II**), po czym kliknąć przycisk **W zatwierdź w celu utworzenia zgłoszenia**.

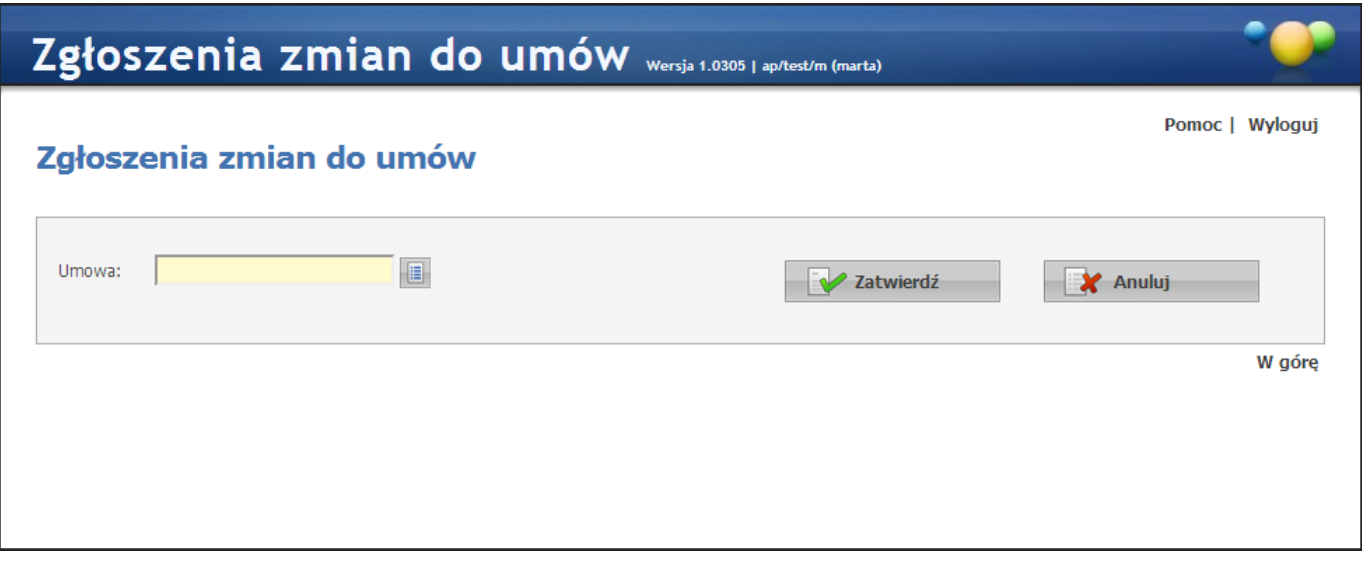

Po utworzeniu zgłoszenia wyświetlone zostanie okno zawierające personel związany z wybraną umową.

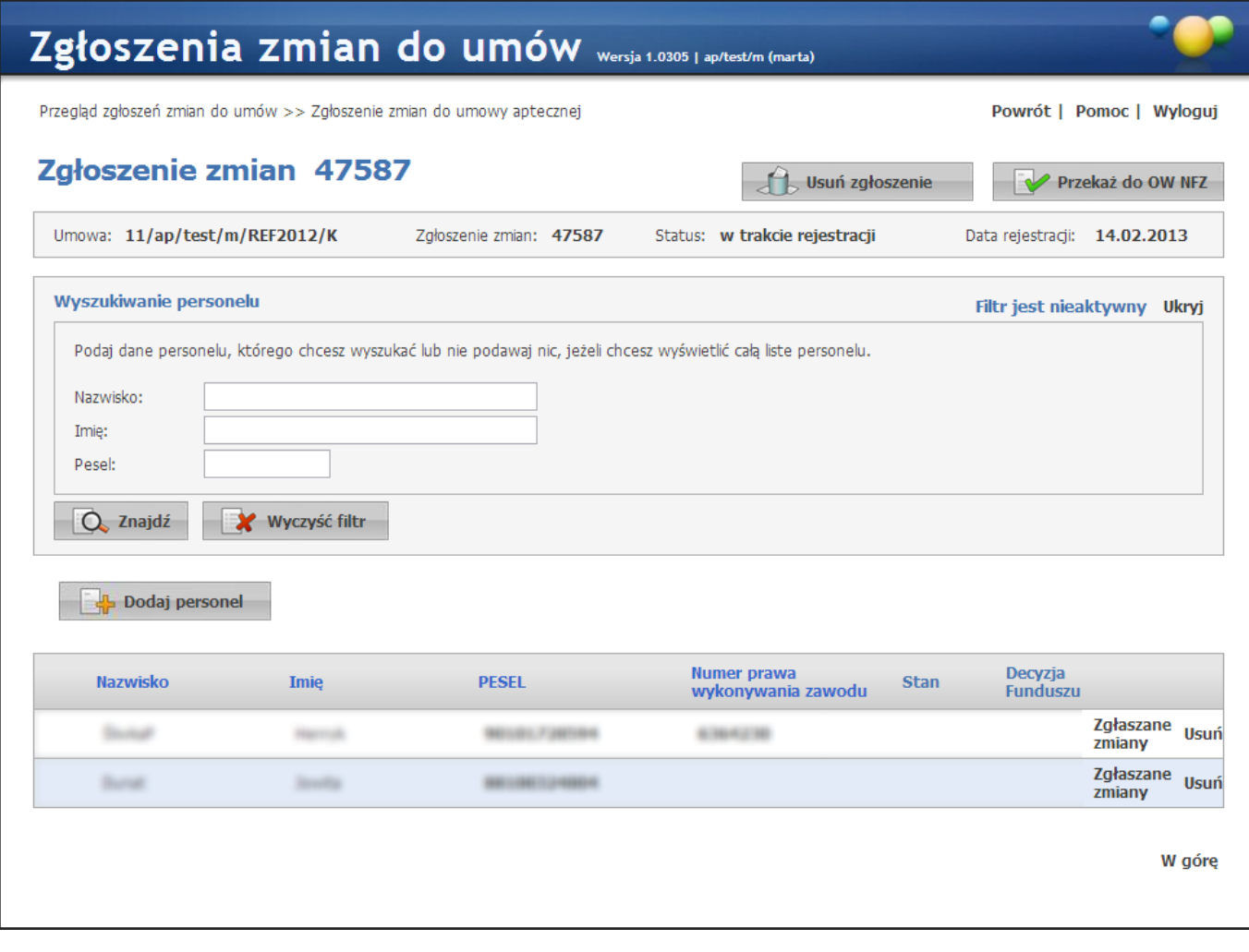

Dodaj personel W oknie znajdują się pola filtrujące pozwalające na wyszukiwanie personelu, przycisk pozwalający na dodawanie personelu do umowy oraz lista personelu aktualnie związanego z umową. Z prawej strony każdego wiersza w tabeli personelu znajduje się przycisk **Zgłaszane zmiany** pozwalający na zmianę grupy zawodowej, zawodu/specjalności i stanowiska personelu, a także na edycję okresu zatrudnienia; oraz przycisk **Usuń** pozwalający na usunięcie wybranego personelu z umowy.

Po zakończeniu wprowadzania zmian zgłoszenie należy przekazać do akceptacji OW NFZ za pomocą przycisku **EV** Przekaż do OW NFZ Przycisk **busuń zgłoszenie bez** pozwala na usunięcie wprowadzonego zgłoszenia bez przekazywania go do OW NFZ. Po przekazaniu zgłoszenia nie ma już możliwości jego usunięcia.

#### **4.3.9.7.2 Dodawanie personelu do zgłoszenia**

Po kliknięciu przycisku **otal podaj personel otworzy się lista dostępnego personelu**, z której należy wybrać odpowiednią osobę.

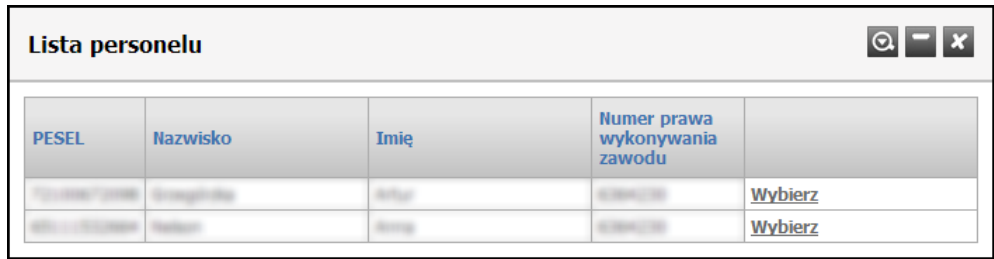

Po wybraniu osoby otworzy się okno prezentujące dane personelu podane podczas dodawania personelu do apteki w Portalu Potencjału. W oknie tym możliwe jest również określenie stanowiska dodawanego do wniosku personelu. Dokonuje się tego wybierając stanowisko z rozwijanej listy dostępnej po kliknięciu przycisku .

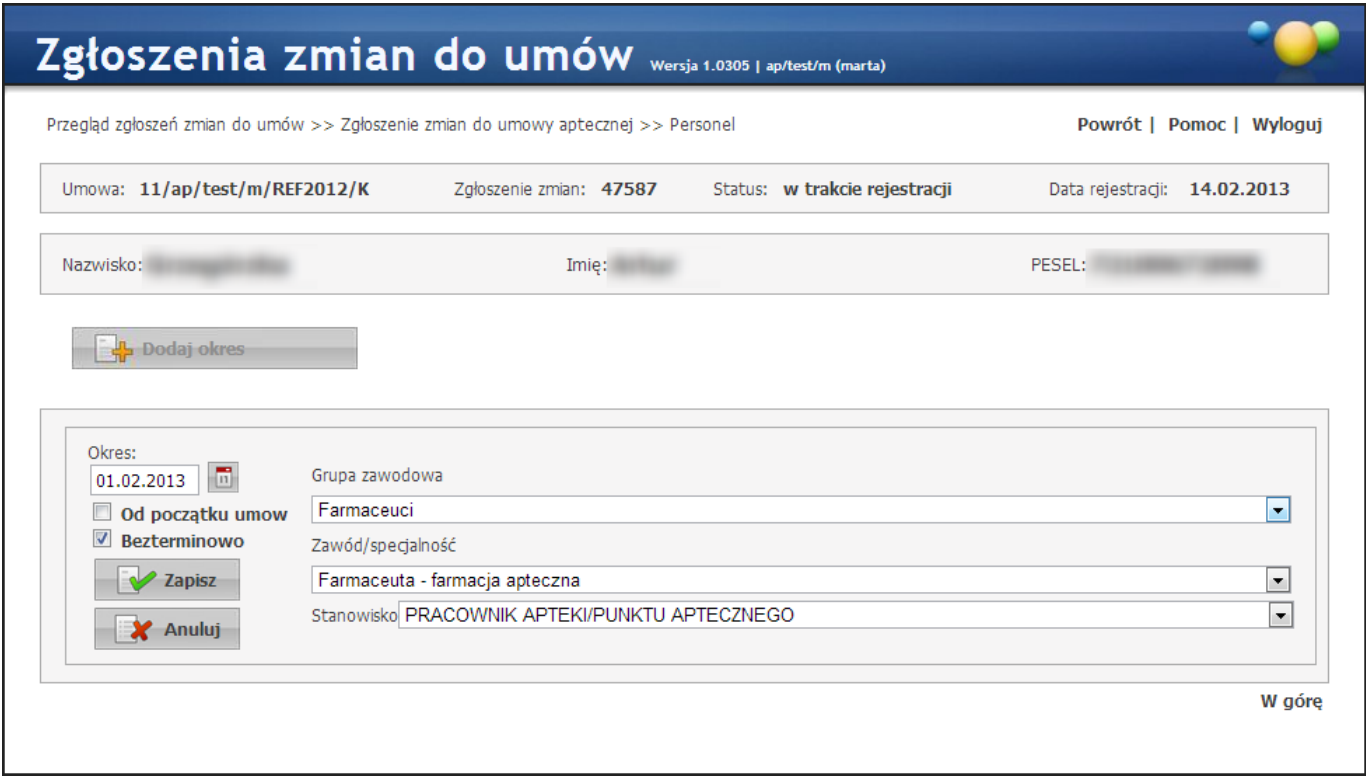

Zmiana grupy zawodowej personelu i zawodu/specjalności dodawanego personelu może odbywać się tylko w zakresie grup zawodowych farmaceuci/technicy farmaceutyczni i zawodów/specjalności określonych na zakładce *Grupy zawodowe* u tego personelu.

Po zweryfikowaniu poprawności grupy zawodowej, zawodu/specjalności oraz stanowiska personelu należy kliknąć przycisk **W** Zapisz

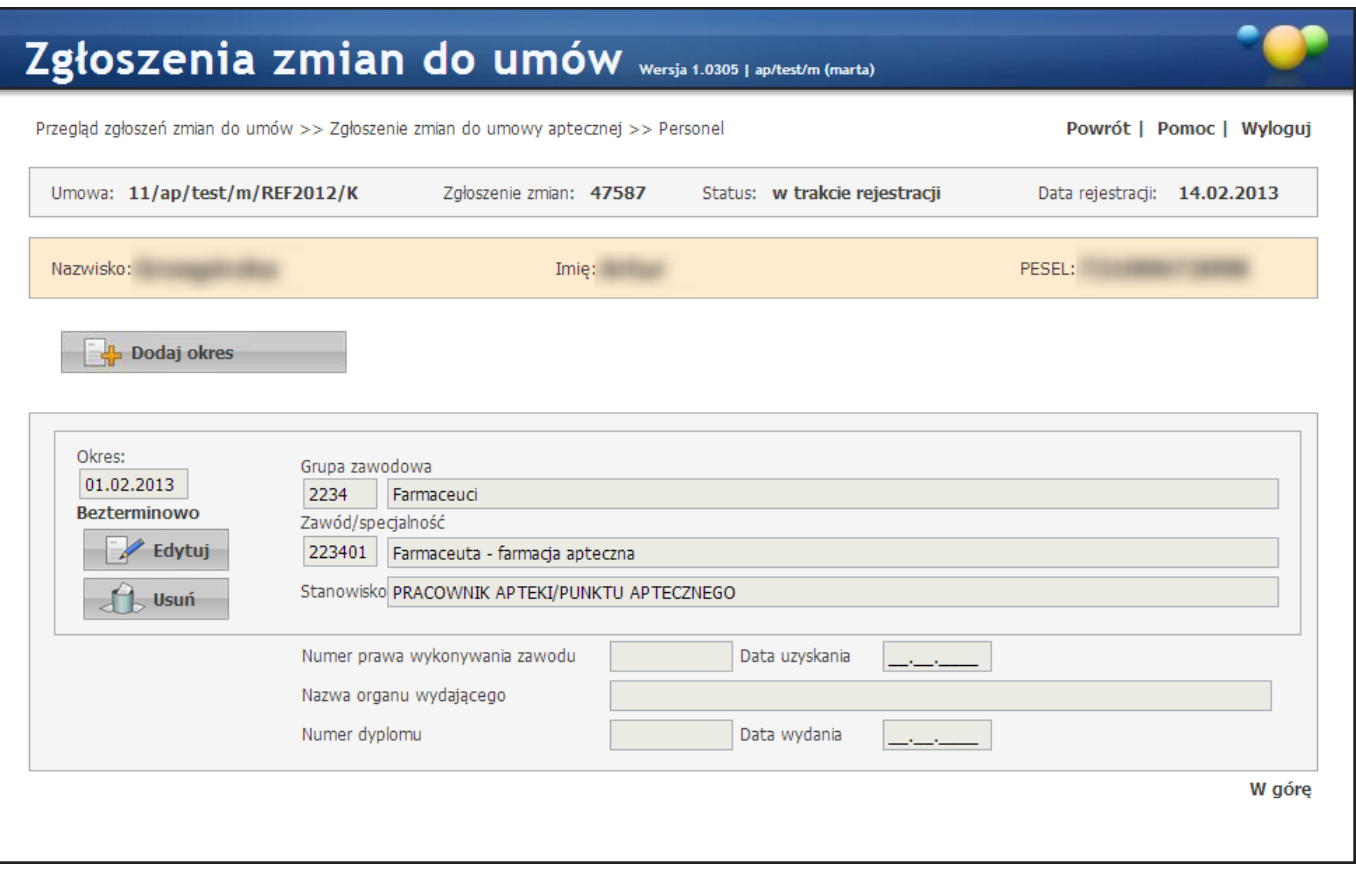

Po zapisaniu personelu dostępne staną się przyciski umożliwiające edycję lub usunięcie personelu z wniosku. Kliknięcie **Powrót** pozwoli na powrót do okna szczegółów zgłoszenia.

#### **4.3.9.7.3 Zmiana kierownika apteki**

Zmiana kierownika apteki odbywa się na zakładce *Zgłoszenia* zmian danych kierownika w **Danych Świadczeniodawcy** na **Portalu Potencjału**.

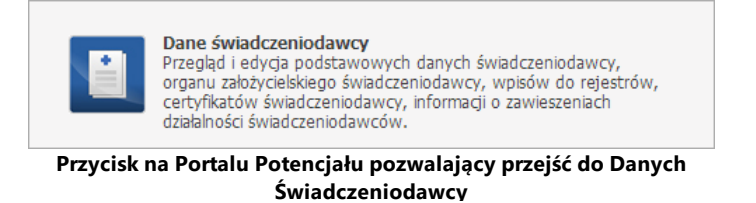

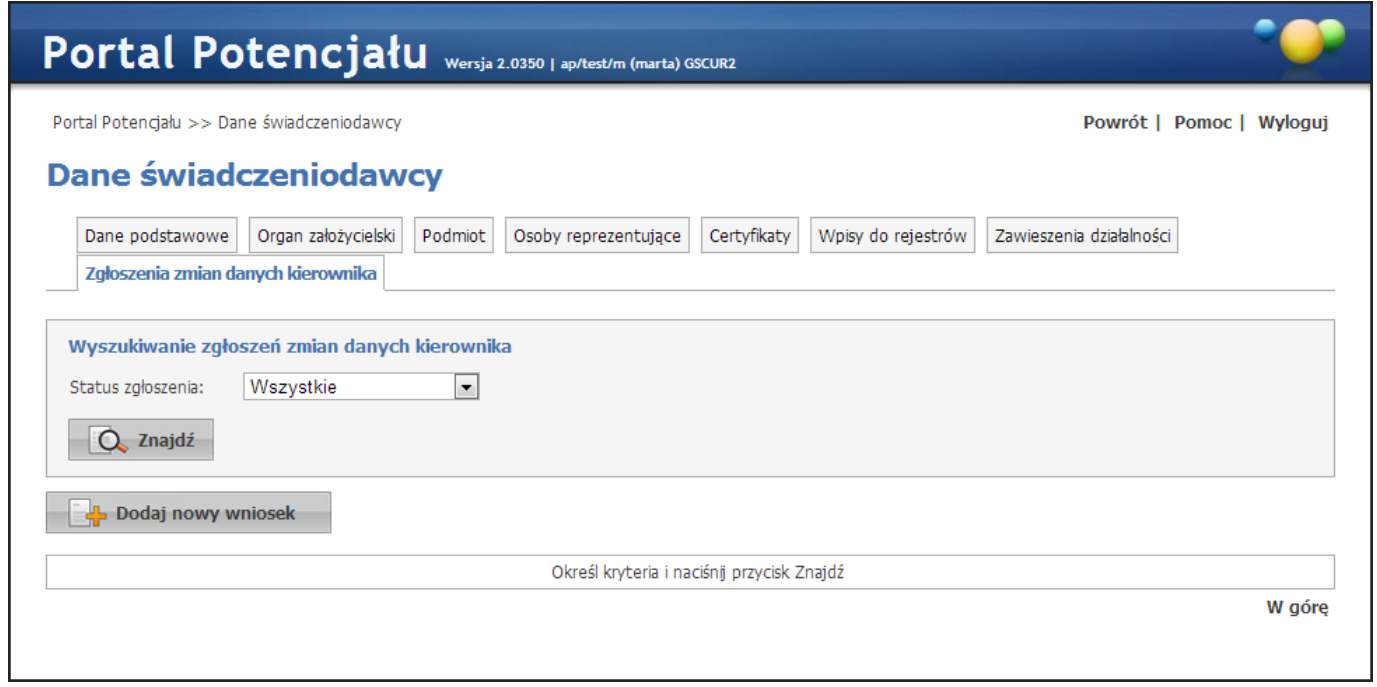

**Zakładka Zgłoszenia zmian danych kierownika**

Kliknięcie przycisku **poczytyty podaj nowy wniosek pozwala na dodanie nowego wniosku. Po jego kliknięciu otworzy się** okno, w którym można dodać nowego kierownika (przycisk **kolu** <sup>Dodaj kierownika ko</sup>no oraz edytować (przycisk E Edytuj ) numer telefonu lub okres pracy na stanowisku kierownika aktualnego kierownika. Możliwe jest również usunięcie kierownika za pomocą przycisku de Usuń

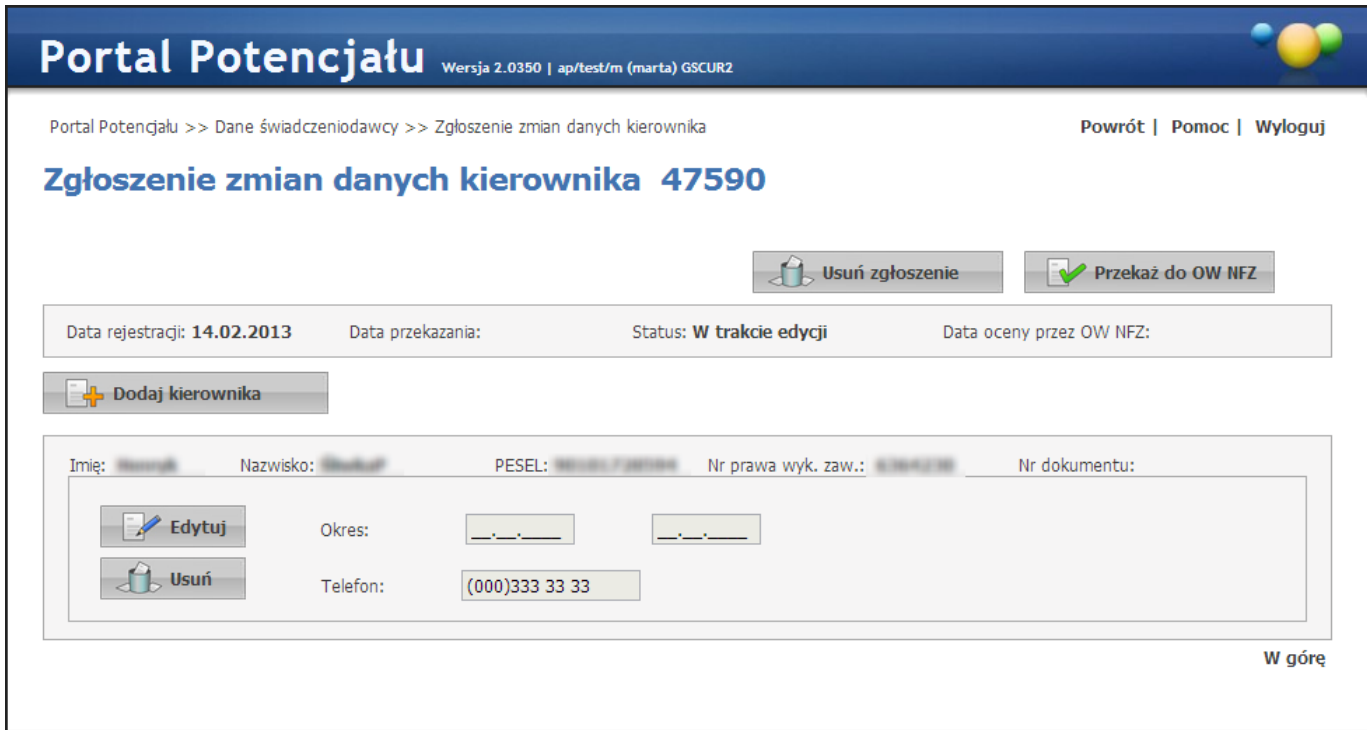

Podczas dodawania nowego kierownika należy podać okres zatrudnienia na stanowisku kierownika oraz numer telefonu (wymagany). Jako data rozpoczęcia okresu sugerowana jest data zatrudnienia osoby znajdująca się w słowniku personelu. Brak podania końca okresu jest równoznaczny z bezterminowym zatrudnieniem osoby na stanowisku kierownika. W przypadku gdy poprzedni kierownik również nie ma podanego końca okresu, to za dzień zakończenia okresu poprzedniego kierownika zostanie ustawiony dzień poprzedzający rozpoczęcie okresu dodawanego kierownika. Przy zapisywaniu dodawanego kierownika operator zostanie poinformowany o tym stosownym komunikatem.

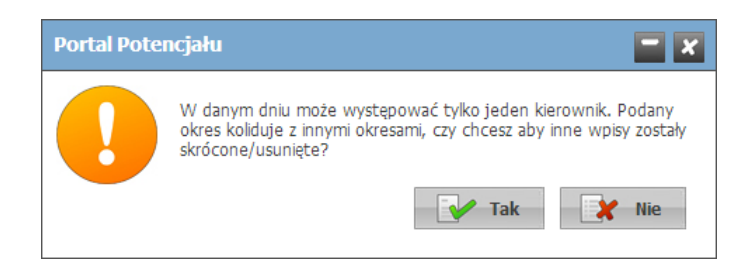

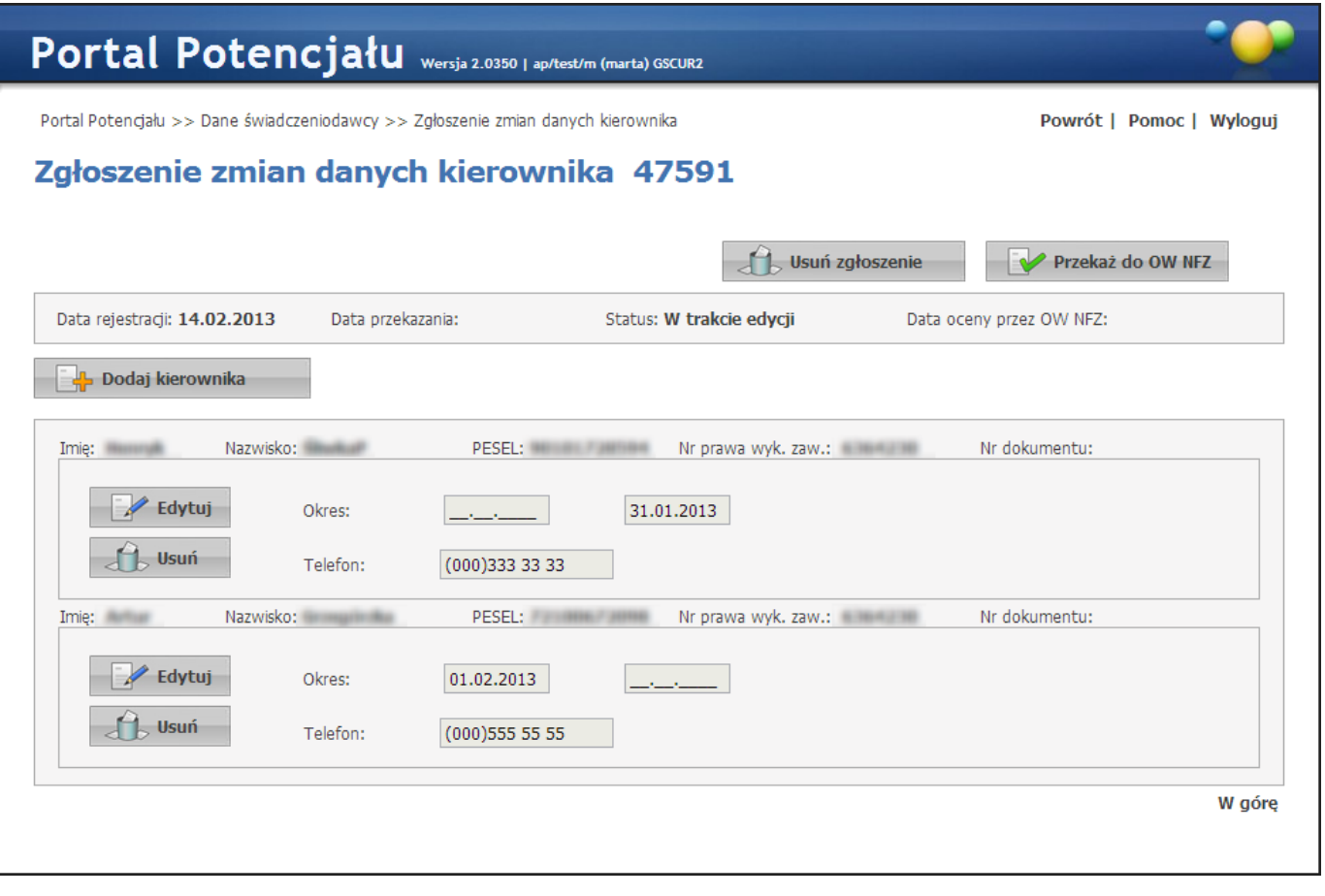

Po zakończeniu wprowadzania zmian zgłoszenie należy przekazać do akceptacji OW NFZ za pomocą przycisku **EV** Przekaż do OW NFZ Przycisk **de Usuń zgłoszenie** pozwala na usunięcie wprowadzonego zgłoszenia bez przekazywania go do OW NFZ. Po przekazaniu zgłoszenia nie ma już możliwości jego usunięcia.

# **4.3.10 Lista dokumentów aptecznych**

Formatka *Lista dokumentów aptecznych* umożliwia przekazywanie/przegląd skanów:

- · dokumentów UE wymaganych od aptek przez OW NFZ.
- · dokumentów związanych z receptami typu import docelowy wymaganych od aptek przez OW NFZ.

Ścieżka dostępu do funkcjonalności:

- CLO WS -> Apteki -> Pokaż więcej -> Lista dokumentów aptecznych
- CLO WS -> Apteki -> Okresy rozliczeniowe -> Przekaż (nieaktywne filtry na rok i na okres rozliczeniowy) przy czym:
- · W przypadku obsługi skanów dokumentów UE, należy wybrać **Lista dokumentów [uprawniających](#page-406-0) UE.**
- · W przypadku obsługi skanów dokumentów związanych z receptami typu import docelowy, należy wybrać **Lista [dokumentów](#page-410-0) dotyczących importu docelowego**.

Przed wprowadzeniem tych funkcjonalności, skany dokumentów dotyczących recept zrealizowanych w danym okresie, były dostarczane przez apteki do OW NFZ w formie papierowej.

Począwszy od okresu 19 w 2019 roku (dane recept zrealizowanych w okresie 01-15.10.2019r., sprawozdawanych przez apteki do systemu OW NFZ od 16.10.2019r), możliwe jest przekazywanie tych skanów w formie elektronicznej.

Na bazie zweryfikowanych recept, których wynik weryfikacji jest pozytywny, system informatyczny OW NFZ identyfikuje/uzupełnia:

- · Listę dokumentów UE, które apteka powinna przekazać w ramach danego okresu sprawozdawczego. *Poświadczenia nie są przekazywane (nie są wymagane).*
- · Listę recept typu import docelowy, do których apteka w ramach danego okresu powinna przekazać odpowiednie dokumenty.

Identyfikowane są również dokumenty, dla których wymóg przekazania zniknął z uwagi na korekty recept przekazane w komunikacie LEK lub uzyskany negatywny wynik weryfikacji.

Na danej liście dany dokument zawsze wystąpi jeden raz, niezależnie od tego ilu recept przekazanych w komunikacie LEK dotyczy.

# Lista dokumentów aptecznych

| ▶ Powrót                                            | $\triangleright$ Pomoc                                          |           |                      |                                                                             |                                       |                        |                            |                        |                  |
|-----------------------------------------------------|-----------------------------------------------------------------|-----------|----------------------|-----------------------------------------------------------------------------|---------------------------------------|------------------------|----------------------------|------------------------|------------------|
|                                                     | Kod świadczeniodawcy:<br>Nazwa świadczeniodawcy:<br>Użytkownik: |           |                      |                                                                             |                                       |                        |                            |                        |                  |
|                                                     |                                                                 |           |                      | Lista dokumentów uprawniających UE Lista dokumentów dot. importu docelowego |                                       |                        |                            |                        |                  |
|                                                     |                                                                 |           |                      | Lista dokumentów uprawniających UE                                          |                                       |                        |                            |                        |                  |
| <b>Wyszukiwanie</b><br>Rok:<br>Okres sprawozdawczy: |                                                                 |           |                      |                                                                             |                                       | v<br>╰                 |                            |                        |                  |
|                                                     | Status dokumentu:                                               |           |                      |                                                                             |                                       |                        | v<br>Wyszukaj              | Wyczyść                |                  |
| Id slotu<br>załącznika                              | Rok Okres Kraj                                                  |           | <b>Typ dokumentu</b> | Nr.<br>dokumentu                                                            | Wymagalność skanu                     | <b>Status</b><br>skanu | <b>Data</b><br>przekazania | Data weryfikacji       |                  |
| 7                                                   | 2021 14                                                         | <b>FR</b> | EKUZ/ CTZEKUZ/ SED   | 0987654321                                                                  | Przesłanie skanu jest<br>wymagane     | Do weryfikacji         | 2022-01-31<br>07:58:17     |                        | <b>Szczegóły</b> |
| 16                                                  | 2021 14                                                         | <b>NL</b> | EKUZ/ CTZEKUZ/ SED   | 1230000007                                                                  | Skan jest już w posiadaniu OW<br>NFZ. | Poprawny               | 2021-09-22<br>15:28:31     | 2021-09-22<br>15:30:58 | <b>Szczegóły</b> |
| 15                                                  | 2021 14                                                         | <b>DE</b> | EKUZ/ CTZEKUZ/ SED   | 1230000006                                                                  | Przesłanie skanu jest<br>wymagane     | Do weryfikacji         | 2021-09-23<br>10:19:34     |                        | <b>Szczegóły</b> |
| 14                                                  | 2021 14                                                         | SK.       | EKUZ/ CTZEKUZ/ SED   | 1230000005                                                                  | Skan jest już w posiadaniu OW<br>NFZ. | Do weryfikacji         | 2021-10-15<br>11:31:22     |                        | Szczegóły        |
| 13                                                  | 2021 14                                                         | SK        | EKUZ/ CTZEKUZ/ SED   | 1230000004                                                                  | Przesłanie skanu jest<br>wymagane     | Do wervfikacii         | 2021-10-19<br>10:39:46     |                        | <b>Szczegóły</b> |

**Lista dokumentów uprawniających UE**

#### Lista dokumentów aptecznych

| $\triangleright$ Powrót | $\triangleright$ Pomoc                                            |                                |                                                                             |                      |                             |                            |                            |                  |
|-------------------------|-------------------------------------------------------------------|--------------------------------|-----------------------------------------------------------------------------|----------------------|-----------------------------|----------------------------|----------------------------|------------------|
|                         | Kod świadczeniodawcy:<br>Nazwa świadczeniodawcy:<br>Użytkownik:   |                                |                                                                             |                      |                             |                            |                            |                  |
|                         |                                                                   |                                | Lista dokumentów uprawniających UE Lista dokumentów dot. importu docelowego |                      |                             |                            |                            |                  |
|                         |                                                                   |                                | Lista dokumentów dot. importu docelowego                                    |                      |                             |                            |                            |                  |
|                         | Wyszukiwanie<br>Rok:<br>Okres sprawozdawczy:<br>Status dokumentu: |                                |                                                                             |                      |                             | v<br>v<br>◡                |                            |                  |
|                         |                                                                   |                                |                                                                             |                      |                             | Wyszukai                   | Wyczyść                    |                  |
|                         | <b>Rok Okres Nr recepty</b>                                       | Typ identyfikatora<br>pacjenta | Nr identyfikatora<br>pacjenta                                               | Wymog<br>przekazania | <b>Status</b><br>załącznika | <b>Data</b><br>przekazania | <b>Data</b><br>weryfikacji |                  |
| 2020 8                  | 0208010000000000190026 Pesel                                      |                                | 88011157823                                                                 | Tak                  | Do weryfikacji              | 2020-11-03<br>14:15:09     |                            | <b>Szczegóły</b> |
| 2020 8                  | 0208010000000000190026 Pesel                                      |                                | 88011157823                                                                 | Tak                  | Do weryfikacji              | 2020-11-03<br>14:17:23     |                            | Szczegóły        |
|                         |                                                                   |                                |                                                                             |                      |                             |                            |                            |                  |
| 2020 7                  | 0208010000000000190033 Pesel                                      |                                | 88011157823                                                                 | Tak                  | Do weryfikacji              | 2020-11-03<br>14:30:00     |                            | <b>Szczegóły</b> |

**Lista dokumentów dot. importu docelowego**

Przekazane przez aptekę do weryfikacji skany dokumentów są poddawane kontroli merytorycznej przez pracownika OW NFZ. Wynik weryfikacji dla danego dokumentu prezentowany jest w kolumnie *Status skanu*. Możliwe wyniki weryfikacji:

- · *Do weryfikacji* dokument nie został jeszcze zweryfikowany i należy oczekiwać na weryfikację przez OW NFZ.
- · *Błędny* dokumenty został zweryfikowany i uzyskał wynik negatywny. W tym przypadku należy wczytać poprawny skan dokumentu i ponownie przekazać do go weryfikacji przez OW NFZ.
- · *Poprawny* dokument został zweryfikowany i uzyskał wynik pozytywny co kończy procedurę przekazania skanu dokumentu.
- · *Nieprzekazany* dokument nie został jeszcze przekazany.

Rozliczenie zestawienia zbiorczego dla apteki za dany okres będzie możliwe tylko w przypadku, gdy wszystkie skany dokumentów występujących na listach: Lista dokumentów UE lub Lista recept typu import docelowy zostaną przekazane przez aptekę do systemu OW NFZ, zweryfikowane przez OW i uzyskają pozytywny wynik weryfikacji (status załącznika *Poprawny*)

Przyciski **Lista dokumentów uprawniających UE** i **Lista dokumentów dotyczących importu docelowego** pozwalają na przejście do obsługi wybranych dokumentów. Dla obu typów dokumentów podstawowy zakres tej obsługi jest identyczny.

Na formatce możliwe jest wyszukiwanie dokumentów wg: roku, okresu sprawozdawczego i statusu dokumentu - wszystkich wybieranych z rozwijanych pól wyboru. Wyszukanie danych spełniających ustalone w polach kryteria nastąpi po kliknięciu przycisku **Wyszukaj**. Za pomocą przycisku **Wyczyść** możliwe jest usunięcie istniejących parametrów wyszukiwania.

W tabeli z wynikami kliknięcie na odnośniku **Szczegóły**, spowoduje wyświetlenie szczegółów wybranego [dokumentu](#page-406-0) UE lub dokumentu importu [docelowego.](#page-410-0)

#### <span id="page-406-0"></span>**4.3.10.1 Szczegóły importu dokumentu UE**

Szczegóły dokumentu pozwalają na uzupełnienie przez aptekę danych o pacjencie i jego dokumencie oraz przesłanie do OW NFZ skanu dokumentu UE.

### **Import Dokumentów UE szczegóły**

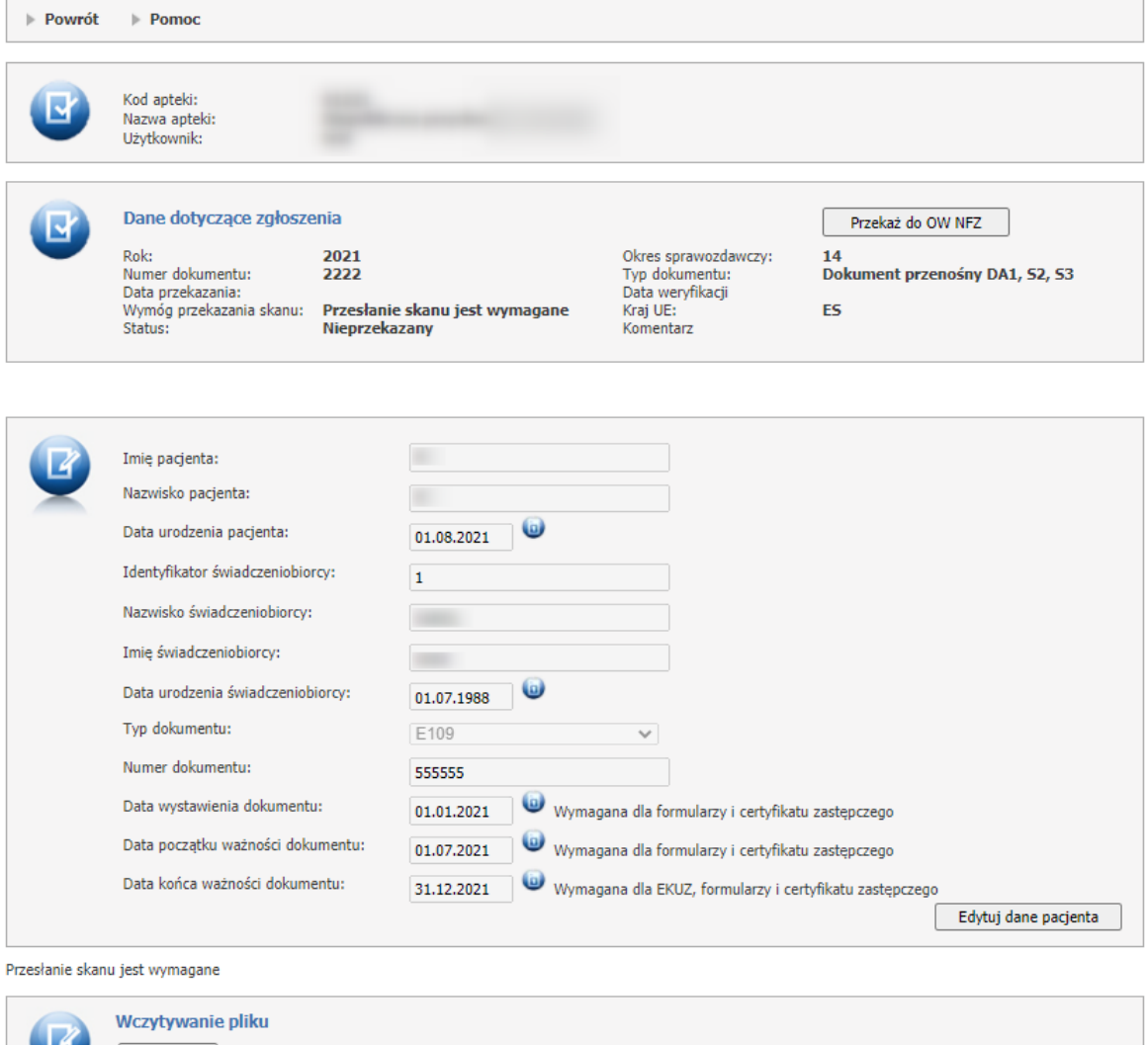

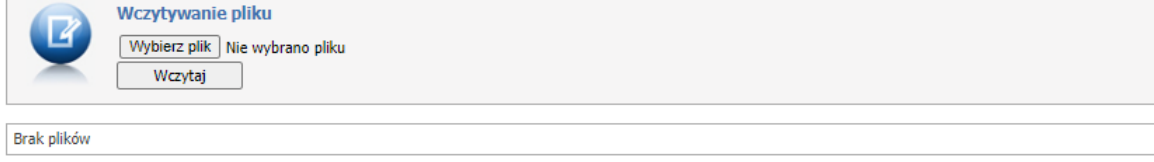

**Dokument, gdzie przesłanie skanu jest wymagane.**

### **Import Dokumentów UE szczegóły**

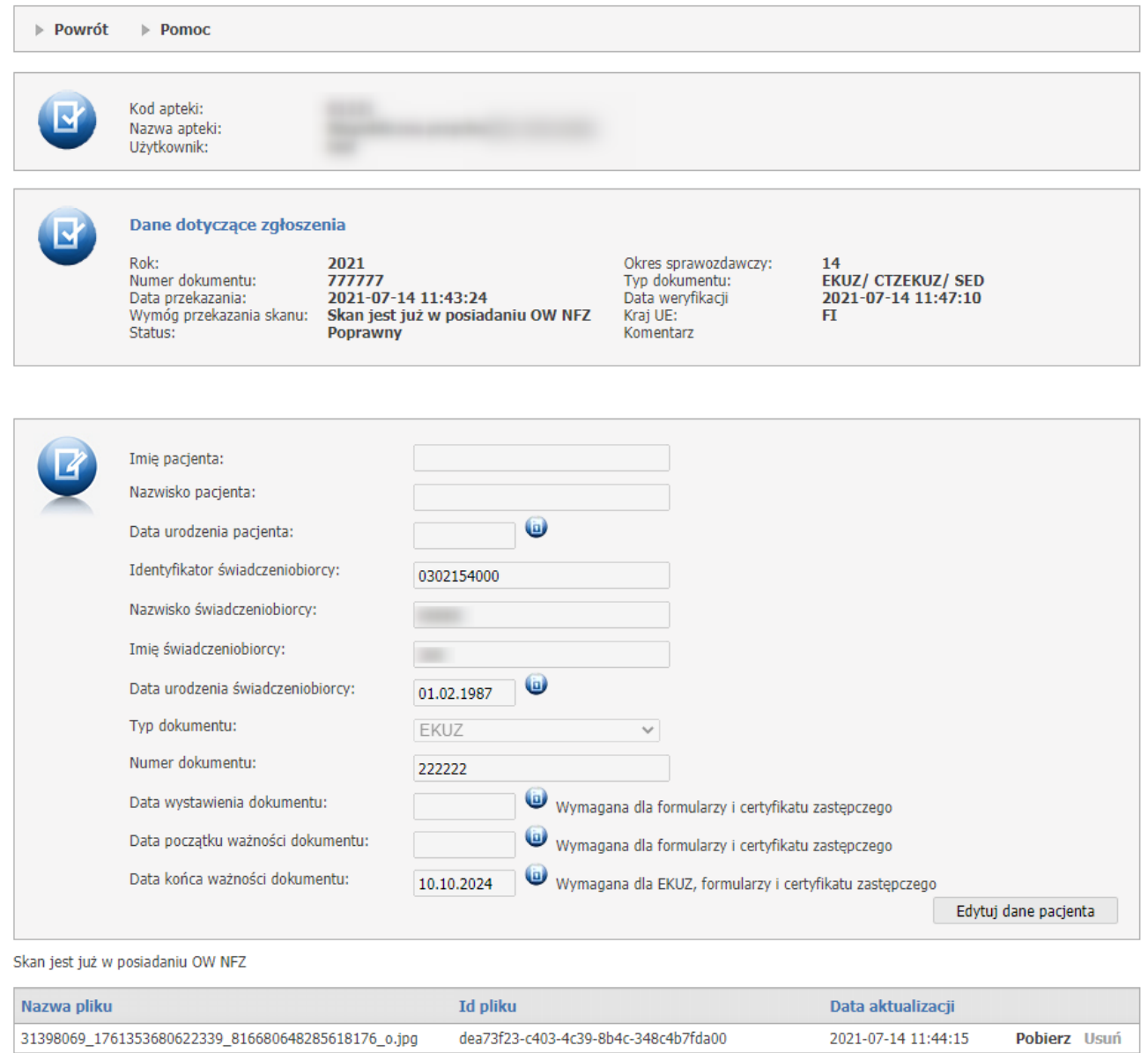

**Dokument, gdzie skan jest już w posiadaniu OW NFZ.**

Przekazanie wybranego z listy dokumentu UE składa się z następujących etapów:

· Uzupełnienie danych pacjenta i dokumentu wynikających z tego dokumentu - przycisk **Edytuj dane pacjenta** - przycisk jest dostępny tylko dla dokumentów jeszcze nieprzekazanych do OW oraz zweryfikowanych przez OW jako błędne. Po jego kliknięciu dostępne staną się pola edycyjne, umożliwiające operatorowi w aptece wprowadzenie danych o pacjencie i jego dokumencie. Wprowadzane dane wynikają z dokumentu posiadanego przez aptekę.

Wymagalność wprowadzania poniżej podanych dat zależy od typu dokumentu, którego dane są uzupełniane:

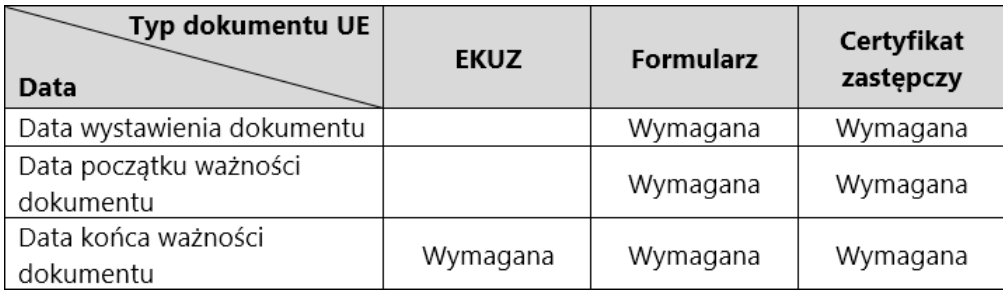

#### **U W A G A !**

Wprowadzanie szczegółów dotyczacych tych dokumentów nie jest wymagana, nie ma wpływu na rozliczanie refundacji kosztów recept zrealizowanych za dany okres.

· Dołączenie skanu dokumentu - pozwala na to przycisk **Wybierz plik** znajdujący się w części *Wczytywanie pliku* - przycisk pozwala na wskazanie pliku do wczytania - po jego kliknięciu otworzy się standardowe okno systemu Microsoft® Windows® pozwalające na wskazanie pliku. Pliki ze skanami dokumentów powinny być plikami graficznymi zapisanymi w jednym z następujących formatów: PDF, JPG, JPEG, PNG. Wybór pliku następuje po jego zaznaczeniu i kliknięciu przycisku **Otwórz**.

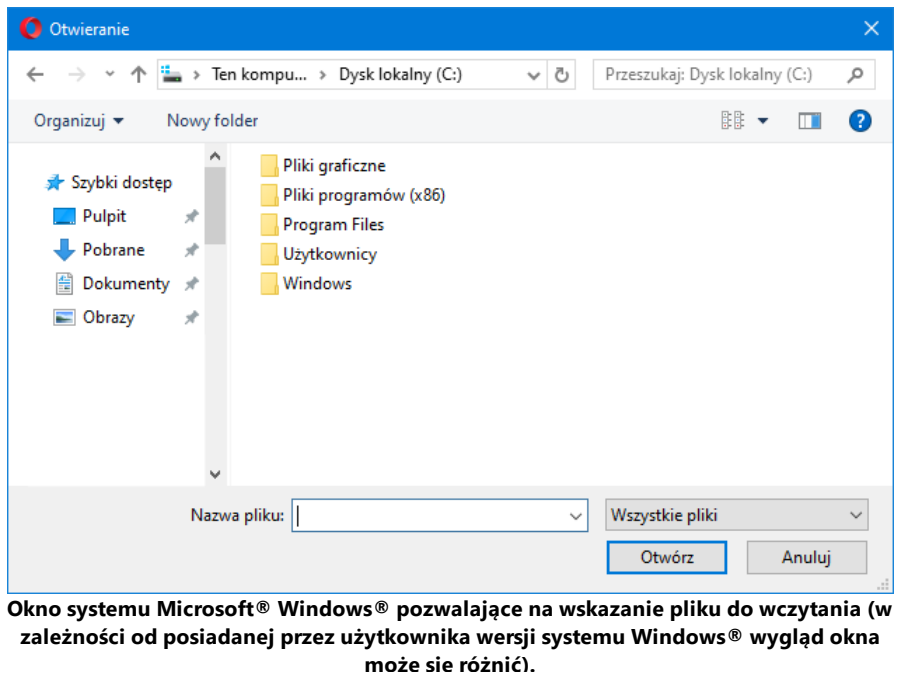

Po wybraniu pliku jego nazwa prezentowana jest obok przycisku **Wybierz plik**. Przycisk **Wczytaj** umożliwia zapisanie wybranego wcześniej pliku w Portalu Świadczeniodawcy.

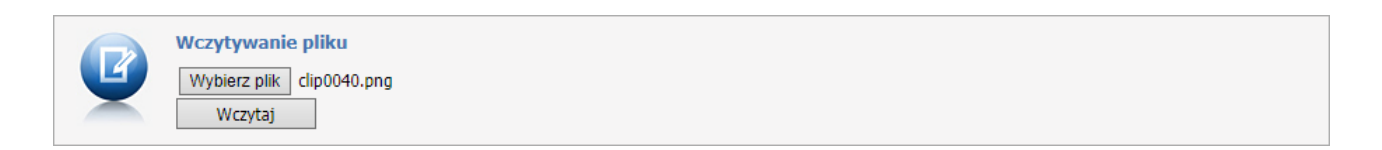

Wczytane pliki prezentowane są w dolnej części formatki.

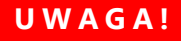

Wczytanie pliku nie jest jednoznaczne z przekazaniem pliku do weryfikacji przez OW NFZ.

Z prawej strony każdego wiersza z wczytanym plikiem znajdują się odnośniki pozwalające na pobranie pliku bądź jego usunięcie. Usunięcie możliwe jest tylko dla dokumentów jeszcze nieprzekazanych do OW oraz zweryfikowanych przez OW jako błędne.

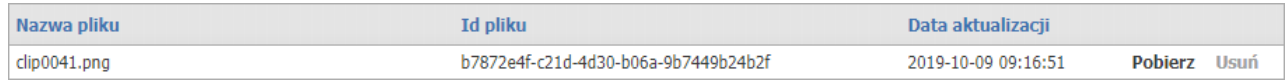

· Przekazanie do SI OW NFZ - pozwala na to przycisk **Przekaż do OW NFZ** - przycisk **Przekaż do OW NFZ** jest dostępny tylko dla dokumentów jeszcze nieprzekazanych do OW oraz zweryfikowanych przez OW jako błędne.

Przekazany dokument będzie miał status *Do weryfikacji*. Widoczny on jest w części *Dane dotyczące zgłoszenia*. Po weryfikacji dokumentu przez OW jego status zostanie zmieniony na: *poprawny* - w przypadku poprawnego dokumentu; lub *błędny* - w przypadku dokumentu błędnego.

#### <span id="page-410-0"></span>**4.3.10.2 Szczegóły importu dokumentu importu docelowego**

Szczegóły dokumentu pozwalają na uzupełnienie przez aptekę numeru dokumentu oraz przesłanie do OW NFZ skanu dokumentu importu docelowego.

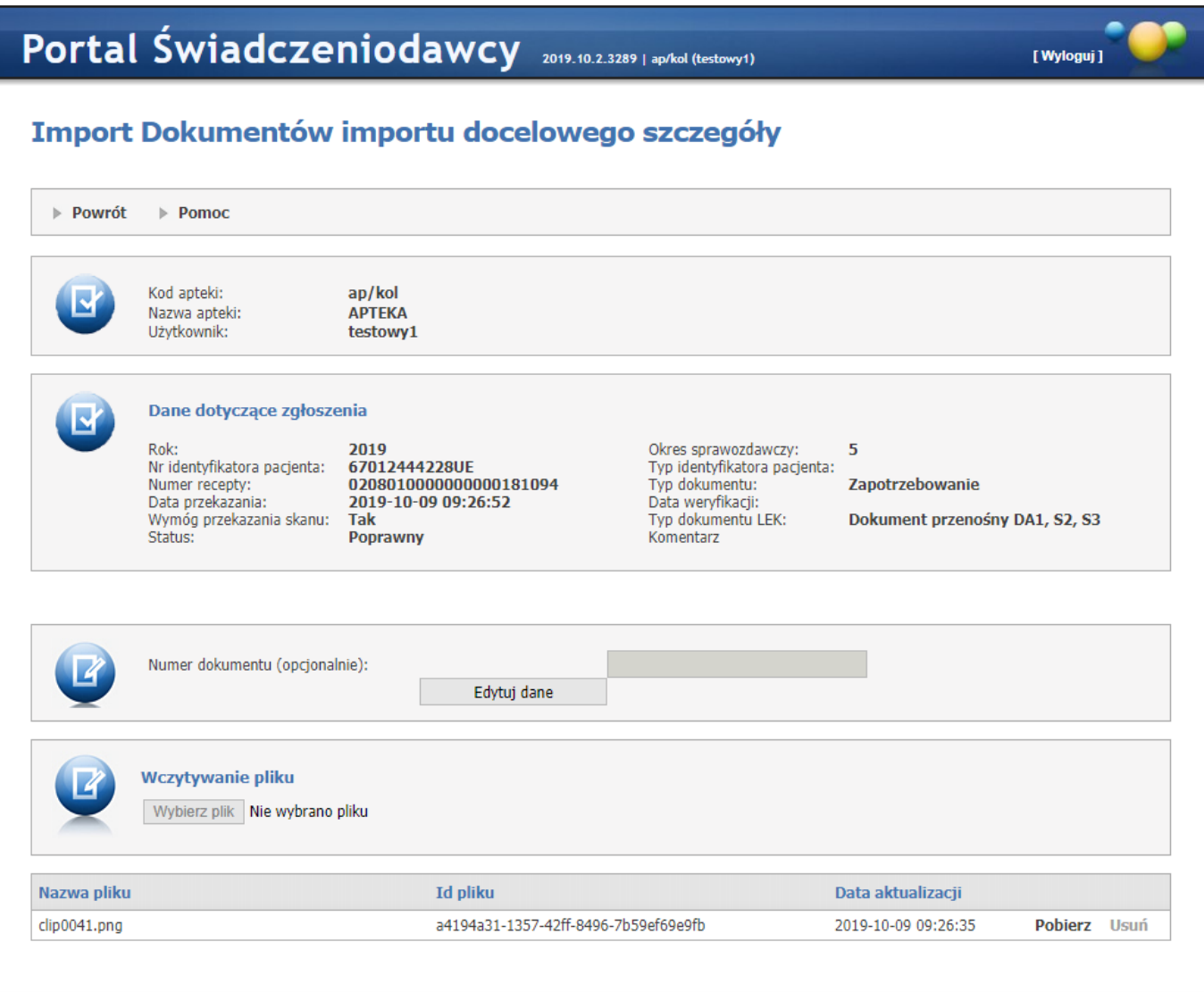

Przekazanie dokumentów wymaganych dla recept typu import docelowy składa się z następujących etapów:

· Uzupełnienie numeru dokumentu - przycisk **Edytuj dane** - przycisk jest dostępny tylko dla dokumentów jeszcze nieprzekazanych do OW oraz zweryfikowanych przez OW jako błędne. Po jego kliknięciu dostępne stanie się pole edycyjne, w którym należy opcjonalnie wprowadzić numer dokumentu.

# **U W A G A !**

Wprowadzanie szczegółów dotyczacych tych dokumentów nie jest wymagana, nie ma wpływu na rozliczanie refundacji kosztów recept zrealizowanych za dany okres.

· Dołączenie skanu dokumentu - pozwala na to przycisk **Wybierz plik** znajdujący się w części *Wczytywanie pliku* - przycisk pozwala na wskazanie pliku do wczytania - po jego kliknięciu otworzy się standardowe okno systemu Microsoft® Windows® pozwalające na wskazanie pliku. Pliki ze skanami dokumentów

powinny być plikami graficznymi zapisanymi w jednym z następujących formatów: PDF, JPG, JPEG, PNG. Wybór pliku następuje po jego zaznaczeniu i kliknięciu przycisku **Otwórz**.

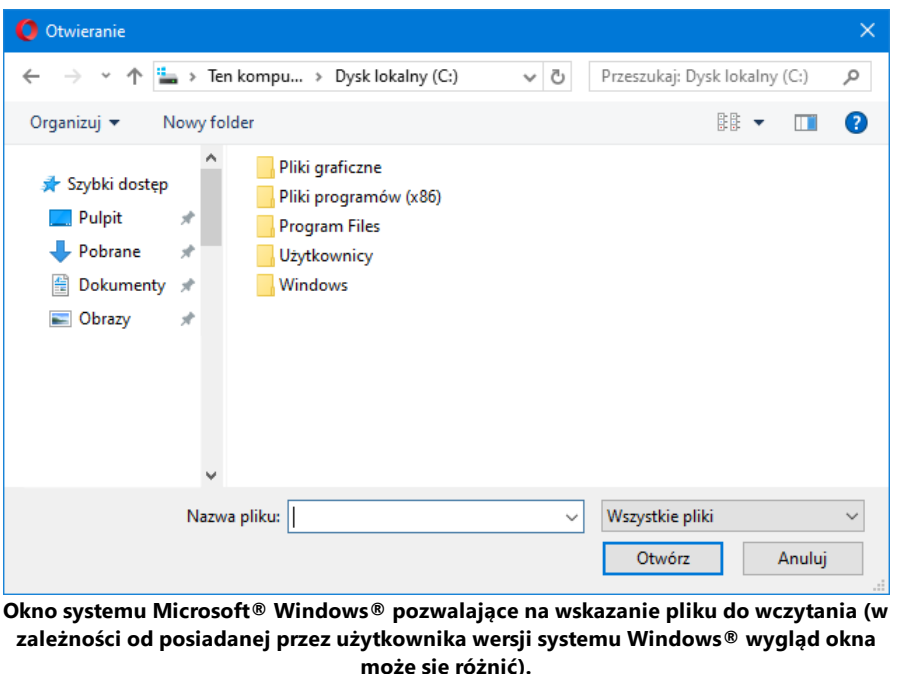

Po wybraniu pliku jego nazwa prezentowana jest obok przycisku **Wybierz plik**. Przycisk **Wczytaj** umożliwia zapisanie wybranego wcześniej pliku w Portalu Świadczeniodawcy.

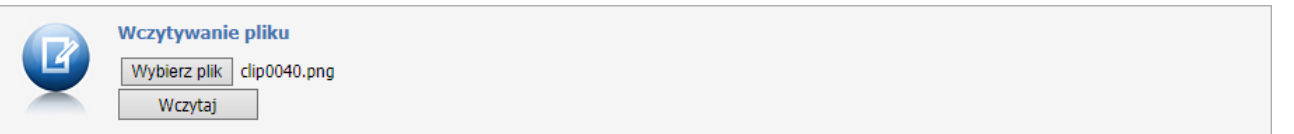

Wczytane pliki prezentowane są w dolnej części formatki.

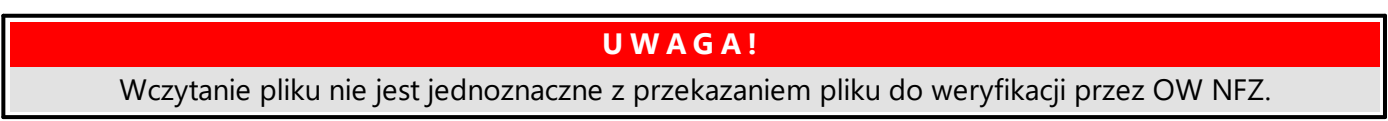

Z prawej strony każdego wiersza z wczytanym plikiem znajdują się odnośniki pozwalające na pobranie pliku bądź jego usunięcie. Usunięcie możliwe jest tylko dla dokumentów jeszcze nieprzekazanych do OW oraz zweryfikowanych przez OW jako błędne.

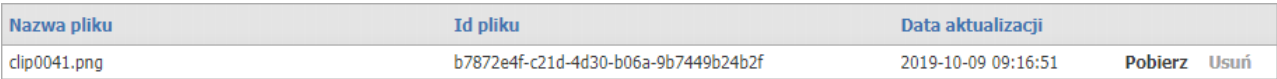

· Przekazanie do SI OW NFZ - pozwala na to przycisk **Przekaż do OW NFZ** - przycisk **Przekaż do OW NFZ** jest dostępny tylko dla dokumentów jeszcze nieprzekazanych do OW oraz zweryfikowanych przez OW jako błędne.

Przekazany dokument będzie miał status *Do weryfikacji*. Widoczny on jest w części *Dane dotyczące zgłoszenia*. Po weryfikacji dokumentu przez OW jego status zostanie zmieniony na: *poprawny* - w przypadku poprawnego dokumentu; lub *błędny* - w przypadku dokumentu błędnego.

# **4.3.11 Zadania uzupełniania dyżurów**

Funkcja **Zadania uzupełniania dyżurów** pozwala na obsługę wniosków na finansowanie dyżurów nocnych lub świątecznych w aptekach.

Finansowanie dyżurów aptek jest możliwe dla umów w typie 21/2 - REALIZACJA UMÓW NA PEŁNIENIE DYŻURÓW W DNI WOLNE OD PRACY LUB DYŻURÓW W PORZE NOCNEJ W APTECE.

Dla dyżuru w dni wolne dzień w pozycji harmonogramu jest dniem wolnym od pracy, dla dyżuru nocnego może być dowolnym dniem w roku.

### Zadania uzupełnienia harmonogramów dyzurów aptek

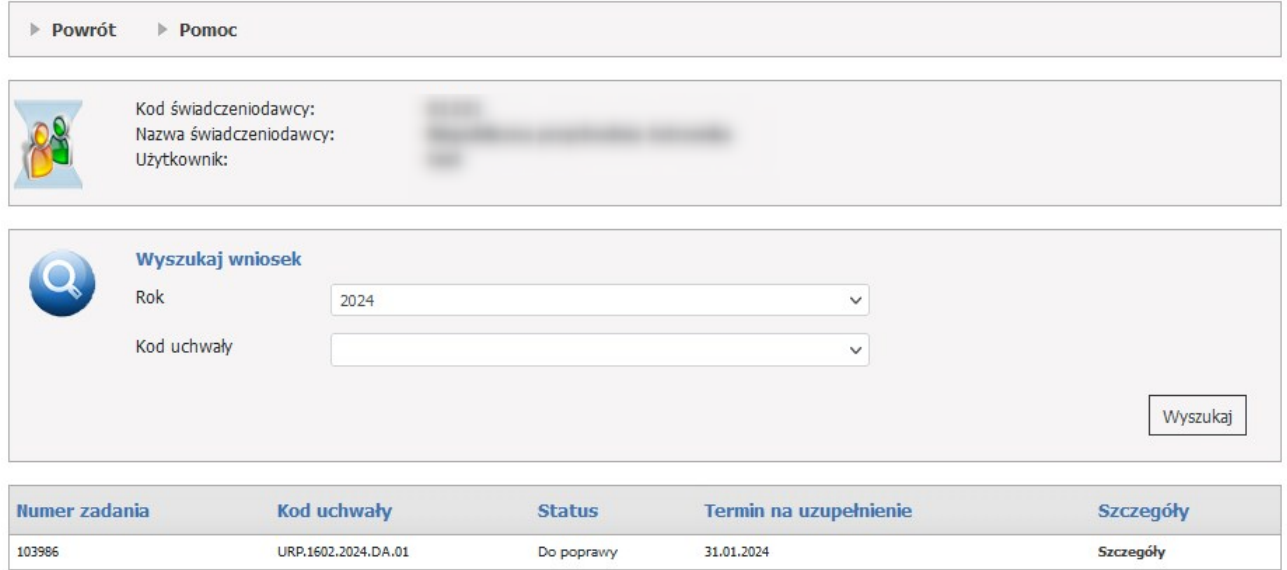

W dolnej części formatki prezentowana jest lista zadań.

Użytkownik ma możliwość wyszukiwania wniosków w sekcji **Wyszukaj wniosek**.

Wyszukiwanie jest możliwe za pomocą następujących pól:

- · Rok,
- · Kod uchwały.

Każde zadanie na liście, w ostatniej kolumnie zawiera odnośnik **Szczegóły**, którego kliknięcie spowoduje otwarcie formatki konkretnego wniosku zawierającego jego szczegóły.

W górnej części wniosku znajdują się identyfikatory:

- · Numer zadania,
- · Status,
- · Umowa (kod),
- · Uchwała powiatu (numer),
- · Termin realizacji zadania,
- · Zakres dat do zmian,
- · Utworzenie,
- · Ostatnie przekazanie do OW,
- · Zakończenie wniosku.

# **Szczegóły wniosku o uzupełnienie dyżurów**

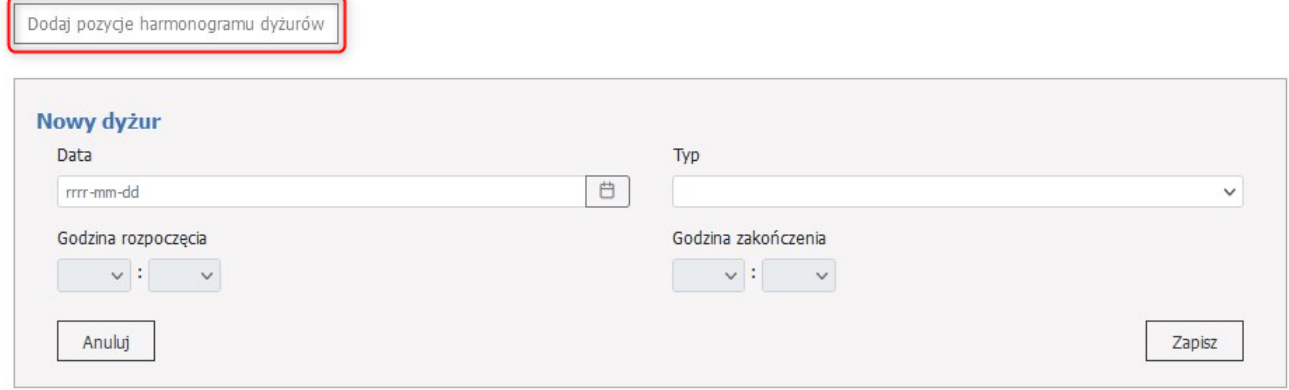

Aby zacząć pracować na wniosku, operator musi skorzystać z przycisku **Dodaj pozycje harmonogramu dyżurów**, a następnie należy wypełnić wymagane dane.

Dane do wypełnienia:

- · Data,
- · Typ: dyżur nocny / dyżur świąteczny,
- · Godzina rozpoczęcia,
- · Godzina zakończenia.

Wprowadzanie wniosku można anulować za pomocą przycisku **Anuluj**.

# Zadania uzupełnienia dyżurów

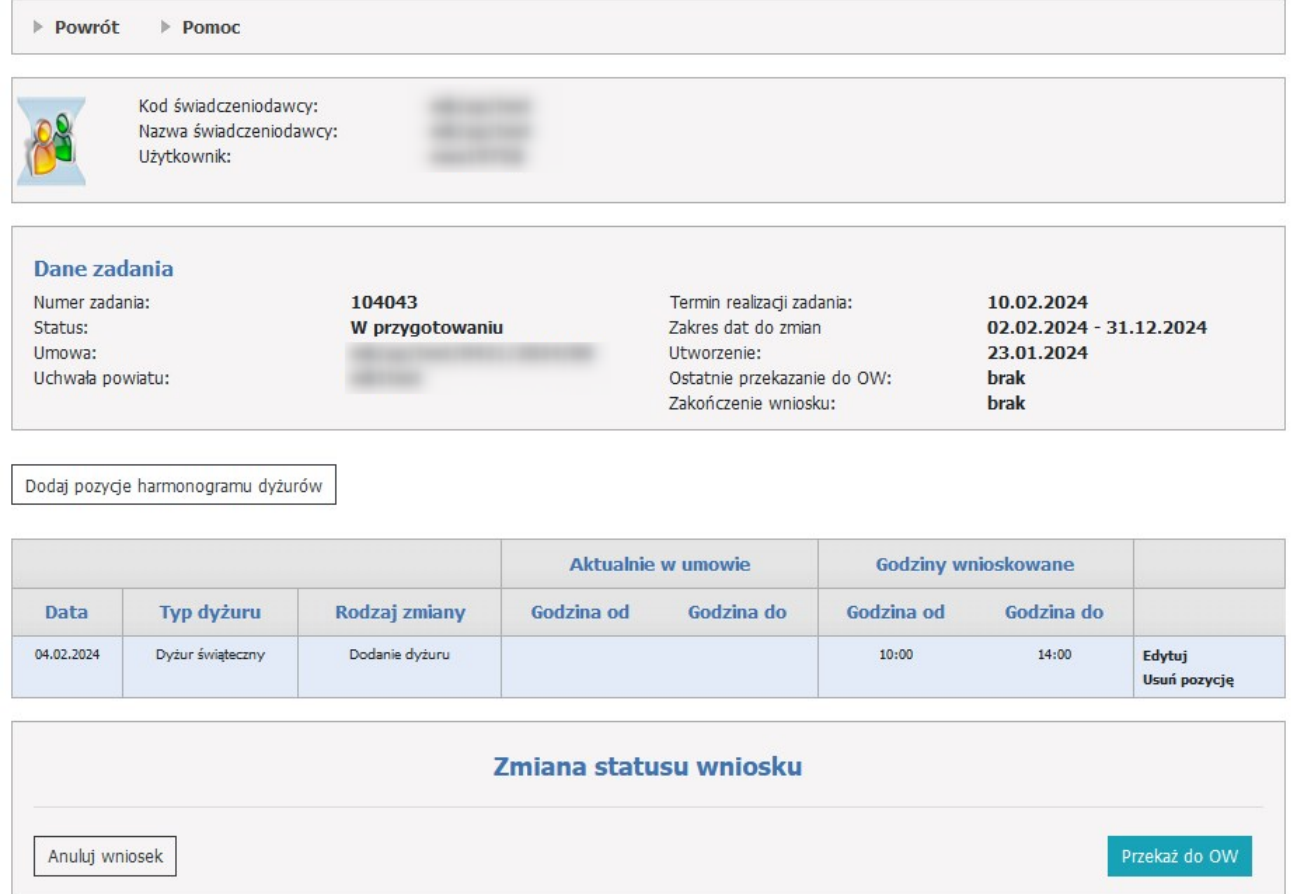

Dodaną pozycję można edytować za pomocą przycisku **Edytuj**.

Przycisk **Usuń pozycję** usuwa rodzaj zmiany z wniosku.

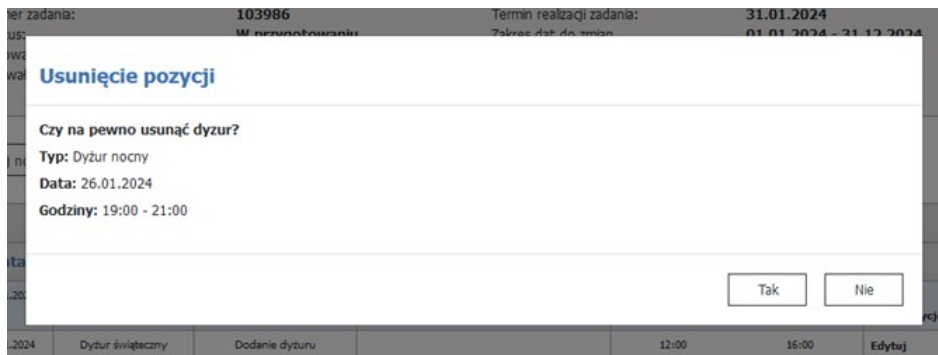

#### **Zmiana statusu wniosku.**

Wypełniony wniosek należy wysłać za pomocą przycisku **Przekaż do OW**.

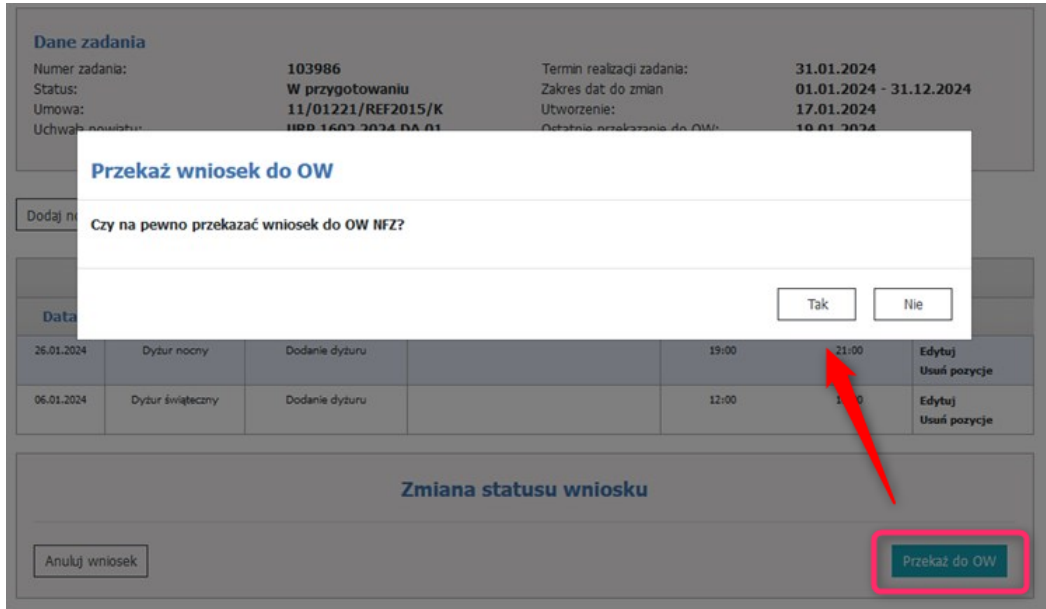

Wniosek można anulować za pomocą przycisku **Anuluj wniosek**.

W przypadku wykrycia ewentualnych błędów, wniosek może zostać zwrócony do poprawy z adnotacją (jeśli operator OW NFZ taką napisze), która będzie widoczna w sekcji **Komentarze**.

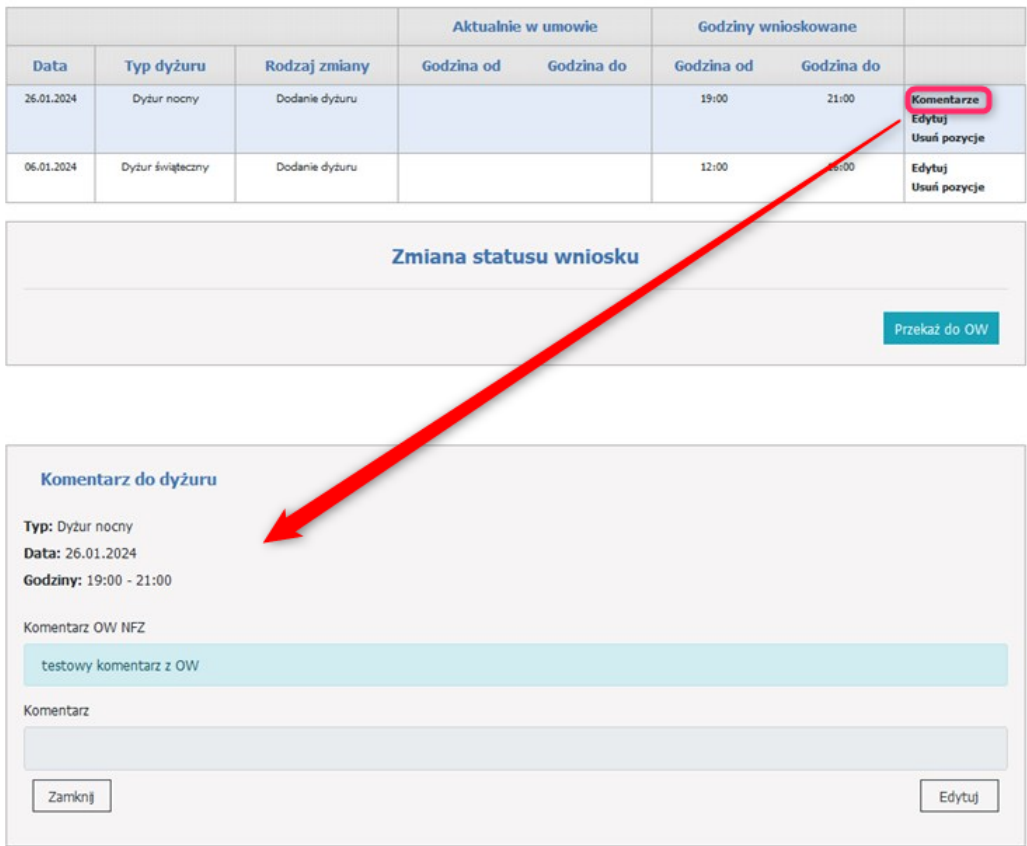

**Aneksowanie harmonogramu dyżurowania.**

Ilekroć w systemie pojawi się potrzeba uzupełniania/aktualizacji harmonogramu dyżurowania, apteka musi go zaktualizować w kontekście zadania.

Zadanie/zadania zostaną utworzone przez system w wyniku użycia przez operatora OW NFZ specjalnej funkcji w rejestrze uchwał

Przygotowane zadanie będzie zawierało aktualny stan harmonogramu i do tego harmonogramu operator apteki może wprowadzać zmiany:

- · Dodanie pozycji harmonogramu (dla danego dnia i typu harmonogramu) ;
- · Usunięcie pozycji harmonogramu;
- · Modyfikacja godzin dyżurowania.

# Zadania uzupełnienia dyżurów

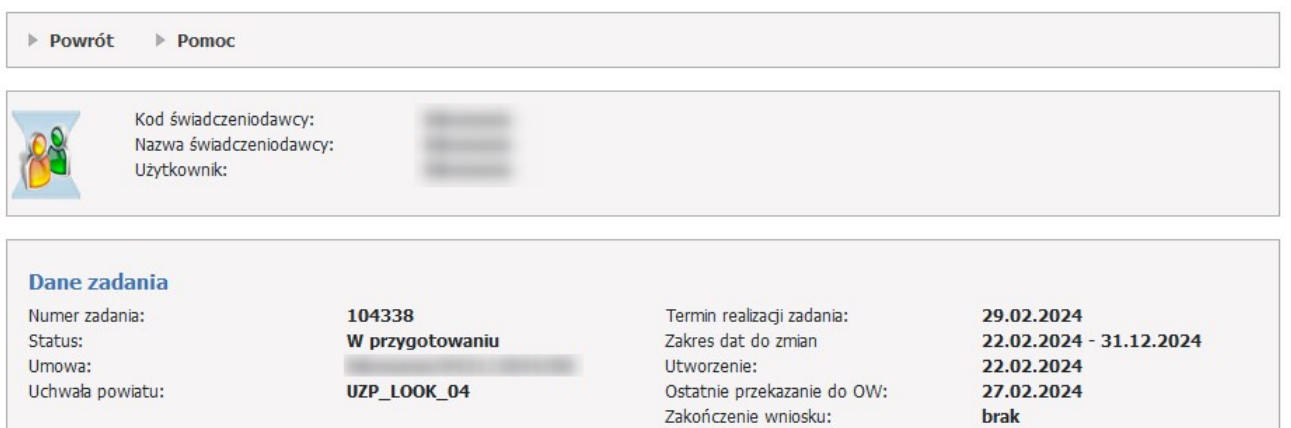

Dodaj pozycje harmonogramu dyżurów

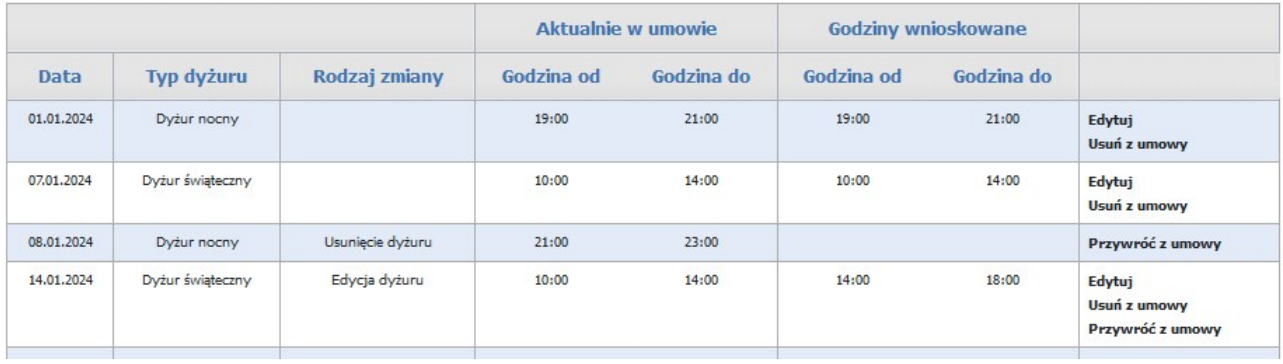

Funkcja **Dodaj pozycje harmonogramu dyżurów** pozwala na dodanie dyżuru do umowy.

Funkcja **Edytuj** pozwala na edycję dyżuru apteki - godzin rozpoczęcia dyżuru.

Funkcja **Usuń z umowy** pozwala na usunięcie dyżuru, który się nie odbył.

Funkcja **Przywróć z umowy** pozwala na przywrócenie dyżuru, który został usunięty.

Poprawiony wniosek należy wysłać za pomocą przycisku **Przekaż do OW**.

### **4.3.12 Sprawozdania z odbytych dyżurów**

Funkcja **Sprawozdania z odbytych dyżurów** pozwala na obsługę sprawozdań na finansowanie dyżurów nocnych lub świątecznych w aptekach.

### Sprawozdania z odbycia dyżurów

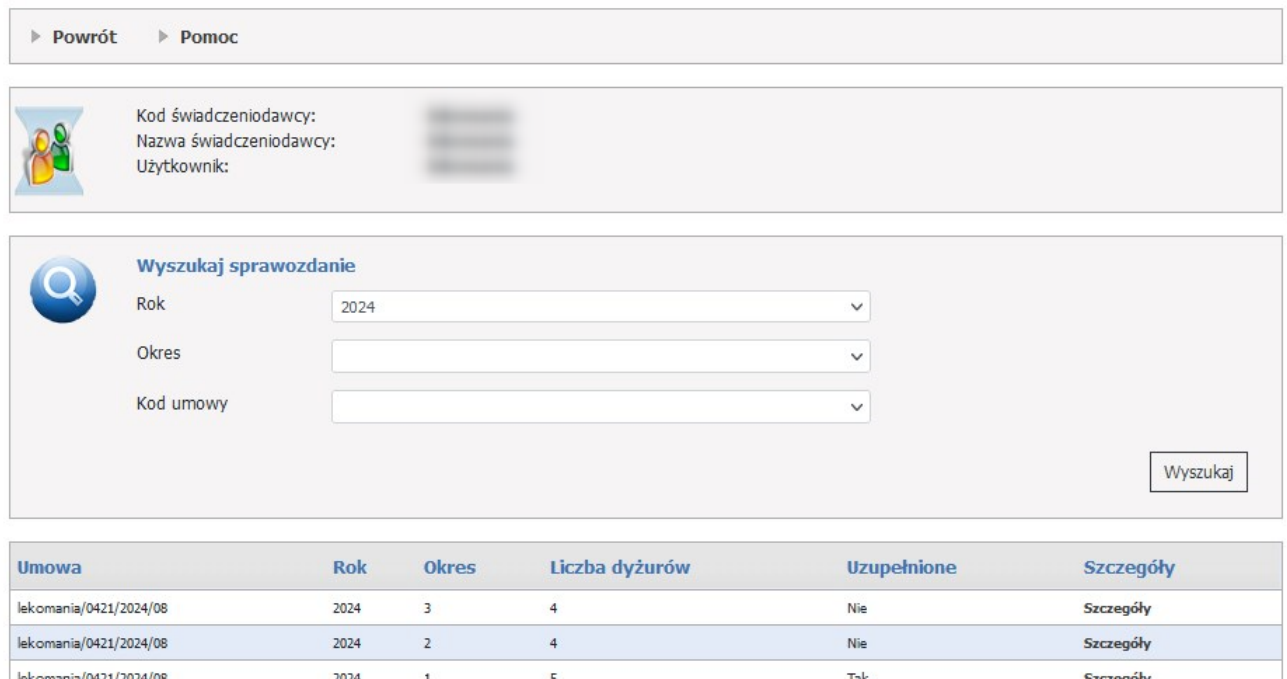

W dolnej części formatki prezentowana jest lista sprawozdań.

Użytkownik ma możliwość wyszukiwania sprawozdań w sekcji **Wyszukaj sprawozdanie**.

Wyszukiwanie jest możliwe za pomocą następujących pól:

- · Rok,
- · Okres,
- · Kod umowy.

Każde zadanie na liście, w ostatniej kolumnie zawiera odnośnik **Szczegóły**, którego kliknięcie spowoduje otwarcie formatki konkretnego sprawozdania zawierającego jego szczegóły.

W górnej części sprawozdania znajdują się dane zadania:

- · Rok,
- · Okres,
- · Daty okresu,
- · Ostatnie przekazanie do OW.

# **Szczegóły ze sprawozdawania z odbycia dyżurów.**

# Sprawozdanie z odbycia dyżurów apetki

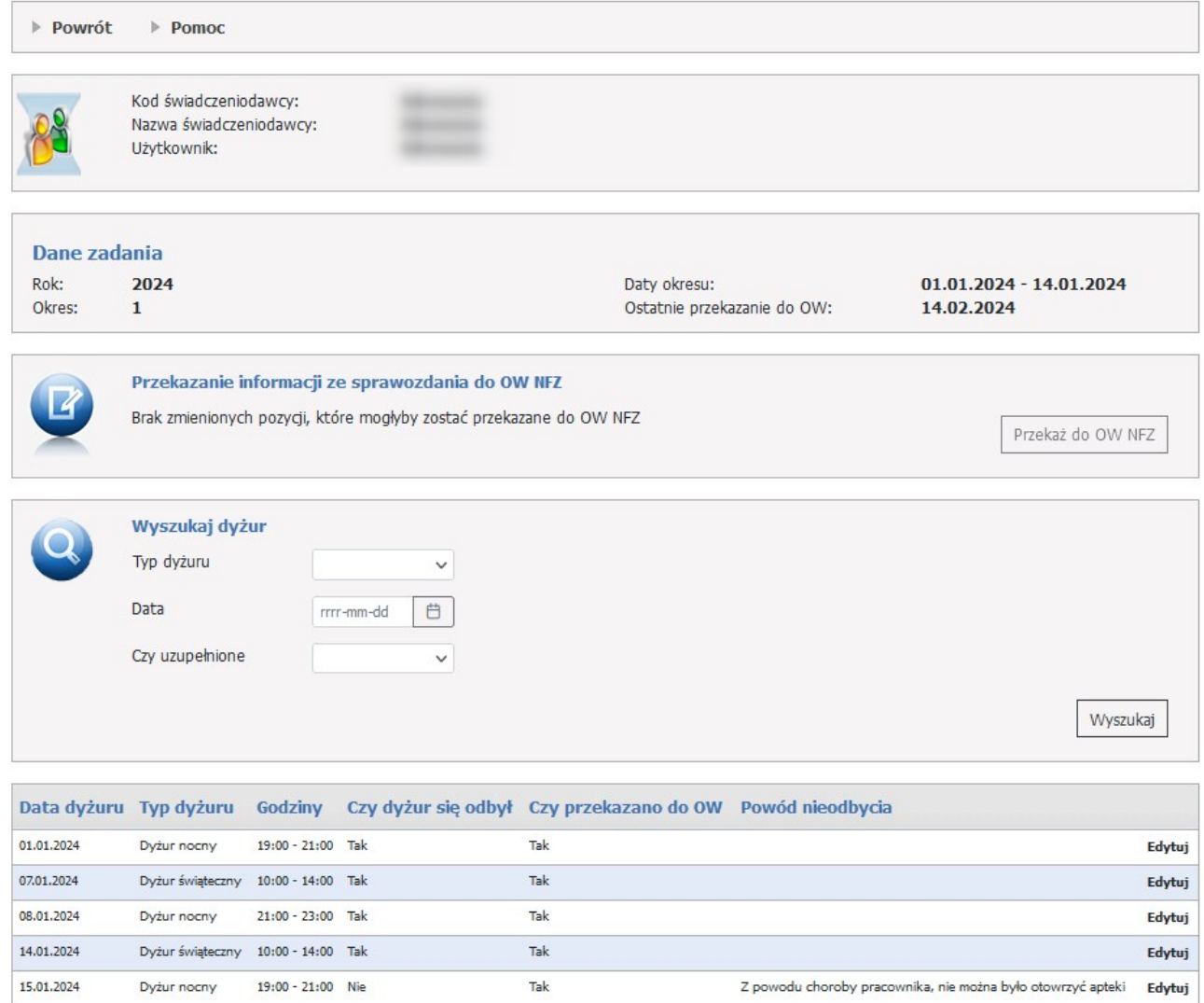

Aby zacząć pracować na wniosku, operator musi skorzystać z przycisku **Edytuj**, a następnie należy wypełnić wymagane dane.

Dane do uzupełnienia:

- · Czy dyżur się odbył : Tak/Nie,
- · Dlaczego dyżur się nie odbył wypełniane tylko gdy dyżur się NIE odbył.

Edycję daty dyżuru można anulować za pomocą przycisku **Anuluj**.

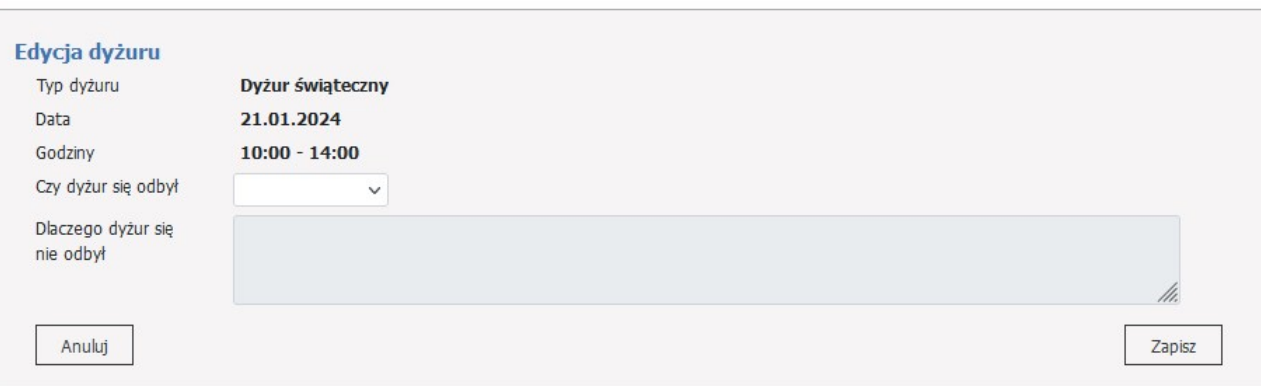

Użytkownik ma możliwość wyszukiwania dyżurów w sekcji **Wyszukaj dyżur**.

Wyszukiwanie jest możliwe za pomocą następujących pól:

- · Typ dyżuru: Dyżur nocny/Dyżur świąteczny,
- · Data,
- · Czy uzupełnione: Tak/Nie.

Przekazanie sprawozdania należy dokonać w sekcji **Przekazanie informacji ze sprawozdania do OW NFZ**.

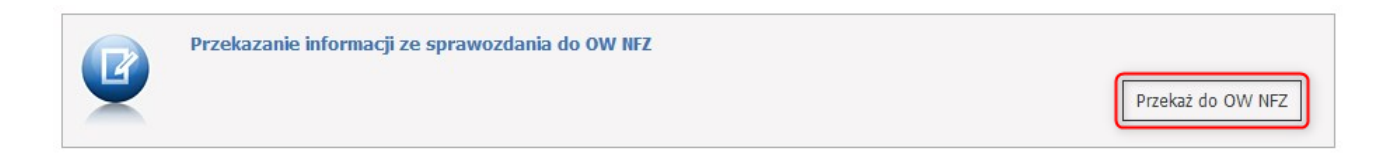

Po przekazaniu sprawozdania użytkownik może dalej edytować sprawozdanie/datę dyżuru.

### **4.4 Zaopatrzenie ortopedyczne**

Strona umożliwia przegląd funkcjonalności związanej z przeprowadzaniem rozliczeń w zakresie zaopatrzenia w środki ortopedyczne, pomocnicze i techniczne.

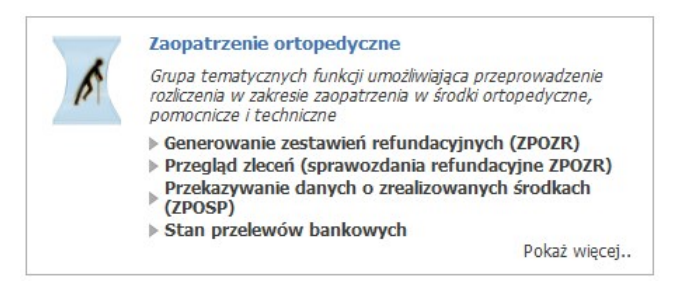

Nowy mechanizm generowania szablonów zestawień refundacyjnych dla realizatorów ortopedycznych eliminuje potrzebę przekazywania przez realizatorów do OW NFZ sprawozdań ZPOSP - odpowiednie sprawozdanie refundacyjne generowane jest przez system OW NFZ na bazie przekazanych z systemu eZWM dokumentów realizacji zleceń posiadających pozytywny wynik weryfikacji.

· Na Portalu Świadczeniodawcy na panelu umożliwiającym zlecenie wygenerowania szablonów zestawień refundacyjnych dla danego roku, umowy oraz miesiąca końcowego, zlecenie zadania wygenerowania szablonów spowoduje:

- Weryfikację wszystkich realizacji zleceń zarejestrowanych w systemie eZWM, które uległy zmianie od poprzedniej generacji szablonu zestawienia refundacyjnego.

Analizowane są wszystkie okresy realizacji zleceń od początku danej umowy do okresu wskazanego w zleceniu generowania szablonu zestawienia refundacyjnego.

- Utworzenie nowego szablonu zestawienia refundacyjnego w przypadku wykrycia nowych realizacji zleceń i pozytywnej ich weryfikacji.

Dla danego okresu rozliczeniowego zlecenie wygenerowania szablonu może skutkować wygenerowaniem wielu nowych szablonów zestawienia refundacyjnego.

Dla poprzednich okresów rozliczeniowych zlecenie wygenerowania szablonu może skutkować także wygenerowaniem nowych szablonów w przypadku pojawienia się nowych realizacji zleceń dla tych okresów.

- Utworzenie szablonu korygującego zestawienia refundacyjnego w przypadku wykrycia zmian w realizacji zleceń ujętych już w wygenerowanych wcześniej szablonach zestawienia refundacyjnego. Każdy wygenerowany szablon korygujący zestawienia refundacyjnego odnosi się do konkretnego wygenerowanego wcześniej szablonu zestawienia refundacyjnego.
- Dla danego okresu rozliczeniowego zlecenie wygenerowania szablonu korygującego może skutkować wygenerowaniem wielu nowych szablonów zestawienia refundacyjnego, jeśli zmiany w realizacji zleceń w systemie eZWM dotyczą różnych szablonów z danego okresu.
- · W przypadku, gdy Realizator uzna, że wymagana jest korekta danych w eZWM przed przekazaniem zestawienia ma możliwość usunięcia szablonu (nie dotyczy szablonów korygujących). Możliwe jest:
- Usunięcie szablonu zestawienia, kiedy nie ma wygenerowanego jeszcze zestawienia dla danego szablonu
- Usunięcie łączne szablonu zestawienia wraz z samym zestawieniem, kiedy zestawienie dla danego szablonu już wygenerowano
- W przypadku, kiedy mamy szablon i wygenerowane dla niego zestawienie można zlecić wygenerowanie zestawienia raz jeszcze gdy jest taka potrzeba np. gdy pojawił się błąd w numerze zestawienia, nie usuwając szablonu, można drugi raz zlecić zadanie wygenerowania zestawienia ZPOZR .
- · Po korekcie danych w eZWM realizator ma możliwość ponownego zlecenia wygenerowania szablonu zestawienia refundacyjnego.
- · Zestawienie refundacyjne dotyczy wskazanego w momencie zlecenia okresu sprawozdawczego wskazywany jest miesiąc końcowy okresu. Miesiąc początkowy jest ustawiany domyślnie, jest to styczeń danego roku.
- Realizator określa miesiąc, dla którego generowane jest zestawienie refundacyjne, jednak system analizuje zmiany we wszystkich okresach między miesiącem początkowym (na który realizator nie ma wpływu) a miesiącem wskazanym przez realizatora. Jeżeli w tym okresie zostaną wykryte zmiany w realizacji zleceń w eZWM, bądź w wynikach weryfikacji zleceń w systemie OW NFZ (oraz inne zmiany mające wpływ na zestawienie refundacyjne, jakie obecnie system umożliwia) wtedy w wyniku zlecenia wygenerowania szablonu zestawienia refundacyjnego dla wskazanego przez realizatora miesiąca powstanie wiele szablonów, także takich, które dotyczą okresów wcześniejszych niż wskazany przez realizatora.
- · Szablony zestawień refundacyjnych są podstawą do wygenerowania zestawienia refundacyjnego (nowy komunikat ZPOZR).
- · Zestawienie refundacyjne może zostać wygenerowane jako:
- Dokument papierowy wymagane dostarczenie do OW podpisanego wydruku zestawienia.
- Dokument elektroniczny wymagany elektroniczny podpis na dokumencie i przekazanie do OW.
- · Dokument elektroniczny zestawienia musi zostać podpisany przez realizatora:
- Bezpośrednio w Portalu Świadczeniodawcy za pomocą profilu zaufanego (ePUAP) lub
- W aplikacji zewnętrznej za pomocą podpisu kwalifikowanego lub osobistego. Podpis zewnętrzny musi być typu otoczony (enveloped).
- · Podpisane zestawienie refundacyjne należy następnie przekazać do OW NFZ docelowo do dalszej obsługi przez pracownika celem wykonania w płatności w systemie FKK.
- · Dane zestawień refundacyjnych (komunikat ZPOZR) zastępują potrzebę generowania obecnie obsługiwanych w ZPO komunikatów:
	- ZPOSP pliku sprawozdania realizatora,
	- P\_ZPO pliku potwierdzenia odbioru sprawozdania,
	- R\_UMX pliku z szablonami rachunków,

- FAKT/RACH/NOTA - pliku z fakturami/rachunkami/notami elektronicznymi.

- · Powyższe komunikaty zostały zastąpione jednym komunikatem ZPOZR z danymi zestawienia refundacyjnego, który to komunikat jest generowany przez system NFZ a świadczeniodawca musi dany plik zestawienia tylko podpisać i przekazać do OW NFZ lub wydrukować i dostarczyć do OW dokument papierowy.
- Na Portalu Świadczeniodawcy w sekcji "Generowanie zwrotnego zestawienia zaopatrzenia w wyroby medyczne (ZPOZW)" można wygenerować a następnie zapisać zestawienie ZPOZW.
- Pobrany plik zawiera informację o stanie weryfikacji i rozliczenia danej pozycji a także szczegółowe informacje o realizacji tj. z dokładnością do wydanego produktu handlowego.
- Ta ostatnia informacja może (nie musi) być wykorzystana w oprogramowaniu własnym świadczeniodawcy.
- · Świadczeniodawcy, którzy dotychczas nie brali udziału w pilotażu:

- Okresy od stycznia 2024 będą rozliczali w oparciu o zestawienie refundacyjne tj. z wykorzystaniem komunikatu ZPOZR i nie będzie możliwe rozliczenie w oparciu o ZPOSP.

- Okresy do grudnia 2023 będą mogli rozliczyć na dotychczasowych zasadach tj. w oparciu o komunikat sprawozdawczy ZPOSP i nie będzie możliwe rozliczenie w oparciu o ZPOZR.

# **4.4.1 Generowanie zestawień refundacyjnych (ZPOZR)**

#### **UWAGA:**

Nowy mechanizm generowania szablonów zestawień refundacyjnych dla realizatorów ortopedycznych eliminuje potrzebę przekazywania przez realizatorów do OW NFZ sprawozdań ZPOSP - odpowiednie sprawozdanie refundacyjne generowane jest przez system OW NFZ na bazie przekazanych z systemu eZWM dokumentów realizacji zleceń posiadających pozytywny wynik weryfikacji.

· Na Portalu Świadczeniodawcy na panelu umożliwiającym zlecenie wygenerowania szablonów zestawień refundacyjnych dla danego roku, umowy oraz miesiąca końcowego, zlecenie zadania wygenerowania szablonów spowoduje:

- Weryfikację wszystkich realizacji zleceń zarejestrowanych w systemie eZWM, które uległy zmianie od poprzedniej generacji szablonu zestawienia refundacyjnego.

Analizowane są wszystkie okresy realizacji zleceń od początku danej umowy do okresu wskazanego w zleceniu generowania szablonu zestawienia refundacyjnego.

- Utworzenie nowego szablonu zestawienia refundacyjnego w przypadku wykrycia nowych realizacji zleceń i pozytywnej ich weryfikacji.

Dla danego okresu rozliczeniowego zlecenie wygenerowania szablonu może skutkować wygenerowaniem wielu nowych szablonów zestawienia refundacyjnego.

Dla poprzednich okresów rozliczeniowych zlecenie wygenerowania szablonu może skutkować także wygenerowaniem nowych szablonów w przypadku pojawienia się nowych realizacji zleceń dla tych okresów.

- Utworzenie szablonu korygującego zestawienia refundacyjnego w przypadku wykrycia zmian w realizacji zleceń ujętych już w wygenerowanych wcześniej szablonach zestawienia refundacyjnego. Każdy wygenerowany szablon korygujący zestawienia refundacyjnego odnosi się do konkretnego

wygenerowanego wcześniej szablonu zestawienia refundacyjnego.

Dla danego okresu rozliczeniowego zlecenie wygenerowania szablonu korygującego może skutkować wygenerowaniem wielu nowych szablonów zestawienia refundacyjnego, jeśli zmiany w realizacji zleceń w systemie eZWM dotyczą różnych szablonów z danego okresu.

- · W przypadku, gdy Realizator uzna, że wymagana jest korekta danych w eZWM przed przekazaniem zestawienia ma możliwość usunięcia szablonu (nie dotyczy szablonów korygujących). Możliwe jest:
- Usunięcie szablonu zestawienia, kiedy nie ma wygenerowanego jeszcze zestawienia dla danego szablonu

- Usunięcie łączne szablonu zestawienia wraz z samym zestawieniem, kiedy zestawienie dla danego szablonu już wygenerowano

- W przypadku, kiedy mamy szablon i wygenerowane dla niego zestawienie można zlecić wygenerowanie zestawienia raz jeszcze gdy jest taka potrzeba np. gdy pojawił się błąd w numerze zestawienia, nie usuwając szablonu, można drugi raz zlecić zadanie wygenerowania zestawienia ZPOZR .
- · Po korekcie danych w eZWM realizator ma możliwość ponownego zlecenia wygenerowania szablonu zestawienia refundacyjnego.
- · Zestawienie refundacyjne dotyczy wskazanego w momencie zlecenia okresu sprawozdawczego wskazywany jest miesiąc końcowy okresu. Miesiąc początkowy jest ustawiany domyślnie, jest to styczeń danego roku.
- Realizator określa miesiąc, dla którego generowane jest zestawienie refundacyjne, jednak system analizuje zmiany we wszystkich okresach między miesiącem początkowym (na który realizator nie ma wpływu) a miesiącem wskazanym przez realizatora. Jeżeli w tym okresie zostaną wykryte zmiany w realizacji zleceń w eZWM, bądź w wynikach weryfikacji zleceń w systemie OW NFZ (oraz inne zmiany mające wpływ na zestawienie refundacyjne, jakie obecnie system umożliwia) wtedy w wyniku zlecenia wygenerowania szablonu zestawienia refundacyjnego dla wskazanego przez realizatora miesiąca powstanie wiele szablonów, także takich, które dotyczą okresów wcześniejszych niż wskazany przez realizatora.
- · Szablony zestawień refundacyjnych są podstawą do wygenerowania zestawienia refundacyjnego (nowy komunikat ZPOZR).
- · Zestawienie refundacyjne może zostać wygenerowane jako:
- Dokument papierowy wymagane dostarczenie do OW podpisanego wydruku zestawienia.
- Dokument elektroniczny wymagany elektroniczny podpis na dokumencie i przekazanie do OW.
- · Dokument elektroniczny zestawienia musi zostać podpisany przez realizatora:
- Bezpośrednio w Portalu Świadczeniodawcy za pomocą profilu zaufanego (ePUAP) lub
- W aplikacji zewnętrznej za pomocą podpisu kwalifikowanego lub osobistego. Podpis zewnętrzny musi być typu otoczony (enveloped).
- · Podpisane zestawienie refundacyjne należy następnie przekazać do OW NFZ docelowo do dalszej obsługi przez pracownika celem wykonania w płatności w systemie FKK.
- · Dane zestawień refundacyjnych (komunikat ZPOZR) zastępują potrzebę generowania obecnie obsługiwanych w ZPO komunikatów:
- ZPOSP pliku sprawozdania realizatora,
- P\_ZPO pliku potwierdzenia odbioru sprawozdania,
- R\_UMX pliku z szablonami rachunków,
- FAKT/RACH/NOTA pliku z fakturami/rachunkami/notami elektronicznymi.
- · Powyższe komunikaty zostały zastąpione jednym komunikatem ZPOZR z danymi zestawienia refundacyjnego, który to komunikat jest generowany przez system NFZ a świadczeniodawca musi dany plik zestawienia tylko podpisać i przekazać do OW NFZ lub wydrukować i dostarczyć do OW dokument papierowy.
- Na Portalu Świadczeniodawcy w sekcji "Generowanie zwrotnego zestawienia zaopatrzenia w wyroby medyczne (ZPOZW)" można wygenerować a następnie zapisać zestawienie ZPOZW.
- Pobrany plik zawiera informację o stanie weryfikacji i rozliczenia danej pozycji a także szczegółowe informacje o realizacji tj. z dokładnością do wydanego produktu handlowego.
- Ta ostatnia informacja może (nie musi) być wykorzystana w oprogramowaniu własnym świadczeniodawcy.

· Świadczeniodawcy, którzy dotychczas nie brali udziału w pilotażu:

- Okresy od stycznia 2024 będą rozliczali w oparciu o zestawienie refundacyjne tj. z wykorzystaniem komunikatu ZPOZR i nie będzie możliwe rozliczenie w oparciu o ZPOSP.

- Okresy do grudnia 2023 będą mogli rozliczyć na dotychczasowych zasadach tj. w oparciu o komunikat sprawozdawczy ZPOSP i nie będzie możliwe rozliczenie w oparciu o ZPOZR.

Formatka **Przegląd szablonów zestawień refundacyjnych** umożliwia zlecenie wygenerowania szablonów zestawień refundacyjnych dla danego roku, umowy oraz miesiąca końcowego.

**\*\*\***

Zlecenie zadania wygenerowania szablonów powoduje:

1. Utworzenie technicznego zestawienia refundacyjnego na bazie aktywnych realizacji z eZWM

- zestawienie jest generowane o ile w danym miesiącu nie istnieje aktywne zestawienie ZPOSP przekazane przez realizatora

2. Zweryfikowanie utworzonego zestawienia refundacyjnego

3. Utworzenie szablonów zestawień refundacyjncych ujmujących aktywne pozycje z technicznych zestawień refundacyjnych.

#### · *Przyznanie uprawnień użytkownikowi*

Do przeglądu zleceń (sprawozdania refundacyjne ZPOZR) i generowania zestawień refundacyjnych (ZPOZR) wymagane jest nadanie właściwych uprawnień dla użytkownika Portalu Świadczeniodawcy.

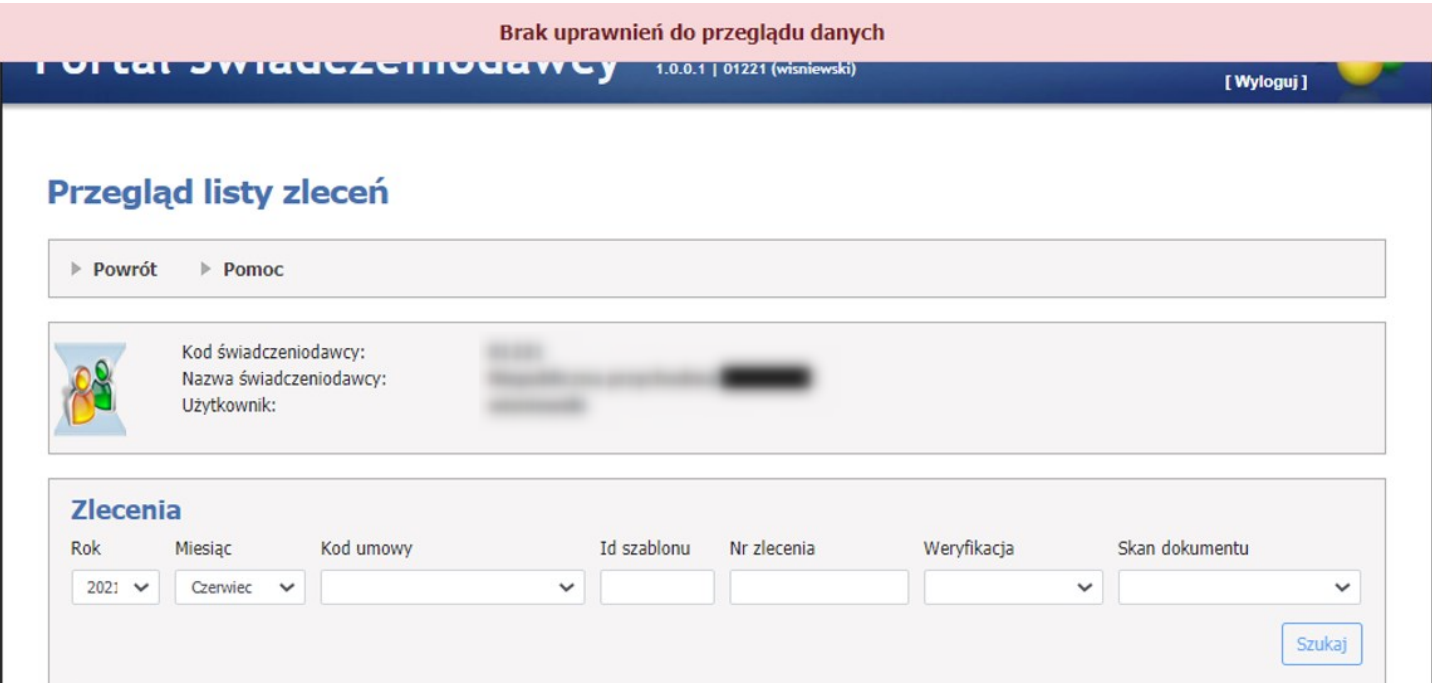

W panelu administracyjnym do zarządzania prawami użytkowników wybrać właściwą osobę.

# Administracja prawami użytkowników

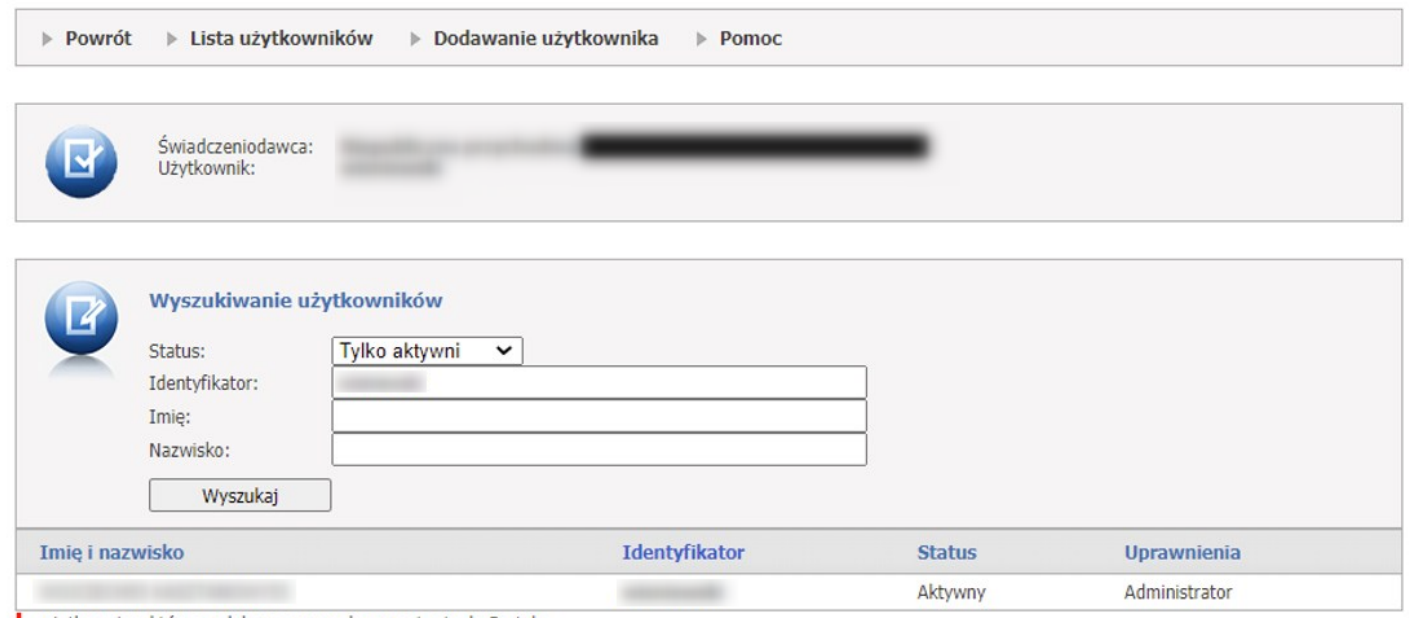

. użytkownicy, którym odebrano prawo logowania się do Portalu

Wybranemu użytkownikowi należy przydzielić właściwe uprawnienie:

Uprawnienie: "Zaopatrzenie w wyroby medyczne – obsługa zestawień refundacyjnych" umożliwia użytkownikowi wykonywanie wszystkich operacji na zestawieniach refundacyjnych.

Uprawnienie: "Zaopatrzenie w wyroby medyczne – podgląd zrealizowanych w systemie eZWM zleceń zaopatrzenia" umożliwia podgląd zleceń.

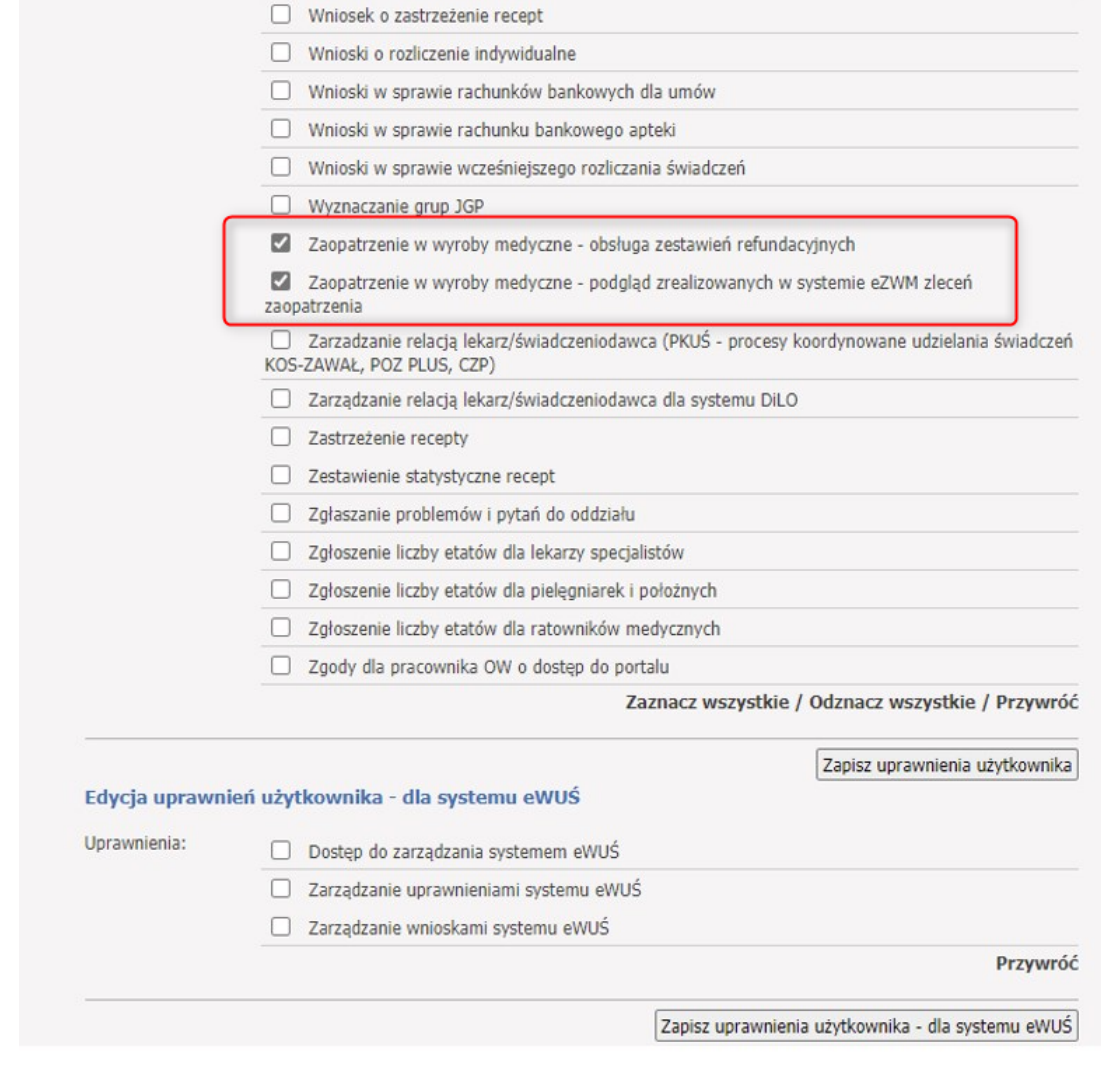

· *Generowanie szablonów zestawień refundacyjnych.*

W sekcji **Generowanie szablonów zestawień refundacyjnych**, za pomocą rozwijanej listy użytkownik wybiera rok, miesiąc końcowy oraz kod umowy dla której chce wygenerować szablon zestawienia. Naliczanie szablonów rozliczeniowych wykonywane jest od miesiąca stycznia podanego roku, do miesiąca podanego w polu *Miesiąc końcowy* dla wybranej umowy.

# Przegląd szablonów zestawień refundacyjnych

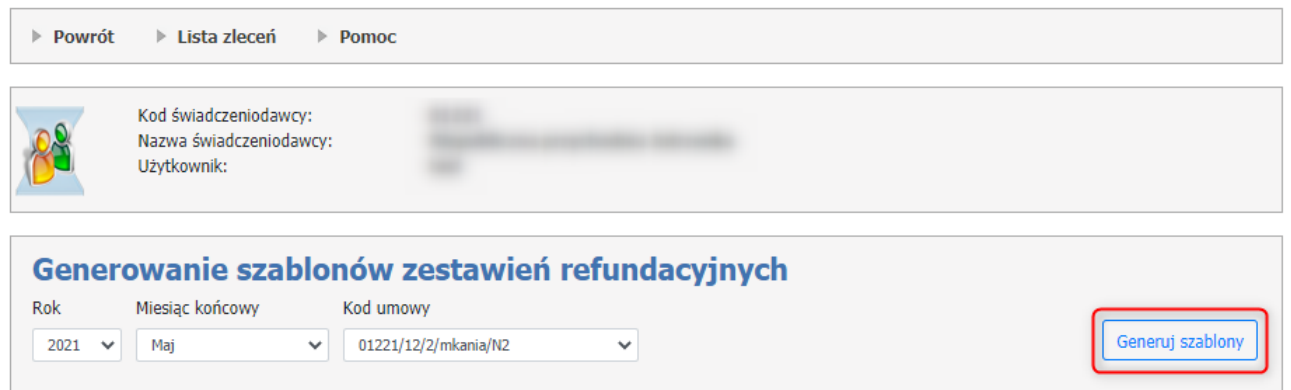

Następnie za pomocą przycisku **Generuj szablony** zostanie zlecone zadanie naliczenia szablonów zestawień refundacyjnych za wydane wyroby medyczne/zrealizowane naprawy.

Zlecenie generowania szablonów (a także wykonywanie niektórych innych operacji) wymaga potwierdzenia przez operatora wykonywanej czynności.

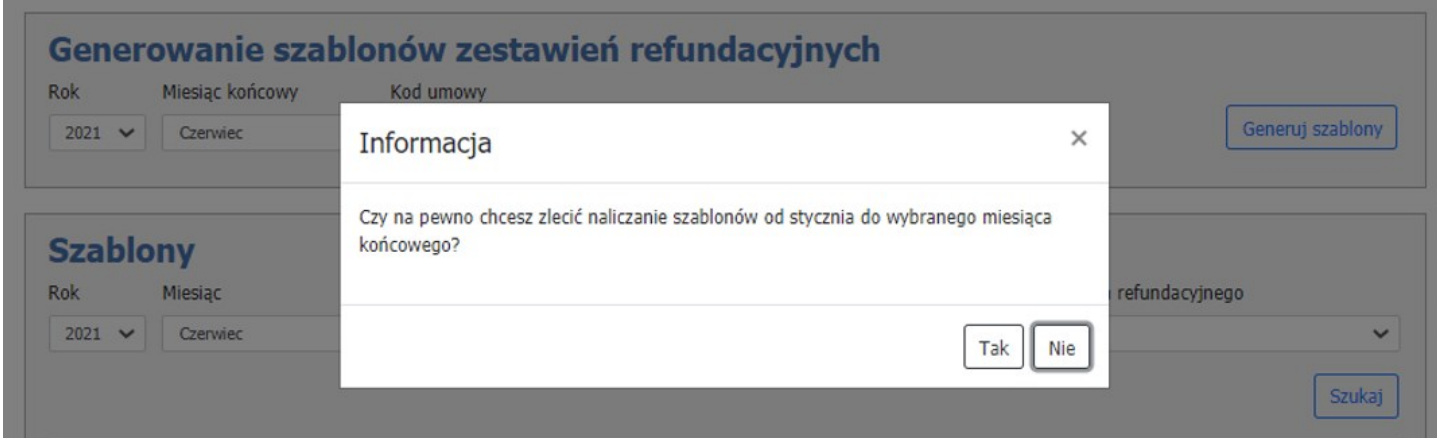

Zlecenie generacji będzie zwizualizowane w postaci komunikatu "*Zadanie naliczania szablonów zestawień refundacyjnych oczekuje na realizację..*".

Przycisk **Odśwież** pozwala na odświeżenie procesu generacji, status odświeża się automatycznie.

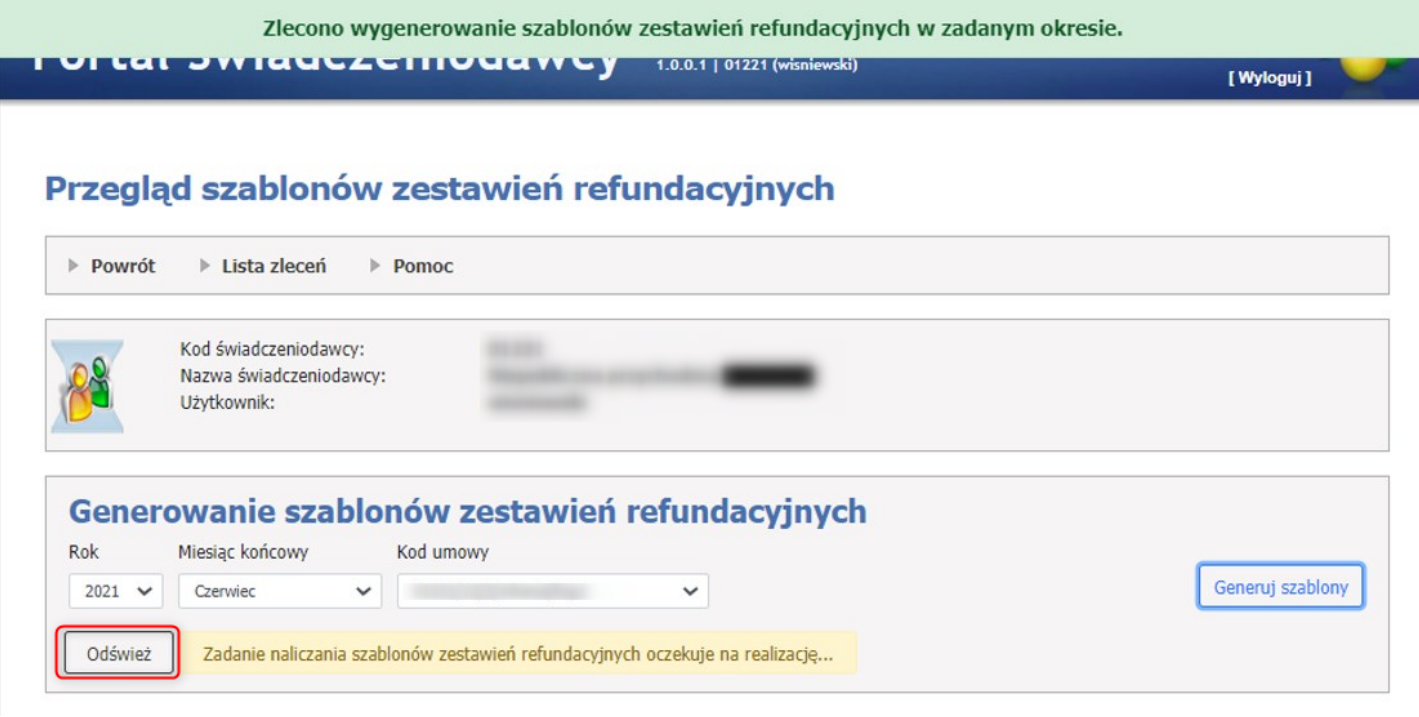

Zakończenie naliczania szablonów powoduje wyświetlenie komunikatu informującego użytkownika o liczbie wygenerowanych szablonów zestawień refundacyjnych dla okresu: od stycznia wskazanego roku, do miesiąca wskazanego w polu *Miesiąc końcowy* oraz wskazanego kodu umowy.

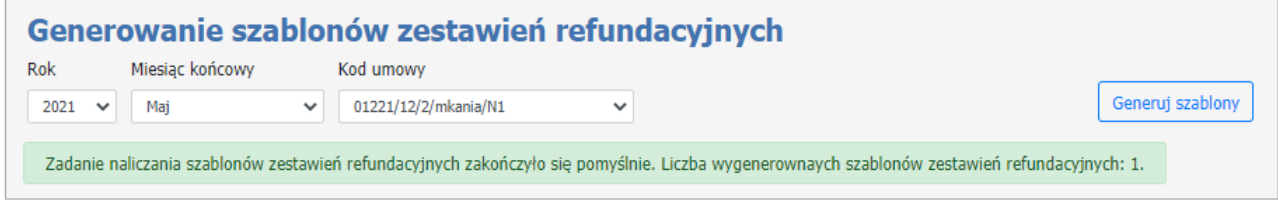

W przypadku wygenerowania zadania zakończonego błędem zostanie wyświetlony komunikat: "Zadanie naliczania szablonów zestawień refundacyjnych zakończyło się błędem. Opis problemu:..".

### o *Szablony.*

W sekcji **Szablony** znajduje się lista wygenerowanych szablonów zestawień refundacyjnych.

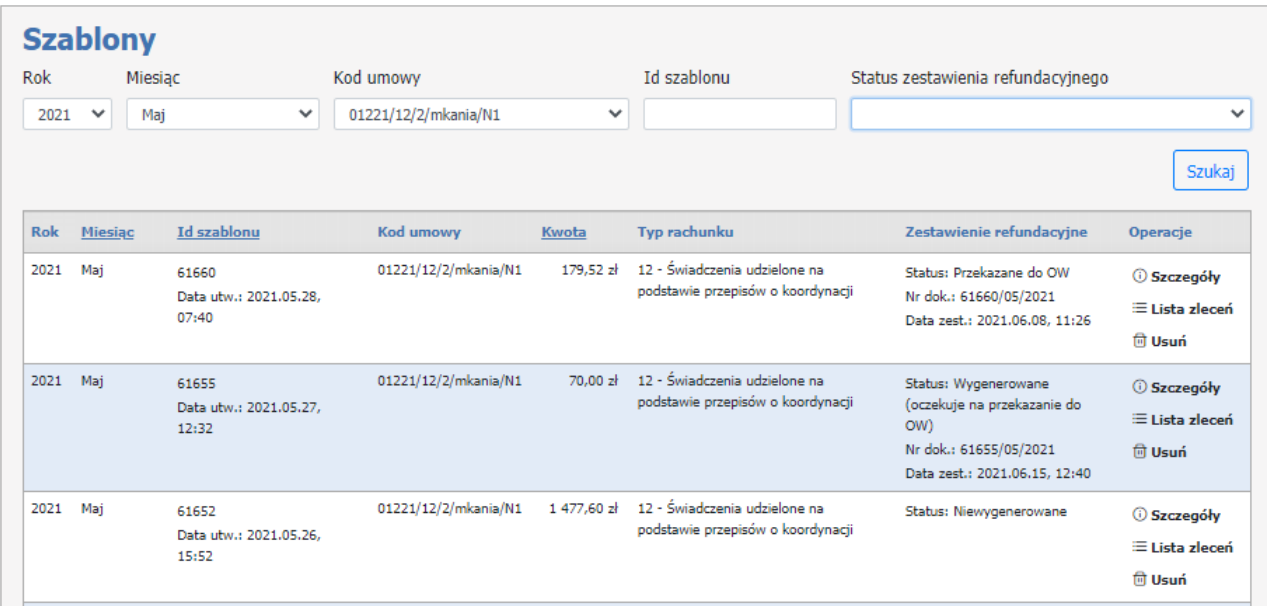

Każdy wygenerowany szablon składa się z:

- · Rok rok na który został wygenerowany szablon;
- · Miesiąc miesiąc na który został wygenerowany szablon;

Przez użytkownika wskazywany jest tylko miesiąc końcowy. Miesiąc początkowy jest ustawiany domyślnie i poza okresem pilotażu jest to zawsze styczeń wybranego roku. Realizator określa miesiąc, dla którego generowane jest zestawienie refundacyjne, jednak system analizuje zmiany we wszystkich okresach między miesiącem początkowym (na który realizator nie ma wpływu) a miesiącem wskazanym przez realizatora. Jeżeli w tym okresie zostaną wykryte zmiany w realizacji zleceń w eZWM, bądź w wynikach weryfikacji zleceń w systemie OW NFZ (oraz inne zmiany mające wpływ na zestawienie refundacyjne, jakie obecnie system umożliwia) wtedy w wyniku zlecenia wygenerowania szablonu zestawienia refundacyjnego dla wskazanego przez realizatora miesiąca powstanie wiele szablonów, także takich, które dotyczą okresów wcześniejszych niż wskazany przez realizatora.

- · Id szablonu unikalny identyfikator szablonu, który zostaje nadany w momencie generowania wraz z datą utworzenia;
- · Kod umowy numer umowy, dla której zostaje wygenerowany szablon;
- · Kwota kwota wysokości refundacji;
- · Typ rachunku typ rachunku: 11 Świadczenia udzielone uprawnionym, 12 Świadczenia udzielone na podstawie przepisów o koordynacji, 13 - Świadczenia udzielone na podstawie wydanej zgody wójta / burmistrza gminy;
- · Zestawienie refundacyjne pakiet informacji o statusie, numerze dokumentu oraz dacie generacji zestawienia.

Status może mieć następujące wartości:

- Niewygenerowane - brak wygenerowanego zestawiania refundacyjnego dla szablonu;

- Wygenerowane (oczekuje na podpis)- zestawienie refundacyjne zostało wygenerowane przez realizatora i oczekuje na jego podpis za pomocą profilu zaufanego (ePUAP) lub podpisu kwalifikowanego;

- Wygenerowane (oczekuje na przekazanie do OW) - zestawienie refundacyjne zostało podpisane przez realizatora i jest możliwe jego przekazanie do OW celem rozliczenia;

Przekazane do OW - zestawienie zostało przez realizatora przekazane do OW i oczekuje na przetorzenie bądź jest już przetwarzane przez pracownika OW NFZ;

- Rozliczone faktura utworzona w systemi ZPO dla danego zestawienia została zaksięgowana;
- Odrzucone zestawienie nie zostało przyjęte w OW NFZ;
- · Operacje linki do Szczegółów, Listy zleceń oraz opcji Usuń szablon.

W sekcji **Szablony** użytkownik ma również możliwość wyszukiwania wygenerowanych szablonów zestawień refundacyjnych za pomocą rozwijanej listy: Rok, Miesiąc, Kod umowy, Id szablonu, Status zestawienia refundacyjnego i przycisku **Szukaj**.

Status zestawienia refundacyjnego może mieć następujące wartości: Niewygenerowane, Wygenerowane (oczekuje na podpis), Wygenerowane (oczekuje na przekazanie do OW), Przekazane do OW, Rozliczone oraz Odrzucone.

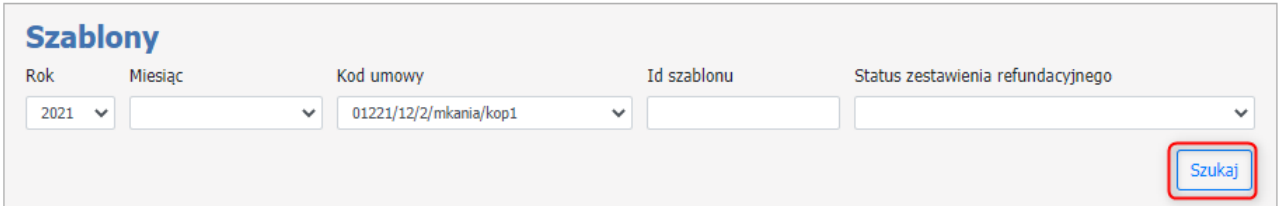

#### **Kasowanie szablonu zestawienia.**

Na liście szablonów przycisk **Usuń** umożliwia:

- · Usunięcie szablonu zestawienia, kiedy nie ma wygenerowanego jeszcze zestawienia dla danego szablonu,
- · Usunięcie łączne szablonu zestawienia wraz z samym zestawieniem, kiedy zestawienie dla danego szablonu już wygenerowano

Jeżeli istnieje szablon oraz wygenerowano już dla niego zestawienie to można zlecić wygenerowanie zestawienia jeszcze raz, bez usuwania szablonu (taka potrzeba może się pojawić gdy np. w numerze zestawienia pojawił się błąd).

Wystarczy kliknąć przycisk **Generuj zestawienie refundacyjne**, co ponownie zleci zadanie wygenerowania zestawienia ZPOZR.

Przycisk ten jest aktywny nawet wtedy, kiedy zestawienie jest już wygenerowane i umożliwia zastąpienie istniejącego zestawienia nowym oraz o rozszerzenie informacji o miesiącu początkowym.

### · **Szczegóły szablonu zestawienia refundacyjnego**

Aby wejść w szczegóły wygenerowanego szablonu zestawienia refundacyjnego należy użyć przycisku *Szczegóły* w kolumnie **Operacje**.

W sekcji **Szczegóły szablonu zestawienia refundacyjnego** są wyświetlane dane szablonu oraz możliwość wygenerowania zestawienia refundacyjnego.

Zestawienie refundacyjne może zostać wygenerowane jako:

- 1. Dokument elektroniczny wymagany elektroniczny podpis na dokumencie i przekazanie do OW
- 2. Dokument papierowy wymagane dostarczenie do OW podpisanego wydruku zestawienia
- Dokument elektroniczny zestawienia musi zostać podpisany przez realizatora za pomocą:

1. Profilu zaufanego (ePUAP) lub

2. Podpisu kwalifikowanego

Podpisane zestawienie refundacyjne można następnie przekazać do OW NFZ docelowo do dalszej obslugi przez pracownika celem wykonania płatności w systemie FKK.

Po przekazaniu zestawienia refundacyjnego przez realizatora do OW NFZ dane zestawienia trafią do struktur rachunków elektronicznych (przegląd Rachunków elektronicznych w ORTN) i na ich podstawie utworzone zostaną nagłówki faktur (analogicznie jak ma to miejsce przy imporcie danych komunikatów FAKT/RACH/NOTA).

Zestawienia refundacyjne zastąpią potrzebę przekazywania komunikatów RACH/FAKT/NOTA.

### Szczegóły szablonu zestawienia refundacyjnego

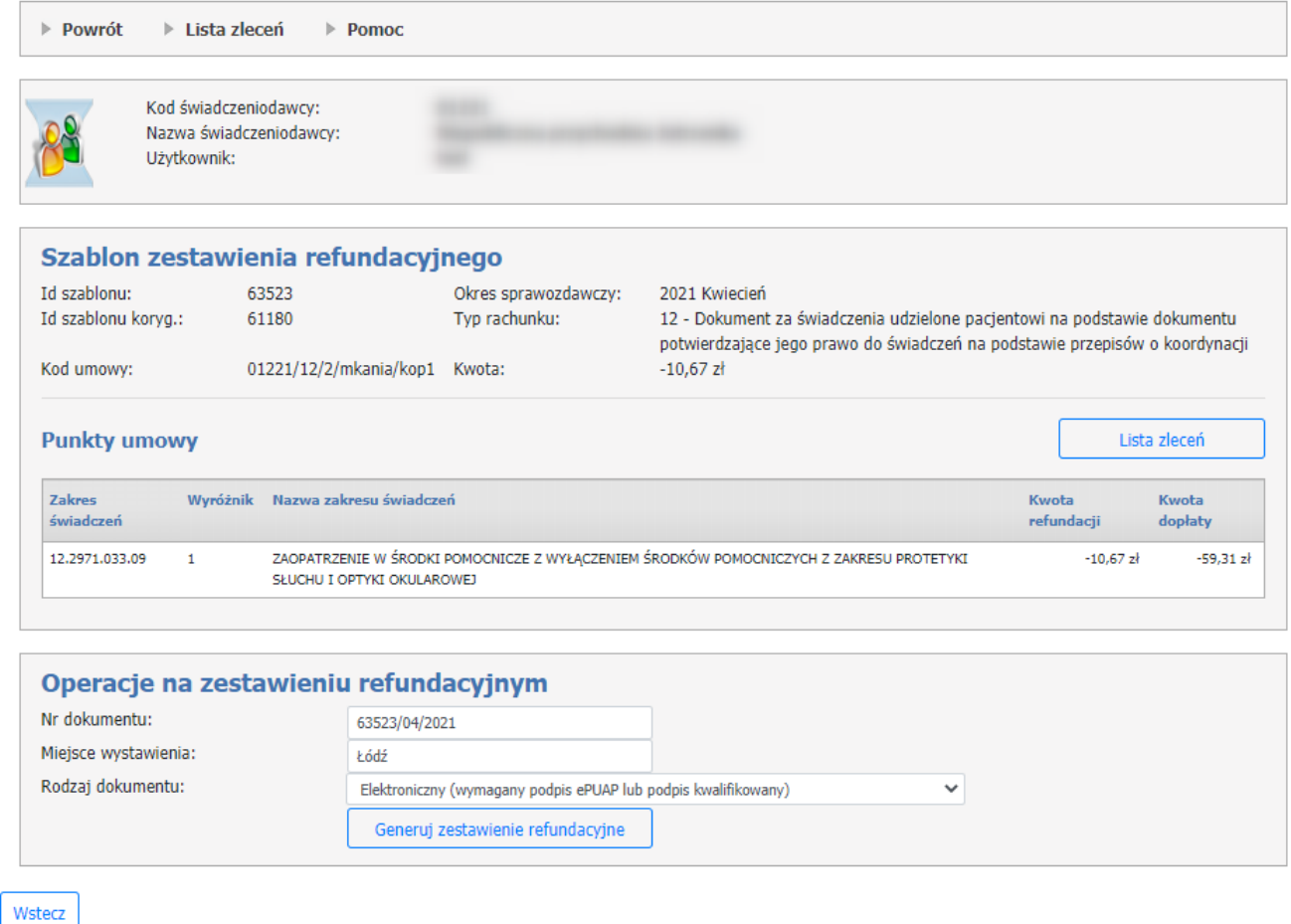

Przycisk **Lista zleceń** umożliwia podgląd zleceń zawartych na wygenerowanym szablonie rozliczeniowym.

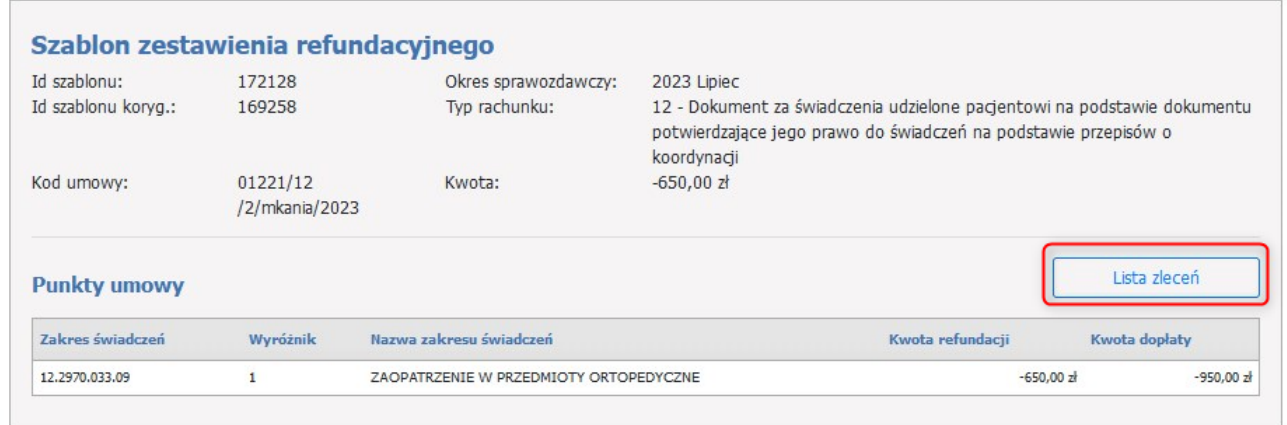

W sekcji **Generowanie zwrotnego zestawienia zaopatrzenia w wyroby medyczne (ZPOZW)** należy użyć przycisku **Generuj zestawienie** w celu utworzenia zestawienia ZPOZW.

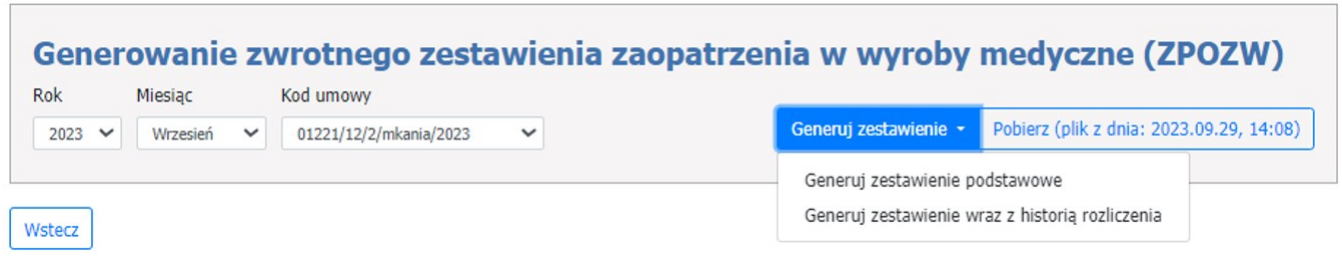

Przycisk **Pobierz** umożliwia zapisanie na dysku wygenerowanego zestawienia.

Pobrany plik zawiera informację o stanie weryfikacji i rozliczenia danej pozycji a także szczegółowe informacje o realizacji tj. z dokładnością do wydanego produktu handlowego. Ta ostatnia informacja może (nie musi) być wykorzystana w oprogramowaniu własnym realizatora.

Przykład wygenerowanego zestawienia podstawowego ZPOZW >

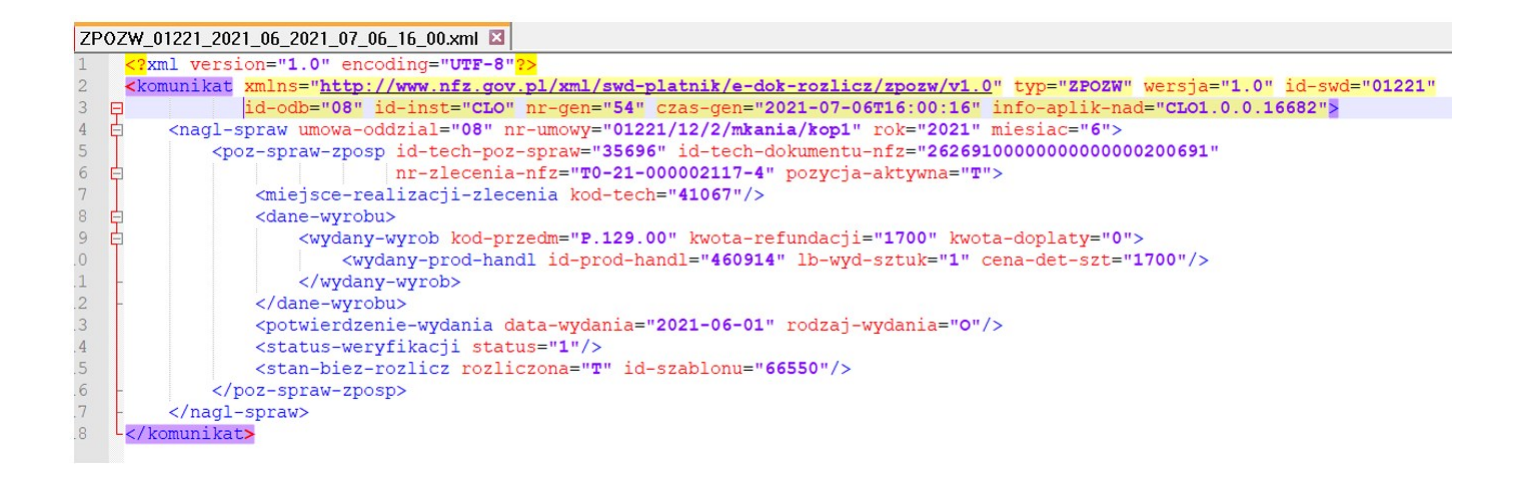

**Operacje na zestawieniu refundacyjnym.**
### · **Generowanie zestawienia – rodzaj dokumentu: papierowy.**

Aby wygenerować zestawienie refundacyjne należy użyć przycisku **Generuj zestawienie refundacyjne** dla ustawionego w polu **Rodzaj dokumentu** wartości: **Papierowy**

# Szczegóły szablonu zestawienia refundacyjnego

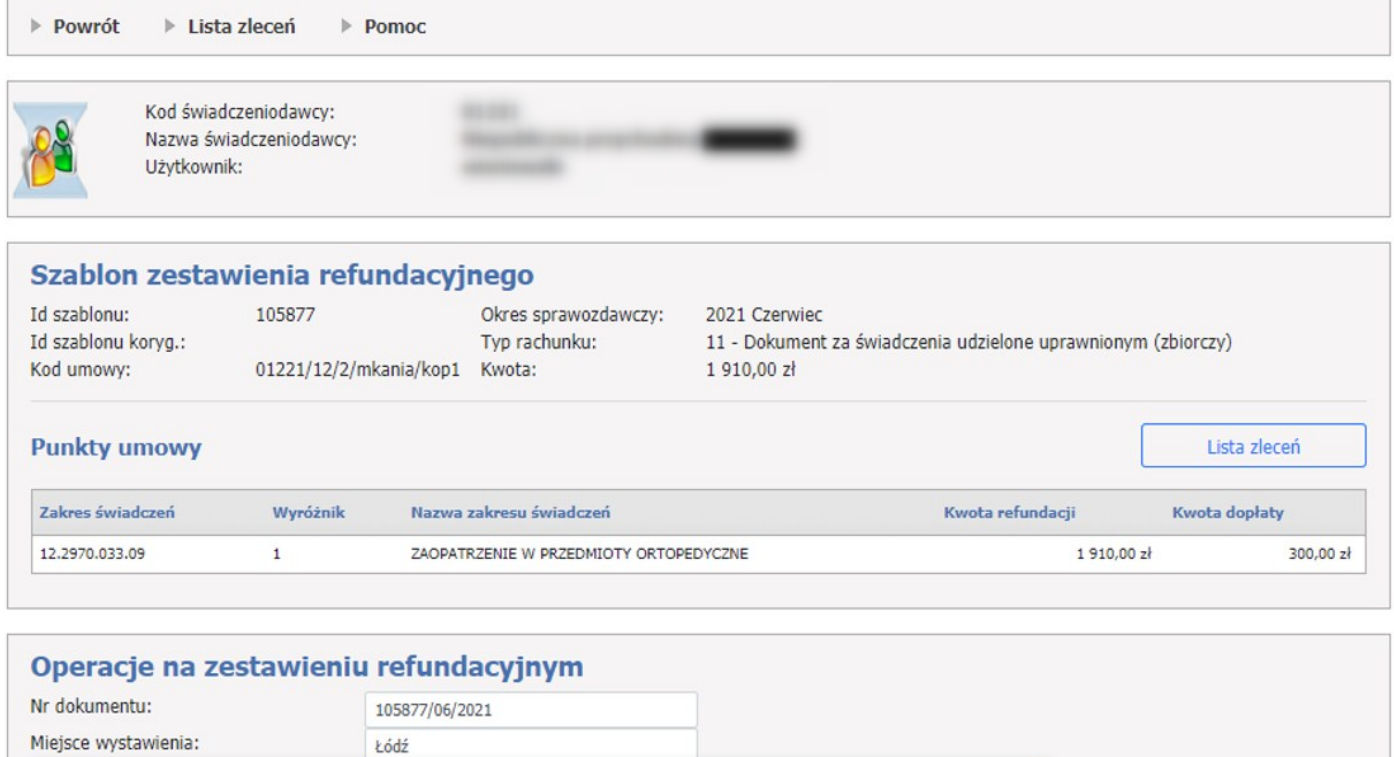

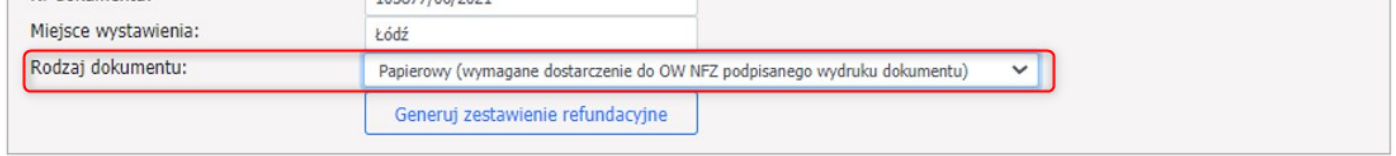

Wstecz

Wygenerowane zestawienie refundacyjne użytkownik może przekazać do OW używając przycisku **Przekaż informację o zestawieniu do OW NFZ**.

Przycisk **Pobierz zestawienie w PDF** umożliwia zapisanie zestawienia na dysku. Wydrukowane i podpisane zestawienie należy przekazać do OW.

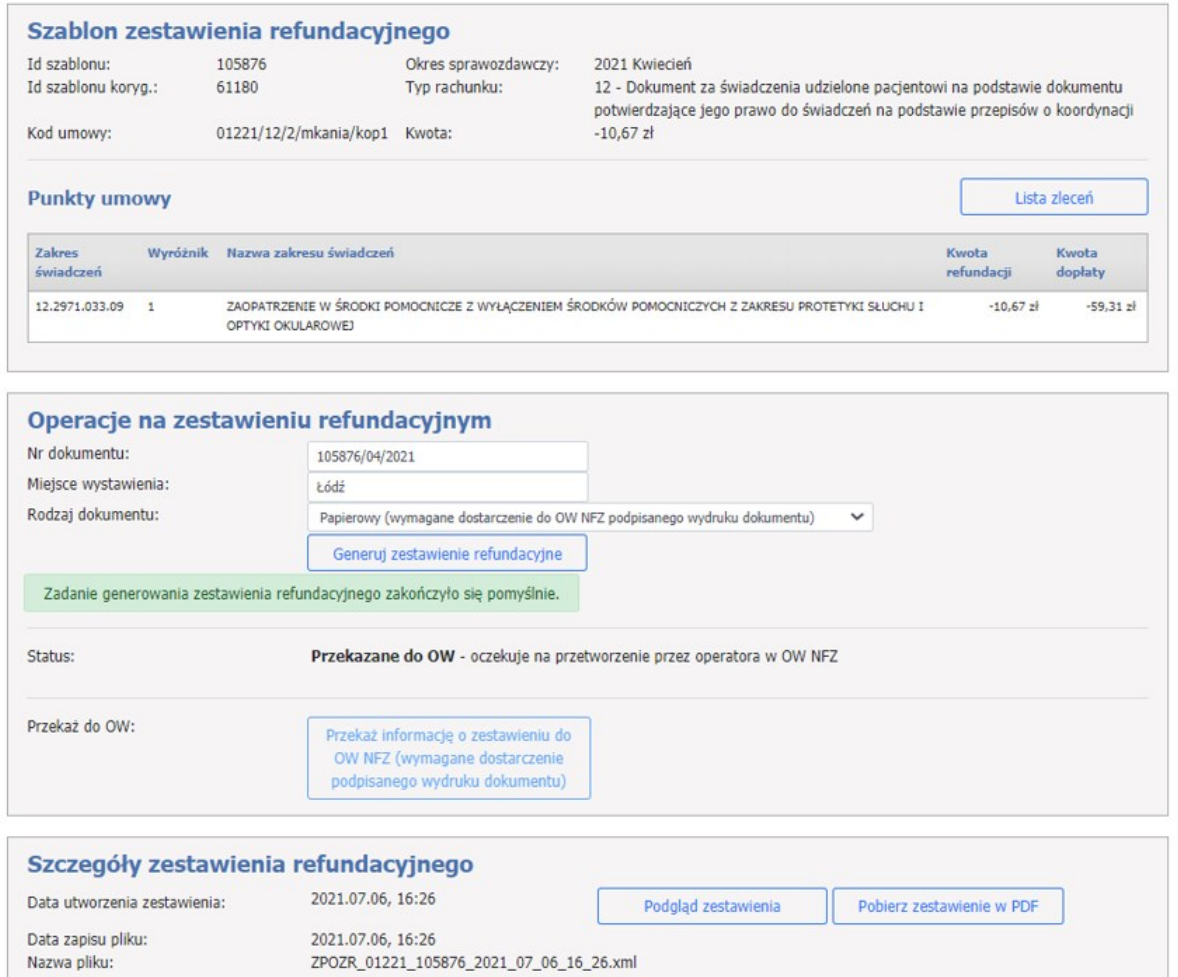

### · **Generowanie zestawienia – rodzaj dokumentu: elektroniczny.**

Aby wygenerować zestawienie refundacyjne należy użyć przycisku **Generuj zestawienie refundacyjne** dla ustawionego w polu **Rodzaj dokumentu** wartości: **Elektroniczny.**

Dla wygenerowanego zestawienia refundacyjnego użytkownik ma dostępne przyciski:

- Pobierz zestawienie refundacyjne bez podpisów – umożliwia zapisanie na dysku wygenerowanego zestawienia, które nie zostało podpisane (np.: w celu podpisania w innej aplikacji);

- Pobierz podpisane zestawienie refundacyjne – umożliwia zapisanie na dysku wygenerowanego zestawienia, które zostało już podpisane;

- Prześlij podpisane zestawienie refundacyjne – umożliwia przesłanie z dysku zapisanego zestawienia, które zostało już podpisane;

- Dodaj podpis profilem zaufanym – umożliwia dodanie podpisu elektronicznego do zestawienia przy użyciu platformy ePUAP.

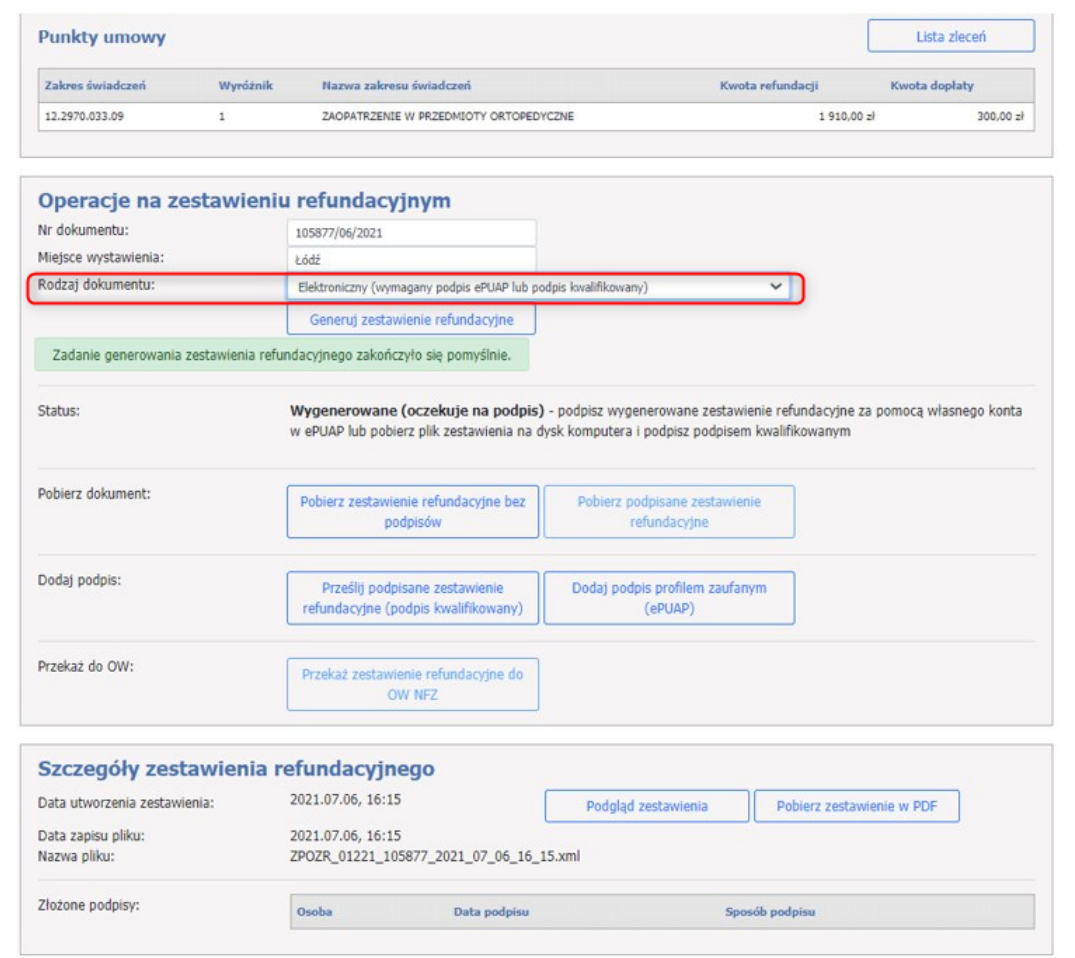

W sekcji Szczegóły zestawienia refundacyjnego dostępne są przyciski umożliwiające podgląd zestawienia refundacyjnego oraz pobranie zestawienia w formacie PDF.

Podgląd zestawienia refundacyjnego >

#### Podmiot świadczeniodawcy:

Łódź

Nazwa świadczeniodawcy:

Niepubliczna przychodnia Numer REGON: 35 **NIP: 9** Identyfikator świadczeniodawcy: 01221 Numer umowy świadczeniodawcy: 01221/12/2/mkania/kop1

#### Podmiot odpowiedzialny za finansowanie świadczeń ze środków publicznych:

#### Nabywca:

Narodowy Fundusz Zdrowia z siedzibą w Warszawie, ul. Rakowiecka 26/30, 02-528 Warszawa NIP: 1070001057

#### Odbiorca i płatnik:

Opolski Oddział Wojewódzki NFZ z siedziba w Opolu, ul. Testowa 123, 45-315 Opole

#### I. ZESTAWIENIE ZBIORCZE ZAOPATRZENIA W WYROBY MEDYCZNE

#### ZESTAWIENIE NR 105877/06/2021

zleceń na wyroby medyczne zrealizowanych w okresie od 2021-06-01 do 2021-06-30 rozliczanych zgodnie z umową przez Opolski Oddział Wojewódzki NFZ z siedzibą w Opolu dla:

- osób uprawnionych zgodnie z przepisami ustawy z dnia 27 sierpnia 2004 r. o świadczeniach opieki zdrowotnej finansowanych ze środków publicznych (Dz. U. z 2020 r. poz. 1398, z późn. zm.)

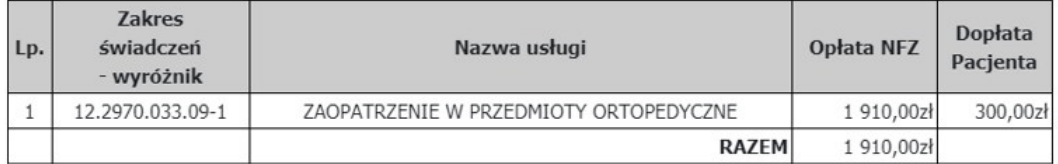

Do zapłaty: jeden tysiąc dziewięćset dziesięć złotych zero groszy Data sporządzenia zestawienia: 2021-07-06 Miejsce sporządzenia zestawienia: Łódź Termin zapłaty: Data płatności wg umowy

Oświadczam, że wyżej wymieniona kwota wynika z wystawionych i zrealizowanych zleceń na zaopatrzenie w wyroby medyczne zgodnie z odrębnymi przepisami oraz z treści dowodów sprzedaży, w szczególności paragonów fiskalnych.

#### **Dodanie podpisu przy pomocy platformy ePUAP**

Za pomocą przycisku **Pobierz zestawienie refundacyjne bez podpisów** należy pobrać plik XML z aktualnym zestawieniem refundacyjnym, który musi zostać zapisany na lokalnym dysku.

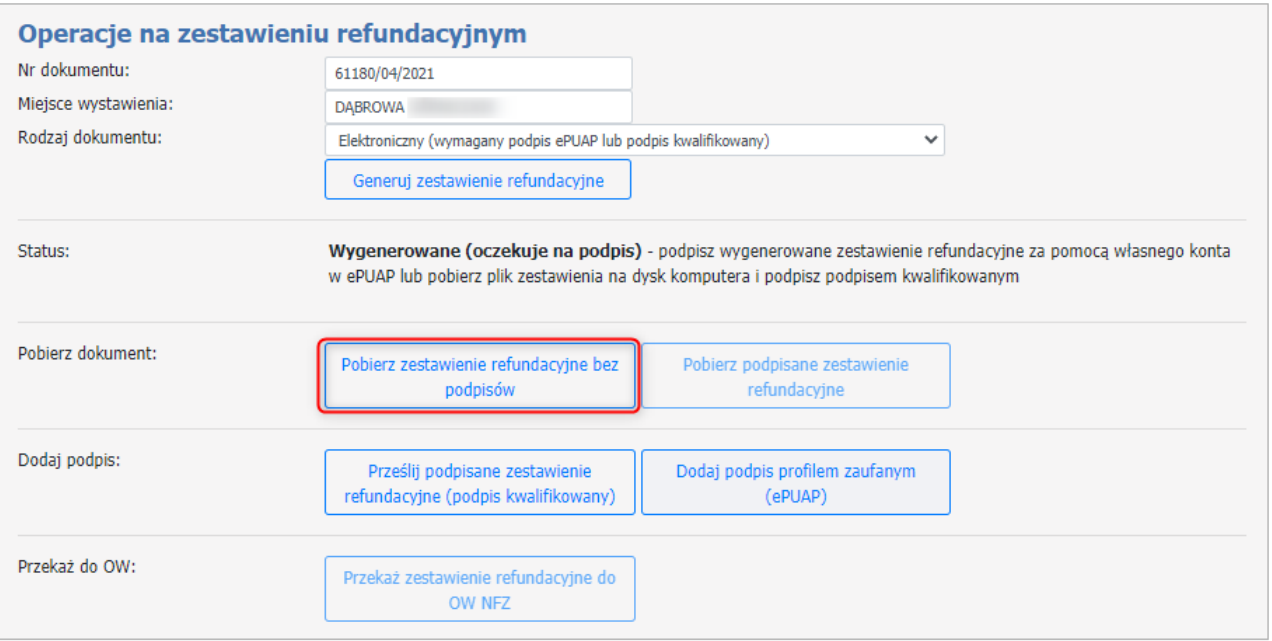

Pobrane zestawienie refundacyjne jest gotowe do podpisu. Plik podpisuje się poza systemem Kamsoft, podpisem kwalifikowanym (instrukcje dotyczące każdego dostawcy i ustawień znajdują się w odrębnym dokumencie). Zamieszczony podpis musi być **otoczony**, podpisuje się plik XML.

A. Podpisywanie zestawienia refundacyjnego podpisem kwalifikowanym.

Podpisane zestawienie refundacyjne należy przekazać na Portal za pomocą przycisku **Prześlij podpisane zestawienie refundacyjne (podpis kwalifikowany).**

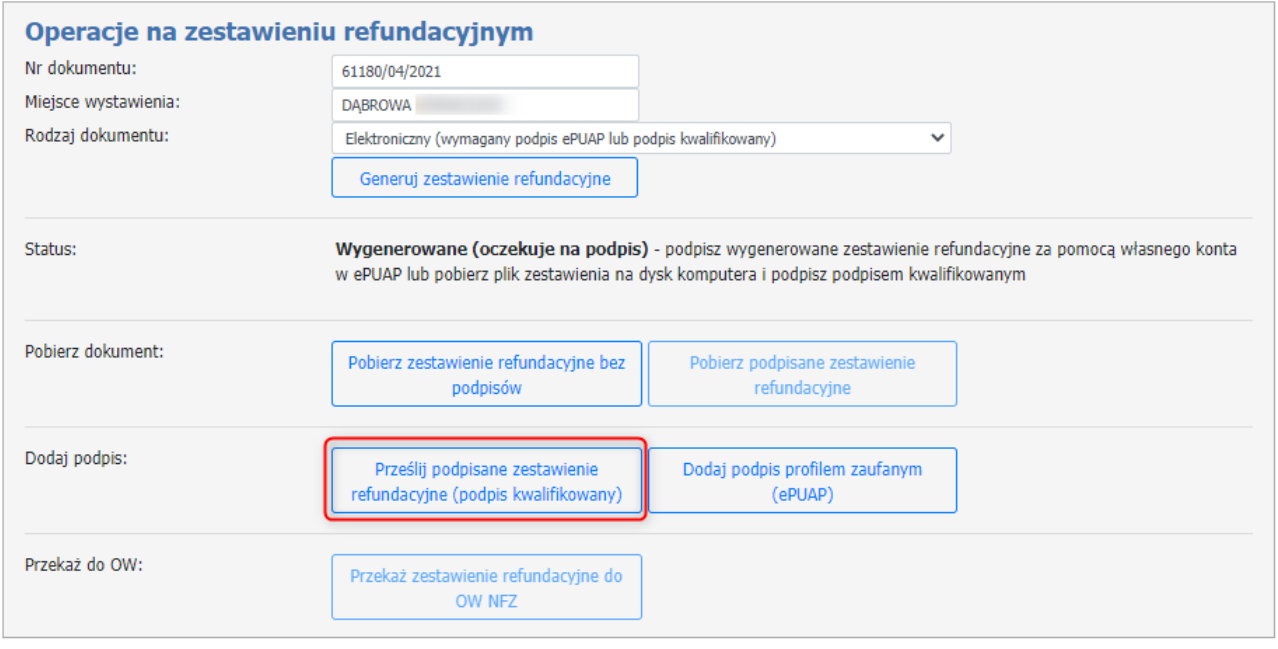

Informacje o przesłanym zestawieniu refundowanym pojawią się w sekcji *Szczegóły zestawienia refundowanego*, gdzie będą widoczne informacje takie jak data utworzenia zestawienia, data zapisu pliku, nazwa pliku oraz dane osoby, która złożyła podpis elektroniczny.

Przycisk **Podgląd zestawienia** umożliwia jego podgląd, przycisk **Pobierz zestawienie w PDF** umożliwa pobranie oraz ewentualne zapisanie na dysku zestawienia refundacyjnego.

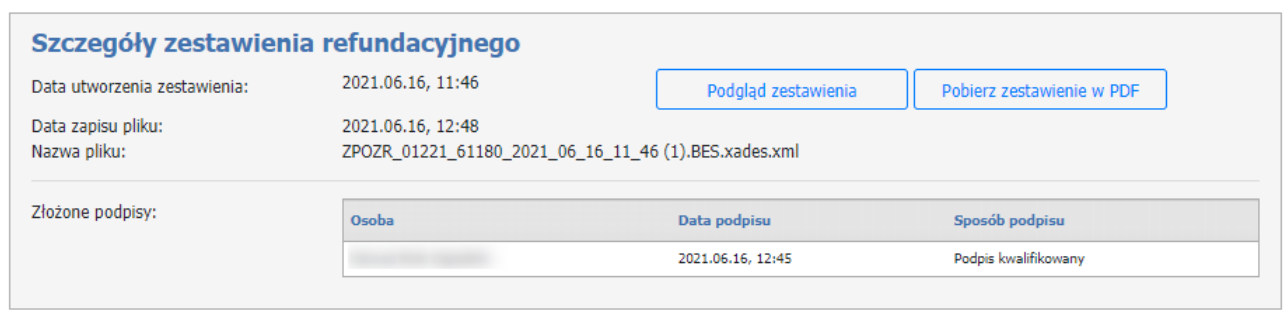

Kiedy podpis został złożony, można przekazać zestawinie refundacyjne za pomoca przycisku **Przekaż zestawienie refundacyjne do OW NFZ.**

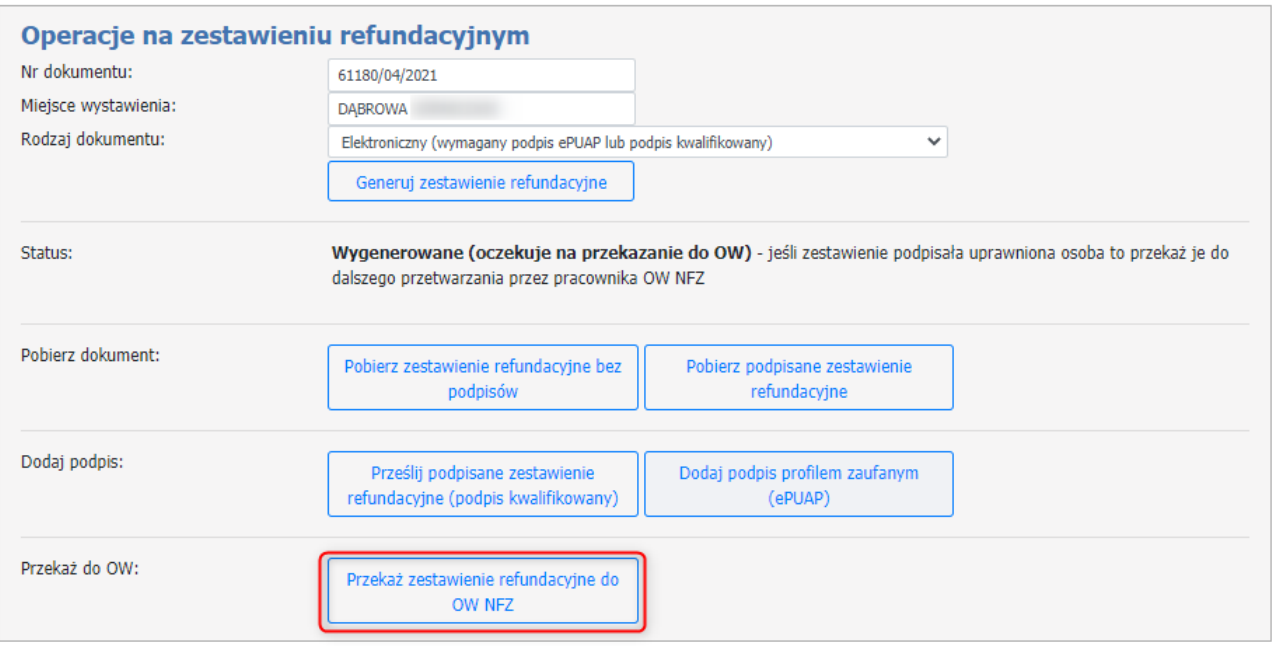

B. Podpisywanie zestawienia refundacyjnego profilem zaufanym (ePUAP).

Podpisane zestawienie refundacyjne należy przekazać na Portal za pomocą przycisku **Dodaj podpis profilem zaufanym (ePUAP).**

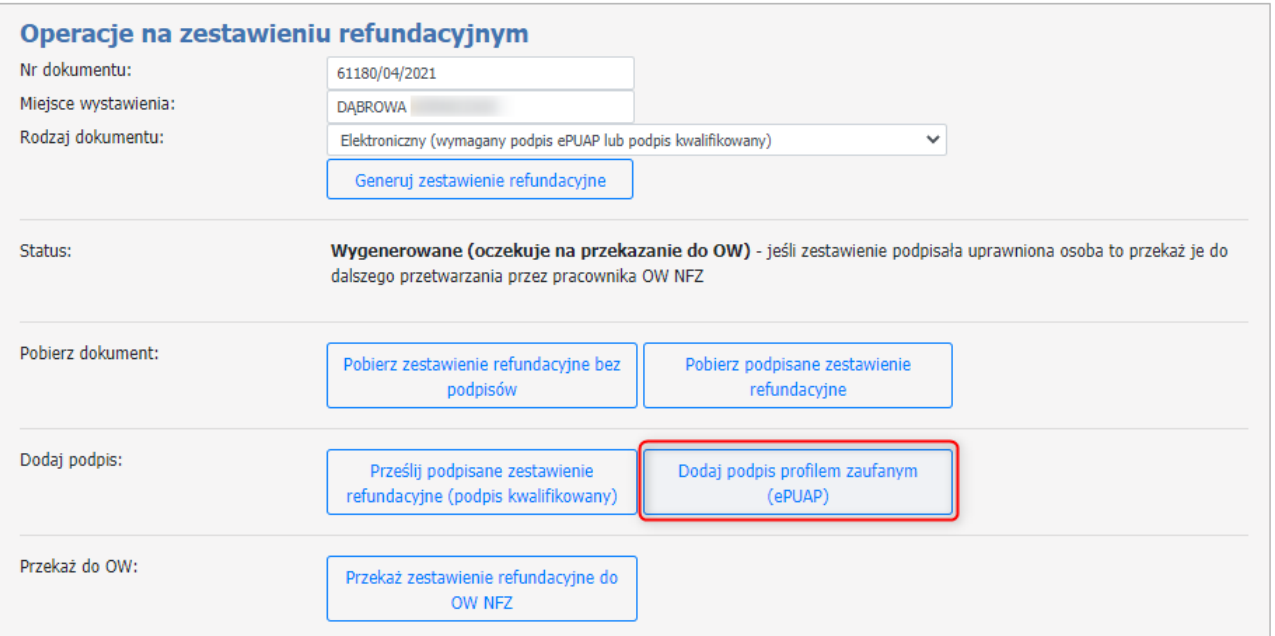

Nastąpi automatyczne przekierowanie do strony <https://login.gov.p>l celem uwierzytelnienia.

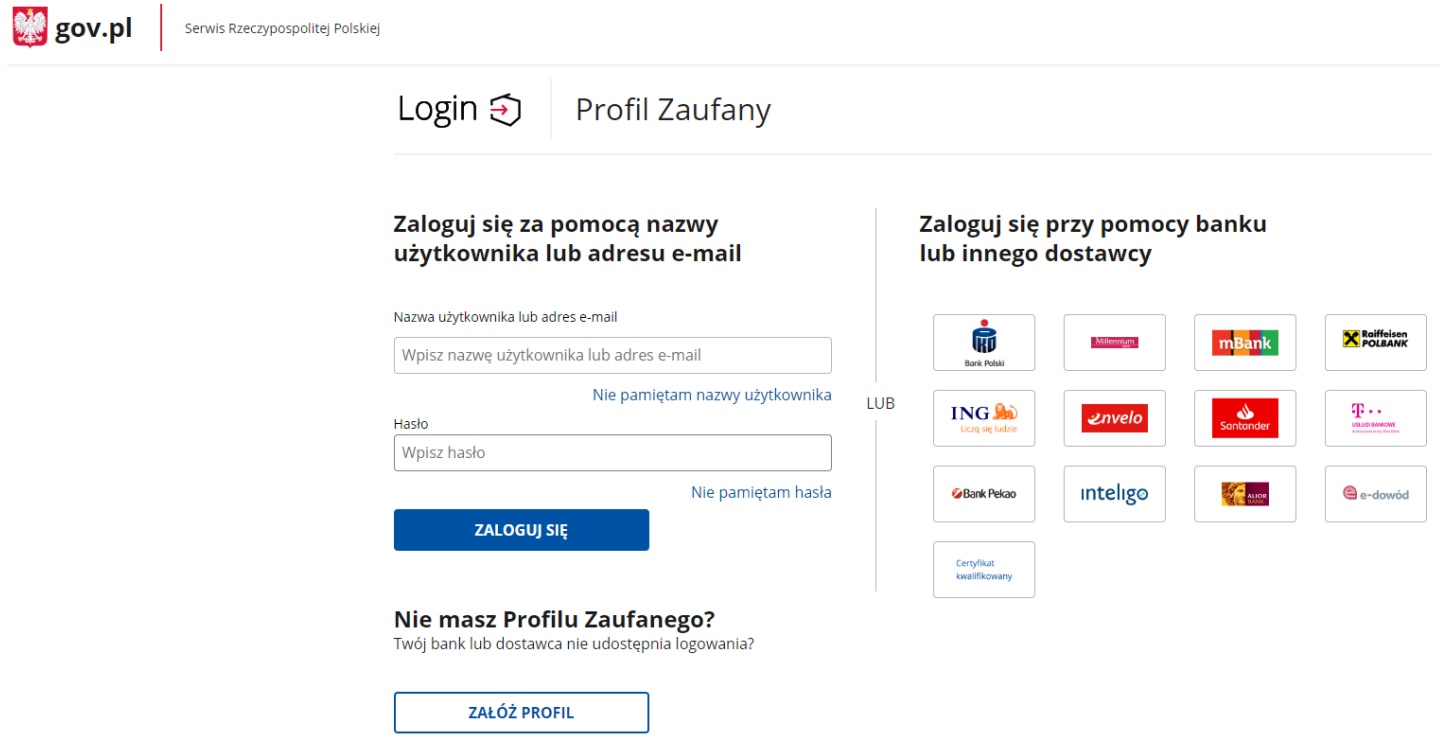

Aby potwierdzić swoją tożsamość należy wybrać jeden ze sposobów logowania.

1. Logowanie za pomocą loginu lub adresu e-mail.

Operator posiada swój profil zaufany i loguje się za pomocą swoich danych czyli loginu lub adresu e-mail oraz hasła.

2. Logowanie za pomocą banku lub innego dostawcy.

Po zalogowaniu do profilu zaufanego operator zostaje przekierowany na stronę podpisu dokumentu. Należy użyć przycisku **Podpisz podpisem zaufanym**. Zostanie wyświetlona strona z autoryzacją, na której należy

wprowadzić kod autoryzacyjny (przesłany np. smsem). Po wpisaniu kodu autoryzacyjnego należy go potwierdzić. Po potwierdzeniu operator zostanie przeniesiony z powrotem do Portalu Świadczeniodawcy.

Kiedy podpis został złożony, można przekazać zestawinie refundacyjne za pomoca przycisku **Przekaż zestawienie refundacyjne do OW NFZ.**

### **4.4.2 Przegląd zleceń (sprawozdania refundacyjne ZPOZR)**

Formatka **Przegląd listy zleceń** umożliwia przegląd wszystkich zleceń.

Przyciski **Podgląd realizacji** umożliwiają podgląd danych wybranego zlecenia oraz podgląd danych dokumentu realizacji zlecenia.

## **Przegląd listy zleceń**

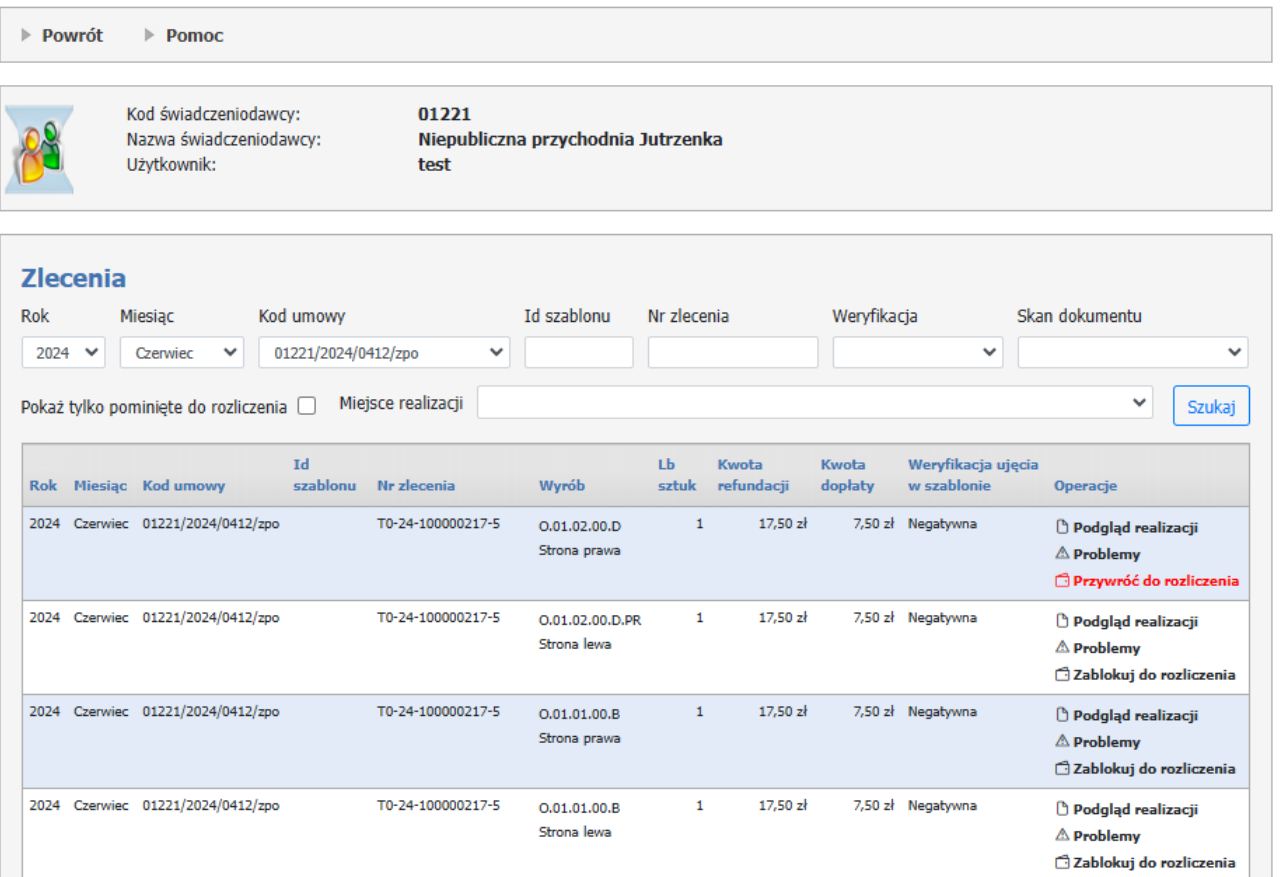

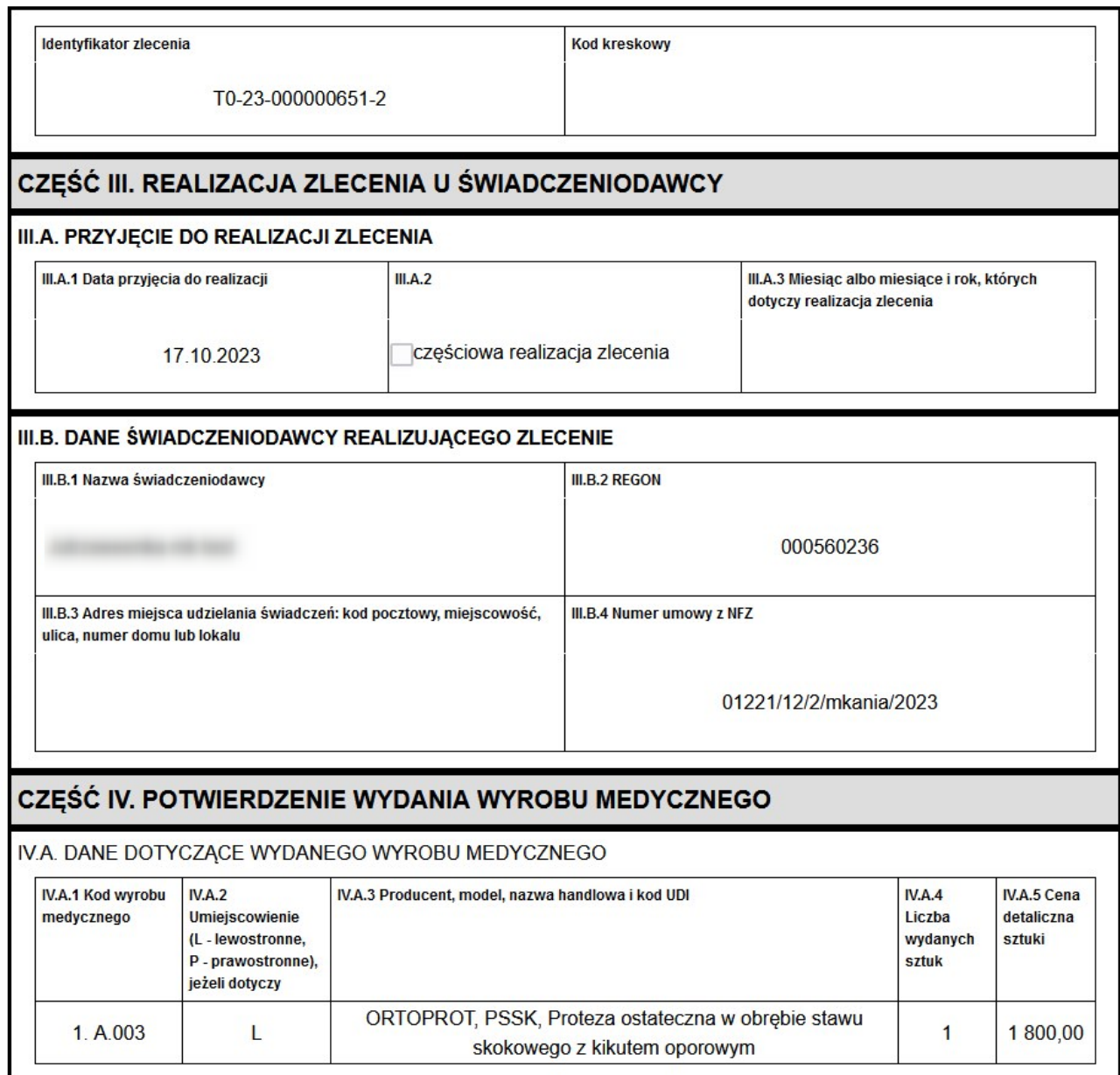

Filtr **Skan dokumentu** pozwala na uzyskanie informacji, dla których zleceń jest wymagane przekazanie dokumentów potwierdzających uprawnienia (UE), a jeśli jest wymagane to czy przekazano oraz czy dokumenty zostały zweryfikowane w OW.

Jeżeli dla zlecenia wymagane jest przekazanie skanu dokumentu potwierdzającego prawo do świadczeń należy dla danego zlecenia w kolumnie **Operacje** użyć przycisku *Skan dokumentu.*

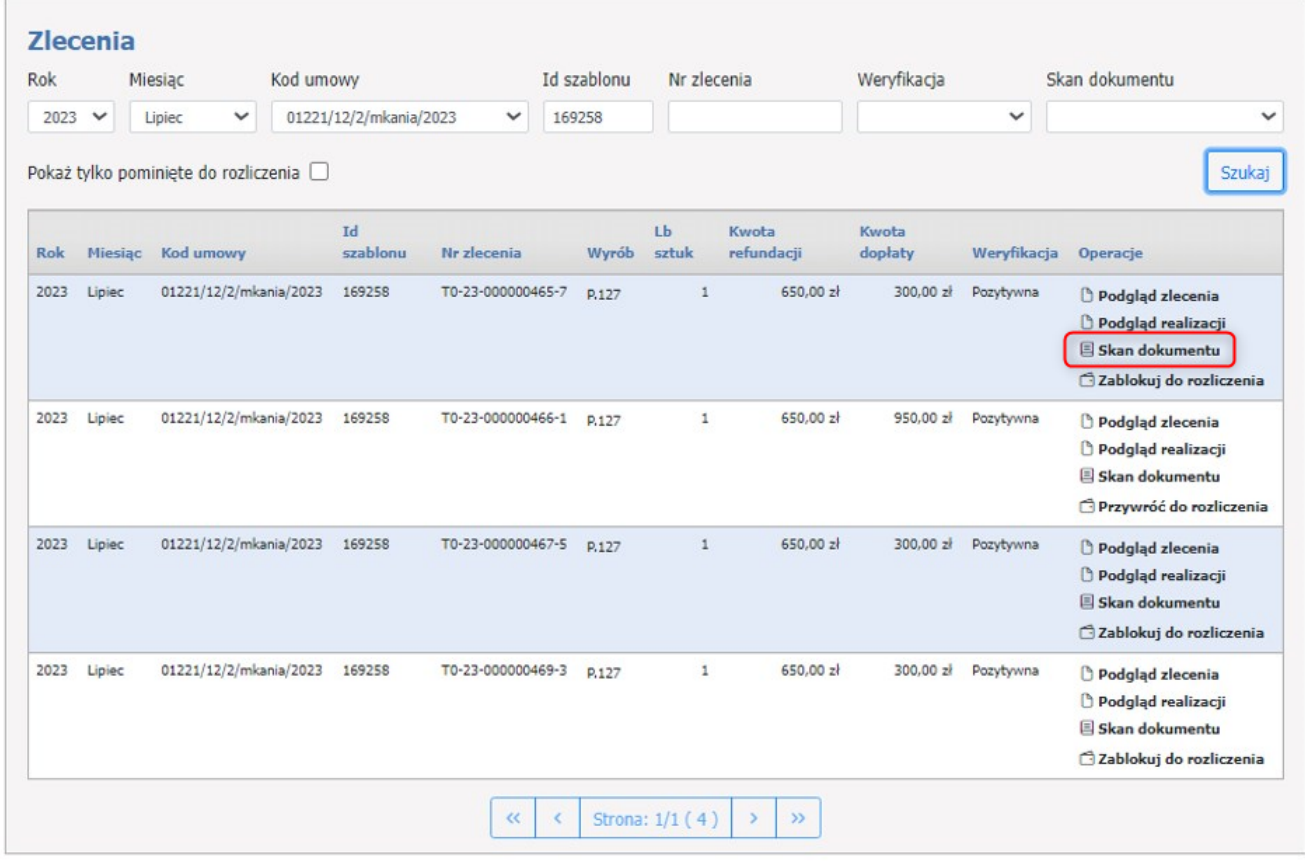

Realizator zapewnia przekazanie skanów dokumentów potwierdzających uprawnienie świadczeniobiorcy do świadczeń realizowanych na podstawie przepisów o koordynacji Dotyczy to zleceń zaopatrzenia, dla których istnieje obowiązek przekazania skanów tych dokumentów i jednocześnie dokumenty te nie zostały wcześniej do OW NFZ przekazane i nie zostały przez pracownika OW NFZ potwierdzone W przypadku, gdy sprawozdanie ma dotyczyć zleceń zaopatrzenia, dla których istnieje konieczności

uzupełnienia skanów dokumentów potwierdzających uprawnienie świadczeniobiorcy do świadczeń realizowanych na podstawie przepisów o koordynacji, informacja o tym jest dostępna dla realizatora na Portalu Świadczeniodawcy.

W oknie **Dokument potwierdzający prawo do świadczeń, dot. zlecenia.**. w sekcji *Przekazywanie skanu dokumentu UE* należy użyć przycisku **Wybierz plik** w celu wskazania pliku na dysku. W celu przesłania pliku użyć przycisku **Przekaż skan dokumentu do OW**.

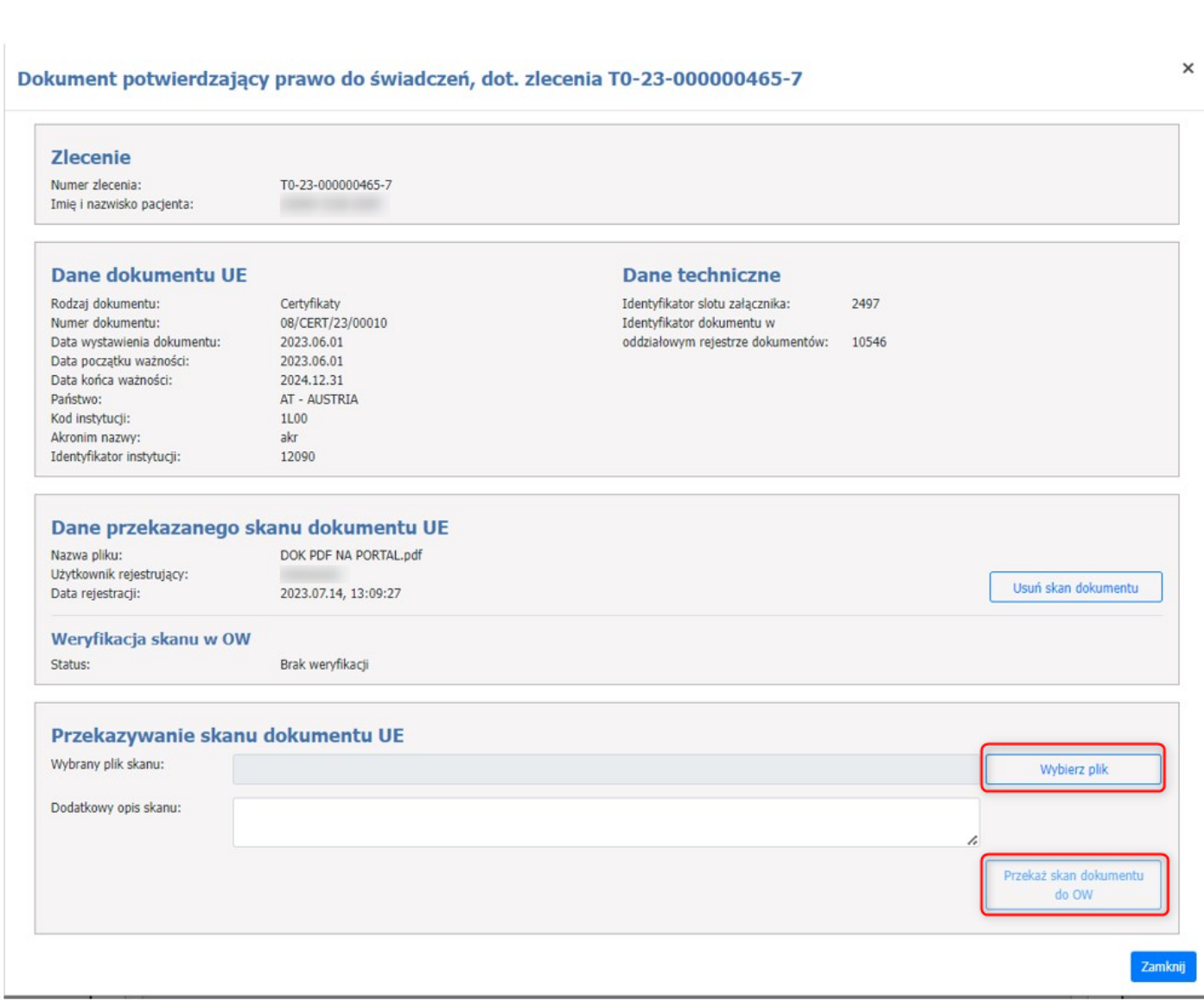

**Obsługa okien 443**

### o **Zlecenia**

W sekcji **Zlecenia** znajduje się lista wygenerowanych zleceń zestawień refundacyjnych.

Każde wygenerowane zlecenie składa się z:

- · Rok rok na który zostało wygenerowane zlecenie;
- · Miesiąc miesiąc na który zostało wygenerowane zlecenie;
- · Id szablonu unikalny identyfikator szablonu, który zostaje nadany w momencie generowania;
- · Nr zlecenia unikalny identyfikator zlecenia;
- · Wyrób kod wyrobu;
- · Lb sztuk liczba sztuk;
- · Kwota refundacji kwota na ktorą opiewa refundacja;
- · Kwota dopłaty Kwota, która zostanie dopłacona;
- · Weryfikacja możliwe statusy: Pozytywna, Negatywna, Nieweryfikowane
- · Operacje linki do Podglądu zlecenia, Podglądu realizacji.

W sekcji **Zlecenia** użytkownik ma również możliwość wyszukiwania wygenerowanych zleceń za pomocą rozwijanej listy: Rok, Miesiąc, Kod umowy, Id szablonu, Nr zlecenia, Weryfikacja, Skan dokumentu i przycisku **Szukaj**.

Status weryfikacji może mieć następujące wartości: Pozytywna, Negatywna, Nieweryfikowane.

Skan dokumentu może mieć następujące wartości: Nie dotyczy, Nie wymaga przekazania, Wymaga przekazania, Przekazano (oczekuje na weryfikację), Przekazano (zweryfikowano pozytywnie), Przekazano (zweryfikowano negatywnie).

Uwaga:

Do przeglądu zleceń (sprawozdania refundacyjne ZPOZR) i generowania zestawień refundacyjnych (ZPOZR) wymagane jest nadanie właściwych uprawnień dla użytkownika Portalu Świadczeniodawcy.

Uprawnienie: "Zaopatrzenie w wyroby medyczne – obsługa zestawień refundacyjnych" umożliwia użytkownikowi przegląd zleceń oraz wykonywanie wszystkich operacji na zestawieniach refundacyjnych.

Uprawnienie: "Zaopatrzenie w wyroby medyczne – podgląd zrealizowanych w systemie eZWM zleceń zaopatrzenia" umożliwia użytkownikowi podgląd zrealizowanych zleceń.

## **4.4.3 Przekazywanie danych o zrealizowanych środkach (ZPOSP)**

Rozliczenie z OW NFZ związane jest z koniecznością wykonania przez świadczeniodawcę następujących czynności:

- · **I faza:** Świadczeniodawca przesyła komunikat XML z listą produktów, za które chce otrzymać zwrot w postaci refundacji.
- · **Odpowiedź:** System informatyczny OW NFZ sprawdza poprawność pliku XML i generuje odpowiedź.
- · **II faza:** Świadczeniodawca potwierdza chęć rozliczenia pozycji uznanych przez system za poprawne.
- · **Odpowiedź:** System informatyczny przypisuje poszczególne produkty do szablonów rachunku i prezentuję tę informację świadczeniodawcy
- · **Rozliczenie:** Świadczeniodawca sporządza faktury oddzielnie dla każdego szablonu rachunku i dostarcza je do OW NFZ.

### **I faza - Wysyłanie pliku XML**

### **Zestawienie z realizacji zleceń w systemie eZWM**

Sekcja pozwala na wygenerowanie pliku CSV z danymi realizacji z systemu eZWM zarejestowanymi w systemie OW NFZ.

Wszystkie pola są wymagane, należy więc wybrać z listy:

- · Rok sprawozdawczy ustawiony automatycznie na rok bieżący,
- · Miesiąc sprawozdawczy do wyboru styczeń-grudzień,
- · Kod umowy kod umowy dla którego będzie generowany plik CSV.

Następnie za pomocą przycisku **Pobierz** można wygenerować plik i zapisać go na dysku.

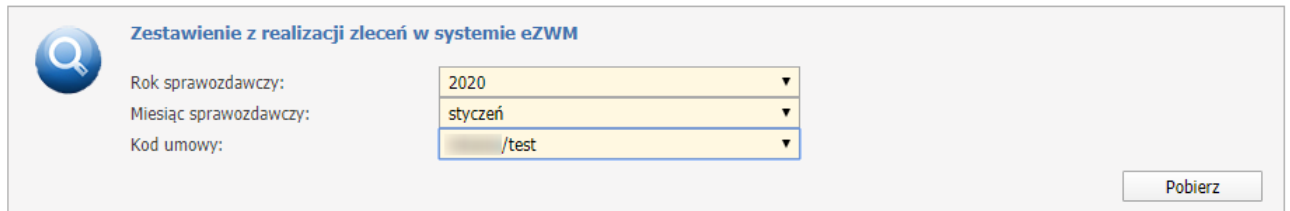

Przycisk **Przeglądaj** w sekcji *Wysyłanie pliku* powoduje wyświetlenie okna wybierania pliku. Aby wysłać przesyłkę należy wybrać plik i nacisnąć przycisk **Wyślij**.

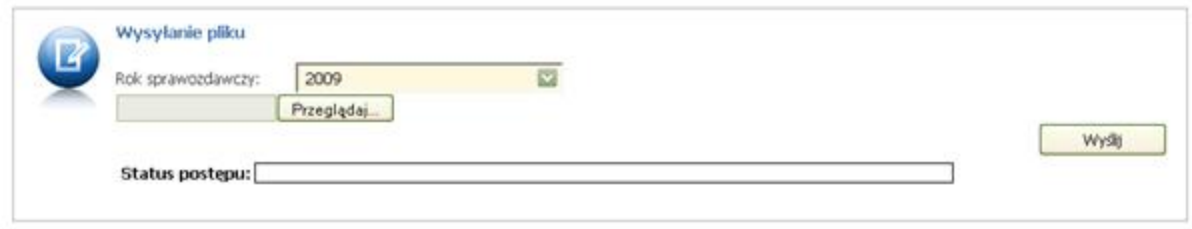

## **Przegląd przesyłek**

Na stronie WWW możliwe jest przeglądanie przesyłek dostarczonych przez zalogowanego Świadczeniodawcę. Przeglądać można przesyłki względem deklarowanego roku i miesiąca sprawozdawczego oraz kodu umowy. Można również uwzględnić usunięte przesyłki.

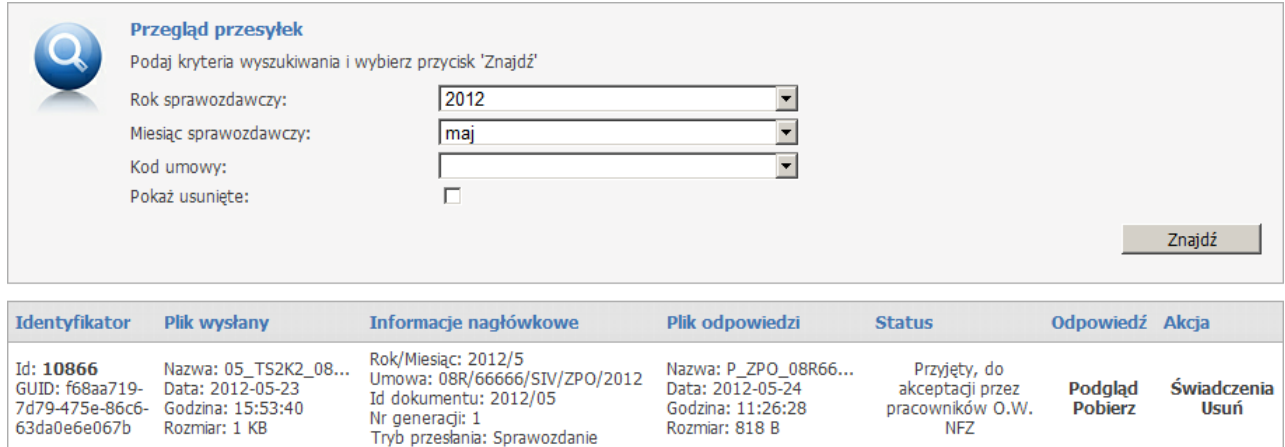

W tabeli z przesyłkami można wybrać odnośnik **Podgląd**, który przeniesie nas do strony zawierającej treść odpowiedzi na daną przesyłkę lub - w przypadku braku odpowiedzi - wyświetli odpowiedni komunikat. Przykładowy komunikat potwierdzenia danych:

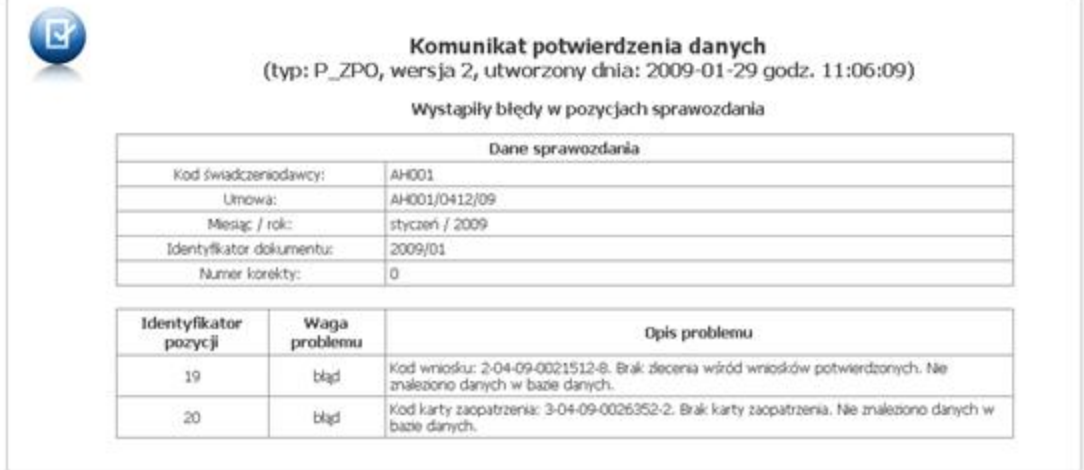

Informacja zawarta w powyższym komunikacie zawiera m.in. opis napotkanych problemów w odniesieniu do każdej pozycji z osobna lub w stosunku do całego komunikatu.

Te same dane można uzyskać w formie komunikatu odpowiedzi XML poprzez kliknięcie w tabeli z przesyłkami w odnośnik **Pobierz**. Skutkuje to pobraniem pliku odpowiedzi I fazy i zapisaniem jej na dysk lokalny komputera, bądź wyświetleniem komunikatu o braku odpowiedzi do przesyłki.

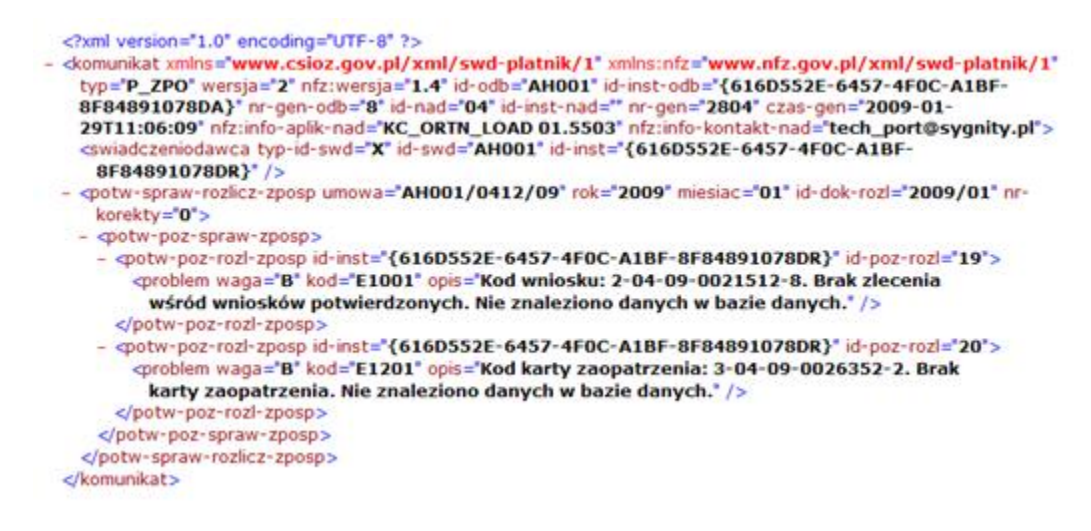

Plik odpowiedzi P\_ZPO przeznaczony jest do importowania go do aplikacji realizatora.

Pozycje wskazane jako błędne na portalu należy skorygować przesyłając plik korekty - dotyczy to również pozycji, które mają zostać usunięte (jeśli nie zostaną usunięte z portalu będą nadal brane pod uwagę w procesie weryfikacji pomimo, iż nie znalazły się w wygenerowanym szablonie rozliczeniowym).

Odnośnik **Przetwórz ponownie** umożliwia ponowne przesłanie pliku ze sprawozdaniem realizatora ortopedycznego do ponownego przetworzenia. Ponowne przetworzenie plików możliwe jest dla przesyłek odrzuconych bądź usuniętych. Funkcja pozwala wyeliminować problem odrzucenia sprawozdania z powodu przesłania przez świadczeniodawcę plików w złej kolejności. Odrzucone sprawozdanie można przesłać do ponownego przetworzenia w dalszej kolejności.

## **4.4.4 Przegląd zrealizowanych świadczeń (sprawozdania refundacyjne ZPOSP)**

Wybór opcji **Świadczenia** w tabeli z przesyłkami lub wybór odnośnika **Świadczenia** w menu głównym pozwoli na przegląd listy poszczególnych produktów przesłanych do systemu informatycznego OW NFZ.

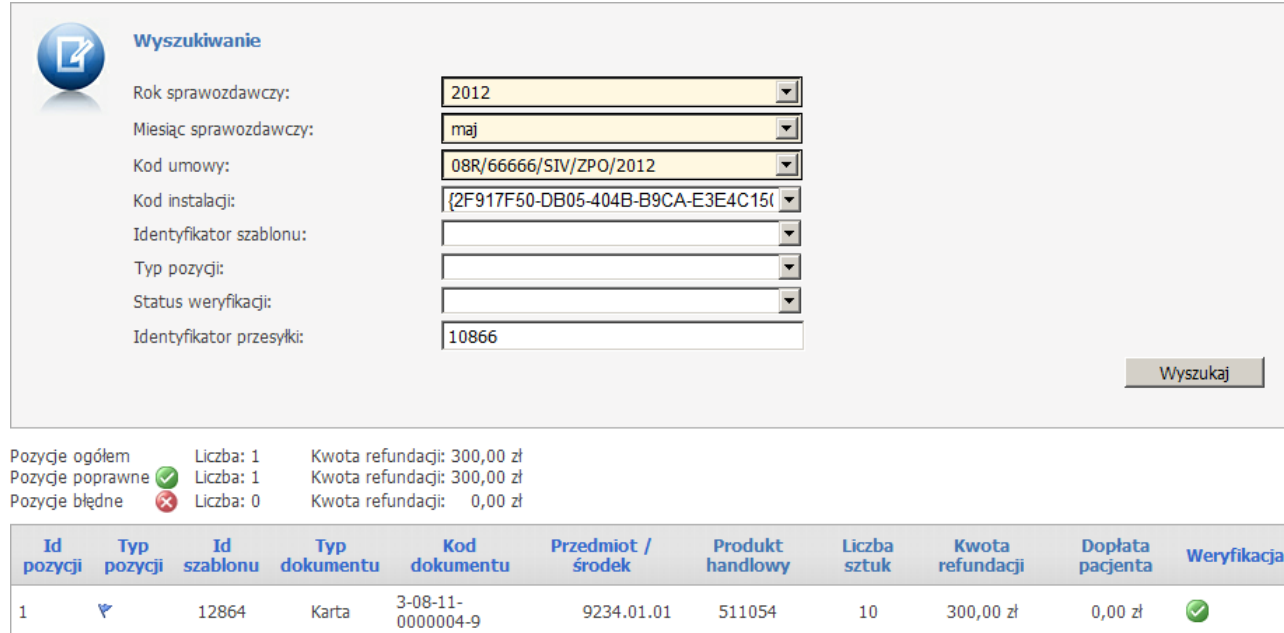

Na liście dostepne są miedzy innymi filtry takie jak:

- · *okres sprawozdawczy* (rok i miesiąc),
- · *kod umowy*,
- · *identyfikator instalacji systemu realizatora*,
- · *identyfikator szablonu rachunku*,
- · *typ pozycji* (pozycje aktualne, pozycje skorygowane oraz korygujące),
- · *status wersyfikacji* (poprawna/błędna).

Na podglądzie dostępne są także: liczba wniosków oraz sumaryczna kwota refundacji wynikająca z zadanych warunków wyszukiwania.

W przypadku błędnych pozycji informacja prezentowana na stronie WWW będzie następująca:

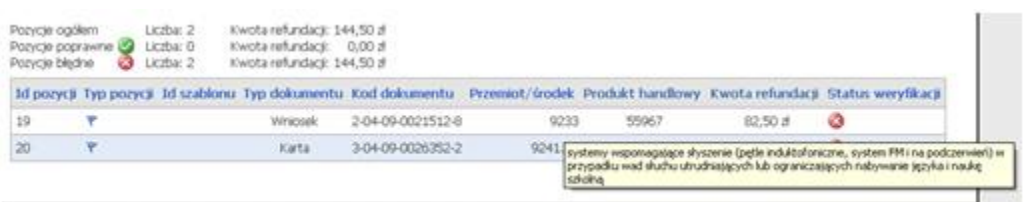

### II faza - Generowanie szablonów

Na stronie *Przegląd świadczeń zaopatrzenia ortopedycznego* udostępnione zostały nowe funkcje pozwalające na wskazanie przesłanych pozycji do rozliczenia. Następuje to poprzez wybór opcji w menu głównym **Generowanie szablonów**.

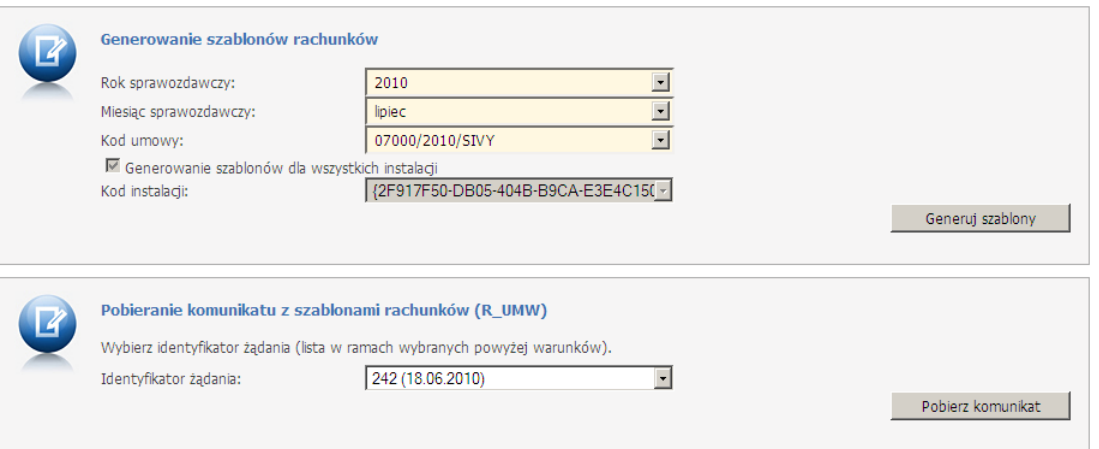

W przypadku wskazania kodu instalacji podczas generacji szablonów będą uwzględniane jedynie te pozycje, które znajdowały się na przesyłkach z podanym kodem instalacji. Przy braku kodu instalacji uwzględniane są pozycje z przesyłek przesłanych ze wszystkich baz danych (instalacji) świadczeniodawcy.

Wybór przycisku **Generuj szablony** stanowi drugą fazę i jest warunkiem koniecznym do rozliczenia. Szablony generowane są dla zadanego okresu rozliczeniowego, kodu umowy oraz kodu instalacji (jeżeli został wybrany). Po wykonaniu tej czynności zostaniemy poinformowani odpowiednim komunikatem:

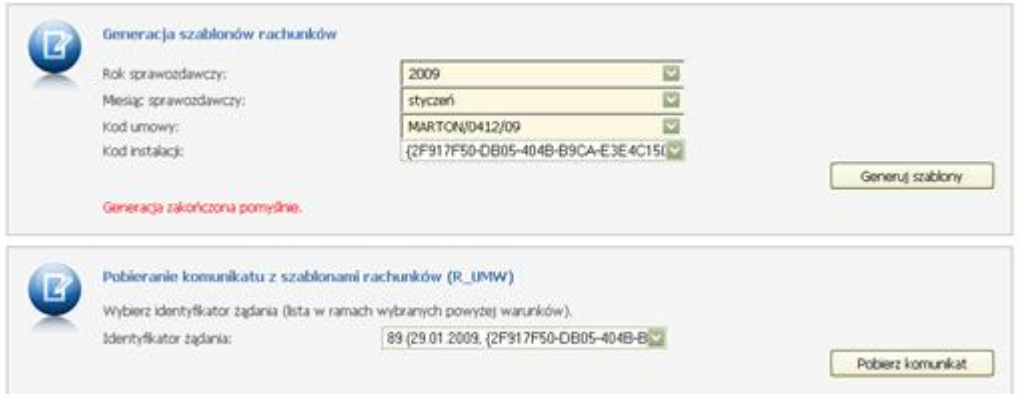

W sytuacji, gdy w sprawozdaniu realizatora pojawią się zlecenia potwierdzone w różnych latach (okres zaopatrzenia z różnych lat dla kart), wówczas pozycje takie będą ujmowane na odrębnych szablonach rachunków.

Po wybraniu opcji **Pobierz komunikat** otrzymamy plik odpowiedzi na II fazę, czyli listę produktów przypisanych do właściwych szablonów rachunku. Dla każdego z tych szablonów należy sporządzić odrębną fakturę, która jest następnie dostarczana do OW NFZ.

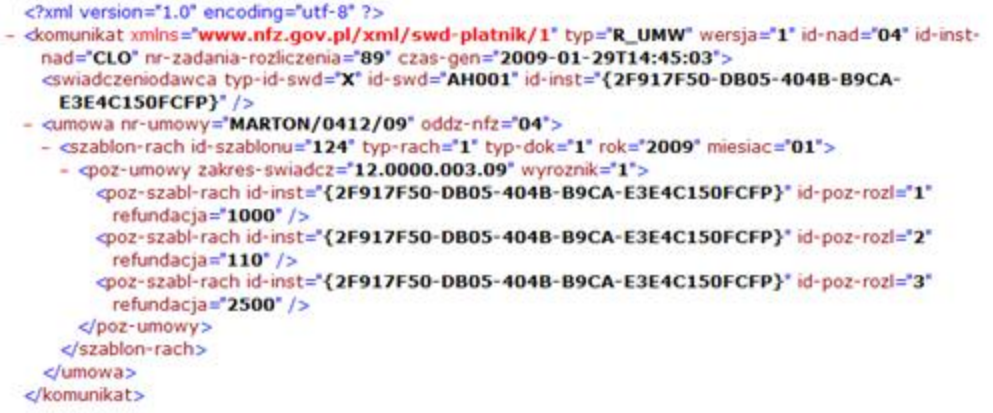

#### Przegląd szablonów

Wybór w menu głównym opcji **Przegląd szablonów** pozwala na zapoznanie się z listą szablonów rachunków dla świadczeniodawcy.

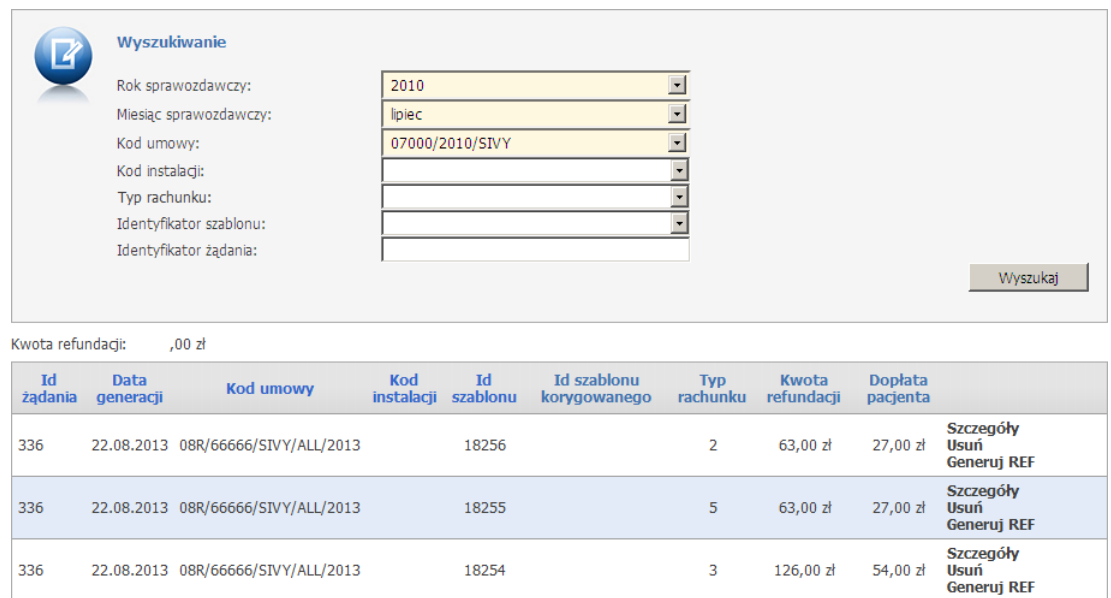

Po wybraniu odnośnika **Szczegóły** na liście szablonów rachunku zostaniemy przeniesieni na stronę WWW zawierającą szczegółowe informacje dotyczące wszystkich produktów, które zostały przypisane do danego szablonu.

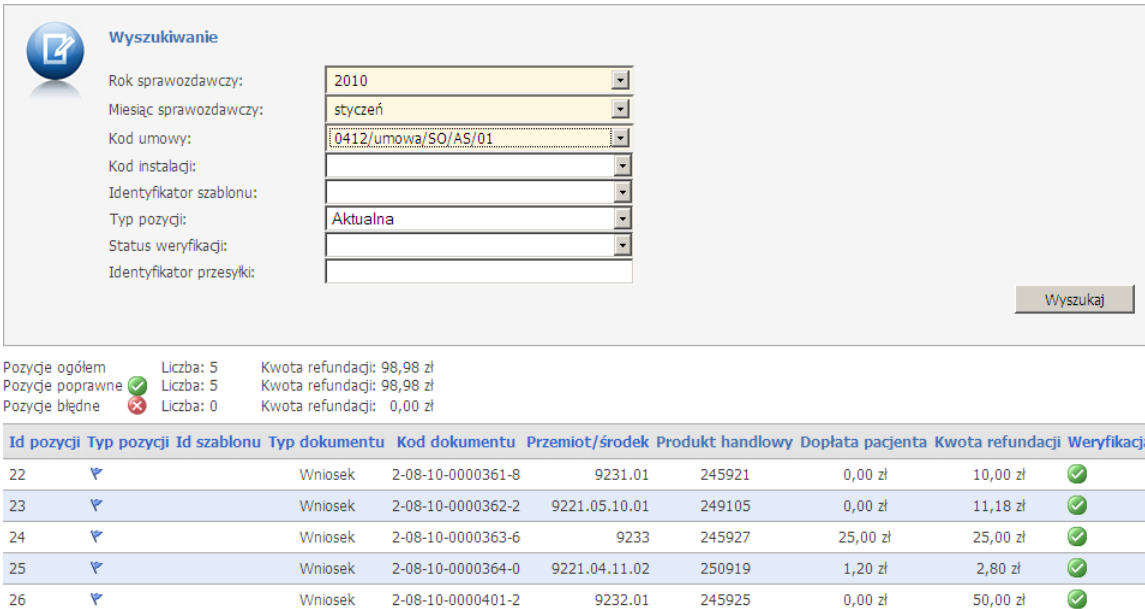

Po wybraniu odnośnika **Generuj REF** na liście szablonów pokaże się panel umożliwiający wygenerowanie komunikatu REF. Na panelu dostępne są pola:

- · *identyfikator szablonu* (pole nieedytowalne) identyfikator wybranego przez użytkownika szablonu rachunku
- · *numer dokumentu* numer dokumentu faktury/rachunku
- · *numer dokumentu korygowanego* pole to dotyczy szablonów korygujących i jeśli w systemie OW NFZ istnieje rachunek to jest ono podpowiadane
- · *data wystawienia* data wystawienia rachunku/faktury

Po uzupełnieniu pól za pomocą przycisku **Pobierz komunikat** można pobrać i zapisać na komputerze plik XML z danymi rachunku.

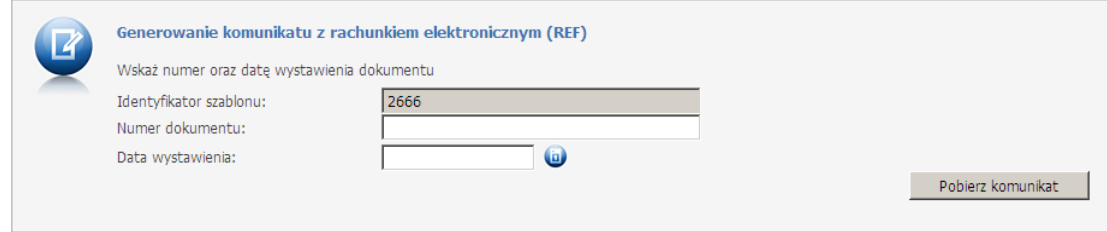

Odnośnik **Usuń** na liście szablonów pozwala na usunięcie wybranego szablonu.

# **4.4.5 Stan przelewów bankowych**

Wybranie tej opcji powoduje wyświetlenie informacji o przelewach dotyczących rozliczeń ze Świadczeniodawcą. Na formularzu wyświetlona jest lista przelewów bankowych wynikająca z danych systemu księgowego NFZ.

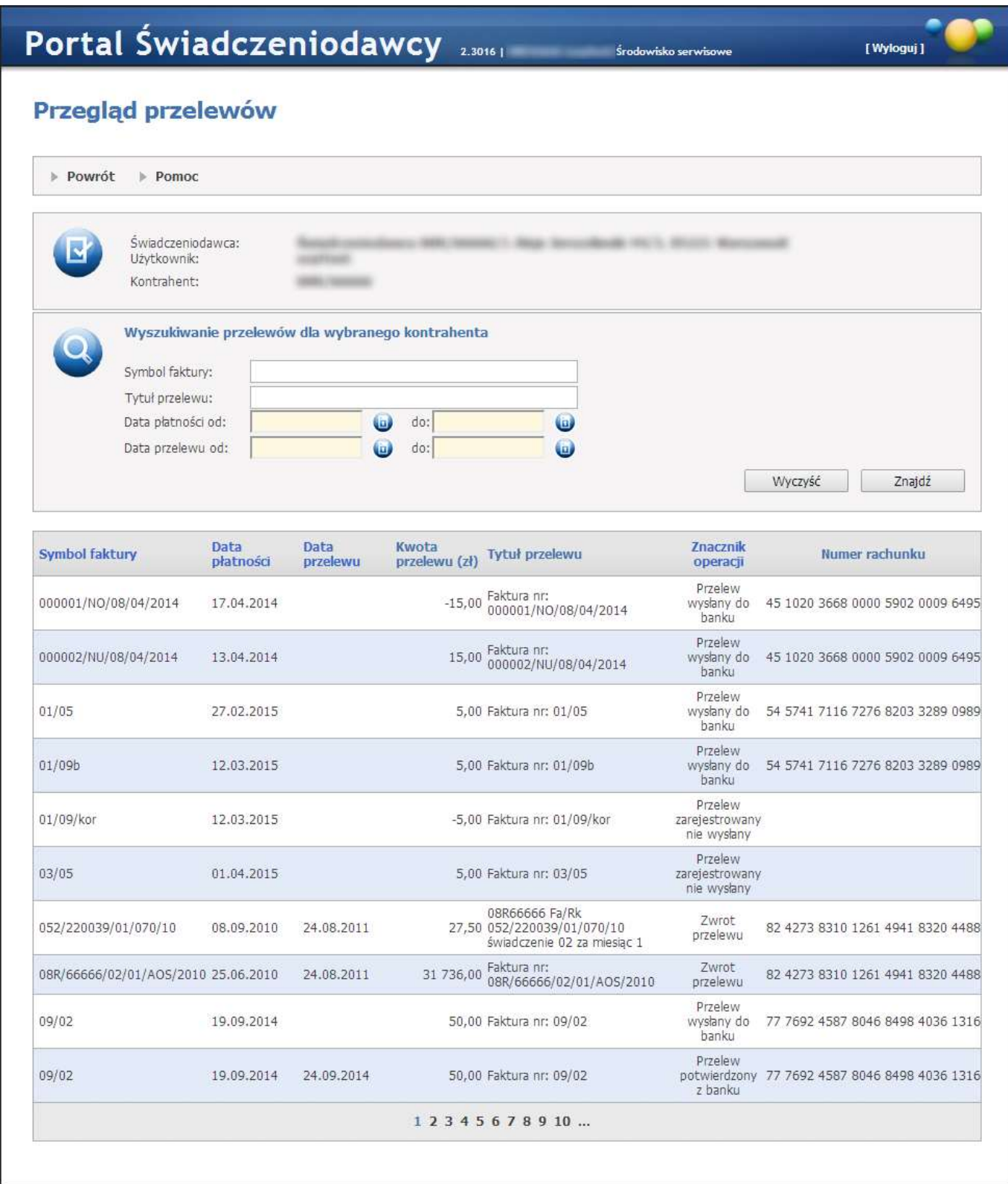

Dostępne przyciski

- · **Znajdź -** powoduje umieszczenie danych dotyczących przelewów pod paskiem przeglądu przelewów, z listy przelewów dla danego kontrahenta wg kryteriów określonych w sekcji wyszukiwania.
- · **Wyczyść** powoduje czyszczenie wszystkich pól kryteriów dla wyszukiwania.
- · **Powrót -** powoduje przejście do strony poprzedniej.

# **4.5 Punkt dystrybucji recept**

Formularz udostępnia funkcjonalność do wykonywania operacji związanych z punktem dystrybucji recept.

Przy rezerwacji numerów recept w ramach **Punktu Dystrybucji Recept** na umowę upoważniającą operator otrzymał możliwość wskazania przeznaczenia typu recept zależnie od typu umowy upoważniającej:

- · w przypadku umowy o statusie 5 (Rodzina) przydzielane recepty są zawsze "pro familiae/pro auctore"
- · w przypadku umowy o statusie 7 (Praktyka) przydzielane recepty są zawsze "na prywatną praktykę"
- · w przypadku umowy o statusie 9 (Wszystko) użytkownik może wybrać czy chce przydzielić nową pulę recept w celach "pro familiae/pro auctore' czy 'na prywatną praktykę".

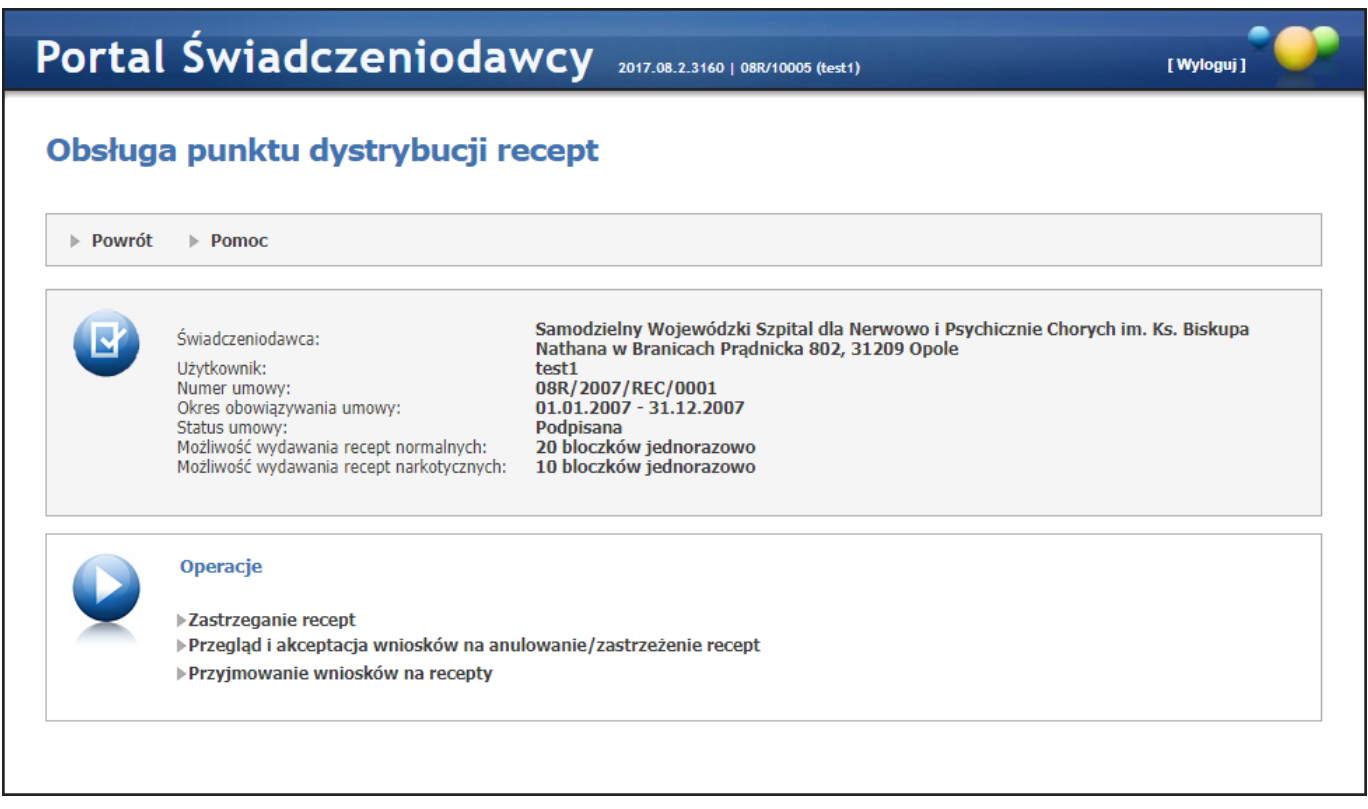

W głównej części formularza są prezentowane informacje na temat umowy na dystrybucję recept, a poniżej znajdują się odsyłacze do dostępnych operacji:

- 1. [Zastrzeganie](#page-452-0) recept
- 2. Przegląd i akceptacja wniosków na [anulowanie/zastrzeżenie](#page-453-0) recept
- 3. [Przyjmowanie](#page-454-0) wniosków na recepty

## <span id="page-452-0"></span>**4.5.1 Zastrzeganie recept**

**Zastrzeganie recept** - przenosi do formularza z funkcjonalnością pozwalającą na zastrzeganie recept.

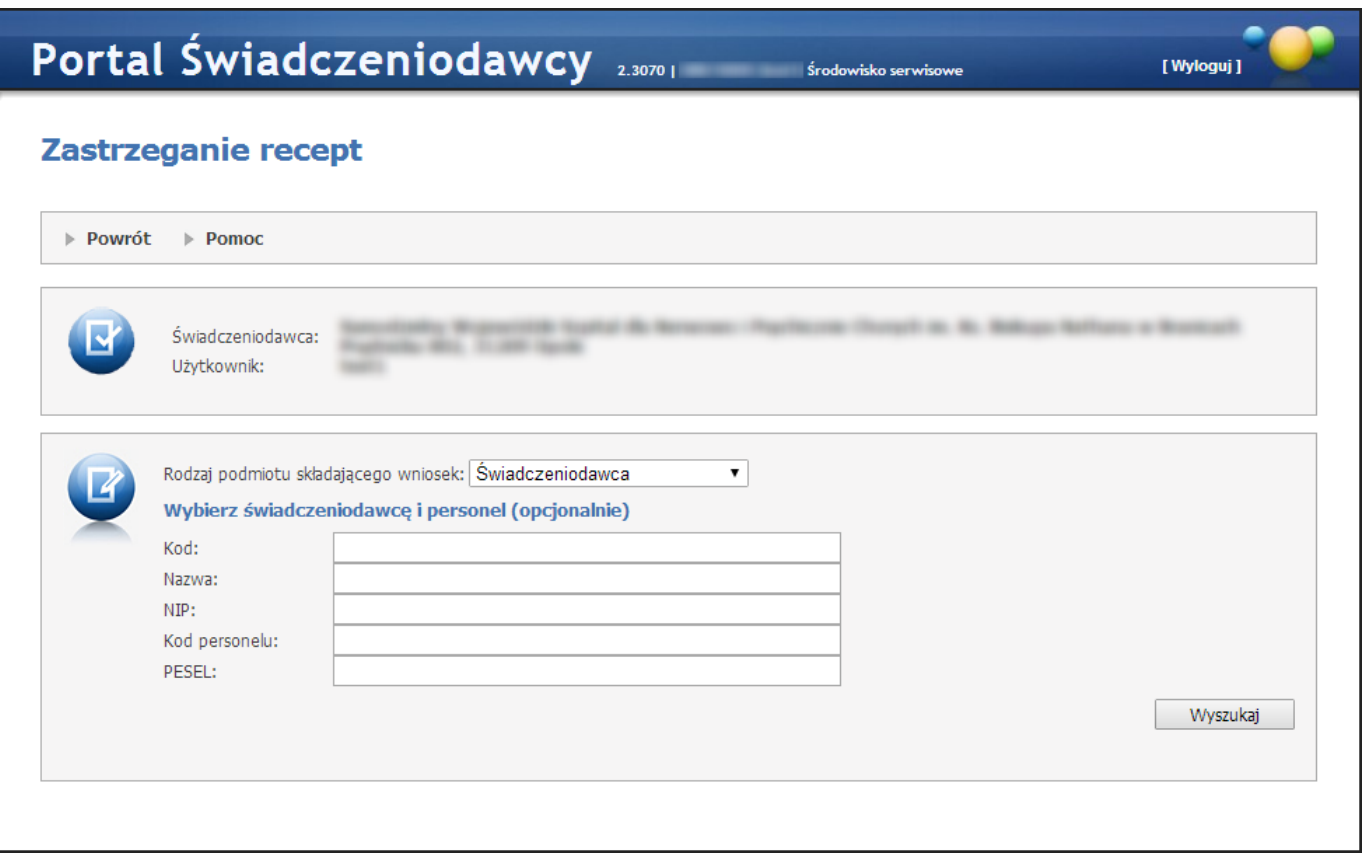

Opis formularza

- · Rodzaj podmiotu składającego wniosek pole umożliwia wybór czy wniosek jest składany przez Świadczeniodawcę czy lekarza.
- · Przy wyborze Świadczeniodawcy jako podmiotu składającego, za pomocą pól Kod, Nazwa oraz NIP należy określić warunki wyszukiwania i nacisnąć przycisk **Wyszukaj**. Następnie za pomocą przycisku **Wybierz**b> w tabeli, należy wybrać konkretny podmiot.
- · Przy wyborze personelu jako podmiotu składającego, za pomocą pól Kod, Nazwisko oraz PESEL należy określić warunki wyszukiwania i nacisnąć przycisk **Wyszukaj**. Następnie za pomocą przycisku **Wybierz** w tabeli, należy wybrać konkretny podmiot
- · Po wybraniu podmiotu należy określić zakres recept do zastrzeżenia. Zależnie od wartości wybranej w polu Sposób wyboru można wybierać całe bloczki w tabelce, bądź wprowadzić zakres ręcznie.
- · Po wybraniu zakresu należy nacisnąć przycisk **Wniosek**, który wyświetla wniosek do zatwierdzenia (ewentualnie można wniosek po zatwierdzeniu wydrukować).

### <span id="page-453-0"></span>**4.5.2 Przegląd i akceptacja wniosków na anulowanie/zastrzeżenie recept**

**Przegląd i akceptacja wniosków na anulowanie/zastrzeżenie recept** - przenosi do formularza z funkcjonalnością pozwalającą na przegląd złożonych wniosków na anulowanie bądź zastrzeżenie recept.

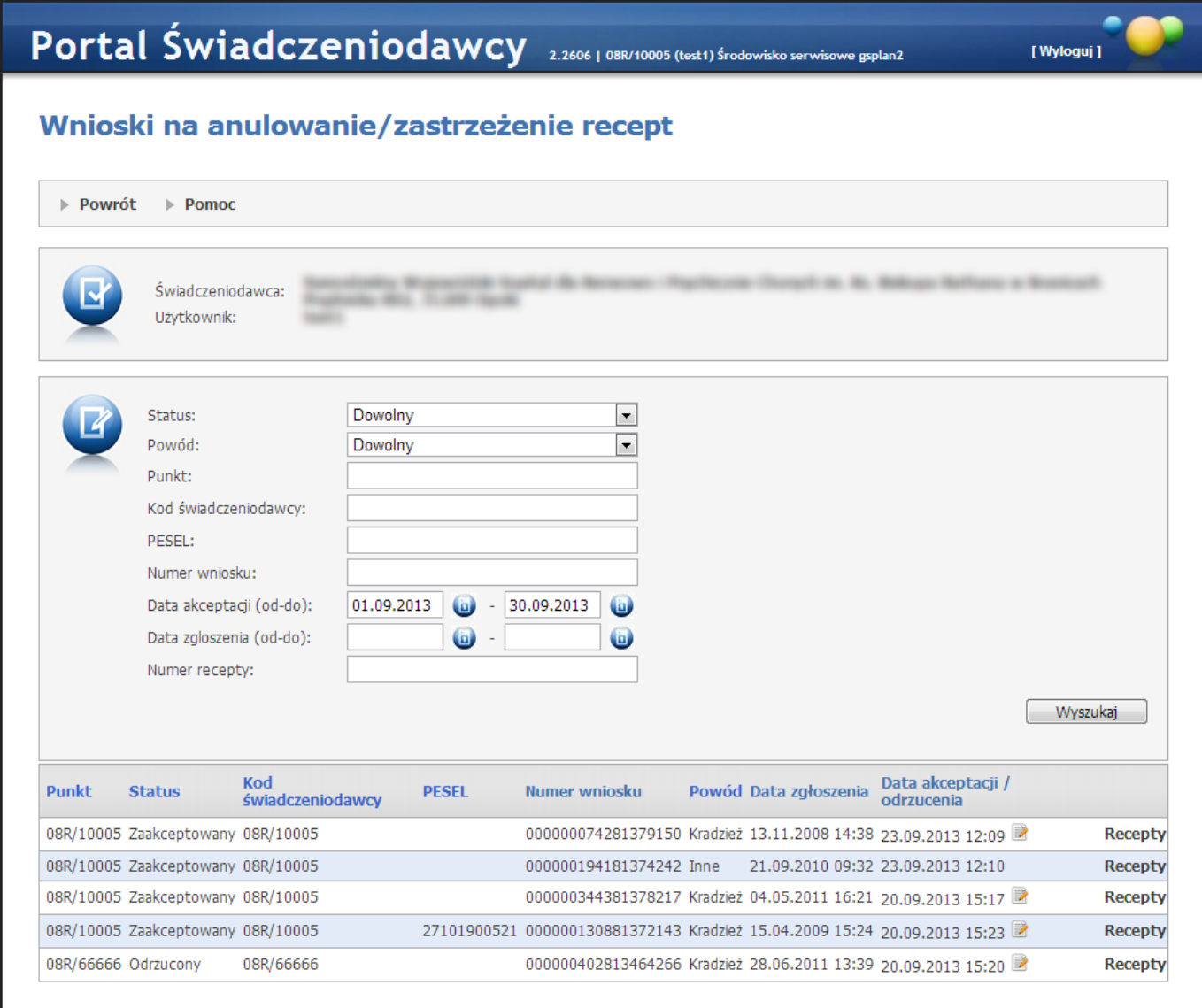

### Opis formularza

- · Korzystając z filtrów *Status*, *Powód*, *Kod świadczeniodawcy*, *PESEL*, *Numer wniosku*, *Data akceptacji*, *Data zgłoszenia* oraz *Numer recepty* można określić warunki wyszukiwania wniosków
- · Po naciśnięciu przycisku **Wyszukaj** wyświetlana jest tabela z wnioskami spełniającymi warunki wyszukiwania. Przycisk **Recepty** wyświetla formularz z zakresami recept objętymi danym wnioskiem.
- Ikona z oznacza, że wniosek zawiera komentarz. Komentarz zostanie wyświetlony w "dymku" po naprowadzeniu na ikonę kursora myszy.

### <span id="page-454-0"></span>**4.5.3 Przyjmowanie wniosków na recepty**

**Przyjmowanie wniosków na recepty** - przenosi do formularza z funkcjonalnością pozwalającą na wprowadzanie wniosków na recepty w trybie skróconym.

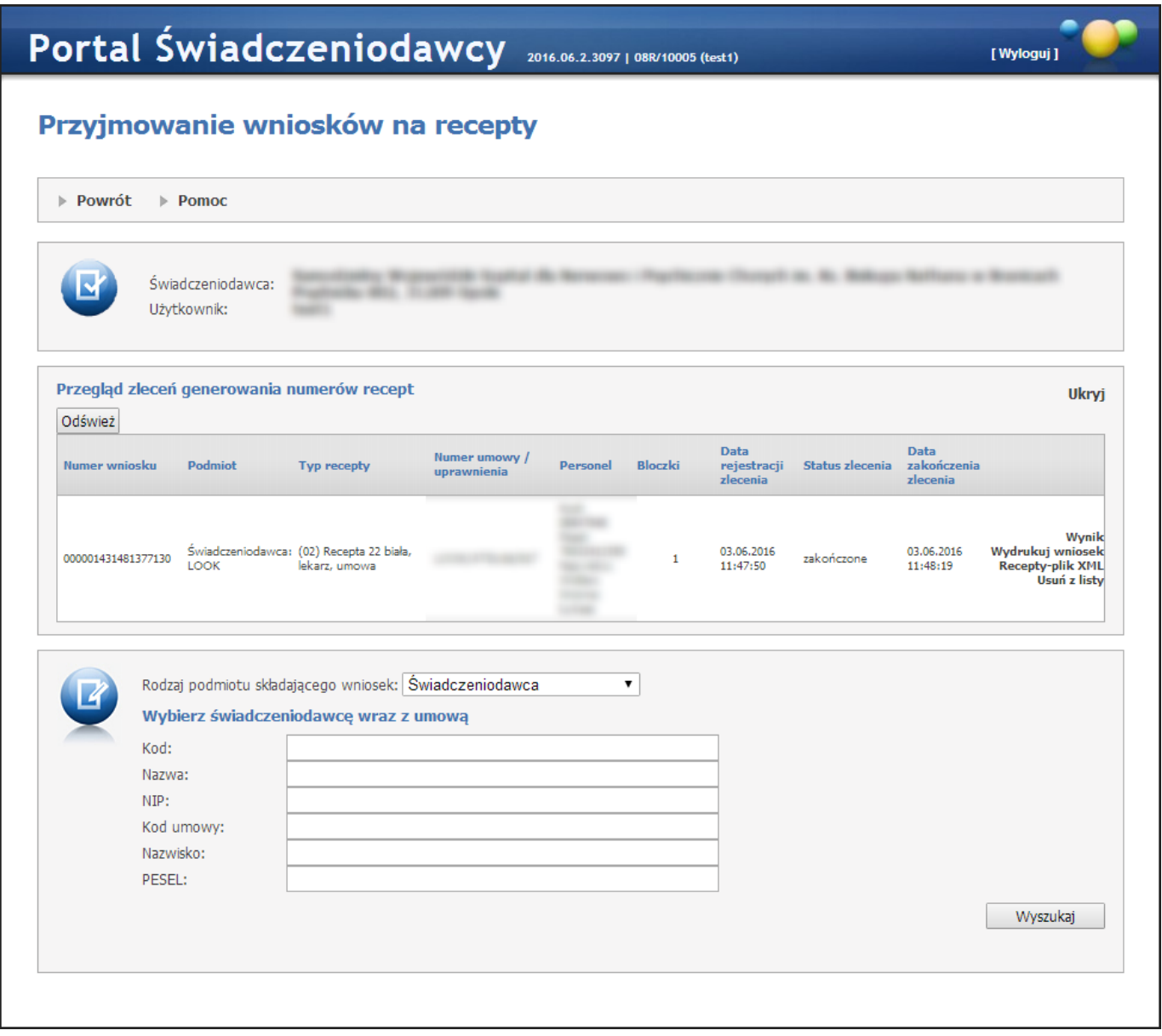

Najpierw dokonywany jest wybór *Rodzaju podmiotu*, dla którego mają zostać wydane recepty. Przy wyborze Świadczeniodawcy jako podmiotu składającego, za pomocą pól Kod, Nazwa, NIP, Kod umowy, Nazwisko oraz PESEL należy określić warunki wyszukiwania i nacisnąć przycisk **Wyszukaj**. Przy wyborze osoby z umową upoważniającą jako podmiotu składającego, za pomocą pól Nazwisko, PESEL oraz Numer umowy należy określić warunki wyszukiwania i nacisnąć przycisk **Wyszukaj**. Po naciśnięciu przycisku **Wniosek** wyświetlany jest wniosek na recepty, który należy wypełnić i zatwierdzić, a później ewentualnie wydrukować. Dodatkowo podczas tworzenia wniosku na recepty należy dokonać wyboru praktyki, albo pro auctore/pro familia. Następnie za pomocą przycisku **Personel umowy** w tabeli, należy wyświetlić listę personelu w ramach umowy i przy wybranym personelu nacisnąć przycisk **Wniosek**.

Po użyciu przycisku **Personel umowy** zostanie wyświetlona lista personelu w ramach umowy, po użyciu przycisku **Wniosek** przy konkretnym personelu nastąpi przeniesienie do podstrony *Wypełnienie wniosku i generowanie numerów recept*.

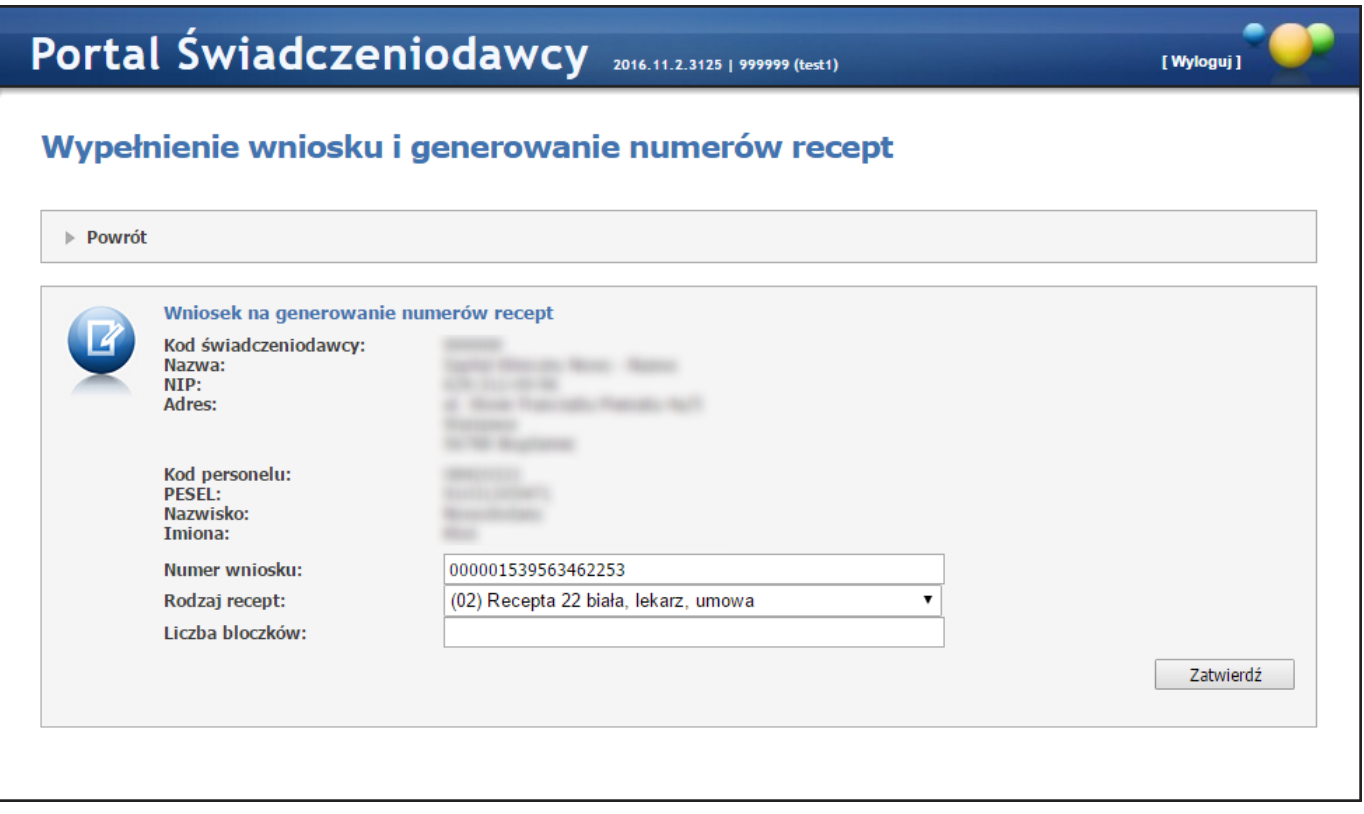

Na tej stronie należy wybrać rodzaj recept, uzupełnić liczbę bloczków i kliknąć przycisk **Zatwierdź**, co spowoduje dodanie zlecenia do kolejki i wyświetlenie przeglądu przyjmowanych wniosków na recepty. W przypadku gdy świadczeniodawca może jeszcze posługiwać się receptami numerowanymi starym sposobem (20 znaków) dodatkowo jest dostępny wybór rodzaju recept, w którym należy dokonać wyboru pomiędzy receptami z numerami 20-cyfrowymi, a 22-cyfrowymi.

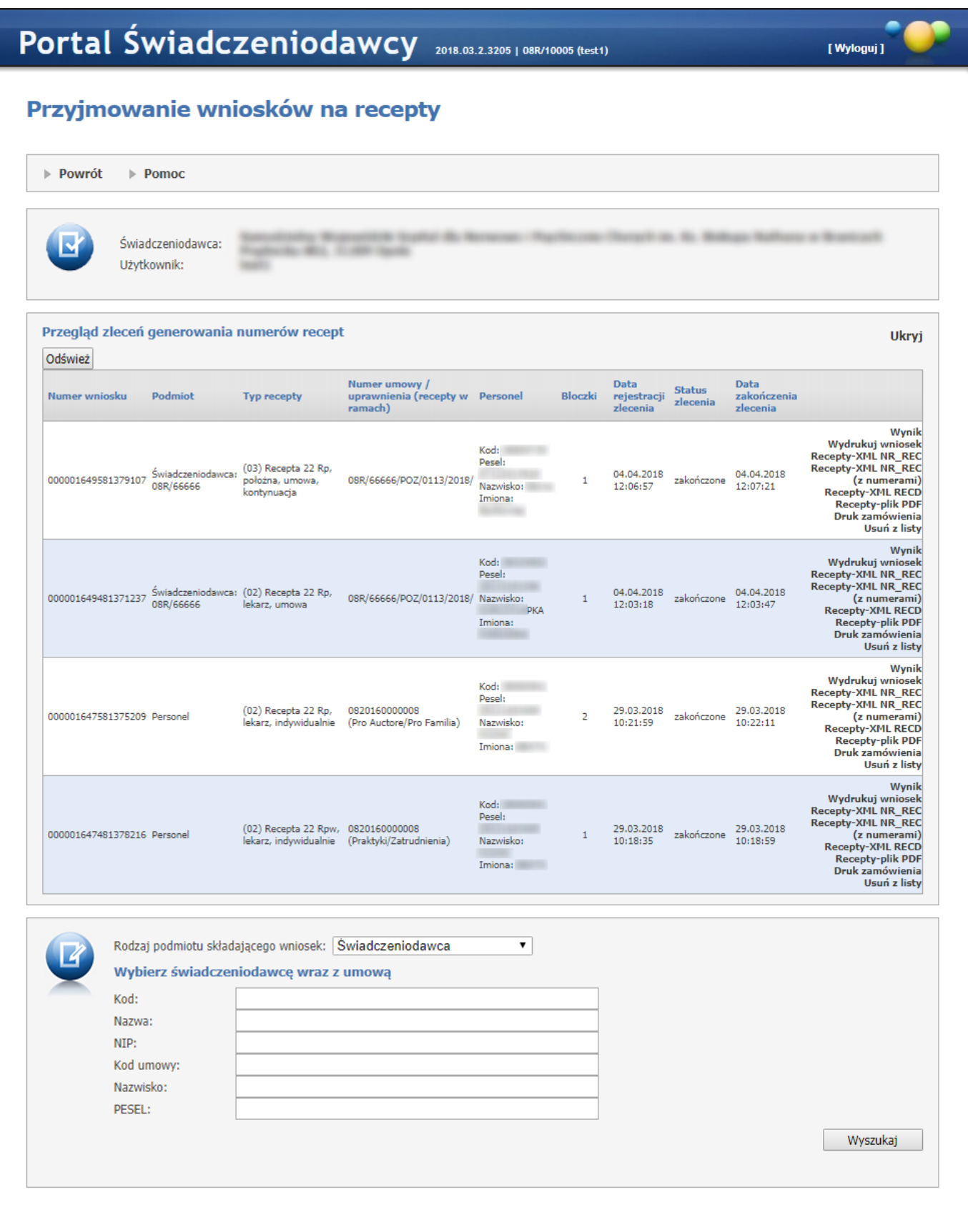

Na przeglądzie przyjętych wniosków na recepty, w części *Przegląd zleceń generowania numerów recept*, widoczne są zlecenia wygenerowania numerów recept. Zlecenia oczekujące na wygenerowanie można usunąć z kolejki klikając **Anuluj** znajdujące się w ostatniej kolumnie. Po wygenerowaniu w miejscu **Anuluj** widoczne są **Wynik**, **Wydrukuj wniosek**, **Recepty-plik XML**, **Recepty-plik PDF** i **Usuń z listy**. Kliknięcie **Wynik** spowoduje wyświetlenie informacji o wyniku generowania. Kliknięcie **Wydrukuj** wniosek wyświetli okno pozwalające na wydruk wniosku. Kliknięcie na **Recepty-plik XML NR\_REC** pozwala na pobranie wygenerowanych recept w postaci pliku z komunikatem NR\_REC niezawierającego elementów <recepta>. Kliknięcie na **Recepty-plik XML NR\_REC (z numerami)** pozwala na pobranie wygenerowanych recept w postaci pliku z komunikatem NR\_REC zawierającego elementy <recepta> z numerami recept. Kliknięcie na **Recepty-plik XML RECD** pozwala na pobranie wygenerowanych recept w postaci pliku z komunikatem RECD. Kliknięcie na **Recepty-plik PDF** pozwala na pobranie wygenerowanych recept w postaci pliku PDF. Kliknięcie na **Druk zamówienia** umożliwia wydruk zamówienia dla drukarni. Kliknięcie **Usuń z listy** spowoduje usunięcie zakończonego zlecenia z przeglądu. Przycisk **Odśwież** znajdujący się ponad tabelką umożliwia na odświeżenie danych w tabelce.

## **4.6 Wiadomości i akcje**

Funkcjonalność w sekcji **Wiadomości i akcje** służy do odbierania wiadomości przesłanych z Oddziału Wojewódzkiego NFZ (wysyłanych specjalnym narzędziem do komunikacji ze świadczeniodawcami – Messengera systemowego).

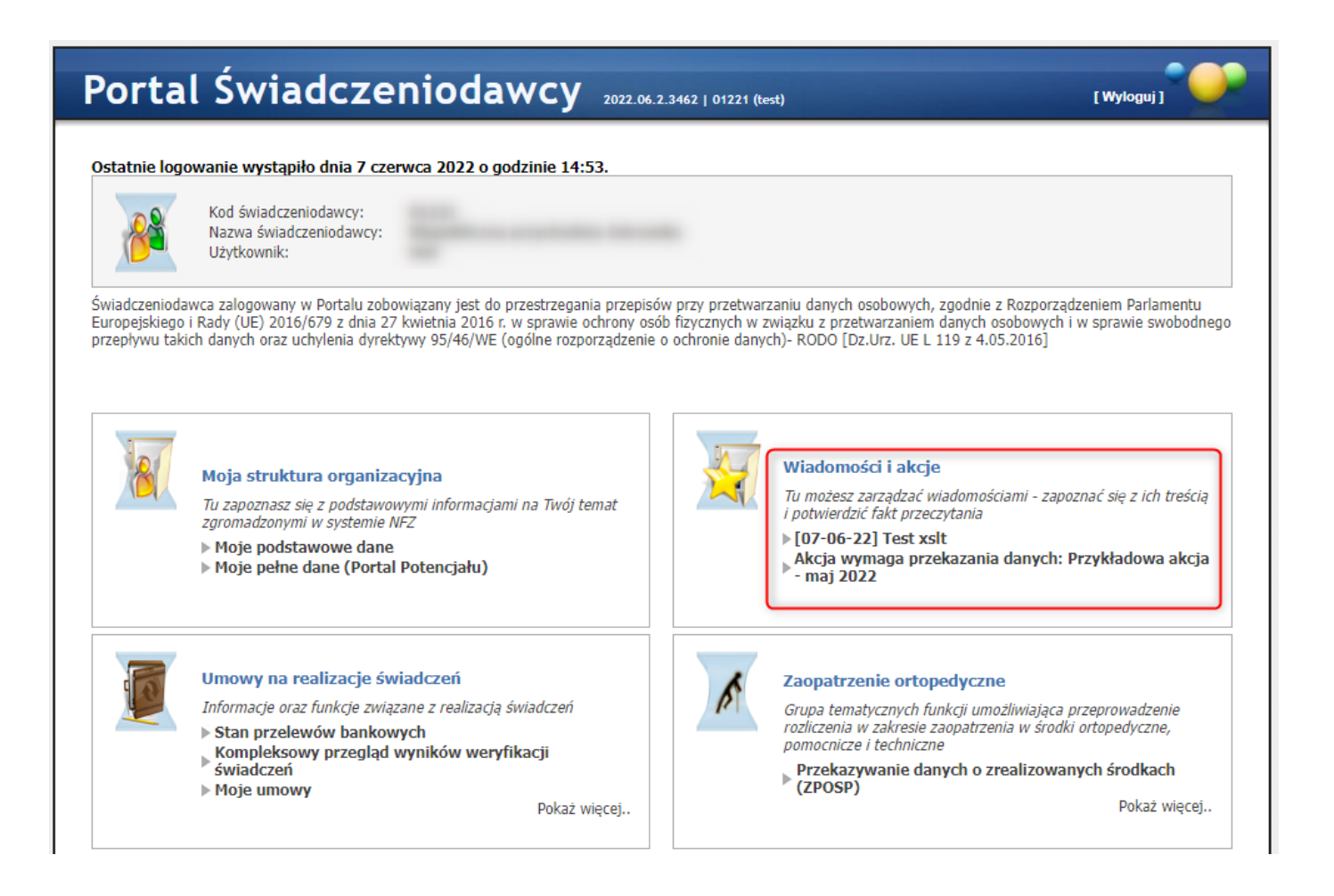

Sekcja *Wiadomości i akcje* pozwoli na wywołanie przeglądu wiadomości i zapoznania się z ich treścią.

Jeżeli istnieje wiadomość jeszcze nie przeczytana to w sekcji "Wiadomości" będzie wyświetlona najnowsza z nich – data wysłania i temat wiadomości (jak w dołączonej kopii ekranu).

Wyświetlana wiadomość jest odsyłaczem do przeglądu wiadomości.

Jeżeli świadczeniodawca nie ma nieprzeczytanych wiadomości to zamiast daty wysłania i tematu wiadomości zostanie wyświetlony napis, będący odsyłaczem do funkcji przeglądu wiadomości.

Ze względu na potrzebę ograniczenia dostępu do danych wrażliwych, przez osoby nieuprawnione, wprowadzono mechanizm oznaczania wiadomości jako "zawierające dane wrażliwe".

Oznaczenia wiadomości jako zawierającej dane wrażliwe dokonuje operator OW NFZ przygotowujący i wysyłający wiadomość.

Więcej informacji na temat danych wrażliwych można uzyskać w sekcji Dane [wrażliwe](#page-470-0).

Wiadomość zawierająca dane wrażliwe jest oznaczona w tytule wiadomości.

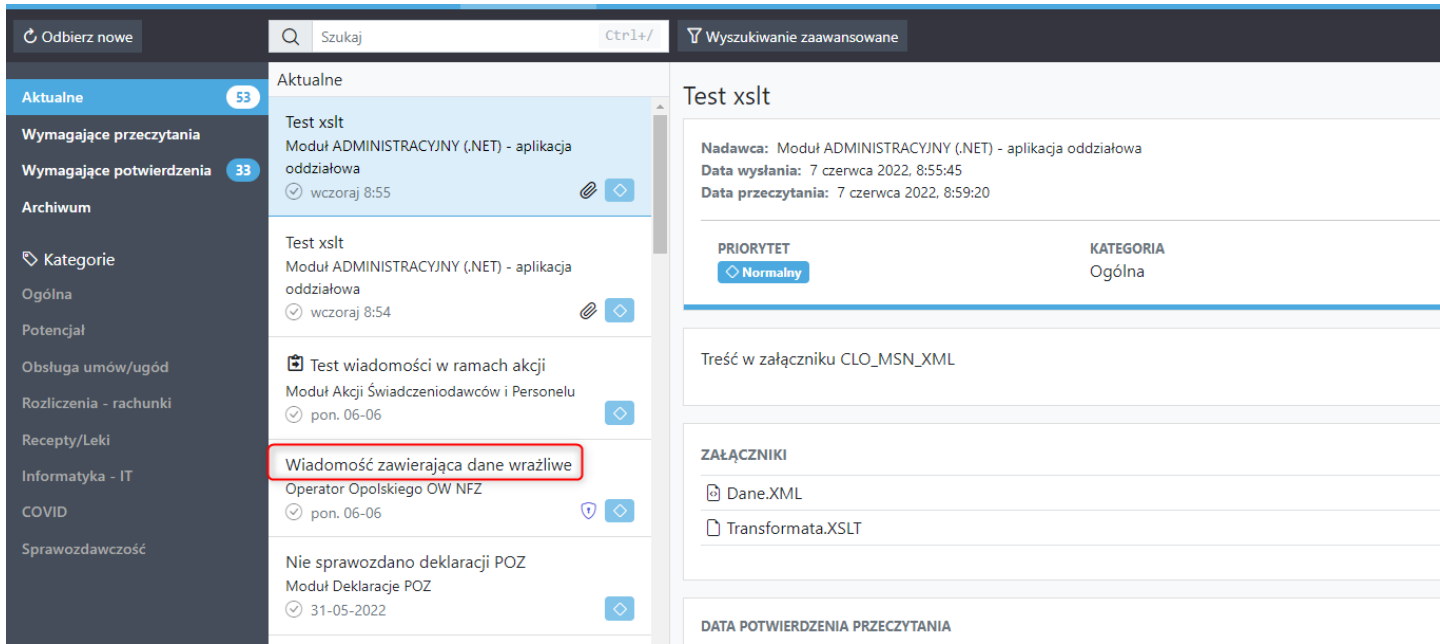

W przypadku wiadomości oznaczonej jako "zawierająca dane wrażliwe", przeczytanie takiej wiadomości wymaga posiadania odpowiedniego uprawnienia.

Więcej informacji na temat przydziału uprawnień (w tym nadawania uprawnienia dotyczącego dostępu do danych wrażliwych) można uzyskać w sekcji **Uprawnienia do kategorii [komunikatów](#page-532-0)**.

Temat wiadomości jest widoczny dla wszystkich operatorów (bez względu na posiadanie lub brak odpowiedniego uprawnienia). Zapoznanie się z treścią wiadomości wymaga posiadania uprawnienia.

Po użyciu linku pojawi się strona z wiadomościami **Portal Świadczeniodawcy - wiadomości i akcje.**

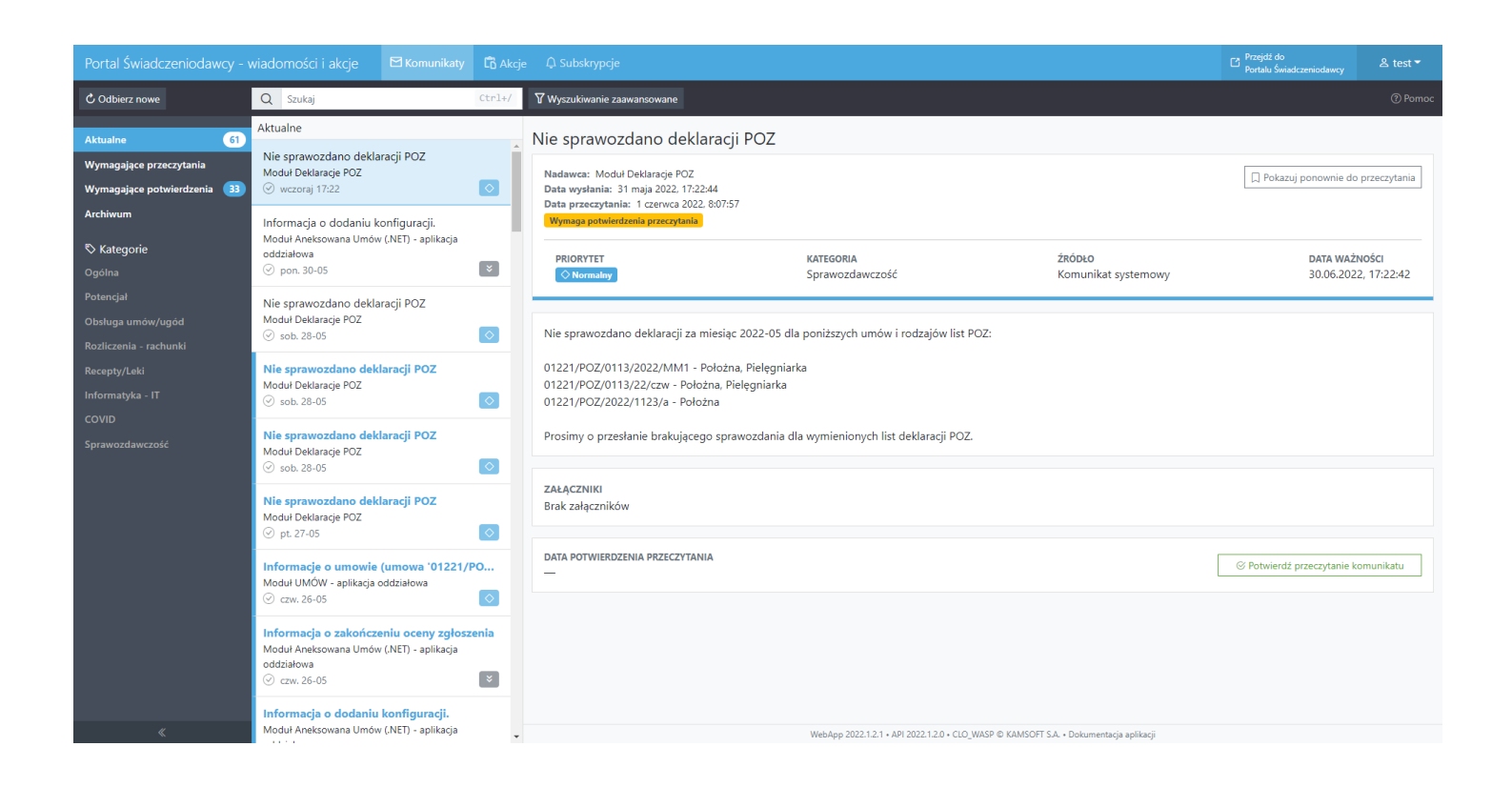

# **4.6.1 Komunikaty**

W części **Komunikaty** wyświetlają się wiadomości dla konkretnego świadczeniodawcy.

Świadczeniodawca może sobie włączyć lub wyłączyć obsługę podziału wiadomości na kategorie i przydzielanie uprawnień do kategorii w części Administracja prawami [użytkowników.](#page-473-0)

- · Przegląd nowości i komunikatów
- · Przegląd wiadomości dostęp do danych wrażliwych
- · Akcje przekazywania danych przegląd akcji
- · Akcje przekazywania danych zarządzanie akcjami

### **Przegląd wiadomości**.

Przegląd wiadomości jest pogrupowany w foldery: Aktualne, Wymagające przeczytania, Wymagające potwierdzenia, Archiwum oraz Kategorie: Ogólna, Potencjał, Obsługa umów/ugód, Rozliczenia - rachunki, Recepty/Leki, Informatyka - IT, COVID, Sprawozdawczość.

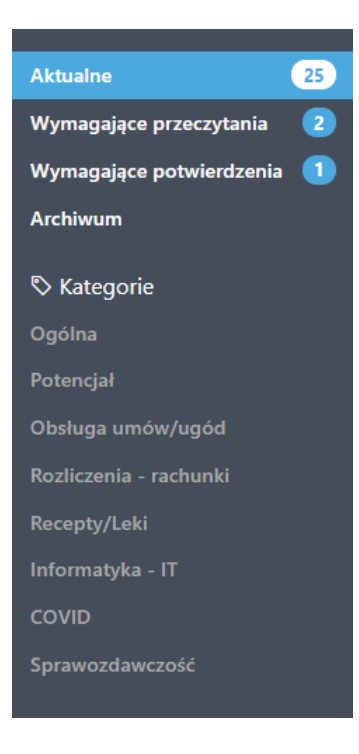

W ramach kolejki - wysyłania komunikatów stosowana jest określona poniżej lista kategorii:

- · Ogólna;
- · Potencjał;
- · Obsługa umów/ugód;
- · Rozliczenia rachunki;
- · Recepty/Leki;
- · Informatyka IT;
- · COVID;
- · Sprawozdawczość.

Jeżeli operator ma włączoną obsługę sprawdzania uprawnień kategorii to będzie on widział tylko te, do których ma uprawnienia. To już w samym CLO\_WS administrator ustawia.

Jeżeli komunikat jest oznaczony jako wymagający przeczytania to jest konieczność jego przeczytania po zalogowaniu się do portalu, przed wykonaniem innych czynności w portalu.

Jeżeli wiadomość jest oznaczona jako wymagająca potwierdzenia to operator czytając wiadomość musi potwierdzić jej przeczytanie. Jeżeli tego nie zrobi to po kolejnym zalogowaniu się do portalu operator będzie musiał ją ponownie przeczytać i potwierdzić przeczytanie (aż do potwierdzenia przeczytania wiadomości).

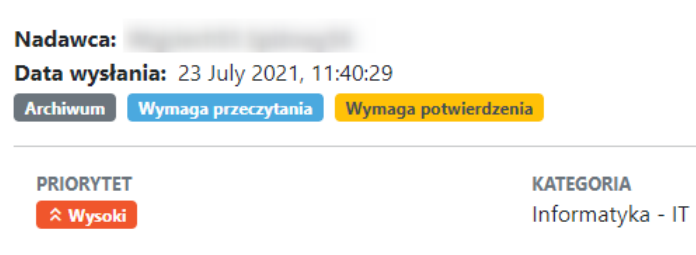

#### **Przegląd treści**.

Przegląd treści domyślnie otwiera się na najnowszej wiadomości z folderu **Aktualne**, po dacie publikacji komuniktu.

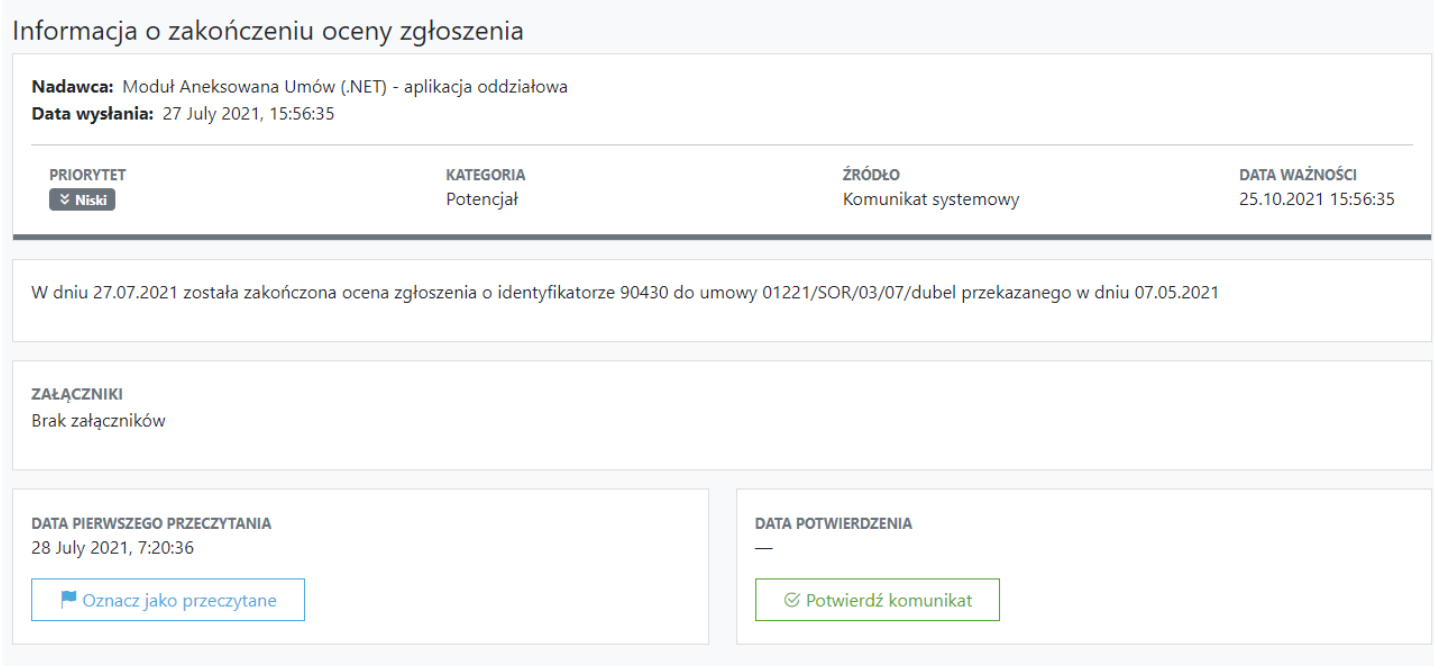

Operator, dla komunikatu który go dotyczy, dla komunikatu przeczytanego - może zmienić status na Nieprzeczytany (dla ułatwienia późniejszego, ponownego dostępu do komunikatu) i odwrotnie.

W systemie jest pamiętana informacja o przeczytaniu tylko za pierwszym razem (Data pierwszego przeczytania). Pierwsze przeczytanie wiadomości (nawet jeżeli później zostanie zmieniony status wiadomości jako Nieprzeczytana), dla wiadomości oznaczonej jako Wymagająca przeczytania, spowoduje, że nie będzie konieczności czytania wiadomości przy kolejnym logowaniu.

Podobnie jeżeli komunikat zostanie oznaczony jako wymagający potwierdzenia o przeczytaniu to takie potwierdzenie będzie wysłane tylko przy pierwszym potwierdzeniu.

W polu **Załączniki**, jeżeli takowe są dostępne, można je pobrać za pomocą linka *Pobierz*.

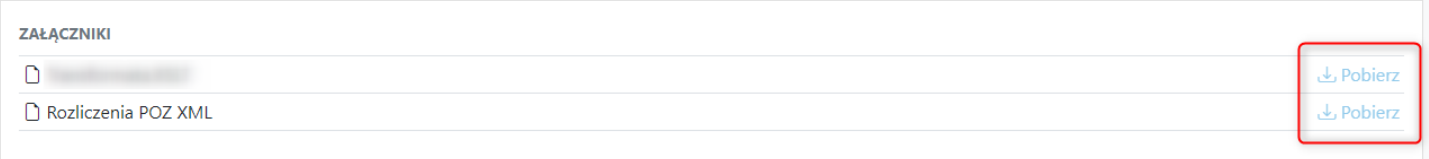

# **Wyszukiwanie wiadomości**.

Wiadomości można wyszukiwać korzystając z dwóch opcji:

- prostego wyszukiwania, gdzie w polu tekstowym operator wpisuje fragmenty tytułu wiadomości lub nadawcy (minimum 3 znaki);

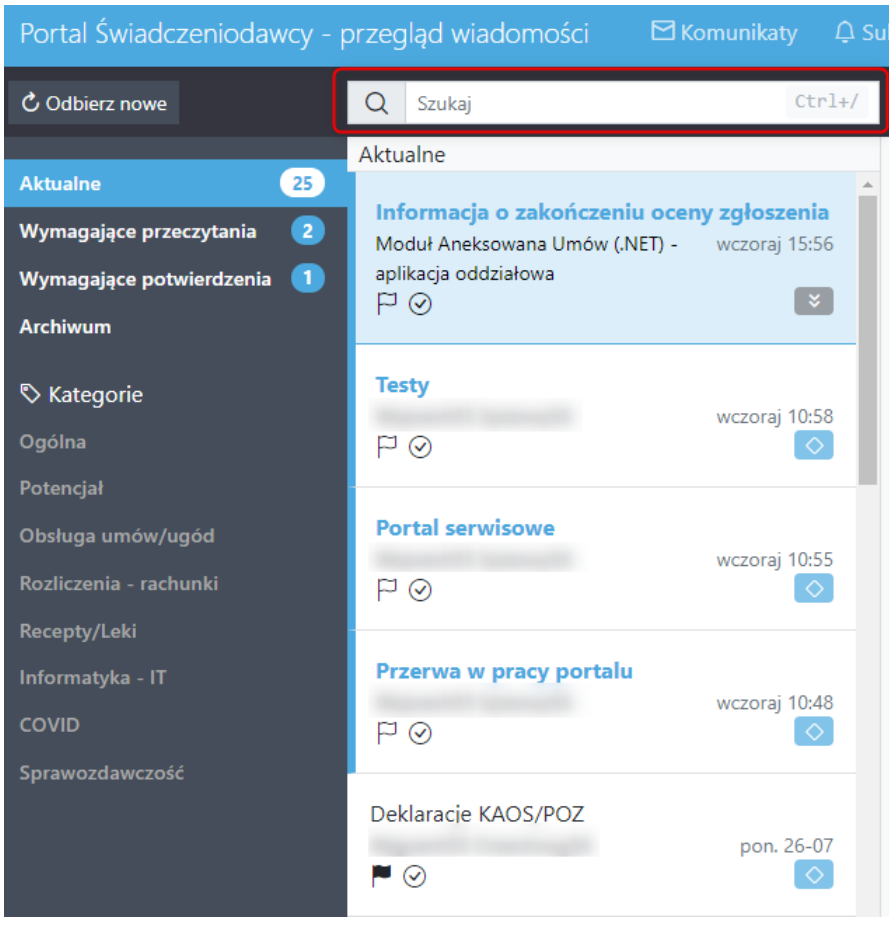

- wyszukiwania zaawansowanego, gdzie rozwija się formularz z parametrami wyszukiwania;

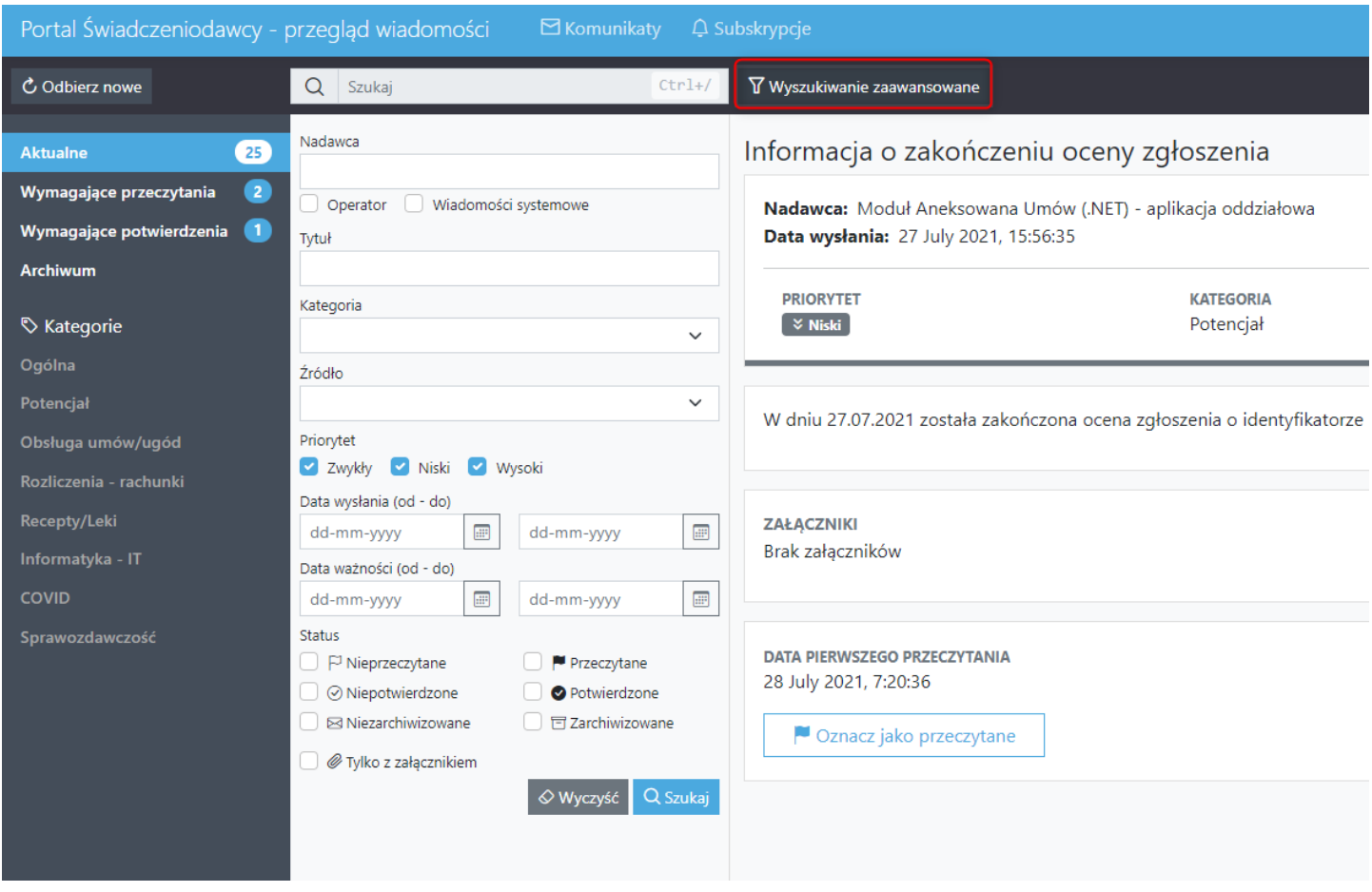

Możliwość filtrowania jest dostępna wg:

- Nadawca (komunikat wysłany przez operatora lub nazwa modułu z którego wysłano komunikat) z możliwością zaznaczenia czy wiadomość jest systemowa lub zredagowana przez operatora;

- Tytuł;
- Kategoria;
- Źródło komunikatu;
- Priorytet (Zwykły, Niski, Wysoki);

- Data wysłania komunikatu (faktyczna data publikacji komunikatu), filtrowana z podaniem przedziału dat oddo;

- Data ważności komunikatu, filtrowana z podaniem przedziału dat od-do;

- Status: Nieprzeczytane lub Przeczytane (nie jest uwzględnione przeczytanie przez pracownika OW w trybie serwisowym), Niepotwierdzone, Potwierdzone, Niezarchiwozowane, Zarchiwizowane, Oznaczone do ponownego przeczytania.

## **4.6.2 Akcje**

Link **Akcje** umożliwia obsługę kanału komunikacji pozwalającego na przekazywanie danych przez świadczeniodawcę na zlecenie OW NFZ.

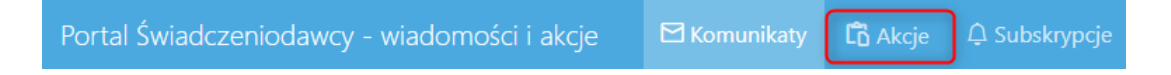

Na stronie można przeglądać akcje, przekazywać pliki w ramach akcji, usuwać je oraz podglądać historię operacji.

Przekazywanie lub usuwanie plików jest możliwe dla:

- akcji, które są w toku,

- w przypadku, gdy dany plik został odrzucony i nie minął termin jego korekty,
- akcji z atrybutem umożliwiającym wysyłanie plików nawet po okresie przekazywania danych.

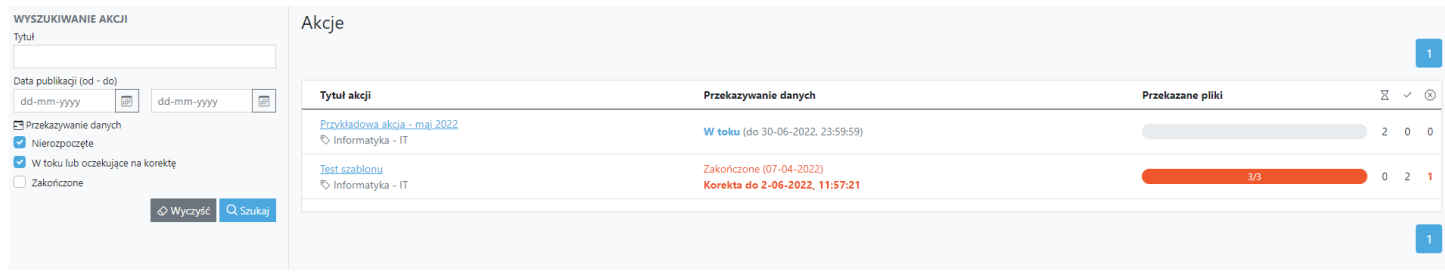

Akcje dotyczące zbierania informacji od świadczeniodawców ipersonelu medycznego można również przekazać w formie ankietowej - tj. w formie odpowiedzi na pytania w ankiecie zdefiniowanej przez operatora OW NFZ.

Dane przekazane w formie ankiet są oceniane przez operatora OW NFZ. Ocenie podlega cała ankieta (wynik oceny dotyczy całej ankiety a nie poszczególnych odpowiedzi).

O obowiązku wypełnienia ankiety i przesłania danych do OW NFZ świadczeniodawca zostanie powiadomiony przez wysłanie wiadomości.

#### Akcje / Szczegóły akcji

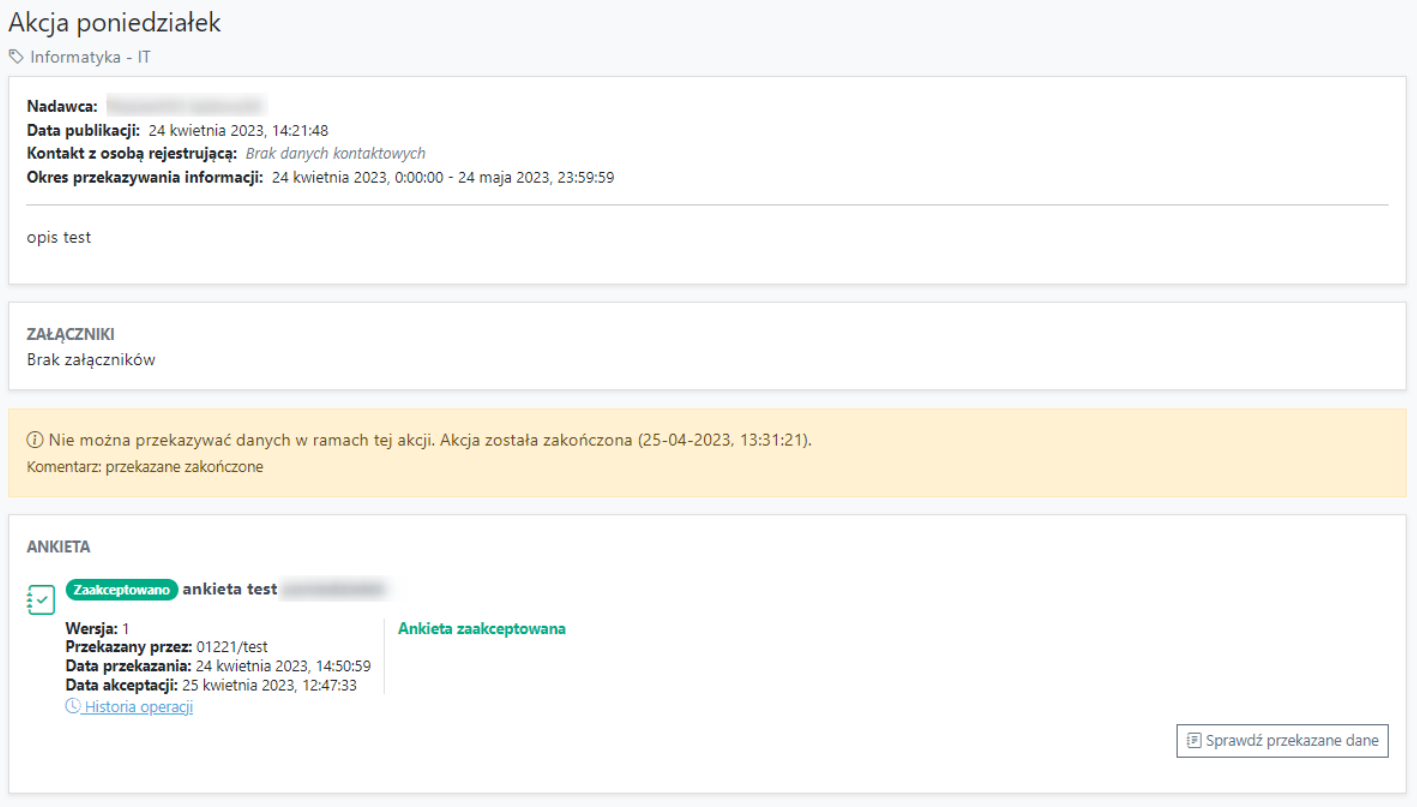

### **Szczegóły akcji.**

Po kliknięciu w tytuł akcji otworzy się okno, w którym operator może przeglądać akcję a jeśli status na to pozwala może zlecić przekaznie plików. Do przekazania pliku/plików służy przycisk **Przekaż plik**.

Operator może przekazywać pliki zgodnie z definicją akcji, każdy plik można nadpisać przekazaując nową wersję, aż do upływu czasu wskazanego w definicji akcji. W przypadku negatywnej oceny operatora po stronie OW NFZ czas ten może być określony indywidualnie dla danego kontrahenta w ramach operacji oceny i wezwania do uzupełnienia, ale nie bedzie mógł być krótszy niż określony dla całej akcji.

Razem z wymaganym plikiem kontrahent może przekazać wyjaśnienia w formie komentarza. Cały czas będzie widoczny status oceny załącznika, więc informacja o potrzebie poprawienia i ponownego wysłania załącznika będzie od razu widoczna.

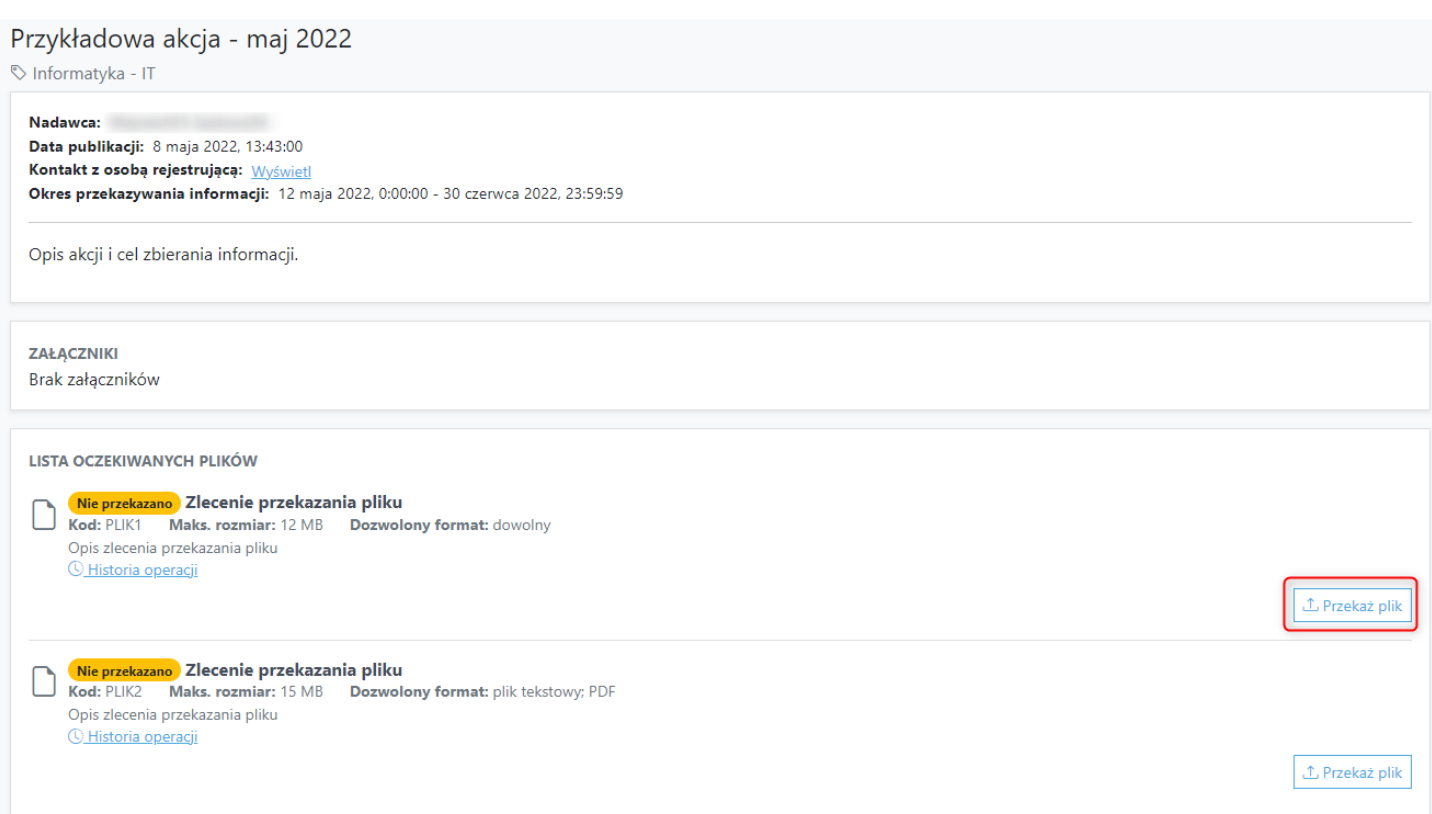

W przypadku gdy operator musi wypełnić ankietę po kliknięciu w tytuł akcji otworzy się okno, w którym należy skorzystać z przycisku **Wypełnij ankietę**. Spowoduje to otwarcie kolejnego okna gdzie należy wypełnić wszystkie wymagane pola.

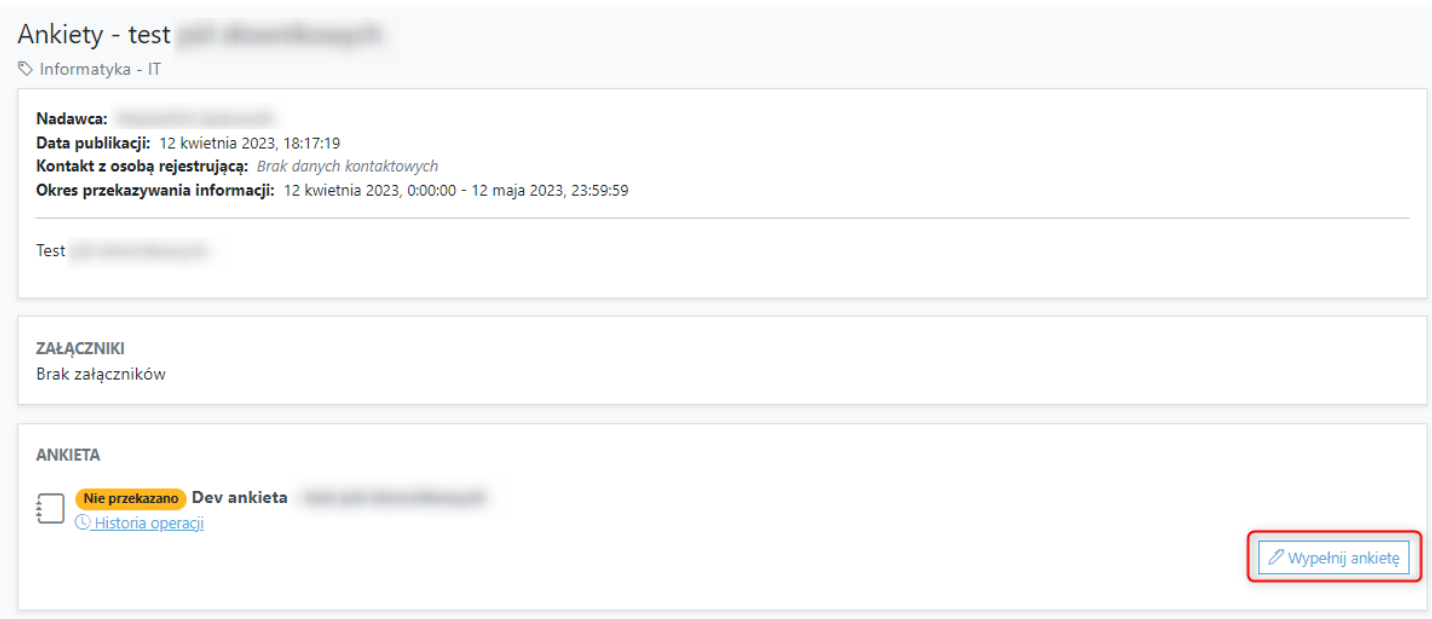

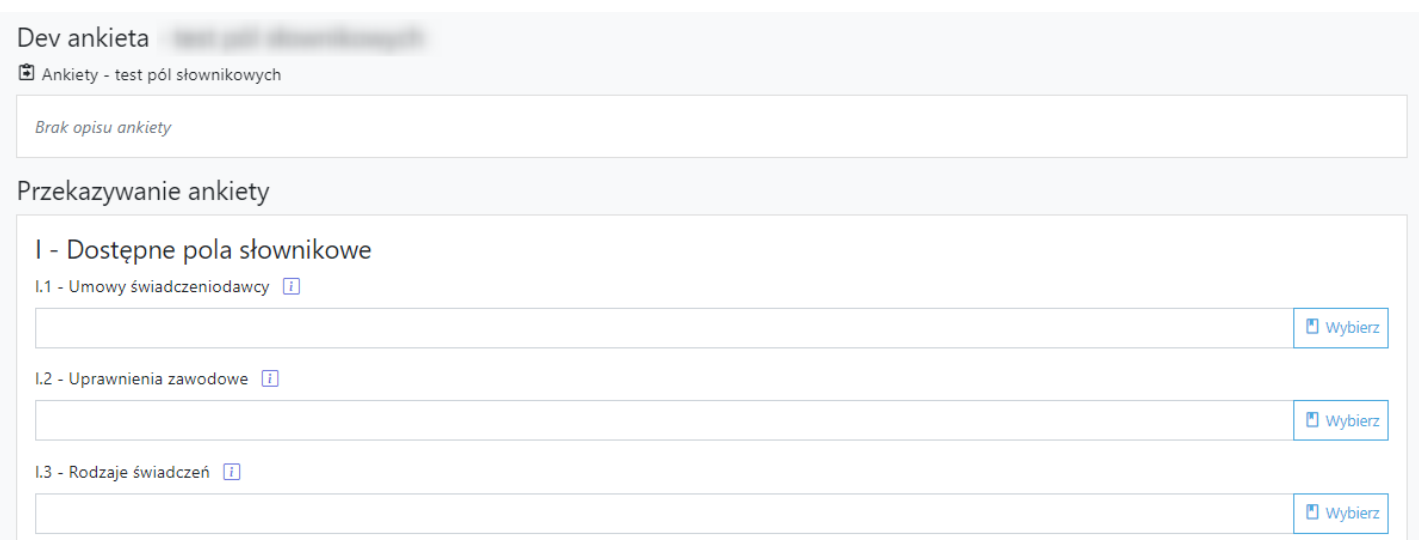

Do zapisania ankiety służy przycisk **Zatwierdź**. Przycisk **Wyczyść** usuwa dane z formularza co jest poprzedzone komunikatem.

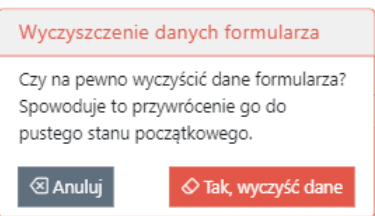

Dopóki ankieta nie zostanie zatwierdzona operator ma możliwość edycji. Służy do tego przycisk **Sprawdź przekazane dane**. Operator zostanie przeniosiony do nowego okna gdzie za pomoca przycisku **Przekaż nową wersję** może zmienić dane pole lub może usunąć całą ankietę za pomocą przycisku **Usuń dane**.

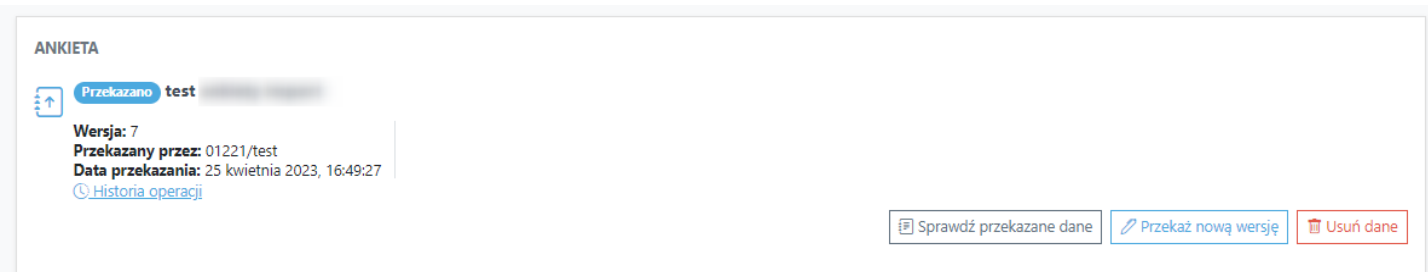

## **Wyszukiwanie akcji.**

Akcje można wyszukiwać korzystając z opcji takich, jak:

- Tytuł,
- Data publikacji (od-do)
- w sekcji **Przekazywanie danych**:
- Nierozpoczęte,
- W toku lub oczekujące na korektę,
- Zakończone.

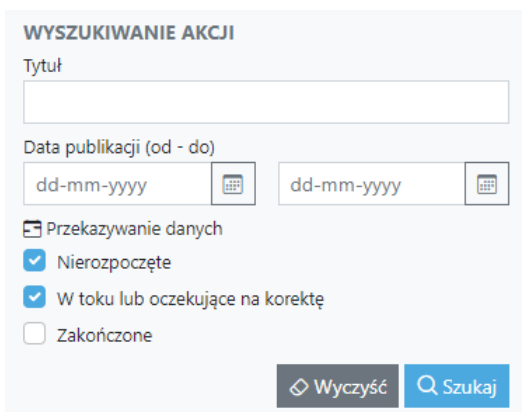

# **4.6.3 Subskrypcje**

Link **Subskrypcje** pozwala na otrzymywanie informacji na podany mail o nowych wiadomościach w danej kategorii.

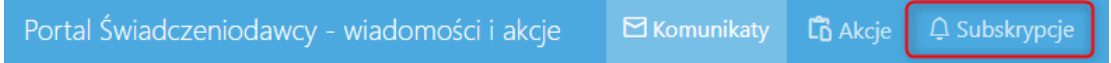

Po jego kliknięciu otworzy się okno, w którym operator może przeglądać zdefiniowane subskrypcje, tworzyć je i anulować.

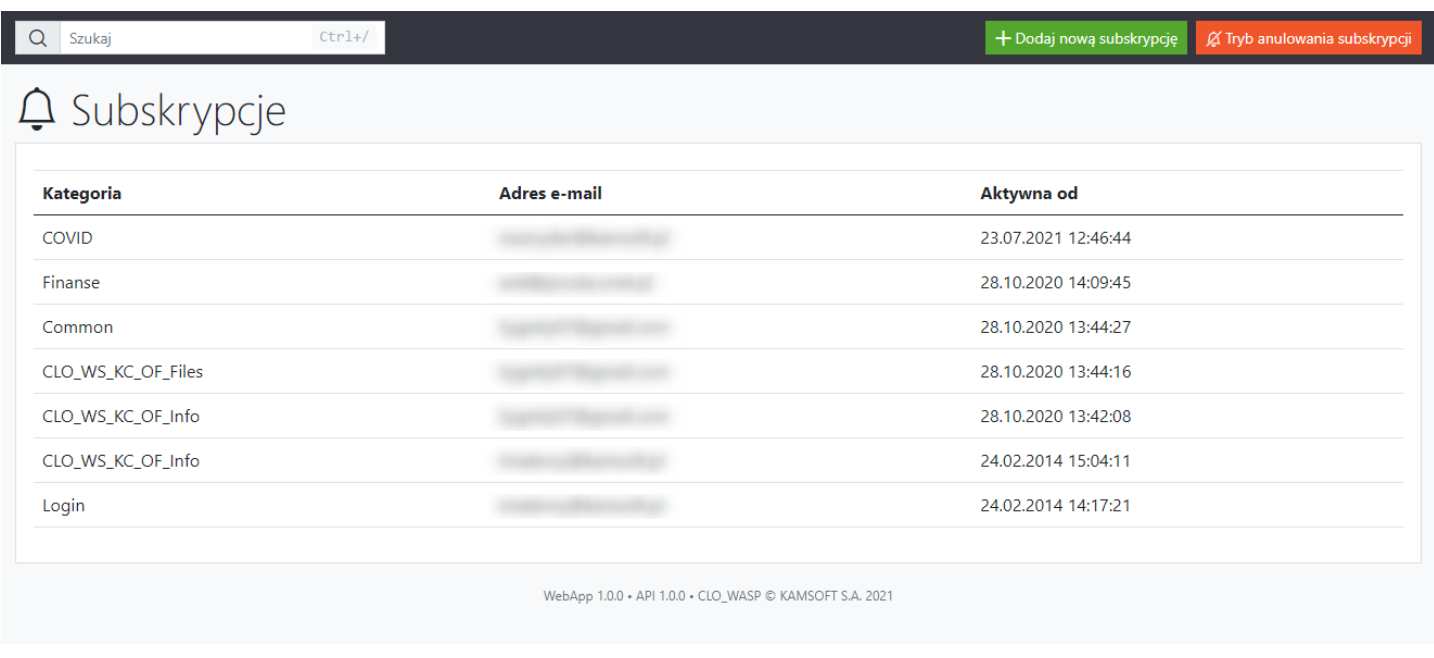

#### **Dodawanie nowej subskrypcji.**

Dodanie nowej subskrypcji odbywa się za pomocą przycisku **Dodaj nową subskrypcję**.

Po kliknięciu w przycisk otworzy się okno w którym operator musi wybrać ze słownika jeden z typów z *Kategorii komunikatów* oraz podać *Adres e-mail.*

Dodanie nowej subskrypcji zatwierdza się za pomocą przycisku **Zatwierdź**. Przycisk **Wyczyść** usuwa wprowadzone wcześniej dane.

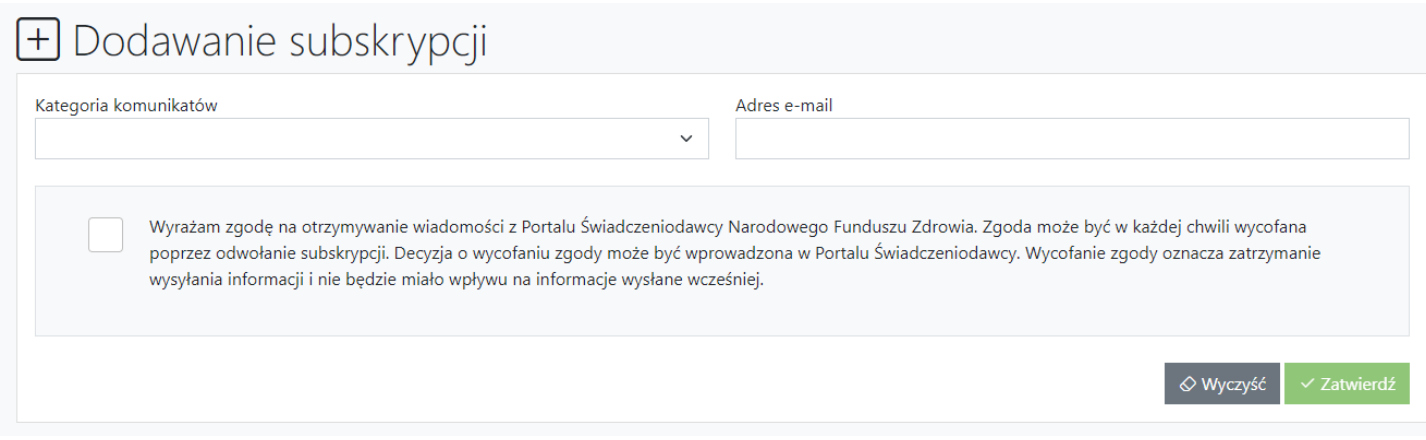

#### **Anulowanie subskrypcji.**

Anulowanie subskrypcji odbywa się za pomocą przycisku **Tryb anulowania subskrypcji**.

Po kliknięciu w przycisk otworzy się okno w którym operator zanacza za pomocą znacznika kategorię, którą chce anulować.

Operator może anulować kilka kategorii - pojedyńczo lub wszystkie (za pomocą przycisku Zaznacz wszystkie; Odznacz wszystkie jest inwersją).

Anulowanie subskrypcji zatwierdza się za pomocą przycisku **Anuluj wybrane subskrypcje**.

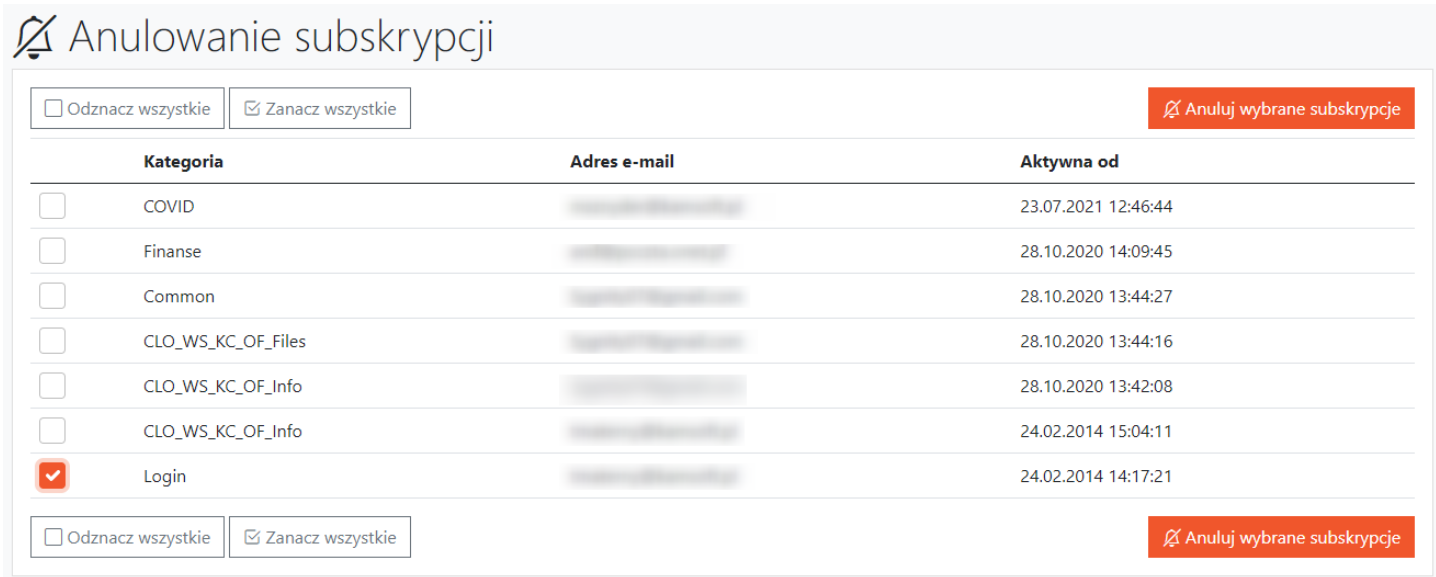

#### **Uwagi**:

- Domyślnie wiadomości są sortowane po dacie publikacji komunikatu od wiadomości najnowszych.
- Wpływ oznaczenia wiadomości jako zawierającej dane wrażliwe na działanie subskrypcji.

Wiadomość jest oznaczona jako zawierająca dane wrażliwe, użytkownicy dostając o niej subskrypcję (powiadomienie) na maila będą widzieli w tytule, że jest to wiadomość z danymi wrażliwymi.

# **4.6.4 Dane wrażliwe**

Operatorzy przygotowujący komunikaty, ewentualne dane wrażliwe powinni je zapisywać w treści komunikatu a nie temacie ponieważ temat wiadomości będzie prezentowany na liście i dostęp do niego będą mieli wszyscy operatorzy, bez względu na posiadanie lub brak uprawnienia do danych wrażliwych.

Do odczytu treści komunikatów oznaczonych jako zawierające dane wrażliwe (z zaznaczonym nowym atrybutem) mają dostęp tylko operatorzy świadczeniodawcy posiadający stosowne uprawnienie. W związku z tym:

- · Do zbioru uprawnień, które można nadawać operatorom świadczeniodawcy dodano: Dostęp do danych wrażliwych.
- · Dostęp do danych wrażliwych automatycznie posiadają operatorzy świadczeniodawcy będący administratorami.
- · Nowe uprawnienie nie jest domyślnie przypisywane żadnemu użytkownikowi nikt poza administratorami nie ma dostępu do komunikatów zawierających dane wrażliwe. Stosowne uprawnienie operatorom powinni przypisać administratorzy świadczeniodawcy.
- W przeglądzie komunikatów w portalu (przegląd listy komunikatów) dodana informację "Dane wrażliwe".
- · Jeżeli komunikat zostanie opisany jako zawierający dane wrażliwe a operator nie będzie posiadał uprawnienia (Dostęp do danych wrażliwych) to nie będzie mógł zapoznać się z treścią komunikatu.
- · Jeżeli komunikat zostanie opisany jako zawierający dane wrażliwe a operator będzie posiadał uprawnienia (Dostęp do danych wrażliwych) to operator będzie miał dostęp do komunikatu bez zmian.

### Uwagi:

Oznaczenie komunikatu atrybutem "Dane wrażliwe" nie wpływa na listę kategorii i zasady dostępu do komunikatów wynikające ze stosowania kategorii.

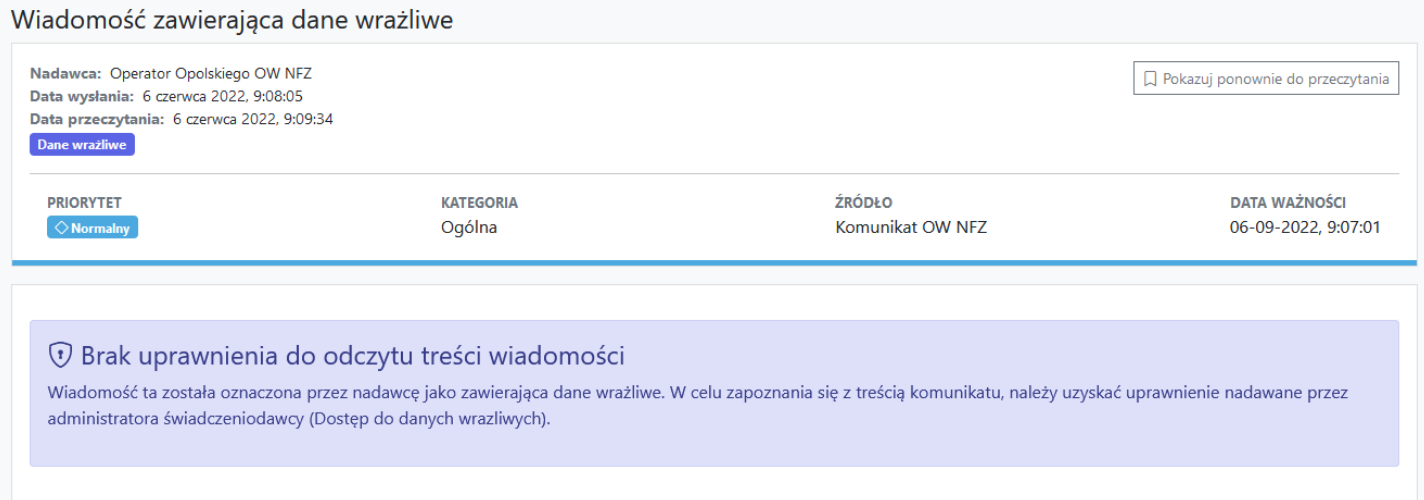

# **5 Administracja i opcje**

Jeżeli skorzystamy z odsyłacza **Pokaż więcej...** przejdziemy do poniższej strony.

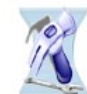

Parametry działania aplikacji ▶ Zmiana hasła

Administracja i opcje

- ▶ Administracia prawami dostenu
- ▶ Przekaż pytanie do operatora
- > Zarzadzanie upoważnieniami do korzystania systemu eWUŚ
- ▶ Uwierzytelnienie wieloskładnikowe (MFA)
- > Zarządzanie uprawnieniami do obsługi kart DiLO i PKUŚ
- Mnioski o nadanje uprawnienia administratora
- ▶ Pobranie plików technicznych NFZ
- Stan przekazanych przesyłek do systemu CBS
- » Przegląd instalacji otwartych oraz wniosków na nowe instalacje Mniosek o założenie konta administratora
- ▶ Przegląd stanu komunikacji / przetwarzania danych w OW NFZ
- ▶ Historia logowań
- ▶ Historia użycia uprawnień
- > Zgody dla pracowników OW NFZ na edycje danych w portalu
- ▶ Dane użytkownika ▶ Uprawnienia do kategorii komunikatów

Powrót

- · [Zmiana](#page-472-0) hasła
- · [Administracja](#page-473-0) prawami dostępu
- · Przekaż pytanie do [operatora](#page-488-0)
- · Zarządzanie [upoważnieniami](#page-488-1) do korzystania z systemu eWUŚ
- · Uwierzytelnienie wieloskładnikowe (MFA)
- · Zarządzanie [uprawnieniami](#page-501-0) do obsługi kart DiLO
- · Wniosek o nadanie uprawnień [administratora](#page-502-0)
- · Pobranie plików [technicznych](#page-505-0) z NFZ
- · Stan [przekazanych](#page-506-0) przesyłek do systemu CBS
- · Przegląd instalacji [otwartych](#page-507-0) oraz wniosków na nowe instalacje
- · Wniosek o założenie konta [administratora](#page-508-0)
- · Przegląd stanu [komunikacji/przetwarzania](#page-509-0) danych w OW NFZ
- · Historia [logowań](#page-510-0)
- · Historia użycia [uprawnień](#page-512-0)
- · Zgody dla [pracowników](#page-513-0) OW NFZ na edycję danych w portalu
- · Dane [użytkownika](#page-517-0)

# <span id="page-472-0"></span>**5.1 Zmiana hasła**

**Zmiana hasła** powoduje wyświetlenie strony umieszczonej poniżej i umożliwia zmianę hasła użytkownika.

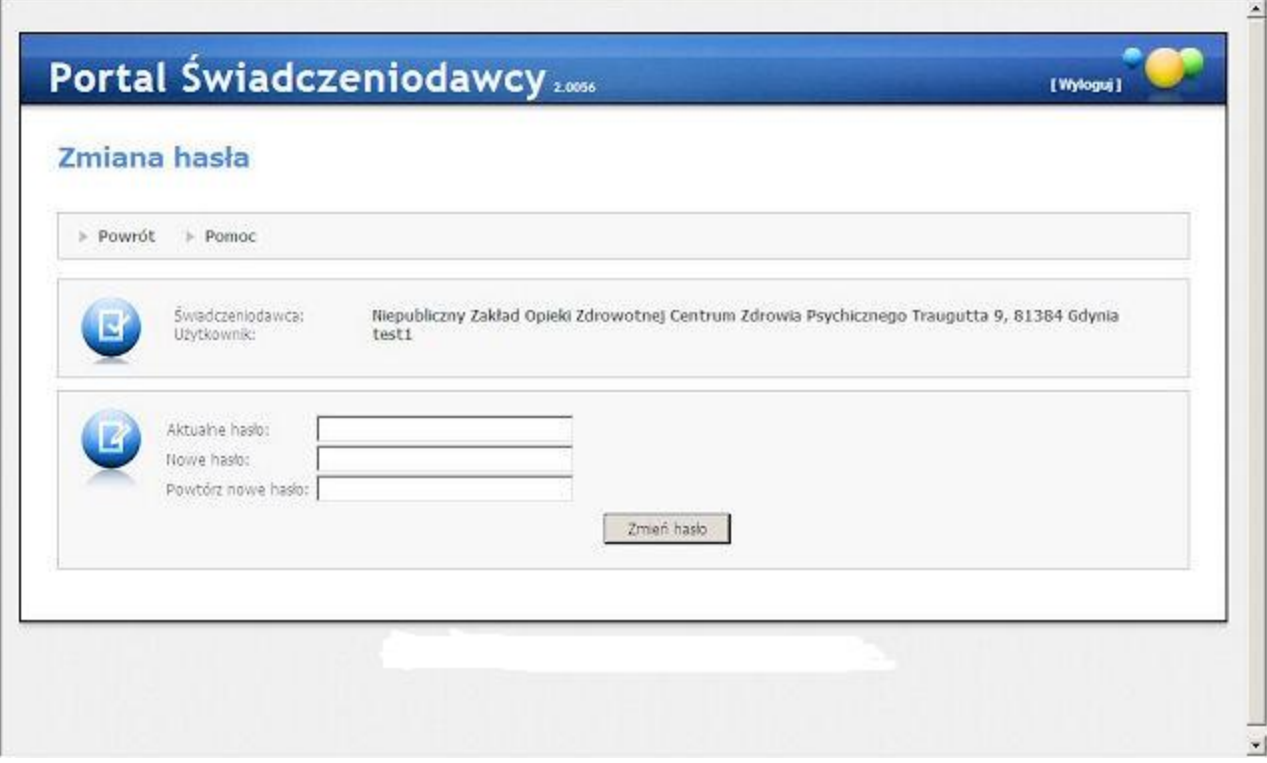

Po wprowadzeniu starego hasła oraz dwukrotnym wpisaniu hasła nowego naciskamy przycisk **Zmień hasło**. Nowe hasło wprowadzone przez operatora musi mieć conajmniej 8 znaków. Po pozytywnym komunikacie dotyczącym zmiany hasła, wracamy na stronę administracji i opcji **Portalu Świadczeniodawcy** za pomocą przycisku **Powrót**. Dla Świadczeniodawców rejestrujących się za pomocą karty profesjonalisty i numeru PIN (tylko w Śląskim OW NFZ) opcja zmiany hasła nie jest dostępna.

W przypadku gdy Świadczeniodawca zapomniał hasła może skorzystać z podpowiedzi, na stronie logowania pojawia się odnośnik **zapomniałem hasła** przy polu *Hasło*. Aby móc skorzystać z przypominania hasła, użytkownik musi podać **kod świadczeniodawcy**, **identyfikator**, oraz mieć w swoich danych uzupełniony PESEL, e-mail oraz pytanie i odpowiedź do odzyskiwania hasła. Po naciśnięciu odnośnika **zapomniałem hasła** wyświetlana jest kontrolka do wpisania nr PESEL oraz pytanie ustawione przez użytkownika wraz z kontrolką na wpisanie odpowiedzi. Po wprowadzeniu poprawnych danych i naciśnięciu przycisku **wygeneruj nowe hasło** następuje generowanie losowego hasła, które jest wysyłane (korzystając z tych samych parametrów poczty co rejestracja i aktywacja Świadczeniodawców) na adres e-mail użytkownika. Przy pierwszym logowaniu na nowe hasło użytkownik musi je zmienić.

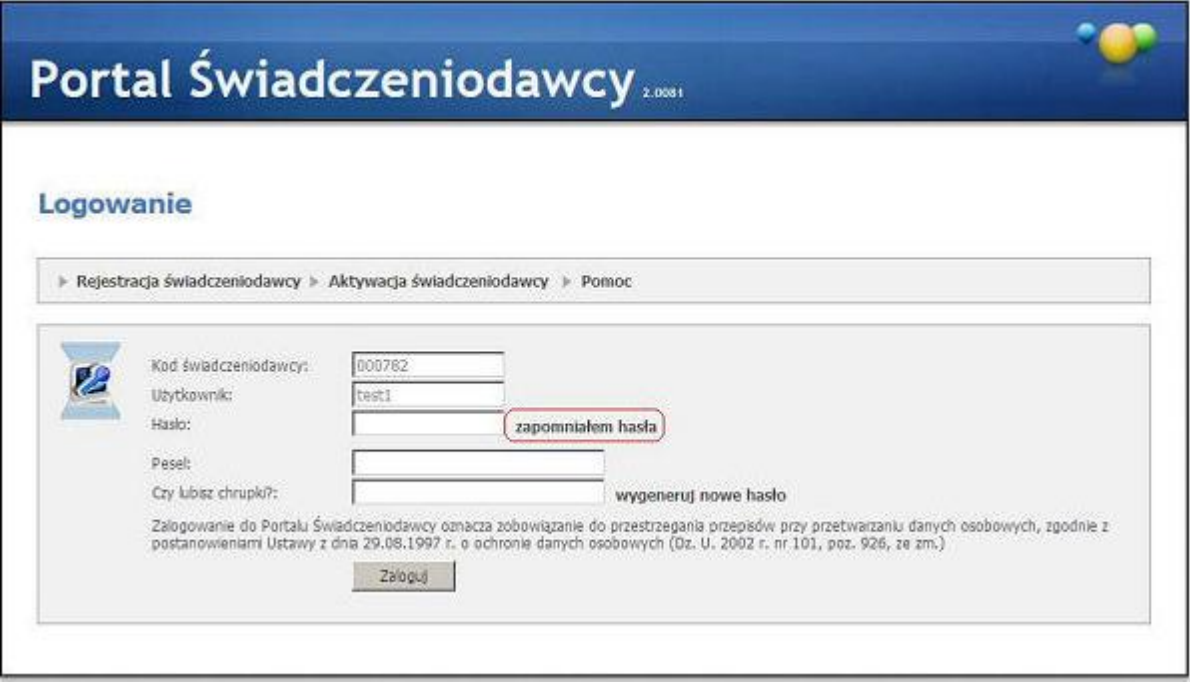

# <span id="page-473-0"></span>**5.2 Administracja prawami dostępu**

**Administracja prawami dostępu** umożliwia przegląd uprawnień nadanych użytkownikom portalu, wyszukiwanie użytkowników wg atrybutów oraz podgląd historii zmian uprawnień.

# Administracja prawami użytkowników

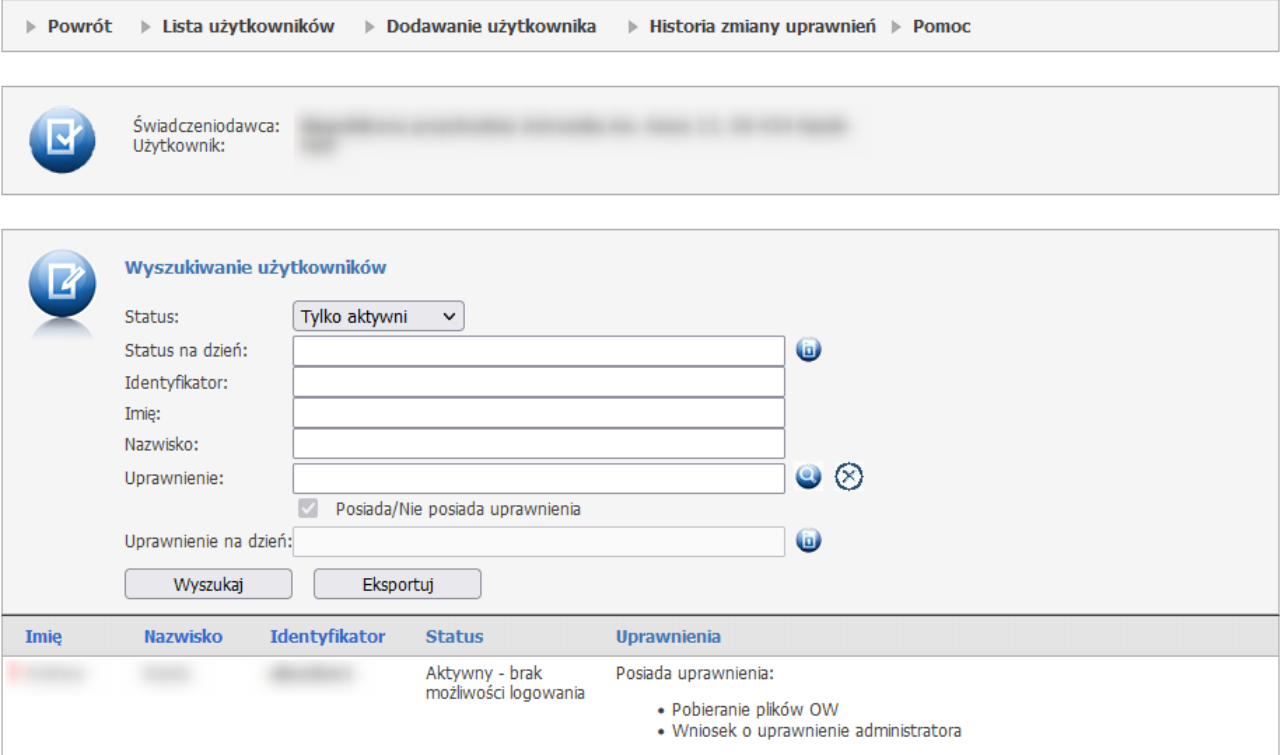

# **Lista użytkowników**

W części **Wyszukiwanie użytkowników** znajdują się filtry:

- Status (Wszyscy/Tylko aktywni/Tylko nieaktywni);
- Status na dzień;
- Identyfikator;
- Imię;
- Nazwisko;
- Uprawnienie (Posiada/Nie posiada uprawnienia);
- Uprawnienie na dzień;

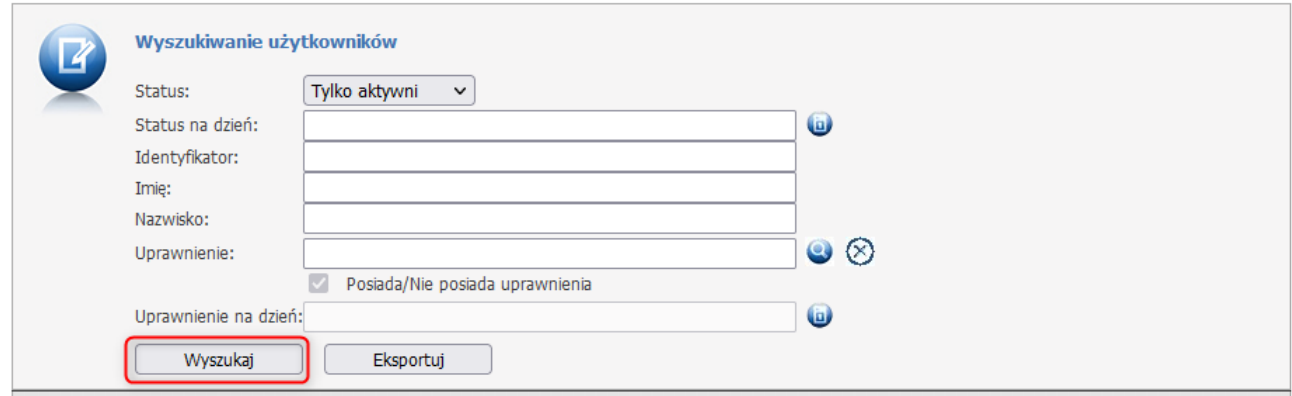

Przycisk **Eksportuj** pozwala na eksport wyświetlonej listy użytkowników w postaci pliku formatu xls.

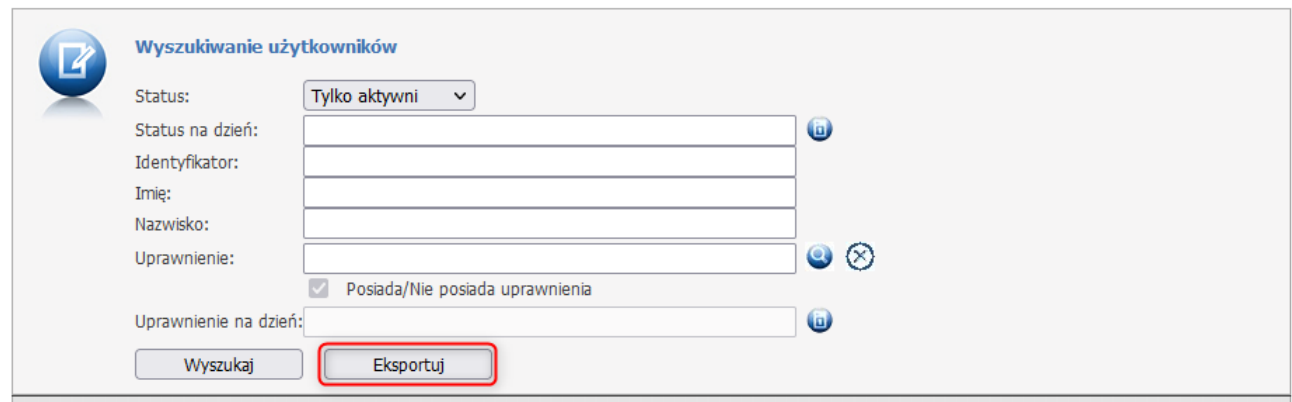

Poniżej sekcji wyszukiwania wyświetlona jest tabela w której znajduje się lista użytkowników.

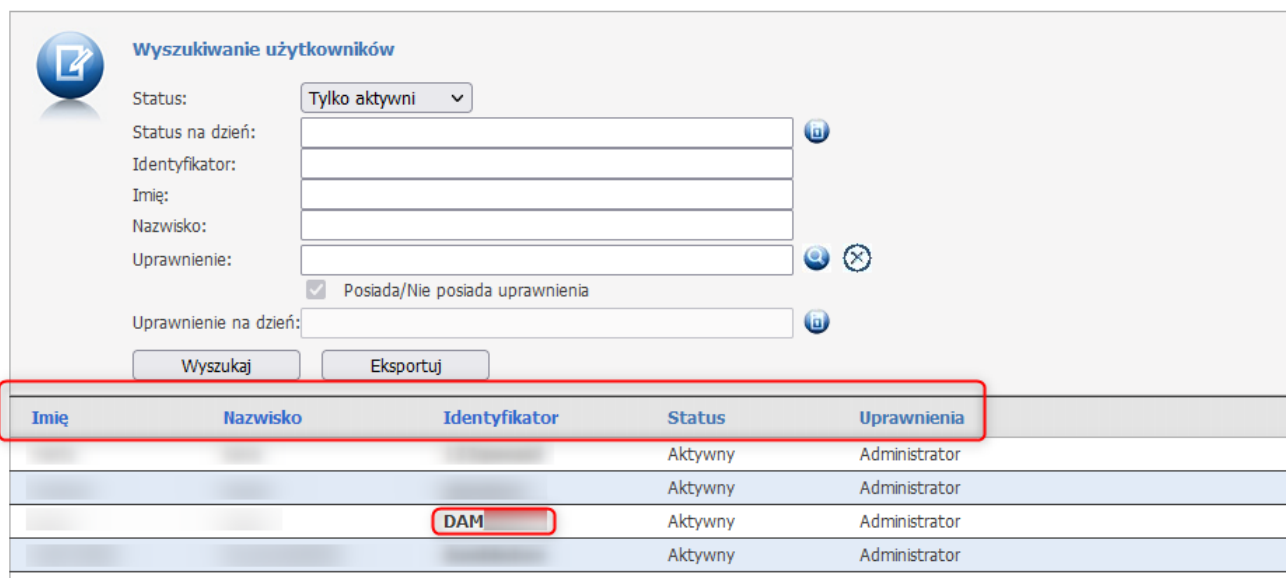

Kliknięcie na identyfikatorze wybranego użytkownika spowoduje otwarcie okna ze szczegółowymi danymi konta użytkownika oraz z jego uprawnieniami.

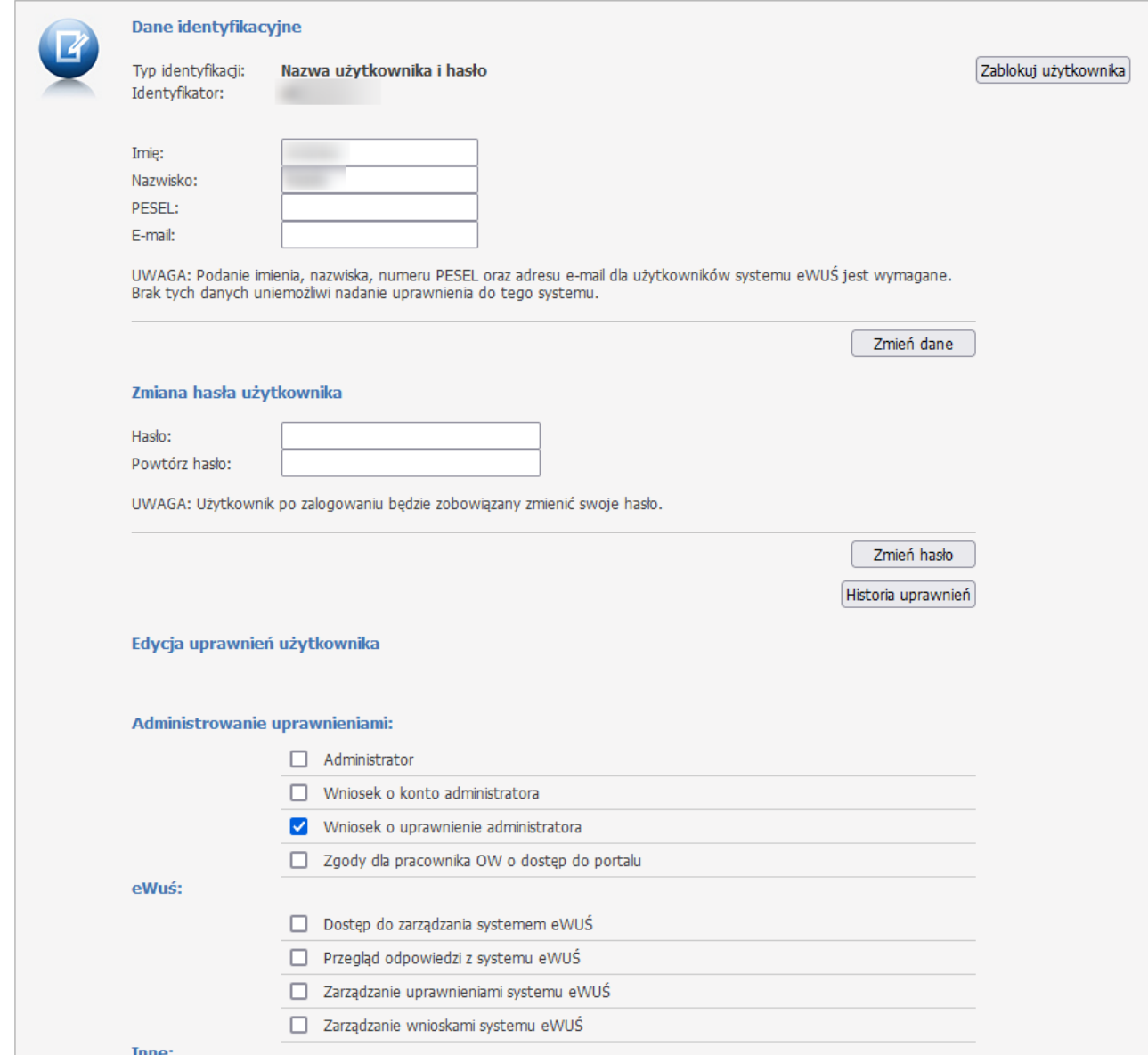

W oknie dostępne są następujące sekcje:

# · **Dane identyfikacyjne**

- Typ identyfikacji;
- Identyfikator;
- Imię;
- Nazwisko;
- PESEL;
- E-mail;

Dane te można zmienić, a po ich zapisaniu za pomocą przycisku **Zmień dane** pojawi się komunikat **Dane zostały zmienione.**

Numer PESEL - jeśli jest poprawny - nie może zostać zmieniony.

Przycisk *Zablokowanie użytkownika* pozwala na zmianę statusu aktywności użytkownika na **Nieaktywny**, co jest równoznaczne z usunięciem, ale dla zachowania czytelności informacji taka osoba nie jest usuwana z systemu, ale odpowiednio oznaczana, i takiemu użytkownikowi odbierane są wszystkie uprawnienia. Użytkownikowi dezaktywowanemu można przywrócić status aktywności ale poszczególne uprawnienia muszą być ponownie nadane przez Administratora.

Przywrócenie praw do logowania do poszczególnych systemów musi być wykonane zgodnie z przyjętymi zasadami:

- · Prawo do logowania się w Portalu Świadczeniodawcy i prawa związane z dostępem do poszczególnych funkcji w Portalu – zaznaczenie odpowiedniego pola wyboru zmieni wartość w systemie OW.
- · Prawo do korzystania z systemu obsługi kart DiLO, KOLCE, PKUŚ i eZWM zaznaczenie odpowiednich pól wyboru zmieni odpowiednią wartość w systemie OW i spowoduje wysłanie informacji dotyczącej przywrócenia aktywności użytkownika do centralnego repozytorium użytkowników.
- · Prawo do korzystania z systemu eWUŚ musi być ponownie przydzielone zgodnie z ustalonymi procedurami, jak przy pierwszym uzyskiwaniu dostępu do tego systemu.

#### · **Zmiana hasła użytkownika**

Funkcjonalność jest dostępna wyłącznie dla użytkowników z uprawnieniem administratora.

Wyświetlony panel posiada pola do wprowadzenia dla niego nowego hasła (nowe hasło należy wprowadzić dwukrotnie) oraz przycisku **Zmień hasło**.

### · **Edycja uprawnień użytkownika**

Dostępne są następujące uprawnienia użytkownika:

### · *Administracja uprawnieniami*

- o Administrator
- o Wniosek o konto administratora
- o Wniosek o uprawnienia dministratora
- o Zgody dla pracownika OW o dostęp do Portalu
- · *eWuś*
	- o Dostęp do zarządzania systemem eWUŚ
	- o Przegląd odpowiedzi z systemu eWUŚ
	- o Zarządzanie uprawnieniami systemu eWUŚ
	- o Zarządzanie wnioskami systemu eWUŚ
- · *Inne*
	- o Kontrakty (Wiadomości Kontrakty)
	- o Prawo pozwalające na sprawdzenie objęcia pacjentki programem KOC
- o Przegląd i wypełnianie ankiet
- o Realizator ortopedyczny generowanie i zatwierdzanie sprawozdań dla OW NFZ
- o Realizator ortopedyczny modyfikacja ustawień dla OW NFZ
- o Realizator ortopedyczny rejestracja wniosków ikart zaopatrzenia
- o Rejestracja diagramów uzębienia
- o Świadczenia (Wiadomości Deklaracje POZ)
- o Wnioski o zmianę miejsca udzielenia świadczeń
- o Zaopatrzenie w wyroby medyczne obsługa zestawień refundacyjnych
- o Zaopatrzenie w wyroby medyczne podgląd zrealizowanych w systemie eZWM zleceń zaopatrzenia
- o Zgłoszenie informacji dot. podwyżki wynagrodzenia zasadniczego

#### · *Obsługa umów i kontraktowanie*

- o Generowanie, pobranie oraz przegląd pliku o strukturze (komórki, personel)
- o Moje wnioski o umowę (apteki)
- o Pobieranie plików z umowami
- o Przegląd i pobieranie plików z definicją postępowania
- o Przegląd planów umów
- o Przegląd umów
- o Przygotowanie ofert i wniosków oraz obsługa postępowań
- o Raport z utworzenia szablonu umowy
- o Wnioski w sprawie rachunków bankowych dla umów
- o Wnioski w sprawie rachunku bankowego apteki

#### · *Podstawowe*

- o Akcje przekazywania danych przegląd akcji
- o Akcje przekazywania danych zarządzanie akcjami
- o Finansowanie aktywowania Internetowych Kont Pacjenta
- o Logowanie do Portalu
- o Logowanie do Portalu tylko w zakresie zarządzania kontem użytkownika
- o Przegląd nowości i komunikatów
- o Przegląd stanu komunikacji / przetwarzania danych w OW NFZ
- o Przegląd szczegółów złożonych deklaracji POZ
- o Przegląd wiadomości dostęp do danych wrażliwych
- o Przegląd złożonych deklaracji POZ
- o Wczytywanie plików do Systemu Oddziałowego
- o Zgłaszanie problemów ipytań do oddziału

### · *Potencjał*

- o Modyfikacja danych własnych
- o Modyfikacja personelu
- o Portal Potencjału dane świadczeniodawcy
- o Portal Potencjału dostęp do danych osobowych
- o Portal Potencjału moje dane
- o Portal Potencjału personel
- o Portal Potencjału produkty handlowe
- o Portal Potencjału profile potencjału
- o Portal Potencjału przekształcenia strukturalne związane z cesjami
- o Portal Potencjału przenoszenie komórki
- o Portal Potencjału sprzęt świadczeniodawcy
- o Portal Potencjału struktura świadczeniodawcy
- o Portal Potencjału umowy podwykonawstwa
- o Portal Potencjału wejście do aneksowania
- o Portal Potencjału zestawy produktów handlowych
- o Portal Potencjału zmiany danych personelu
- o Przegląd danych własnych
- o Przegląd personelu

#### · *Recepty*

- o Generowanie numerów recept
- o Obsługa punktu dystrybucji recept
- o Pobieranie plików z receptami zastrzeżonymi
- o Przegląd informacji o recepcie
- o Przegląd recept z wynikami weryfikacji wstecznej
- o Przekazywanie danych z aptek (pliki z receptami)
- o Sprawdzenie poprawności recepty
- o Wniosek o zastrzeżenie recept
- o Zastrzeżenie recepty
- o Zestawienie statystyczne recept

#### · *Rozliczenia*

- o Dodawanie zleceń naliczania świadczeń do zapłaty
- o Generowanie rachunków elektronicznych (REF)
- o Generowanie sprawozdania zbiorczego z sprawozdania szczegółowego
- o Okresy rozliczeniowe
- o Pobieranie plików z wynikami weryfikacji świadczeń przed rozliczeniem
- o Przegląd decyzji OW
- o Przegląd faktur
- o Przegląd płatności umów
- o Przegląd przelewów bankowych
- o Przegląd wspomagania rozliczeń
- o Przegląd wyników weryfikacji
- o Przesyłanie plików z danymi dla wyznaczania JGP
- o Przygotowywanie skierowań na leczenie sanatoryjne
- o Wnioski o rozliczenie indywidualne
- o Wnioski w sprawie wcześniejszego rozliczenia świadczeń
- o Wyznaczanie grup JGP
- o Zgłoszenie liczby etatów dla lekarzy specjalistów
- o Zgłoszenie liczby etatów dla pielęgniarek i położnych
- o Zgłoszenie liczby etatów dla ratowników medycznych

#### · *Systemy centralne*

o Uprawnienie DiLO

- o Uprawnienie dostępowe do systemu eZWM
- o Zarządzanie relacją lekarz/świadczeniodawca (PKUŚ procesy koordynowanego udzielania świadczeń; KOS-Zawał, POZ PLUS, CZP)
- o Zarządzanie modułem DiLO
- o Zarządzanie modułem kolejek centralnych
- o Zarządzanie modułem PKUŚ (procesy koordynowanego udzielania świadczeń; KOS-Zawał, POZ PLUS, CZP)
- o Zarządzanie pozostałymi systemami centralnymi (rejestry Instytutu Kardiologii, ankiety udarowe, CBWiD, Rejestr endoprotezoplastyk)
- o Zarządzanie rejestrami Instytutu Kardiologii
- o Zarządzanie relacją lekarz/świadczeniodawca dla systemu DiLO

#### · *Techniczne*

- o Pobieranie plików OW
- o Praca z usługą dostępową
- o Przegląd instalacji otwartych
- o Przegląd przesyłek
- o Wniosek o instalację otwartą
- · *Zaopatrzenie w wyroby medyczne*
	- o Przegląd zrealizowanych świadczeń ortopedycznych
	- o Przekazywanie danych z zaopatrzenia ortopedycznego
	- o Usuwanie przesyłek ortopedycznych
	- o Usuwanie szablonów rachunków dla ortopedii

Poniżej uprawnień znajduje się odnośnik **Portal do zarządzania uprawnieniami w systemach Centrali NFZ (rejestry Instytutu Kardiologii, CLC\_ZS - ankiety udarowe, CBWID, Rejestr endoprotezoplastyk)**

pozwalający administratorowi na zalogowanie się do portalu systemu zarządzania uprawnieniami do rejestrów (KAAS-ADM-SYS), który umożliwia nadawanie dostępu do aplikacji **Ankiety udarowe** wybranym operatorom świadczeniodawcy. Opis nadawania dostępu do aplikacji **Ankiety udarowe** został opisany w następnym podroździale.

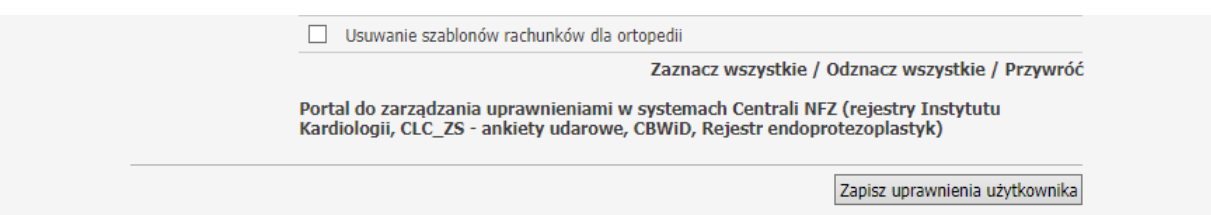

Nadawanie/odbieranie poszczególnych uprawnień odbywa się poprzez zaznaczenie/odznaczenie pola przy wybranym uprawnieniu. Zaznaczone pole oznacza nadane uprawnienia.

Przycisk **Zaznacz wszystkie** znajdujący się pod uprawnieniami dotyczącymi Portalu Świadczeniodawcy umożliwia zaznaczenie wszystkich pól, przycisk **Odznacz wszystkie** odznacza wszytkie pola. Przycisk **Przywróć** pozwala na przywrócenie uprawnień do ustawień sprzed zmian ale przed ich zapisaniem przy pomocy przycisku **Zapisz uprawnienia użytkownika**.

Przycisk **Historia uprawnień** prezentuje historię zmian uprawnień w kontekście danego użytkownika dokonanej zarówno przez operatora portalu jak i operatora OW (w zakresie, w jakim operator OW zarządza uprawnieniami operatora portalu).

Poniżej sekcji wyszukiwania wyświetlona jest tabela w której znajduje się lista składająca się z identyfikatora, imienia, nazwiska, daty początku, daty końca, uprawnienia oraz operatora nadającego.

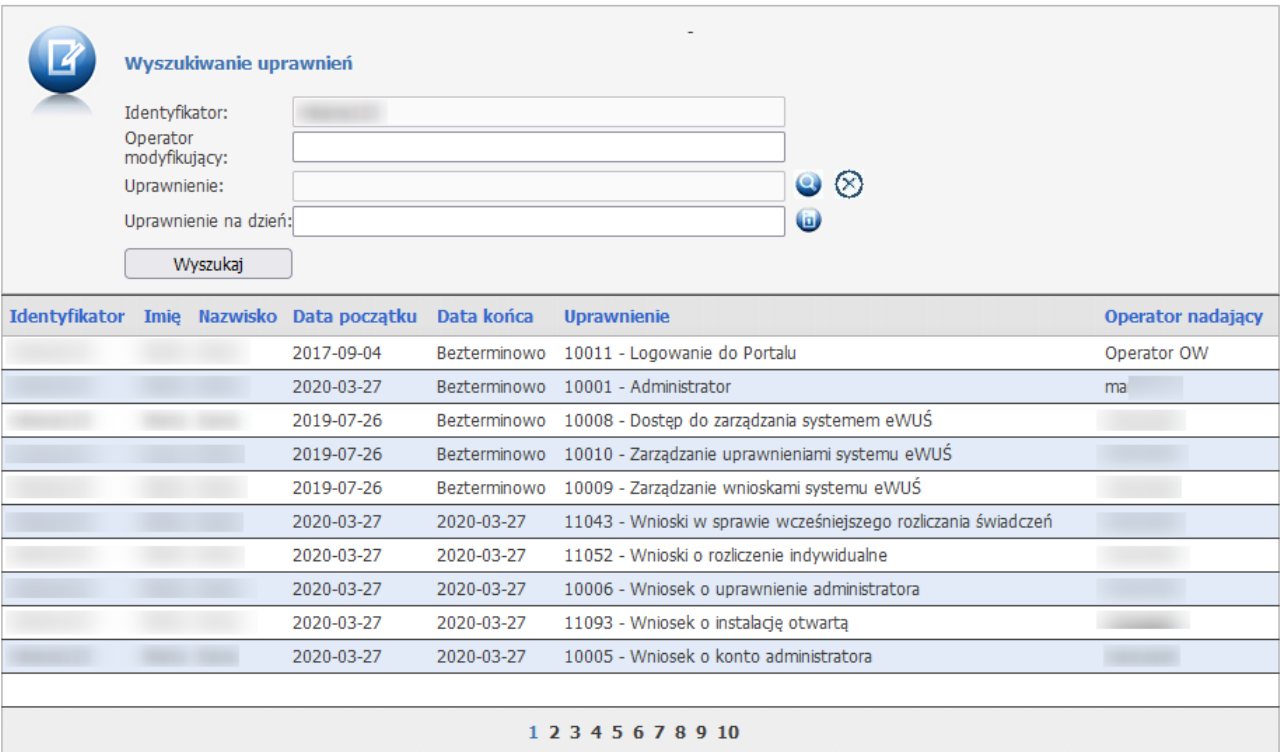

Użytkownik może skorzytać z wyszukiwarki uprawnień.

W części **Wyszukiwanie uprawnień** znajdują się filtry:

- Identyfikator;
- Operator modyfikujący;
- Uprawnienie;
- Uprawnienia na dzień;

**\*\*\*\*\***

**Dodawanie użytkownika**

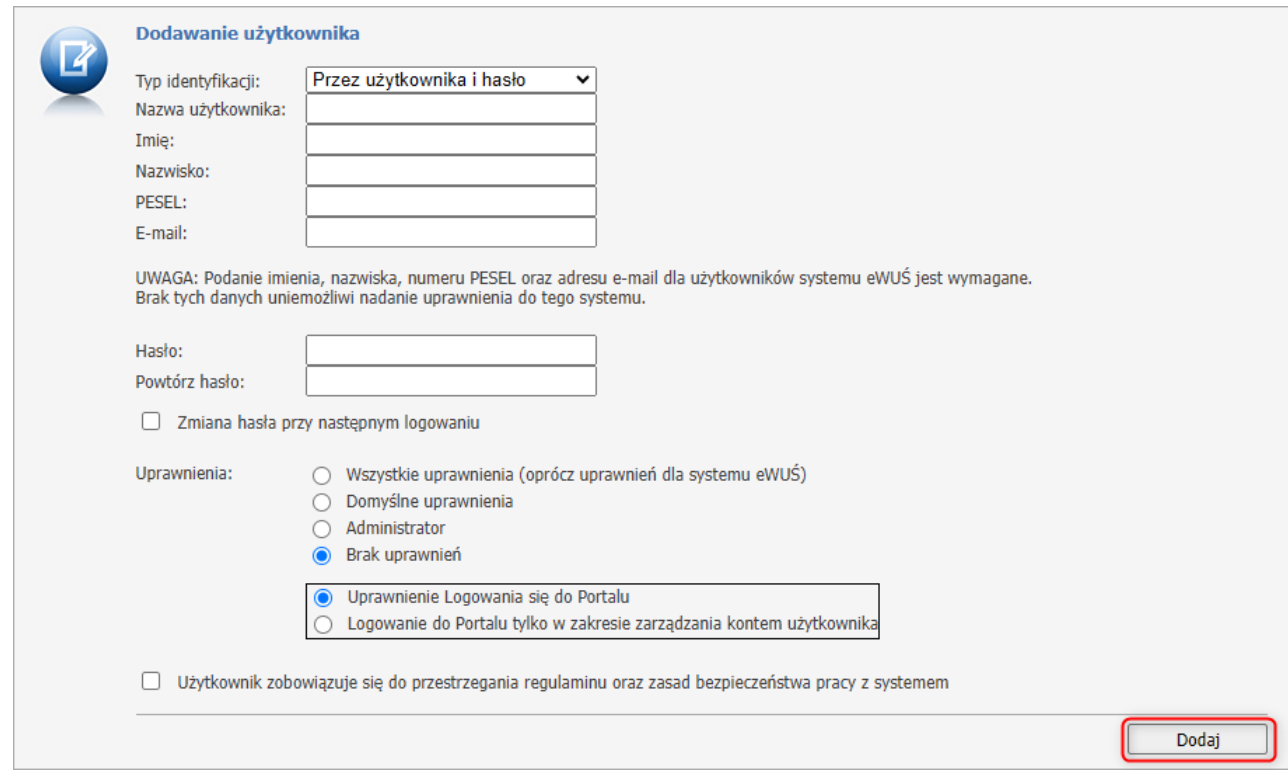

Wybranie tej opcji powoduje przejście do strony na której mamy możliwość dopisania osoby do listy użytkowników, posiadających dostęp do portalu za pomocą hasła i użytkownika bądź za pomocą karty.

Operator wprowadza nazwę użytkownika, imię, nazwisko, PESEL (wymagany dla użytkowników systemu eWUŚ dla pozostałych opcjonalny), e-mail oraz hasło (dwukrotnie) a następnie zatwierdzić przyciskiem **Dodaj**. Użytkownik zostanie dopisany do listy.

Zaznaczenie *Domyślne uprawnienia* spowoduje nadanie nowo dodawanemu użytkownikowi domyślnych uprawnień zdefiniowanych przez OW NFZ.

Zaznaczenie znacznika *Zmiana hasła przy następnym logowaniu* wymusza zmianę hasła użytkownikowi przy następnym logowaniu.

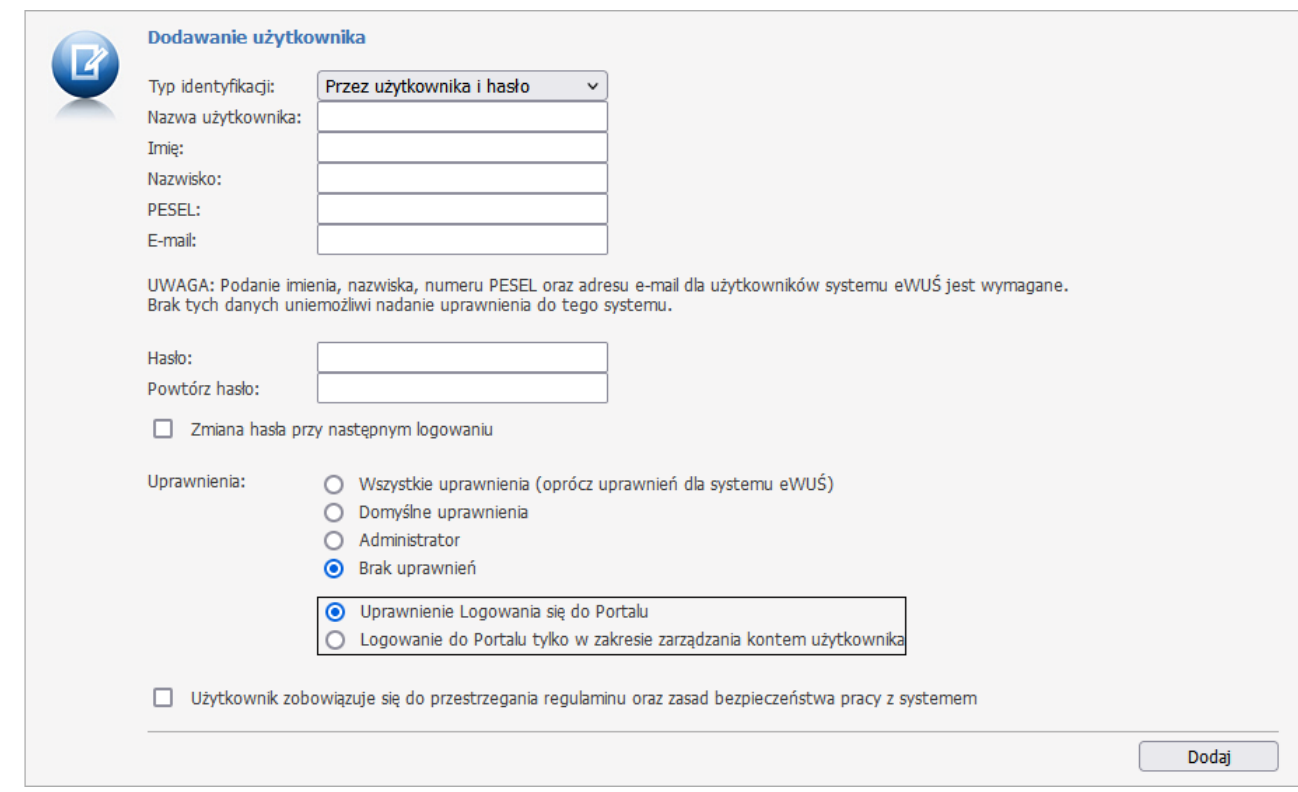

Uprawnienie "Logowanie do Portalu" pozwala na wejście do Portalu Świadczeniodawcy i obsługę funkcji, które nie wymagają dodatkowych uprawnień.

Uprawnienie "Logowanie do Portalu tylko w zakresie zarządzania kontem użytkownika" umożliwia jedynie zarządzanie swoim własnym kontem.

Uwaga:

- · Tylko administratorzy mogą modyfikować uprawnienia dostępu innych użytkowników portalu.
- · Administrator z poziomu portalu może nadać uprawnienia administratora innym użytkownikom.
- · Świadczeniodawca ma możliwość określenia lub zdjęcia z poziomu portalu praw administracyjnych.
- · Nowych użytkowników może dopisywać jedynie OW NFZ.

\*\*\*\*\*

**Historia zmiany uprawnień**

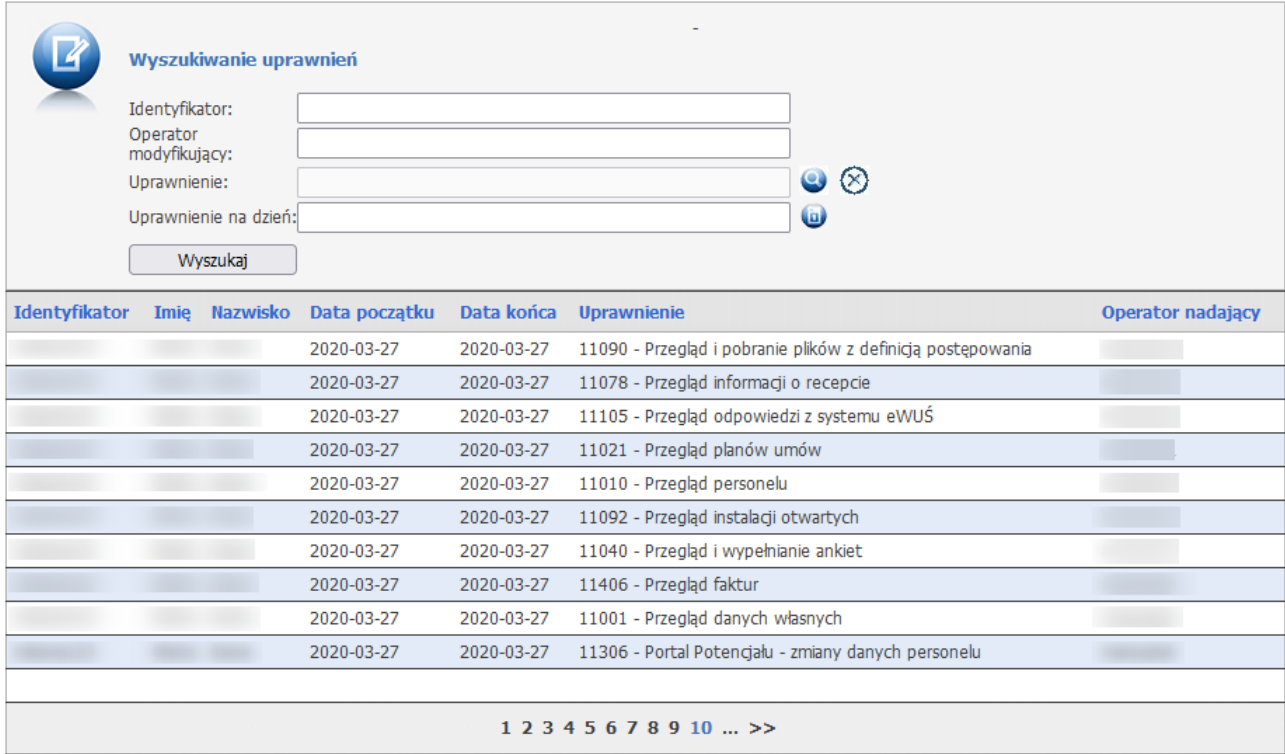

Wybranie tej opcji powoduje przejście do strony na której prezentowany jest podgląd pokazujący zmianę wybranego uprawnienia w czasie w ramach funkcji Administracja prawami dostępu – Przegląd uprawnień nadanych użytkownikom portalu.

Użytkownik może skorzytać z wyszukiwarki uprawnień.

W części **Wyszukiwanie uprawnień** znajdują się filtry:

- Identyfikator;
- Operator modyfikujący;
- Uprawnienie;
- Uprawnienia na dzień;

Poniżej sekcji wyszukiwania wyświetlona jest tabela w której znajduje się lista składająca się z identyfikatora, imienia, nazwiska, daty początku, daty końca, urpawnienia oraz operatora nadającego.

Historia zmian jest prezentowana od daty jej wprowadzenia.

# **5.2.1 Nadawanie uprawnień do systemów centralnych [KAAS-ADM-SYS]**

System KAAS-MGR-SYS (menadżer uprawnień świadczeniodawcy) jest modułem centralnym przeznaczonym do zarządzania uprawnieniami operatorów świadczeniodawcy.

Dla aplikacji CLC\_ZS-Ankiety udarowe zdefiniowany został obiekt uprawnień:

· Dostęp do portalu Ankiety udarowe

Uprawnienie jest wymagane do pracy z systemem.

W celu nadania uprawnień operatorom świadczeniodawcy należy przeglądarce internetowej w polu adres, wprowadzić adres aplikacji: [https://dt.nfz.gov.pl.](https://dt.nfz.gov.pl)

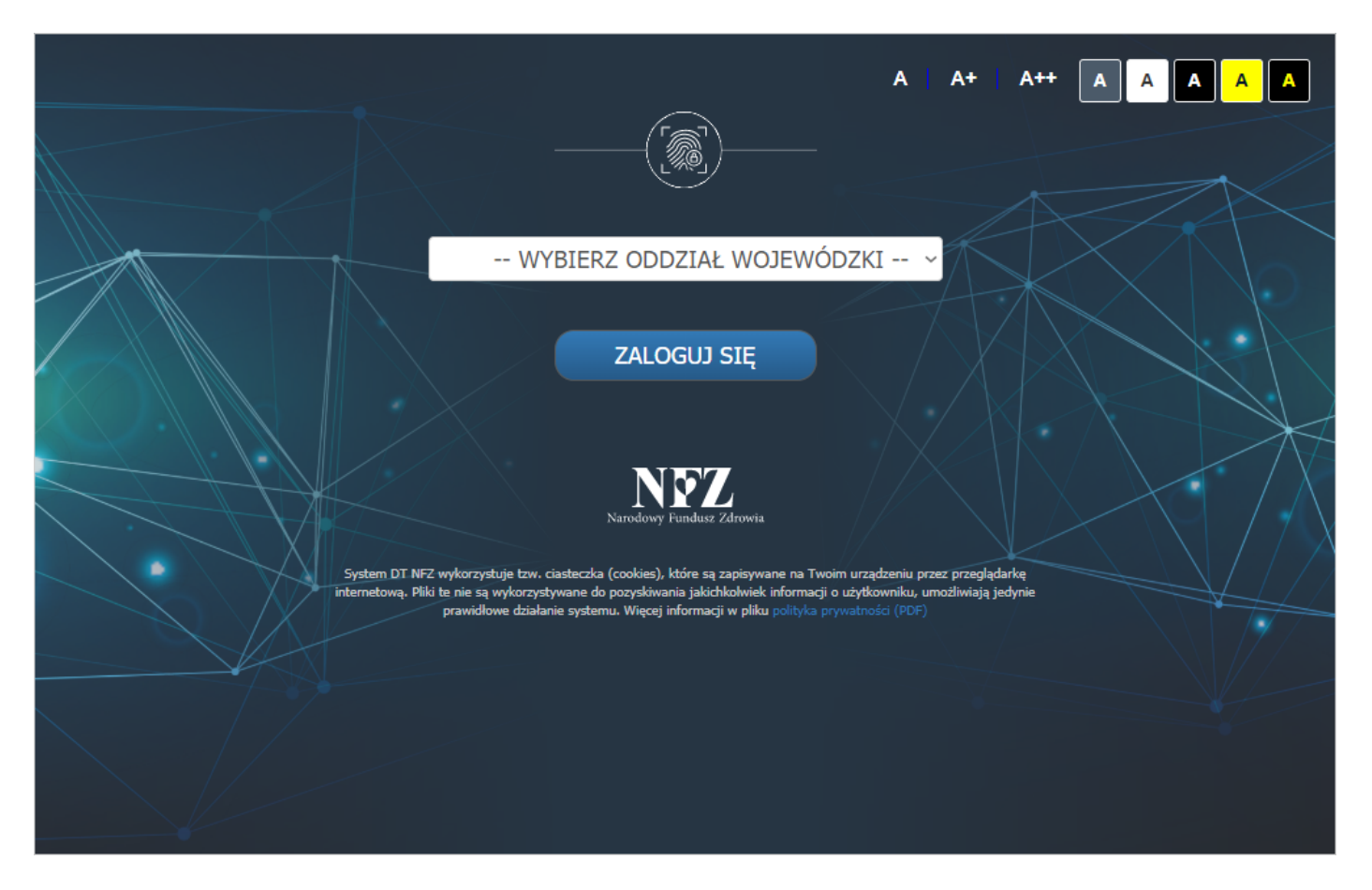

W celu zalogowania się do systemu należy:

- 1. z rozwijanego pola wyboru wybrać właściwy Oddział Wojewódzki
- 2. z rozwijanego pola wyboru wybrać typ kontrahenta
- 3. w polu *Login* wprowadzić login użytkownika
- 4. W polu *Hasło* wprowadzić hasło użytkownika. Należy pamiętać, że system podczas weryfikacji hasła rozpoznaje duże i małe litery – błędne wprowadzenie dużej/małej litery spowoduje błąd logowania.
- 5. Kliknąć przycisk **interest in zALOGUJ SIĘ** dby uruchomić proces logowania do aplikacji.

Jeżeli para: login – hasło są poprawne, operator zostanie zalogowany do systemu.

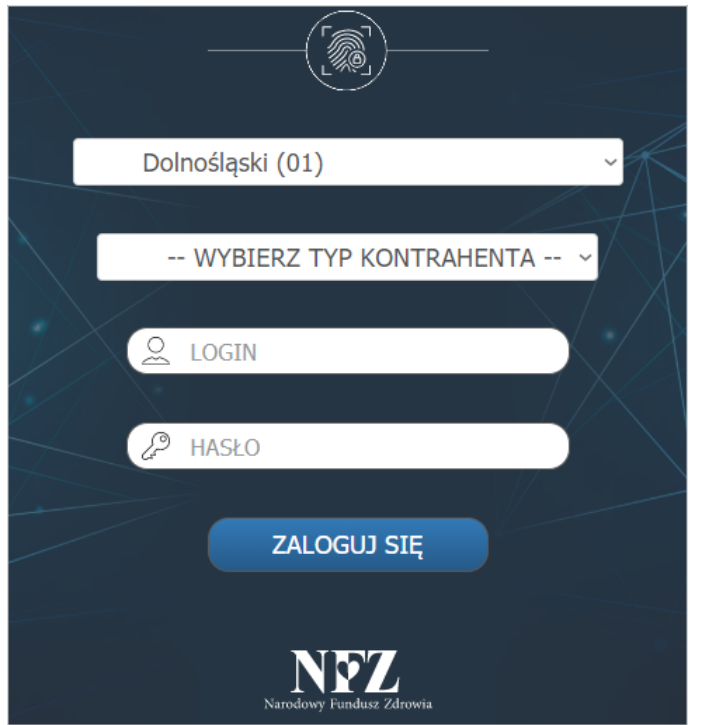

W przypadku podania nieprawidłowych danych do logowania, wyświetlony zostanie komunikat błędu:

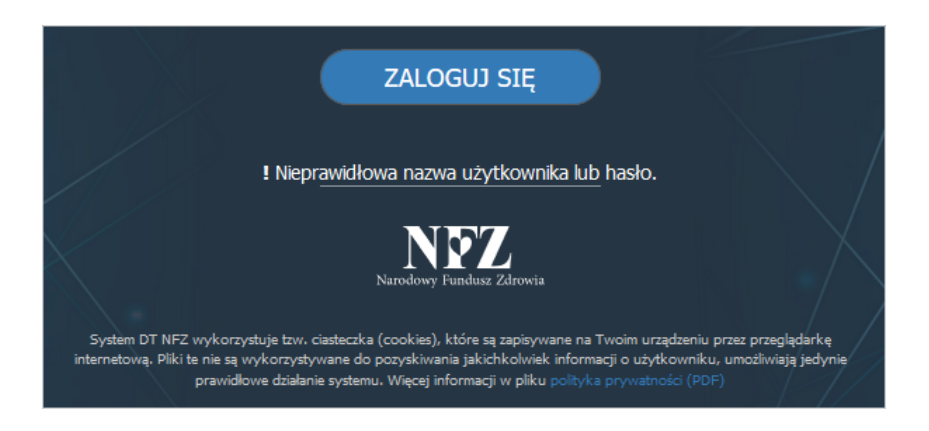

W celu nadania uprawnienia dostępu do portalu Ankiety udarowe należy:

1. W górnej części okna, w sekcji *Wybór systemu* wybrać CLC\_ZS-ankiety udarowe.

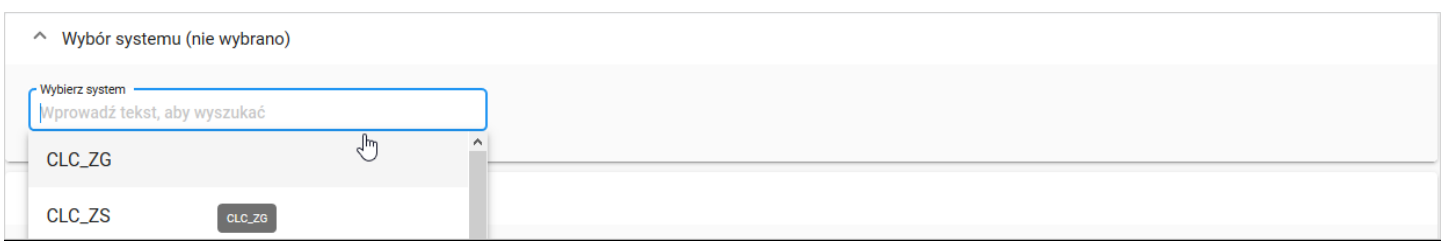

- 2. W sekcji *Lista operatorów zarejestrowanych u kontrahenta…*, należy:
	- a) korzystając z pola wyszukiwania *Wyszukaj operatora po imieniu, nazwisku lub loginie* wprowadzić ciąg znaków odpowiadający wyszukiwanym danym – lista zostanie odświeżona automatycznie po wprowadzeniu minimum 3 znaków;

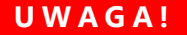

Domyślnie na liście wyświetlanych jest 5 pierwszych znalezionych rekordów. Jeśli wyszukiwany operator nie jest widoczny, należy zmienić liczbę rekordów wyświetlanych na stronie  $1 - 10z121$ Rekordów na stronę 10  $\,<\,$ lub precyzyjniej wprowadzić dane wyszukiwanego operatora.

b) zaznaczyć pole wyboru przy loginie operatora A, który ma mieć dostęp do systemu. Czynność spowoduje wyświetlenie sekcji *Nadawanie uprawnień* (patrz pkt 3)

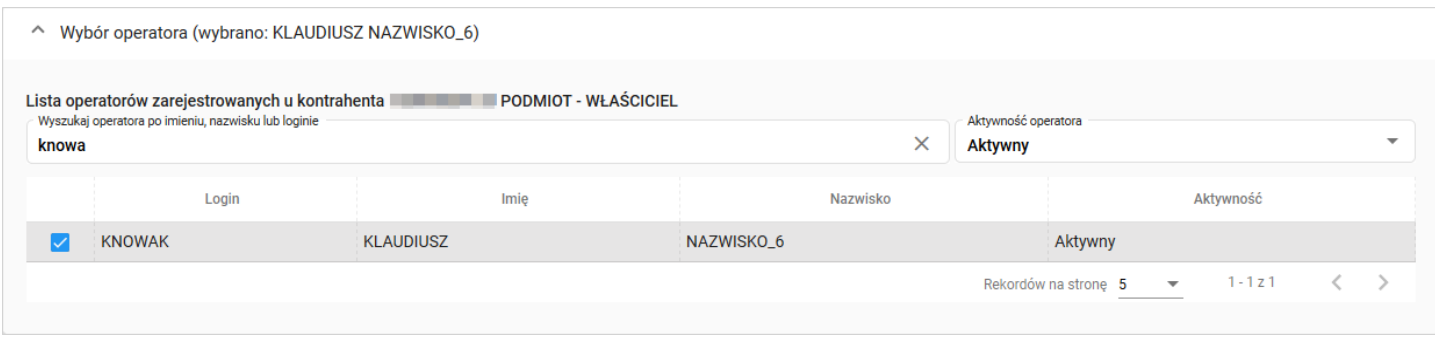

- 3. W sekcji *Nadawanie uprawnień* wyświetlona zostanie informacja o operatorze, dla którego rejestrowane jest uprawnienie: *Uprawnienia operatora… w systemie…* Jeśli poprawnie wybrano operatora należy:
	- a) Dla obiektu uprawnień *Dostęp do portalu Ankiety udarowe* zaznaczyć opcję <sup>nak</sup> O <sup>Nie</sup> w kolumnie *Czy operator ma nadane uprawnienie*
	- Zapisz zmiany b) Kliknąć przycisk

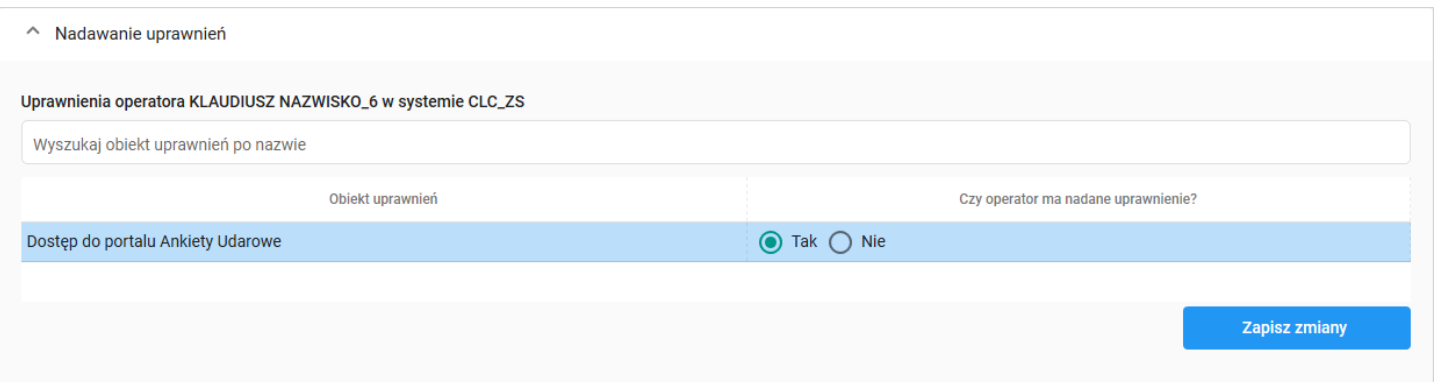

# <span id="page-488-0"></span>**5.3 Przekaż pytanie do operatora**

**Przekaż pytanie do operatora** - wybranie tej opcji umożliwia sformułowanie, a następnie przesłanie zapytania do operatora w oddziale. Przed zredagowaniem wiadomości należy wybrać rodzaj pytania. Jest to o tyle istotne, że każdy rodzaj wiadomości trafia do innych osób. Wybór przycisku **Wyślij** (po wprowadzeniu nowej wiadomości) spowoduje wysłanie go do operatora w oddziale NFZ. Wybranie przycisku **Powrót** spowoduje przejście do strony głównej **Portalu Świadczeniodawcy**.

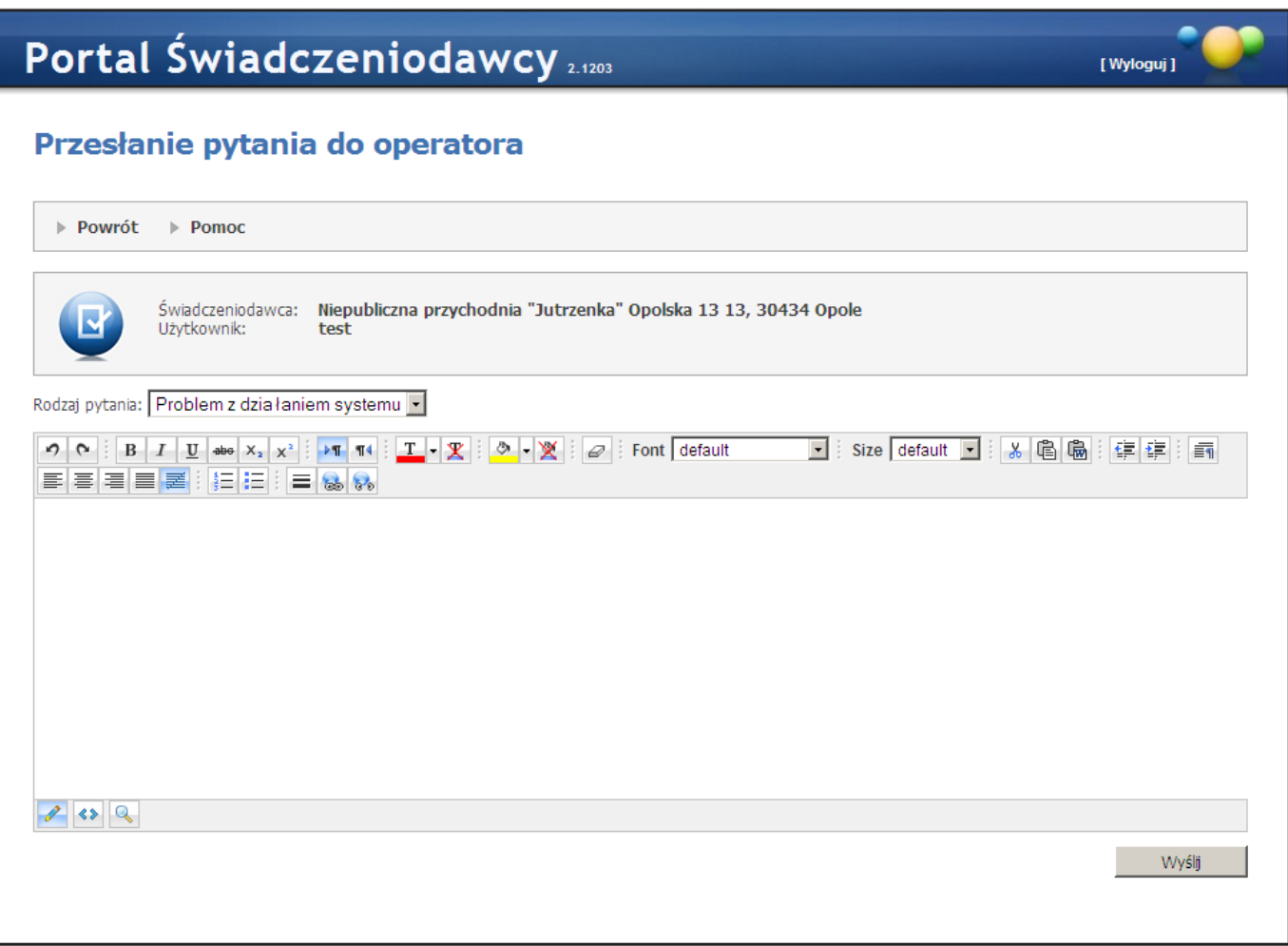

# <span id="page-488-1"></span>**5.4 Zarządzanie upoważnieniami do korzystania z systemu eWUŚ**

#### Funkcja **Zarządzanie upoważnieniami do korzystania z systemu eWUŚ** umożliwia:

- · składanie wniosków o nadanie upoważnienia umożliwia zarejestrowanie wniosku i przekazanie go do OW NFZ.
- · zarządzanie operatorami.
- · przegląd wniosków o uprawnienia administratora.
- · przegląd i składanie wniosków o przedłużenie ważności upoważnienia do korzystania z systemu eWUŚ.

By mieć możliwość korzystania z funkcjonalności świadczeniodawca powinien posiadać upoważnienie do korzystania z systemu eWUŚ. Jeśli takowego nie posiada należy złożyć wniosek o jego nadanie klikając przycisk

Utwórz wniosek

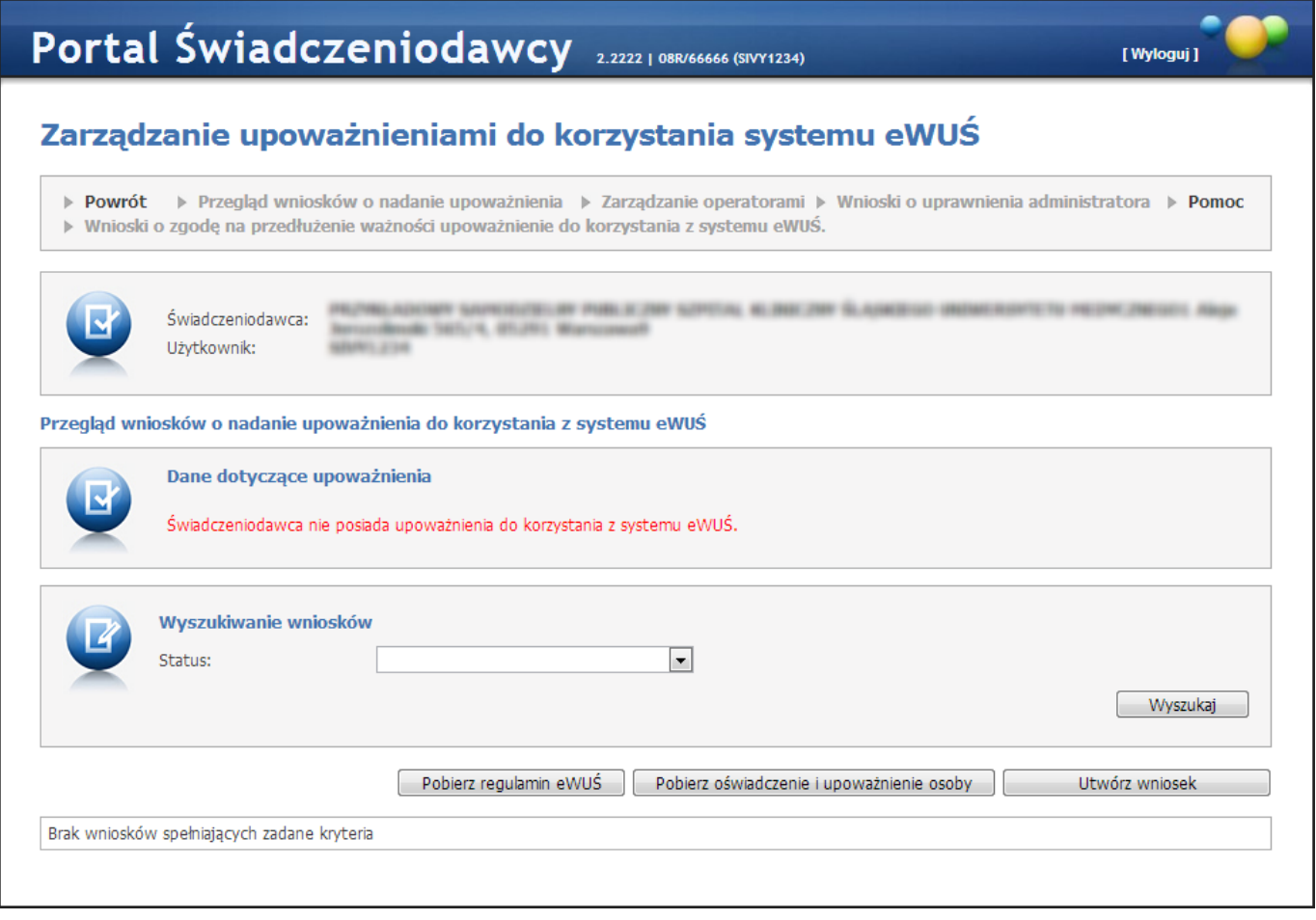

Przed przekazaniem wniosku do OW NFZ świadczeniodawca przez zaznaczenie odpowiednich pól we wniosku zobowiązany jest potwierdzić zobowiązanie się do przestrzegania przepisów dotyczących zapewnienia bezpieczeństwa przetwarzania danych, w szczególności przepisów ustawy z dnia 29 sierpnia 1997 r. o ochronie danych osobowych (Dz. U. z 2002 r. Nr 101, poz. 926 z późn. zm.) oraz aktów wykonawczych, a także zasad poufności i tajemnicy danych (zgodnie z zobowiązaniem w sekcji B na wniosku).

Regulamin dostępny jest w formie pliku pdf. Można go pobrać klikając przycisk **w Poblerz regulamin eWUŚ**.

Oświadczenie i upoważnienie operatora jest dostępne w formie pliku pdf. Można je pobrać klikając przycisk Pobierz oświadczenie i upoważnienie osoby

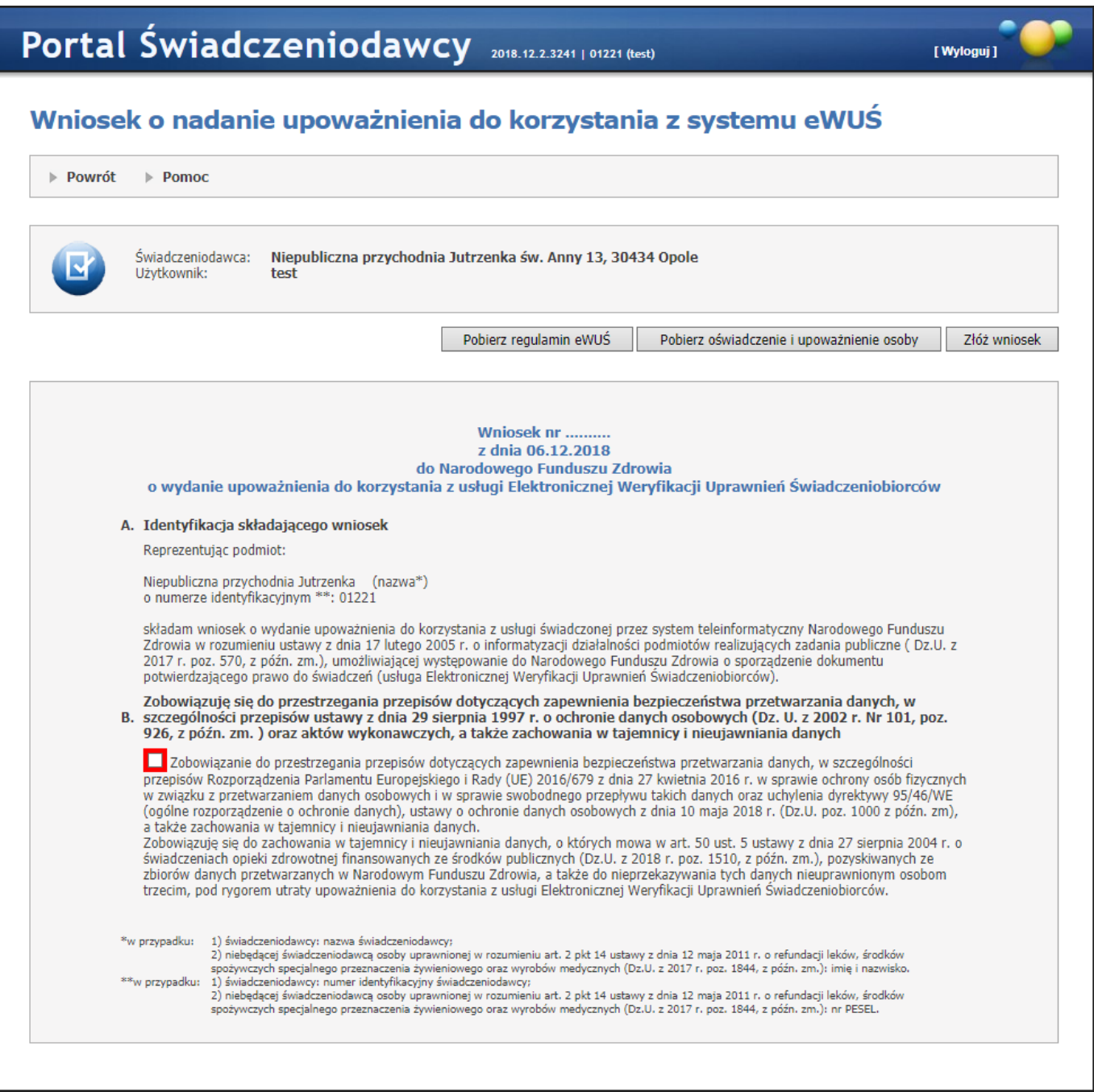

Kliknięcie przycisku **zóż wniosek spowoduje zapisanie wniosku w systemie**. Do czasu podjęcia wniosku przez pracownika OW NFZ wniosek można anulować.

Rejestracja wniosku jest w pełni automatyczna i nie wymaga dodatkowych danych. Wszystkie wymagane na wniosku dane (dane świadczeniodawcy) są wypełniane na podstawie kontekstu zalogowanego użytkownika.

Złożenie wniosku jest możliwe tylko w przypadku (wszystkie warunki muszą być spełnione):

- · gdy świadczeniodawca nie posiada ważnego upoważnienia;
- · gdy świadczeniodawca posiada aktualną umowę z NFZ;
- · gdy żaden inny wniosek świadczeniodawcy o wydanie upoważnienia nie będzie oczekiwał na decyzję OW NFZ.

W przypadku zaistnienia którejkolwiek sytuacji blokującej przyjęcie wniosku, użytkownik zostanie poinformowany o powodzie nieprzyjęcia wniosku.

Podjęcie wniosku przez OW spowoduje automatyczne przygotowanie dla świadczeniodawcy upoważnienia do korzystania z systemu eWUŚ, a sam wniosek uzyska status: *w trakcie akceptacji*. Przygotowanie upoważnienia związane jest z wygenerowaniem unikalnego numeru upoważnienia.

Jeśli świadczeniodawca ma ważne upoważnienie do korzystania z systemu eWUŚ, to nie ma możliwości złożenia wniosku.

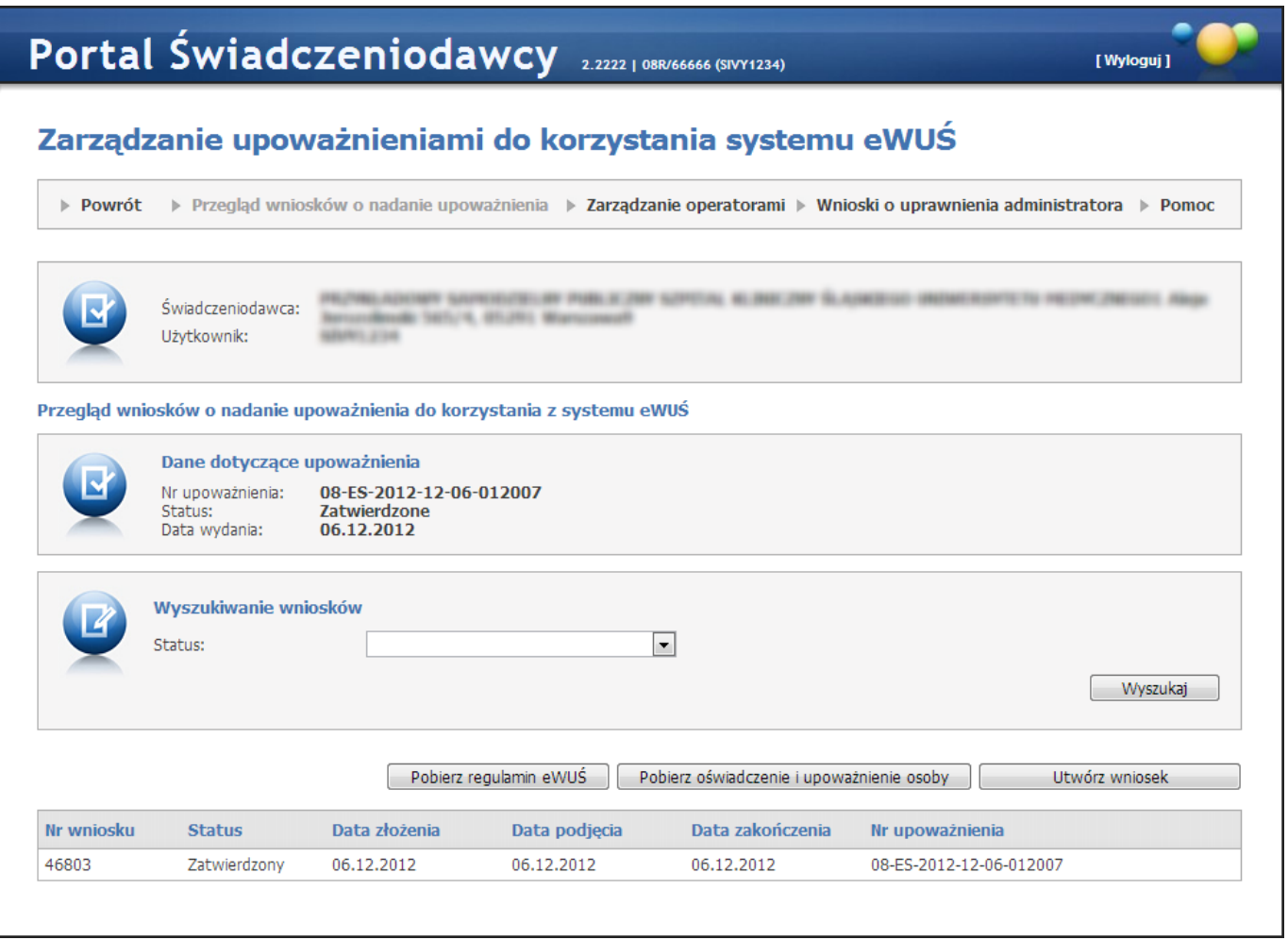

### **5.4.1 Przegląd wniosków o nadanie upoważnienia**

Funkcjonalność umożliwia przegląd złożonych wniosków wraz z informacją o statusie jego realizacji. Wnioski mogą znajdować się w jednym ze statusów:

- · złożony status taki otrzymuje wniosek po zapisaniu w Portalu Świadczeniodawcy;
- · w przygotowaniu status taki otrzymuje wniosek po jego wstępnej akceptacji przez operatora OW NFZ;
- · zatwierdzony status taki otrzymuje wniosek, dla którego wydano ważne upoważnienie;
- · anulowany status taki otrzymuje wniosek anulowany przez świadczeniodawcę;
- · odrzucony status taki otrzymuje wniosek, dla którego decyzja o wydaniu upoważnienia była negatywna.

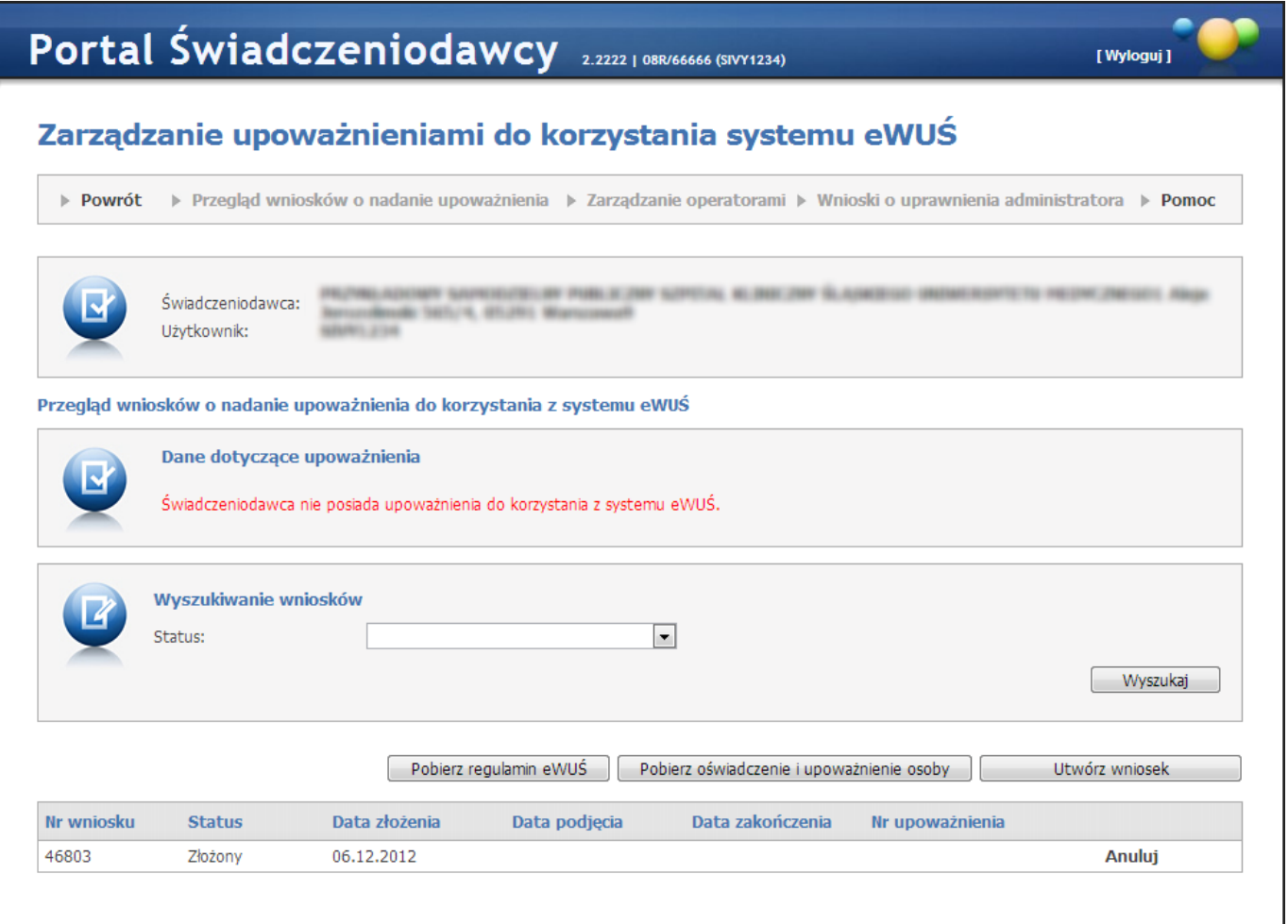

Na przeglądzie złożonych wniosków, w części *Wyszukiwanie wniosków*, znajduje się pole *Status* pozwalające na wyszukiwanie wniosków spełniających wybrany status. Wyszukiwanie wniosków następuje po kliknięciu przycisku Wyszukaj .

Przycisk **w w.50 Aproxupiosek bylogo** pozwala na utworzenie nowego wniosku. Sposób tworzenia wniosku został opisany w poprzednim [rozdziale.](#page-488-1)

W dolnej części okna znajduje się tabela zawierająca wnioski spełniające kryteria wyszukiwania. Z lewej strony każdego wiersza w tabeli znajduje się przycisk **Anuluj**, który pozwala na anulowanie złożonego wniosku, jednakże tylko do momentu podjęcia wniosku przez operatora OW.

### **5.4.2 Zarządzanie operatorami**

Funkcjonalność **Zarządzanie operatorami** umożliwia:

- · wnioskowanie o nadanie uprawnienia administratora lokalnego dla wybranego operatora
- · nadawanie wybranym operatorom uprawnień do korzystania z systemu eWUŚ
- · przegląd wniosków o nadanie uprawnień administratora lokalnego

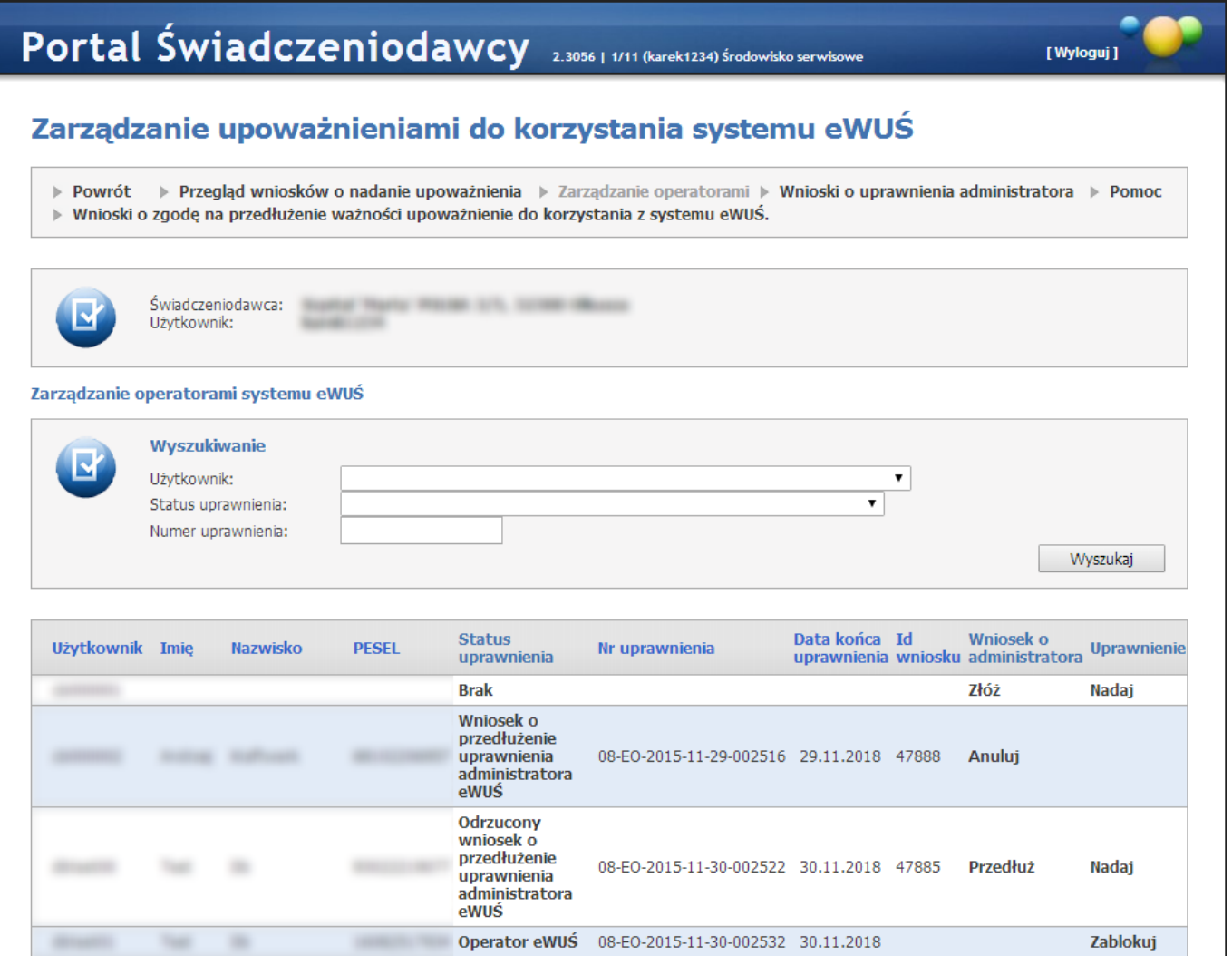

W oknie możliwy jest przegląd i wyszukiwanie użytkowników świadczeniodawcy mających uprawnienia do korzystania z systemu eWUŚ.

W części *Wyszukiwanie* znajdują się filtry:

- · *Użytkownik;*
- · *Status uprawnienia;*
- · *Numer uprawnienia;*

pozwalające na precyzowanie warunków wyszukiwania użytkowników. Wyszukiwanie użytkowników następuje po kliknięciu przycisku **Wyszukaj** 

Poniżej znajduje się tabela, ze wszystkimi użytkownikami spełniającymi kryteria wyszukiwania określone w filtrach.

W kolumnie *Status* uprawnienia znajdują się uprawnienia użytkownika w systemie eWUŚ.

- W kolumnie *Wniosek o administratora* znajduje się przycisk:
	- · **Złóż** pozwalający złożyć wniosek o nadanie uprawnień administratora lokalnego wybranemu użytkownikowi. Szczegóły wnioskowania o nadanie uprawnień administratora został opisane w rozdziale Uprawnienia [administratora](#page-495-0) lokalnego systemu eWUŚ.
	- · **Przedłuż** pozwalający na złożenie wniosku o przedłużenie uprawnienia administratora eWUŚ (dla operatorów, którym zbliża się termin wygaśnięcia uprawnień administratora eWUŚ, po zalogowaniu się do portalu, będzie prezentowana informacja ostrzegająca o tym fakcie). Kliknięcie przycisku spowoduje natychmiastowe złożenie wniosku o przedłużenie ważności uprawnienia administratora eWUŚ. Przedłużenie ważności uprawnienia administratora eWUŚ skutkować będzie wyłączeniem ważności aktualnego uprawnienia i nadaniem nowego z terminem ważności 3 lata. Wniosek zatwierdzany jest przez operatora OW NFZ.
	- · **Anuluj** pozwalający na anulowanie ostatnio wykonanej akcji (złożenia bądź przedłużenia) i powrót do stanu sprzed jej wykonania.

W kolumnie *Uprawnienie* znajduje się przycisk:

- · **Nadaj** dla użytkowników bez uprawnień do systemu eWUŚ pozwalający nadać wybranemu użytkownikowi uprawnienia operatora systemu eWUŚ;
- · **Zablokuj** dla użytkowników z uprawnieniami do systemu eWUŚ pozwalający zablokować wybranemu użytkownikowi dostęp do systemu eWUŚ;
- · **Odblokuj** dla użytkowników z zablokowanym dostępem do systemu eWUŚ pozwalający odblokować wybranemu użytkownikowi dostęp do systemu eWUŚ;

W przypadku gdy uprawnienie będzie zablokowane przez OW NFZ, informacja ta będzie prezentowana dla danego użytkownika wraz z podaniem przyczyny blokady. W przypadku blokady uprawnienia przez OW NFZ nie będzie możliwe odblokowanie uprawnienia w Portalu Świadczeniodawcy.

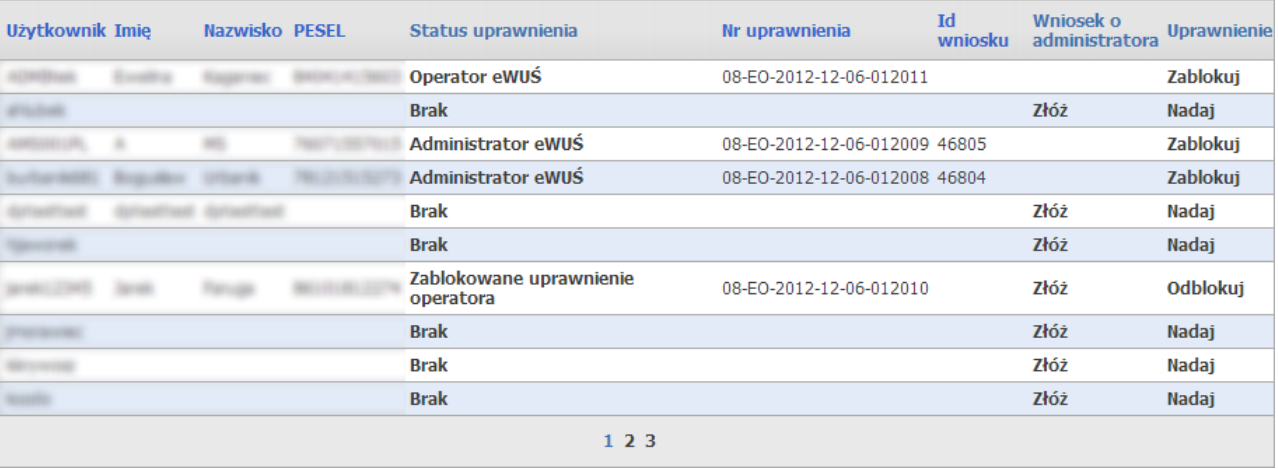

Jeżeli operatorowi niebędącemu administratorem do dnia wygaśnięcia upoważnień do eWUŚ pozostało 7 dni lub mniej to w czasie logowania się operatora do systemu, system wyświetli mu następującą informację:

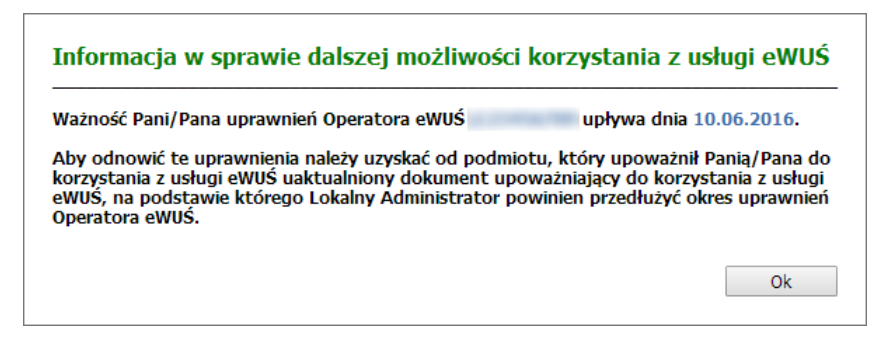

Jeżeli operatorowi będącemu administratorem do dnia wygaśnięcia uprawnień pozostało 7 dni lub mniej to w czasie logowania się administratora do systemu, system wyświetli mu następującą informację:

· Jeżeli operator nie złożył jeszcze wniosku o przedłużenie uprawnień:

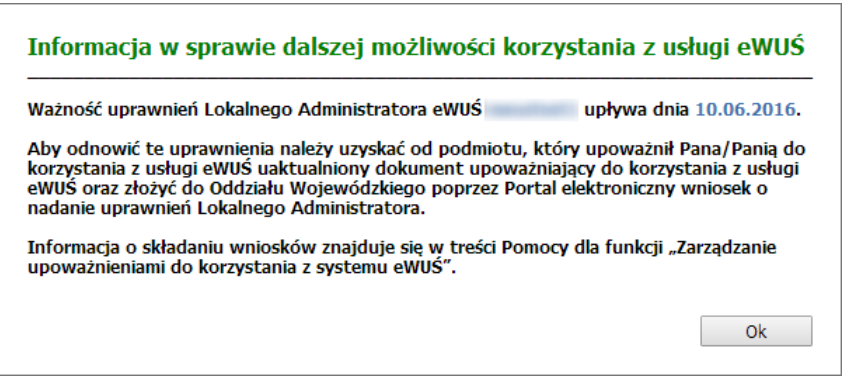

· Jeżeli operator złożył już wniosek o przedłużenie uprawnień a wniosek ten nie został jeszcze zaakceptowany przez pracownika OW NFZ:

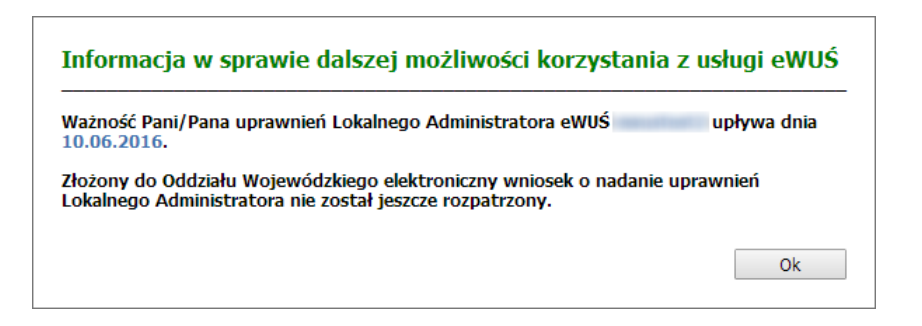

<span id="page-495-0"></span>**5.4.2.1 Uprawnienia administratora lokalnego systemu eWUŚ**

# **Wnioski o nadanie uprawnienia administratora lokalnego systemu eWUŚ.**

Funkcja umożliwia zarejestrowanie wniosku o uprawnienia administratora lokalnego systemu eWUŚ wniosku i przekazanie go do OW NFZ. Do czasu podjęcia wniosku przez pracownika OW NFZ wniosek można anulować. Rejestracja wniosku jest w pełni automatyczna i wymaga tylko wskazania istniejącego w portalu użytkownika. Użytkownik ten musi mieć wcześniej uzupełnione informacje takie jak:

- · imię
- · nazwisko
- · PESEL

Wszystkie pozostałe wymagane na wniosku dane (dane świadczeniodawcy) będą wypełnione na podstawie kontekstu zalogowanego użytkownika.

Złożenie wniosku jest możliwe tylko przez świadczeniodawców posiadających ważne upoważnienie wydane przez OW NFZ. W przypadku braku aktualnego upoważnienia, Portal Świadczeniodawcy zablokuje dostęp do funkcji rejestracji wniosku.

W przypadku, gdy dany użytkownik ma zablokowane przez OW NFZ wcześniej przyznane uprawnienie operatora, nie będzie możliwe złożenie dla niego wniosku o administratora lokalnego. Najpierw jest wymagane zdjęcie blokady z uprawnienia operatora przez pracownika OW NFZ.

Możliwe będzie złożenie kilku wniosków o administratora lokalnego, dotyczących różnych użytkowników portalu.

Złożenie wniosku dla danego użytkownika będzie możliwe tylko w przypadku:

- · gdy żaden inny wniosek o nadanie uprawnienia administratora dla danego użytkownika nie będzie oczekiwał na decyzję OW NFZ;
- · gdy użytkownik nie ma nadanego aktualnego uprawnienia administratora;

Wnioski mogą być składane tylko dla operatora posiadającego aktualne upoważnienie świadczeniodawcy zgodne z załącznikiem nr 1 do regulaminu korzystania przez świadczeniodawców z systemu eWUŚ, wydawane na okres nie dłuższy niż 3 lata. Upoważnienia te nie są rejestrowane w Portalu Świadczeniodawcy, obowiązek ich posiadania i przechowywania należy do świadczeniodawcy.

Wniosek o lokalnego administratora nie ma formy papierowej – akceptowany jest przez OW na podstawie wniosku elektronicznego w systemie.

Akceptacja wniosku przez OW spowoduje automatyczne przyznanie użytkownikowi uprawnienie lokalnego administratora systemu eWUŚ. Nadanie uprawnienia związane jest z wygenerowaniem unikalnego numeru uprawnienia.

Uprawnienie administratora lokalnego nadawane będą na okres 3 lat od dnia złożenia wniosku.

### **Zablokowanie uprawnienia lokalnego administratora systemu eWUŚ.**

Funkcja umożliwia zablokowanie użytkownikowi Portalu Świadczeniodawcy uprawnienia lokalnego administratora systemu eWUŚ.

Zablokować uprawnienie lokalnego administratora systemu eWUŚ może:

- · inny lokalny administrator systemu eWUŚ
- · użytkownik Portalu Świadczeniodawcy posiadający uprawnienie zarządzanie uprawnieniami systemu eWUŚ.

Zablokowanie uprawnienia lokalnego administratora jest nieodwracalne. Uprawnienie można odzyskać wnioskując o jego ponowne nadanie. Ponownie nadane uprawnienie administratora lokalnego posiada nowy numer uprawnienia i ponownie wyznaczony okres ważności.

#### **5.4.2.2 Uprawnienia operatora systemu eWUŚ**

### **Nadawanie uprawnienia operatora systemu eWUŚ**

Funkcja umożliwia nadanie użytkownikowi Portalu Świadczeniodawcy uprawnienia operatora systemu eWUŚ. Uprawnienie może nadać tylko lokalny administrator systemu eWUŚ.

Uprawnienie to można nadać tylko użytkownikom, którzy mają wypełnione dane:

- · imię
- · nazwisko
- · PESEL

W danym momencie użytkownik może mieć nadane tylko jedno uprawnienie. W przypadku, gdy użytkownik będzie miał już nadane uprawnienie administratora lokalnego bądź operatora, nie będzie możliwości nadania kolejnego uprawnienia.

Nadanie uprawnienia związane jest z wygenerowaniem unikalnego numeru uprawnienia.

Uprawnienie operatora nadawane będą na okres 3 lat od dnia nadania uprawnienia.

Uprawnienia operatora mogą być nadawane tylko dla użytkownika posiadającego aktualne upoważnienie świadczeniodawcy zgodne z załącznikiem nr 2 do regulaminu korzystania przez świadczeniodawców z systemu eWUŚ, wydawane na okres nie dłuższy niż 3 lata.

Upoważnienia te są rejestrowane w Portalu Świadczeniodawcy, obowiązek ich posiadania i przechowywania należy do świadczeniodawcy.

#### **Zablokowanie uprawnienia operatora systemu eWUŚ.**

Funkcja umożliwia zablokowanie użytkownikowi Portalu Świadczeniodawcy uprawnienia operatora.

Zablokować uprawnienie operatora systemu eWUŚ może:

- · lokalny administrator systemu eWUŚ
- · użytkownik Portalu Świadczeniodawcy posiadający uprawnienie zarządzanie uprawnieniami systemu eWUŚ.

### **Odblokowanie uprawnienia operatora systemu eWUŚ.**

Funkcja umożliwi odblokowanie użytkownikowi Portalu Świadczeniodawcy uprawnienia operatora. Odblokować uprawnienie operatora systemu eWUŚ może tylko lokalny administrator systemu eWUŚ.

Uprawnienie to można odblokować tylko użytkownikom, którzy mają wypełnione dane:

- · imię
- · nazwisko
- · PESEL

Funkcja umożliwi odblokowanie uprawnienia operatora tylko w przypadku, gdy blokada uprawnienia została zrealizowana przez użytkownika Portalu Świadczeniodawcy. W przypadku, gdy blokada została nałożona przez operatora OW NFZ, odblokowanie uprawnienia użytkownika w Portalu Świadczeniodawcy nie będzie możliwe. Uprawnienie to w takim przypadku może odblokować tylko operator OW NFZ.

Odblokowanie uprawnienia operatora będzie także niemożliwe, jeśli w między czasie użytkownikowi nadano uprawnienie administratora lokalnego.

# **5.4.3 Wnioski o uprawnienia administratora**

W oknie możliwy jest przegląd i wyszukiwanie wniosków o uprawnienia administratora.

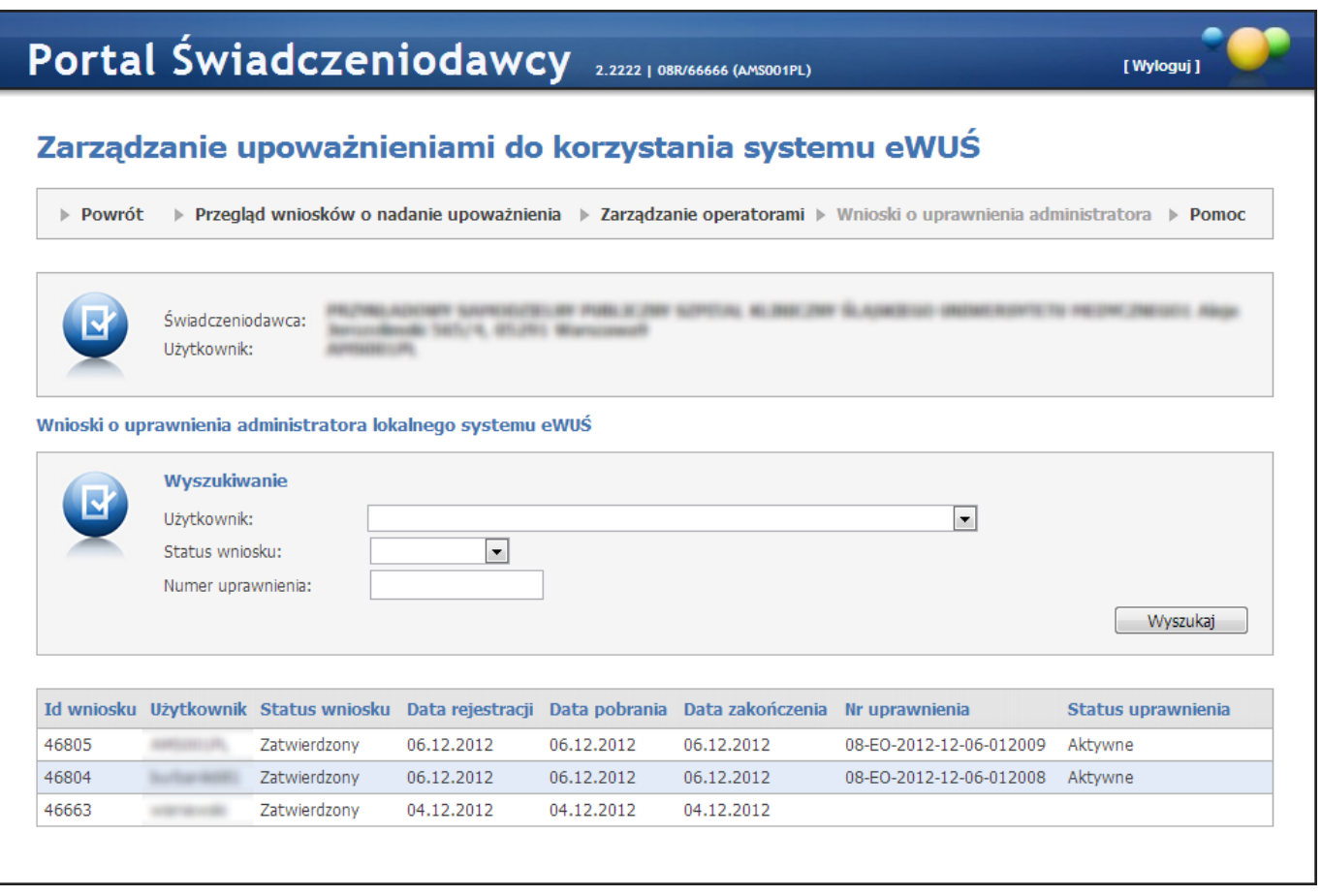

W części *Wyszukiwanie* znajdują się filtry:

- · *Użytkownik;*
- · *Status uprawnienia;*
- · *Numer uprawnienia;*

pozwalające na precyzowanie warunków wyszukiwania wniosków. Wyszukiwanie wniosków następuje po kliknięciu przycisku **wyszukaj** 

### **5.4.4 Wnioski o zgodę na przedłużenie ważności upoważnienia do korzystania z systemu eWUŚ.**

Funkcja umożliwia wystąpienie przez świadczeniodawcę z wnioskiem o przedłużenie ważności upoważnienia w sytuacji, gdy świadczeniodawcy upłynęła ważność umowy, a nowa umowa z różnych przyczyn nie została jeszcze podpisana. W takiej sytuacji dyrektor OW NFZ może wyrazić na ograniczone w czasie korzystanie z systemu eWUŚ.

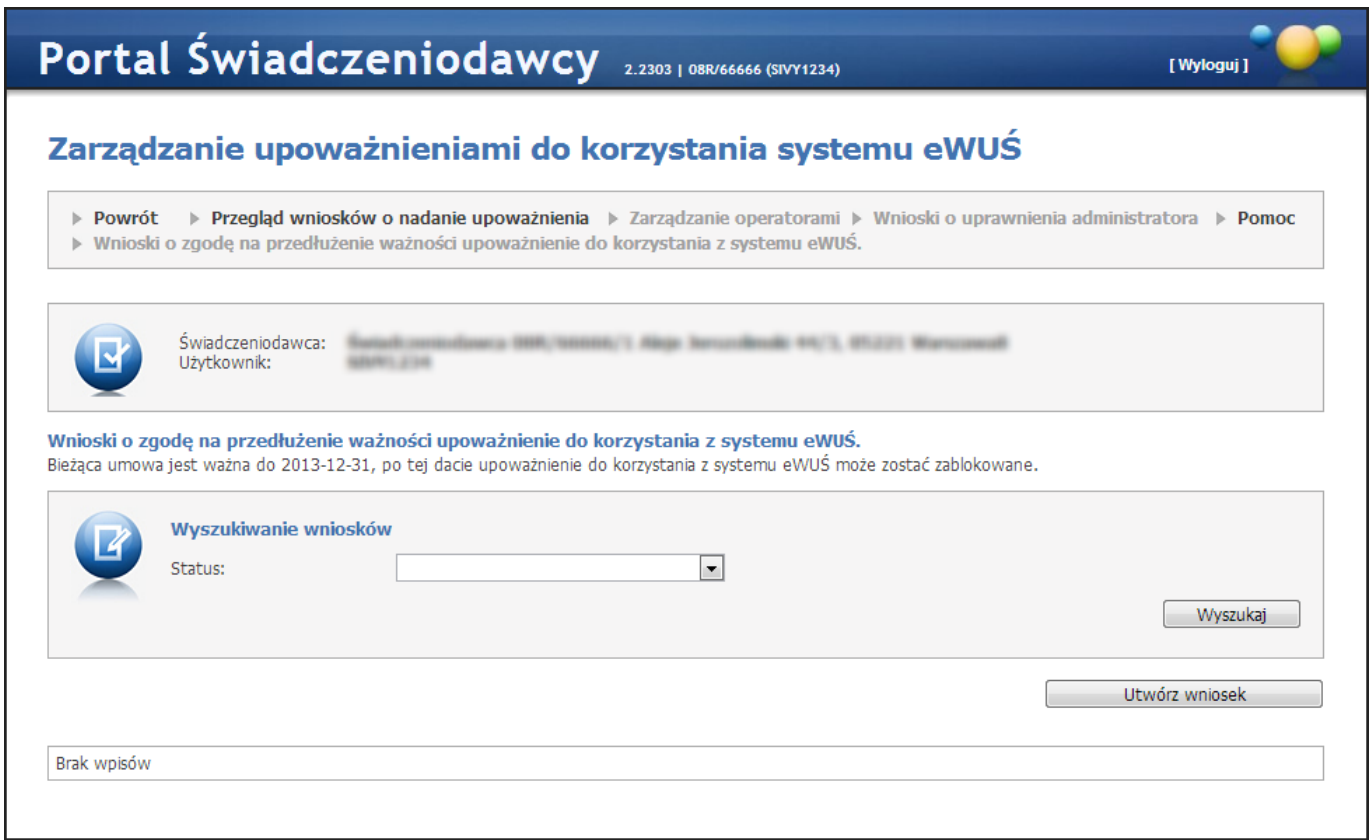

Na przeglądzie złożonych wniosków, w części *Wyszukiwanie wniosków*, znajduje się pole *Status* pozwalające na wyszukiwanie wniosków spełniających wybrany status. Wyszukiwanie wniosków następuje po kliknięciu przycisku Wyszukaj .

Przycisk **w War William Milliam Przycisk** pozwala na utworzenie nowego wniosku. Po jego kliknięciu otworzy się okno pozwalające na wprowadzenie powodu składania wniosku.

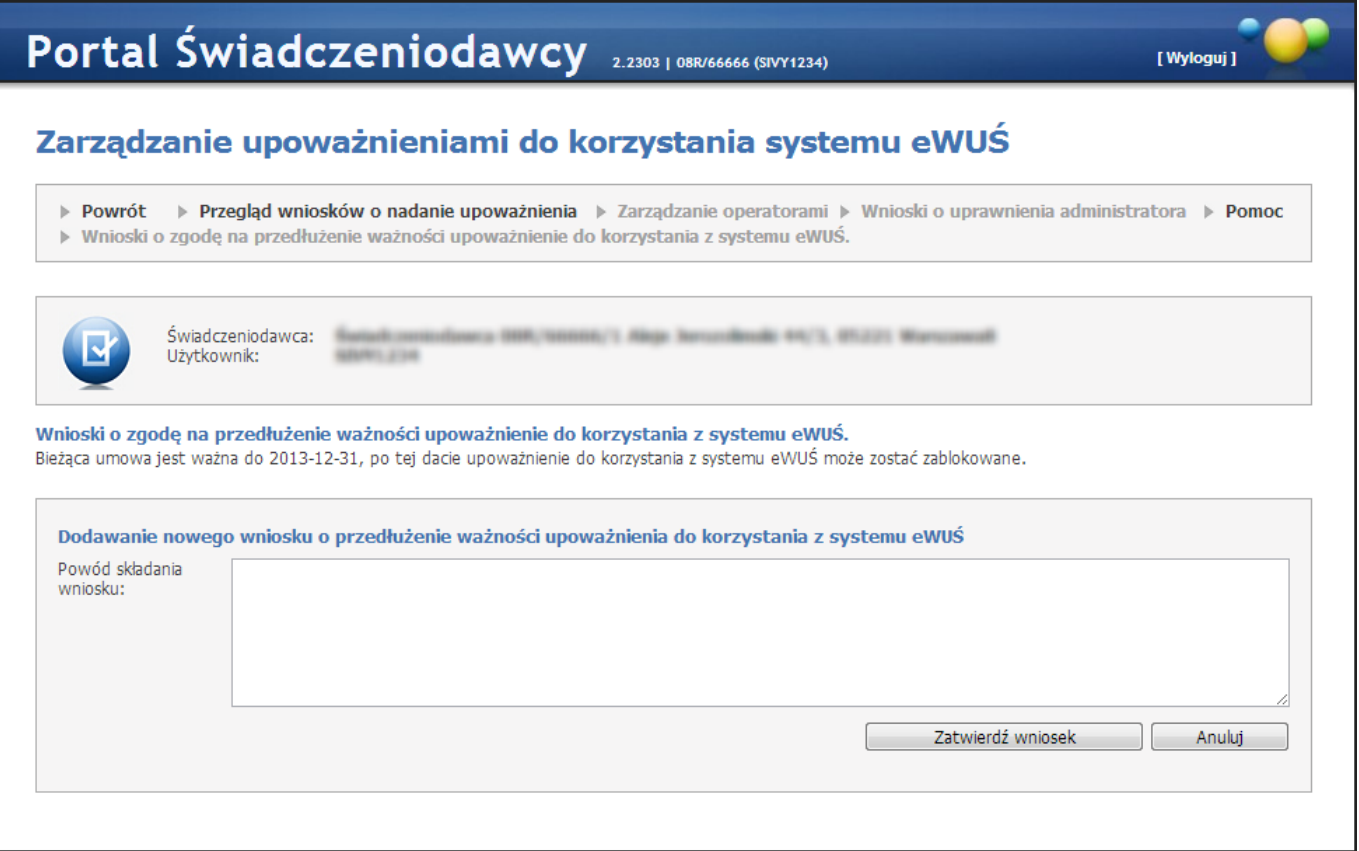

Po wprowadzeniu powodu należy wniosek zatwierdzić przyciskiem **w zatwierdź wniosek , tym samym przekazując** wniosek do rozpatrzenia przez OW NFZ. Okres, na jaki zostanie wydana zgoda na przedłużenie ważności upoważnienia będzie określany przez operatora OW NFZ.

W dolnej części okna znajduje się tabela zawierająca wnioski spełniające kryteria wyszukiwania. Z lewej strony każdego wiersza w tabeli znajduje się przycisk **Anuluj**, który pozwala na anulowanie złożonego wniosku, jednakże tylko do momentu podjęcia wniosku przez operatora OW.

# <span id="page-501-0"></span>**5.5 Zarządzanie uprawnieniami do obsługi kart DiLO i PKUŚ**

Funkcja **Zarządzanie uprawnieniami do obsługi kart DiLO** pozwala świadczeniodawcy na przypisywanie poszczególnym lekarzom uprawnień do obsługi kart DiLO w ramach umów danego świadczeniodawcy. Nadanie uprawnienia będzie umożliwiało lekarzowi obsługę kart DiLO w imieniu świadczeniodawcy, który nadał mu to uprawnienie. Jeżeli lekarz nie posiada konta w Portalu Świadczeniodawcy to będzie musiał je wcześniej utworzyć.

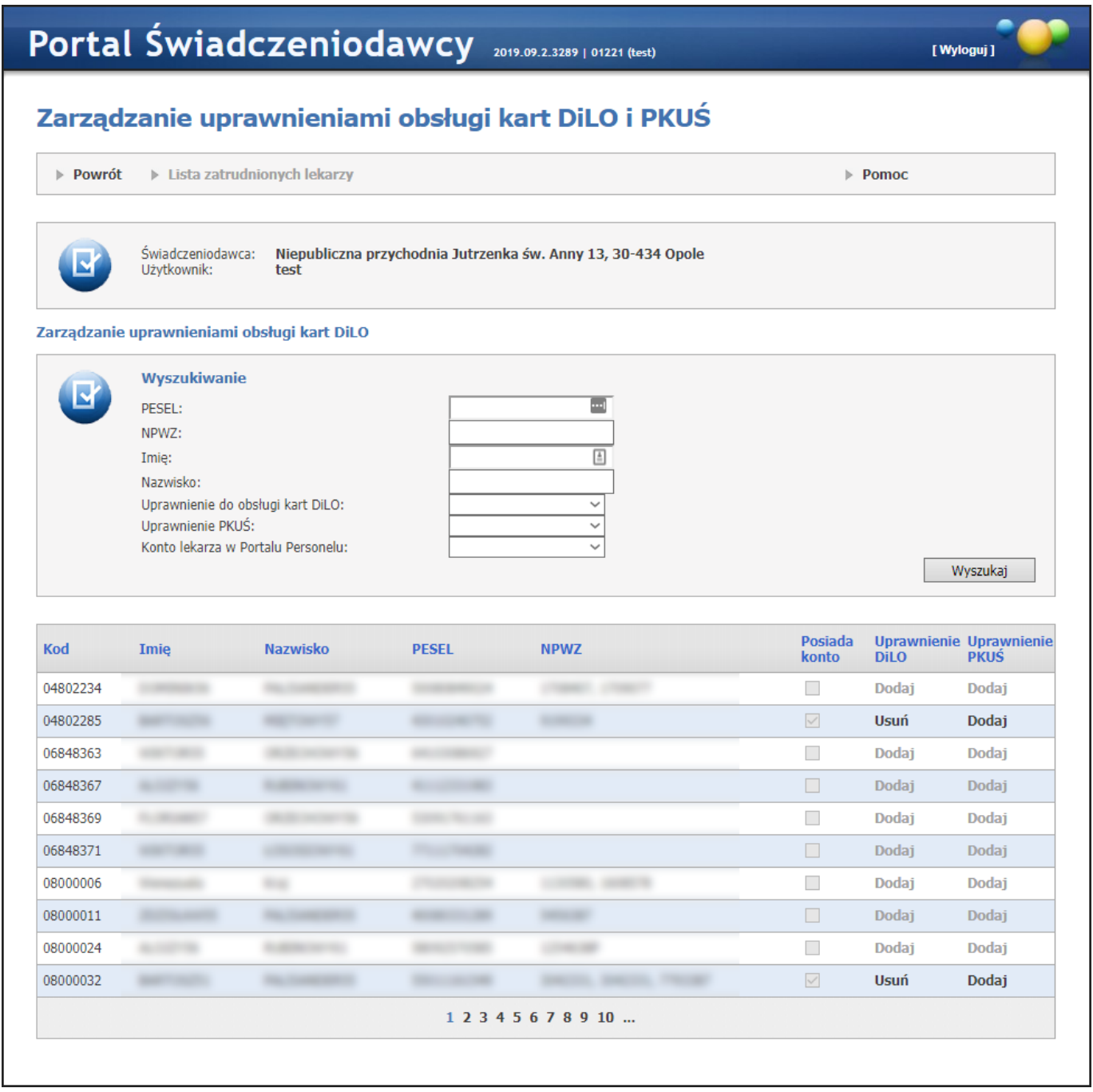

W tabeli na formatce prezentowana jest lista personelu medycznego zatrudnionego u świadczeniodawcy wraz z informacją czy osoba posiada konto w Portalu Personelu. W ostatniej kolumnie znajdują się przyciski: **Dodaj** dostępne dla osób posiadających konto na Portalu Personelu oraz nie posiadających nadanego uprawnienia do obsługi kart DiLO; **Usuń** - dostępne dla osób, które już mają nadane uprawnienie do obsługi kart DiLO.

Nadanie uprawnieni polega na kliknięciu dostępnego przycisku **Dodaj** znajdującego się w wierszu wybranej osoby. Odebranie uprawnienie odbywa się w analogiczny sposób - przez kliknięcie przycisku **Usuń**, jednakże w tym przypadku po kliknięciu przycisku **Usuń** wyświetli się formatka pozwalająca na wprowadzenie uzasadnienia odebrania uprawnienia.

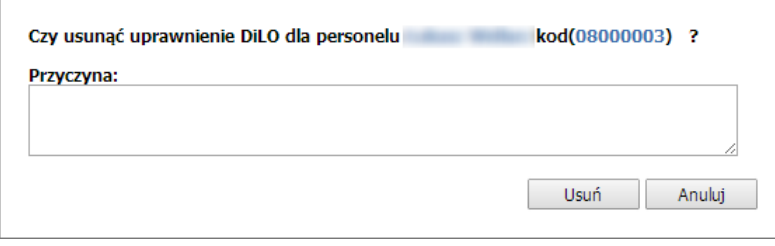

# <span id="page-502-0"></span>**5.6 Wniosek o nadanie uprawnienia administratora**

Funkcja **Wnioski o dodanie uprawnienia administratora** pozwala na przygotowanie i przekazanie do OW wniosku o nadanie uprawnień administratora w sposób tradycyjny (tak jak było dotychczas) lub w sposób elektroniczny.

Osoba wnioskująca deklaruje sposób obsługi wniosku po jego zatwierdzeniu.

Jeżeli operator zdecyduje o przekazaniu wniosku podpisanego cyfrowo, to przygotowany w Portalu dokument wniosku w postaci pliku PDF - przed pobraniem do podpisu cyfrowego będzie podpisywany przez system podpisem serwerowym.

Podpisywanie dokumentu wniosku podpisem cyfrowym (podpisem kwalifikowanym, osobistym lub certyfikatem ePUAP) jest realizowane poza Portalem.

# Wnioski o dodanie uprawnienia administratora

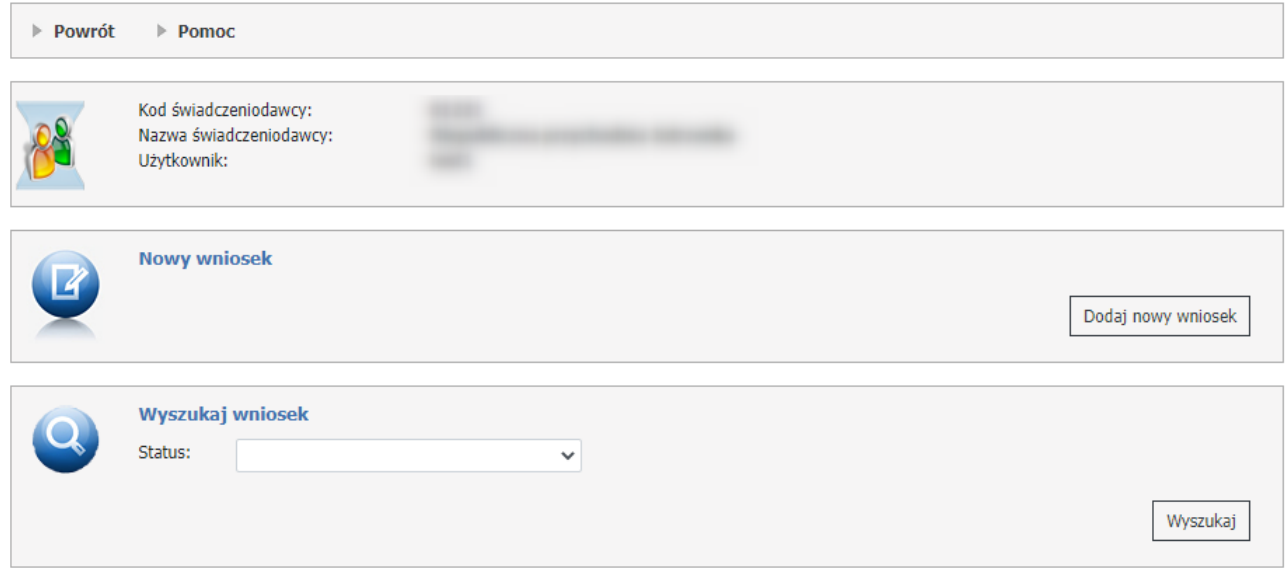

W części *Nowy wniosek* możliwe jest zarejestrowanie nowego wniosku.

W dolnej części formatki prezentowana jest lista wniosków. Listę można filtrować według statusów:

- Wprowadzony,
- Przekazany do OW,
- Rozpatrywany,
- Zaakceptowany,
- Anulowany.

Odpowiednie wartości wybiera się w polach dostępnych w części *Wyszukaj wniosek*.

Każdy wniosek na liście, w ostatniej kolumnie zawiera odnośnik **Szczegóły**, którego kliknięcie spowoduje otwarcie formatki konkretnego wniosku dla umowy, a zawierającej szczegóły zgłoszenia.

#### **Przygotowanie nowego wniosku o nadanie uprawnienia administratora.**

W celu zarejestrowania wniosku należy wybrać **Dodaj nowy wniosek.**

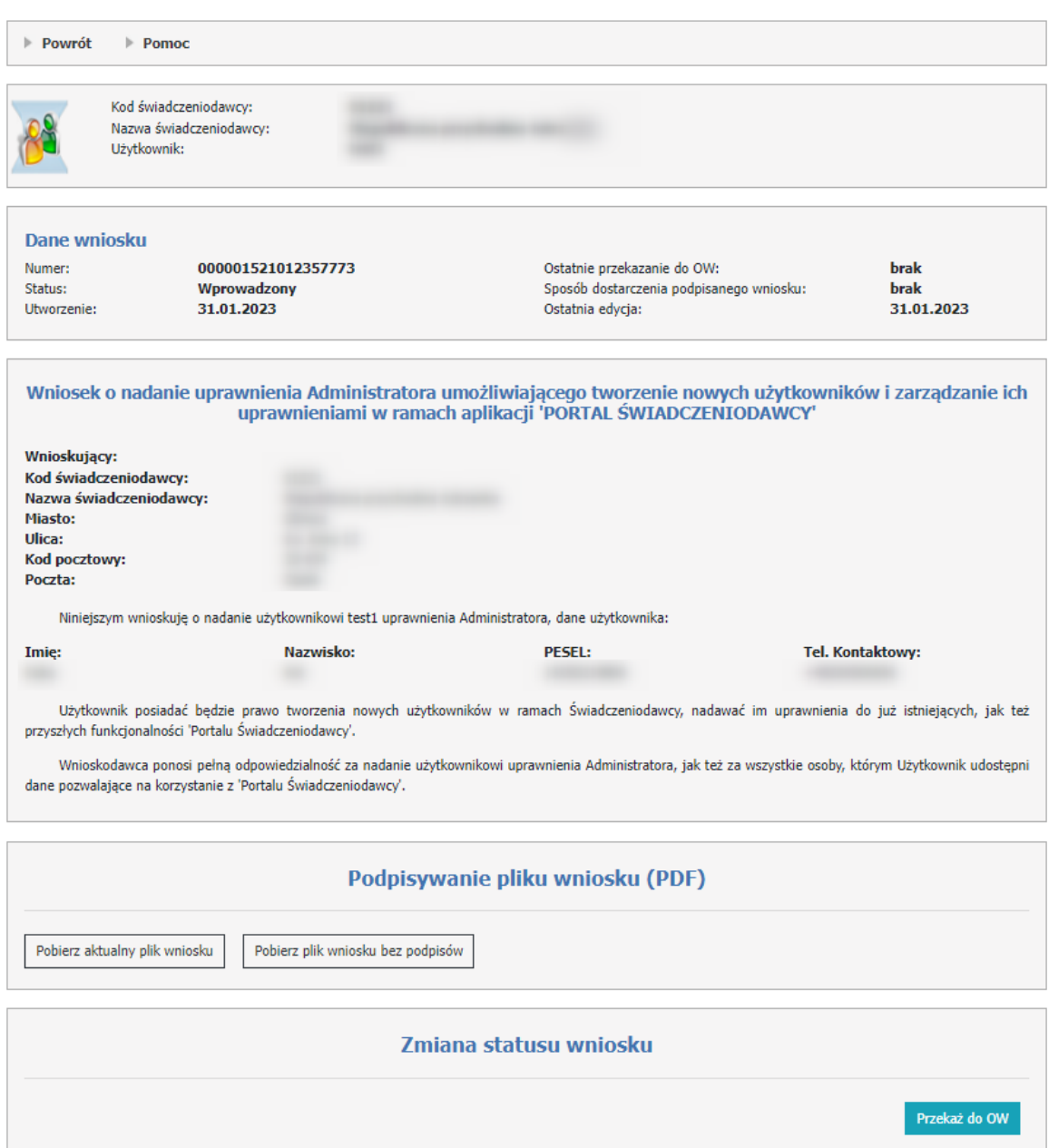

# Wniosek o uprawnienie administratora
W części *Dane wniosku* znajduje się numer zgłoszenia, jego status, data utworzenia, a także informacje o datach przekazania zgłoszenia do OW NFZ.

#### **Podpisywanie pliku wniosku (PDF).**

Podpisanie dokumentu elektronicznego nie jest obligatoryjne, użytkownik może przekazać dokument w wersji papierowej.

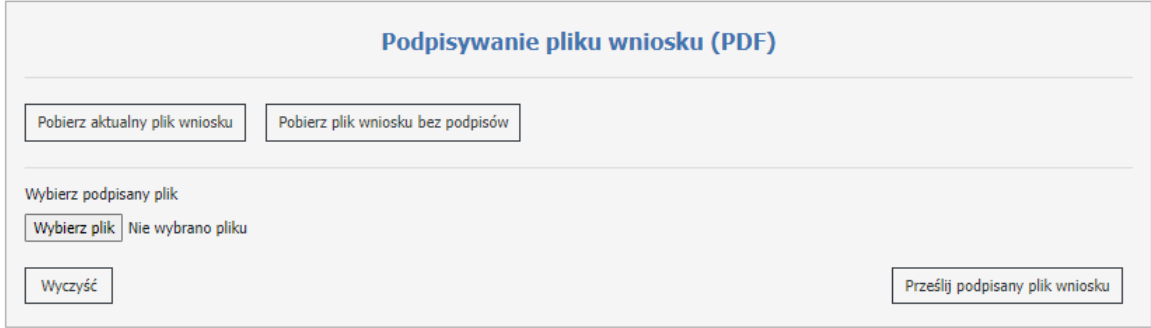

Za pomocą przycisku **Pobierz aktualny plik wniosku**, zostanie pobrany plik PDF, który można podpisać. Plik podpisuje się poza systemem Kamsoft podpisem kwalifikowanym. Zamieszczony plik musi być otoczony. Przycisk **Pobierz plik wniosku bez podpisów** pełni analogiczną funkcję jak **Pobierz aktualny plik wniosku** ale pobiera on wniosek bez podpisu złożonego przez użytkownika. W przypadku pobrania w formacie PDF będzie on zawierał podpis serwerowy.

Podpisany plik należy przekazać na Portal za pomocą przycisku **Prześlij podpisany plik wniosku**.

#### **Zmiana statusu wniosku.**

Wypełniony wniosek należy wysłać za pomocą przycisku **Przekaż do OW**.

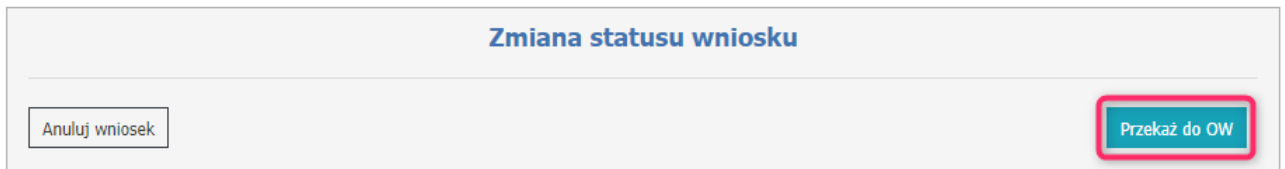

Po zmianie statusu wniosku na **Przekazany do OW**, użytkownik będzie miał możliwość pobrania dokumentu PDF do wydrukowania.

Wniosek można anulować za pomocą przycisku **Anuluj wniosek**.

Jeżeli operator zdecyduje na przekazanie wniosku w wersji papierowej, należy od razu przekazać wniosek za pomocą przycisku **Przekaż do OW**. Pojawi się wtedy komunikat.

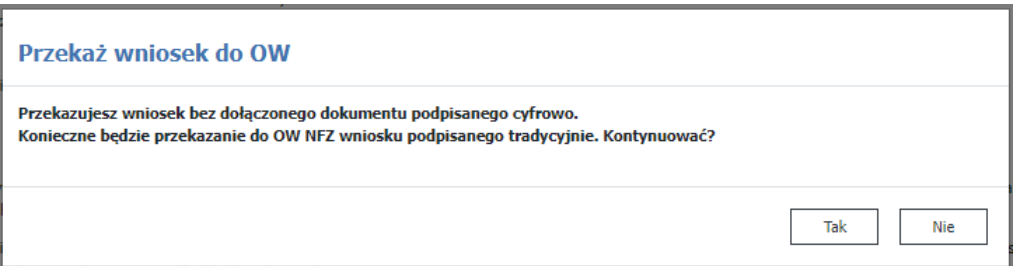

Po zatwierdzeniu komunikatu, operator może pobrać plik klikając w przycisk **Pobierz wniosek do wydruku** a następnie po podpisaniu przekazać go w wersji papierowej do OW NFZ.

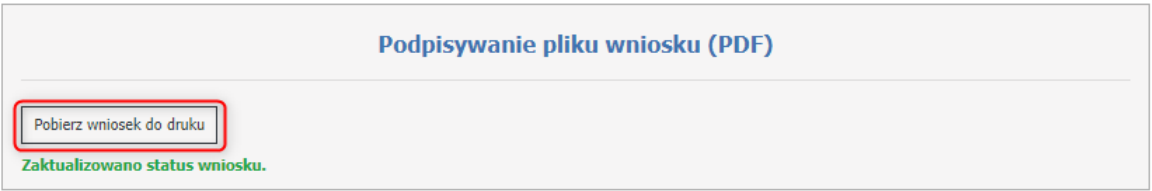

### **5.7 Pobranie plików technicznych NFZ**

**Pobranie plików technicznych NFZ** przenosi nas do okna prezentowanego poniżej.

Przycisk **Pliki - archiwum** - umożliwia pobieranie plików znajdujących się na lokalnym dysku serwera Przycisk **Pliki techniczne** - umożliwia pobieranie plików udostępnionych przez moduł wymiany plików (CLO\_WD).

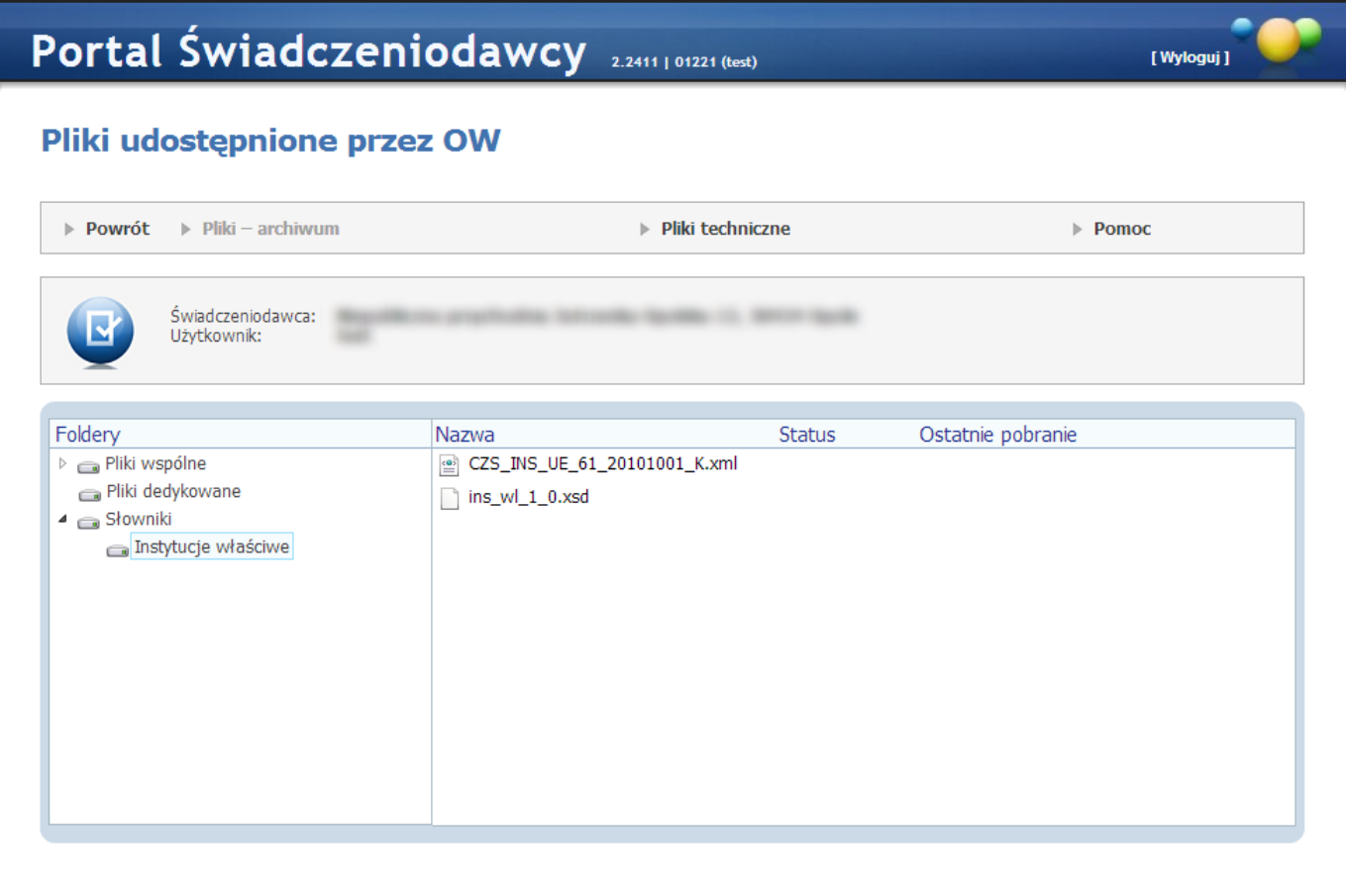

W przeglądarce plików znajdują się następujące foldery:

**Pliki wspólne** - prezentowane są pliki dostępne dla wszystkich Świadczeniodawców,

**Pliki dedykowane** - pliki dostępne dla zalogowanego Świadczeniodawcy,

#### **Słowniki**.

Pozycje prezentowane są w postaci drzew katalogowych, jak na powyższym rysunku.

Pliki mogą przyjmować następujące statusy:

- · *Nowy* plik nie był jeszcze pobierany
- · *Pobrany* plik został już pobrany
- · *Zaktualizowany* plik był już pobierany, ale została udostępniona nowa wersja

### **5.8 Stan przekazanych przesyłek do systemu CBS**

**Stan przekazanych przesyłek do systemu CBS** - Wybranie tej opcji powoduje wyświetlenie listy przesyłek, jakie zostały wczytane do systemu oddziałowego. Dane są prezentowane w ramach przekazywanych deklaracji POZ, CBS2 oraz danych z lecznictwa otwartego i zamkniętego.

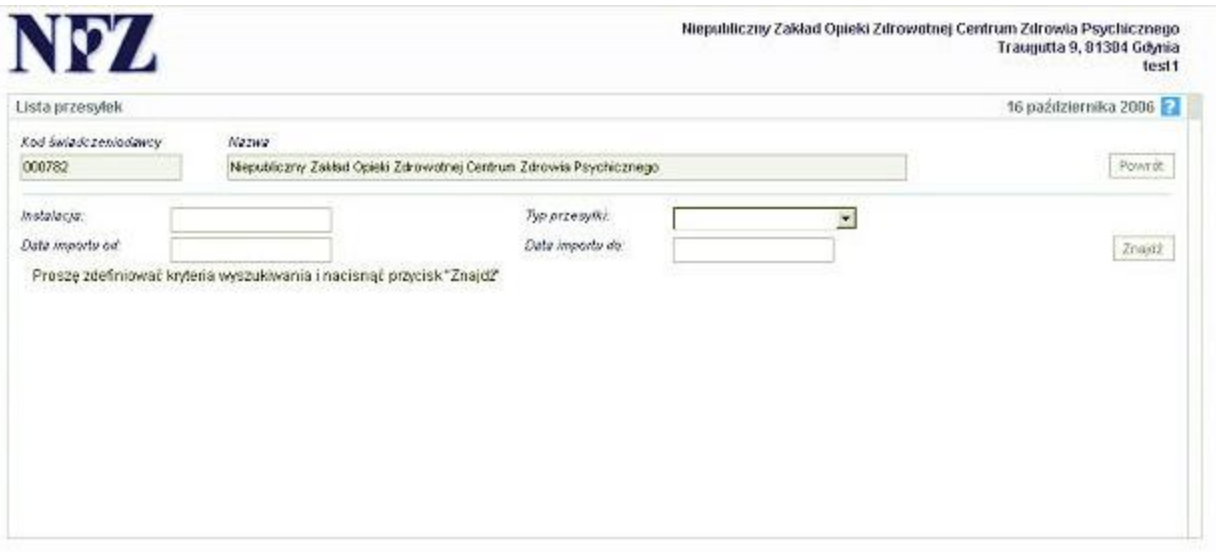

Aby wyświetlić dane można zdefiniować filtry, następnie wybrać przycisk **Znajdź**. Przycisk **Powrót** umożliwia przejście do strony głównej **Portalu Świadczeniodawcy**.

# **5.9 Przegląd instalacji otwartych oraz wniosków na nowe instalacje**

**Przegląd instalacji otwartych oraz wniosków na nowe instalacje** - po wejściu do funkcjonalności otrzymujemy dane w dwóch tabelach. Pierwsza prezentuje informacje o instalacjach otwartych oraz udostępnia przycisk do pobrania pliku z licencją (jeżeli takowy jest dostępny, jeżeli nie - przycisku nie widać). Druga tabela znajdująca się poniżej prezentuje informacje o złożonych wnioskach na nowe instalacje.

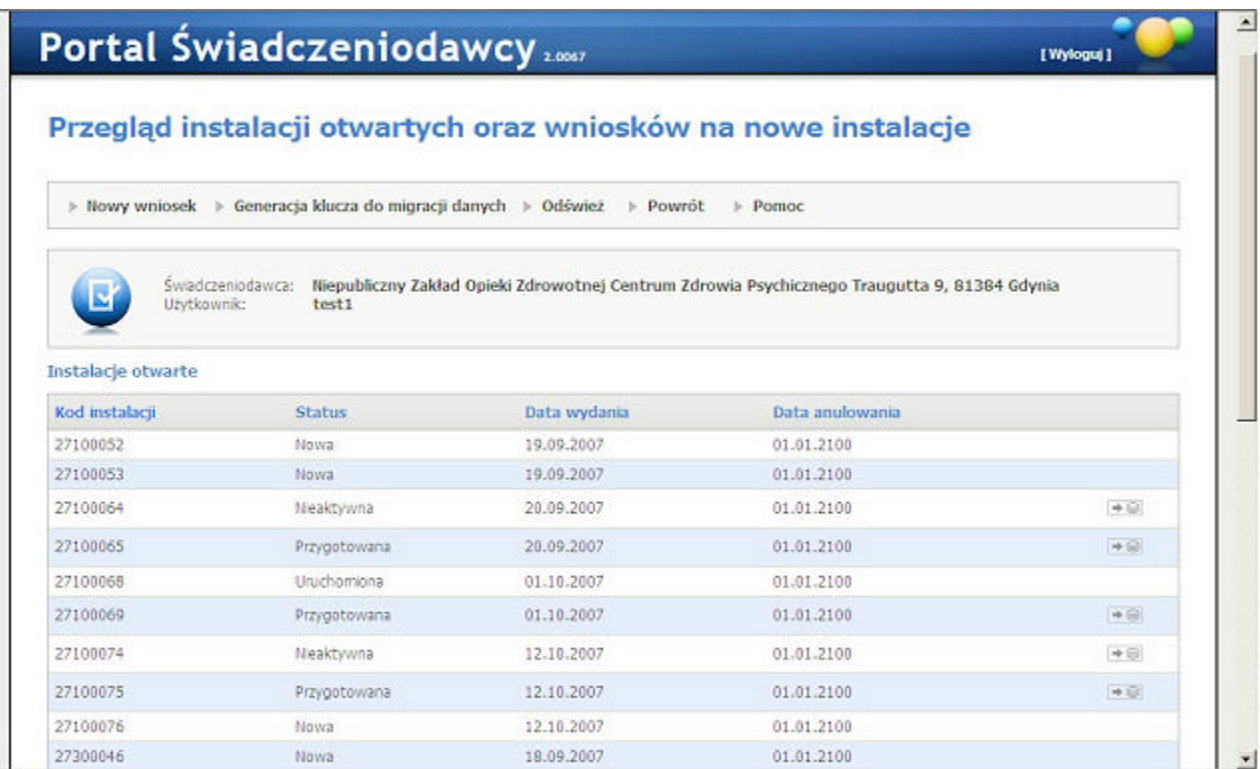

Na stronie znajduje się przycisk **Generacja klucza do migracji danych**, który wyświetla wniosek. Na wniosku należy wpisać kod instalacji oraz hasło, a następnie nacisnąć przycisk **Generuj**. Zostanie wygenerowany klucz migracyjny. Po wygenerowaniu klucza wniosek można wydrukować.

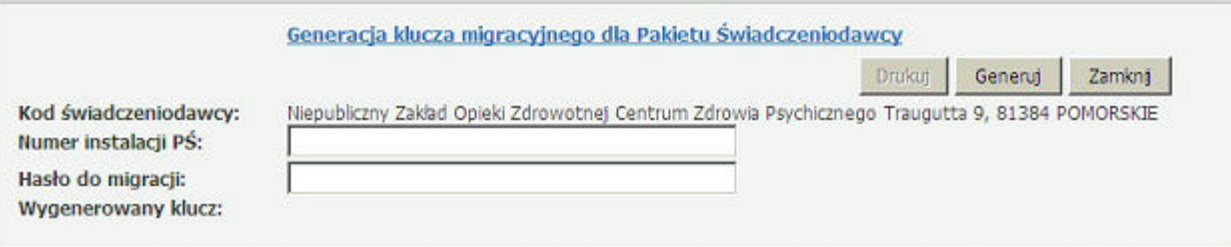

Na stronie znajduje się przycisk **Nowy wniosek**, który otwiera okno z formularzem nowego wniosku (należy pamiętać o wyłączeniu blokowania wyskakujących okienek). W momencie wydruku wniosku informacje o nim zapisywane są do bazy danych. Wydrukowany wniosek należy dostarczyć do oddziału NFZ. Wniosek można wydrukować tylko raz. Cała funkcjonalność objęta jest opcją dostosowania oraz prawem Przegląd instalacji otwartych (11093 - wniosek o instalacje otwartą). Aby zobaczyć wniosek na liście instalacji należy skorzystać z przycisku **Odśwież** i wydrukowany wniosek pojawi się w sekcji *Instalacje otwarte*.

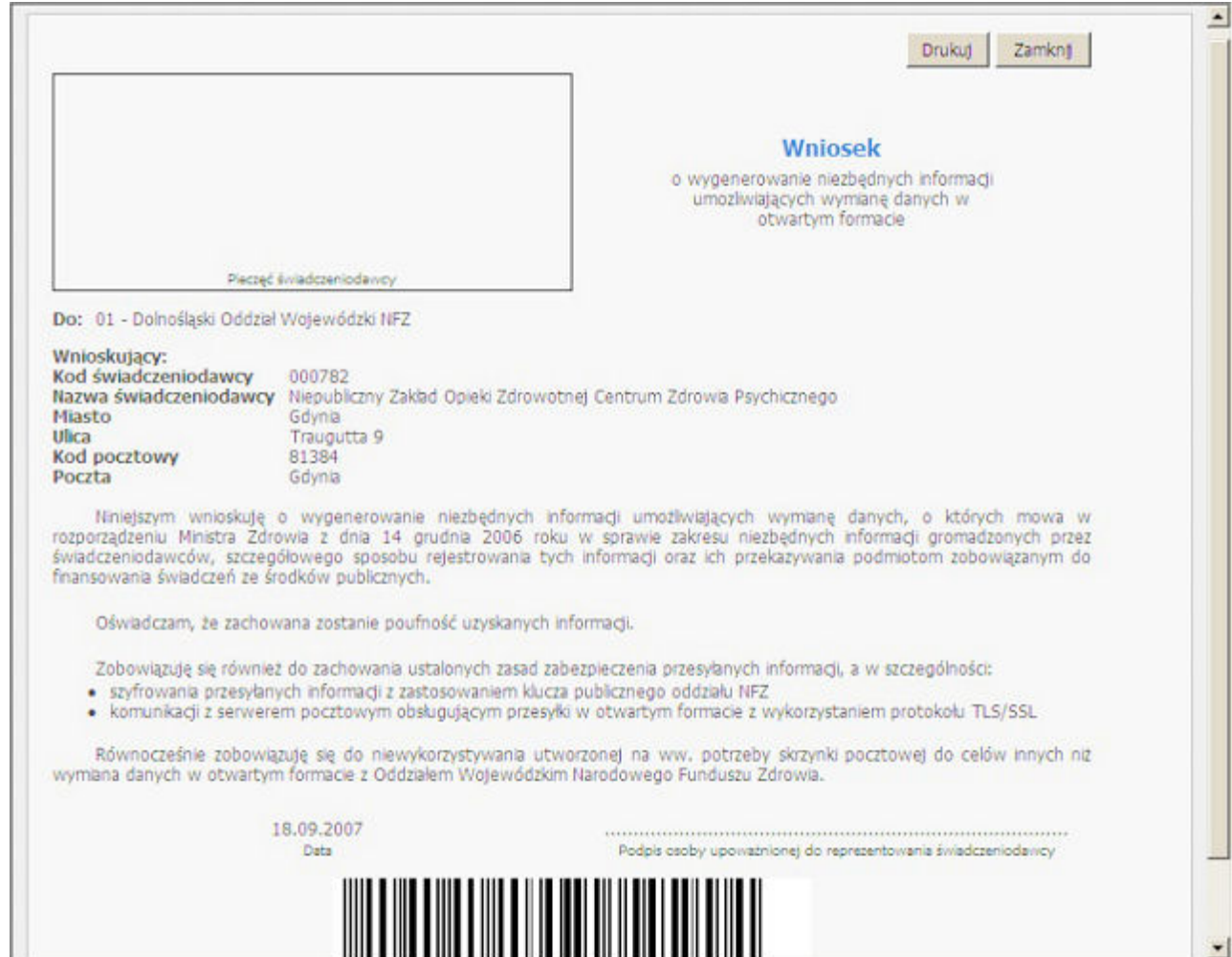

## **5.10 Wniosek o założenie konta administratora**

**Wniosek o założenie konta administratora** - Wniosek dostępny jest w grupie funkcyjnej administracja i nie jest objęty dostosowaniem i uprawnieniami. Wszystkie pola wniosku są obowiązkowe i walidowane pod względem formatu.

# **5.11 Przegląd stanu komunikacji/przetwarzania danych w OW NFZ**

Formatka służy do wyszukiwania przesyłek znajdujących się w repozytorium plikowym WD REPO.

Na zakładce *Przegląd stanu komunikacji* można obejrzeć listę wysłanych plików oraz odpowiedzi do nich wygenerowane. Za pomocą przycisku **Pobierz** znajdującego się w kolumnie *Odpowiedzi* na tabeli wyników wyszukiwania możliwe jest pobranie pliku z odpowiedzią.

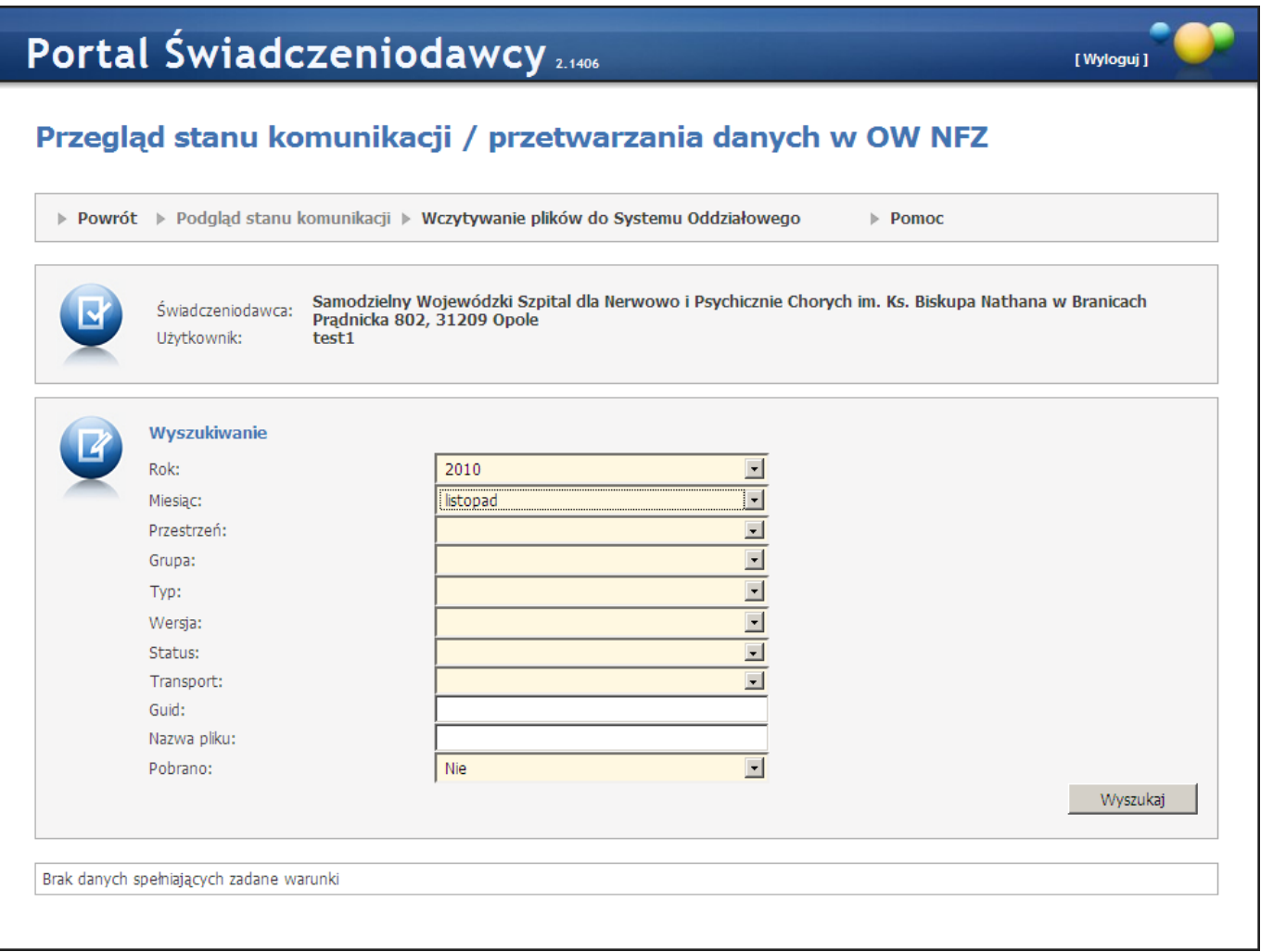

Na zakładce *Wczytywanie plików do Systemu Oddziałowego* jest możliwość wczytania pliku w formacie XML/PGP/ZIP/RAR/GZIP/BZ2. Konieczne jest wybranie instalacji w ramach której zostanie wysłany plik oraz która wskaże adres zwrotny.

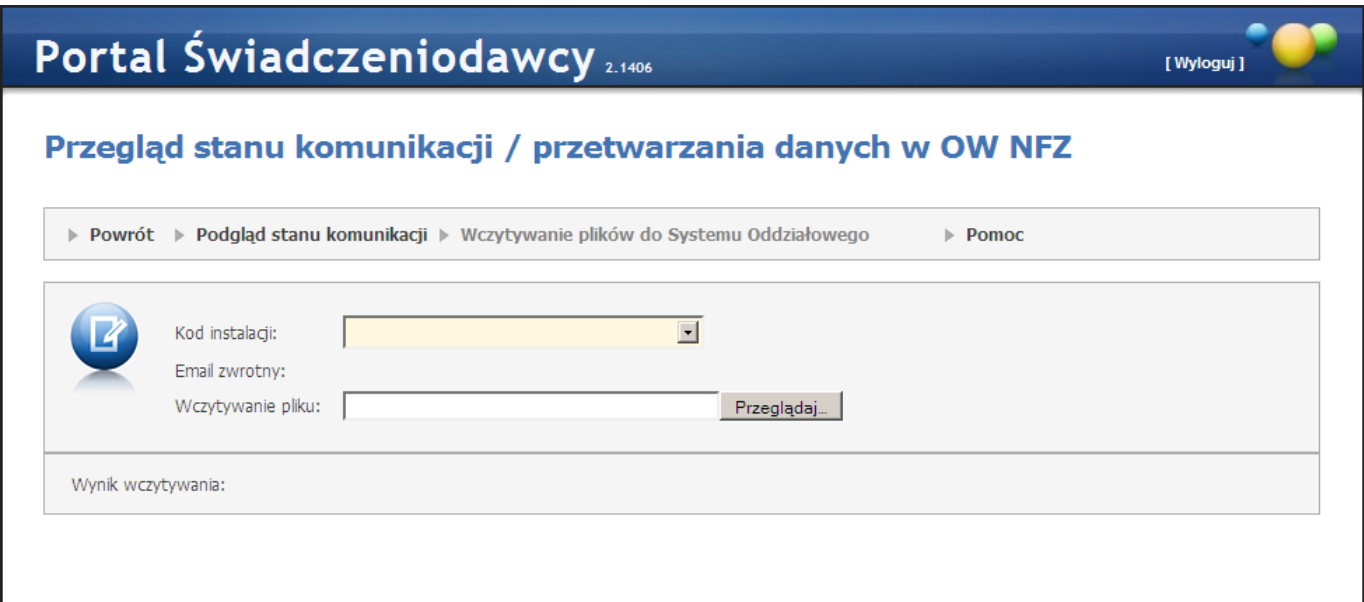

# **5.12 Historia logowań**

Na formatce wyświetlana jest historia logowań użytkownika wraz z datami, godzinami i adresami IP z których następowało logowanie.

## Przegląd historii logowań

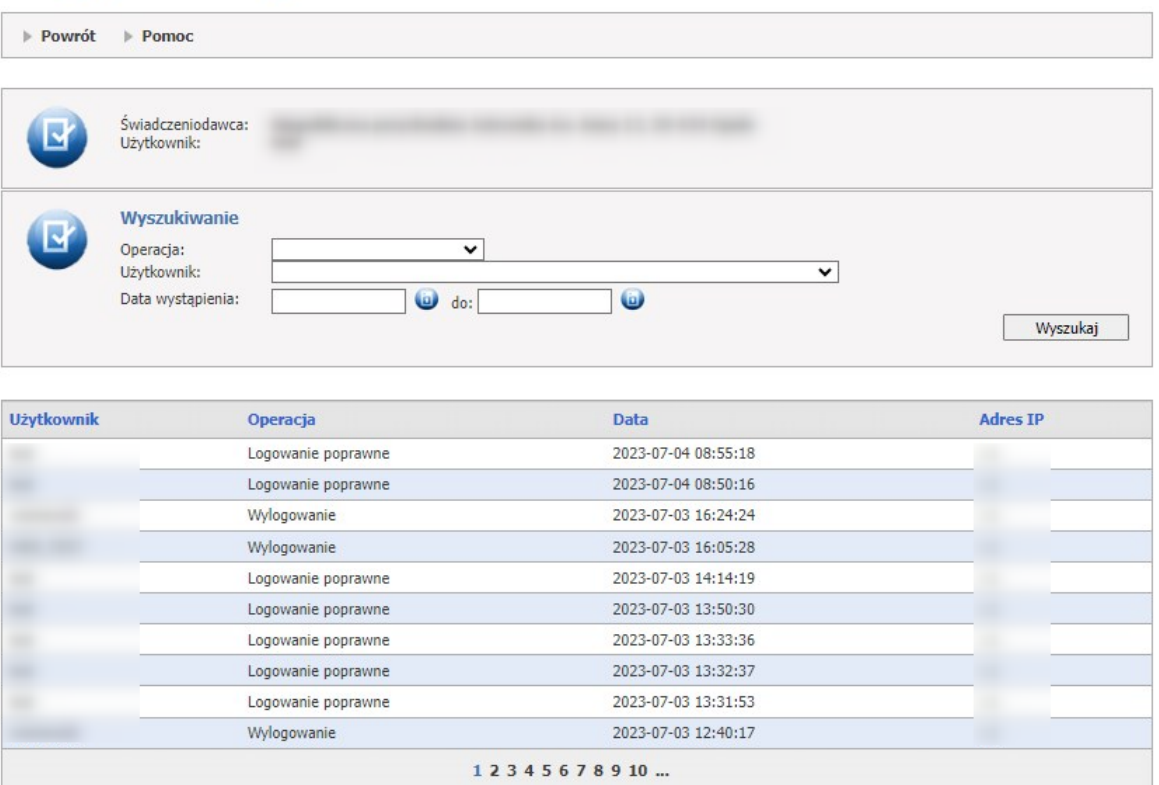

Użytkownik z prawami administratora ma możliwość przeglądu historii logowań wszystkich użytkowników danego świadczeniodawcy.

Użytkownik ma możliwość wyszukiwania za pomocą sekcji **Wyszukiwanie**.

Wyszukiwać można za pomocą filtrów:

- · Operacja, do wyboru Logowanie poprawne, Logowanie niepoprawne, Wylogowanie;
- · Użytkownik;
- · Data wystąpienia.

Historia logowań dla obecnie zalogowanego dostępna jest również po wskazaniu kursorem myszy użytkownika na górnej belce aplikacji.

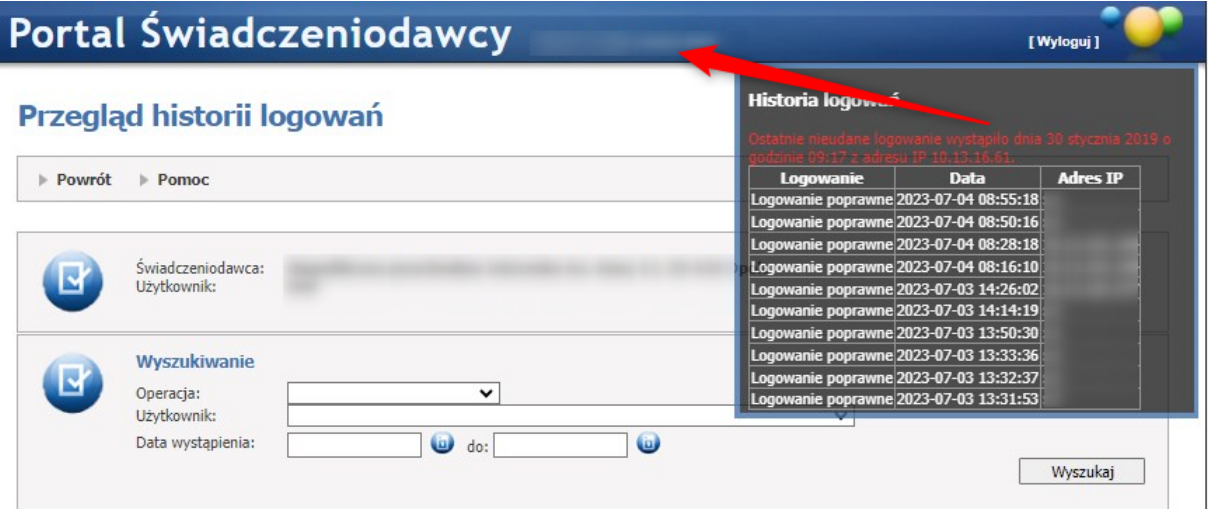

# **5.13 Historia użycia uprawień**

Na formatce wyświetlany jest przegląd historii użycia uprawnień.

Możliwość przeglądu historii użycia uprawnień jest możliwa dla użytkownika z prawami administratora lub posiadającego uprawnienie 'Wyświetlanie raportu historii uprawnień'.

# Przegląd historii użycia uprawnień

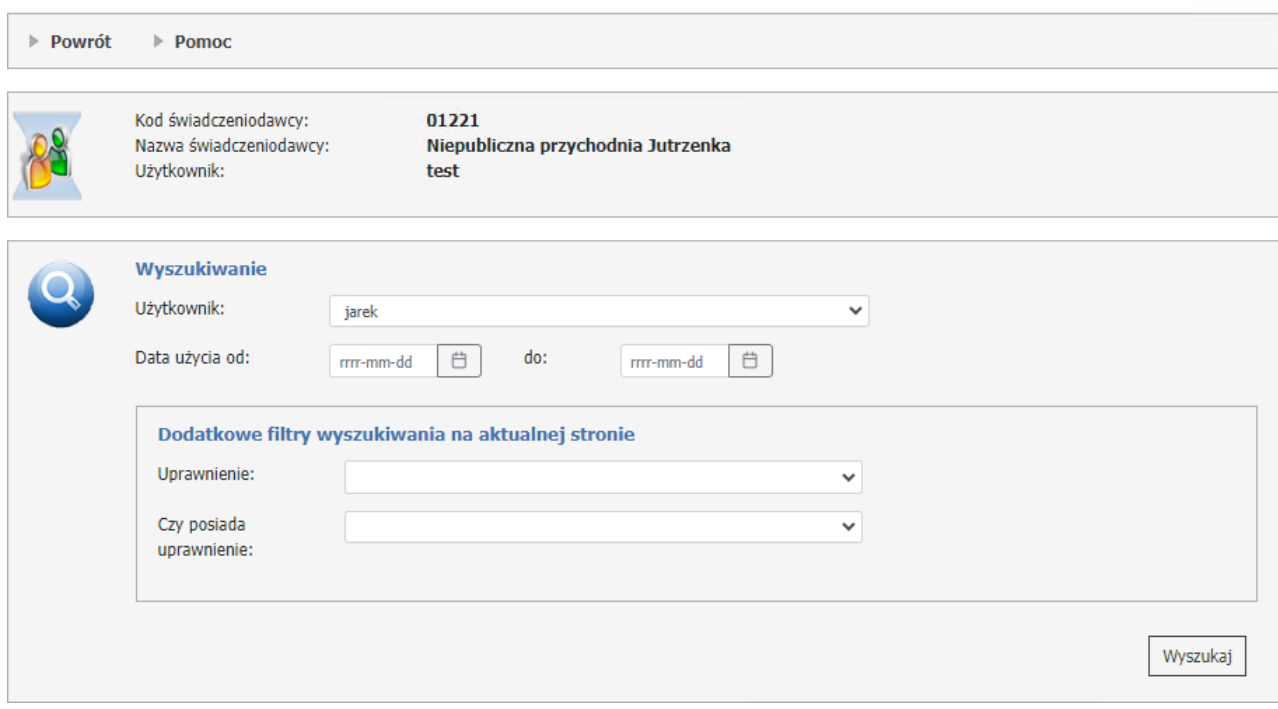

Użytkownik ma możliwość wyszukiwania za pomocą sekcji **Wyszukiwanie**.

Wyszukiwać można za pomocą filtrów:

- · *Użytkownik* użytkownik do wyboru z listy;
- · *Data użycia od/do* możliwy zakres dat to 3 miesiące, czyli historia jest prezentowana dla aktualnego miesiąca oraz dla dwóch miesięcy kalendarzowych.

Oraz filtrowanie na aktualnej stronie w sekcji **Dodatkowe filtry wyszukiwania na aktualnej stronie**:

- · *Uprawnienie* uprawnienie do wybory z listy;
- · *Czy posiada uprawnienie* do wyboru Tak/Nie

Po wyszukaniu w dolnej części formatki prezentowana jest lista użytkowników z informacjami na temat wykorzystywanych przez nich uprawnień.

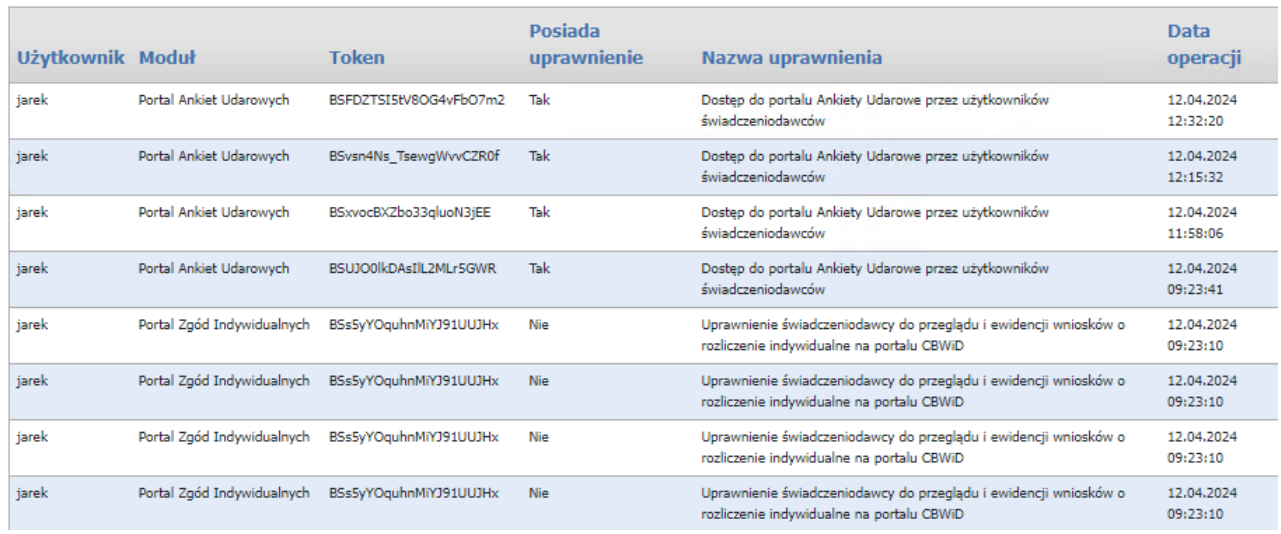

# **5.14 Zgody dla pracowników OW NFZ na edycję danych w portalu**

Okno umożliwia dodawanie, zmiany i anulowanie zgód na edycję danych na portalu. Dodając zgodę świadczeniodawca wyraża zgodę na to, by pracownik OW NFZ na prośbę świadczeniodawcy, pracując w Portalu w trybie serwisowym wykonał określone czynności w imieniu świadczeniodawcy. Zgoda na pracę pracownika OW NFZ jest rejestrowana w systemie, będą rejestrowane również następujące informacje:

- · Dane użytkownika świadczeniodawcy, który zgodę wyraził
- · Czas obowiązywania zgodny przedział czasu (od-do), w którym pracownik OW NFZ może zalogować się na konto świadczeniodawcy w trybie serwisowym

Tak wyrażona zgoda może być przez użytkownika świadczeniodawcy zmieniona lub anulowana - jeżeli określony czas jeszcze się nie rozpoczął to zgoda może być anulowana, jeżeli wskazany czas już się rozpoczął to może być zmieniona data i godzina końca okresu udzielenia zgody.

Podany przedział czasu dotyczy możliwości zalogowania się do portalu pracownika OW.

Wszystkie operacie wykonane w portalu przez pracownika OW NFZ będą zapisywane w rejestrze wykonanych operacji. Do rejestru będą także zapisywane informacje o tym, które strony i zakładki w portalu przeglądał pracownik OW oraz na których stronach i zakładkach zmieniał dane.

Do każdej operacji w rejestrze jest dołączona informacja, kto, kiedy i na podstawie której zgody świadczeniodawcy ta czynność została wykonana.

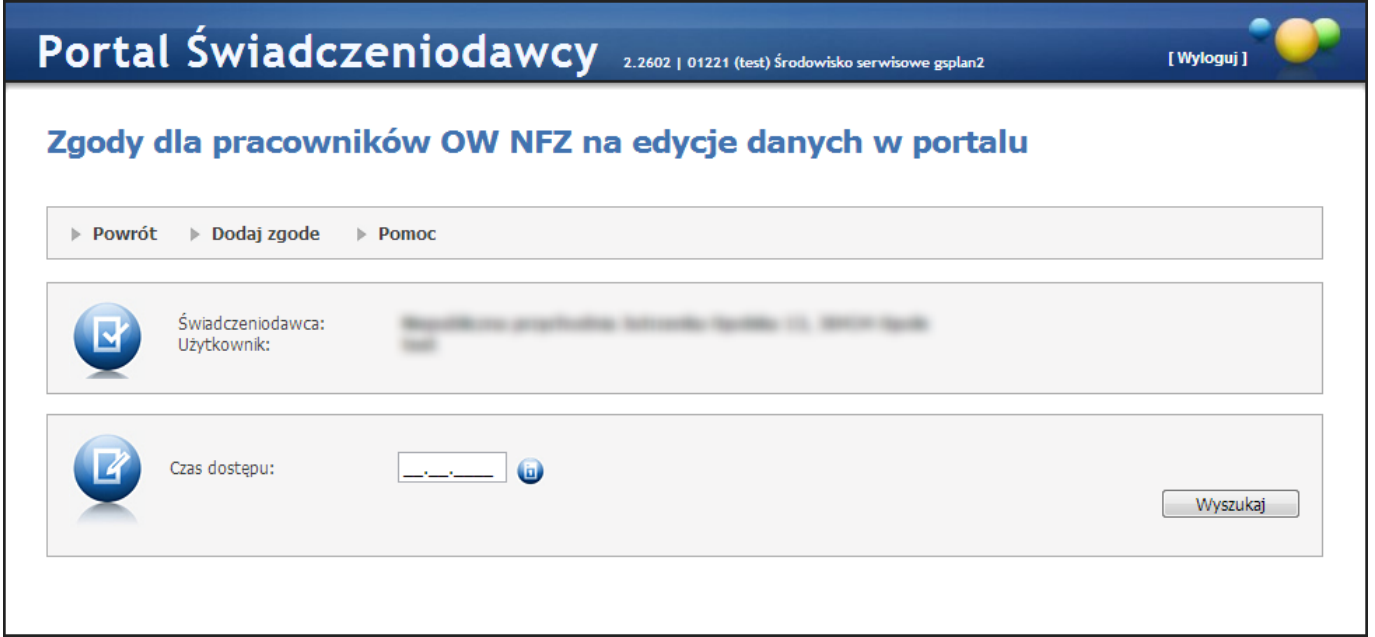

Pole *Czas dostępu* pozwala na przegląd rejestru zgód z wybranego dnia. Kliknięcie przycisku **wyszukaj przy** niewypełnionym polu *Czas dostępu* pozwala na wyświetlenie całego rejestru zgód.

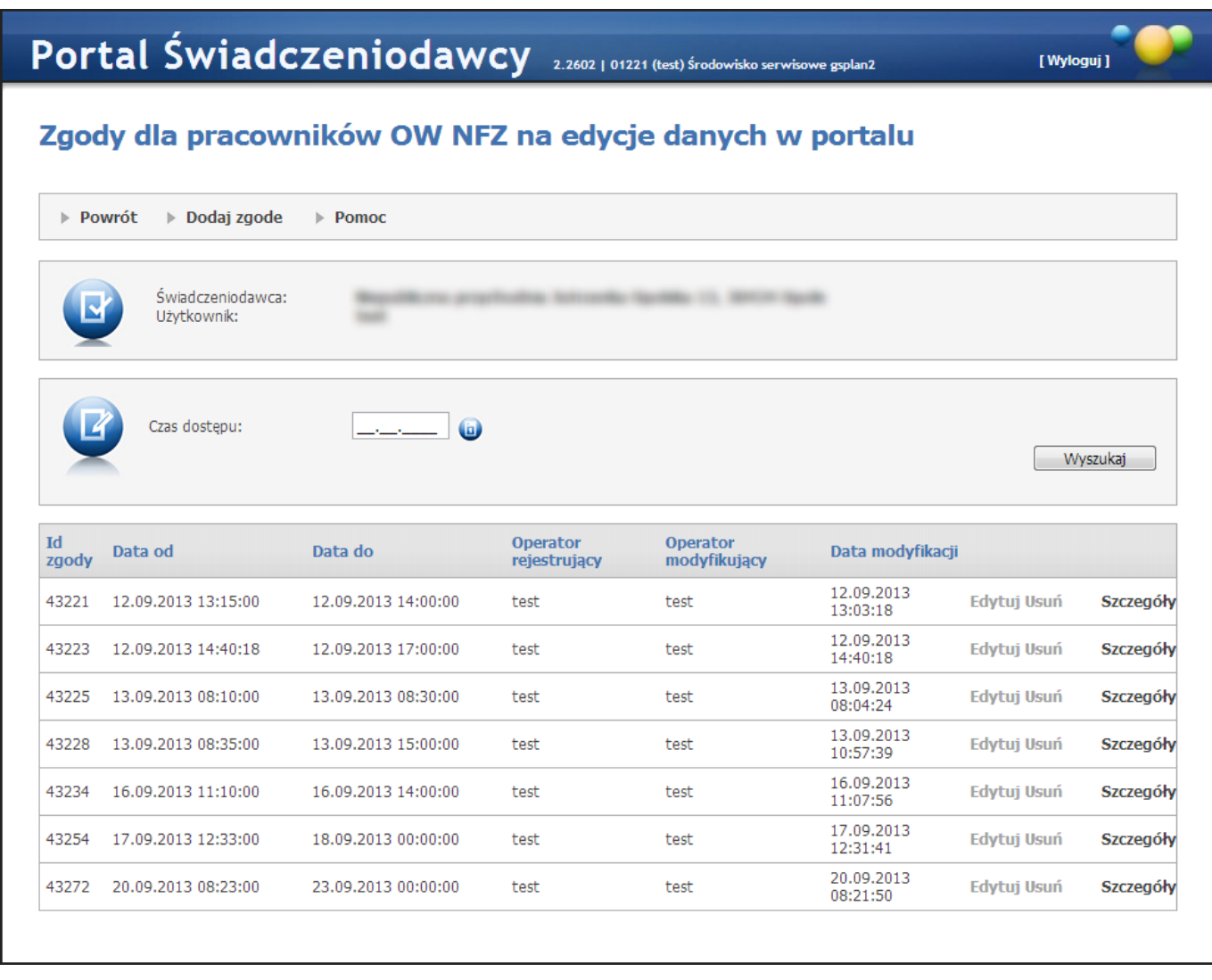

Przycisk **Szczegóły** znajdujący się na końcu każdego wiersza ze zgodą pozwala na przegląd rejestru operacji.

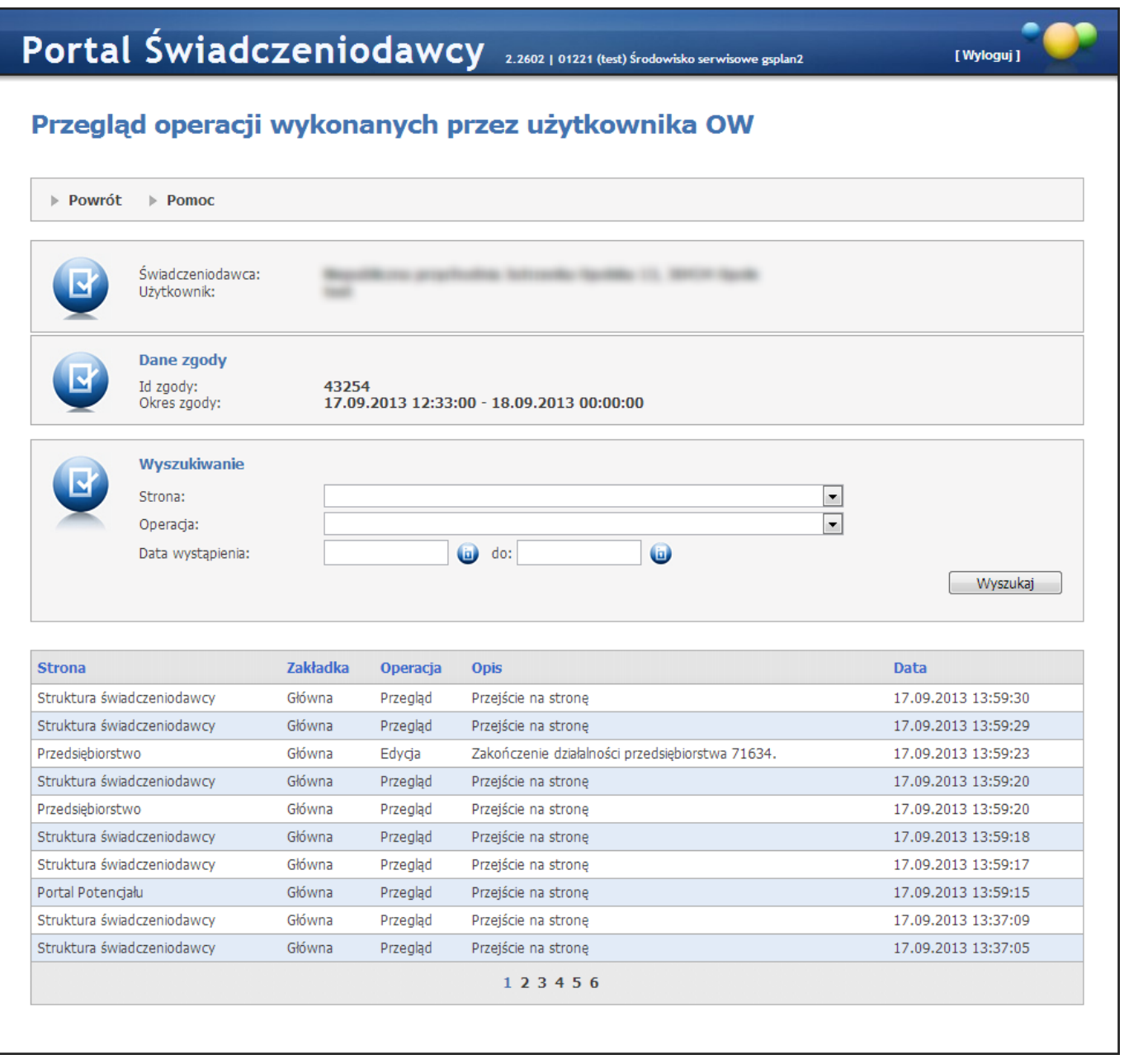

W rejestrze operacji możliwe jest wyszukiwanie operacji odpowiadającym określonym w filtrach stronom, operacjom oraz zakresowi dat wystąpienia.

# **5.14.1 Dodawanie zgody**

Dodanie zgody umożliwia przycisk **Dodaj zgodę**. Po jego kliknięciu pojawią się pola pozwalające na wprowadzenie dat i godzin zakresu zgody. Jako data i czas "od" podpowiadana jest bieżąca data i godzina.

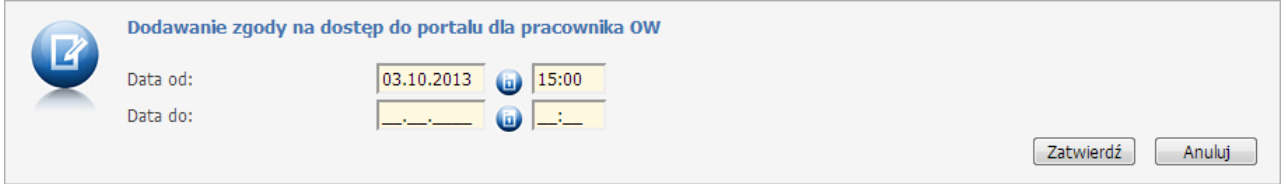

Po zatwierdzeniu zgody pojawi się ona w rejestrze zgód. Do czasu jej wykorzystania przez pracownika OW lub do czasu upłynięcia jej terminu zgodę można edytować, bądź usunąć. Służą do tego przyciski **Edytuj** i **Usuń** znajdujące się w rejestrze zgód obok zgody.

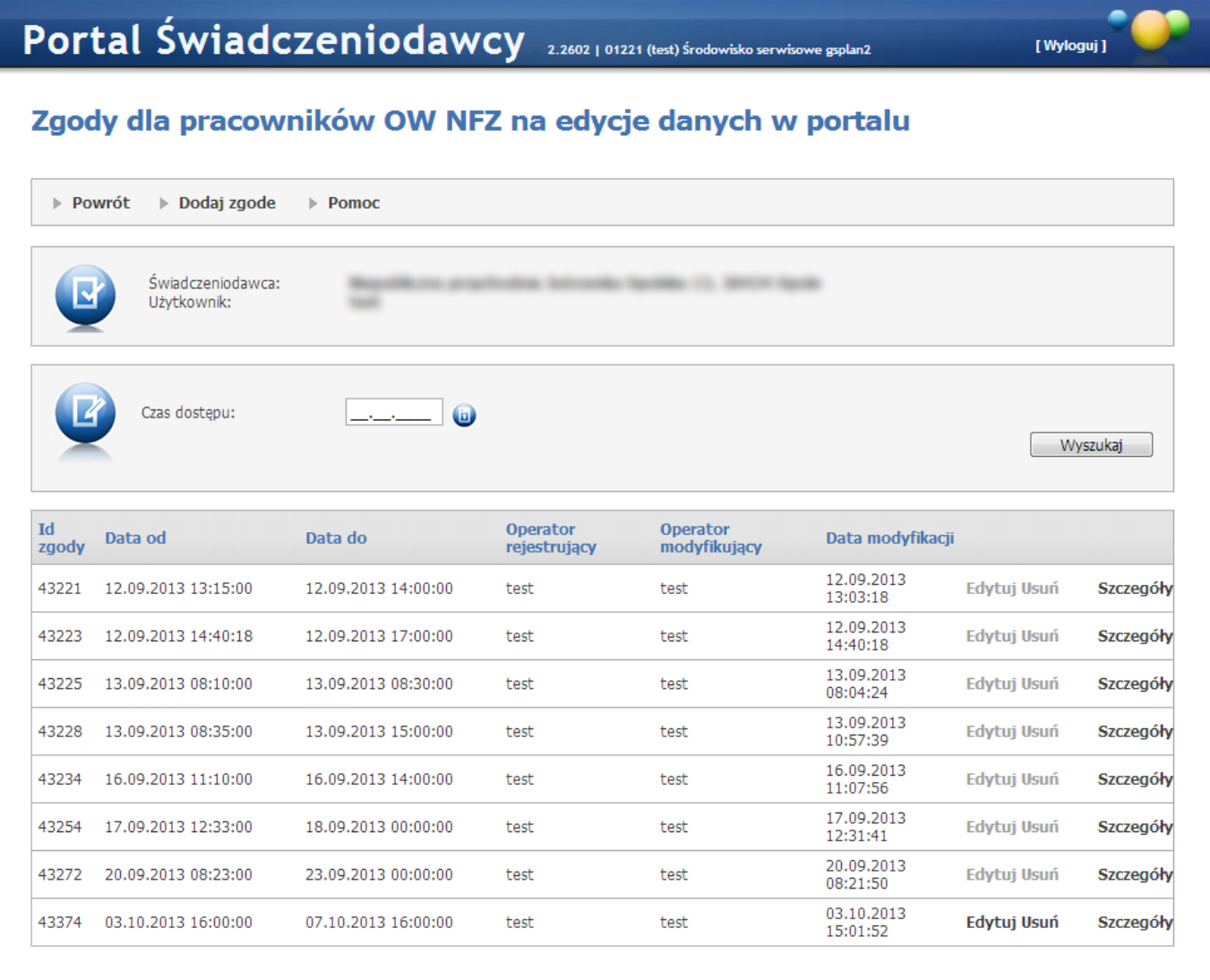

### **5.15 Dane użytkownika**

**Dane użytkownika** - na formatce są wyświetlane dane osobowe zalogowanego użytkownika (identyfikator, imię, nazwisko, PESEL, telefon, e-mail, pytanie do przywracania hasła oraz odpowiedz na to pytanie).

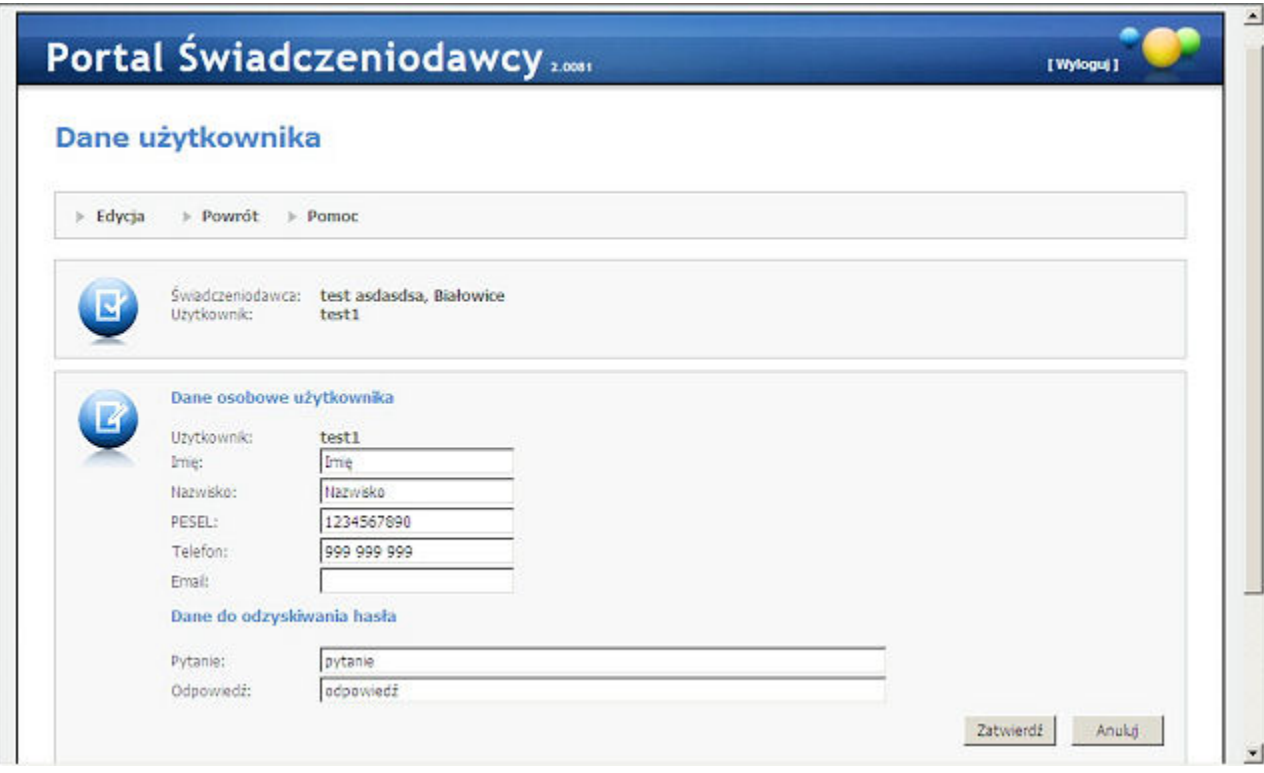

## **5.16 Administracja uwierzytelniania wieloskładnikowego (MFA)**

### **5.16.1 Zarządzanie uwierzytelnieniem wieloskładnikowym**

W Portalu Świadczeniodawcy Narodowego Funduszu Zdrowia istnieje możliwość stosowania uwierzytelniania wieloskładnikowego. Uwierzytelnianie wieloskładnikowe znacznie podnosi bezpieczeństwo – zabezpieczenie przed dostępem do portalu osób nieuprawnionych.

Stosowanie do identyfikacji samych identyfikatorów użytkownika i haseł, obecnie, stało się już niewystarczające ze względu na duże zagrożenie włamaniami do systemu a także metody stosowane przez hakerów.

Wdrożenie mechanizmu **uwierzytelniania wieloskładnikowego (MFA)** w Portalu Świadczeniodawcy ma kluczowe znaczenie dla zapewnienia bezpieczeństwa. Klasyczne hasła nie są już bezpieczne głównie dlatego, że: - użytkownicy nadal używają słabych haseł,

- używają tych samych haseł w wielu portalach,
- strony nadal źle zabezpieczają hasła, co powoduje możliwość wycieku haseł.

#### **Czym jest uwierzytelnianie wieloskładnikowe?**

Uwierzytelnianie wieloskładnikowe składa się z czegoś co użytkownik zna czyli np. hasła, kodu, PIN-u i dodatkowo czegoś co użytkownik ma czyli np. telefon, token sprzętowy, karta kodów. Mogą być również wykorzystywane indywidualne cechy użytkownika czyli odcisk palca, tęczówka (może być wykorzystywana biometria).

MFA wymaga dwóch lub więcej składników do uwierzytelnienia. W systemie Narodowego Funduszu zdrowia zastosowano uwierzytelnianie dwuskładnikowe czyli składające się z hasła (jak do tej pory) i z systemu jednorazowych kodów wysyłanych na urządzenie świadczeniodawcy np. na telefon komórkowy.

### **Tokeny TOTP.**

**TOTP** (Time-based One-Time Password), jest to mechanizm oparty na czasie. Od momentu wygenerowania hasła/kodu użytkownik ma określoną liczbę sekund na jego użycie, w przeciwnym wypadku straci ono ważność.

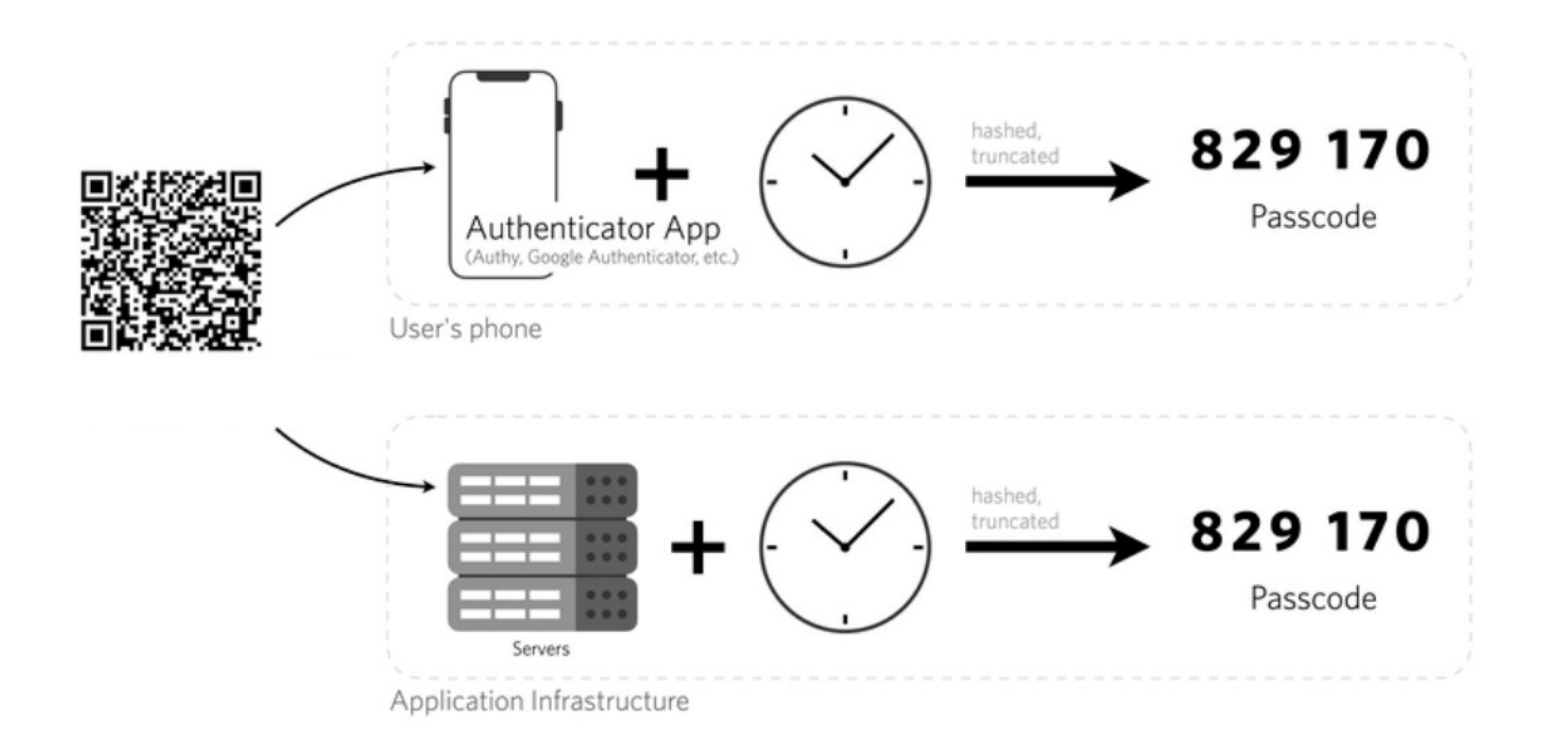

Operator Portalu Świadczeniodawcy ma możliwość zarządzania sposobem uwierzytelniania do portalu. Dostępność mechanizmu MFA w systemie Funduszu nie oznacza, że został on automatycznie włączony dla wszystkich świadczeniodawców. Rozpoczęcie stosowania uwierzytelniania dwuskładnikowego wymaga włączenia go przez operatora świadczeniodawcy, korzystając z funkcji **Włącz** w funkcji konfiguracji MFA.

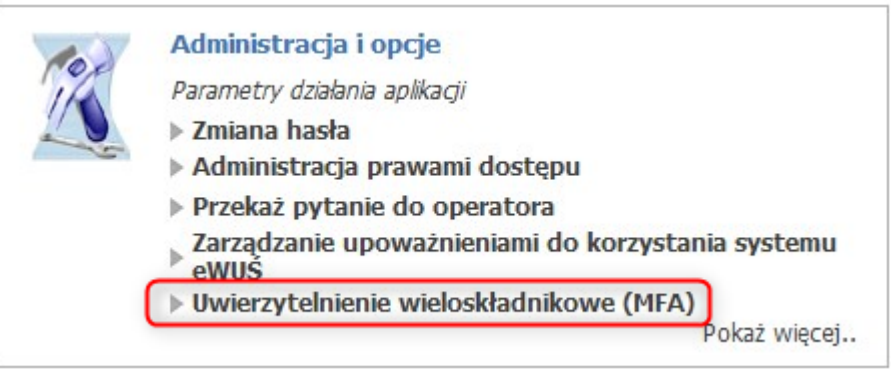

### Zarządzanie uwierzytelnieniem wieloskładnikowym

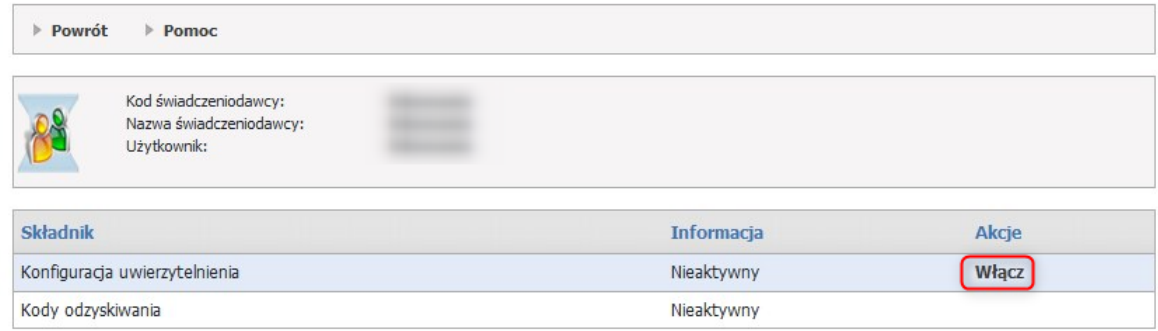

Operator Portalu Świadczeniodawcy może włączyć mechanizm MFA wykorzystujący tokeny TOTP.

Aby móc skorzystać z tego mechanizmu konieczne jest posiadanie na urządzeniu aplikacji, która obsługuje otwarty standard TOTP. Taką aplikacją jest np. Microsoft Authenticator, Google Authenticator, Wizyta lekarska firmy Kamsoft, ale liczba aplikacji generujących tokeny TOTP jest bardzo duża i są to zarówno produkty darmowe jak i komercyjne.

Oprócz aplikacji generujących kody MFA na urządzenia mobilne jest cały szereg rozwiązań alternatywnych. Natomiast w przeciwieństwie do aplikacji na telefony komórkowe są one powiązane z danym kontem użytkownika na danym komputerze. Są to przykładowo dodatki do przeglądarek internetowych. Do wielu przeglądarek dostępny jest cały szereg rozwiązań tego typu. Poniżej prezentujemy zaledwie kilka przykładów:

- **Authenticator** dodatek do przeglądarki Chrome <https://chromewebstore.google.com/detail/authenticator/bhghoamapcdpbohphigoooaddinpkbai?pli=1>
- · **Authenticator: 2FA Client** dodatek do przeglądarki Microsoft Edge [https://microsoftedge.microsoft.com/addons/detail/authenticator-2fa](https://microsoftedge.microsoft.com/addons/detail/authenticator-2fa-client/ocglkepbibnalbgmbachknglpdipeoio)[client/ocglkepbibnalbgmbachknglpdipeoio](https://microsoftedge.microsoft.com/addons/detail/authenticator-2fa-client/ocglkepbibnalbgmbachknglpdipeoio)
- · **Authenticator by MindStorm** dodatek do przeglądarki Firefox [https://addons.mozilla.org/en-](https://addons.mozilla.org/en-US/firefox/addon/auth-helper/)[US/firefox/addon/auth-helper/](https://addons.mozilla.org/en-US/firefox/addon/auth-helper/)

Inną alternatywą są aplikacje dla systemów operacyjnych desktopowych, przykłady poniżej to aplikacje dostępne z Windows Store:

- · **Authme - Two factor (2FA) authenticator** [https://apps.microsoft.com/detail/xp9m33rjsvd6jr?hl=pl](https://apps.microsoft.com/detail/xp9m33rjsvd6jr?hl=pl-pl&gl=PL)[pl&gl=PL](https://apps.microsoft.com/detail/xp9m33rjsvd6jr?hl=pl-pl&gl=PL)
- · **OTPKEY Authenticator** <https://apps.microsoft.com/detail/xp9mcl9t4jfz0b?hl=en-us&gl=US>
- · **Oracle Mobile Authenticator** <https://apps.microsoft.com/detail/9nblggh4nsh8?hl=en-us&gl=US>

Aplikacje o tych samych funkcjach występują również w środowiskach Linuxowych czy też dla platformy iOS. Należy mieć świadomość, że wyżej wymienione rozwiązania to tylko jedne z wielu dostępnych możliwości.

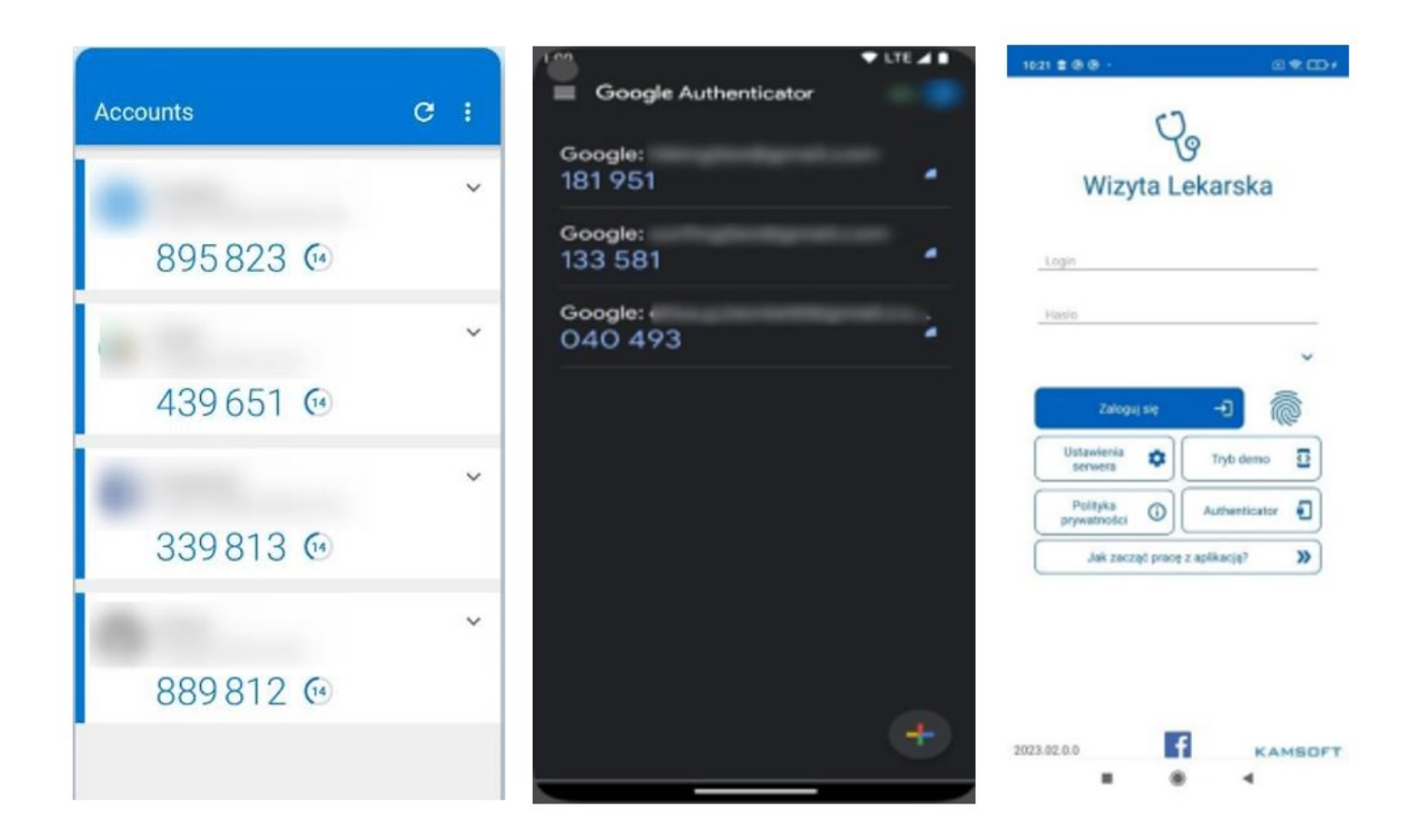

Rozpoczęcie korzystania z mechanizmu FMA wymaga jednorazowego wykonania czynności powiązania konta w portalu z aplikacją do uwierzytelniania.

Aby móc włączyć MFA wykorzystujący tokeny TOTP, użytkownik musi zeskanować w aplikacji, którą ma zainstalowaną np. na telefonie kod QR wyświetlony w portalu.

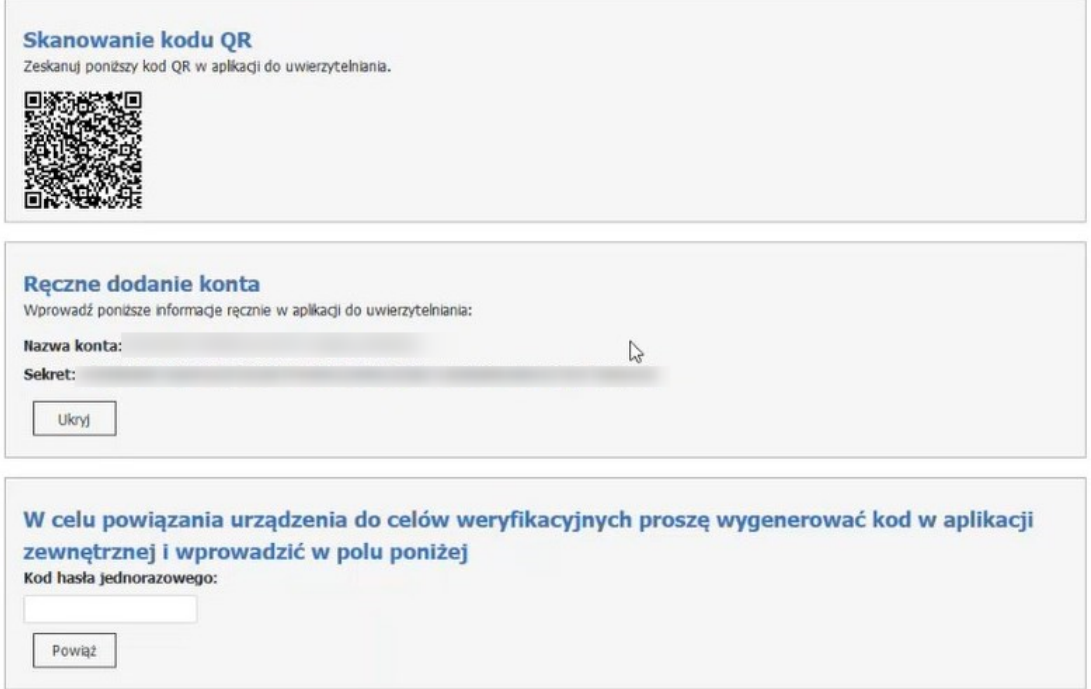

Zamiast zeskanowania kodu QR użytkownik może go przepisać ręcznie czyli na żądanie wyświetlić kod (sekret) i przepisać/skopiować do aplikacji używanej do uwierzytelniania. Wpisanie kodu ręcznie da ten sam efekt co zeskanowanie kodu QR. W aplikacji do uwierzytelniania zostanie wygenerowany kod potwierdzający.

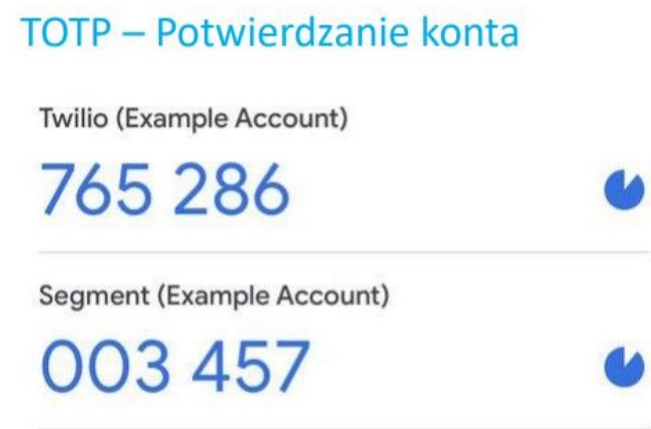

Aby potwierdzić powiązanie aplikacji uwierzytelniającej z portalem należy wpisać 6-cyfrowy kod, generowany przez aplikację i użyć funkcji **Powiąż**. Nastąpi powiązanie uwierzytelnienia wieloskładnikowego.

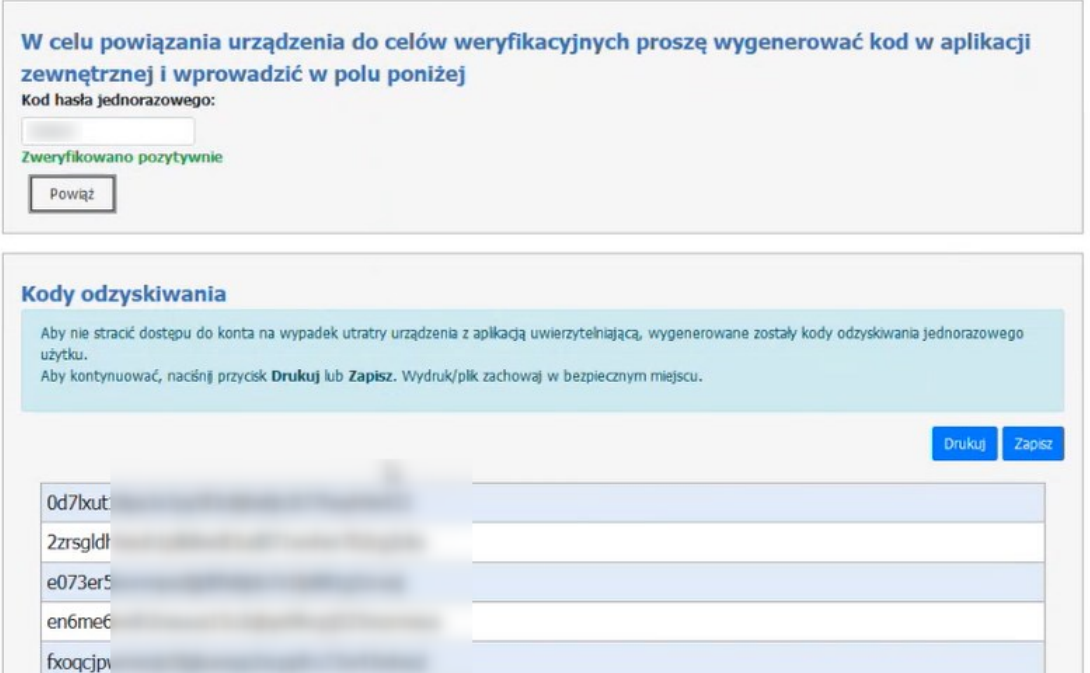

Kolejnym krokiem, wymaganym w procesie włączania MFA, jest wyświetlenie kodów odzyskiwania wraz z możliwością ich wydruku lub zapisania. Kody te pozwalają na awaryjne zalogowanie się wykorzystując MFA w przypadku utracenia urządzenia generującego tokeny TOTP lub wystąpienia problemu z użyciem aplikacji uwierzytelniajacej. Są to kody jednorazowego użytku (raz wykorzystany kod staje się nieaktywny). Zaleca się te kody wydrukować, zapisać i schować w bezpieczne miejsce, nie ujawniać ich osobom niepowołanym.

Po wydrukowaniu/zapisaniu kodów operator zapisuje konfigurację za pomocą klawisza Zapisz konfigurację. Po poprawnym zapisaniu pokaże się informacja **Poprawnie zapisano konfigurację**.

\*\*\*

**Włączanie MFA i powiązanie aplikacji do uwierzytelniania z portalem – wykaz czynności.**

1. Aby włączyć MFA wykorzystujący tokeny TOTP operator musi skorzystać z linku **Włącz**.

Zarządzanie uwierzytelnieniem wieloskładnikowym

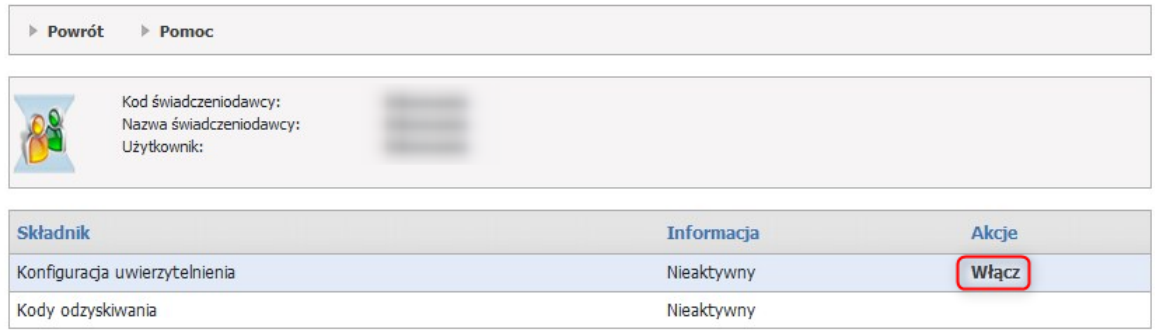

2. Po otwarciu formatki w aplikacji do uwierzytelniania operator dodaje i skanuje kod QR na aplikacji zewnętrznej.

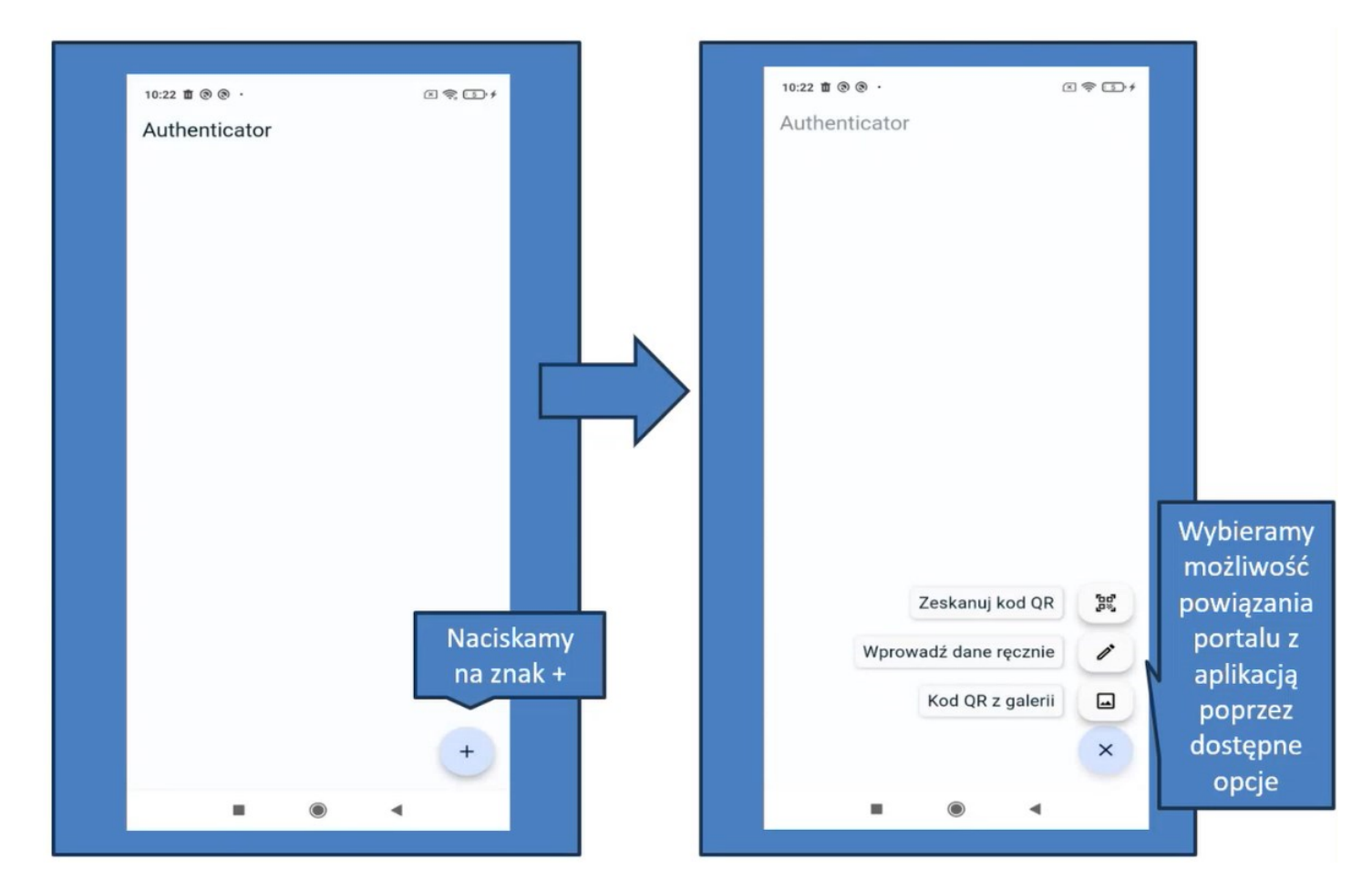

3. Zamiast zeskanowania można kliknąć w **Dodaj konto ręcznie**.

### Administracja uwierzytelniania wieloskładnikowego (MFA)

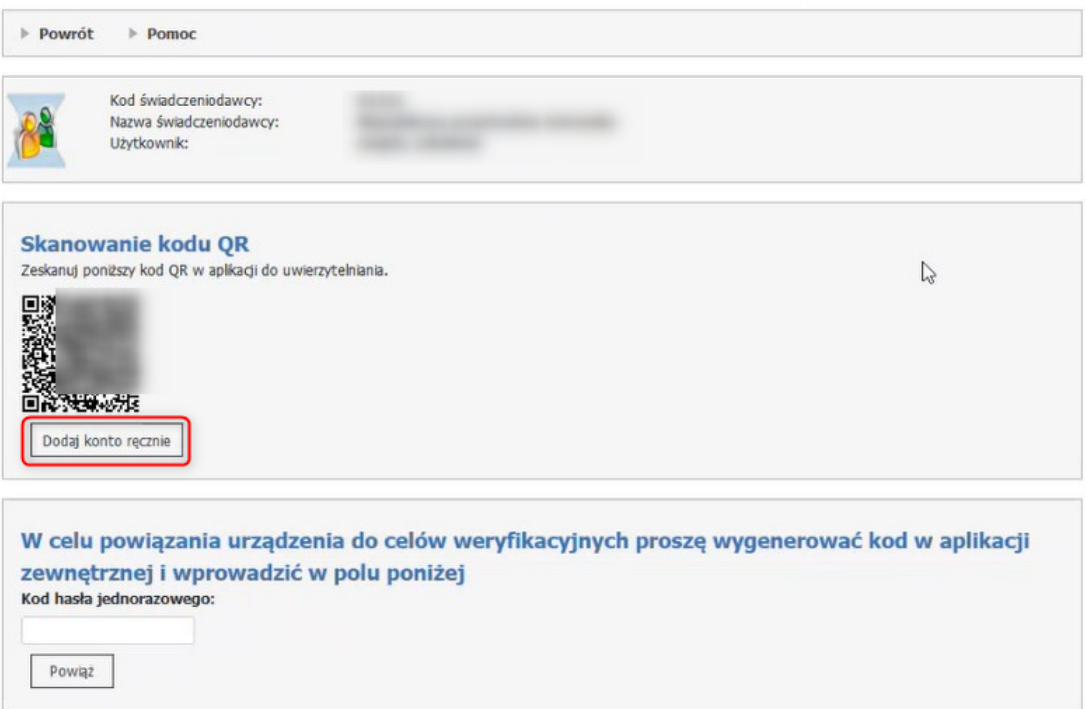

4. Po udanym powiązaniu urządzenia, aplikacja jest gotowa do uwierzytelnienia wieloskładnikowego.

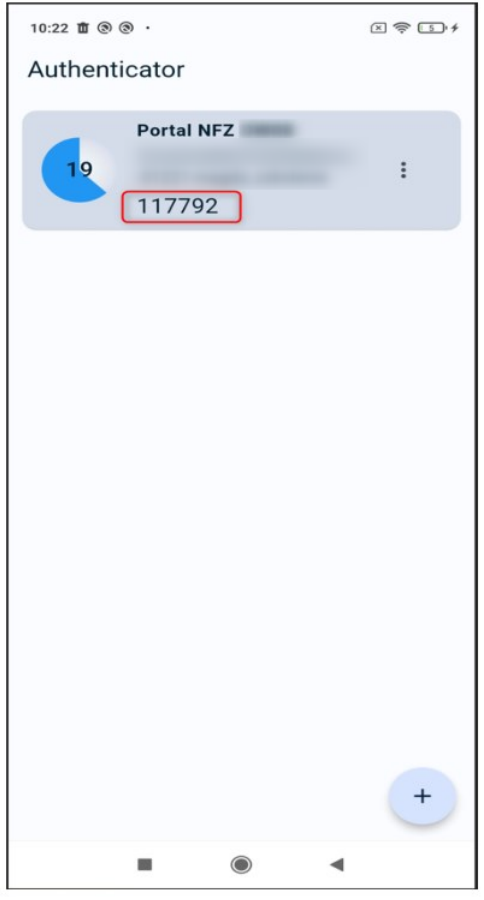

5. Operator przepisuje kod z aplikacji zewnętrznej do portalu i klika w **Powiąż**.

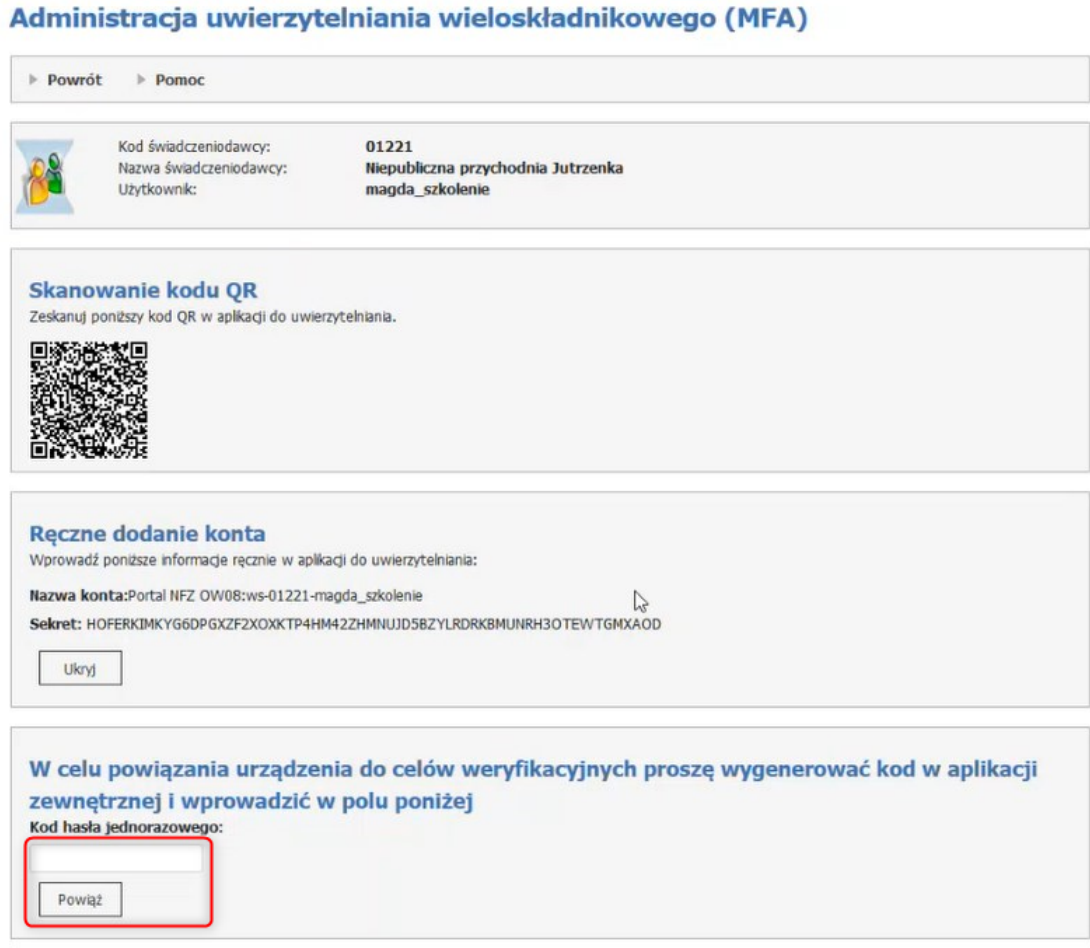

6. Po prawidłowym powiązaniu pokaże się informacja **Zweryfikowano pozytywnie** oraz lista kodów odzyskiwania.

Lista kodów odzyskiwania jest to lista 10 kodów, które można użyć w przypadku problemów z użyciem aplikacji uwierzytelniającej np. zgubienia lub uszkodzenia telefonu.

Kody należy zapisać lub wydrukować. Bez tej czynności program nie będzie mógł zakończyć konfiguracji.

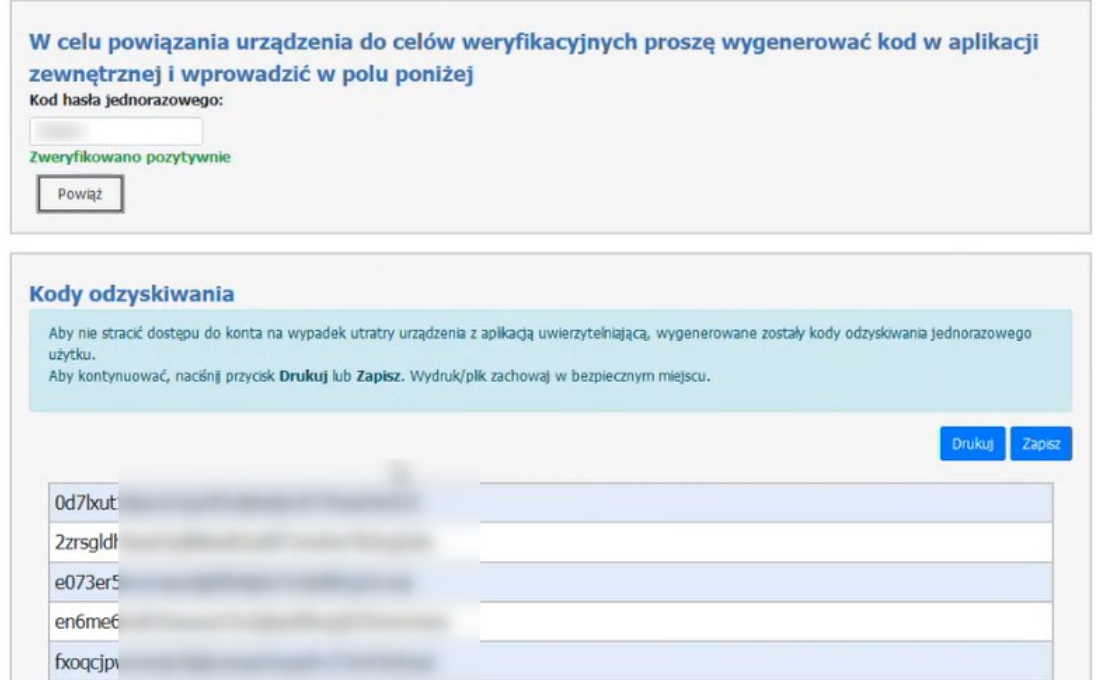

7. Po wydrukowaniu/zapisaniu kodów operator zapisuje konfigurację za pomocą klawisza **Zapisz konfigurację**. Po poprawnym zapisaniu pokaże się informacja **Poprawnie zapisano konfigurację**.

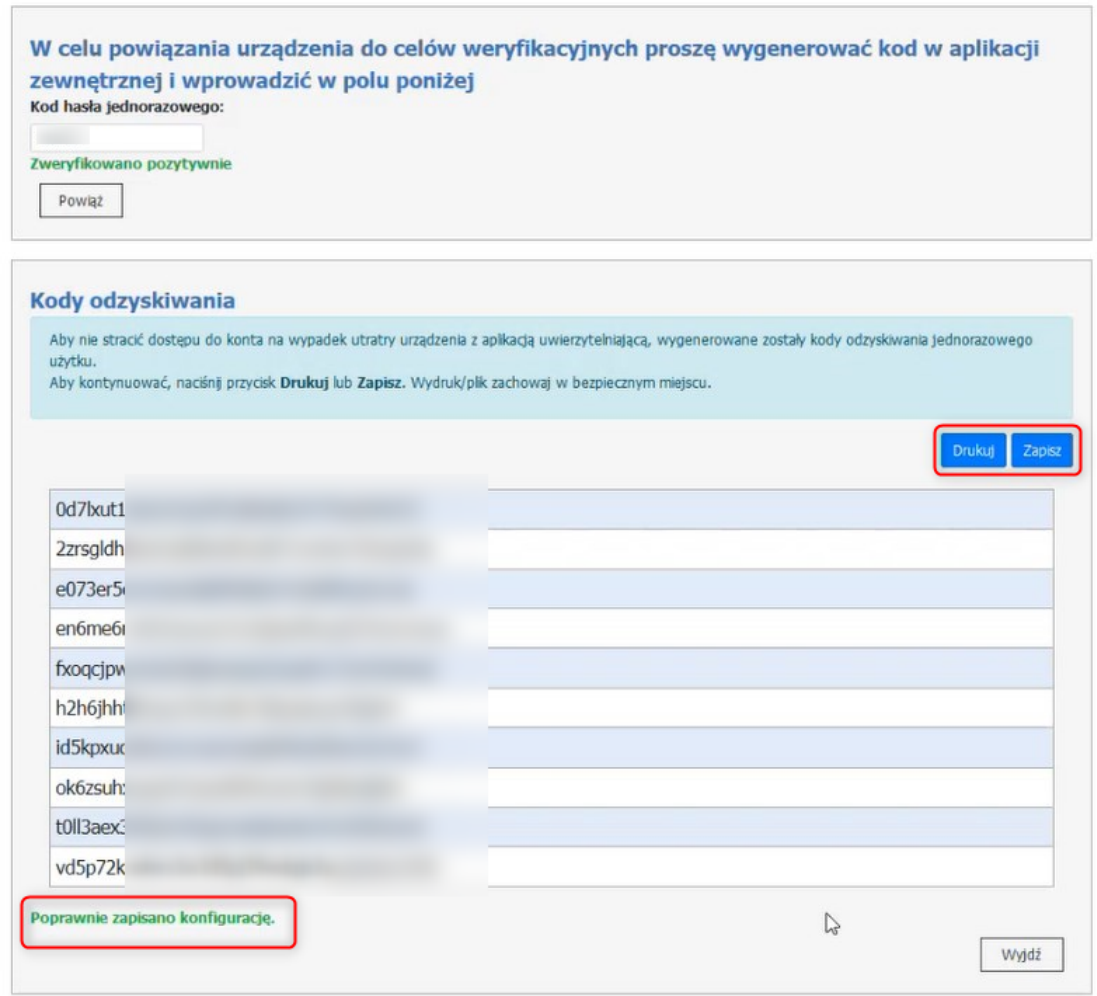

Jeśli mechanizm logowania do portalu z wykorzystaniem mechanizmu MFA jest już aktywny to pojawią się dodatkowe funkcje/linki.

# Zarządzanie uwierzytelnieniem wieloskładnikowym

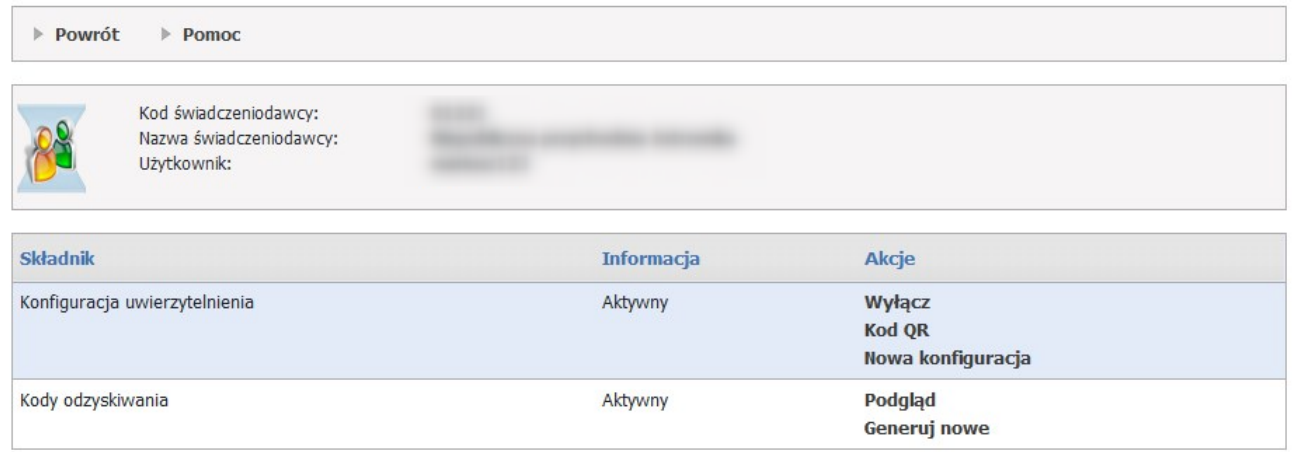

### **5.16.2 Wyświetlenie kodu QR**

Wyświetlenie kodu QR może być przydatne w sytuacji, gdy operator chce używać więcej niż jednego telefonu do uwierzytelniania – generowania kodów jednorazowych. W takim przypadku, dla aplikacji zainstalowanej na kolejnym telefonie należy powtórzyć operacje powiązania aplikacji z kontem w Portalu. Należy ponownie wykonać skanowanie kodu QR lub wpisanie kodu ręcznie.

Operator może wyświetlić **Kod QR**.

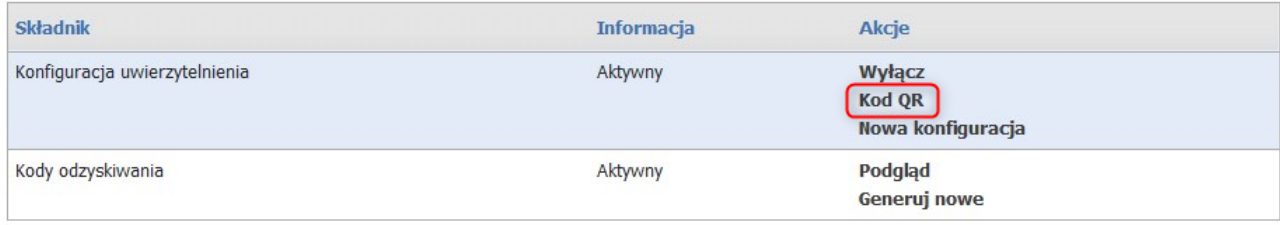

### Administracja uwierzytelniania wieloskładnikowego (MFA)

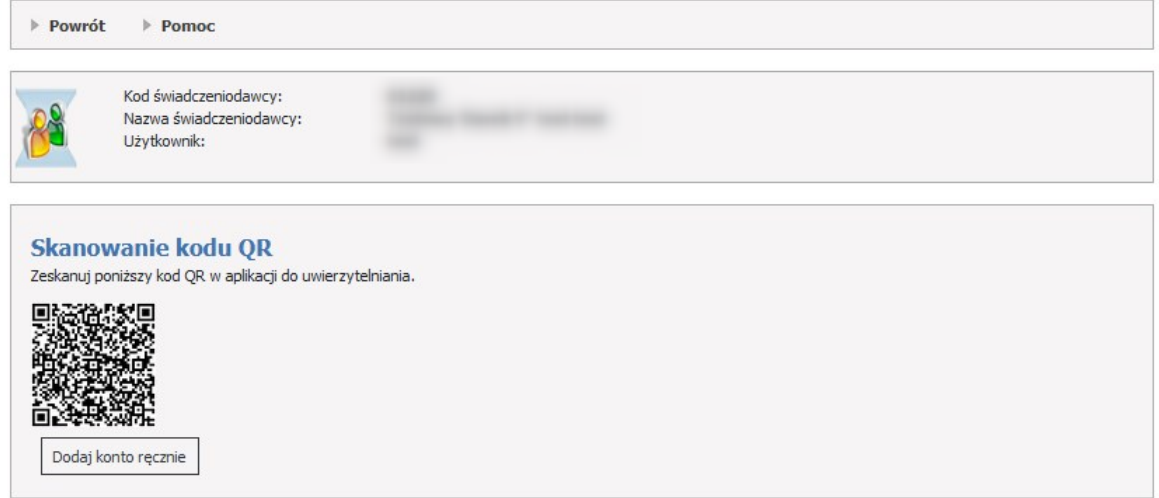

Należy przepisać lub skopiować kod (sekret) do aplikacji generującej jednorazowe kody.

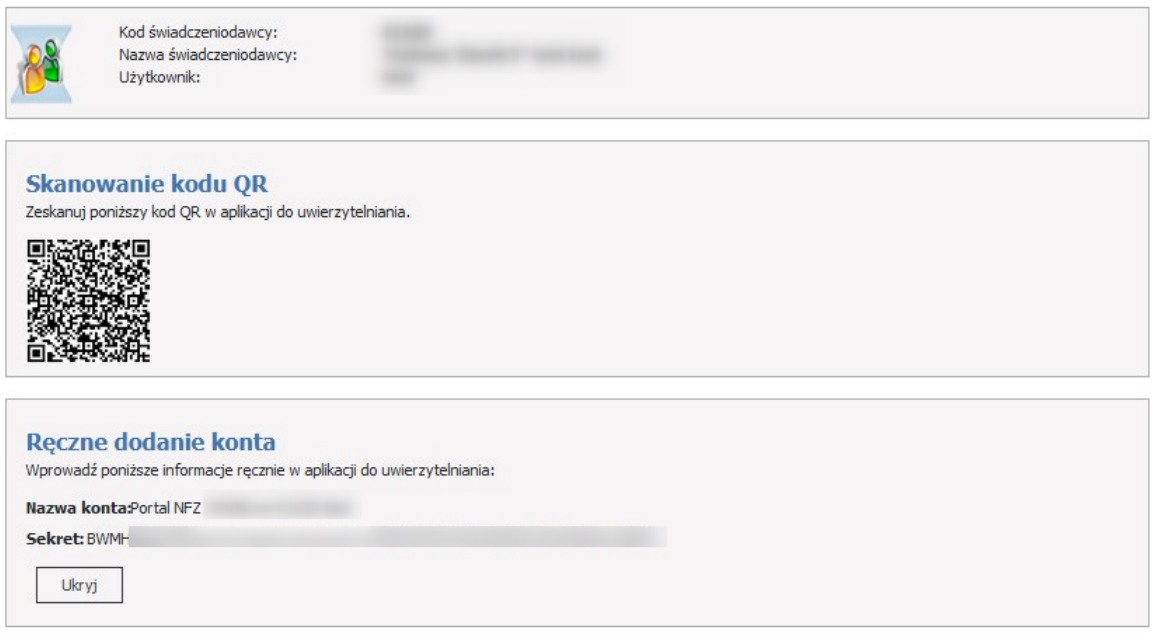

### **5.16.3 Konfiguracja uwierzytelnienia wielkoskładnikowego (TOTP)**

Aby potwierdzić zeskanowanie lub przepisanie kodu i przejść dalej należy wpisać token/kod 6 cyfrowy wygenerowany przez aplikację służącą do generowania tokenów TOTP a następnie kliknąć w **Powiąż**.

#### Administracja uwierzytelniania wieloskładnikowego (MFA)

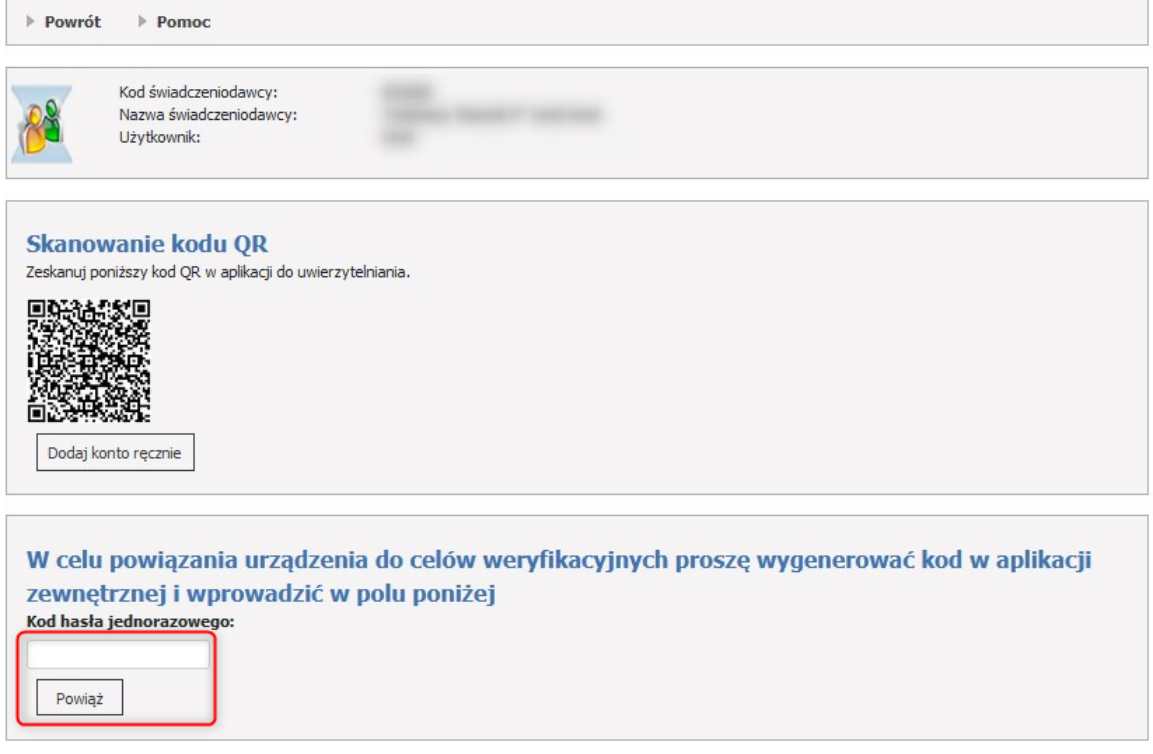

# **5.16.4 Lista kodów odzyskiwania**

#### **Kody odzyskiwania.**

Kody odzyskiwania służą do awaryjnego logowania w przypadku braku możliwości skorzystania z aplikacji do uwierzytelniania, niezbędnej do uwierzytelniania MFA (zgubienie lub uszkodzenie telefonu, przywrócenie urządzenia do stanu fabrycznego).

Są to kody jednorazowego użytku, które zaleca się wydrukować i schować w bezpieczne miejsce.

# Lista kodów odzyskiwania

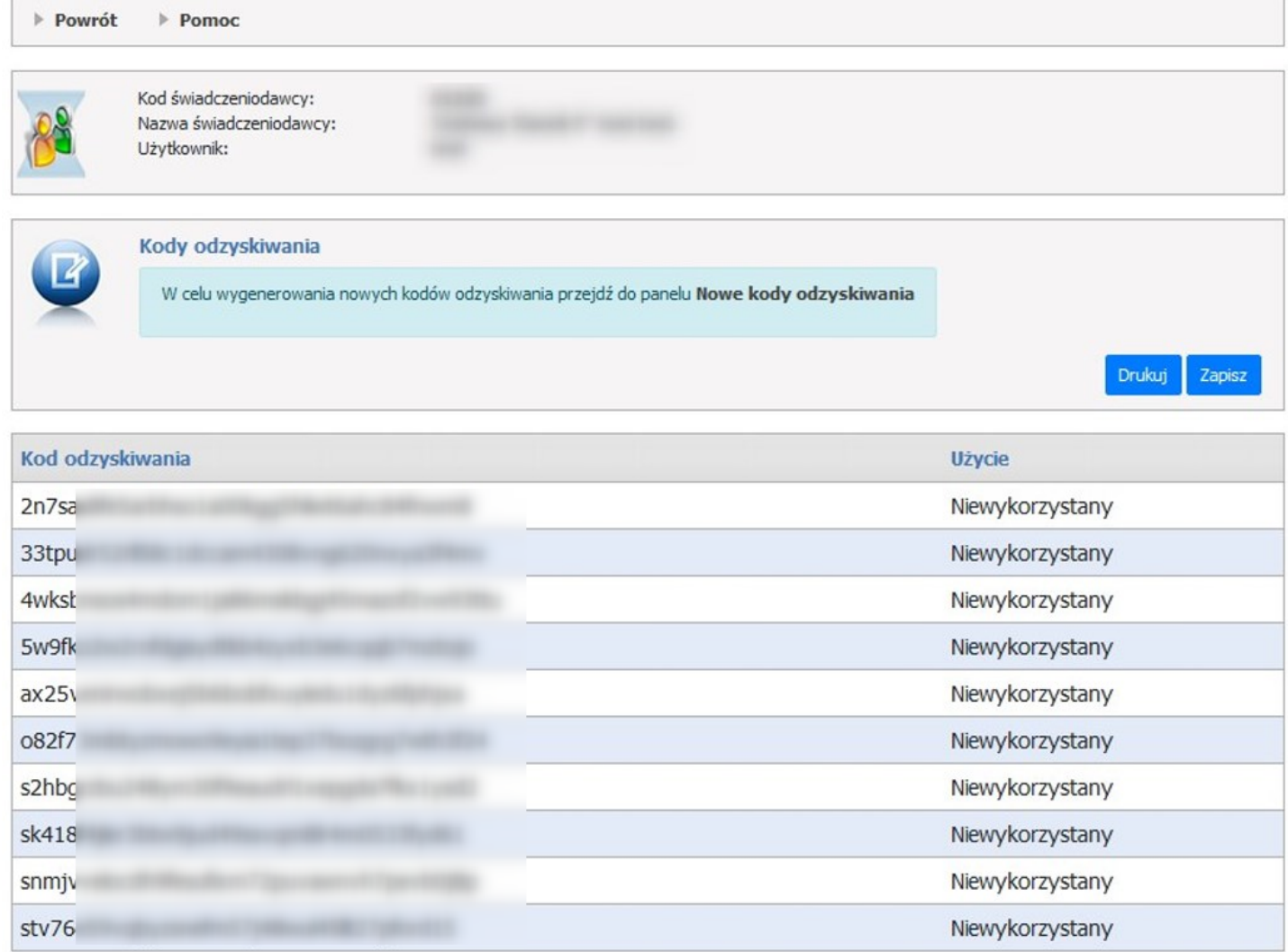

Aby wygenerować nowe kody odzyskiwania należy przejść do strony **Zarządzanie uwierzytelnieniem wieloskładnikowym** i skorzystać z linku **Generuj nowe** lub posłużyć się linkiem **Nowe kody odzyskiwania**.

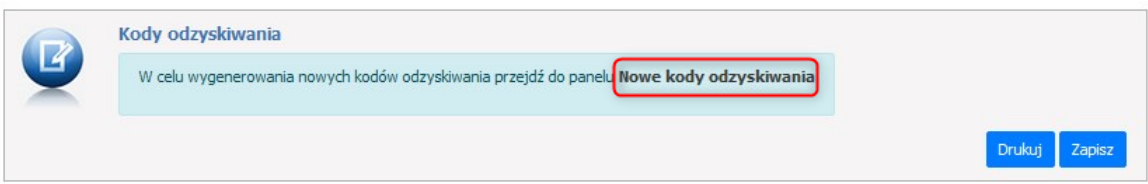

Kody, które zostały wykorzystane są oznaczone jako **Wykorzystane** oraz dodatkowo przekreślone.

#### Lista kodów odzyskiwania

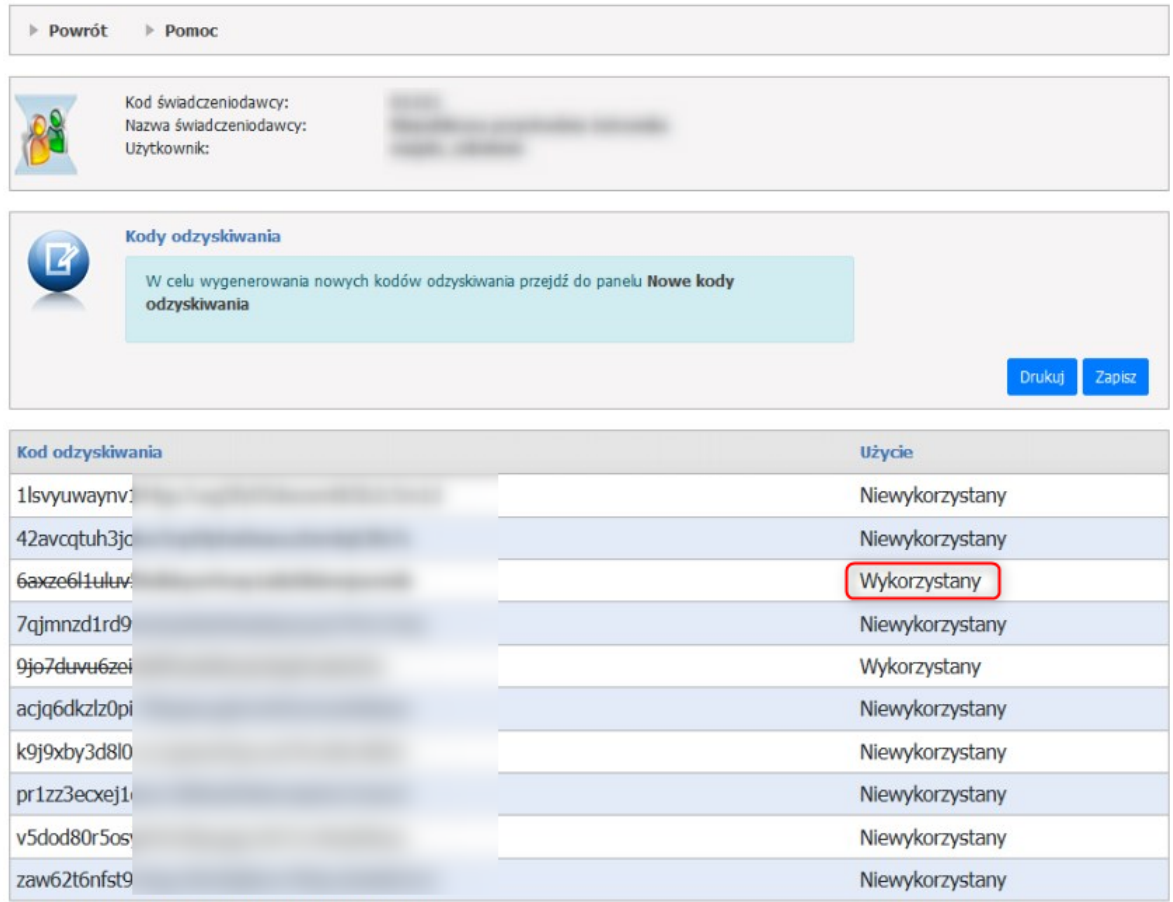

Uwaga: Jeżeli z jakiegoś powodu, kody odzyskiwania zostaną przez osobę nieuprawnioną przechwycone, należy jak najszybciej anulować kody poprzez wygenerowanie nowych, które je nadpiszą.

#### **5.16.5 Generowanie nowych kodów odzyskiwania**

Aby wygenerować nowe kody odzyskiwania należy skorzystać z linku **Generuj nowe** na stronie **Zarządzanie uwierzytelnieniem wieloskładnikowym**.

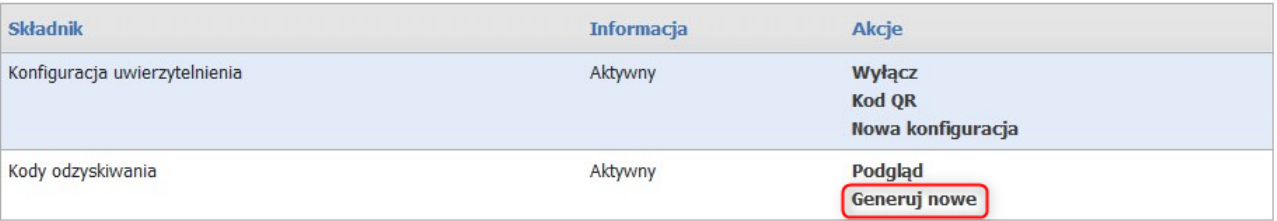

Operator zostanie poproszony o potwierdzenie tożsamości poprzez wpisanie hasła do Portalu Świadczeniodawcy.

# Potwierdź tożsamość do Portalu Świadczeniodawcy

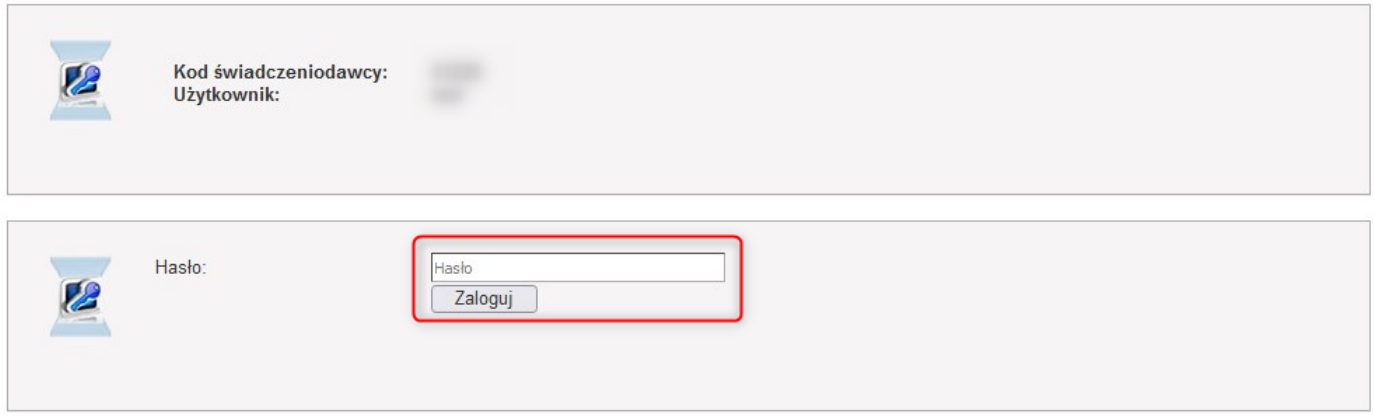

Po wpisaniu hasła otworzy się strona z wygenerowanymi kodami odzyskiwania.

Przycisk **Zapisz**, zapisuje kody odzyskiwania. Przycisk **Drukuj** umożliwia wydrukowanie kodów odzyskiwania.

## Generowanie nowych kodów odzyskiwania

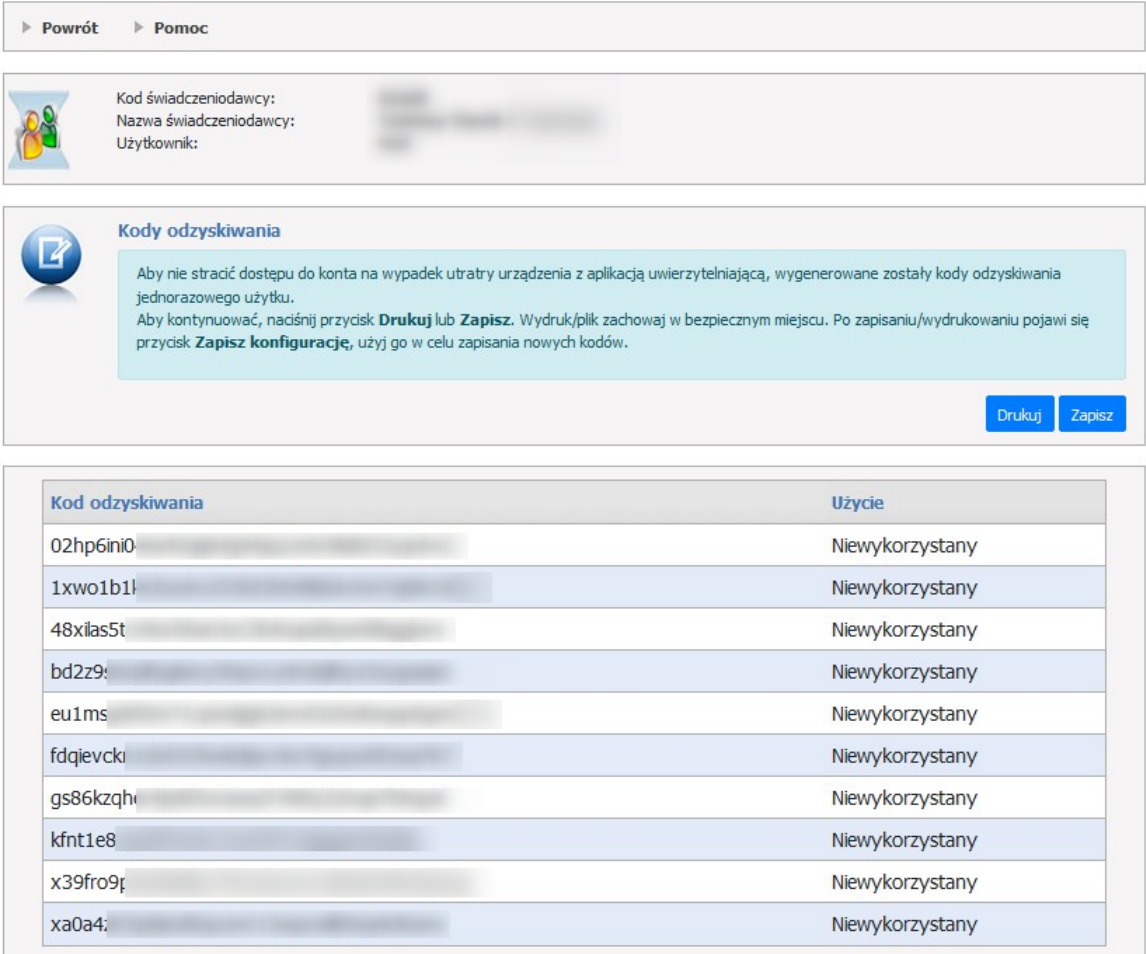

Po zapisaniu lub wydrukowaniu kodów odzyskiwania należy zapisać konfigurację za pomocą przycisku **Zapisz konfigurację.**

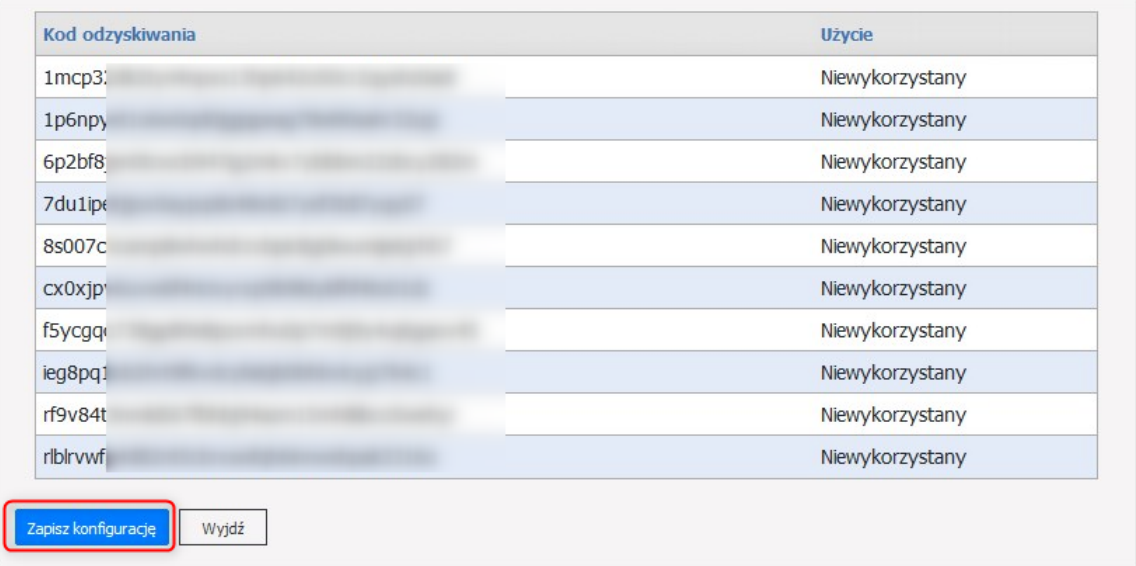

# **6 Uprawnienia do kategorii komunikatów**

Link **Uprawnienia do kategorii komunikatów** służy do przydzielania uprawnień operatorom do komunikatów.

W szczególnym przypadku, gdy świadczeniodawca ma niewielką liczbę operatorów i nie jest zainteresowany przydziałem uprawnień, jego operatorzy będą mieli dostęp do wszystkich komunikatów wysyłanych dla wszystkich kategorii.

### Uprawnienia do kategorii komunikatów

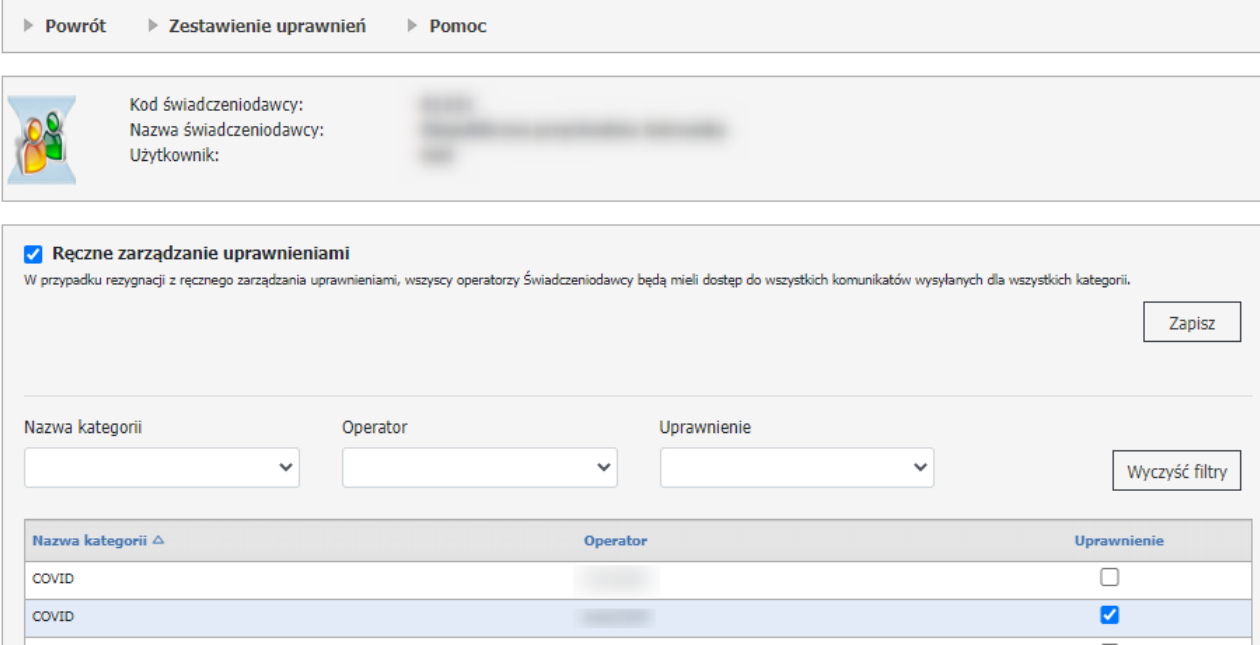

Na formatce za pomocą znacznika **Ręczne zarządzanie uprawnieniami** administrator nadaje/odbiera uprawnienia do danej kategorii użytkownikom.

Zestawnie przedstawia następujące informacje:

- Nazwa kategorii: COVID, Informatyka IT, Obsługa umów/ugód, Ogólna, Potencjał, Recepty/Leki, Rozliczenia
- rachunki, Sprawozdawczość;
- Operator;
- Uprawnienie: Tak/Nie.

Formatka **Zestawienie uprawnień do kategorii komunikatów** służy do podglądu zestawenia uprawnień .

### Zestawienie uprawnień do kategorii komunikatów

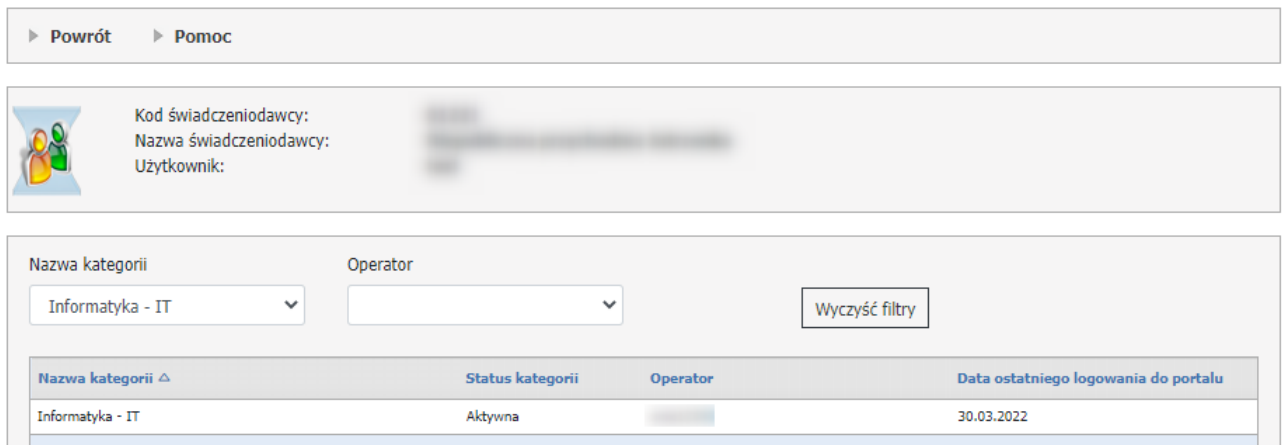

Na formatce za pomocą filtrów Nazwa kategorii oraz Operator zostanie wyświetlona lista składająca się z następujących informacji:

- Nazwa kategorii;
- Status kategorii: Aktywny/Nieaktywny;
- Operator;
- Data ostatniego logowania do portalu.

#### **Informacje**:

W Portalu Świadczeniodawcy jest dostępny parametr (który, jeżeli będzie włączony) decydujący o tym czy dodawany mechanizm uprawnień ma być stosowany.

Uprawnienia są przydzielane i odbierane przez administratora konta świadczeniodawcy.

Dezaktywowanie operatora skutkuje odebraniem uprawnień operatora do wszystkich kategorii oraz dezaktywacją ewnetualnych subskrypcji.

Przeglądanie komunikatów jest ograniczone tylko do kanałów, dla których operator posiada uprawnienie.

# **7 Wymagania techniczne i instalacyjne**

Dostęp do portalu może być realizowany przez Świadczeniodawcę w dowolnej przeglądarce internetowej obsługującej Java Script i język HTML w najnowszej dostępnej wersji. Działanie portalu zweryfikowano w następujących przeglądarkach:

- · Mozilla Firefox 2.0
- · Opera 9.10

W zależności od wprowadzonych przez OW NFZ zabezpieczeń dostępu do portali, mogą być wymagane dodatkowe obostrzenia: Ustawienia przeglądarki umożliwiające zapamiętywanie plików cookies aplikacji.

- · W przypadku bezpiecznych połączeń po protokole SSL2 lub SSL3: system operacyjny umożliwiający pracę przeglądarki internetowej z siłą szyfrowania 128 bitów
- · W przypadku autoryzacji z wykorzystaniem karty profesjonalisty lub pacjenta (Śląski OW NFZ) wymagane są:
	- o czytnik kart współpracujący z wykorzystywanymi w OW NFZ kartami

Wydruki raportów i zestawień będą dostępne we wszystkich przeglądarkach, ale prawidłowe formatowanie możliwe jest jedynie w MS IE - pełne wsparcie wydruków (orientacja papieru, brak stopek) - po zezwoleniu przez operatora, na automatyczne zainstalowanie odpowiedniego komponentu ActiveX, dostarczonego przez portal.

# **8 Najczęściej zadawane pytania**

Część dokumentacji, która znajdowała się w tym roździale została usunięta ze względu na zmiany w Portalu Świadczer Wszelkie operacje zarządzające zatrudnieniem personelu jak np. dodawanie nowego personelu, zmiana danych, znajd Opis postępowania znajduje się w dokumentacji dla Portalu Potencjału w roździałach:

- Struktura świadczeniodawcy/Komórki organizacyjne/Dostępny personel,

- Personel.

# © 2024 KAMSOFT S.A.

Data utworzenia: 23.07.2024